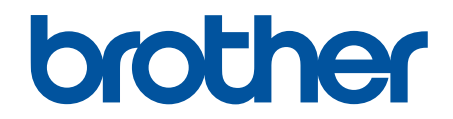

# **Guide utilisateur en ligne**

**DCP-L2600D/DCP-L2620DW/DCP-L2622DW/DCP-L2627DW/ DCP-L2627DWXL/DCP-L2627DWE/DCP-L2640DN/DCP-L2660DW/ DCP-L2665DW/MFC-L2802DN/MFC-L2800DW/MFC-L2802DW/ MFC-L2827DWXL/MFC-L2827DW/MFC-L2835DW/MFC-L2860DWE/ MFC-L2860DW/MFC-L2862DW/MFC-L2922DW/MFC-L2960DW/ MFC-L2980DW**

# <span id="page-1-0"></span>▲ Accueil > Table des matières

# Table des matières

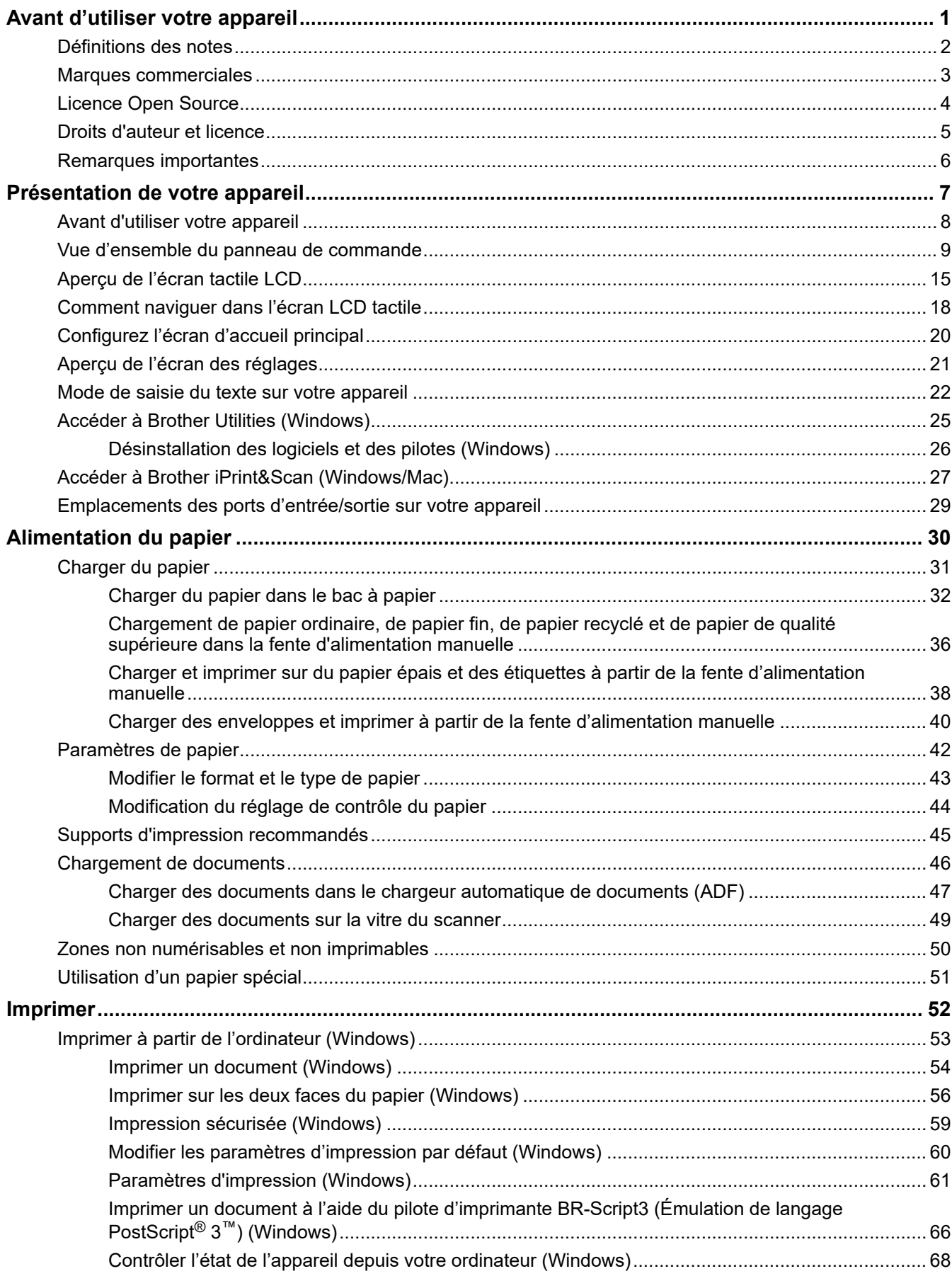

 [Accueil](#page-1-0) > Table des matières

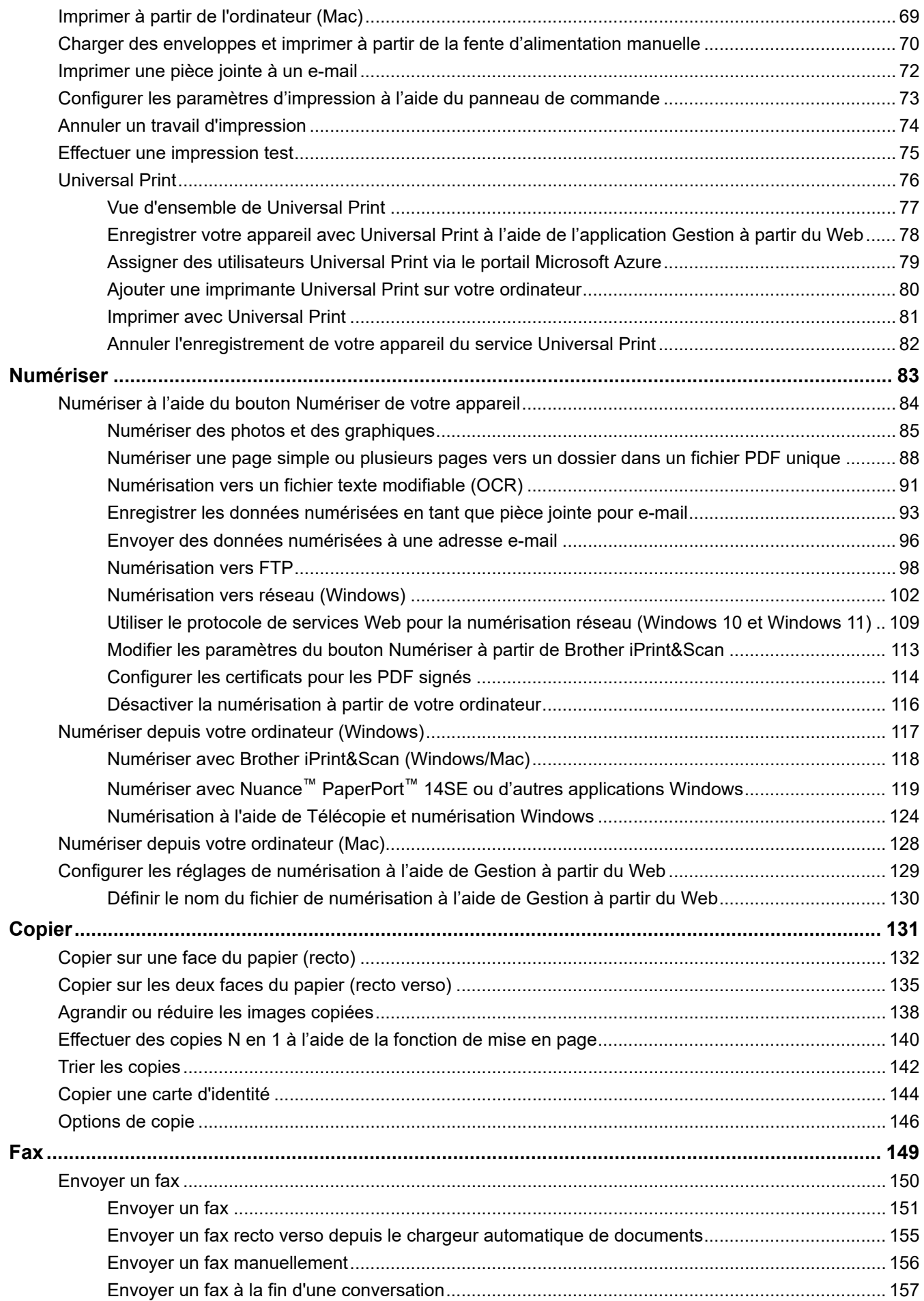

# Activer/Désactiver l'application Gestion à partir du Web à l'aide du panneau de commande.......... 319 Configurer les paramètres du serveur proxy avec l'application Gestion à partir du Web................ 320

Synchroniser l'heure avec le serveur SNTP à l'aide de la Gestion à partir du Web ....................... 354

Accueil > Table des matières

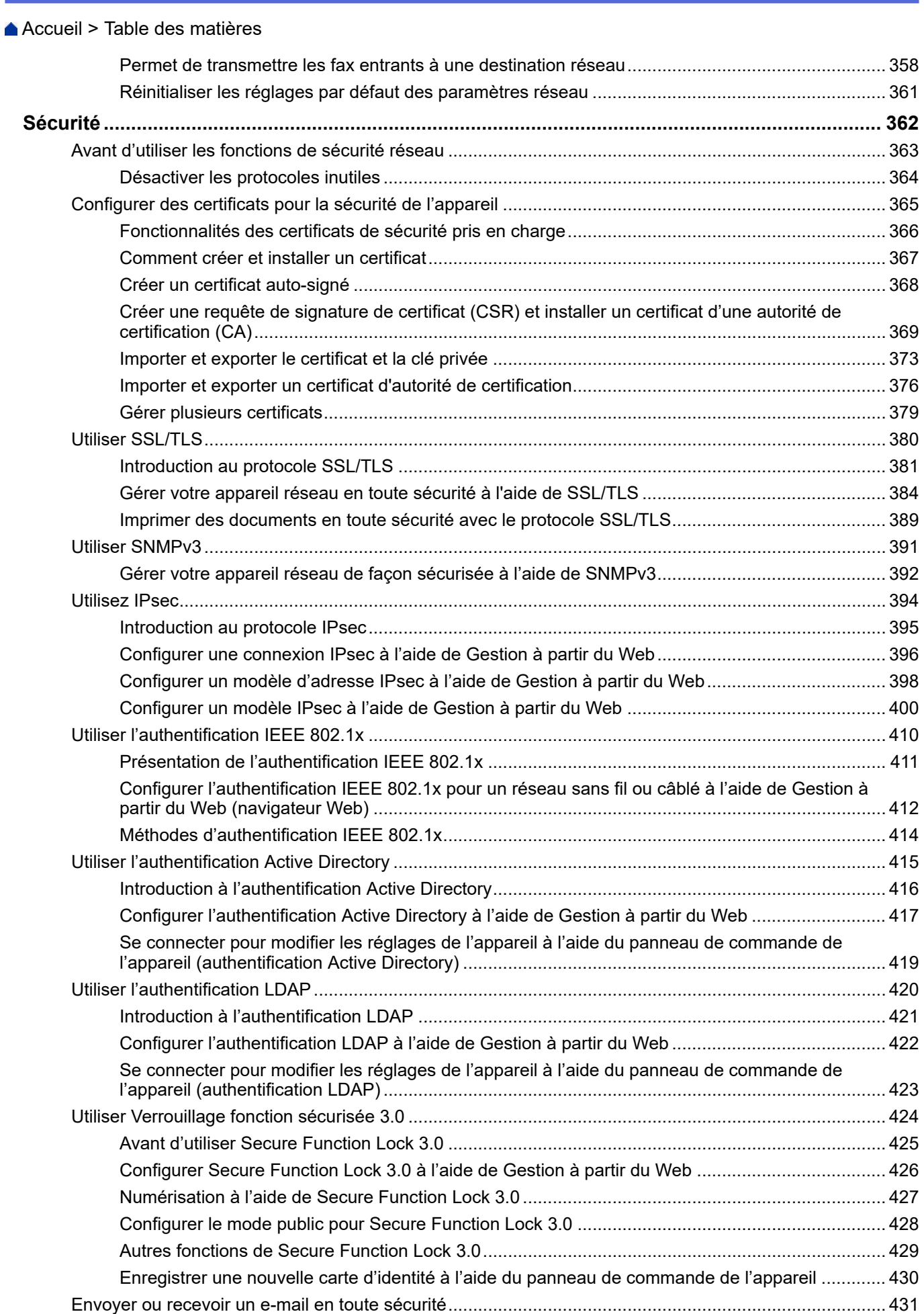

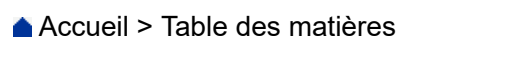

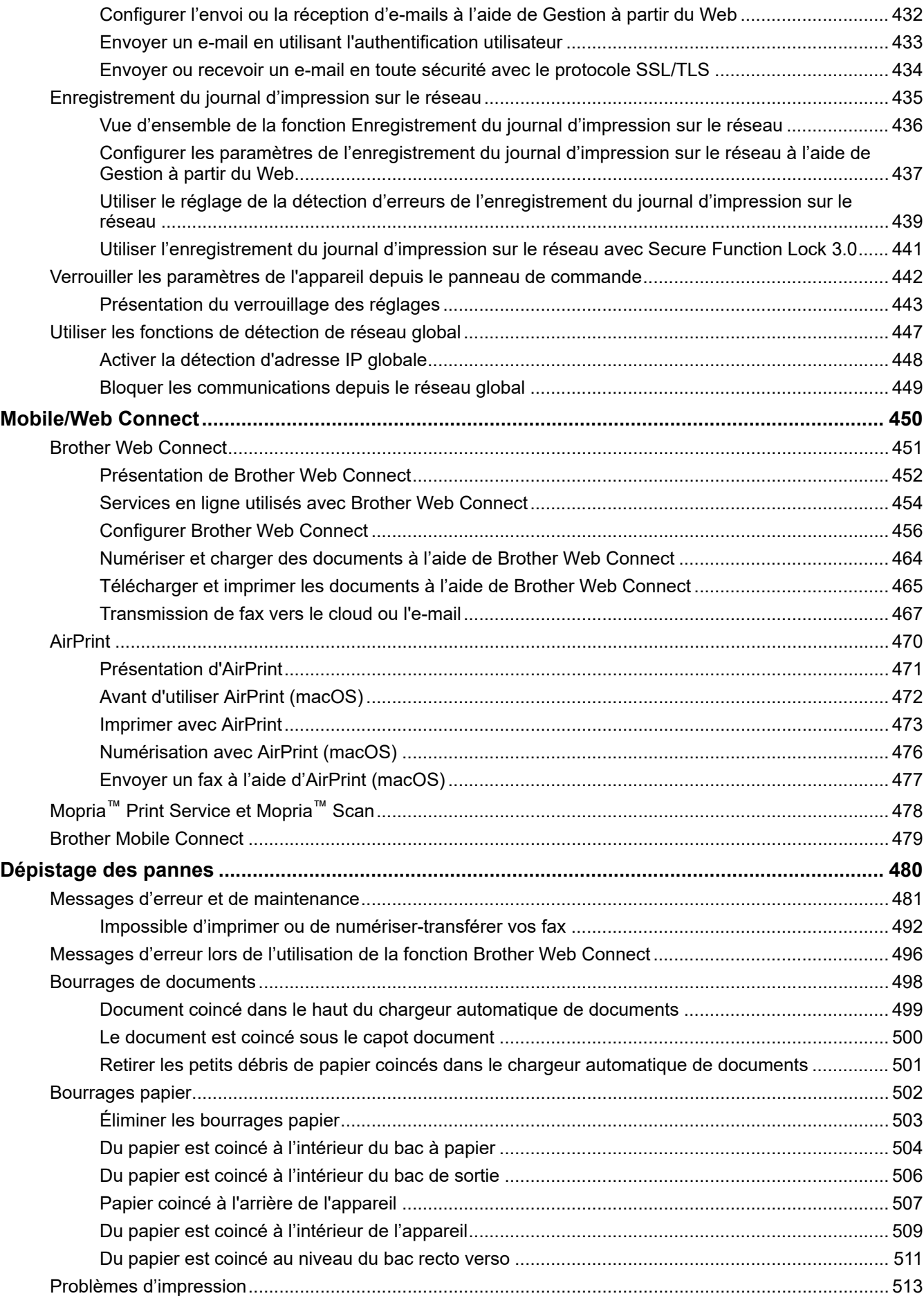

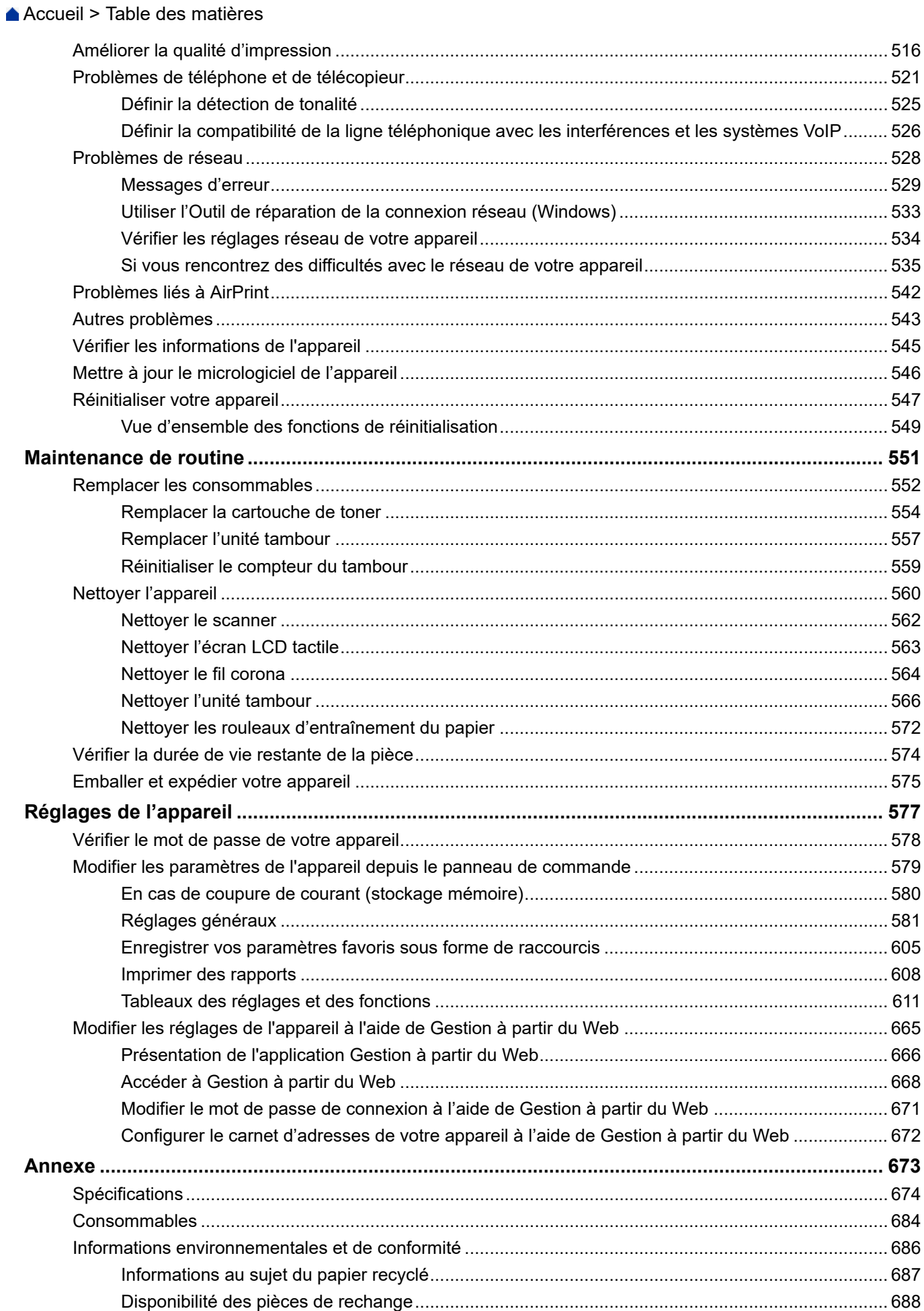

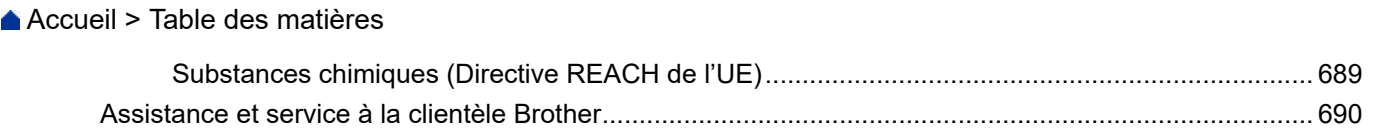

<span id="page-8-0"></span> [Accueil](#page-1-0) > Avant d'utiliser votre appareil

- [Définitions des notes](#page-9-0)
- [Marques commerciales](#page-10-0)
- [Licence Open Source](#page-11-0)
- [Droits d'auteur et licence](#page-12-0)
- [Remarques importantes](#page-13-0)

<span id="page-9-0"></span> [Accueil](#page-1-0) > [Avant d'utiliser votre appareil](#page-8-0) > Définitions des notes

# **Définitions des notes**

Tout au long de ce guide, nous utilisons les conventions et symboles suivants :

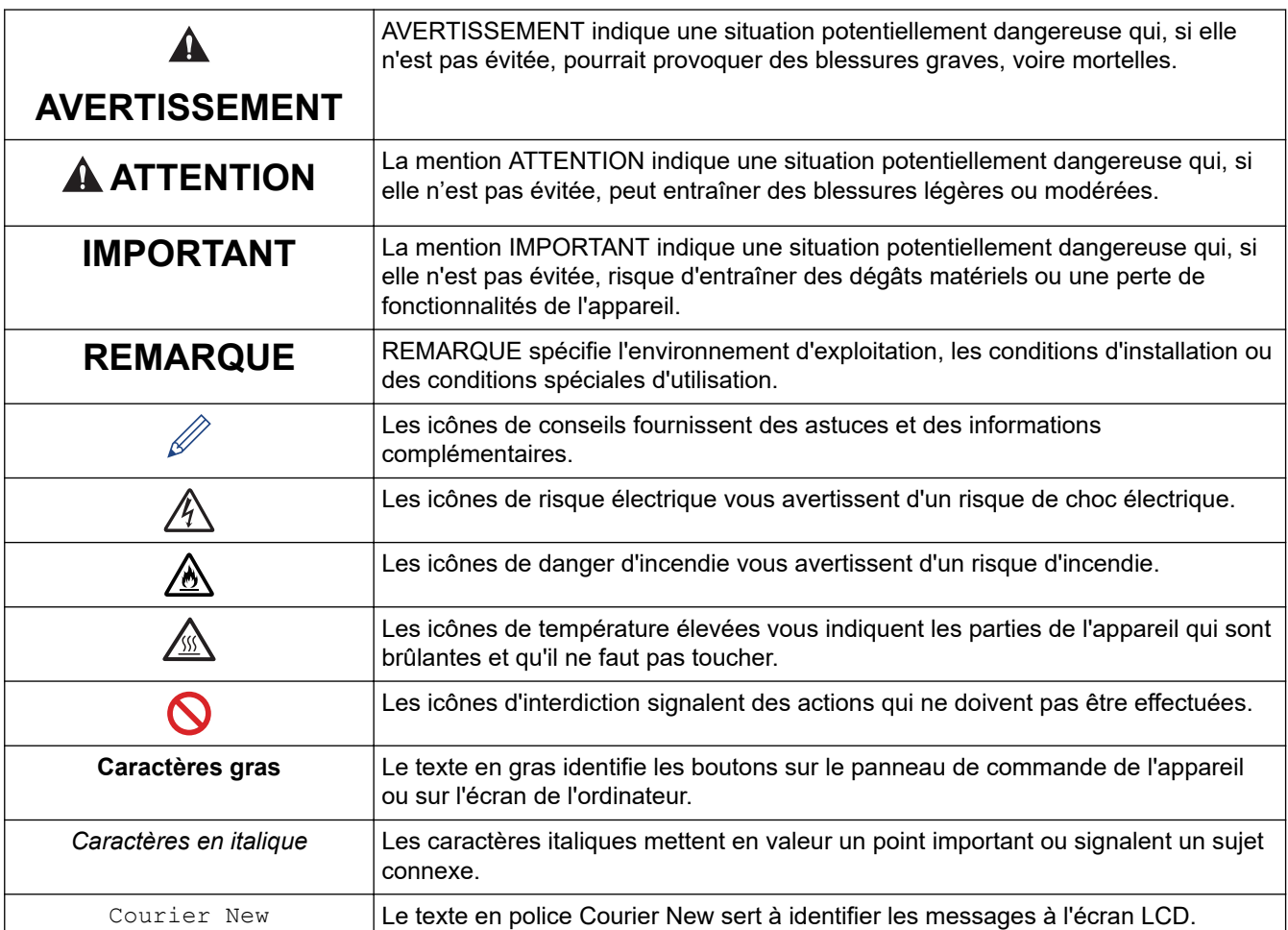

# **Information associée**

<span id="page-10-0"></span> [Accueil](#page-1-0) > [Avant d'utiliser votre appareil](#page-8-0) > Marques commerciales

# **Marques commerciales**

Apple, App Store, AirPrint, le logo AirPrint, Mac, macOS, iPadOS, iPad, iPhone, iPod touch et Safari sont des marques commerciales d'Apple Inc., déposées aux États-Unis et dans d'autres pays.

Nuance et PaperPort sont des marques commerciales ou des marques déposées de Nuance Communications, Inc. ou de ses filiales aux États-Unis et/ou dans d'autres pays.

Adobe®, Reader®, PostScript et PostScript 3 sont des marques déposées ou des marques de commerce d'Adobe Systems Incorporated aux États-Unis et/ou dans d'autres pays.

Wi-Fi®, Wi-Fi Alliance® et Wi-Fi Direct® sont des marques déposées de Wi-Fi Alliance®.

WPA™, WPA2™, WPA3™, Wi-Fi CERTIFIED et Wi-Fi Protected Setup sont des marques de commerce de Wi-Fi Alliance®.

Android, Google Drive et Google Play sont des marques commerciales de Google LLC. L'utilisation de ces marques doit être autorisée par Google.

Mopria™ et le logo Mopria™ sont des marques commerciales ou des marques de service de Mopria Alliance, Inc., déposées ou non aux États-Unis et dans d'autres pays. Toute utilisation non autorisée est strictement interdite.

EVERNOTE est une marque commerciale d'Evernote Corporation et est utilisé sous licence.

Le nom Bluetooth<sup>®</sup> est une marque déposée appartenant à Bluetooth SIG, Inc. et utilisée sous licence par Brother Industries, Ltd. Les autres marques de commerce et noms de commerce appartiennent à leurs propriétaires respectifs.

Chaque société dont le nom du logiciel est mentionné dans ce manuel possède un Contrat de licence logicielle propre à ses programmes propriétaires.

## **Marques commerciales de logiciels**

FlashFX® est une marque déposée de Datalight, Inc.

FlashFX® Pro™ est une marque commerciale de Datalight, Inc.

FlashF $X^®$  Tera<sup>™</sup> est une marque commerciale de Datalight, Inc.

Reliance™ est une marque commerciale de Datalight, Inc.

Reliance Nitro™ est une marque commerciale de Datalight, Inc.

Datalight® est une marque déposée de Datalight, Inc.

**Tous les noms commerciaux et noms de produits d'autres sociétés apparaissant sur les produits Brother, les documents connexes et tout autre document sont des marques de commerce ou des marques déposées de ces sociétés respectives.** 

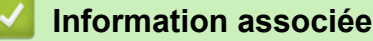

<span id="page-11-0"></span> [Accueil](#page-1-0) > [Avant d'utiliser votre appareil](#page-8-0) > Licence Open Source

# **Licence Open Source**

Cet appareil inclut un logiciel Open Source.

Pour consulter les remarques sur la licence Open Source et les informations relatives aux droits d'auteur, accédez à la page **Manuels** de votre modèle à l'adresse [support.brother.com/manuals](https://support.brother.com/g/b/midlink.aspx?content=ml).

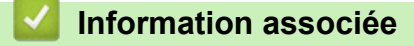

<span id="page-12-0"></span> [Accueil](#page-1-0) > [Avant d'utiliser votre appareil](#page-8-0) > Droits d'auteur et licence

# **Droits d'auteur et licence**

©2023 Brother Industries, Ltd. Tous droits réservés. Ce produit contient des logiciels développés par les fournisseurs suivants : Ce produit comprend le logiciel « KASAGO TCP/IP » développé par ZUKEN ELMIC, Inc. Copyright 1989-2020 Datalight, Inc., Tous droits réservés. FlashFX® Copyright 1998-2020 Datalight, Inc.

# **Information associée**

<span id="page-13-0"></span> [Accueil](#page-1-0) > [Avant d'utiliser votre appareil](#page-8-0) > Remarques importantes

# **Remarques importantes**

- Rendez-vous sur le site [support.brother.com/downloads](https://support.brother.com/g/b/midlink.aspx?content=dl) pour accéder aux mises à jour de logiciels et de pilotes des produits Brother.
- Pour assurer à votre appareil des performances toujours à la pointe, consultez notre site [support.brother.com/downloads](https://support.brother.com/g/b/midlink.aspx?content=dl) afin d'obtenir la version la plus récente de son micrologiciel. À défaut, certaines des fonctions de l'appareil peuvent ne pas être disponibles.
- Ne l'utilisez pas dans d'autres pays, car cela pourrait enfreindre les réglementations relatives aux télécommunications sans fil et à l'alimentation électrique de ces pays.
- Tous les modèles ne sont pas disponibles dans tous les pays.
- Avant de donner votre appareil à une autre personne, de le remplacer ou de le mettre au rebut, il est fortement recommandé de réinitialiser ses paramètres sur les valeurs d'usine afin de supprimer toute information personnelle.
- Windows 10 dans ce document représente Windows 10 Famille, Windows 10 Professionnel, Windows 10 Éducation et Windows 10 Entreprise.
- Windows 11 dans ce document représente Windows 11 Famille, Windows 11 Professionnel, Windows 11 Éducation et Windows 11 Entreprise.
- Sauf indication contraire, les messages LCD utilisés dans ce guide de l'utilisateur sont ceux du modèle MFC-L2800DW/MFC-L2860DW.
- Sauf indication contraire, les illustrations utilisées dans ce guide de l'utilisateur sont celles du modèle MFC-L2860DW.
- Les écrans ou images figurant dans ce Guide de l'utilisateur le sont à titre d'illustration seulement et peuvent différer de ceux/celles des produits actuels.
- Sauf indication contraire, les écrans figurant dans ce manuel correspondent au système d'exploitation Windows 10. Celles qui s'affichent sur votre ordinateur peuvent différer en fonction du système d'exploitation utilisé.
- Le contenu de ce document et les caractéristiques du produit peuvent faire l'objet de modifications sans préavis.
- Les fonctions ne sont pas toutes disponibles dans les pays soumis à des restrictions en matière d'exportation.

# **Information associée**

<span id="page-14-0"></span> [Accueil](#page-1-0) > Présentation de votre appareil

- [Avant d'utiliser votre appareil](#page-15-0)
- [Vue d'ensemble du panneau de commande](#page-16-0)
- [Aperçu de l'écran tactile LCD](#page-22-0)
- [Comment naviguer dans l'écran LCD tactile](#page-25-0)
- [Configurez l'écran d'accueil principal](#page-27-0)
- [Aperçu de l'écran des réglages](#page-28-0)
- [Mode de saisie du texte sur votre appareil](#page-29-0)
- [Accéder à Brother Utilities \(Windows\)](#page-32-0)
- [Accéder à Brother iPrint&Scan \(Windows/Mac\)](#page-34-0)
- [Emplacements des ports d'entrée/sortie sur votre appareil](#page-36-0)

<span id="page-15-0"></span> [Accueil](#page-1-0) > [Présentation de votre appareil](#page-14-0) > Avant d'utiliser votre appareil

# **Avant d'utiliser votre appareil**

Avant toute impression, vérifiez les points suivants :

- Assurez-vous d'avoir installé le logiciel et les pilotes corrects pour votre appareil.
- Utilisateurs de câble réseau ou USB : vérifiez que le câble d'interface est physiquement sécurisé.

# **Firewall (Windows)**

Si votre ordinateur est protégé par un pare-feu et si vous ne parvenez pas à imprimer ou à numériser via un réseau ou bien à utiliser PC-FAX, il est possible que vous deviez configurer les paramètres du pare-feu. Si vous utilisez le Pare-feu Windows et que vous avez installé les pilotes selon les étapes du programme d'installation, la configuration nécessaire du pare-feu a déjà été réalisée. Si vous utilisez un autre logiciel pare-feu, consultez son guide de l'utilisateur ou contactez son éditeur.

# **Information associée**

<span id="page-16-0"></span> [Accueil](#page-1-0) > [Présentation de votre appareil](#page-14-0) > Vue d'ensemble du panneau de commande

# **Vue d'ensemble du panneau de commande**

Le panneau de commande varie en fonction de votre modèle.

>> MFC-L2802DN/MFC-L2800DW/MFC-L2802DW/MFC-L2827DWXL/MFC-L2827DW/MFC-L2835DW [>> DCP-L2600D/DCP-L2620DW/DCP-L2622DW/DCP-L2627DW/DCP-L2627DWXL/DCP-L2627DWE/](#page-19-0) [DCP-L2640DN](#page-19-0)

[>> DCP-L2660DW/DCP-L2665DW/MFC-L2860DWE/MFC-L2860DW/MFC-L2862DW/MFC-L2922DW/](#page-20-0) [MFC-L2960DW/MFC-L2980DW](#page-20-0)

# **MFC-L2802DN/MFC-L2800DW/MFC-L2802DW/MFC-L2827DWXL/MFC-L2827DW/ MFC-L2835DW**

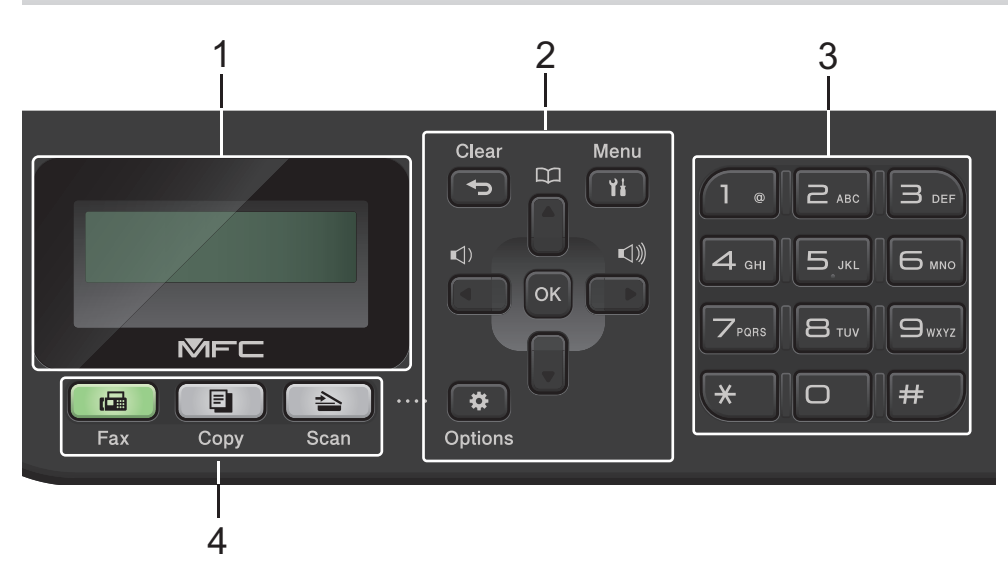

# **1. Écran à cristaux liquides (LCD)**

Affiche des messages pour vous aider à configurer et utiliser l'appareil. Si l'appareil est en mode Fax, l'écran LCD affiche :

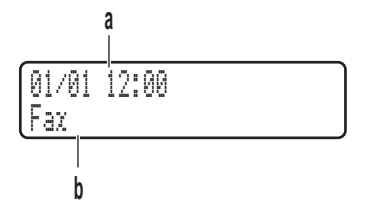

a. Date & heure

b. Mode de réception

Lorsque vous appuyez sur **Copy (Copie)**, l'écran LCD affiche :

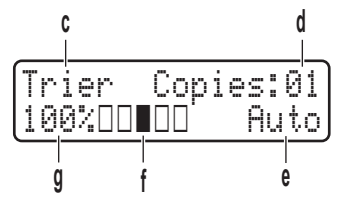

- c. Type de copie
- d. Nombre de copies
- e. Qualité
- f. Contraste
- g. Taux de copie

## **2. Boutons de menu**

## **Clear (Effacer)**

Appuyez sur ce bouton pour supprimer les données saisies ou annuler le réglage actuel.

#### **Menu**

Appuyez sur ce bouton pour accéder au menu de programmation de votre appareil.

#### **OK**

Appuyez sur ce bouton pour mémoriser les paramètres de l'appareil.

#### **d ou c**

Appuyez sur ces boutons pour accéder aux sélections de menu précédentes ou suivantes.

#### **a ou b**

- Appuyez sur ces boutons pour faire défiler les menus et les options vers le haut ou vers le bas.
- Appuyez sur ce bouton pour changer la résolution en mode Fax.

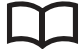

Appuyez sur pour accéder aux numéros abrégés.

## **Options**

Appuyez sur le bouton pour accéder aux paramètres temporaires de fax, de numérisation ou de copie.

## **3. Pavé numérique**

- Utilisez-le pour composer des numéros de téléphone et de fax.
- Utilisez-le comme clavier pour saisir du texte ou des caractères.

## **4. Boutons de mode**

#### **Fax**

Appuyez pour passer en Mode Fax.

#### **Copy (Copie)**

Appuyez pour passer en Mode Copie.

#### **Scan**

Appuyez pour passer en mode Numérisation.

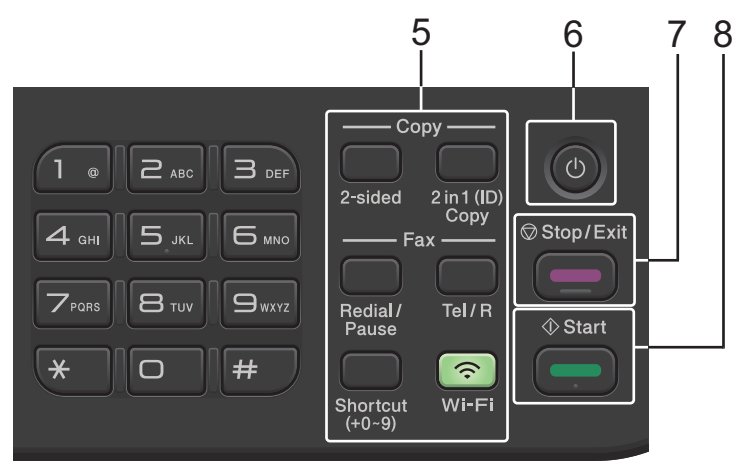

#### **5. Boutons de fonction**

#### **Redial/Pause (Bis/Pause)**

Appuyez sur ce bouton pour composer le dernier numéro appelé. Ce bouton permet également d'insérer une pause lors de la programmation de numéros abrégés ou lors d'une numérotation manuelle.

## **Tel/R (Tél/R)**

Appuyez sur **Tel/R (Tél/R)** pour avoir une conversation téléphonique après avoir décroché le combiné du téléphone externe au cours d'une double sonnerie rapide F/T.

En cas de connexion à un autocommutateur téléphonique privé (PBX), vous pouvez utiliser ce bouton pour accéder à une ligne externe, pour rappeler un opérateur ou pour transférer un appel vers un autre poste.

## **Wi-Fi (pour les modèles sans fil)**

Appuyez sur le bouton **Wi-Fi** et maintenez-le enfoncé en lançant le programme d'installation sans fil sur l'ordinateur. Conformez-vous aux instructions à l'écran pour configurer la connexion sans fil reliant l'appareil et le réseau.

Le voyant **Wi-Fi** s'allume pour signaler que votre appareil est connecté à un point d'accès sans fil. Lorsque le voyant **Wi-Fi** clignote, la connexion sans fil est inopérante ou bien votre appareil est sur le point de se connecter à un point d'accès sans fil.

#### **Resolution (Résolution) (uniquement pour certains modèles)**

Appuyez sur cette touche pour changer la résolution de télécopie.

## **2 in 1 (ID) Copy (Copie 2 en 1 (ID))**

Appuyez sur ce bouton pour copier les deux faces d'une carte d'identité sur une page.

#### **2-sided (Recto-verso)**

Appuyez sur ce bouton pour copier sur les deux faces d'une feuille de papier.

## **Shortcut (Raccourci) Bouton**

Les raccourcis permettent de mémoriser et de rappeler jusqu'à dix numéros de fax et de téléphone.

Pour accéder aux numéros de fax et de téléphone mémorisés dans les raccourcis, maintenez le bouton **Shortcut (Raccourci)** enfoncé et appuyez sur le chiffre correspondant au raccourci que vous avez attribué au numéro, sur le pavé numérique.

# **6.**  $(\circ)$  Marche/Arrêt

- Mettez l'appareil sous tension en appuyant sur  $($   $\circlearrowright$
- Mettez l'appareil hors tension en appuyant sur  $(\circlearrowright)$  et en le maintenant enfoncé. L'écran LCD affiche le message [Arrêt en cours] et reste allumé encore quelques secondes avant de s'éteindre automatiquement. Si vous avez branché un téléphone externe ou un répondeur, ce dernier est encore utilisable.

# **7. Stop/Exit (Arrêt/Sortie)**

- Appuyez sur ce bouton pour arrêter une opération.
- Appuyez sur ce bouton pour sortir d'un menu.

# **8. Start (Marche)**

- Appuyez sur ce bouton pour lancer l'envoi de fax.
- Appuyez sur ce bouton pour lancer la copie.
- Appuyez sur ce bouton pour lancer la numérisation de documents.

# <span id="page-19-0"></span>**DCP-L2600D/DCP-L2620DW/DCP-L2622DW/DCP-L2627DW/DCP-L2627DWXL/ DCP-L2627DWE/DCP-L2640DN**

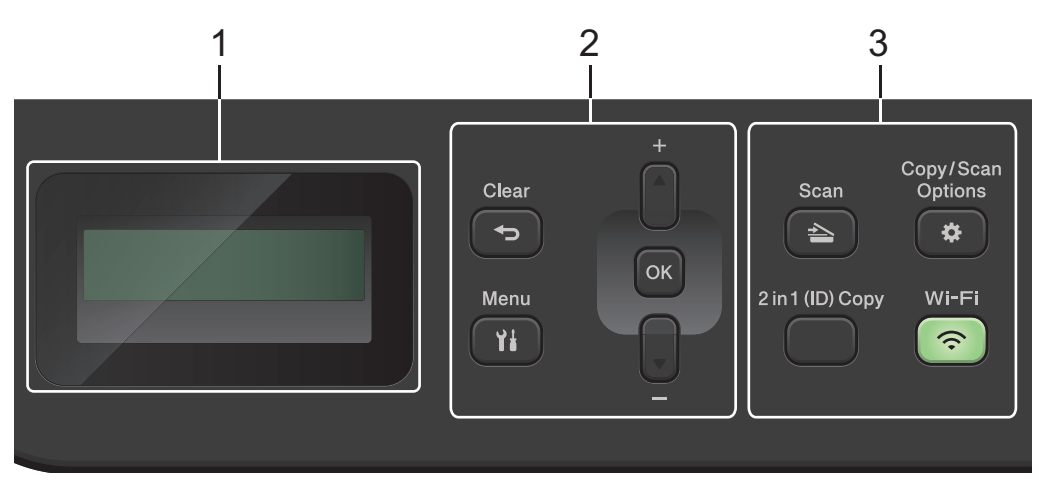

# **1. Écran à cristaux liquides (LCD)**

Affiche des messages pour vous aider à configurer et utiliser l'appareil. Si l'appareil est en Mode Prêt ou en Mode Copie, l'écran LCD affiche :

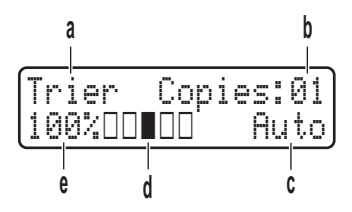

- a. Type de copie
- b. Nombre de copies
- c. Qualité
- d. Contraste
- e. Taux de copie
- **2. Boutons de menu**

#### **Menu**

Appuyez sur ce bouton pour accéder au menu de paramétrage de votre appareil.

#### **Clear (Effacer)**

- Appuyez sur ce bouton pour supprimer les données saisies.
- Appuyez sur ce bouton pour annuler le paramètre actuel.

# **OK**

Appuyez sur ce bouton pour mémoriser les paramètres de l'appareil.

# **a ou b**

Appuyez sur ces boutons pour faire défiler les menus et les options vers le haut ou vers le bas.

# **3. Boutons de fonction**

# **Copy/Scan Options (Copie/Scan Options)**

Appuyez sur le bouton pour accéder aux paramètres temporaires de numérisation ou de copie.

# **Wi-Fi (pour les modèles sans fil)**

Appuyez sur le bouton **Wi-Fi** et maintenez-le enfoncé en lançant le programme d'installation sans fil sur l'ordinateur. Conformez-vous aux instructions à l'écran pour configurer la connexion sans fil reliant l'appareil et le réseau.

Le voyant **Wi-Fi** s'allume pour signaler que votre appareil est connecté à un point d'accès sans fil. Lorsque le voyant **Wi-Fi** clignote, la connexion sans fil est inopérante ou bien votre appareil est sur le point de se connecter à un point d'accès sans fil.

<span id="page-20-0"></span>Appuyez pour passer en mode Numérisation.

## **2 in 1 (ID) Copy (Copie 2 en 1 (ID))**

Appuyez sur ce bouton pour copier les deux faces d'une carte d'identité sur une page.

## **2-sided (Recto-verso) (uniquement pour certains modèles)**

Appuyez sur ce bouton pour copier sur les deux faces d'une feuille de papier.

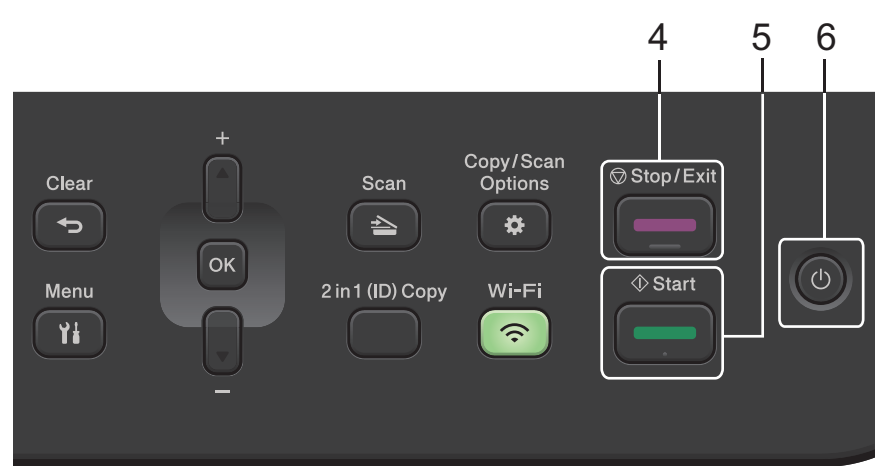

## **4. Stop/Exit (Arrêt/Sortie)**

- Appuyez sur ce bouton pour arrêter une opération.
- Appuyez sur ce bouton pour sortir d'un menu.

## **5. Start (Marche)**

- Appuyez sur ce bouton pour lancer la copie.
- Appuyez sur ce bouton pour lancer la numérisation de documents.

# **6. Marche/Arrêt**

- Mettez l'appareil sous tension en appuyant sur  $( \circlearrowleft )$
- Mettez l'appareil hors tension en appuyant sur  $(\circlearrowright)$  et en le maintenant enfoncé. L'écran LCD affiche [Arrêt en cours] et reste allumé encore quelques secondes avant de s'éteindre automatiquement.

# **DCP-L2660DW/DCP-L2665DW/MFC-L2860DWE/MFC-L2860DW/MFC-L2862DW/ MFC-L2922DW/MFC-L2960DW/MFC-L2980DW**

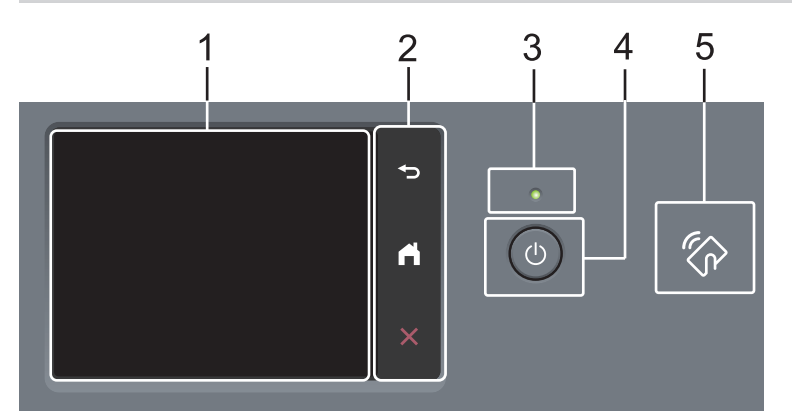

# **1. Écran tactile à cristaux liquides (LCD)**

Accédez aux menus et aux options en appuyant dessus sur cet écran tactile.

## **2. Panneau tactile**

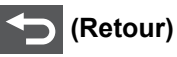

Appuyez sur ce bouton pour revenir au menu précédent.

# **(Accueil)**

Appuyez sur ce bouton pour revenir à l'écran d'accueil.

 **(Annuler)**

Appuyez sur ce bouton pour annuler une opération.

## **3. Témoin d'alimentation**

Le témoin s'allume en fonction de l'état d'alimentation de l'appareil.

# 4.  $(\circlearrowleft)$  Marche/Arrêt

- Mettez l'appareil sous tension en appuyant sur  $(\circlearrowright)$
- Mettez l'appareil hors tension en appuyant sur  $(\oplus)$  et en le en maintenant enfoncé. L'écran tactile LCD indique [Arrêt en cours] et reste allumé pendant quelques secondes avant de s'éteindre. Si vous avez branché un téléphone externe ou un répondeur, ce dernier est encore utilisable.
- **5. NFC (Near Field Communication, communications en champ proche) (MFC-L2922DW/MFC-L2980DW)** Utilisez l'authentification par carte, le cas échéant, en mettant la carte à circuit intégré (carte CI) en contact avec le symbole NFC de l'appareil.

# **Information associée**

<span id="page-22-0"></span> [Accueil](#page-1-0) > [Présentation de votre appareil](#page-14-0) > Aperçu de l'écran tactile LCD

# **Aperçu de l'écran tactile LCD**

**Modèles associés**: DCP-L2660DW/DCP-L2665DW/MFC-L2860DWE/MFC-L2860DW/MFC-L2862DW/ MFC-L2922DW/MFC-L2960DW/MFC-L2980DW

Si un écran d'accueil s'affiche, appuyez sur  $\triangleleft$  ou  $\triangleright$  pour afficher les autres écrans d'accueil.

L'écran d'accueil affiche l'état de l'appareil lorsque celui-ci est inactif. Lorsqu'il est affiché, cet écran indique que l'appareil est prêt pour la commande suivante.

Les fonctions disponibles varient selon votre modèle.

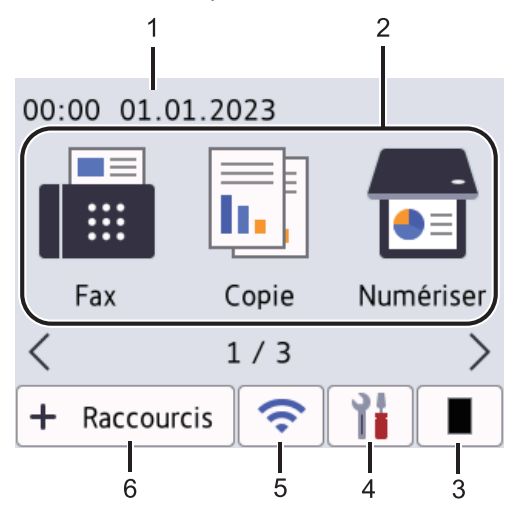

#### 1. **Date et heure**

Permet d'afficher la date et l'heure qui ont été réglées sur l'appareil.

#### 2. **Modes**

#### **[Fax]**

Appuyez pour accéder au mode Fax.

 $\left\| \frac{1}{\ln n} \right\|$  [Copie]

Appuyez pour accéder au mode Copie.

• **[Numériser]**

Appuyez pour accéder au mode Numérisation.

• **[Impression sécurisée]**

Appuyez sur cette option pour accéder au menu d'impression sécurisée.

• **[Web]**

Appuyez sur cette option pour connecter l'appareil Brother à un service Internet.

• **[Applis]**

Appuyez sur cette option pour connecter l'appareil Brother au service Brother Apps.

• **[2 en 1 Copie ID]**

Appuyez sur cette option pour accéder à l'option de copie 2 sur 1 (carte d'identité).

#### 3. **Toner**

Affiche la durée de vie restante de la cartouche de toner. Appuyez pour accéder au menu Toner.

# 4. **[Param.]**

Appuyez pour accéder au menu Param.

Si la fonction de verrouillage des paramètres a été activée, une icône représentant un cadenas **au apparaît** sur l'écran LCD. Vous devez déverrouiller l'appareil pour utiliser les paramètres.

#### 5.  $\sum_{i=1}^{n}$

# **(État sans fil pour les modèles sans fil)**

Appuyez dessus pour configurer les paramètres sans fil.

Si vous utilisez une connexion sans fil, un témoin à quatre niveaux indique la force du signal sans fil actuel sur chacun des écrans d'accueil.

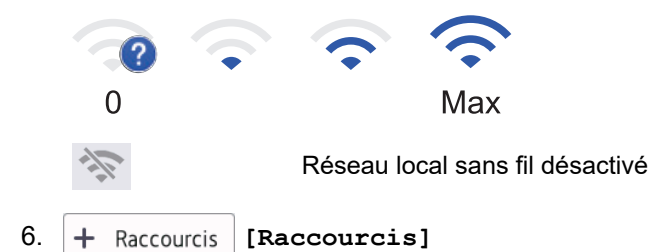

Appuyez ici pour créer des raccourcis pour les opérations fréquemment utilisées, comme l'envoi d'un fax, la réalisation d'une copie, la numérisation et Web Connect.

Trois onglets de raccourcis sont disponibles, chacun pouvant inclure jusqu'à six raccourcis. Au total, 18 raccourcis sont disponibles.

#### **Fax conservé(s)**

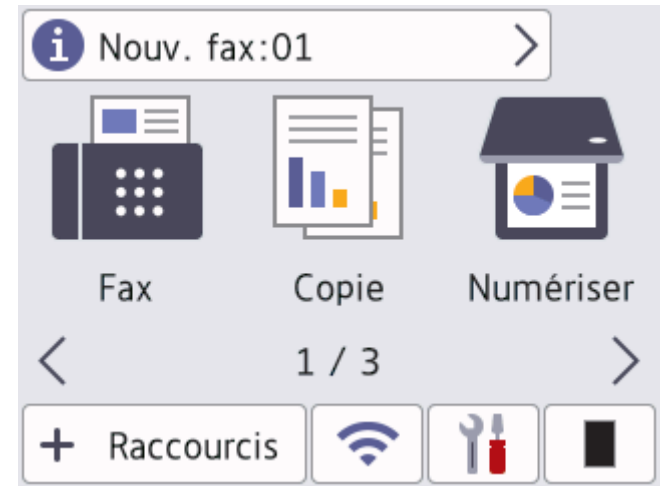

Le nombre de fax reçus et placés en mémoire apparaît en haut de l'écran.

Appuyez sur **1**, puis sur [Oui] pour imprimer les fax.

#### **Icône d'avertissement**

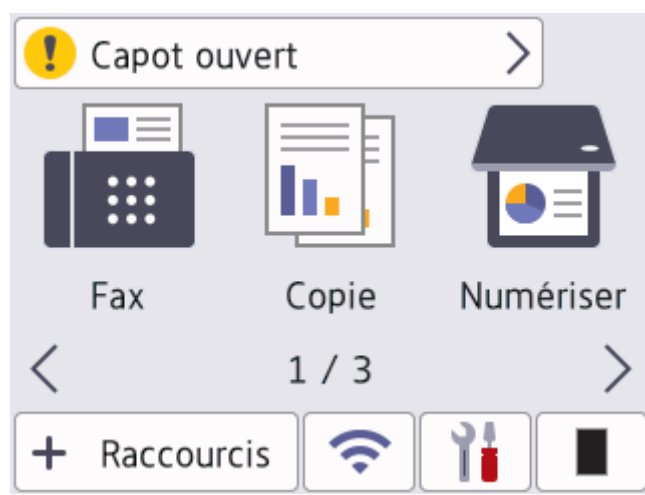

L'icône d'avertissement **de** s'affiche s'il existe un message d'erreur ou de maintenance. Appuyez sur la zone

des messages pour consulter ce message, puis appuyez sur **our reventit** au mode Prêt.

# **REMARQUE**

Ce produit adopte la police ARPHIC TECHNOLOGY CO., LTD.

# **Information associée**

<span id="page-25-0"></span> [Accueil](#page-1-0) > [Présentation de votre appareil](#page-14-0) > Comment naviguer dans l'écran LCD tactile

# **Comment naviguer dans l'écran LCD tactile**

**Modèles associés**: DCP-L2660DW/DCP-L2665DW/MFC-L2860DWE/MFC-L2860DW/MFC-L2862DW/ MFC-L2922DW/MFC-L2960DW/MFC-L2980DW

Touchez l'écran LCD avec votre doigt pour l'activer. Pour accéder à l'ensemble des options, appuyez sur <  $\bullet$  ou sur  $\blacktriangle$  **V** dans l'écran LCD pour les faire défiler.

Les étapes suivantes expliquent comment passer d'un paramètre à un autre. Cet exemple illustre comment passer d'un rétroéclairage LCD [Clair] à [Moyen].

# **IMPORTANT**

N'appuyez JAMAIS sur l'écran LCD avec un objet pointu (tel qu'un crayon ou un stylet). Vous risqueriez de l'endommager.

# **REMARQUE**

NE TOUCHEZ PAS l'écran LCD immédiatement après avoir branché le cordon d'alimentation ou allumé l'appareil. Cela risquerait de provoquer une erreur.

- 1. Appuyez sur  $\left| \begin{array}{c} \uparrow \ \downarrow \end{array} \right|$  ([Param.]).
- 2. Appuyez sur [Ts paramètres].
- 3. Appuyez sur  $\blacktriangle$  ou sur  $\nabla$  pour afficher l'option [Param. général], puis appuyez sur [Param. général].

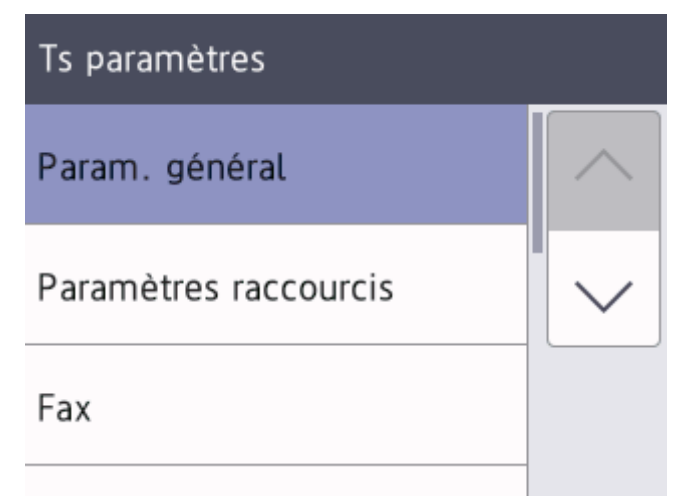

4. Appuyez sur  $\triangle$  ou sur  $\nabla$  pour afficher l'option [Réglage LCD], puis appuyez sur [Réglage LCD].

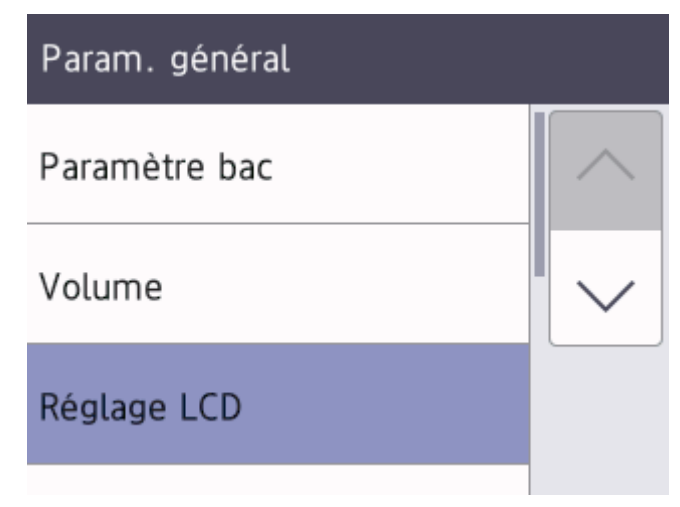

5. Appuyez sur [Éclair.arrière].

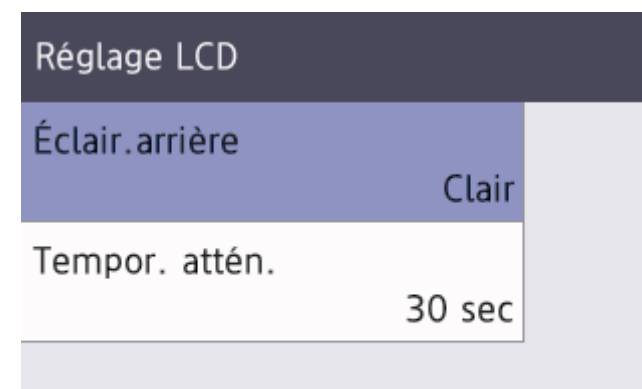

6. Appuyez sur [Moyen].

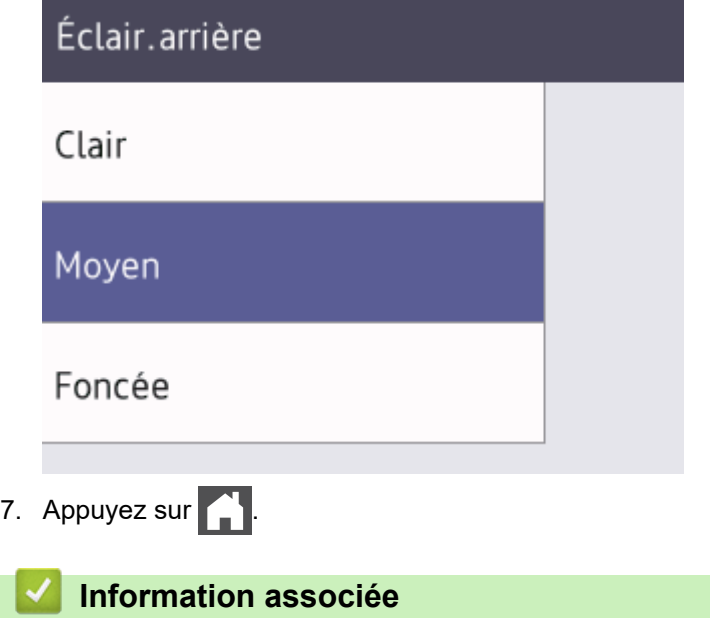

<span id="page-27-0"></span> [Accueil](#page-1-0) > [Présentation de votre appareil](#page-14-0) > Configurez l'écran d'accueil principal

# **Configurez l'écran d'accueil principal**

**Modèles associés**: DCP-L2660DW/DCP-L2665DW/MFC-L2860DWE/MFC-L2860DW/MFC-L2862DW/ MFC-L2922DW/MFC-L2960DW/MFC-L2980DW

Vous pouvez modifier l'écran LCD de façon à afficher un écran d'accueil ou un écran de raccourci spécifique.

Lorsque l'appareil est en veille ou que vous appuyez sur , l'écran tactile revient à l'écran défini.

- 1. Appuyez sur | | | | [Param.] > [Ts paramètres] > [Param. général] > [Param. écran] > [Écran d'accueil].
- 2. Appuyez sur ▲ ou sur ▼ pour afficher les réglages relatifs à l'écran, puis appuyez sur le réglage désiré.
- 3. Appuyez sur  $\Box$

L'écran LCD affiche l'écran que vous avez sélectionné. Vous pouvez modifier cet écran principal selon les besoins.

# **Information associée**

<span id="page-28-0"></span> [Accueil](#page-1-0) > [Présentation de votre appareil](#page-14-0) > Aperçu de l'écran des réglages

# **Aperçu de l'écran des réglages**

**Modèles associés**: DCP-L2660DW/DCP-L2665DW/MFC-L2860DWE/MFC-L2860DW/MFC-L2862DW/ MFC-L2922DW/MFC-L2960DW/MFC-L2980DW

Appuyez sur  $\left| \cdot \right|$  pour afficher l'état actuel de l'appareil sur l'écran LCD.

Utilisez le menu des réglages pour accéder à tous les réglages de votre appareil.

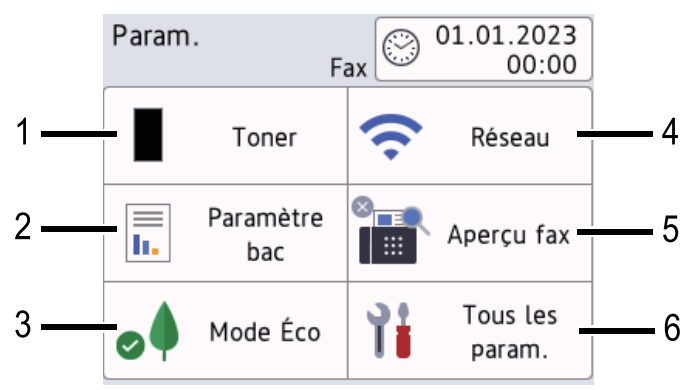

## **1. Toner**

- Affiche la durée de vie restante de la cartouche de toner.
- Appuyez sur la touche pour voir le menu [Toner].

## **2. Paramètre bac**

Appuyez sur ce paramètre pour modifier la configuration du format et du type de papier.

## **3. Mode Éco**

Appuyez ici pour accéder au menu [Mode Éco].

#### **4. Réseau**

- Appuyez sur ce paramètre pour configurer une connexion au réseau.
- Un indicateur à quatre niveaux à l'écran indique la force du signal sans fil actuel lorsque vous utilisez une connexion sans fil.

# **5. Aperçu fax ou Wi-Fi Direct**

• Aperçu fax (MFC-L2860DWE/MFC-L2860DW/MFC-L2862DW/MFC-L2922DW/MFC-L2960DW/ MFC-L2980DW)

Appuyez ici pour accéder au menu [Aperçu fax].

• Wi-Fi Direct (DCP-L2660DW/DCP-L2665DW)

Appuyez sur ce paramètre pour configurer une connexion réseau Wi-Fi Direct<sup>®</sup>.

#### **6. Ts paramètres**

Appuyez sur ce paramètre pour accéder au menu répertoriant tous les paramètres de l'appareil.

# **Information associée**

<span id="page-29-0"></span> [Accueil](#page-1-0) > [Présentation de votre appareil](#page-14-0) > Mode de saisie du texte sur votre appareil

# **Mode de saisie du texte sur votre appareil**

>> DCP-L2600D/DCP-L2620DW/DCP-L2622DW/DCP-L2627DW/DCP-L2627DWXL/DCP-L2627DWE/ DCP-L2640DN

>> MFC-L2802DN/MFC-L2800DW/MFC-L2802DW/MFC-L2827DWXL/MFC-L2827DW/MFC-L2835DW [>> DCP-L2660DW/DCP-L2665DW/MFC-L2860DWE/MFC-L2860DW/MFC-L2862DW/MFC-L2922DW/](#page-30-0) [MFC-L2960DW/MFC-L2980DW](#page-30-0)

# **DCP-L2600D/DCP-L2620DW/DCP-L2622DW/DCP-L2627DW/DCP-L2627DWXL/ DCP-L2627DWE/DCP-L2640DN**

Lorsque du texte est requis, saisissez les caractères sur l'appareil. Les caractères disponibles peuvent différer selon l'opération que vous réalisez.

Appuyez plusieurs fois de suite sur  $\blacktriangle$  ou  $\blacktriangledown$  (ou maintenez ces boutons enfoncés) pour sélectionner un caractère dans cette liste :

0123456789abcdefghijklmnopqrstuvwxyzABCDEFGHIJKLMNOPQRSTUVWXYZ(space)!"#\$%&'()\*+,-./:;<=>? @[\]^\_'{|}~

- Appuyez sur **OK** dès que le symbole ou caractère voulu apparaît, puis entrez le caractère suivant.
- Appuyez sur **Clear (Effacer)** pour supprimer les caractères saisis par erreur.

# **MFC-L2802DN/MFC-L2800DW/MFC-L2802DW/MFC-L2827DWXL/MFC-L2827DW/ MFC-L2835DW**

Lorsque du texte est requis, saisissez les caractères sur l'appareil. Les caractères disponibles peuvent différer selon l'opération que vous réalisez.

Les boutons 0, # et \* sont réservés aux caractères spéciaux.

(Pour les lettres cyrilliques) Les boutons # et \* sont réservés aux caractères spéciaux.

• Appuyez sur le bouton du pavé numérique approprié le nombre de fois indiqué sur le tableau de référence pour accéder au caractère souhaité.

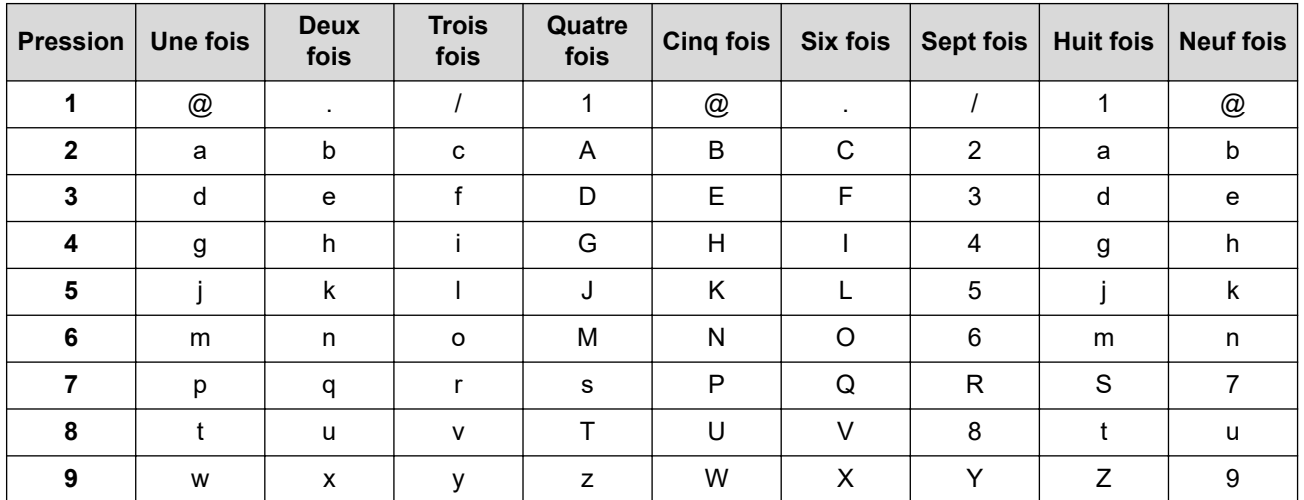

# **(Pour les lettres cyrilliques)**

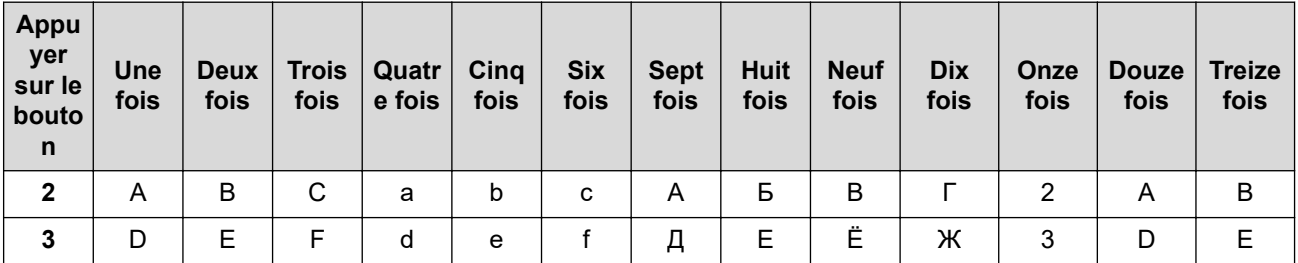

<span id="page-30-0"></span>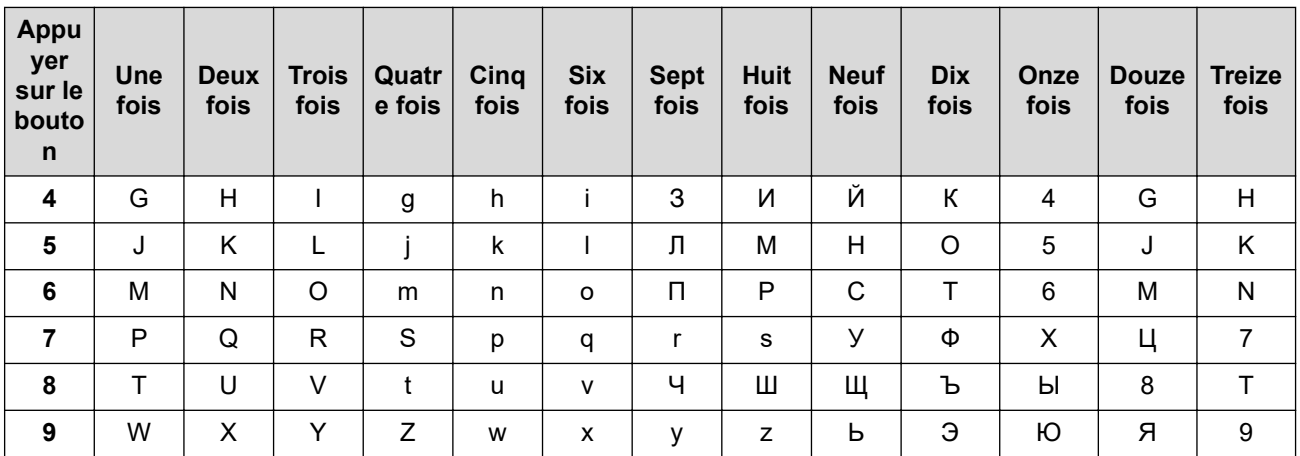

• Insertion d'espaces

Pour insérer un espace dans un numéro de fax, appuyez une fois sur  $\blacktriangleright$  entre les chiffres. Pour insérer un espace dans un nom, appuyez deux fois sur  $\blacktriangleright$  entre les caractères.

**Corrections** 

Pour corriger un caractère saisi par erreur, appuyez sur  $\triangleleft$  ou sur  $\triangleright$  pour déplacer le curseur sur le caractère incorrect, puis appuyez sur **Clear (Effacer)**.

Répétition de lettres

Pour entrer une lettre figurant sur le même bouton que la lettre précédente, appuyez sur be pour déplacer le curseur à droite, puis appuyez à nouveau sur le bouton.

Symboles et caractères spéciaux

Appuyez sur \*, # ou 0, puis appuyez sur ◀ ou ▶ pour déplacer le curseur sur le symbole ou caractère voulu. Appuyez sur **OK** pour le sélectionner. Les symboles et caractères inscrits sur les boutons du pavé numérique sont indiqués dans le tableau.

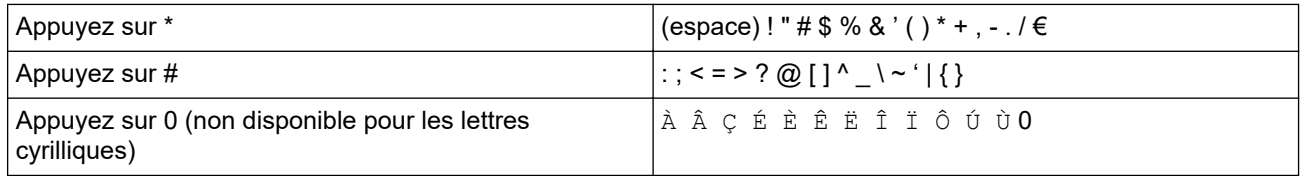

# **DCP-L2660DW/DCP-L2665DW/MFC-L2860DWE/MFC-L2860DW/MFC-L2862DW/ MFC-L2922DW/MFC-L2960DW/MFC-L2980DW**

- Lorsque vous avez besoin de saisir du texte sur votre appareil, un clavier apparaît sur l'écran LCD.
- Les caractères disponibles peuvent varier d'un pays à l'autre.
- La disposition du clavier peut différer selon l'opération que vous réalisez.

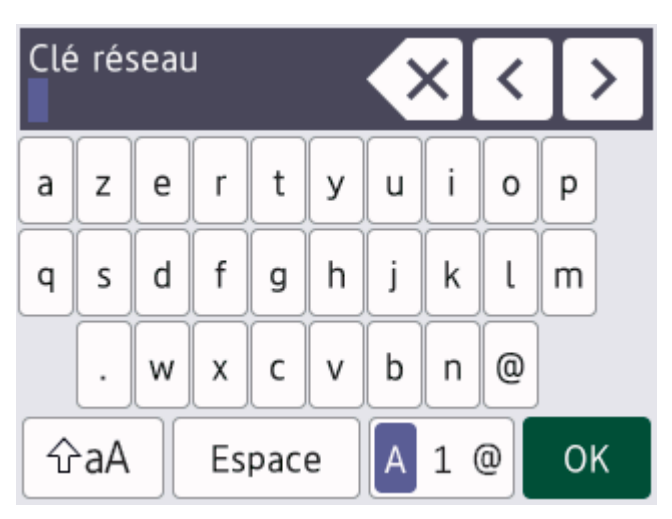

Appuyez sur  $\begin{bmatrix} 4 & 1 & \end{bmatrix}$  pour basculer entre les lettres, les chiffres et les caractères spéciaux.

- Appuyez sur  $\alpha$   $\alpha$  | pour passer des minuscules aux majuscules et vice-versa.
- Pour déplacer le curseur vers la gauche ou la droite, appuyez respectivement sur  $\triangle$  ou sur  $\triangleright$ .

#### **Insertion d'espaces**

Pour insérer un espace, appuyez sur [Espace].

#### **Corrections**

- Pour corriger un caractère saisi par erreur, appuyez sur  $\triangleleft$  ou sur  $\triangleright$  pour déplacer le curseur sur le caractère incorrect, puis appuyez sur  $\times$ . Entrez le caractère correct.
- Pour insérer un caractère, appuyez sur < ou sur > pour positionner le curseur à l'endroit qui convient, puis entrez le caractère.
- Appuyez sur  $\cdot$  pour effacer les caractères un à un, ou maintenez le bouton  $\times$  enfoncé pour effacer tous les caractères.

# **Information associée**

• [Présentation de votre appareil](#page-14-0)

#### **Rubriques connexes:**

- [Configurer l'appareil pour un réseau sans fil à l'aide de l'Assistant de configuration du panneau de](#page-297-0) [commande de l'appareil](#page-297-0)
- [Configurer votre appareil pour un réseau sans fil en l'absence de diffusion du SSID](#page-306-0)
- [Définir votre identifiant de poste](#page-602-0)
- [Définir le mot de passe du verrouillage des réglages](#page-451-0)
- [Enregistrer un compte sur votre appareil Brother Machine pour Brother Web Connect](#page-469-0)
- [Télécharger et imprimer à l'aide de services Web](#page-473-0)

<span id="page-32-0"></span> [Accueil](#page-1-0) > [Présentation de votre appareil](#page-14-0) > Accéder à Brother Utilities (Windows)

# **Accéder à Brother Utilities (Windows)**

**Brother Utilities** est un lanceur d'applications qui permet d'accéder facilement à toutes les applications Brother installées sur votre ordinateur.

- 1. Effectuez l'une des opérations suivantes :
	- (Windows 11)

Cliquez sur > **Toutes les applications** > **Brother** > **Brother Utilities**.

• (Windows 10)

Cliquez sur  $+$  > **Brother** > **Brother Utilities**.

2. Sélectionnez votre appareil.

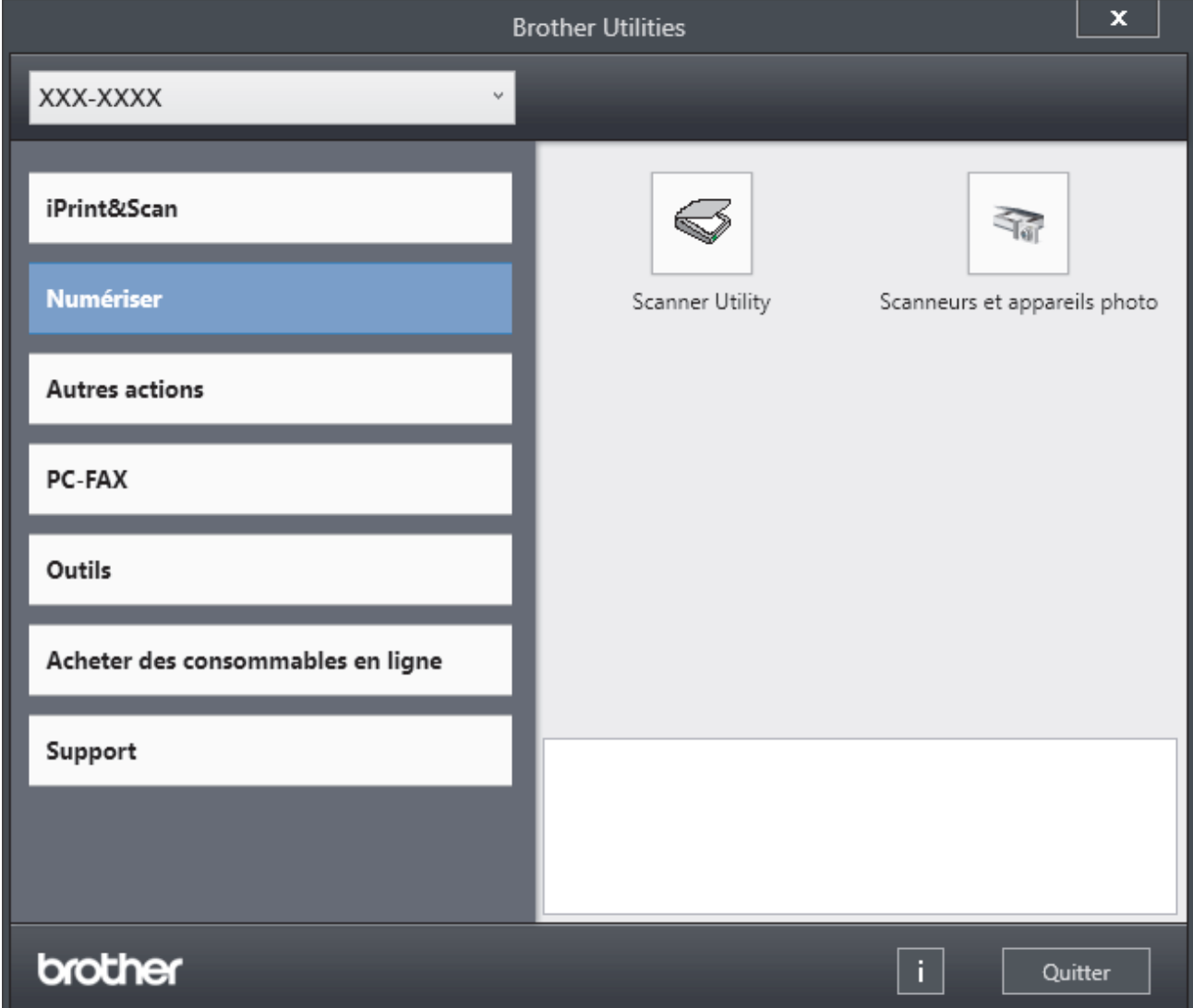

3. Choisissez l'option souhaitée.

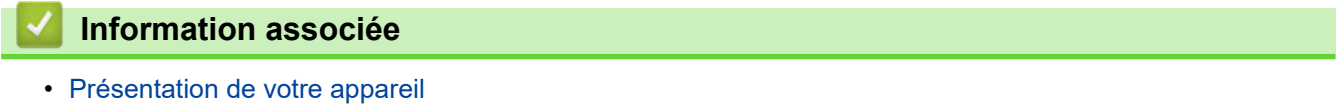

• [Désinstallation des logiciels et des pilotes \(Windows\)](#page-33-0)

<span id="page-33-0"></span> [Accueil](#page-1-0) > [Présentation de votre appareil](#page-14-0) > [Accéder à Brother Utilities \(Windows\)](#page-32-0) > Désinstallation des logiciels et des pilotes (Windows)

# **Désinstallation des logiciels et des pilotes (Windows)**

- 1. Effectuez l'une des opérations suivantes :
	- Windows 11

Cliquez sur > **Toutes les applications** > **Brother** > **Brother Utilities**.

• Windows 10

 $C$ liquez sur  $+$  > **Brother** > **Brother Utilities**.

- 2. Sélectionnez le nom de votre modèle dans la liste déroulante (si ce n'est pas déjà fait).
- 3. Cliquez sur **Outils** dans la barre de navigation de gauche.
	- Si l'icône **Notification de mise à jour du logiciel** est visible, sélectionnez-la, puis cliquez sur **Vérifier maintenant** > **Recherche pour les mise à jour du système** > **Mise à jour**. Suivez les instructions à l'écran.
	- Si l'icône **Notification de mise à jour du logiciel** n'est pas visible, passez à l'étape suivante.
- 4. Cliquez sur **Désinstaller** dans la section**Outils** de **Brother Utilities**. Suivez les instructions de la boîte de dialogue pour désinstaller les logiciels et les pilotes.

## **Information associée**

• [Accéder à Brother Utilities \(Windows\)](#page-32-0)

<span id="page-34-0"></span> [Accueil](#page-1-0) > [Présentation de votre appareil](#page-14-0) > Accéder à Brother iPrint&Scan (Windows/Mac)

# **Accéder à Brother iPrint&Scan (Windows/Mac)**

Utilisez Brother iPrint&Scan pour Windows et Mac pour imprimer et numériser depuis votre ordinateur.

- Cette fonction n'est pas disponible dans les pays soumis à des restrictions en matière d'exportation.
- **Pour télécharger la toute dernière version :**
	- Pour Windows:

Accédez à la page **Téléchargement** de votre modèle sur [support.brother.com/downloads](https://support.brother.com/g/b/midlink.aspx?content=dl), puis téléchargez et installez Brother iPrint&Scan.

- Pour Mac : (DCP-L2620DW/DCP-L2622DW/DCP-L2627DW/DCP-L2627DWXL/DCP-L2627DWE/ DCP-L2640DN/DCP-L2660DW/DCP-L2665DW/MFC-L2802DN/MFC-L2800DW/MFC-L2802DW/ MFC-L2827DWXL/MFC-L2827DW/MFC-L2835DW/MFC-L2860DWE/MFC-L2860DW/MFC-L2862DW/ MFC-L2922DW/MFC-L2960DW/MFC-L2980DW)

Téléchargez et installez Brother iPrint&Scan depuis l'Apple App Store.

Si vous y êtes invité, installez le pilote et le logiciel nécessaires pour utiliser votre appareil. Téléchargez le pilote et le logiciel les plus récents correspondant à votre appareil depuis la page **Téléchargement** de votre modèle sur [support.brother.com/downloads.](https://support.brother.com/g/b/midlink.aspx?content=dl)

- 1. Lancez Brother iPrint&Scan.
	- Windows

Double-cliquez sur l'icône (**Brother iPrint&Scan**)

• Mac

Dans la barre de menu **Finder**, cliquez sur **Aller** > **Applications**, puis double-cliquez sur l'icône iPrint&Scan.

#### L'écran Brother iPrint&Scan s'affiche.

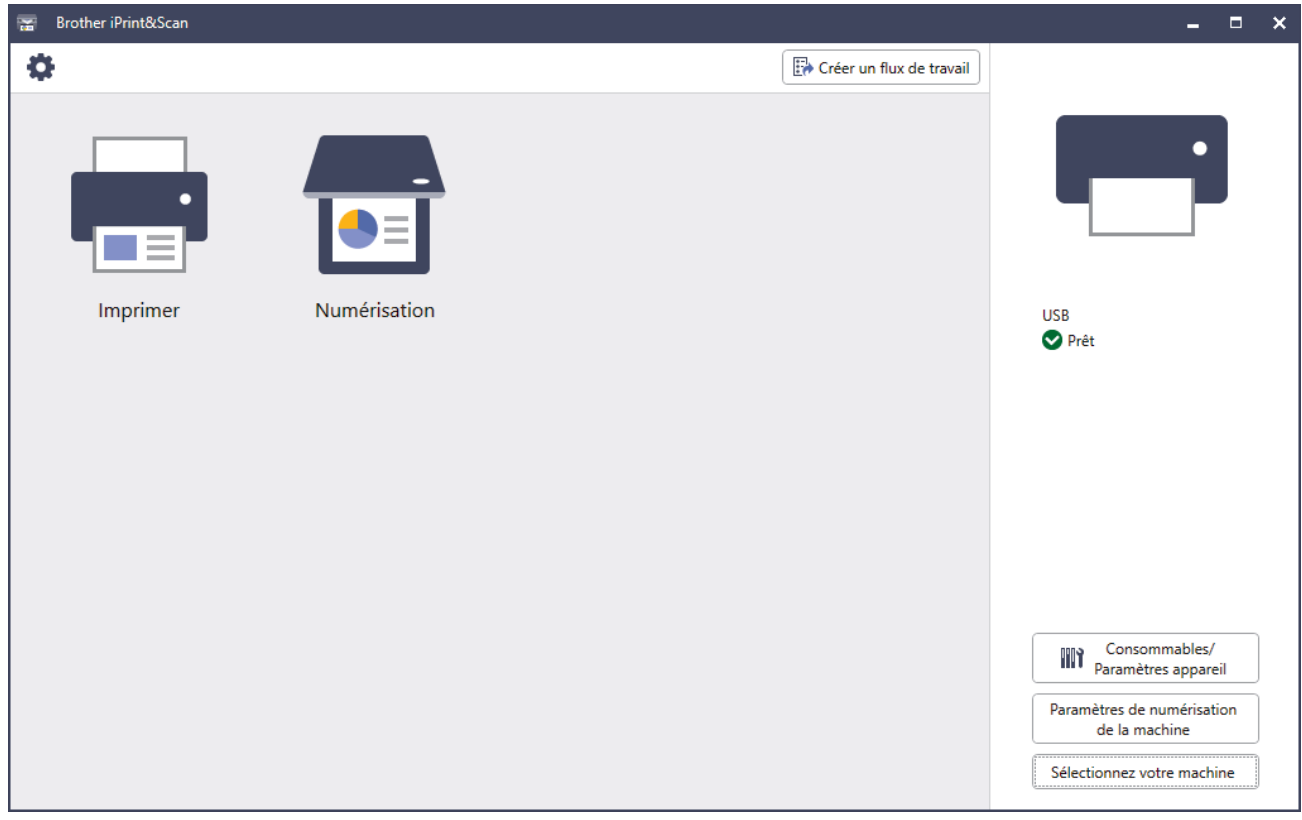

L'écran réel peut différer selon la version de l'application.

# **Information associée**

# **Rubriques connexes:**

- [Brother Mobile Connect](#page-486-0)
- [Numériser avec Brother iPrint&Scan \(Windows/Mac\)](#page-125-0)
- [Modifier les paramètres du bouton Numériser à partir de Brother iPrint&Scan](#page-120-0)
[Accueil](#page-1-0) > [Présentation de votre appareil](#page-14-0) > Emplacements des ports d'entrée/sortie sur votre appareil

## **Emplacements des ports d'entrée/sortie sur votre appareil**

Les ports d'entrée/sortie se situent à l'avant et à l'arrière de l'appareil.

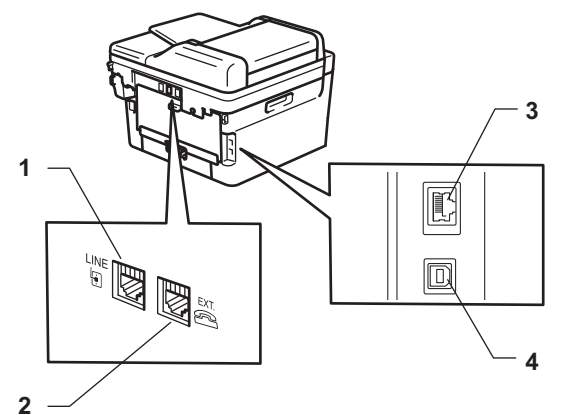

- 1. Prise LINE (pour modèles MFC)
- 2. Prise EXT. (pour modèles MFC)
- 3. Port 10BASE-T / 100BASE-TX (Pour les modèles réseau)
- 4. Port USB

Lors du raccordement du câble USB ou réseau, suivez les instructions du programme d'installation du logiciel/ pilote.

Pour installer les pilotes et les logiciels requis pour utiliser votre appareil, accédez à la page **Téléchargement** de votre modèle sur [support.brother.com/downloads](https://support.brother.com/g/b/midlink.aspx?content=dl).

### **Information associée**

• [Présentation de votre appareil](#page-14-0)

<span id="page-37-0"></span> [Accueil](#page-1-0) > Alimentation du papier

# **Alimentation du papier**

- [Charger du papier](#page-38-0)
- [Paramètres de papier](#page-49-0)
- [Supports d'impression recommandés](#page-52-0)
- [Chargement de documents](#page-53-0)
- [Zones non numérisables et non imprimables](#page-57-0)
- [Utilisation d'un papier spécial](#page-58-0)

<span id="page-38-0"></span> [Accueil](#page-1-0) > [Alimentation du papier](#page-37-0) > Charger du papier

## **Charger du papier**

- [Charger du papier dans le bac à papier](#page-39-0)
- [Chargement de papier ordinaire, de papier fin, de papier recyclé et de papier de qualité](#page-43-0) [supérieure dans la fente d'alimentation manuelle](#page-43-0)
- [Charger et imprimer sur du papier épais et des étiquettes à partir de la fente](#page-45-0) [d'alimentation manuelle](#page-45-0)
- [Charger des enveloppes et imprimer à partir de la fente d'alimentation manuelle](#page-47-0)

<span id="page-39-0"></span> [Accueil](#page-1-0) > [Alimentation du papier](#page-37-0) > [Charger du papier](#page-38-0) > Charger du papier dans le bac à papier

# **Charger du papier dans le bac à papier**

- Si un message s'affiche sur l'écran LCD pour vous inviter à modifier le format et le type de papier lorsque le paramètre de contrôle de papier est activé et que vous avez sorti le bac à papier de l'appareil, modifiez ces réglages, si nécessaire, en suivant les instructions affichées sur l'écran LCD.
- Lorsque vous chargez du papier d'un format et d'un type différents dans le bac, vous devez aussi modifier le réglage du format de papier et du type de papier sur l'appareil ou sur l'ordinateur.
- 1. Sortez complètement le bac à papier de l'appareil.

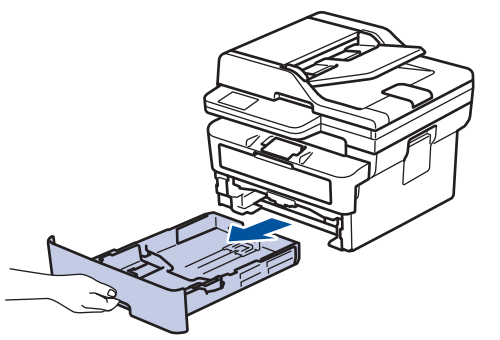

2. Pressez et faites glisser les guide-papier pour les ajuster au format du papier. Appuyez sur les leviers de déverrouillage verts des guide-papier pour faire glisser ces derniers.

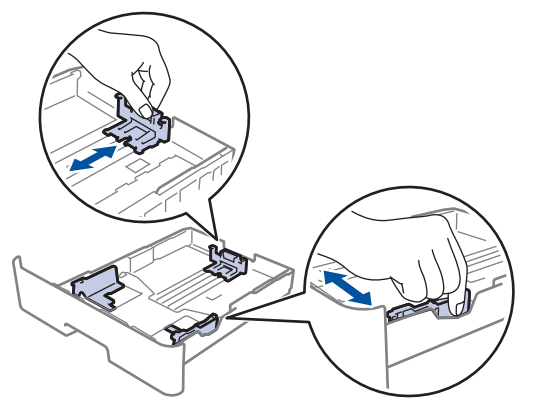

- 3. Déramez la pile de papier.
- 4. Chargez le papier dans le bac à papier en orientant la *face à imprimer vers le bas*.
- 5. Assurez-vous que le papier se trouve sous le repère de hauteur maximale ( $\triangledown \triangledown \triangledown$ ). Un trop grand remplissage du bac à papier entraînera des bourrages papier.

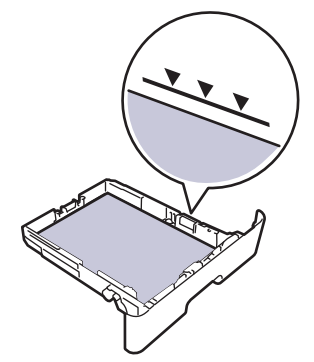

6. Poussez doucement le bac à papier jusqu'à ce qu'il soit complètement inséré dans l'appareil.

7. Relevez le volet du support pour empêcher le papier de glisser hors du bac de sortie.

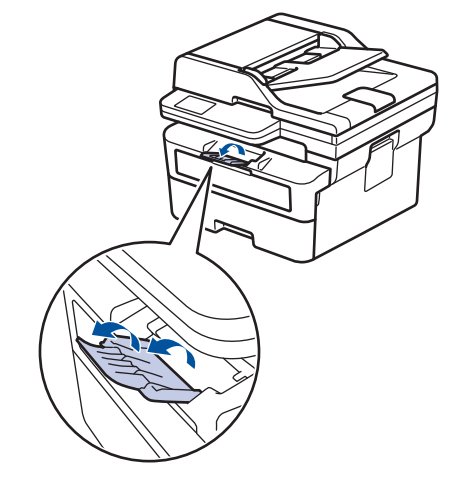

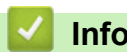

# **Information associée**

- [Charger du papier](#page-38-0)
	- [Modifier les paramètres de l'appareil sur Imprimer sur du papier préimprimé en utilisant le bac à papier](#page-41-0)

<span id="page-41-0"></span> [Accueil](#page-1-0) > [Alimentation du papier](#page-37-0) > [Charger du papier](#page-38-0) > [Charger du papier dans le bac à papier](#page-39-0) > Modifier les paramètres de l'appareil sur Imprimer sur du papier préimprimé en utilisant le bac à papier

# **Modifier les paramètres de l'appareil sur Imprimer sur du papier préimprimé en utilisant le bac à papier**

Quand vous utilisez du papier préimprimé pour une impression recto-verso, modifiez les paramètres de l'appareil.

- NE chargez PAS simultanément du papier de différents formats ou de différents types dans le bac à papier. Cela pourrait entraîner un bourrage ou une mauvaise alimentation du papier.
	- Si la position d'impression n'est pas correctement alignée sur les éléments préimprimés, elle peut être ajustée à l'aide du paramètre de position d'impression du bac à papier.
- Selon la méthode d'impression et le type d'encre utilisés, il est possible que des tâches se produisent sur certains papiers préimprimés.

## **Orientation**

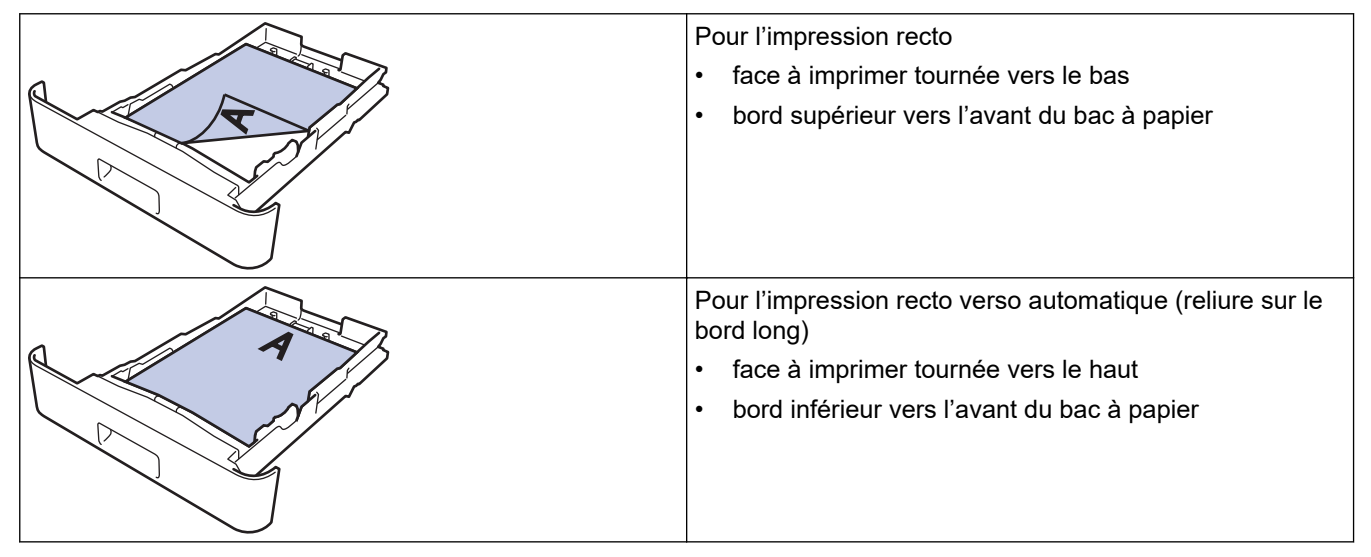

>> DCP-L2600D/DCP-L2620DW/DCP-L2622DW/DCP-L2627DW/DCP-L2627DWXL/DCP-L2627DWE/ DCP-L2640DN/MFC-L2802DN/MFC-L2800DW/MFC-L2802DW/MFC-L2827DWXL/MFC-L2827DW/ MFC-L2835DW

[>> DCP-L2660DW/DCP-L2665DW/MFC-L2860DWE/MFC-L2860DW/MFC-L2862DW/MFC-L2922DW/](#page-42-0) [MFC-L2960DW/MFC-L2980DW](#page-42-0)

## **DCP-L2600D/DCP-L2620DW/DCP-L2622DW/DCP-L2627DW/DCP-L2627DWXL/ DCP-L2627DWE/DCP-L2640DN/MFC-L2802DN/MFC-L2800DW/MFC-L2802DW/ MFC-L2827DWXL/MFC-L2827DW/MFC-L2835DW**

- 1. Appuyez sur **Menu**.
- 2. Appuyez sur ▲ ou ▼ pour sélectionner :
	- a. Sélectionnez [Imprimante]. Appuyez sur **OK**.
	- b. Sélectionnez [Recto-verso]. Appuyez sur **OK**.
	- c. Sélectionnez [Image simple]. Appuyez sur **OK**.
	- d. Sélectionnez [Alim. R/V]. Appuyez sur **OK**.
- 3. Appuyez sur **Stop/Exit (Arrêt/Sortie)**.

### <span id="page-42-0"></span>**DCP-L2660DW/DCP-L2665DW/MFC-L2860DWE/MFC-L2860DW/MFC-L2862DW/ MFC-L2922DW/MFC-L2960DW/MFC-L2980DW**

- 1. Appuyez sur [Param.] > [Ts paramètres] > [Imprimante] > [Recto-verso] > [Image  $simple]$  >  $[$ Alim. R/V].
- 2. Appuyez sur  $\Box$ .

## **Information associée**

• [Charger du papier dans le bac à papier](#page-39-0)

<span id="page-43-0"></span> [Accueil](#page-1-0) > [Alimentation du papier](#page-37-0) > [Charger du papier](#page-38-0) > Chargement de papier ordinaire, de papier fin, de papier recyclé et de papier de qualité supérieure dans la fente d'alimentation manuelle

# **Chargement de papier ordinaire, de papier fin, de papier recyclé et de papier de qualité supérieure dans la fente d'alimentation manuelle**

Lorsque vous chargez du papier de format différent dans le bac, vous devez modifier le réglage du format de papier en même temps sur l'appareil ou sur l'ordinateur.

1. Relevez le volet du support pour empêcher le papier de glisser hors du bac de sortie face imprimée dessous.

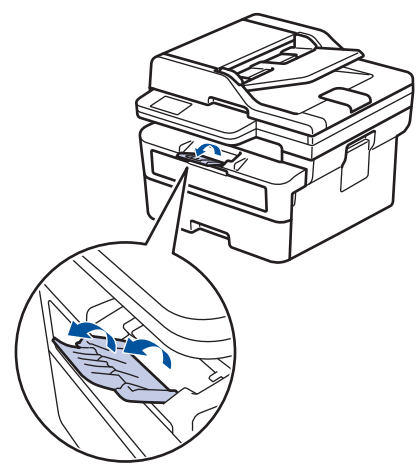

2. Ouvrez le capot de la fente d'alimentation manuelle.

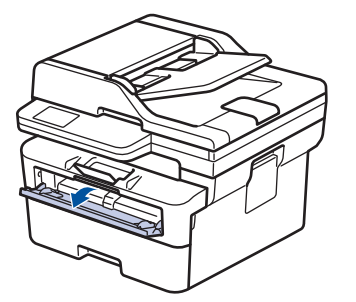

3. Avec vos deux mains, faites glisser les guide-papier de la fente d'alimentation manuelle pour les ajuster à la largeur du papier que vous utilisez.

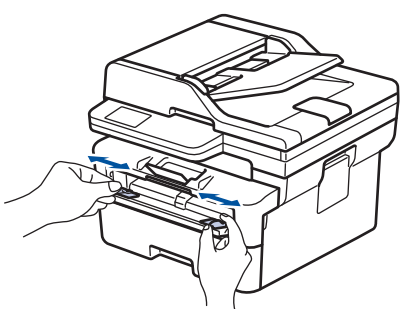

4. À l'aide des deux mains, placez une feuille de papier dans la fente d'alimentation manuelle jusqu'à ce que le bord avant touche le rouleau d'alimentation du papier. Dès que vous sentez l'emprise de l'appareil, relâchez la feuille.

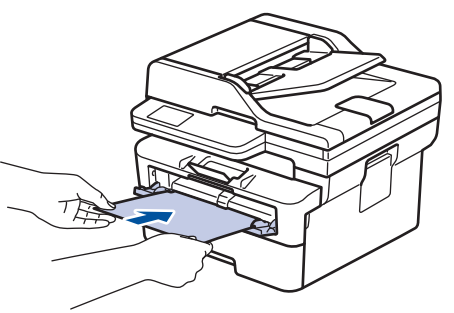

- Chargez du papier dans la fente d'alimentation manuelle, *face imprimée vers le haut*.
	- Assurez-vous que le papier est bien à plat et correctement positionné dans la fente d'alimentation manuelle. Si tel n'est pas le cas, le papier ne sera pas correctement chargé ce qui entraînera un bourrage papier ou une impression en oblique.
	- Pour retirer une impression de petites dimensions du bac de sortie, soulevez des deux mains le capot du scanner.

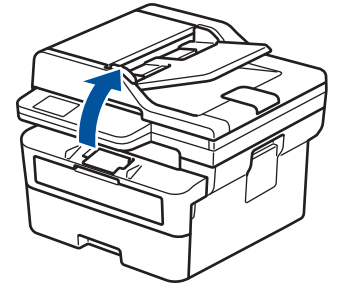

• Vous pouvez continuer à utiliser l'appareil lorsque le capot du scanner est soulevé. Pour refermer le capot du scanner, abaissez-le délicatement en utilisant vos deux mains.

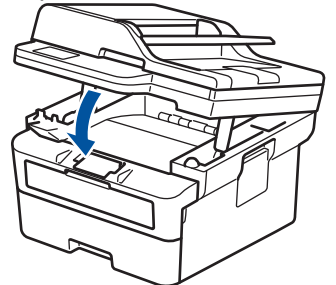

5. Envoyez votre travail d'impression à l'appareil.

Modifiez vos préférences d'impression dans l'écran d'impression.

6. Dès que l'impression sort de l'appareil, chargez une autre feuille de papier dans la fente d'alimentation manuelle. Répétez cette opération pour chaque page à imprimer.

 **Information associée**

• [Charger du papier](#page-38-0)

k

<span id="page-45-0"></span> [Accueil](#page-1-0) > [Alimentation du papier](#page-37-0) > [Charger du papier](#page-38-0) > Charger et imprimer sur du papier épais et des étiquettes à partir de la fente d'alimentation manuelle

# **Charger et imprimer sur du papier épais et des étiquettes à partir de la fente d'alimentation manuelle**

Lorsque vous chargez du papier de format différent dans le bac, vous devez modifier le réglage du format de papier en même temps sur l'appareil ou sur l'ordinateur.

1. Ouvrez le capot arrière de l'appareil (bac de sortie face imprimée dessus).

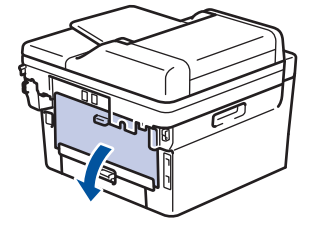

L'appareil active automatiquement le mode d'alimentation manuelle lorsque vous chargez du papier dans la fente d'alimentation manuelle.

2. Sur l'avant de l'appareil, ouvrez le capot de la fente d'alimentation manuelle.

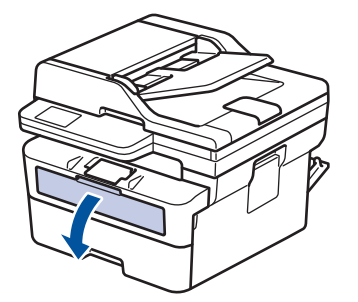

3. Avec vos deux mains, faites glisser les guide-papier de la fente d'alimentation manuelle pour les ajuster à la largeur du papier que vous utilisez.

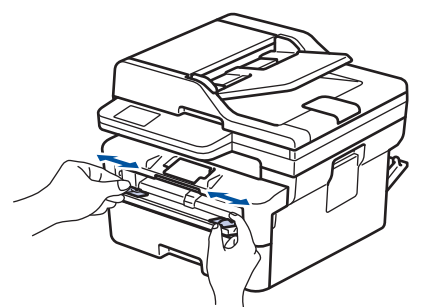

4. À l'aide des deux mains, placez une feuille de papier dans la fente d'alimentation manuelle jusqu'à ce que le bord avant touche le rouleau d'alimentation du papier. Dès que vous sentez l'emprise de l'appareil, relâchez la feuille.

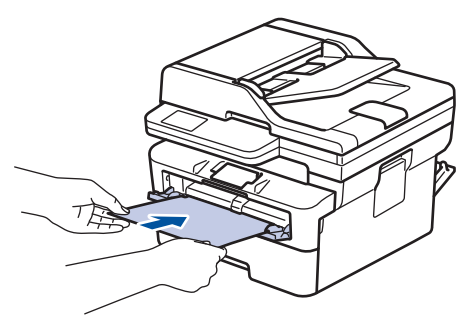

- Chargez du papier dans la fente d'alimentation manuelle, *face imprimée vers le haut*.
	- Retirez complètement la feuille de papier si vous devez charger à nouveau du papier dans la fente d'alimentation manuelle.
	- N'introduisez pas plus d'une feuille de papier à la fois dans la fente d'alimentation manuelle sous peine de provoquer un bourrage.
	- Assurez-vous que le papier est bien à plat et correctement positionné dans la fente d'alimentation manuelle. Si tel n'est pas le cas, le papier ne sera pas correctement chargé ce qui entraînera un bourrage papier ou une impression en oblique.
- 5. Envoyez votre travail d'impression à l'appareil.

Modifiez vos préférences d'impression dans l'écran d'impression.

- 6. Dès que l'impression sort à l'arrière de l'appareil, chargez une autre feuille de papier dans la fente d'alimentation manuelle. Répétez cette opération pour chaque page à imprimer.
- 7. Une fois terminé, fermez le capot arrière (bac de sortie face vers le haut) jusqu'à ce qu'il soit bloqué en position fermée.

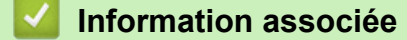

• [Charger du papier](#page-38-0)

Ø

<span id="page-47-0"></span> [Accueil](#page-1-0) > [Alimentation du papier](#page-37-0) > [Charger du papier](#page-38-0) > Charger des enveloppes et imprimer à partir de la fente d'alimentation manuelle

# **Charger des enveloppes et imprimer à partir de la fente d'alimentation manuelle**

Avant le chargement, exercez une pression sur les coins et les côtés des enveloppes afin de les aplanir le plus possible.

Lorsque vous chargez du papier de format différent dans le bac, vous devez modifier le réglage du format de papier en même temps sur l'appareil ou sur l'ordinateur.

1. Ouvrez le capot arrière de l'appareil (bac de sortie face imprimée dessus).

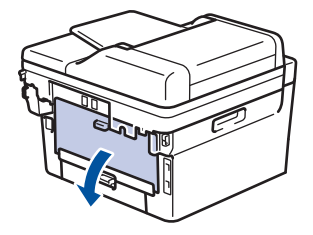

L'appareil active automatiquement le mode d'alimentation manuelle lorsque vous chargez du papier dans la fente d'alimentation manuelle.

2. Abaissez les deux leviers verts comme indiqué sur l'illustration (applicable aux modèles dotés de leviers verts).

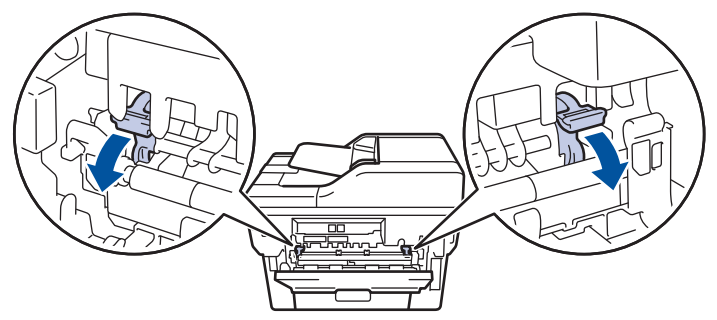

3. Sur l'avant de l'appareil, ouvrez le capot de la fente d'alimentation manuelle.

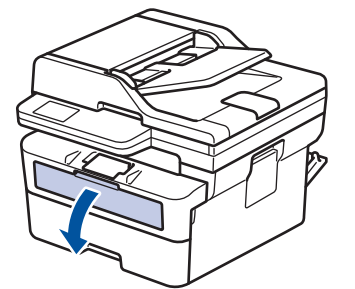

4. Avec vos deux mains, faites glisser les guide-papier de la fente d'alimentation manuelle pour les ajuster à la largeur du papier que vous utilisez.

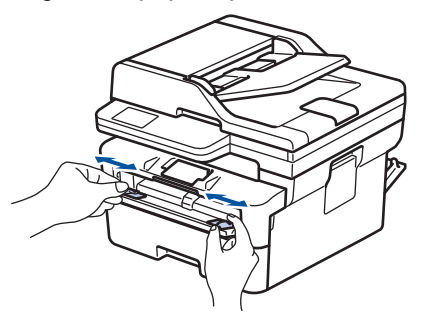

5. À l'aide des deux mains, introduisez une enveloppe dans la fente d'alimentation manuelle jusqu'à ce que le bord touche le rouleau d'alimentation du papier. Dès que vous sentez l'emprise de l'appareil, relâchez la feuille.

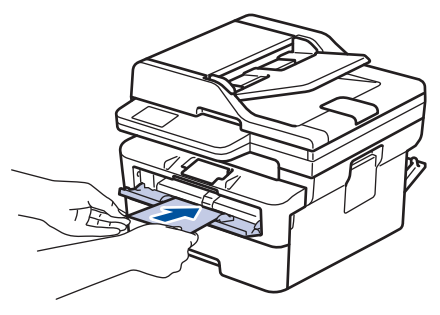

- Chargez l'enveloppe dans la fente d'alimentation manuelle, *face imprimée vers le haut*.
- Retirez complètement l'enveloppe pour l'introduire à nouveau dans la fente d'alimentation manuelle.
- N'insérez pas plus d'une enveloppe à la fois dans la fente d'alimentation manuelle sous peine de provoquer un bourrage.
- Assurez-vous que l'enveloppe est bien plate et correctement positionnée dans la fente d'alimentation manuelle. Si tel n'est pas le cas, l'enveloppe ne sera pas correctement chargée, ce qui entraînera un bourrage papier ou une impression en oblique.
- 6. Envoyez votre travail d'impression à l'appareil.

Modifiez vos préférences d'impression dans la boîte de dialogue d'impression.

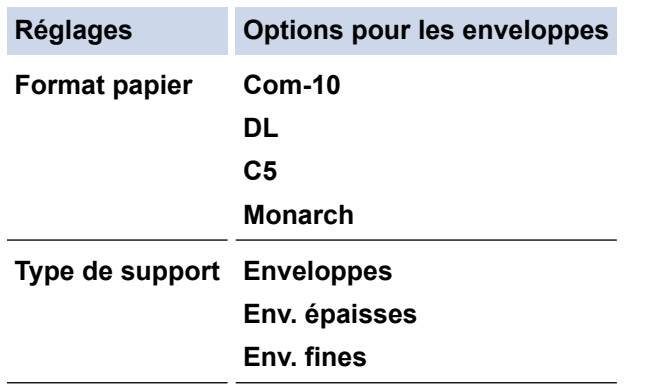

- 7. Lorsque l'enveloppe imprimée sort de l'appareil, insérez une nouvelle enveloppe. Répétez cette opération pour chaque enveloppe à imprimer.
- 8. Lorsque vous terminez l'impression, remettez les deux leviers verts dans leur position initiale.
- 9. Une fois terminé, fermez le capot arrière (bac de sortie face vers le haut) jusqu'à ce qu'il soit bloqué en position fermée.

### **Information associée**

- [Charger du papier](#page-38-0)
- [Imprimer](#page-59-0)

<span id="page-49-0"></span> [Accueil](#page-1-0) > [Alimentation du papier](#page-37-0) > Paramètres de papier

# **Paramètres de papier**

- [Modifier le format et le type de papier](#page-50-0)
- [Modification du réglage de contrôle du papier](#page-51-0)

<span id="page-50-0"></span> [Accueil](#page-1-0) > [Alimentation du papier](#page-37-0) > [Paramètres de papier](#page-49-0) > Modifier le format et le type de papier

# **Modifier le format et le type de papier**

Lorsque vous modifiez le format et le type de papier que vous chargez dans le bac, vous devez modifier également le réglage du format et du type de papier sur l'écran LCD.

>> DCP-L2600D/DCP-L2620DW/DCP-L2622DW/DCP-L2627DW/DCP-L2627DWXL/DCP-L2627DWE/ DCP-L2640DN/MFC-L2802DN/MFC-L2800DW/MFC-L2802DW/MFC-L2827DWXL/MFC-L2827DW/ MFC-L2835DW

>> DCP-L2660DW/DCP-L2665DW/MFC-L2860DWE/MFC-L2860DW/MFC-L2862DW/MFC-L2922DW/ MFC-L2960DW/MFC-L2980DW

## **DCP-L2600D/DCP-L2620DW/DCP-L2622DW/DCP-L2627DW/DCP-L2627DWXL/ DCP-L2627DWE/DCP-L2640DN/MFC-L2802DN/MFC-L2800DW/MFC-L2802DW/ MFC-L2827DWXL/MFC-L2827DW/MFC-L2835DW**

- 1. Appuyez sur **Menu**.
- 2. Appuyez sur  $\triangle$  ou sur  $\nabla$  pour afficher l'option [Param. général], puis appuyez sur OK.
- 3. Appuyez sur **▲** ou sur ▼ pour afficher l'option [Réglage bac], puis appuyez sur OK.
- 4. Appuyez sur ▲ ou sur ▼ pour afficher l'option [Type papier], puis appuyez sur OK.
- 5. Appuyez sur A ou sur  $\nabla$  pour afficher l'option [Papier fin], [Papier normal], [Papier épais] ou [Papier recyclé], puis appuyez sur **OK**.
- 6. Appuyez sur  $\triangle$  ou sur  $\nabla$  pour afficher l'option [Format papier], puis appuyez sur OK.
- 7. Appuyez sur **▲** ou ▼ pour afficher l'option souhaitée, puis appuyez sur **OK**.
- 8. Appuyez sur **Stop/Exit (Arrêt/Sortie)**.

## **DCP-L2660DW/DCP-L2665DW/MFC-L2860DWE/MFC-L2860DW/MFC-L2862DW/ MFC-L2922DW/MFC-L2960DW/MFC-L2980DW**

- 1. Appuyez sur | | [Param.] > [Ts paramètres] > [Param. général] > [Réglage bac] > [Type papier].
- 2. Appuyez sur ▲ ou sur ▼ pour afficher les options de type de papier, puis appuyez sur l'option souhaitée.

Le type de papier varie en fonction de votre modèle.

- 3. Appuyez sur [Format papier].
- 4. Appuyez sur ▲ ou sur ▼ pour afficher les options de format de papier, puis appuyez sur l'option souhaitée.
- 5. Appuyez sur

b

### **Information associée**

• [Paramètres de papier](#page-49-0)

<span id="page-51-0"></span> [Accueil](#page-1-0) > [Alimentation du papier](#page-37-0) > [Paramètres de papier](#page-49-0) > Modification du réglage de contrôle du papier

# **Modification du réglage de contrôle du papier**

Si le paramètre de contrôle du papier est activé et que vous sortez le bac à papier de l'appareil, un message apparaît sur l'écran LCD pour vous inviter à changer les réglages de type et de format de papier.

Le réglage par défaut est Activé.

>> DCP-L2600D/DCP-L2620DW/DCP-L2622DW/DCP-L2627DW/DCP-L2627DWXL/DCP-L2627DWE/ DCP-L2640DN/MFC-L2802DN/MFC-L2800DW/MFC-L2802DW/MFC-L2827DWXL/MFC-L2827DW/ MFC-L2835DW

>> DCP-L2660DW/DCP-L2665DW/MFC-L2860DWE/MFC-L2860DW/MFC-L2862DW/MFC-L2922DW/ MFC-L2960DW/MFC-L2980DW

## **DCP-L2600D/DCP-L2620DW/DCP-L2622DW/DCP-L2627DW/DCP-L2627DWXL/ DCP-L2627DWE/DCP-L2640DN/MFC-L2802DN/MFC-L2800DW/MFC-L2802DW/ MFC-L2827DWXL/MFC-L2827DW/MFC-L2835DW**

- 1. Appuyez sur **Menu**.
- 2. Appuyez sur  $\triangle$  ou sur  $\nabla$  pour afficher l'option [Param. général], puis appuyez sur OK.
- 3. Appuyez sur  $\triangle$  ou sur  $\nabla$  pour afficher l'option [Réglage bac], puis appuyez sur OK.
- 4. Appuyez sur A ou sur  $\nabla$  pour afficher l'option [Vérif. Papier], puis appuyez sur OK.
- 5. Appuyez sur a ou sur b pour sélectionner l'option [Oui] ou [Désact.], puis appuyez sur **OK**.
- 6. Appuyez sur **Stop/Exit (Arrêt/Sortie)**.

## **DCP-L2660DW/DCP-L2665DW/MFC-L2860DWE/MFC-L2860DW/MFC-L2862DW/ MFC-L2922DW/MFC-L2960DW/MFC-L2980DW**

- 1. Appuyez sur | | | | [Param.] > [Ts paramètres] > [Param. général] > [Réglage bac] > [Vérif. papier].
- 2. Appuyez sur [Oui] ou [Désact.].
- 3. Appuyez sur

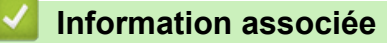

• [Paramètres de papier](#page-49-0)

<span id="page-52-0"></span> [Accueil](#page-1-0) > [Alimentation du papier](#page-37-0) > Supports d'impression recommandés

## **Supports d'impression recommandés**

Pour obtenir la meilleure qualité d'impression, nous vous conseillons d'utiliser le papier indiqué dans le tableau.

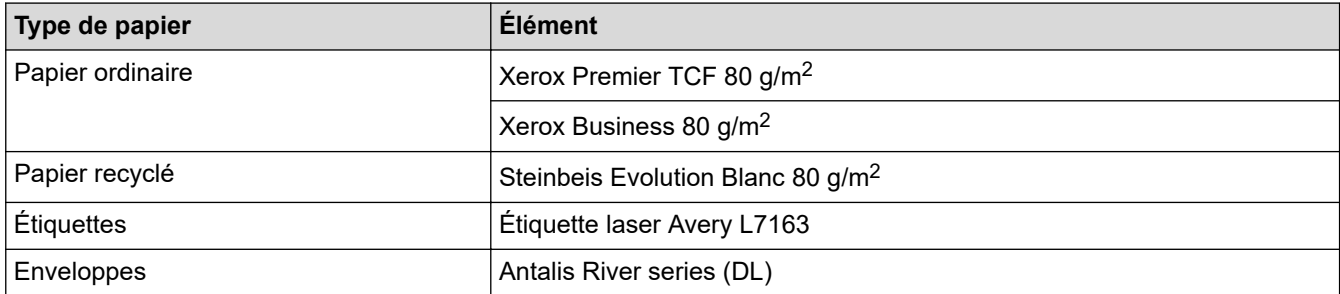

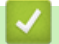

## **Information associée**

• [Alimentation du papier](#page-37-0)

<span id="page-53-0"></span> [Accueil](#page-1-0) > [Alimentation du papier](#page-37-0) > Chargement de documents

# **Chargement de documents**

- [Charger des documents dans le chargeur automatique de documents \(ADF\)](#page-54-0)
- [Charger des documents sur la vitre du scanner](#page-56-0)

<span id="page-54-0"></span> [Accueil](#page-1-0) > [Alimentation du papier](#page-37-0) > [Chargement de documents](#page-53-0) > Charger des documents dans le chargeur automatique de documents (ADF)

# **Charger des documents dans le chargeur automatique de documents (ADF)**

**Modèles associés**: DCP-L2640DN/DCP-L2660DW/DCP-L2665DW/MFC-L2802DN/MFC-L2800DW/ MFC-L2802DW/MFC-L2827DWXL/MFC-L2827DW/MFC-L2835DW/MFC-L2860DWE/MFC-L2860DW/ MFC-L2862DW/MFC-L2922DW/MFC-L2960DW/MFC-L2980DW

Utilisez le chargeur automatique de documents si vous copiez ou numérisez des documents de plusieurs pages de taille standard.

• Le chargeur automatique de documents peut contenir les feuilles suivantes et entraîne chaque feuille individuellement :

jusqu'à 50 feuilles

- Utilisez du papier standard de 80 g/m<sup>2</sup>.
- Assurez-vous que les documents comportant du liquide correcteur ou manuscrits sont complètement secs.

### **IMPORTANT**

- NE PAS laisser de documents épais sur la vitre du scanner. Cela risquerait de provoquer des bourrages dans le chargeur automatique de documents.
- N'utilisez PAS de papier gondolé, froissé, plié, déchiré ou comportant des agrafes, des trombones, de la colle ou du ruban adhésif.
- NE PAS utiliser du carton, un journal ou du tissu.
- Pour éviter d'endommager votre appareil lors de l'utilisation du chargeur automatique de documents, NE PAS tirer sur le document en cours d'alimentation.

### **Formats de document pris en charge**

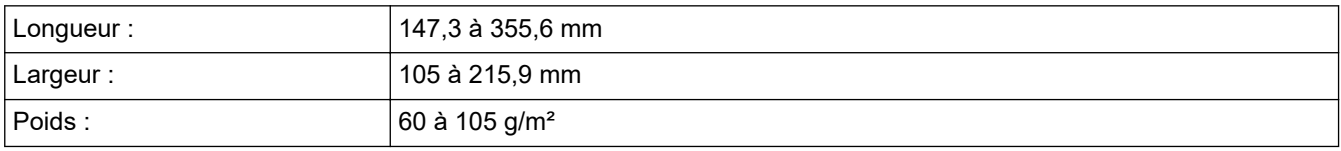

1. Dépliez le volet du support de sortie de document du chargeur automatique de documents.

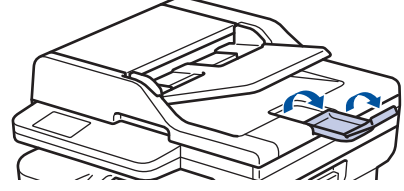

2. Déramez soigneusement les pages.

3. Décalez les pages de votre document et chargez-les *face imprimée vers le haut* et *bord supérieur en premier* dans le chargeur automatique de documents, comme indiqué sur l'illustration.

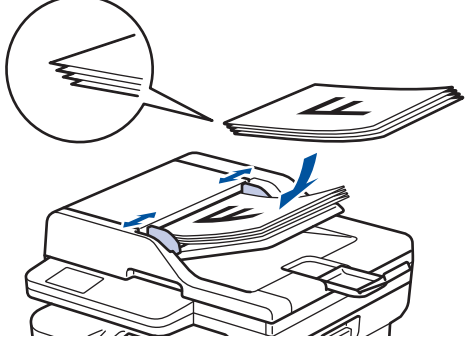

4. Réglez les guide-papier pour les ajuster au format de votre document.

## **Information associée**

• [Chargement de documents](#page-53-0)

<span id="page-56-0"></span> [Accueil](#page-1-0) > [Alimentation du papier](#page-37-0) > [Chargement de documents](#page-53-0) > Charger des documents sur la vitre du scanner

# **Charger des documents sur la vitre du scanner**

Utilisez la vitre du scanner pour faxer, copier ou numériser des pages l'une après l'autre.

### **Formats de document pris en charge**

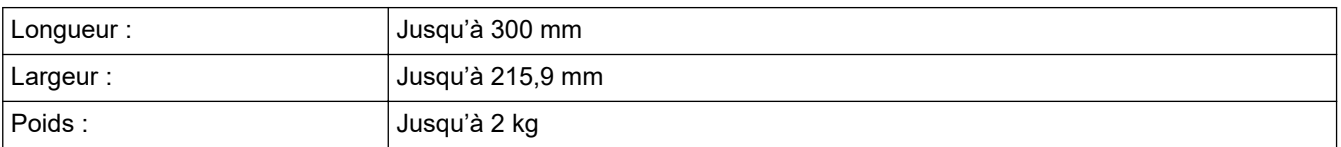

# **REMARQUE**

(Pour les modèles avec chargeur automatique de documents) Pour que vous puissiez utiliser la vitre du scanner, le chargeur automatique de documents doit être vide.

- 1. Soulevez le capot document.
- 2. Placez le document sur la vitre du scanner *face imprimée vers le bas*.

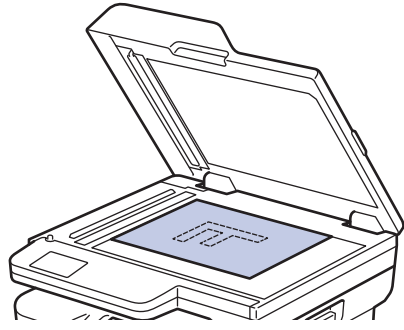

3. Placez le coin de la page dans l'angle supérieur gauche de la vitre du scanner.

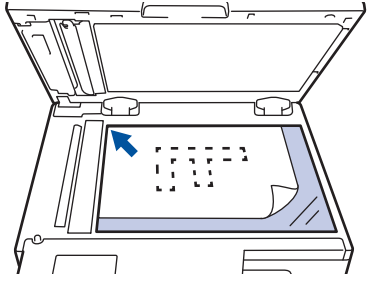

4. Fermez le capot document.

S'il s'agit d'un document épais ou d'un livre, maintenez-le en place en appuyant délicatement sur le capot document.

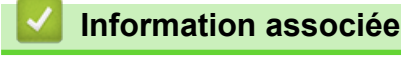

• [Chargement de documents](#page-53-0)

<span id="page-57-0"></span> [Accueil](#page-1-0) > [Alimentation du papier](#page-37-0) > Zones non numérisables et non imprimables

# **Zones non numérisables et non imprimables**

Les mesures du tableau ci-après indiquent les zones non numérisables et non imprimables maximales (à partir des bords) pour les formats de papier les plus courants. Ces mesures peuvent varier en fonction du format de papier ou des paramètres de l'application que vous utilisez.

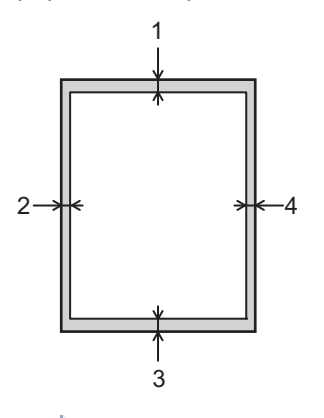

Ne tentez pas de numériser, de copier ou d'imprimer dans ces zones. Tout contenu figurant dans ces zones n'apparaîtra pas dans la sortie.

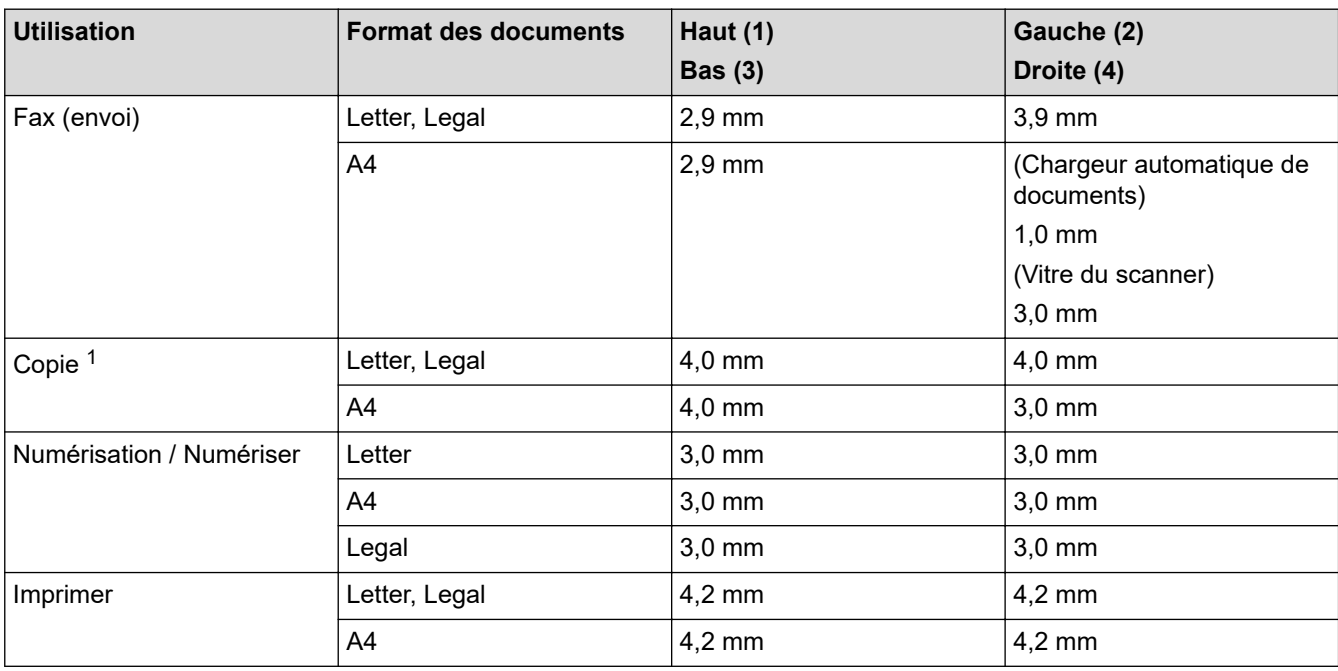

1 Une copie 1 en 1 et une copie au format de document 100 %

### **Information associée**

• [Alimentation du papier](#page-37-0)

<span id="page-58-0"></span> [Accueil](#page-1-0) > [Alimentation du papier](#page-37-0) > Utilisation d'un papier spécial

# **Utilisation d'un papier spécial**

Prenez toujours soin de tester les échantillons de papier avant de les acheter pour être sûr de leurs performances.

- N'utilisez PAS de papier pour imprimante à jet d'encre, car cela provoquerait un bourrage papier ou endommagerait votre appareil.
- Si vous utilisez du papier fort, du papier dont la surface n'est pas lisse ou encore du papier froissé ou plissé, vous risquez d'obtenir des résultats d'impression peu satisfaisants.

Conservez le papier dans son emballage d'origine et gardez-le fermé. Conservez le papier à plat et à l'abri de l'humidité, de la lumière directe du soleil et de la chaleur.

## **IMPORTANT**

Il est possible que certains types de papier n'offrent pas d'excellentes performances, voire qu'ils endommagent l'appareil.

N'UTILISEZ PAS du papier :

- à forte texture
- extrêmement lisse ou brillant
- qui s'enroule ou se tord
- qui est couché ou a subi une finition chimique
- abîmé, froissé ou plié
- qui dépasse les spécifications de grammage recommandés dans ce guide
- avec des agrafes ou des attaches
- qui est en plusieurs parties ou sans carbone
- qui est prévu pour impression à jet d'encre

L'utilisation de l'un des types de papier répertoriés ci-avant risque de provoquer un endommagement de votre appareil. Ce type de dommage n'est pas couvert par la garantie ou un contrat d'entretien Brother.

### **Information associée**

• [Alimentation du papier](#page-37-0)

### <span id="page-59-0"></span> [Accueil](#page-1-0) > Imprimer

## **Imprimer**

- [Imprimer à partir de l'ordinateur \(Windows\)](#page-60-0)
- [Imprimer à partir de l'ordinateur \(Mac\)](#page-76-0)
- [Charger des enveloppes et imprimer à partir de la fente d'alimentation manuelle](#page-47-0)
- [Imprimer une pièce jointe à un e-mail](#page-79-0)
- [Configurer les paramètres d'impression à l'aide du panneau de commande](#page-80-0)
- [Annuler un travail d'impression](#page-81-0)
- [Effectuer une impression test](#page-82-0)
- [Universal Print](#page-83-0)

<span id="page-60-0"></span> [Accueil](#page-1-0) > [Imprimer](#page-59-0) > Imprimer à partir de l'ordinateur (Windows)

# **Imprimer à partir de l'ordinateur (Windows)**

- [Imprimer un document \(Windows\)](#page-61-0)
- [Imprimer sur les deux faces du papier \(Windows\)](#page-63-0)
- [Impression sécurisée \(Windows\)](#page-66-0)
- [Modifier les paramètres d'impression par défaut \(Windows\)](#page-67-0)
- [Paramètres d'impression \(Windows\)](#page-68-0)
- [Imprimer un document à l'aide du pilote d'imprimante BR-Script3 \(Émulation de langage](#page-73-0) PostScript® 3™[\) \(Windows\)](#page-73-0)
- [Contrôler l'état de l'appareil depuis votre ordinateur \(Windows\)](#page-75-0)

<span id="page-61-0"></span> [Accueil](#page-1-0) > [Imprimer](#page-59-0) > [Imprimer à partir de l'ordinateur \(Windows\)](#page-60-0) > Imprimer un document (Windows)

## **Imprimer un document (Windows)**

Lorsque vous modifiez les paramètres d'impression d'une application, ces modifications ne s'appliquent qu'aux documents imprimés au moyen de cette application.

• L'impression recto verso peut être définie par défaut selon votre modèle. En cas d'impression recto, désactivez les paramètres de l'impression recto verso dans le pilote d'imprimante.

• Pour modifier les paramètres d'impression pour toutes les applications Windows, vous devez définir les propriétés du pilote d'imprimante.

Plus d'informations >> *Information associée:Modifier les paramètres d'impression par défaut (Windows)*

- 1. [Chargez du papier dans le bac.](#page-38-0)
- 2. Sélectionnez la commande d'impression dans votre application.
- 3. Sélectionnez le nom de votre modèle, puis cliquez sur le bouton des préférences ou des propriétés de l'imprimante.

La fenêtre du pilote d'imprimante s'affiche.

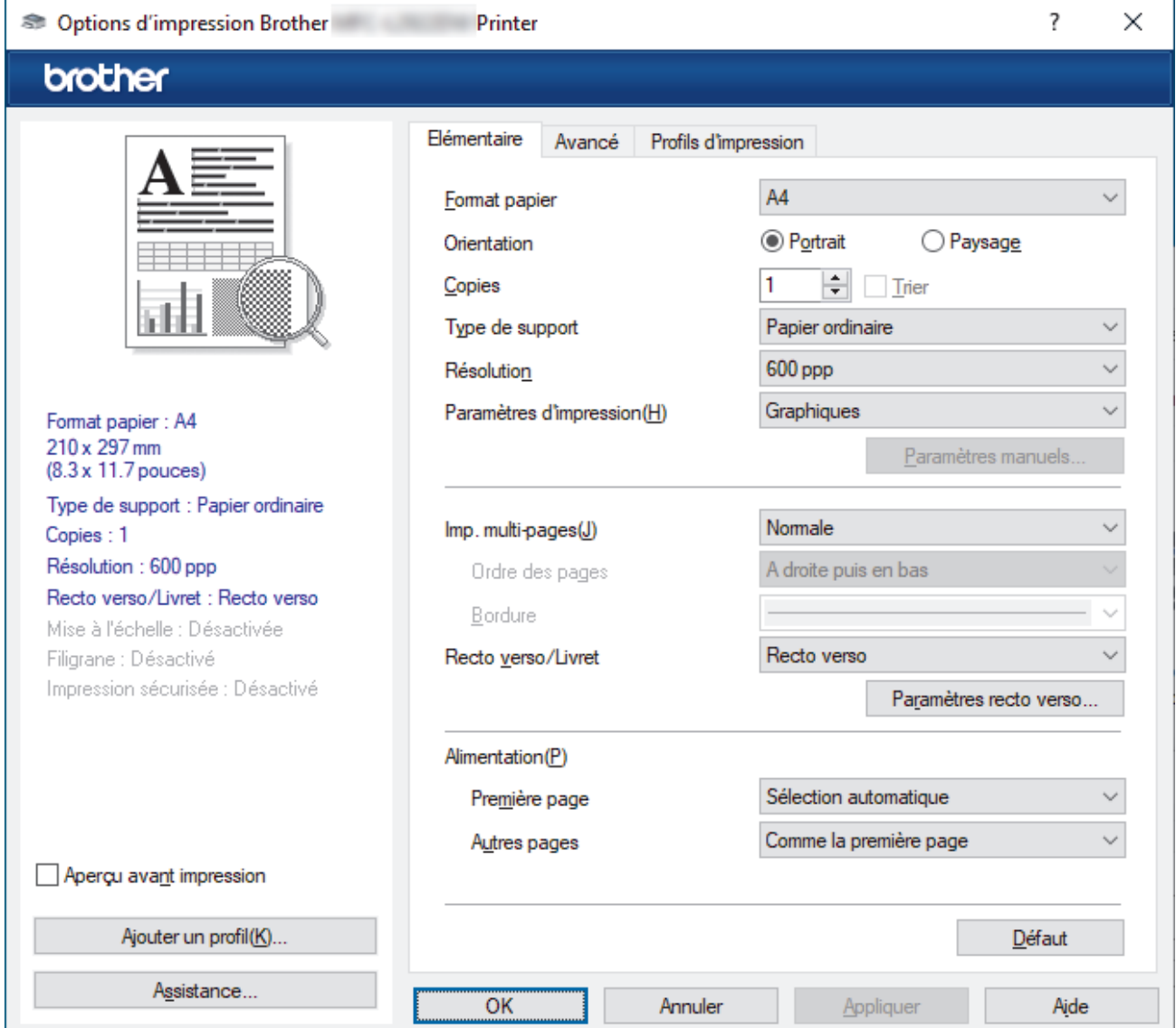

- 4. Assurez-vous d'avoir chargé le format de papier adéquat dans le bac à papier.
- 5. Cliquez sur la liste déroulante **Format papier**, puis sélectionnez votre format de papier.

6. Dans le champ **Orientation**, sélectionnez l'option **Portrait** ou **Paysage** pour définir l'orientation de l'impression.

Si votre application fournit un paramètre similaire, nous vous recommandons de définir l'orientation à l'aide de l'application.

- 7. Saisissez le nombre de copies souhaitées (de 1 à 999) dans le champ **Copies**.
- 8. Cliquez sur la liste déroulante **Type de support**, puis sélectionnez le type de papier que vous utilisez.
- 9. Pour imprimer plusieurs pages sur une seule feuille ou imprimer une page d'un document sur plusieurs feuilles, cliquez sur la liste déroulante **Imp. multi-pages** et sélectionnez vos options.
- 10. Cliquez sur la liste déroulante **Recto verso/Livret** et sélectionnez l'option souhaitée.
- 11. Changez les autres paramètres de l'imprimante si nécessaire.
- 12. Cliquez sur **OK**.
- 13. Terminez l'opération d'impression.

### **Information associée**

• [Imprimer à partir de l'ordinateur \(Windows\)](#page-60-0)

### **Rubriques connexes:**

- [Problèmes d'impression](#page-520-0)
- [Modifier les paramètres d'impression par défaut \(Windows\)](#page-67-0)
- [Paramètres de papier](#page-49-0)
- [Paramètres d'impression \(Windows\)](#page-68-0)

<span id="page-63-0"></span> [Accueil](#page-1-0) > [Imprimer](#page-59-0) > [Imprimer à partir de l'ordinateur \(Windows\)](#page-60-0) > Imprimer sur les deux faces du papier (Windows)

# **Imprimer sur les deux faces du papier (Windows)**

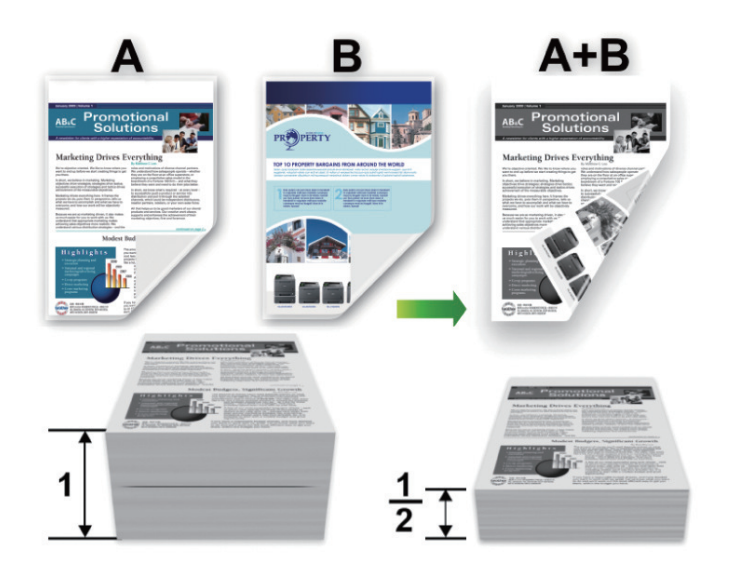

Sélectionnez le papier de format A4 lorsque vous utilisez la fonction d'impression recto-verso automatique.

- Vérifiez que le capot arrière est fermé.
- Si le papier s'enroule sur lui-même, aplatissez-le et replacez-le dans le bac à papier.
- Utilisez du papier standard ou du papier fin. N'UTILISEZ PAS du papier de qualité supérieure.
- Si le papier est trop fin, il risque de se froisser.
- Lorsque vous utilisez la fonction d'impression recto verso manuelle, il se peut que des bourrages papier se produisent ou que la qualité d'impression soit médiocre.
- 1. Sélectionnez la commande d'impression dans votre application.
- 2. Sélectionnez le nom de votre modèle, puis cliquez sur le bouton des préférences ou des propriétés de l'imprimante.

La fenêtre du pilote d'imprimante s'affiche.

3. Dans le champ **Orientation**, sélectionnez l'option **Portrait** ou **Paysage** pour définir l'orientation de l'impression.

Si votre application fournit un paramètre similaire, nous vous recommandons de définir l'orientation à l'aide de l'application.

4. Cliquez sur la liste déroulante **Recto verso/Livret** et sélectionnez l'option **Recto verso** ou **Recto verso (manuel)**.

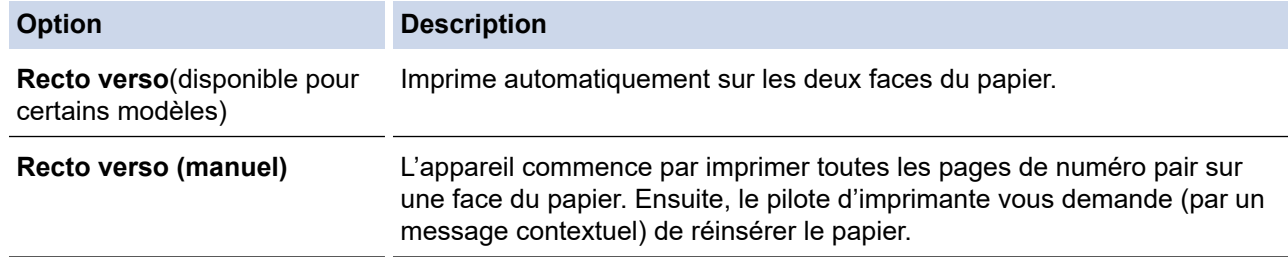

- 5. Cliquez sur le bouton **Paramètres recto verso**.
- 6. Sélectionnez une des options proposées dans le menu **Type de recto verso**.

Lorsque l'option recto-verso est sélectionnée, vous avez le choix entre quatre types de reliure recto-verso pour chaque orientation :

## **Option pour Portrait Description**

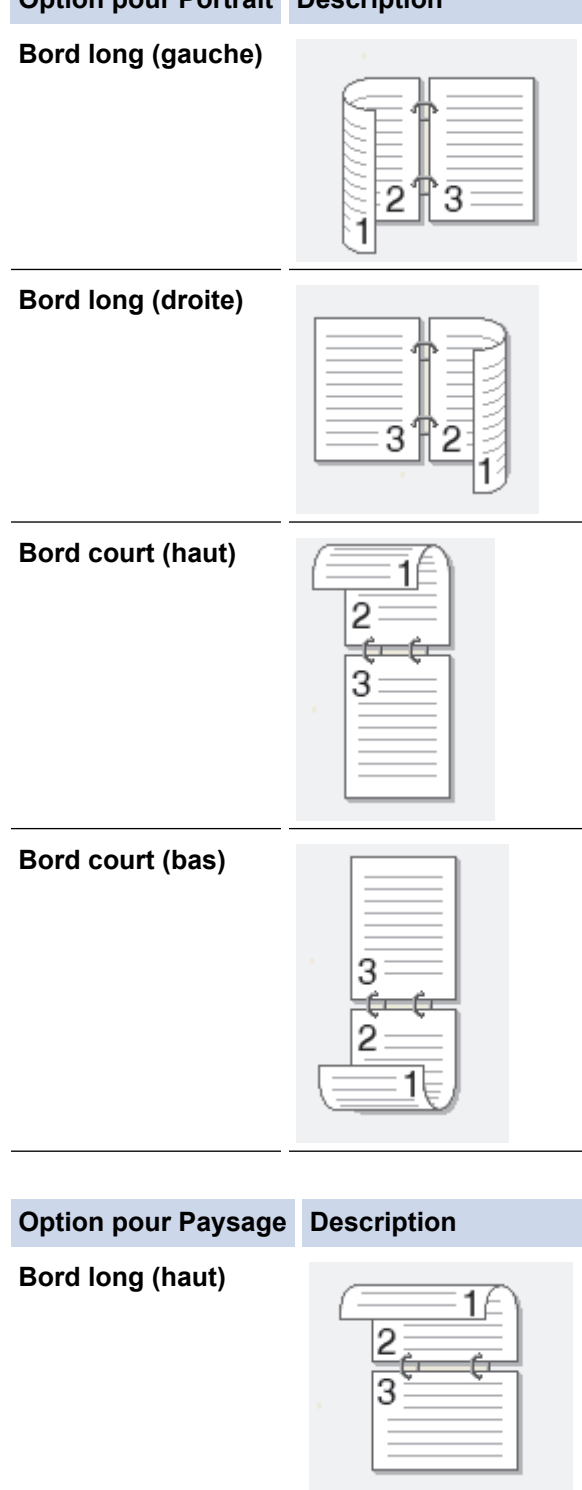

**Bord long (bas)**

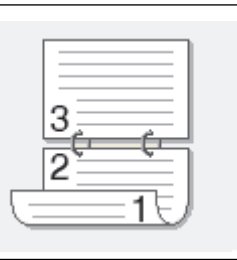

### **Option pour Paysage Description**

**Bord court (droite)**

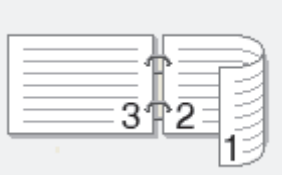

**Bord court (gauche)**

- 7. Sélectionnez la case **Marge de reliure** si vous voulez spécifier le décalage pour la reliure en pouces ou en millimètres.
- 8. Cliquez sur **OK**.
- 9. Changez les autres paramètres de l'imprimante si nécessaire.

10. Effectuez l'une des opérations suivantes :

- Pour l'impression recto verso automatique, cliquez à nouveau sur **OK**, puis terminez l'opération d'impression.
- Pour une impression recto verso manuelle, cliquez à nouveau sur **OK** et suivez les instructions à l'écran.

Si le papier ne se charge pas correctement, il risque de s'enrouler. Dans ce cas, retirez le papier, déroulez-le, puis réintroduisez-le dans le bac à papier.

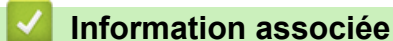

• [Imprimer à partir de l'ordinateur \(Windows\)](#page-60-0)

<span id="page-66-0"></span> [Accueil](#page-1-0) > [Imprimer](#page-59-0) > [Imprimer à partir de l'ordinateur \(Windows\)](#page-60-0) > Impression sécurisée (Windows)

# **Impression sécurisée (Windows)**

**Modèles associés**: MFC-L2860DWE/MFC-L2860DW/MFC-L2862DW/MFC-L2922DW/MFC-L2960DW/ MFC-L2980DW

La fonction d'impression sécurisée empêche l'impression de documents confidentiels ou sensibles tant que vous ne saisissez pas un mot de passe sur le panneau de commande de l'appareil.

Les données sécurisées sont supprimées de l'appareil à sa mise hors tension.

- 1. Sélectionnez la commande d'impression dans votre application.
- 2. Sélectionnez le nom de votre modèle, puis cliquez sur le bouton des préférences ou des propriétés de l'imprimante.

La fenêtre du pilote d'imprimante s'affiche.

- 3. Cliquez sur l'onglet **Avancé**.
- 4. Cliquez sur le bouton **Paramètres** dans le champ **Impression sécurisée**.
- 5. Cochez la case **Impression sécurisée**.
- 6. Saisissez votre mot de passe à quatre chiffres dans la zone **Mot de passe**.
- 7. Entrez le nom de l'utilisateur et le nom du travail dans les champs **Nom d'utilisateur** et **Nom de la tâche**, si nécessaire.
- 8. Cliquez sur **OK** pour fermer la fenêtre **Paramètres d'impression sécurisée**.
- 9. Cliquez sur **OK**.
- 10. Terminez l'opération d'impression.
- 11. Sur le panneau de commande de l'appareil, appuyez sur  $\triangleleft$  ou sur  $\triangleright$  pour afficher l'option [Impression sécurisée], puis appuyez sur [Impression sécurisée].
- 12. Appuyez sur  $\blacktriangle$  ou sur  $\blacktriangledown$  pour afficher les noms des utilisateurs, puis appuyez sur votre nom d'utilisateur.
- 13. Saisissez votre mot de passe à quatre chiffres, puis appuyez sur [OK].

L'écran LCD affiche la liste des travaux sécurisés pour votre nom.

- 14. Appuyez sur  $\blacktriangle$  ou sur  $\blacktriangledown$  pour afficher le travail d'impression, puis appuyez dessus.
- 15. Saisissez le nombre de copies souhaitées et appuyez sur [OK].
- 16. Appuyez sur [Marche].

L'appareil imprime les données.

Les données sécurisées seront effacées de la mémoire de l'appareil après l'impression.

### **Information associée**

• [Imprimer à partir de l'ordinateur \(Windows\)](#page-60-0)

### <span id="page-67-0"></span> [Accueil](#page-1-0) > [Imprimer](#page-59-0) > [Imprimer à partir de l'ordinateur \(Windows\)](#page-60-0) > Modifier les paramètres d'impression par défaut (Windows)

# **Modifier les paramètres d'impression par défaut (Windows)**

Lorsque vous modifiez les paramètres d'impression d'une application, ces modifications ne s'appliquent qu'aux documents imprimés au moyen de cette application. Pour modifier les paramètres d'impression pour toutes les applications Windows, vous devez définir les propriétés du pilote d'imprimante.

- 1. Maintenez la touche  $\left[\bullet\right]$  enfoncée et appuyez sur la touche  $\left[\right]$  du clavier de l'ordinateur pour lancer **Exécuter**.
- 2. Saisissez **"control printers"** dans le champ **Ouvrir :** et cliquez sur **OK**.

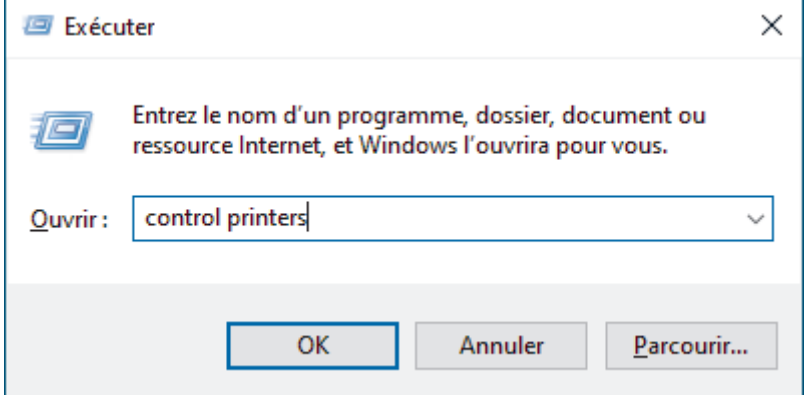

3. Cliquez avec le bouton droit sur l'icône du modèle, puis sélectionnez **Propriétés de I'imprimante**. (Si les options de pilote d'imprimante s'affichent, sélectionnez votre pilote d'imprimante.)

La boîte de dialogue des propriétés de l'imprimante s'affiche.

4. Cliquez sur l'onglet **Général**, puis cliquez sur le bouton **Options d'impression** ou **Préférences...**.

La boîte de dialogue du pilote d'imprimante s'affiche.

- Pour configurer les paramètres de bac, cliquez sur l'onglet **Paramètres du périphérique** (disponible pour certains modèles).
	- Pour modifier le port d'imprimante, cliquez sur l'onglet **Ports**.
- 5. Sélectionnez les paramètres d'impression que vous souhaitez utiliser comme paramètres par défaut pour tous vos programmes Windows.
- 6. Cliquez sur **OK**.
- 7. Fermez la boîte de dialogue des propriétés de l'imprimante.

### **Information associée**

• [Imprimer à partir de l'ordinateur \(Windows\)](#page-60-0)

#### **Rubriques connexes:**

- [Problèmes d'impression](#page-520-0)
- [Imprimer un document \(Windows\)](#page-61-0)
- [Paramètres d'impression \(Windows\)](#page-68-0)

<span id="page-68-0"></span> [Accueil](#page-1-0) > [Imprimer](#page-59-0) > [Imprimer à partir de l'ordinateur \(Windows\)](#page-60-0) > Paramètres d'impression (Windows)

# **Paramètres d'impression (Windows)**

Lorsque vous modifiez les paramètres d'impression d'une application, ces modifications ne s'appliquent qu'aux documents imprimés au moyen de cette application.

Plus d'informations >> *Information associée: Imprimer un document (Windows)* 

• Pour modifier les paramètres d'impression par défaut, vous devez configurer les propriétés du pilote d'imprimante.

Plus d'informations >> *Information associée: Modifier les paramètres d'impression par défaut (Windows)*

### >> Onglet **Elémentaire**

### [>> Onglet](#page-71-0) **Avancé**

### **Onglet Elémentaire**

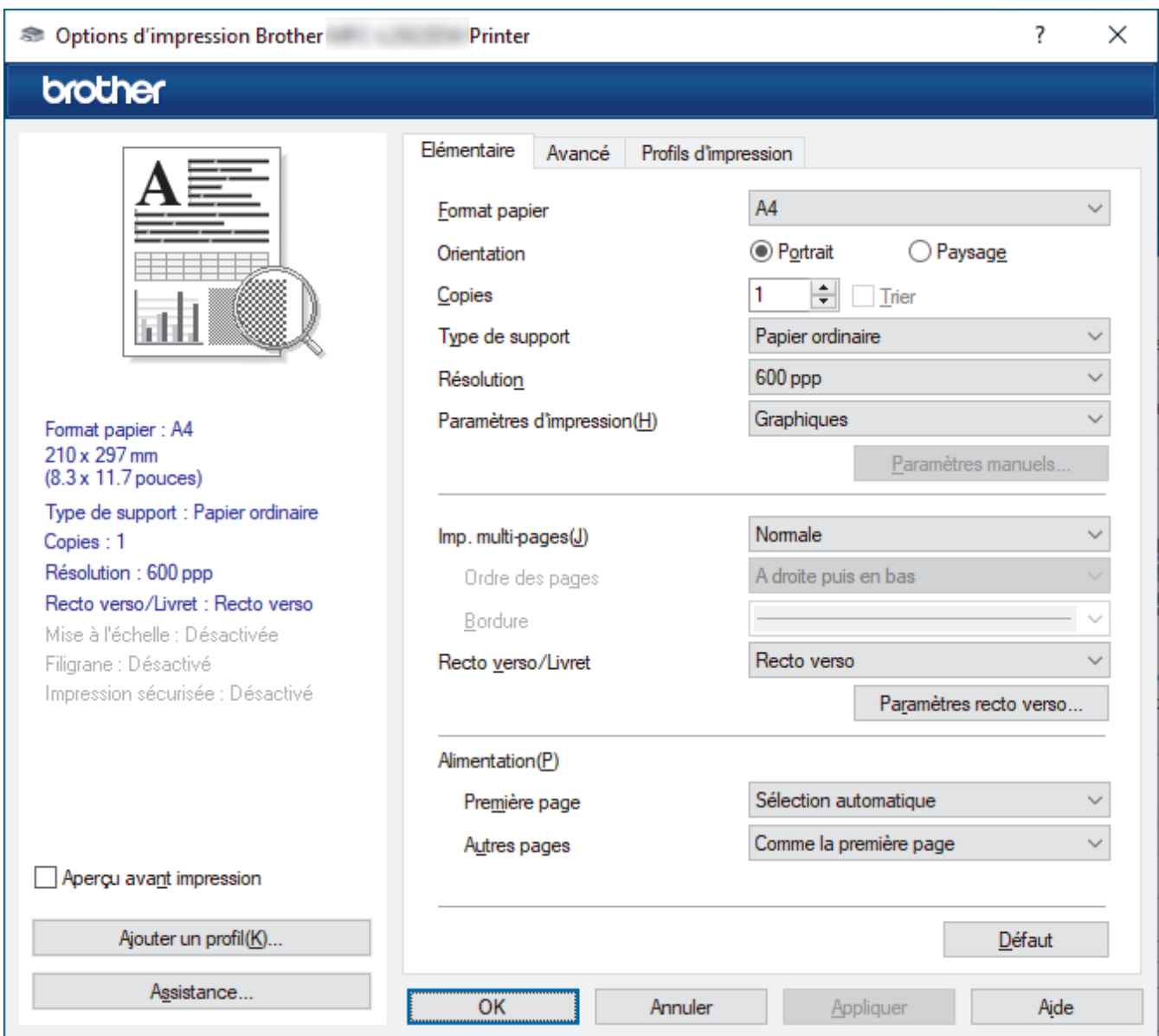

### **1. Format papier**

Sélectionnez le format de papier à utiliser. Vous avez le choix entre des formats de papier standard ou la création d'un format de papier personnalisé.

### **2. Orientation**

Sélectionnez l'orientation (paysage ou portrait) de vos impressions.

Si votre application fournit un paramètre similaire, nous vous recommandons de définir l'orientation à l'aide de l'application.

### **3. Copies**

Saisissez le nombre de copies que vous souhaitez imprimer (1 à 999) dans ce champ .

#### **Trier**

Sélectionnez cette option pour imprimer des lots de documents comportant plusieurs pages dans l'ordre original des pages. Lorsque cette option est sélectionnée, un exemplaire complet du document est imprimé puis réimprimé autant de fois que nécessaire pour obtenir le nombre de copies sélectionné. Si cette option n'est pas sélectionnée, chaque page du document est imprimée jusqu'à l'obtention du nombre de copies choisi avant de passer à l'impression de la page suivante.

### **4. Type de support**

Sélectionnez le type de support à utiliser. Pour obtenir des résultats d'impression optimaux, l'appareil ajuste automatiquement ses paramètres d'impression en fonction du type de support sélectionné.

#### **5. Résolution**

Sélectionnez la résolution d'impression. La résolution et la vitesse d'impression étant liées, plus la résolution est élevée, plus l'impression du document demande de temps.

#### **6. Imprimer paramètres**

Sélectionnez le type de document que vous voulez imprimer.

#### **Paramètres manuels...**

Spécifiez les paramètres supplémentaires tels que la luminosité, le contraste et autres réglages.

#### **Graphiques**

#### **Utiliser les demi-teintes de l'imprimante**

Sélectionnez cette option pour utiliser le pilote d'imprimante de manière à faire ressortir les demiteintes.

#### **Luminosité**

Permet de régler la luminosité.

#### **Contraste**

Permet de régler le contraste.

#### **Qualité Graphique**

Pour obtenir la meilleure qualité d'impression, sélectionnez Graphiques ou Texte selon le type de document que vous imprimer.

#### **Améliorer l'impression des gris**

Sélectionnez cette option pour améliorer la qualité d'image des zones ombrées.

#### **Améliorer l'impression des motifs**

Sélectionnez cette option pour améliorer l'impression de motifs si les pleins et les motifs imprimés n'ont pas le même aspect que les pleins et les motifs affichés sur l'écran de votre ordinateur.

#### **Améliorer finesse de ligne**

Sélectionnez cette option pour améliorer la qualité d'image des lignes fines.

#### **Utiliser les demi-teintes du système**

Sélectionnez cette option pour que Windows appliquer les demi-teintes.

#### **Mode TrueType (disponible pour certains modèles)**

#### **Mode**

Sélectionnez la manière dont les polices sont traitées pour l'impression.

#### **Utiliser les polices TrueType de l'imprimante**

Sélectionnez s'il faut utiliser des polices intégrées pour le traitement des polices.

### **7. Imp. multi-pages**

Sélectionnez cette option si vous voulez imprimer plusieurs pages sur une même feuille de papier ou imprimer une page de votre document sur plusieurs feuilles.

#### **Ordre des pages**

Sélectionnez l'ordre des pages si vous imprimez plusieurs pages sur une seule feuille de papier.

### **Bordure**

Sélectionnez le type de bordure à utiliser si vous imprimez plusieurs pages sur une seule feuille de papier.

### **8. Recto verso/Livret**

Sélectionnez cette option pour imprimer sur les deux côtés du papier ou pour imprimer un document au format livret avec l'impression recto-verso.

### **Paramètres recto verso**

Cliquez sur ce bouton pour sélectionner le type de reliure recto verso. Quatre types de reliure recto verso sont disponibles pour chaque orientation.

### **9. Alimentation**

Sélectionnez la source de papier en fonction des conditions ou de vos besoins en matière d'impression.

### **Première page**

Sélectionnez la source de papier à utiliser pour imprimer la première page.

### **Autres pages**

Sélectionnez la source de papier à utiliser pour imprimer la seconde page et les pages suivantes.

## <span id="page-71-0"></span>**Onglet Avancé**

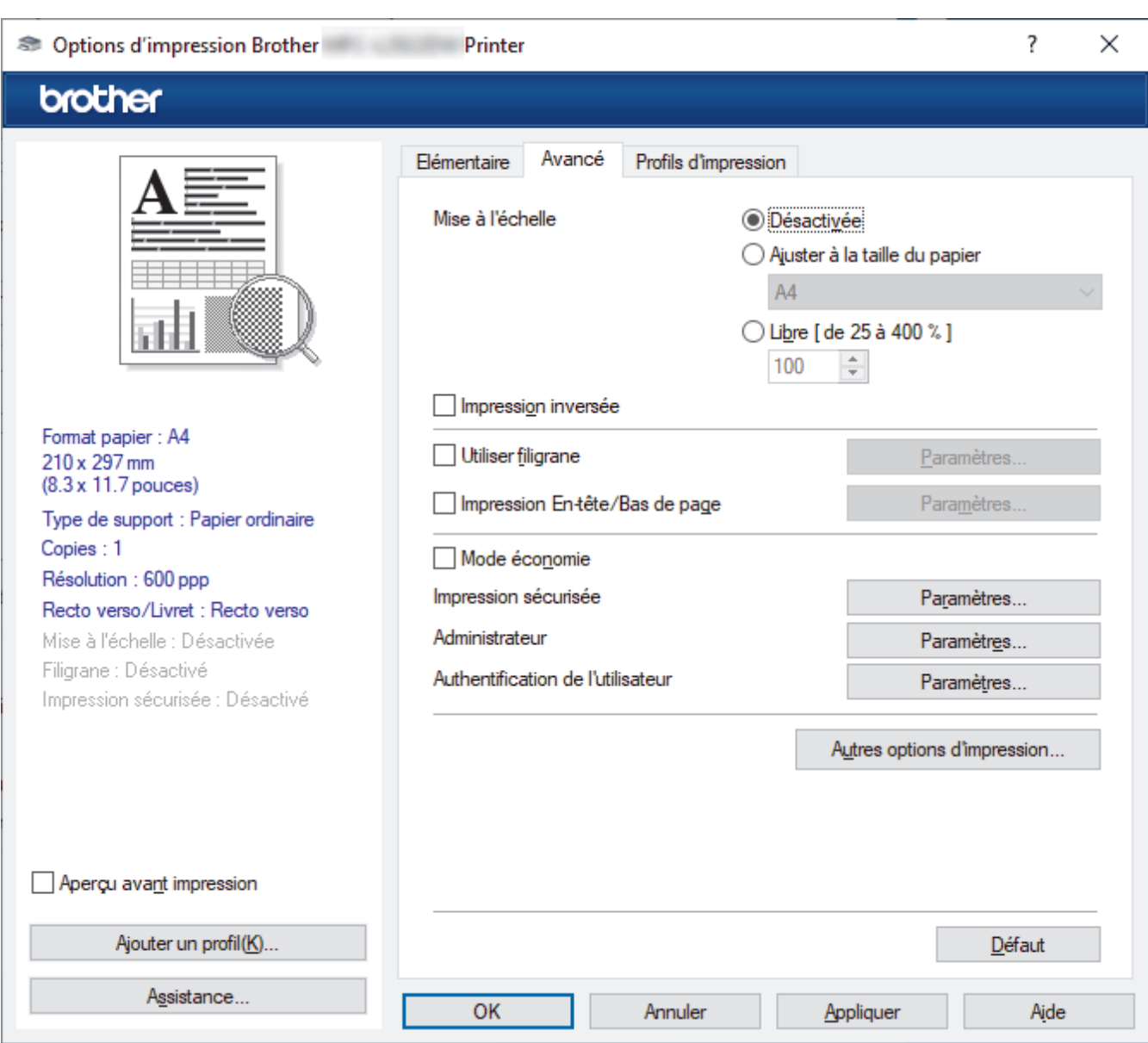

### **1. Mise à l'échelle**

Sélectionnez ces options pour agrandir ou réduire la taille des pages dans votre document.

### **Ajuster à la taille du papier**

Sélectionnez cette option pour agrandir ou réduire les pages de document pour les adapter à un format de papier spécifique. Lorsque vous sélectionnez cette option, sélectionnez le format de papier souhaité dans la liste déroulante.

#### **Libre [ de 25 à 400 % ]**

Sélectionnez cette option pour agrandir ou réduire les pages de document manuellement. Lorsque vous sélectionnez cette option, saisissez une valeur dans le champ.

#### **2. Impression inversée**

Sélectionnez cette option pour faire pivoter l'image imprimée de 180 °.

### **3. Utiliser filigrane**

Sélectionnez cette option pour imprimer un logo ou du texte sur votre document sous forme de filigrane. Sélectionnez un des filigranes prédéfinis, ajoutez un nouveau filigrane ou utilisez un fichier image que vous avez créé.

#### **4. Impression En-tête/Bas de page**

Sélectionnez cette option pour imprimer la date, l'heure et Ie nom de connexion de l'utilisateur sur le document.
#### **5. Mode économie**

Sélectionnez cette fonction pour utiliser moins de toner pour imprimer les documents. Les impressions semblent plus claires, mais sont toujours lisibles.

#### **6. Impression sécurisée (disponible pour certains modèles)**

Cette fonction permet de garantir que les documents confidentiels et sensibles ne sont pas imprimés tant que vous n'avez pas saisi un mot de passe à partir du panneau de commande de l'appareil.

#### **7. Administrateur**

Cette fonction permet de modifier le mot de passe administrateur et de limiter diverses fonctions d'impression.

#### **8. Authentification de l'utilisateur (disponible pour certains modèles)**

Cette fonction permet de confirmer les restrictions pour chaque utilisateur.

#### **9. Autres options d'impression**

#### **Passage en veille (disponible pour certains modèles)**

Sélectionnez cette option pour que l'appareil passe en mode Veille immédiatement après l'impression.

#### **Macro (disponible pour certains modèles)**

Sélectionnez cette fonction pour imprimer un formulaire électronique (macro) que vous avez enregistré dans la mémoire de l'appareil comme superposition sur le travail d'impression.

#### **Réglage densité**

Spécifiez la densité d'impression.

#### **Amélioration de l'impression**

Sélectionnez cette option pour réduire la quantité de gondolement de papier et améliorer la fixation du toner.

#### **Ignorer les pages vierges**

Sélectionnez cette option pour que le pilote d'imprimante détecte automatiquement les pages vierges et les exclut de l'impression.

#### **Imprimer le test en noir**

Sélectionnez cette option lorsque vous souhaitez imprimer du texte couleur en noir.

#### **Imprimer une archive**

Sélectionnez cette option pour enregistrer les données d'impression sous forme de fichier PDF sur votre ordinateur.

#### **Paramètres éco**

Sélectionnez cette option pour réduire le bruit pendant l'impression.

### **Information associée**

• [Imprimer à partir de l'ordinateur \(Windows\)](#page-60-0)

#### **Rubriques connexes:**

- [Modifier les paramètres d'impression par défaut \(Windows\)](#page-67-0)
- [Imprimer un document \(Windows\)](#page-61-0)

 [Accueil](#page-1-0) > [Imprimer](#page-59-0) > [Imprimer à partir de l'ordinateur \(Windows\)](#page-60-0) > Imprimer un document à l'aide du pilote d'imprimante BR-Script3 (Émulation de langage PostScript® 3™) (Windows)

# **Imprimer un document à l'aide du pilote d'imprimante BR-Script3 (Émulation de langage PostScript® 3™) (Windows)**

**Modèles associés**: DCP-L2622DW/DCP-L2640DN/DCP-L2660DW/DCP-L2665DW/MFC-L2860DWE/ MFC-L2860DW/MFC-L2862DW/MFC-L2922DW/MFC-L2960DW/MFC-L2980DW

Le pilote d'imprimante BR-Script3 permet d'imprimer plus nettement des données PostScript®.

Allez à la page **Téléchargement** de votre modèle sur [support.brother.com/downloads](https://support.brother.com/g/b/midlink.aspx?content=dl) pour télécharger le pilote PS (pilote d'imprimante BR-Script3).

- 1. Sélectionnez la commande d'impression dans votre application.
- 2. Sélectionnez votre modèle avec **BR-Script3** dans le nom, puis cliquez sur le bouton des propriétés ou des préférences de l'imprimante.

La fenêtre du pilote d'imprimante s'affiche.

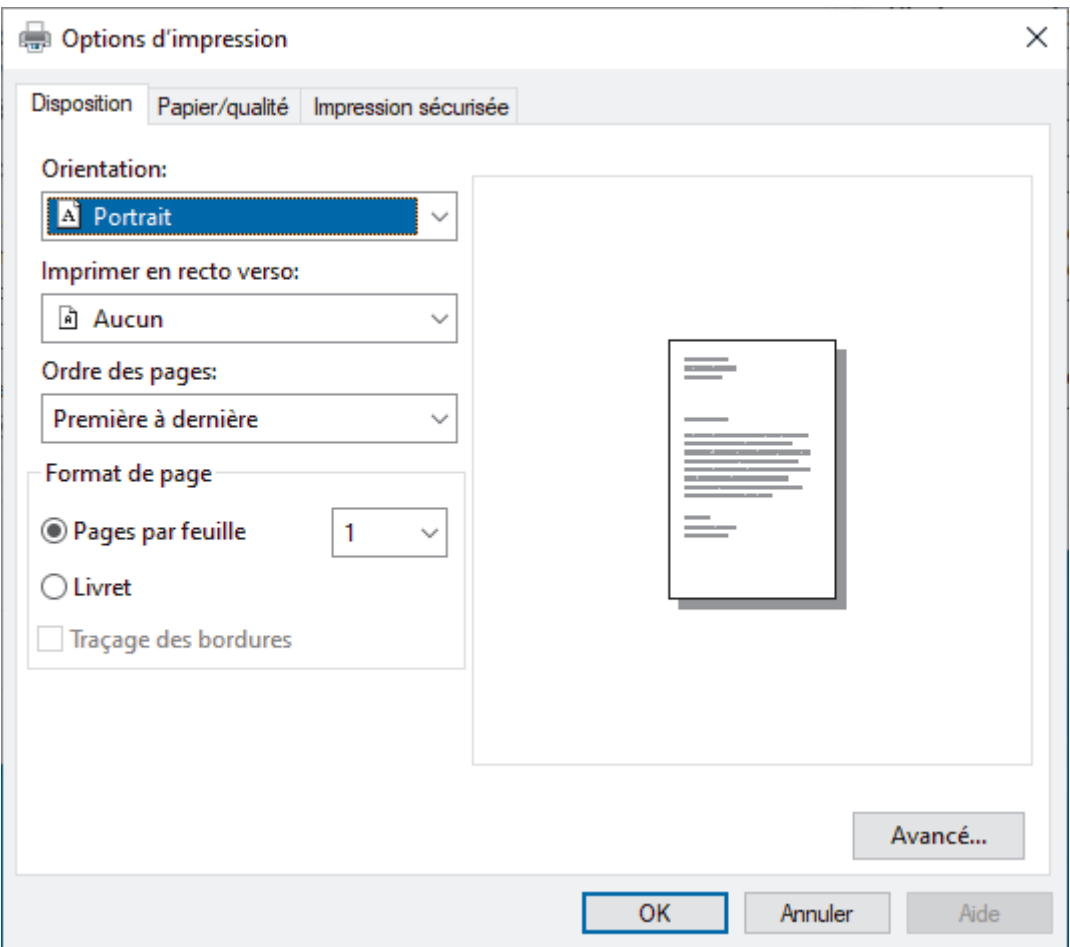

3. Cliquez sur l'onglet **Disposition**, **Papier/qualité** ou **Impression sécurisée** pour modifier les paramètres d'impression de base. (disponible pour certains modèles)

Cliquez sur l'onglet **Disposition** ou **Papier/qualité**, puis cliquez sur le bouton **Avancé...** pour changer les paramètres d'impression avancés. Cliquez sur **OK**.

- 4. Cliquez sur **OK**.
- 5. Terminez l'opération d'impression.

## **Information associée**

∣√

• [Imprimer à partir de l'ordinateur \(Windows\)](#page-60-0)

 [Accueil](#page-1-0) > [Imprimer](#page-59-0) > [Imprimer à partir de l'ordinateur \(Windows\)](#page-60-0) > Contrôler l'état de l'appareil depuis votre ordinateur (Windows)

# **Contrôler l'état de l'appareil depuis votre ordinateur (Windows)**

Status Monitor est un logiciel utilitaire configurable qui vous permet de contrôler l'état d'un ou de plusieurs appareils et d'être prévenu immédiatement en cas d'erreur.

Effectuez l'une des opérations suivantes :

- Double-cliquez sur l'icône  $\sum_{i=1}^{\infty}$  dans la zone de notification.
- Démarrez **(a F** (Brother Utilities), puis cliquez sur la liste déroulante et choisissez le nom de votre modèle (s'il n'est pas déjà sélectionné). Cliquez sur **Outils** dans la barre de navigation de gauche, puis cliquez sur **Status Monitor**.

#### **Dépannage**

Cliquez sur le bouton **Dépannage** pour vous rendre sur le site Web d'assistance.

#### **Visitez le site Web des fournitures d'origine**

Cliquez sur le bouton **Visitez le site Web des fournitures d'origine** pour en savoir plus sur les consommables de marque Brother.

### **Information associée**

• [Imprimer à partir de l'ordinateur \(Windows\)](#page-60-0)

- **Rubriques connexes:**
- [Problèmes d'impression](#page-520-0)

 [Accueil](#page-1-0) > [Imprimer](#page-59-0) > Imprimer à partir de l'ordinateur (Mac)

# **Imprimer à partir de l'ordinateur (Mac)**

- [Avant d'utiliser AirPrint \(macOS\)](#page-479-0)
- [Imprimer avec AirPrint](#page-480-0)

 [Accueil](#page-1-0) > [Imprimer](#page-59-0) > Charger des enveloppes et imprimer à partir de la fente d'alimentation manuelle

# **Charger des enveloppes et imprimer à partir de la fente d'alimentation manuelle**

Avant le chargement, exercez une pression sur les coins et les côtés des enveloppes afin de les aplanir le plus possible.

Lorsque vous chargez du papier de format différent dans le bac, vous devez modifier le réglage du format de papier en même temps sur l'appareil ou sur l'ordinateur.

1. Ouvrez le capot arrière de l'appareil (bac de sortie face imprimée dessus).

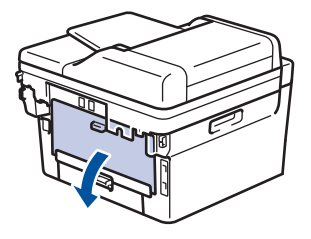

L'appareil active automatiquement le mode d'alimentation manuelle lorsque vous chargez du papier dans la fente d'alimentation manuelle.

2. Abaissez les deux leviers verts comme indiqué sur l'illustration (applicable aux modèles dotés de leviers verts).

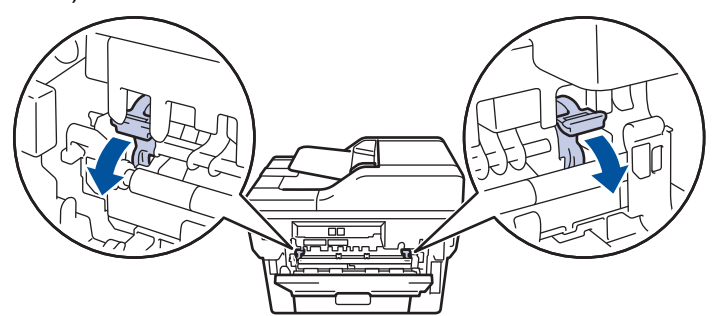

3. Sur l'avant de l'appareil, ouvrez le capot de la fente d'alimentation manuelle.

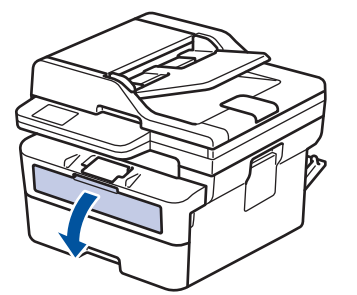

4. Avec vos deux mains, faites glisser les guide-papier de la fente d'alimentation manuelle pour les ajuster à la largeur du papier que vous utilisez.

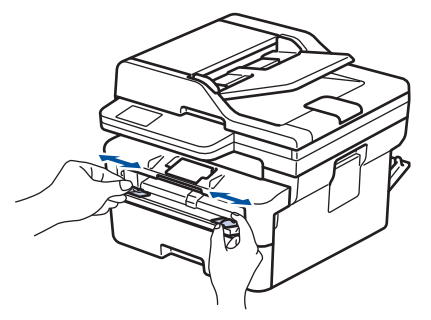

5. À l'aide des deux mains, introduisez une enveloppe dans la fente d'alimentation manuelle jusqu'à ce que le bord touche le rouleau d'alimentation du papier. Dès que vous sentez l'emprise de l'appareil, relâchez la feuille.

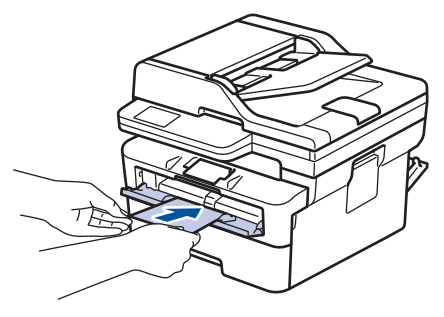

- Chargez l'enveloppe dans la fente d'alimentation manuelle, *face imprimée vers le haut*.
- Retirez complètement l'enveloppe pour l'introduire à nouveau dans la fente d'alimentation manuelle.
- N'insérez pas plus d'une enveloppe à la fois dans la fente d'alimentation manuelle sous peine de provoquer un bourrage.
- Assurez-vous que l'enveloppe est bien plate et correctement positionnée dans la fente d'alimentation manuelle. Si tel n'est pas le cas, l'enveloppe ne sera pas correctement chargée, ce qui entraînera un bourrage papier ou une impression en oblique.
- 6. Envoyez votre travail d'impression à l'appareil.

Modifiez vos préférences d'impression dans la boîte de dialogue d'impression.

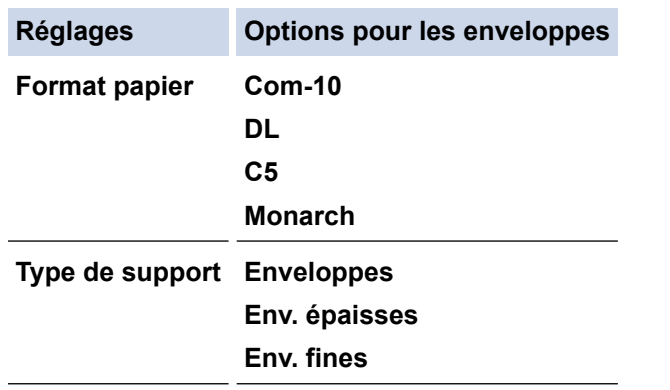

- 7. Lorsque l'enveloppe imprimée sort de l'appareil, insérez une nouvelle enveloppe. Répétez cette opération pour chaque enveloppe à imprimer.
- 8. Lorsque vous terminez l'impression, remettez les deux leviers verts dans leur position initiale.
- 9. Une fois terminé, fermez le capot arrière (bac de sortie face vers le haut) jusqu'à ce qu'il soit bloqué en position fermée.

### **Information associée**

- [Charger du papier](#page-38-0)
- [Imprimer](#page-59-0)

 [Accueil](#page-1-0) > [Imprimer](#page-59-0) > Imprimer une pièce jointe à un e-mail

# **Imprimer une pièce jointe à un e-mail**

Vous pouvez imprimer des fichiers en les envoyant par e-mail à votre appareil Brother.

- Assurez-vous que l'application Gestion à partir du Web est activée. Pour plus d'informations, uu *Information associée*
- Vous pouvez joindre jusqu'à 10 documents, avec un total de 20 Mo, à un e-mail.
- Cette fonction prend en charge les formats suivants :
	- Fichiers document : fichiers PDF, TXT et Microsoft Office
	- Fichiers image : JPEG, BMP, GIF, PNG et TIFF
- L'appareil imprime par défaut le contenu de l'e-mail et les pièces jointes. Pour imprimer uniquement les pièces jointes à l'e-mail, modifiez les paramètres en fonction des besoins.
- 1. Lancez votre navigateur Web.
- 2. Saisissez « https://adresse IP de l'appareil » dans la barre d'adresse de votre navigateur (« adresse IP de l'appareil » correspondant à l'adresse IP de l'appareil).

Par exemple :

k

https://192.168.1.2

3. Si nécessaire, saisissez le mot de passe dans le champ **Connexion**, puis cliquez sur **Connexion**.

Le mot de passe par défaut pour gérer les paramètres de cet appareil se trouve au dos de l'appareil et est indiqué par « **Pwd** ». Remplacez le mot de passe par défaut en suivant les instructions à l'écran lorsque vous vous connectez pour la première fois.

4. Dans la barre de navigation de gauche, cliquez sur **Fonctions en ligne** > **Paramètres des fonctions en ligne**.

Si la barre de navigation de gauche n'est pas visible, commencez à naviguer depuis  $\equiv$ .

- Si cette fonction est verrouillée, contactez votre administrateur réseau pour y accéder.
- 5. Cliquez sur le bouton **J'accepte les conditions générales**.
- 6. Accédez à votre appareil, puis suivez les instructions de l'appareil pour activer les paramètres.
- 7. Sur votre ordinateur, cliquez sur **Paramètres généraux**.

L'écran **Impression par e-mail**: **Paramètres généraux** s'affiche.

8. Cliquez sur le bouton **Activer**.

L'appareil imprime la feuille d'instructions.

- 9. Envoyez votre e-mail à l'adresse e-mail indiquée sur la feuille. L'appareil imprime les pièces jointes à l'e-mail.
	- Pour modifier les paramètres, y compris les paramètres d'adresse e-mail et d'imprimante, cliquez sur le bouton **Page Paramètres des fonctions en ligne**.
	- (DCP-L2660DW/DCP-L2665DW/MFC-L2860DWE/MFC-L2860DW/MFC-L2862DW/MFC-L2922DW/ MFC-L2960DW/MFC-L2980DW)

Vous pouvez également configurer les paramètres depuis votre appareil. Appuyez sur [Applis] > [Les fonctions en ligne], puis suivez les instructions à l'écran.

 **Information associée**

• [Imprimer](#page-59-0)

#### **Rubriques connexes:**

• [Activer/Désactiver l'application Gestion à partir du Web à l'aide du panneau de commande](#page-326-0)

 [Accueil](#page-1-0) > [Imprimer](#page-59-0) > Configurer les paramètres d'impression à l'aide du panneau de commande

# **Configurer les paramètres d'impression à l'aide du panneau de commande**

**Modèles associés**: DCP-L2622DW/DCP-L2640DN/DCP-L2660DW/DCP-L2665DW/MFC-L2860DWE/ MFC-L2860DW/MFC-L2862DW/MFC-L2922DW/MFC-L2960DW/MFC-L2980DW

Sélectionnez le type de document que vous voulez imprimer.

>> DCP-L2622DW/DCP-L2640DN >> DCP-L2660DW/DCP-L2665DW/MFC-L2860DWE/MFC-L2860DW/MFC-L2862DW/MFC-L2922DW/ MFC-L2960DW/MFC-L2980DW

## **DCP-L2622DW/DCP-L2640DN**

- 1. Appuyez sur **Menu**.
- 2. Appuyez sur ▲ ou sur ▼ pour afficher l'option [Imprimante], puis appuyez sur OK.
- 3. Appuyez sur **▲** ou sur ▼ pour afficher l'option [Params impr.], puis appuyez sur OK.
- 4. Appuyez sur  $\blacktriangle$  ou sur  $\blacktriangledown$  pour afficher l'option [Graphiques] ou [Texte], puis choisissez l'option désirée.
- 5. Appuyez sur **OK**.

## **DCP-L2660DW/DCP-L2665DW/MFC-L2860DWE/MFC-L2860DW/MFC-L2862DW/ MFC-L2922DW/MFC-L2960DW/MFC-L2980DW**

- 1. Appuyez sur | | [Param.] > [Ts paramètres] > [Imprimante] > [Paramètres d'impression].
- 2. Appuyez sur [Txt.] ou sur [Graphiques].
- 3. Appuyez sur

### **Information associée**

• [Imprimer](#page-59-0)

## **Annuler un travail d'impression**

>> DCP-L2600D/DCP-L2620DW/DCP-L2622DW/DCP-L2627DW/DCP-L2627DWXL/DCP-L2627DWE/ DCP-L2640DN/MFC-L2802DN/MFC-L2800DW/MFC-L2802DW/MFC-L2827DWXL/MFC-L2827DW/ MFC-L2835DW >> DCP-L2660DW/DCP-L2665DW/MFC-L2860DWE/MFC-L2860DW/MFC-L2862DW/MFC-L2922DW/ MFC-L2960DW/MFC-L2980DW

## **DCP-L2600D/DCP-L2620DW/DCP-L2622DW/DCP-L2627DW/DCP-L2627DWXL/ DCP-L2627DWE/DCP-L2640DN/MFC-L2802DN/MFC-L2800DW/MFC-L2802DW/ MFC-L2827DWXL/MFC-L2827DW/MFC-L2835DW**

Appuyez sur **Stop/Exit (Arrêt/Sortie)**.

Pour annuler plusieurs travaux d'impression, maintenez **Stop/Exit (Arrêt/Sortie)** pendant quatre secondes.

## **DCP-L2660DW/DCP-L2665DW/MFC-L2860DWE/MFC-L2860DW/MFC-L2862DW/ MFC-L2922DW/MFC-L2960DW/MFC-L2980DW**

Appuyez sur . Pour annuler plusieurs travaux d'impression, maintenez  $\blacktriangleright$  pendant quatre secondes environ.  **Information associée** • [Imprimer](#page-59-0) **Rubriques connexes:**

• [Problèmes d'impression](#page-520-0)

▲ [Accueil](#page-1-0) > [Imprimer](#page-59-0) > Effectuer une impression test

# **Effectuer une impression test**

Si vous n'êtes pas satisfait de la qualité de l'impression, conformez-vous aux instructions suivantes pour procéder à un test de l'impression :

>> DCP-L2600D/DCP-L2620DW/DCP-L2627DW/DCP-L2627DWXL/DCP-L2627DWE/MFC-L2802DN/ MFC-L2800DW/MFC-L2802DW/MFC-L2827DWXL/MFC-L2827DW/MFC-L2835DW >> DCP-L2622DW/DCP-L2640DN >> DCP-L2660DW/DCP-L2665DW/MFC-L2860DWE/MFC-L2860DW/MFC-L2862DW/MFC-L2922DW/ MFC-L2960DW/MFC-L2980DW

## **DCP-L2600D/DCP-L2620DW/DCP-L2627DW/DCP-L2627DWXL/DCP-L2627DWE/ MFC-L2802DN/MFC-L2800DW/MFC-L2802DW/MFC-L2827DWXL/MFC-L2827DW/ MFC-L2835DW**

- 1. Appuyez sur **Menu**.
- 2. Appuyez sur  $\triangle$  ou sur  $\nabla$  pour afficher l'option [Imprimante], puis appuyez sur OK.
- 3. Appuyez sur ▲ ou sur ▼ pour afficher l'option [Impression test], puis appuyez sur OK.
- 4. Appuyez sur **Start (Marche)**. L'appareil imprime la page de test.
- 5. Appuyez sur **Stop/Exit (Arrêt/Sortie)**.

## **DCP-L2622DW/DCP-L2640DN**

- 1. Appuyez sur **Menu**.
- 2. Appuyez sur ▲ ou sur ▼ pour afficher l'option [Imprimante], puis appuyez sur OK.
- 3. (Pour les modèles avec émulation d'imprimante) Appuyez sur **A** ou sur  $\nabla$  pour afficher l'option [Options impr.], puis appuyez sur OK.
- 4. Appuyez sur  $\triangle$  ou sur  $\nabla$  pour afficher l'option [Impression test], puis appuyez sur OK.
- 5. Appuyez sur **Start (Marche)**.

L'appareil imprime la page de test.

6. Appuyez sur **Stop/Exit (Arrêt/Sortie)**.

## **DCP-L2660DW/DCP-L2665DW/MFC-L2860DWE/MFC-L2860DW/MFC-L2862DW/ MFC-L2922DW/MFC-L2960DW/MFC-L2980DW**

- 1. Appuyez sur [Param.] > [Ts paramètres] > [Imprimante] > [Options d'impression] > [Tester l'impression].
- 2. Appuyez sur [Oui].
- 3. Appuyez sur  $\mathbb{C}^1$ 
	- **Information associée**
	- [Imprimer](#page-59-0)

## **Rubriques connexes:**

• [Améliorer la qualité d'impression](#page-523-0)

<span id="page-83-0"></span> [Accueil](#page-1-0) > [Imprimer](#page-59-0) > Universal Print

# **Universal Print**

**Modèles associés**: MFC-L2922DW/MFC-L2960DW/MFC-L2980DW

- [Vue d'ensemble de Universal Print](#page-84-0)
- [Enregistrer votre appareil avec Universal Print à l'aide de l'application Gestion à partir du](#page-85-0) [Web](#page-85-0)
- [Assigner des utilisateurs Universal Print via le portail Microsoft Azure](#page-86-0)
- [Ajouter une imprimante Universal Print sur votre ordinateur](#page-87-0)
- [Imprimer avec Universal Print](#page-88-0)
- [Annuler l'enregistrement de votre appareil du service Universal Print](#page-89-0)

<span id="page-84-0"></span> [Accueil](#page-1-0) > [Imprimer](#page-59-0) > [Universal Print](#page-83-0) > Vue d'ensemble de Universal Print

# **Vue d'ensemble de Universal Print**

**Modèles associés**: MFC-L2922DW/MFC-L2960DW/MFC-L2980DW

Universal Print est un service d'impression de Microsoft basé sur le cloud. Vous pouvez imprimer des documents depuis tout emplacement sur Internet, sans nécessité d'installation d'un pilote d'imprimante. Universal Print est disponible pour les utilisateurs Azure Active Directory (Azure AD) avec abonnement Microsoft 365.

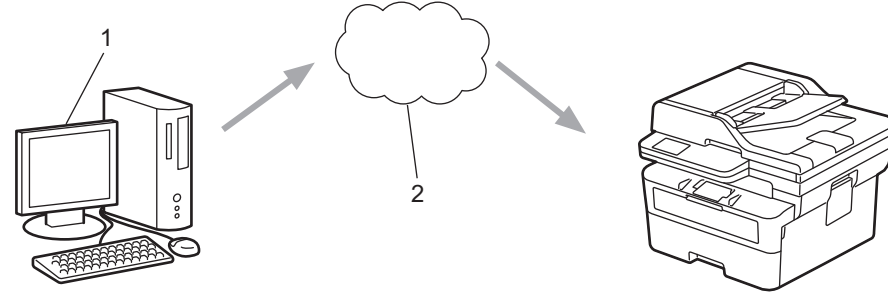

- 1. Ordinateur exécutant Windows 10 20H1 ou supérieur
- 2. Serveur cloud

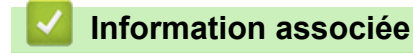

<span id="page-85-0"></span> [Accueil](#page-1-0) > [Imprimer](#page-59-0) > [Universal Print](#page-83-0) > Enregistrer votre appareil avec Universal Print à l'aide de l'application Gestion à partir du Web

# **Enregistrer votre appareil avec Universal Print à l'aide de l'application Gestion à partir du Web**

**Modèles associés**: MFC-L2922DW/MFC-L2960DW/MFC-L2980DW

- Assurez-vous de définir la date et l'heure correctes pour votre fuseau horaire.
- Si votre réseau utilise un serveur proxy, configurez les paramètres de serveur proxy.
- 1. Lancez votre navigateur Web.
- 2. Saisissez « https://adresse IP de l'appareil » dans la barre d'adresse de votre navigateur (« adresse IP de l'appareil » correspondant à l'adresse IP de l'appareil).

Par exemple :

Ø

b

D

https://192.168.1.2

3. Si nécessaire, saisissez le mot de passe dans le champ **Connexion**, puis cliquez sur **Connexion**.

Le mot de passe par défaut pour gérer les paramètres de cet appareil se trouve au dos de l'appareil et est indiqué par « **Pwd** ». Remplacez le mot de passe par défaut en suivant les instructions à l'écran lorsque vous vous connectez pour la première fois.

4. Dans la barre de navigation de gauche, cliquez sur **Réseau** > **Réseau** > **Protocole**.

Si la barre de navigation de gauche n'est pas visible, commencez à naviguer depuis  $\equiv$ .

- 5. Cochez la case **Impression universelle**, puis cliquez sur **Paramètres avancés**.
- 6. Modifiez le nom de votre appareil dans le champ **Nom périph.**, si nécessaire.

L'utilisation des caractères suivants ?, /, \, ", :, <, >, | ou \* peut provoquer une erreur de transmission.

7. Cliquez sur **Enregistrer**.

Si une erreur se produit, suivez les instructions à l'écran.

- 8. Un code utilisateur Universal Print s'affiche. Cliquez sur le bouton **Connexion**, puis entrez le code utilisateur.
- 9. Suivez les instructions à l'écran pour terminer l'enregistrement.

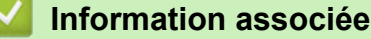

• [Universal Print](#page-83-0)

#### **Rubriques connexes:**

- [Configurer la date et l'heure à l'aide de Gestion à partir du Web](#page-362-0)
- [Configurer les paramètres du serveur proxy avec l'application Gestion à partir du Web](#page-327-0)

<span id="page-86-0"></span> [Accueil](#page-1-0) > [Imprimer](#page-59-0) > [Universal Print](#page-83-0) > Assigner des utilisateurs Universal Print via le portail Microsoft Azure

# **Assigner des utilisateurs Universal Print via le portail Microsoft Azure**

### **Modèles associés**: MFC-L2922DW/MFC-L2960DW/MFC-L2980DW

Vous pouvez affecter des utilisateurs au service Universal Print uniquement si votre appareil est enregistré sur le portail Microsoft Azure.

1. Accédez au portail Microsoft Azure.

URL : [portal.azure.com](https://portal.azure.com)

- 2. Connectez-vous en tant qu'administrateur d'imprimante.
- 3. Sélectionnez le service **Impression universelle**.
- 4. Sélectionnez l'option **Imprimantes**, puis sélectionnez votre appareil dans la liste.
- 5. Sélectionnez l'option **Partager**.
- 6. Sélectionnez les utilisateurs que vous voulez affecter au service Universal Print, puis cliquez sur **Partage d'une imprimante**.

### **Information associée**

<span id="page-87-0"></span> [Accueil](#page-1-0) > [Imprimer](#page-59-0) > [Universal Print](#page-83-0) > Ajouter une imprimante Universal Print sur votre ordinateur

# **Ajouter une imprimante Universal Print sur votre ordinateur**

**Modèles associés**: MFC-L2922DW/MFC-L2960DW/MFC-L2980DW

- 1. Effectuez l'une des opérations suivantes :
	- Pour Windows 11

Cliquez sur > **Paramètres** > **Bluetooth et appareils** > **Imprimantes et scanners** > **Ajouter une imprimante ou un scanner**, puis sur **Ajouter un périphérique**.

• Pour Windows 10

Cliquez sur > > **Périphériques** > **Imprimantes et scanners** > **Ajouter une imprimante ou un scanner**.

2. Sélectionnez dans la liste votre appareil enregistré comme imprimante Universal Print, puis cliquez sur **Ajouter un périphérique**.

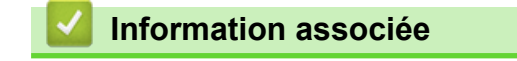

<span id="page-88-0"></span> [Accueil](#page-1-0) > [Imprimer](#page-59-0) > [Universal Print](#page-83-0) > Imprimer avec Universal Print

# **Imprimer avec Universal Print**

**Modèles associés**: MFC-L2922DW/MFC-L2960DW/MFC-L2980DW

- 1. Sélectionnez la commande d'impression dans votre application.
- 2. Sélectionnez l'appareil enregistré comme imprimante Universal Print, puis cliquez sur le bouton des propriétés ou des préférences de l'imprimante.
- 3. Modifiez au besoin les réglages de l'imprimante et cliquez sur **OK**.
- 4. Terminez l'opération d'impression.

## **Information associée**

<span id="page-89-0"></span> [Accueil](#page-1-0) > [Imprimer](#page-59-0) > [Universal Print](#page-83-0) > Annuler l'enregistrement de votre appareil du service Universal Print

# **Annuler l'enregistrement de votre appareil du service Universal Print**

#### **Modèles associés**: MFC-L2922DW/MFC-L2960DW/MFC-L2980DW

Pour annuler l'enregistrement de votre appareil, vous devez le supprimer de l'application Gestion à partir du Web, puis le supprimer du portail Microsoft Azure.

- 1. Lancez votre navigateur Web.
- 2. Saisissez « https://adresse IP de l'appareil » dans la barre d'adresse de votre navigateur (« adresse IP de l'appareil » correspondant à l'adresse IP de l'appareil).

Par exemple :

Ø

Ø

https://192.168.1.2

3. Si nécessaire, saisissez le mot de passe dans le champ **Connexion**, puis cliquez sur **Connexion**.

Le mot de passe par défaut pour gérer les paramètres de cet appareil se trouve au dos de l'appareil et est indiqué par « **Pwd** ». Remplacez le mot de passe par défaut en suivant les instructions à l'écran lorsque vous vous connectez pour la première fois.

4. Dans la barre de navigation de gauche, cliquez sur **Réseau** > **Réseau** > **Protocole**.

Si la barre de navigation de gauche n'est pas visible, commencez à naviguer depuis  $\equiv$ .

- 5. À côté de la case à cocher **Impression universelle**, cliquez sur **Paramètres avancés**.
- 6. Cliquez sur **Supprimer les données d'enregistrement**, puis suivez les instructions à l'écran.
- 7. Accédez au portail Microsoft Azure. URL : [portal.azure.com](https://portal.azure.com)
- 8. Connectez-vous en tant qu'administrateur d'imprimante.
- 9. Sélectionnez le service **Impression universelle**.
- 10. Sélectionnez l'option **Imprimantes**, puis sélectionnez votre appareil dans la liste.
- 11. Cliquez sur **Supprimer le partage d'imprimante** puis sur **OK**.
- 12. Cliquez sur **Annuler l'enregistrement** puis sur **OK**.

### **Information associée**

### <span id="page-90-0"></span> [Accueil](#page-1-0) > Numériser

# **Numériser**

- [Numériser à l'aide du bouton Numériser de votre appareil](#page-91-0)
- [Numériser depuis votre ordinateur \(Windows\)](#page-124-0)
- [Numériser depuis votre ordinateur \(Mac\)](#page-135-0)
- [Configurer les réglages de numérisation à l'aide de Gestion à partir du Web](#page-136-0)

<span id="page-91-0"></span> [Accueil](#page-1-0) > [Numériser](#page-90-0) > Numériser à l'aide du bouton Numériser de votre appareil

## **Numériser à l'aide du bouton Numériser de votre appareil**

- [Numériser des photos et des graphiques](#page-92-0)
- [Numériser une page simple ou plusieurs pages vers un dossier dans un fichier PDF](#page-95-0) [unique](#page-95-0)
- [Numérisation vers un fichier texte modifiable \(OCR\)](#page-98-0)
- [Enregistrer les données numérisées en tant que pièce jointe pour e-mail](#page-100-0)
- [Envoyer des données numérisées à une adresse e-mail](#page-103-0)
- [Numérisation vers FTP](#page-105-0)
- [Numérisation vers réseau \(Windows\)](#page-109-0)
- [Utiliser le protocole de services Web pour la numérisation réseau \(Windows 10 et](#page-116-0) [Windows 11\)](#page-116-0)
- [Modifier les paramètres du bouton Numériser à partir de Brother iPrint&Scan](#page-120-0)
- [Configurer les certificats pour les PDF signés](#page-121-0)
- [Désactiver la numérisation à partir de votre ordinateur](#page-123-0)

<span id="page-92-0"></span> [Accueil](#page-1-0) > [Numériser](#page-90-0) > [Numériser à l'aide du bouton Numériser de votre appareil](#page-91-0) > Numériser des photos et des graphiques

# **Numériser des photos et des graphiques**

Envoyez les photos ou les graphiques numérisés directement à votre ordinateur.

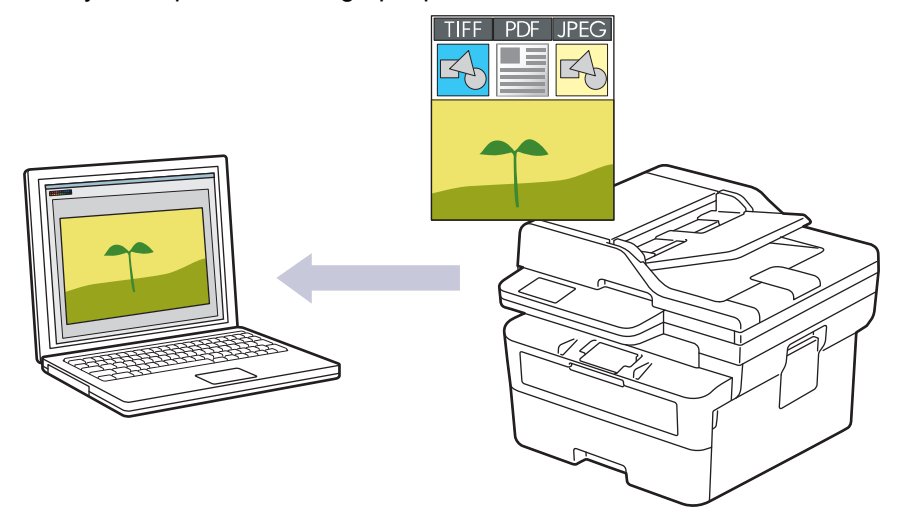

#### • **Pour numériser à partir de votre appareil :**

- Vous devez sélectionner votre appareil à l'aide de Brother iPrint&Scan.
- Utilisez Brother iPrint&Scan pour modifier les paramètres de numérisation tels que le type de fichier et l'emplacement d'enregistrement des fichiers.

Plus d'informations >> *Information associée: Modifier les paramètres du bouton Numériser à partir de Brother iPrint&Scan*

#### • **Pour numériser à partir de votre ordinateur :**

**▶▶** Information associée: Numériser avec Brother iPrint&Scan (Windows/Mac)

>> DCP-L2600D/DCP-L2620DW/DCP-L2622DW/DCP-L2627DW/DCP-L2627DWXL/DCP-L2627DWE/ DCP-L2640DN/MFC-L2802DN/MFC-L2800DW/MFC-L2802DW/MFC-L2827DWXL/MFC-L2827DW/ MFC-L2835DW

[>> DCP-L2660DW/DCP-L2665DW/MFC-L2860DWE/MFC-L2860DW/MFC-L2862DW/MFC-L2922DW/](#page-93-0) [MFC-L2960DW/MFC-L2980DW](#page-93-0)

## **DCP-L2600D/DCP-L2620DW/DCP-L2622DW/DCP-L2627DW/DCP-L2627DWXL/ DCP-L2627DWE/DCP-L2640DN/MFC-L2802DN/MFC-L2800DW/MFC-L2802DW/ MFC-L2827DWXL/MFC-L2827DW/MFC-L2835DW**

- 1. [Chargez votre document.](#page-53-0)
- 2. Appuyez sur  $\circ$   $\bullet$   $\circ$  (**Scan**).
- 3. Appuyez sur a ou sur b pour sélectionner l'option [vers PC], puis appuyez sur **OK**.
- 4. Appuyez sur ▲ ou sur ▼ pour sélectionner l'option [Image], puis appuyez sur OK.
- 5. Si l'appareil est relié au réseau, appuyez sur ▲ ou sur ▼ pour sélectionner l'ordinateur de destination.
- 6. Appuyez sur **OK**.

Si l'écran LCD vous invite à saisir un code PIN, entrez le code PIN à quatre chiffres de l'ordinateur de destination sur l'écran LCD puis appuyez sur **OK**.

- 7. Pour changer les paramètres de numérisation pour ce document, appuyez sur **Options** ou sur **Copy/Scan Options (Copie/Scan Options)**, appuyez sur ▲ ou sur ▼ pour sélectionner l'option souhaitée et appuyez sur **OK** pour passer au paramètre de numérisation suivant. Ignorez cette étape si vous voulez utiliser les paramètres de numérisation par défaut.
	- [Param. couleur]
- <span id="page-93-0"></span>[Résolution]
- [Type fichier]
- [Taille document]
- [Align auto charg] (disponible uniquement pour certains modèles)
- [Suppr coul.fond] (disponible uniquement pour certains paramètres)

Pour modifier les paramètres de numérisation, il est nécessaire de connecter un ordinateur doté de Brother iPrint&Scan à l'appareil.

### 8. Appuyez sur **Start (Marche)**.

L'appareil commence la numérisation. Si vous utilisez la vitre du scanner de l'appareil, suivez les instructions affichées sur l'écran LCD pour terminer le travail de numérisation.

## **DCP-L2660DW/DCP-L2665DW/MFC-L2860DWE/MFC-L2860DW/MFC-L2862DW/ MFC-L2922DW/MFC-L2960DW/MFC-L2980DW**

- 1. [Chargez votre document.](#page-53-0)
- 2. Appuyez sur [Numériser] > [vers PC] > [vers image].
- 3. Si l'appareil est connecté par le réseau, appuyez sur  $\blacktriangle$  ou  $\nabla$  pour afficher l'ordinateur vers lequel transmettre les données puis appuyez sur le nom de l'ordinateur.

Si l'écran LCD vous demande d'entrer un code PIN pour cet ordinateur, entrez le code PIN à quatre chiffres sur l'écran LCD puis appuyez sur [OK].

- 4. Pour changer les paramètres de numérisation, appuyez sur  $\bullet$  [Options], puis sélectionnez ceux que vous voulez modifier. Ignorez cette étape si vous voulez utiliser les paramètres de numérisation par défaut.
	- [Num.  $r-v$ ] (disponible pour certains modèles)
	- [Paramètres de numérisation]
	- [Paramètre couleur]
	- [Résolution]
	- [Type fichier]
	- [Taille doc.]
	- [Luminosité]
	- [Contraste] (disponible uniquement pour certains paramètres)
	- [Align. auto. chargeur] (disponible pour certains modèles)
	- [Suppr. la coul. d'arrière-plan]

(disponible uniquement pour certains paramètres)

• Pour modifier les paramètres de numérisation, il est nécessaire de connecter un ordinateur doté de Brother iPrint&Scan à votre appareil.

- Lorsque votre appareil affiche le bouton [OK], appuyez sur [OK].
- Pour enregistrer les paramètres actuels sous forme de raccourcis, appuyez sur [Enr. comme racc.].
- 5. Appuyez sur [Marche].

L'appareil commence la numérisation. Si vous utilisez la vitre du scanner de l'appareil, suivez les instructions affichées sur l'écran LCD pour terminer le travail de numérisation.

### **Information associée**

• [Numériser à l'aide du bouton Numériser de votre appareil](#page-91-0)

## **Rubriques connexes:**

- [Modifier les paramètres du bouton Numériser à partir de Brother iPrint&Scan](#page-120-0)
- [Numériser avec Brother iPrint&Scan \(Windows/Mac\)](#page-125-0)

<span id="page-95-0"></span> [Accueil](#page-1-0) > [Numériser](#page-90-0) > [Numériser à l'aide du bouton Numériser de votre appareil](#page-91-0) > Numériser une page simple ou plusieurs pages vers un dossier dans un fichier PDF unique

# **Numériser une page simple ou plusieurs pages vers un dossier dans un fichier PDF unique**

Associez plusieurs pages pour créer un seul document PDF.

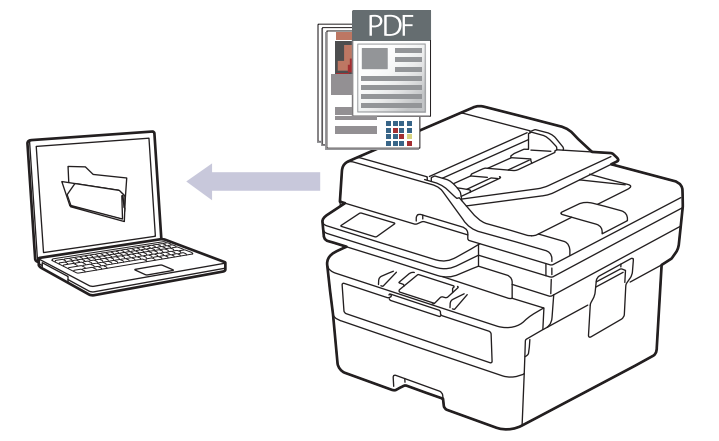

#### • **Pour numériser à partir de votre appareil :**

- Vous devez sélectionner votre appareil à l'aide de Brother iPrint&Scan.
- Utilisez Brother iPrint&Scan pour modifier les paramètres de numérisation tels que le type de fichier et l'emplacement d'enregistrement des fichiers.

Plus d'informations  $\gg$  *Information associée: Modifier les paramètres du bouton Numériser à partir de Brother iPrint&Scan*

#### • **Pour numériser à partir de votre ordinateur :**

uu *Information associée*: *Numériser avec Brother iPrint&Scan (Windows/Mac)*

Lors de la numérisation de plusieurs pages vers un fichier PDF, définissez le type de fichier sur votre appareil sur [PDF multipage].

>> DCP-L2600D/DCP-L2620DW/DCP-L2622DW/DCP-L2627DW/DCP-L2627DWXL/DCP-L2627DWE/ DCP-L2640DN/MFC-L2802DN/MFC-L2800DW/MFC-L2802DW/MFC-L2827DWXL/MFC-L2827DW/ MFC-L2835DW

[>> DCP-L2660DW/DCP-L2665DW/MFC-L2860DWE/MFC-L2860DW/MFC-L2862DW/MFC-L2922DW/](#page-96-0) [MFC-L2960DW/MFC-L2980DW](#page-96-0)

## **DCP-L2600D/DCP-L2620DW/DCP-L2622DW/DCP-L2627DW/DCP-L2627DWXL/ DCP-L2627DWE/DCP-L2640DN/MFC-L2802DN/MFC-L2800DW/MFC-L2802DW/ MFC-L2827DWXL/MFC-L2827DW/MFC-L2835DW**

- 1. [Chargez votre document.](#page-53-0)
- 2. Appuyez sur  $\left(\Rightarrow\right)$  (**Scan**).
- 3. Appuyez sur ▲ ou sur ▼ pour sélectionner l'option [vers PC], puis appuyez sur OK.
- 4. Appuyez sur ▲ ou sur ▼ pour sélectionner l'option [Fichier], puis appuyez sur OK.
- 5. Si l'appareil est relié au réseau, appuyez sur ▲ ou sur ▼ pour sélectionner l'ordinateur de destination.
- 6. Appuyez sur **OK**.

Si l'écran LCD vous invite à saisir un code PIN, entrez le code PIN à quatre chiffres de l'ordinateur de destination sur l'écran LCD puis appuyez sur **OK**.

7. Pour changer les paramètres de numérisation pour ce document, appuyez sur **Options** ou sur **Copy/Scan Options (Copie/Scan Options)**, appuyez sur ▲ ou sur ▼ pour sélectionner l'option souhaitée et appuyez sur <span id="page-96-0"></span>**OK** pour passer au paramètre de numérisation suivant. Ignorez cette étape si vous voulez utiliser les paramètres de numérisation par défaut.

- [Param. couleur]
- [Résolution]
- [Type fichier]
- [Taille document]
- [Align auto charg] (disponible uniquement pour certains modèles)
- [Suppr coul.fond] (disponible uniquement pour certains paramètres)

Pour modifier les paramètres de numérisation, il est nécessaire de connecter un ordinateur doté de Brother iPrint&Scan à l'appareil.

8. Appuyez sur **Start (Marche)**.

L'appareil commence la numérisation. Si vous utilisez la vitre du scanner de l'appareil, suivez les instructions affichées sur l'écran LCD pour terminer le travail de numérisation.

### **DCP-L2660DW/DCP-L2665DW/MFC-L2860DWE/MFC-L2860DW/MFC-L2862DW/ MFC-L2922DW/MFC-L2960DW/MFC-L2980DW**

- 1. [Chargez votre document.](#page-53-0)
- 2. Appuyez sur [Numériser] > [vers PC] > [vers fichier].
- 3. Si l'appareil est connecté par le réseau, appuyez sur  $\blacktriangle$  ou  $\nabla$  pour afficher l'ordinateur vers lequel transmettre les données puis appuyez sur le nom de l'ordinateur.

Si l'écran LCD vous demande d'entrer un code PIN pour cet ordinateur, entrez le code PIN à quatre chiffres sur l'écran LCD puis appuyez sur [OK].

- 4. Pour changer les paramètres de numérisation, appuyez sur **[Options]**, puis sélectionnez ceux que vous voulez modifier. Ignorez cette étape si vous voulez utiliser les paramètres de numérisation par défaut.
	- [Num.  $r-v$ ] (disponible pour certains modèles)
	- [Paramètres de numérisation]
	- [Paramètre couleur]
	- [Résolution]
	- [Type fichier]
	- [Taille doc.]
	- [Luminosité]
	- [Contraste] (disponible uniquement pour certains paramètres)
	- [Align. auto. chargeur] (disponible pour certains modèles)
	- [Suppr. la coul. d'arrière-plan]

(disponible uniquement pour certains paramètres)

- Pour modifier les paramètres de numérisation, il est nécessaire de connecter un ordinateur doté de Brother iPrint&Scan à votre appareil.
- Lorsque votre appareil affiche le bouton [OK], appuyez sur [OK].
- Pour enregistrer les paramètres actuels sous forme de raccourcis, appuyez sur [Enr. comme racc.].
- 5. Appuyez sur [Marche].

L'appareil commence la numérisation. Si vous utilisez la vitre du scanner de l'appareil, suivez les instructions affichées sur l'écran LCD pour terminer le travail de numérisation.

# **Information associée**

• [Numériser à l'aide du bouton Numériser de votre appareil](#page-91-0)

### **Rubriques connexes:**

- [Modifier les paramètres du bouton Numériser à partir de Brother iPrint&Scan](#page-120-0)
- [Numériser avec Brother iPrint&Scan \(Windows/Mac\)](#page-125-0)

<span id="page-98-0"></span> [Accueil](#page-1-0) > [Numériser](#page-90-0) > [Numériser à l'aide du bouton Numériser de votre appareil](#page-91-0) > Numérisation vers un fichier texte modifiable (OCR)

# **Numérisation vers un fichier texte modifiable (OCR)**

Votre appareil peut convertir les caractères d'un document numérisé en texte à l'aide de la technologie de reconnaissance optique des caractères (OCR). Vous pouvez modifier ce texte à l'aide de l'application de traitement de texte de votre choix.

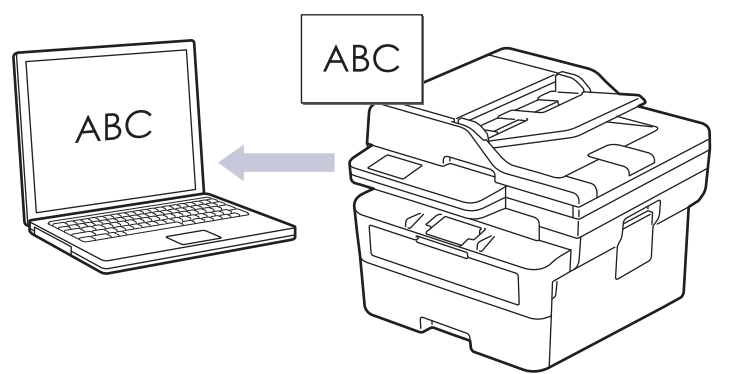

- La fonction Numérisation vers OCR est disponible uniquement dans certaines langues.
- Utilisez le bouton de numérisation de l'appareil pour apporter des modifications temporaires aux paramètres de numérisation. Pour réaliser des modifications permanentes, utilisez Brother iPrint&Scan.

>> DCP-L2600D/DCP-L2620DW/DCP-L2622DW/DCP-L2627DW/DCP-L2627DWXL/DCP-L2627DWE/ DCP-L2640DN/MFC-L2802DN/MFC-L2800DW/MFC-L2802DW/MFC-L2827DWXL/MFC-L2827DW/ MFC-L2835DW

[>> DCP-L2660DW/DCP-L2665DW/MFC-L2860DWE/MFC-L2860DW/MFC-L2862DW/MFC-L2922DW/](#page-99-0) [MFC-L2960DW/MFC-L2980DW](#page-99-0)

## **DCP-L2600D/DCP-L2620DW/DCP-L2622DW/DCP-L2627DW/DCP-L2627DWXL/ DCP-L2627DWE/DCP-L2640DN/MFC-L2802DN/MFC-L2800DW/MFC-L2802DW/ MFC-L2827DWXL/MFC-L2827DW/MFC-L2835DW**

- 1. [Chargez votre document.](#page-53-0)
- 2. Appuyez sur (**Scan**).
- 3. Appuyez sur ▲ ou sur ▼ pour sélectionner l'option [vers PC], puis appuyez sur OK.
- 4. Appuyez sur **A** ou sur ▼ pour sélectionner l'option [OCR], puis appuyez sur **OK**.
- 5. Si l'appareil est relié au réseau, appuyez sur ▲ ou sur ▼ pour sélectionner l'ordinateur de destination.
- 6. Appuyez sur **OK**.

Si l'écran LCD vous invite à saisir un code PIN, entrez le code PIN à quatre chiffres de l'ordinateur de destination sur l'écran LCD puis appuyez sur **OK**.

- 7. Pour changer les paramètres de numérisation pour ce document, appuyez sur **Options** ou sur **Copy/Scan Options (Copie/Scan Options)**, appuyez sur ▲ ou sur ▼ pour sélectionner l'option souhaitée et appuyez sur **OK** pour passer au paramètre de numérisation suivant. Ignorez cette étape si vous voulez utiliser les paramètres de numérisation par défaut.
	- [Param. couleur]
	- [Résolution]
	- [Type fichier]
	- [Taille document]
	- [Align auto charg] (disponible uniquement pour certains modèles)
	- [Suppr coul.fond] (disponible uniquement pour certains paramètres)

<span id="page-99-0"></span>Pour modifier les paramètres de numérisation, il est nécessaire de connecter un ordinateur doté de Brother iPrint&Scan à l'appareil.

#### 8. Appuyez sur **Start (Marche)**.

L'appareil commence la numérisation. Si vous utilisez la vitre du scanner de l'appareil, suivez les instructions affichées sur l'écran LCD pour terminer le travail de numérisation.

### **DCP-L2660DW/DCP-L2665DW/MFC-L2860DWE/MFC-L2860DW/MFC-L2862DW/ MFC-L2922DW/MFC-L2960DW/MFC-L2980DW**

- 1. [Chargez votre document.](#page-53-0)
- 2. Appuyez sur [Numériser] > [vers PC] > [vers OCR].
- 3. Si l'appareil est connecté par le réseau, appuyez sur ▲ ou ▼ pour afficher l'ordinateur vers lequel transmettre les données puis appuyez sur le nom de l'ordinateur.

Si l'écran LCD vous demande d'entrer un code PIN pour cet ordinateur, entrez le code PIN à quatre chiffres sur l'écran LCD puis appuyez sur [OK].

- 4. Pour changer les paramètres de numérisation, appuyez sur  $\bullet$  [Options], puis sélectionnez ceux que vous voulez modifier. Ignorez cette étape si vous voulez utiliser les paramètres de numérisation par défaut.
	- [Num.  $r-v$ ] (disponible pour certains modèles)
	- [Paramètres de numérisation]
	- [Paramètre couleur]
	- [Résolution]
	- [Type fichier]
	- [Taille doc.]
	- [Luminosité]
	- [Contraste] (disponible uniquement pour certains paramètres)
	- [Align. auto. chargeur] (disponible pour certains modèles)
	- [Suppr. la coul. d'arrière-plan]

(disponible uniquement pour certains paramètres)

- Pour modifier les paramètres de numérisation, il est nécessaire de connecter un ordinateur doté de Brother iPrint&Scan à votre appareil.
- Lorsque votre appareil affiche le bouton [OK], appuyez sur [OK].
- Pour enregistrer les paramètres actuels sous forme de raccourcis, appuyez sur [Enr. comme racc.].
- 5. Appuyez sur [Marche].

L'appareil commence la numérisation. Si vous utilisez la vitre du scanner de l'appareil, suivez les instructions affichées sur l'écran LCD pour terminer le travail de numérisation.

#### **Information associée**

• [Numériser à l'aide du bouton Numériser de votre appareil](#page-91-0)

#### **Rubriques connexes:**

• [Modifier les paramètres du bouton Numériser à partir de Brother iPrint&Scan](#page-120-0)

<span id="page-100-0"></span> [Accueil](#page-1-0) > [Numériser](#page-90-0) > [Numériser à l'aide du bouton Numériser de votre appareil](#page-91-0) > Enregistrer les données numérisées en tant que pièce jointe pour e-mail

# **Enregistrer les données numérisées en tant que pièce jointe pour email**

Envoyer les données numérisées depuis votre appareil en tant que pièce jointe à votre programme de messagerie électronique.

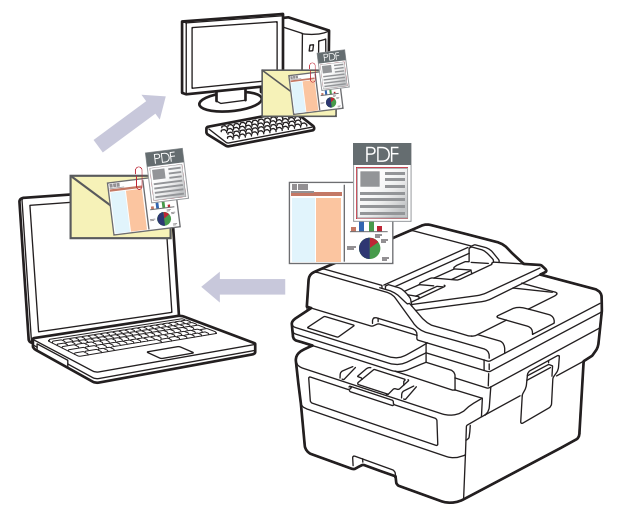

- Utilisez le bouton de numérisation de l'appareil pour apporter des modifications temporaires aux paramètres de numérisation. Pour réaliser des modifications permanentes, utilisez Brother iPrint&Scan.
- Pour utiliser cette fonctionnalité à l'aide du bouton de numérisation de l'appareil, veillez à sélectionner l'une de ces applications dans Brother iPrint&Scan :
	- Windows: Microsoft Outlook
	- Mac : Apple Mail

Pour les autres applications et services de messagerie Web, utilisez la fonction Numérisation vers image ou Numérisation vers fichier pour numériser un document, puis joignez le fichier numérisé à un message e-mail.

>> DCP-L2600D/DCP-L2620DW/DCP-L2622DW/DCP-L2627DW/DCP-L2627DWXL/DCP-L2627DWE/ DCP-L2640DN/MFC-L2802DN/MFC-L2800DW/MFC-L2802DW/MFC-L2827DWXL/MFC-L2827DW/ MFC-L2835DW [>> DCP-L2660DW/DCP-L2665DW/MFC-L2860DWE/MFC-L2860DW/MFC-L2862DW/MFC-L2922DW/](#page-101-0) [MFC-L2960DW/MFC-L2980DW](#page-101-0)

## **DCP-L2600D/DCP-L2620DW/DCP-L2622DW/DCP-L2627DW/DCP-L2627DWXL/ DCP-L2627DWE/DCP-L2640DN/MFC-L2802DN/MFC-L2800DW/MFC-L2802DW/ MFC-L2827DWXL/MFC-L2827DW/MFC-L2835DW**

- 1. [Chargez votre document.](#page-53-0)
- 2. Appuyez sur  $\left(\rightarrow\right)$  (**Scan**).
- 3. Appuyez sur ▲ ou sur ▼ pour sélectionner l'option [vers PC], puis appuyez sur OK.
- 4. Appuyez sur  $\triangle$  ou sur  $\nabla$  pour sélectionner l'option  $E-\text{mail}$ , puis appuyez sur OK.
- 5. Si l'appareil est relié au réseau, appuyez sur ▲ ou sur ▼ pour sélectionner l'ordinateur de destination.
- 6. Appuyez sur **OK**.

Si l'écran LCD vous invite à saisir un code PIN, entrez le code PIN à quatre chiffres de l'ordinateur de destination sur l'écran LCD puis appuyez sur **OK**.

7. Pour changer les paramètres de numérisation pour ce document, appuyez sur **Options** ou sur **Copy/Scan Options (Copie/Scan Options)**, appuyez sur ▲ ou sur ▼ pour sélectionner l'option souhaitée et appuyez sur <span id="page-101-0"></span>**OK** pour passer au paramètre de numérisation suivant. Ignorez cette étape si vous voulez utiliser les paramètres de numérisation par défaut.

- [Param. couleur]
- [Résolution]
- [Type fichier]
- [Taille document]
- [Align auto charg] (disponible uniquement pour certains modèles)
- [Suppr coul.fond] (disponible uniquement pour certains paramètres)

Pour modifier les paramètres de numérisation, il est nécessaire de connecter un ordinateur doté de Brother iPrint&Scan à l'appareil.

8. Appuyez sur **Start (Marche)**.

L'appareil numérise le document et l'enregistre sous forme de fichier joint. Il lance ensuite votre programme de messagerie et ouvre un nouveau message électronique vierge comportant le fichier numérisé en pièce jointe.

### **DCP-L2660DW/DCP-L2665DW/MFC-L2860DWE/MFC-L2860DW/MFC-L2862DW/ MFC-L2922DW/MFC-L2960DW/MFC-L2980DW**

- 1. [Chargez votre document.](#page-53-0)
- 2. Appuyez sur [Numériser] > [vers PC] > [vers e-mail].
- 3. Si l'appareil est connecté par le réseau, appuyez sur  $\blacktriangle$  ou  $\nabla$  pour afficher l'ordinateur vers lequel transmettre les données puis appuyez sur le nom de l'ordinateur.

Si l'écran LCD vous demande d'entrer un code PIN pour cet ordinateur, entrez le code PIN à quatre chiffres sur l'écran LCD puis appuyez sur [OK].

- 4. Pour changer les paramètres de numérisation, appuyez sur  $\bullet$  [Options], puis sélectionnez ceux que vous voulez modifier. Ignorez cette étape si vous voulez utiliser les paramètres de numérisation par défaut.
	- [Num.  $r-v$ ] (disponible pour certains modèles)
	- [Paramètres de numérisation]
	- [Paramètre couleur]
	- [Résolution]
	- [Type fichier]
	- [Taille doc.]
	- [Luminosité]
	- [Contraste] (disponible uniquement pour certains paramètres)
	- [Align. auto. chargeur] (disponible pour certains modèles)
	- [Suppr. la coul. d'arrière-plan]

(disponible uniquement pour certains paramètres)

- Pour modifier les paramètres de numérisation, il est nécessaire de connecter un ordinateur doté de Brother iPrint&Scan à votre appareil.
- Lorsque votre appareil affiche le bouton [OK], appuyez sur [OK].
- Pour enregistrer les paramètres actuels sous forme de raccourcis, appuyez sur [Enr. comme racc.].
- 5. Appuyez sur [Marche].

L'appareil commence la numérisation. Si vous utilisez la vitre du scanner de l'appareil, suivez les instructions affichées sur l'écran LCD pour terminer le travail de numérisation.

## **Information associée**

• [Numériser à l'aide du bouton Numériser de votre appareil](#page-91-0)

### **Rubriques connexes:**

• [Modifier les paramètres du bouton Numériser à partir de Brother iPrint&Scan](#page-120-0)

<span id="page-103-0"></span> [Accueil](#page-1-0) > [Numériser](#page-90-0) > [Numériser à l'aide du bouton Numériser de votre appareil](#page-91-0) > Envoyer des données numérisées à une adresse e-mail

# **Envoyer des données numérisées à une adresse e-mail**

**Modèles associés**: MFC-L2802DN/MFC-L2800DW/MFC-L2802DW/MFC-L2827DWXL/MFC-L2827DW/ MFC-L2835DW/MFC-L2860DWE/MFC-L2860DW/MFC-L2862DW/MFC-L2922DW/MFC-L2960DW/ MFC-L2980DW

Envoyez les données numérisées à une adresse e-mail directement depuis votre appareil, sans utiliser d'ordinateur. Cette fonction permet à votre appareil de numériser des documents et de les envoyer à une adresse e-mail sans que votre appareil soit connecté à un ordinateur. Pour envoyer les données numérisées sous forme de pièce jointe directement vers votre application de messagerie par défaut à l'aide du logiciel iPrint&Scan sur votre ordinateur ou du bouton Numériser de votre appareil, utilisez à la place la fonction de numérisation vers une pièce jointe d'e-mail.

- Pour envoyer des données numérisées vers une adresse e-mail, vous devez configurer votre appareil pour communiquer avec votre réseau et votre serveur de messagerie utilisé pour envoyer et recevoir les emails.
- Configurez ces éléments à partir du panneau de commande de l'appareil ou de Gestion à partir du Web.
- Pour utiliser la fonction de numérisation vers un serveur e-mail, connectez votre appareil au réseau et accédez à un serveur SMTP. Configurez les paramètres de messagerie SMTP suivants :
	- Adresse du serveur
	- Numéro de port
	- Nom d'utilisateur
	- Type de cryptage (SSL ou TLS)
	- Certificat de serveur de messagerie (le cas échéant)

Si vous ne connaissez pas ces paramètres, contactez votre fournisseur de services de messagerie ou votre administrateur réseau.

>> MFC-L2802DN/MFC-L2800DW/MFC-L2802DW/MFC-L2827DWXL/MFC-L2827DW/MFC-L2835DW [>> MFC-L2860DWE/MFC-L2860DW/MFC-L2862DW/MFC-L2922DW/MFC-L2960DW/MFC-L2980DW](#page-104-0)

### **MFC-L2802DN/MFC-L2800DW/MFC-L2802DW/MFC-L2827DWXL/MFC-L2827DW/ MFC-L2835DW**

- 1. [Chargez votre document.](#page-53-0)
- 2. Appuyez sur  $\circled{2}$  (**Scan**).
- 3. Appuyez sur  $\triangle$  ou sur  $\nabla$  pour sélectionner l'option  $\lceil \text{Num.} \rceil > e-\text{mail} \rceil$ , puis appuyez sur **OK**.
- 4. Pour changer les paramètres de numérisation pour ce document, appuyez sur **Options** ou sur **Copy/Scan Options (Copie/Scan Options)**, appuyez sur ▲ ou sur ▼ pour sélectionner l'option souhaitée et appuyez sur **OK** pour passer au paramètre de numérisation suivant. Ignorez cette étape si vous voulez utiliser les paramètres de numérisation par défaut.
	- [Param. couleur]
	- [Résolution]
	- [Type fichier]
	- [Taille document]
	- [Taille fichier] (disponible uniquement pour certains paramètres)
	- [Align auto charg] (disponible uniquement pour certains modèles)
	- [Suppr coul.fond] (disponible uniquement pour certains paramètres)
- 5. Sélectionnez [Entrer adresse] puis appuyez sur **OK**.
- 6. L'écran LCD vous invite à entrer une adresse e-mail. Utilisez le bouton **Shortcut (Raccourci)** ou le numéro abrégé pour sélectionner l'adresse e-mail souhaitée.

<span id="page-104-0"></span>Pour spécifier l'adresse e-mail du destinataire, assurez-vous d'avoir ajouté l'adresse e-mail au numéro abrégé ou au raccourci à l'aide de l'application Gestion à partir du Web.

#### 7. Appuyez sur **Start (Marche)**.

L'appareil commence la numérisation. Si vous utilisez la vitre du scanner de l'appareil, suivez les instructions affichées sur l'écran LCD pour terminer le travail de numérisation.

## **MFC-L2860DWE/MFC-L2860DW/MFC-L2862DW/MFC-L2922DW/MFC-L2960DW/ MFC-L2980DW**

- 1. [Chargez votre document.](#page-53-0)
- 2. Appuyez sur [Numériser] > [vers le serveur de e-mail].
- 3. Pour entrer l'adresse e-mail du destinataire, effectuez l'une des opérations suivantes :
	- Pour saisir l'adresse e-mail manuellement, appuyez sur [Manuel], puis entrez l'adresse e-mail à l'aide des boutons alphanumériques sur l'écran LCD. Lorsque vous avez terminé, appuyez sur [OK].
	- Si l'adresse e-mail est stockée dans le carnet d'adresses de l'appareil, appuyez sur [Carnet d'adr] puis sélectionnez l'adresse e-mail.

Appuyez sur [OK].

- 4. Confirmez l'adresse e-mail, puis appuyez sur [Suivant].
- 5. Pour changer les paramètres, appuyez sur **[Options]**, puis sélectionnez le bouton à modifier. Ignorez cette étape si vous voulez utiliser les paramètres par défaut.
	- [Num.  $r-v$ ] (disponible uniquement pour certains modèles)
	- [Paramètre couleur]
	- [Résolution]
	- [Type fichier]
	- [Taille doc.]
	- [Luminosité]
	- [Contraste] (disponible uniquement pour certains paramètres)
	- [Nom de fichier] (disponible uniquement pour certains paramètres)
	- [Style de nom de fichier]
	- [Taille du fichier] (disponible uniquement pour certains paramètres)
	- [Align. auto. chargeur] (disponible uniquement pour certains modèles)
	- [Suppr. la coul. d'arrière-plan] (disponible uniquement pour certains paramètres)
	- [Séparation de documents]

Lorsque votre appareil affiche le bouton [OK], appuyez sur [OK].

- Pour définir vos propres paramètres par défaut : une fois les modifications apportées, appuyez sur l'option [Définir une nouvelle valeur par défaut] puis appuyez sur [Oui].
- Pour restaurer les paramètres par défaut, appuyez sur [Réinit.d'usine], puis sur [Oui].
- Pour enregistrer les paramètres actuels sous forme de raccourcis, appuyez sur [Enr. comme racc.].
- 6. Appuyez sur [Marche].

L'appareil commence la numérisation. Si vous utilisez la vitre du scanner de l'appareil, suivez les instructions affichées sur l'écran LCD pour terminer le travail de numérisation.

## **Information associée**

• [Numériser à l'aide du bouton Numériser de votre appareil](#page-91-0)

<span id="page-105-0"></span> [Accueil](#page-1-0) > [Numériser](#page-90-0) > [Numériser à l'aide du bouton Numériser de votre appareil](#page-91-0) > Numérisation vers FTP

# **Numérisation vers FTP**

**Modèles associés**: DCP-L2640DN/DCP-L2660DW/DCP-L2665DW/MFC-L2860DWE/MFC-L2860DW/ MFC-L2862DW/MFC-L2922DW/MFC-L2960DW/MFC-L2980DW

Numérisez directement les documents vers un serveur FTP lorsque vous devez partager des informations numérisées. Pour encore plus de confort, configurez différents profils afin d'enregistrer vos destinations Numérisation vers FTP favorites.

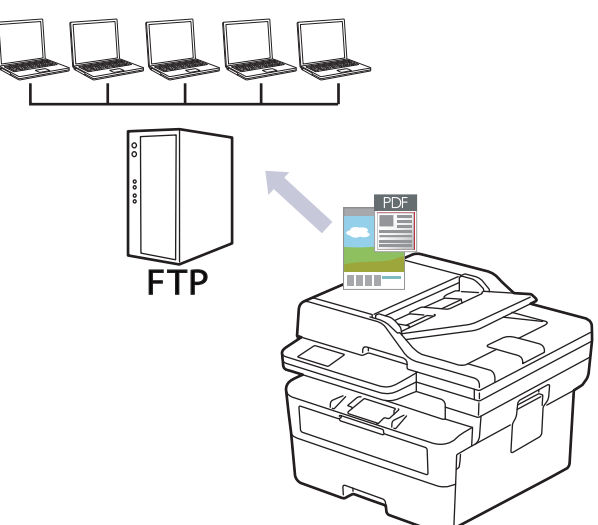

- [Configurer un profil de numérisation vers FTP](#page-106-0)
- [Télécharger les données numérisées vers un serveur FTP](#page-108-0)

<span id="page-106-0"></span> [Accueil](#page-1-0) > [Numériser](#page-90-0) > [Numériser à l'aide du bouton Numériser de votre appareil](#page-91-0) > [Numérisation vers](#page-105-0) [FTP](#page-105-0) > Configurer un profil de numérisation vers FTP

# **Configurer un profil de numérisation vers FTP**

**Modèles associés**: DCP-L2640DN/DCP-L2660DW/DCP-L2665DW/MFC-L2860DWE/MFC-L2860DW/ MFC-L2862DW/MFC-L2922DW/MFC-L2960DW/MFC-L2980DW

Configurez un profil Numérisation vers FTP pour numériser et transférer les données numérisées directement vers un site FTP.

- Il est recommandé d'utiliser la version la plus récente des navigateurs Web suivants :
	- Microsoft Edge, Firefox et Google Chrome™ pour Windows
	- Safari, Firefox et Google Chrome™ pour Mac
	- Google Chrome™ pour Android™
	- Safari et Google Chrome<sup>™</sup> pour iOS
- Assurez-vous que JavaScript et les cookies sont toujours activés, quel que soit le navigateur que vous utilisez.
- 1. Lancez votre navigateur Web.
- 2. Saisissez « https://adresse IP de l'appareil » dans la barre d'adresse de votre navigateur (« adresse IP de l'appareil » correspondant à l'adresse IP de l'appareil).

Par exemple :

Ø

https://192.168.1.2

3. Si nécessaire, saisissez le mot de passe dans le champ **Connexion**, puis cliquez sur **Connexion**.

Le mot de passe par défaut pour gérer les paramètres de cet appareil se trouve au dos de l'appareil et est indiqué par « **Pwd** ». Remplacez le mot de passe par défaut en suivant les instructions à l'écran lorsque vous vous connectez pour la première fois.

4. Dans la barre de navigation de gauche, cliquez sur **Numérisation** > **Scan vers FTP/réseau**.

Si la barre de navigation de gauche n'est pas visible, commencez à naviguer depuis  $\equiv$ .

- 5. Sélectionnez l'option **FTP**, puis cliquez sur **Envoyer**.
- 6. Dans la barre de navigation de gauche, cliquez sur **Numérisation** > **Scan vers profil FTP/réseau**.
- 7. Sélectionnez le profil à configurer ou à modifier.

L'utilisation des caractères suivants ?, /, \, ", :, <, >, | ou \* peut provoquer une erreur de transmission.

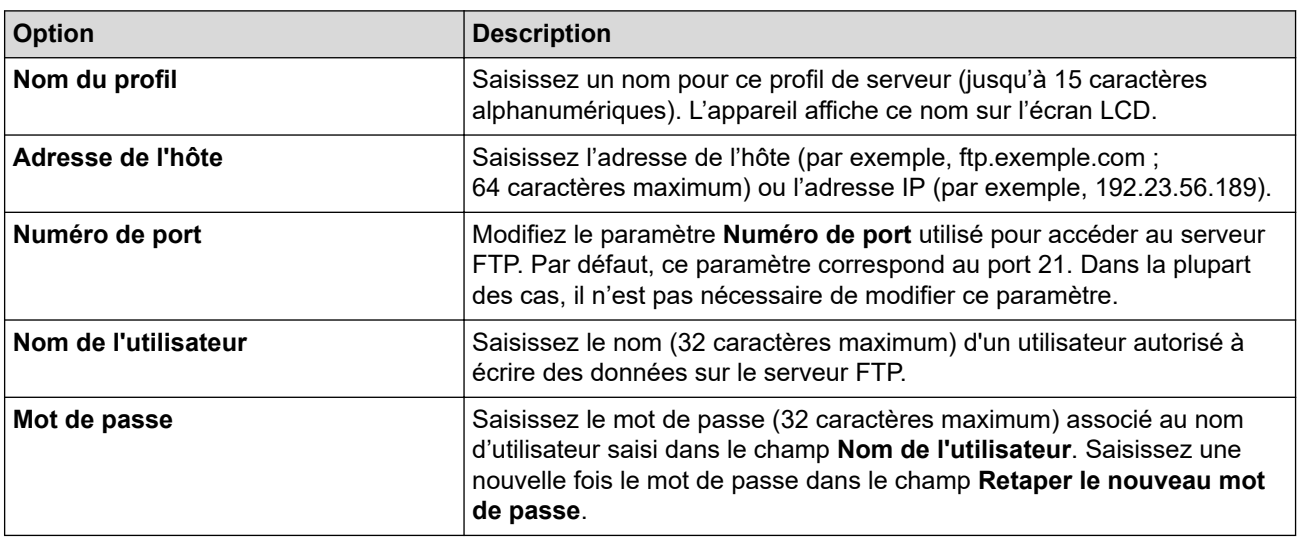

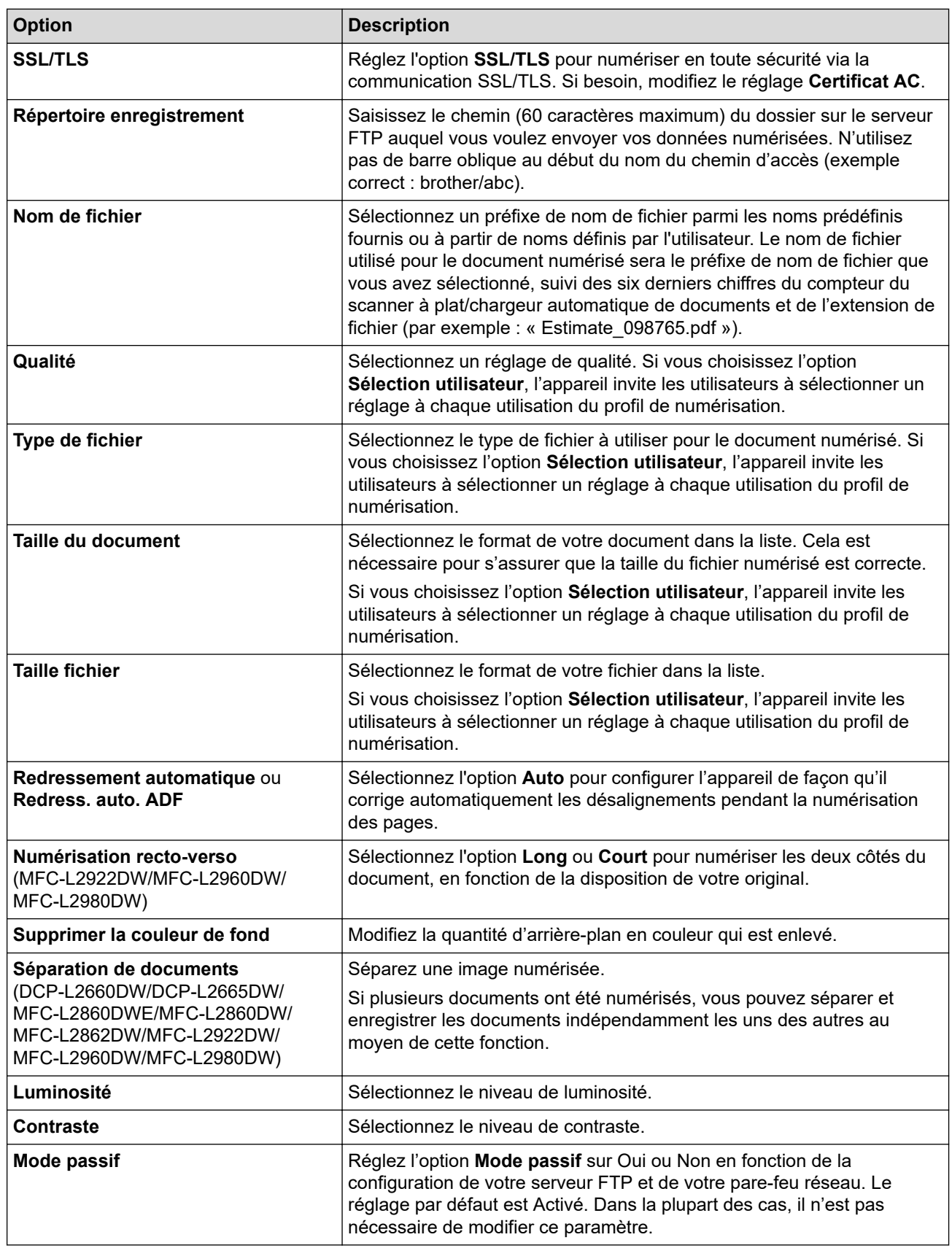

## 8. Cliquez sur **Envoyer**.

# **Information associée**

• [Numérisation vers FTP](#page-105-0)
[Accueil](#page-1-0) > [Numériser](#page-90-0) > [Numériser à l'aide du bouton Numériser de votre appareil](#page-91-0) > [Numérisation vers](#page-105-0) [FTP](#page-105-0) > Télécharger les données numérisées vers un serveur FTP

### **Télécharger les données numérisées vers un serveur FTP**

**Modèles associés**: DCP-L2640DN/DCP-L2660DW/DCP-L2665DW/MFC-L2860DWE/MFC-L2860DW/ MFC-L2862DW/MFC-L2922DW/MFC-L2960DW/MFC-L2980DW

Partager les informations numérisées en les enregistrant sur votre serveur FTP.

>> DCP-L2640DN >> DCP-L2660DW/DCP-L2665DW/MFC-L2860DWE/MFC-L2860DW/MFC-L2862DW/MFC-L2922DW/ MFC-L2960DW/MFC-L2980DW

### **DCP-L2640DN**

- 1. [Chargez votre document.](#page-53-0)
- 2. Appuyez sur  $\left(\rightarrow\right)$  (**Scan**).
- 3. Appuyez sur  $\triangle$  ou sur  $\nabla$  pour sélectionner l'option [vers FTP], puis appuyez sur OK.
- 4. Appuyez sur ▲ ou sur ▼ pour sélectionner un des profils, puis appuyez sur OK.

Si le profil n'est pas complet (par exemple s'il manque le nom et le mot de passe du compte de connexion, ou si la qualité ou le type de fichier ne sont pas spécifiés), vous serez invité à saisir les informations manquantes.

5. Appuyez sur **Start (Marche)**.

L'écran LCD affiche le message [Connexion]. Dès que la connexion au serveur FTP est établie, l'appareil lance la numérisation. Si vous utilisez la vitre du scanner de l'appareil, suivez les instructions affichées sur l'écran LCD pour terminer le travail de numérisation.

### **DCP-L2660DW/DCP-L2665DW/MFC-L2860DWE/MFC-L2860DW/MFC-L2862DW/ MFC-L2922DW/MFC-L2960DW/MFC-L2980DW**

- 1. [Chargez votre document.](#page-53-0)
- 2. Appuyez sur [Numériser] > [vers FTP].
- 3. Appuyez sur ▲ ou ▼ pour sélectionner l'un des profils de serveur réseau proposés dans la liste. Si le profil n'est pas complet (s'il manque, par exemple, le nom du compte de connexion et le mot de passe, ou si vous avez oublié de spécifier la qualité ou le type de fichier), vous êtes invité à saisir les informations manquantes.
- 4. Appuyez sur [Marche].

L'appareil commence la numérisation. Si vous utilisez la vitre du scanner de l'appareil, suivez les instructions affichées sur l'écran LCD pour terminer le travail de numérisation.

### **Information associée**

• [Numérisation vers FTP](#page-105-0)

<span id="page-109-0"></span> [Accueil](#page-1-0) > [Numériser](#page-90-0) > [Numériser à l'aide du bouton Numériser de votre appareil](#page-91-0) > Numérisation vers réseau (Windows)

## **Numérisation vers réseau (Windows)**

**Modèles associés**: MFC-L2922DW/MFC-L2960DW/MFC-L2980DW

Numérisez directement les documents vers un serveur CIFS de votre réseau local. Pour encore plus de confort, vous pouvez configurer différents profils afin d'enregistrer vos destinations Numérisation vers réseau favorites.

- [Configurer un profil de numérisation vers réseau](#page-110-0)
- [Télécharger les données numérisées vers un serveur CIFS](#page-115-0)

<span id="page-110-0"></span> [Accueil](#page-1-0) > [Numériser](#page-90-0) > [Numériser à l'aide du bouton Numériser de votre appareil](#page-91-0) > [Numérisation vers](#page-109-0) [réseau \(Windows\)](#page-109-0) > Configurer un profil de numérisation vers réseau

## **Configurer un profil de numérisation vers réseau**

**Modèles associés**: MFC-L2922DW/MFC-L2960DW/MFC-L2980DW

Configurez un profil Numérisation vers réseau pour numériser et transférer les données numérisées directement vers un dossier d'un serveur CIFS.

- Il est recommandé d'utiliser la version la plus récente des navigateurs Web suivants :
	- Microsoft Edge, Firefox et Google Chrome™ pour Windows
	- Safari, Firefox et Google Chrome™ pour Mac
	- Google Chrome™ pour Android™
	- Safari et Google Chrome™ pour iOS
- Assurez-vous que JavaScript et les cookies sont toujours activés, quel que soit le navigateur que vous utilisez.
- 1. Lancez votre navigateur Web.
- 2. Saisissez « https://adresse IP de l'appareil » dans la barre d'adresse de votre navigateur (« adresse IP de l'appareil » correspondant à l'adresse IP de l'appareil).

Par exemple :

Ø

https://192.168.1.2

3. Si nécessaire, saisissez le mot de passe dans le champ **Connexion**, puis cliquez sur **Connexion**.

Le mot de passe par défaut pour gérer les paramètres de cet appareil se trouve au dos de l'appareil et est indiqué par « **Pwd** ». Remplacez le mot de passe par défaut en suivant les instructions à l'écran lorsque vous vous connectez pour la première fois.

4. Dans la barre de navigation de gauche, cliquez sur **Numérisation** > **Scan vers FTP/réseau**.

Si la barre de navigation de gauche n'est pas visible, commencez à naviguer depuis  $\equiv$ .

5. Sélectionnez l'option **Réseau**, puis cliquez sur **Envoyer**.

Si vous voulez envoyer les données vers votre dossier désigné sur le serveur CIFS, sélectionnez **Oui** pour l'option **Envoyer vers mon dossier**.

- 6. Dans la barre de navigation de gauche, cliquez sur **Numérisation** > **Scan vers profil FTP/réseau**.
- 7. Sélectionnez le profil à configurer ou à modifier.

L'utilisation des caractères suivants ?, /, \, ", :, <, >, | ou \* peut provoquer une erreur de transmission.

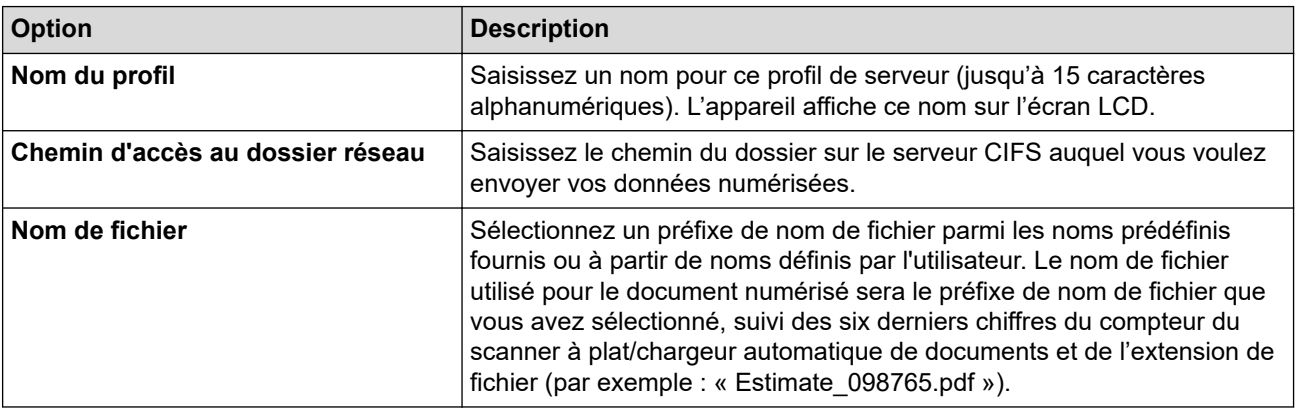

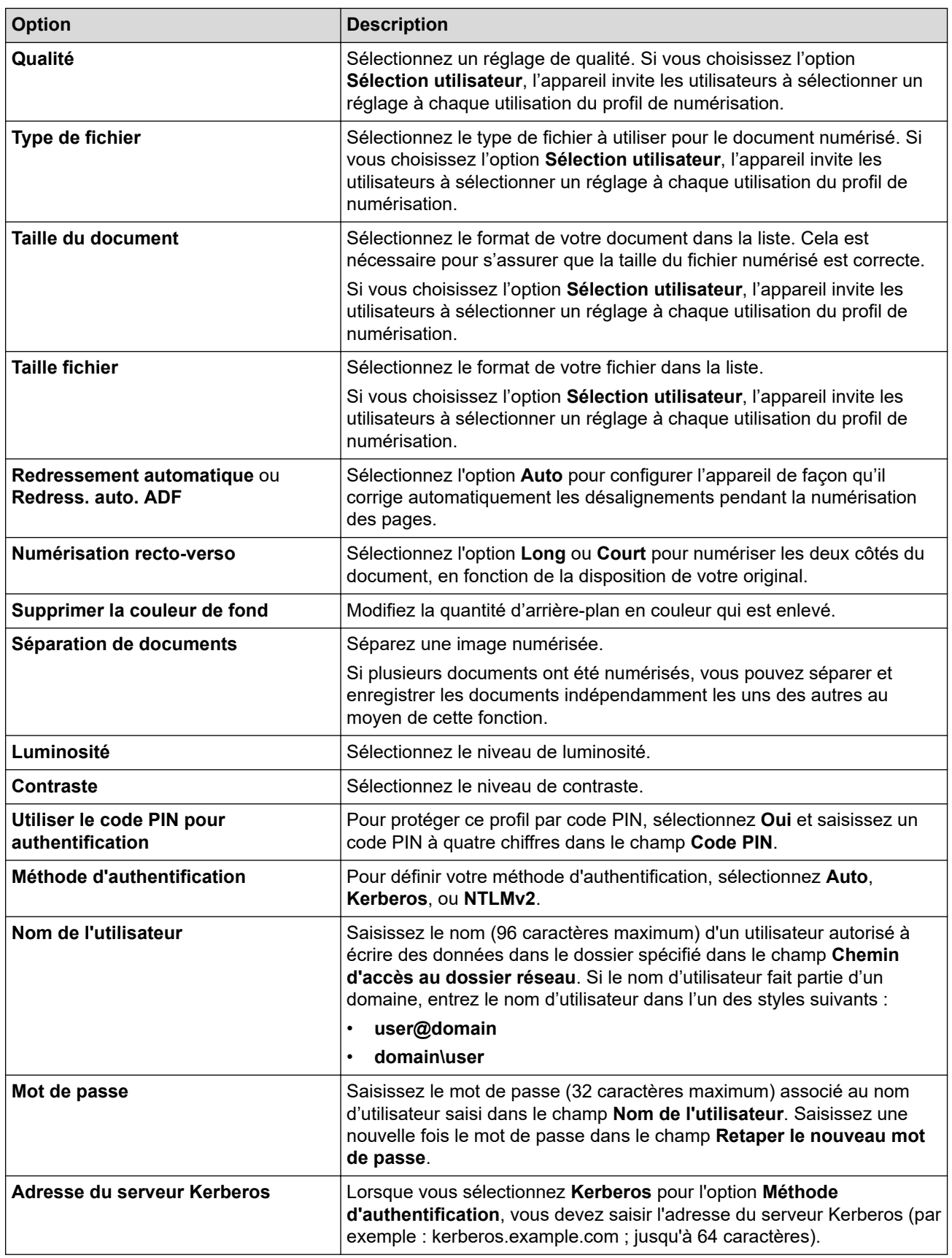

#### 8. Cliquez sur **Envoyer**.

9. Vous devez configurer le protocole SNTP (serveur de synchronisation réseau) ou définir la date, l'heure et le fuseau horaire correctement sur le panneau de commande pour toutes les méthodes d'authentification. L'heure de l'appareil doit concorder avec celle utilisée par le serveur Kerberos et le serveur CIFS.

### **Information associée**

• [Numérisation vers réseau \(Windows\)](#page-109-0)

• [Définir la date et l'heure à l'aide de Gestion à partir du Web](#page-113-0)

<span id="page-113-0"></span> [Accueil](#page-1-0) > [Numériser](#page-90-0) > [Numériser à l'aide du bouton Numériser de votre appareil](#page-91-0) > [Numérisation vers](#page-109-0) [réseau \(Windows\)](#page-109-0) > [Configurer un profil de numérisation vers réseau](#page-110-0) > Définir la date et l'heure à l'aide de Gestion à partir du Web

# **Définir la date et l'heure à l'aide de Gestion à partir du Web**

Assurez-vous que la date et l'heure et le fuseau horaire sont définis correctement à l'aide de l'application Gestion à partir du Web ou du panneau de commande. L'heure de l'appareil doit concorder avec celle utilisée par le serveur offrant des services d'authentification.

- Il est recommandé d'utiliser la version la plus récente des navigateurs Web suivants :
	- Microsoft Edge, Firefox et Google Chrome™ pour Windows
	- Safari, Firefox et Google Chrome™ pour Mac
	- Google Chrome™ pour Android™
	- Safari et Google Chrome<sup>™</sup> pour iOS
- Assurez-vous que JavaScript et les cookies sont toujours activés, quel que soit le navigateur que vous utilisez.
- Passez l'étape 1 si une fenêtre Gestion à partir du Web est déjà ouverte.
- 1. Lancez votre navigateur Web.
- 2. Saisissez « https://adresse IP de l'appareil » dans la barre d'adresse de votre navigateur (« adresse IP de l'appareil » correspondant à l'adresse IP de l'appareil).

Par exemple :

https://192.168.1.2

3. Si nécessaire, saisissez le mot de passe dans le champ **Connexion**, puis cliquez sur **Connexion**.

Le mot de passe par défaut pour gérer les paramètres de cet appareil se trouve au dos de l'appareil et est indiqué par « **Pwd** ». Remplacez le mot de passe par défaut en suivant les instructions à l'écran lorsque vous vous connectez pour la première fois.

4. Dans la barre de navigation de gauche, cliquez sur **Administrateur** > **Date et Heure**.

Si la barre de navigation de gauche n'est pas visible, commencez à naviguer depuis  $\equiv$ .

# **Date et Heure**

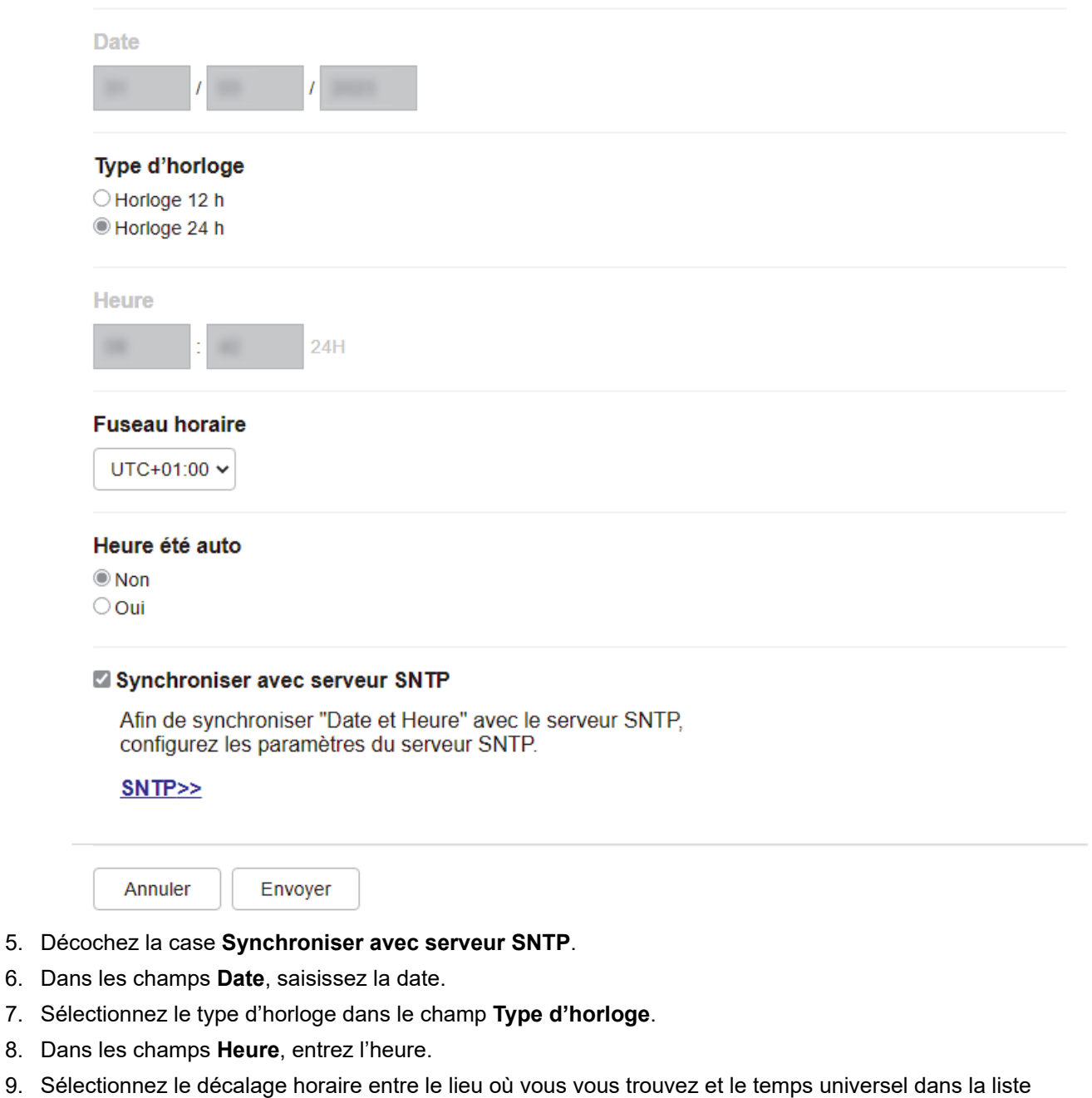

- déroulante **Fuseau horaire**. Par exemple, le fuseau horaire pour l'heure normale de l'Est aux États-Unis et au Canada est UTC-05:00.
- 10. Dans le champ **Heure été auto**, cliquez sur **Oui** pour que l'appareil passe automatiquement à l'heure d'été. Il avancera automatiquement son horloge d'une heure au printemps et la retardera d'une heure en automne (uniquement pour certains pays).
- 11. Cliquez sur **Envoyer**.

 **Information associée**

• [Configurer un profil de numérisation vers réseau](#page-110-0)

<span id="page-115-0"></span> [Accueil](#page-1-0) > [Numériser](#page-90-0) > [Numériser à l'aide du bouton Numériser de votre appareil](#page-91-0) > [Numérisation vers](#page-109-0) [réseau \(Windows\)](#page-109-0) > Télécharger les données numérisées vers un serveur CIFS

## **Télécharger les données numérisées vers un serveur CIFS**

**Modèles associés**: MFC-L2922DW/MFC-L2960DW/MFC-L2980DW

#### 1. [Chargez votre document.](#page-53-0)

- 2. Appuyez sur [Numériser] > [vers réseau].
	- Si vous avez enregistré votre nom d'utilisateur, l'option [VersMonDossier] apparaît lorsque vous vous connectez à l'appareil via l'authentification Active Directory ou l'authentification LDAP.
	- Pour envoyer les données numérisées vers le dossier désigné sur le serveur CIFS, appuyez sur [VersMonDossier].
	- Pour activer cette fonction dans Gestion à partir du Web, dans la barre de navigation de gauche, cliquez sur **Numérisation** > **Scan vers FTP/réseau**. Dans le champ **Envoyer vers mon dossier**, sélectionnez **Oui**.
- 3. Lorsque les profils de serveur que vous avez configurés à l'aide de la Gestion à partir du Web apparaissent, sélectionnez le profil qui vous intéresse. Si le profil n'est pas complet (par exemple s'il manque le nom et le mot de passe du compte de connexion, ou si la qualité ou le type de fichier ne sont pas spécifiés), vous serez invité à saisir les informations manquantes.
- 4. Appuyez sur [Marche].

L'appareil commence la numérisation. Si vous utilisez la vitre du scanner de l'appareil, suivez les instructions affichées sur l'écran LCD pour terminer le travail de numérisation.

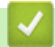

# **Information associée**

• [Numérisation vers réseau \(Windows\)](#page-109-0)

<span id="page-116-0"></span> [Accueil](#page-1-0) > [Numériser](#page-90-0) > [Numériser à l'aide du bouton Numériser de votre appareil](#page-91-0) > Utiliser le protocole de services Web pour la numérisation réseau (Windows 10 et Windows 11)

# **Utiliser le protocole de services Web pour la numérisation réseau (Windows 10 et Windows 11)**

Le protocole Web Services permet aux utilisateurs Windows 10 et Windows 11 d'effectuer une numérisation à l'aide d'un appareil Brother sur le réseau. Vous devez installer le pilote via Web Services.

- [Utiliser le protocole Web Services pour installer le pilote destiné à la numérisation](#page-117-0) [\(Windows 10 et Windows 11\)](#page-117-0)
- [Numériser avec le protocole de services Web à partir de votre appareil \(Windows 10 et](#page-118-0) [Windows 11\)](#page-118-0)
- [Configurer les paramètres de numérisation pour le protocole de services Web](#page-119-0)

<span id="page-117-0"></span> [Accueil](#page-1-0) > [Numériser](#page-90-0) > [Numériser à l'aide du bouton Numériser de votre appareil](#page-91-0) > [Utiliser le protocole de](#page-116-0) [services Web pour la numérisation réseau \(Windows 10 et Windows 11\)](#page-116-0) > Utiliser le protocole Web Services pour installer le pilote destiné à la numérisation (Windows 10 et Windows 11)

# **Utiliser le protocole Web Services pour installer le pilote destiné à la numérisation (Windows 10 et Windows 11)**

**Modèles associés**: DCP-L2620DW/DCP-L2622DW/DCP-L2627DW/DCP-L2627DWXL/DCP-L2627DWE/ DCP-L2640DN/DCP-L2660DW/DCP-L2665DW/MFC-L2802DN/MFC-L2800DW/MFC-L2802DW/ MFC-L2827DWXL/MFC-L2827DW/MFC-L2835DW/MFC-L2860DWE/MFC-L2860DW/MFC-L2862DW/ MFC-L2922DW/MFC-L2960DW/MFC-L2980DW

- Assurez-vous d'avoir installé le logiciel et les pilotes corrects pour votre appareil.
- Vérifiez que l'ordinateur hôte et l'appareil Brother se trouvent sur le même sous-réseau ou que le routeur est correctement configuré pour transférer des données entre les deux appareils.
- Vous devez configurer l'adresse IP sur votre appareil Brother avant de configurer ce paramètre.
- 1. Maintenez la touche  $\left| \cdot \right|$  enfoncée et appuyez sur la touche  $\left| R \right|$  du clavier de l'ordinateur pour lancer **Exécuter**.
- 2. Saisissez **"control printers"** dans le champ **Ouvrir :** et cliquez sur **OK**.

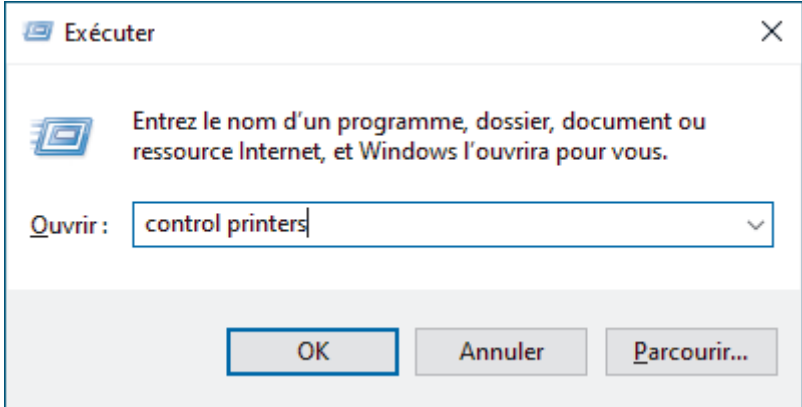

- 3. Cliquez sur **Ajouter un périphérique**.
	- Le nom Web Services pour l'appareil Brother est le nom de votre modèle et l'adresse MAC.
	- Passez votre souris sur le nom de l'appareil pour afficher les informations concernant l'appareil.
- 4. Sélectionnez l'appareil que vous comptez installer, puis suivez les instructions à l'écran.

Pour désinstaller les pilotes, cliquez sur **Désinstaller** ou (**supprimer le périphérique**).

#### **Information associée**

• [Utiliser le protocole de services Web pour la numérisation réseau \(Windows 10 et Windows 11\)](#page-116-0)

<span id="page-118-0"></span> [Accueil](#page-1-0) > [Numériser](#page-90-0) > [Numériser à l'aide du bouton Numériser de votre appareil](#page-91-0) > [Utiliser le protocole de](#page-116-0) [services Web pour la numérisation réseau \(Windows 10 et Windows 11\)](#page-116-0) > Numériser avec le protocole de services Web à partir de votre appareil (Windows 10 et Windows 11)

# **Numériser avec le protocole de services Web à partir de votre appareil (Windows 10 et Windows 11)**

**Modèles associés**: DCP-L2620DW/DCP-L2622DW/DCP-L2627DW/DCP-L2627DWXL/DCP-L2627DWE/ DCP-L2640DN/DCP-L2660DW/DCP-L2665DW/MFC-L2802DN/MFC-L2800DW/MFC-L2802DW/ MFC-L2827DWXL/MFC-L2827DW/MFC-L2835DW/MFC-L2860DWE/MFC-L2860DW/MFC-L2862DW/ MFC-L2922DW/MFC-L2960DW/MFC-L2980DW

Si vous avez installé le pilote du scanner via Web Services, vous pouvez accéder au menu de numérisation de Web Services à partir de l'écran LCD de l'appareil.

Certains caractères des messages affichés sur l'écran LCD peuvent être remplacés par des espaces si la langue de votre système d'exploitation est différente de celle de votre appareil.

>> DCP-L2620DW/DCP-L2622DW/DCP-L2627DW/DCP-L2627DWXL/DCP-L2627DWE/DCP-L2640DN/ MFC-L2802DN/MFC-L2800DW/MFC-L2802DW/MFC-L2827DWXL/MFC-L2827DW/MFC-L2835DW >> DCP-L2660DW/DCP-L2665DW/MFC-L2860DWE/MFC-L2860DW/MFC-L2862DW/MFC-L2922DW/ MFC-L2960DW/MFC-L2980DW

### **DCP-L2620DW/DCP-L2622DW/DCP-L2627DW/DCP-L2627DWXL/DCP-L2627DWE/ DCP-L2640DN/MFC-L2802DN/MFC-L2800DW/MFC-L2802DW/MFC-L2827DWXL/ MFC-L2827DW/MFC-L2835DW**

- 1. [Chargez votre document.](#page-53-0)
- 2. Appuyez sur  $\left(\Rightarrow\right)$  (**Scan**).
- 3. Appuyez sur **A** ou sur ▼ pour sélectionner l'option [Service Web], puis appuyez sur OK.
- 4. Appuyez sur a ou sur b pour sélectionner le type de numérisation souhaité, puis appuyez sur **OK**.
- 5. Sélectionnez l'ordinateur de destination où vous souhaitez envoyer la numérisation, puis appuyez sur **OK**.
- 6. Appuyez sur **Start (Marche)**.

L'appareil commence la numérisation.

### **DCP-L2660DW/DCP-L2665DW/MFC-L2860DWE/MFC-L2860DW/MFC-L2862DW/ MFC-L2922DW/MFC-L2960DW/MFC-L2980DW**

- 1. [Chargez votre document.](#page-53-0)
- 2. Appuyez sur [Numériser] > [Num WS].
- 3. Appuyez sur ▲ ou sur ▼ pour afficher les options de numérisation, puis appuyez sur le type de numérisation.
- 4. Appuyez sur  $\blacktriangle$  ou  $\nabla$  pour afficher le nom de l'ordinateur vers lequel transmettre les données puis appuyez sur le nom de l'ordinateur.
- 5. Appuyez sur [Marche].

L'appareil commence la numérisation.

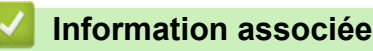

• [Utiliser le protocole de services Web pour la numérisation réseau \(Windows 10 et Windows 11\)](#page-116-0)

<span id="page-119-0"></span> [Accueil](#page-1-0) > [Numériser](#page-90-0) > [Numériser à l'aide du bouton Numériser de votre appareil](#page-91-0) > [Utiliser le protocole de](#page-116-0) [services Web pour la numérisation réseau \(Windows 10 et Windows 11\)](#page-116-0) > Configurer les paramètres de numérisation pour le protocole de services Web

# **Configurer les paramètres de numérisation pour le protocole de services Web**

**Modèles associés**: DCP-L2620DW/DCP-L2622DW/DCP-L2627DW/DCP-L2627DWXL/DCP-L2627DWE/ DCP-L2640DN/DCP-L2660DW/DCP-L2665DW/MFC-L2802DN/MFC-L2800DW/MFC-L2802DW/ MFC-L2827DWXL/MFC-L2827DW/MFC-L2835DW/MFC-L2860DWE/MFC-L2860DW/MFC-L2862DW/ MFC-L2922DW/MFC-L2960DW/MFC-L2980DW

- 1. Maintenez la touche  $[\blacksquare]$  enfoncée et appuyez sur la touche  $[R]$  du clavier de l'ordinateur pour lancer **Exécuter**.
- 2. Saisissez **"control printers"** dans le champ **Ouvrir :** et cliquez sur **OK**.

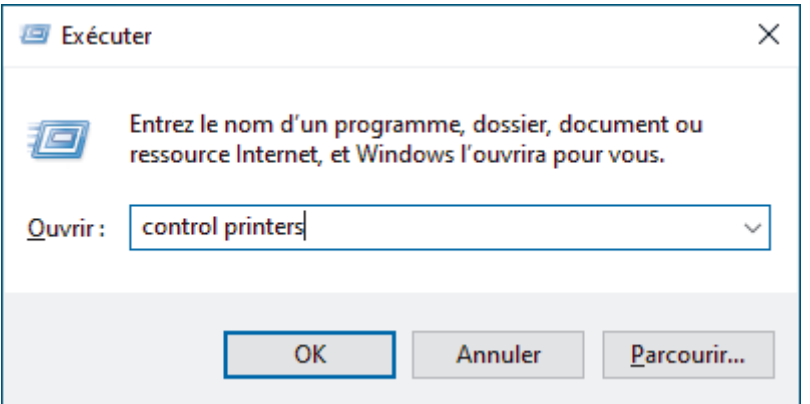

- 3. Cliquez avec le bouton droit sur l'icône de l'appareil, puis sélectionnez **Profils de numérisation...**. La boîte de dialogue **Profils de numérisation** s'affiche.
- 4. Sélectionnez le profil de numérisation à utiliser.
- 5. Assurez-vous que le scanner sélectionné dans la liste **Scanneur** est un appareil prenant en charge Web Services pour la numérisation, puis cliquez sur le bouton **Par défaut**.
- 6. Cliquez sur **Modifier...**.

La boîte de dialogue **Modifier le profil par défaut** s'affiche.

- 7. Sélectionnez les paramètres **Source**, **Format papier**, **Format de couleurs**, **Type du fichier**, **Résolution (ppp)**, **Luminosité** et **Contraste**.
- 8. Cliquez sur le bouton **Enregistrer le profil**.

Ces paramètres prennent effet lorsque vous effectuez une numérisation à l'aide du protocole Web Services.

Si l'appareil vous invite à sélectionner un programme de numérisation, choisissez Télécopie et numérisation Windows dans la liste.

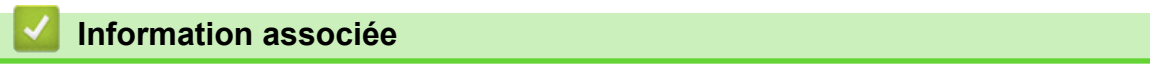

• [Utiliser le protocole de services Web pour la numérisation réseau \(Windows 10 et Windows 11\)](#page-116-0)

 [Accueil](#page-1-0) > [Numériser](#page-90-0) > [Numériser à l'aide du bouton Numériser de votre appareil](#page-91-0) > Modifier les paramètres du bouton Numériser à partir de Brother iPrint&Scan

# **Modifier les paramètres du bouton Numériser à partir de Brother iPrint&Scan**

Brother iPrint&Scan vous permet de modifier les paramètres du bouton de numérisation de l'appareil.

- 1. Lancez Brother iPrint&Scan.
	- Windows:

Double-cliquez sur l'icône (**Brother iPrint&Scan**) figurant sur le bureau de votre ordinateur.

Plus d'informations >> *Information associée* 

• Mac : (DCP-L2620DW/DCP-L2622DW/DCP-L2627DW/DCP-L2627DWXL/DCP-L2627DWE/ DCP-L2640DN/DCP-L2660DW/DCP-L2665DW/MFC-L2802DN/MFC-L2800DW/MFC-L2802DW/ MFC-L2827DWXL/MFC-L2827DW/MFC-L2835DW/MFC-L2860DWE/MFC-L2860DW/MFC-L2862DW/ MFC-L2922DW/MFC-L2960DW/MFC-L2980DW)

Dans la barre de menu **Finder**, cliquez sur **Aller** > **Applications**, puis double-cliquez sur l'icône iPrint&Scan.

L'écran Brother iPrint&Scan s'affiche.

# **REMARQUE**

### **Pour télécharger la dernière application :**

Pour Windows:

Accédez à la page **Téléchargement** de votre modèle sur [support.brother.com/downloads](https://support.brother.com/g/b/midlink.aspx?content=dl), puis téléchargez et installez Brother iPrint&Scan.

• Pour Mac : (DCP-L2620DW/DCP-L2622DW/DCP-L2627DW/DCP-L2627DWXL/DCP-L2627DWE/ DCP-L2640DN/DCP-L2660DW/DCP-L2665DW/MFC-L2802DN/MFC-L2800DW/MFC-L2802DW/ MFC-L2827DWXL/MFC-L2827DW/MFC-L2835DW/MFC-L2860DWE/MFC-L2860DW/ MFC-L2862DW/MFC-L2922DW/MFC-L2960DW/MFC-L2980DW)

Téléchargez et installez Brother iPrint&Scan depuis l'Apple App Store.

- 2. Si votre appareil Brother n'est pas sélectionné, cliquez sur le bouton **Sélectionnez votre machine**, puis suivez les instructions à l'écran pour sélectionner votre appareil Brother.
- 3. Cliquez sur le bouton **Paramètres de numérisation de la machine**, puis suivez les instructions qui s'affichent à l'écran pour modifier les paramètres de numérisation, tels que le format de document, la couleur et la résolution.

### **Information associée**

• [Numériser à l'aide du bouton Numériser de votre appareil](#page-91-0)

#### **Rubriques connexes:**

- [Numériser avec Brother iPrint&Scan \(Windows/Mac\)](#page-125-0)
- [Accéder à Brother iPrint&Scan \(Windows/Mac\)](#page-34-0)
- [Numériser des photos et des graphiques](#page-92-0)
- [Numériser une page simple ou plusieurs pages vers un dossier dans un fichier PDF unique](#page-95-0)
- [Numérisation vers un fichier texte modifiable \(OCR\)](#page-98-0)
- [Enregistrer les données numérisées en tant que pièce jointe pour e-mail](#page-100-0)

 [Accueil](#page-1-0) > [Numériser](#page-90-0) > [Numériser à l'aide du bouton Numériser de votre appareil](#page-91-0) > Configurer les certificats pour les PDF signés

## **Configurer les certificats pour les PDF signés**

Si vous sélectionnez la fonction PDF signé dans le cadre de la numérisation, vous devez configurer un certificat sur l'appareil en utilisant Gestion à partir du Web.

Pour utiliser le PDF signé, vous devez installer un certificat sur votre appareil ainsi que sur l'ordinateur.

- 1. Lancez votre navigateur Web.
- 2. Saisissez « https://adresse IP de l'appareil » dans la barre d'adresse de votre navigateur (« adresse IP de l'appareil » correspondant à l'adresse IP de l'appareil).

Par exemple :

Ø

https://192.168.1.2

3. Si nécessaire, saisissez le mot de passe dans le champ **Connexion**, puis cliquez sur **Connexion**.

Le mot de passe par défaut pour gérer les paramètres de cet appareil se trouve au dos de l'appareil et est indiqué par « **Pwd** ». Remplacez le mot de passe par défaut en suivant les instructions à l'écran lorsque vous vous connectez pour la première fois.

4. Dans la barre de navigation de gauche, cliquez sur **Administrateur** > **PDF signé**.

Si la barre de navigation de gauche n'est pas visible, commencez à naviguer depuis  $\equiv$ .

# **PDF** signé

#### Sélectionnez le certificat

 $\checkmark$ 

Aucun

(Pour utiliser le PDF signé, vous devez configurer le certificat. Pour ce faire, cliquez sur le lien ci-dessous.)

#### Certificat>>

Annuler

Envoyer

- 5. Cliquez sur la liste déroulante **Sélectionnez le certificat**, puis sélectionnez le certificat.
- 6. Cliquez sur **Envoyer**.

### **Information associée**

∣√

• [Numériser à l'aide du bouton Numériser de votre appareil](#page-91-0)

 [Accueil](#page-1-0) > [Numériser](#page-90-0) > [Numériser à l'aide du bouton Numériser de votre appareil](#page-91-0) > Désactiver la numérisation à partir de votre ordinateur

## **Désactiver la numérisation à partir de votre ordinateur**

**Modèles associés**: DCP-L2620DW/DCP-L2622DW/DCP-L2627DW/DCP-L2627DWXL/DCP-L2627DWE/ DCP-L2640DN/DCP-L2660DW/DCP-L2665DW/MFC-L2802DN/MFC-L2800DW/MFC-L2802DW/ MFC-L2827DWXL/MFC-L2827DW/MFC-L2835DW/MFC-L2860DWE/MFC-L2860DW/MFC-L2862DW/ MFC-L2922DW/MFC-L2960DW/MFC-L2980DW

Pour désactiver la fonction de numérisation sur votre ordinateur, désactivez le paramètre Transmettre la numérisation à l'aide de Gestion à partir du Web.

- 1. Lancez votre navigateur Web.
- 2. Saisissez « https://adresse IP de l'appareil » dans la barre d'adresse de votre navigateur (« adresse IP de l'appareil » correspondant à l'adresse IP de l'appareil).

Par exemple :

Ø

Ø

https://192.168.1.2

3. Si nécessaire, saisissez le mot de passe dans le champ **Connexion**, puis cliquez sur **Connexion**.

Le mot de passe par défaut pour gérer les paramètres de cet appareil se trouve au dos de l'appareil et est indiqué par « **Pwd** ». Remplacez le mot de passe par défaut en suivant les instructions à l'écran lorsque vous vous connectez pour la première fois.

4. Dans la barre de navigation de gauche, cliquez sur **Numérisation** > **Numériser depuis le PC**.

Si la barre de navigation de gauche n'est pas visible, commencez à naviguer depuis  $\equiv$ .

- 5. Dans le champ **Transmettre la numérisation**, cliquez sur **Désactivé**.
- 6. Cliquez sur **Envoyer**.

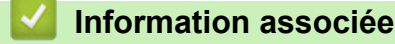

• [Numériser à l'aide du bouton Numériser de votre appareil](#page-91-0)

<span id="page-124-0"></span> [Accueil](#page-1-0) > [Numériser](#page-90-0) > Numériser depuis votre ordinateur (Windows)

## **Numériser depuis votre ordinateur (Windows)**

Il existe plusieurs façons d'utiliser votre ordinateur pour numériser des photos et des documents sur votre appareil. Utilisez les applications logicielles fournies par Brother ou votre application de numérisation préférée.

- [Numériser avec Brother iPrint&Scan \(Windows/Mac\)](#page-125-0)
- Numériser avec Nuance™ PaperPort™ [14SE ou d'autres applications Windows](#page-126-0)
- [Numérisation à l'aide de Télécopie et numérisation Windows](#page-131-0)

<span id="page-125-0"></span> [Accueil](#page-1-0) > [Numériser](#page-90-0) > [Numériser depuis votre ordinateur \(Windows\)](#page-124-0) > Numériser avec Brother iPrint&Scan (Windows/Mac)

## **Numériser avec Brother iPrint&Scan (Windows/Mac)**

- 1. [Chargez votre document.](#page-53-0)
- 2. Lancez Brother iPrint&Scan.
	- Windows:

Double-cliquez sur l'icône (**Brother iPrint&Scan**) figurant sur le bureau de votre ordinateur.

Plus d'informations >> *Information associée* 

• Mac : (DCP-L2620DW/DCP-L2622DW/DCP-L2627DW/DCP-L2627DWXL/DCP-L2627DWE/ DCP-L2640DN/DCP-L2660DW/DCP-L2665DW/MFC-L2802DN/MFC-L2800DW/MFC-L2802DW/ MFC-L2827DWXL/MFC-L2827DW/MFC-L2835DW/MFC-L2860DWE/MFC-L2860DW/MFC-L2862DW/ MFC-L2922DW/MFC-L2960DW/MFC-L2980DW)

Dans la barre de menu **Finder**, cliquez sur **Aller** > **Applications**, puis double-cliquez sur l'icône iPrint&Scan.

L'écran Brother iPrint&Scan s'affiche.

# **REMARQUE**

#### **Pour télécharger la dernière application :**

• Pour Windows :

Accédez à la page **Téléchargement** de votre modèle sur [support.brother.com/downloads](https://support.brother.com/g/b/midlink.aspx?content=dl), puis téléchargez et installez Brother iPrint&Scan.

• Pour Mac : (DCP-L2620DW/DCP-L2622DW/DCP-L2627DW/DCP-L2627DWXL/DCP-L2627DWE/ DCP-L2640DN/DCP-L2660DW/DCP-L2665DW/MFC-L2802DN/MFC-L2800DW/MFC-L2802DW/ MFC-L2827DWXL/MFC-L2827DW/MFC-L2835DW/MFC-L2860DWE/MFC-L2860DW/ MFC-L2862DW/MFC-L2922DW/MFC-L2960DW/MFC-L2980DW)

Téléchargez et installez Brother iPrint&Scan depuis l'Apple App Store.

- 3. Si votre appareil Brother n'est pas sélectionné, cliquez sur le bouton **Sélectionnez votre machine**, puis sélectionnez le nom de votre modèle dans la liste. Cliquez sur **OK**.
- 4. Cliquez sur l'icône **Numérisation**.
- 5. Configurez les paramètres de numérisation, puis cliquez sur le bouton **Numérisation** pour lancer la numérisation.
- 6. Une fois que tous les documents ont été numérisés, sélectionnez l'option pour enregistrer et partager les données numérisées.
- 7. Configurez les paramètres détaillés, notamment les champs **Nom de fichier** et **Type de fichier**.

Pour combiner plusieurs numérisations en un seul fichier, sélectionnez PDF comme **Type de fichier**.

8. Terminez le processus de numérisation.

### **Information associée**

• [Numériser depuis votre ordinateur \(Windows\)](#page-124-0)

#### **Rubriques connexes:**

- [Accéder à Brother iPrint&Scan \(Windows/Mac\)](#page-34-0)
- [Numériser des photos et des graphiques](#page-92-0)
- [Numériser une page simple ou plusieurs pages vers un dossier dans un fichier PDF unique](#page-95-0)

<span id="page-126-0"></span> [Accueil](#page-1-0) > [Numériser](#page-90-0) > [Numériser depuis votre ordinateur \(Windows\)](#page-124-0) > Numériser avec Nuance™ PaperPort™ 14SE ou d'autres applications Windows

# **Numériser avec Nuance™ PaperPort™ 14SE ou d'autres applications Windows**

Vous pouvez utiliser l'application Nuance™ PaperPort™ 14SE pour vos numérisations.

- Cette fonction n'est pas disponible dans les pays soumis à des restrictions en matière d'exportation.
- Pour télécharger l'application Nuance™ PaperPort™ 14SE, cliquez sur (**Brother Utilities**), sélectionnez **Autres actions** dans la barre de navigation de gauche, puis cliquez sur **PaperPort**.
- Nuance™ PaperPort™ 14SE prend en charge Windows 10 et Windows 11.
- Pour obtenir des instructions détaillées sur l'utilisation de chaque application, cliquez sur le menu **Aide** de l'application, puis sur **Guide de mise en route** dans le ruban **Aide**.

Les étapes suivantes décrivent les instructions à suivre pour la numérisation avec PaperPort™ 14SE. Pour les autres applications Windows, les étapes sont similaires. PaperPort™ 14SE prend en charge les pilotes TWAIN et WIA. Le pilote TWAIN (recommandé) est utilisé dans cette procédure.

#### 1. [Chargez votre document.](#page-53-0)

2. Lancez PaperPort™ 14SE.

Effectuez l'une des opérations suivantes :

Windows 11

Cliquez sur > **Toutes les applications** > **Nuance PaperPort 14** > **PaperPort**.

Windows 10

Cliquez sur > **Nuance PaperPort 14** > **PaperPort**.

- 3. Cliquez sur le menu **Bureau**, puis cliquez sur **Paramètres de numérisation** dans le ruban **Bureau**. Le panneau **Numériser ou importer une photo** apparaît à gauche de l'écran.
- 4. Cliquez sur **Sélectionner...**.
- 5. Dans la liste des scanners disponibles, sélectionnez votre modèle avec **TWAIN: TW** dans le nom.
- 6. Cliquez sur **OK**.
- 7. Cochez la case **Afficher la boîte de dialogue du scanner** dans le panneau **Numériser ou importer une photo**.
- 8. Cliquez sur **Numériser**.

La boîte de dialogue de configuration du scanner s'affiche.

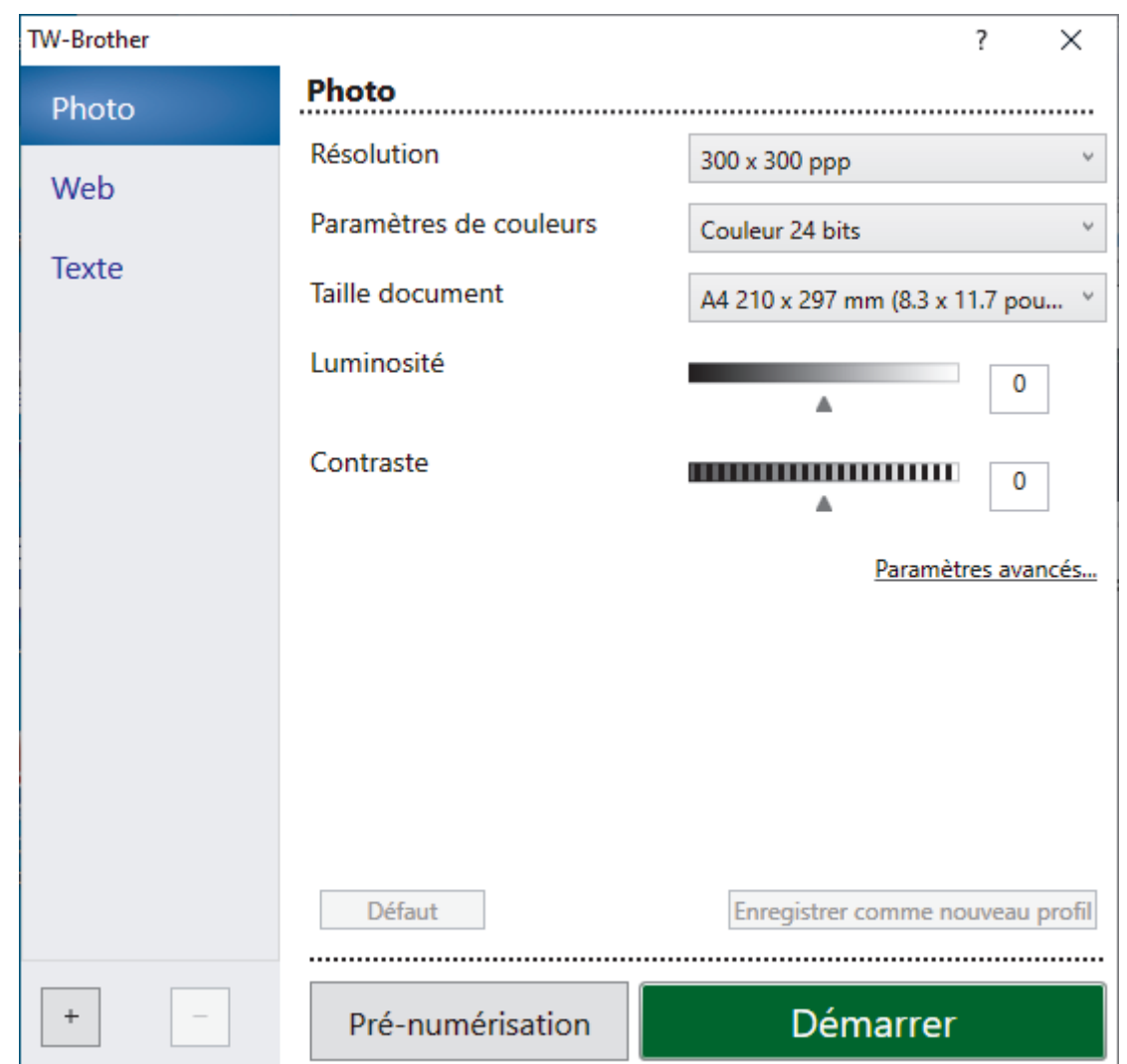

- 9. Au besoin, modifiez les paramètres dans la boîte de dialogue Configuration du scanner.
- 10. Cliquez sur la liste déroulante **Taille document**, puis sélectionnez le format de document.

Pour numériser les deux faces du document (MFC-L2922DW/MFC-L2960DW/MFC-L2980DW) : La numérisation recto verso automatique est uniquement disponible lorsque vous utilisez le chargeur automatique de documents.

Il est impossible d'utiliser la pré-numérisation pour afficher l'aperçu d'une image numérisée.

- 11. Cliquez sur **Pré-numérisation** pour afficher un aperçu de votre image et en éliminer les parties inutiles avant la numérisation.
- 12. Cliquez sur **Démarrer**.

Ø

L'appareil commence la numérisation.

### **Information associée**

- [Numériser depuis votre ordinateur \(Windows\)](#page-124-0)
	- [Paramètres du pilote TWAIN \(Windows\)](#page-128-0)

<span id="page-128-0"></span> [Accueil](#page-1-0) > [Numériser](#page-90-0) > [Numériser depuis votre ordinateur \(Windows\)](#page-124-0) > [Numériser avec Nuance](#page-126-0)™ PaperPort™ [14SE ou d'autres applications Windows](#page-126-0) > Paramètres du pilote TWAIN (Windows)

# **Paramètres du pilote TWAIN (Windows)**

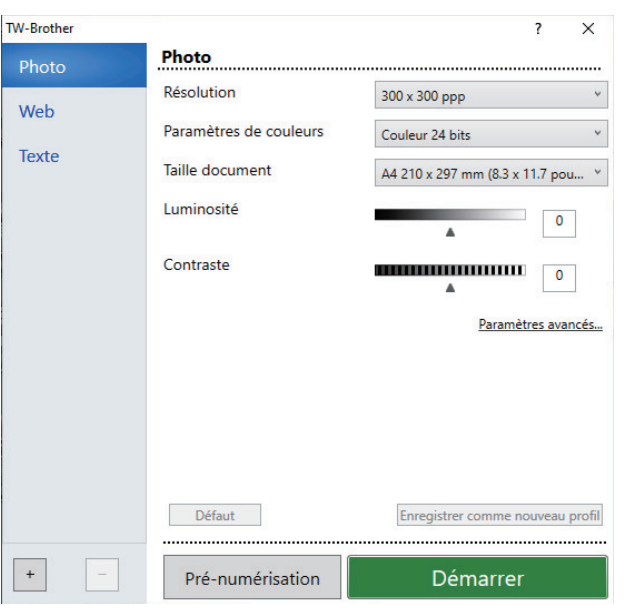

- Notez que le nom des paramètres et les valeurs associées dépendent de l'appareil.
- L'option **Contraste** est disponible uniquement si vous sélectionnez les options **Gris (Diffusion d'erreur)**, **Gris véritable** ou **Couleur 24 bits** dans la liste déroulante **Paramètres de couleurs**.

#### **1. Scan**

Sélectionnez l'option **Photo**, **Web** ou **Texte** en fonction du type de document que vous voulez numériser.

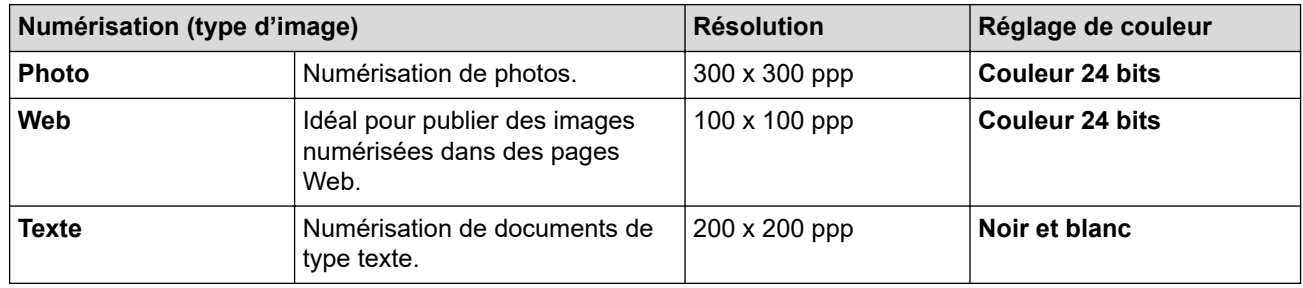

#### **2. Résolution**

Sélectionnez une résolution de numérisation dans la liste déroulante **Résolution**. Les résolutions supérieures exigent davantage de mémoire et augmentent le temps de transfert, mais permettent d'obtenir une image numérisée plus nette.

#### **3. Paramètres de couleurs**

Sélectionnez parmi une plage de profondeurs de couleur de numérisation.

• **Noir et blanc**

Utilisation pour la numérisation de texte ou de dessin au trait.

#### • **Gris (Diffusion d'erreur)**

Utilisation pour la numérisation de photos ou de graphiques. (La diffusion d'erreur est une méthode permettant de créer des images en gris simulé sans utiliser de véritables points gris. Des points noirs sont organisés selon un motif spécifique pour donner l'aspect du gris.)

#### • **Gris véritable**

Utilisation pour la numérisation de photos ou de graphiques. Ce mode permet de réaliser des images plus fidèles grâce à l'utilisation de 256 nuances de gris.

#### • **Couleur 24 bits**

Permet de créer une image avec la reproduction des couleurs la plus précise. Ce mode utilise jusqu'à 16,8 millions de couleurs pour numériser l'image, mais nécessite le plus de mémoire et le temps de transfert le plus long.

#### **4. Taille document**

Sélectionnez le format exact de votre document parmi une sélection de formats de numérisation prédéfinis.

Si vous sélectionnez **Format personnalisé**, la boîte de dialogue **Taille personnalisée document** s'affiche ; elle permet de spécifier le format du document.

#### **5. Luminosité**

Réglez le niveau de luminosité en déplaçant le curseur vers la droite ou la gauche pour éclaircir ou assombrir l'image. Si l'image numérisée est trop claire, réglez la luminosité sur une valeur inférieure et renumérisez le document. Si l'image est trop foncée, réglez la luminosité sur une valeur supérieure et renumérisez le document. Vous pouvez également taper une valeur dans le champ pour régler le niveau de contraste.

#### **6. Contraste**

Augmentez ou diminuez le niveau de contraste en déplaçant le curseur vers la gauche ou vers la droite. Une augmentation accentue les parties sombres et claires de l'image tandis qu'une diminution permet de révéler plus de détails dans les zones grises. Vous pouvez également entrer une valeur dans le champ pour définir le niveau de contraste.

#### **7. Numérisation recto verso (MFC-L2922DW/MFC-L2960DW/MFC-L2980DW)**

Numérisez les deux faces du document. Lorsque vous utilisez la fonction de numérisation recto verso automatique, vous devez sélectionner l'option **Reliure à bord long** ou **Reliure à bord court** dans la liste déroulante **Numérisation recto verso**, de sorte que lorsque vous retournez les pages, elles sont orientées dans le sens que vous voulez.

#### **8. Paramètres avancés**

Configurez les paramètres avancés en cliquant sur le bouton **Paramètres avancés** dans la boîte de dialogue Paramètres de numérisation.

#### • **Correction de documents**

#### - **Redressement automatique**

Réglez l'appareil pour qu'il redresse automatiquement les documents en biais lorsque les pages sont numérisées.

#### - **Détecter la fin de la page (ADF)**

Détecte la fin d'une page et ajuste automatiquement la taille d'une page lorsque la longueur du document numérisé depuis le chargeur automatique de documents est inférieure à la taille du document sélectionnée.

#### - **Faire pivoter l'image**

Faites pivoter l'image numérisée.

- **Remplir de couleur**

Remplissez les bords sur les quatre côtés de l'image numérisée en utilisant la couleur et la plage.

#### • **Qualité d'image**

- **Traitement en arrière-plan**
	- **Supprimer la transparence / les motifs**

Permet d'éviter que l'encre ne traverse le papier.

• **Supprimer la couleur d'arrière-plan**

Supprime la couleur de base des documents pour assurer une meilleure lisibilité des données numérisées.

- **Suppression couleur**

Sélectionnez une couleur à supprimer de l'image numérisée.

- **Balisage des bords**

Accentuez les caractères de l'original.

- **Réduire le bruit**

Vous pouvez améliorer la qualité de vos images numérisées en choisissant cette option. L'option **Réduire le bruit** est disponible à condition de sélectionner l'option **Couleur 24 bits** et la résolution de numérisation **300 x 300 ppp**, **400 x 400 ppp** ou **600 x 600 ppp**.

- **Qualité d'image en noir et blanc**
	- **Correction des caractères**
		- **Correction des caractères flous**

Corrigez les caractères interrompus ou incomplets de l'original pour les rendre plus lisibles.

• **Formatage en gras**

Soulignez les caractères de l'original en les mettant en gras.

- **Inversion blanc et noir**

Inversez le noir et le blanc sur l'image monochrome.

- **Contrôle de l'alimentation**
	- **Mise en page** (DCP-L2640DN/DCP-L2660DW/DCP-L2665DW/MFC-L2802DN/MFC-L2800DW/ MFC-L2802DW/MFC-L2827DWXL/MFC-L2827DW/MFC-L2835DW/MFC-L2860DWE/ MFC-L2860DW/MFC-L2862DW/MFC-L2922DW/MFC-L2960DW/MFC-L2980DW)

Sélectionnez la mise en page.

- **Scan continu**

Sélectionnez cette option pour numériser plusieurs pages. Une fois que vous avez numérisé une page, indiquez si vous voulez continuer ou arrêter la numérisation de documents.

### **Information associée**

• Numériser avec Nuance™ PaperPort™ [14SE ou d'autres applications Windows](#page-126-0)

<span id="page-131-0"></span> [Accueil](#page-1-0) > [Numériser](#page-90-0) > [Numériser depuis votre ordinateur \(Windows\)](#page-124-0) > Numérisation à l'aide de Télécopie et numérisation Windows

# **Numérisation à l'aide de Télécopie et numérisation Windows**

Vous pouvez aussi utiliser l'application Windows Télécopie et numérisation pour vos opérations de numérisation.

- Windows Télécopie et numérisation utilise le pilote de scanner WIA.
- Pour rogner une partie d'une page après pré-numérisation d'un document, vous devez placer le document à numériser sur la vitre du scanner.
- 1. [Chargez votre document.](#page-53-0)
- 2. Lancez Télécopie et numérisation Windows.
- 3. Cliquez sur **Fichier** > **Nouveau** > **Numériser**.
- 4. Sélectionnez le scanner que vous voulez utiliser.
- 5. Cliquez sur **OK**.

La boîte de dialogue **Nouvelle numérisation** s'affiche.

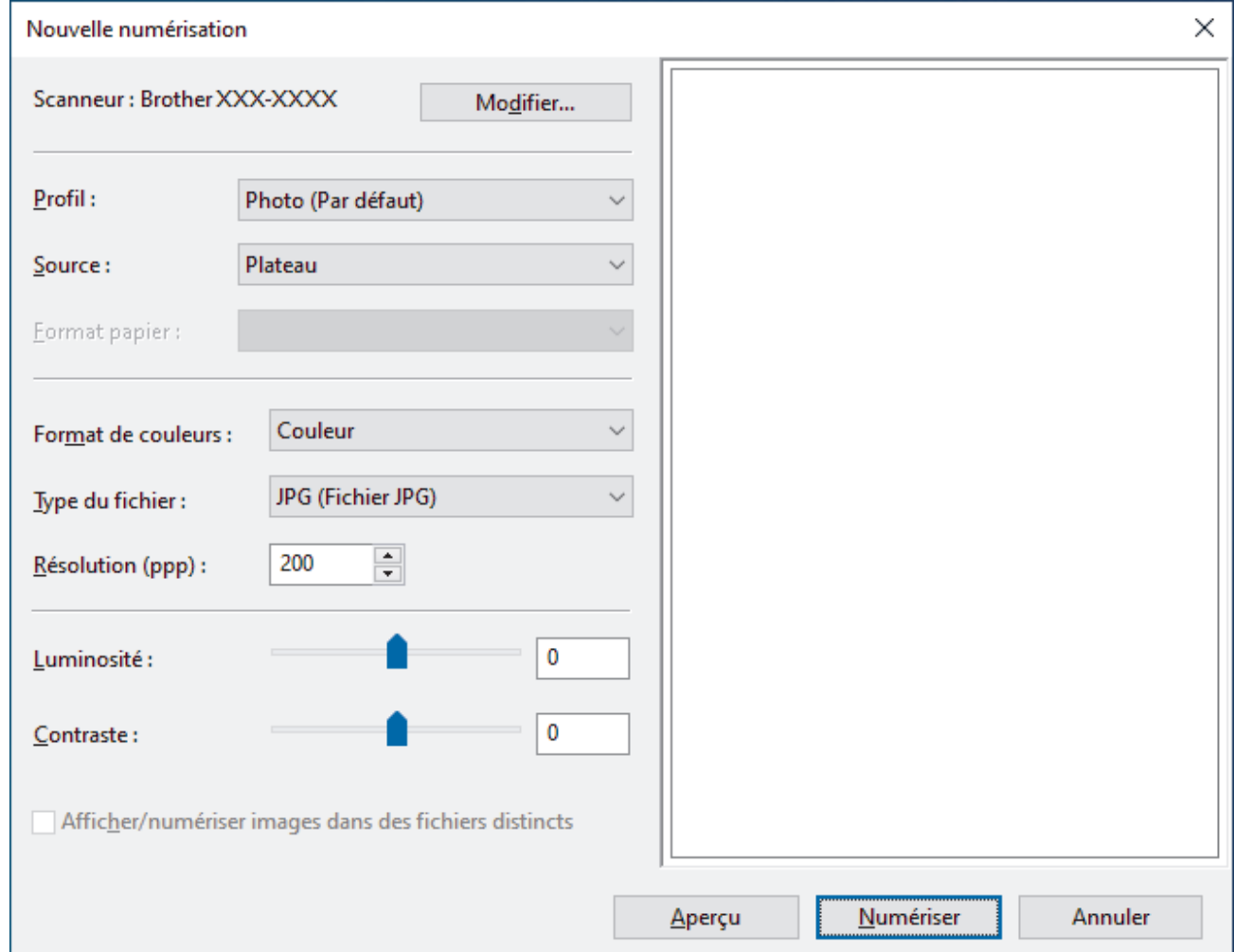

6. Au besoin, modifiez les paramètres dans la boîte de dialogue.

La résolution du scanner peut être réglée sur un maximum de 1200 ppp. Si vous voulez numériser à des résolutions plus élevées, utilisez le logiciel **Scanner Utility** de **Brother Utilities**.

Si votre appareil prend en charge la numérisation recto verso et que vous souhaitez numériser les deux faces de votre document, sélectionnez **Chargeur (numérisation recto verso)** dans la liste déroulante **Source**.

7. Cliquez sur **Numériser**.

L'appareil commence à numériser le document.

### **Information associée**

∣√

- [Numériser depuis votre ordinateur \(Windows\)](#page-124-0)
	- [Paramètres du pilote WIA \(Windows\)](#page-133-0)

<span id="page-133-0"></span> [Accueil](#page-1-0) > [Numériser](#page-90-0) > [Numériser depuis votre ordinateur \(Windows\)](#page-124-0) > [Numérisation à l'aide de Télécopie](#page-131-0) [et numérisation Windows](#page-131-0) > Paramètres du pilote WIA (Windows)

# **Paramètres du pilote WIA (Windows)**

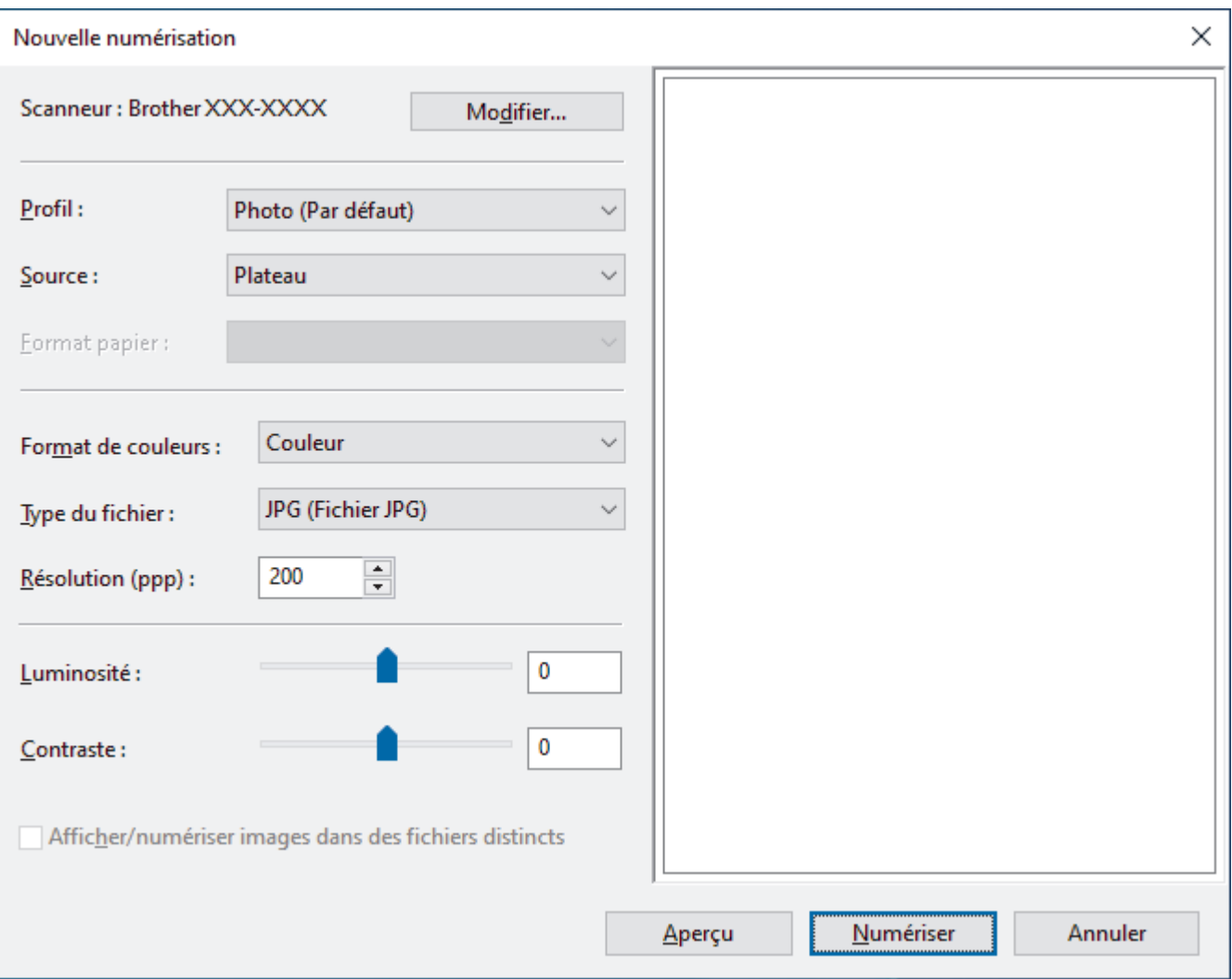

#### **Profil**

Sélectionnez le profil de numérisation à utiliser dans la liste déroulante **Profil**.

#### **Source**

Sélectionnez l'option **Plateau**, **Chargeur (numérisation d'une face)** ou **Chargeur (numérisation recto verso)** dans la liste déroulante.

#### **Format de papier**

L'option **Format de papier** est disponible si vous sélectionnez l'option **Chargeur (numérisation d'une face)** ou **Chargeur (numérisation recto verso)** dans la liste déroulante **Source**.

#### **Format de couleurs**

Sélectionnez un format couleur de numérisation dans la liste déroulante **Format de couleurs**.

#### **Type du fichier**

Sélectionnez un format de fichier dans la liste déroulante **Type du fichier**.

#### **Résolution (ppp)**

Spécifiez une résolution de numérisation dans le champ **Résolution (ppp)**. Les résolutions supérieures exigent davantage de mémoire et augmentent le temps de transfert, mais permettent d'obtenir une image numérisée plus nette.

#### **Luminosité**

Réglez le niveau de luminosité en déplaçant le curseur vers la droite ou la gauche pour éclaircir ou assombrir l'image. Si l'image numérisée est trop claire, réglez la luminosité sur une valeur inférieure et renumérisez le document. Si l'image est trop foncée, réglez la luminosité sur une valeur supérieure et renumérisez le document. Vous pouvez également saisir une valeur dans le champ pour régler le niveau de luminosité.

#### **Contraste**

Augmentez ou diminuez le niveau de contraste en déplaçant le curseur vers la gauche ou vers la droite. Une augmentation accentue les parties sombres et claires de l'image tandis qu'une diminution permet de révéler plus de détails dans les zones grises. Vous pouvez également taper une valeur dans le champ pour régler le niveau de contraste.

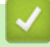

#### **Information associée**

• [Numérisation à l'aide de Télécopie et numérisation Windows](#page-131-0)

 [Accueil](#page-1-0) > [Numériser](#page-90-0) > Numériser depuis votre ordinateur (Mac)

## **Numériser depuis votre ordinateur (Mac)**

- [Numériser avec Brother iPrint&Scan \(Windows/Mac\)](#page-125-0)
- [Numérisation avec AirPrint \(macOS\)](#page-483-0)

<span id="page-136-0"></span> [Accueil](#page-1-0) > [Numériser](#page-90-0) > Configurer les réglages de numérisation à l'aide de Gestion à partir du Web

**Configurer les réglages de numérisation à l'aide de Gestion à partir du Web**

• [Définir le nom du fichier de numérisation à l'aide de Gestion à partir du Web](#page-137-0)

<span id="page-137-0"></span> [Accueil](#page-1-0) > [Numériser](#page-90-0) > [Configurer les réglages de numérisation à l'aide de Gestion à partir du Web](#page-136-0) > Définir le nom du fichier de numérisation à l'aide de Gestion à partir du Web

## **Définir le nom du fichier de numérisation à l'aide de Gestion à partir du Web**

Définissez le nom du fichier réservé aux données numérisées à l'aide de Gestion à partir du Web.

- 1. Lancez votre navigateur Web.
- 2. Saisissez « https://adresse IP de l'appareil » dans la barre d'adresse de votre navigateur (« adresse IP de l'appareil » correspondant à l'adresse IP de l'appareil).

Par exemple :

Ø

Ø

https://192.168.1.2

3. Si nécessaire, saisissez le mot de passe dans le champ **Connexion**, puis cliquez sur **Connexion**.

Le mot de passe par défaut pour gérer les paramètres de cet appareil se trouve au dos de l'appareil et est indiqué par « **Pwd** ». Remplacez le mot de passe par défaut en suivant les instructions à l'écran lorsque vous vous connectez pour la première fois.

4. Dans la barre de navigation de gauche, cliquez sur **Numérisation** > **Nom du fichier numérisé**.

Si la barre de navigation de gauche n'est pas visible, commencez à naviguer depuis  $\equiv$ .

- 5. Sélectionnez l'option **Style de nom de fichier** dans la liste déroulante.
- 6. Si vous avez sélectionné l'option permettant d'inclure la date dans le champ **Style de nom de fichier**, choisissez le format de date dans la liste déroulante.
- 7. Dans le champ **Heure**, sélectionnez **Oui** pour inclure les informations de temps dans le nom du fichier.
- 8. Dans le champ **Compteur**, saisissez l **Continu** ou **Réinitialiser après chaque tâche**.

Il est possible que des noms de fichier en double soient créés si vous sélectionnez **Réinitialiser après chaque tâche**.

9. Pour générer un préfixe de nom de fichier défini par l'utilisateur, saisissez un nom de fichier dans les champs définis par l'utilisateur pour chaque fonction de numérisation.

N'utilisez pas les caractères suivants : ? / \ \*

10. Cliquez sur **Envoyer**.

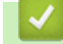

#### **Information associée**

• [Configurer les réglages de numérisation à l'aide de Gestion à partir du Web](#page-136-0)

### <span id="page-138-0"></span>▲ [Accueil](#page-1-0) > Copier

## **Copier**

- [Copier sur une face du papier \(recto\)](#page-139-0)
- [Copier sur les deux faces du papier \(recto verso\)](#page-142-0)
- [Agrandir ou réduire les images copiées](#page-145-0)
- [Effectuer des copies N en 1 à l'aide de la fonction de mise en page](#page-147-0)
- [Trier les copies](#page-149-0)
- [Copier une carte d'identité](#page-151-0)
- [Options de copie](#page-153-0)

<span id="page-139-0"></span> [Accueil](#page-1-0) > [Copier](#page-138-0) > Copier sur une face du papier (recto)

## **Copier sur une face du papier (recto)**

>> DCP-L2600D/DCP-L2620DW/DCP-L2622DW/DCP-L2627DW/DCP-L2627DWXL/DCP-L2627DWE/ DCP-L2640DN/MFC-L2802DN/MFC-L2800DW/MFC-L2802DW/MFC-L2827DWXL/MFC-L2827DW/ MFC-L2835DW

[>> DCP-L2660DW/DCP-L2665DW/MFC-L2860DWE/MFC-L2860DW/MFC-L2862DW/MFC-L2922DW/](#page-140-0) [MFC-L2960DW/MFC-L2980DW](#page-140-0)

### **DCP-L2600D/DCP-L2620DW/DCP-L2622DW/DCP-L2627DW/DCP-L2627DWXL/ DCP-L2627DWE/DCP-L2640DN/MFC-L2802DN/MFC-L2800DW/MFC-L2802DW/ MFC-L2827DWXL/MFC-L2827DW/MFC-L2835DW**

- 1. Assurez-vous d'avoir chargé le format de papier adéquat dans le bac à papier.
- 2. Effectuez l'une des actions suivantes :
	- Placez le document, *face vers le haut*, dans le chargeur automatique de documents. (disponible uniquement pour certains modèles)

(En cas de copie de plusieurs pages, il est recommandé d'utiliser le chargeur automatique de documents.)

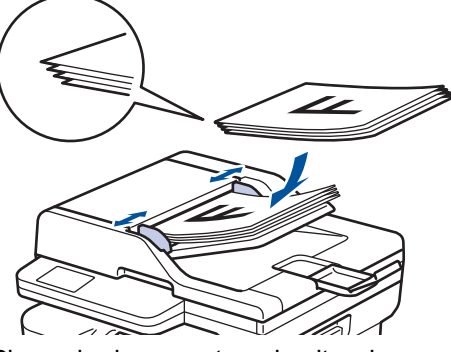

• Placez le document sur la vitre du scanner, *face imprimée vers le bas*.

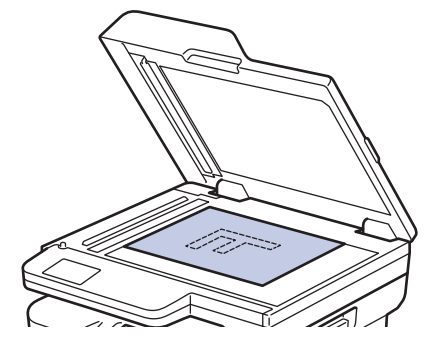

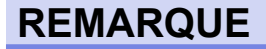

Pour les documents importants ou fragiles, utilisez la vitre du scanner de l'appareil.

- <span id="page-140-0"></span>3. Effectuez l'une des actions suivantes :
	- Pour les modèles MFC

Appuyez sur  $\left(\Box$  **Copy (Copie)**).

Utilisez le pavé numérique pour spécifier le nombre de copies voulu.

• Pour les modèles DCP

Appuyez sur *A* ou sur **▼** pour saisir le nombre de copies voulu.

L'écran LCD affiche :

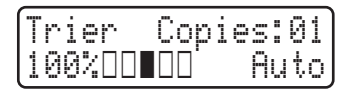

4. Appuyez sur **Start (Marche)**.

### **DCP-L2660DW/DCP-L2665DW/MFC-L2860DWE/MFC-L2860DW/MFC-L2862DW/ MFC-L2922DW/MFC-L2960DW/MFC-L2980DW**

- 1. Assurez-vous d'avoir chargé le format de papier adéquat dans le bac à papier.
- 2. Effectuez l'une des actions suivantes :
	- Placez le document, *face vers le haut*, dans le chargeur automatique de documents.

(En cas de copie de plusieurs pages, il est recommandé d'utiliser le chargeur automatique de documents.)

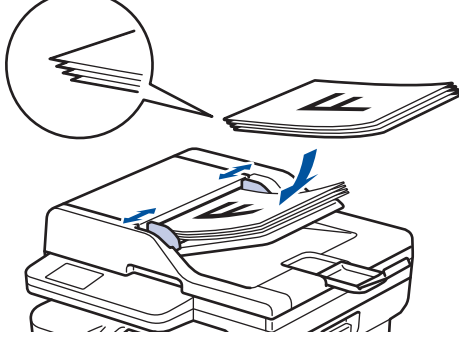

• Placez le document sur la vitre du scanner, *face imprimée vers le bas*.

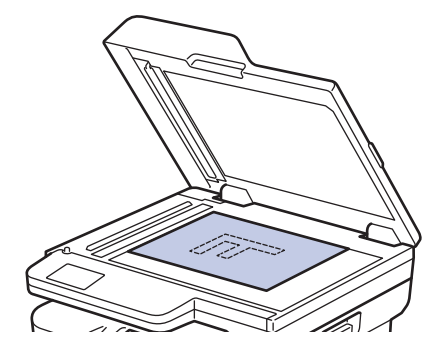

# **REMARQUE**

Pour les documents importants ou fragiles, utilisez la vitre du scanner de l'appareil.

3. Appuyez sur  $\begin{bmatrix} \overline{\phantom{aa}} \overline{\phantom{aa}} \overline{\phantom{aa}} \overline{\phantom{aa}} \end{bmatrix}$  ([Copie]).

L'écran LCD affiche :

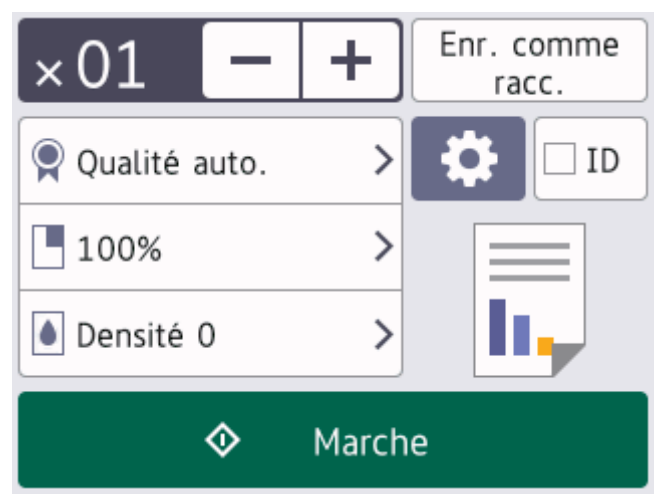

- 4. Pour spécifier le nombre de copies voulu, effectuez l'une des opérations suivantes :
	- Appuyez sur [-] sou [+] à l'aide de l'écran LCD.
	- Appuyez sur  $\times 01$  pour afficher un clavier numérique sur l'écran LCD, puis saisissez le nombre de copies. Appuyez sur [OK].
- 5. Appuyez sur [Marche].

### **Information associée**

• [Copier](#page-138-0)

<span id="page-142-0"></span> [Accueil](#page-1-0) > [Copier](#page-138-0) > Copier sur les deux faces du papier (recto verso)

## **Copier sur les deux faces du papier (recto verso)**

Réduisez la quantité de papier utilisée en copiant sur les deux faces du papier.

- Pour lancer une copie recto verso, vous devez d'abord choisir la disposition qui convient parmi les options suivantes.
- La disposition de votre document original détermine la disposition de copie recto verso à sélectionner.
- (Pour les modèles avec chargeur automatique de documents) Pour les documents importants ou fragiles, utilisez la vitre du scanner de l'appareil.
- (Pour les modèles avec chargeur automatique de documents) Pour utiliser la fonction de copie recto verso automatique, vous devez charger votre document dans le chargeur automatique de documents.
- Lorsque vous effectuez manuellement des copies recto verso à partir d'un document recto verso, utilisez la vitre du scanner.
- Sélectionnez le format A4 lorsque vous appliquez l'option de copie recto verso.

#### **Portrait**

#### **Recto verso > Recto verso**

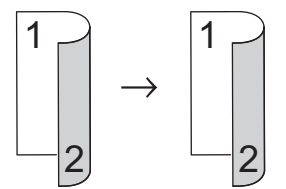

**Recto > Recto verso (Retournement sur le bord long)**

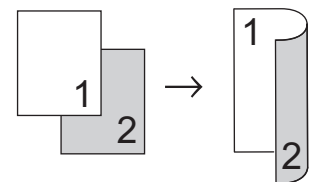

**Recto > Recto verso (Retournement sur le bord court)**

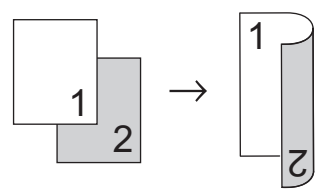

#### **Paysage**

**Recto verso > Recto verso**

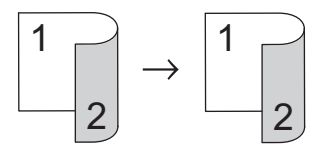

**Recto > Recto verso (Retournement sur le bord long)**

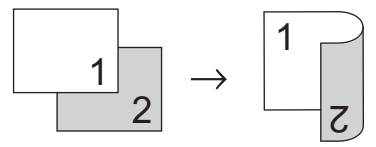

**Recto > Recto verso (Retournement sur le bord court)**

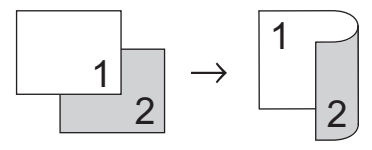

>> DCP-L2600D/DCP-L2620DW/DCP-L2622DW/DCP-L2627DW/DCP-L2627DWXL/DCP-L2627DWE/ DCP-L2640DN/MFC-L2802DN/MFC-L2800DW/MFC-L2802DW/MFC-L2827DWXL/MFC-L2827DW/ MFC-L2835DW

>> DCP-L2660DW/DCP-L2665DW/MFC-L2860DWE/MFC-L2860DW/MFC-L2862DW/MFC-L2922DW/ MFC-L2960DW/MFC-L2980DW

### **DCP-L2600D/DCP-L2620DW/DCP-L2622DW/DCP-L2627DW/DCP-L2627DWXL/ DCP-L2627DWE/DCP-L2640DN/MFC-L2802DN/MFC-L2800DW/MFC-L2802DW/ MFC-L2827DWXL/MFC-L2827DW/MFC-L2835DW**

- 1. [Chargez votre document.](#page-53-0)
- 2. Effectuez l'une des actions suivantes :
	- Pour les modèles MFC

```
Appuyez sur \begin{pmatrix} \Box \ \end{pmatrix} (Copy (Copie)).
```
Utilisez le pavé numérique pour spécifier le nombre de copies voulu.

• Pour les modèles DCP

Appuyez sur  $\triangle$  ou sur  $\nabla$  pour saisir le nombre de copies voulu.

- 3. Effectuez l'une des opérations suivantes :
	- Appuyez sur **2-sided (Recto-verso)**.
	- Appuyez sur **Options** ou sur **Copy/Scan Options (Copie/Scan Options)**.

Appuyez sur a ou sur b pour sélectionner [Recto-verso], puis appuyez sur **OK**.

- 4. Appuyez sur A ou sur **V** pour afficher [M. page Long] ou [M. page Court], puis appuyez sur OK.
- 5. Sélectionnez la position sur le bord long ou sur le bord court.
- 6. Appuyez sur A ou sur  $\nabla$  pour afficher [Bord long] ou [Bord court], puis appuyez sur OK.

## **REMARQUE**

(Pour DCP-L2600D/DCP-L2620DW/DCP-L2622DW/DCP-L2627DW/DCP-L2627DWXL/DCP-L2627DWE/ DCP-L2640DN/MFC-L2802DN/MFC-L2800DW/MFC-L2802DW/MFC-L2827DWXL/MFC-L2827DW/ MFC-L2835DW) Si vous sélectionnez [Bord long], vous ne pourrez pas utiliser le chargeur automatique de documents. Utilisez la vitre du scanner.

7. Appuyez sur **Start (Marche)**.

Si vous avez placé le document dans le chargeur automatique de documents, l'appareil numérise les pages et commence l'impression.

#### **Si vous utilisez la vitre du scanner, passez à l'étape suivante.**

- 8. Dès que l'appareil a numérisé la page, placez la page suivante sur la vitre du scanner, puis appuyez sur  $\blacktriangle$ pour la numériser.
- 9. Une fois toutes les pages numérisées, appuyez sur  $\blacktriangledown$  pour sélectionner l'option  $[N \circ n]$ .

### **DCP-L2660DW/DCP-L2665DW/MFC-L2860DWE/MFC-L2860DW/MFC-L2862DW/ MFC-L2922DW/MFC-L2960DW/MFC-L2980DW**

- 1. [Chargez votre document.](#page-53-0)
- 2. Appuyez sur  $\|\cdot\|$  ([Copie]).
- 3. Entrez le nombre de copies.
- 4. Appuyez sur [Options].
- 5. Appuyez sur A ou sur  $\nabla$  pour afficher l'option [Copie recto-verso], puis appuyez sur [Copie rectoverso].
- 6. Appuyez sur  $\blacktriangle$  ou sur  $\blacktriangledown$  pour afficher les options de disposition, puis appuyez sur l'option voulue.
# **REMARQUE**

(Pour DCP-L2660DW/DCP-L2665DW/MFC-L2860DWE/MFC-L2860DW/MFC-L2862DW) Si vous sélectionnez [R-v⇒R-v], vous ne pourrez pas utiliser le chargeur automatique de documents. Utilisez la vitre du scanner.

- 7. Lorsque vous avez terminé, appuyez sur [OK].
- 8. Appuyez sur [Marche]. Si vous avez placé le document dans le chargeur automatique de documents, l'appareil numérise les pages et commence l'impression.

**Si vous utilisez la vitre du scanner, passez à l'étape suivante.**

9. Dès que l'appareil a numérisé la page, placez la page suivante sur la vitre du scanner, puis appuyez sur [Continuer] pour la numériser.

10. Lorsque vous avez fini, appuyez sur [Terminer] pour terminer.

## **Information associée**

• [Copier](#page-138-0)

 [Accueil](#page-1-0) > [Copier](#page-138-0) > Agrandir ou réduire les images copiées

## **Agrandir ou réduire les images copiées**

Sélectionnez un facteur d'agrandissement ou de réduction pour redimensionner les données copiées.

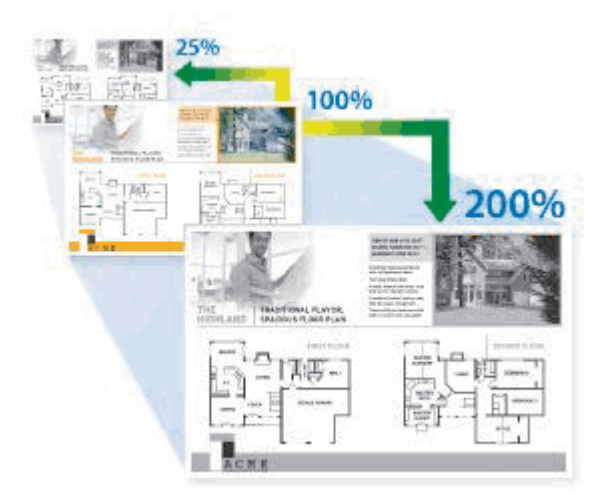

>> DCP-L2600D/DCP-L2620DW/DCP-L2622DW/DCP-L2627DW/DCP-L2627DWXL/DCP-L2627DWE/ DCP-L2640DN/MFC-L2802DN/MFC-L2800DW/MFC-L2802DW/MFC-L2827DWXL/MFC-L2827DW/ MFC-L2835DW

>> DCP-L2660DW/DCP-L2665DW/MFC-L2860DWE/MFC-L2860DW/MFC-L2862DW/MFC-L2922DW/ MFC-L2960DW/MFC-L2980DW

## **DCP-L2600D/DCP-L2620DW/DCP-L2622DW/DCP-L2627DW/DCP-L2627DWXL/ DCP-L2627DWE/DCP-L2640DN/MFC-L2802DN/MFC-L2800DW/MFC-L2802DW/ MFC-L2827DWXL/MFC-L2827DW/MFC-L2835DW**

#### 1. [Chargez votre document.](#page-53-0)

- 2. Effectuez l'une des actions suivantes :
	- Pour les modèles MFC

```
Appuyez sur (Copy (Copie)).
```
Utilisez le pavé numérique pour spécifier le nombre de copies voulu.

• Pour les modèles DCP

Appuyez sur *A* ou sur **V** pour saisir le nombre de copies voulu.

- 3. Appuyez sur **Options** ou sur **Copy/Scan Options (Copie/Scan Options)**.
- 4. Appuyez sur ▲ ou sur ▼ pour sélectionner [Agrand/Réduire], puis appuyez sur OK.
- 5. Appuyez sur ▲ ou sur ▼ pour sélectionner le facteur d'agrandissement ou de réduction souhaité, puis appuyez sur **OK**.

Si vous sélectionnez  $[Person (25-400%)]$ , utilisez le pavé numérique ou appuyez sur  $\triangle$  ou  $\nabla$  pour saisir un facteur d'agrandissement ou de réduction compris entre [25%] et [400%], puis appuyez sur **OK**.

- 6. Appuyez sur **Start (Marche)**.
	- [Auto] configure l'appareil de façon à ce qu'il calcule le facteur de réduction qui convient le mieux au format du papier.
	- [Auto] n'est disponible qu'avec le chargeur automatique de documents.

### **DCP-L2660DW/DCP-L2665DW/MFC-L2860DWE/MFC-L2860DW/MFC-L2862DW/ MFC-L2922DW/MFC-L2960DW/MFC-L2980DW**

1. [Chargez votre document.](#page-53-0)

- 2. Appuyez sur  $\left[\begin{matrix}1\end{matrix}\right]$  ([Copie]).
- 3. Entrez le nombre de copies.
- 4. Appuyez sur [Options].
- 5. Appuyez sur  $\blacktriangle$  ou sur  $\nabla$  pour afficher l'option [Agrand/Réduire], puis appuyez sur [Agrand/Réduire].
- 6. Appuyez sur ▲ ou sur ▼ pour afficher les options disponibles, puis appuyez sur l'option à modifier.
- 7. Effectuez l'une des opérations suivantes :
	- Si vous sélectionnez [Agrandir] ou [Réduire], appuyez sur le facteur d'agrandissement ou de réduction à appliquer.
	- Si vous sélectionnez [Manuel (25-400%)], appuyez sur  $\mathbb{X}$  (retour arrière) pour effacer le pourcentage affiché, ou appuyez sur < pour déplacer le curseur, puis entrez un facteur d'agrandissement ou de réduction compris entre [ 25%] et [400%].

Appuyez sur [OK].

- Si vous avez choisi l'option [100%] ou [Auto], passez à l'étape suivante.
- 8. Lorsque vous avez terminé, appuyez sur [OK].
- 9. Appuyez sur [Marche].
	- [Auto] configure l'appareil de façon à ce qu'il calcule le facteur de réduction qui convient le mieux au format du papier.
		- [Auto] n'est disponible qu'avec le chargeur automatique de documents.

#### **Information associée**

• [Copier](#page-138-0)

 [Accueil](#page-1-0) > [Copier](#page-138-0) > Effectuer des copies N en 1 à l'aide de la fonction de mise en page

## **Effectuer des copies N en 1 à l'aide de la fonction de mise en page**

La fonction de copie N en 1 permet d'économiser du papier en copiant deux ou quatre pages de votre document sur une seule page.

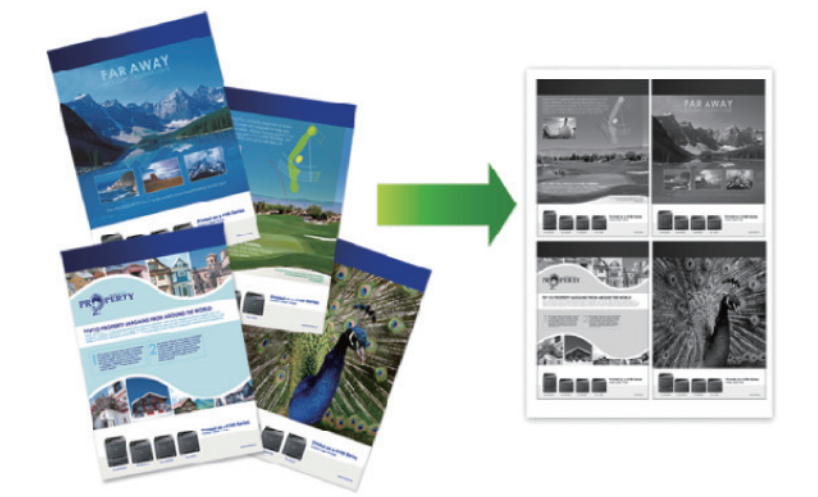

>> DCP-L2600D/DCP-L2620DW/DCP-L2622DW/DCP-L2627DW/DCP-L2627DWXL/DCP-L2627DWE/ DCP-L2640DN/MFC-L2802DN/MFC-L2800DW/MFC-L2802DW/MFC-L2827DWXL/MFC-L2827DW/ MFC-L2835DW

[>> DCP-L2660DW/DCP-L2665DW/MFC-L2860DWE/MFC-L2860DW/MFC-L2862DW/MFC-L2922DW/](#page-148-0) [MFC-L2960DW/MFC-L2980DW](#page-148-0)

## **DCP-L2600D/DCP-L2620DW/DCP-L2622DW/DCP-L2627DW/DCP-L2627DWXL/ DCP-L2627DWE/DCP-L2640DN/MFC-L2802DN/MFC-L2800DW/MFC-L2802DW/ MFC-L2827DWXL/MFC-L2827DW/MFC-L2835DW**

- 1. [Chargez votre document.](#page-53-0)
- 2. Effectuez l'une des actions suivantes :
	- Pour les modèles MFC

```
Appuyez sur \left(\Box Copy (Copie)).
```
Utilisez le pavé numérique pour spécifier le nombre de copies voulu.

• Pour les modèles DCP

Appuyez sur ▲ ou sur ▼ pour saisir le nombre de copies voulu.

- 3. Appuyez sur **Options** ou sur **Copy/Scan Options (Copie/Scan Options)**.
- 4. Appuyez sur  $\triangle$  ou sur  $\nabla$  pour sélectionner [Mise en page], puis appuyez sur OK.
- 5. Appuyez sur  $\blacktriangle$  ou sur  $\nabla$  pour sélectionner [Non(1 en1)], [2 en 1 (P)], [2 en 1 (L)], [4 en 1 (P)] ou [4 en 1 (L)], puis appuyez sur **OK**.
- 6. Appuyez sur **Start (Marche)**.

Si vous avez placé le document dans le chargeur automatique de documents, l'appareil numérise les pages et commence l'impression.

#### **Si vous utilisez la vitre du scanner, passez à l'étape suivante.**

- 7. Dès que l'appareil a numérisé la page, placez la page suivante sur la vitre du scanner, puis appuyez sur  $\blacktriangle$ pour la numériser.
- 8. Une fois toutes les pages numérisées, appuyez sur  $\blacktriangledown$  pour sélectionner l'option  $\lceil \text{Non} \rceil$ .

## <span id="page-148-0"></span>**DCP-L2660DW/DCP-L2665DW/MFC-L2860DWE/MFC-L2860DW/MFC-L2862DW/ MFC-L2922DW/MFC-L2960DW/MFC-L2980DW**

- 1. [Chargez votre document.](#page-53-0)
- 2. Appuyez sur  $\|\cdot\|$  ([Copie]).
- 3. Entrez le nombre de copies.
- 4. Appuyez sur [Options].
- 5. Appuyez sur  $\triangle$  ou sur  $\nabla$  pour afficher l'option [Mise en page], puis appuyez sur [Mise en page].
- 6. Appuyez sur  $\blacktriangle$  ou sur  $\blacktriangledown$  pour afficher les options, puis appuyez sur l'option souhaitée.

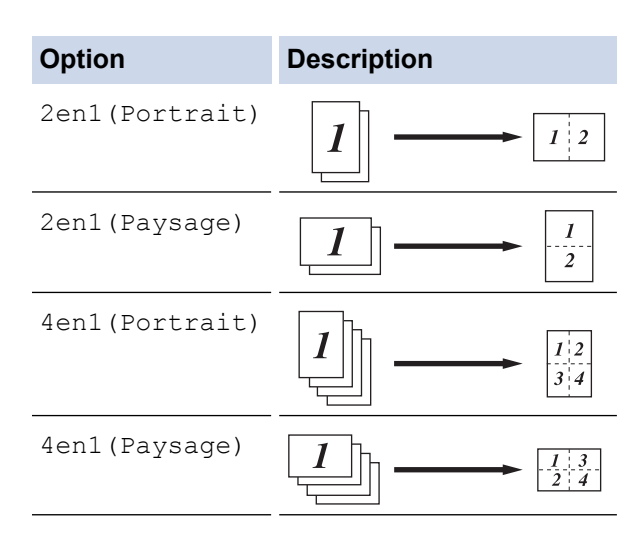

- 7. Lorsque vous avez terminé, appuyez sur [OK].
- 8. Appuyez sur [Marche]. Si vous avez placé le document dans le chargeur automatique de documents, l'appareil numérise les pages et commence l'impression.

**Si vous utilisez la vitre du scanner, passez à l'étape suivante.**

- 9. Dès que l'appareil a numérisé la page, placez la page suivante sur la vitre du scanner, puis appuyez sur [Continuer] pour la numériser.
- 10. Lorsque vous avez fini, appuyez sur [Terminer] pour terminer.

#### **Information associée**

• [Copier](#page-138-0)

#### [Accueil](#page-1-0) > [Copier](#page-138-0) > Trier les copies

## **Trier les copies**

Classez des copies multiples. Les pages sont empilées selon l'ordre dans lequel elles sont chargées (1, 2, 3, et ainsi de suite).

>> DCP-L2600D/DCP-L2620DW/DCP-L2622DW/DCP-L2627DW/DCP-L2627DWXL/DCP-L2627DWE/ DCP-L2640DN/MFC-L2802DN/MFC-L2800DW/MFC-L2802DW/MFC-L2827DWXL/MFC-L2827DW/ MFC-L2835DW

>> DCP-L2660DW/DCP-L2665DW/MFC-L2860DWE/MFC-L2860DW/MFC-L2862DW/MFC-L2922DW/ MFC-L2960DW/MFC-L2980DW

## **DCP-L2600D/DCP-L2620DW/DCP-L2622DW/DCP-L2627DW/DCP-L2627DWXL/ DCP-L2627DWE/DCP-L2640DN/MFC-L2802DN/MFC-L2800DW/MFC-L2802DW/ MFC-L2827DWXL/MFC-L2827DW/MFC-L2835DW**

- 1. [Chargez votre document.](#page-53-0)
- 2. Effectuez l'une des actions suivantes :
	- Pour les modèles MFC

Appuyez sur  $($  **El**  $)$  (**Copy (Copie**)).

Utilisez le pavé numérique pour spécifier le nombre de copies voulu.

• Pour les modèles DCP

Appuyez sur ▲ ou sur ▼ pour saisir le nombre de copies voulu.

- 3. Appuyez sur **Options** ou sur **Copy/Scan Options (Copie/Scan Options)**.
- 4. Appuyez sur ▲ ou sur ▼ pour sélectionner [Empil./Trier], puis appuyez sur OK.
- 5. Appuyez sur ▲ ou sur ▼ pour sélectionner [Trier], puis appuyez sur OK.
- 6. Appuyez sur **Start (Marche)**.

Si vous avez placé le document dans le chargeur automatique de documents, l'appareil numérise les pages et commence l'impression.

#### **Si vous utilisez la vitre du scanner, passez à l'étape suivante.**

- 7. Dès que l'appareil a numérisé la page, placez la page suivante sur la vitre du scanner, puis appuyez sur a pour la numériser.
- 8. Une fois toutes les pages numérisées, appuyez sur  $\nabla$  pour sélectionner l'option  $\lceil \text{Non} \rceil$ .

#### **DCP-L2660DW/DCP-L2665DW/MFC-L2860DWE/MFC-L2860DW/MFC-L2862DW/ MFC-L2922DW/MFC-L2960DW/MFC-L2980DW**

- 1. [Chargez votre document.](#page-53-0)
- 2. Appuyez sur  $\|\cdot\|$  ([Copie]).
- 3. Entrez le nombre de copies.
- 4. Appuyez sur [Options].
- 5. Appuyez sur  $\blacktriangle$  ou sur  $\nabla$  pour afficher l'option  $[Empil./Trier]$ , puis appuyez sur  $[Empil./Trier]$ .
- 6. Appuyez sur [Trier].
- 7. Lorsque vous avez terminé, appuyez sur [OK].
- 8. Appuyez sur [Marche]. Si vous avez placé le document dans le chargeur automatique de documents, l'appareil numérise les pages et commence l'impression.

#### **Si vous utilisez la vitre du scanner, passez à l'étape suivante.**

- 9. Dès que l'appareil a numérisé la page, placez la page suivante sur la vitre du scanner, puis appuyez sur [Continuer] pour la numériser.
- 10. Lorsque vous avez fini, appuyez sur [Terminer] pour terminer.

## **Information associée**

• [Copier](#page-138-0)

∣√

 [Accueil](#page-1-0) > [Copier](#page-138-0) > Copier une carte d'identité

## **Copier une carte d'identité**

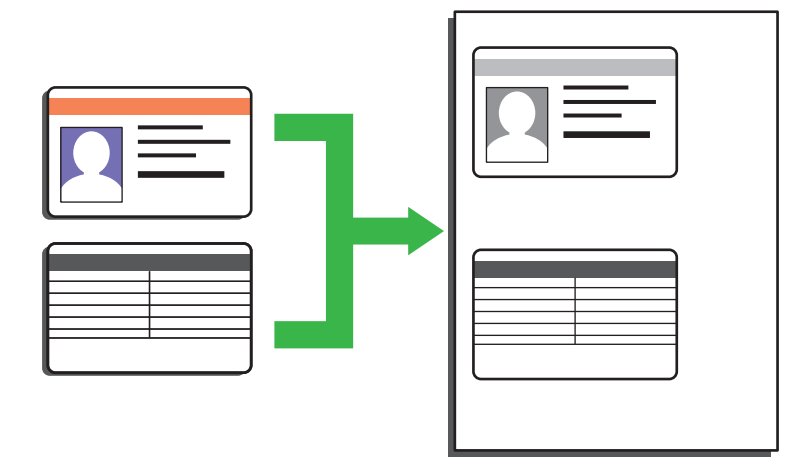

Vous pouvez copier une carte d'identité dans la mesure où cette opération est autorisée par les lois en vigueur. Plus d'informations détaillées >> Guide de sécurité du produit

>> DCP-L2600D/DCP-L2620DW/DCP-L2622DW/DCP-L2627DW/DCP-L2627DWXL/DCP-L2627DWE/ DCP-L2640DN/MFC-L2802DN/MFC-L2800DW/MFC-L2802DW/MFC-L2827DWXL/MFC-L2827DW/ MFC-L2835DW [>> DCP-L2660DW/DCP-L2665DW/MFC-L2860DWE/MFC-L2860DW/MFC-L2862DW/MFC-L2922DW/](#page-152-0)

## **DCP-L2600D/DCP-L2620DW/DCP-L2622DW/DCP-L2627DW/DCP-L2627DWXL/ DCP-L2627DWE/DCP-L2640DN/MFC-L2802DN/MFC-L2800DW/MFC-L2802DW/ MFC-L2827DWXL/MFC-L2827DW/MFC-L2835DW**

1. (Pour les modèles MFC)

[MFC-L2960DW/MFC-L2980DW](#page-152-0)

Appuyez sur  $\left( \quad \blacksquare \quad \right)$  (**Copy (Copie)**).

2. Placez une carte d'identité *face imprimée vers le bas* près du coin supérieur gauche de la vitre du scanner.

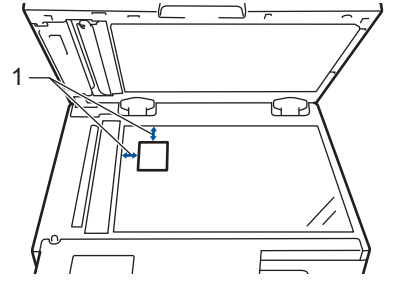

- 1 4,0 mm ou davantage (en haut, à gauche)
- 3. Appuyez sur **2 en 1 (cop ID) (2 in 1 (ID) Copy)**.
- 4. Effectuez l'une des actions suivantes :
	- Pour les modèles MFC

Utilisez le pavé numérique pour spécifier le nombre de copies voulu.

• Pour les modèles DCP

Appuyez sur ▲ ou sur ▼ pour saisir le nombre de copies voulu.

5. Appuyez sur **Start (Marche)**.

L'appareil numérise une face de la carte d'identité.

<span id="page-152-0"></span>6. Une fois la première face numérisée, retournez la carte d'identité.

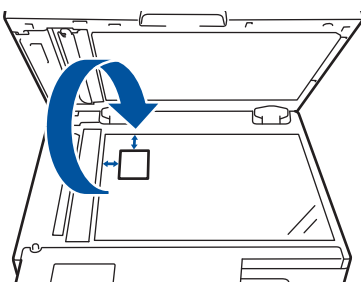

7. Appuyez sur **Start (Marche)** pour numériser l'autre face.

### **DCP-L2660DW/DCP-L2665DW/MFC-L2860DWE/MFC-L2860DW/MFC-L2862DW/ MFC-L2922DW/MFC-L2960DW/MFC-L2980DW**

1. Placez votre carte d'identité *face imprimée vers le bas* près du coin supérieur gauche de la vitre du scanner.

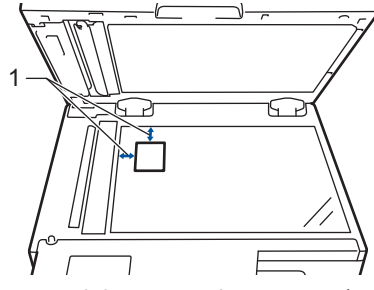

1 4,0 mm ou davantage (en haut, à gauche)

- 2. Appuyez sur  $\left[\begin{matrix}1\end{matrix}\right]$  ([Copie]).
- 3. Appuyez sur [ID].
- 4. Entrez le nombre de copies.
- 5. Appuyez sur [Marche].

L'appareil numérise une face de la carte d'identité.

6. Une fois que l'appareil a numérisé la première face, retournez la carte d'identité et appuyez sur [Continuer] pour numériser l'autre face.

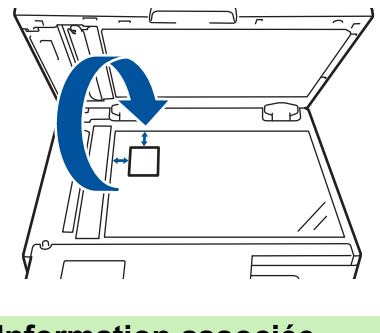

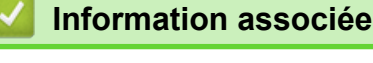

• [Copier](#page-138-0)

## **Options de copie**

>> DCP-L2600D/DCP-L2620DW/DCP-L2622DW/DCP-L2627DW/DCP-L2627DWXL/DCP-L2627DWE/ DCP-L2640DN/MFC-L2802DN/MFC-L2800DW/MFC-L2802DW/MFC-L2827DWXL/MFC-L2827DW/ MFC-L2835DW [>> DCP-L2660DW/DCP-L2665DW/MFC-L2860DWE/MFC-L2860DW/MFC-L2862DW/MFC-L2922DW/](#page-154-0)

[MFC-L2960DW/MFC-L2980DW](#page-154-0)

## **DCP-L2600D/DCP-L2620DW/DCP-L2622DW/DCP-L2627DW/DCP-L2627DWXL/ DCP-L2627DWE/DCP-L2640DN/MFC-L2802DN/MFC-L2800DW/MFC-L2802DW/ MFC-L2827DWXL/MFC-L2827DW/MFC-L2835DW**

Pour modifier les paramètres de copie, appuyez sur le bouton**Options** ou **Copy/Scan Options (Copie/Scan Options)**.

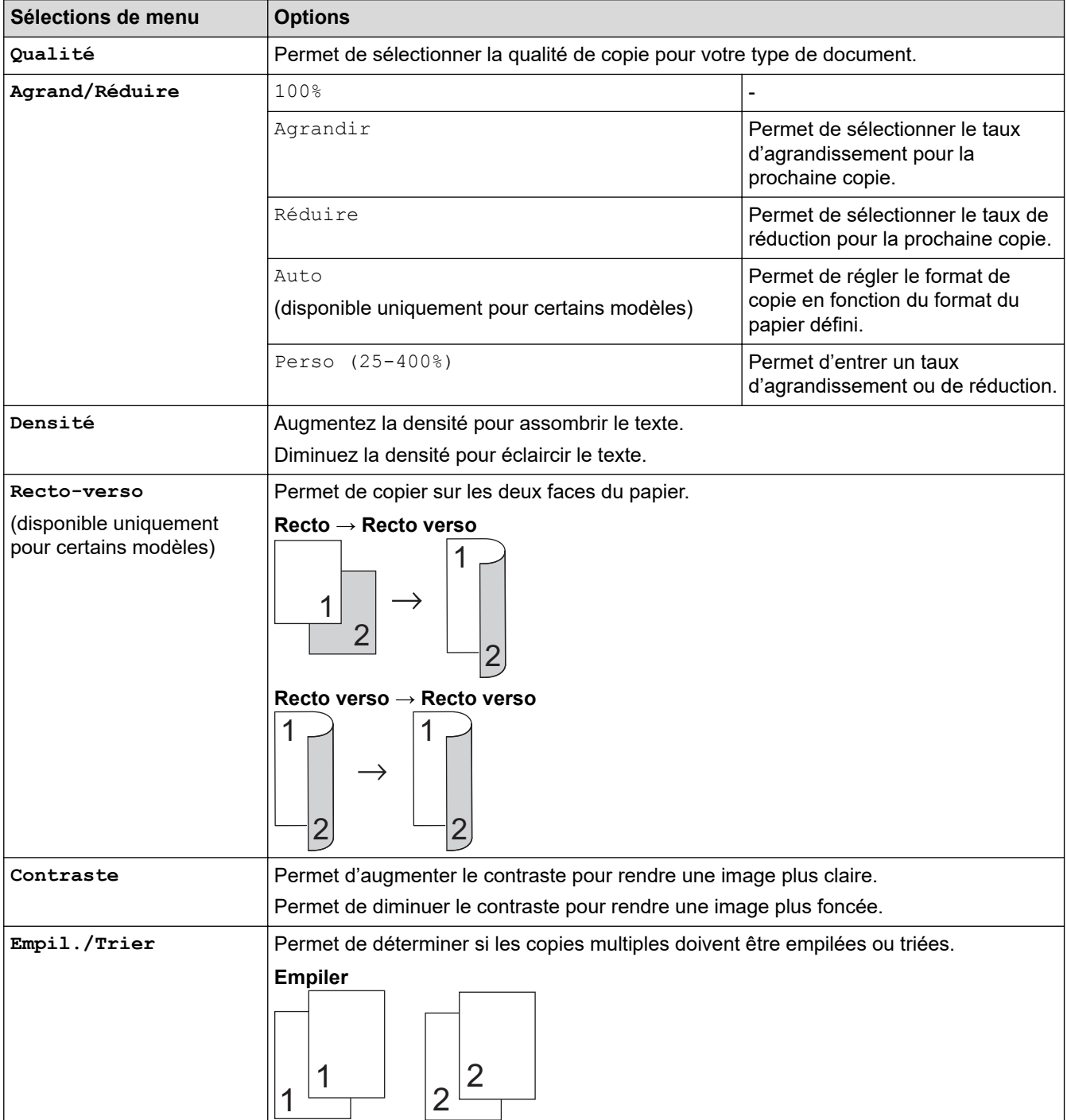

<span id="page-154-0"></span>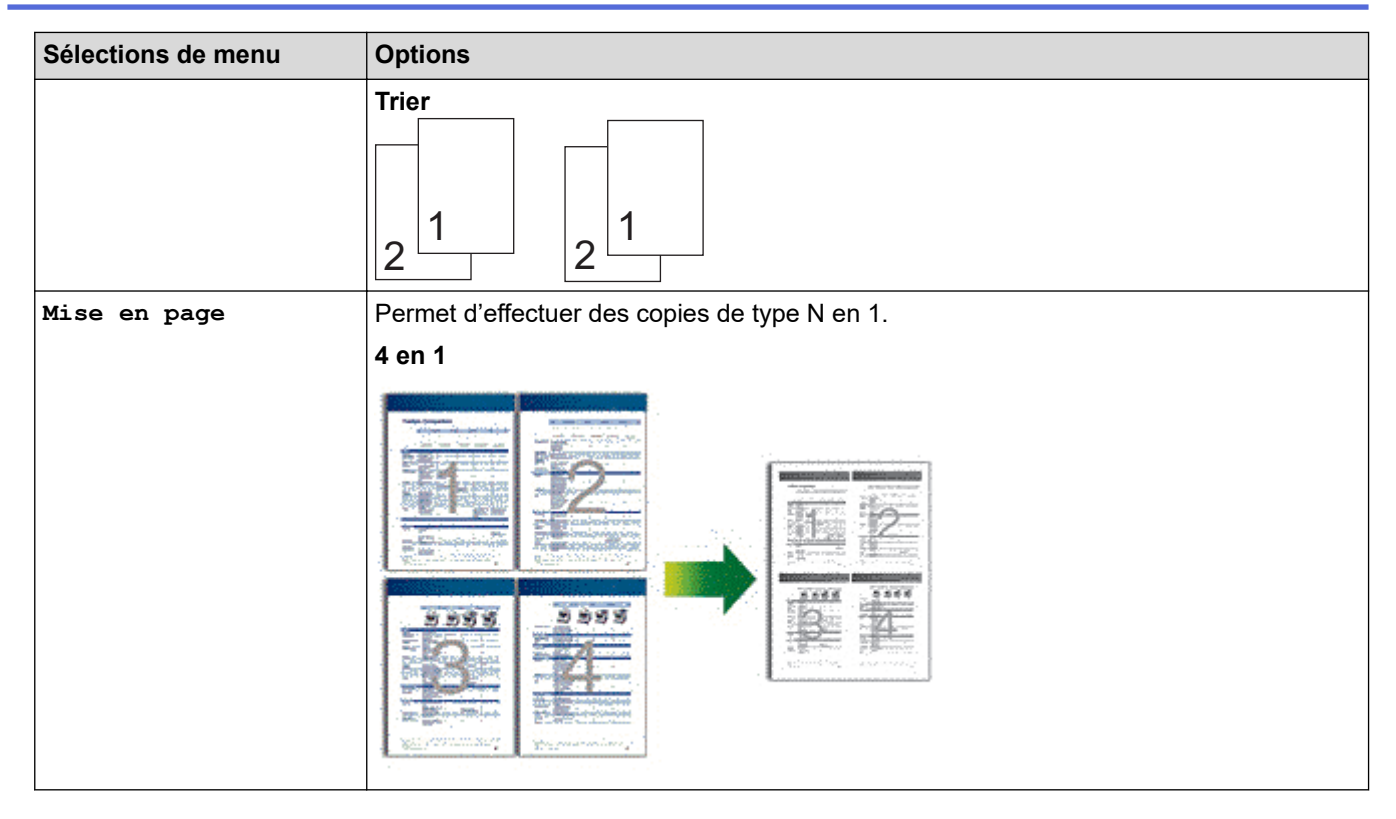

## **DCP-L2660DW/DCP-L2665DW/MFC-L2860DWE/MFC-L2860DW/MFC-L2862DW/ MFC-L2922DW/MFC-L2960DW/MFC-L2980DW**

Pour modifier les paramètres de copie, appuyez sur [Options].

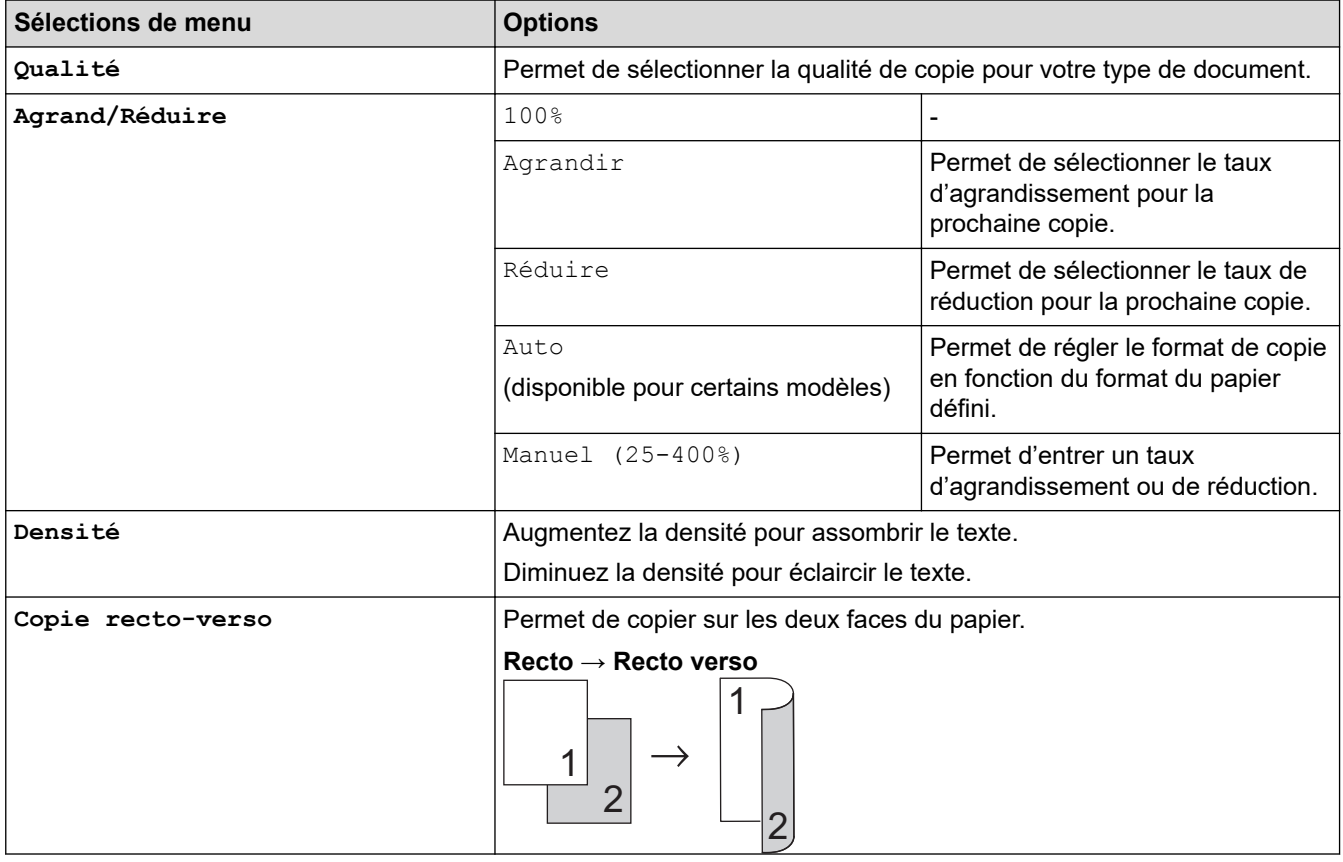

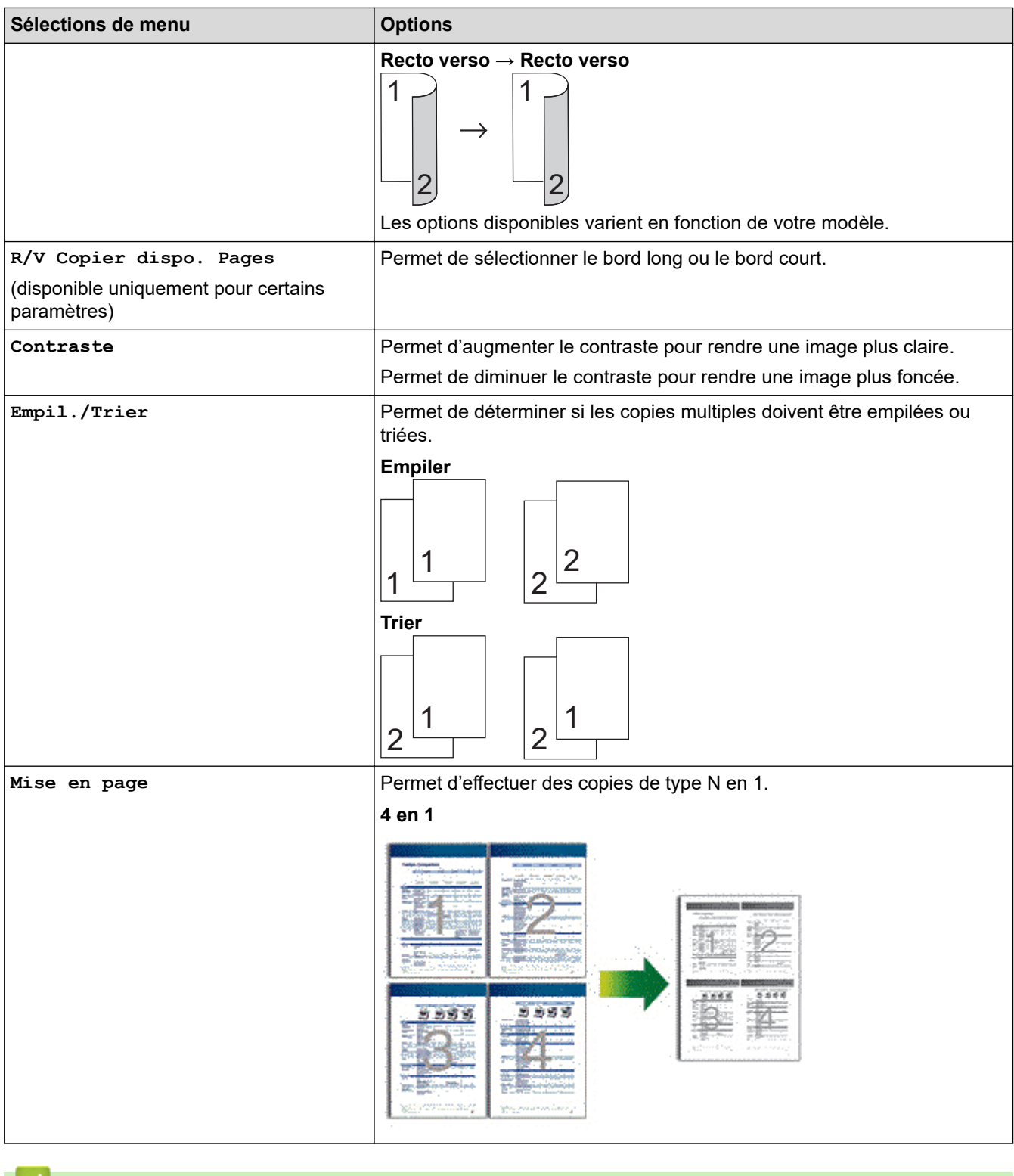

#### **Information associée**

• [Copier](#page-138-0)

#### <span id="page-156-0"></span>Accueil > Fax

## **Fax**

**Modèles associés**: MFC-L2802DN/MFC-L2800DW/MFC-L2802DW/MFC-L2827DWXL/MFC-L2827DW/ MFC-L2835DW/MFC-L2860DWE/MFC-L2860DW/MFC-L2862DW/MFC-L2922DW/MFC-L2960DW/ MFC-L2980DW

- [Envoyer un fax](#page-157-0)
- [Réception d'un fax](#page-179-0)
- [Opérations vocales et numéros de fax](#page-221-0)
- [Services téléphoniques et appareils externes](#page-243-0)
- [Rapports de fax](#page-260-0)
- [PC-FAX](#page-264-0)

## <span id="page-157-0"></span>**Envoyer un fax**

**Modèles associés**: MFC-L2802DN/MFC-L2800DW/MFC-L2802DW/MFC-L2827DWXL/MFC-L2827DW/ MFC-L2835DW/MFC-L2860DWE/MFC-L2860DW/MFC-L2862DW/MFC-L2922DW/MFC-L2960DW/ MFC-L2980DW

- [Envoyer un fax](#page-158-0)
- [Envoyer un fax recto verso depuis le chargeur automatique de documents](#page-162-0)
- [Envoyer un fax manuellement](#page-163-0)
- [Envoyer un fax à la fin d'une conversation](#page-164-0)
- [Envoyer un même fax à plusieurs destinataires \(diffusion\)](#page-165-0)
- [Envoyer un fax en temps réel](#page-168-0)
- [Envoyer un fax à une heure définie \(Fax différé\)](#page-170-0)
- [Ajouter une page de garde au fax](#page-172-0)
- [Annuler un fax en cours](#page-175-0)
- [Contrôle et annulation d'un fax en attente](#page-176-0)
- [Options de fax](#page-177-0)

## <span id="page-158-0"></span>**Envoyer un fax**

**Modèles associés**: MFC-L2802DN/MFC-L2800DW/MFC-L2802DW/MFC-L2827DWXL/MFC-L2827DW/ MFC-L2835DW/MFC-L2860DWE/MFC-L2860DW/MFC-L2862DW/MFC-L2922DW/MFC-L2960DW/ MFC-L2980DW

>> MFC-L2802DN/MFC-L2800DW/MFC-L2802DW/MFC-L2827DWXL/MFC-L2827DW/MFC-L2835DW [>> MFC-L2860DWE/MFC-L2860DW/MFC-L2862DW/MFC-L2922DW/MFC-L2960DW/MFC-L2980DW](#page-160-0)

### **MFC-L2802DN/MFC-L2800DW/MFC-L2802DW/MFC-L2827DWXL/MFC-L2827DW/ MFC-L2835DW**

- 1. Appuyez sur  $(\overline{f_{\text{max}}})$  (**Fax**).
- 2. Effectuez l'une des actions suivantes :
	- Placez le document, *face vers le haut*, dans le chargeur automatique de documents.

<sup>(</sup>En cas de télécopie de plusieurs pages, il est recommandé d'utiliser le chargeur automatique de documents.)

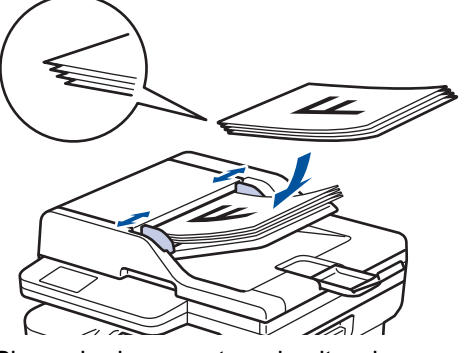

• Placez le document sur la vitre du scanner, *face imprimée vers le bas*.

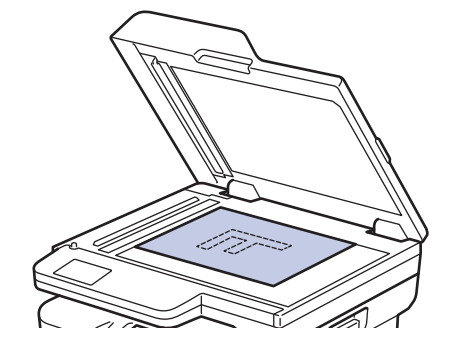

3. Saisissez le numéro de fax.

#### • **Utilisation du pavé numérique**

Saisissez le numéro de fax à l'aide du pavé numérique.

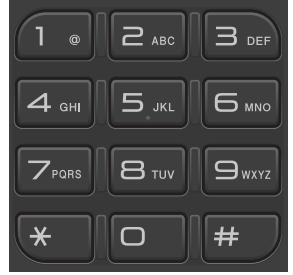

#### • **Utilisation du bouton Shortcut (Raccourci)**

Maintenez le bouton **Shortcut (Raccourci)** enfoncé, et tapez le numéro de raccourci à un chiffre sur le pavé numérique.

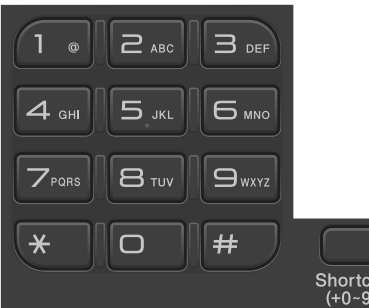

• **Utilisation des codes de numéros abrégés**

Appuyez deux fois sur **1.**, puis entrez le code du numéro abrégé à trois chiffres. Appuyez sur **OK**.

#### 4. Appuyez sur **Start (Marche)**.

L'appareil numérise et envoie le document.

**Si vous avez placé le document sur la vitre du scanner, suivez les instructions du tableau cidessous :**

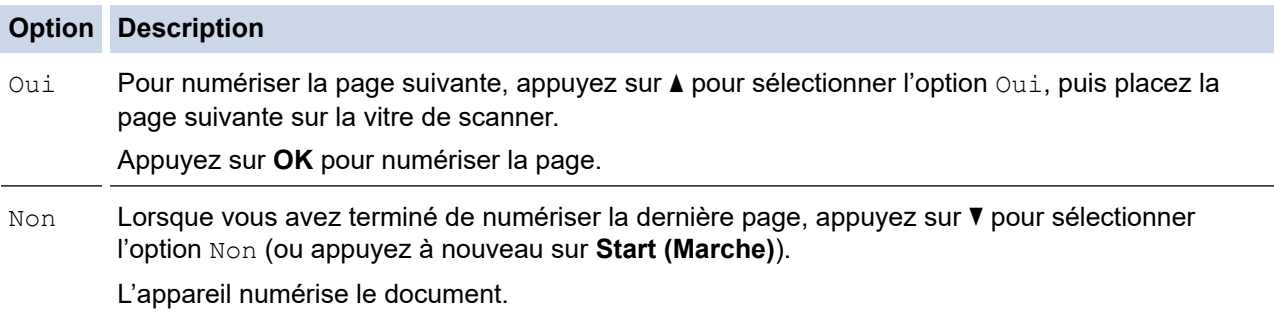

Pour arrêter la télécopie, appuyez sur **Stop/Exit (Arrêt/Sortie)**.

## <span id="page-160-0"></span>**MFC-L2860DWE/MFC-L2860DW/MFC-L2862DW/MFC-L2922DW/MFC-L2960DW/ MFC-L2980DW**

- 1. Effectuez l'une des actions suivantes :
	- Placez le document, *face vers le haut*, dans le chargeur automatique de documents.

(En cas de télécopie de plusieurs pages, il est recommandé d'utiliser le chargeur automatique de documents.)

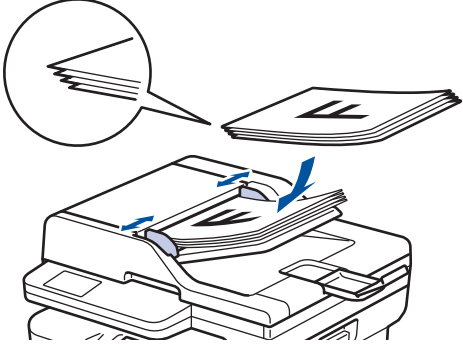

• Placez le document sur la vitre du scanner, *face imprimée vers le bas*.

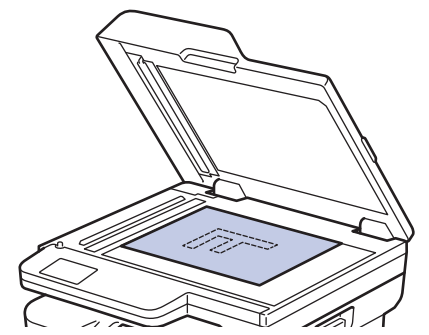

- 2. Effectuez l'une des opérations suivantes :
	- Si la prévisualisation de fax est réglée sur  $[Non]$ , appuyez sur  $\left(\begin{bmatrix}Fa&b\end{bmatrix}\right)$ .
	- Si la prévisualisation de fax est réglée sur [Oui], appuyez sur ([Fax]), puis sur [Envoyer un fax].

3. Saisissez le numéro de fax.

#### • **Utilisation du pavé numérique**

Appuyez sur les chiffres du numéro de fax.

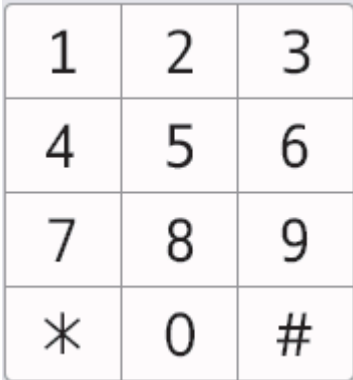

#### • **À l'aide du carnet d'adresses**

Appuyez sur  $\sqrt{\frac{C_{\text{arnet}}}{d^{\text{ad} \text{des}}}}$  ([Carnet d'adr]), puis effectuez une des actions suivantes :

- Appuyez sur  $\blacktriangle$  ou sur  $\nabla$  pour afficher le numéro désiré, puis appuyez dessus.
- Appuyez sur  $|Q|$ , puis saisissez le nom et appuyez sur [OK]. Appuyez sur le nom que vous voulez composer.

Lorsque vous avez terminé, appuyez sur [Appliquer].

• **Utilisation de l'historique des appels**

Appuyez sur  $\bigodot$  Historique ([Historique appels]), puis sur l'option [Appel sortant].

Appuyez sur  $\blacktriangle$  ou sur  $\nabla$  pour afficher le numéro de fax désiré, puis appuyez dessus.

Pour envoyer un fax, appuyez sur [Appliquer].

4. Appuyez sur [Démarrage du fax].

L'appareil numérise et envoie le document.

**Si vous avez placé le document sur la vitre du scanner, suivez les instructions du tableau.**

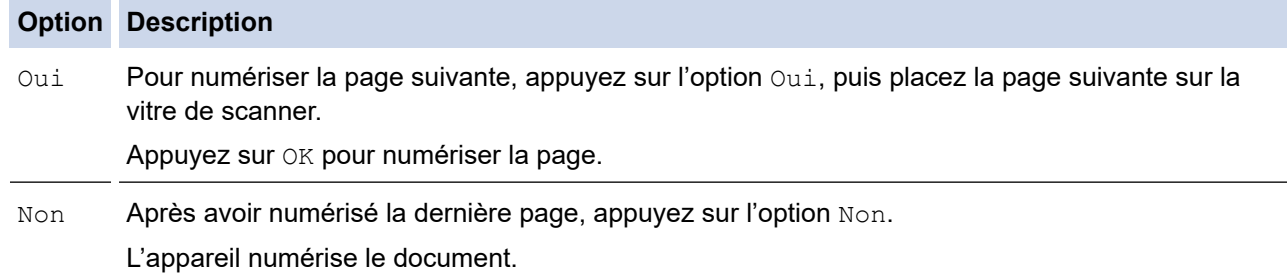

Pour arrêter l'envoi d'un fax, appuyez sur .

Lorsque l'écran LCD affiche [Annuler tâche?], appuyez sur [Oui].

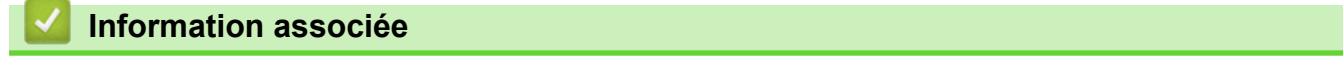

<span id="page-162-0"></span> [Accueil](#page-1-0) > [Fax](#page-156-0) > [Envoyer un fax](#page-157-0) > Envoyer un fax recto verso depuis le chargeur automatique de documents

## **Envoyer un fax recto verso depuis le chargeur automatique de documents**

**Modèles associés**: MFC-L2922DW/MFC-L2960DW/MFC-L2980DW

Vous devez sélectionner le format de numérisation recto verso avant d'envoyer un fax recto verso. Sélectionnez l'option Bord long ou Bord court, selon la mise en page de votre document.

- 1. [Chargez votre document.](#page-53-0)
- 2. Effectuez l'une des opérations suivantes :
	- Si la prévisualisation de fax est réglée sur [Non], appuyez sur  $\left[\begin{matrix} \Box \\ \vdots \end{matrix}\right]$  ([Fax]).
	- Si la prévisualisation de fax est réglée sur [Oui], appuyez sur  $\left[\mathbb{H}\right]$  ([Fax]), puis sur [Envoyer un fax].
- 3. Appuyez sur  $[Options] > [Fast recto-verso].$
- 4. Effectuez l'une des actions suivantes :
	- Si votre document est placé sur le bord long, appuyez sur l'option [Num. r-v: Bord long].
	- Si votre document est placé sur le bord court, appuyez sur l'option [Num. r-v: Bord court].
- 5. Appuyez sur [OK].
- 6. Saisissez le numéro de fax.
- 7. Appuyez sur [Démarrage du fax].

 **Information associée**

<span id="page-163-0"></span> [Accueil](#page-1-0) > [Fax](#page-156-0) > [Envoyer un fax](#page-157-0) > Envoyer un fax manuellement

## **Envoyer un fax manuellement**

**Modèles associés**: MFC-L2802DN/MFC-L2800DW/MFC-L2802DW/MFC-L2827DWXL/MFC-L2827DW/ MFC-L2835DW/MFC-L2860DWE/MFC-L2860DW/MFC-L2862DW/MFC-L2922DW/MFC-L2960DW/ MFC-L2980DW

Le mode Manuel permet d'entendre les tonalités de numérotation, d'appel et de réception de fax lors de l'envoi d'un fax.

>> MFC-L2802DN/MFC-L2800DW/MFC-L2802DW/MFC-L2827DWXL/MFC-L2827DW/MFC-L2835DW >> MFC-L2860DWE/MFC-L2860DW/MFC-L2862DW/MFC-L2922DW/MFC-L2960DW/MFC-L2980DW

## **MFC-L2802DN/MFC-L2800DW/MFC-L2802DW/MFC-L2827DWXL/MFC-L2827DW/ MFC-L2835DW**

- 1. Appuyez sur  $(\Box \Box)$  (**Fax**).
- 2. [Chargez votre document.](#page-53-0)
- 3. Décrochez le combiné du téléphone externe.
- 4. Composez le numéro de fax qui vous intéresse.
- 5. Lorsque vous avez entendu la tonalité, appuyez sur **Start (Marche)**. Si vous utilisez la vitre du scanner, appuyez sur  $\blacktriangle$ .
- 6. Reposez le combiné du téléphone externe.

## **MFC-L2860DWE/MFC-L2860DW/MFC-L2862DW/MFC-L2922DW/MFC-L2960DW/ MFC-L2980DW**

- 1. [Chargez votre document.](#page-53-0)
- 2. Effectuez l'une des opérations suivantes :
	- Si la prévisualisation de fax est réglée sur  $[Non]$ , appuyez sur  $\left[\mathbb{F}\text{ar}\right]$  ( $[Fax]$ ).
	- Si la prévisualisation de fax est réglée sur [Oui], appuyez sur  $\Box$  ([Fax]), puis sur [Envoyer un fax].
- 3. Décrochez le combiné du téléphone externe.
- 4. Composez le numéro de fax qui vous intéresse.
- 5. Quand vous entendez les tonalités de fax, appuyez sur sur sur sur sur puis appuyez sur [Démarrage du fax].

Si vous utilisez la vitre du scanner, appuyez sur [Envoyer].

6. Reposez le combiné du téléphone externe.

## **Information associée**

<span id="page-164-0"></span> [Accueil](#page-1-0) > [Fax](#page-156-0) > [Envoyer un fax](#page-157-0) > Envoyer un fax à la fin d'une conversation

## **Envoyer un fax à la fin d'une conversation**

**Modèles associés**: MFC-L2802DN/MFC-L2800DW/MFC-L2802DW/MFC-L2827DWXL/MFC-L2827DW/ MFC-L2835DW/MFC-L2860DWE/MFC-L2860DW/MFC-L2862DW/MFC-L2922DW/MFC-L2960DW/ MFC-L2980DW

À la fin d'une conversation téléphonique, vous avez la possibilité d'envoyer un fax à votre correspondant avant de raccrocher.

>> MFC-L2802DN/MFC-L2800DW/MFC-L2802DW/MFC-L2827DWXL/MFC-L2827DW/MFC-L2835DW >> MFC-L2860DWE/MFC-L2860DW/MFC-L2862DW/MFC-L2922DW/MFC-L2960DW/MFC-L2980DW

### **MFC-L2802DN/MFC-L2800DW/MFC-L2802DW/MFC-L2827DWXL/MFC-L2827DW/ MFC-L2835DW**

- 1. Demandez à votre correspondant d'attendre les tonalités de fax (bips sonores), puis d'appuyer sur le bouton Marche avant de raccrocher.
- 2. [Chargez votre document.](#page-53-0)
- 3. Appuyez sur **Start (Marche)**.

Si vous utilisez la vitre du scanner, appuyez sur  $\blacktriangle$ .

4. Raccrochez le combiné.

## **MFC-L2860DWE/MFC-L2860DW/MFC-L2862DW/MFC-L2922DW/MFC-L2960DW/ MFC-L2980DW**

- 1. Demandez à votre correspondant d'attendre les tonalités de fax (bips sonores), puis d'appuyer sur le bouton Marche avant de raccrocher.
- 2. [Chargez votre document.](#page-53-0)
- 3. Appuyez sur [Démarrage du fax].

Si vous utilisez la vitre du scanner, appuyez sur [Envoyer].

4. Raccrochez le combiné.

#### **Information associée**

<span id="page-165-0"></span> [Accueil](#page-1-0) > [Fax](#page-156-0) > [Envoyer un fax](#page-157-0) > Envoyer un même fax à plusieurs destinataires (diffusion)

# **Envoyer un même fax à plusieurs destinataires (diffusion)**

**Modèles associés**: MFC-L2802DN/MFC-L2800DW/MFC-L2802DW/MFC-L2827DWXL/MFC-L2827DW/ MFC-L2835DW/MFC-L2860DWE/MFC-L2860DW/MFC-L2862DW/MFC-L2922DW/MFC-L2960DW/ MFC-L2980DW

Utilisez la fonction Diffusion pour envoyer simultanément un même fax à plusieurs destinataires.

- Vous pouvez inclure des groupes, des numéros du carnet d'adresses (numéros de raccourci ou numéros abrégés dans certains modèles) et jusqu'à 50 numéros composés manuellement dans la même diffusion.
- Les numéros du carnet d'adresses (numéros de raccourci ou numéros abrégés dans certains modèles) doivent être mémorisés dans l'appareil pour pouvoir être utilisés lors d'une diffusion.
- Les numéros de groupes doivent également être enregistrés dans la mémoire de l'appareil pour pouvoir être utilisés dans une diffusion. Les numéros de groupes incluent de nombreux numéros du carnet d'adresses (numéros de raccourci ou numéros abrégés dans certains modèles) pour faciliter la numérotation.

>> MFC-L2802DN/MFC-L2800DW/MFC-L2802DW/MFC-L2827DWXL/MFC-L2827DW/MFC-L2835DW >> MFC-L2860DWE/MFC-L2860DW/MFC-L2862DW/MFC-L2922DW/MFC-L2960DW/MFC-L2980DW

### **MFC-L2802DN/MFC-L2800DW/MFC-L2802DW/MFC-L2827DWXL/MFC-L2827DW/ MFC-L2835DW**

Si vous n'avez pas eu recours aux numéros de raccourci ou aux numéros abrégés pour les groupes, vous pouvez diffuser les fax vers 260 numéros différents.

- 1. Appuyez sur  $\binom{m}{k}$  (**Fax**).
- 2. [Chargez votre document.](#page-53-0)
- 3. Saisissez un numéro, puis appuyez sur **OK**.

Vous pouvez utiliser la composition par raccourci ou par numéro abrégé, les numéros de groupe ou encore des numéros composés manuellement sur le pavé numérique.

Répétez cette étape pour entrer tous les numéros concernés par la diffusion.

4. Appuyez sur **Start (Marche)**.

## **MFC-L2860DWE/MFC-L2860DW/MFC-L2862DW/MFC-L2922DW/MFC-L2960DW/ MFC-L2980DW**

Si vous n'avez utilisé aucun des numéros du carnet d'adresses pour les groupes, vous pouvez diffuser les fax vers 250 numéros différents.

- 1. [Chargez votre document.](#page-53-0)
- 2. Effectuez l'une des opérations suivantes :
	- Si la prévisualisation de fax est réglée sur  $[Non]$ , appuyez sur  $\mathbb{F}_{m}$  ( $[Fast]$ ).
	- Si la prévisualisation de fax est réglée sur [Oui], appuyez sur  $\frac{1}{100}$  ([Fax]), puis sur [Envoyer un fax].
- 3. Appuyez sur [O] [Options] > [Diffusion].
- 4. Appuyez sur [Ajouter numéro].

Vous pouvez ajouter des numéros à la diffusion de la façon suivante :

• Appuyez sur [Ajouter numéro] et saisissez un numéro de fax à l'aide de l'écran LCD.

Appuyez sur [OK].

- Appuyez sur [Ajouter depuis le carnet d'adr] pour sélectionner les numéros, puis appuyez sur [OK].
- Appuyez sur [Rechercher dans le carnet d'adresses] pour rechercher un numéro. Entrez un nom à l'aide de l'écran LCD, puis appuyez sur [OK]. Sélectionnez un nom et un numéro à ajouter.
- Pour effectuer une diffusion en utilisant une adresse e-mail, appuyez sur  $\Box$ , saisissez l'adresse e-mail, puis appuyez sur [OK].

(Sur certains modèles, vous devez télécharger Fax Internet pour utiliser la fonction Fax Internet et le serveur de numérisation vers e-mail.)

- 5. Lorsque vous avez terminé, appuyez sur [OK].
- 6. Appuyez sur [Démarrage du fax].
- 7. Effectuez l'une des actions suivantes :
	- Si vous utilisez le chargeur automatique de documents, l'appareil numérise et envoie le document.
	- Si vous utilisez la vitre du scanner, l'appareil numérise la première page.

Lorsque l'écran LCD affiche [Page suivante?], appuyez sur une des options figurant dans le tableau.

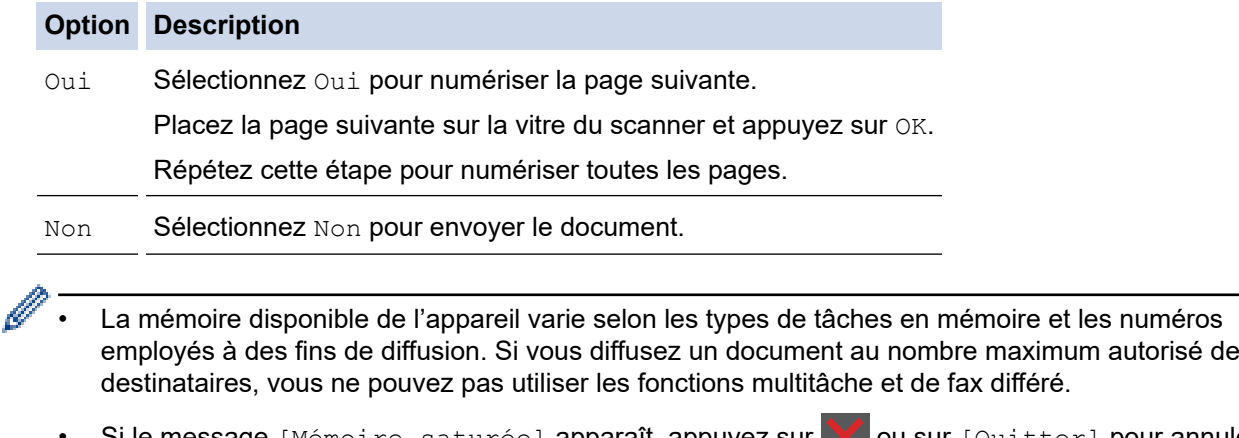

Sile message [Mémoire saturée] apparaît, appuyez sur sur [Quitter] pour annuler ou encore sur [Envoyer maintenant] pour envoyer les pages numérisées jusqu'ici.

## **Information associée**

- [Envoyer un fax](#page-157-0)
	- [Annuler une diffusion en cours](#page-167-0)

<span id="page-167-0"></span> [Accueil](#page-1-0) > [Fax](#page-156-0) > [Envoyer un fax](#page-157-0) > [Envoyer un même fax à plusieurs destinataires \(diffusion\)](#page-165-0) > Annuler une diffusion en cours

## **Annuler une diffusion en cours**

**Modèles associés**: MFC-L2802DN/MFC-L2800DW/MFC-L2802DW/MFC-L2827DWXL/MFC-L2827DW/ MFC-L2835DW/MFC-L2860DWE/MFC-L2860DW/MFC-L2862DW/MFC-L2922DW/MFC-L2960DW/ MFC-L2980DW

Pendant la diffusion de fax multiples, vous pouvez annuler le fax en cours de transmission ou l'intégralité du travail de diffusion.

>> MFC-L2802DN/MFC-L2800DW/MFC-L2802DW/MFC-L2827DWXL/MFC-L2827DW/MFC-L2835DW >> MFC-L2860DWE/MFC-L2860DW/MFC-L2862DW/MFC-L2922DW/MFC-L2960DW/MFC-L2980DW

### **MFC-L2802DN/MFC-L2800DW/MFC-L2802DW/MFC-L2827DWXL/MFC-L2827DW/ MFC-L2835DW**

- 1. Appuyez sur **Menu**.
- 2. Appuyez sur  $\triangle$  ou sur  $\nabla$  pour afficher l'option  $[Fast]$ , puis appuyez sur OK.
- 3. Appuyez sur ▲ ou sur ▼ pour afficher l'option [Travaux restants], puis appuyez sur OK.

L'écran LCD affiche le numéro de la tâche de diffusion suivi du numéro de fax en cours de composition (par exemple, [#001123456789]) et le numéro de la tâche de diffusion (par exemple, [Broadcast#001]).

- 4. Appuyez sur ▲ ou sur ▼ pour afficher le numéro de fax en cours de composition ou le numéro de la tâche de diffusion, puis appuyez sur **OK**.
- 5. Appuyez sur l'option présentée dans le tableau pour annuler l'opération ou quitter le processus sans l'annuler.

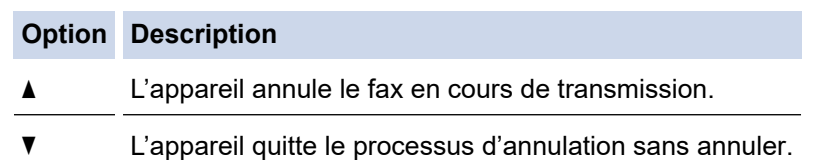

6. Appuyez sur **Stop/Exit (Arrêt/Sortie)**.

### **MFC-L2860DWE/MFC-L2860DW/MFC-L2862DW/MFC-L2922DW/MFC-L2960DW/ MFC-L2980DW**

- 1. Appuyez sur .
- 2. Effectuez l'une des actions suivantes :
	- Pour annuler la totalité de la diffusion, appuyez sur [Toute la diffusion]. Appuyez sur [Oui] pour confirmer votre choix ou appuyez sur [Non] pour quitter sans annuler la diffusion.
	- Pour annuler la tâche actuelle, appuyez sur le nom ou le numéro en cours d'annulation sur l'écran LCD. Appuyez sur [Oui] pour confirmer votre choix ou appuyez sur [Non] pour quitter sans annuler le fax en cours d'envoi.
	- Pour quitter sans annuler, appuyez sur

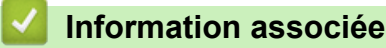

• [Envoyer un même fax à plusieurs destinataires \(diffusion\)](#page-165-0)

<span id="page-168-0"></span> [Accueil](#page-1-0) > [Fax](#page-156-0) > [Envoyer un fax](#page-157-0) > Envoyer un fax en temps réel

## **Envoyer un fax en temps réel**

**Modèles associés**: MFC-L2802DN/MFC-L2800DW/MFC-L2802DW/MFC-L2827DWXL/MFC-L2827DW/ MFC-L2835DW/MFC-L2860DWE/MFC-L2860DW/MFC-L2862DW/MFC-L2922DW/MFC-L2960DW/ MFC-L2980DW

Lorsque vous envoyez un fax, l'appareil numérise le document et le charge dans sa mémoire avant de le transmettre. Dès que la ligne téléphonique se libère, l'appareil commence à composer le numéro et à envoyer les données. Si vous souhaitez envoyer un document important sans attendre que l'appareil récupère la numérisation de sa mémoire, activez [TX en temps réel].

- Si la mémoire est saturée et que vous envoyez un fax à partir du chargeur automatique de documents, l'appareil envoie le document en temps réel (même si [TX en temps réel] est réglé sur [Désact.]). Si la mémoire est pleine, les fax contre la vitre du scanner ne peuvent pas être envoyés tant que vous n'avez pas libéré un peu de mémoire.
- En mode de transmission en temps réel, le fonction de recomposition automatique ne fonctionne pas si vous recourez à la vitre du scanner.
- Si [TX en temps réel] est activé, l'option de numérisation des documents recto verso n'est pas disponible.

>> MFC-L2802DN/MFC-L2800DW/MFC-L2802DW/MFC-L2827DWXL/MFC-L2827DW/MFC-L2835DW >> MFC-L2860DWE/MFC-L2860DW/MFC-L2862DW/MFC-L2922DW/MFC-L2960DW/MFC-L2980DW

### **MFC-L2802DN/MFC-L2800DW/MFC-L2802DW/MFC-L2827DWXL/MFC-L2827DW/ MFC-L2835DW**

- 1. Appuyez sur  $(\Box \Box)$  (**Fax**).
- 2. [Chargez votre document.](#page-53-0)
- 3. Appuyez sur **Menu**.
- 4. Appuyez sur **A** ou sur ▼ pour afficher l'option [Fax], puis appuyez sur OK.
- 5. Appuyez sur ▲ ou sur ▼ pour afficher l'option [Config. Envoi], puis appuyez sur OK.
- 6. Appuyez sur A ou sur  $\nabla$  pour afficher l'option [TX en temps réel], puis appuyez sur OK.
- 7. Appuyez sur ▲ ou sur ▼ pour afficher l'option [Oui], puis appuyez sur OK.
- 8. Lorsque vous avez terminé, appuyez sur **Stop/Exit (Arrêt/Sortie)**.
- 9. Saisissez le numéro de fax.
- 10. Appuyez sur **Start (Marche)**.

## **MFC-L2860DWE/MFC-L2860DW/MFC-L2862DW/MFC-L2922DW/MFC-L2960DW/ MFC-L2980DW**

- 1. [Chargez votre document.](#page-53-0)
- 2. Effectuez l'une des opérations suivantes :
	- Si la prévisualisation de fax est réglée sur  $[Non]$ , appuyez sur  $\left[\begin{matrix}Fax\end{matrix}\right]$ .
	- Si la prévisualisation de fax est réglée sur [Oui], appuyez sur  $\left[\mathbf{F}\right]$  ([Fax]), puis sur [Envoyer un fax].
- 3. Appuyez sur [O] [Options] > [TX en temps réel].
- 4. Appuyez sur [Oui] ou [Désact.].
- 5. Appuyez sur [OK].
- 6. Saisissez le numéro de fax.

7. Appuyez sur [Démarrage du fax].

# **Information associée**

<span id="page-170-0"></span> [Accueil](#page-1-0) > [Fax](#page-156-0) > [Envoyer un fax](#page-157-0) > Envoyer un fax à une heure définie (Fax différé)

## **Envoyer un fax à une heure définie (Fax différé)**

**Modèles associés**: MFC-L2802DN/MFC-L2800DW/MFC-L2802DW/MFC-L2827DWXL/MFC-L2827DW/ MFC-L2835DW/MFC-L2860DWE/MFC-L2860DW/MFC-L2862DW/MFC-L2922DW/MFC-L2960DW/ MFC-L2980DW

Vous pouvez enregistrer jusqu'à 50 fax dans la mémoire de l'appareil pour les envoyer au cours des 24 prochaines heures.

>> MFC-L2802DN/MFC-L2800DW/MFC-L2802DW/MFC-L2827DWXL/MFC-L2827DW/MFC-L2835DW >> MFC-L2860DWE/MFC-L2860DW/MFC-L2862DW/MFC-L2922DW/MFC-L2960DW/MFC-L2980DW

### **MFC-L2802DN/MFC-L2800DW/MFC-L2802DW/MFC-L2827DWXL/MFC-L2827DW/ MFC-L2835DW**

- 1. Appuyez sur  $(\Box \Box)$  (**Fax**).
- 2. [Chargez votre document.](#page-53-0)
- 3. Appuyez sur **Options**.
- 4. Appuyez sur **A** ou sur ▼ pour afficher l'option [Fax différé], puis appuyez sur OK.
- 5. Indiquez l'heure à laquelle le fax doit être envoyé.
	- Si vous avez choisi [Hlge 12 hr] pour [Date et heure], entrez l'heure au format 12 heures, puis appuyez sur **OK**.

Appuyez sur  $\triangle$  ou sur  $\nabla$  pour afficher l'option [AM] ou [PM], puis appuyez sur **OK**.

Si vous avez choisi  $[HIqe 24 hr]$  pour le paramètre  $[Date et heure]$ , entrez l'heure au format 24 heures, puis appuyez sur **OK**.

(Par exemple, saisissez 19:45 pour 19h45.)

- 6. Saisissez le numéro de fax.
- 7. Appuyez sur **Start (Marche)**.

Le nombre de pages que vous pouvez numériser en mémoire varie selon la quantité de données imprimées sur chaque page.

## **MFC-L2860DWE/MFC-L2860DW/MFC-L2862DW/MFC-L2922DW/MFC-L2960DW/ MFC-L2980DW**

- 1. [Chargez votre document.](#page-53-0)
- 2. Effectuez l'une des opérations suivantes :
	- Si la prévisualisation de fax est réglée sur [Non], appuyez sur  $\left[\begin{matrix}1\\1\end{matrix}\right]$  ([Fax]).
	- Si la prévisualisation de fax est réglée sur [Oui], appuyez sur  $\Box$  ([Fax]), puis sur [Envoyer un fax].
- 3. Appuyez sur [Options] > [Fax différé] > [Fax différé].
- 4. Appuyez sur [Oui].
- 5. Appuyez sur [Entr.Heure].
- 6. Indiquez l'heure à laquelle le fax doit être envoyé.
	- Si vous avez choisi [Hlge 12 hr] dans le réglage [Date et heure], tapez l'heure au format 12 heures.

Appuyez sur le bouton  $|M|PM|$  pour sélectionner  $[AM]$  ou  $[PM]$ , puis appuyez sur  $[OK]$ .

• Si vous avez choisi [Hlge 24 hr] dans le réglage [Date et heure], tapez l'heure au format 24 heures, puis appuyez sur [OK].

(Tapez, par exemple 19:45 pour 7 h 45.)

- 7. Appuyez sur [OK].
- 8. Saisissez le numéro de fax.
- 9. Appuyez sur [Démarrage du fax].

## **Information associée**

<span id="page-172-0"></span> [Accueil](#page-1-0) > [Fax](#page-156-0) > [Envoyer un fax](#page-157-0) > Ajouter une page de garde au fax

## **Ajouter une page de garde au fax**

**Modèles associés**: MFC-L2802DN/MFC-L2800DW/MFC-L2802DW/MFC-L2827DWXL/MFC-L2827DW/ MFC-L2835DW/MFC-L2860DWE/MFC-L2860DW/MFC-L2862DW/MFC-L2922DW/MFC-L2960DW/ MFC-L2980DW

Vous pouvez ajouter une page de garde au fax prochain ou à tous les fax sortants.

- Cette fonction n'est opérationnelle que si vous avez configuré votre identifiant de poste.
- La page de garde inclut votre identifiant de poste, un commentaire et le nom stocké dans le carnet d'adresses, un raccourci ou un numéro abrégé (dans certains modèles).

>> MFC-L2802DN/MFC-L2800DW/MFC-L2802DW/MFC-L2827DWXL/MFC-L2827DW/MFC-L2835DW >> MFC-L2860DWE/MFC-L2860DW/MFC-L2862DW/MFC-L2922DW/MFC-L2960DW/MFC-L2980DW

## **MFC-L2802DN/MFC-L2800DW/MFC-L2802DW/MFC-L2827DWXL/MFC-L2827DW/ MFC-L2835DW**

- 1. Appuyez sur  $(\Box \Box)$  (Fax).
- 2. [Chargez votre document.](#page-53-0)
- 3. Appuyez sur **Options**.
- 4. Appuyez sur  $\triangle$  ou sur  $\nabla$  pour afficher l'option [Page de garde], puis appuyez sur **OK**.
- 5. Appuyez sur **▲** ou sur ▼ pour afficher l'option [Oui], puis appuyez sur OK.
- 6. Appuyez sur a ou sur b pour afficher les options relatives aux commentaires, puis appuyez sur **OK**.
- 7. Entrez le nombre de pages totales à l'aide du pavé numérique puis appuyez sur **OK**.
- 8. Lorsque vous avez terminé, appuyez sur **Stop/Exit (Arrêt/Sortie)**.
- 9. Saisissez le numéro de fax.
- 10. Appuyez sur **Start (Marche)**.

## **MFC-L2860DWE/MFC-L2860DW/MFC-L2862DW/MFC-L2922DW/MFC-L2960DW/ MFC-L2980DW**

- 1. [Chargez votre document.](#page-53-0)
- 2. Effectuez l'une des opérations suivantes :
	- Si la prévisualisation de fax est réglée sur [Non], appuyez sur  $\left[\begin{matrix} \Box \\ \vdots \end{matrix}\right]$  ([Fax]).
	- Si la prévisualisation de fax est réglée sur [Oui], appuyez sur  $\left[\mathbb{H}\right]$  ([Fax]), puis sur [Envoyer un fax].
- 3. Appuyez sur [Options] > [Configuration page de garde] > [Configuration page de garde].
- 4. Appuyez sur [Oui].
- 5. Appuyez sur [Note PageGarde].
- 6. Appuyez sur  $\blacktriangle$  ou sur  $\blacktriangledown$  pour afficher le commentaire désiré, puis appuyez dessus.
- 7. Appuyez sur [Total de pages].
- 8. Saisissez le nombre de pages totales, puis appuyez sur [OK].
- 9. Appuyez sur  $\sum$
- 10. Appuyez sur [OK].
- 11. Saisissez le numéro de fax.

12. Appuyez sur [Démarrage du fax].

La page de garde sera ajoutée au fax suivant. Si vous voulez ajouter la page de garde à chaque fax sortant, définissez les paramètres comme les nouvelles valeurs par défaut.

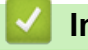

## **Information associée**

- [Envoyer un fax](#page-157-0)
	- [Création d'un message de page de couverture](#page-174-0)

<span id="page-174-0"></span> [Accueil](#page-1-0) > [Fax](#page-156-0) > [Envoyer un fax](#page-157-0) > [Ajouter une page de garde au fax](#page-172-0) > Création d'un message de page de couverture

## **Création d'un message de page de couverture**

**Modèles associés**: MFC-L2802DN/MFC-L2800DW/MFC-L2802DW/MFC-L2827DWXL/MFC-L2827DW/ MFC-L2835DW/MFC-L2860DWE/MFC-L2860DW/MFC-L2862DW/MFC-L2922DW/MFC-L2960DW/ MFC-L2980DW

Créez un ou deux messages personnalisés de page de couverture à ajouter aux fax sortants.

>> MFC-L2802DN/MFC-L2800DW/MFC-L2802DW/MFC-L2827DWXL/MFC-L2827DW/MFC-L2835DW >> MFC-L2860DWE/MFC-L2860DW/MFC-L2862DW/MFC-L2922DW/MFC-L2960DW/MFC-L2980DW

## **MFC-L2802DN/MFC-L2800DW/MFC-L2802DW/MFC-L2827DWXL/MFC-L2827DW/ MFC-L2835DW**

- 1. Appuyez sur  $(\Box \Box)$  (Fax).
- 2. Appuyez sur **Menu**.
- 3. Appuyez sur  $\triangle$  ou sur  $\nabla$  pour afficher l'option  $[Fast]$ , puis appuyez sur **OK**.
- 4. Appuyez sur ▲ ou sur ▼ pour afficher l'option [Config. Envoi], puis appuyez sur OK.
- 5. Appuyez sur  $\blacktriangle$  ou sur  $\blacktriangledown$  pour afficher l'option [Note PageGarde] pour enregistrer votre commentaire personnel, puis appuyez sur **OK**.
- 6. Appuyez sur  $\blacktriangle$  ou sur  $\blacktriangledown$  pour afficher l'option [5.] ou [6.] pour enregistrer votre commentaire personnel, puis appuyez sur **OK**.
- 7. Saisissez votre propre commentaire à l'aide du pavé numérique, puis appuyez sur **OK**.
- 8. Appuyez sur **Stop/Exit (Arrêt/Sortie)**.

## **MFC-L2860DWE/MFC-L2860DW/MFC-L2862DW/MFC-L2922DW/MFC-L2960DW/ MFC-L2980DW**

- 1. Appuyez sur  $\|P\|$  [Param.] > [Ts paramètres] > [Fax] > [Configurer l'envoi] > [Note PageGarde].
- 2. Appuyez sur [5.] ou sur [6.] pour enregistrer votre commentaire personnel.
- 3. Saisissez votre propre commentaire à l'aide de l'écran LCD, puis appuyez sur [OK].
- 4. Appuyez sur .

## **Information associée**

• [Ajouter une page de garde au fax](#page-172-0)

## <span id="page-175-0"></span>**Annuler un fax en cours**

**Modèles associés**: MFC-L2802DN/MFC-L2800DW/MFC-L2802DW/MFC-L2827DWXL/MFC-L2827DW/ MFC-L2835DW/MFC-L2860DWE/MFC-L2860DW/MFC-L2862DW/MFC-L2922DW/MFC-L2960DW/ MFC-L2980DW

>> MFC-L2802DN/MFC-L2800DW/MFC-L2802DW/MFC-L2827DWXL/MFC-L2827DW/MFC-L2835DW >> MFC-L2860DWE/MFC-L2860DW/MFC-L2862DW/MFC-L2922DW/MFC-L2960DW/MFC-L2980DW

### **MFC-L2802DN/MFC-L2800DW/MFC-L2802DW/MFC-L2827DWXL/MFC-L2827DW/ MFC-L2835DW**

- 1. Appuyez sur **Arrêt/Sortie (Stop/Exit)** pendant que l'appareil compose le numéro ou envoie un fax.
- 2. Appuyez sur une option du tableau pour annuler ou poursuivre le travail de télécopie en cours.

**Option Description**

- a L'appareil annule la tâche de fax.
- $\nabla$  L'appareil n'annule pas la tâche de fax.

### **MFC-L2860DWE/MFC-L2860DW/MFC-L2862DW/MFC-L2922DW/MFC-L2960DW/ MFC-L2980DW**

1. Appuyez sur **et pendant que l'appareil compose le numéro ou envoie un fax.** 

L'écran LCD affiche [Annuler tâche?].

2. Appuyez sur une option du tableau pour annuler ou poursuivre le travail de télécopie en cours.

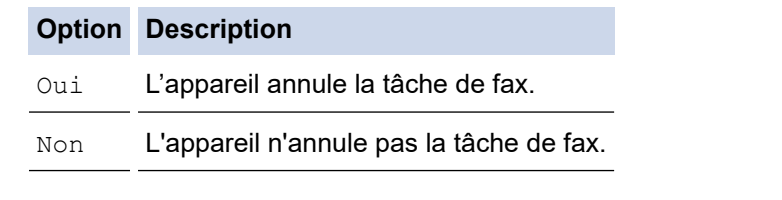

#### **Information associée**

<span id="page-176-0"></span> [Accueil](#page-1-0) > [Fax](#page-156-0) > [Envoyer un fax](#page-157-0) > Contrôle et annulation d'un fax en attente

## **Contrôle et annulation d'un fax en attente**

**Modèles associés**: MFC-L2802DN/MFC-L2800DW/MFC-L2802DW/MFC-L2827DWXL/MFC-L2827DW/ MFC-L2835DW/MFC-L2860DWE/MFC-L2860DW/MFC-L2862DW/MFC-L2922DW/MFC-L2960DW/ MFC-L2980DW

Vous pouvez annuler un travail de télécopie avant qu'il ne soit envoyé, tant qu'il est stocké en mémoire. >> MFC-L2802DN/MFC-L2800DW/MFC-L2802DW/MFC-L2827DWXL/MFC-L2827DW/MFC-L2835DW >> MFC-L2860DWE/MFC-L2860DW/MFC-L2862DW/MFC-L2922DW/MFC-L2960DW/MFC-L2980DW

### **MFC-L2802DN/MFC-L2800DW/MFC-L2802DW/MFC-L2827DWXL/MFC-L2827DW/ MFC-L2835DW**

- 1. Appuyez sur  $(\Box)$  (**Fax**).
- 2. Appuyez sur **Menu**.
- 3. Appuyez sur **▲** ou sur ▼ pour afficher l'option [Fax], puis appuyez sur OK.
- 4. Appuyez sur  $\triangle$  ou sur  $\nabla$  pour afficher l'option [Travaux restants], puis appuyez sur OK. L'écran LCD affiche le nombre de tâches en mémoire prêtes à être traitées.
- 5. Appuyez sur ▲ ou sur ▼ pour afficher la tâche à annuler, puis appuyez sur OK.
- 6. Appuyez sur les options présentées dans le tableau suivant pour annuler l'opération ou quitter le processus sans l'annuler.

#### **Option Description**

- a L'appareil annule la tâche.
- **v** L'appareil quitte le processus d'annulation sans annuler.
- 7. Appuyez sur **Stop/Exit (Arrêt/Sortie)**.

## **MFC-L2860DWE/MFC-L2860DW/MFC-L2862DW/MFC-L2922DW/MFC-L2960DW/ MFC-L2980DW**

- 1. Appuyez sur  $\left| \cdot \right|$  [Param.] > [Ts paramètres] > [Fax] > [Travaux restants].
- 2. Procédez de la façon suivante pour chacune des tâches à vérifier ou annuler :
	- a. Appuyez sur  $\blacktriangle$  ou sur  $\blacktriangledown$  pour faire défiler les tâches en attente, puis appuyez sur la tâche à annuler.
	- b. Appuyez sur [OK].
	- c. Appuyez sur [Oui] annuler le travail de télécopie ou appuyez sur [Non] pour quitter sans annuler.
- 3. Lorsque vous avez fini d'annuler les tâches, appuyez sur

#### **Information associée**

## <span id="page-177-0"></span>**Options de fax**

**Modèles associés**: MFC-L2802DN/MFC-L2800DW/MFC-L2802DW/MFC-L2827DWXL/MFC-L2827DW/ MFC-L2835DW/MFC-L2860DWE/MFC-L2860DW/MFC-L2862DW/MFC-L2922DW/MFC-L2960DW/ MFC-L2980DW

#### >> MFC-L2802DN/MFC-L2800DW/MFC-L2802DW/MFC-L2827DWXL/MFC-L2827DW/MFC-L2835DW >> MFC-L2860DWE/MFC-L2860DW/MFC-L2862DW/MFC-L2922DW/MFC-L2960DW/MFC-L2980DW

### **MFC-L2802DN/MFC-L2800DW/MFC-L2802DW/MFC-L2827DWXL/MFC-L2827DW/ MFC-L2835DW**

Pour modifier les réglages d'envoi de fax, appuyez sur le bouton **Options**.

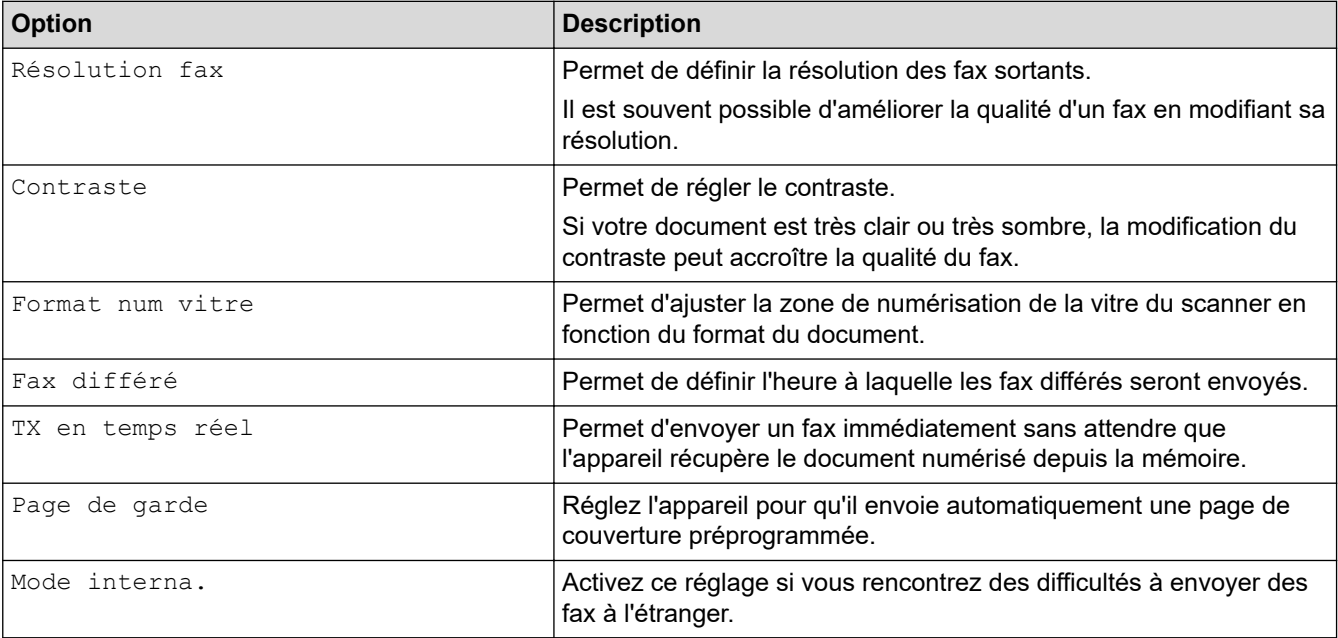

## **MFC-L2860DWE/MFC-L2860DW/MFC-L2862DW/MFC-L2922DW/MFC-L2960DW/ MFC-L2980DW**

Pour modifier les réglages d'envoi de fax, appuyez sur  $\bigcirc$  [Options].

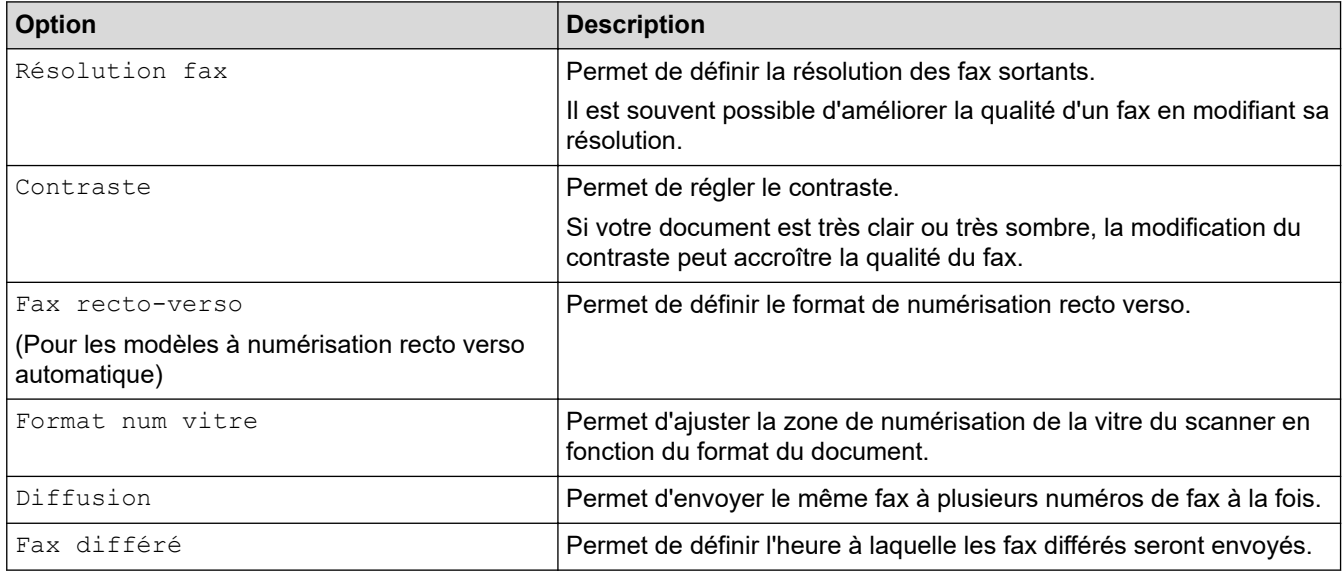

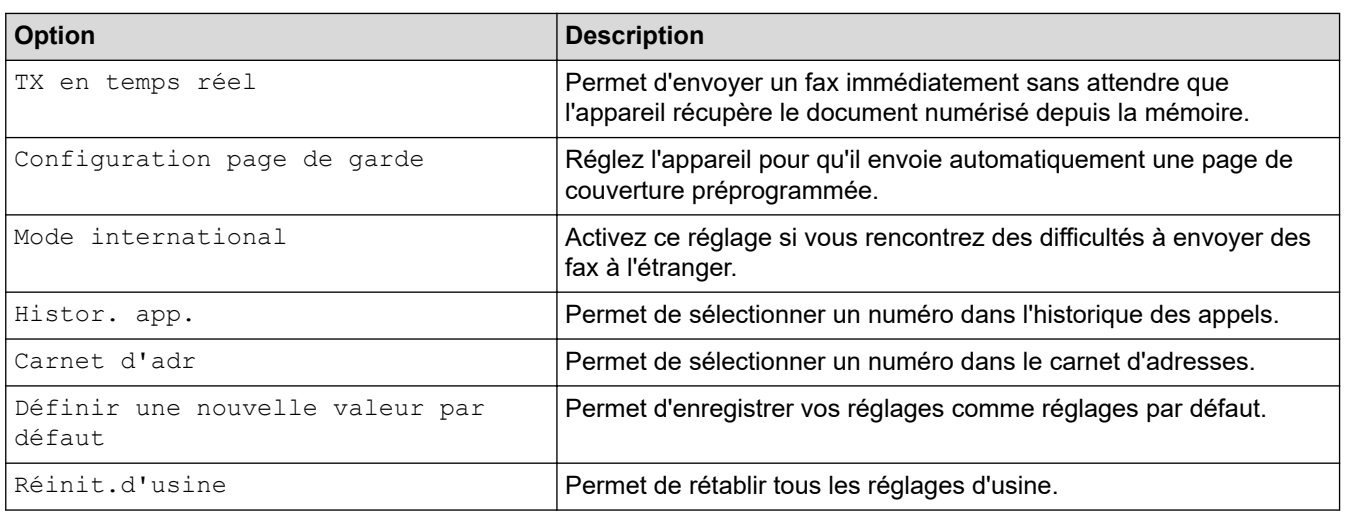

Ø

Vous pouvez enregistrer les paramètres actuels en appuyant sur [Enr. comme racc.].

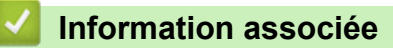

# <span id="page-179-0"></span>**Réception d'un fax**

**Modèles associés**: MFC-L2802DN/MFC-L2800DW/MFC-L2802DW/MFC-L2827DWXL/MFC-L2827DW/ MFC-L2835DW/MFC-L2860DWE/MFC-L2860DW/MFC-L2862DW/MFC-L2922DW/MFC-L2960DW/ MFC-L2980DW

- [Réglages du mode de réception](#page-180-0)
- [Options de réception en mémoire](#page-202-0)
- [Récupération de fax à distance](#page-215-0)
<span id="page-180-0"></span> [Accueil](#page-1-0) > [Fax](#page-156-0) > [Réception d'un fax](#page-179-0) > Réglages du mode de réception

# **Réglages du mode de réception**

**Modèles associés**: MFC-L2802DN/MFC-L2800DW/MFC-L2802DW/MFC-L2827DWXL/MFC-L2827DW/ MFC-L2835DW/MFC-L2860DWE/MFC-L2860DW/MFC-L2862DW/MFC-L2922DW/MFC-L2960DW/ MFC-L2980DW

- [Présentation des modes de réception](#page-181-0)
- [Choisir le mode de réception correct](#page-182-0)
- [Définir le nombre de sonneries avant que l'appareil ne réponde \(Longueur de sonnerie\)](#page-184-0)
- [Définir la durée de la sonnerie F/T \(pseudo-sonnerie double\)](#page-185-0)
- [Définir la détection de fax](#page-186-0)
- [Réduire le format de page d'un fax entrant surdimensionné](#page-188-0)
- [Régler l'impression recto verso pour les fax reçus](#page-189-0)
- [Définir l'horodatage de la réception de fax](#page-190-0)
- [Recevoir un fax à la fin d'une conversation téléphonique](#page-191-0)
- [Limiter les fax entrants](#page-192-0)

<span id="page-181-0"></span> [Accueil](#page-1-0) > [Fax](#page-156-0) > [Réception d'un fax](#page-179-0) > [Réglages du mode de réception](#page-180-0) > Présentation des modes de réception

## **Présentation des modes de réception**

**Modèles associés**: MFC-L2802DN/MFC-L2800DW/MFC-L2802DW/MFC-L2827DWXL/MFC-L2827DW/ MFC-L2835DW/MFC-L2860DWE/MFC-L2860DW/MFC-L2862DW/MFC-L2922DW/MFC-L2960DW/ MFC-L2980DW

Certains modes de réception répondent automatiquement (mode Fax uniquement et mode Fax/Tél). Vous pouvez choisir de modifier la longueur de sonnerie avant d'utiliser ces modes.

#### **Mode Fax uniquement**

([Fax] dans le menu de l'appareil)

Le mode Fax uniquement répond automatiquement à chaque appel en tant que fax.

#### **Mode Fax/Tél**

([Fax/Tél] dans le menu de l'appareil)

Le mode Fax/Tél permet de gérer automatiquement les appels entrants en différenciant les appels de fax des appels vocaux et en les traitant des manières suivantes :

- Les fax sont reçus automatiquement.
- Les appels vocaux déclenchent la sonnerie F/T vous indiquant de décrocher. La sonnerie du télécopieur/ téléphone est une pseudo-sonnerie double rapide émise par votre appareil.

#### **Mode Manuel**

([Manuel] dans le menu de l'appareil)

Pour recevoir un fax en mode Manuel, décrochez le combiné du téléphone externe connecté à l'appareil.

Lorsque vous entendez des tonalités de fax (bips courts répétés), appuyez sur les boutons du tableau pour recevoir un fax. Utilisez la fonction Détection fax pour recevoir des fax en décrochant un combiné situé sur la même ligne que l'appareil.

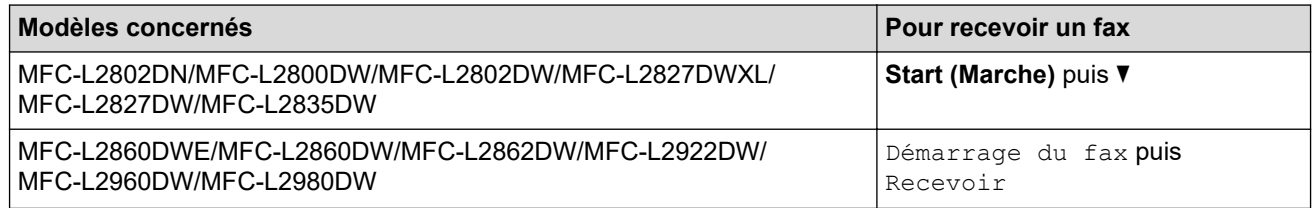

#### **Mode Répondeur externe**

([Tel/Rep.Ext] dans le menu de l'appareil)

Le mode Répondeur externe permet à un répondeur externe de gérer vos appels entrants.

Les appels entrants seront traités d'une des façons suivantes :

- Les fax sont reçus automatiquement.
- Les appelants vocaux peuvent enregistrer un message sur le répondeur externe.

#### **Information associée**

<span id="page-182-0"></span> [Accueil](#page-1-0) > [Fax](#page-156-0) > [Réception d'un fax](#page-179-0) > [Réglages du mode de réception](#page-180-0) > Choisir le mode de réception correct

# **Choisir le mode de réception correct**

**Modèles associés**: MFC-L2802DN/MFC-L2800DW/MFC-L2802DW/MFC-L2827DWXL/MFC-L2827DW/ MFC-L2835DW/MFC-L2860DWE/MFC-L2860DW/MFC-L2862DW/MFC-L2922DW/MFC-L2960DW/ MFC-L2980DW

Vous devez choisir un mode de réception en fonction des appareils externes et des services téléphoniques de votre ligne.

Par défaut, votre appareil reçoit automatiquement tous les fax qui lui sont envoyés. Le schéma ci-dessous vous aidera à sélectionner le mode approprié.

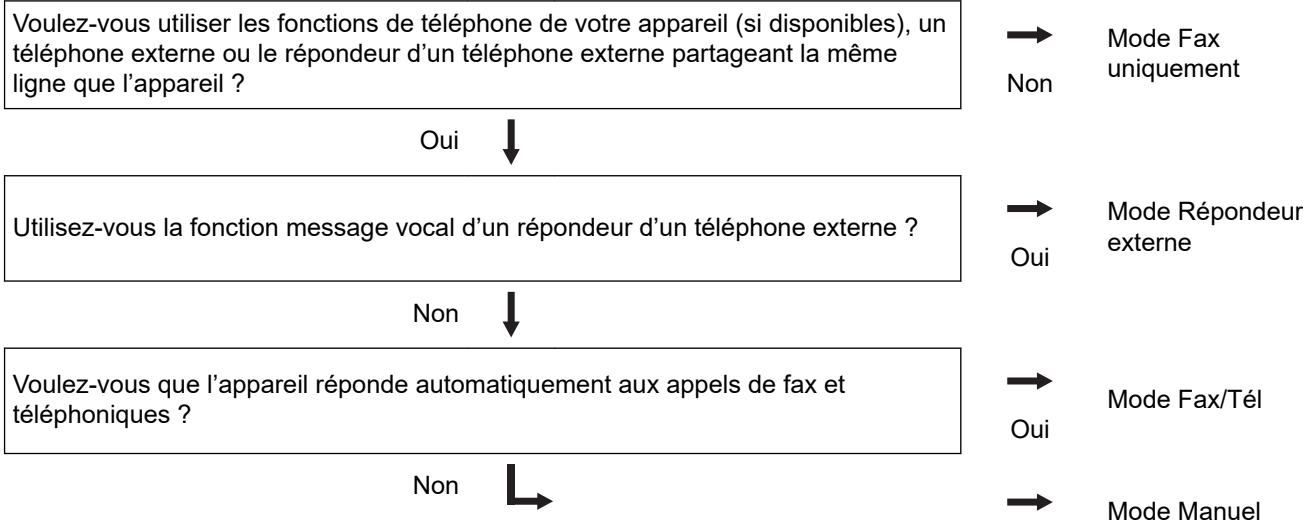

>> MFC-L2802DN/MFC-L2800DW/MFC-L2802DW/MFC-L2827DWXL/MFC-L2827DW/MFC-L2835DW >> MFC-L2860DWE/MFC-L2860DW/MFC-L2862DW/MFC-L2922DW/MFC-L2960DW/MFC-L2980DW

#### **MFC-L2802DN/MFC-L2800DW/MFC-L2802DW/MFC-L2827DWXL/MFC-L2827DW/ MFC-L2835DW**

- 1. Appuyez sur  $(\Box \Box)$  (**Fax**).
- 2. Appuyez sur **Menu**.
- 3. Appuyez sur  $\triangle$  ou sur  $\nabla$  pour afficher l'option  $[Fast]$ , puis appuyez sur OK.
- 4. Appuyez sur ▲ ou sur ▼ pour afficher l'option [Param.RC.], puis appuyez sur OK.
- 5. Appuyez sur **▲** ou sur ▼ pour afficher l'option [Mode réponse], puis appuyez sur OK.
- 6. Appuyez sur A ou sur  $\nabla$  pour sélectionner l'option [Fax], [Fax/Tél], [Tel/Rep.Ext] ou [Manuel], puis appuyez sur **OK**.
- 7. Appuyez sur **Stop/Exit (Arrêt/Sortie)**.

#### **MFC-L2860DWE/MFC-L2860DW/MFC-L2862DW/MFC-L2922DW/MFC-L2960DW/ MFC-L2980DW**

- 1. Appuyez sur  $\left| \cdot \right|$  [Param.] > [Ts paramètres] > [Fax] > [Param.RC.] > [Mode réponse].
- 2. Appuyez sur A ou sur  $\nabla$  pour afficher l'option [Fax], [Fax/Tél], [Tel/Rep.Ext] ou [Manuel], puis appuyez sur l'option désirée.
- 3. Appuyez sur

# **Information associée**

- [Réglages du mode de réception](#page-180-0)
- **Rubriques connexes:**
- [Problèmes de téléphone et de télécopieur](#page-528-0)

<span id="page-184-0"></span> [Accueil](#page-1-0) > [Fax](#page-156-0) > [Réception d'un fax](#page-179-0) > [Réglages du mode de réception](#page-180-0) > Définir le nombre de sonneries avant que l'appareil ne réponde (Longueur de sonnerie)

# **Définir le nombre de sonneries avant que l'appareil ne réponde (Longueur de sonnerie)**

**Modèles associés**: MFC-L2802DN/MFC-L2800DW/MFC-L2802DW/MFC-L2827DWXL/MFC-L2827DW/ MFC-L2835DW/MFC-L2860DWE/MFC-L2860DW/MFC-L2862DW/MFC-L2922DW/MFC-L2960DW/ MFC-L2980DW

Si quelqu'un appelle votre appareil, vous entendez la sonnerie de téléphone habituelle. Le nombre de sonneries est fixé par l'option Longueur de sonnerie.

- Le paramètre Longueur de sonnerie indique le nombre de sonneries que l'appareil émet avant de répondre en mode Fax uniquement et Fax/Tél.
- Si vous avez un téléphone externe ou supplémentaire sur la même ligne que l'appareil, choisissez le nombre maximal de sonneries.

>> MFC-L2802DN/MFC-L2800DW/MFC-L2802DW/MFC-L2827DWXL/MFC-L2827DW/MFC-L2835DW >> MFC-L2860DWE/MFC-L2860DW/MFC-L2862DW/MFC-L2922DW/MFC-L2960DW/MFC-L2980DW

#### **MFC-L2802DN/MFC-L2800DW/MFC-L2802DW/MFC-L2827DWXL/MFC-L2827DW/ MFC-L2835DW**

- 1. Appuyez sur  $(\Box \Box)$  (Fax).
- 2. Appuyez sur **Menu**.
- 3. Appuyez sur **▲** ou sur ▼ pour afficher l'option [Fax], puis appuyez sur OK.
- 4. Appuyez sur ▲ ou sur ▼ pour afficher l'option [Param.RC.], puis appuyez sur OK.
- 5. Appuyez sur **A** ou sur **V** pour afficher l'option [Long. sonnerie], puis appuyez sur OK.
- 6. Appuyez sur ▲ ou sur ▼ pour sélectionner le nombre de sonneries que vous voulez entendre avant que l'appareil ne traite l'appel, puis appuyez sur **OK**.
- 7. Appuyez sur **Stop/Exit (Arrêt/Sortie)**.

Si vous avez sélectionné [00], l'appareil répond immédiatement et aucune sonnerie n'est émise sur la ligne (option seulement disponible dans certains pays).

### **MFC-L2860DWE/MFC-L2860DW/MFC-L2862DW/MFC-L2922DW/MFC-L2960DW/ MFC-L2980DW**

- 1. Appuyez sur  $\left| \cdot \right|$  [Param.] > [Ts paramètres] > [Fax] > [Param.RC.] > [Long. sonnerie].
- 2. Appuyez sur le nombre de sonneries que vous voulez que la ligne émette avant que l'appareil ne traite l'appel.

Si vous avez sélectionné [0], l'appareil répond immédiatement et aucune sonnerie n'est émise sur la ligne (option seulement disponible dans certains pays).

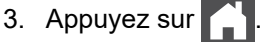

 **Information associée**

• [Réglages du mode de réception](#page-180-0)

#### **Rubriques connexes:**

• [Problèmes de téléphone et de télécopieur](#page-528-0)

<span id="page-185-0"></span> [Accueil](#page-1-0) > [Fax](#page-156-0) > [Réception d'un fax](#page-179-0) > [Réglages du mode de réception](#page-180-0) > Définir la durée de la sonnerie F/T (pseudo-sonnerie double)

## **Définir la durée de la sonnerie F/T (pseudo-sonnerie double)**

**Modèles associés**: MFC-L2802DN/MFC-L2800DW/MFC-L2802DW/MFC-L2827DWXL/MFC-L2827DW/ MFC-L2835DW/MFC-L2860DWE/MFC-L2860DW/MFC-L2862DW/MFC-L2922DW/MFC-L2960DW/ MFC-L2980DW

Lorsque vous réglez le mode de réception sur le mode Fax/Tél, si l'appel est un fax, votre appareil le reçoit automatiquement. Toutefois, s'il s'agit d'un appel vocal, l'appareil émet une sonnerie F/T (sonnerie double rapide) pendant la durée de sonnerie F/T définie. Lorsque vous entendez la sonnerie F/T, cela signifie qu'un appelant vocal est sur la ligne.

La fonction Durée de sonnerie F/T est disponible si vous avez choisi le mode Fax/Tél comme mode de réception.

Du fait que la durée de la sonnerie F/T est réglée par l'appareil, le poste ou les téléphones externes ne sonneront pas. Cependant, vous pouvez prendre l'appel sur n'importe quel téléphone.

>> MFC-L2802DN/MFC-L2800DW/MFC-L2802DW/MFC-L2827DWXL/MFC-L2827DW/MFC-L2835DW >> MFC-L2860DWE/MFC-L2860DW/MFC-L2862DW/MFC-L2922DW/MFC-L2960DW/MFC-L2980DW

#### **MFC-L2802DN/MFC-L2800DW/MFC-L2802DW/MFC-L2827DWXL/MFC-L2827DW/ MFC-L2835DW**

- 1. Appuyez sur  $(\Box \Box)$  (Fax).
- 2. Appuyez sur **Menu**.
- 3. Appuyez sur  $\triangle$  ou sur  $\nabla$  pour afficher l'option  $[Fast]$ , puis appuyez sur **OK**.
- 4. Appuyez sur a ou sur b pour afficher l'option [Param.RC.], puis appuyez sur **OK**.
- 5. Appuyez sur ▲ ou sur ▼ pour afficher l'option [Durée son. F/T], puis appuyez sur OK.
- 6. Appuyez sur ▲ ou sur ▼ pour indiquer la durée pendant laquelle l'appareil doit sonner pour vous signaler un appel vocal, puis appuyez sur **OK**.
- 7. Appuyez sur **Stop/Exit (Arrêt/Sortie)**.

L'appareil continuera à sonner tout au long de la durée spécifiée même si l'appelant raccroche au cours de la pseudo-sonnerie/sonnerie double.

#### **MFC-L2860DWE/MFC-L2860DW/MFC-L2862DW/MFC-L2922DW/MFC-L2960DW/ MFC-L2980DW**

- 1. Appuyez sur  $\left| \cdot \right|$  [Param.] > [Ts paramètres] > [Fax] > [Param.RC.] > [Durée son. F/T].
- 2. Appuyez sur ▲ ou sur ▼ pour afficher le nombre de sonneries par lequel l'appareil vous indique l'arrivée d'un appel vocal.
- 3. Appuyez sur .

L'appareil continuera à sonner tout au long de la durée spécifiée même si l'appelant raccroche au cours de la pseudo-sonnerie/sonnerie double.

#### **Information associée**

<span id="page-186-0"></span> [Accueil](#page-1-0) > [Fax](#page-156-0) > [Réception d'un fax](#page-179-0) > [Réglages du mode de réception](#page-180-0) > Définir la détection de fax

## **Définir la détection de fax**

**Modèles associés**: MFC-L2802DN/MFC-L2800DW/MFC-L2802DW/MFC-L2827DWXL/MFC-L2827DW/ MFC-L2835DW/MFC-L2860DWE/MFC-L2860DW/MFC-L2862DW/MFC-L2922DW/MFC-L2960DW/ MFC-L2980DW

**Si la détection de fax est activée :** l'appareil reçoit automatiquement un fax, même si vous répondez à l'appel. Lorsque vous voyez [Réception] sur l'écran LCD ou entendez des tonalités dans le combiné que vous utilisez, reposez simplement le combiné. Votre appareil s'occupe du reste.

**Si la détection de fax est désactivée :** si vous vous trouvez devant l'appareil et répondez à un appel de télécopieur en soulevant le combiné, appuyez sur les boutons indiqués dans le tableau suivant afin de recevoir le fax. Si vous répondez depuis un téléphone supplémentaire ou un téléphone externe, appuyez sur \***51**.

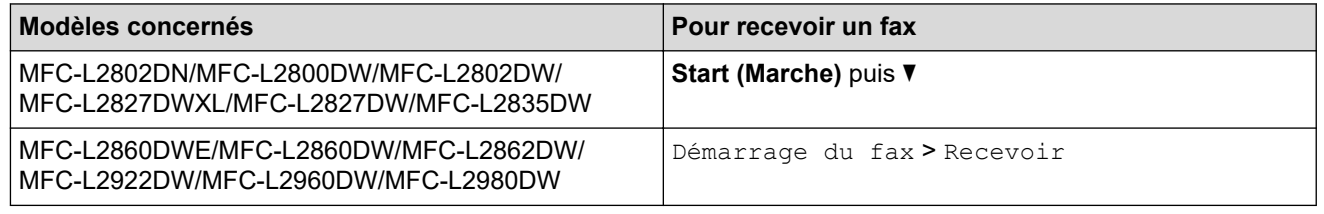

- Si cette fonction est définie sur [Oui], mais que vous appareil ne passe pas l'appel (fax) lorsque vous soulevez le combiné d'un téléphone supplémentaire ou d'un téléphone externe, appuyez sur le code d'activation à distance, \***51**.
- Si vous envoyez des fax à partir d'un ordinateur sur une même ligne téléphonique et que l'appareil les intercepte, définissez Détection fax sur [Désact.].

>> MFC-L2802DN/MFC-L2800DW/MFC-L2802DW/MFC-L2827DWXL/MFC-L2827DW/MFC-L2835DW >> MFC-L2860DWE/MFC-L2860DW/MFC-L2862DW/MFC-L2922DW/MFC-L2960DW/MFC-L2980DW

#### **MFC-L2802DN/MFC-L2800DW/MFC-L2802DW/MFC-L2827DWXL/MFC-L2827DW/ MFC-L2835DW**

- 1. Appuyez sur  $\binom{m}{F}$  (**Fax**).
- 2. Appuyez sur **Menu**.
- 3. Appuyez sur  $\triangle$  ou sur  $\nabla$  pour afficher l'option  $[Fast]$ , puis appuyez sur OK.
- 4. Appuyez sur  $\triangle$  ou sur  $\nabla$  pour afficher l'option [Param.RC.], puis appuyez sur **OK**.
- 5. Appuyez sur ▲ ou sur ▼ pour afficher l'option [Détection fax], puis appuyez sur OK.
- 6. Appuyez sur  $\triangle$  ou sur  $\nabla$  pour afficher l'option  $\lceil \circ \text{u}_1 \rceil$  (ou  $\lceil \text{Desact.} \rceil$ ), puis appuyez sur OK.
- 7. Appuyez sur **Stop/Exit (Arrêt/Sortie)**.

### **MFC-L2860DWE/MFC-L2860DW/MFC-L2862DW/MFC-L2922DW/MFC-L2960DW/ MFC-L2980DW**

- 1. Appuyez sur [Param.] > [Ts paramètres] > [Fax] > [Param.RC.] > [Détection fax].
- 2. Appuyez sur [Oui] ou [Désact.].

3. Appuyez sur

**179**

### **Information associée**

∣√

<span id="page-188-0"></span> [Accueil](#page-1-0) > [Fax](#page-156-0) > [Réception d'un fax](#page-179-0) > [Réglages du mode de réception](#page-180-0) > Réduire le format de page d'un fax entrant surdimensionné

# **Réduire le format de page d'un fax entrant surdimensionné**

**Modèles associés**: MFC-L2802DN/MFC-L2800DW/MFC-L2802DW/MFC-L2827DWXL/MFC-L2827DW/ MFC-L2835DW/MFC-L2860DWE/MFC-L2860DW/MFC-L2862DW/MFC-L2922DW/MFC-L2960DW/ MFC-L2980DW

Si vous activez la fonction de réduction automatique, l'appareil réduit chaque page d'un fax entrant afin de l'ajuster au format du papier. L'appareil calcule le rapport de réduction en fonction des dimensions de la page de fax et de votre paramètre Format papier.

>> MFC-L2802DN/MFC-L2800DW/MFC-L2802DW/MFC-L2827DWXL/MFC-L2827DW/MFC-L2835DW >> MFC-L2860DWE/MFC-L2860DW/MFC-L2862DW/MFC-L2922DW/MFC-L2960DW/MFC-L2980DW

### **MFC-L2802DN/MFC-L2800DW/MFC-L2802DW/MFC-L2827DWXL/MFC-L2827DW/ MFC-L2835DW**

- 1. Appuyez sur  $(\Box \Box)$  (**Fax**).
- 2. Appuyez sur **Menu**.
- 3. Appuyez sur  $\triangle$  ou sur  $\nabla$  pour afficher l'option  $[Fast]$ , puis appuyez sur OK.
- 4. Appuyez sur ▲ ou sur ▼ pour afficher l'option [Param.RC.], puis appuyez sur OK.
- 5. Appuyez sur A ou sur  $\nabla$  pour afficher l'option [Réduction auto], puis appuyez sur OK.
- 6. Appuyez sur  $\triangle$  ou sur  $\nabla$  pour afficher l'option  $\lceil$  Oui  $\rceil$  (ou  $\lceil$  Désact. ]), puis appuyez sur **OK**.
- 7. Appuyez sur **Stop/Exit (Arrêt/Sortie)**.

### **MFC-L2860DWE/MFC-L2860DW/MFC-L2862DW/MFC-L2922DW/MFC-L2960DW/ MFC-L2980DW**

- 1. Appuyez sur  $\|P\|$  [Param.] > [Ts paramètres] > [Fax] > [Param.RC.] > [Réduction auto].
- 2. Appuyez sur [Oui] ou [Désact.].
- 3. Appuyez sur

#### **Information associée**

<span id="page-189-0"></span> [Accueil](#page-1-0) > [Fax](#page-156-0) > [Réception d'un fax](#page-179-0) > [Réglages du mode de réception](#page-180-0) > Régler l'impression recto verso pour les fax reçus

## **Régler l'impression recto verso pour les fax reçus**

**Modèles associés**: MFC-L2802DN/MFC-L2800DW/MFC-L2802DW/MFC-L2827DWXL/MFC-L2827DW/ MFC-L2835DW/MFC-L2860DWE/MFC-L2860DW/MFC-L2862DW/MFC-L2922DW/MFC-L2960DW/ MFC-L2980DW

Votre appareil imprime des fax reçus sur les deux côtés du papier lorsque [Recto-verso] est défini sur [Oui].

- Utilisez du papier de format A4 (60 à 105  $q/m^2$ ) pour cette fonction.
- Lorsque l'impression recto verso est activée, les fax entrants sont automatiquement adaptés à la taille du papier dans le bac à papier.

>> MFC-L2802DN/MFC-L2800DW/MFC-L2802DW/MFC-L2827DWXL/MFC-L2827DW/MFC-L2835DW >> MFC-L2860DWE/MFC-L2860DW/MFC-L2862DW/MFC-L2922DW/MFC-L2960DW/MFC-L2980DW

#### **MFC-L2802DN/MFC-L2800DW/MFC-L2802DW/MFC-L2827DWXL/MFC-L2827DW/ MFC-L2835DW**

- 1. Appuyez sur  $\binom{m}{\text{max}}$  (**Fax**).
- 2. Appuyez sur **Menu**.
- 3. Appuyez sur  $\triangle$  ou sur  $\nabla$  pour afficher l'option  $[Fast]$ , puis appuyez sur **OK**.
- 4. Appuyez sur ▲ ou sur ▼ pour afficher l'option [Param.RC.], puis appuyez sur OK.
- 5. Appuyez sur  $\triangle$  ou sur  $\nabla$  pour afficher l'option [Recto-verso], puis appuyez sur **OK**.
- 6. Appuyez sur  $\triangle$  ou sur  $\nabla$  pour afficher l'option  $\lceil \circ \text{u}_1 \rceil$  (ou  $\lceil \text{Desact.} \rceil$ ), puis appuyez sur OK.
- 7. Appuyez sur **Stop/Exit (Arrêt/Sortie)**.

#### **MFC-L2860DWE/MFC-L2860DW/MFC-L2862DW/MFC-L2922DW/MFC-L2960DW/ MFC-L2980DW**

- 1. Appuyez sur [Param.] > [Ts paramètres] > [Fax] > [Param.RC.] > [Recto-verso].
- 2. Appuyez sur [Oui] ou [Désact.].
- 3. Appuyez sur

#### **Information associée**

<span id="page-190-0"></span> [Accueil](#page-1-0) > [Fax](#page-156-0) > [Réception d'un fax](#page-179-0) > [Réglages du mode de réception](#page-180-0) > Définir l'horodatage de la réception de fax

# **Définir l'horodatage de la réception de fax**

**Modèles associés**: MFC-L2802DN/MFC-L2800DW/MFC-L2802DW/MFC-L2827DWXL/MFC-L2827DW/ MFC-L2835DW/MFC-L2860DWE/MFC-L2860DW/MFC-L2862DW/MFC-L2922DW/MFC-L2960DW/ MFC-L2980DW

Vous pouvez paramétrer l'appareil de sorte qu'il imprime la date et l'heure de réception au haut au centre de chaque page des fax reçus.

- Assurez-vous que vous avez défini la date et l'heure actuelles sur l'appareil.
- La date et l'heure ne s'affichent pas si vous utilisez FAX Internet.

>> MFC-L2802DN/MFC-L2800DW/MFC-L2802DW/MFC-L2827DWXL/MFC-L2827DW/MFC-L2835DW >> MFC-L2860DWE/MFC-L2860DW/MFC-L2862DW/MFC-L2922DW/MFC-L2960DW/MFC-L2980DW

### **MFC-L2802DN/MFC-L2800DW/MFC-L2802DW/MFC-L2827DWXL/MFC-L2827DW/ MFC-L2835DW**

- 1. Appuyez sur  $(\Box \Box)$  (**Fax**).
- 2. Appuyez sur **Menu**.
- 3. Appuyez sur  $\triangle$  ou sur  $\nabla$  pour afficher l'option  $[Fast]$ , puis appuyez sur OK.
- 4. Appuyez sur ▲ ou sur ▼ pour afficher l'option [Param.RC.], puis appuyez sur OK.
- 5. Appuyez sur ▲ ou sur ▼ pour afficher l'option [Tampon Fax Rx], puis appuyez sur **OK.**
- 6. Appuyez sur A ou sur  $\nabla$  pour afficher l'option [Oui] (ou [Désact.]), puis appuyez sur OK.
- 7. Appuyez sur **Stop/Exit (Arrêt/Sortie)**.

### **MFC-L2860DWE/MFC-L2860DW/MFC-L2862DW/MFC-L2922DW/MFC-L2960DW/ MFC-L2980DW**

- 1. Appuyez sur  $\left| \cdot \right|$  [Param.] > [Ts paramètres] > [Fax] > [Param.RC.] > [Tampon Fax Rx].
- 2. Appuyez sur [Oui] ou [Désact.].
- 3. Appuyez sur .

#### **Information associée**

<span id="page-191-0"></span> [Accueil](#page-1-0) > [Fax](#page-156-0) > [Réception d'un fax](#page-179-0) > [Réglages du mode de réception](#page-180-0) > Recevoir un fax à la fin d'une conversation téléphonique

## **Recevoir un fax à la fin d'une conversation téléphonique**

**Modèles associés**: MFC-L2802DN/MFC-L2800DW/MFC-L2802DW/MFC-L2827DWXL/MFC-L2827DW/ MFC-L2835DW/MFC-L2860DWE/MFC-L2860DW/MFC-L2862DW/MFC-L2922DW/MFC-L2960DW/ MFC-L2980DW

Si vous avez une conversation téléphonique via le téléphone relié à votre appareil et que votre correspondant communique également à partir d'un téléphone connecté à un télécopieur, votre interlocuteur peut vous envoyer un fax à la fin de la conversation, avant que vous ne raccrochiez tous les deux.

Le chargeur automatique de documents de votre appareil doit être vide.

>> MFC-L2802DN/MFC-L2800DW/MFC-L2802DW/MFC-L2827DWXL/MFC-L2827DW/MFC-L2835DW >> MFC-L2860DWE/MFC-L2860DW/MFC-L2862DW/MFC-L2922DW/MFC-L2960DW/MFC-L2980DW

#### **MFC-L2802DN/MFC-L2800DW/MFC-L2802DW/MFC-L2827DWXL/MFC-L2827DW/ MFC-L2835DW**

- 1. Demandez à votre correspondant de placer le document dans son appareil, puis d'appuyer sur le bouton Marche ou Envoi.
- 2. Lorsque vous entendez des tonalités CNG (signaux sonores se répétant lentement), appuyez sur **Start (Marche)**.
- 3. Appuyez sur  $\nabla$  pour recevoir un fax.
- 4. Raccrochez le combiné.

#### **MFC-L2860DWE/MFC-L2860DW/MFC-L2862DW/MFC-L2922DW/MFC-L2960DW/ MFC-L2980DW**

- 1. Demandez à votre correspondant de placer le document dans son appareil, puis d'appuyer sur le bouton Marche ou Envoi.
- 2. Lorsque vous entendez des tonalités CNG (signaux sonores se répétant lentement), appuyez sur [Démarrage du fax].
	- Si l'écran LCD est en mode veille (non éclairé), touchez-le pour afficher l'option  $[Fast]$ , puis appuyez sur [Démarrage du fax].
		- Si l'appareil est en recomposition automatique, attendez la fin de l a procédure et recommencez.
- 3. Appuyez sur [Recevoir] pour recevoir un fax.
- 4. Raccrochez le combiné.

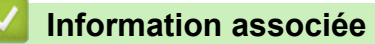

<span id="page-192-0"></span> [Accueil](#page-1-0) > [Fax](#page-156-0) > [Réception d'un fax](#page-179-0) > [Réglages du mode de réception](#page-180-0) > Limiter les fax entrants

## **Limiter les fax entrants**

**Modèles associés**: MFC-L2800DW/MFC-L2827DWXL/MFC-L2827DW/MFC-L2835DW/MFC-L2860DWE/ MFC-L2860DW/MFC-L2960DW/MFC-L2980DW

- [Sélectionner une méthode de limitation des fax entrants](#page-193-0)
- [Accepter les fax entrants depuis les numéros enregistrés uniquement](#page-194-0)
- [Éviter les fax entrants provenant de certains numéros](#page-198-0)

<span id="page-193-0"></span> [Accueil](#page-1-0) > [Fax](#page-156-0) > [Réception d'un fax](#page-179-0) > [Réglages du mode de réception](#page-180-0) > [Limiter les fax](#page-192-0) [entrants](#page-192-0) > Sélectionner une méthode de limitation des fax entrants

## **Sélectionner une méthode de limitation des fax entrants**

**Modèles associés**: MFC-L2860DWE/MFC-L2860DW/MFC-L2960DW/MFC-L2980DW

Votre appareil possède deux manières de limiter les fax entrants. Pour accepter de recevoir des fax de certains numéros seulement, utilisez la liste d'autorisation. Si vous ne souhaitez pas recevoir des fax de numéros spécifiques, utilisez la liste d'interdiction.

Vous devez souscrire au service d'identification de l'appelant auprès de votre opérateur téléphonique pour pouvoir utiliser les fonctions de liste d'interdiction et de liste d'autorisation.

- 1. Appuyez sur | Param.] > [Ts paramètres] > [Fax] > [Limite entrante] > [Méthode des limites].
- 2. Appuyez sur l'une des options suivantes :

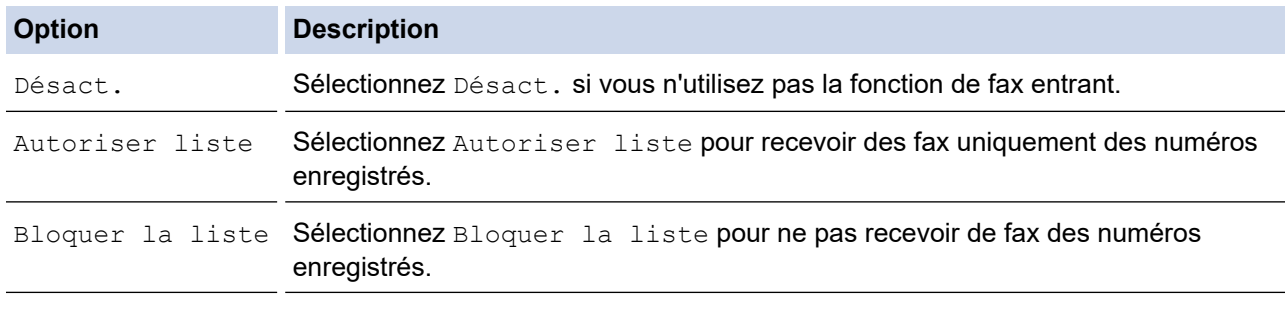

### 3. Appuyez sur  $\Box$

#### **Information associée**

• [Limiter les fax entrants](#page-192-0)

<span id="page-194-0"></span> [Accueil](#page-1-0) > [Fax](#page-156-0) > [Réception d'un fax](#page-179-0) > [Réglages du mode de réception](#page-180-0) > [Limiter les fax entrants](#page-192-0) > Accepter les fax entrants depuis les numéros enregistrés uniquement

# **Accepter les fax entrants depuis les numéros enregistrés uniquement**

**Modèles associés**: MFC-L2860DWE/MFC-L2860DW/MFC-L2960DW/MFC-L2980DW

- [Enregistrer un numéro dans une liste d'autorisation](#page-195-0)
- [Supprimer un numéro de la liste d'autorisation](#page-196-0)
- [Imprimer la liste d'autorisation](#page-197-0)

<span id="page-195-0"></span> [Accueil](#page-1-0) > [Fax](#page-156-0) > [Réception d'un fax](#page-179-0) > [Réglages du mode de réception](#page-180-0) > [Limiter les fax entrants](#page-192-0) > [Accepter](#page-194-0) [les fax entrants depuis les numéros enregistrés uniquement](#page-194-0) > Enregistrer un numéro dans une liste d'autorisation

## **Enregistrer un numéro dans une liste d'autorisation**

**Modèles associés**: MFC-L2860DWE/MFC-L2860DW/MFC-L2960DW/MFC-L2980DW

Si vous souhaitez accepter des fax entrants provenant de numéros connus uniquement, enregistrez ces numéros dans la liste d'autorisation.

- Vous devez souscrire au service Identification de l'appelant auprès de votre opérateur téléphonique.
- Cette fonction bloque les appels et les fax entrants.
- Cette fonction d'identification de l'appelant n'est pas disponible dans certains pays.
- 1. Appuyez sur | | | | [Param.] > [Ts paramètres] > [Fax] > [Limite entrante] > [Autoriser liste] > [Enregistrer].
- 2. Appuyez sur l'une des options suivantes à votre convenance.

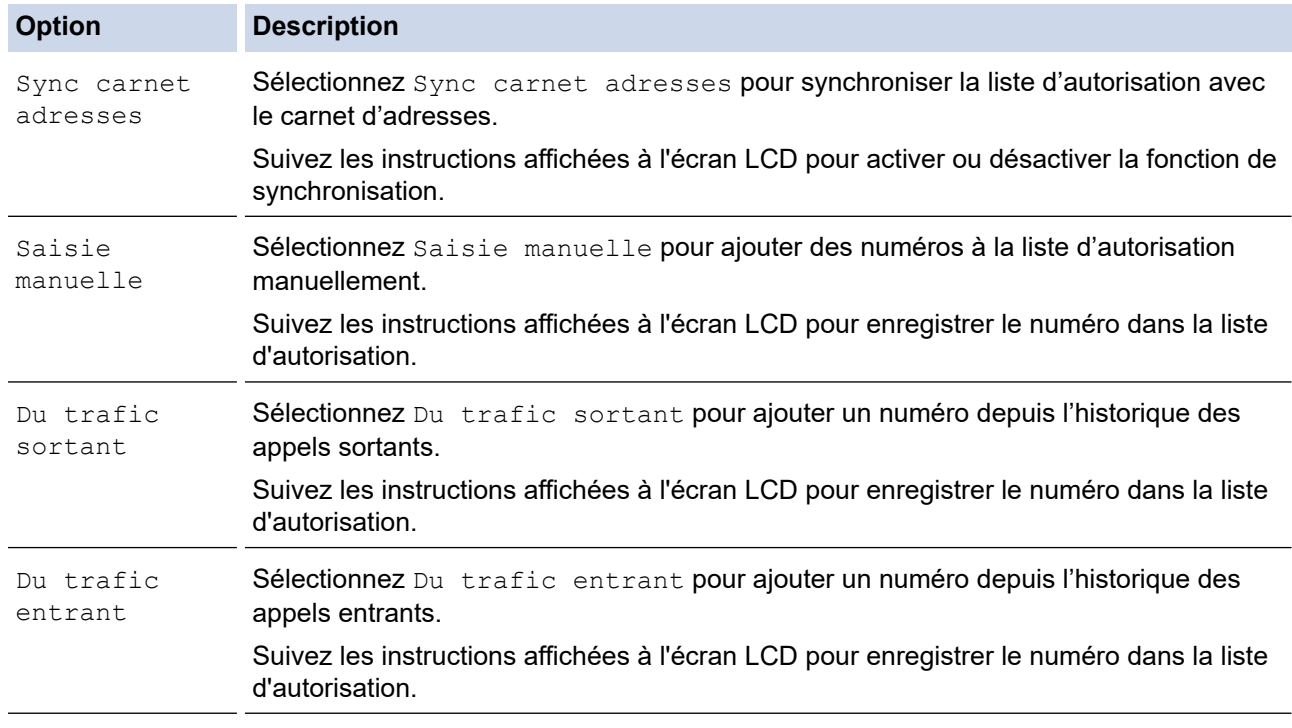

3. Appuyez sur  $\Box$ 

### **Information associée**

• [Accepter les fax entrants depuis les numéros enregistrés uniquement](#page-194-0)

<span id="page-196-0"></span> [Accueil](#page-1-0) > [Fax](#page-156-0) > [Réception d'un fax](#page-179-0) > [Réglages du mode de réception](#page-180-0) > [Limiter les fax entrants](#page-192-0) > [Accepter](#page-194-0) [les fax entrants depuis les numéros enregistrés uniquement](#page-194-0) > Supprimer un numéro de la liste d'autorisation

### **Supprimer un numéro de la liste d'autorisation**

**Modèles associés**: MFC-L2860DWE/MFC-L2860DW/MFC-L2960DW/MFC-L2980DW

- 1. Appuyez sur  $\|P\|$  [Param.] > [Ts paramètres] > [Fax] > [Limite entrante] > [Autoriser liste] > [Suppr].
- 2. Appuyez sur ▲ ou sur ▼ pour afficher le numéro à supprimer, appuyez sur le numéro pour le sélectionner, puis appuyez sur [OK].
- 3. Appuyez sur [Oui].
- 4. Appuyez sur

#### **Information associée**

• [Accepter les fax entrants depuis les numéros enregistrés uniquement](#page-194-0)

<span id="page-197-0"></span> [Accueil](#page-1-0) > [Fax](#page-156-0) > [Réception d'un fax](#page-179-0) > [Réglages du mode de réception](#page-180-0) > [Limiter les fax entrants](#page-192-0) > [Accepter](#page-194-0) [les fax entrants depuis les numéros enregistrés uniquement](#page-194-0) > Imprimer la liste d'autorisation

## **Imprimer la liste d'autorisation**

**Modèles associés**: MFC-L2860DWE/MFC-L2860DW/MFC-L2960DW/MFC-L2980DW

- 1. Appuyez sur **[Param.]** > [Ts paramètres] > [Fax] > [Limite entrante] > [Autoriser liste] > [Imp. rapport].
- 2. Appuyez sur [Oui].

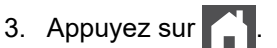

 **Information associée**

• [Accepter les fax entrants depuis les numéros enregistrés uniquement](#page-194-0)

<span id="page-198-0"></span> [Accueil](#page-1-0) > [Fax](#page-156-0) > [Réception d'un fax](#page-179-0) > [Réglages du mode de réception](#page-180-0) > [Limiter les fax entrants](#page-192-0) > Éviter les fax entrants provenant de certains numéros

# **Éviter les fax entrants provenant de certains numéros**

**Modèles associés**: MFC-L2800DW/MFC-L2827DWXL/MFC-L2827DW/MFC-L2835DW/MFC-L2860DWE/ MFC-L2860DW/MFC-L2960DW/MFC-L2980DW

- [Enregistrer un numéro dans la liste d'interdiction](#page-199-0)
- [Supprimer un numéro de la liste d'interdiction](#page-200-0)
- [Imprimer la liste d'interdiction](#page-201-0)

<span id="page-199-0"></span> [Accueil](#page-1-0) > [Fax](#page-156-0) > [Réception d'un fax](#page-179-0) > [Réglages du mode de réception](#page-180-0) > [Limiter les fax entrants](#page-192-0) > [Éviter les](#page-198-0) [fax entrants provenant de certains numéros](#page-198-0) > Enregistrer un numéro dans la liste d'interdiction

## **Enregistrer un numéro dans la liste d'interdiction**

**Modèles associés**: MFC-L2800DW/MFC-L2827DWXL/MFC-L2827DW/MFC-L2835DW/MFC-L2860DWE/ MFC-L2860DW/MFC-L2960DW/MFC-L2980DW

Si vous ne voulez pas recevoir de fax ou d'appels de certains numéros, enregistrez ces numéros dans la liste d'interdiction. L'appareil peut enregistrer jusqu'à 100 numéros de fax ou de téléphone dans la mémoire d'identification de l'appelant.

- Vous devez souscrire au service Identification de l'appelant auprès de votre opérateur téléphonique.
- Le numéro que vous voulez enregistrer doit être conservé dans la mémoire d'identification de l'appelant.
- Cette fonction d'identification de l'appelant n'est pas disponible dans certains pays.

>> MFC-L2800DW/MFC-L2827DWXL/MFC-L2827DW/MFC-L2835DW >> MFC-L2860DWE/MFC-L2860DW/MFC-L2960DW/MFC-L2980DW

#### **MFC-L2800DW/MFC-L2827DWXL/MFC-L2827DW/MFC-L2835DW**

- 1. Appuyez sur  $(\Box \Box)$  (**Fax**).
- 2. Appuyez sur **Menu**.
- 3. Appuyez sur  $\triangle$  ou sur  $\nabla$  pour afficher l'option  $[Fast]$ , puis appuyez sur **OK**.
- 4. Appuyez sur ▲ ou sur ▼ pour afficher l'option [Bloquer la liste], puis appuyez sur OK.
- 5. Appuyez sur ▲ ou sur ▼ pour afficher l'option [Enregistrer], puis appuyez sur OK. L'appareil affiche les numéros dans la mémoire d'identification de l'appelant.
- 6. Appuyez sur ▲ ou sur ▼ pour afficher le numéro à enregistrer, puis appuyez sur OK.
- 7. Appuyez sur ▲ pour enregistrer le numéro.

Pour revenir sans mémoriser le numéro, appuyez sur ▼.

8. Appuyez sur **Stop/Exit (Arrêt/Sortie)**.

#### **MFC-L2860DWE/MFC-L2860DW/MFC-L2960DW/MFC-L2980DW**

1. Appuyez sur [Param.] > [Ts paramètres] > [Fax] > [Limite entrante] > [Bloquer la liste] > [Enregistrer].

L'appareil affiche les numéros dans la mémoire d'identification de l'appelant.

- 2. Appuyez sur ▲ ou sur ▼ pour afficher le numéro à enregistrer, puis appuyez dessus.
- 3. Appuyez sur [Oui].
- 4. Appuyez sur

#### **Information associée**

• [Éviter les fax entrants provenant de certains numéros](#page-198-0)

<span id="page-200-0"></span> [Accueil](#page-1-0) > [Fax](#page-156-0) > [Réception d'un fax](#page-179-0) > [Réglages du mode de réception](#page-180-0) > [Limiter les fax entrants](#page-192-0) > [Éviter les](#page-198-0) [fax entrants provenant de certains numéros](#page-198-0) > Supprimer un numéro de la liste d'interdiction

### **Supprimer un numéro de la liste d'interdiction**

**Modèles associés**: MFC-L2800DW/MFC-L2827DWXL/MFC-L2827DW/MFC-L2835DW/MFC-L2860DWE/ MFC-L2860DW/MFC-L2960DW/MFC-L2980DW

>> MFC-L2800DW/MFC-L2827DWXL/MFC-L2827DW/MFC-L2835DW >> MFC-L2860DWE/MFC-L2860DW/MFC-L2960DW/MFC-L2980DW

#### **MFC-L2800DW/MFC-L2827DWXL/MFC-L2827DW/MFC-L2835DW**

- 1. Appuyez sur  $(\Box \Box)$  (**Fax**).
- 2. Appuyez sur **Menu**.
- 3. Appuyez sur **▲** ou sur ▼ pour afficher l'option [Fax], puis appuyez sur OK.
- 4. Appuyez sur A ou sur **V** pour afficher l'option [Bloquer la liste], puis appuyez sur OK.
- 5. Appuyez sur **▲** ou sur ▼ pour afficher l'option [Suppr], puis appuyez sur OK.
- 6. Appuyez sur ▲ ou sur ▼ pour afficher le numéro à supprimer, puis appuyez sur OK.
- 7. Appuyez sur ▲ pour supprimer le numéro.
- 8. Appuyez sur **Stop/Exit (Arrêt/Sortie)**.

#### **MFC-L2860DWE/MFC-L2860DW/MFC-L2960DW/MFC-L2980DW**

- 1. Appuyez sur | | | | [Param.] > [Ts paramètres] > [Fax] > [Limite entrante] > [Bloquer la liste] > [Suppr].
- 2. Appuyez sur ▲ ou sur ▼ pour afficher le numéro à supprimer, puis appuyez dessus.
- 3. Appuyez sur [OK].
- 4. Appuyez sur [Oui].
- 5. Appuyez sur  $\Box$

#### **Information associée**

• [Éviter les fax entrants provenant de certains numéros](#page-198-0)

<span id="page-201-0"></span> [Accueil](#page-1-0) > [Fax](#page-156-0) > [Réception d'un fax](#page-179-0) > [Réglages du mode de réception](#page-180-0) > [Limiter les fax entrants](#page-192-0) > [Éviter les](#page-198-0) [fax entrants provenant de certains numéros](#page-198-0) > Imprimer la liste d'interdiction

### **Imprimer la liste d'interdiction**

**Modèles associés**: MFC-L2800DW/MFC-L2827DWXL/MFC-L2827DW/MFC-L2835DW/MFC-L2860DWE/ MFC-L2860DW/MFC-L2960DW/MFC-L2980DW

>> MFC-L2800DW/MFC-L2827DWXL/MFC-L2827DW/MFC-L2835DW >> MFC-L2860DWE/MFC-L2860DW/MFC-L2960DW/MFC-L2980DW

#### **MFC-L2800DW/MFC-L2827DWXL/MFC-L2827DW/MFC-L2835DW**

- 1. Appuyez sur  $(\Box \Box)$  (**Fax**).
- 2. Appuyez sur **Menu**.
- 3. Appuyez sur **▲** ou sur ▼ pour afficher l'option [Fax], puis appuyez sur OK.
- 4. Appuyez sur A ou sur **V** pour afficher l'option [Bloquer la liste], puis appuyez sur OK.
- 5. Appuyez sur ▲ ou sur ▼ pour afficher l'option [Imp. rapport], puis appuyez sur OK. Suivez les menus qui s'affichent à l'écran.
- 6. Appuyez sur **Stop/Exit (Arrêt/Sortie)**.

#### **MFC-L2860DWE/MFC-L2860DW/MFC-L2960DW/MFC-L2980DW**

- 1. Appuyez sur [Param.] > [Ts paramètres] > [Fax] > [Limite entrante] > [Bloquer la liste] > [Imp. rapport].
- 2. Appuyez sur [Oui].
- 3. Appuyez sur

#### **Information associée**

• [Éviter les fax entrants provenant de certains numéros](#page-198-0)

# <span id="page-202-0"></span>**Options de réception en mémoire**

**Modèles associés**: MFC-L2802DN/MFC-L2800DW/MFC-L2802DW/MFC-L2827DWXL/MFC-L2827DW/ MFC-L2835DW/MFC-L2860DWE/MFC-L2860DW/MFC-L2862DW/MFC-L2922DW/MFC-L2960DW/ MFC-L2980DW

Servez-vous des options de réception en mémoire pour rediriger les fax entrants lorsque vous n'êtes pas à proximité de votre appareil. Vous ne pouvez utiliser qu'une seule fonction de réception en mémoire à la fois.

La fonction de réception en mémoire peut être réglée sur :

- Réception PC-Fax
- Réadressage de fax
- Mémorisation des fax
- Transfert vers le Cloud (L'appareil transmet les fax reçus à des services en ligne.)
- Transfert vers le réseau (L'appareil transmet les fax reçus à une destination réseau.)
- Non
	- [Utilisez la fonction de réception PC-FAX pour recevoir des fax sur votre ordinateur](#page-203-0) [\(Windows uniquement\)](#page-203-0)
	- [Transférer des fax entrants vers un autre appareil](#page-205-0)
	- [Enregistrer les fax entrants dans la mémoire de l'appareil](#page-207-0)
	- [Modifier les options de réception en mémoire](#page-208-0)
	- [Désactivation de la fonction de réception en mémoire](#page-210-0)
	- [Imprimer un fax enregistré dans la mémoire de l'appareil](#page-211-0)
	- [Permet de transmettre les fax entrants à une destination réseau](#page-212-0)
	- [Permet de transmettre les fax entrants à une destination réseau](#page-212-0)

<span id="page-203-0"></span> [Accueil](#page-1-0) > [Fax](#page-156-0) > [Réception d'un fax](#page-179-0) > [Options de réception en mémoire](#page-202-0) > Utilisez la fonction de réception PC-FAX pour recevoir des fax sur votre ordinateur (Windows uniquement)

# **Utilisez la fonction de réception PC-FAX pour recevoir des fax sur votre ordinateur (Windows uniquement)**

**Modèles associés**: MFC-L2802DN/MFC-L2800DW/MFC-L2802DW/MFC-L2827DWXL/MFC-L2827DW/ MFC-L2835DW/MFC-L2860DWE/MFC-L2860DW/MFC-L2862DW/MFC-L2922DW/MFC-L2960DW/ MFC-L2980DW

Activez la fonction Réception PC-Fax pour enregistrer automatiquement les fax entrants dans la mémoire de votre appareil puis les transférer vers votre ordinateur. Utilisez votre ordinateur pour lire et conserver ces fax.

Pour transférer les fax reçus vers votre ordinateur, vous devez exécuter le logiciel de réception PC-FAX sur votre ordinateur.

Même si vous avez éteint l'ordinateur (pendant la nuit ou durant le week-end, par exemple), votre appareil reçoit les fax et les enregistre dans sa mémoire.

Lorsque vous démarrez votre ordinateur et que le logiciel de réception PC-FAX s'exécute, l'appareil transfère les fax vers votre ordinateur.

Si vous avez sélectionné [Copie sauv.: Oui], le fax s'imprime également sur votre appareil.

>> MFC-L2802DN/MFC-L2800DW/MFC-L2802DW/MFC-L2827DWXL/MFC-L2827DW/MFC-L2835DW >> MFC-L2860DWE/MFC-L2860DW/MFC-L2862DW/MFC-L2922DW/MFC-L2960DW/MFC-L2980DW

#### **MFC-L2802DN/MFC-L2800DW/MFC-L2802DW/MFC-L2827DWXL/MFC-L2827DW/ MFC-L2835DW**

- 1. Appuyez sur  $(\overline{f_{\bullet}})$  (**Fax**).
- 2. Appuyez sur **Menu**.
- 3. Appuyez sur **A** ou sur ▼ pour afficher l'option [Fax], puis appuyez sur OK.
- 4. Appuyez sur **▲** ou sur ▼ pour afficher l'option [Récep. en mém.], puis appuyez sur OK.
- 5. Appuyez sur ▲ ou sur ▼ pour afficher l'option [Récept. PC-FAX], puis appuyez sur OK.

La réception PC-FAX n'est pas disponible pour macOS.

- Si votre appareil rencontre une erreur et ne peut pas imprimer les fax en mémoire, vous pouvez utiliser ce paramètre pour les transférer vers votre ordinateur.
- 6. Appuyez sur **A** ou sur ▼ pour afficher  $\lceil$  Oui  $\rceil$ , puis appuyez sur OK.
- 7. Appuyez sur **OK**.

Ø

- 8. Appuyez sur  $\blacktriangle$  ou sur  $\blacktriangledown$  pour afficher [<USB>] ou votre nom d'ordinateur, puis appuyez sur OK.
- 9. Appuyez sur  $\blacktriangle$  ou sur  $\nabla$  pour afficher [Oui] ou [Désact.] pour la fonction d'impression de sauvegarde, puis appuyez sur **OK**.
- 10. Appuyez sur **Stop/Exit (Arrêt/Sortie)**.

#### **MFC-L2860DWE/MFC-L2860DW/MFC-L2862DW/MFC-L2922DW/MFC-L2960DW/ MFC-L2980DW**

- 1. Appuyez sur | | | | [Param.] > [Ts paramètres] > [Fax] > [Param.RC.] > [Récept. PC-FAX].
- 2. Appuyez sur [Oui].

Ø La réception PC-FAX n'est pas disponible pour macOS.

- Si votre appareil rencontre une erreur et ne peut pas imprimer les fax en mémoire, vous pouvez utiliser ce paramètre pour les transférer vers votre ordinateur.
- 3. Appuyez sur [OK].
- 4. Appuyez sur [<USB>] ou sur le nom de l'ordinateur sur lequel vous souhaitez réceptionner les faxes si vous êtes en réseau, puis appuyez sur [OK].
- 5. Appuyez sur [Copie sauv.: Oui] ou [Copie sauv.: Non].
- 6. Appuyez sur

### **Information associée**

• [Options de réception en mémoire](#page-202-0)

<span id="page-205-0"></span> [Accueil](#page-1-0) > [Fax](#page-156-0) > [Réception d'un fax](#page-179-0) > [Options de réception en mémoire](#page-202-0) > Transférer des fax entrants vers un autre appareil

## **Transférer des fax entrants vers un autre appareil**

**Modèles associés**: MFC-L2802DN/MFC-L2800DW/MFC-L2802DW/MFC-L2827DWXL/MFC-L2827DW/ MFC-L2835DW/MFC-L2860DWE/MFC-L2860DW/MFC-L2862DW/MFC-L2922DW/MFC-L2960DW/ MFC-L2980DW

Utilisez la fonction de transfert de fax pour transférer automatiquement vos fax entrants vers un autre appareil.

>> MFC-L2802DN/MFC-L2800DW/MFC-L2802DW/MFC-L2827DWXL/MFC-L2827DW/MFC-L2835DW >> MFC-L2860DWE/MFC-L2860DW/MFC-L2862DW/MFC-L2922DW/MFC-L2960DW/MFC-L2980DW

### **MFC-L2802DN/MFC-L2800DW/MFC-L2802DW/MFC-L2827DWXL/MFC-L2827DW/ MFC-L2835DW**

- 1. Appuyez sur **Menu**.
- 2. Appuyez sur  $\triangle$  ou sur  $\nabla$  pour afficher l'option  $[Fast]$ , puis appuyez sur OK.
- 3. Appuyez sur **▲** ou sur ▼ pour afficher l'option [Récep. en mém.], puis appuyez sur OK.
- 4. Appuyez sur ▲ ou sur ▼ pour afficher l'option [Réadr/enrgst], puis appuyez sur OK.
- 5. Appuyez sur  $\triangle$  ou sur  $\nabla$  pour afficher l'option [Réadressage fax], puis appuyez sur OK. L'écran LCD vous demande d'indiquer le numéro de fax vers lequel vous souhaitez transférer vos fax.
- 6. Entrez le numéro de transfert de fax à l'aide du pavé numérique (20 chiffres maximum), maintenez le bouton **Shortcut (Raccourci)** enfoncé et appuyez sur le code à un chiffre ou  $\mathbf{I}$  et le code à trois chiffres, puis appuyez sur **OK**.
	- Vous pouvez saisir une adresse e-mail si votre appareil est configuré pour la fonction FAX Internet.
		- Si vous avez mémorisé un groupe dans une touche **Shortcut (Raccourci)** ou un code de numéro abrégé, les fax seront transférés vers plusieurs numéros de fax.
- 7. Appuyez sur  $\blacktriangle$  ou sur  $\blacktriangledown$  pour activer ou désactiver le paramètre Impression sauvegardée.
- 8. Appuyez sur **Stop/Exit (Arrêt/Sortie)**.

### **MFC-L2860DWE/MFC-L2860DW/MFC-L2862DW/MFC-L2922DW/MFC-L2960DW/ MFC-L2980DW**

- 1. Appuyez sur  $\left| \cdot \right|$  [Param.] > [Ts paramètres] > [Fax] > [Param.RC.] > [Récep. en mém.].
- 2. Appuyez sur [Réadressage fax].
- 3. Effectuez l'une des actions suivantes :
	- Appuyez sur [Manuel] pour entrer le numéro de transfert du fax (20 chiffres maximum) à l'aide de l'écran LCD.

Appuyez sur [OK].

• Appuyez sur [Carnet d'adr].

Appuyez sur ▲ ou sur ▼ pour afficher le numéro de fax du destinataire vers lequel vous souhaitez transférer vos fax.

Appuyez sur le numéro de fax désiré.

# **REMARQUE**

Appuyez sur [Copie sauv.: Oui] ou sur [Copie sauv.: Non]. Si vous choisissez [Copie sauv.: Oui], l'appareil imprime également une copie des fax réceptionnés.

Ø Pour transférer un fax en utilisant une adresse e-mail, appuyez sur  $\left[\sum_{x}\right]$ , saisissez l'adresse e-mail, puis appuyez sur [OK]. (Sur certains modèles, vous devez télécharger Fax Internet pour utiliser la fonction Fax Internet et le serveur de numérisation vers e-mail.)

- 4. Appuyez sur  **Information associée**
	- [Options de réception en mémoire](#page-202-0)

<span id="page-207-0"></span> [Accueil](#page-1-0) > [Fax](#page-156-0) > [Réception d'un fax](#page-179-0) > [Options de réception en mémoire](#page-202-0) > Enregistrer les fax entrants dans la mémoire de l'appareil

# **Enregistrer les fax entrants dans la mémoire de l'appareil**

**Modèles associés**: MFC-L2802DN/MFC-L2800DW/MFC-L2802DW/MFC-L2827DWXL/MFC-L2827DW/ MFC-L2835DW/MFC-L2860DWE/MFC-L2860DW/MFC-L2862DW/MFC-L2922DW/MFC-L2960DW/ MFC-L2980DW

Utilisez la fonction de mémorisation de fax pour enregistrer les fax entrants dans la mémoire de l'appareil. Vous pouvez utiliser les commandes de récupération à distance pour récupérer des fax mémorisés dans un télécopieur à partir de n'importe quel emplacement. Votre appareil imprime une copie de sauvegarde de chaque fax placé en mémoire.

>> MFC-L2802DN/MFC-L2800DW/MFC-L2802DW/MFC-L2827DWXL/MFC-L2827DW/MFC-L2835DW >> MFC-L2860DWE/MFC-L2860DW/MFC-L2862DW/MFC-L2922DW/MFC-L2960DW/MFC-L2980DW

#### **MFC-L2802DN/MFC-L2800DW/MFC-L2802DW/MFC-L2827DWXL/MFC-L2827DW/ MFC-L2835DW**

- 1. Appuyez sur **Menu**.
- 2. Appuyez sur  $\triangle$  ou sur  $\nabla$  pour afficher l'option  $[Fast]$ , puis appuyez sur OK.
- 3. Appuyez sur **▲** ou sur ▼ pour afficher l'option [Récep. en mém.], puis appuyez sur OK.
- 4. Appuyez sur a ou sur b pour afficher l'option [Réadr/enrgst], puis appuyez sur **OK**.
- 5. Appuyez sur ▲ ou sur ▼ pour afficher l'option [Mémoriser fax], puis appuyez sur OK.
- 6. Appuyez sur **Stop/Exit (Arrêt/Sortie)**.

### **MFC-L2860DWE/MFC-L2860DW/MFC-L2862DW/MFC-L2922DW/MFC-L2960DW/ MFC-L2980DW**

- 1. Appuyez sur  $\|\cdot\|$  [Param.] > [Ts paramètres] > [Fax] > [Param.RC.] > [Récep. en mém.].
- 2. Appuyez sur l'option [Mémoriser fax].

### **REMARQUE**

Appuyez sur [Copie sauv.: Oui] ou sur [Copie sauv.: Non]. Si vous sélectionnez [Copie sauv.: Oui], l'appareil imprime également une copie des fax réceptionnés. (disponible pour certains modèles)

3. Appuyez sur

#### **Information associée**

• [Options de réception en mémoire](#page-202-0)

<span id="page-208-0"></span> [Accueil](#page-1-0) > [Fax](#page-156-0) > [Réception d'un fax](#page-179-0) > [Options de réception en mémoire](#page-202-0) > Modifier les options de réception en mémoire

## **Modifier les options de réception en mémoire**

**Modèles associés**: MFC-L2802DN/MFC-L2800DW/MFC-L2802DW/MFC-L2827DWXL/MFC-L2827DW/ MFC-L2835DW/MFC-L2860DWE/MFC-L2860DW/MFC-L2862DW/MFC-L2922DW/MFC-L2960DW/ MFC-L2980DW

#### >> MFC-L2802DN/MFC-L2800DW/MFC-L2802DW/MFC-L2827DWXL/MFC-L2827DW/MFC-L2835DW >> MFC-L2860DWE/MFC-L2860DW/MFC-L2862DW/MFC-L2922DW/MFC-L2960DW/MFC-L2980DW

#### **MFC-L2802DN/MFC-L2800DW/MFC-L2802DW/MFC-L2827DWXL/MFC-L2827DW/ MFC-L2835DW**

Si des fax sont mémorisés sur l'appareil lorsque vous modifiez une option de réception en mémoire, l'écran LCD affiche l'une des questions suivantes :

#### **Si les fax reçus ont déjà été imprimés, l'écran LCD affiche le message [Eff. tous doc.?]**

- Effectuez l'une des opérations suivantes :
	- Si vous appuyez sur  $\blacktriangle$ , les fax chargés en mémoire sont effacés avant modification du réglage.
	- Si vous appuyez sur  $\blacktriangledown$ , les fax chargés en mémoire ne sont pas effacés et le réglage reste inchangé.

#### **Si la mémoire contient des fax nom imprimés, l'écran LCD affiche le message [Impr. tous fax?]**

- Effectuez l'une des opérations suivantes :
	- Si vous appuyez sur  $\triangle$ , les fax en mémoire sont imprimés avant la modification du réglage. Si une copie de sauvegarde a déjà été imprimée, elle ne sera pas imprimée à nouveau.
	- Si vous appuyez sur  $\nabla$ , les fax chargés en mémoire ne sont pas imprimés et le réglage reste inchangé.

#### **Si les fax reçus sont conservés dans la mémoire de l'appareil lorsque vous passez à l'option [Récept. PC-FAX] à partir d'une autre option ([Réadressage fax] ou [Mémoriser fax], par exemple).**

• Appuyez sur [<USB>] ou sur le nom de l'ordinateur si vous êtes en réseau, puis appuyez sur **OK**.

L'écran LCD affiche :

#### **[Envoy. fax à PC?]**

- Si vous appuyez sur  $\blacktriangle$ , les fax chargés en mémoire sont envoyés à l'ordinateur avant modification du réglage. Vous serez invité à préciser si vous voulez activer l'impression de sauvegarde.
- Si vous appuyez sur  $\blacktriangledown$ , les fax chargés en mémoire ne sont pas effacés et le réglage reste inchangé.

### **MFC-L2860DWE/MFC-L2860DW/MFC-L2862DW/MFC-L2922DW/MFC-L2960DW/ MFC-L2980DW**

Si des fax sont mémorisés sur l'appareil lorsque vous modifiez les opérations de fax à distance, l'écran LCD affiche l'une des questions suivantes :

#### **Si les fax reçus ont déjà été imprimés, l'écran LCD affiche le message [Supprimer tous les documents ?]**

- Effectuez l'une des opérations suivantes :
	- Si vous appuyez sur  $\lceil \text{Oui} \rceil$ , les fax chargés en mémoire sont effacés avant modification du réglage.
	- Si vous appuyez sur  $[Non]$ , les fax chargés en mémoire ne sont pas effacés et le réglage reste inchangé.

#### **Si la mémoire de l'appareil contient des fax nom imprimés, l'écran LCD affiche le message [Imprimer tous les fax ?]**

- Effectuez l'une des opérations suivantes :
	- Si vous appuyez sur [Oui], les fax chargés en mémoire sont imprimés avant modification du réglage.
	- Si vous appuyez sur  $[Non]$ , les fax chargés en mémoire ne sont pas imprimés et le réglage reste inchangé.

**Si les fax reçus se trouvent encore dans la mémoire de l'appareil lorsque vous passez à [Récept. PC-FAX] depuis une autre option ([Réadressage fax], [Mémoriser fax], [Réadr. vers cloud] ou [Transférer au réseau]).**

• Appuyez sur [<USB>] ou sur le nom de l'ordinateur si vous êtes en réseau, puis appuyez sur [OK]. Vous serez invité à préciser si vous voulez activer l'impression de sauvegarde.

L'écran LCD affiche :

**[Envoy. fax à PC?]**

- Si vous appuyez sur [Oui], les fax en mémoire sont envoyés à l'ordinateur avant modification du réglage.
- Si vous appuyez sur  $[Non]$ , les fax chargés en mémoire ne sont pas effacés et le réglage reste inchangé.

#### **Information associée**

• [Options de réception en mémoire](#page-202-0)

<span id="page-210-0"></span> [Accueil](#page-1-0) > [Fax](#page-156-0) > [Réception d'un fax](#page-179-0) > [Options de réception en mémoire](#page-202-0) > Désactivation de la fonction de réception en mémoire

## **Désactivation de la fonction de réception en mémoire**

**Modèles associés**: MFC-L2802DN/MFC-L2800DW/MFC-L2802DW/MFC-L2827DWXL/MFC-L2827DW/ MFC-L2835DW/MFC-L2860DWE/MFC-L2860DW/MFC-L2862DW/MFC-L2922DW/MFC-L2960DW/ MFC-L2980DW

Désactivez la réception en mémoire si vous ne souhaitez pas que votre appareil enregistre ou transfère les fax entrants.

>> MFC-L2802DN/MFC-L2800DW/MFC-L2802DW/MFC-L2827DWXL/MFC-L2827DW/MFC-L2835DW >> MFC-L2860DWE/MFC-L2860DW/MFC-L2862DW/MFC-L2922DW/MFC-L2960DW/MFC-L2980DW

#### **MFC-L2802DN/MFC-L2800DW/MFC-L2802DW/MFC-L2827DWXL/MFC-L2827DW/ MFC-L2835DW**

1. Appuyez sur **Menu**.

Ø

- 2. Appuyez sur  $\triangle$  ou sur  $\nabla$  pour afficher l'option  $[Fast]$ , puis appuyez sur OK.
- 3. Appuyez sur ▲ ou sur ▼ pour afficher l'option [Récep. en mém.], puis appuyez sur OK.
- 4. Appuyez sur ▲ ou sur ▼ pour afficher l'option [Réadr/enrgst], puis appuyez sur OK.
- 5. Appuyez sur  $\triangle$  ou sur  $\nabla$  pour afficher l'option [Désact.], puis appuyez sur OK.

L'écran LCD affiche des options si des fax reçus sont mémorisés dans votre appareil.

6. Appuyez sur **Stop/Exit (Arrêt/Sortie)**.

### **MFC-L2860DWE/MFC-L2860DW/MFC-L2862DW/MFC-L2922DW/MFC-L2960DW/ MFC-L2980DW**

- 1. Appuyez sur  $\left| \cdot \right|$  [Param.] > [Ts paramètres] > [Fax] > [Param.RC.] > [Récep. en mém.].
- 2. Appuyez sur [Désact.].

L'écran LCD affiche des options si des fax reçus sont mémorisés dans votre appareil.

3. Appuyez sur

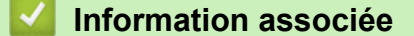

• [Options de réception en mémoire](#page-202-0)

<span id="page-211-0"></span> [Accueil](#page-1-0) > [Fax](#page-156-0) > [Réception d'un fax](#page-179-0) > [Options de réception en mémoire](#page-202-0) > Imprimer un fax enregistré dans la mémoire de l'appareil

# **Imprimer un fax enregistré dans la mémoire de l'appareil**

**Modèles associés**: MFC-L2802DN/MFC-L2800DW/MFC-L2802DW/MFC-L2827DWXL/MFC-L2827DW/ MFC-L2835DW/MFC-L2860DWE/MFC-L2860DW/MFC-L2862DW/MFC-L2922DW/MFC-L2960DW/ MFC-L2980DW

Si vous sélectionnez [Mémoriser fax], vous pouvez toujours imprimer un fax depuis la mémoire de l'appareil.

>> MFC-L2802DN/MFC-L2800DW/MFC-L2802DW/MFC-L2827DWXL/MFC-L2827DW/MFC-L2835DW >> MFC-L2860DWE/MFC-L2860DW/MFC-L2862DW/MFC-L2922DW/MFC-L2960DW/MFC-L2980DW

### **MFC-L2802DN/MFC-L2800DW/MFC-L2802DW/MFC-L2827DWXL/MFC-L2827DW/ MFC-L2835DW**

- 1. Appuyez sur **Menu**.
- 2. Appuyez sur  $\triangle$  ou sur  $\nabla$  pour afficher l'option  $[Fast]$ , puis appuyez sur OK.
- 3. Appuyez sur ▲ ou sur ▼ pour afficher l'option [Récep. en mém.], puis appuyez sur OK.
- 4. Appuyez sur **A** ou sur ▼ pour afficher l'option [Imprime doc.], puis appuyez sur OK.
- 5. Appuyez sur **Start (Marche)**.

### **MFC-L2860DWE/MFC-L2860DW/MFC-L2862DW/MFC-L2922DW/MFC-L2960DW/ MFC-L2980DW**

- 1. Appuyez sur  $\|P\|$  [Param.] > [Ts paramètres] > [Fax] > [Imprime fax].
- 2. Appuyez sur [Oui].

#### **Information associée**

• [Options de réception en mémoire](#page-202-0)

#### **Rubriques connexes:**

• [Messages d'erreur et de maintenance](#page-488-0)

<span id="page-212-0"></span> [Accueil](#page-1-0) > [Fax](#page-156-0) > [Réception d'un fax](#page-179-0) > [Options de réception en mémoire](#page-202-0) > Permet de transmettre les fax entrants à une destination réseau

# **Permet de transmettre les fax entrants à une destination réseau**

**Modèles associés**: MFC-L2922DW/MFC-L2960DW/MFC-L2980DW

Définissez un profil pour transmettre les fax entrants directement à un dossier sur un serveur FTP ou CIFS.

- Il est recommandé d'utiliser la version la plus récente des navigateurs Web suivants :
	- Microsoft Edge, Firefox et Google Chrome™ pour Windows
	- Safari, Firefox et Google Chrome™ pour Mac
	- Google Chrome™ pour Android™
	- Safari et Google Chrome™ pour iOS
- Assurez-vous que JavaScript et les cookies sont toujours activés, quel que soit le navigateur que vous utilisez.
- 1. Lancez votre navigateur Web.
- 2. Saisissez « https://adresse IP de l'appareil » dans la barre d'adresse de votre navigateur (« adresse IP de l'appareil » correspondant à l'adresse IP de l'appareil).

Par exemple :

https://192.168.1.2

3. Si nécessaire, saisissez le mot de passe dans le champ **Connexion**, puis cliquez sur **Connexion**.

Le mot de passe par défaut pour gérer les paramètres de cet appareil se trouve au dos de l'appareil et est indiqué par « **Pwd** ». Remplacez le mot de passe par défaut en suivant les instructions à l'écran lorsque vous vous connectez pour la première fois.

4. Dans la barre de navigation de gauche, cliquez sur **Administrateur** > **Profil réseau**.

Si la barre de navigation de gauche n'est pas visible, commencez à naviguer depuis  $\equiv$ .

- 5. Cliquez sur l'option de protocole à côté du numéro de profil.
- 6. Sélectionnez l'option **FTP** ou **Réseau**, puis cliquez sur **Envoyer**.
- 7. Définissez le profil pour votre serveur à l'aide de l'un des tableaux suivants :

L'utilisation des caractères suivants ?, /, \, ", :, <, >, | ou \* peut provoquer une erreur de transmission.

### **FTP**

Ø

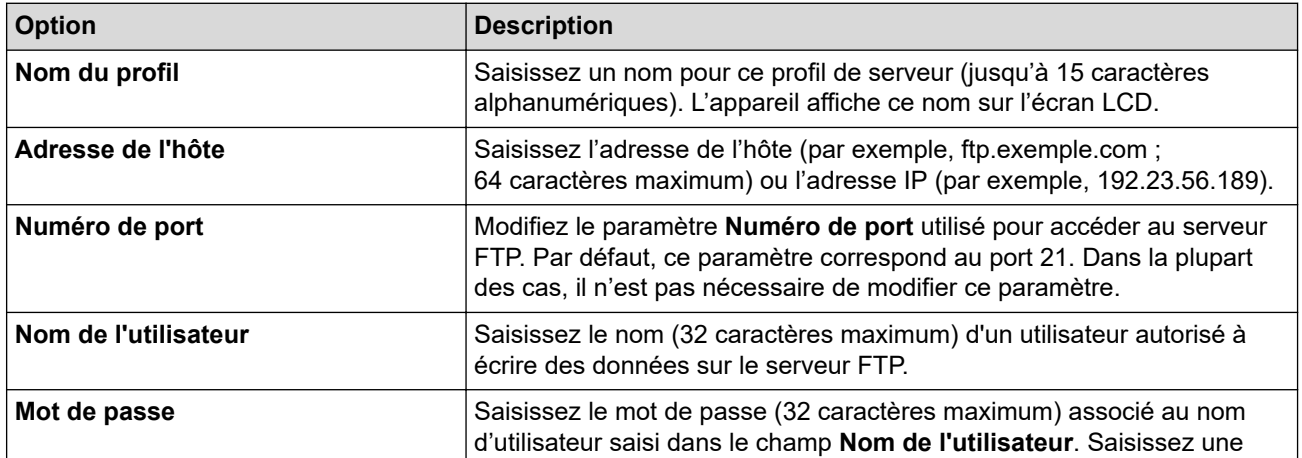

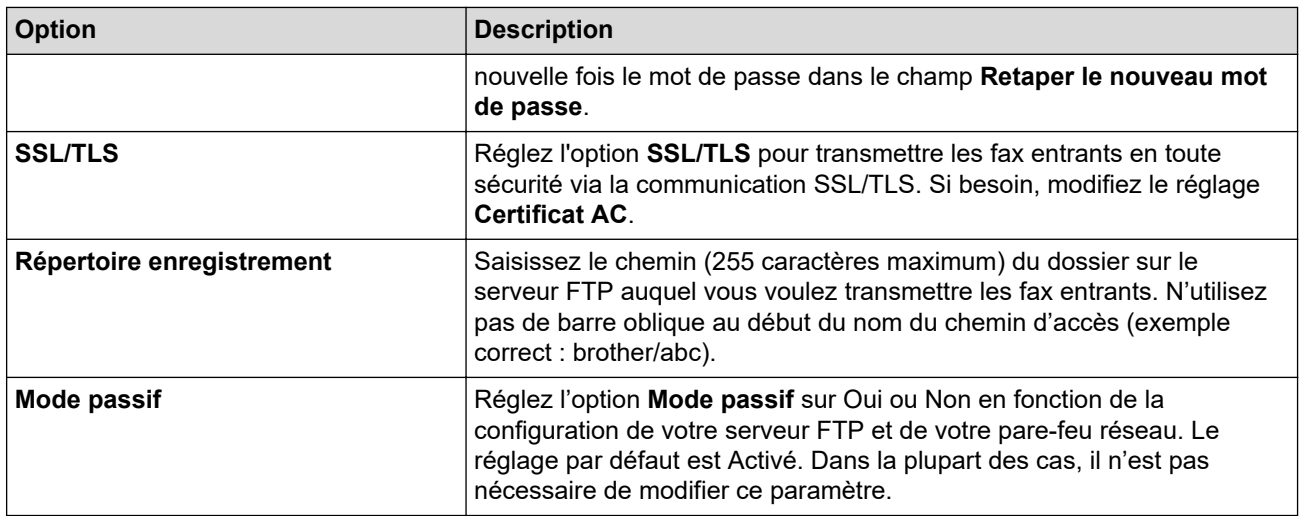

#### **Réseau**

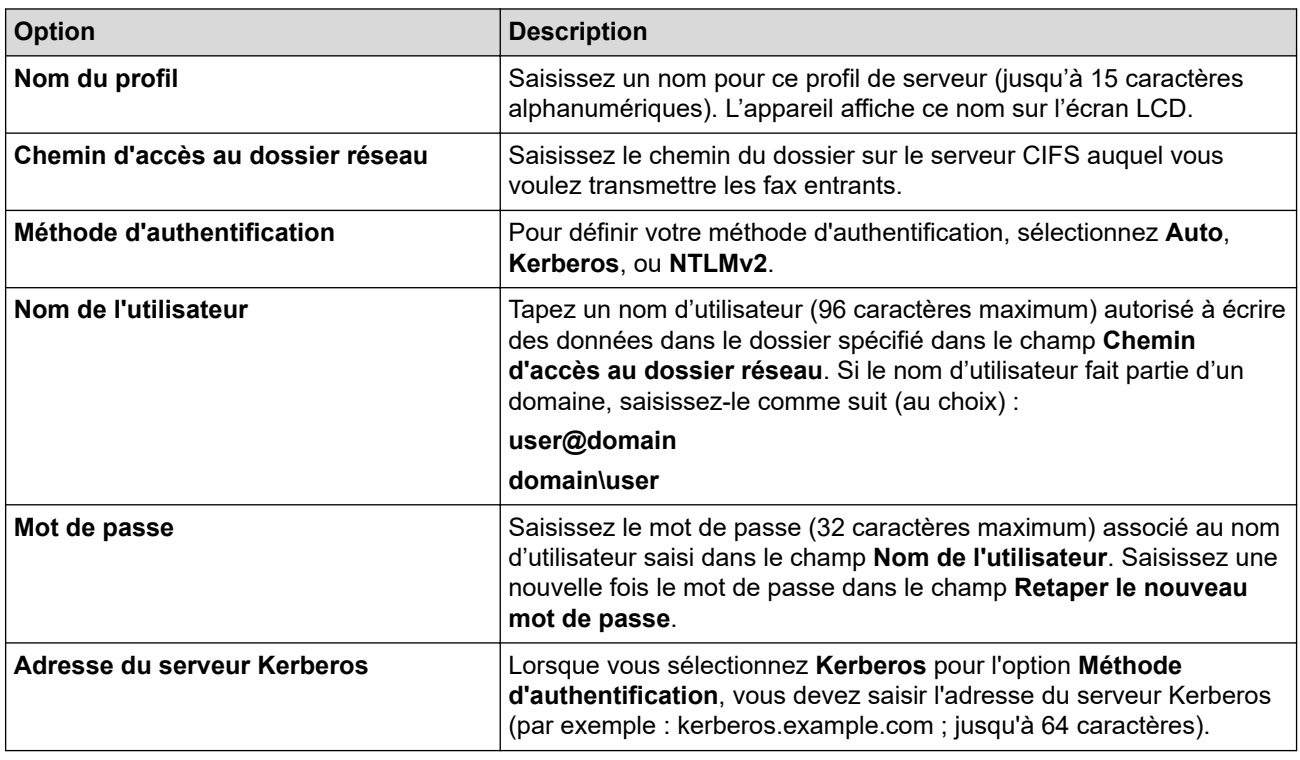

Vous devez configurer le SNTP (serveur de synchronisation réseau) ou bien régler la date, l'heure et le fuseau horaire correctement via le panneau de commande. L'heure doit concorder avec celle utilisée par le serveur Kerberos et le serveur CIFS.

8. Cliquez sur **Envoyer**.

Ø

- 9. Pour définir la fonction de réadressage de fax, dans la barre de navigation de gauche, cliquez sur **Fax** > **Options d'accès à distance**.
- 10. Sélectionnez **Réadresser vers le réseau** dans la liste déroulante **Réadr/enrgst/Cloud/Réseau**.
- 11. Sélectionnez le type de fichier à utiliser.
- 12. Pour imprimer une copie de sauvegarde des fax entrants, sélectionnez **Oui** pour **Impression de sauvegarde**.
- 13. Sélectionnez le profil à utiliser dans la liste déroulante **Profil réseau**.
- 14. Entrez un code d'accès à distance à trois caractères dans le champ **Code d'accès à distance**, si nécessaire.

Le code d'accès à distance peut être composé des chiffres 0 à 9 et/ou des symboles \* ou #.

Le code d'accès à distance doit être différent des codes à distance des fonctions de fax.

### 15. Cliquez sur **Envoyer**.

# **Information associée**

- [Options de réception en mémoire](#page-202-0)
- [Fonctions réseau](#page-325-0)

 [Accueil](#page-1-0) > [Fax](#page-156-0) > [Réception d'un fax](#page-179-0) > Récupération de fax à distance

## **Récupération de fax à distance**

**Modèles associés**: MFC-L2802DN/MFC-L2800DW/MFC-L2802DW/MFC-L2827DWXL/MFC-L2827DW/ MFC-L2835DW/MFC-L2860DWE/MFC-L2860DW/MFC-L2862DW/MFC-L2922DW/MFC-L2960DW/ MFC-L2980DW

Vous pouvez utiliser la fonction de récupération à distance pour appeler votre appareil depuis tout téléphone à clavier multifréquence ou tout télécopieur, puis utiliser le code d'accès à distance et les commandes à distance pour récupérer les fax en mémoire.

- [Définir un code d'accès à distance](#page-216-0)
- [Utiliser votre code d'accès à distance](#page-217-0)
- [Commandes de récupération à distance](#page-218-0)
- [Transférer les fax à distance](#page-219-0)
- [Modifier le numéro de transfert du fax](#page-220-0)
[Accueil](#page-1-0) > [Fax](#page-156-0) > [Réception d'un fax](#page-179-0) > [Récupération de fax à distance](#page-215-0) > Définir un code d'accès à distance

## **Définir un code d'accès à distance**

**Modèles associés**: MFC-L2802DN/MFC-L2800DW/MFC-L2802DW/MFC-L2827DWXL/MFC-L2827DW/ MFC-L2835DW/MFC-L2860DWE/MFC-L2860DW/MFC-L2862DW/MFC-L2922DW/MFC-L2960DW/ MFC-L2980DW

Permet de définir un code d'accès à distance pour pouvoir accéder et contrôler votre appareil même lorsque vous n'êtes pas à proximité.

Avant de pouvoir utiliser les fonctions d'accès et de récupération à distance, vous devez configurer votre propre code. Le code défini par défaut est un code inactif (---\*).

>> MFC-L2802DN/MFC-L2800DW/MFC-L2802DW/MFC-L2827DWXL/MFC-L2827DW/MFC-L2835DW >> MFC-L2860DWE/MFC-L2860DW/MFC-L2862DW/MFC-L2922DW/MFC-L2960DW/MFC-L2980DW

#### **MFC-L2802DN/MFC-L2800DW/MFC-L2802DW/MFC-L2827DWXL/MFC-L2827DW/ MFC-L2835DW**

- 1. Appuyez sur **Menu**.
- 2. Appuyez sur  $\triangle$  ou sur  $\nabla$  pour afficher l'option  $[Fast]$ , puis appuyez sur OK.
- 3. Appuyez sur ▲ ou sur ▼ pour afficher l'option [Récep. en mém.], puis appuyez sur OK.
- 4. Appuyez sur  $\triangle$  ou sur  $\nabla$  pour afficher l'option [Accès distance], puis appuyez sur OK.
- 5. Saisissez un code à trois chiffres à l'aide du pavé numérique (touches **0** à **9**, **\*** ou **#**), puis appuyez sur **OK**.
- Ø • Pour rendre votre code inactif, appuyez sur **Clear (Effacer)** pour supprimer le code à trois chiffres de cette étape. Ensuite, appuyez sur **OK**.
	- Vous ne pouvez pas modifier le symbole **\*** prédéfini.
	- N'utilisez PAS le même code que pour votre code d'activation à distance (\*51) ou votre code de désactivation à distance (#51) .

6. Appuyez sur **Stop/Exit (Arrêt/Sortie)**.

#### **MFC-L2860DWE/MFC-L2860DW/MFC-L2862DW/MFC-L2922DW/MFC-L2960DW/ MFC-L2980DW**

- 1. Appuyez sur  $[Param.]\geq [Ts paramètres]\geq [Fax]\geq [Accès distance].$
- 2. Saisissez un code à trois chiffres à l'aide des touches [0] à [9], [\*] ou [#] de l'écran LCD (le symbole « \* » n'est pas modifiable), puis appuyez sur [OK].
	- N'utilisez PAS le même code que pour votre code d'activation à distance (\*51) ou votre code de désactivation à distance (#51).
		- Pour rendre votre code inactif, maintenez enfoncé  $\|\cdot\|$  pour rétablir la configuration inactive (---\*), puis appuyez sur [OK].

3. Appuyez sur

 **Information associée**

 [Accueil](#page-1-0) > [Fax](#page-156-0) > [Réception d'un fax](#page-179-0) > [Récupération de fax à distance](#page-215-0) > Utiliser votre code d'accès à distance

# **Utiliser votre code d'accès à distance**

**Modèles associés**: MFC-L2802DN/MFC-L2800DW/MFC-L2802DW/MFC-L2827DWXL/MFC-L2827DW/ MFC-L2835DW/MFC-L2860DWE/MFC-L2860DW/MFC-L2862DW/MFC-L2922DW/MFC-L2960DW/ MFC-L2980DW

- 1. Composez votre numéro de fax à l'aide de tonalités, à partir d'un téléphone à clavier multifréquence ou d'un autre télécopieur.
- 2. Lorsque votre appareil répond, entrez immédiatement votre code d'accès à distance (trois chiffres suivis de \*).
- 3. L'appareil indique s'il a reçu des messages :
	- Un long signal sonore -- Messages de fax
	- Aucun signal sonore -- Pas de message
- 4. Lorsque l'appareil émet deux bips sonores brefs, saisissez une commande.
	- L'appareil raccroche si vous attendez plus de 30 secondes pour saisir une commande.
	- L'appareil émet trois bips sonores si vous saisissez une commande non valide.
- 5. Appuyez sur 9 0 pour réinitialiser l'appareil lorsque vous avez terminé.
- 6. Raccrochez.

Il se peut que cette fonction ne soit pas disponible dans certains pays ou ne soit pas prise en charge par votre opérateur de téléphonie local.

#### **Information associée**

 [Accueil](#page-1-0) > [Fax](#page-156-0) > [Réception d'un fax](#page-179-0) > [Récupération de fax à distance](#page-215-0) > Commandes de récupération à distance

## **Commandes de récupération à distance**

**Modèles associés**: MFC-L2802DN/MFC-L2800DW/MFC-L2802DW/MFC-L2827DWXL/MFC-L2827DW/ MFC-L2835DW/MFC-L2860DWE/MFC-L2860DW/MFC-L2862DW/MFC-L2922DW/MFC-L2960DW/ MFC-L2980DW

Utilisez les commandes à distance de ce tableau pour accéder aux commandes et options de fax lorsque vous n'êtes pas à proximité de votre appareil. Lorsque vous appelez l'appareil et saisissez votre code d'accès à distance (trois chiffres suivis de \*), le système émet deux bips sonores brefs et vous devez alors saisir une commande à distance (colonne 1) suivi de l'une des options (colonne 2) pour cette commande.

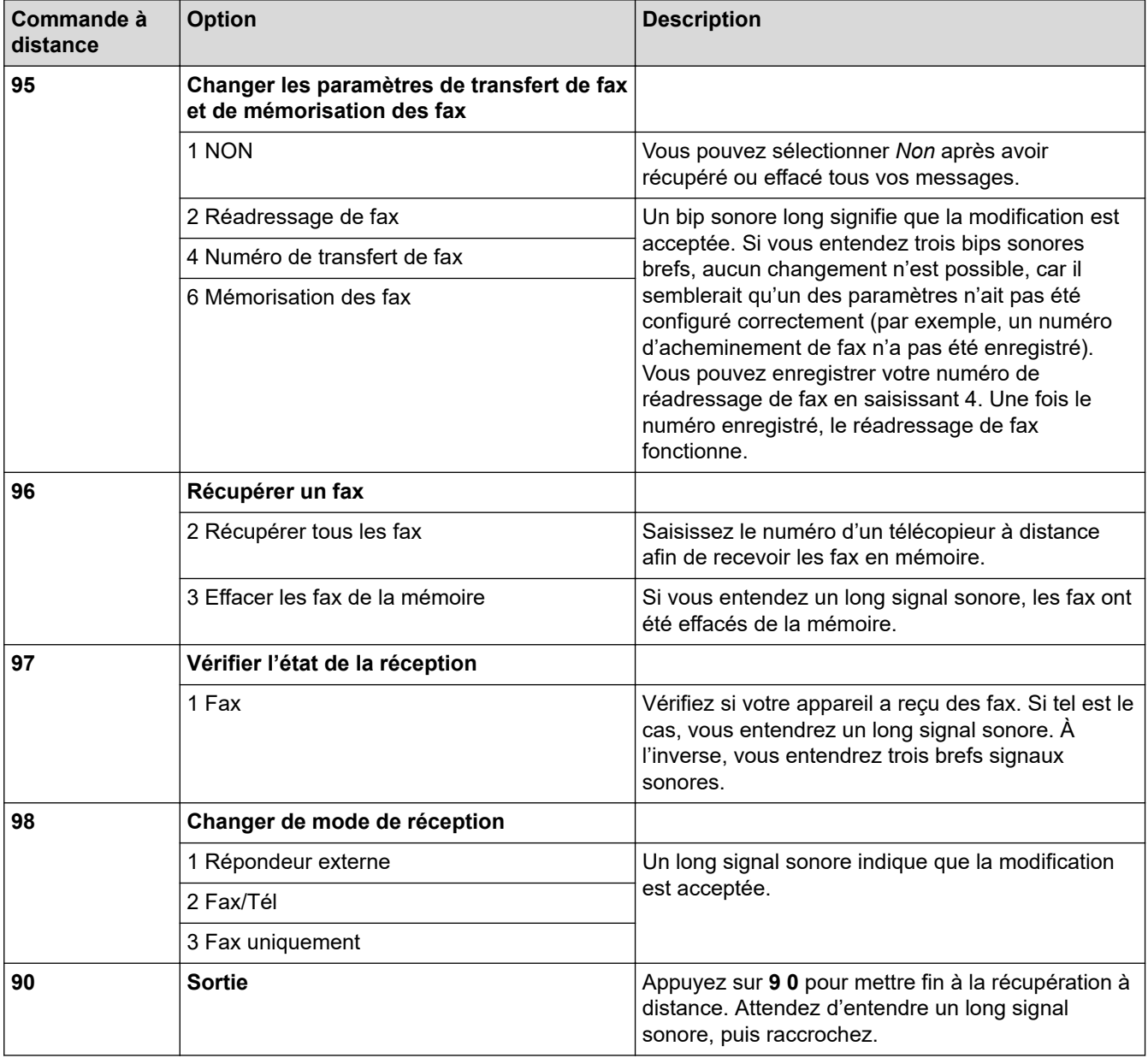

### **Information associée**

 [Accueil](#page-1-0) > [Fax](#page-156-0) > [Réception d'un fax](#page-179-0) > [Récupération de fax à distance](#page-215-0) > Transférer les fax à distance

### **Transférer les fax à distance**

**Modèles associés**: MFC-L2802DN/MFC-L2800DW/MFC-L2802DW/MFC-L2827DWXL/MFC-L2827DW/ MFC-L2835DW/MFC-L2860DWE/MFC-L2860DW/MFC-L2862DW/MFC-L2922DW/MFC-L2960DW/ MFC-L2980DW

Appelez votre appareil depuis tout téléphone à clavier ou télécopieur pour transférer les fax entrants vers un autre appareil.

Vous devez activer l'option de mémorisation de fax pour utiliser cette fonction.

- 1. Composez votre numéro de fax.
- 2. Lorsque votre appareil répond, entrez votre code d'accès à distance (trois chiffres suivis de \*). Si vous entendez un bip sonore long, vous avez des messages.
- 3. Lorsque vous entendez deux bips sonores brefs, appuyez sur 9 6 2.
- 4. Attendez le bip sonore long, puis utilisez le pavé numérique pour saisir le numéro du télécopieur distant vers lequel vous voulez que vos fax soient envoyés, puis terminez par # # (20 chiffres max.).

Vous ne pouvez pas utiliser les caractères \* et # pour le numéro. Vous pouvez cependant appuyer sur # si vous voulez créer une pause.

5. Raccrochez lorsque vous entendez votre appareil émettre un bip sonore. Votre appareil appellera l'autre télécopieur qui imprimera alors vos fax.

#### **Information associée**

 [Accueil](#page-1-0) > [Fax](#page-156-0) > [Réception d'un fax](#page-179-0) > [Récupération de fax à distance](#page-215-0) > Modifier le numéro de transfert du fax

# **Modifier le numéro de transfert du fax**

**Modèles associés**: MFC-L2802DN/MFC-L2800DW/MFC-L2802DW/MFC-L2827DWXL/MFC-L2827DW/ MFC-L2835DW/MFC-L2860DWE/MFC-L2860DW/MFC-L2862DW/MFC-L2922DW/MFC-L2960DW/ MFC-L2980DW

Vous pouvez modifier le numéro de transfert du fax depuis un autre téléphone à clavier ou télécopieur.

- 1. Composez votre numéro de fax.
- 2. Lorsque votre appareil répond, entrez votre code d'accès à distance (trois chiffres suivis de \*). Si vous entendez un bip sonore long, vous avez des messages.
- 3. Lorsque vous entendez deux bips sonores brefs, appuyez sur 9 5 4.
- 4. Attendez un bip sonore long, utilisez le pavé numérique pour entrer le nouveau numéro (20 chiffres maximum) du télécopieur distant auquel vous souhaitez transférer vos messages de fax, puis tapez # #. Vous entendrez alors un signal long.

Vous ne pouvez pas utiliser les caractères \* et # pour le numéro. Vous pouvez cependant appuyer sur # si vous voulez créer une pause.

- 5. Si vous entendez deux signaux brefs, appuyez sur 9 0 pour mettre fin à l'accès à distance lorsque vous avez terminé.
- 6. Raccrochez lorsque vous entendez votre appareil émettre un bip sonore.

#### **Information associée**

<span id="page-221-0"></span> [Accueil](#page-1-0) > [Fax](#page-156-0) > Opérations vocales et numéros de fax

### **Opérations vocales et numéros de fax**

**Modèles associés**: MFC-L2802DN/MFC-L2800DW/MFC-L2802DW/MFC-L2827DWXL/MFC-L2827DW/ MFC-L2835DW/MFC-L2860DWE/MFC-L2860DW/MFC-L2862DW/MFC-L2922DW/MFC-L2960DW/ MFC-L2980DW

- [Opérations relatives à la messagerie vocale](#page-222-0)
- [Mémorisation de numéros de fax](#page-224-0)
- [Composer un numéro à l'aide d'un raccourci](#page-228-0)
- [Composer un numéro à l'aide de la composition par numéro abrégé](#page-231-0)
- [Configurer des groupes de diffusion](#page-234-0)
- [Combiner des numéros du carnet d'adresses](#page-241-0)

<span id="page-222-0"></span> [Accueil](#page-1-0) > [Fax](#page-156-0) > [Opérations vocales et numéros de fax](#page-221-0) > Opérations relatives à la messagerie vocale

### **Opérations relatives à la messagerie vocale**

**Modèles associés**: MFC-L2802DN/MFC-L2800DW/MFC-L2802DW/MFC-L2827DWXL/MFC-L2827DW/ MFC-L2835DW/MFC-L2860DWE/MFC-L2860DW/MFC-L2862DW/MFC-L2922DW/MFC-L2960DW/ MFC-L2980DW

• [Prendre un appel vocal en mode de réception Fax/Tél](#page-223-0)

<span id="page-223-0"></span> [Accueil](#page-1-0) > [Fax](#page-156-0) > [Opérations vocales et numéros de fax](#page-221-0) > [Opérations relatives à la messagerie](#page-222-0) [vocale](#page-222-0) > Prendre un appel vocal en mode de réception Fax/Tél

## **Prendre un appel vocal en mode de réception Fax/Tél**

**Modèles associés**: MFC-L2802DN/MFC-L2800DW/MFC-L2802DW/MFC-L2827DWXL/MFC-L2827DW/ MFC-L2835DW/MFC-L2860DWE/MFC-L2860DW/MFC-L2862DW/MFC-L2922DW/MFC-L2960DW/ MFC-L2980DW

Lorsque l'appareil est en mode Fax/Tél, il émet une sonnerie F/T (double sonnerie rapide) pour vous signaler la présence d'un appel vocal.

Si vous êtes à proximité de l'appareil, décrochez le combiné du téléphone externe, puis appuyez sur le bouton indiqué dans le tableau suivant pour répondre :

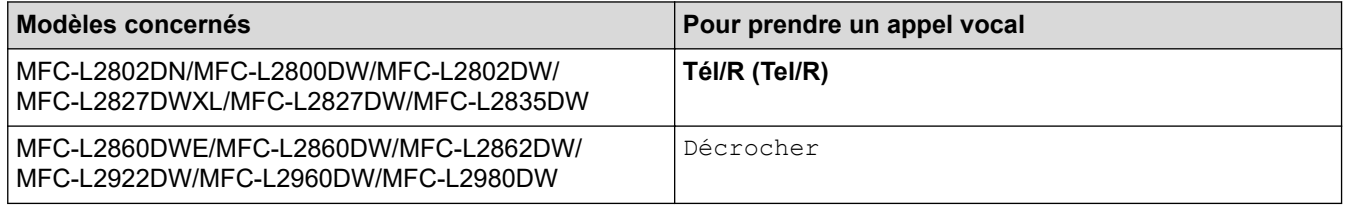

Si vous utilisez un téléphone supplémentaire, décrochez le combiné pendant la sonnerie F/T puis appuyez sur #51 entre les sonneries doubles rapides. Si personne n'est en ligne ou si quelqu'un veut vous envoyer un fax, renvoyez l'appel à l'appareil en appuyant sur \*51.

### **Information associée**

• [Opérations relatives à la messagerie vocale](#page-222-0)

<span id="page-224-0"></span> [Accueil](#page-1-0) > [Fax](#page-156-0) > [Opérations vocales et numéros de fax](#page-221-0) > Mémorisation de numéros de fax

### **Mémorisation de numéros de fax**

**Modèles associés**: MFC-L2860DWE/MFC-L2860DW/MFC-L2862DW/MFC-L2922DW/MFC-L2960DW/ MFC-L2980DW

- [Mémoriser des numéros dans le carnet d'adresses](#page-225-0)
- [Modifier ou supprimer les noms ou les numéros du carnet d'adresses](#page-227-0)

<span id="page-225-0"></span> [Accueil](#page-1-0) > [Fax](#page-156-0) > [Opérations vocales et numéros de fax](#page-221-0) > [Mémorisation de numéros de fax](#page-224-0) > Mémoriser des numéros dans le carnet d'adresses

### **Mémoriser des numéros dans le carnet d'adresses**

**Modèles associés**: MFC-L2860DWE/MFC-L2860DW/MFC-L2862DW/MFC-L2922DW/MFC-L2960DW/ MFC-L2980DW

- 1. Appuyez sur  $\begin{bmatrix} \blacksquare \\ \blacksquare \end{bmatrix}$  [(Fax)] > [Carnet d'adr].
- 2. Procédez comme suit :
	- a. Appuyez sur [Modifier].
	- b. Appuyez sur [Aj nouv. adresse].
	- c. Appuyez sur [Nom].
	- d. Entrez le nom (16 caractères maximum) à l'aide de l'écran LCD, puis appuyez sur [OK].
	- e. Appuyez sur [Adresse].
	- f. Entrez le numéro (20 chiffres maximum) à l'aide de l'écran LCD, puis appuyez sur [OK].
	- Prenez soin d'inclure l'indicatif lorsque vous saisissez un numéro de fax et de téléphone. En fonction du pays, les noms d'identification des appelants et l'historique peuvent ne pas s'afficher convenablement si l'indicateur n'est pas enregistré avec le numéro de fax et de téléphone.
		- Pour enregistrer une adresse e-mail à utiliser avec Fax Internet ou le serveur de numérisation vers email, appuyez sur  $\left| \sum_{n=1}^{\infty} \right|$  et saisissez l'adresse e-mail, puis appuyez sur [OK].

(Sur certains modèles, vous devez télécharger Fax Internet pour utiliser la fonction Fax Internet et le serveur de numérisation vers e-mail.)

g. Appuyez sur [OK].

Pour enregistrer un autre numéro de carnet d'adresses, répétez ces étapes.

3. Appuyez sur

#### **Information associée**

- [Mémorisation de numéros de fax](#page-224-0)
	- [Enregistrer des numéros d'appels sortants dans le carnet d'adresses](#page-226-0)

<span id="page-226-0"></span> [Accueil](#page-1-0) > [Fax](#page-156-0) > [Opérations vocales et numéros de fax](#page-221-0) > [Mémorisation de numéros de fax](#page-224-0) > [Mémoriser des](#page-225-0) [numéros dans le carnet d'adresses](#page-225-0) > Enregistrer des numéros d'appels sortants dans le carnet d'adresses

# **Enregistrer des numéros d'appels sortants dans le carnet d'adresses**

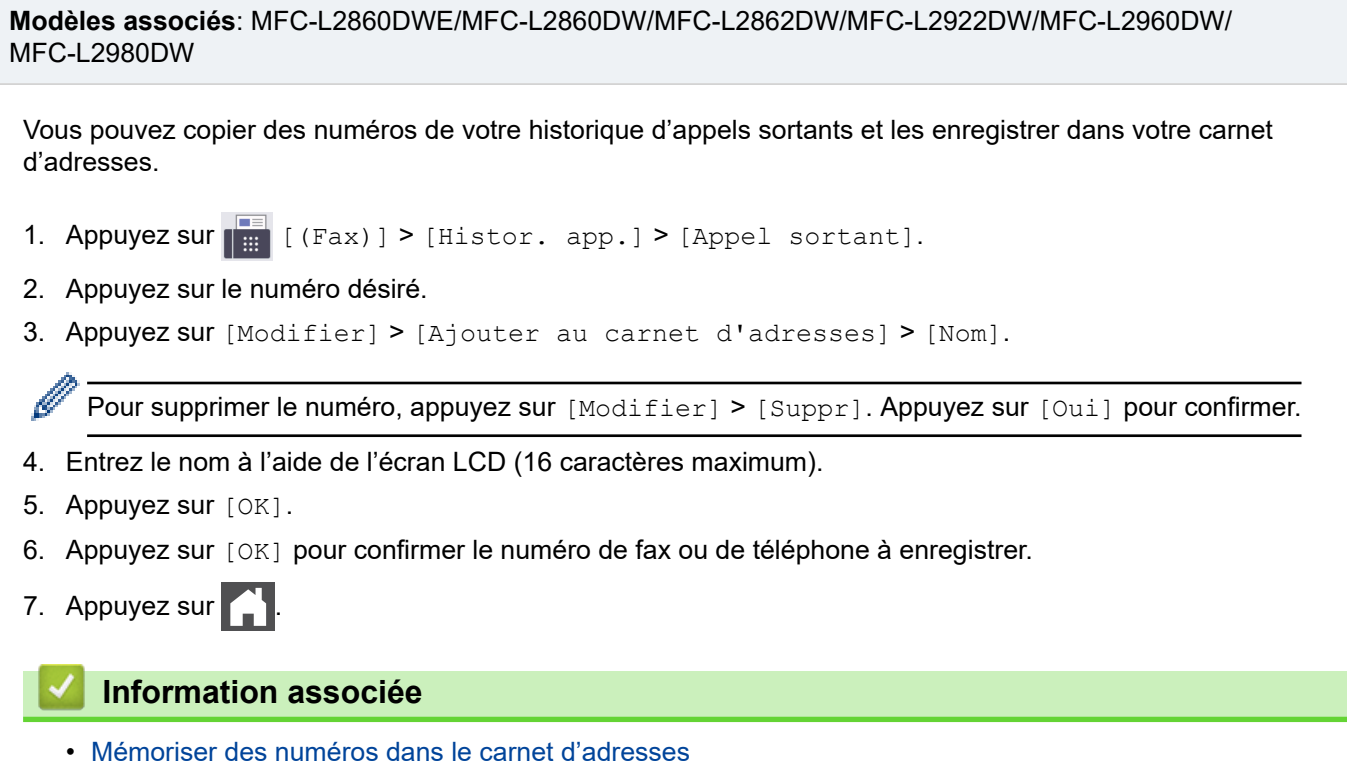

<span id="page-227-0"></span> [Accueil](#page-1-0) > [Fax](#page-156-0) > [Opérations vocales et numéros de fax](#page-221-0) > [Mémorisation de numéros de fax](#page-224-0) > Modifier ou supprimer les noms ou les numéros du carnet d'adresses

### **Modifier ou supprimer les noms ou les numéros du carnet d'adresses**

**Modèles associés**: MFC-L2860DWE/MFC-L2860DW/MFC-L2862DW/MFC-L2922DW/MFC-L2960DW/ MFC-L2980DW

- 1. Appuyez sur  $\begin{bmatrix} \Box \\ \Box \end{bmatrix}$  [(Fax)] > [Carnet d'adr] > [Modifier].
- 2. Effectuez l'une des actions suivantes :

Appuyez sur [Changer] pour modifier les noms des télécopies ou les numéros de téléphone.

Appuyez sur  $\blacktriangle$  ou sur  $\nabla$  pour afficher le numéro à modifier, puis appuyez dessus.

- Pour modifier le nom, appuyez sur [Nom]. Entrez le nouveau nom (16 caractères maximum) à l'aide de l'écran LCD, puis appuyez sur [OK].
- Pour changer le numéro de fax ou de téléphone, appuyez sur [Adresse]. Entrez le nouveau numéro de fax ou de téléphone (20 chiffres maximum) à l'aide de l'écran LCD, puis appuyez sur [OK].

Appuyez sur [OK] lorsque vous avez terminé.

Comment saisir du texte :

Pour modifier un caractère, appuyez sur  $\triangleleft$  ou sur  $\triangleright$  pour placer le curseur de manière à mettre en surbrillance le caractère à modifier, puis appuyez sur  $\mathbf{X}$ . Saisissez le nouveau caractère.

Pour effacer des numéros, appuyez sur  $\blacktriangle$  ou sur  $\blacktriangledown$  pour afficher [Suppr], puis appuyez sur [Suppr].

Sélectionnez les numéros de fax ou de téléphone à supprimer en appuyant dessus afin d'afficher une marque de sélection, puis appuyez sur  $[OK]$ .

3. Appuyez sur  $\left\{ \right\}$ 

#### **Information associée**

• [Mémorisation de numéros de fax](#page-224-0)

<span id="page-228-0"></span> [Accueil](#page-1-0) > [Fax](#page-156-0) > [Opérations vocales et numéros de fax](#page-221-0) > Composer un numéro à l'aide d'un raccourci

# **Composer un numéro à l'aide d'un raccourci**

**Modèles associés**: MFC-L2802DN/MFC-L2800DW/MFC-L2802DW/MFC-L2827DWXL/MFC-L2827DW/ MFC-L2835DW

- 1. Appuyez sur  $(\Box)$  (Fax).
- 2. [Chargez votre document.](#page-53-0)
- 3. Maintenez le bouton **Shortcut (Raccourci)** enfoncé et appuyez sur le code à un chiffre correspondant au numéro de fax ou de téléphone à composer.
- 4. Appuyez sur **Start (Marche)**.

#### **Information associée**

- [Opérations vocales et numéros de fax](#page-221-0)
	- [Créer des raccourcis pour les numéros de fax](#page-229-0)
	- [Modifier ou supprimer des raccourcis de numéros de fax](#page-230-0)

<span id="page-229-0"></span> [Accueil](#page-1-0) > [Fax](#page-156-0) > [Opérations vocales et numéros de fax](#page-221-0) > [Composer un numéro à l'aide d'un](#page-228-0) [raccourci](#page-228-0) > Créer des raccourcis pour les numéros de fax

### **Créer des raccourcis pour les numéros de fax**

**Modèles associés**: MFC-L2802DN/MFC-L2800DW/MFC-L2802DW/MFC-L2827DWXL/MFC-L2827DW/ MFC-L2835DW

Vous pouvez enregistrer dix raccourcis de numéros de fax et y accéder à l'aide du bouton **Shortcut (Raccourci)**.

- 1. Appuyez sur  $\binom{m}{k}$  (**Fax**).
- 2. Maintenez le bouton **Shortcut (Raccourci)** enfoncé et tapez un numéro sur le pavé numérique. Ce numéro est maintenant le code de raccourci à un chiffre pour le numéro de fax que vous désirez mémoriser.

Si aucun numéro de fax n'est mémorisé sous ce code à un chiffre, l'écran LCD affiche [Enregistrer ?].

3. Appuyez sur **▲**.

## **REMARQUE**

La fonction Internet Fax (I-Fax) et ses paramètres sont disponibles pour la mémorisation.

(Sur certains modèles, vous devez télécharger Fax Internet pour utiliser la fonction Fax Internet et le serveur de numérisation vers e-mail.)

- 4. Entrez le numéro de fax ou de téléphone (20 chiffres maximum), puis appuyez sur **OK**.
- 5. Effectuez l'une des actions suivantes :
	- Saisissez le nom à l'aide du pavé numérique (16 caractères maximum), puis appuyez sur **OK**.
	- Pour mémoriser le numéro sans nom, appuyez sur **OK**.

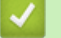

#### **Information associée**

• [Composer un numéro à l'aide d'un raccourci](#page-228-0)

<span id="page-230-0"></span> [Accueil](#page-1-0) > [Fax](#page-156-0) > [Opérations vocales et numéros de fax](#page-221-0) > [Composer un numéro à l'aide d'un](#page-228-0) [raccourci](#page-228-0) > Modifier ou supprimer des raccourcis de numéros de fax

### **Modifier ou supprimer des raccourcis de numéros de fax**

**Modèles associés**: MFC-L2802DN/MFC-L2800DW/MFC-L2802DW/MFC-L2827DWXL/MFC-L2827DW/ MFC-L2835DW

- 1. Appuyez sur  $(\Box)$  (Fax).
- 2. Appuyez sur ▲ à trois reprises.
- 3. Appuyez sur ▲ ou sur ▼ pour afficher l'option [Raccourci], puis appuyez sur OK.
- 4. Maintenez le bouton **Shortcut (Raccourci)** enfoncé et utilisez le pavé numérique pour taper le code de raccourci à un chiffre à modifier ou à supprimer.
- 5. Effectuez l'une des actions suivantes :
	- Pour modifier le nom et le numéro mémorisés :
		- a. Appuyez sur  $\triangle$ .
		- b. Modifiez le nom et le numéro :

Pour modifier le nom ou le numéro mémorisé, appuyez sur  $\triangleleft$  ou sur  $\triangleright$  pour déplacer le curseur sur le caractère incorrect, puis appuyez sur **Clear (Effacer)**.

Saisissez le caractère qui convient, puis appuyez sur **OK**.

- Pour supprimer le nom et le numéro mémorisés :
	- a. Appuyez sur  $\blacktriangledown$ .
	- b. Appuyez sur A pour confirmer.
	- Pour quitter sans apporter de modification, appuyez sur **Stop/Exit (Arrêt/Sortie)**.
- 6. Appuyez sur **Stop/Exit (Arrêt/Sortie)**.

#### **Information associée**

• [Composer un numéro à l'aide d'un raccourci](#page-228-0)

<span id="page-231-0"></span> [Accueil](#page-1-0) > [Fax](#page-156-0) > [Opérations vocales et numéros de fax](#page-221-0) > Composer un numéro à l'aide de la composition par numéro abrégé

# **Composer un numéro à l'aide de la composition par numéro abrégé**

**Modèles associés**: MFC-L2802DN/MFC-L2800DW/MFC-L2802DW/MFC-L2827DWXL/MFC-L2827DW/ MFC-L2835DW

- 1. Appuyez sur  $(\Box)$  (Fax).
- 2. [Chargez votre document.](#page-53-0)
- 3. Effectuez l'une des actions suivantes :
	- Appuyez deux fois sur  $\Box$  et entrez le code du numéro abrégé à trois chiffres.
	- Appuyez sur .

Appuyez sur les boutons du pavé numérique pour entrer les premières lettres du nom, puis appuyez sur **OK**.

Appuyez sur ▲ ou sur ▼ pour accéder au nom voulu, puis appuyez sur OK.

- 4. Appuyez sur **OK**.
- 5. Appuyez sur **Start (Marche)**.

#### **Information associée**

- [Opérations vocales et numéros de fax](#page-221-0)
	- [Mémoriser des numéros abrégés](#page-232-0)
	- [Modifier ou supprimer des numéros abrégés](#page-233-0)

<span id="page-232-0"></span> [Accueil](#page-1-0) > [Fax](#page-156-0) > [Opérations vocales et numéros de fax](#page-221-0) > [Composer un numéro à l'aide de la composition](#page-231-0) [par numéro abrégé](#page-231-0) > Mémoriser des numéros abrégés

## **Mémoriser des numéros abrégés**

**Modèles associés**: MFC-L2802DN/MFC-L2800DW/MFC-L2802DW/MFC-L2827DWXL/MFC-L2827DW/ MFC-L2835DW

Utilisez les numéros abrégés pour enregistrer jusqu'à 200 numéros sous un nom.

- 1. Appuyez sur  $(\Box \Box)$  (**Fax**).
- 2. Appuyez à deux reprises sur  $\blacksquare$  et saisissez le code de numérotation abrégée à trois chiffres (001 200). Appuyez sur **OK**.

Si aucun numéro n'est encore mémorisé pour le numéro abrégé en question, l'écran LCD indique [Enregistrer ?].

3. Appuyez sur ▲.

## **REMARQUE**

La fonction Internet Fax (I-Fax) et ses paramètres sont disponibles pour la mémorisation.

(Sur certains modèles, vous devez télécharger Fax Internet pour utiliser la fonction Fax Internet et le serveur de numérisation vers e-mail.)

- 4. Entrez le numéro de fax ou de téléphone (20 chiffres maximum), puis appuyez sur **OK**.
- 5. Effectuez l'une des actions suivantes :
	- Saisissez le nom à l'aide du pavé numérique (16 caractères maximum), puis appuyez sur **OK**.
	- Pour mémoriser le numéro sans nom, appuyez sur **OK**.

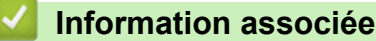

• [Composer un numéro à l'aide de la composition par numéro abrégé](#page-231-0)

<span id="page-233-0"></span> [Accueil](#page-1-0) > [Fax](#page-156-0) > [Opérations vocales et numéros de fax](#page-221-0) > [Composer un numéro à l'aide de la composition](#page-231-0) [par numéro abrégé](#page-231-0) > Modifier ou supprimer des numéros abrégés

## **Modifier ou supprimer des numéros abrégés**

**Modèles associés**: MFC-L2802DN/MFC-L2800DW/MFC-L2802DW/MFC-L2827DWXL/MFC-L2827DW/ MFC-L2835DW

Vous avez la possibilité de changer ou d'effacer des codes de numéros abrégés.

- 1. Appuyez sur  $(\Box \Box)$  (**Fax**).
- 2. Appuyez sur ▲ à trois reprises.
- 3. Appuyez sur **A** ou sur ▼ pour afficher l'option [Numéro abregé], puis appuyez sur OK.
- 4. Saisissez le code de numéro abrégé à modifier ou à supprimer, puis appuyez sur **OK**.
- 5. Effectuez l'une des actions suivantes :
	- Pour modifier le numéro de fax ou de téléphone mémorisé ainsi que le nom :
		- a. Appuyez sur **A**.
		- b. Modifiez le numéro et le nom :

Pour modifier le numéro ou le nom mémorisé, appuyez sur  $\triangleleft$  ou sur  $\triangleright$  pour déplacer le curseur sur le caractère incorrect, puis appuyez sur **Clear (Effacer)**.

Saisissez le caractère qui convient, puis appuyez sur **OK**.

- Pour supprimer le numéro de fax ou de téléphone mémorisé ainsi que le nom :
	- a. Appuyez sur  $\blacktriangledown$ .
	- b. Appuyez sur A pour confirmer.
- Pour quitter sans apporter de modification, appuyez sur **Stop/Exit (Arrêt/Sortie)**.

6. Appuyez sur **Stop/Exit (Arrêt/Sortie)**.

#### **Information associée**

• [Composer un numéro à l'aide de la composition par numéro abrégé](#page-231-0)

<span id="page-234-0"></span> [Accueil](#page-1-0) > [Fax](#page-156-0) > [Opérations vocales et numéros de fax](#page-221-0) > Configurer des groupes de diffusion

## **Configurer des groupes de diffusion**

**Modèles associés**: MFC-L2802DN/MFC-L2800DW/MFC-L2802DW/MFC-L2827DWXL/MFC-L2827DW/ MFC-L2835DW/MFC-L2860DWE/MFC-L2860DW/MFC-L2862DW/MFC-L2922DW/MFC-L2960DW/ MFC-L2980DW

Créez un groupe de diffusion si vous voulez envoyer un même fax à plusieurs numéros de fax à la fois. Vous pouvez mémoriser les groupes de diffusion dans le carnet d'adresses, les raccourcis ou les numéros abrégés de votre appareil en fonction de votre modèle.

Tout d'abord, vous devez enregistrer chaque numéro de fax dans le carnet d'adresses. Vous pourrez ensuite les inclure en tant que numéros dans le groupe. Chaque groupe utilise un numéro figurant dans un carnet d'adresses (un raccourci ou un numéro abrégé dans certains modèles).

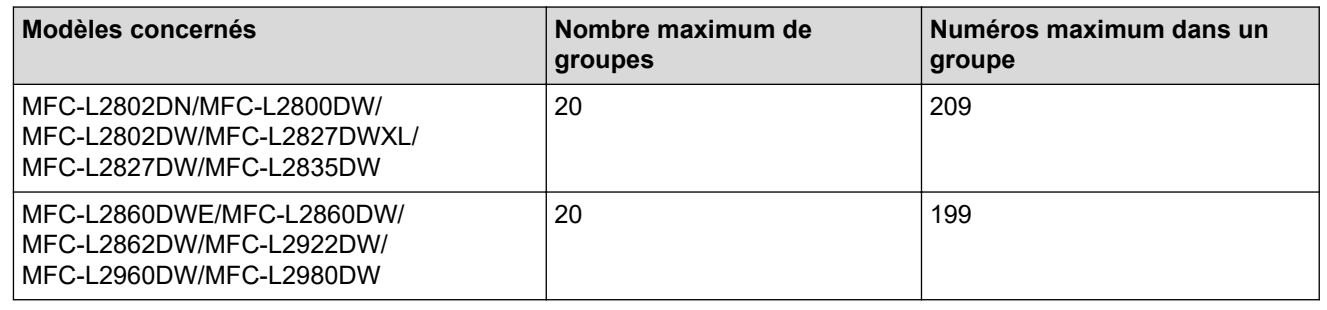

>> MFC-L2802DN/MFC-L2800DW/MFC-L2802DW/MFC-L2827DWXL/MFC-L2827DW/MFC-L2835DW [>> MFC-L2860DWE/MFC-L2860DW/MFC-L2862DW/MFC-L2922DW/MFC-L2960DW/MFC-L2980DW](#page-235-0)

#### **MFC-L2802DN/MFC-L2800DW/MFC-L2802DW/MFC-L2827DWXL/MFC-L2827DW/ MFC-L2835DW**

- 1. Appuyez sur  $(\Box \Box)$  (Fax).
- 2. Appuyez sur ▲ à trois reprises.
- 3. Appuyez sur  $\triangle$  ou sur  $\nabla$  pour afficher l'option [Groupes config], puis appuyez sur OK.
- 4. Effectuez l'une des opérations suivantes :
	- Pour enregistrer un groupe dans un emplacement de numéro abrégé :

Appuyez sur  $\mathbf{I}$ , entrez l'emplacement de numéro abrégé à trois chiffres, puis appuyez sur **OK**.

• Pour enregistrer un groupe dans un emplacement de raccourci :

Maintenez le bouton **Shortcut (Raccourci)** enfoncé et tapez le numéro de raccourci à un chiffre sur le pavé numérique.

5. Utilisez le pavé numérique pour saisir un numéro de groupe (de 01 à 20), puis appuyez sur **OK**.

## **REMARQUE**

La fonction Internet Fax (I-Fax) et ses paramètres sont disponibles.

(Sur certains modèles, vous devez télécharger Fax Internet pour utiliser la fonction Fax Internet et le serveur de numérisation vers e-mail.)

- 6. Ajoutez des numéros au groupe :
	- Pour ajouter des numéros abrégés :

Appuyez sur  $\prod$  et entrez l'emplacement du numéro abrégé à trois chiffres.

• Pour ajouter des numéros de raccourci :

<span id="page-235-0"></span>Maintenez le bouton **Shortcut (Raccourci)** enfoncé et tapez le numéro de raccourci à un chiffre sur le pavé numérique.

L'écran LCD affiche les numéros abrégés sélectionnés en les faisant précéder d'une dièse (#) et les numéros de raccourci d'un astérisque (\*). Exemple : \*006, #009.

- 7. Appuyez sur **OK** lorsque vous avez terminé d'ajouter des numéros.
- 8. Saisissez le nom du groupe à l'aide du pavé numérique (16 caractères maximum).
- 9. Appuyez sur **OK**.
- 10. Appuyez sur **Stop/Exit (Arrêt/Sortie)**.

#### **MFC-L2860DWE/MFC-L2860DW/MFC-L2862DW/MFC-L2922DW/MFC-L2960DW/ MFC-L2980DW**

- 1. Appuyez sur  $\begin{bmatrix} 1 & 0 \\ 0 & 1 \end{bmatrix}$  [(Fax)] > [Carnet d'adr].
- 2. Procédez comme suit :
	- a. Appuyez sur [Modifier] > [Groupes de configuration] > [Nom].
	- b. Entrez le nom du groupe (16 caractères maximum) à l'aide de l'écran LCD, puis appuyez sur [OK].
	- c. Appuyez sur [Ajouter/Suppr.].
	- d. Insérez des numéros provenant du carnet d'adresses dans le groupe en appuyant dessus pour afficher une coche, puis appuyez sur [OK].
	- e. Repassez en revue la liste des noms et des numéros qui sont présentés à l'écran et confirmez leur sélection en appuyant sur [OK] afin d'enregistrer votre groupe.

Pour enregistrer un autre groupe pour la diffusion, répétez ces étapes.

3. Appuyez sur

#### **Information associée**

- [Opérations vocales et numéros de fax](#page-221-0)
	- [Modifier un nom de groupe de diffusion](#page-236-0)
	- [Supprimer un groupe de diffusion](#page-238-0)
	- [Ajouter ou supprimer un membre du groupe de diffusion](#page-239-0)

<span id="page-236-0"></span> [Accueil](#page-1-0) > [Fax](#page-156-0) > [Opérations vocales et numéros de fax](#page-221-0) > [Configurer des groupes de diffusion](#page-234-0) > Modifier un nom de groupe de diffusion

### **Modifier un nom de groupe de diffusion**

**Modèles associés**: MFC-L2802DN/MFC-L2800DW/MFC-L2802DW/MFC-L2827DWXL/MFC-L2827DW/ MFC-L2835DW/MFC-L2860DWE/MFC-L2860DW/MFC-L2862DW/MFC-L2922DW/MFC-L2960DW/ MFC-L2980DW

>> MFC-L2802DN/MFC-L2800DW/MFC-L2802DW/MFC-L2827DWXL/MFC-L2827DW/MFC-L2835DW >> MFC-L2860DWE/MFC-L2860DW/MFC-L2862DW/MFC-L2922DW/MFC-L2960DW/MFC-L2980DW

#### **MFC-L2802DN/MFC-L2800DW/MFC-L2802DW/MFC-L2827DWXL/MFC-L2827DW/ MFC-L2835DW**

- 1. Appuyez sur  $(\mathbb{F}a\mathbf{x})$ .
- 2. Appuyez sur ▲ à trois reprises.
- 3. Appuyez sur A ou sur  $\nabla$  pour afficher l'option [Groupes config], puis appuyez sur OK.
- 4. Effectuez l'une des opérations suivantes :
	- Pour changer le nom d'un groupe stocké dans un emplacement de numéro abrégé :

Appuyez sur  $\mathbf{I}$ , entrez l'emplacement de numéro abrégé à trois chiffres, puis appuyez sur **OK**.

- Pour changer le nom d'un groupe stocké dans un emplacement de raccourci : Maintenez le bouton **Shortcut (Raccourci)** enfoncé et tapez le numéro de raccourci à un chiffre sur le pavé numérique.
- 5. Appuyez sur ▲ pour modifier les informations relatives au groupe mémorisé.

# **REMARQUE**

La fonction Internet Fax (I-Fax) et ses paramètres sont disponibles pour la mémorisation.

(Sur certains modèles, vous devez télécharger Fax Internet pour utiliser la fonction Fax Internet et le serveur de numérisation vers e-mail.)

- 6. Appuyez sur **OK**.
- 7. Pour changer le nom, appuyez sur ◀ ou sur ▶ pour placer le curseur sous le caractère à modifier. Appuyez sur **Clear (Effacer)** pour le supprimer, puis saisissez le caractère correct à l'aide du pavé numérique.

Une fois vos modifications terminées, appuyez sur **OK**.

8. Appuyez sur **Stop/Exit (Arrêt/Sortie)**.

#### **MFC-L2860DWE/MFC-L2860DW/MFC-L2862DW/MFC-L2922DW/MFC-L2960DW/ MFC-L2980DW**

- 1. Appuyez sur  $\begin{bmatrix} \frac{1}{2} \\ \frac{1}{2} \end{bmatrix}$  [(Fax)] > [Carnet d'adr] > [Modifier] > [Changer].
- 2. Appuyez sur ▲ ou sur ▼ pour afficher le groupe désiré, puis appuyez dessus.
- 3. Appuyez sur [Nom].
- 4. Entrez le nouveau nom du groupe (16 caractères maximum) à l'aide de l'écran LCD, puis appuyez sur  $[OK]$ .

Comment changer le nom mémorisé :

Pour changer un caractère, appuyez sur < ou sur b pour positionner le curseur à l'endroit qui convient, puis appuyez sur  $\mathbb{X}$ 

Entrez le nouveau caractère.

5. Appuyez sur [OK].

6. Appuyez sur  $\Box$ .

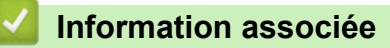

• [Configurer des groupes de diffusion](#page-234-0)

<span id="page-238-0"></span> [Accueil](#page-1-0) > [Fax](#page-156-0) > [Opérations vocales et numéros de fax](#page-221-0) > [Configurer des groupes de diffusion](#page-234-0) > Supprimer un groupe de diffusion

## **Supprimer un groupe de diffusion**

**Modèles associés**: MFC-L2802DN/MFC-L2800DW/MFC-L2802DW/MFC-L2827DWXL/MFC-L2827DW/ MFC-L2835DW/MFC-L2860DWE/MFC-L2860DW/MFC-L2862DW/MFC-L2922DW/MFC-L2960DW/ MFC-L2980DW

>> MFC-L2802DN/MFC-L2800DW/MFC-L2802DW/MFC-L2827DWXL/MFC-L2827DW/MFC-L2835DW >> MFC-L2860DWE/MFC-L2860DW/MFC-L2862DW/MFC-L2922DW/MFC-L2960DW/MFC-L2980DW

### **MFC-L2802DN/MFC-L2800DW/MFC-L2802DW/MFC-L2827DWXL/MFC-L2827DW/ MFC-L2835DW**

- 1. Appuyez sur  $(\Box \Box)$  (**Fax**).
- 2. Appuyez sur ▲ à trois reprises.
- 3. Appuyez sur  $\triangle$  ou sur  $\nabla$  pour afficher l'option [Groupes config], puis appuyez sur OK.
- 4. Effectuez l'une des opérations suivantes :
	- Pour supprimer un groupe stocké dans un emplacement de numéro abrégé :

Appuyez sur  $\mathbf{I}$ , entrez l'emplacement de numéro abrégé à trois chiffres, puis appuyez sur **OK**.

- Pour supprimer un groupe stocké dans un emplacement de raccourci : Maintenez le bouton **Shortcut (Raccourci)** enfoncé et tapez le numéro de raccourci à trois chiffres sur le pavé numérique.
- 5. Appuyez sur  $\nabla$  pour supprimer le groupe.
- 6. Appuyez sur ▲ pour confirmer.
- 7. Appuyez sur **Stop/Exit (Arrêt/Sortie)**.

### **MFC-L2860DWE/MFC-L2860DW/MFC-L2862DW/MFC-L2922DW/MFC-L2960DW/ MFC-L2980DW**

- 1. Appuyez sur  $\boxed{m}$  [(Fax)] > [Carnet d'adr] > [Modifier] > [Suppr].
- 2. Appuyez sur ▲ ou sur ▼ pour afficher le groupe désiré, puis appuyez dessus.
- 3. Appuyez sur [OK].
- 4. Appuyez sur .

#### **Information associée**

• [Configurer des groupes de diffusion](#page-234-0)

<span id="page-239-0"></span> [Accueil](#page-1-0) > [Fax](#page-156-0) > [Opérations vocales et numéros de fax](#page-221-0) > [Configurer des groupes de diffusion](#page-234-0) > Ajouter ou supprimer un membre du groupe de diffusion

### **Ajouter ou supprimer un membre du groupe de diffusion**

**Modèles associés**: MFC-L2802DN/MFC-L2800DW/MFC-L2802DW/MFC-L2827DWXL/MFC-L2827DW/ MFC-L2835DW/MFC-L2860DWE/MFC-L2860DW/MFC-L2862DW/MFC-L2922DW/MFC-L2960DW/ MFC-L2980DW

>> MFC-L2802DN/MFC-L2800DW/MFC-L2802DW/MFC-L2827DWXL/MFC-L2827DW/MFC-L2835DW >> MFC-L2860DWE/MFC-L2860DW/MFC-L2862DW/MFC-L2922DW/MFC-L2960DW/MFC-L2980DW

#### **MFC-L2802DN/MFC-L2800DW/MFC-L2802DW/MFC-L2827DWXL/MFC-L2827DW/ MFC-L2835DW**

- 1. Appuyez sur  $(\Box \Box)$  (**Fax**).
- 2. Appuyez sur ▲ à trois reprises.
- 3. Appuyez sur A ou sur  $\nabla$  pour afficher l'option [Groupes config], puis appuyez sur OK.
- 4. Effectuez l'une des opérations suivantes :
	- Pour changer les numéros d'un groupe stocké dans un emplacement de numéro abrégé :

Appuyez sur  $\| \mathbf{T} \|$ , entrez l'emplacement de numéro abrégé à trois chiffres, puis appuyez sur **OK**.

- Pour changer les numéros d'un groupe stocké dans un emplacement de raccourci : Maintenez le bouton **Shortcut (Raccourci)** enfoncé et tapez le numéro de raccourci à un chiffre sur le pavé numérique.
- 5. Appuyez sur ▲ pour changer les numéros stockés dans le groupe.

# **REMARQUE**

La fonction Internet Fax (I-Fax) et ses paramètres sont disponibles pour la mémorisation.

(Sur certains modèles, vous devez télécharger Fax Internet pour utiliser la fonction Fax Internet et le serveur de numérisation vers e-mail.)

- 6. Ajoutez ou supprimez des numéros abrégés ou de raccourci
	- Pour ajouter des numéros de raccourci :

Appuyez sur  $\triangleleft$  ou sur  $\triangleright$  pour positionner le curseur juste après le dernier numéro.

Maintenez le bouton **Shortcut (Raccourci)** enfoncé, puis entrez l'emplacement de raccourci à un chiffre correspondant au numéro à ajouter.

• Pour ajouter des numéros abrégés :

Appuyez sur ◀ ou sur ▶ pour positionner le curseur juste après le dernier numéro.

Appuyez sur  $\Box$ , puis entrez l'emplacement de numéro abrégé à trois chiffres correspondant au numéro à ajouter.

Pour supprimer des numéros abrégés ou de raccourci, appuyez sur  $\triangleleft$  ou sur  $\triangleright$  pour placer le curseur sous le numéro à supprimer, puis appuyez sur **Clear (Effacer)**.

Une fois vos modifications terminées, appuyez sur **OK**.

- 7. Appuyez sur **OK**.
- 8. Appuyez sur **Stop/Exit (Arrêt/Sortie)**.

### **MFC-L2860DWE/MFC-L2860DW/MFC-L2862DW/MFC-L2922DW/MFC-L2960DW/ MFC-L2980DW**

1. Appuyez sur  $\begin{bmatrix} 1 & 0 \\ 0 & 1 \end{bmatrix}$  [(Fax)] > [Carnet d'adr] > [Modifier] > [Changer].

- 2. Appuyez sur ▲ ou sur ▼ pour afficher le groupe désiré, puis appuyez dessus.
- 3. Appuyez sur  $\blacktriangle$  ou sur  $\nabla$  pour afficher [Ajouter/Suppr.], puis appuyez dessus.
- 4. Appuyez sur  $\blacktriangle$  ou sur  $\blacktriangledown$  pour afficher le numéro à ajouter ou supprimer.
- 5. Procédez comme suit pour chaque numéro à changer :
	- Pour ajouter un numéro au groupe, appuyez sur la case à cocher du numéro pour ajouter une marque de sélection.
	- Pour supprimer un numéro du groupe, appuyez sur la case à cocher du numéro pour retirer la marque de sélection.
- 6. Appuyez sur [OK].
- 7. Appuyez sur [OK].
- 8. Appuyez sur

### **Information associée**

• [Configurer des groupes de diffusion](#page-234-0)

<span id="page-241-0"></span> [Accueil](#page-1-0) > [Fax](#page-156-0) > [Opérations vocales et numéros de fax](#page-221-0) > Combiner des numéros du carnet d'adresses

### **Combiner des numéros du carnet d'adresses**

**Modèles associés**: MFC-L2802DN/MFC-L2800DW/MFC-L2802DW/MFC-L2827DWXL/MFC-L2827DW/ MFC-L2835DW/MFC-L2860DWE/MFC-L2860DW/MFC-L2862DW/MFC-L2922DW/MFC-L2960DW/ MFC-L2980DW

Il se peut que vous souhaitiez parfois choisir entre plusieurs opérateurs de téléphonie longue distance pour envoyer un fax. Les tarifs peuvent varier en fonction de l'heure et de la destination. Pour profiter des meilleurs tarifs, vous pouvez enregistrer les codes d'accès des opérateurs téléphoniques longue distance et des numéros de cartes de crédit sous forme de numéros du carnet d'adresses.

Vous pouvez stocker ces longues séries de numérotation en les subdivisant et en les configurant comme des numéros de carnet d'adresses indépendants quelle que soit la combinaison. Il est même possible d'inclure une numérotation manuelle à l'aide du pavé numérique.

Admettons, par exemple, que vous ayez mémorisé « 01632 » et « 960555 » dans votre appareil, comme indiqué dans le tableau suivant.

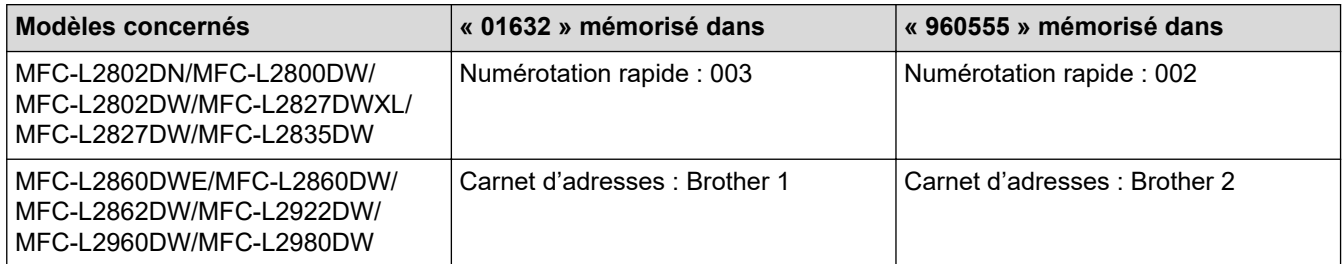

Vous pouvez les utiliser tous les deux pour composer le « 01632-960555 » en procédant comme suit.

>> MFC-L2802DN/MFC-L2800DW/MFC-L2802DW/MFC-L2827DWXL/MFC-L2827DW/MFC-L2835DW >> MFC-L2860DWE/MFC-L2860DW/MFC-L2862DW/MFC-L2922DW/MFC-L2960DW/MFC-L2980DW

#### **MFC-L2802DN/MFC-L2800DW/MFC-L2802DW/MFC-L2827DWXL/MFC-L2827DW/ MFC-L2835DW**

- 1. Appuyez sur  $(\Box \Box)$  (Fax).
- 2. Appuyez deux fois sur  $\|\cdot\|$ , 003.
- 3. Appuyez sur **OK**.
- 4. Appuyez deux fois sur  $\|\mathbf{I}\|$ , 002.
- 5. Appuyez sur **OK**.
- 6. Appuyez sur **Start (Marche)**.

L'appareil va composer le « 01632-960555 ».

Pour changer provisoirement un numéro, vous pouvez substituer une partie du numéro en appuyant dessus à l'aide du pavé numérique. Par exemple, pour remplacer le numéro par 01632-960556, vous pourriez entrer le numéro (01632) à l'aide de la numérotation rapide 003, puis appuyer sur 960556 à l'aide du pavé numérique.

S'il est nécessaire d'attendre une tonalité d'appel ou un signal à un moment précis de la séquence de numérotation, insérez une pause dans le numéro en appuyant sur **Redial/Pause (Bis/Pause)**.

#### **MFC-L2860DWE/MFC-L2860DW/MFC-L2862DW/MFC-L2922DW/MFC-L2960DW/ MFC-L2980DW**

- 1. Appuyez sur [(Fax)] > [Carnet d'adr].
- 2. Appuyez sur ▲ ou sur ▼ pour afficher le numéro de Brother 1.
- 3. Appuyez sur le numéro.
- 4. Appuyez sur [Appliquer].
- 5. Appuyez sur [Options].
- 6. Appuyez sur  $\blacktriangle$  ou sur  $\nabla$  pour afficher l'option  $\lceil$ Carnet d'adr], puis appuyez dessus.
- 7. Appuyez sur [OK].

Ø

- 8. Appuyez sur ▲ ou sur ▼ pour afficher le numéro de Brother 2.
- 9. Appuyez sur le numéro.
- 10. Appuyez sur [Appliquer].
- 11. Appuyez sur [Démarrage du fax].

L'appareil va composer le « 01632-960555 ».

Pour changer provisoirement un numéro, vous pouvez substituer une partie du numéro en appuyant dessus à l'aide de l'écran LCD. Par exemple, pour remplacer le numéro par 01632-960556, vous pourriez entrer le numéro (Brother 1 : 01632) à l'aide du carnet d'adresses, appuyer sur [Appliquer], puis saisir 960556 à l'aide de l'écran LCD.

S'il est nécessaire d'attendre une tonalité d'appel ou un signal à un moment précis de la séquence de numérotation, insérez une pause dans le numéro en appuyant sur [Pause].

#### **Information associée**

• [Opérations vocales et numéros de fax](#page-221-0)

<span id="page-243-0"></span> [Accueil](#page-1-0) > [Fax](#page-156-0) > Services téléphoniques et appareils externes

## **Services téléphoniques et appareils externes**

**Modèles associés**: MFC-L2802DN/MFC-L2800DW/MFC-L2802DW/MFC-L2827DWXL/MFC-L2827DW/ MFC-L2835DW/MFC-L2860DWE/MFC-L2860DW/MFC-L2862DW/MFC-L2922DW/MFC-L2960DW/ MFC-L2980DW

- [Identification de l'appelant](#page-244-0)
- [Définir le type de ligne téléphonique](#page-246-0)
- [Répondeur externe \(répondeur téléphonique\)](#page-249-0)
- [Téléphones externes et supplémentaires](#page-253-0)
- [Branchements multilignes \(PBX\)](#page-259-0)

<span id="page-244-0"></span> [Accueil](#page-1-0) > [Fax](#page-156-0) > [Services téléphoniques et appareils externes](#page-243-0) > Identification de l'appelant

## **Identification de l'appelant**

**Modèles associés**: MFC-L2802DN/MFC-L2800DW/MFC-L2802DW/MFC-L2827DWXL/MFC-L2827DW/ MFC-L2835DW/MFC-L2860DWE/MFC-L2860DW/MFC-L2862DW/MFC-L2922DW/MFC-L2960DW/ MFC-L2980DW

La fonction d'identification de l'appelant permet de tirer parti de l'abonnement au service d'identification de l'appelant proposé par de nombreuses compagnies de téléphone locales. Ce service affiche le numéro de téléphone (ou le nom le cas échéant) de l'appelant lorsque le téléphone sonne.

- Le message [ID inconnue] signifie qu'il s'agit d'un appel extérieur à votre zone de service d'identification de l'appelant.
- Le message [ID Refusé] signifie que l'appelant a bloqué intentionnellement la transmission des informations d'identification de l'appelant.

Contactez votre opérateur téléphonique pour plus d'informations.

Lorsque vous répondez à un appel, les informations d'identification de l'appelant disparaissent de l'écran LCD, mais elles restent enregistrées dans la mémoire d'identification de l'appelant.

Consultez la liste de ces numéros ou sélectionnez un numéro pour l'ajouter au carnet d'adresses (à la composition par numéro abrégé ou aux raccourcis sur certains modèles) ou le supprimer de l'historique.

Vous pouvez imprimer une liste des informations d'identification de l'appelant reçues par votre appareil.

- Cette fonctionnalité n'est pas disponible dans certains pays.
- Le service d'identification de l'appelant varie d'un opérateur à un autre. Renseignez-vous auprès de compagnie de téléphone locale pour savoir si ce service est disponible dans votre région.

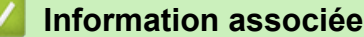

Ô

• [Services téléphoniques et appareils externes](#page-243-0)

• [Activer la fonction d'identification de l'appelant](#page-245-0)

<span id="page-245-0"></span> [Accueil](#page-1-0) > [Fax](#page-156-0) > [Services téléphoniques et appareils externes](#page-243-0) > [Identification de l'appelant](#page-244-0) > Activer la fonction d'identification de l'appelant

# **Activer la fonction d'identification de l'appelant**

**Modèles associés**: MFC-L2802DN/MFC-L2800DW/MFC-L2802DW/MFC-L2827DWXL/MFC-L2827DW/ MFC-L2835DW/MFC-L2860DWE/MFC-L2860DW/MFC-L2862DW/MFC-L2922DW/MFC-L2960DW/ MFC-L2980DW

Si vous avez souscrit au service d'identification de l'appelant sur votre ligne téléphonique, activez la fonction d'identification de l'appelant pour afficher le numéro de téléphone de votre interlocuteur sur l'écran LCD lorsque le téléphone sonne.

>> MFC-L2802DN/MFC-L2800DW/MFC-L2802DW/MFC-L2827DWXL/MFC-L2827DW/MFC-L2835DW >> MFC-L2860DWE/MFC-L2860DW/MFC-L2862DW/MFC-L2922DW/MFC-L2960DW/MFC-L2980DW

### **MFC-L2802DN/MFC-L2800DW/MFC-L2802DW/MFC-L2827DWXL/MFC-L2827DW/ MFC-L2835DW**

- 1. Appuyez sur **Menu**.
- 2. Appuyez sur  $\triangle$  ou sur  $\nabla$  pour afficher l'option  $[Fast]$ , puis appuyez sur **OK**.
- 3. Appuyez sur ▲ ou sur ▼ pour afficher l'option [Divers], puis appuyez sur OK.
- 4. Appuyez sur A ou sur  $\nabla$  pour afficher l'option [ID appelant], puis appuyez sur OK.
- 5. Appuyez sur ▲ ou sur ▼ pour afficher l'option [Oui] (ou [Désact.]), puis appuyez sur OK.

• Pour afficher la liste des identifications de l'appelant sur l'écran LCD, séletionnez l'option [Afficher#] à ce stade.

Pour imprimer la liste des identifications de l'appelant sur l'écran LCD, séletionnez l'option [Imp. rapport] à ce stade.

6. Appuyez sur **Stop/Exit (Arrêt/Sortie)**.

#### **MFC-L2860DWE/MFC-L2860DW/MFC-L2862DW/MFC-L2922DW/MFC-L2960DW/ MFC-L2980DW**

- 1. Appuyez sur  $\left| \cdot \right|$  [Param.] > [Ts paramètres] > [Fax] > [Divers] > [ID appelant].
- 2. Appuyez sur [Oui] (ou sur [Désact.]).
- 3. Appuyez sur  $\mathbb{Z}^1$

#### **Information associée**

• [Identification de l'appelant](#page-244-0)

<span id="page-246-0"></span> [Accueil](#page-1-0) > [Fax](#page-156-0) > [Services téléphoniques et appareils externes](#page-243-0) > Définir le type de ligne téléphonique

## **Définir le type de ligne téléphonique**

**Modèles associés**: MFC-L2802DN/MFC-L2800DW/MFC-L2802DW/MFC-L2827DWXL/MFC-L2827DW/ MFC-L2835DW/MFC-L2860DWE/MFC-L2860DW/MFC-L2862DW/MFC-L2922DW/MFC-L2960DW/ MFC-L2980DW

Si vous branchez l'appareil à une ligne PBX ou RNIS pour envoyer et recevoir des fax, vous devez sélectionner un type de ligne téléphonique qui corresponde aux spécificités de votre ligne.

>> MFC-L2802DN/MFC-L2800DW/MFC-L2802DW/MFC-L2827DWXL/MFC-L2827DW/MFC-L2835DW >> MFC-L2860DWE/MFC-L2860DW/MFC-L2862DW/MFC-L2922DW/MFC-L2960DW/MFC-L2980DW

### **MFC-L2802DN/MFC-L2800DW/MFC-L2802DW/MFC-L2827DWXL/MFC-L2827DW/ MFC-L2835DW**

- 1. Appuyez sur **Menu**.
- 2. Appuyez sur ▲ ou sur ▼ pour afficher l'option [Param. système], puis appuyez sur OK.
- 3. Appuyez sur ▲ ou sur ▼ pour afficher l'option [Param. ligne], puis appuyez sur OK.
- 4. Appuyez sur A ou sur  $\nabla$  pour afficher l'option [Normal], [PBX] ou [ISDN], puis appuyez sur OK.
- 5. Si vous choisissez [PBX], effectuez l'une des opérations suivantes :
	- Pour changer le préfixe actuel, appuyez sur  $\blacktriangle$ . Saisissez un préfixe (5 chiffres maximum) à l'aide du pavé numérique, puis appuyez sur **OK**. Appuyez sur  $\triangle$  ou sur  $\nabla$  pour afficher l'option [Oui] ou [Toujours], puis appuyez sur OK.
	- Si vous ne souhaitez pas changer le préfixe actuel, appuyez sur **A**, puis sur OK. Appuyez sur  $\triangle$  ou sur  $\nabla$  pour afficher l'option  $\lceil \circ u_i \rceil$  ou  $\lceil \circ u_i \rceil$  ours], puis appuyez sur OK.

• Utilisez les chiffres 0 à 9 et les caractères #, \* et ! pour le préfixe. (Appuyez sur **Tel/R (Tél/R)** pour afficher « ! ».)

- Si vous sélectionnez  $\lceil \text{Oui} \rceil$ , l'appareil compose un préfixe avant le numéro de fax seulement si vous appuyez sur **Tel/R (Tél/R)**.
- Si vous sélectionnez [Toujours], l'appareil compose un préfixe avant le numéro de fax.
- 6. Appuyez sur **Stop/Exit (Arrêt/Sortie)**.

#### **MFC-L2860DWE/MFC-L2860DW/MFC-L2862DW/MFC-L2922DW/MFC-L2960DW/ MFC-L2980DW**

- 1. Appuyez sur | | | | [Param.] > [Ts paramètres] > [Param. système] > [Param. ligne].
- 2. Appuyez sur [Normal], [PBX] ou [ISDN].
- 3. Si vous avez sélectionné [PBX], procédez comme suit :
	- a. Appuyez sur [Oui] ou sur [Toujours].
	- Si vous sélectionnez  $\lceil \text{Oui} \rceil$ , l'appareil compose un préfixe avant le numéro de fax seulement si vous appuyez sur [R].
		- Si vous sélectionnez [Toujours], l'appareil compose un préfixe avant le numéro de fax.
	- b. Appuyez sur [Préfixe num].
	- c. Saisissez un préfixe à l'aide de l'écran LCD, puis appuyez sur [OK].

Utilisez les chiffres de 0 à 9 et les symboles #, \* et !. Vous ne pouvez pas utiliser le caractère ! avec d'autres chiffres ou caractères.

4. Appuyez sur

 **Information associée**

- [Services téléphoniques et appareils externes](#page-243-0)
	- [PBX et TRANSFERT](#page-248-0)

<span id="page-248-0"></span> [Accueil](#page-1-0) > [Fax](#page-156-0) > [Services téléphoniques et appareils externes](#page-243-0) > [Définir le type de ligne téléphonique](#page-246-0) > PBX et TRANSFERT

# **PBX et TRANSFERT**

**Modèles associés**: MFC-L2802DN/MFC-L2800DW/MFC-L2802DW/MFC-L2827DWXL/MFC-L2827DW/ MFC-L2835DW/MFC-L2860DWE/MFC-L2860DW/MFC-L2862DW/MFC-L2922DW/MFC-L2960DW/ MFC-L2980DW

Le réglage [Param. ligne] de l'appareil est défini par défaut sur [Normal], ce qui vous permet de le brancher sur une ligne RTPC (réseau téléphonique public commuté) standard. De nombreux bureaux, cependant, utilisent un central téléphonique ou un autocommutateur privé (PBX). Votre appareil peut se brancher sur la plupart des types de PBX. La fonction de rappel de l'appareil ne prend en charge que les rappels de type pause minutée (TBR). La fonction TBR fonctionne avec la plupart des systèmes PBX, ce qui vous permet d'avoir accès à une ligne extérieure ou de transférer des appels vers un autre poste. Pour utiliser cette fonction, appuyez sur le bouton figurant dans le tableau.

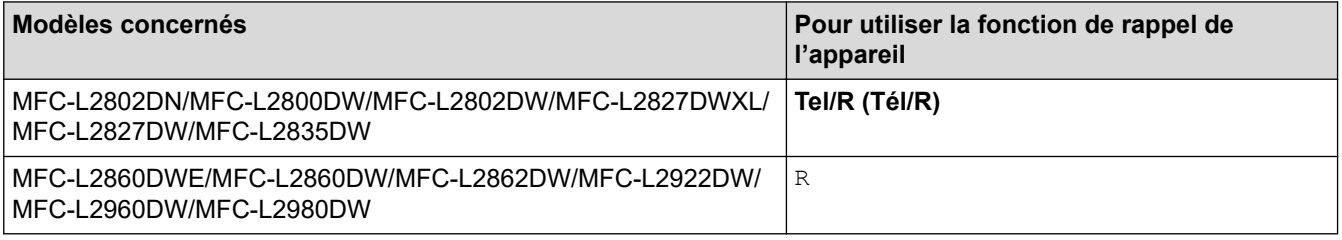

Attribuez un numéro de téléphone au bouton enregistré dans le carnet d'adresses (numéro de raccourci ou numéro abrégé dans certains modèles). Lors de la programmation du numéro de carnet d'adresses (numéro de raccourci ou numéro abrégé dans certains modèles), appuyez sur le bouton en premier (l'écran LCD affiche « ! »), puis composez le numéro de téléphone. Cela permet d'éviter de devoir appuyer sur le bouton à chaque fois avant de composer un numéro du carnet d'adresses (numéro de raccourci ou numéro abrégé dans certains modèles). Votre type de ligne téléphonique doit être réglé sur PBX sur l'appareil pour que vous puissiez utiliser cette fonction.

#### **Information associée**

• [Définir le type de ligne téléphonique](#page-246-0)

<span id="page-249-0"></span> [Accueil](#page-1-0) > [Fax](#page-156-0) > [Services téléphoniques et appareils externes](#page-243-0) > Répondeur externe (répondeur téléphonique)

# **Répondeur externe (répondeur téléphonique)**

**Modèles associés**: MFC-L2802DN/MFC-L2800DW/MFC-L2802DW/MFC-L2827DWXL/MFC-L2827DW/ MFC-L2835DW/MFC-L2860DWE/MFC-L2860DW/MFC-L2862DW/MFC-L2922DW/MFC-L2960DW/ MFC-L2980DW

Connectez un répondeur téléphonique sur la même ligne que votre appareil. Lorsque le répondeur répond à un appel, cet appareil surveille les tonalités CNG (appel de fax) envoyées par un télécopieur. S'il détecte ces tonalités, l'appareil intercepte l'appel et reçoit le fax. S'il ne les détecte pas, il permet au répondeur de recevoir un message vocal et la mention [Téléphone] s'affiche sur l'écran LCD.

Le répondeur externe doit répondre avant la cinquième sonnerie (il est recommandé de définir le nombre de sonneries sur deux). En effet, cet appareil ne peut pas entendre les tonalités CNG jusqu'à ce que le répondeur ait répondu à l'appel. L'appareil d'origine n'envoie des tonalités CNG que pendant huit à dix secondes. Nous déconseillons l'emploi de la fonctionnalité d'économie de coûts sur votre répondeur si son activation exige plus de quatre sonneries.

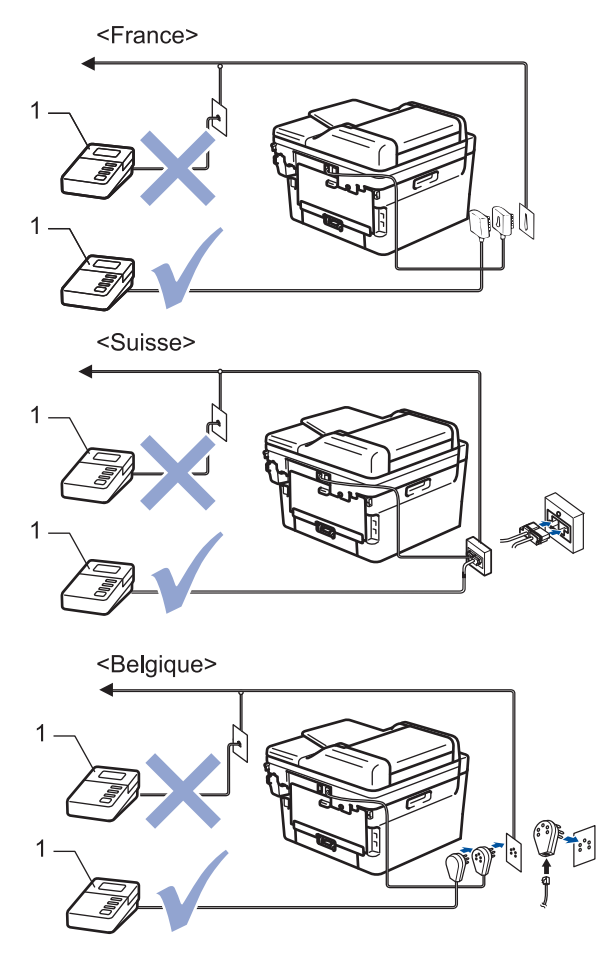

1 Répondeur

### **IMPORTANT**

NE branchez PAS de répondeur ailleurs sur la même ligne téléphonique.

Si vous éprouvez des difficultés à recevoir des fax, réduisez la valeur du réglage Long. sonnerie de votre répondeur.

# **Information associée**

- [Services téléphoniques et appareils externes](#page-243-0)
	- [Connecter un répondeur externe](#page-251-0)
	- [Enregistrer un message sortant sur le répondeur externe](#page-252-0)

<span id="page-251-0"></span> [Accueil](#page-1-0) > [Fax](#page-156-0) > [Services téléphoniques et appareils externes](#page-243-0) > [Répondeur externe \(répondeur](#page-249-0) [téléphonique\)](#page-249-0) > Connecter un répondeur externe

### **Connecter un répondeur externe**

**Modèles associés**: MFC-L2802DN/MFC-L2800DW/MFC-L2802DW/MFC-L2827DWXL/MFC-L2827DW/ MFC-L2835DW/MFC-L2860DWE/MFC-L2860DW/MFC-L2862DW/MFC-L2922DW/MFC-L2960DW/ MFC-L2980DW

- 1. Réglez votre répondeur externe sur le nombre minimum de sonneries autorisées. Pour plus d'informations, contactez votre opérateur de téléphonie. (Le paramètre Longueur de sonnerie de l'appareil ne s'applique pas.)
- 2. Enregistrez un message sortant sur votre répondeur externe.
- 3. Configurez le répondeur pour qu'il réponde aux appels.
- 4. Réglez le mode de réception de votre appareil sur [Tel/Rep.Ext].

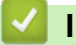

#### **Information associée**

• [Répondeur externe \(répondeur téléphonique\)](#page-249-0)
[Accueil](#page-1-0) > [Fax](#page-156-0) > [Services téléphoniques et appareils externes](#page-243-0) > [Répondeur externe \(répondeur](#page-249-0) [téléphonique\)](#page-249-0) > Enregistrer un message sortant sur le répondeur externe

## **Enregistrer un message sortant sur le répondeur externe**

**Modèles associés**: MFC-L2802DN/MFC-L2800DW/MFC-L2802DW/MFC-L2827DWXL/MFC-L2827DW/ MFC-L2835DW/MFC-L2860DWE/MFC-L2860DW/MFC-L2862DW/MFC-L2922DW/MFC-L2960DW/ MFC-L2980DW

- 1. Enregistrez un silence de cinq secondes au début de votre message. L'appareil pourra ainsi détecter les tonalités de fax.
- 2. Limitez votre annonce à 20 secondes.
- 3. À la fin de votre message d'une durée maximale de 20 secondes, indiquez votre code d'activation à distance à l'intention des correspondants susceptibles de vous envoyer des fax manuellement. Par exemple : « Après le bip, laissez un message ou appuyez sur \*51 et Départ pour envoyer un fax ».

# **REMARQUE**

Nous vous recommandons de commencer votre message sortant par un silence de cinq - secondes, car l'appareil ne peut pas détecter des tonalités de fax couvertes par une voix forte. Vous pouvez, si vous préférez, ne pas enregistrer cette pause. Cependant, si votre appareil ne reçoit pas bien les fax, réenregistrez le message sortant en commençant par cette pause.

## **Information associée**

• [Répondeur externe \(répondeur téléphonique\)](#page-249-0)

<span id="page-253-0"></span> [Accueil](#page-1-0) > [Fax](#page-156-0) > [Services téléphoniques et appareils externes](#page-243-0) > Téléphones externes et supplémentaires

## **Téléphones externes et supplémentaires**

**Modèles associés**: MFC-L2802DN/MFC-L2800DW/MFC-L2802DW/MFC-L2827DWXL/MFC-L2827DW/ MFC-L2835DW/MFC-L2860DWE/MFC-L2860DW/MFC-L2862DW/MFC-L2922DW/MFC-L2960DW/ MFC-L2980DW

- [Connecter un téléphone externe ou un téléphone supplémentaire](#page-254-0)
- [Fonctionnement avec des téléphones externes ou supplémentaires](#page-255-0)
- [Utilisation d'un combiné externe sans fil d'une autre marque que Brother](#page-256-0)
- [Utiliser les codes à distance](#page-257-0)

<span id="page-254-0"></span> [Accueil](#page-1-0) > [Fax](#page-156-0) > [Services téléphoniques et appareils externes](#page-243-0) > [Téléphones externes et](#page-253-0) [supplémentaires](#page-253-0) > Connecter un téléphone externe ou un téléphone supplémentaire

# **Connecter un téléphone externe ou un téléphone supplémentaire**

**Modèles associés**: MFC-L2802DN/MFC-L2800DW/MFC-L2802DW/MFC-L2827DWXL/MFC-L2827DW/ MFC-L2835DW/MFC-L2860DWE/MFC-L2860DW/MFC-L2862DW/MFC-L2922DW/MFC-L2960DW/ MFC-L2980DW

Vous pouvez brancher un autre téléphone sur votre appareil comme indiqué dans le schéma ci-dessous.

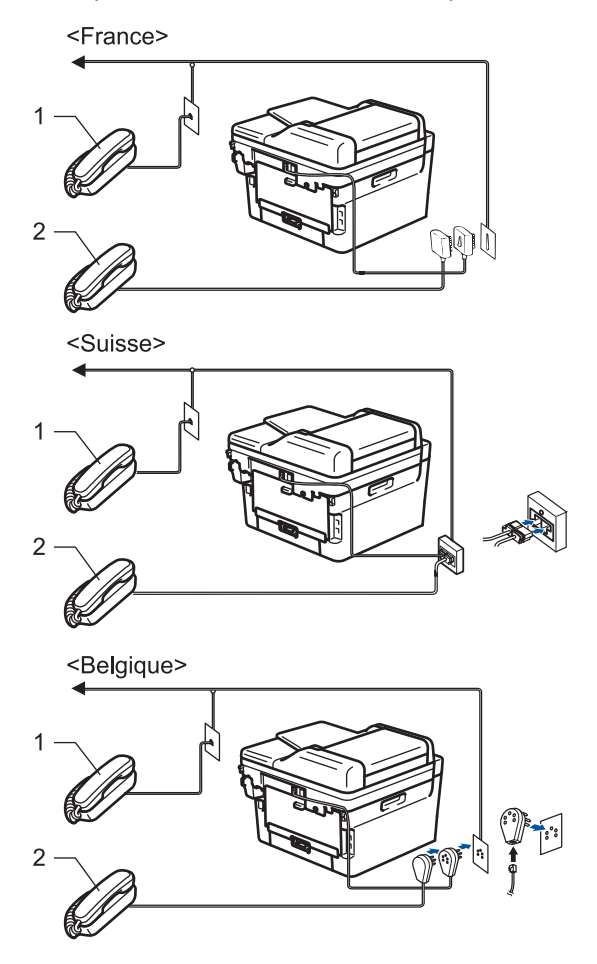

- 1 Téléphone supplémentaire
- 2 Téléphone externe

Veillez à utiliser un téléphone externe doté d'un câble n'excédant pas trois mètres de long.

## **Information associée**

• [Téléphones externes et supplémentaires](#page-253-0)

<span id="page-255-0"></span> [Accueil](#page-1-0) > [Fax](#page-156-0) > [Services téléphoniques et appareils externes](#page-243-0) > [Téléphones externes et](#page-253-0) [supplémentaires](#page-253-0) > Fonctionnement avec des téléphones externes ou supplémentaires

## **Fonctionnement avec des téléphones externes ou supplémentaires**

**Modèles associés**: MFC-L2802DN/MFC-L2800DW/MFC-L2802DW/MFC-L2827DWXL/MFC-L2827DW/ MFC-L2835DW/MFC-L2860DWE/MFC-L2860DW/MFC-L2862DW/MFC-L2922DW/MFC-L2960DW/ MFC-L2980DW

Si vous répondez à un appel de télécopieur sur un téléphone supplémentaire ou un téléphone externe, vous pouvez laisser votre appareil prendre l'appel en composant le code d'activation à distance. Quand vous saisissez le code d'activation à distance **\*51**, l'appareil commence à recevoir le fax.

Si l'appareil reçoit un appel vocal et émet la pseudo sonnerie/double sonnerie pour vous demander d'y répondre, vous pouvez prendre l'appel sur un téléphone supplémentaire en composant le code de désactivation à distance **#51**.

### **Si vous répondez à un appel et que personne n'est en ligne :**

Vous recevez un fax manuel.

Appuyez sur **\*51** attendez le bip strident ou jusqu'à ce que l'écran LCD affiche [Réception], puis raccrochez.

Vous pouvez également utiliser la fonction de détection des fax pour que votre appareil prenne l'appel automatiquement.

### **Information associée**

• [Téléphones externes et supplémentaires](#page-253-0)

<span id="page-256-0"></span> [Accueil](#page-1-0) > [Fax](#page-156-0) > [Services téléphoniques et appareils externes](#page-243-0) > [Téléphones externes et](#page-253-0) [supplémentaires](#page-253-0) > Utilisation d'un combiné externe sans fil d'une autre marque que Brother

# **Utilisation d'un combiné externe sans fil d'une autre marque que Brother**

**Modèles associés**: MFC-L2802DN/MFC-L2800DW/MFC-L2802DW/MFC-L2827DWXL/MFC-L2827DW/ MFC-L2835DW/MFC-L2860DWE/MFC-L2860DW/MFC-L2862DW/MFC-L2922DW/MFC-L2960DW/ MFC-L2980DW

Si votre téléphone sans fil d'une autre marque que Brother est relié au cordon de la ligne téléphonique et que vous vous déplacez généralement avec le combiné sans fil, il est plus aisé de répondre aux appels pendant la durée déterminée par Longueur de sonnerie.

Si vous laissez d'abord l'appareil répondre, vous devez vous rendre devant l'appareil et appuyer sur [Décrocher] ou **Tel/R (Tél/R)** pour transférer l'appel vers le combiné sans fil.

## **Information associée**

• [Téléphones externes et supplémentaires](#page-253-0)

<span id="page-257-0"></span> [Accueil](#page-1-0) > [Fax](#page-156-0) > [Services téléphoniques et appareils externes](#page-243-0) > [Téléphones externes et](#page-253-0) [supplémentaires](#page-253-0) > Utiliser les codes à distance

## **Utiliser les codes à distance**

**Modèles associés**: MFC-L2802DN/MFC-L2800DW/MFC-L2802DW/MFC-L2827DWXL/MFC-L2827DW/ MFC-L2835DW/MFC-L2860DWE/MFC-L2860DW/MFC-L2862DW/MFC-L2922DW/MFC-L2960DW/ MFC-L2980DW

## **Code d'activation à distance**

Si vous répondez à un appel de télécopieur sur un téléphone supplémentaire ou un téléphone externe, vous pouvez forcer votre appareil à le recevoir en composant le code d'activation à distance **\*51**. Attendez les bips stridents, puis raccrochez le combiné.

Si vous répondez à un appel de télécopieur sur un téléphone supplémentaire, vous pouvez forcer l'appareil à recevoir le fax en appuyant sur les boutons du tableau suivant :

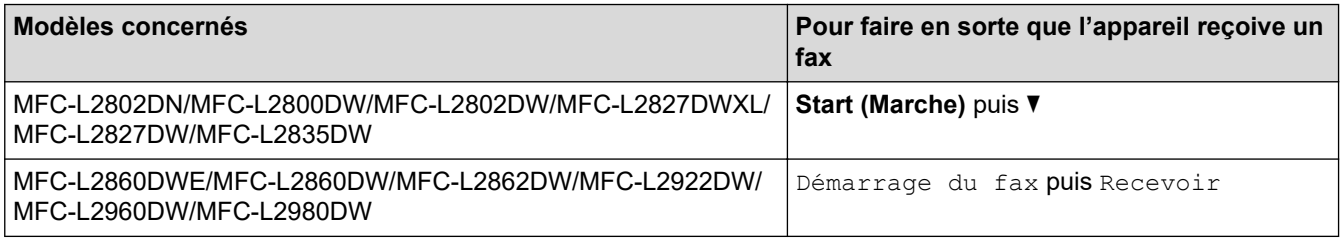

## **Code de désactivation à distance**

Si vous recevez un appel vocal et que l'appareil se trouve en mode Fax/Tél, il laissera retentir la sonnerie (sonnerie double rapide) du télécopieur/téléphone après la longueur de sonnerie initiale. Si vous répondez à l'appel sur un téléphone supplémentaire, vous pouvez désactiver la sonnerie du télécopieur/téléphone en appuyant sur **#51** (n'oubliez pas d'appuyer sur ces touches entre les sonneries).

Si l'appareil répond à un appel vocal et émet une des sonneries doubles rapides pour que vous répondiez à l'appel, prenez l'appel sur le téléphone externe en appuyant sur le bouton du tableau suivant :

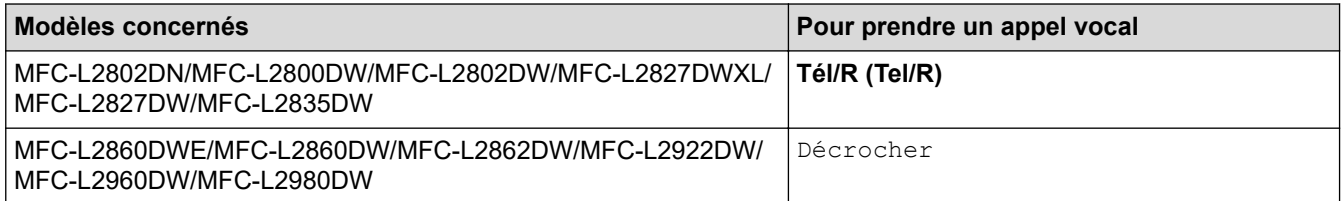

## **Information associée**

- [Téléphones externes et supplémentaires](#page-253-0)
	- [Modifier les codes à distance](#page-258-0)

<span id="page-258-0"></span> [Accueil](#page-1-0) > [Fax](#page-156-0) > [Services téléphoniques et appareils externes](#page-243-0) > [Téléphones externes et](#page-253-0) [supplémentaires](#page-253-0) > [Utiliser les codes à distance](#page-257-0) > Modifier les codes à distance

# **Modifier les codes à distance**

**Modèles associés**: MFC-L2802DN/MFC-L2800DW/MFC-L2802DW/MFC-L2827DWXL/MFC-L2827DW/ MFC-L2835DW/MFC-L2860DWE/MFC-L2860DW/MFC-L2862DW/MFC-L2922DW/MFC-L2960DW/ MFC-L2980DW

Le code d'activation à distance préréglé est **\*51**. Le code de désactivation à distance préréglé est **#51**. Si vous êtes systématiquement déconnecté quand vous accédez à votre répondeur externe à distance, essayez de modifier les codes à distance à trois chiffres au moyen des chiffres 0-9, de \* ou de #.

>> MFC-L2802DN/MFC-L2800DW/MFC-L2802DW/MFC-L2827DWXL/MFC-L2827DW/MFC-L2835DW >> MFC-L2860DWE/MFC-L2860DW/MFC-L2862DW/MFC-L2922DW/MFC-L2960DW/MFC-L2980DW

## **MFC-L2802DN/MFC-L2800DW/MFC-L2802DW/MFC-L2827DWXL/MFC-L2827DW/ MFC-L2835DW**

- 1. Appuyez sur  $(\Box \Box)$  (**Fax**).
- 2. Appuyez sur **Menu**.

Ø

- 3. Appuyez sur  $\triangle$  ou sur  $\nabla$  pour afficher l'option  $[Fast]$ , puis appuyez sur OK.
- 4. Appuyez sur ▲ ou sur ▼ pour afficher l'option [Param.RC.], puis appuyez sur OK.
- 5. Appuyez sur A ou sur  $\nabla$  pour afficher l'option [Code distance], puis appuyez sur OK.
- 6. Appuyez sur **▲** ou sur ▼ pour afficher l'option  $\lceil$  Oui  $\rceil$ , puis appuyez sur OK.

Pour désactiver les codes à distance, sélectionnez l'option [Désact.].

- 7. Saisissez le nouveau code d'activation à distance, puis appuyez sur **OK**.
- 8. Saisissez le nouveau code de désactivation à distance, puis appuyez sur **OK**.
- 9. Appuyez sur **Stop/Exit (Arrêt/Sortie)**.

## **MFC-L2860DWE/MFC-L2860DW/MFC-L2862DW/MFC-L2922DW/MFC-L2960DW/ MFC-L2980DW**

- 1. Appuyez sur  $\|P\|$  [Param.] > [Ts paramètres] > [Fax] > [Param.RC.] > [Code distance].
- 2. Effectuez l'une des opérations suivantes :
	- Pour modifier le code d'activation à distance, appuyez sur [Act Code]. Entrez le nouveau code, puis appuyez sur [OK].
	- Pour modifier le code de désactivation à distance, appuyez sur [Désact.code]. Entrez le nouveau code, puis appuyez sur [OK].
	- Si vous n'avez pas l'intention de modifier les codes, passez à l'étape suivante.
	- Pour désactiver (ou activer) les codes à distance, appuyez sur [Code distance], puis sur [Désact.] (ou [Oui]).
- 3. Appuyez sur

#### **Information associée**

• [Utiliser les codes à distance](#page-257-0)

 [Accueil](#page-1-0) > [Fax](#page-156-0) > [Services téléphoniques et appareils externes](#page-243-0) > Branchements multilignes (PBX)

# **Branchements multilignes (PBX)**

**Modèles associés**: MFC-L2802DN/MFC-L2800DW/MFC-L2802DW/MFC-L2827DWXL/MFC-L2827DW/ MFC-L2835DW/MFC-L2860DWE/MFC-L2860DW/MFC-L2862DW/MFC-L2922DW/MFC-L2960DW/ MFC-L2980DW

Nous vous suggérons de demander à la compagnie qui a installé votre PBX de brancher votre appareil. Si vous avez un système multiligne, nous vous conseillons de demander à l'installateur de brancher l'unité sur la dernière ligne du système. Ceci empêche que l'appareil ne s'active à chaque fois que le système reçoit un appel téléphonique. Si tous les appels entrants sont pris en charge par un standardiste, nous vous recommandons de paramétrer le mode de réception sur [Manuel].

Nous ne pouvons pas garantir le bon fonctionnement de votre appareil dans toutes les circonstances lorsqu'il est branché sur un PBX. Tout problème d'envoi ou de réception de fax doit être signalé en premier lieu à la compagnie qui s'occupe de votre PBX.

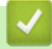

### **Information associée**

• [Services téléphoniques et appareils externes](#page-243-0)

# <span id="page-260-0"></span>**Rapports de fax**

**Modèles associés**: MFC-L2802DN/MFC-L2800DW/MFC-L2802DW/MFC-L2827DWXL/MFC-L2827DW/ MFC-L2835DW/MFC-L2860DWE/MFC-L2860DW/MFC-L2862DW/MFC-L2922DW/MFC-L2960DW/ MFC-L2980DW

- [Imprimer un rapport de vérification de l'envoi](#page-261-0)
- [Imprimer un journal des fax](#page-262-0)

<span id="page-261-0"></span> [Accueil](#page-1-0) > [Fax](#page-156-0) > [Rapports de fax](#page-260-0) > Imprimer un rapport de vérification de l'envoi

# **Imprimer un rapport de vérification de l'envoi**

**Modèles associés**: MFC-L2802DN/MFC-L2800DW/MFC-L2802DW/MFC-L2827DWXL/MFC-L2827DW/ MFC-L2835DW/MFC-L2860DWE/MFC-L2860DW/MFC-L2862DW/MFC-L2922DW/MFC-L2960DW/ MFC-L2980DW

Vous pouvez utiliser le rapport de vérification de l'envoi comme preuve d'envoi d'un fax. Ce rapport contient le nom ou le numéro de fax du destinataire, l'heure et la date de la transmission, la durée de la transmission ainsi que le nombre de pages envoyées, et indique si la transmission a abouti ou non.

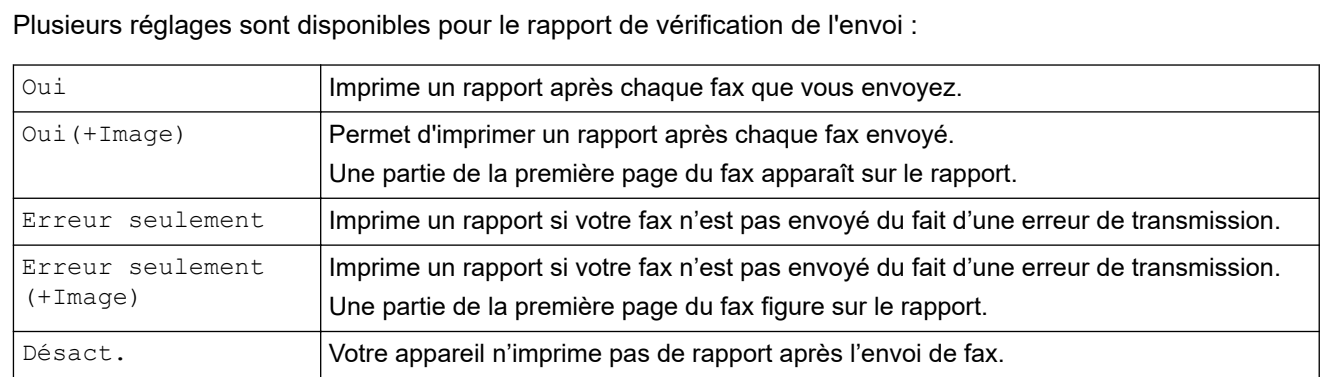

>> MFC-L2802DN/MFC-L2800DW/MFC-L2802DW/MFC-L2827DWXL/MFC-L2827DW/MFC-L2835DW >> MFC-L2860DWE/MFC-L2860DW/MFC-L2862DW/MFC-L2922DW/MFC-L2960DW/MFC-L2980DW

## **MFC-L2802DN/MFC-L2800DW/MFC-L2802DW/MFC-L2827DWXL/MFC-L2827DW/ MFC-L2835DW**

- 1. Appuyez sur **Menu**.
- 2. Appuyez sur  $\triangle$  ou sur  $\nabla$  pour afficher l'option  $[Fast]$ , puis appuyez sur **OK**.
- 3. Appuyez sur ▲ ou sur ▼ pour afficher l'option [Param. Rapport], puis appuyez sur OK.
- 4. Appuyez sur  $\triangle$  ou sur  $\nabla$  pour afficher l'option [Rap. transmis.], puis appuyez sur OK.
- 5. Appuyez sur A ou sur V pour afficher l'option [Erreur seulemnt], [ErrSeulemt+Image], [Désact.], [Oui] ou [Oui(+Image)], puis appuyez sur **OK**.
- 6. Appuyez sur **Stop/Exit (Arrêt/Sortie)**.

### **MFC-L2860DWE/MFC-L2860DW/MFC-L2862DW/MFC-L2922DW/MFC-L2960DW/ MFC-L2980DW**

1. Appuyez sur  $\|P\|$  [Param.] > [Ts paramètres] > [Fax] > [Param. Rapport] > [Rap.

transmis.].

2. Appuyez sur ▲ ou ▼ pour sélectionner l'option souhaitée.

Si vous sélectionnez [Oui(+Image)] ou [Erreur seulement(+Image)], l'image ne s'affiche pas sur le rapport de vérification de l'envoi si la transmission en temps réel est définie sur  $\lceil \text{Oui} \rceil$ .

3. Appuyez sur

Si la transmission réussit, OK apparaît en regard de RÉSULTAT sur le rapport de vérification de l'envoi. Si la transmission échoue, ERROR apparaît en regard de RÉSULTAT.

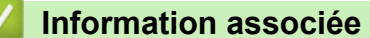

• [Rapports de fax](#page-260-0)

<span id="page-262-0"></span> [Accueil](#page-1-0) > [Fax](#page-156-0) > [Rapports de fax](#page-260-0) > Imprimer un journal des fax

## **Imprimer un journal des fax**

**Modèles associés**: MFC-L2802DN/MFC-L2800DW/MFC-L2802DW/MFC-L2827DWXL/MFC-L2827DW/ MFC-L2835DW/MFC-L2860DWE/MFC-L2860DW/MFC-L2862DW/MFC-L2922DW/MFC-L2960DW/ MFC-L2980DW

Vous pouvez configurer l'appareil pour qu'il imprime un journal des fax à des intervalles spécifiques (tous les 50 fax, toutes les 6, 12 ou 24 heures, tous les 2 ou 7 jours).

>> MFC-L2802DN/MFC-L2800DW/MFC-L2802DW/MFC-L2827DWXL/MFC-L2827DW/MFC-L2835DW >> MFC-L2860DWE/MFC-L2860DW/MFC-L2862DW/MFC-L2922DW/MFC-L2960DW/MFC-L2980DW

## **MFC-L2802DN/MFC-L2800DW/MFC-L2802DW/MFC-L2827DWXL/MFC-L2827DW/ MFC-L2835DW**

- 1. Appuyez sur **Menu**.
- 2. Appuyez sur  $\triangle$  ou sur  $\nabla$  pour afficher l'option  $[Fast]$ , puis appuyez sur OK.
- 3. Appuyez sur ▲ ou sur ▼ pour afficher l'option [Param. Rapport], puis appuyez sur OK.
- 4. Appuyez sur ▲ ou sur ▼ pour afficher l'option [Périod.journal], puis appuyez sur OK.
- 5. Appuyez sur A ou sur V pour afficher l'option [Tous les 50 fax]. [Toutes les 6 h]. [Toutes les 12 h], [Toutes les 24 h], [Tous les 2 j], [Tous les 7 j] ou [Désact.], puis appuyez sur **OK**.
	- 6, 12, 24 heures, 2 ou 7 jours

L'appareil imprime le report à l'heure sélectionnée, puis efface tous les travaux de sa mémoire. Si la mémoire de l'appareil est saturée (avec 200 travaux en mémoire) avant la date sélectionnée, l'appareil imprime le journal plus rapidement et efface tous les travaux en mémoire. Si vous voulez un rapport supplémentaire avant le rapport déjà prévu, vous pouvez le faire sans que cela n'efface les travaux en mémoire.

• Tous les 50 fax

L'appareil imprime le journal lorsque l'appareil a mémorisé 50 travaux.

- 6. Si vous avez choisi Tous les 7 jours, appuyez sur  $\triangle$  ou  $\nabla$  pour afficher l'option [Chaque lundi], [Chaque mardi], [Chaque mercredi], [Chaque jeudi], [Chaque vendredi], [Chaque samedi] ou [Chaque dimanche], puis appuyez sur **OK**.
- 7. Si vous avez sélectionné 6, 12, 24 heures, 2 ou 7 jours, procédez comme suit pour saisir l'heure début d'impression :
	- Si vous avez sélectionné  $[HIqe 12 hr]$  dans le réglage Date et heure, tapez l'heure au format 12 heures, puis appuyez sur **OK**.

Appuyez sur  $\triangle$  ou sur  $\nabla$  pour afficher l'option [AM] ou [PM], puis appuyez sur **OK**.

Si vous avez sélectionné  $[HIqe 24 hr]$  dans le réglage Date et heure, tapez l'heure au format 24 heures, puis appuyez sur **OK**.

(Tapez, par exemple 19:45 pour 7 h 45.)

8. Appuyez sur **Stop/Exit (Arrêt/Sortie)**.

### **MFC-L2860DWE/MFC-L2860DW/MFC-L2862DW/MFC-L2922DW/MFC-L2960DW/ MFC-L2980DW**

- 1. Appuyez sur  $\left| \cdot \right|$  [Param.] > [Ts paramètres] > [Fax] > [Param. Rapport] > [Périod.journal] > [Périod.journal].
- 2. Appuyez sur  $\blacktriangle$  ou sur  $\blacktriangledown$  pour sélectionner l'intervalle souhaité, puis appuyez dessus.
	- 6, 12, 24 heures, 2 ou 7 jours

L'appareil imprime le report à l'heure sélectionnée, puis efface tous les travaux de sa mémoire. Si la mémoire de l'appareil est saturée (avec 200 travaux en mémoire) avant la date sélectionnée, l'appareil imprime le journal plus rapidement et efface tous les travaux en mémoire. Si vous voulez un rapport supplémentaire avant le rapport déjà prévu, vous pouvez le faire sans que cela n'efface les travaux en mémoire.

• Tous les 50 fax

L'appareil imprime le journal lorsque l'appareil a mémorisé 50 travaux.

- 3. Si vous avez sélectionné 6, 12, 24 heures, 2 ou 7 jours, appuyez sur [Heure] et indiquez l'heure à l'aide de l'écran LCD, puis appuyez sur [OK].
- 4. Si vous avez sélectionné [Tous les 7 jours], appuyez sur [Jour].
- 5. Appuyez sur  $\triangle$  ou  $\nabla$  pour afficher l'option [Chaque lundi], [Chaque mardi], [Chaque mercredi], [Chaque jeudi], [Chaque vendredi], [Chaque samedi] **ou** [Chaque dimanche], puis appuyez sur le premier jour du compte à rebours des 7 jours.
- 6. Appuyez sur

## **Information associée**

• [Rapports de fax](#page-260-0)

# <span id="page-264-0"></span>**PC-FAX**

**Modèles associés**: MFC-L2802DN/MFC-L2800DW/MFC-L2802DW/MFC-L2827DWXL/MFC-L2827DW/ MFC-L2835DW/MFC-L2860DWE/MFC-L2860DW/MFC-L2862DW/MFC-L2922DW/MFC-L2960DW/ MFC-L2980DW

- [PC-FAX pour Windows](#page-265-0)
- [PC-FAX pour Mac](#page-288-0)

# <span id="page-265-0"></span>**PC-FAX pour Windows**

**Modèles associés**: MFC-L2802DN/MFC-L2800DW/MFC-L2802DW/MFC-L2827DWXL/MFC-L2827DW/ MFC-L2835DW/MFC-L2860DWE/MFC-L2860DW/MFC-L2862DW/MFC-L2922DW/MFC-L2960DW/ MFC-L2980DW

- [Présentation de PC-FAX \(Windows\)](#page-266-0)
- [Envoyer un fax à l'aide de PC-FAX \(Windows\)](#page-277-0)
- [Recevoir des fax sur votre ordinateur \(Windows\)](#page-279-0)

<span id="page-266-0"></span> [Accueil](#page-1-0) > [Fax](#page-156-0) > [PC-FAX](#page-264-0) > [PC-FAX pour Windows](#page-265-0) > Présentation de PC-FAX (Windows)

# **Présentation de PC-FAX (Windows)**

**Modèles associés**: MFC-L2802DN/MFC-L2800DW/MFC-L2802DW/MFC-L2827DWXL/MFC-L2827DW/ MFC-L2835DW/MFC-L2860DWE/MFC-L2860DW/MFC-L2862DW/MFC-L2922DW/MFC-L2960DW/ MFC-L2980DW

Réduisez la consommation de papier et gagnez du temps en utilisant le logiciel PC-FAX de Brother pour envoyer des fax directement depuis votre ordinateur.

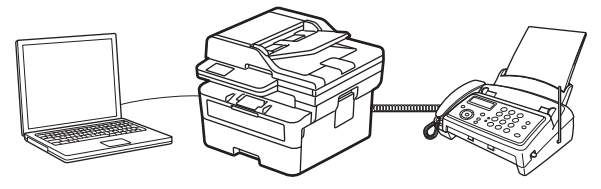

- [Configurer PC-FAX \(Windows\)](#page-267-0)
- [Configurer votre carnet d'adresses PC-Fax \(Windows\)](#page-268-0)

<span id="page-267-0"></span> [Accueil](#page-1-0) > [Fax](#page-156-0) > [PC-FAX](#page-264-0) > [PC-FAX pour Windows](#page-265-0) > [Présentation de PC-FAX \(Windows\)](#page-266-0) > Configurer PC-FAX (Windows)

# **Configurer PC-FAX (Windows)**

**Modèles associés**: MFC-L2802DN/MFC-L2800DW/MFC-L2802DW/MFC-L2827DWXL/MFC-L2827DW/ MFC-L2835DW/MFC-L2860DWE/MFC-L2860DW/MFC-L2862DW/MFC-L2922DW/MFC-L2960DW/ MFC-L2980DW

Avant d'envoyer des fax à l'aide de PC-FAX, personnalisez les options d'envoi dans chaque onglet de la boîte de dialogue **Configuration PC-Fax**.

- 1. Lancez (**Brother Utilities**), puis cliquez sur la liste déroulante et sélectionnez le nom de votre modèle (s'il n'est pas déjà sélectionné).
- 2. Cliquez sur **PC-FAX** dans la barre de navigation de gauche, puis cliquez sur **Configuration de l'envoi**. La boîte de dialogue **Configuration PC-Fax** s'affiche.

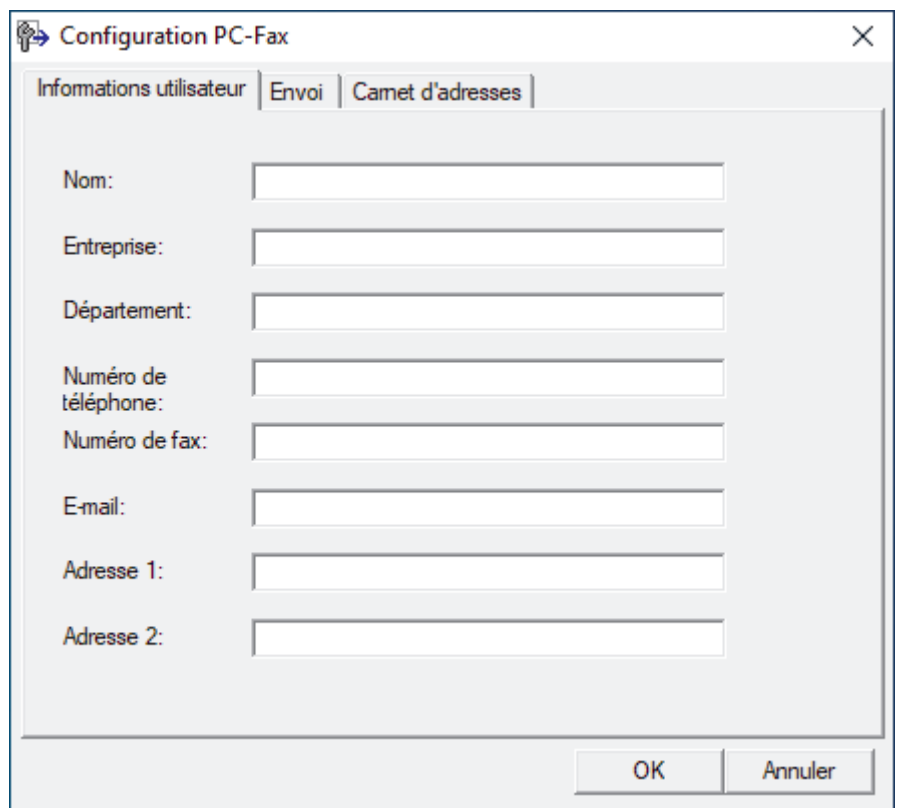

- 3. Effectuez l'une des opérations suivantes :
	- Cliquez sur l'onglet **Informations utilisateur**, puis saisissez vos données utilisateur dans les champs prévus à cet effet.

Chaque compte Microsoft peut avoir son propre écran personnalisé **Informations utilisateur** pour des entêtes de fax et des pages de garde personnalisées.

- Cliquez sur l'onglet **Envoi**, puis saisissez le numéro d'accès à une ligne externe (le cas échéant) dans le champ **Accès ligne extérieure**. Cochez la case **Inclure l'en-tête** pour inclure les données d'en-tête.
- Cliquez sur l'onglet **Carnet d'adresses**, puis sélectionnez le carnet d'adresses que vous comptez utiliser pour l'application PC-FAX dans la liste déroulante **Sélectionnez le carnet d'adresses**.
- 4. Cliquez sur **OK**.

#### **Information associée**

• [Présentation de PC-FAX \(Windows\)](#page-266-0)

<span id="page-268-0"></span> [Accueil](#page-1-0) > [Fax](#page-156-0) > [PC-FAX](#page-264-0) > [PC-FAX pour Windows](#page-265-0) > [Présentation de PC-FAX \(Windows\)](#page-266-0) > Configurer votre carnet d'adresses PC-Fax (Windows)

# **Configurer votre carnet d'adresses PC-Fax (Windows)**

**Modèles associés**: MFC-L2802DN/MFC-L2800DW/MFC-L2802DW/MFC-L2827DWXL/MFC-L2827DW/ MFC-L2835DW/MFC-L2860DWE/MFC-L2860DW/MFC-L2862DW/MFC-L2922DW/MFC-L2960DW/ MFC-L2980DW

Ajoutez, modifiez et supprimez des membres et groupes afin de personnaliser votre **Carnet d'adresses**.

- [Ajouter un membre à votre carnet d'adresses PC-FAX \(Windows\)](#page-269-0)
- [Créer un groupe dans votre carnet d'adresses PC-FAX \(Windows\)](#page-270-0)
- [Modifier un membre ou un groupe dans votre carnet d'adresses PC-FAX \(Windows\)](#page-271-0)
- [Supprimer un membre ou un groupe dans votre carnet d'adresses PC-FAX \(Windows\)](#page-272-0)
- [Exporter votre carnet d'adresses PC-FAX \(Windows\)](#page-273-0)
- [Importer des informations dans votre carnet d'adresses PC-FAX \(Windows\)](#page-275-0)

<span id="page-269-0"></span> [Accueil](#page-1-0) > [Fax](#page-156-0) > [PC-FAX](#page-264-0) > [PC-FAX pour Windows](#page-265-0) > [Présentation de PC-FAX \(Windows\)](#page-266-0) > [Configurer votre](#page-268-0) [carnet d'adresses PC-Fax \(Windows\)](#page-268-0) > Ajouter un membre à votre carnet d'adresses PC-FAX (Windows)

## **Ajouter un membre à votre carnet d'adresses PC-FAX (Windows)**

**Modèles associés**: MFC-L2802DN/MFC-L2800DW/MFC-L2802DW/MFC-L2827DWXL/MFC-L2827DW/ MFC-L2835DW/MFC-L2860DWE/MFC-L2860DW/MFC-L2862DW/MFC-L2922DW/MFC-L2960DW/ MFC-L2980DW

Ajoutez de nouveaux contacts et leurs numéros de fax dans le carnet d'adresses PC-Fax si vous avez l'intention d'utiliser le logiciel PC-Fax de Brother pour envoyer un fax.

- 1. Lancez (**Brother Utilities**), puis cliquez sur la liste déroulante et sélectionnez le nom de votre modèle (s'il n'est pas déjà sélectionné).
- 2. Cliquez sur **PC-FAX** dans la barre de navigation de gauche, puis cliquez sur **Carnet d'adresses (Envoyer)**. La boîte de dialogue **Carnet d'adresses** s'affiche.

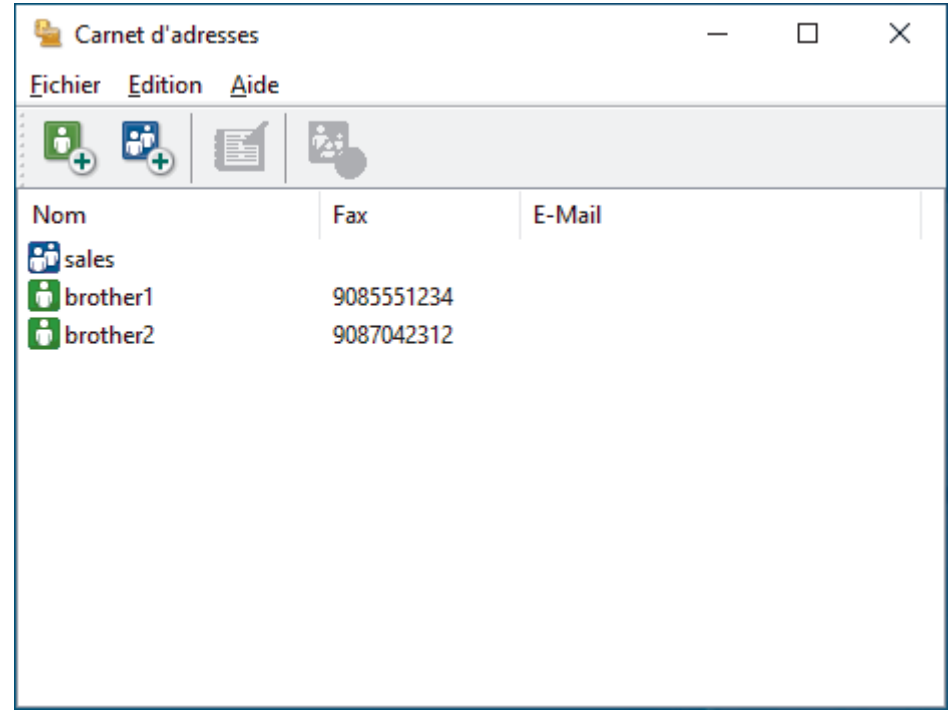

- 3. Cliquez sur  $\mathbf{D}_+$  pour ajouter de nouveaux membres.
- La boîte de dialogue **Paramétrage des membres du carnet d'adresses** s'affiche.
- 4. Saisissez les coordonnées du membre dans les champs correspondants. Le champ **Nom** est obligatoire.
- 5. Cliquez sur **OK**.

## **Information associée**

<span id="page-270-0"></span> [Accueil](#page-1-0) > [Fax](#page-156-0) > [PC-FAX](#page-264-0) > [PC-FAX pour Windows](#page-265-0) > [Présentation de PC-FAX \(Windows\)](#page-266-0) > [Configurer votre](#page-268-0) [carnet d'adresses PC-Fax \(Windows\)](#page-268-0) > Créer un groupe dans votre carnet d'adresses PC-FAX (Windows)

## **Créer un groupe dans votre carnet d'adresses PC-FAX (Windows)**

**Modèles associés**: MFC-L2802DN/MFC-L2800DW/MFC-L2802DW/MFC-L2827DWXL/MFC-L2827DW/ MFC-L2835DW/MFC-L2860DWE/MFC-L2860DW/MFC-L2862DW/MFC-L2922DW/MFC-L2960DW/ MFC-L2980DW

Créez un groupe pour diffuser le même PC-FAX à plusieurs destinataires à la fois.

- 1. Lancez (**Brother Utilities**), puis cliquez sur la liste déroulante et sélectionnez le nom de votre modèle (s'il n'est pas déjà sélectionné).
- 2. Cliquez sur **PC-FAX** dans la barre de navigation de gauche, puis cliquez sur **Carnet d'adresses (Envoyer)**. La boîte de dialogue **Carnet d'adresses** s'affiche.

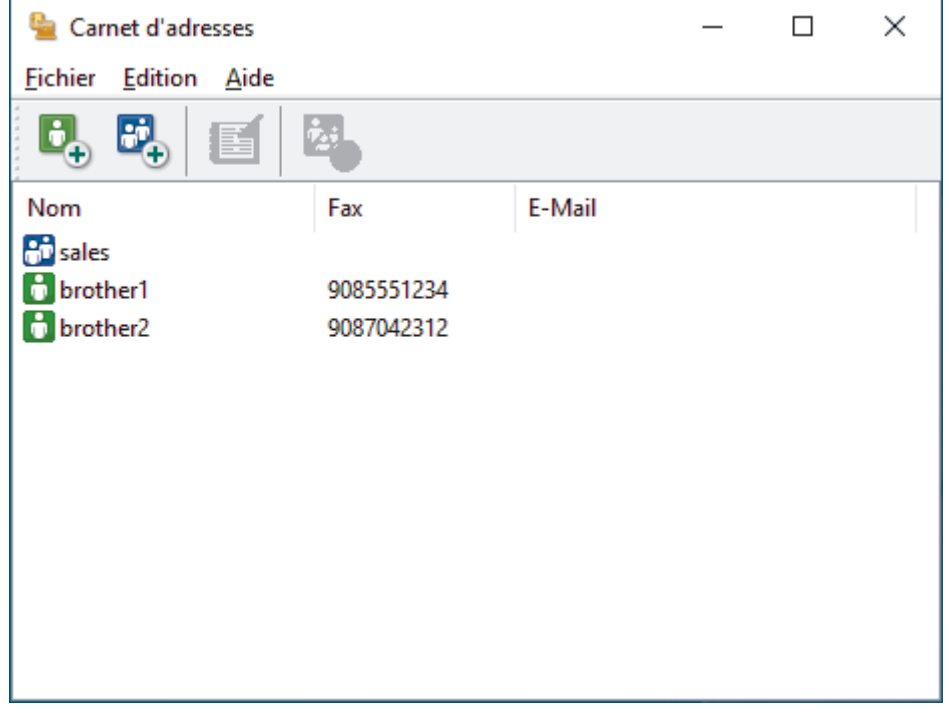

3. Cliquez sur  $F_{\perp}$  pour ajouter un nouveau groupe.

La boîte de dialogue **Configuration des groupes de diffusion** s'affiche.

- 4. Saisissez le nom du nouveau groupe dans le champ **Nom de groupe**.
- 5. Dans le champ **Noms disponibles**, sélectionnez chaque nom que vous comptez inclure au groupe, puis cliquez sur **Ajouter >>**.

Les membres ajoutés au groupe apparaissent dans la zone **Membres du groupe**.

6. Lorsque vous avez terminé, cliquez sur **OK**.

Chaque groupe peut contenir jusqu'à 50 membres.

 **Information associée**

<span id="page-271-0"></span> [Accueil](#page-1-0) > [Fax](#page-156-0) > [PC-FAX](#page-264-0) > [PC-FAX pour Windows](#page-265-0) > [Présentation de PC-FAX \(Windows\)](#page-266-0) > [Configurer votre](#page-268-0) [carnet d'adresses PC-Fax \(Windows\)](#page-268-0) > Modifier un membre ou un groupe dans votre carnet d'adresses PC-FAX (Windows)

# **Modifier un membre ou un groupe dans votre carnet d'adresses PC-FAX (Windows)**

**Modèles associés**: MFC-L2802DN/MFC-L2800DW/MFC-L2802DW/MFC-L2827DWXL/MFC-L2827DW/ MFC-L2835DW/MFC-L2860DWE/MFC-L2860DW/MFC-L2862DW/MFC-L2922DW/MFC-L2960DW/ MFC-L2980DW

- 1. Lancez (**Brother Utilities**), puis cliquez sur la liste déroulante et sélectionnez le nom de votre modèle (s'il n'est pas déjà sélectionné).
- 2. Cliquez sur **PC-FAX** dans la barre de navigation de gauche, puis cliquez sur **Carnet d'adresses (Envoyer)**. La boîte de dialogue **Carnet d'adresses** s'affiche.

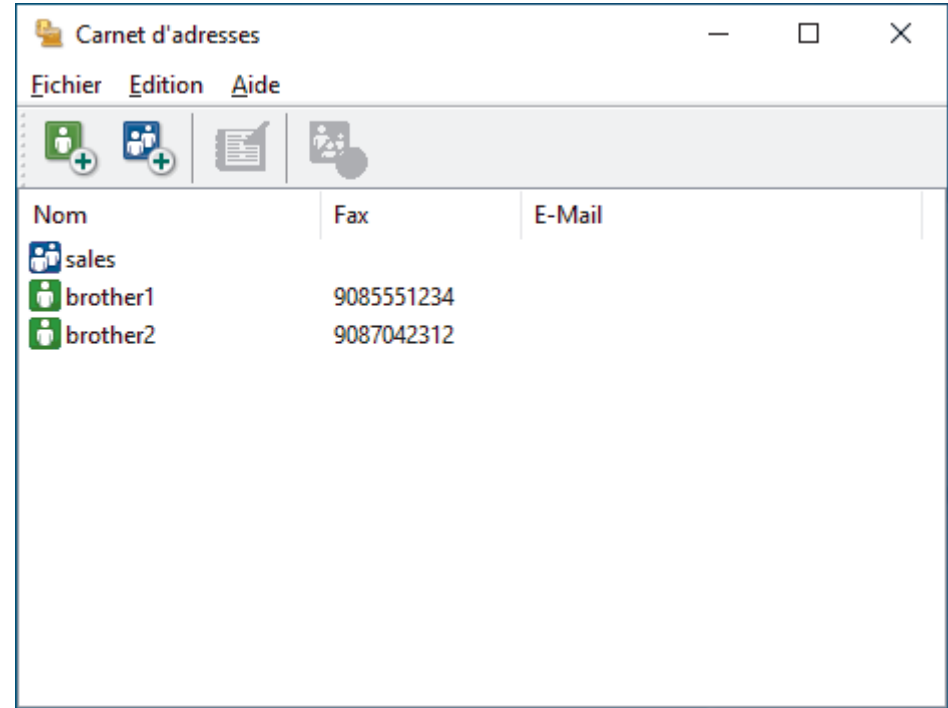

- 3. Sélectionnez le membre ou le groupe que vous avez l'intention de modifier.
- 4. Cliquez sur (**Propriétés**).
- 5. Changez les informations relatives au membre ou au groupe.
- 6. Cliquez sur **OK**.

## **Information associée**

<span id="page-272-0"></span> [Accueil](#page-1-0) > [Fax](#page-156-0) > [PC-FAX](#page-264-0) > [PC-FAX pour Windows](#page-265-0) > [Présentation de PC-FAX \(Windows\)](#page-266-0) > [Configurer votre](#page-268-0) [carnet d'adresses PC-Fax \(Windows\)](#page-268-0) > Supprimer un membre ou un groupe dans votre carnet d'adresses PC-FAX (Windows)

# **Supprimer un membre ou un groupe dans votre carnet d'adresses PC-FAX (Windows)**

**Modèles associés**: MFC-L2802DN/MFC-L2800DW/MFC-L2802DW/MFC-L2827DWXL/MFC-L2827DW/ MFC-L2835DW/MFC-L2860DWE/MFC-L2860DW/MFC-L2862DW/MFC-L2922DW/MFC-L2960DW/ MFC-L2980DW

- 1. Lancez (**Brother Utilities**), puis cliquez sur la liste déroulante et sélectionnez le nom de votre modèle (s'il n'est pas déjà sélectionné).
- 2. Cliquez sur **PC-FAX** dans la barre de navigation de gauche, puis cliquez sur **Carnet d'adresses (Envoyer)**. La boîte de dialogue **Carnet d'adresses** s'affiche.

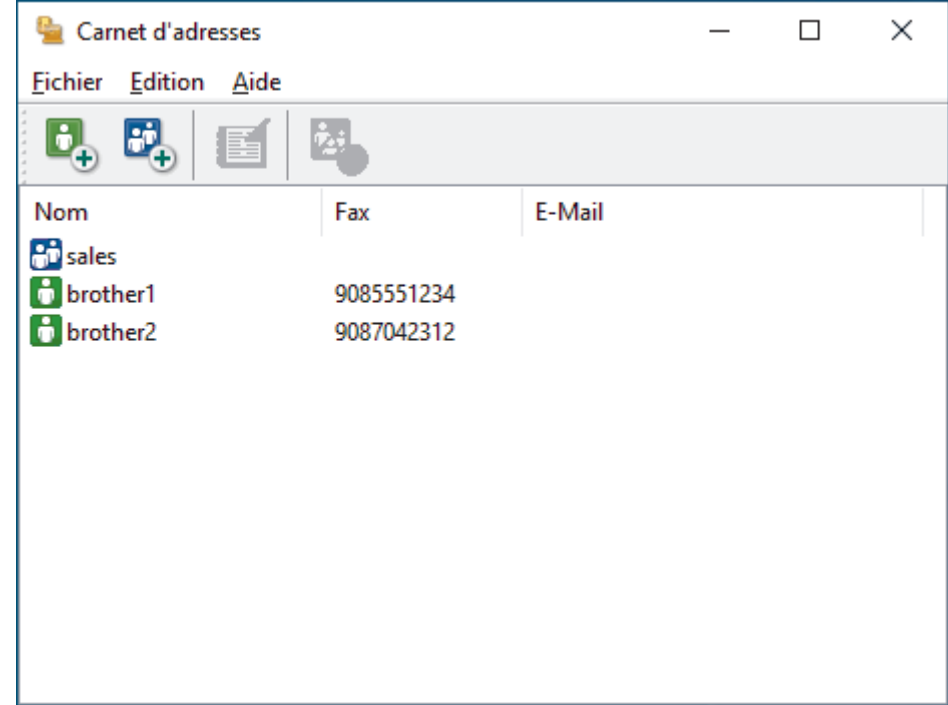

- 3. Sélectionnez le membre ou le groupe que vous avez l'intention de supprimer.
- 4. Cliquez sur (**Effacer**).
- 5. Lorsque la boîte de dialogue de confirmation s'affiche, cliquez sur **OK**.

#### **Information associée**

<span id="page-273-0"></span> [Accueil](#page-1-0) > [Fax](#page-156-0) > [PC-FAX](#page-264-0) > [PC-FAX pour Windows](#page-265-0) > [Présentation de PC-FAX \(Windows\)](#page-266-0) > [Configurer votre](#page-268-0) [carnet d'adresses PC-Fax \(Windows\)](#page-268-0) > Exporter votre carnet d'adresses PC-FAX (Windows)

# **Exporter votre carnet d'adresses PC-FAX (Windows)**

**Modèles associés**: MFC-L2802DN/MFC-L2800DW/MFC-L2802DW/MFC-L2827DWXL/MFC-L2827DW/ MFC-L2835DW/MFC-L2860DWE/MFC-L2860DW/MFC-L2862DW/MFC-L2922DW/MFC-L2960DW/ MFC-L2980DW

Vous pouvez exporter le carnet d'adresses sous forme de fichier texte ASCII (\*.csv) ou de carte de visite électronique (vCard) et l'enregistrer sur votre ordinateur.

Vous ne pouvez pas exporter les paramètres de groupe lors de l'exportation des données du **Carnet d'adresses**.

- 1. Lancez (**Brother Utilities**), puis cliquez sur la liste déroulante et sélectionnez le nom de votre modèle (s'il n'est pas déjà sélectionné).
- 2. Cliquez sur **PC-FAX** dans la barre de navigation de gauche, puis cliquez sur **Carnet d'adresses (Envoyer)**. La boîte de dialogue **Carnet d'adresses** s'affiche.

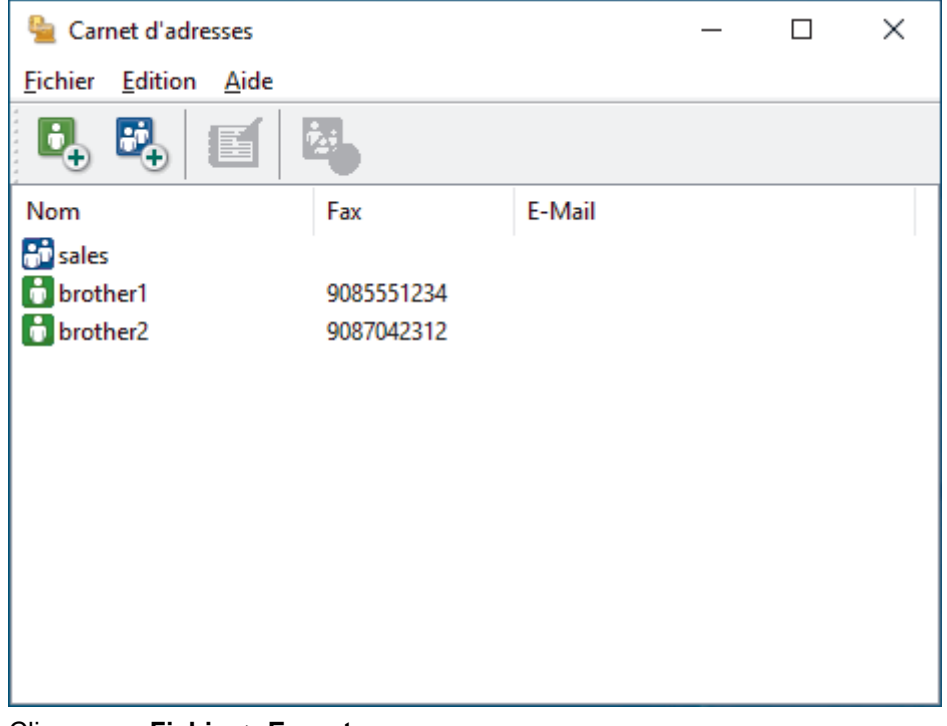

- 3. Cliquez sur **Fichier** > **Exporter**.
- 4. Sélectionnez l'une des options suivantes :
	- **Texte**

La boîte de dialogue **Objet sélectionné** s'affiche. Passez à l'étape suivante.

• **vCard**

Vous devez sélectionner un membre à exporter dans votre carnet d'adresses avant de sélectionner cette option.

Accédez au dossier dans lequel vous souhaitez enregistrer la carte de visite électronique (vCard), saisissez le nom de la vCard dans le champ **Nom du fichier**, puis cliquez sur **Enregistrer**.

5. Dans le champ **Eléments Disponibles**, sélectionnez les données à exporter, puis cliquez sur **Ajouter >>**.

Sélectionnez et ajoutez les éléments dans l'ordre dans lequel vous souhaitez les présenter.

6. Si vous exportez les données dans un fichier ASCII, dans la section **Caractère de séparation**, sélectionnez l'option **Tabulation** ou **Virgule** pour séparer les champs de données.

- 7. Cliquez sur **OK**.
- 8. Accédez au dossier de votre ordinateur dans lequel vous souhaitez enregistrer les données, saisissez le nom du fichier, puis cliquez sur **Enregistrer**.

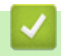

### **Information associée**

<span id="page-275-0"></span> [Accueil](#page-1-0) > [Fax](#page-156-0) > [PC-FAX](#page-264-0) > [PC-FAX pour Windows](#page-265-0) > [Présentation de PC-FAX \(Windows\)](#page-266-0) > [Configurer votre](#page-268-0) [carnet d'adresses PC-Fax \(Windows\)](#page-268-0) > Importer des informations dans votre carnet d'adresses PC-FAX (Windows)

# **Importer des informations dans votre carnet d'adresses PC-FAX (Windows)**

**Modèles associés**: MFC-L2802DN/MFC-L2800DW/MFC-L2802DW/MFC-L2827DWXL/MFC-L2827DW/ MFC-L2835DW/MFC-L2860DWE/MFC-L2860DW/MFC-L2862DW/MFC-L2922DW/MFC-L2960DW/ MFC-L2980DW

Vous pouvez importer des fichiers texte ASCII (\*.csv) ou des cartes de visite électroniques (vCard) dans votre carnet d'adresses.

- 1. Lancez (**Brother Utilities**), puis cliquez sur la liste déroulante et sélectionnez le nom de votre modèle (s'il n'est pas déjà sélectionné).
- 2. Cliquez sur **PC-FAX** dans la barre de navigation de gauche, puis cliquez sur **Carnet d'adresses (Envoyer)**. La boîte de dialogue **Carnet d'adresses** s'affiche.

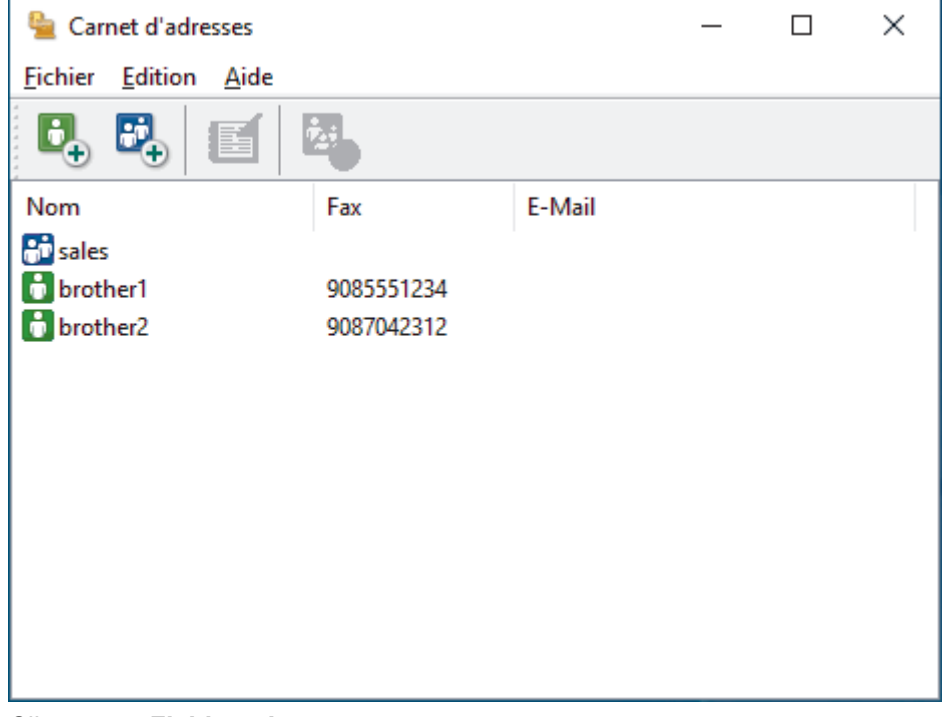

- 3. Cliquez sur **Fichier** > **Importer**.
- 4. Sélectionnez l'une des options suivantes :
	- **Texte**
		- La boîte de dialogue **Objet sélectionné** s'affiche. Passez à l'étape 5.
	- **vCard**

Passez à l'étape 8.

5. Dans le champ **Eléments Disponibles**, sélectionnez les données à importer, puis cliquez sur le bouton **Ajouter >>**.

Vous devez sélectionner et ajouter des champs à partir de la liste **Eléments Disponibles** dans l'ordre où ils apparaissent dans le fichier texte d'importation.

- 6. Si vous importez les données d'un fichier ASCII, dans la section **Caractère de séparation**, sélectionnez l'option **Tabulation** ou **Virgule** pour séparer les champs de données.
- 7. Cliquez sur **OK**.
- 8. Accédez au dossier dans lequel vous souhaitez importer les données, saisissez le nom du fichier, puis cliquez sur **Ouvrir**.

## **Information associée**

∣√

<span id="page-277-0"></span> [Accueil](#page-1-0) > [Fax](#page-156-0) > [PC-FAX](#page-264-0) > [PC-FAX pour Windows](#page-265-0) > Envoyer un fax à l'aide de PC-FAX (Windows)

# **Envoyer un fax à l'aide de PC-FAX (Windows)**

**Modèles associés**: MFC-L2802DN/MFC-L2800DW/MFC-L2802DW/MFC-L2827DWXL/MFC-L2827DW/ MFC-L2835DW/MFC-L2860DWE/MFC-L2860DW/MFC-L2862DW/MFC-L2922DW/MFC-L2960DW/ MFC-L2980DW

PC-FAX gère uniquement les fax monochromes. Un fax monochrome est envoyé même si les données d'origine sont en couleur et que le télécopieur de destination prend en charge les fax en couleur.

- 1. Créez un fichier à l'aide d'une application sur votre ordinateur.
- 2. Sélectionnez la commande d'impression dans votre application.
- 3. Sélectionnez **Brother PC-FAX** en guise d'imprimante, puis terminez votre opération d'impression. La boîte de dialogue **BrotherPC-FAX** s'affiche.

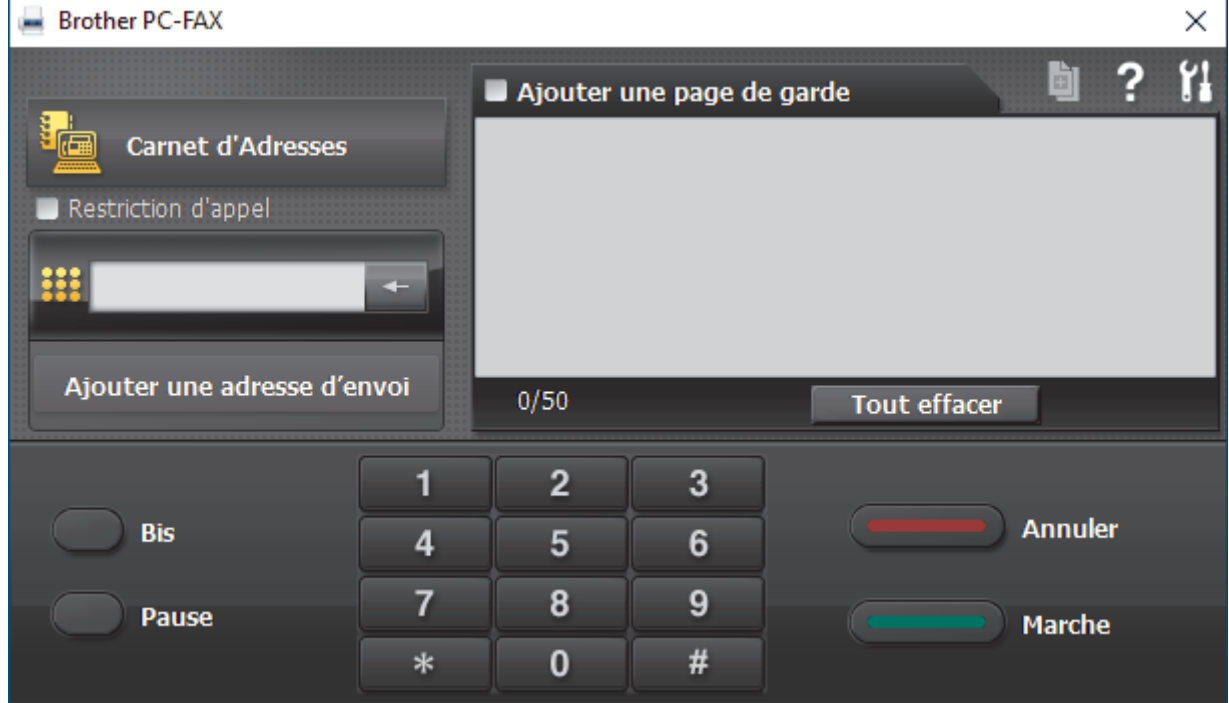

- 4. Saisissez un numéro de fax en procédant selon l'une des méthodes suivantes :
	- Cliquez sur des chiffres sur le pavé de numérotation pour saisir le numéro, puis cliquez sur **Ajouter une adresse d'envoi**.

Si vous cochez la case **Restriction d'appel**, une boîte de dialogue de confirmation s'affiche pour vous inviter à saisir à nouveau le numéro de fax à l'aide du clavier. Cette sécurité vous empêche de transmettre des fax aux mauvais destinataires.

• Cliquez sur le bouton **Carnet d'Adresses**, puis sélectionnez un membre ou un groupe dans le carnet d'adresses.

En cas d'erreur, cliquez sur **Tout effacer** pour supprimer toutes les entrées.

- 5. Pour inclure une page de garde, cochez la case **Ajouter une page de garde**. Vous pouvez également cliquer sur  $\left[\begin{matrix} \frac{1}{2} \\ \frac{1}{2} \end{matrix}\right]$  pour créer ou modifier une page de garde.
- 6. Cliquez sur **Marche** pour envoyer le fax.
	- Pour annuler le fax, cliquez sur **Annuler**.
	- Pour recomposer un numéro, cliquez sur **Bis** pour afficher les cinq derniers numéros de fax, sélectionnez-en un, puis cliquez sur **Marche**.

## **Information associée**

• [PC-FAX pour Windows](#page-265-0)

<span id="page-279-0"></span> [Accueil](#page-1-0) > [Fax](#page-156-0) > [PC-FAX](#page-264-0) > [PC-FAX pour Windows](#page-265-0) > Recevoir des fax sur votre ordinateur (Windows)

# **Recevoir des fax sur votre ordinateur (Windows)**

**Modèles associés**: MFC-L2802DN/MFC-L2800DW/MFC-L2802DW/MFC-L2827DWXL/MFC-L2827DW/ MFC-L2835DW/MFC-L2860DWE/MFC-L2860DW/MFC-L2862DW/MFC-L2922DW/MFC-L2960DW/ MFC-L2980DW

Utilisez le logiciel PC-FAX de Brother pour recevoir des fax sur votre ordinateur, les afficher à l'écran et imprimer uniquement ceux qui vous intéressent.

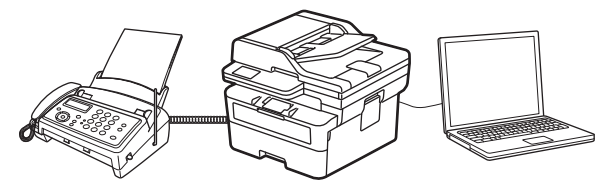

• [Réception de fax avec le logiciel de réception PC-FAX \(Windows\)](#page-280-0)

<span id="page-280-0"></span> [Accueil](#page-1-0) > [Fax](#page-156-0) > [PC-FAX](#page-264-0) > [PC-FAX pour Windows](#page-265-0) > [Recevoir des fax sur votre ordinateur](#page-279-0) [\(Windows\)](#page-279-0) > Réception de fax avec le logiciel de réception PC-FAX (Windows)

# **Réception de fax avec le logiciel de réception PC-FAX (Windows)**

**Modèles associés**: MFC-L2802DN/MFC-L2800DW/MFC-L2802DW/MFC-L2827DWXL/MFC-L2827DW/ MFC-L2835DW/MFC-L2860DWE/MFC-L2860DW/MFC-L2862DW/MFC-L2922DW/MFC-L2960DW/ MFC-L2980DW

Le logiciel de réception PC-FAX de Brother permet d'afficher et de stocker les fax sur votre ordinateur. Il est installé automatiquement en même temps que le logiciel et les pilotes de votre appareil et peut être utilisé sur l'ordinateur local ou les ordinateurs en réseau.

La fonction Réception PC-FAX prend seulement en charge les fax monochromes.

Si vous éteignez votre ordinateur, l'appareil continuera à recevoir et à enregistrer les fax dans la mémoire de votre appareil. L'écran LCD de l'appareil affiche le nombre de fax reçus enregistrés. Lorsque vous démarrez cette application, le logiciel transfère immédiatement tous les fax reçus vers votre ordinateur. Vous pouvez activer l'option d'impression de sauvegarde si vous souhaitez que l'appareil imprime une copie du fax avant de l'envoyer à l'ordinateur ou avant la mise hors tension de celui-ci. Vous pouvez configurer les paramètres d'impression de sauvegarde depuis votre appareil.

### **Information associée**

- [Recevoir des fax sur votre ordinateur \(Windows\)](#page-279-0)
	- [Exécuter la réception PC-FAX de Brother sur l'ordinateur \(Windows\)](#page-281-0)
	- [Consulter les messages PC-FAX reçus \(Windows\)](#page-286-0)

<span id="page-281-0"></span> [Accueil](#page-1-0) > [Fax](#page-156-0) > [PC-FAX](#page-264-0) > [PC-FAX pour Windows](#page-265-0) > [Recevoir des fax sur votre ordinateur](#page-279-0) [\(Windows\)](#page-279-0) > [Réception de fax avec le logiciel de réception PC-FAX \(Windows\)](#page-280-0) > Exécuter la réception PC-FAX de Brother sur l'ordinateur (Windows)

# **Exécuter la réception PC-FAX de Brother sur l'ordinateur (Windows)**

**Modèles associés**: MFC-L2802DN/MFC-L2800DW/MFC-L2802DW/MFC-L2827DWXL/MFC-L2827DW/ MFC-L2835DW/MFC-L2860DWE/MFC-L2860DW/MFC-L2862DW/MFC-L2922DW/MFC-L2960DW/ MFC-L2980DW

Si la réception PC-FAX est désactivée sur votre appareil, activez le réglage avant de tenter d'exécuter la réception PC-FAX.

Pour des informations sur l'activation de cette fonction,  $\rightarrow \rightarrow$  Information associée: Configurer la réception PC-*FAX à l'aide de Gestion à partir du Web*

Nous vous recommandons de cocher la case **Lancer PC-FAX Receive au démarrage de l'ordinateur** afin que le logiciel s'exécute automatiquement et transfère les fax au moment où vous allumez votre ordinateur.

- 1. Lancez (**Brother Utilities**), puis cliquez sur la liste déroulante et sélectionnez le nom de votre modèle (s'il n'est pas déjà sélectionné).
- 2. Cliquez sur **PC-FAX** dans la barre de navigation de gauche, puis cliquez sur **Recevoir**.
- 3. Confirmez et cliquez sur **Oui**.

D

La fenêtre **PC-FAX Receive (PC-FAX Recevoir)** s'affiche. L'icône **(FC-Fax Receive (Prêt)**) s'affiche également dans la zone de notification de l'ordinateur.

### **Information associée**

- [Réception de fax avec le logiciel de réception PC-FAX \(Windows\)](#page-280-0)
	- [Configurer la réception PC-FAX sur votre ordinateur \(Windows\)](#page-282-0)
	- [Ajouter votre appareil aux périphériques de réception PC-FAX \(Windows\)](#page-284-0)

#### **Rubriques connexes:**

• [Configurer la réception PC-FAX à l'aide de Gestion à partir du Web](#page-330-0)

<span id="page-282-0"></span> [Accueil](#page-1-0) > [Fax](#page-156-0) > [PC-FAX](#page-264-0) > [PC-FAX pour Windows](#page-265-0) > [Recevoir des fax sur votre ordinateur](#page-279-0) [\(Windows\)](#page-279-0) > [Réception de fax avec le logiciel de réception PC-FAX \(Windows\)](#page-280-0) > [Exécuter la réception PC-](#page-281-0)[FAX de Brother sur l'ordinateur \(Windows\)](#page-281-0) > Configurer la réception PC-FAX sur votre ordinateur (Windows)

# **Configurer la réception PC-FAX sur votre ordinateur (Windows)**

**Modèles associés**: MFC-L2802DN/MFC-L2800DW/MFC-L2802DW/MFC-L2827DWXL/MFC-L2827DW/ MFC-L2835DW/MFC-L2860DWE/MFC-L2860DW/MFC-L2862DW/MFC-L2922DW/MFC-L2960DW/ **MFC-L2980DW** 

1. Double-cliquez sur l'icône (**PC-Fax Receive (Prêt)**) dans la zone de notification de votre ordinateur.

La fenêtre **PC-FAX Receive (PC-FAX Recevoir)** s'affiche.

- 2. Cliquez sur **Paramètres**.
- 3. Configurez ces options comme nécessaire :

#### **Préférences**

Configurez cette option pour lancer le logiciel de réception PC-FAX automatiquement lorsque vous démarrez Windows.

#### **Enregistrer**

Configurez le chemin où enregistrer les fichiers PC-FAX et sélectionnez le format du document reçu.

#### **Télécharger vers**

Configurez le chemin menant au serveur et sélectionnez l'option pour charger automatiquement ou manuellement (disponible uniquement pour les administrateurs).

#### **Périphérique**

Sélectionnez l'appareil sur lequel vous voulez recevoir les fax PC-FAX.

#### **Verrouiller (disponible uniquement pour les administrateurs)**

Vous pouvez restreindre les droits des utilisateurs non dotés de privilèges administrateur en les empêchant de configurer les options de réglage indiquées ci-dessus.

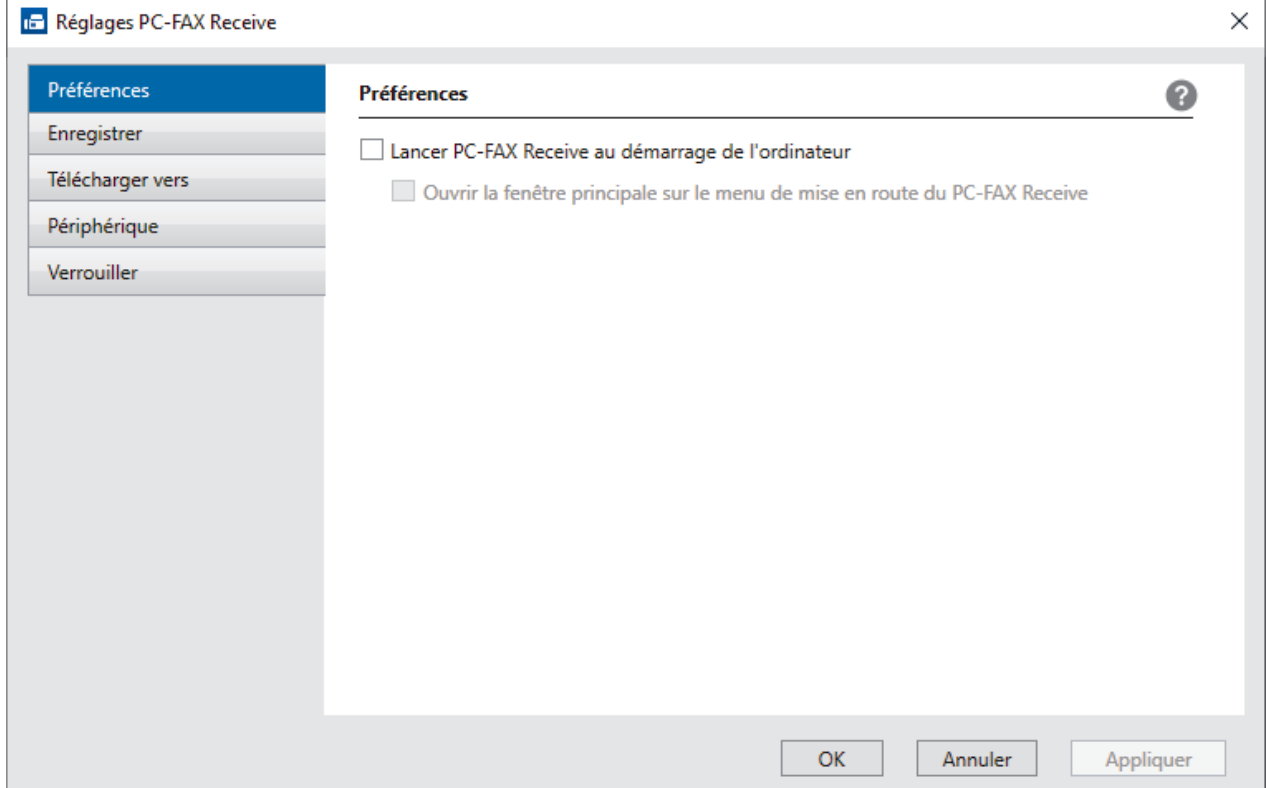

4. Cliquez sur **OK**.

## **Information associée**

∣√

• [Exécuter la réception PC-FAX de Brother sur l'ordinateur \(Windows\)](#page-281-0)

<span id="page-284-0"></span> [Accueil](#page-1-0) > [Fax](#page-156-0) > [PC-FAX](#page-264-0) > [PC-FAX pour Windows](#page-265-0) > [Recevoir des fax sur votre ordinateur](#page-279-0) [\(Windows\)](#page-279-0) > [Réception de fax avec le logiciel de réception PC-FAX \(Windows\)](#page-280-0) > [Exécuter la réception PC-](#page-281-0)[FAX de Brother sur l'ordinateur \(Windows\)](#page-281-0) > Ajouter votre appareil aux périphériques de réception PC-FAX (Windows)

# **Ajouter votre appareil aux périphériques de réception PC-FAX (Windows)**

**Modèles associés**: MFC-L2802DN/MFC-L2800DW/MFC-L2802DW/MFC-L2827DWXL/MFC-L2827DW/ MFC-L2835DW/MFC-L2860DWE/MFC-L2860DW/MFC-L2862DW/MFC-L2922DW/MFC-L2960DW/ MFC-L2980DW

Votre appareil devrait être prêt à être utilisé si vous l'avez installé conformément aux instructions à l'écran.

1. Double-cliquez sur l'icône (**PC-Fax Receive (Prêt)**) dans la zone de notification de votre ordinateur.

La fenêtre **PC-FAX Receive (PC-FAX Recevoir)** s'affiche.

- 2. Cliquez sur **Paramètres**.
- 3. Cliquez sur **Périphérique** > **Ajouter**.

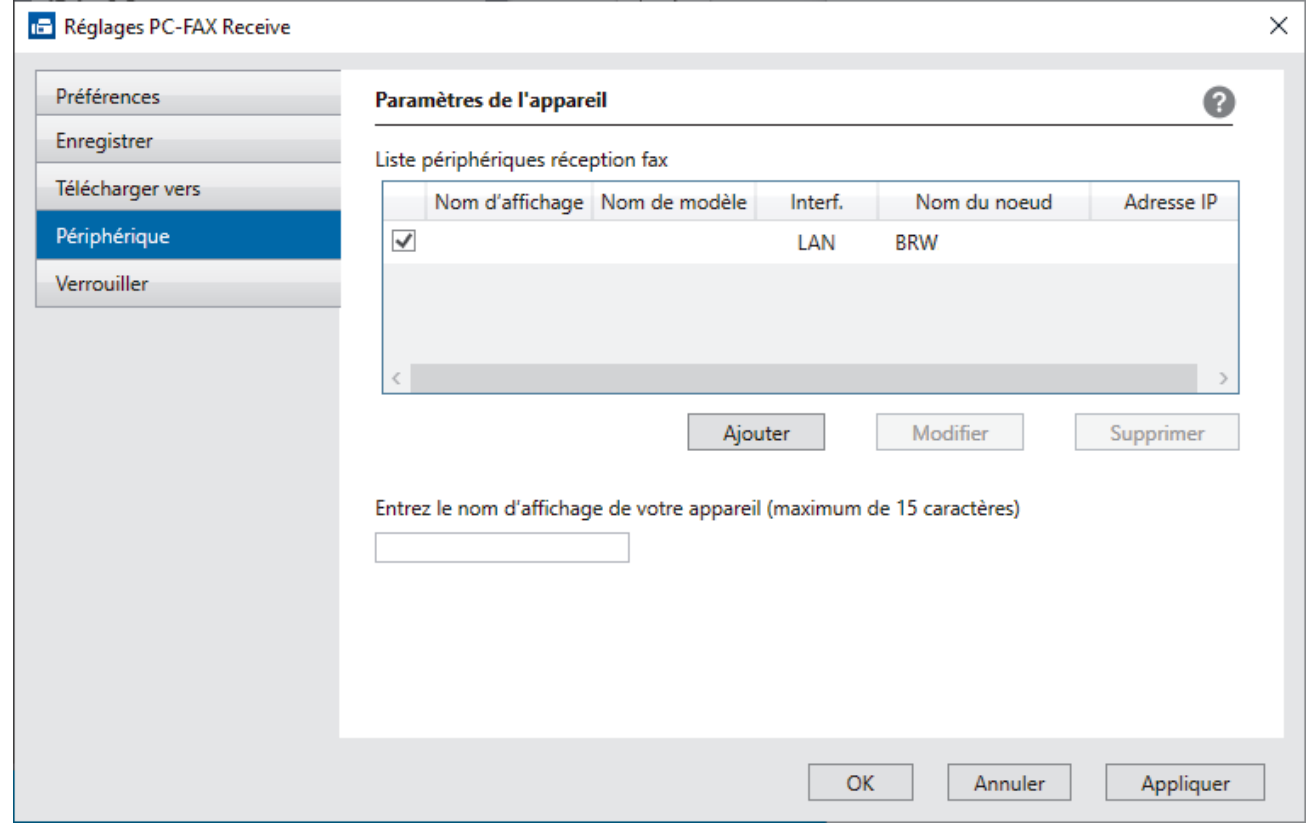

4. Sélectionnez la méthode de connexion qui convient.

#### **Sélectionnez votre machine dans les résultats de la recherche automatique ci-dessous.**

La liste des appareils connectés s'affiche. Sélectionnez l'appareil de votre choix. Cliquez sur **OK**.

#### **Spécifiez votre machine par son adresse IP**

Saisissez l'adresse IP de l'appareil dans le champ **Adresse IP**, puis cliquez sur **OK**.

- 5. Pour modifier le nom de l'ordinateur qui apparaît sur l'écran LCD de l'appareil, tapez le nouveau nom dans le champ **Entrez le nom d'affichage de votre appareil (maximum de 15 caractères)**.
- 6. Cliquez sur **OK**.

## **Information associée**

∣√

• [Exécuter la réception PC-FAX de Brother sur l'ordinateur \(Windows\)](#page-281-0)

<span id="page-286-0"></span> [Accueil](#page-1-0) > [Fax](#page-156-0) > [PC-FAX](#page-264-0) > [PC-FAX pour Windows](#page-265-0) > [Recevoir des fax sur votre ordinateur](#page-279-0) [\(Windows\)](#page-279-0) > [Réception de fax avec le logiciel de réception PC-FAX \(Windows\)](#page-280-0) > Consulter les messages PC-FAX reçus (Windows)

# **Consulter les messages PC-FAX reçus (Windows)**

**Modèles associés**: MFC-L2802DN/MFC-L2800DW/MFC-L2802DW/MFC-L2827DWXL/MFC-L2827DW/ MFC-L2835DW/MFC-L2860DWE/MFC-L2860DW/MFC-L2862DW/MFC-L2922DW/MFC-L2960DW/ MFC-L2980DW

## **État de la réception**

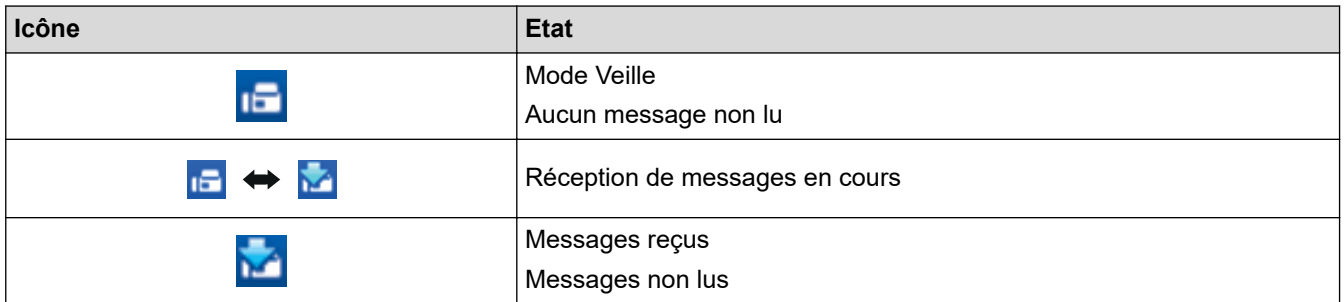

1. Double-cliquez sur l'icône (**PC-Fax Receive (Prêt)**) dans la zone de notification de votre ordinateur.

La fenêtre **PC-FAX Receive (PC-FAX Recevoir)** s'affiche.

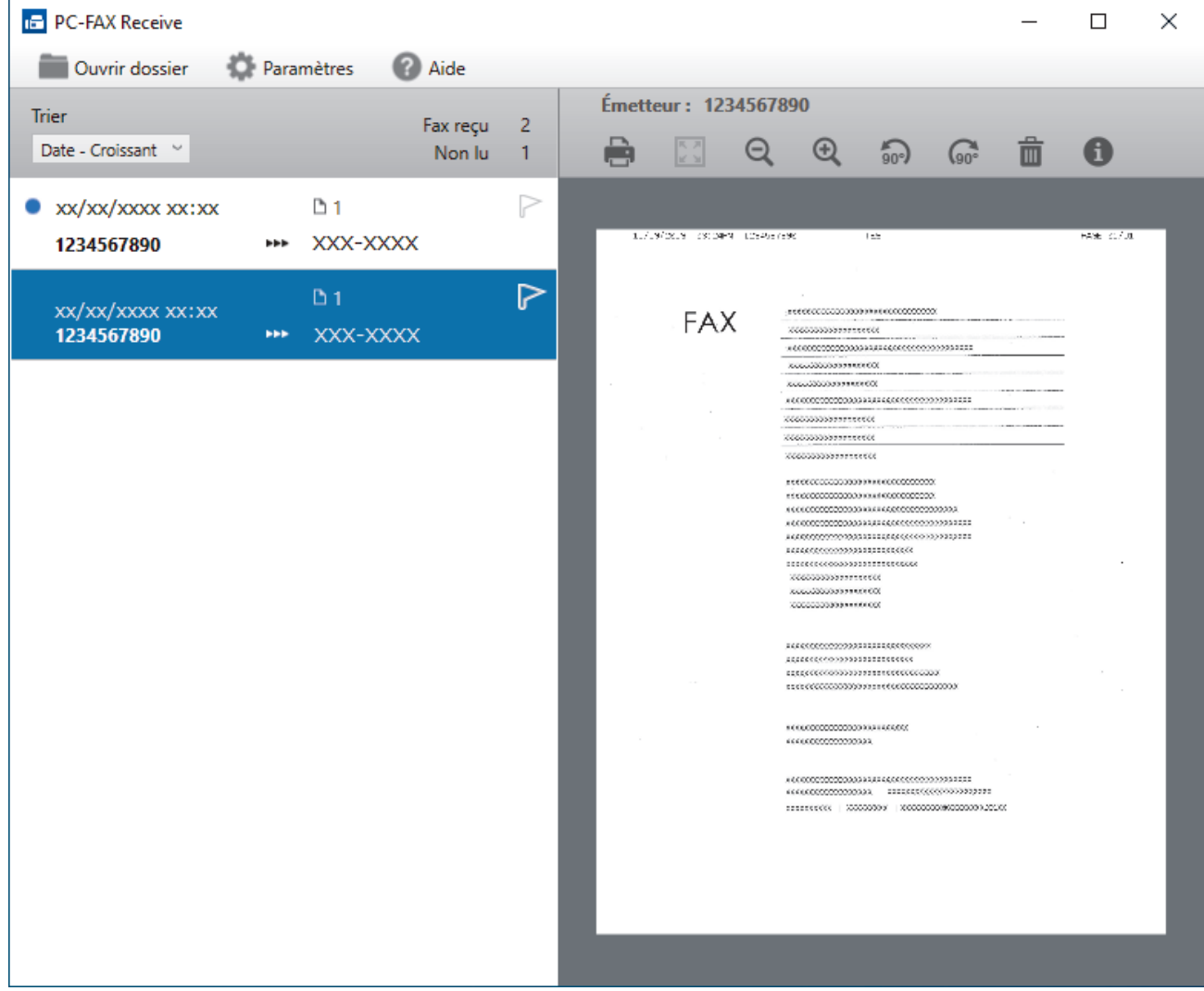

- 2. Cliquez sur des fax de la liste pour les consulter.
- 3. Une fois l'opération terminée, fermez la fenêtre.

 $\mathscr{Q}$ Même après avoir fermé la fenêtre, la fonction Réception PC-FAX est active et l'icône (**PC-Fax Receive (Prêt)**) reste dans la zone de notification de votre ordinateur. Pour fermer la fonction Réception PC-FAX, cliquez sur l'icône dans la zone de notification de l'ordinateur, puis cliquez sur **Fermer**.

#### **Information associée**

• [Réception de fax avec le logiciel de réception PC-FAX \(Windows\)](#page-280-0)
# **PC-FAX pour Mac**

**Modèles associés**: MFC-L2802DN/MFC-L2800DW/MFC-L2802DW/MFC-L2827DWXL/MFC-L2827DW/ MFC-L2835DW/MFC-L2860DWE/MFC-L2860DW/MFC-L2862DW/MFC-L2922DW/MFC-L2960DW/ MFC-L2980DW

• [Envoyer un fax à l'aide d'AirPrint \(macOS\)](#page-484-0)

#### <span id="page-289-0"></span> [Accueil](#page-1-0) > Réseau

## **Réseau**

**Modèles associés**: DCP-L2620DW/DCP-L2622DW/DCP-L2627DW/DCP-L2627DWXL/DCP-L2627DWE/ DCP-L2640DN/DCP-L2660DW/DCP-L2665DW/MFC-L2802DN/MFC-L2800DW/MFC-L2802DW/ MFC-L2827DWXL/MFC-L2827DW/MFC-L2835DW/MFC-L2860DWE/MFC-L2860DW/MFC-L2862DW/ MFC-L2922DW/MFC-L2960DW/MFC-L2980DW

- [Fonctions réseau de base prises en charge](#page-290-0)
- [Configurer les paramètres réseau](#page-291-0)
- [Paramètres du réseau sans fil](#page-293-0)
- [Fonctions réseau](#page-325-0)

## <span id="page-290-0"></span>**Fonctions réseau de base prises en charge**

**Modèles associés**: DCP-L2620DW/DCP-L2622DW/DCP-L2627DW/DCP-L2627DWXL/DCP-L2627DWE/ DCP-L2640DN/DCP-L2660DW/DCP-L2665DW/MFC-L2802DN/MFC-L2800DW/MFC-L2802DW/ MFC-L2827DWXL/MFC-L2827DW/MFC-L2835DW/MFC-L2860DWE/MFC-L2860DW/MFC-L2862DW/ MFC-L2922DW/MFC-L2960DW/MFC-L2980DW

Les fonctions que l'appareil prend en charge varient selon le système d'exploitation. Utilisez le tableau suivant pour voir les fonctions et les connexions réseau prises en charge par chaque système d'exploitation.

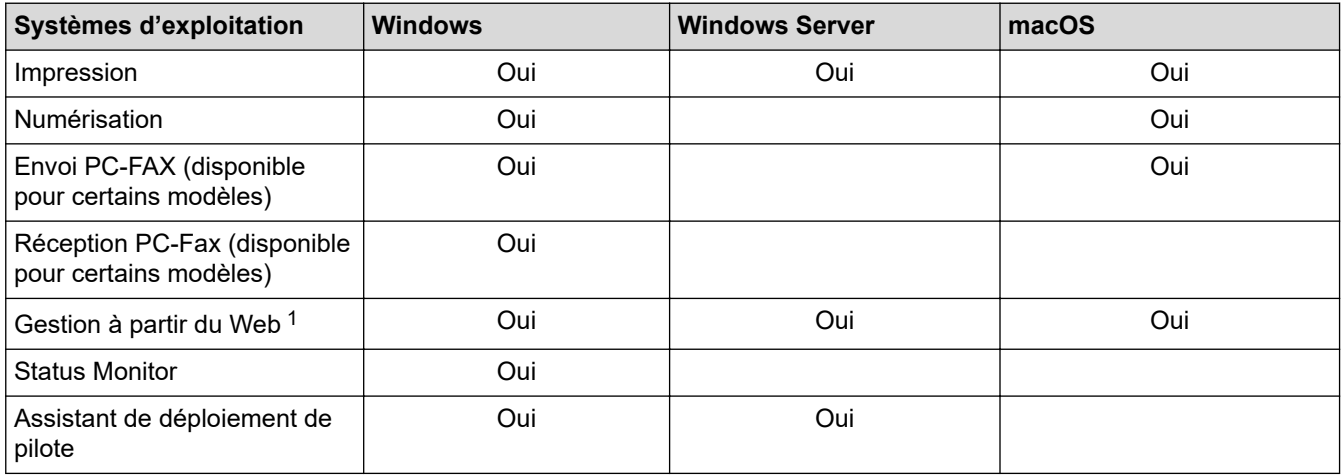

1 Le mot de passe par défaut pour gérer les paramètres de votre appareil figure au dos de l'appareil et est indiqué par « **Pwd** ». Nous vous conseillons de modifier immédiatement le mot de passe par défaut pour protéger votre appareil contre les accès non autorisés.

- Lors de la connexion de votre appareil à un réseau externe tel qu'Internet, assurez-vous que votre environnement réseau est protégé par un pare-feu distinct ou un autre moyen, de façon à éviter les fuites d'information résultant de paramètres inadéquats ou d'un accès non autorisé par des tiers malveillants.
- Lorsque votre appareil est connecté au réseau global, un avertissement s'affiche. Lorsque cet avertissement s'affiche, il est fortement recommandé de vérifier vos réglages réseau puis de vous reconnecter à un réseau sécurisé.
- L'activation de la fonction de filtrage des communications de réseau global de votre appareil bloque l'accès depuis le réseau global. La fonction de filtrage des communications de réseau global peut empêcher l'appareil de recevoir certains travaux d'impression ou de numérisation depuis un ordinateur ou un appareil mobile utilisant une adresse IP globale.

### **Information associée**

• [Réseau](#page-289-0)

**Rubriques connexes:**

• [Modifier le mot de passe de connexion à l'aide de Gestion à partir du Web](#page-678-0)

<span id="page-291-0"></span> [Accueil](#page-1-0) > [Réseau](#page-289-0) > Configurer les paramètres réseau

## **Configurer les paramètres réseau**

**Modèles associés**: DCP-L2620DW/DCP-L2622DW/DCP-L2627DW/DCP-L2627DWXL/DCP-L2627DWE/ DCP-L2640DN/DCP-L2660DW/DCP-L2665DW/MFC-L2802DN/MFC-L2800DW/MFC-L2802DW/ MFC-L2827DWXL/MFC-L2827DW/MFC-L2835DW/MFC-L2860DWE/MFC-L2860DW/MFC-L2862DW/ MFC-L2922DW/MFC-L2960DW/MFC-L2980DW

- [Configurer le réseau en détail à l'aide du panneau de commande](#page-292-0)
- [Modifier les réglages de l'appareil à l'aide de Gestion à partir du Web](#page-672-0)

<span id="page-292-0"></span> [Accueil](#page-1-0) > [Réseau](#page-289-0) > [Configurer les paramètres réseau](#page-291-0) > Configurer le réseau en détail à l'aide du panneau de commande

## **Configurer le réseau en détail à l'aide du panneau de commande**

**Modèles associés**: DCP-L2620DW/DCP-L2622DW/DCP-L2627DW/DCP-L2627DWXL/DCP-L2627DWE/ DCP-L2640DN/DCP-L2660DW/DCP-L2665DW/MFC-L2802DN/MFC-L2800DW/MFC-L2802DW/ MFC-L2827DWXL/MFC-L2827DW/MFC-L2835DW/MFC-L2860DWE/MFC-L2860DW/MFC-L2862DW/ MFC-L2922DW/MFC-L2960DW/MFC-L2980DW

Pour configurer l'appareil selon votre réseau, utilisez les sélections de menu [Réseau] du panneau de commande.

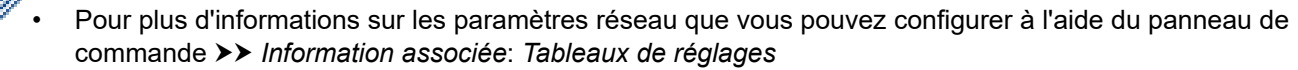

• Vous pouvez également utiliser l'application Gestion à partir du Web pour configurer et modifier les paramètres réseau de votre appareil.

>> DCP-L2620DW/DCP-L2622DW/DCP-L2627DW/DCP-L2627DWXL/DCP-L2627DWE/DCP-L2640DN/ MFC-L2802DN/MFC-L2800DW/MFC-L2802DW/MFC-L2827DWXL/MFC-L2827DW/MFC-L2835DW >> DCP-L2660DW/DCP-L2665DW/MFC-L2860DWE/MFC-L2860DW/MFC-L2862DW/MFC-L2922DW/ MFC-L2960DW/MFC-L2980DW

## **DCP-L2620DW/DCP-L2622DW/DCP-L2627DW/DCP-L2627DWXL/DCP-L2627DWE/ DCP-L2640DN/MFC-L2802DN/MFC-L2800DW/MFC-L2802DW/MFC-L2827DWXL/ MFC-L2827DW/MFC-L2835DW**

- 1. Appuyez sur **Menu**.
- 2. Appuyez sur ▲ ou sur ▼ pour sélectionner l'option [Réseau], puis appuyez sur OK.
- 3. Appuyez sur ▲ ou sur ▼ pour sélectionner l'option de réseau souhaitée, puis appuyez sur OK. Répétez cette opération jusqu'à ce que vous accédiez au menu que vous souhaitez configurer, puis suivez les instructions de l'écran LCD.

### **DCP-L2660DW/DCP-L2665DW/MFC-L2860DWE/MFC-L2860DW/MFC-L2862DW/ MFC-L2922DW/MFC-L2960DW/MFC-L2980DW**

- 1. Appuyez sur  $\|P\|$  [Param.] > [Ts paramètres] > [Réseau].
- 2. Appuyez sur ▲ ou sur ▼ pour afficher l'option de réseau souhaitée, puis appuyez dessus. Répétez cette opération jusqu'à ce que vous accédiez au menu que vous souhaitez configurer, puis suivez les instructions de l'écran LCD.

### **Information associée**

• [Configurer les paramètres réseau](#page-291-0)

#### **Rubriques connexes:**

- [Tableaux des réglages \(modèles MFC avec écran LCD à 2 lignes\)](#page-619-0)
- [Tableaux des réglages \(modèles DCP avec écran LCD à 2 lignes\)](#page-629-0)
- [Tableaux des réglages \(modèles MFC à écran tactile 2,7" et modèles MFC à écran tactile 3,5"\)](#page-637-0)
- [Tableaux des réglages \(modèles DCP à écran tactile 2,7"\)](#page-650-0)
- [Fonctions réseau de base prises en charge](#page-290-0)

<span id="page-293-0"></span> [Accueil](#page-1-0) > [Réseau](#page-289-0) > Paramètres du réseau sans fil

## **Paramètres du réseau sans fil**

**Modèles associés**: DCP-L2620DW/DCP-L2622DW/DCP-L2627DW/DCP-L2627DWXL/DCP-L2627DWE/ DCP-L2660DW/DCP-L2665DW/MFC-L2800DW/MFC-L2802DW/MFC-L2827DWXL/MFC-L2827DW/ MFC-L2835DW/MFC-L2860DWE/MFC-L2860DW/MFC-L2862DW/MFC-L2922DW/MFC-L2960DW/ MFC-L2980DW

- [Utilisez le réseau sans fil](#page-294-0)
- [Utilisation de Wi-Fi Direct](#page-314-0)®
- [Activer/Désactiver le LAN sans fil](#page-320-0)
- [Imprimer le rapport WLAN](#page-321-0)

<span id="page-294-0"></span> [Accueil](#page-1-0) > [Réseau](#page-289-0) > [Paramètres du réseau sans fil](#page-293-0) > Utilisez le réseau sans fil

## **Utilisez le réseau sans fil**

**Modèles associés**: DCP-L2620DW/DCP-L2622DW/DCP-L2627DW/DCP-L2627DWXL/DCP-L2627DWE/ DCP-L2660DW/DCP-L2665DW/MFC-L2800DW/MFC-L2802DW/MFC-L2827DWXL/MFC-L2827DW/ MFC-L2835DW/MFC-L2860DWE/MFC-L2860DW/MFC-L2862DW/MFC-L2922DW/MFC-L2960DW/ MFC-L2980DW

- [Avant de configurer l'appareil pour un réseau sans fil](#page-295-0)
- [Configurer l'appareil pour un réseau sans fil à l'aide de l'Assistant de configuration](#page-296-0) [depuis votre ordinateur](#page-296-0)
- [Configurer l'appareil pour un réseau sans fil à l'aide de l'Assistant de configuration du](#page-297-0) [panneau de commande de l'appareil](#page-297-0)
- [Configurer votre appareil pour un réseau sans fil avec la méthode presse-bouton de Wi-](#page-300-0)[Fi Protected Setup](#page-300-0)™ (WPS)
- [Configurer votre appareil pour un réseau sans fil avec la méthode PIN de Wi-Fi](#page-302-0) [Protected Setup](#page-302-0)™ (WPS)
- [Configurer votre appareil pour un réseau sans fil en l'absence de diffusion du SSID](#page-306-0)
- [Configurer l'appareil pour un réseau sans fil d'entreprise](#page-309-0)

<span id="page-295-0"></span> [Accueil](#page-1-0) > [Réseau](#page-289-0) > [Paramètres du réseau sans fil](#page-293-0) > [Utilisez le réseau sans fil](#page-294-0) > Avant de configurer l'appareil pour un réseau sans fil

## **Avant de configurer l'appareil pour un réseau sans fil**

**Modèles associés**: DCP-L2620DW/DCP-L2622DW/DCP-L2627DW/DCP-L2627DWXL/DCP-L2627DWE/ DCP-L2660DW/DCP-L2665DW/MFC-L2800DW/MFC-L2802DW/MFC-L2827DWXL/MFC-L2827DW/ MFC-L2835DW/MFC-L2860DWE/MFC-L2860DW/MFC-L2862DW/MFC-L2922DW/MFC-L2960DW/ **MFC-L2980DW** 

Avant de tenter de configurer un réseau sans fil, vérifiez les points suivants :

- Si vous utilisez un réseau d'entreprise sans fil, il vous faudra connaître votre nom d'utilisateur et votre mot de passe.
- Pour optimiser les résultats pour l'impression normale et quotidienne de documents, placez votre appareil aussi près que possible du point d'accès/routeur sans fil avec un minimum d'obstacles. La présence d'objets volumineux et de murs entre les deux appareils, et les interférences provenant d'autres appareils électroniques, peuvent affecter la vitesse de transfert des données de vos documents.

C'est pour cette raison que les connexions sans fil ne sont pas forcément à privilégier pour tous les types de documents et d'applications. Si vous imprimez des fichiers volumineux, comme des documents comportant plusieurs pages avec un mélange de texte et de graphiques de grande taille, il sera peut-être préférable d'utiliser un réseau câblé Ethernet pour un transfert de données plus rapide (modèles pris en charge uniquement), ou une connexion USB pour un débit de traitement optimal.

- Bien que votre appareil puisse être utilisé sur un réseau sans fil et sur un réseau câblé (modèles pris en charge uniquement), une seule méthode de connexion peut être utilisée à la fois. En revanche, il est possible d'utiliser simultanément une connexion réseau sans fil et une connexion Wi-Fi Direct, ou encore une connexion réseau câblée (modèles pris en charge uniquement) et une connexion Wi-Fi Direct.
- En cas de présence d'un signal à proximité, le réseau LAN sans fil vous permet de réaliser librement une connexion LAN. Toutefois, si les paramètres de sécurité ne sont pas correctement configurés, il est possible que le signal soit intercepté par des tiers malveillants, ce qui peut résulter en :
	- Un vol d'informations personnelles ou confidentielles
	- Une transmission incorrecte d'informations à des parties se faisant passer pour les personnes spécifiées
	- Une divulgation du contenu de la communication transcrite intercepté

Assurez-vous de connaître le nom de réseau de votre routeur/point d'accès sans fil (SSID) ainsi que la clé de réseau (mot de passe). Si vous ne trouvez pas ces informations, contactez le fabricant de votre point d'accès/routeur sans fil, votre administrateur système ou votre fournisseur d'accès à Internet. Brother ne peut pas vous fournir ces informations.

### **Information associée**

• [Utilisez le réseau sans fil](#page-294-0)

<span id="page-296-0"></span> [Accueil](#page-1-0) > [Réseau](#page-289-0) > [Paramètres du réseau sans fil](#page-293-0) > [Utilisez le réseau sans fil](#page-294-0) > Configurer l'appareil pour un réseau sans fil à l'aide de l'Assistant de configuration depuis votre ordinateur

## **Configurer l'appareil pour un réseau sans fil à l'aide de l'Assistant de configuration depuis votre ordinateur**

**Modèles associés**: DCP-L2620DW/DCP-L2622DW/DCP-L2627DW/DCP-L2627DWXL/DCP-L2627DWE/ DCP-L2660DW/DCP-L2665DW/MFC-L2800DW/MFC-L2802DW/MFC-L2827DWXL/MFC-L2827DW/ MFC-L2835DW/MFC-L2860DWE/MFC-L2860DW/MFC-L2862DW/MFC-L2922DW/MFC-L2960DW/ MFC-L2980DW

- 1. Téléchargez l'installateur depuis la page **Téléchargement** de votre modèle sur [support.brother.com/](https://support.brother.com/g/b/midlink.aspx?content=dl) [downloads](https://support.brother.com/g/b/midlink.aspx?content=dl).
- 2. Lancez l'installateur, puis suivez les instructions qui s'affichent à l'écran.
- 3. Sélectionnez **Connexion réseau sans fil (Wi-Fi)**, puis cliquez sur **Suivant** .
- 4. Suivez les instructions à l'écran.

Vous avez terminé la configuration du réseau sans fil.

### **Information associée**

• [Utilisez le réseau sans fil](#page-294-0)

<span id="page-297-0"></span> [Accueil](#page-1-0) > [Réseau](#page-289-0) > [Paramètres du réseau sans fil](#page-293-0) > [Utilisez le réseau sans fil](#page-294-0) > Configurer l'appareil pour un réseau sans fil à l'aide de l'Assistant de configuration du panneau de commande de l'appareil

## **Configurer l'appareil pour un réseau sans fil à l'aide de l'Assistant de configuration du panneau de commande de l'appareil**

**Modèles associés**: DCP-L2620DW/DCP-L2622DW/DCP-L2627DW/DCP-L2627DWXL/DCP-L2627DWE/ DCP-L2660DW/DCP-L2665DW/MFC-L2800DW/MFC-L2802DW/MFC-L2827DWXL/MFC-L2827DW/ MFC-L2835DW/MFC-L2860DWE/MFC-L2860DW/MFC-L2862DW/MFC-L2922DW/MFC-L2960DW/ MFC-L2980DW

>> DCP-L2620DW/DCP-L2622DW/DCP-L2627DW/DCP-L2627DWXL/DCP-L2627DWE/MFC-L2800DW/ MFC-L2802DW/MFC-L2827DWXL/MFC-L2827DW/MFC-L2835DW [>> DCP-L2660DW/DCP-L2665DW/MFC-L2860DWE/MFC-L2860DW/MFC-L2862DW/MFC-L2922DW/](#page-298-0) [MFC-L2960DW/MFC-L2980DW](#page-298-0)

## **DCP-L2620DW/DCP-L2622DW/DCP-L2627DW/DCP-L2627DWXL/DCP-L2627DWE/ MFC-L2800DW/MFC-L2802DW/MFC-L2827DWXL/MFC-L2827DW/MFC-L2835DW**

Avant de configurer votre appareil, nous vous recommandons de noter les paramètres de votre réseau sans fil. Vous aurez besoin de ces informations pour poursuivre la configuration.

1. Vérifiez et notez les paramètres actuels du réseau sans fil de l'ordinateur avec lequel vous souhaitez établir la connexion.

#### **Nom du réseau (SSID)**

#### **Clé du réseau**

Par exemple :

#### **Nom du réseau (SSID)**

HELLO

#### **Clé du réseau**

12345

- Votre point d'accès/routeur peut prendre en charge l'utilisation de plusieurs clés WEP. Toutefois, votre appareil Brother ne prend en charge que l'utilisation de la première clé WEP.
- Si vous avez besoin d'aide lors de la configuration et que vous souhaitez contacter le service clientèle de Brother, assurez-vous d'avoir votre SSID (nom de réseau) et votre clé de réseau (mot de passe) à portée de main. Nous ne pourrons pas vous aider à trouver ces informations.
- Si vous ne connaissez pas ces informations (SSID et clé du réseau), vous ne pouvez pas poursuivre la configuration sans fil.

#### **Où trouver ces informations ?**

- Consultez la documentation fournie avec votre point d'accès/routeur sans fil.
- Le SSID initial est susceptible d'être le nom du fabricant ou du modèle.
- Si vous ne connaissez pas les informations relatives à la sécurité, consultez le fabricant du routeur, votre administrateur système ou votre fournisseur d'accès à Internet.

#### 2. Appuyez sur **Menu**.

- 3. Appuyez sur a ou sur b pour sélectionner l'option [Réseau], puis appuyez sur **OK**.
- 4. Appuyez sur ▲ ou sur ▼ pour sélectionner l'option [WLAN (Wi-Fi)], puis appuyez sur OK.
- <span id="page-298-0"></span>5. Appuyez sur  $\triangle$  ou sur  $\nabla$  pour sélectionner l'option [Rech. réseau], puis appuyez sur OK.
- 6. Lorsque [WLAN activé ?] apparaît, sélectionnez Activé.

Ceci lancera l'Assistant de configuration sans fil.

- 7. L'appareil va parcourir votre réseau et afficher une liste des SSID disponibles. Lorsqu'une liste de SSID s'affiche, appuyez sur  $\blacktriangle$  ou sur  $\nabla$  pour sélectionner le SSID à utiliser.
- 8. Appuyez sur **OK**.
- 9. Effectuez l'une des opérations suivantes :
	- Si vous utilisez une méthode d'authentification et de cryptage nécessitant une clé de réseau, saisissez la clé du réseau notée à la première étape.

Lorsque vous avez saisi tous les caractères, appuyez sur **OK**.

Pour appliquer les paramètres, sélectionnez [Oui].

• Si votre méthode d'authentification est Système ouvert et si votre mode de cryptage est Aucun, passez à l'étape suivante.

10. L'appareil tente de se connecter au périphérique sans fil que vous avez sélectionné.

Si votre périphérique sans fil est correctement connecté, le message [Branché] s'affiche sur l'écran LCD.

Vous avez terminé la configuration du réseau sans fil. Pour installer les pilotes et le logiciel nécessaires pour le fonctionnement de votre appareil, rendez-vous sur la page **Téléchargement** de votre modèle sur [support.brother.com/downloads](https://support.brother.com/g/b/midlink.aspx?content=dl).

## **DCP-L2660DW/DCP-L2665DW/MFC-L2860DWE/MFC-L2860DW/MFC-L2862DW/ MFC-L2922DW/MFC-L2960DW/MFC-L2980DW**

Avant de configurer votre appareil, nous vous recommandons de noter les paramètres de votre réseau sans fil. Vous aurez besoin de ces informations pour poursuivre la configuration.

1. Vérifiez et notez les paramètres actuels du réseau sans fil de l'ordinateur avec lequel vous souhaitez établir la connexion.

**Nom du réseau (SSID)**

**Clé du réseau**

Par exemple :

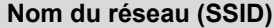

HELLO

#### **Clé du réseau**

12345

- Votre point d'accès/routeur peut prendre en charge l'utilisation de plusieurs clés WEP. Toutefois, votre appareil Brother ne prend en charge que l'utilisation de la première clé WEP.
- Si vous avez besoin d'aide lors de la configuration et que vous souhaitez contacter le service clientèle de Brother, assurez-vous d'avoir votre SSID (nom de réseau) et votre clé de réseau (mot de passe) à portée de main. Nous ne pourrons pas vous aider à trouver ces informations.
- Si vous ne connaissez pas ces informations (SSID et clé du réseau), vous ne pouvez pas poursuivre la configuration sans fil.

#### **Où trouver ces informations ?**

- Consultez la documentation fournie avec votre point d'accès/routeur sans fil.
- Le SSID initial est susceptible d'être le nom du fabricant ou du modèle.
- Si vous ne connaissez pas les informations relatives à la sécurité, consultez le fabricant du routeur, votre administrateur système ou votre fournisseur d'accès à Internet.
- 2. Appuyez sur | | [Param.] > [Ts paramètres] > [Réseau] > [WLAN (Wi-Fi)] > [Rechercher le réseau Wi-Fi].
- 3. Lorsque [Définir l'interface réseau sur sans fil ?] apparaît, appuyez sur [Oui].

Ceci lancera l'Assistant de configuration sans fil. Pour annuler, appuyez sur [Non].

4. L'appareil va parcourir votre réseau et afficher une liste des SSID disponibles.

Si une liste de SSID s'affiche, appuyez sur ▲ ou sur ▼ pour afficher le SSID à utiliser, puis appuyez sur le nom du SSID.

- 5. Appuyez sur [OK].
- 6. Effectuez l'une des opérations suivantes :
	- Si vous utilisez une méthode d'authentification et de cryptage qui nécessite une clé du réseau, saisissez la clé du réseau notée au cours de la première étape.

Lorsque vous avez saisi tous les caractères, appuyez sur [OK].

- Si votre méthode d'authentification est Système ouvert et si votre mode de cryptage est Aucun, passez à l'étape suivante.
- 7. L'appareil tente de se connecter au périphérique sans fil que vous avez sélectionné.

Si votre périphérique sans fil est correctement connecté, le message [Branché] s'affiche sur l'écran LCD.

Vous avez terminé la configuration du réseau sans fil. Pour installer les pilotes et le logiciel nécessaires pour le fonctionnement de votre appareil, rendez-vous sur la page **Téléchargement** de votre modèle sur [support.brother.com/downloads](https://support.brother.com/g/b/midlink.aspx?content=dl).

### **Information associée**

• [Utilisez le réseau sans fil](#page-294-0)

#### **Rubriques connexes:**

- [Mode de saisie du texte sur votre appareil](#page-29-0)
- [Codes d'erreur du rapport sur le réseau local sans fil](#page-322-0)

<span id="page-300-0"></span> [Accueil](#page-1-0) > [Réseau](#page-289-0) > [Paramètres du réseau sans fil](#page-293-0) > [Utilisez le réseau sans fil](#page-294-0) > Configurer votre appareil pour un réseau sans fil avec la méthode presse-bouton de Wi-Fi Protected Setup™ (WPS)

# **Configurer votre appareil pour un réseau sans fil avec la méthode presse-bouton de Wi-Fi Protected Setup™ (WPS)**

**Modèles associés**: DCP-L2620DW/DCP-L2622DW/DCP-L2627DW/DCP-L2627DWXL/DCP-L2627DWE/ DCP-L2660DW/DCP-L2665DW/MFC-L2800DW/MFC-L2802DW/MFC-L2827DWXL/MFC-L2827DW/ MFC-L2835DW/MFC-L2860DWE/MFC-L2860DW/MFC-L2862DW/MFC-L2922DW/MFC-L2960DW/ MFC-L2980DW

Si votre point d'accès ou votre routeur sans fil prend en charge le protocole WPS (PBC ; Push Button Configuration (configuration « presse-bouton »)), vous pouvez utiliser le protocole WPS à partir du menu du panneau de commande de l'appareil pour configurer les paramètres de votre réseau sans fil.

>> DCP-L2620DW/DCP-L2622DW/DCP-L2627DW/DCP-L2627DWXL/DCP-L2627DWE/MFC-L2800DW/ MFC-L2802DW/MFC-L2827DWXL/MFC-L2827DW/MFC-L2835DW >> DCP-L2660DW/DCP-L2665DW/MFC-L2860DWE/MFC-L2860DW/MFC-L2862DW/MFC-L2922DW/ MFC-L2960DW/MFC-L2980DW

## **DCP-L2620DW/DCP-L2622DW/DCP-L2627DW/DCP-L2627DWXL/DCP-L2627DWE/ MFC-L2800DW/MFC-L2802DW/MFC-L2827DWXL/MFC-L2827DW/MFC-L2835DW**

- 1. Appuyez sur **Menu**.
- 2. Appuyez sur  $\triangle$  ou sur  $\nabla$  pour sélectionner l'option [Réseau], puis appuyez sur OK.
- 3. Appuyez sur **▲** ou sur ▼ pour sélectionner l'option [WLAN (Wi-Fi)], puis appuyez sur OK.
- 4. Appuyez sur ▲ ou sur ▼ pour sélectionner l'option [WPS/bout-pous.], puis appuyez sur OK.
- 5. Lorsque [WLAN activé ?] apparaît, sélectionnez Activé.

Ceci lancera l'Assistant de configuration sans fil.

6. Lorsque l'écran LCD affiche [App touche rtr], appuyez sur le bouton WPS situé sur votre point d'accès/ routeur sans fil. Suivez ensuite les instructions de l'écran LCD sur votre appareil. Votre appareil détecte automatiquement votre point d'accès/routeur sans fil et tente de se connecter au réseau sans fil.

Si votre périphérique sans fil est correctement connecté, le message [Branché] s'affiche sur l'écran LCD.

Vous avez terminé la configuration du réseau sans fil. Pour installer les pilotes et le logiciel nécessaires pour le fonctionnement de votre appareil, rendez-vous sur la page **Téléchargement** de votre modèle sur [support.brother.com/downloads](https://support.brother.com/g/b/midlink.aspx?content=dl).

## **DCP-L2660DW/DCP-L2665DW/MFC-L2860DWE/MFC-L2860DW/MFC-L2862DW/ MFC-L2922DW/MFC-L2960DW/MFC-L2980DW**

- 1. Appuyez sur | | | | | [Param.] > [Ts paramètres] > [Réseau] > [WLAN (Wi-Fi)] > [WPS/boutonpoussoir].
- 2. Lorsque [Définir l'interface réseau sur sans fil ?] apparaît, appuyez sur [Oui].

Ceci lancera l'Assistant de configuration sans fil. Pour annuler, appuyez sur [Non].

3. Lorsque l'écran tactile affiche [Démarrez WPS sur un point d'accès/routeur sans fil et appuyez sur [OK].], appuyez sur le bouton WPS de votre point d'accès/routeur sans fil. Appuyez ensuite sur [OK] sur votre appareil. Votre appareil détecte automatiquement votre point d'accès/routeur sans fil et tente de se connecter au réseau sans fil.

Si votre périphérique sans fil est correctement connecté, le message [Branché] s'affiche sur l'écran LCD.

Vous avez terminé la configuration du réseau sans fil. Pour installer les pilotes et le logiciel nécessaires pour le fonctionnement de votre appareil, rendez-vous sur la page **Téléchargement** de votre modèle sur [support.brother.com/downloads](https://support.brother.com/g/b/midlink.aspx?content=dl).

## **Information associée**

- [Utilisez le réseau sans fil](#page-294-0)
- **Rubriques connexes:**

∣√

• [Codes d'erreur du rapport sur le réseau local sans fil](#page-322-0)

<span id="page-302-0"></span> [Accueil](#page-1-0) > [Réseau](#page-289-0) > [Paramètres du réseau sans fil](#page-293-0) > [Utilisez le réseau sans fil](#page-294-0) > Configurer votre appareil pour un réseau sans fil avec la méthode PIN de Wi-Fi Protected Setup™ (WPS)

# **Configurer votre appareil pour un réseau sans fil avec la méthode PIN de Wi-Fi Protected Setup™ (WPS)**

**Modèles associés**: DCP-L2620DW/DCP-L2622DW/DCP-L2627DW/DCP-L2627DWXL/DCP-L2627DWE/ DCP-L2660DW/DCP-L2665DW/MFC-L2800DW/MFC-L2802DW/MFC-L2827DWXL/MFC-L2827DW/ MFC-L2835DW/MFC-L2860DWE/MFC-L2860DW/MFC-L2862DW/MFC-L2922DW/MFC-L2960DW/ MFC-L2980DW

Si votre point d'accès/routeur sans fil prend en charge WPS, vous pouvez utiliser la méthode PIN (Personal Identification Number) pour configurer vos paramètres réseau sans fil.

La méthode PIN est l'une des méthodes de connexion développées par Wi-Fi Alliance®. En soumettant un code PIN créé par un Périphérique inscrit (votre appareil) dans le Registraire (un périphérique qui gère le réseau sans fil), vous pouvez configurer les paramètres du réseau sans fil et les paramètres de sécurité. Pour plus d'informations sur la procédure d'accès au mode WPS, reportez-vous à la documentation fournie avec votre point d'accès/routeur sans fil.

### **Type A**

Connexion lorsque le point d'accès/routeur sans fil (1) joue aussi le rôle de Registraire :

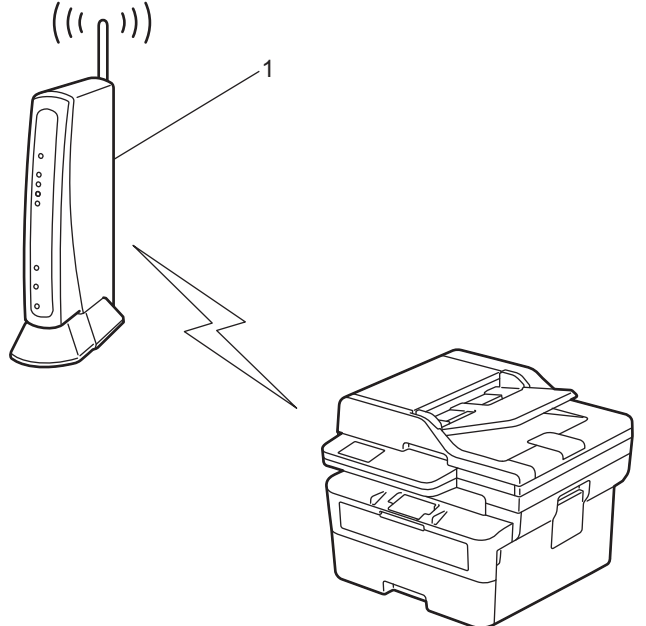

#### **Type B**

Connexion lorsqu'un autre appareil (2), tel qu'un ordinateur, est utilisé comme Registraire :

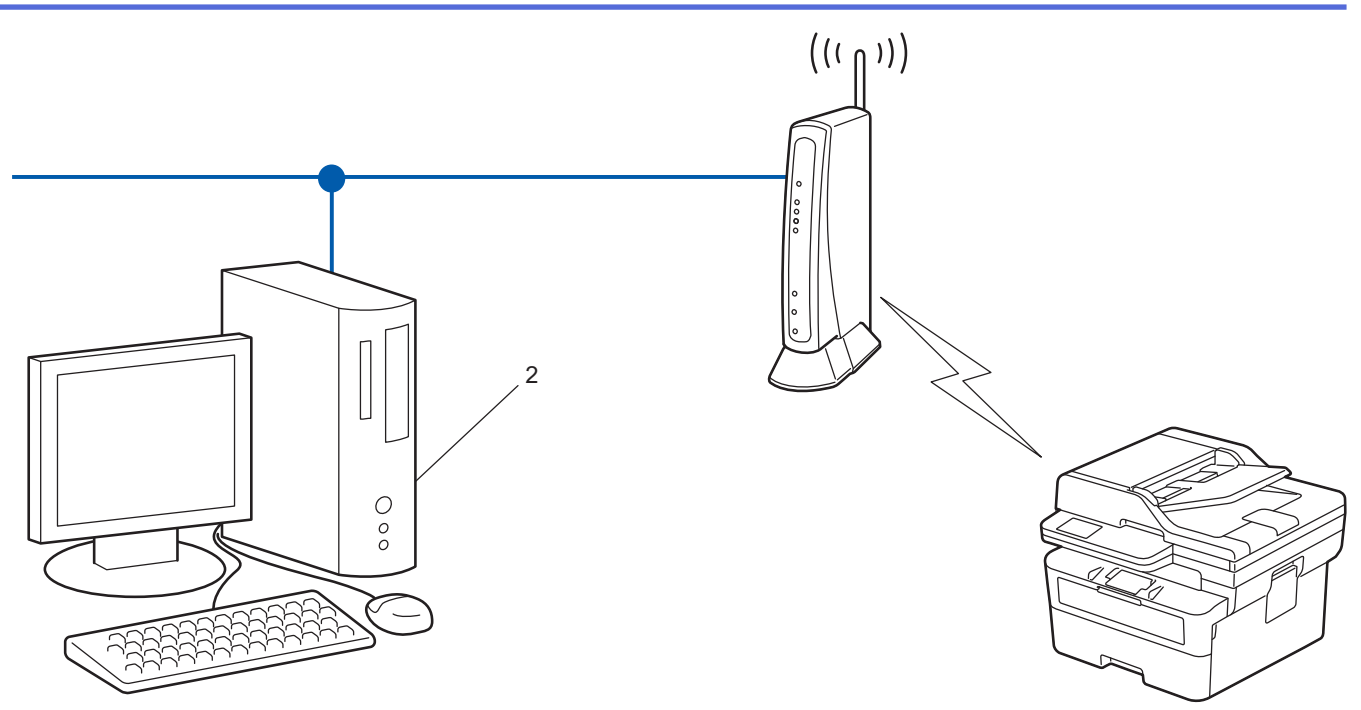

>> DCP-L2620DW/DCP-L2622DW/DCP-L2627DW/DCP-L2627DWXL/DCP-L2627DWE/MFC-L2800DW/ MFC-L2802DW/MFC-L2827DWXL/MFC-L2827DW/MFC-L2835DW [>> DCP-L2660DW/DCP-L2665DW/MFC-L2860DWE/MFC-L2860DW/MFC-L2862DW/MFC-L2922DW/](#page-304-0) [MFC-L2960DW/MFC-L2980DW](#page-304-0)

## **DCP-L2620DW/DCP-L2622DW/DCP-L2627DW/DCP-L2627DWXL/DCP-L2627DWE/ MFC-L2800DW/MFC-L2802DW/MFC-L2827DWXL/MFC-L2827DW/MFC-L2835DW**

- 1. Appuyez sur **Menu**.
- 2. Appuyez sur  $\triangle$  ou sur  $\nabla$  pour sélectionner l'option [Réseau], puis appuyez sur OK.
- 3. Appuyez sur  $\blacktriangle$  ou sur  $\nabla$  pour sélectionner l'option  $[WLAN (Wi-Fi)]$ , puis appuyez sur **OK**.
- 4. Appuyez sur  $\blacktriangle$  ou sur  $\blacktriangledown$  pour sélectionner l'option  $\lceil \text{Code PIN}/\text{WPS} \rceil$ , puis appuyez sur OK.
- 5. Lorsque [WLAN activé ?] apparaît, sélectionnez Activé.

Ceci lancera l'Assistant de configuration sans fil.

- 6. L'écran LCD affiche un code PIN à huit chiffres et l'appareil lance la recherche de point d'accès/routeur sans fil.
- 7. Depuis un ordinateur connecté au réseau, entrez l'adresse IP de l'appareil jouant le rôle de Registraire dans la barre d'adresse de votre navigateur (par exemple : http://192.168.1.2).
- 8. Accédez à la page de configuration de WPS et saisissez le code PIN, puis suivez les instructions qui s'affichent à l'écran.
	- Le Registraire est généralement le point d'accès/routeur sans fil.
		- La page des paramètres peut différer en fonction de la marque du routeur/point d'accès LAN sans fil. Pour plus d'informations, reportez-vous à la documentation de votre point d'accès/routeur sans fil.

**Si vous utilisez un ordinateur équipé de Windows 10 ou Windows 11 comme Registraire, utilisez la procédure ci-dessous :**

9. Maintenez la touche  $\left[\right]$  enfoncée et appuyez sur la touche  $\left[\right]$  du clavier de l'ordinateur pour lancer **Exécuter**.

<span id="page-304-0"></span>10. Saisissez **"control printers"** dans le champ **Ouvrir :** et cliquez sur **OK**.

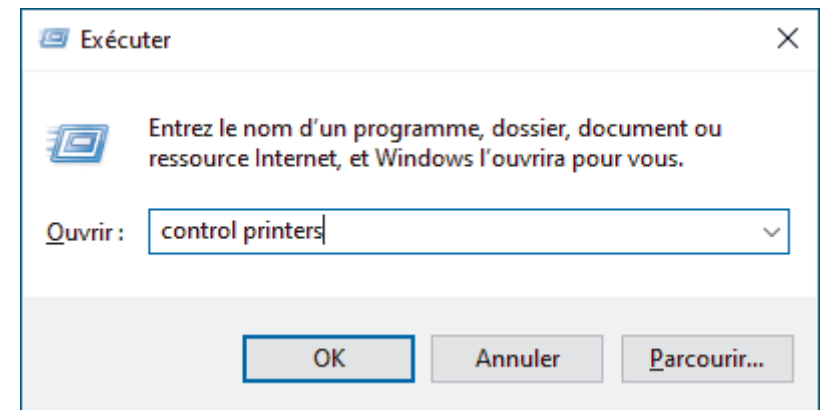

- 11. Cliquez sur **Ajouter un périphérique**.
	- Pour utiliser un ordinateur équipé de Windows 10 ou Windows 11 comme Registraire, vous devez préalablement l'enregistrer sur votre réseau. Pour plus d'informations, reportez-vous à la documentation de votre point d'accès/routeur sans fil.
		- Si Windows 10 ou Windows 11 fait office de Registraire, vous pouvez installer le pilote d'imprimante après la configuration sans fil en vous conformant aux instructions apparaissant à l'écran. Pour installer le pilote et le logiciel nécessaires pour le fonctionnement de votre appareil, rendez-vous sur la page **Téléchargement** de votre modèle sur [support.brother.com/downloads.](https://support.brother.com/g/b/midlink.aspx?content=dl)
- 12. Sélectionnez votre appareil et cliquez sur **Suivant**.
- 13. Entrez le code PIN affiché sur l'écran LCD de l'appareil, puis cliquez sur **Suivant**.
- 14. Cliquez sur **Fermer**.

Si votre périphérique sans fil est correctement connecté, le message [Branché] s'affiche sur l'écran LCD.

Vous avez terminé la configuration du réseau sans fil. Pour installer les pilotes et le logiciel nécessaires pour le fonctionnement de votre appareil, rendez-vous sur la page **Téléchargement** de votre modèle sur [support.brother.com/downloads](https://support.brother.com/g/b/midlink.aspx?content=dl).

### **DCP-L2660DW/DCP-L2665DW/MFC-L2860DWE/MFC-L2860DW/MFC-L2862DW/ MFC-L2922DW/MFC-L2960DW/MFC-L2980DW**

- 1. Appuyez sur  $\|P\|$  [Param.] > [Ts paramètres] > [Réseau] > [WLAN (Wi-Fi)] > [Code PIN/ WPS].
- 2. Lorsque [Définir l'interface réseau sur sans fil ?] apparaît, appuyez sur [Oui].

Ceci lancera l'Assistant de configuration sans fil. Pour annuler, appuyez sur [Non].

- 3. L'écran LCD affiche un code PIN à huit chiffres et l'appareil lance la recherche de point d'accès/routeur sans fil.
- 4. Depuis un ordinateur connecté au réseau, entrez l'adresse IP de l'appareil jouant le rôle de Registraire dans la barre d'adresse de votre navigateur (par exemple : http://192.168.1.2).
- 5. Accédez à la page de configuration de WPS et saisissez le code PIN, puis suivez les instructions qui s'affichent à l'écran.
	- Le Registraire est généralement le point d'accès/routeur sans fil.
		- La page des paramètres peut différer en fonction de la marque du routeur/point d'accès LAN sans fil. Pour plus d'informations, reportez-vous à la documentation de votre point d'accès/routeur sans fil.

#### **Si vous utilisez un ordinateur équipé de Windows 10 ou Windows 11 comme Registraire, utilisez la procédure ci-dessous :**

6. Maintenez la touche  $[\blacksquare]$  enfoncée et appuyez sur la touche  $[R]$  du clavier de l'ordinateur pour lancer **Exécuter**.

7. Saisissez **"control printers"** dans le champ **Ouvrir :** et cliquez sur **OK**.

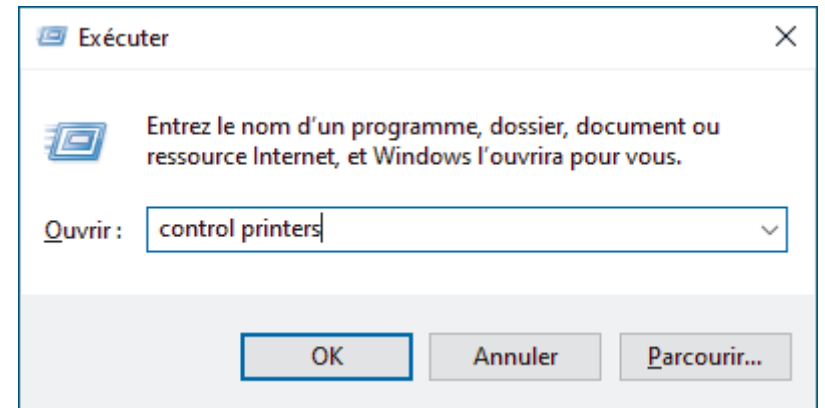

- 8. Cliquez sur **Ajouter un périphérique**.
	- Pour utiliser un ordinateur équipé de Windows 10 ou Windows 11 comme Registraire, vous devez préalablement l'enregistrer sur votre réseau. Pour plus d'informations, reportez-vous à la documentation de votre point d'accès/routeur sans fil.
		- Si Windows 10 ou Windows 11 fait office de Registraire, vous pouvez installer le pilote d'imprimante après la configuration sans fil en vous conformant aux instructions apparaissant à l'écran. Pour installer le pilote et le logiciel nécessaires pour le fonctionnement de votre appareil, rendez-vous sur la page **Téléchargement** de votre modèle sur [support.brother.com/downloads.](https://support.brother.com/g/b/midlink.aspx?content=dl)
- 9. Sélectionnez votre appareil et cliquez sur **Suivant**.
- 10. Entrez le code PIN affiché sur l'écran LCD de l'appareil, puis cliquez sur **Suivant**.
- 11. Cliquez sur **Fermer**.

Si votre périphérique sans fil est correctement connecté, le message [Branché] s'affiche sur l'écran LCD.

Vous avez terminé la configuration du réseau sans fil. Pour installer les pilotes et le logiciel nécessaires pour le fonctionnement de votre appareil, rendez-vous sur la page **Téléchargement** de votre modèle sur [support.brother.com/downloads](https://support.brother.com/g/b/midlink.aspx?content=dl).

## **Information associée**

• [Utilisez le réseau sans fil](#page-294-0)

#### **Rubriques connexes:**

• [Codes d'erreur du rapport sur le réseau local sans fil](#page-322-0)

<span id="page-306-0"></span> [Accueil](#page-1-0) > [Réseau](#page-289-0) > [Paramètres du réseau sans fil](#page-293-0) > [Utilisez le réseau sans fil](#page-294-0) > Configurer votre appareil pour un réseau sans fil en l'absence de diffusion du SSID

## **Configurer votre appareil pour un réseau sans fil en l'absence de diffusion du SSID**

**Modèles associés**: DCP-L2620DW/DCP-L2622DW/DCP-L2627DW/DCP-L2627DWXL/DCP-L2627DWE/ DCP-L2660DW/DCP-L2665DW/MFC-L2800DW/MFC-L2802DW/MFC-L2827DWXL/MFC-L2827DW/ MFC-L2835DW/MFC-L2860DWE/MFC-L2860DW/MFC-L2862DW/MFC-L2922DW/MFC-L2960DW/ MFC-L2980DW

>> DCP-L2620DW/DCP-L2622DW/DCP-L2627DW/DCP-L2627DWXL/DCP-L2627DWE/MFC-L2800DW/ MFC-L2802DW/MFC-L2827DWXL/MFC-L2827DW/MFC-L2835DW [>> DCP-L2660DW/DCP-L2665DW/MFC-L2860DWE/MFC-L2860DW/MFC-L2862DW/MFC-L2922DW/](#page-307-0) [MFC-L2960DW/MFC-L2980DW](#page-307-0)

### **DCP-L2620DW/DCP-L2622DW/DCP-L2627DW/DCP-L2627DWXL/DCP-L2627DWE/ MFC-L2800DW/MFC-L2802DW/MFC-L2827DWXL/MFC-L2827DW/MFC-L2835DW**

Avant de configurer votre appareil, nous vous recommandons de noter les paramètres de votre réseau sans fil. Vous aurez besoin de ces informations pour poursuivre la configuration.

1. Vérifiez et notez les paramètres actuels du réseau sans fil.

#### **Nom du réseau (SSID)**

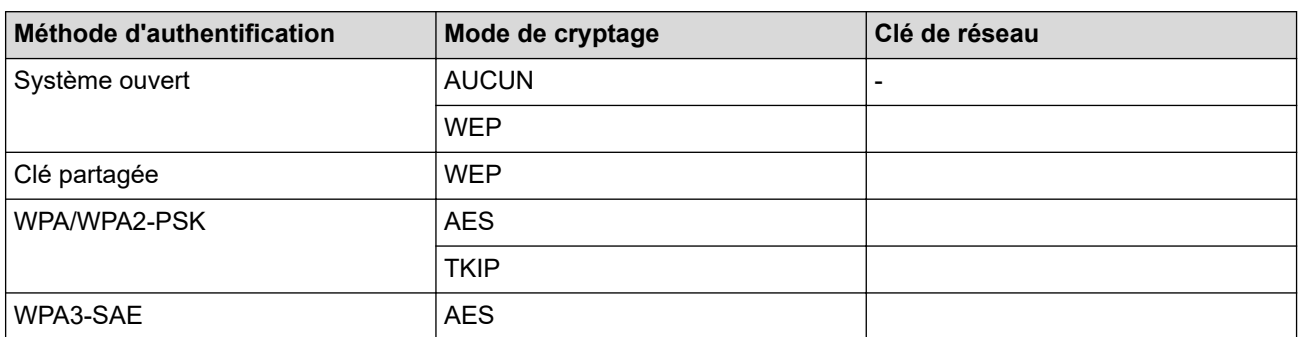

Par exemple :

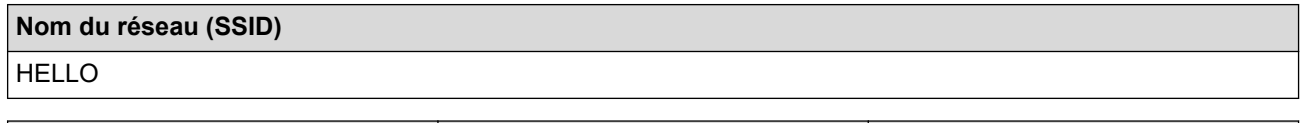

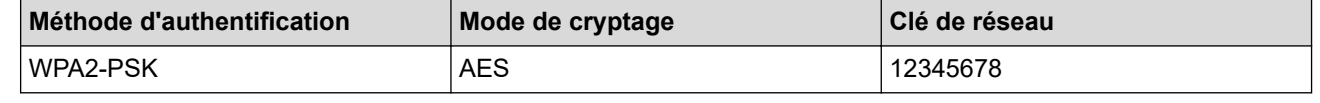

Si votre routeur utilise le cryptage WEP, entrez la clé utilisée comme première clé WEP. Votre appareil Brother ne prend en charge que la première clé WEP.

2. Appuyez sur **Menu**.

- 3. Appuyez sur  $\triangle$  ou sur  $\nabla$  pour sélectionner l'option [Réseau], puis appuyez sur OK.
- 4. Appuyez sur **▲** ou sur ▼ pour sélectionner l'option [WLAN (Wi-Fi)], puis appuyez sur OK.
- 5. Appuyez sur  $\blacktriangle$  ou sur  $\nabla$  pour sélectionner l'option [Rech. réseau], puis appuyez sur OK.
- 6. Lorsque [WLAN activé ?] apparaît, sélectionnez Activé.

Ceci lancera l'Assistant de configuration sans fil.

- <span id="page-307-0"></span>7. L'appareil va parcourir votre réseau et afficher une liste des SSID disponibles. Appuyez sur ▲ ou sur ▼ pour sélectionner l'option [<Nouveau SSID>], puis appuyez sur **OK**.
- 8. Entrez le nom SSID, puis cliquez sur **OK**.
- 9. Appuyez sur ▲ ou sur ▼ pour sélectionner la méthode d'authentification souhaitée, puis appuyez sur OK.

10. Effectuez l'une des opérations suivantes :

- Si vous avez sélectionné l'option [Système ouvert], appuyez sur  $\blacktriangle$  ou sur  $\nabla$  pour sélectionner le type de cryptage [Aucun] ou [WEP], puis appuyez sur **OK**. Si vous avez sélectionné l'option [WEP] comme type de cryptage, entrez la clé WEP, puis appuyez sur
	- **OK**.
- Si vous avez sélectionné l'option [Touche partag.], entrez la clé WEP, puis appuyez sur **OK**.
- Si vous avez sélectionné l'option [WPA-Personal], appuyez sur  $\blacktriangle$  ou sur  $\blacktriangledown$  pour sélectionner le type de cryptage [TKIP+AES] ou [AES], puis appuyez sur **OK**.

Entrez la clé WPA™, puis appuyez sur **OK**.

Si vous avez sélectionné l'option [WPA3-SAE], sélectionnez le type de cryptage [AES], puis appuyez sur **OK**.

Entrez la clé WPA™, puis appuyez sur **OK**.

Votre appareil Brother ne prend en charge que la première clé WEP.

- 11. Pour appliquer les paramètres, sélectionnez [Oui]. Pour annuler, sélectionnez [Non].
- 12. L'appareil tente de se connecter au périphérique sans fil que vous avez sélectionné.

Si votre périphérique sans fil est correctement connecté, le message [Branché] s'affiche sur l'écran LCD.

Vous avez terminé la configuration du réseau sans fil. Pour installer les pilotes et le logiciel nécessaires pour le fonctionnement de votre appareil, rendez-vous sur la page **Téléchargement** de votre modèle sur [support.brother.com/downloads](https://support.brother.com/g/b/midlink.aspx?content=dl).

## **DCP-L2660DW/DCP-L2665DW/MFC-L2860DWE/MFC-L2860DW/MFC-L2862DW/ MFC-L2922DW/MFC-L2960DW/MFC-L2980DW**

Avant de configurer votre appareil, nous vous recommandons de noter les paramètres de votre réseau sans fil. Vous aurez besoin de ces informations pour poursuivre la configuration.

1. Vérifiez et notez les paramètres actuels du réseau sans fil.

**Nom du réseau (SSID)**

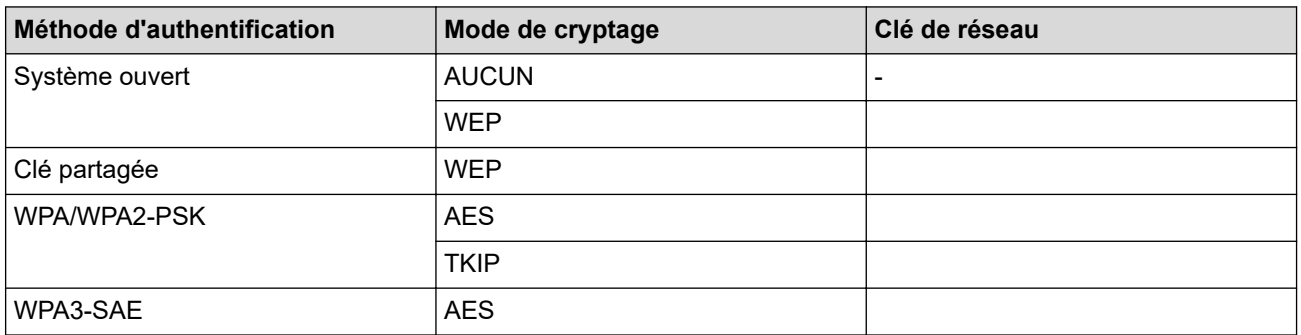

Par exemple :

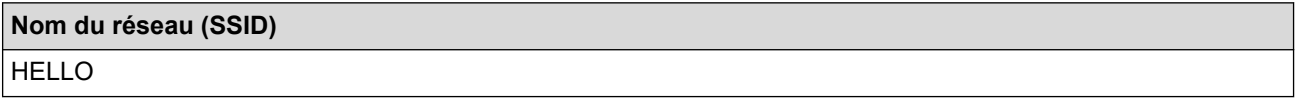

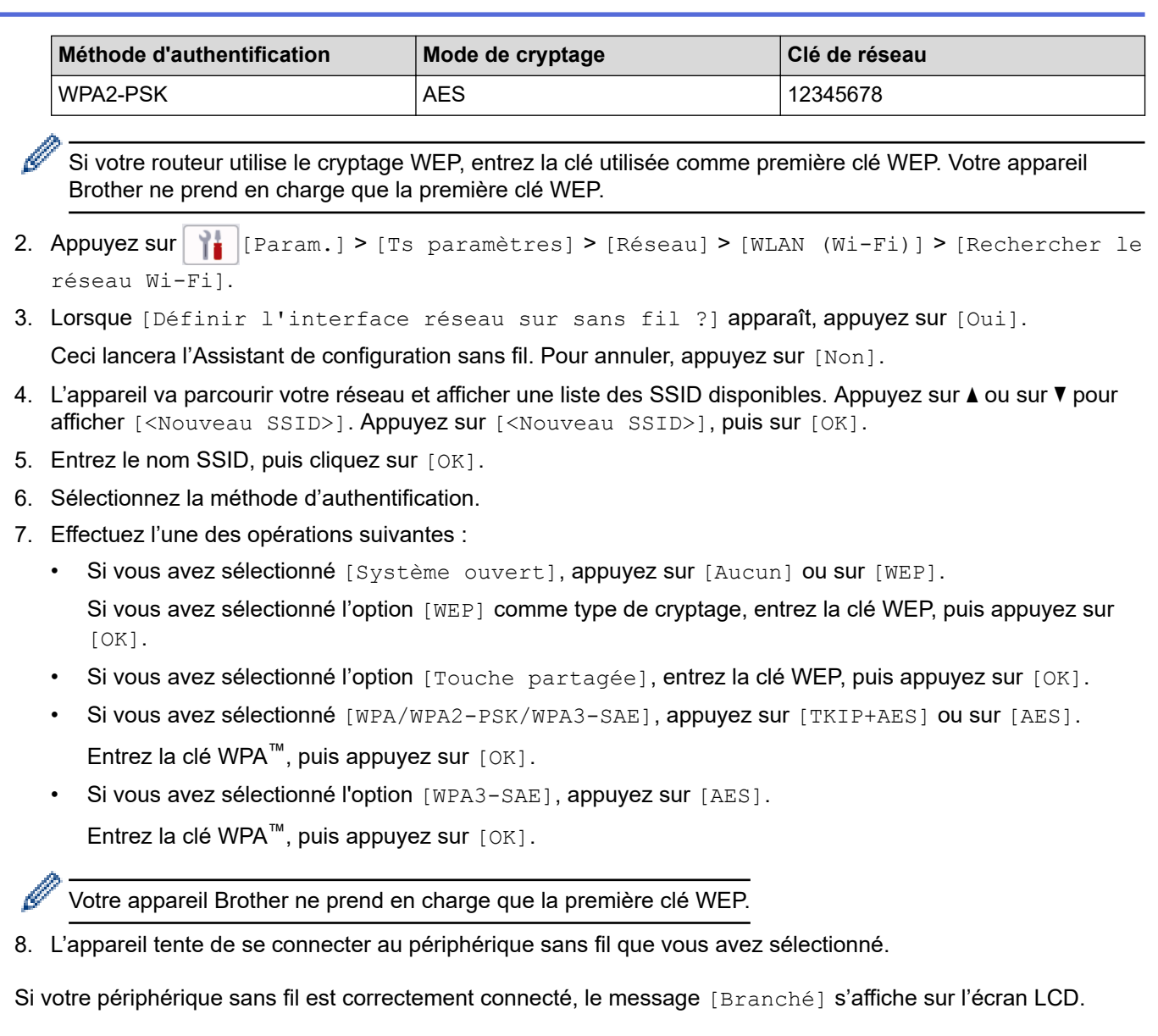

Vous avez terminé la configuration du réseau sans fil. Pour installer les pilotes et le logiciel nécessaires pour le fonctionnement de votre appareil, rendez-vous sur la page **Téléchargement** de votre modèle sur [support.brother.com/downloads](https://support.brother.com/g/b/midlink.aspx?content=dl).

## **Information associée**

• [Utilisez le réseau sans fil](#page-294-0)

## **Rubriques connexes:**

i.

- [Je ne parviens pas à configurer le réseau sans fil](#page-543-0)
- [Mode de saisie du texte sur votre appareil](#page-29-0)
- [Codes d'erreur du rapport sur le réseau local sans fil](#page-322-0)

<span id="page-309-0"></span> [Accueil](#page-1-0) > [Réseau](#page-289-0) > [Paramètres du réseau sans fil](#page-293-0) > [Utilisez le réseau sans fil](#page-294-0) > Configurer l'appareil pour un réseau sans fil d'entreprise

## **Configurer l'appareil pour un réseau sans fil d'entreprise**

**Modèles associés**: DCP-L2620DW/DCP-L2622DW/DCP-L2627DW/DCP-L2627DWXL/DCP-L2627DWE/ DCP-L2660DW/DCP-L2665DW/MFC-L2800DW/MFC-L2802DW/MFC-L2827DWXL/MFC-L2827DW/ MFC-L2835DW/MFC-L2860DWE/MFC-L2860DW/MFC-L2862DW/MFC-L2922DW/MFC-L2960DW/ MFC-L2980DW

>> DCP-L2620DW/DCP-L2622DW/DCP-L2627DW/DCP-L2627DWXL/DCP-L2627DWE/MFC-L2800DW/ MFC-L2802DW/MFC-L2827DWXL/MFC-L2827DW/MFC-L2835DW [>> DCP-L2660DW/DCP-L2665DW/MFC-L2860DWE/MFC-L2860DW/MFC-L2862DW/MFC-L2922DW/](#page-311-0) [MFC-L2960DW/MFC-L2980DW](#page-311-0)

## **DCP-L2620DW/DCP-L2622DW/DCP-L2627DW/DCP-L2627DWXL/DCP-L2627DWE/ MFC-L2800DW/MFC-L2802DW/MFC-L2827DWXL/MFC-L2827DW/MFC-L2835DW**

Avant de configurer votre appareil, nous vous recommandons de noter les paramètres de votre réseau sans fil. Vous aurez besoin de ces informations pour poursuivre la configuration.

1. Vérifiez et notez les paramètres actuels du réseau sans fil.

#### **Nom du réseau (SSID)**

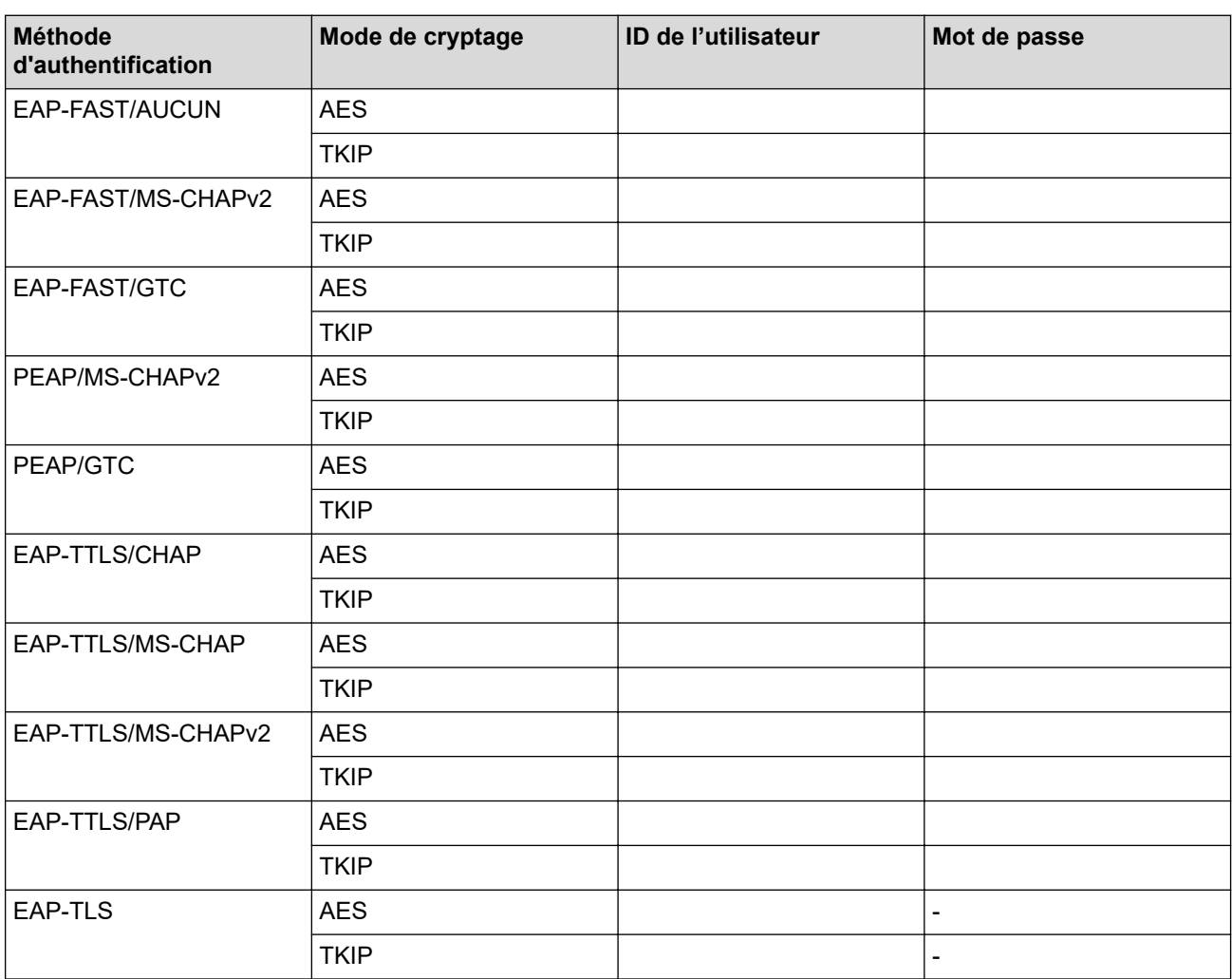

Par exemple :

**Nom du réseau (SSID)** HELLO

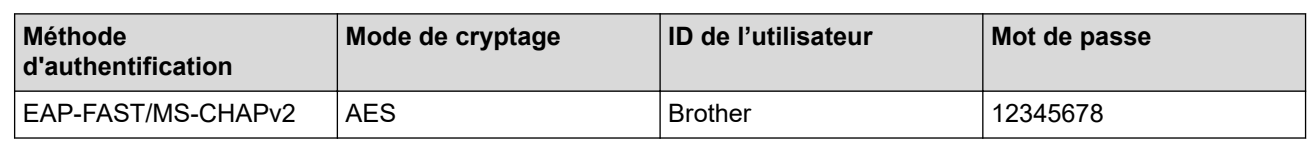

• Si vous configurez votre appareil à l'aide de l'authentification EAP-TLS, vous devez installer le certificat client émis par une autorité de certification avant de démarrer la configuration. Contactez votre administrateur réseau au sujet du certificat client. Si vous avez installé plus d'un certificat, nous vous recommandons de noter le nom du certificat que vous souhaitez utiliser.

- Si vous vérifiez votre appareil en utilisant le nom courant du certificat serveur, nous vous recommandons de noter le nom courant avant de démarrer la configuration. Contactez votre administrateur réseau pour connaître le nom courant du certificat serveur.
- 2. Appuyez sur **Menu**.
- 3. Appuyez sur ▲ ou ▼ pour sélectionner :
	- a. Sélectionnez [Réseau]. Appuyez sur **OK**.
	- b. Sélectionnez [WLAN (Wi-Fi)]. Appuyez sur **OK**.
	- c. Sélectionnez [Rech. réseau]. Appuyez sur **OK**.
- 4. Lorsque [WLAN activé ?] apparaît, sélectionnez Activé.

Ceci lancera l'Assistant de configuration sans fil.

- 5. L'appareil va parcourir votre réseau et afficher une liste des SSID disponibles. Appuyez sur ▲ ou sur ▼ pour sélectionner l'option [<Nouveau SSID>], puis appuyez sur **OK**.
- 6. Entrez le nom SSID, puis cliquez sur **OK**.
- 7. Appuyez sur a ou sur b pour sélectionner la méthode d'authentification souhaitée, puis appuyez sur **OK**.
- 8. Effectuez l'une des opérations suivantes :
	- Si vous avez sélectionné l'option  $[EAP-FAST]$ ,  $[PERP]$  ou  $[EAP-TTLS]$ , appuyez sur  $\blacktriangle$  ou  $\nabla$  pour sélectionner la méthode d'authentification interne : [NONE], [CHAP], [MS-CHAP], [MS-CHAPv2], [GTC] ou [PAP], puis appuyez sur **OK**.

Les méthodes d'authentification internes proposées diffèrent selon la méthode d'authentification utilisée.

Appuyez sur  $\blacktriangle$  ou sur  $\nabla$  pour sélectionner le type de cryptage [TKIP+AES] ou [AES], puis appuyez sur **OK**.

Appuyez sur  $\blacktriangle$  ou sur  $\nabla$  pour sélectionner la méthode de vérification : [Aucune vérif.], [CA] ou [AC + ID serveur], puis appuyez sur **OK**.

- Si vous avez sélectionné l'option  $[AC + ID server]$ , saisissez l'identifiant du serveur et le nom d'utilisateur et son mot de passe (au besoin), puis appuyez sur **OK**.
- Pour les autres options, saisissez le nom d'utilisateur et le mot de passe (si nécessaire), puis appuyez sur **OK** pour chaque option.

Si vous n'avez pas importé de certificat d'une autorité de certification dans l'appareil, le message [Aucune] vérif.] s'affiche sur celui-ci.

Si vous avez sélectionné l'option [EAP-TLS], appuyez sur  $\blacktriangle$  ou sur  $\blacktriangledown$  pour sélectionner le type de cryptage [TKIP+AES] ou [AES], puis appuyez sur **OK**.

Lorsque l'appareil affiche une liste des certificats clients disponibles, sélectionnez le certificat de votre choix et appuyez sur **OK**.

Appuyez sur  $\blacktriangle$  ou sur  $\nabla$  pour sélectionner la méthode de vérification : [Aucune vérif.], [CA] ou [AC + ID serveur], puis appuyez sur **OK**.

Si vous avez sélectionné l'option [AC + ID serveur], saisissez l'identifiant du serveur et le nom d'utilisateur, puis appuyez sur **OK** pour chaque option.

- Pour les autres options, saisissez le nom d'utilisateur, puis appuyez sur **OK**.
- <span id="page-311-0"></span>9. Pour appliquer les paramètres, sélectionnez [Oui]. Pour annuler, sélectionnez [Non].

10. L'appareil tente de se connecter au périphérique sans fil que vous avez sélectionné.

Si votre périphérique sans fil est correctement connecté, le message [Branché] s'affiche sur l'écran LCD.

Vous avez terminé la configuration du réseau sans fil. Pour installer les pilotes ou l'application nécessaire(s) pour le fonctionnement de votre appareil, rendez-vous sur la page **Téléchargement** de votre modèle sur [support.brother.com/downloads](https://support.brother.com/g/b/midlink.aspx?content=dl).

## **DCP-L2660DW/DCP-L2665DW/MFC-L2860DWE/MFC-L2860DW/MFC-L2862DW/ MFC-L2922DW/MFC-L2960DW/MFC-L2980DW**

Avant de configurer votre appareil, nous vous recommandons de noter les paramètres de votre réseau sans fil. Vous aurez besoin de ces informations pour poursuivre la configuration.

1. Vérifiez et notez les paramètres actuels du réseau sans fil.

**Nom du réseau (SSID)**

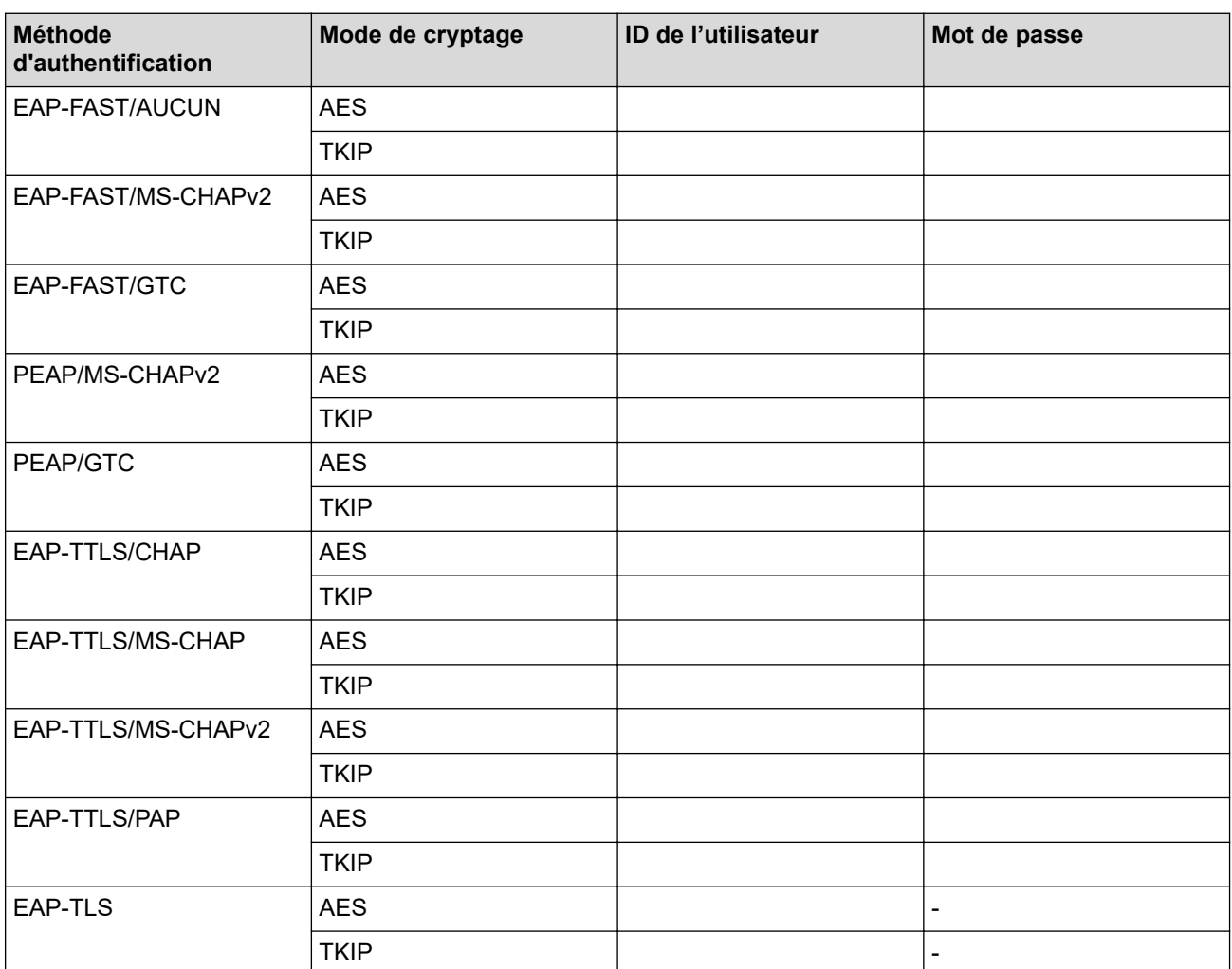

Par exemple :

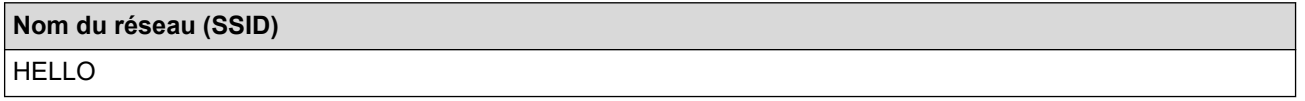

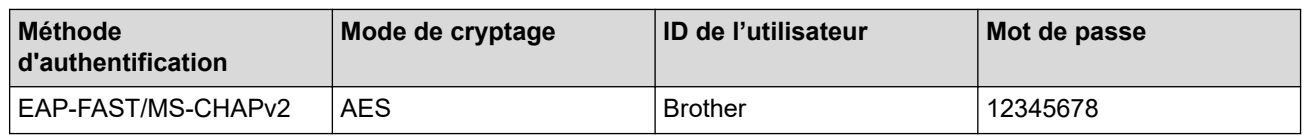

- Si vous configurez votre appareil à l'aide de l'authentification EAP-TLS, vous devez installer le certificat client émis par une autorité de certification avant de démarrer la configuration. Contactez votre administrateur réseau au sujet du certificat client. Si vous avez installé plus d'un certificat, nous vous recommandons de noter le nom du certificat que vous souhaitez utiliser.
	- Si vous vérifiez votre appareil en utilisant le nom courant du certificat serveur, nous vous recommandons de noter le nom courant avant de démarrer la configuration. Contactez votre administrateur réseau pour connaître le nom courant du certificat serveur.
- 2. Appuyez sur | | | | [Param.] > [Ts paramètres] > [Réseau] > [WLAN (Wi-Fi)] > [Rechercher le réseau Wi-Fi].
- 3. Lorsque [Définir l'interface réseau sur sans fil ?] apparaît, appuyez sur [Oui].
	- Ceci lancera l'Assistant de configuration sans fil. Pour annuler, appuyez sur [Non].
- 4. L'appareil va parcourir votre réseau et afficher une liste des SSID disponibles. Appuyez sur ▲ ou sur ▼ pour afficher [<Nouveau SSID>]. Appuyez sur [<Nouveau SSID>], puis sur [OK].
- 5. Entrez le nom SSID, puis cliquez sur  $[OK]$ .
- 6. Sélectionnez la méthode d'authentification.
- 7. Effectuez l'une des opérations suivantes :
	- Si vous avez sélectionné l'option [EAP-FAST], [PEAP] ou [EAP-TTLS], sélectionnez la méthode d'authentification interne [Aucun], [CHAP], [MS-CHAP], [MS-CHAPv2], [GTC] ou [PAP].

Les méthodes d'authentification internes proposées peuvent différer selon la méthode d'authentification utilisée.

Sélectionnez le type de cryptage [TKIP+AES] ou [AES].

Sélectionnez la méthode de vérification : [Aucune vérification], [CA] ou [AC + ID Serveur].

- Si vous avez sélectionné l'option  $[AC + ID Server]$ , saisissez l'identifiant du serveur et le nom d'utilisateur et son mot de passe (au besoin), puis appuyez sur [OK].
- Pour les autres options, saisissez le nom d'utilisateur et le mot de passe (si nécessaire), puis appuyez sur [OK] pour chaque option.

Si vous n'avez pas importé de certificat d'une autorité de certification dans l'appareil, l'appareil signale [Aucune vérification].

- Si vous avez sélectionné l'option [EAP-TLS], sélectionnez le type de cryptage [TKIP+AES] ou [AES]. L'appareil affiche une liste des certificats clients disponibles ; sélectionnez le certificat de votre choix. Sélectionnez la méthode de vérification : [Aucune vérification], [CA] ou [AC + ID Serveur].
	- Si vous avez sélectionné l'option  $[AC + ID Server]$ , saisissez l'identifiant du serveur et le nom d'utilisateur, puis appuyez sur [OK] pour chaque option.
	- Pour les autres options, saisissez le nom d'utilisateur, puis appuyez sur [OK].
- 8. L'appareil tente de se connecter au périphérique sans fil que vous avez sélectionné.

Si votre périphérique sans fil est correctement connecté, le message [Branché] s'affiche sur l'écran LCD.

Vous avez terminé la configuration du réseau sans fil. Pour installer les pilotes ou l'application nécessaire(s) pour le fonctionnement de votre appareil, rendez-vous sur la page **Téléchargement** de votre modèle sur [support.brother.com/downloads](https://support.brother.com/g/b/midlink.aspx?content=dl).

## **Information associée**

• [Utilisez le réseau sans fil](#page-294-0)

## **Rubriques connexes:**

• [Codes d'erreur du rapport sur le réseau local sans fil](#page-322-0)

<span id="page-314-0"></span>▲ [Accueil](#page-1-0) > [Réseau](#page-289-0) > [Paramètres du réseau sans fil](#page-293-0) > Utilisation de Wi-Fi Direct®

## **Utilisation de Wi-Fi Direct®**

**Modèles associés**: DCP-L2620DW/DCP-L2622DW/DCP-L2627DW/DCP-L2627DWXL/DCP-L2627DWE/ DCP-L2660DW/DCP-L2665DW/MFC-L2800DW/MFC-L2802DW/MFC-L2827DWXL/MFC-L2827DW/ MFC-L2835DW/MFC-L2860DWE/MFC-L2860DW/MFC-L2862DW/MFC-L2922DW/MFC-L2960DW/ MFC-L2980DW

- [Vue d'ensemble de Wi-Fi Direct](#page-315-0)
- [Configurer votre réseau Wi-Fi Direct manuellement](#page-316-0)
- [Configurer un réseau Wi-Fi Direct à l'aide de la méthode bouton-poussoir](#page-318-0)

<span id="page-315-0"></span> [Accueil](#page-1-0) > [Réseau](#page-289-0) > [Paramètres du réseau sans fil](#page-293-0) > [Utilisation de Wi-Fi Direct](#page-314-0)® > Vue d'ensemble de Wi-Fi Direct

## **Vue d'ensemble de Wi-Fi Direct**

**Modèles associés**: DCP-L2620DW/DCP-L2622DW/DCP-L2627DW/DCP-L2627DWXL/DCP-L2627DWE/ DCP-L2660DW/DCP-L2665DW/MFC-L2800DW/MFC-L2802DW/MFC-L2827DWXL/MFC-L2827DW/ MFC-L2835DW/MFC-L2860DWE/MFC-L2860DW/MFC-L2862DW/MFC-L2922DW/MFC-L2960DW/ MFC-L2980DW

Wi-Fi Direct est l'une des méthodes de configuration sans fil mises au point par la Wi-Fi Alliance®. Elle vous permet de connecter en toute sécurité votre appareil mobile à votre appareil sans utiliser de point d'accès/ routeur sans fil.

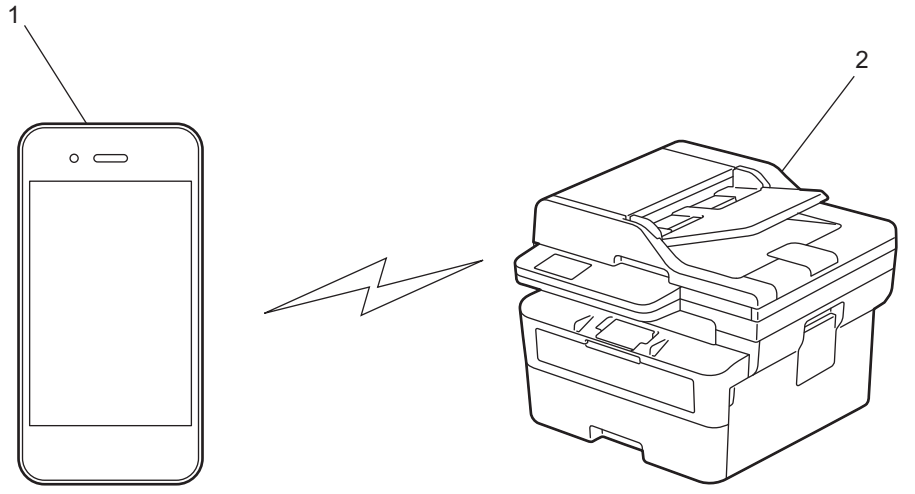

- 1. Appareil mobile
- 2. Votre appareil
	- Vous pouvez utiliser simultanément Wi-Fi Direct avec une connexion câblée ou sans fil.
	- L'appareil compatible Wi-Fi Direct peut devenir propriétaire du groupe. Lors de la configuration du réseau Wi-Fi Direct, le propriétaire du groupe fait office de point d'accès.

### **Information associée**

• [Utilisation de Wi-Fi Direct](#page-314-0)®

#### **Rubriques connexes:**

- [Configurer votre réseau Wi-Fi Direct manuellement](#page-316-0)
- [Configurer un réseau Wi-Fi Direct à l'aide de la méthode bouton-poussoir](#page-318-0)

<span id="page-316-0"></span>▲ [Accueil](#page-1-0) > [Réseau](#page-289-0) > [Paramètres du réseau sans fil](#page-293-0) > [Utilisation de Wi-Fi Direct](#page-314-0)® > Configurer votre réseau Wi-Fi Direct manuellement

## **Configurer votre réseau Wi-Fi Direct manuellement**

**Modèles associés**: DCP-L2620DW/DCP-L2622DW/DCP-L2627DW/DCP-L2627DWXL/DCP-L2627DWE/ DCP-L2660DW/DCP-L2665DW/MFC-L2800DW/MFC-L2802DW/MFC-L2827DWXL/MFC-L2827DW/ MFC-L2835DW/MFC-L2860DWE/MFC-L2860DW/MFC-L2862DW/MFC-L2922DW/MFC-L2960DW/ MFC-L2980DW

>> DCP-L2620DW/DCP-L2622DW/DCP-L2627DW/DCP-L2627DWXL/DCP-L2627DWE/MFC-L2800DW/ MFC-L2802DW/MFC-L2827DWXL/MFC-L2827DW/MFC-L2835DW >> DCP-L2660DW/DCP-L2665DW/MFC-L2860DWE/MFC-L2860DW/MFC-L2862DW/MFC-L2922DW/ MFC-L2960DW/MFC-L2980DW

## **DCP-L2620DW/DCP-L2622DW/DCP-L2627DW/DCP-L2627DWXL/DCP-L2627DWE/ MFC-L2800DW/MFC-L2802DW/MFC-L2827DWXL/MFC-L2827DW/MFC-L2835DW**

Si votre appareil mobile ne prend pas en charge Wi-Fi Direct ni WPS, vous devez configurer le réseau Wi-Fi Direct manuellement.

Lorsque l'appareil reçoit une demande Wi-Fi Direct en provenance de votre appareil mobile, le message [Connecter ?] s'affiche sur l'écran LCD. Sélectionnez OK pour démarrer la connexion.

- 1. Appuyez sur **Menu**.
- 2. Appuyez sur  $\blacktriangle$  ou sur  $\nabla$  pour sélectionner l'option [Réseau], puis appuyez sur OK.
- 3. Appuyez sur a ou sur b pour sélectionner l'option [Wi-Fi Direct], puis appuyez sur **OK**.
- 4. Appuyez sur  $\triangle$  ou sur  $\nabla$  pour sélectionner l'option [Manuel], puis appuyez sur OK.
- 5. Lorsque [Wi-Fi dir. act.?] apparaît, sélectionnez Activé.
- 6. L'appareil affiche le nom SSID et le mot de passe. Accédez à l'écran des paramètres réseau sans fil de votre appareil mobile, sélectionnez le nom SSID, puis saisissez le mot de passe.
- 7. Une fois votre appareil mobile connecté, le message [Branché] s'affiche sur l'écran LCD de l'appareil. La configuration du réseau Wi-Fi Direct est terminée.

### **DCP-L2660DW/DCP-L2665DW/MFC-L2860DWE/MFC-L2860DW/MFC-L2862DW/ MFC-L2922DW/MFC-L2960DW/MFC-L2980DW**

Si votre appareil mobile ne prend pas en charge Wi-Fi Direct ni WPS, vous devez configurer le réseau Wi-Fi Direct manuellement.

Lorsque l'appareil reçoit la demande Wi-Fi Direct de votre appareil mobile, le message [Demande de connexion Wi-Fi Direct reçue. Appuyez sur [OK] pour vous connecter.] s'affiche sur l'écran LCD. Appuyez sur [OK] pour établir la connexion.

- 1. Appuyez sur [ ] [Param.] > [Ts paramètres] > [Réseau] > [Wi-Fi Direct] > [Manuel].
- 2. L'appareil affiche le nom SSID et le mot de passe pendant deux minutes. Accédez à l'écran des paramètres réseau sans fil de votre appareil mobile, sélectionnez le nom SSID, puis saisissez le mot de passe.
- 3. Une fois votre appareil mobile connecté, le message [Branché] s'affiche sur l'écran LCD de l'appareil. La configuration du réseau Wi-Fi Direct est terminée.

### **Information associée**

• [Utilisation de Wi-Fi Direct](#page-314-0)®

## **Rubriques connexes:**

- [Vue d'ensemble de Wi-Fi Direct](#page-315-0)
- [Configurer un réseau Wi-Fi Direct à l'aide de la méthode bouton-poussoir](#page-318-0)

<span id="page-318-0"></span> [Accueil](#page-1-0) > [Réseau](#page-289-0) > [Paramètres du réseau sans fil](#page-293-0) > [Utilisation de Wi-Fi Direct](#page-314-0)® > Configurer un réseau Wi-Fi Direct à l'aide de la méthode bouton-poussoir

## **Configurer un réseau Wi-Fi Direct à l'aide de la méthode boutonpoussoir**

**Modèles associés**: DCP-L2620DW/DCP-L2622DW/DCP-L2627DW/DCP-L2627DWXL/DCP-L2627DWE/ DCP-L2660DW/DCP-L2665DW/MFC-L2800DW/MFC-L2802DW/MFC-L2827DWXL/MFC-L2827DW/ MFC-L2835DW/MFC-L2860DWE/MFC-L2860DW/MFC-L2862DW/MFC-L2922DW/MFC-L2960DW/ MFC-L2980DW

>> DCP-L2620DW/DCP-L2622DW/DCP-L2627DW/DCP-L2627DWXL/DCP-L2627DWE/MFC-L2800DW/ MFC-L2802DW/MFC-L2827DWXL/MFC-L2827DW/MFC-L2835DW >> DCP-L2660DW/DCP-L2665DW/MFC-L2860DWE/MFC-L2860DW/MFC-L2862DW/MFC-L2922DW/ MFC-L2960DW/MFC-L2980DW

## **DCP-L2620DW/DCP-L2622DW/DCP-L2627DW/DCP-L2627DWXL/DCP-L2627DWE/ MFC-L2800DW/MFC-L2802DW/MFC-L2827DWXL/MFC-L2827DW/MFC-L2835DW**

Si votre appareil mobile prend en charge le Wi-Fi Direct, suivez les étapes suivantes pour configurer un réseau Wi-Fi Direct :

1. Appuyez sur **Menu**.

D

- 2. Appuyez sur ▲ ou sur ▼ pour sélectionner l'option [Réseau], puis appuyez sur OK.
- 3. Appuyez sur ▲ ou sur ▼ pour sélectionner l'option [Wi-Fi Direct], puis appuyez sur OK.
- 4. Appuyez sur  $\blacktriangle$  ou sur  $\nabla$  pour sélectionner l'option [Bouton-poussoir], puis appuyez sur OK.
- 5. Lorsque [Wi-Fi dir. act.?] apparaît, sélectionnez Activé.
- 6. Activez le Wi-Fi Direct sur votre appareil mobile (voir le mode d'emploi de votre appareil mobile) lorsque le message [Activez Wi-Fi Direct sur un autre appareil et appuyez sur OK.] apparaît sur l'écran LCD de l'appareil Brother. Appuyez sur **OK** sur l'appareil Brother.

Ceci lancera la configuration du Wi-Fi Direct.

- 7. Effectuez l'une des opérations suivantes :
	- Si votre appareil mobile affiche une liste de machines avec le Wi-Fi Direct activé, sélectionnez votre machine Brother.
	- Si votre machine Brother affiche une liste d'appareils mobiles avec le Wi-Fi Direct activé, sélectionnez votre appareil mobile. Appuyez sur  $\blacktriangle$  ou sur  $\blacktriangledown$  pour sélectionner l'appareil mobile avec lequel établir la connexion, puis appuyez sur **OK**. Pour rechercher de nouveau les appareils disponibles, sélectionnez [<Renumériser>], puis appuyez sur **OK**.
- 8. Une fois votre appareil mobile connecté, le message [Branché] s'affiche sur l'écran LCD de l'appareil. La configuration du réseau Wi-Fi Direct est terminée.

### **DCP-L2660DW/DCP-L2665DW/MFC-L2860DWE/MFC-L2860DW/MFC-L2862DW/ MFC-L2922DW/MFC-L2960DW/MFC-L2980DW**

Si votre appareil mobile prend en charge Wi-Fi Direct, procédez comme suit pour configurer un réseau Wi-Fi Direct :

Lorsque l'appareil reçoit la demande Wi-Fi Direct de votre appareil mobile, le message [Demande de connexion Wi-Fi Direct reçue. Appuyez sur [OK] pour vous connecter.] s'affiche sur l'écran LCD. Appuyez sur [OK] pour établir la connexion.

2. Activez le Wi-Fi Direct sur votre appareil mobile (voir le mode d'emploi de votre appareil mobile) lorsque le message [Activez Wi-Fi Direct sur un autre périph. Puis appuyez sur [OK].] apparaît sur l'écran LCD de l'appareil Brother. Appuyez sur [OK] sur l'appareil Brother.

Ceci lancera la configuration du Wi-Fi Direct. Pour annuler, appuyez sur .

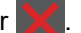

- 3. Effectuez l'une des opérations suivantes :
	- Si votre appareil mobile affiche une liste de machines avec le Wi-Fi Direct activé, sélectionnez votre machine Brother.
	- Si votre machine Brother affiche une liste d'appareils mobiles avec le Wi-Fi Direct activé, sélectionnez votre appareil mobile. Sélectionnez l'appareil mobile avec lequel vous voulez établir la connexion. Recherchez de nouveau les appareils disponibles en appuyant sur [Renumériser].
- 4. Une fois votre appareil mobile connecté, le message [Branché] s'affiche sur l'écran LCD de l'appareil. La configuration du réseau Wi-Fi Direct est terminée.

## **Information associée**

• [Utilisation de Wi-Fi Direct](#page-314-0)®

#### **Rubriques connexes:**

- [Vue d'ensemble de Wi-Fi Direct](#page-315-0)
- [Configurer votre réseau Wi-Fi Direct manuellement](#page-316-0)

## <span id="page-320-0"></span>**Activer/Désactiver le LAN sans fil**

**Modèles associés**: DCP-L2620DW/DCP-L2622DW/DCP-L2627DW/DCP-L2627DWXL/DCP-L2627DWE/ DCP-L2660DW/DCP-L2665DW/MFC-L2800DW/MFC-L2802DW/MFC-L2827DWXL/MFC-L2827DW/ MFC-L2835DW/MFC-L2860DWE/MFC-L2860DW/MFC-L2862DW/MFC-L2922DW/MFC-L2960DW/ MFC-L2980DW

>> DCP-L2620DW/DCP-L2622DW/DCP-L2627DW/DCP-L2627DWXL/DCP-L2627DWE/MFC-L2800DW/ MFC-L2802DW/MFC-L2827DWXL/MFC-L2827DW/MFC-L2835DW >> DCP-L2660DW/DCP-L2665DW/MFC-L2860DWE/MFC-L2860DW/MFC-L2862DW/MFC-L2922DW/ MFC-L2960DW/MFC-L2980DW

### **DCP-L2620DW/DCP-L2622DW/DCP-L2627DW/DCP-L2627DWXL/DCP-L2627DWE/ MFC-L2800DW/MFC-L2802DW/MFC-L2827DWXL/MFC-L2827DW/MFC-L2835DW**

- 1. Appuyez sur **Menu**.
- 2. Appuyez sur ▲ ou sur ▼ pour sélectionner l'option [Réseau], puis appuyez sur OK.
- 3. Appuyez sur  $\triangle$  ou sur  $\nabla$  pour sélectionner l'option  $[WLAN (Wi-Fi)]$ , puis appuyez sur **OK**.
- 4. Appuyez sur ▲ ou sur ▼ pour sélectionner l'option [WLAN activé], puis appuyez sur OK.
- 5. Effectuez l'une des opérations suivantes :
	- Pour activer le Wi-Fi, sélectionnez [Oui].
	- Pour désactiver le Wi-Fi, sélectionnez [Désact.].
- 6. Appuyez sur **OK**.

## **DCP-L2660DW/DCP-L2665DW/MFC-L2860DWE/MFC-L2860DW/MFC-L2862DW/ MFC-L2922DW/MFC-L2960DW/MFC-L2980DW**

- 1. Appuyez sur  $\|\cdot\|$  [Param.] > [Ts paramètres] > [Réseau] > [WLAN (Wi-Fi)].
- 2. Appuyez sur A ou sur  $\nabla$  pour sélectionner l'option [WLAN activé]. Appuyez sur [WLAN activé].
- 3. Effectuez l'une des opérations suivantes :
	- Pour activer le Wi-Fi, sélectionnez [Oui].
	- Pour désactiver le Wi-Fi, sélectionnez [Désact.].
- 4. Appuyez sur

## **Information associée**

• [Paramètres du réseau sans fil](#page-293-0)

<span id="page-321-0"></span> [Accueil](#page-1-0) > [Réseau](#page-289-0) > [Paramètres du réseau sans fil](#page-293-0) > Imprimer le rapport WLAN

## **Imprimer le rapport WLAN**

**Modèles associés**: DCP-L2620DW/DCP-L2622DW/DCP-L2627DW/DCP-L2627DWXL/DCP-L2627DWE/ DCP-L2660DW/DCP-L2665DW/MFC-L2800DW/MFC-L2802DW/MFC-L2827DWXL/MFC-L2827DW/ MFC-L2835DW/MFC-L2860DWE/MFC-L2860DW/MFC-L2862DW/MFC-L2922DW/MFC-L2960DW/ MFC-L2980DW

Le rapport WLAN indique l'état sans fil de votre appareil. Si la connexion sans fil échoue, vérifiez le code d'erreur sur le rapport imprimé.

>> DCP-L2620DW/DCP-L2622DW/DCP-L2627DW/DCP-L2627DWXL/DCP-L2627DWE/MFC-L2800DW/ MFC-L2802DW/MFC-L2827DWXL/MFC-L2827DW/MFC-L2835DW >> DCP-L2660DW/DCP-L2665DW/MFC-L2860DWE/MFC-L2860DW/MFC-L2862DW/MFC-L2922DW/ MFC-L2960DW/MFC-L2980DW

### **DCP-L2620DW/DCP-L2622DW/DCP-L2627DW/DCP-L2627DWXL/DCP-L2627DWE/ MFC-L2800DW/MFC-L2802DW/MFC-L2827DWXL/MFC-L2827DW/MFC-L2835DW**

- 1. Appuyez sur **Menu**.
- 2. Appuyez sur **A** ou sur **V** pour afficher l'option [Impr. rapports], puis appuyez sur **OK**.
- 3. Appuyez sur ▲ ou sur ▼ pour sélectionner l'option [Rapport WLAN], puis appuyez sur OK.
- 4. Appuyez sur **Start (Marche)**.

L'appareil imprime le rapport sur le réseau sans fil.

### **DCP-L2660DW/DCP-L2665DW/MFC-L2860DWE/MFC-L2860DW/MFC-L2862DW/ MFC-L2922DW/MFC-L2960DW/MFC-L2980DW**

- 1. Appuyez sur  $\|\cdot\|$  [Param.] > [Ts paramètres] > [Impr. rapports] > [Rapport WLAN].
- 2. Appuyez sur [Oui].

L'appareil imprime le rapport sur le réseau sans fil.

Si le rapport WLAN n'est pas imprimé, vérifiez si une erreur ne s'est pas produite sur votre appareil. Si vous ne remarquez aucune erreur, patientez une minute, puis recommencez l'impression du rapport.

## **Information associée**

- [Paramètres du réseau sans fil](#page-293-0)
	- [Codes d'erreur du rapport sur le réseau local sans fil](#page-322-0)

#### **Rubriques connexes:**

- [Mon appareil ne peut pas imprimer, numériser ou utiliser la fonction de réception PC-FAX sur le réseau](#page-545-0)
- [Je souhaite vérifier que mes périphériques réseau fonctionnent correctement](#page-547-0)

<span id="page-322-0"></span> [Accueil](#page-1-0) > [Réseau](#page-289-0) > [Paramètres du réseau sans fil](#page-293-0) > [Imprimer le rapport WLAN](#page-321-0) > Codes d'erreur du rapport sur le réseau local sans fil

## **Codes d'erreur du rapport sur le réseau local sans fil**

**Modèles associés**: DCP-L2620DW/DCP-L2622DW/DCP-L2627DW/DCP-L2627DWXL/DCP-L2627DWE/ DCP-L2660DW/DCP-L2665DW/MFC-L2800DW/MFC-L2802DW/MFC-L2827DWXL/MFC-L2827DW/ MFC-L2835DW/MFC-L2860DWE/MFC-L2860DW/MFC-L2862DW/MFC-L2922DW/MFC-L2960DW/ MFC-L2980DW

Si le rapport sur le réseau local sans fil indique un échec de la connexion, vérifiez le code d'erreur sur le rapport imprimé et reportez-vous aux instructions correspondantes dans le tableau suivant :

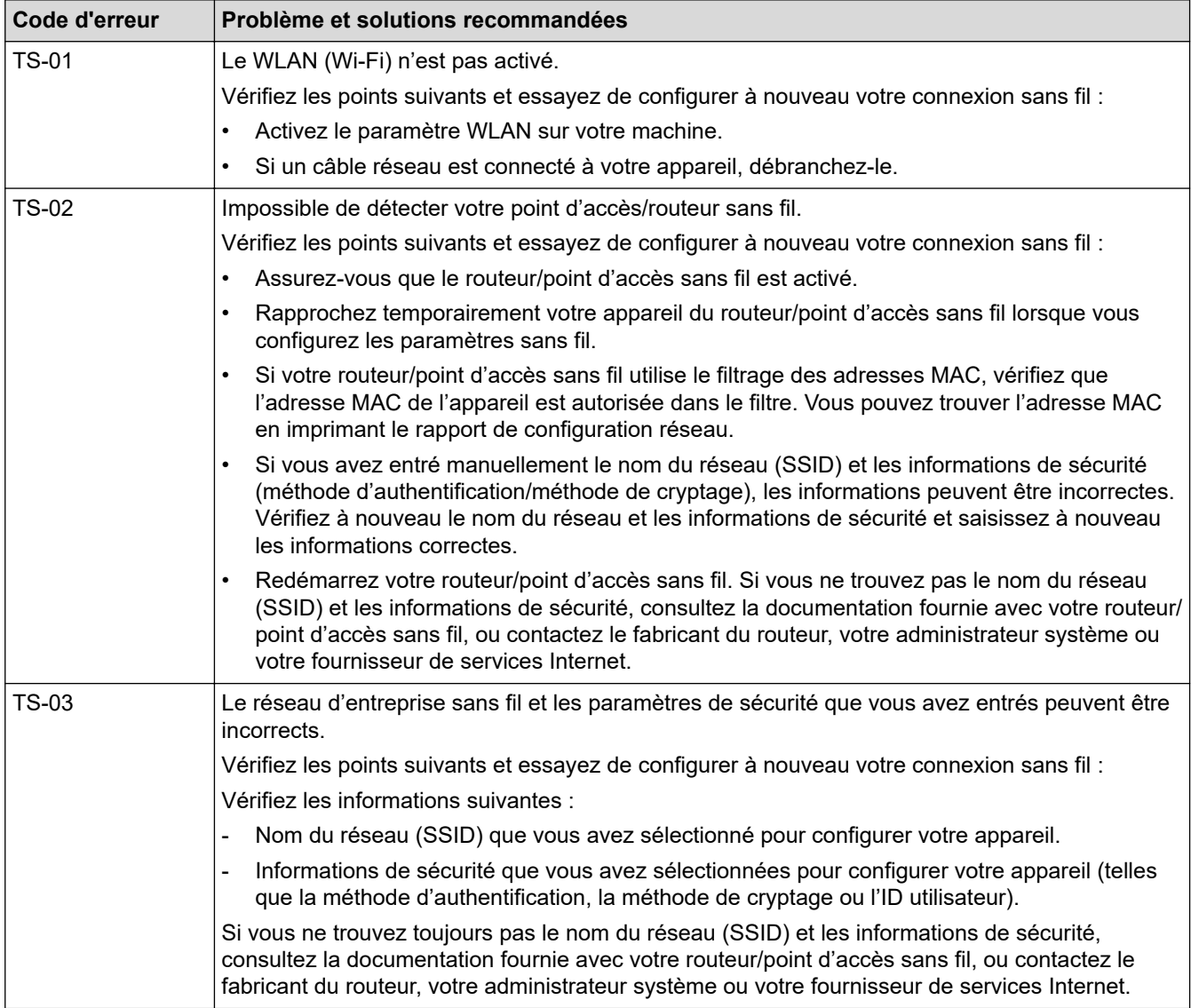

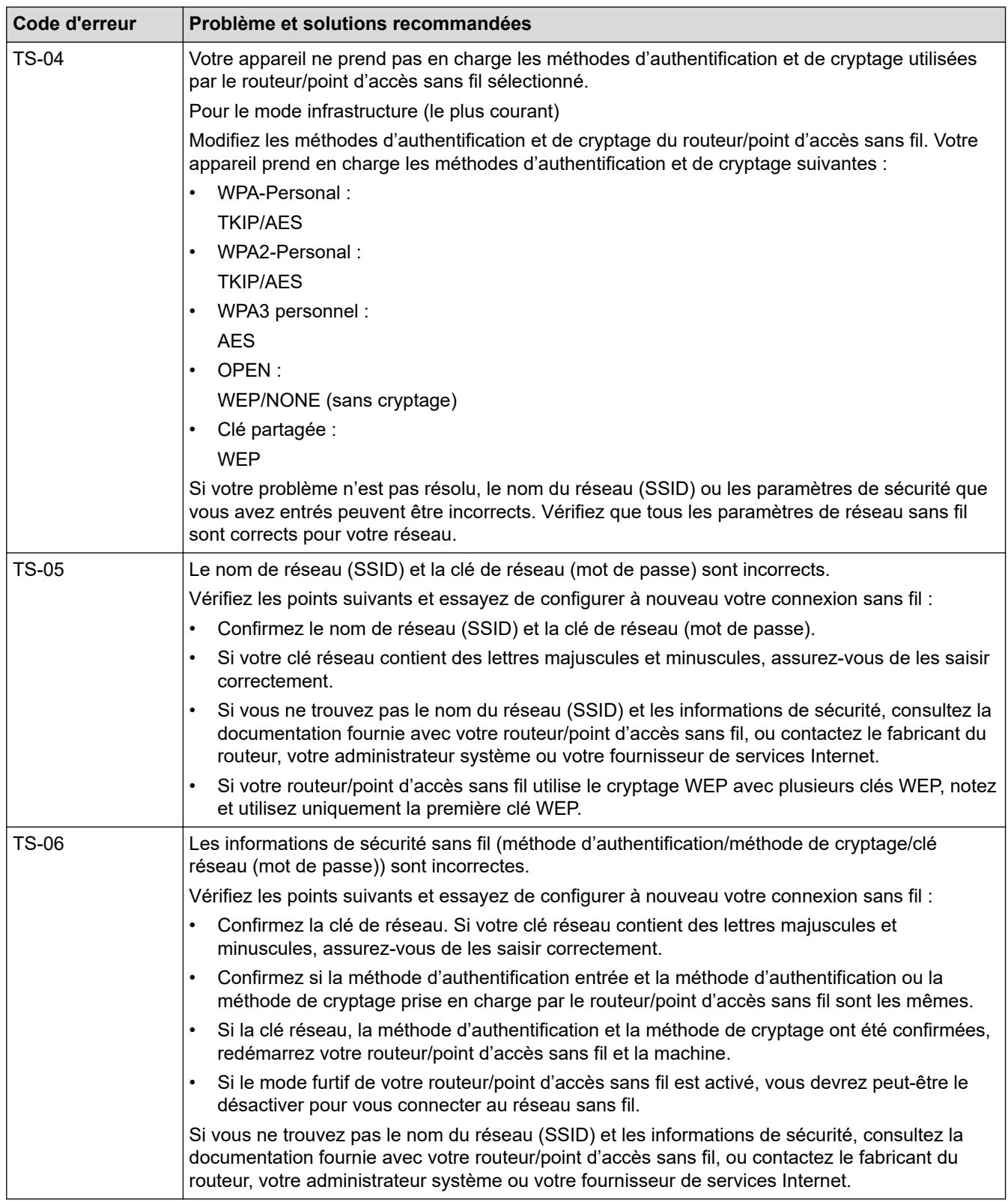
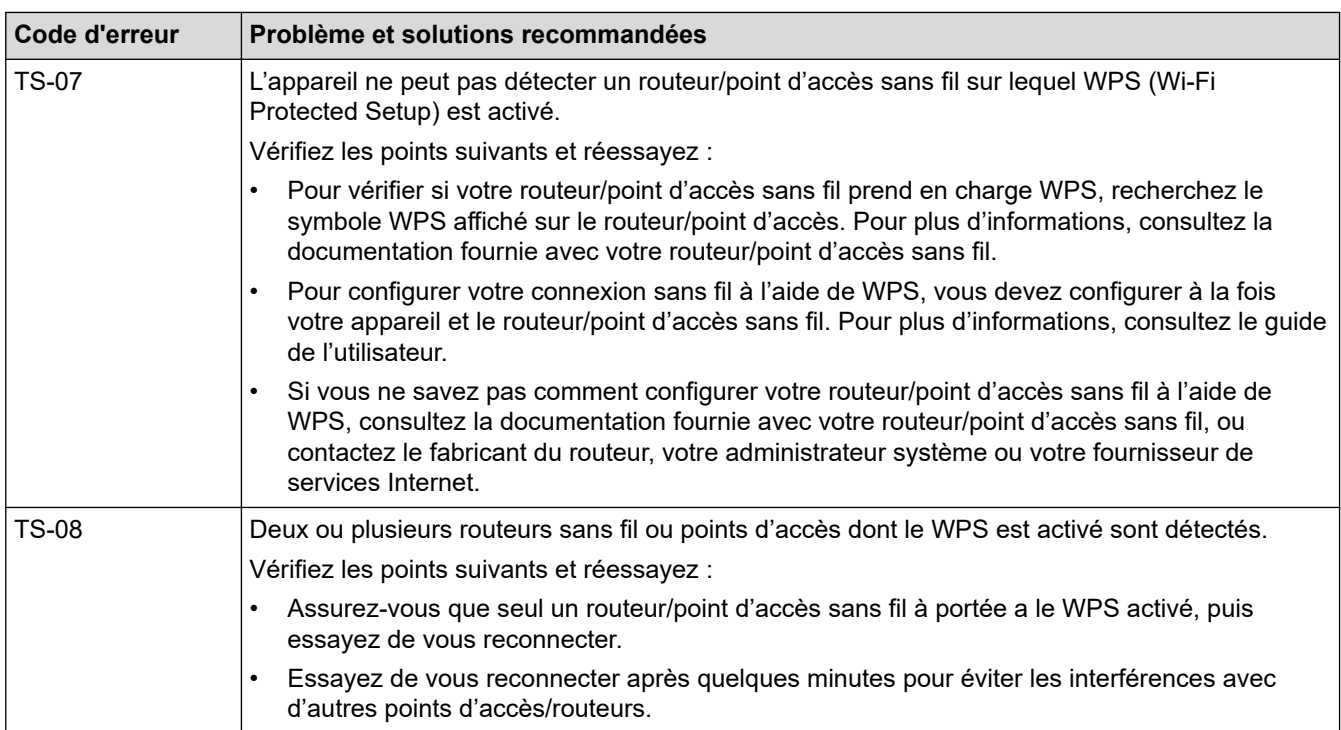

Comment vérifier les informations de sécurité sans fil (SSID/Méthode d'authentification/Méthode de cryptage/Clé de réseau) de votre point d'accès/routeur WLAN :

- 1. Les paramètres de sécurité par défaut peuvent être indiqués sur l'étiquette apposée sur le routeur/point d'accès WLAN. Le nom du fabricant ou le numéro de modèle du point d'accès/routeur WLAN peut sinon être utilisé comme paramètres de sécurité par défaut.
- 2. Reportez-vous à la documentation fournie avec votre routeur/point d'accès WLAN pour savoir comment trouver les paramètres de sécurité.
- Si le routeur/point d'accès WLAN est défini pour ne pas diffuser le SSID, celui-ci ne sera pas détecté de façon automatique. Vous devrez saisir manuellement le nom du SSID.
- La clé de réseau peut également être décrite comme le mot de passe, la clé de sécurité ou la clé de cryptage.

Si vous ignorez le SSID et les paramètres de sécurité sans fil de votre routeur/point d'accès WLAN ou si ne savez pas modifier la configuration, consultez la documentation accompagnant votre routeur/point d'accès WLAN, consultez le fabricant de ce matériel, votre fournisseur d'accès à Internet ou l'administrateur réseau.

## **Information associée**

• [Imprimer le rapport WLAN](#page-321-0)

#### **Rubriques connexes:**

- [Mon appareil ne peut pas imprimer, numériser ou utiliser la fonction de réception PC-FAX sur le réseau](#page-545-0)
- [Je souhaite vérifier que mes périphériques réseau fonctionnent correctement](#page-547-0)
- [Configurer votre appareil pour un réseau sans fil avec la méthode presse-bouton de Wi-Fi Protected](#page-300-0) Setup<sup>™</sup> [\(WPS\)](#page-300-0)
- [Configurer votre appareil pour un réseau sans fil avec la méthode PIN de Wi-Fi Protected Setup](#page-302-0)™ (WPS)
- [Configurer l'appareil pour un réseau sans fil à l'aide de l'Assistant de configuration du panneau de](#page-297-0) [commande de l'appareil](#page-297-0)
- [Configurer votre appareil pour un réseau sans fil en l'absence de diffusion du SSID](#page-306-0)
- [Configurer l'appareil pour un réseau sans fil d'entreprise](#page-309-0)

# <span id="page-325-0"></span>**Fonctions réseau**

**Modèles associés**: DCP-L2620DW/DCP-L2622DW/DCP-L2627DW/DCP-L2627DWXL/DCP-L2627DWE/ DCP-L2640DN/DCP-L2660DW/DCP-L2665DW/MFC-L2802DN/MFC-L2800DW/MFC-L2802DW/ MFC-L2827DWXL/MFC-L2827DW/MFC-L2835DW/MFC-L2860DWE/MFC-L2860DW/MFC-L2862DW/ MFC-L2922DW/MFC-L2960DW/MFC-L2980DW

- [Activer/Désactiver l'application Gestion à partir du Web à l'aide du panneau de](#page-326-0) [commande](#page-326-0)
- [Configurer les paramètres du serveur proxy avec l'application Gestion à partir du Web](#page-327-0)
- [Imprimer le rapport de configuration réseau](#page-328-0)
- [Configurer la réception PC-FAX à l'aide de Gestion à partir du Web](#page-330-0)
- [Fax par Internet \(I-Fax\)](#page-331-0)
- [Utiliser la fonction Envoi de fax vers serveur](#page-357-0)
- [Synchroniser l'heure avec le serveur SNTP à l'aide de la Gestion à partir du Web](#page-361-0)
- [Permet de transmettre les fax entrants à une destination réseau](#page-212-0)
- [Réinitialiser les réglages par défaut des paramètres réseau](#page-368-0)

<span id="page-326-0"></span> [Accueil](#page-1-0) > [Réseau](#page-289-0) > [Fonctions réseau](#page-325-0) > Activer/Désactiver l'application Gestion à partir du Web à l'aide du panneau de commande

# **Activer/Désactiver l'application Gestion à partir du Web à l'aide du panneau de commande**

**Modèles associés**: DCP-L2620DW/DCP-L2622DW/DCP-L2627DW/DCP-L2627DWXL/DCP-L2627DWE/ DCP-L2640DN/DCP-L2660DW/DCP-L2665DW/MFC-L2802DN/MFC-L2800DW/MFC-L2802DW/ MFC-L2827DWXL/MFC-L2827DW/MFC-L2835DW/MFC-L2860DWE/MFC-L2860DW/MFC-L2862DW/ MFC-L2922DW/MFC-L2960DW/MFC-L2980DW

>> DCP-L2620DW/DCP-L2622DW/DCP-L2627DW/DCP-L2627DWXL/DCP-L2627DWE/DCP-L2640DN/ MFC-L2802DN/MFC-L2800DW/MFC-L2802DW/MFC-L2827DWXL/MFC-L2827DW/MFC-L2835DW >> DCP-L2660DW/DCP-L2665DW/MFC-L2860DWE/MFC-L2860DW/MFC-L2862DW/MFC-L2922DW/ MFC-L2960DW/MFC-L2980DW

## **DCP-L2620DW/DCP-L2622DW/DCP-L2627DW/DCP-L2627DWXL/DCP-L2627DWE/ DCP-L2640DN/MFC-L2802DN/MFC-L2800DW/MFC-L2802DW/MFC-L2827DWXL/ MFC-L2827DW/MFC-L2835DW**

- 1. Appuyez sur **Menu**.
- 2. Appuyez sur  $\triangle$  ou sur  $\nabla$  pour sélectionner l'option [Réseau], puis appuyez sur OK.
- 3. Appuyez sur a ou sur b pour sélectionner l'option [Gestion Web], puis appuyez sur **OK**.
- 4. Appuyez sur **▲** ou ▼ pour sélectionner l'option souhaitée, puis appuyez sur OK.

Si vous activez cette fonction, assurez-vous de spécifier la méthode de connexion pour utiliser l'application Gestion à partir du Web.

## **DCP-L2660DW/DCP-L2665DW/MFC-L2860DWE/MFC-L2860DW/MFC-L2862DW/ MFC-L2922DW/MFC-L2960DW/MFC-L2980DW**

- 1. Appuyez sur  $\| \cdot \|$  [Param.] > [Ts paramètres] > [Réseau] > [Gestion Web].
- 2. Appuyez pour sélectionner l'option souhaitée.

Si vous activez cette fonction, assurez-vous de spécifier la méthode de connexion pour utiliser l'application Gestion à partir du Web.

#### **Information associée**

• [Fonctions réseau](#page-325-0)

#### **Rubriques connexes:**

• [Imprimer une pièce jointe à un e-mail](#page-79-0)

<span id="page-327-0"></span> [Accueil](#page-1-0) > [Réseau](#page-289-0) > [Fonctions réseau](#page-325-0) > Configurer les paramètres du serveur proxy avec l'application Gestion à partir du Web

# **Configurer les paramètres du serveur proxy avec l'application Gestion à partir du Web**

**Modèles associés**: DCP-L2660DW/DCP-L2665DW/MFC-L2860DWE/MFC-L2860DW/MFC-L2862DW/ MFC-L2922DW/MFC-L2960DW/MFC-L2980DW

Si le réseau emploie un serveur proxy, les informations sur le serveur proxy suivantes doivent être configurées à l'aide de Gestion à partir du Web :

- Adresse du serveur proxy
- Numéro de port
- Nom d'utilisateur
- Mot de passe

Il est recommandé d'utiliser la version la plus récente des navigateurs Web suivants :

- Microsoft Edge, Firefox et Google Chrome™ pour Windows
- Safari, Firefox et Google Chrome™ pour Mac
- Google Chrome™ pour Android™
- Safari et Google Chrome™ pour iOS
- Assurez-vous que JavaScript et les cookies sont toujours activés, quel que soit le navigateur que vous utilisez.
- 1. Lancez votre navigateur Web.
- 2. Saisissez « https://adresse IP de l'appareil » dans la barre d'adresse de votre navigateur (« adresse IP de l'appareil » correspondant à l'adresse IP de l'appareil).

Par exemple :

D

https://192.168.1.2

3. Si nécessaire, saisissez le mot de passe dans le champ **Connexion**, puis cliquez sur **Connexion**.

Le mot de passe par défaut pour gérer les paramètres de cet appareil se trouve au dos de l'appareil et est indiqué par « **Pwd** ». Remplacez le mot de passe par défaut en suivant les instructions à l'écran lorsque vous vous connectez pour la première fois.

4. Dans la barre de navigation de gauche, cliquez sur **Réseau** > **Réseau** > **Protocole**.

Si la barre de navigation de gauche n'est pas visible, commencez à naviguer depuis  $\equiv$ .

- 5. Assurez-vous d'avoir coché la case **Proxy**, puis cliquez sur **Envoyer**.
- 6. Dans le champ **Proxy**, cliquez sur **Paramètres avancés**.
- 7. Saisissez les informations sur le serveur proxy.
- 8. Cliquez sur **Envoyer**.

#### **Information associée**

• [Fonctions réseau](#page-325-0)

#### **Rubriques connexes:**

- [Enregistrer votre appareil avec Universal Print à l'aide de l'application Gestion à partir du Web](#page-85-0)
- [Configurer les paramètres du serveur proxy sur le panneau de commande de l'appareil](#page-460-0)

<span id="page-328-0"></span> [Accueil](#page-1-0) > [Réseau](#page-289-0) > [Fonctions réseau](#page-325-0) > Imprimer le rapport de configuration réseau

# **Imprimer le rapport de configuration réseau**

**Modèles associés**: DCP-L2620DW/DCP-L2622DW/DCP-L2627DW/DCP-L2627DWXL/DCP-L2627DWE/ DCP-L2640DN/DCP-L2660DW/DCP-L2665DW/MFC-L2802DN/MFC-L2800DW/MFC-L2802DW/ MFC-L2827DWXL/MFC-L2827DW/MFC-L2835DW/MFC-L2860DWE/MFC-L2860DW/MFC-L2862DW/ MFC-L2922DW/MFC-L2960DW/MFC-L2980DW

Le rapport de configuration réseau indique la configuration réseau, notamment les paramètres du serveur d'impression réseau.

- Le nom du nœud apparaît dans le rapport de configuration réseau actuel. Le nom du nœud par défaut est « BRN123456abcdef » pour un réseau câblé ou « BRW123456abcdef » pour un réseau sans fil (où « 123456abcdef » représente l'adresse MAC/Ethernet de votre appareil).
	- Si « 0.0.0.0 » est indiqué pour l'adresse IP sur le rapport de configuration réseau, patientez une minute puis essayez à nouveau de l'imprimer.
	- Le rapport présente les paramètres de votre appareil, tels que l'adresse IP, le masque de sous-réseau, le nom du nœud et l'adresse MAC. Exemple :
		- Adresse IP : 192.168.0.5
		- Masque de sous-réseau : 255.255.255.0
		- Nom du nœud : BRN000ca0000499
		- Adresse MAC : 00-0c-a0-00-04-99

>> DCP-L2620DW/DCP-L2622DW/DCP-L2627DW/DCP-L2627DWXL/DCP-L2627DWE/DCP-L2640DN/ MFC-L2802DN/MFC-L2800DW/MFC-L2802DW/MFC-L2827DWXL/MFC-L2827DW/MFC-L2835DW >> DCP-L2660DW/DCP-L2665DW/MFC-L2860DWE/MFC-L2860DW/MFC-L2862DW/MFC-L2922DW/ MFC-L2960DW/MFC-L2980DW

## **DCP-L2620DW/DCP-L2622DW/DCP-L2627DW/DCP-L2627DWXL/DCP-L2627DWE/ DCP-L2640DN/MFC-L2802DN/MFC-L2800DW/MFC-L2802DW/MFC-L2827DWXL/ MFC-L2827DW/MFC-L2835DW**

- 1. Appuyez sur **Menu**.
- 2. Appuyez sur **A** ou sur **V** pour afficher l'option [Impr. rapports], puis appuyez sur OK.
- 3. Appuyez sur a ou sur b pour sélectionner l'option [Config Réseau], puis appuyez sur **OK**.
- 4. Appuyez sur **Start (Marche)**.

## **DCP-L2660DW/DCP-L2665DW/MFC-L2860DWE/MFC-L2860DW/MFC-L2862DW/ MFC-L2922DW/MFC-L2960DW/MFC-L2980DW**

- 1. Appuyez sur  $\left[\right]$  [Param.] > [Ts paramètres] > [Impr. rapports] > [Configuration] réseau].
- 2. Appuyez sur [Oui].

L'appareil imprime le rapport de configuration réseau.

#### **Information associée**

• [Fonctions réseau](#page-325-0)

#### **Rubriques connexes:**

- [Vérifier les réglages réseau de votre appareil](#page-541-0)
- [Utiliser l'Outil de réparation de la connexion réseau \(Windows\)](#page-540-0)
- [Messages d'erreur](#page-536-0)
- [Je souhaite vérifier que mes périphériques réseau fonctionnent correctement](#page-547-0)
- [Accéder à Gestion à partir du Web](#page-675-0)

<span id="page-330-0"></span> [Accueil](#page-1-0) > [Réseau](#page-289-0) > [Fonctions réseau](#page-325-0) > Configurer la réception PC-FAX à l'aide de Gestion à partir du Web

# **Configurer la réception PC-FAX à l'aide de Gestion à partir du Web**

**Modèles associés**: MFC-L2802DN/MFC-L2800DW/MFC-L2802DW/MFC-L2827DWXL/MFC-L2827DW/ MFC-L2835DW/MFC-L2860DWE/MFC-L2860DW/MFC-L2862DW/MFC-L2922DW/MFC-L2960DW/ MFC-L2980DW

Utiliser l'application Gestion à partir du Web pour configurer votre réception PC-FAX dans un navigateur Web.

- 1. Lancez votre navigateur Web.
- 2. Saisissez « https://adresse IP de l'appareil » dans la barre d'adresse de votre navigateur (« adresse IP de l'appareil » correspondant à l'adresse IP de l'appareil).

Par exemple :

https://192.168.1.2

3. Si nécessaire, saisissez le mot de passe dans le champ **Connexion**, puis cliquez sur **Connexion**.

Le mot de passe par défaut pour gérer les paramètres de cet appareil se trouve au dos de l'appareil et est indiqué par « **Pwd** ». Remplacez le mot de passe par défaut en suivant les instructions à l'écran lorsque vous vous connectez pour la première fois.

4. Dans la barre de navigation de gauche, cliquez sur **Réseau** > **Réseau** > **Protocole**.

Ø Si la barre de navigation de gauche n'est pas visible, commencez à naviguer depuis  $\equiv$ .

- 5. Cochez la case **Réception PC fax**, puis cliquez sur **Envoyer**.
- 6. Redémarrez votre appareil Brother pour activer la configuration.

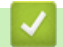

## **Information associée**

• [Fonctions réseau](#page-325-0)

- **Rubriques connexes:**
- [Exécuter la réception PC-FAX de Brother sur l'ordinateur \(Windows\)](#page-281-0)

# <span id="page-331-0"></span>**Fax par Internet (I-Fax)**

**Modèles associés**: MFC-L2802DN/MFC-L2800DW/MFC-L2802DW/MFC-L2827DWXL/MFC-L2827DW/ MFC-L2835DW/MFC-L2860DWE/MFC-L2860DW/MFC-L2862DW/MFC-L2922DW/MFC-L2960DW/ MFC-L2980DW

La fonction I-Fax (télécopie via Internet) permet d'envoyer et de recevoir des fax en utilisant Internet. Les documents sont transmis dans des e-mails sous la forme de fichiers joints au format TIFF-F. Votre ordinateur peut envoyer et recevoir des documents à condition de disposer d'une application capable de créer et d'afficher des fichiers TIFF-F. Vous pouvez utiliser n'importe quelle application de visionneuse TIFF-F. Les documents envoyés via l'appareil sont automatiquement convertis au format TIFF-F. Pour envoyer et recevoir des messages avec votre appareil, l'application de messagerie de votre ordinateur doit prendre en charge le format MIME (Multipurpose Internet Mail Extensions).

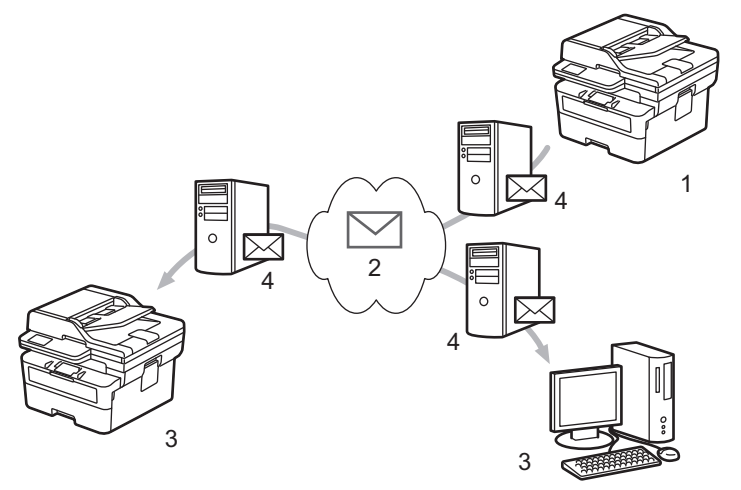

- 1. Expéditeur
- 2. Internet
- 3. Destinataire
- 4. Serveur de messagerie

I-Fax prend en charge l'envoi et la réception de documents en monochromes au format Letter ou A4 uniquement.

#### **Information associée**

- [Fonctions réseau](#page-325-0)
	- [Informations importantes sur les fax Internet \(I-Fax\)](#page-332-0)
	- [Configurer l'appareil Brother pour l'envoi d'e-mails ou de fax Internet \(I-Fax\)](#page-333-0)
	- [Envoyer un fax Internet \(I-Fax\)](#page-339-0)
	- [Relever manuellement le serveur](#page-341-0)
	- [Options I-Fax](#page-342-0)

#### **Rubriques connexes:**

• [Transférer des e-mails et des fax reçus](#page-343-0)

<span id="page-332-0"></span> [Accueil](#page-1-0) > [Réseau](#page-289-0) > [Fonctions réseau](#page-325-0) > [Fax par Internet \(I-Fax\)](#page-331-0) > Informations importantes sur les fax Internet (I-Fax)

# **Informations importantes sur les fax Internet (I-Fax)**

**Modèles associés**: MFC-L2802DN/MFC-L2800DW/MFC-L2802DW/MFC-L2827DWXL/MFC-L2827DW/ MFC-L2835DW/MFC-L2860DWE/MFC-L2860DW/MFC-L2862DW/MFC-L2922DW/MFC-L2960DW/ MFC-L2980DW

La communication par I-Fax sur un réseau local est très proche de la communication via e-mail ; elle diffère toutefois de la communication par fax qui utilise des lignes téléphoniques standard. Tenez compte des considérations suivantes lors de l'utilisation de la fonction I-Fax :

- Des facteurs tels que l'emplacement du destinataire, la structure du réseau local et le niveau d'occupation du circuit (Internet, par exemple) peuvent expliquer que le système mette plus de temps que d'ordinaire envoyer un e-mail d'erreur.
- En cas de transmission de documents confidentiels, nous vous recommandons d'utiliser des lignes téléphoniques standard au lieu d'Internet (en raison du faible niveau de sécurité de ce moyen de communication).
- Si le système de messagerie du destinataire n'est pas compatible avec le format MIME, vous ne pouvez pas utiliser I-Fax pour envoyer des documents. Si possible, vérifiez ce point au préalable, et notez que certains serveurs n'enverront pas de message d'erreur.
- Si un document est trop volumineux pour être envoyé par I-Fax, il se peut qu'il ne parvienne pas au destinataire.
- Vous ne pouvez pas modifier la police ou la taille du texte des e-mails Internet que vous recevez.

#### **Information associée**

• [Fax par Internet \(I-Fax\)](#page-331-0)

<span id="page-333-0"></span> [Accueil](#page-1-0) > [Réseau](#page-289-0) > [Fonctions réseau](#page-325-0) > [Fax par Internet \(I-Fax\)](#page-331-0) > Configurer l'appareil Brother pour l'envoi d'e-mails ou de fax Internet (I-Fax)

# **Configurer l'appareil Brother pour l'envoi d'e-mails ou de fax Internet (I-Fax)**

**Modèles associés**: MFC-L2802DN/MFC-L2800DW/MFC-L2802DW/MFC-L2827DWXL/MFC-L2827DW/ MFC-L2835DW/MFC-L2860DWE/MFC-L2860DW/MFC-L2862DW/MFC-L2922DW/MFC-L2960DW/ MFC-L2980DW

Avant d'utiliser I-Fax, configurez votre appareil Brother pour qu'il communique avec votre réseau et votre serveur de messagerie. Vous pouvez configurer ces éléments à l'aide du panneau de commande de l'appareil ou de Gestion à partir du Web. Assurez-vous que les paramètres suivants sont configurés sur votre appareil :

- Adresse IP (si vous utilisez déjà votre appareil au sein de votre réseau, son adresse IP est configurée correctement.)
- Adresse e-mail
- Adresse de serveur/port/méthode d'authentification/méthode de cryptage/vérification du certificat des serveurs SMTP, POP3, IMAP4
- Nom de boîte aux lettres et mot de passe

En cas de doute quant à l'un de ces éléments, contactez votre administrateur système.

#### **Information associée**

- [Fax par Internet \(I-Fax\)](#page-331-0)
	- [Configuration initiale pour l'e-mail ou les fax Internet \(I-Fax\)](#page-334-0)
	- [Mode d'affichage des I-Fax reçus sur un ordinateur](#page-338-0)

#### **Rubriques connexes:**

• [Options I-Fax](#page-342-0)

<span id="page-334-0"></span> [Accueil](#page-1-0) > [Réseau](#page-289-0) > [Fonctions réseau](#page-325-0) > [Fax par Internet \(I-Fax\)](#page-331-0) > [Configurer l'appareil Brother pour l'envoi](#page-333-0) [d'e-mails ou de fax Internet \(I-Fax\)](#page-333-0) > Configuration initiale pour l'e-mail ou les fax Internet (I-Fax)

# **Configuration initiale pour l'e-mail ou les fax Internet (I-Fax)**

**Modèles associés**: MFC-L2802DN/MFC-L2800DW/MFC-L2802DW/MFC-L2827DWXL/MFC-L2827DW/ MFC-L2835DW/MFC-L2860DWE/MFC-L2860DW/MFC-L2862DW/MFC-L2922DW/MFC-L2960DW/ MFC-L2980DW

Avant d'envoyer un I-Fax, utilisez le panneau de commande ou l'application Gestion à partir du Web pour configurer les options suivantes :

- **Objet de l'e-mail**
- **Message e-mail**
- **Limite taille**
- **Demander notification de remise (Envoi)**

# **Config. Envoi E-mail**

#### Objet de l'e-mail

Internet Fax Job

#### Message e-mail

Image data has been attached.

#### **Limite taille**

 $<sup>•</sup>$  Non</sup>  $\bigcirc$  Oui

**Taille maximale** 

 $\overline{1}$ 

#### Demander notification de remise (Envoi)

Mo

 $<sup>•</sup>$  Non</sup>

 $\bigcirc$  Oui

#### Client POP3/IMAP4/SMTP>>

Annuler

Envoyer

En cas de doute quant à l'un de ces éléments, contactez votre administrateur système.

## **Information associée**

- [Configurer l'appareil Brother pour l'envoi d'e-mails ou de fax Internet \(I-Fax\)](#page-333-0)
	- [Comment votre appareil Brother reçoit un fax Internet \(I-Fax\)](#page-336-0)

#### **Rubriques connexes:**

• [Transférer des e-mails et des fax reçus](#page-343-0)

<span id="page-336-0"></span> [Accueil](#page-1-0) > [Réseau](#page-289-0) > [Fonctions réseau](#page-325-0) > [Fax par Internet \(I-Fax\)](#page-331-0) > [Configurer l'appareil Brother pour l'envoi](#page-333-0) [d'e-mails ou de fax Internet \(I-Fax\)](#page-333-0) > [Configuration initiale pour l'e-mail ou les fax Internet \(I-Fax\)](#page-334-0) > Comment votre appareil Brother reçoit un fax Internet (I-Fax)

## **Comment votre appareil Brother reçoit un fax Internet (I-Fax)**

**Modèles associés**: MFC-L2802DN/MFC-L2800DW/MFC-L2802DW/MFC-L2827DWXL/MFC-L2827DW/ MFC-L2835DW/MFC-L2860DWE/MFC-L2860DW/MFC-L2862DW/MFC-L2922DW/MFC-L2960DW/ MFC-L2980DW

Lorsque votre appareil Brother reçoit un I-Fax entrant, il imprime l'I-Fax de façon automatique. Pour recevoir un I-Fax, utilisez le panneau de commande ou l'application Gestion à partir du Web afin de configurer les options suivantes :

- **Réception automatique**
- **Fréquence d'interrogation**
- **Imprimer en-tête de message**
- **Supprimer/lire les mails d'erreur de réception**
- **Envoyer notification de remise (Réception)**

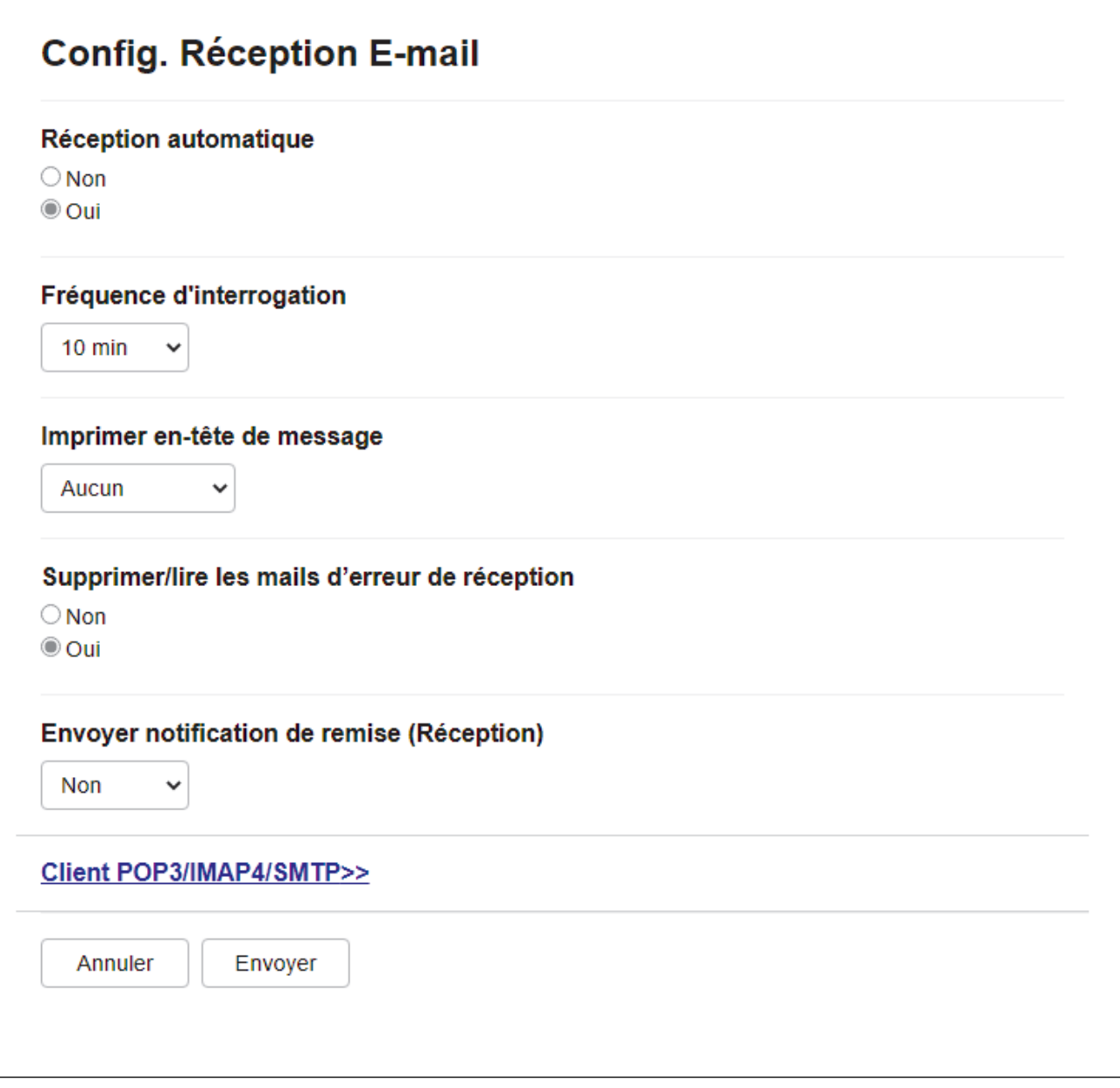

Vous pouvez recevoir des e-mails de deux façons :

- Réception POP3/IMAP4 à intervalle régulier
- Réception POP3/IMAP4 déclenchée manuellement

Si vous recourez à la réception POP3/IMAP4, l'appareil interroge votre serveur de messagerie pour recevoir les données. L'interrogation a lieu à intervalles fixes (par exemple, vous pouvez configurer l'appareil afin d'interroger le serveur de messagerie toutes les dix minutes). Vous pouvez aussi interroger le serveur à la demande.

Lorsque votre appareil commence à recevoir des données électroniques, l'écran LCD affiche [Réception]. L'e-mail s'imprime automatiquement.

- Si votre appareil n'a plus de papier lors de la réception de données, les données reçues sont conservées dans la mémoire de l'appareil. Ces données seront automatiquement imprimées une fois que du papier aura été rechargé dans l'appareil.
- Lorsque la fonction de sauvegarde temporaire des fax de l'appareil est activée, les données reçues sont conservées pendant un certain temps.
- Si le message reçu n'est pas au format texte ordinaire, ou si un fichier joint n'est pas au format TIFF-F, le message d'erreur « **LE FORMAT DU FICHIER ATTACHE N'EST PAS SUPPORTE.** » est imprimé.
- Si le message reçu est trop volumineux, le message d'erreur « **FICHIER E-MAIL TROP GRAND.** » est imprimé.
- Si l'option **Supprimer/lire les mails d'erreur de réception** est sur **Oui** (c'est le cas par défaut), l'e-mail d'erreur est automatiquement supprimé du serveur de messagerie.

#### **Information associée**

- [Configuration initiale pour l'e-mail ou les fax Internet \(I-Fax\)](#page-334-0)
- **Rubriques connexes:**
- [Mode d'affichage des I-Fax reçus sur un ordinateur](#page-338-0)
- [Transférer des e-mails et des fax reçus](#page-343-0)

<span id="page-338-0"></span> [Accueil](#page-1-0) > [Réseau](#page-289-0) > [Fonctions réseau](#page-325-0) > [Fax par Internet \(I-Fax\)](#page-331-0) > [Configurer l'appareil Brother pour l'envoi](#page-333-0) [d'e-mails ou de fax Internet \(I-Fax\)](#page-333-0) > Mode d'affichage des I-Fax reçus sur un ordinateur

## **Mode d'affichage des I-Fax reçus sur un ordinateur**

**Modèles associés**: MFC-L2802DN/MFC-L2800DW/MFC-L2802DW/MFC-L2827DWXL/MFC-L2827DW/ MFC-L2835DW/MFC-L2860DWE/MFC-L2860DW/MFC-L2862DW/MFC-L2922DW/MFC-L2960DW/ MFC-L2980DW

Lorsqu'un ordinateur reçoit un document I-Fax, le document est joint à un e-mail qui vous informe dans son champ Objet que votre serveur de messagerie a reçu un I-Fax. Vous pouvez soit attendre que votre appareil Brother relève le serveur de messagerie, soit relever manuellement le serveur de messagerie afin de recevoir les données entrantes.

#### **Information associée**

• [Configurer l'appareil Brother pour l'envoi d'e-mails ou de fax Internet \(I-Fax\)](#page-333-0)

#### **Rubriques connexes:**

• [Comment votre appareil Brother reçoit un fax Internet \(I-Fax\)](#page-336-0)

<span id="page-339-0"></span> [Accueil](#page-1-0) > [Réseau](#page-289-0) > [Fonctions réseau](#page-325-0) > [Fax par Internet \(I-Fax\)](#page-331-0) > Envoyer un fax Internet (I-Fax)

# **Envoyer un fax Internet (I-Fax)**

**Modèles associés**: MFC-L2802DN/MFC-L2800DW/MFC-L2802DW/MFC-L2827DWXL/MFC-L2827DW/ MFC-L2835DW/MFC-L2860DWE/MFC-L2860DW/MFC-L2862DW/MFC-L2922DW/MFC-L2960DW/ MFC-L2980DW

L'envoi d'un I-Fax ne diffère pas de l'envoi d'un fax normal. Assurez-vous que les informations concernant votre destinataire sont enregistrées dans votre carnet d'adresses électroniques, puis chargez le document à envoyer par I-Fax sur votre appareil Brother.

- Si l'ordinateur auquel vous souhaitez envoyer un document ne fonctionne pas sous Windows Server 2012/2012 R2/2016/2019/2022, Windows 10 ou Windows 11, demandez à son propriétaire d'installer un logiciel en mesure d'ouvrir des fichiers TIFF.
	- Pour envoyer plusieurs pages, utilisez le chargeur automatique de documents.

>> MFC-L2802DN/MFC-L2800DW/MFC-L2802DW/MFC-L2827DWXL/MFC-L2827DW/MFC-L2835DW >> MFC-L2860DWE/MFC-L2860DW/MFC-L2862DW/MFC-L2922DW/MFC-L2960DW/MFC-L2980DW

#### **MFC-L2802DN/MFC-L2800DW/MFC-L2802DW/MFC-L2827DWXL/MFC-L2827DW/ MFC-L2835DW**

- 1. Appuyez sur  $(\Box \Box)$  (**Fax**).
- 2. [Chargez votre document.](#page-53-0)
- 3. Pour modifier les réglages d'envoi de fax, appuyez sur **Menu**, puis appuyez sur **A** ou ▼ afin d'afficher l'option [Fax], puis appuyez sur **OK**.
- 4. Appuyez sur ▲ ou sur ▼ pour afficher l'option [Config. Envoi], puis appuyez sur OK. Lorsque vous avez fini de modifier les options, appuyez sur **OK**.
- 5. Sélectionnez un numéro de raccourci ou un numéro abrégé.

Avant de spécifier l'adresse e-mail du destinataire, assurez-vous d'avoir ajouté son adresse e-mail à un numéro abrégé ou un raccourci à l'aide de l'application Gestion à partir du Web.

6. Appuyez sur **Start (Marche)**.

L'appareil commence la numérisation. Lorsque le document a été numérisé, il est automatiquement transmis au destinataire par l'intermédiaire de votre serveur SMTP. Vous pouvez annuler la transmission en appuyant sur **Stop/Exit (Arrêt/Sortie)** pendant la numérisation. À la fin de la transmission, l'appareil entre en mode de veille.

#### **MFC-L2860DWE/MFC-L2860DW/MFC-L2862DW/MFC-L2922DW/MFC-L2960DW/ MFC-L2980DW**

- 1. [Chargez votre document.](#page-53-0)
- 2. Effectuez l'une des opérations suivantes :
	- Si la prévisualisation de fax est réglée sur [Non], appuyez sur [Fax].
	- Si la prévisualisation de fax est réglée sur [Oui], appuyez sur [Fax], puis sur [Envoyer un fax].
- 3. Pour modifier les réglages d'envoi de fax, appuyez sur [Options].
- 4. Appuyez sur ▲ ou sur ▼ pour faire défiler les paramètres de fax. Lorsque le paramètre souhaité s'affiche, appuyez dessus et sélectionnez l'option désirée. Lorsque vous avez fini de modifier les options, appuyez sur  $[OK].$
- 5. Effectuez l'une des opérations suivantes :
	- Appuyez sur  $\left| \sum \right|$ , entrez l'adresse e-mail et appuyez sur [OK].
- Appuyez sur [Carnet d'adr], sélectionnez l'adresse e-mail du destinataire, puis appuyez sur [Appliquer].
- 6. Appuyez sur [Démarrage du fax].

L'appareil commence la numérisation. Lorsque le document a été numérisé, il est automatiquement transmis au destinataire par l'intermédiaire de votre serveur SMTP. Vous pouvez annuler la transmission en appuyant sur **X** pendant la numérisation. À la fin de la transmission, l'appareil entre en mode de veille.

## **Information associée**

• [Fax par Internet \(I-Fax\)](#page-331-0)

<span id="page-341-0"></span> [Accueil](#page-1-0) > [Réseau](#page-289-0) > [Fonctions réseau](#page-325-0) > [Fax par Internet \(I-Fax\)](#page-331-0) > Relever manuellement le serveur

## **Relever manuellement le serveur**

**Modèles associés**: MFC-L2802DN/MFC-L2800DW/MFC-L2802DW/MFC-L2827DWXL/MFC-L2827DW/ MFC-L2835DW/MFC-L2860DWE/MFC-L2860DW/MFC-L2862DW/MFC-L2922DW/MFC-L2960DW/ MFC-L2980DW

>> MFC-L2802DN/MFC-L2800DW/MFC-L2802DW/MFC-L2827DWXL/MFC-L2827DW/MFC-L2835DW >> MFC-L2860DWE/MFC-L2860DW/MFC-L2862DW/MFC-L2922DW/MFC-L2960DW/MFC-L2980DW

#### **MFC-L2802DN/MFC-L2800DW/MFC-L2802DW/MFC-L2827DWXL/MFC-L2827DW/ MFC-L2835DW**

- 1. Appuyez sur **Menu**.
- 2. Appuyez sur  $\triangle$  ou sur  $\nabla$  pour sélectionner l'option [Réseau], puis appuyez sur OK.
- 3. Appuyez sur a ou sur b pour sélectionner l'option [E-mail/IFAX], puis appuyez sur **OK**.
- 4. Appuyez sur  $\triangle$  ou sur  $\nabla$  pour sélectionner l'option [Récep manuelle], puis appuyez sur OK.
- 5. L'écran LCD affiche [Réception] et votre appareil imprime les données provenant du serveur de messagerie.

#### **MFC-L2860DWE/MFC-L2860DW/MFC-L2862DW/MFC-L2922DW/MFC-L2960DW/ MFC-L2980DW**

- 1. Appuyez sur [Param.] > [Ts paramètres] > [Réseau] > [E-mail/IFAX] > [Réception manuelle].
- 2. Appuyez sur [Oui] pour confirmer.
- 3. L'écran LCD affiche [Réception] et votre appareil imprimera les données depuis le serveur de messagerie.

## **Information associée**

• [Fax par Internet \(I-Fax\)](#page-331-0)

# <span id="page-342-0"></span>**Options I-Fax**

**Modèles associés**: MFC-L2802DN/MFC-L2800DW/MFC-L2802DW/MFC-L2827DWXL/MFC-L2827DW/ MFC-L2835DW/MFC-L2860DWE/MFC-L2860DW/MFC-L2862DW/MFC-L2922DW/MFC-L2960DW/ MFC-L2980DW

- [Transférer des e-mails et des fax reçus](#page-343-0)
- [Diffusion par relais](#page-345-0)
- [Courrier de vérification des fax via Internet \(I-Fax\)](#page-352-0)
- [Configurer l'appareil Brother pour l'envoi d'e-mails ou de fax Internet \(I-Fax\)](#page-333-0)

<span id="page-343-0"></span> [Accueil](#page-1-0) > [Réseau](#page-289-0) > [Fonctions réseau](#page-325-0) > [Fax par Internet \(I-Fax\)](#page-331-0) > [Options I-Fax](#page-342-0) > Transférer des e-mails et des fax reçus

## **Transférer des e-mails et des fax reçus**

**Modèles associés**: MFC-L2802DN/MFC-L2800DW/MFC-L2802DW/MFC-L2827DWXL/MFC-L2827DW/ MFC-L2835DW/MFC-L2860DWE/MFC-L2860DW/MFC-L2862DW/MFC-L2922DW/MFC-L2960DW/ MFC-L2980DW

Utilisez la fonction Brother I-FAX pour transférer un e-mail ou un fax standard vers un autre ordinateur, télécopieur ou appareil I-Fax. Activez la fonction de transfert via le panneau de commande de votre appareil.

>> MFC-L2802DN/MFC-L2800DW/MFC-L2802DW/MFC-L2827DWXL/MFC-L2827DW/MFC-L2835DW >> MFC-L2860DWE/MFC-L2860DW/MFC-L2862DW/MFC-L2922DW/MFC-L2960DW/MFC-L2980DW

#### **MFC-L2802DN/MFC-L2800DW/MFC-L2802DW/MFC-L2827DWXL/MFC-L2827DW/ MFC-L2835DW**

- 1. Appuyez sur **Menu**.
- 2. Appuyez sur  $\triangle$  ou sur  $\nabla$  pour afficher l'option  $[Fast]$ , puis appuyez sur OK.
- 3. Appuyez sur ▲ ou sur ▼ pour afficher l'option [Récep. en mém.], puis appuyez sur OK.
- 4. Appuyez sur ▲ ou sur ▼ pour afficher l'option [Réadr/enrgst], puis appuyez sur OK.
- 5. Appuyez sur  $\triangle$  ou sur  $\nabla$  pour afficher l'option [Réadressage fax], puis appuyez sur OK.
- 6. Entrez le numéro de fax ou l'adresse e-mail du destinataire.
- 7. Appuyez sur **OK**.
- 8. Si vous sélectionnez l'adresse email, appuyez sur ▲ ou sur ▼ pour sélectionner le type de fichier souhaité, puis appuyez sur **OK**.

Pour imprimer les fax réceptionnés par votre appareil de façon à en conserver une copie, appuyez sur  $\blacktriangle$  ou sur  $\mathbf v$  pour afficher l'option [Imp.sauvegarde], puis appuyez sur **OK**. Appuyez sur **A** ou sur  $\mathbf v$  pour sélectionner l'option [Oui], puis appuyez sur **OK**.

9. Appuyez sur **Stop/Exit (Arrêt/Sortie)**.

## **MFC-L2860DWE/MFC-L2860DW/MFC-L2862DW/MFC-L2922DW/MFC-L2960DW/ MFC-L2980DW**

Pour activer la fonction de transfert d'e-mail avec le panneau de commande de votre appareil :

- 1. Appuyez sur  $\left| \cdot \right|$  [Param.] > [Ts paramètres] > [Fax] > [Param.RC.] > [Récep. en mém.].
- 2. Appuyez sur [Réadressage fax].
- 3. Effectuez l'une des actions suivantes :
	- Appuyez sur [Manuel] pour saisir le numéro de fax du destinataire (20 chiffres maximum) ou l'adresse e-mail à l'aide de l'écran LCD.

Appuyez sur [OK].

• Appuyez sur [Carnet d'adr].

Appuyez sur ▲ ou sur ▼ pour afficher le numéro de fax ou l'adresse e-mail vers lequel/laquelle vous voulez transférer les fax.

Appuyez sur le numéro de fax ou l'adresse e-mail désiré(e).

4. Si vous sélectionnez l'adresse e-mail, sélectionnez le type de fichier voulu.

Appuyez sur [Copie sauv.: Oui] pour imprimer les fax réceptionnés par votre appareil de façon à en conserver une copie.

5. Appuyez sur .

## **Information associée**

• [Options I-Fax](#page-342-0)

#### **Rubriques connexes:**

- [Fax par Internet \(I-Fax\)](#page-331-0)
- [Configuration initiale pour l'e-mail ou les fax Internet \(I-Fax\)](#page-334-0)
- [Comment votre appareil Brother reçoit un fax Internet \(I-Fax\)](#page-336-0)

<span id="page-345-0"></span> [Accueil](#page-1-0) > [Réseau](#page-289-0) > [Fonctions réseau](#page-325-0) > [Fax par Internet \(I-Fax\)](#page-331-0) > [Options I-Fax](#page-342-0) > Diffusion par relais

# **Diffusion par relais**

**Modèles associés**: MFC-L2802DN/MFC-L2800DW/MFC-L2802DW/MFC-L2827DWXL/MFC-L2827DW/ MFC-L2835DW/MFC-L2860DWE/MFC-L2860DW/MFC-L2862DW/MFC-L2922DW/MFC-L2960DW/ MFC-L2980DW

Une diffusion par relais permet à votre appareil Brother de recevoir un message par Internet, puis de le relayer à un autre télécopieur via des lignes téléphoniques classiques. Si vous souhaitez faxer un document à un destinataire lointain ou à l'étranger, utilisez la fonction Diffusion par relais pour économiser sur le coût de la communication.

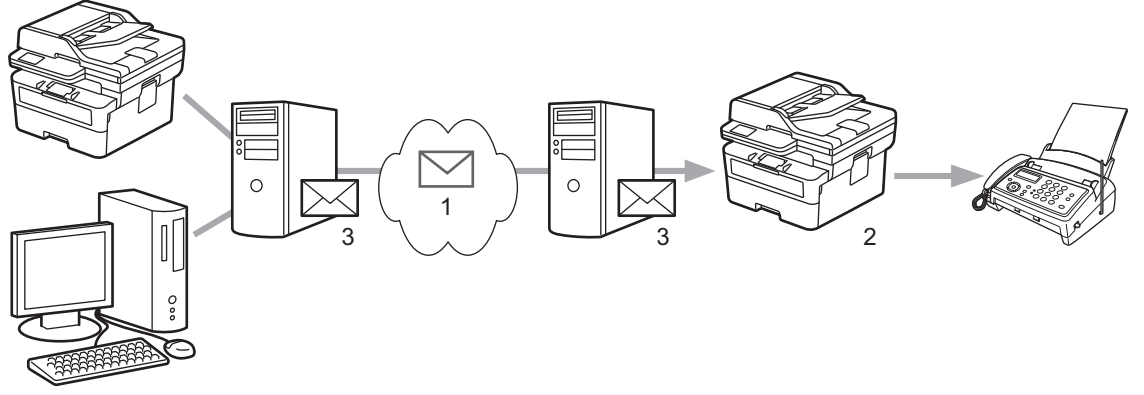

- 1. Internet
- 2. Ligne téléphonique
- 3. Serveur de messagerie

Utilisez le panneau de commande de l'appareil Brother ou l'application Gestion à partir du Web pour configurer les éléments suivants :

• **Fonction de reroutage**

Réglez l'option **Fonction de reroutage** sur **Oui**.

#### • **Domaines autorisés pour le reroutage**

Configurez le nom de domaine de votre appareil sur l'appareil qui diffusera le document au télécopieur classique. Si vous souhaitez utiliser votre appareil comme périphérique de diffusion par relais, vous devez indiquer le nom de domaine de confiance (c'est-à-dire la partie du nom après le signe « @ ») à l'appareil. Faites preuve de prudence lors de la sélection d'un domaine de confiance, car n'importe quel utilisateur de ce domaine de confiance pourra utiliser la diffusion par relais. Vous pouvez enregistrer jusqu'à dix noms de domaine.

• **Rapport de reroutage**

Spécifiez si vous souhaitez ou non qu'un rapport soit imprimé une fois que l'appareil a terminé la diffusion par relais.

# **Fonction relais**

## Fonction de reroutage

 $<sup>•</sup>$  Non</sup>  $\bigcirc$  Oui

## Domaine de relais

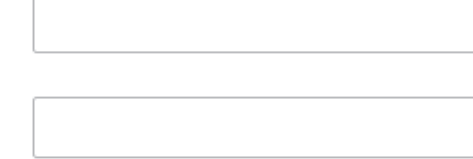

## Rapport de reroutage

 $<sup>•</sup>$  Non</sup>  $\bigcirc$  Oui

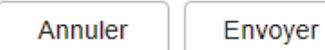

## **Information associée**

- [Options I-Fax](#page-342-0)
	- [Diffusion par relais depuis votre appareil Brother](#page-348-0)

• [Diffusion par relais depuis votre ordinateur](#page-350-0)

<span id="page-348-0"></span> [Accueil](#page-1-0) > [Réseau](#page-289-0) > [Fonctions réseau](#page-325-0) > [Fax par Internet \(I-Fax\)](#page-331-0) > [Options I-Fax](#page-342-0) > [Diffusion par](#page-345-0) [relais](#page-345-0) > Diffusion par relais depuis votre appareil Brother

# **Diffusion par relais depuis votre appareil Brother**

**Modèles associés**: MFC-L2802DN/MFC-L2800DW/MFC-L2802DW/MFC-L2827DWXL/MFC-L2827DW/ MFC-L2835DW/MFC-L2860DWE/MFC-L2860DW/MFC-L2862DW/MFC-L2922DW/MFC-L2960DW/ MFC-L2980DW

Utilisez la fonction Diffusion par relais pour envoyer un e-mail depuis votre appareil vers un télécopieur classique.

Assurez-vous que les cases à cocher **Client POP3/IMAP4/SMTP** et **Serveur SMTP** sont sélectionnées dans Gestion à partir du Web. Si les cases **Client POP3/IMAP4/SMTP** et **Serveur SMTP** ne sont pas sélectionnées, sélectionnez les cases **Client POP3/IMAP4/SMTP** et **Serveur SMTP**. Cliquez sur **Envoyer**, puis redémarrez l'appareil.

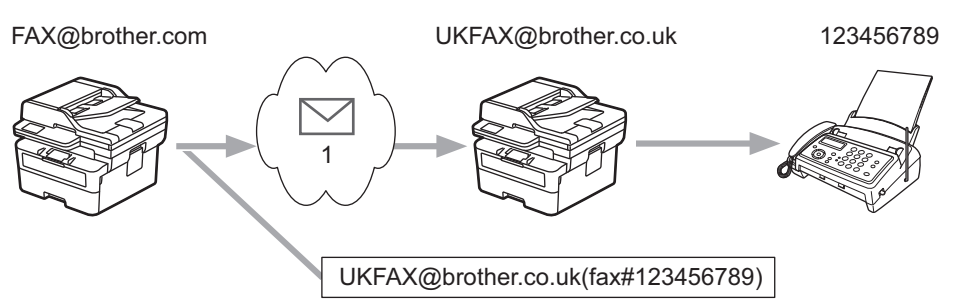

#### 1. Internet

Dans cet exemple, l'adresse e-mail de votre appareil est FAX@brother.com et vous souhaitez envoyer un document de cet appareil vers un autre télécopieur standard en Angleterre dont l'adresse e-mail est UKFAX@brother.co.uk, et vous souhaitez que votre appareil envoie le document en utilisant une ligne téléphonique classique.

>> MFC-L2802DN/MFC-L2800DW/MFC-L2802DW/MFC-L2827DWXL/MFC-L2827DW/MFC-L2835DW >> MFC-L2860DWE/MFC-L2860DW/MFC-L2862DW/MFC-L2922DW/MFC-L2960DW/MFC-L2980DW

## **MFC-L2802DN/MFC-L2800DW/MFC-L2802DW/MFC-L2827DWXL/MFC-L2827DW/ MFC-L2835DW**

Pour utiliser cette fonction, vous devez enregistrer les adresses e-mail en tant que numéros de raccourci ou numéros abrégés.

- 1. Appuyez sur  $(\Box \Box)$  (Fax).
- 2. [Chargez votre document.](#page-53-0)
- 3. Effectuez l'une des opérations suivantes :
	- Maintenez le bouton **Shortcut (Raccourci)** enfoncé et tapez le numéro de raccourci à un chiffre.
	- Appuyez sur (Carnet d'adresses), puis tapez les trois chiffres du numéro abrégé que vous avez enregistré.

Appuyez sur **OK**.

4. Appuyez sur **Start (Marche)**.

## **MFC-L2860DWE/MFC-L2860DW/MFC-L2862DW/MFC-L2922DW/MFC-L2960DW/ MFC-L2980DW**

- 1. [Chargez votre document.](#page-53-0)
- 2. Effectuez l'une des opérations suivantes :
	- Si la prévisualisation de fax est réglée sur [Non], appuyez sur [Fax].
- Si la prévisualisation de fax est réglée sur [Oui], appuyez sur [Fax], puis sur [Envoyer un fax].
- 3. Appuyez sur [Options].
- 4. Appuyez sur  $\triangle$  ou sur  $\nabla$  pour afficher l'option [Diffusion].
- 5. Appuyez sur [Diffusion].
- 6. Appuyez sur [Ajouter numéro].
- 7. Vous pouvez ajouter des adresses e-mail à la diffusion de la façon suivante :
	- Appuyez sur [Ajouter numéro]. Appuyez sur  $\sum$ , entrez l'adresse e-mail et appuyez sur [OK].
	- Appuyez sur [Ajouter depuis le carnet d'adr]. Appuyez sur les cases à cocher des adresses e-mail que vous voulez ajouter à la diffusion. Lorsque toutes les adresses désirées sont cochées, appuyez sur [OK].
	- Appuyez sur [Rechercher dans le carnet d'adresses]. Entrez le nom puis appuyez sur [OK]. Les résultats de la recherche s'affichent. Appuyez sur le nom puis sur l'adresse e-mail que vous voulez ajouter à la diffusion.

L'exemple suivant illustre le mode de saisie de l'adresse e-mail et du numéro de téléphone : UKFAX@brother.co.uk(fax#123456789)

Adresse e-mail Numéro de fax Le mot "fax#" doit être inclus dans le numéro de téléphone, entre parenthèses.

Lorsque vous avez entré tous les numéros de fax, appuyez sur [OK].

8. Appuyez sur [Démarrage du fax].

#### **Information associée**

• [Diffusion par relais](#page-345-0)

<span id="page-350-0"></span> [Accueil](#page-1-0) > [Réseau](#page-289-0) > [Fonctions réseau](#page-325-0) > [Fax par Internet \(I-Fax\)](#page-331-0) > [Options I-Fax](#page-342-0) > [Diffusion par](#page-345-0) [relais](#page-345-0) > Diffusion par relais depuis votre ordinateur

# **Diffusion par relais depuis votre ordinateur**

**Modèles associés**: MFC-L2802DN/MFC-L2800DW/MFC-L2802DW/MFC-L2827DWXL/MFC-L2827DW/ MFC-L2835DW/MFC-L2860DWE/MFC-L2860DW/MFC-L2862DW/MFC-L2922DW/MFC-L2960DW/ MFC-L2980DW

Utilisez la fonction Diffusion par relais pour envoyer un e-mail depuis votre ordinateur vers un télécopieur classique.

• Certaines applications de messagerie ne prennent pas en charge l'envoi d'un e-mail vers plusieurs numéros de télécopieur. Si votre application de messagerie ne prend pas en charge plusieurs numéros de télécopieur, vous ne pourrez relayer l'e-mail que vers un télécopieur à la fois. 1 UKFAX@brother.co.uk 123456789 UKFAX@brother.co.uk(fax#123456789) 1. Internet • Assurez-vous que les cases à cocher **Client POP3/IMAP4/SMTP** et **Serveur SMTP** sont sélectionnées dans Gestion à partir du Web. Si les cases **Client POP3/IMAP4/SMTP** et **Serveur SMTP** ne sont pas sélectionnées, sélectionnez les cases **Client POP3/IMAP4/SMTP** et **Serveur SMTP**. Cliquez sur **Envoyer**,

Si vous envoyez un e-mail à destination d'un télécopieur classique, la méthode de saisie du numéro de fax du télécopieur varie en fonction du programme de messagerie utilisé.

1. Dans l'application de messagerie, créez un e-mail et saisissez l'adresse e-mail de l'appareil relais ainsi que le numéro de fax du premier télécopieur dans la zone « A ».

L'exemple suivant illustre le mode de saisie de l'adresse e-mail et du numéro de télécopieur : UKFAX@brother.co.uk(fax#123456789)

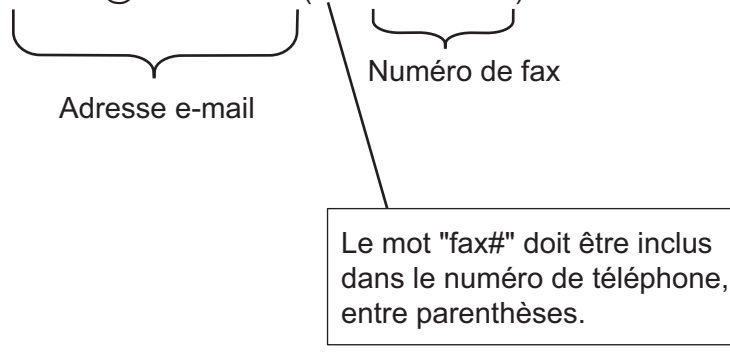

Avec Microsoft Outlook, les informations d'adresse doivent être saisies dans le carnet d'adresses comme suit :

Nom : fax#123456789

puis redémarrez l'appareil.

Adresse e-mail : UKFAX@brother.co.uk

- 2. Saisissez l'adresse e-mail de l'appareil relais ainsi que le numéro de fax du second télécopieur dans la zone « A ».
- 3. Envoyez l'e-mail.

## **Information associée**

• [Diffusion par relais](#page-345-0)

∣√

<span id="page-352-0"></span> [Accueil](#page-1-0) > [Réseau](#page-289-0) > [Fonctions réseau](#page-325-0) > [Fax par Internet \(I-Fax\)](#page-331-0) > [Options I-Fax](#page-342-0) > Courrier de vérification des fax via Internet (I-Fax)

# **Courrier de vérification des fax via Internet (I-Fax)**

**Modèles associés**: MFC-L2802DN/MFC-L2800DW/MFC-L2802DW/MFC-L2827DWXL/MFC-L2827DW/ MFC-L2835DW/MFC-L2860DWE/MFC-L2860DW/MFC-L2862DW/MFC-L2922DW/MFC-L2960DW/ MFC-L2980DW

- La fonction de vérification de l'envoi vous permet de demander une notification au poste de réception dès lors que votre I-Fax ou votre e-mail est reçu et traité.
- Lors de la réception, elle permet de renvoyer à l'émetteur un rapport par défaut indiquant que vous avez bien reçu et traité l'I-Fax ou l'e-mail.

Pour utiliser cette fonction, définissez les options [Avis] dans les options [Config RC mail] et [Config TX mail] du menu du panneau de commande de votre appareil.

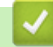

## **Information associée**

- [Options I-Fax](#page-342-0)
	- [Activation des notifications d'envoi pour le message de vérification de transmission](#page-353-0)
	- [Activation de la notification de réception pour le message de vérification de transmission](#page-354-0)
	- [Message d'erreur I-Fax](#page-356-0)

<span id="page-353-0"></span> [Accueil](#page-1-0) > [Réseau](#page-289-0) > [Fonctions réseau](#page-325-0) > [Fax par Internet \(I-Fax\)](#page-331-0) > [Options I-Fax](#page-342-0) > [Courrier de vérification](#page-352-0) [des fax via Internet \(I-Fax\)](#page-352-0) > Activation des notifications d'envoi pour le message de vérification de transmission

# **Activation des notifications d'envoi pour le message de vérification de transmission**

**Modèles associés**: MFC-L2802DN/MFC-L2800DW/MFC-L2802DW/MFC-L2827DWXL/MFC-L2827DW/ MFC-L2835DW/MFC-L2860DWE/MFC-L2860DW/MFC-L2862DW/MFC-L2922DW/MFC-L2960DW/ MFC-L2980DW

>> MFC-L2802DN/MFC-L2800DW/MFC-L2802DW/MFC-L2827DWXL/MFC-L2827DW/MFC-L2835DW >> MFC-L2860DWE/MFC-L2860DW/MFC-L2862DW/MFC-L2922DW/MFC-L2960DW/MFC-L2980DW

#### **MFC-L2802DN/MFC-L2800DW/MFC-L2802DW/MFC-L2827DWXL/MFC-L2827DW/ MFC-L2835DW**

- 1. Appuyez sur **Menu**.
- 2. Appuyez sur ▲ ou sur ▼ pour afficher l'option [Réseau], puis appuyez sur OK.
- 3. Appuyez sur  $\triangle$  ou sur  $\nabla$  pour afficher l'option  $E-\text{mail}/IFAX$ ], puis appuyez sur OK.
- 4. Appuyez sur A ou sur **V** pour afficher l'option  $\lceil \text{Confiq TX mail} \rceil$ , puis appuyez sur OK.
- 5. Appuyez sur **▲** ou sur ▼ pour afficher l'option [Avis], puis appuyez sur OK.
- 6. Sélectionnez [Oui] ou [Désact.] pour activer ou désactiver la fonction de notification d'envoi, puis appuyez sur **OK**.

Si la notification d'envoi est activée, le fax inclut un champ supplémentaire, MDN (Message Disposition Notification), contenant des informations sur la remise du message.

L'appareil de votre destinataire doit prendre en charge le champ MDN pour pouvoir envoyer un rapport de notification.

7. Appuyez sur **Stop/Exit (Arrêt/Sortie)**.

#### **MFC-L2860DWE/MFC-L2860DW/MFC-L2862DW/MFC-L2922DW/MFC-L2960DW/ MFC-L2980DW**

- 1. Appuyez sur  $\|P\|$  [Param.] > [Ts paramètres] > [Réseau] > [E-mail/IFAX] > [Config TX] mail] > [Avis].
- 2. Sélectionnez  $\lceil \text{Oui} \rceil$  ou  $\lceil \text{Désact.} \rceil$  pour activer ou désactiver la fonction de notification d'envoi.

Si la notification d'envoi est activée, le fax inclut un champ supplémentaire, MDN (Message Disposition Notification), contenant des informations sur la remise du message.

L'appareil de votre destinataire doit prendre en charge le champ MDN pour pouvoir envoyer un rapport de notification.

3. Appuyez sur

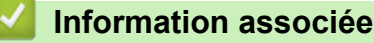

• [Courrier de vérification des fax via Internet \(I-Fax\)](#page-352-0)

<span id="page-354-0"></span> [Accueil](#page-1-0) > [Réseau](#page-289-0) > [Fonctions réseau](#page-325-0) > [Fax par Internet \(I-Fax\)](#page-331-0) > [Options I-Fax](#page-342-0) > [Courrier de vérification](#page-352-0) [des fax via Internet \(I-Fax\)](#page-352-0) > Activation de la notification de réception pour le message de vérification de transmission

# **Activation de la notification de réception pour le message de vérification de transmission**

**Modèles associés**: MFC-L2802DN/MFC-L2800DW/MFC-L2802DW/MFC-L2827DWXL/MFC-L2827DW/ MFC-L2835DW/MFC-L2860DWE/MFC-L2860DW/MFC-L2862DW/MFC-L2922DW/MFC-L2960DW/ MFC-L2980DW

>> MFC-L2802DN/MFC-L2800DW/MFC-L2802DW/MFC-L2827DWXL/MFC-L2827DW/MFC-L2835DW [>> MFC-L2860DWE/MFC-L2860DW/MFC-L2862DW/MFC-L2922DW/MFC-L2960DW/MFC-L2980DW](#page-355-0)

#### **MFC-L2802DN/MFC-L2800DW/MFC-L2802DW/MFC-L2827DWXL/MFC-L2827DW/ MFC-L2835DW**

- 1. Appuyez sur **Menu**.
- 2. Appuyez sur ▲ ou sur ▼ pour afficher l'option [Réseau], puis appuyez sur OK.
- 3. Appuyez sur  $\triangle$  ou sur  $\nabla$  pour afficher l'option  $E-\text{mail}/IFAX$ ], puis appuyez sur **OK**.
- 4. Appuyez sur A ou sur **V** pour afficher l'option  $\lceil \text{Confiq RC mail} \rceil$ , puis appuyez sur OK.
- 5. Appuyez sur **▲** ou sur ▼ pour afficher l'option [Avis], puis appuyez sur OK.
- 6. Appuyez sur l'un des trois réglages proposés :

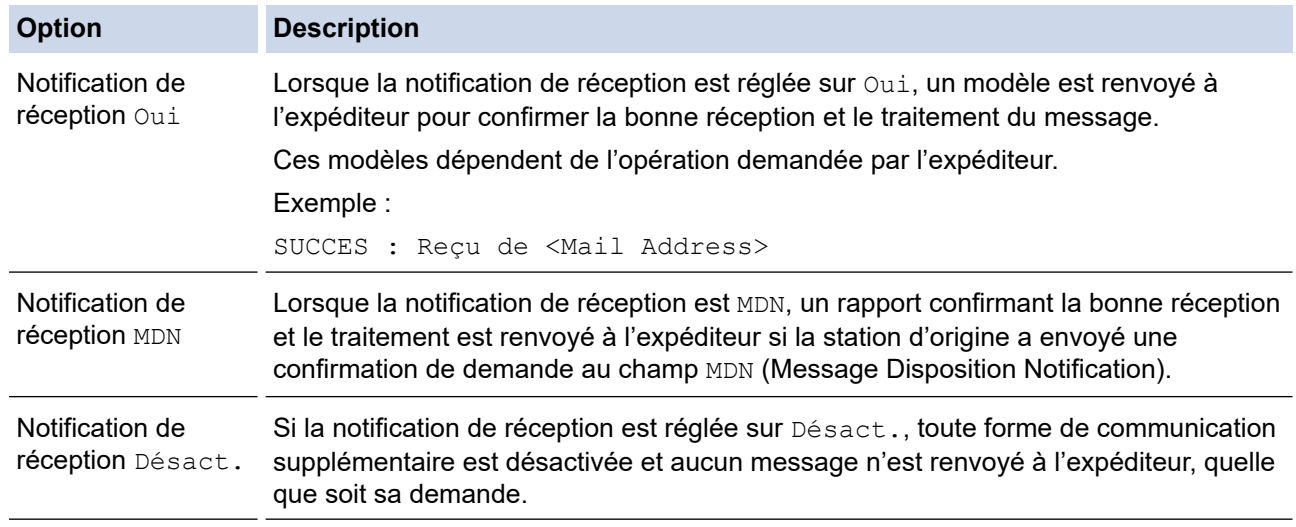

• Pour envoyer un e-mail de vérification de transmission, l'expéditeur doit configurer les paramètres suivants :

- Réglez [Avis] dans [Config TX mail] sur [Oui].
- Réglez [Entête] dans [Config RC mail] sur [Tout] ou [Sujet+De+A].
- Pour recevoir un e-mail de vérification de transmission, le destinataire doit configurer les paramètres suivants :

Réglez [Avis] dans [Config RC mail] sur [Oui].

7. Appuyez sur **Stop/Exit (Arrêt/Sortie)**.

## <span id="page-355-0"></span>**MFC-L2860DWE/MFC-L2860DW/MFC-L2862DW/MFC-L2922DW/MFC-L2960DW/ MFC-L2980DW**

- 1. Appuyez sur  $\|P\|$  [Param.] > [Ts paramètres] > [Réseau] > [E-mail/IFAX] > [Config RC mail] > [Avis].
- 2. Appuyez sur l'un des trois réglages proposés :

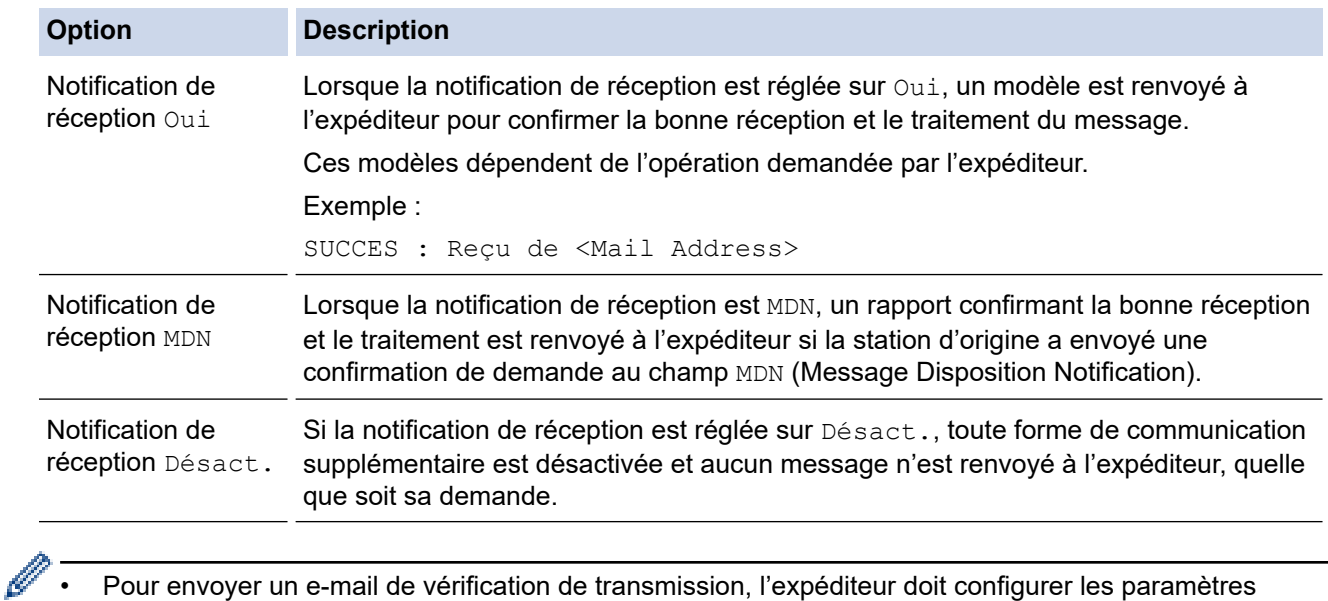

- suivants :
- Réglez [Avis] dans [Config TX mail] sur [Oui].
- Réglez [Entête] dans [Config RC mail] sur [Tout] ou [Sujet+De+A].
- Pour recevoir un e-mail de vérification de transmission, le destinataire doit configurer les paramètres suivants :

Réglez [Avis] dans [Config RC mail] sur [Oui].

3. Appuyez sur

 **Information associée**

• [Courrier de vérification des fax via Internet \(I-Fax\)](#page-352-0)

<span id="page-356-0"></span> [Accueil](#page-1-0) > [Réseau](#page-289-0) > [Fonctions réseau](#page-325-0) > [Fax par Internet \(I-Fax\)](#page-331-0) > [Options I-Fax](#page-342-0) > [Courrier de vérification](#page-352-0) [des fax via Internet \(I-Fax\)](#page-352-0) > Message d'erreur I-Fax

## **Message d'erreur I-Fax**

**Modèles associés**: MFC-L2802DN/MFC-L2800DW/MFC-L2802DW/MFC-L2827DWXL/MFC-L2827DW/ MFC-L2835DW/MFC-L2860DWE/MFC-L2860DW/MFC-L2862DW/MFC-L2922DW/MFC-L2960DW/ MFC-L2980DW

En cas d'erreur de remise lors de l'envoi d'un I-Fax, le serveur de messagerie renvoie un message d'erreur à l'appareil Brother ; le message d'erreur est imprimé.

En cas d'erreur de réception d'un I-Fax, un message d'erreur tel que « Le message envoyé à l'appareil n'est pas au format TIFF » s'imprime.

Pour recevoir l'e-mail d'erreur et l'imprimer sur votre appareil, dans [Config RC mail], réglez l'option [Entête] sur [Tout] ou sur [Sujet+De+A].

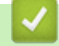

## **Information associée**

• [Courrier de vérification des fax via Internet \(I-Fax\)](#page-352-0)

<span id="page-357-0"></span> [Accueil](#page-1-0) > [Réseau](#page-289-0) > [Fonctions réseau](#page-325-0) > Utiliser la fonction Envoi de fax vers serveur

## **Utiliser la fonction Envoi de fax vers serveur**

**Modèles associés**: MFC-L2802DN/MFC-L2800DW/MFC-L2802DW/MFC-L2827DWXL/MFC-L2827DW/ MFC-L2835DW/MFC-L2860DWE/MFC-L2860DW/MFC-L2862DW/MFC-L2922DW/MFC-L2960DW/ MFC-L2980DW

La fonction Fax vers serveur permet à l'appareil de numériser un document et de l'envoyer à un serveur de fax distinct via le réseau. Le document est ensuite envoyé depuis le serveur sous forme de données de fax au numéro de fax du destinataire via des lignes téléphoniques standards. Lorsque la fonction Fax vers serveur est activée, toutes les transmissions de fax automatiques depuis l'appareil sont envoyées au serveur de fax pour être transmises.

Vous pouvez envoyer des fax directement depuis l'appareil en utilisant la fonction d'envoi manuel de fax, à condition d'avoir activé la fonction Fax vers serveur.

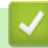

#### **Information associée**

- [Fonctions réseau](#page-325-0)
	- [Avant d'envoyer un fax au serveur de fax](#page-358-0)
	- [Activer un fax vers serveur](#page-359-0)
	- [Utiliser Fax vers serveur](#page-360-0)

<span id="page-358-0"></span> [Accueil](#page-1-0) > [Réseau](#page-289-0) > [Fonctions réseau](#page-325-0) > [Utiliser la fonction Envoi de fax vers serveur](#page-357-0) > Avant d'envoyer un fax au serveur de fax

# **Avant d'envoyer un fax au serveur de fax**

**Modèles associés**: MFC-L2802DN/MFC-L2800DW/MFC-L2802DW/MFC-L2827DWXL/MFC-L2827DW/ MFC-L2835DW/MFC-L2860DWE/MFC-L2860DW/MFC-L2862DW/MFC-L2922DW/MFC-L2960DW/ MFC-L2980DW

Pour envoyer un document au serveur de fax, vous devez utiliser la syntaxe adéquate pour ce serveur. Le numéro de fax du destinataire doit être envoyé avec un préfixe et un suffixe correspondant aux paramètres utilisés par le serveur de fax. Dans la plupart des cas, la syntaxe du préfixe est « fax= », et la syntaxe du suffixe est le nom de domaine de la passerelle de la messagerie électronique du serveur de fax. Le suffixe doit également commencer par le symbole «  $\omega$  ». Les informations sur le préfixe et le suffixe doivent être enregistrées dans l'appareil avant de pouvoir utiliser la fonction Fax vers Serveur. Les numéros de fax des destinataires peuvent être enregistrés dans le carnet d'adresses ou bien saisis à l'aide du pavé numérique (40 chiffres maximum). Par exemple, si vous souhaitez envoyer un document à un destinataire ayant le numéro de fax 123-555-0001, utilisez la syntaxe suivante :

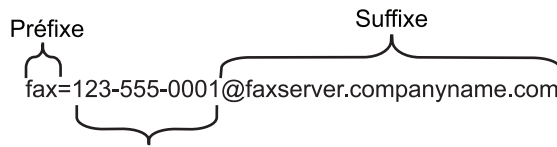

Numéro de fax destinataire

Votre application de serveur de fax doit prendre en charge une plateforme de messagerie électronique.

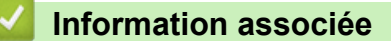

• [Utiliser la fonction Envoi de fax vers serveur](#page-357-0)

<span id="page-359-0"></span> [Accueil](#page-1-0) > [Réseau](#page-289-0) > [Fonctions réseau](#page-325-0) > [Utiliser la fonction Envoi de fax vers serveur](#page-357-0) > Activer un fax vers serveur

## **Activer un fax vers serveur**

**Modèles associés**: MFC-L2802DN/MFC-L2800DW/MFC-L2802DW/MFC-L2827DWXL/MFC-L2827DW/ MFC-L2835DW/MFC-L2860DWE/MFC-L2860DW/MFC-L2862DW/MFC-L2922DW/MFC-L2960DW/ MFC-L2980DW

#### >> MFC-L2802DN/MFC-L2800DW/MFC-L2802DW/MFC-L2827DWXL/MFC-L2827DW/MFC-L2835DW >> MFC-L2860DWE/MFC-L2860DW/MFC-L2862DW/MFC-L2922DW/MFC-L2960DW/MFC-L2980DW

### **MFC-L2802DN/MFC-L2800DW/MFC-L2802DW/MFC-L2827DWXL/MFC-L2827DW/ MFC-L2835DW**

Enregistrez l'adresse sous forme préfixe/suffixe pour le serveur de fax sur votre appareil Brother.

- 1. Appuyez sur **Menu**.
- 2. Appuyez sur  $\triangle$  ou sur  $\nabla$  pour afficher l'option [Réseau], puis appuyez sur OK.
- 3. Appuyez sur A ou sur **V** pour afficher l'option [Fax vers le serveur], puis appuyez sur OK.
- 4. Appuyez sur **▲** ou sur ▼ pour afficher l'option [Oui], puis appuyez sur OK.
- 5. Appuyez sur **A** ou sur **▼** pour afficher l'option [Préfixe], puis appuyez sur OK.
- 6. Saisissez le préfixe à l'aide du panneau de commande de l'appareil, puis appuyez sur **OK**.
- 7. Appuyez sur **A** ou sur **V** pour afficher l'option [Suffixe], puis appuyez sur OK.
- 8. Saisissez le suffixe à l'aide du panneau de commande de l'appareil, puis appuyez sur **OK**.
- 9. Appuyez sur **Stop/Exit (Arrêt/Sortie)**.

## **MFC-L2860DWE/MFC-L2860DW/MFC-L2862DW/MFC-L2922DW/MFC-L2960DW/ MFC-L2980DW**

Enregistrez l'adresse sous forme préfixe/suffixe pour le serveur de fax sur votre appareil Brother.

- 1. Appuyez sur | | | | [Param.] > [Ts paramètres] > [Réseau] > [Fax vers le serveur].
- 2. Appuyez sur [Fax vers le serveur], puis sur [Oui].
- 3. Appuyez sur [Préfixe].
- 4. Saisissez le préfixe à l'aide du clavier de l'écran LCD, puis appuyez sur [OK].
- 5. Appuyez sur [Suffixe].
- 6. Saisissez le suffixe à l'aide du clavier de l'écran LCD, puis appuyez sur [OK].
- 7. Appuyez sur

#### **Information associée**

• [Utiliser la fonction Envoi de fax vers serveur](#page-357-0)
[Accueil](#page-1-0) > [Réseau](#page-289-0) > [Fonctions réseau](#page-325-0) > [Utiliser la fonction Envoi de fax vers serveur](#page-357-0) > Utiliser Fax vers serveur

## **Utiliser Fax vers serveur**

**Modèles associés**: MFC-L2802DN/MFC-L2800DW/MFC-L2802DW/MFC-L2827DWXL/MFC-L2827DW/ MFC-L2835DW/MFC-L2860DWE/MFC-L2860DW/MFC-L2862DW/MFC-L2922DW/MFC-L2960DW/ MFC-L2980DW

>> MFC-L2802DN/MFC-L2800DW/MFC-L2802DW/MFC-L2827DWXL/MFC-L2827DW/MFC-L2835DW >> MFC-L2860DWE/MFC-L2860DW/MFC-L2862DW/MFC-L2922DW/MFC-L2960DW/MFC-L2980DW

#### **MFC-L2802DN/MFC-L2800DW/MFC-L2802DW/MFC-L2827DWXL/MFC-L2827DW/ MFC-L2835DW**

- 1. Placez un document dans le chargeur automatique de documents ou sur la vitre du scanner.
- 2. Saisissez le numéro de fax.
- 3. Appuyez sur **Start (Marche)**.

L'appareil envoie le message au serveur de fax via le réseau TCP/IP.

#### **MFC-L2860DWE/MFC-L2860DW/MFC-L2862DW/MFC-L2922DW/MFC-L2960DW/ MFC-L2980DW**

- 1. Placez un document dans le chargeur automatique de documents ou sur la vitre du scanner.
- 2. Saisissez le numéro de fax.
- 3. Appuyez sur [Démarrage du fax].

L'appareil envoie le message au serveur de fax via le réseau TCP/IP.

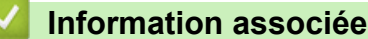

• [Utiliser la fonction Envoi de fax vers serveur](#page-357-0)

<span id="page-361-0"></span> [Accueil](#page-1-0) > [Réseau](#page-289-0) > [Fonctions réseau](#page-325-0) > Synchroniser l'heure avec le serveur SNTP à l'aide de la Gestion à partir du Web

# **Synchroniser l'heure avec le serveur SNTP à l'aide de la Gestion à partir du Web**

**Modèles associés**: DCP-L2620DW/DCP-L2622DW/DCP-L2627DW/DCP-L2627DWXL/DCP-L2627DWE/ DCP-L2640DN/DCP-L2660DW/DCP-L2665DW/MFC-L2802DN/MFC-L2800DW/MFC-L2802DW/ MFC-L2827DWXL/MFC-L2827DW/MFC-L2835DW/MFC-L2860DWE/MFC-L2860DW/MFC-L2862DW/ MFC-L2922DW/MFC-L2960DW/MFC-L2980DW

Le protocole SNTP (Simple Network Time Protocol) est utilisé pour synchroniser l'heure utilisée par l'appareil pour l'authentification avec le serveur de temps SNTP. (Cette heure ne correspond pas à l'heure affichée sur l'écran LCD de l'appareil.) Vous pouvez synchroniser automatiquement ou manuellement l'heure utilisée par l'appareil avec le temps universel coordonné (UTC) fourni par le serveur de temps SNTP.

- [Configurer la date et l'heure à l'aide de Gestion à partir du Web](#page-362-0)
- [Configurer le protocole SNTP l'aide de Gestion à partir du Web](#page-363-0)

<span id="page-362-0"></span> [Accueil](#page-1-0) > [Réseau](#page-289-0) > [Fonctions réseau](#page-325-0) > [Synchroniser l'heure avec le serveur SNTP à l'aide de la Gestion à](#page-361-0) [partir du Web](#page-361-0) > Configurer la date et l'heure à l'aide de Gestion à partir du Web

## **Configurer la date et l'heure à l'aide de Gestion à partir du Web**

**Modèles associés**: DCP-L2620DW/DCP-L2622DW/DCP-L2627DW/DCP-L2627DWXL/DCP-L2627DWE/ DCP-L2640DN/DCP-L2660DW/DCP-L2665DW/MFC-L2802DN/MFC-L2800DW/MFC-L2802DW/ MFC-L2827DWXL/MFC-L2827DW/MFC-L2835DW/MFC-L2860DWE/MFC-L2860DW/MFC-L2862DW/ MFC-L2922DW/MFC-L2960DW/MFC-L2980DW

Configurez la date et l'heure afin de synchroniser l'heure utilisée par l'appareil avec le serveur de temps SNTP.

Cette fonction n'est pas disponible dans certains pays.

1. Lancez votre navigateur Web.

2. Saisissez « https://adresse IP de l'appareil » dans la barre d'adresse de votre navigateur (« adresse IP de l'appareil » correspondant à l'adresse IP de l'appareil).

Par exemple :

Ø

https://192.168.1.2

3. Si nécessaire, saisissez le mot de passe dans le champ **Connexion**, puis cliquez sur **Connexion**.

Le mot de passe par défaut pour gérer les paramètres de cet appareil se trouve au dos de l'appareil et est indiqué par « **Pwd** ». Remplacez le mot de passe par défaut en suivant les instructions à l'écran lorsque vous vous connectez pour la première fois.

4. Dans la barre de navigation de gauche, cliquez sur **Administrateur** > **Date et Heure**.

Si la barre de navigation de gauche n'est pas visible, commencez à naviguer depuis  $\equiv$ .

5. Vérifiez les réglages **Fuseau horaire**.

Sélectionnez le décalage horaire entre le lieu où vous vous trouvez et le temps universel dans la liste déroulante **Fuseau horaire**. Par exemple, le fuseau horaire pour l'heure normale de l'Est aux États-Unis et au Canada est UTC-05:00.

- 6. Cochez la case **Synchroniser avec serveur SNTP**.
- 7. Cliquez sur **Envoyer**.

Vous pouvez également configurer manuellement la date et l'heure.

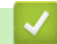

 **Information associée**

• [Synchroniser l'heure avec le serveur SNTP à l'aide de la Gestion à partir du Web](#page-361-0)

#### **Rubriques connexes:**

• [Enregistrer votre appareil avec Universal Print à l'aide de l'application Gestion à partir du Web](#page-85-0)

<span id="page-363-0"></span> [Accueil](#page-1-0) > [Réseau](#page-289-0) > [Fonctions réseau](#page-325-0) > [Synchroniser l'heure avec le serveur SNTP à l'aide de la Gestion à](#page-361-0) [partir du Web](#page-361-0) > Configurer le protocole SNTP l'aide de Gestion à partir du Web

## **Configurer le protocole SNTP l'aide de Gestion à partir du Web**

**Modèles associés**: DCP-L2620DW/DCP-L2622DW/DCP-L2627DW/DCP-L2627DWXL/DCP-L2627DWE/ DCP-L2640DN/DCP-L2660DW/DCP-L2665DW/MFC-L2802DN/MFC-L2800DW/MFC-L2802DW/ MFC-L2827DWXL/MFC-L2827DW/MFC-L2835DW/MFC-L2860DWE/MFC-L2860DW/MFC-L2862DW/ MFC-L2922DW/MFC-L2960DW/MFC-L2980DW

Configurez le protocole SNTP pour synchroniser l'heure utilisée par l'appareil pour l'authentification avec l'heure du serveur de temps SNTP.

- 1. Lancez votre navigateur Web.
- 2. Saisissez « https://adresse IP de l'appareil » dans la barre d'adresse de votre navigateur (« adresse IP de l'appareil » correspondant à l'adresse IP de l'appareil).

Par exemple :

Ø

Ø

https://192.168.1.2

3. Si nécessaire, saisissez le mot de passe dans le champ **Connexion**, puis cliquez sur **Connexion**.

Le mot de passe par défaut pour gérer les paramètres de cet appareil se trouve au dos de l'appareil et est indiqué par « **Pwd** ». Remplacez le mot de passe par défaut en suivant les instructions à l'écran lorsque vous vous connectez pour la première fois.

4. Dans la barre de navigation de gauche, cliquez sur **Réseau** > **Réseau** > **Protocole**.

Si la barre de navigation de gauche n'est pas visible, commencez à naviguer depuis  $\equiv$ .

- 5. Cochez la case **SNTP** pour activer les réglages.
- 6. Cliquez sur **Envoyer**.
- 7. Redémarrez votre appareil Brother pour activer la configuration.
- 8. Près de la case à cocher SNTP, cliquez sur **Paramètres avancés**.
- 9. Configurez les paramètres.

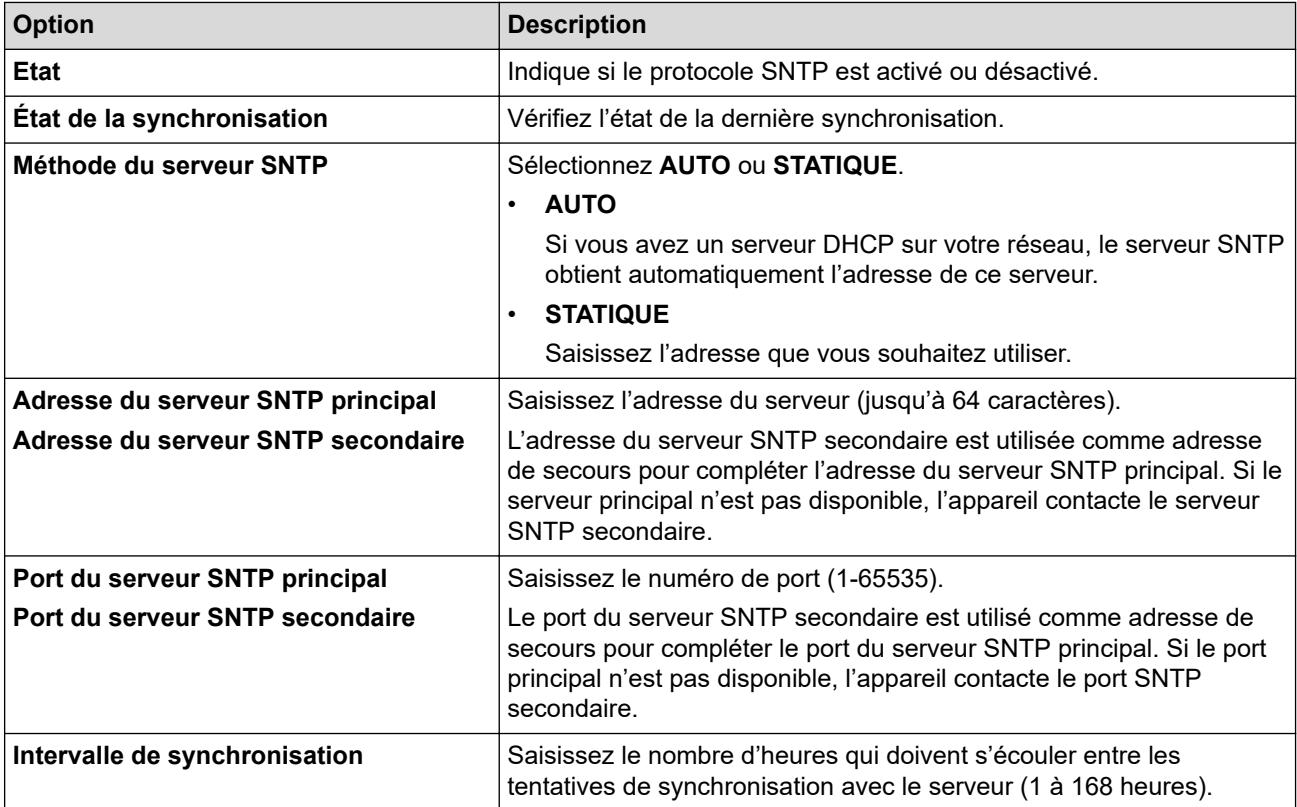

#### 10. Cliquez sur **Envoyer**.

# **Information associée**

• [Synchroniser l'heure avec le serveur SNTP à l'aide de la Gestion à partir du Web](#page-361-0)

 [Accueil](#page-1-0) > [Réseau](#page-289-0) > [Fonctions réseau](#page-325-0) > Permet de transmettre les fax entrants à une destination réseau

### **Permet de transmettre les fax entrants à une destination réseau**

#### **Modèles associés**: MFC-L2922DW/MFC-L2960DW/MFC-L2980DW

Définissez un profil pour transmettre les fax entrants directement à un dossier sur un serveur FTP ou CIFS.

- Il est recommandé d'utiliser la version la plus récente des navigateurs Web suivants :
	- Microsoft Edge, Firefox et Google Chrome™ pour Windows
	- Safari, Firefox et Google Chrome™ pour Mac
	- Google Chrome™ pour Android™
	- Safari et Google Chrome™ pour iOS
- Assurez-vous que JavaScript et les cookies sont toujours activés, quel que soit le navigateur que vous utilisez.
- 1. Lancez votre navigateur Web.
- 2. Saisissez « https://adresse IP de l'appareil » dans la barre d'adresse de votre navigateur (« adresse IP de l'appareil » correspondant à l'adresse IP de l'appareil).

Par exemple :

https://192.168.1.2

3. Si nécessaire, saisissez le mot de passe dans le champ **Connexion**, puis cliquez sur **Connexion**.

Le mot de passe par défaut pour gérer les paramètres de cet appareil se trouve au dos de l'appareil et est indiqué par « **Pwd** ». Remplacez le mot de passe par défaut en suivant les instructions à l'écran lorsque vous vous connectez pour la première fois.

4. Dans la barre de navigation de gauche, cliquez sur **Administrateur** > **Profil réseau**.

Si la barre de navigation de gauche n'est pas visible, commencez à naviguer depuis  $\equiv$ .

- 5. Cliquez sur l'option de protocole à côté du numéro de profil.
- 6. Sélectionnez l'option **FTP** ou **Réseau**, puis cliquez sur **Envoyer**.
- 7. Définissez le profil pour votre serveur à l'aide de l'un des tableaux suivants :

L'utilisation des caractères suivants ?, /, \, ", :, <, >, | ou \* peut provoquer une erreur de transmission.

#### **FTP**

Ø

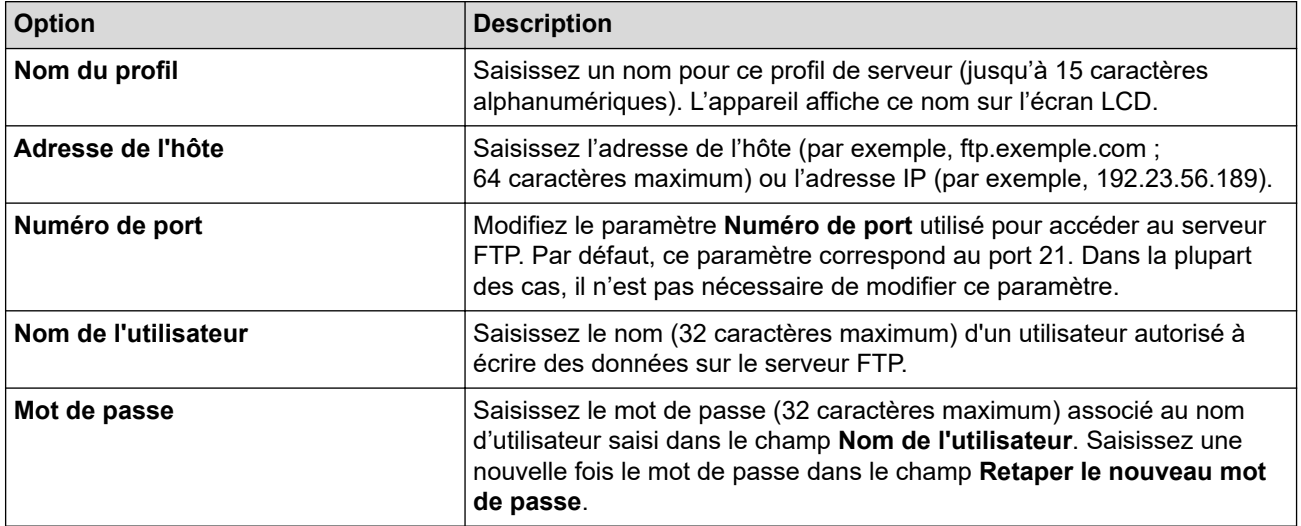

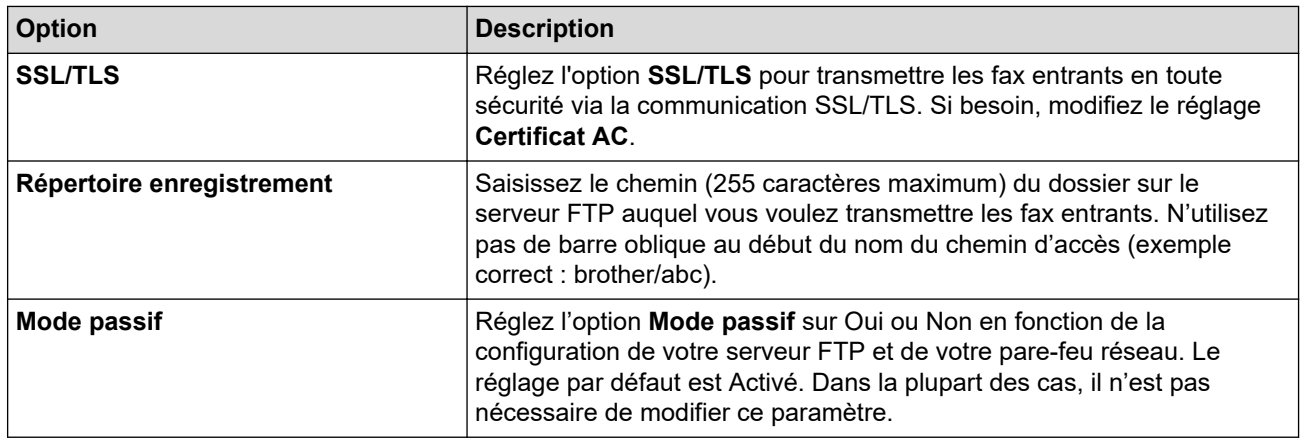

### **Réseau**

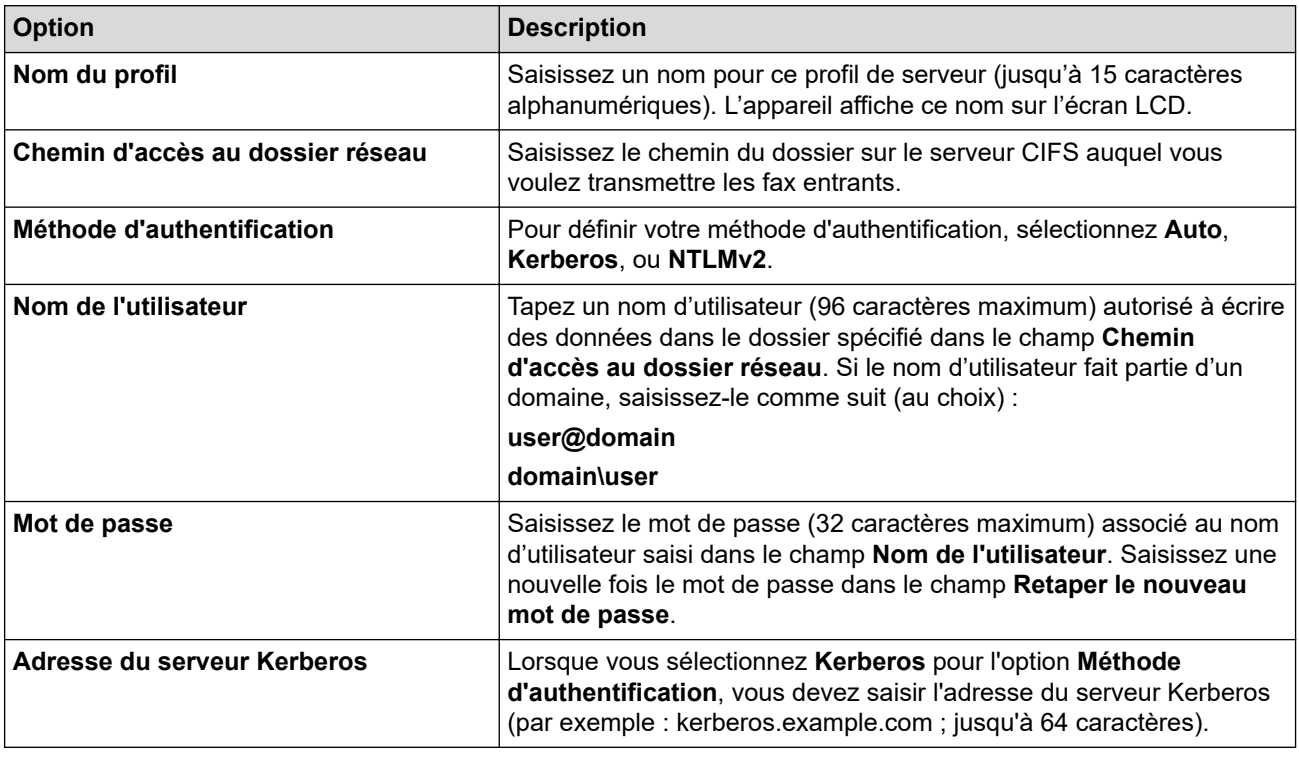

D Vous devez configurer le SNTP (serveur de synchronisation réseau) ou bien régler la date, l'heure et le fuseau horaire correctement via le panneau de commande. L'heure doit concorder avec celle utilisée par le serveur Kerberos et le serveur CIFS.

8. Cliquez sur **Envoyer**.

- 9. Pour définir la fonction de réadressage de fax, dans la barre de navigation de gauche, cliquez sur **Fax** > **Options d'accès à distance**.
- 10. Sélectionnez **Réadresser vers le réseau** dans la liste déroulante **Réadr/enrgst/Cloud/Réseau**.
- 11. Sélectionnez le type de fichier à utiliser.
- 12. Pour imprimer une copie de sauvegarde des fax entrants, sélectionnez **Oui** pour **Impression de sauvegarde**.
- 13. Sélectionnez le profil à utiliser dans la liste déroulante **Profil réseau**.
- 14. Entrez un code d'accès à distance à trois caractères dans le champ **Code d'accès à distance**, si nécessaire.
	- Le code d'accès à distance peut être composé des chiffres 0 à 9 et/ou des symboles \* ou #.
		- Le code d'accès à distance doit être différent des codes à distance des fonctions de fax.

15. Cliquez sur **Envoyer**.

Ø

## **Information associée**

- [Options de réception en mémoire](#page-202-0)
- [Fonctions réseau](#page-325-0)

 [Accueil](#page-1-0) > [Réseau](#page-289-0) > [Fonctions réseau](#page-325-0) > Réinitialiser les réglages par défaut des paramètres réseau

### **Réinitialiser les réglages par défaut des paramètres réseau**

**Modèles associés**: DCP-L2620DW/DCP-L2622DW/DCP-L2627DW/DCP-L2627DWXL/DCP-L2627DWE/ DCP-L2640DN/DCP-L2660DW/DCP-L2665DW/MFC-L2802DN/MFC-L2800DW/MFC-L2802DW/ MFC-L2827DWXL/MFC-L2827DW/MFC-L2835DW/MFC-L2860DWE/MFC-L2860DW/MFC-L2862DW/ MFC-L2922DW/MFC-L2960DW/MFC-L2980DW

Utilisez le panneau de commande de l'appareil pour rétablir les réglages par défaut des paramètres réseau de votre appareil. Cette opération réinitialise toutes les informations, à l'exception du mot de passe de l'administrateur.

Vous pouvez également réinitialiser les réglages d'usine du serveur d'impression à l'aide de Gestion à partir du Web.

>> DCP-L2620DW/DCP-L2622DW/DCP-L2627DW/DCP-L2627DWXL/DCP-L2627DWE/DCP-L2640DN/ MFC-L2802DN/MFC-L2800DW/MFC-L2802DW/MFC-L2827DWXL/MFC-L2827DW/MFC-L2835DW >> DCP-L2660DW/DCP-L2665DW/MFC-L2860DWE/MFC-L2860DW/MFC-L2862DW/MFC-L2922DW/ MFC-L2960DW/MFC-L2980DW

### **DCP-L2620DW/DCP-L2622DW/DCP-L2627DW/DCP-L2627DWXL/DCP-L2627DWE/ DCP-L2640DN/MFC-L2802DN/MFC-L2800DW/MFC-L2802DW/MFC-L2827DWXL/ MFC-L2827DW/MFC-L2835DW**

- 1. Appuyez sur **Menu**.
- 2. Appuyez sur ▲ ou sur ▼ pour afficher l'option [Réseau], puis appuyez sur OK.
- 3. Appuyez sur  $\triangle$  ou sur  $\nabla$  pour afficher l'option [Réinit. réseau], puis appuyez sur OK.
- 4. Suivez les instructions de l'appareil pour réinitialiser les paramètres réseau. L'appareil redémarre.

### **DCP-L2660DW/DCP-L2665DW/MFC-L2860DWE/MFC-L2860DW/MFC-L2862DW/ MFC-L2922DW/MFC-L2960DW/MFC-L2980DW**

- 1. Appuyez sur  $\left| \cdot \right|$  [Param.] > [Ts paramètres] > [Réseau] > [Réinit. réseau].
- 2. [La machine redémarrera après la réinitialisation. Appuyez sur [OK] pendant 2 secondes pour confirmer. I s'affiche. Appuyez sur [OK] pendant deux secondes pour confirmer. L'appareil redémarre.

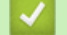

#### **Information associée**

• [Fonctions réseau](#page-325-0)

#### **Rubriques connexes:**

• [Réinitialiser votre appareil](#page-554-0)

# <span id="page-369-0"></span>**Sécurité**

**Modèles associés**: DCP-L2620DW/DCP-L2622DW/DCP-L2627DW/DCP-L2627DWXL/DCP-L2627DWE/ DCP-L2640DN/DCP-L2660DW/DCP-L2665DW/MFC-L2802DN/MFC-L2800DW/MFC-L2802DW/ MFC-L2827DWXL/MFC-L2827DW/MFC-L2835DW/MFC-L2860DWE/MFC-L2860DW/MFC-L2862DW/ MFC-L2922DW/MFC-L2960DW/MFC-L2980DW

- [Avant d'utiliser les fonctions de sécurité réseau](#page-370-0)
- [Configurer des certificats pour la sécurité de l'appareil](#page-372-0)
- [Utiliser SSL/TLS](#page-387-0)
- [Utiliser SNMPv3](#page-398-0)
- [Utilisez IPsec](#page-401-0)
- [Utiliser l'authentification IEEE 802.1x](#page-417-0)
- [Utiliser l'authentification Active Directory](#page-422-0)
- [Utiliser l'authentification LDAP](#page-427-0)
- [Utiliser Verrouillage fonction sécurisée 3.0](#page-431-0)
- [Envoyer ou recevoir un e-mail en toute sécurité](#page-438-0)
- [Enregistrement du journal d'impression sur le réseau](#page-442-0)
- [Verrouiller les paramètres de l'appareil depuis le panneau de commande](#page-449-0)
- [Utiliser les fonctions de détection de réseau global](#page-454-0)

<span id="page-370-0"></span> [Accueil](#page-1-0) > [Sécurité](#page-369-0) > Avant d'utiliser les fonctions de sécurité réseau

## **Avant d'utiliser les fonctions de sécurité réseau**

**Modèles associés**: DCP-L2620DW/DCP-L2622DW/DCP-L2627DW/DCP-L2627DWXL/DCP-L2627DWE/ DCP-L2640DN/DCP-L2660DW/DCP-L2665DW/MFC-L2802DN/MFC-L2800DW/MFC-L2802DW/ MFC-L2827DWXL/MFC-L2827DW/MFC-L2835DW/MFC-L2860DWE/MFC-L2860DW/MFC-L2862DW/ MFC-L2922DW/MFC-L2960DW/MFC-L2980DW

Votre appareil emploie certains des plus récents protocoles de sécurité réseau et de cryptage disponibles à ce jour. Ces fonctions réseau peuvent être intégrées à votre plan général de sécurité réseau pour vous aider à protéger vos données et empêcher un accès non autorisé à votre appareil.

Il est recommandé de désactiver les protocoles FTP serveur et TFTP. L'accès à l'appareil via ces protocoles n'est pas sécurisé. Notez, toutefois, que si vous désactivez FTP serveur, la fonction Numérisation vers FTP sera désactivée.

### **Information associée**

• [Sécurité](#page-369-0)

D

• [Désactiver les protocoles inutiles](#page-371-0)

<span id="page-371-0"></span> [Accueil](#page-1-0) > [Sécurité](#page-369-0) > [Avant d'utiliser les fonctions de sécurité réseau](#page-370-0) > Désactiver les protocoles inutiles

## **Désactiver les protocoles inutiles**

**Modèles associés**: DCP-L2620DW/DCP-L2622DW/DCP-L2627DW/DCP-L2627DWXL/DCP-L2627DWE/ DCP-L2640DN/DCP-L2660DW/DCP-L2665DW/MFC-L2802DN/MFC-L2800DW/MFC-L2802DW/ MFC-L2827DWXL/MFC-L2827DW/MFC-L2835DW/MFC-L2860DWE/MFC-L2860DW/MFC-L2862DW/ MFC-L2922DW/MFC-L2960DW/MFC-L2980DW

- 1. Lancez votre navigateur Web.
- 2. Saisissez « https://adresse IP de l'appareil » dans la barre d'adresse de votre navigateur (« adresse IP de l'appareil » correspondant à l'adresse IP de l'appareil).

Par exemple :

https://192.168.1.2

3. Si nécessaire, saisissez le mot de passe dans le champ **Connexion**, puis cliquez sur **Connexion**.

Le mot de passe par défaut pour gérer les paramètres de cet appareil se trouve au dos de l'appareil et est indiqué par « **Pwd** ». Remplacez le mot de passe par défaut en suivant les instructions à l'écran lorsque vous vous connectez pour la première fois.

4. Dans la barre de navigation de gauche, cliquez sur **Réseau** > **Réseau** > **Protocole**.

Si la barre de navigation de gauche n'est pas visible, commencez à naviguer depuis  $\equiv$ .

- 5. Décochez toutes les cases de protocole inutiles pour les désactiver.
- 6. Cliquez sur **Envoyer**.
- 7. Redémarrez votre appareil Brother pour activer la configuration.

 **Information associée**

• [Avant d'utiliser les fonctions de sécurité réseau](#page-370-0)

<span id="page-372-0"></span> [Accueil](#page-1-0) > [Sécurité](#page-369-0) > Configurer des certificats pour la sécurité de l'appareil

## **Configurer des certificats pour la sécurité de l'appareil**

**Modèles associés**: DCP-L2620DW/DCP-L2622DW/DCP-L2627DW/DCP-L2627DWXL/DCP-L2627DWE/ DCP-L2640DN/DCP-L2660DW/DCP-L2665DW/MFC-L2802DN/MFC-L2800DW/MFC-L2802DW/ MFC-L2827DWXL/MFC-L2827DW/MFC-L2835DW/MFC-L2860DWE/MFC-L2860DW/MFC-L2862DW/ MFC-L2922DW/MFC-L2960DW/MFC-L2980DW

Vous devez configurer un certificat pour gérer en toute sécurité votre appareil en réseau à l'aide de SSL/TLS. Vous devez utiliser l'application Gestion à partir du Web pour configurer un certificat.

- [Fonctionnalités des certificats de sécurité pris en charge](#page-373-0)
- [Comment créer et installer un certificat](#page-374-0)
- [Créer un certificat auto-signé](#page-375-0)
- [Créer une requête de signature de certificat \(CSR\) et installer un certificat d'une autorité](#page-376-0) [de certification \(CA\)](#page-376-0)
- [Importer et exporter le certificat et la clé privée](#page-380-0)
- [Importer et exporter un certificat d'autorité de certification](#page-383-0)
- [Gérer plusieurs certificats](#page-386-0)

<span id="page-373-0"></span> [Accueil](#page-1-0) > [Sécurité](#page-369-0) > [Configurer des certificats pour la sécurité de l'appareil](#page-372-0) > Fonctionnalités des certificats de sécurité pris en charge

### **Fonctionnalités des certificats de sécurité pris en charge**

**Modèles associés**: DCP-L2620DW/DCP-L2622DW/DCP-L2627DW/DCP-L2627DWXL/DCP-L2627DWE/ DCP-L2640DN/DCP-L2660DW/DCP-L2665DW/MFC-L2802DN/MFC-L2800DW/MFC-L2802DW/ MFC-L2827DWXL/MFC-L2827DW/MFC-L2835DW/MFC-L2860DWE/MFC-L2860DW/MFC-L2862DW/ MFC-L2922DW/MFC-L2960DW/MFC-L2980DW

Votre appareil prend en charge l'utilisation de plusieurs certificats de sécurité, ce qui permet d'assurer la sécurité de gestion, d'authentification et de communication avec l'appareil. Vous pouvez utiliser les fonctions de certificat de sécurité suivantes avec l'appareil :

- Communication SSL/TLS
- Communication SSL pour SMTP/POP3/IMAP4 (uniquement disponibles pour certains modèles)
- Authentification IEEE 802.1x
- IPsec

Votre appareil prend en charge les certificats suivants :

Certificat préinstallé

Votre appareil possède un certificat préinstallé autosigné. Ce certificat vous permet d'utiliser la communication SSL/TLS sans créer ou installer un certificat différent.

Le certificat auto-signé pré-installé protège votre communication jusqu'à un certain niveau. Il est conseillé d'utiliser un certificat émis par une organisation fiable afin de garantir une meilleure sécurité.

• Certificat autosigné

Ce serveur d'impression émet son propre certificat. Ce certificat vous permet d'utiliser facilement la communication SSL/TLS sans créer ou installer un autre certificat émis par une autorité de certification.

• Certificat d'une autorité de certification (CA)

Il existe deux méthodes d'installation d'un certificat émis par une autorité de certification. Si vous avez déjà un certificat d'une autorité de certification ou si vous souhaitez utiliser le certificat d'une autorité de certification externe fiable :

- Lors de l'utilisation d'une demande de signature de certificat (CSR) depuis ce serveur d'impression.
- Lors de l'importation d'un certificat et d'une clé privée.
- Certificat d'autorité de certification (CA)

Pour utiliser un certificat CA identifiant l'autorité de certification et possédant sa propre clé privée, vous devez importer ce certificat CA à partir de l'autorité de certification avant de configurer les fonctions de sécurité du réseau.

- Si vous comptez utiliser la communication SSL/TLS, nous vous recommandons de contacter d'abord votre administrateur système.
	- Si vous restaurez les paramètres par défaut d'origine du serveur d'impression, le certificat et la clé privée installés sont supprimés. Si vous souhaitez conserver le même certificat et la clé privée après la réinitialisation du serveur d'impression, exportez-les avant de procéder à la réinitialisation et réinstallezles par la suite.

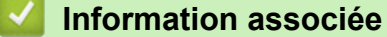

<span id="page-374-0"></span> [Accueil](#page-1-0) > [Sécurité](#page-369-0) > [Configurer des certificats pour la sécurité de l'appareil](#page-372-0) > Comment créer et installer un certificat

## **Comment créer et installer un certificat**

**Modèles associés**: DCP-L2620DW/DCP-L2622DW/DCP-L2627DW/DCP-L2627DWXL/DCP-L2627DWE/ DCP-L2640DN/DCP-L2660DW/DCP-L2665DW/MFC-L2802DN/MFC-L2800DW/MFC-L2802DW/ MFC-L2827DWXL/MFC-L2827DW/MFC-L2835DW/MFC-L2860DWE/MFC-L2860DW/MFC-L2862DW/ MFC-L2922DW/MFC-L2960DW/MFC-L2980DW

Il existe deux façons de sélectionner un certificat de sécurité : utiliser un certificat auto-signé ou utiliser le certificat d'une autorité de certification (CA).

### **Option 1**

#### **Certificat auto-signé**

- 1. Créez un certificat auto-signé à l'aide de l'application Gestion à partir du Web.
- 2. Installez le certificat auto-signé sur votre ordinateur.

### **Option 2**

#### **Certificat émis par une autorité de certification**

- 1. Créez une demande de signature de certificat (CSR, Certificate Signing Request) à partir de Gestion à partir du Web.
- 2. Installez le certificat émis par l'autorité de certification sur votre appareil Brother à l'aide de l'application Gestion à partir du Web.
- 3. Installez le certificat sur votre ordinateur.

#### **Information associée**

<span id="page-375-0"></span> [Accueil](#page-1-0) > [Sécurité](#page-369-0) > [Configurer des certificats pour la sécurité de l'appareil](#page-372-0) > Créer un certificat auto-signé

## **Créer un certificat auto-signé**

**Modèles associés**: DCP-L2620DW/DCP-L2622DW/DCP-L2627DW/DCP-L2627DWXL/DCP-L2627DWE/ DCP-L2640DN/DCP-L2660DW/DCP-L2665DW/MFC-L2802DN/MFC-L2800DW/MFC-L2802DW/ MFC-L2827DWXL/MFC-L2827DW/MFC-L2835DW/MFC-L2860DWE/MFC-L2860DW/MFC-L2862DW/ MFC-L2922DW/MFC-L2960DW/MFC-L2980DW

- 1. Lancez votre navigateur Web.
- 2. Saisissez « https://adresse IP de l'appareil » dans la barre d'adresse de votre navigateur (« adresse IP de l'appareil » correspondant à l'adresse IP de vote appareil).

Par exemple : https://192.168.1.2

• Si vous utilisez un DNS (Domain Name System) ou si vous avez activé un nom NetBIOS, vous pouvez entrer un autre nom, tel que « ImprimantePartagée », à la place de l'adresse IP.

Par exemple : https://SharedPrinter

- Si vous activez un nom NetBIOS, vous pouvez également utiliser le nom du nœud.
	- Par exemple : https://brn123456abcdef
- Le nom NetBIOS s'affiche sur le rapport de configuration du réseau.
- 3. Si nécessaire, saisissez le mot de passe dans le champ **Connexion**, puis cliquez sur **Connexion**.

Le mot de passe par défaut pour gérer les paramètres de cet appareil se trouve au dos de l'appareil et est indiqué par « **Pwd** ». Remplacez le mot de passe par défaut en suivant les instructions à l'écran lorsque vous vous connectez pour la première fois.

4. Dans la barre de navigation de gauche, cliquez sur **Réseau** > **Sécurité** > **Certificat**.

Si la barre de navigation de gauche n'est pas visible, commencez à naviguer depuis  $\equiv$ .

- 5. Cliquez sur **Créer un certificat auto signé**.
- 6. Saisissez un **Nom commun** et une **Date de validité**.
	- La longueur du **Nom commun** est inférieure à 64 octets. Saisissez un identifiant, comme une adresse IP, un nom de nœud ou un nom de domaine, à utiliser pour accéder à cet appareil via une communication SSL/TLS. Le nom de nœud est affiché par défaut.
	- Un avertissement s'affiche si vous utilisez le protocole IPPS ou HTTPS et si vous saisissez un nom dans l'URL différent du **Nom commun** utilisé pour le certificat.
- 7. Sélectionnez votre réglage dans la liste déroulante **Algorithme de clé publique**. Le réglage par défaut est **EC(256bit)**.
- 8. Sélectionnez votre réglage dans la liste déroulante **Algorithme de chiffrement**. Le réglage par défaut est **SHA256**.
- 9. Cliquez sur **Envoyer**.

#### **Information associée**

<span id="page-376-0"></span> [Accueil](#page-1-0) > [Sécurité](#page-369-0) > [Configurer des certificats pour la sécurité de l'appareil](#page-372-0) > Créer une requête de signature de certificat (CSR) et installer un certificat d'une autorité de certification (CA)

## **Créer une requête de signature de certificat (CSR) et installer un certificat d'une autorité de certification (CA)**

**Modèles associés**: DCP-L2620DW/DCP-L2622DW/DCP-L2627DW/DCP-L2627DWXL/DCP-L2627DWE/ DCP-L2640DN/DCP-L2660DW/DCP-L2665DW/MFC-L2802DN/MFC-L2800DW/MFC-L2802DW/ MFC-L2827DWXL/MFC-L2827DW/MFC-L2835DW/MFC-L2860DWE/MFC-L2860DW/MFC-L2862DW/ MFC-L2922DW/MFC-L2960DW/MFC-L2980DW

Si vous avez déjà un certificat d'une autorité de certification (CA) externe fiable, vous pouvez enregistrer le certificat et la clé privée dans l'appareil et les gérer en les important et en les exportant. Si vous n'avez aucun certificat d'une autorité de certification externe fiable, créez un une demande de signature de certificat (CSR, Certificate Signing Request), envoyez-la à une autorité de certification et installez le certificat que vous allez recevoir, sur votre appareil.

- [Créer une demande de signature de certificat \(CSR, Certificate Signing Request\)](#page-377-0)
- [Installer un certificat sur votre appareil](#page-379-0)

<span id="page-377-0"></span> [Accueil](#page-1-0) > [Sécurité](#page-369-0) > [Configurer des certificats pour la sécurité de l'appareil](#page-372-0) > [Créer une requête de](#page-376-0) [signature de certificat \(CSR\) et installer un certificat d'une autorité de certification \(CA\)](#page-376-0) > Créer une demande de signature de certificat (CSR, Certificate Signing Request)

# **Créer une demande de signature de certificat (CSR, Certificate Signing Request)**

**Modèles associés**: DCP-L2620DW/DCP-L2622DW/DCP-L2627DW/DCP-L2627DWXL/DCP-L2627DWE/ DCP-L2640DN/DCP-L2660DW/DCP-L2665DW/MFC-L2802DN/MFC-L2800DW/MFC-L2802DW/ MFC-L2827DWXL/MFC-L2827DW/MFC-L2835DW/MFC-L2860DWE/MFC-L2860DW/MFC-L2862DW/ MFC-L2922DW/MFC-L2960DW/MFC-L2980DW

Une demande de signature de certificat (CSR, Certificate Signing Request) est une demande adressée à une autorité de certification pour authentifier les justificatifs d'identité contenus dans le certificat.

Il est conseillé d'installer un certificat racine de l'autorité de certification sur votre ordinateur avant de créer la demande CSR.

- 1. Lancez votre navigateur Web.
- 2. Saisissez « https://adresse IP de l'appareil » dans la barre d'adresse de votre navigateur (« adresse IP de l'appareil » correspondant à l'adresse IP de vote appareil).

Par exemple :

https://192.168.1.2

- Si vous utilisez un DNS (Domain Name System) ou si vous avez activé un nom NetBIOS, vous pouvez entrer un autre nom, tel que « ImprimantePartagée », à la place de l'adresse IP.
	- Par exemple : https://SharedPrinter
- Si vous activez un nom NetBIOS, vous pouvez également utiliser le nom du nœud. Par exemple : https://brn123456abcdef
- Le nom NetBIOS s'affiche sur le rapport de configuration du réseau.
- 3. Si nécessaire, saisissez le mot de passe dans le champ **Connexion**, puis cliquez sur **Connexion**.

Le mot de passe par défaut pour gérer les paramètres de cet appareil se trouve au dos de l'appareil et est indiqué par « **Pwd** ». Remplacez le mot de passe par défaut en suivant les instructions à l'écran lorsque vous vous connectez pour la première fois.

4. Dans la barre de navigation de gauche, cliquez sur **Réseau** > **Sécurité** > **Certificat**.

Si la barre de navigation de gauche n'est pas visible, commencez à naviguer depuis  $\equiv$ .

- 5. Cliquez sur **Créer un CSR**.
- 6. Saisissez un **Nom commun** (obligatoire) et ajoutez d'autres informations sur votre **Organisation** (facultatif).
	- Les coordonnées de votre société sont nécessaires pour que l'autorité de certification puisse confirmer votre identité et la valider auprès du monde extérieur.
	- La longueur du **Nom commun** doit être inférieure à 64 octets. Saisissez un identifiant, comme une adresse IP, un nom de nœud ou un nom de domaine, à utiliser pour accéder à cet appareil via une communication SSL/TLS. Le nom de nœud est affiché par défaut. Le **Nom commun** est obligatoire.
	- Un avertissement s'affiche si vous saisissez un nom dans l'URL différent du nom commun utilisé pour le certificat.
	- La longueur de l'**Organisation**, de l'**Unité d'organisation**, de la **Ville/localité** et du **Département** doit être inférieure à 64 octets.
	- Le **Pays** doit correspondre à un code de pays ISO 3166 de deux caractères.
	- Si vous configurez une extension de certificat X.509v3, cochez la case **Configurer la partition étendue** et sélectionnez **Automatique (Enregistrer IPv4)** ou **Manuel**.
- 7. Sélectionnez votre réglage dans la liste déroulante **Algorithme de clé publique**. Le réglage par défaut est **EC(256bit)**.
- 8. Sélectionnez votre réglage dans la liste déroulante **Algorithme de chiffrement**. Le réglage par défaut est **SHA256**.
- 9. Cliquez sur **Envoyer**.

Le CSR s'affiche sur votre écran. Enregistrez le CSR sous forme de fichier et copiez-le ou collez-le dans un formulaire CSR en ligne fourni par une autorité de certification.

10. Cliquez sur **Enregistrer**.

Ø

- Suivez la procédure de votre autorité de certification pour lui envoyer une demande CSR.
- Si vous utilisez l'autorité de certification d'entreprise de Windows Server 2012/2012 R2/2016/2019/2022, il est conseillé d'utiliser le serveur Web pour le modèle de certificat afin de créer un certificat client sécurisé. Si vous créez un certificat client pour un environnement IEEE 802.1x avec l'authentification EAP-TLS, il est conseillé de sélectionner Utilisateur pour le modèle de certificat.

### **Information associée**

• [Créer une requête de signature de certificat \(CSR\) et installer un certificat d'une autorité de certification](#page-376-0) [\(CA\)](#page-376-0)

<span id="page-379-0"></span> [Accueil](#page-1-0) > [Sécurité](#page-369-0) > [Configurer des certificats pour la sécurité de l'appareil](#page-372-0) > [Créer une requête de](#page-376-0) [signature de certificat \(CSR\) et installer un certificat d'une autorité de certification \(CA\)](#page-376-0) > Installer un certificat sur votre appareil

### **Installer un certificat sur votre appareil**

**Modèles associés**: DCP-L2620DW/DCP-L2622DW/DCP-L2627DW/DCP-L2627DWXL/DCP-L2627DWE/ DCP-L2640DN/DCP-L2660DW/DCP-L2665DW/MFC-L2802DN/MFC-L2800DW/MFC-L2802DW/ MFC-L2827DWXL/MFC-L2827DW/MFC-L2835DW/MFC-L2860DWE/MFC-L2860DW/MFC-L2862DW/ MFC-L2922DW/MFC-L2960DW/MFC-L2980DW

Lorsque vous recevez un certificat d'une autorité de certification, suivez les étapes suivantes pour l'installer sur le serveur d'impression :

Seul un certificat émis avec une demande de signature de certificat (CSR) de cet appareil peut être installé sur l'appareil. Si vous voulez créer une autre demande CSR, assurez-vous que le certificat est installé avant de créer la nouvelle demande CSR. Créez une autre demande CSR uniquement après l'installation du certificat sur l'appareil ; à défaut, la demande CSR créée avant l'installation du nouveau certificat CSR ne sera pas valable.

- 1. Lancez votre navigateur Web.
- 2. Saisissez « https://adresse IP de l'appareil » dans la barre d'adresse de votre navigateur (« adresse IP de l'appareil » correspondant à l'adresse IP de vote appareil).

Par exemple :

Ø

https://192.168.1.2

- Si vous utilisez un DNS (Domain Name System) ou si vous avez activé un nom NetBIOS, vous pouvez entrer un autre nom, tel que « ImprimantePartagée », à la place de l'adresse IP.
	- Par exemple : https://SharedPrinter
- Si vous activez un nom NetBIOS, vous pouvez également utiliser le nom du nœud.
	- Par exemple : https://brn123456abcdef
- Le nom NetBIOS s'affiche sur le rapport de configuration du réseau.
- 3. Si nécessaire, saisissez le mot de passe dans le champ **Connexion**, puis cliquez sur **Connexion**.

Le mot de passe par défaut pour gérer les paramètres de cet appareil se trouve au dos de l'appareil et est indiqué par « **Pwd** ». Remplacez le mot de passe par défaut en suivant les instructions à l'écran lorsque vous vous connectez pour la première fois.

4. Dans la barre de navigation de gauche, cliquez sur **Réseau** > **Sécurité** > **Certificat**.

Si la barre de navigation de gauche n'est pas visible, commencez à naviguer depuis  $\equiv$ .

- 5. Cliquez sur **Installer le certificat**.
- 6. Accédez au fichier qui contient le certificat émanant d'une autorité de certification, puis cliquez sur **Envoyer**. Le certificat a correctement été créé et enregistré dans la mémoire de votre appareil.

Pour utiliser la communication SSL/TLS, le certificat racine de l'autorité de certification doit être installé sur votre ordinateur. Contactez votre administrateur réseau.

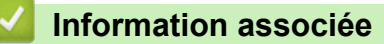

• [Créer une requête de signature de certificat \(CSR\) et installer un certificat d'une autorité de certification](#page-376-0) [\(CA\)](#page-376-0)

<span id="page-380-0"></span> [Accueil](#page-1-0) > [Sécurité](#page-369-0) > [Configurer des certificats pour la sécurité de l'appareil](#page-372-0) > Importer et exporter le certificat et la clé privée

## **Importer et exporter le certificat et la clé privée**

**Modèles associés**: DCP-L2620DW/DCP-L2622DW/DCP-L2627DW/DCP-L2627DWXL/DCP-L2627DWE/ DCP-L2640DN/DCP-L2660DW/DCP-L2665DW/MFC-L2802DN/MFC-L2800DW/MFC-L2802DW/ MFC-L2827DWXL/MFC-L2827DW/MFC-L2835DW/MFC-L2860DWE/MFC-L2860DW/MFC-L2862DW/ MFC-L2922DW/MFC-L2960DW/MFC-L2980DW

Enregistrez le certificat et la clé privée sur l'appareil et gérez-les en les important et en les exportant.

- [Importer un certificat et une clé privée](#page-381-0)
- [Exporter le certificat et la clé privée](#page-382-0)

<span id="page-381-0"></span> [Accueil](#page-1-0) > [Sécurité](#page-369-0) > [Configurer des certificats pour la sécurité de l'appareil](#page-372-0) > [Importer et exporter le](#page-380-0) [certificat et la clé privée](#page-380-0) > Importer un certificat et une clé privée

### **Importer un certificat et une clé privée**

**Modèles associés**: DCP-L2620DW/DCP-L2622DW/DCP-L2627DW/DCP-L2627DWXL/DCP-L2627DWE/ DCP-L2640DN/DCP-L2660DW/DCP-L2665DW/MFC-L2802DN/MFC-L2800DW/MFC-L2802DW/ MFC-L2827DWXL/MFC-L2827DW/MFC-L2835DW/MFC-L2860DWE/MFC-L2860DW/MFC-L2862DW/ MFC-L2922DW/MFC-L2960DW/MFC-L2980DW

- 1. Lancez votre navigateur Web.
- 2. Saisissez « https://adresse IP de l'appareil » dans la barre d'adresse de votre navigateur (« adresse IP de l'appareil » correspondant à l'adresse IP de vote appareil).

Par exemple : https://192.168.1.2

- Si vous utilisez un DNS (Domain Name System) ou si vous avez activé un nom NetBIOS, vous pouvez entrer un autre nom, tel que « ImprimantePartagée », à la place de l'adresse IP.
	- Par exemple : https://SharedPrinter
- Si vous activez un nom NetBIOS, vous pouvez également utiliser le nom du nœud. Par exemple : https://brn123456abcdef
- Le nom NetBIOS s'affiche sur le rapport de configuration du réseau.
- 3. Si nécessaire, saisissez le mot de passe dans le champ **Connexion**, puis cliquez sur **Connexion**.

Le mot de passe par défaut pour gérer les paramètres de cet appareil se trouve au dos de l'appareil et est indiqué par « **Pwd** ». Remplacez le mot de passe par défaut en suivant les instructions à l'écran lorsque vous vous connectez pour la première fois.

4. Dans la barre de navigation de gauche, cliquez sur **Réseau** > **Sécurité** > **Certificat**.

Si la barre de navigation de gauche n'est pas visible, commencez à naviguer depuis  $\equiv$ .

- 5. Cliquez sur **Importer le certificat et la clé privée**.
- 6. Accédez au fichier à importer.
- 7. Saisissez le mot de passe si le fichier est crypté, puis cliquez sur **Envoyer**.

Le certificat et la clé privée sont importés sur votre appareil.

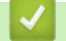

D

#### **Information associée**

• [Importer et exporter le certificat et la clé privée](#page-380-0)

<span id="page-382-0"></span> [Accueil](#page-1-0) > [Sécurité](#page-369-0) > [Configurer des certificats pour la sécurité de l'appareil](#page-372-0) > [Importer et exporter le](#page-380-0) [certificat et la clé privée](#page-380-0) > Exporter le certificat et la clé privée

### **Exporter le certificat et la clé privée**

**Modèles associés**: DCP-L2620DW/DCP-L2622DW/DCP-L2627DW/DCP-L2627DWXL/DCP-L2627DWE/ DCP-L2640DN/DCP-L2660DW/DCP-L2665DW/MFC-L2802DN/MFC-L2800DW/MFC-L2802DW/ MFC-L2827DWXL/MFC-L2827DW/MFC-L2835DW/MFC-L2860DWE/MFC-L2860DW/MFC-L2862DW/ MFC-L2922DW/MFC-L2960DW/MFC-L2980DW

- 1. Lancez votre navigateur Web.
- 2. Saisissez « https://adresse IP de l'appareil » dans la barre d'adresse de votre navigateur (« adresse IP de l'appareil » correspondant à l'adresse IP de vote appareil).

Par exemple :

https://192.168.1.2

- Si vous utilisez un DNS (Domain Name System) ou si vous avez activé un nom NetBIOS, vous pouvez entrer un autre nom, tel que « ImprimantePartagée », à la place de l'adresse IP.
	- Par exemple : https://SharedPrinter
	- Si vous activez un nom NetBIOS, vous pouvez également utiliser le nom du nœud. Par exemple : https://brn123456abcdef
	- Le nom NetBIOS s'affiche sur le rapport de configuration du réseau.
- 3. Si nécessaire, saisissez le mot de passe dans le champ **Connexion**, puis cliquez sur **Connexion**.

Le mot de passe par défaut pour gérer les paramètres de cet appareil se trouve au dos de l'appareil et est indiqué par « **Pwd** ». Remplacez le mot de passe par défaut en suivant les instructions à l'écran lorsque vous vous connectez pour la première fois.

4. Dans la barre de navigation de gauche, cliquez sur **Réseau** > **Sécurité** > **Certificat**.

Si la barre de navigation de gauche n'est pas visible, commencez à naviguer depuis  $\equiv$ .

- 5. Cliquez sur **Exporter** affiché avec **Liste des certificats**.
- 6. Saisissez le mot de passe si vous souhaitez crypter le fichier. Si aucun mot de passe n'est saisi, le fichier n'est pas crypté.
- 7. Saisissez de nouveau le mot de passe pour confirmation, puis cliquez sur **Envoyer**.
- 8. Cliquez sur **Enregistrer**.

Ø

Le certificat et la clé privée sont exportés sur votre ordinateur.

Vous pouvez également importer le certificat vers votre ordinateur.

#### **Information associée**

• [Importer et exporter le certificat et la clé privée](#page-380-0)

<span id="page-383-0"></span> [Accueil](#page-1-0) > [Sécurité](#page-369-0) > [Configurer des certificats pour la sécurité de l'appareil](#page-372-0) > Importer et exporter un certificat d'autorité de certification

## **Importer et exporter un certificat d'autorité de certification**

**Modèles associés**: DCP-L2620DW/DCP-L2622DW/DCP-L2627DW/DCP-L2627DWXL/DCP-L2627DWE/ DCP-L2640DN/DCP-L2660DW/DCP-L2665DW/MFC-L2802DN/MFC-L2800DW/MFC-L2802DW/ MFC-L2827DWXL/MFC-L2827DW/MFC-L2835DW/MFC-L2860DWE/MFC-L2860DW/MFC-L2862DW/ MFC-L2922DW/MFC-L2960DW/MFC-L2980DW

Vous pouvez importer, exporter et enregistrer des certificats d'autorité de certification sur votre appareil Brother.

- [Importer un certificat d'autorité de certification](#page-384-0)
- [Exporter un certificat d'autorité de certification](#page-385-0)

<span id="page-384-0"></span> [Accueil](#page-1-0) > [Sécurité](#page-369-0) > [Configurer des certificats pour la sécurité de l'appareil](#page-372-0) > [Importer et exporter un](#page-383-0) [certificat d'autorité de certification](#page-383-0) > Importer un certificat d'autorité de certification

### **Importer un certificat d'autorité de certification**

**Modèles associés**: DCP-L2620DW/DCP-L2622DW/DCP-L2627DW/DCP-L2627DWXL/DCP-L2627DWE/ DCP-L2640DN/DCP-L2660DW/DCP-L2665DW/MFC-L2802DN/MFC-L2800DW/MFC-L2802DW/ MFC-L2827DWXL/MFC-L2827DW/MFC-L2835DW/MFC-L2860DWE/MFC-L2860DW/MFC-L2862DW/ MFC-L2922DW/MFC-L2960DW/MFC-L2980DW

- 1. Lancez votre navigateur Web.
- 2. Saisissez « https://adresse IP de l'appareil » dans la barre d'adresse de votre navigateur (« adresse IP de l'appareil » correspondant à l'adresse IP de vote appareil).

Par exemple : https://192.168.1.2

- Si vous utilisez un DNS (Domain Name System) ou si vous avez activé un nom NetBIOS, vous pouvez entrer un autre nom, tel que « ImprimantePartagée », à la place de l'adresse IP.
	- Par exemple : https://SharedPrinter
- Si vous activez un nom NetBIOS, vous pouvez également utiliser le nom du nœud. Par exemple : https://brn123456abcdef
- Le nom NetBIOS s'affiche sur le rapport de configuration du réseau.
- 3. Si nécessaire, saisissez le mot de passe dans le champ **Connexion**, puis cliquez sur **Connexion**.

Le mot de passe par défaut pour gérer les paramètres de cet appareil se trouve au dos de l'appareil et est indiqué par « **Pwd** ». Remplacez le mot de passe par défaut en suivant les instructions à l'écran lorsque vous vous connectez pour la première fois.

4. Dans la barre de navigation de gauche, cliquez sur **Réseau** > **Sécurité** > **Certificat AC**.

Si la barre de navigation de gauche n'est pas visible, commencez à naviguer depuis  $\equiv$ .

- 5. Cliquez sur **Importer un certificat AC**.
- 6. Accédez jusqu'au fichier à importer.
- 7. Cliquez sur **Envoyer**.

b

#### **Information associée**

• [Importer et exporter un certificat d'autorité de certification](#page-383-0)

<span id="page-385-0"></span> [Accueil](#page-1-0) > [Sécurité](#page-369-0) > [Configurer des certificats pour la sécurité de l'appareil](#page-372-0) > [Importer et exporter un](#page-383-0) [certificat d'autorité de certification](#page-383-0) > Exporter un certificat d'autorité de certification

### **Exporter un certificat d'autorité de certification**

**Modèles associés**: DCP-L2620DW/DCP-L2622DW/DCP-L2627DW/DCP-L2627DWXL/DCP-L2627DWE/ DCP-L2640DN/DCP-L2660DW/DCP-L2665DW/MFC-L2802DN/MFC-L2800DW/MFC-L2802DW/ MFC-L2827DWXL/MFC-L2827DW/MFC-L2835DW/MFC-L2860DWE/MFC-L2860DW/MFC-L2862DW/ MFC-L2922DW/MFC-L2960DW/MFC-L2980DW

- 1. Lancez votre navigateur Web.
- 2. Saisissez « https://adresse IP de l'appareil » dans la barre d'adresse de votre navigateur (« adresse IP de l'appareil » correspondant à l'adresse IP de vote appareil).

Par exemple : https://192.168.1.2

- Si vous utilisez un DNS (Domain Name System) ou si vous avez activé un nom NetBIOS, vous pouvez entrer un autre nom, tel que « ImprimantePartagée », à la place de l'adresse IP.
	- Par exemple : https://SharedPrinter
- Si vous activez un nom NetBIOS, vous pouvez également utiliser le nom du nœud. Par exemple : https://brn123456abcdef
- Le nom NetBIOS s'affiche sur le rapport de configuration du réseau.
- 3. Si nécessaire, saisissez le mot de passe dans le champ **Connexion**, puis cliquez sur **Connexion**.

Le mot de passe par défaut pour gérer les paramètres de cet appareil se trouve au dos de l'appareil et est indiqué par « **Pwd** ». Remplacez le mot de passe par défaut en suivant les instructions à l'écran lorsque vous vous connectez pour la première fois.

4. Dans la barre de navigation de gauche, cliquez sur **Réseau** > **Sécurité** > **Certificat AC**.

Si la barre de navigation de gauche n'est pas visible, commencez à naviguer depuis  $\equiv$ .

- 5. Sélectionnez le certificat que vous souhaitez exporter et cliquez sur **Exporter**.
- 6. Cliquez sur **Envoyer**.

k

b

#### **Information associée**

• [Importer et exporter un certificat d'autorité de certification](#page-383-0)

<span id="page-386-0"></span> [Accueil](#page-1-0) > [Sécurité](#page-369-0) > [Configurer des certificats pour la sécurité de l'appareil](#page-372-0) > Gérer plusieurs certificats

## **Gérer plusieurs certificats**

**Modèles associés**: DCP-L2620DW/DCP-L2622DW/DCP-L2627DW/DCP-L2627DWXL/DCP-L2627DWE/ DCP-L2640DN/DCP-L2660DW/DCP-L2665DW/MFC-L2802DN/MFC-L2800DW/MFC-L2802DW/ MFC-L2827DWXL/MFC-L2827DW/MFC-L2835DW/MFC-L2860DWE/MFC-L2860DW/MFC-L2862DW/ MFC-L2922DW/MFC-L2960DW/MFC-L2980DW

La fonctionnalité des certificats multiples permet d'utiliser l'application Gestion à partir du Web pour gérer chaque certificat que vous avez installé sur l'appareil. Dans Gestion à partir du Web, accédez à l'écran **Certificat** ou **Certificat AC** pour afficher le contenu d'un certificat, supprimer ou encore exporter vos certificats.

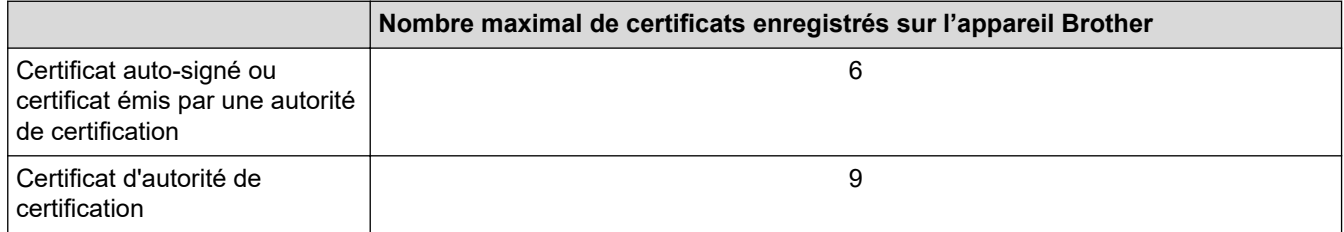

Nous vous recommandons d'enregistrer moins de certificats que le nombre autorisé, réservant ainsi un emplacement vide en cas d'expiration de certificat. À l'expiration de ce certificat, importez un nouveau certificat dans l'emplacement de réserve, puis supprimez le certificat qui a expiré. Vous éviterez ainsi tout problème de configuration.

- Si vous utilisez HTTPS/IPPS, IEEE 802.1x ou un PDF signé, vous devez sélectionner le certificat que vous utilisez.
- Si vous utilisez SSL pour les communications SMTP/POP3/IMAP4 (uniquement disponible pour certains modèles), vous n'avez pas à choisir le certificat. Le certificat nécessaire sera choisi automatiquement.

#### **Information associée**

# <span id="page-387-0"></span>**Utiliser SSL/TLS**

**Modèles associés**: DCP-L2620DW/DCP-L2622DW/DCP-L2627DW/DCP-L2627DWXL/DCP-L2627DWE/ DCP-L2640DN/DCP-L2660DW/DCP-L2665DW/MFC-L2802DN/MFC-L2800DW/MFC-L2802DW/ MFC-L2827DWXL/MFC-L2827DW/MFC-L2835DW/MFC-L2860DWE/MFC-L2860DW/MFC-L2862DW/ MFC-L2922DW/MFC-L2960DW/MFC-L2980DW

- [Introduction au protocole SSL/TLS](#page-388-0)
- [Gérer votre appareil réseau en toute sécurité à l'aide de SSL/TLS](#page-391-0)
- [Imprimer des documents en toute sécurité avec le protocole SSL/TLS](#page-396-0)
- [Envoyer ou recevoir un e-mail en toute sécurité](#page-438-0)

<span id="page-388-0"></span> [Accueil](#page-1-0) > [Sécurité](#page-369-0) > [Utiliser SSL/TLS](#page-387-0) > Introduction au protocole SSL/TLS

## **Introduction au protocole SSL/TLS**

**Modèles associés**: DCP-L2620DW/DCP-L2622DW/DCP-L2627DW/DCP-L2627DWXL/DCP-L2627DWE/ DCP-L2640DN/DCP-L2660DW/DCP-L2665DW/MFC-L2802DN/MFC-L2800DW/MFC-L2802DW/ MFC-L2827DWXL/MFC-L2827DW/MFC-L2835DW/MFC-L2860DWE/MFC-L2860DW/MFC-L2862DW/ MFC-L2922DW/MFC-L2960DW/MFC-L2980DW

La méthode SSL (Secure Socket Layer) ou TSL (Transport Layer Security) est une méthode efficace de protection des données envoyées sur un réseau local ou étendu (LAN ou WAN). Elle fonctionne en cryptant les données envoyées sur un réseau (par exemple un travail d'impression). De cette façon, une personne tentant de les capturer ne pourra pas les lire.

SSL/TLS peut être configuré sur des réseaux câblés ou sans fil et fonctionnera avec d'autres formes de sécurité telles que des clés WPA et des pare-feu.

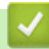

#### **Information associée**

- [Utiliser SSL/TLS](#page-387-0)
	- [Bref historique du protocole SSL/TLS](#page-389-0)
	- [Les avantages de l'utilisation du protocole SSL/TLS](#page-390-0)

<span id="page-389-0"></span> [Accueil](#page-1-0) > [Sécurité](#page-369-0) > [Utiliser SSL/TLS](#page-387-0) > [Introduction au protocole SSL/TLS](#page-388-0) > Bref historique du protocole SSL/TLS

# **Bref historique du protocole SSL/TLS**

**Modèles associés**: DCP-L2620DW/DCP-L2622DW/DCP-L2627DW/DCP-L2627DWXL/DCP-L2627DWE/ DCP-L2640DN/DCP-L2660DW/DCP-L2665DW/MFC-L2802DN/MFC-L2800DW/MFC-L2802DW/ MFC-L2827DWXL/MFC-L2827DW/MFC-L2835DW/MFC-L2860DWE/MFC-L2860DW/MFC-L2862DW/ MFC-L2922DW/MFC-L2960DW/MFC-L2980DW

Le protocole SSL/TLS a été initialement créé pour sécuriser les informations circulant sur le Web, en particulier les données transmises entre les navigateurs Web et les serveurs. SSL est maintenant utilisé avec d'autres applications, telles que Telnet, les imprimantes et le logiciel FTP, et est devenu une solution universelle pour la sécurité en ligne. Sa fonction originale est toujours utilisée par de nombreux sites commerciaux et bancaires en ligne pour sécuriser les données sensibles, telles que les numéros de carte de crédit, les informations sur les clients, etc.

Le protocole SSL/TLS utilise des niveaux extrêmement élevés de cryptage et bénéficie de la confiance des banques partout dans le monde.

### **Information associée**

• [Introduction au protocole SSL/TLS](#page-388-0)

<span id="page-390-0"></span> [Accueil](#page-1-0) > [Sécurité](#page-369-0) > [Utiliser SSL/TLS](#page-387-0) > [Introduction au protocole SSL/TLS](#page-388-0) > Les avantages de l'utilisation du protocole SSL/TLS

## **Les avantages de l'utilisation du protocole SSL/TLS**

**Modèles associés**: DCP-L2620DW/DCP-L2622DW/DCP-L2627DW/DCP-L2627DWXL/DCP-L2627DWE/ DCP-L2640DN/DCP-L2660DW/DCP-L2665DW/MFC-L2802DN/MFC-L2800DW/MFC-L2802DW/ MFC-L2827DWXL/MFC-L2827DW/MFC-L2835DW/MFC-L2860DWE/MFC-L2860DW/MFC-L2862DW/ MFC-L2922DW/MFC-L2960DW/MFC-L2980DW

Le principal intérêt de l'utilisation du protocole SSL/TLS est qu'elle garantit la sécurité des impressions réalisées sur un réseau IP en empêchant les utilisateurs non autorisés de lire les données envoyées à l'appareil. Le principal avantage de SSL est qu'il permet d'imprimer des données confidentielles en toute sécurité. Prenons l'exemple d'un service des ressources humaines (RH) d'une grande entreprise qui imprime régulièrement des bulletins de salaire. Sans cryptage, les données contenues sur ces bulletins de salaire peuvent être lues par les autres utilisateurs du réseau. En revanche, avec le protocole SSL/TLS, quiconque essaierait d'intercepter les données n'obtiendra qu'une page de codes au lieu du bulletin de salaire original.

#### **Information associée**

• [Introduction au protocole SSL/TLS](#page-388-0)

<span id="page-391-0"></span> [Accueil](#page-1-0) > [Sécurité](#page-369-0) > [Utiliser SSL/TLS](#page-387-0) > Gérer votre appareil réseau en toute sécurité à l'aide de SSL/TLS

### **Gérer votre appareil réseau en toute sécurité à l'aide de SSL/TLS**

**Modèles associés**: DCP-L2620DW/DCP-L2622DW/DCP-L2627DW/DCP-L2627DWXL/DCP-L2627DWE/ DCP-L2640DN/DCP-L2660DW/DCP-L2665DW/MFC-L2802DN/MFC-L2800DW/MFC-L2802DW/ MFC-L2827DWXL/MFC-L2827DW/MFC-L2835DW/MFC-L2860DWE/MFC-L2860DW/MFC-L2862DW/ MFC-L2922DW/MFC-L2960DW/MFC-L2980DW

- [Configurer un certificat pour SSL/TLS et les protocoles disponibles](#page-392-0)
- [Accéder à Gestion à partir du Web à l'aide de SSL/TLS](#page-393-0)
- [Installer le certificat auto-signé pour les utilisateurs Windows disposant de droits](#page-394-0) [d'administration](#page-394-0)
- [Configurer des certificats pour la sécurité de l'appareil](#page-372-0)

<span id="page-392-0"></span> [Accueil](#page-1-0) > [Sécurité](#page-369-0) > [Utiliser SSL/TLS](#page-387-0) > [Gérer votre appareil réseau en toute sécurité à l'aide de SSL/](#page-391-0) [TLS](#page-391-0) > Configurer un certificat pour SSL/TLS et les protocoles disponibles

### **Configurer un certificat pour SSL/TLS et les protocoles disponibles**

**Modèles associés**: DCP-L2620DW/DCP-L2622DW/DCP-L2627DW/DCP-L2627DWXL/DCP-L2627DWE/ DCP-L2640DN/DCP-L2660DW/DCP-L2665DW/MFC-L2802DN/MFC-L2800DW/MFC-L2802DW/ MFC-L2827DWXL/MFC-L2827DW/MFC-L2835DW/MFC-L2860DWE/MFC-L2860DW/MFC-L2862DW/ MFC-L2922DW/MFC-L2960DW/MFC-L2980DW

Configurez un certificat sur votre appareil à l'aide de Gestion à partir du Web avant d'utiliser la communication SSL/TLS.

- 1. Lancez votre navigateur Web.
- 2. Saisissez « https://adresse IP de l'appareil » dans la barre d'adresse de votre navigateur (« adresse IP de l'appareil » correspondant à l'adresse IP de vote appareil).

Par exemple :

Ø

Ø

https://192.168.1.2

• Si vous utilisez un DNS (Domain Name System) ou si vous avez activé un nom NetBIOS, vous pouvez entrer un autre nom, tel que « ImprimantePartagée », à la place de l'adresse IP.

Par exemple : https://SharedPrinter

• Si vous activez un nom NetBIOS, vous pouvez également utiliser le nom du nœud.

Par exemple : https://brn123456abcdef

- Le nom NetBIOS s'affiche sur le rapport de configuration du réseau.
- 3. Si nécessaire, saisissez le mot de passe dans le champ **Connexion**, puis cliquez sur **Connexion**.

Le mot de passe par défaut pour gérer les paramètres de cet appareil se trouve au dos de l'appareil et est indiqué par « **Pwd** ». Remplacez le mot de passe par défaut en suivant les instructions à l'écran lorsque vous vous connectez pour la première fois.

4. Dans la barre de navigation de gauche, cliquez sur **Réseau** > **Réseau** > **Protocole**.

Si la barre de navigation de gauche n'est pas visible, commencez à naviguer depuis  $\equiv$ .

- 5. Cliquez sur **Paramètres du serveur HTTP**.
- 6. Sélectionnez le certificat à configurer dans la liste déroulante de **Sélectionnez le certificat**.
- 7. Cliquez sur **Envoyer**.
- 8. Cliquez sur **Oui** pour redémarrer votre serveur d'impression.

#### **Information associée**

• [Gérer votre appareil réseau en toute sécurité à l'aide de SSL/TLS](#page-391-0)

<span id="page-393-0"></span> [Accueil](#page-1-0) > [Sécurité](#page-369-0) > [Utiliser SSL/TLS](#page-387-0) > [Gérer votre appareil réseau en toute sécurité à l'aide de SSL/](#page-391-0) [TLS](#page-391-0) > Accéder à Gestion à partir du Web à l'aide de SSL/TLS

## **Accéder à Gestion à partir du Web à l'aide de SSL/TLS**

**Modèles associés**: DCP-L2620DW/DCP-L2622DW/DCP-L2627DW/DCP-L2627DWXL/DCP-L2627DWE/ DCP-L2640DN/DCP-L2660DW/DCP-L2665DW/MFC-L2802DN/MFC-L2800DW/MFC-L2802DW/ MFC-L2827DWXL/MFC-L2827DW/MFC-L2835DW/MFC-L2860DWE/MFC-L2860DW/MFC-L2862DW/ MFC-L2922DW/MFC-L2960DW/MFC-L2980DW

Pour gérer votre appareil réseau de façon sécurisée, utilisez Gestion à partir du Web avec le protocole HTTPS.

- Pour utiliser le protocole HTTPS, HTTPS doit être activé sur votre appareil. Le protocole HTTPS est activé par défaut.
	- Vous pouvez modifier les paramètres du protocole HTTPS à l'aide de l'application Gestion à partir du Web.
- 1. Lancez votre navigateur Web.

D

- 2. Saisissez « https://Nom commun » dans la barre d'adresse de votre navigateur (« Nom commun » remplace le nom commun que vous avez donné au certificat ; il peut s'agir d'une adresse IP, d'un nom de nœud ou d'un nom de domaine).
- 3. Si nécessaire, saisissez le mot de passe dans le champ **Connexion**, puis cliquez sur **Connexion**.

Le mot de passe par défaut pour gérer les paramètres de cet appareil se trouve au dos de l'appareil et est indiqué par « **Pwd** ». Remplacez le mot de passe par défaut en suivant les instructions à l'écran lorsque vous vous connectez pour la première fois.

4. Vous pouvez maintenant accéder à l'appareil avec le protocole HTTPS.

#### **Information associée**

• [Gérer votre appareil réseau en toute sécurité à l'aide de SSL/TLS](#page-391-0)

<span id="page-394-0"></span> [Accueil](#page-1-0) > [Sécurité](#page-369-0) > [Utiliser SSL/TLS](#page-387-0) > [Gérer votre appareil réseau en toute sécurité à l'aide de SSL/](#page-391-0) [TLS](#page-391-0) > Installer le certificat auto-signé pour les utilisateurs Windows disposant de droits d'administration

## **Installer le certificat auto-signé pour les utilisateurs Windows disposant de droits d'administration**

**Modèles associés**: DCP-L2620DW/DCP-L2622DW/DCP-L2627DW/DCP-L2627DWXL/DCP-L2627DWE/ DCP-L2640DN/DCP-L2660DW/DCP-L2665DW/MFC-L2802DN/MFC-L2800DW/MFC-L2802DW/ MFC-L2827DWXL/MFC-L2827DW/MFC-L2835DW/MFC-L2860DWE/MFC-L2860DW/MFC-L2862DW/ MFC-L2922DW/MFC-L2960DW/MFC-L2980DW

- La procédure suivante concerne Microsoft Edge. Si vous utilisez un autre navigateur Web, reportez-vous à la documentation ou à l'aide en ligne de ce navigateur Web pour obtenir des instructions relatives à l'installation des certificats.
- Assurez-vous d'avoir créé votre certificat auto-signé à l'aide de l'application Gestion à partir du Web.
- 1. Cliquez avec le bouton droit sur l'icône **Microsoft Edge**, puis cliquez sur **Exécuter en tant qu'administrateur**.

Si l'écran **Contrôle de compte d'utilisateur** apparaît, cliquez sur **Oui**.

2. Saisissez « https://adresse IP de l'appareil » dans la barre d'adresse de votre navigateur (« adresse IP de l'appareil » correspondant à l'adresse IP de vote appareil).

Par exemple :

https://192.168.1.2

- Si vous utilisez un DNS (Domain Name System) ou si vous avez activé un nom NetBIOS, vous pouvez entrer un autre nom, tel que « ImprimantePartagée », à la place de l'adresse IP. Par exemple : https://SharedPrinter
- Si vous activez un nom NetBIOS, vous pouvez également utiliser le nom du nœud.
	- Par exemple : https://brn123456abcdef
- Le nom NetBIOS s'affiche sur le rapport de configuration du réseau.
- 3. Si votre connexion n'est pas privée, cliquez sur le bouton **Avancé**, puis continuez vers la page Web.
- 4. Si nécessaire, saisissez le mot de passe dans le champ **Connexion**, puis cliquez sur **Connexion**.

Le mot de passe par défaut pour gérer les paramètres de cet appareil se trouve au dos de l'appareil et est indiqué par « **Pwd** ». Remplacez le mot de passe par défaut en suivant les instructions à l'écran lorsque vous vous connectez pour la première fois.

5. Dans la barre de navigation de gauche, cliquez sur **Réseau** > **Sécurité** > **Certificat**.

Si la barre de navigation de gauche n'est pas visible, commencez à naviguer depuis  $\equiv$ .

6. Cliquez sur **Exporter**.

b.

- 7. Pour crypter le fichier de sortie, saisissez un mot de passe dans le champ **Entrez un mot de passe**. Si le champ **Entrez un mot de passe** est laissé vide, le fichier exporté ne sera pas crypté.
- 8. Retapez une nouvelle fois le mot de passe dans le champ **Retaper le nouveau mot de passe**, puis cliquez sur **Envoyer**.
- 9. Cliquez sur le fichier téléchargé pour l'ouvrir.
- 10. Lorsque **Assistant Importation de certificat** apparaît, cliquez sur **Suivant**.
- 11. Cliquez sur **Suivant**.
- 12. Si nécessaire, saisissez un mot de passe, puis cliquez sur **Suivant**.
- 13. Sélectionnez **Placer tous les certificats dans le magasin suivant**, puis cliquez sur **Parcourir...**.
- 14. Sélectionnez **Autorités de certification racines de confiance**, puis cliquez sur **OK**.
- 15. Cliquez sur **Suivant**.

16. Cliquez sur **Terminer**.

17. Cliquez sur **Oui**, si l'empreinte digitale (empreinte du pouce) est correcte.

18. Cliquez sur **OK**.

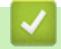

### **Information associée**

• [Gérer votre appareil réseau en toute sécurité à l'aide de SSL/TLS](#page-391-0)
<span id="page-396-0"></span> [Accueil](#page-1-0) > [Sécurité](#page-369-0) > [Utiliser SSL/TLS](#page-387-0) > Imprimer des documents en toute sécurité avec le protocole SSL/TLS

## **Imprimer des documents en toute sécurité avec le protocole SSL/TLS**

**Modèles associés**: DCP-L2620DW/DCP-L2622DW/DCP-L2627DW/DCP-L2627DWXL/DCP-L2627DWE/ DCP-L2640DN/DCP-L2660DW/DCP-L2665DW/MFC-L2802DN/MFC-L2800DW/MFC-L2802DW/ MFC-L2827DWXL/MFC-L2827DW/MFC-L2835DW/MFC-L2860DWE/MFC-L2860DW/MFC-L2862DW/ MFC-L2922DW/MFC-L2960DW/MFC-L2980DW

- [Imprimer des documents avec IPPS](#page-397-0)
- [Configurer un certificat pour SSL/TLS et les protocoles disponibles](#page-392-0)
- [Configurer des certificats pour la sécurité de l'appareil](#page-372-0)

<span id="page-397-0"></span> [Accueil](#page-1-0) > [Sécurité](#page-369-0) > [Utiliser SSL/TLS](#page-387-0) > [Imprimer des documents en toute sécurité avec le protocole](#page-396-0) [SSL/TLS](#page-396-0) > Imprimer des documents avec IPPS

## **Imprimer des documents avec IPPS**

**Modèles associés**: DCP-L2620DW/DCP-L2622DW/DCP-L2627DW/DCP-L2627DWXL/DCP-L2627DWE/ DCP-L2640DN/DCP-L2660DW/DCP-L2665DW/MFC-L2802DN/MFC-L2800DW/MFC-L2802DW/ MFC-L2827DWXL/MFC-L2827DW/MFC-L2835DW/MFC-L2860DWE/MFC-L2860DW/MFC-L2862DW/ MFC-L2922DW/MFC-L2960DW/MFC-L2980DW

Pour imprimer des documents en toute sécurité avec un protocole IPP, utilisez le protocole IPPS.

- 1. Lancez votre navigateur Web.
- 2. Saisissez « https://adresse IP de l'appareil » dans la barre d'adresse de votre navigateur (« adresse IP de l'appareil » correspondant à l'adresse IP de vote appareil).

Par exemple :

https://192.168.1.2

• Si vous utilisez un DNS (Domain Name System) ou si vous avez activé un nom NetBIOS, vous pouvez entrer un autre nom, tel que « ImprimantePartagée », à la place de l'adresse IP.

Par exemple : https://SharedPrinter

• Si vous activez un nom NetBIOS, vous pouvez également utiliser le nom du nœud.

Par exemple : https://brn123456abcdef

- Le nom NetBIOS s'affiche sur le rapport de configuration du réseau.
- 3. Si nécessaire, saisissez le mot de passe dans le champ **Connexion**, puis cliquez sur **Connexion**.

Le mot de passe par défaut pour gérer les paramètres de cet appareil se trouve au dos de l'appareil et est indiqué par « **Pwd** ». Remplacez le mot de passe par défaut en suivant les instructions à l'écran lorsque vous vous connectez pour la première fois.

4. Dans la barre de navigation de gauche, cliquez sur **Réseau** > **Réseau** > **Protocole**.

Si la barre de navigation de gauche n'est pas visible, commencez à naviguer depuis  $\equiv$ .

5. Vérifiez que la case **IPP** est cochée.

Si la case **IPP** n'est pas cochée, sélectionnez la case à cocher **IPP**, puis cliquez sur **Envoyer**.

Redémarrez l'appareil pour activer la configuration.

Après le redémarrage de l'appareil, retournez sur la page Web de l'appareil, entrez le mot de passe et, dans la barre de navigation de gauche, cliquez sur **Réseau** > **Réseau** > **Protocole**.

- 6. Cliquez sur **Paramètres du serveur HTTP**.
- 7. Cochez la case **HTTPS** dans la zone **IPP**, puis cliquez sur **Envoyer**.
- Redémarrez l'appareil pour activer la configuration.

Une communication utilisant le protocole IPPS ne peut pas empêcher un accès non autorisé au serveur d'impression.

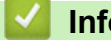

### **Information associée**

• [Imprimer des documents en toute sécurité avec le protocole SSL/TLS](#page-396-0)

## <span id="page-398-0"></span>**Utiliser SNMPv3**

**Modèles associés**: DCP-L2620DW/DCP-L2622DW/DCP-L2627DW/DCP-L2627DWXL/DCP-L2627DWE/ DCP-L2640DN/DCP-L2660DW/DCP-L2665DW/MFC-L2802DN/MFC-L2800DW/MFC-L2802DW/ MFC-L2827DWXL/MFC-L2827DW/MFC-L2835DW/MFC-L2860DWE/MFC-L2860DW/MFC-L2862DW/ MFC-L2922DW/MFC-L2960DW/MFC-L2980DW

• [Gérer votre appareil réseau de façon sécurisée à l'aide de SNMPv3](#page-399-0)

<span id="page-399-0"></span> [Accueil](#page-1-0) > [Sécurité](#page-369-0) > [Utiliser SNMPv3](#page-398-0) > Gérer votre appareil réseau de façon sécurisée à l'aide de SNMPv3

## **Gérer votre appareil réseau de façon sécurisée à l'aide de SNMPv3**

**Modèles associés**: DCP-L2620DW/DCP-L2622DW/DCP-L2627DW/DCP-L2627DWXL/DCP-L2627DWE/ DCP-L2640DN/DCP-L2660DW/DCP-L2665DW/MFC-L2802DN/MFC-L2800DW/MFC-L2802DW/ MFC-L2827DWXL/MFC-L2827DW/MFC-L2835DW/MFC-L2860DWE/MFC-L2860DW/MFC-L2862DW/ MFC-L2922DW/MFC-L2960DW/MFC-L2980DW

Le protocole SNMPv3 (Simple Network Management Protocol version 3) assure l'authentification utilisateur et le cryptage des données afin de gérer les périphériques réseau en toute sécurité.

1. Lancez votre navigateur Web.

k

- 2. Saisissez « https://Nom commun » dans la barre d'adresse de votre navigateur (« Nom commun » remplace le nom commun que vous avez donné au certificat ; il peut s'agir d'une adresse IP, d'un nom de nœud ou d'un nom de domaine).
- 3. Si nécessaire, saisissez le mot de passe dans le champ **Connexion**, puis cliquez sur **Connexion**.

Le mot de passe par défaut pour gérer les paramètres de cet appareil se trouve au dos de l'appareil et est indiqué par « **Pwd** ». Remplacez le mot de passe par défaut en suivant les instructions à l'écran lorsque vous vous connectez pour la première fois.

4. Dans la barre de navigation de gauche, cliquez sur **Réseau** > **Réseau** > **Protocole**.

Si la barre de navigation de gauche n'est pas visible, commencez à naviguer depuis  $\equiv$ .

- 5. Assurez-vous que le paramètre **SNMP** est activé, puis cliquez sur **Paramètres avancés**.
- 6. Configurez les paramètres du mode SNMPv1/v2c.

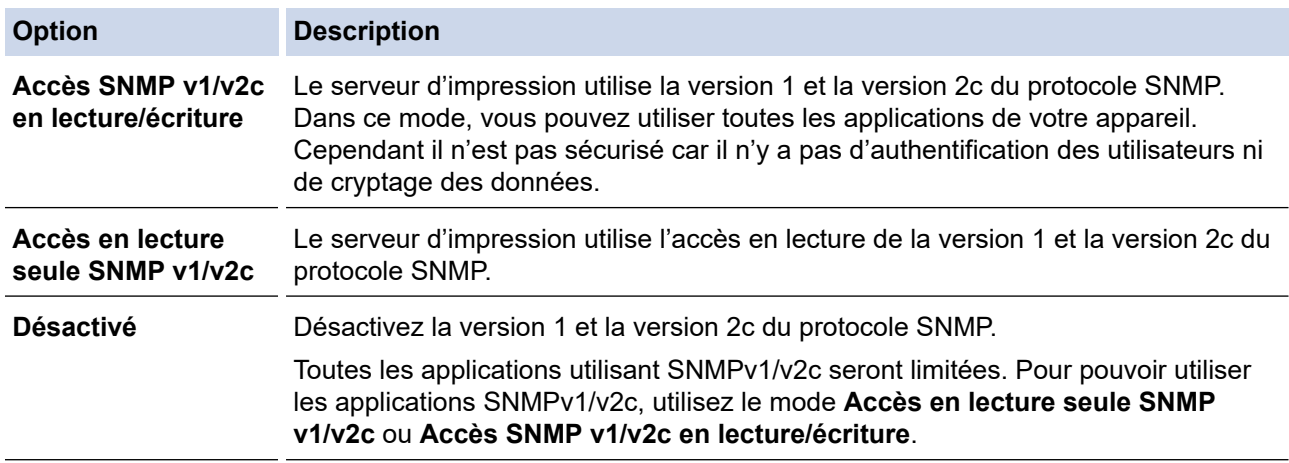

7. Configurez les paramètres du mode SNMPv3.

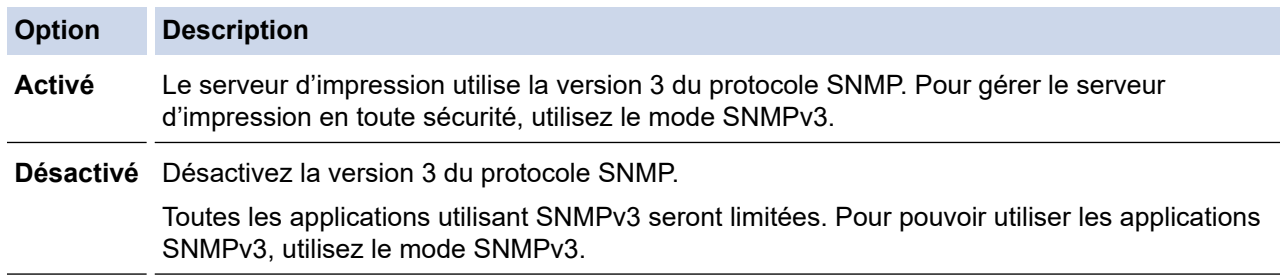

### 8. Cliquez sur **Envoyer**.

Si votre appareil affiche les options de réglage du protocole, sélectionnez les options qui vous intéressent.

9. Redémarrez l'appareil pour activer la configuration.

### **Information associée**

• [Utiliser SNMPv3](#page-398-0)

∣√

<span id="page-401-0"></span> [Accueil](#page-1-0) > [Sécurité](#page-369-0) > Utilisez IPsec

# **Utilisez IPsec**

**Modèles associés**: MFC-L2922DW/MFC-L2960DW/MFC-L2980DW

- [Introduction au protocole IPsec](#page-402-0)
- [Configurer une connexion IPsec à l'aide de Gestion à partir du Web](#page-403-0)
- [Configurer un modèle d'adresse IPsec à l'aide de Gestion à partir du Web](#page-405-0)
- [Configurer un modèle IPsec à l'aide de Gestion à partir du Web](#page-407-0)

<span id="page-402-0"></span> [Accueil](#page-1-0) > [Sécurité](#page-369-0) > [Utilisez IPsec](#page-401-0) > Introduction au protocole IPsec

## **Introduction au protocole IPsec**

### **Modèles associés**: MFC-L2922DW/MFC-L2960DW/MFC-L2980DW

IPsec (Internet Protocol Security) est un protocole de sécurité qui utilise une fonction IP optionnelle visant à empêcher la manipulation de données et à assurer la protection des données transmises sous forme de paquets IP. IPsec crypte les données qui transitent sur un réseau, notamment les données d'impression envoyées depuis les ordinateurs vers une imprimante. Le cryptage des données s'effectuant au niveau de la couche réseau, les applications qui emploient un protocole de plus haut niveau exploitent IPsec sans que l'utilisateur ne s'en aperçoive.

IPsec prend en charge les fonctions suivantes :

• Transmissions IPsec

En fonction des conditions de paramétrage IPsec, un ordinateur connecté au réseau envoie des données et en reçoit depuis un appareil spécifique à l'aide d'IPsec. Quand un appareil commence à communiquer via IPsec, les clés sont échangées d'abord par Internet Key Exchange (IKE), puis les données cryptées sont transmises à l'aide des clés.

De plus, IPsec offre deux modes d'exploitation : le mode Transport et le mode Tunnel. Le mode Transport est surtout utilisé pour la communication entre les appareils, et le mode Tunnel est utilisé dans des environnements tels qu'un réseau privé virtuel (VPN, Virtual Private Network).

Pour les transmissions IPsec, les conditions ci-dessous sont requises :

- Un ordinateur pouvant communiquer à l'aide du protocole IPsec est connecté au réseau.
- Votre appareil est configuré pour les communications IPsec.
- L'ordinateur connecté à votre appareil est configuré pour des connexions IPsec.
- Paramètres IPsec

Il s'agit des paramètres qui sont nécessaires pour les connexions utilisant le protocole IPsec. Ces paramètres peuvent être configurés à l'aide de l'application Gestion à partir du Web.

Pour configurer les paramètres IPsec, vous devez utiliser le navigateur d'un ordinateur connecté au réseau.

### **Information associée**

• [Utilisez IPsec](#page-401-0)

<span id="page-403-0"></span> [Accueil](#page-1-0) > [Sécurité](#page-369-0) > [Utilisez IPsec](#page-401-0) > Configurer une connexion IPsec à l'aide de Gestion à partir du Web

## **Configurer une connexion IPsec à l'aide de Gestion à partir du Web**

### **Modèles associés**: MFC-L2922DW/MFC-L2960DW/MFC-L2980DW

Les conditions de connexion IPsec comptent deux **Modèle** types : **Adresse** et **IPsec**. Vous pouvez configurer 10 conditions de connexion au maximum.

- 1. Lancez votre navigateur Web.
- 2. Saisissez « https://adresse IP de l'appareil » dans la barre d'adresse de votre navigateur (« adresse IP de l'appareil » correspondant à l'adresse IP de l'appareil).

Par exemple :

Ø

https://192.168.1.2

3. Si nécessaire, saisissez le mot de passe dans le champ **Connexion**, puis cliquez sur **Connexion**.

Le mot de passe par défaut pour gérer les paramètres de cet appareil se trouve au dos de l'appareil et est indiqué par « **Pwd** ». Remplacez le mot de passe par défaut en suivant les instructions à l'écran lorsque vous vous connectez pour la première fois.

4. Dans la barre de navigation de gauche, cliquez sur **Réseau** > **Sécurité** > **IPsec**.

Si la barre de navigation de gauche n'est pas visible, commencez à naviguer depuis  $\equiv$ .

5. Configurez les paramètres.

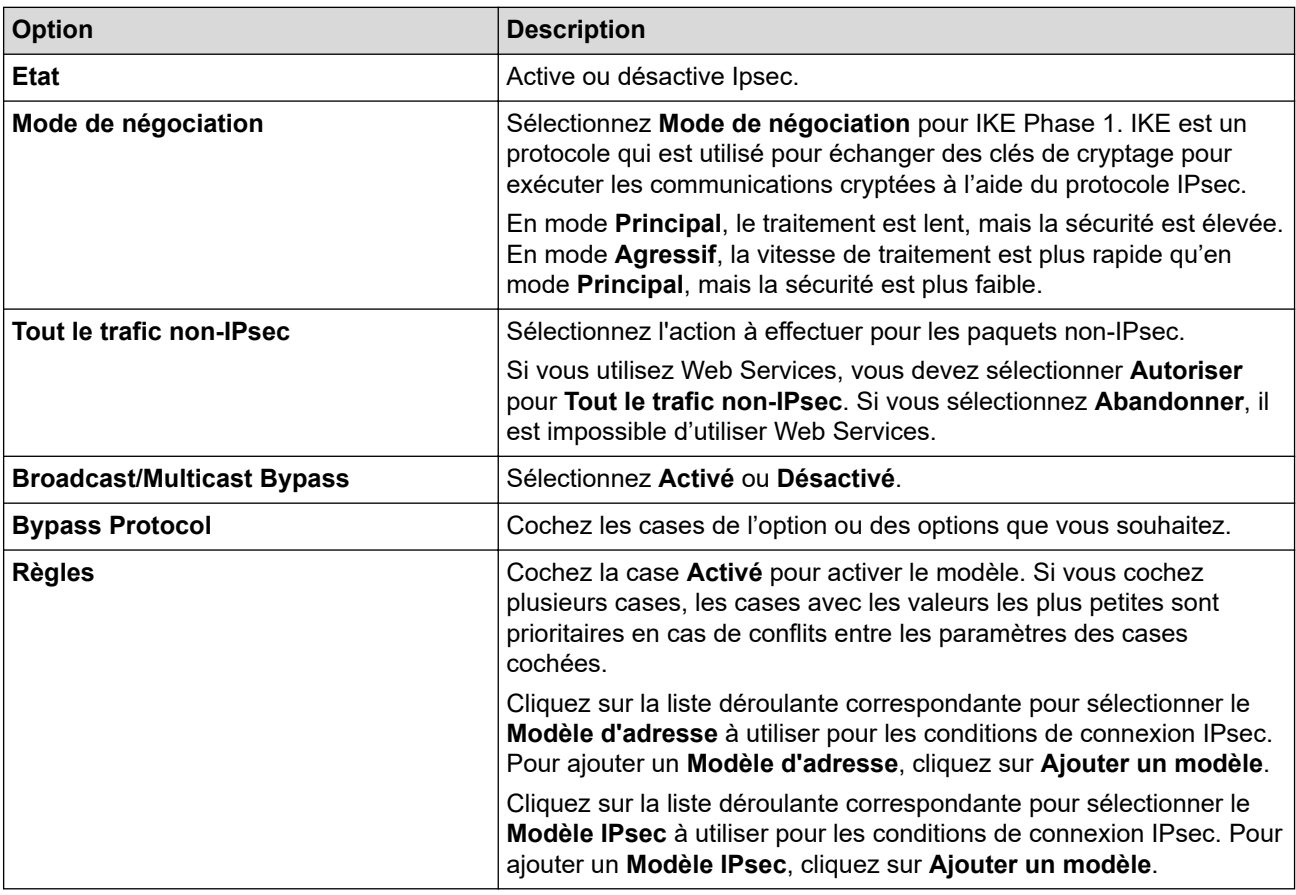

### 6. Cliquez sur **Envoyer**.

Si l'appareil doit être redémarré pour activer les nouveaux paramètres, l'écran de confirmation du redémarrage s'affiche.

Si un élément n'est pas renseigné dans le modèle que vous avez activé dans le tableau **Règles**, un message d'erreur apparaît. Confirmez vos sélections et cliquez à nouveau sur **Envoyer**.

# **Information associée**

• [Utilisez IPsec](#page-401-0)

∣√

- **Rubriques connexes:**
- [Configurer des certificats pour la sécurité de l'appareil](#page-372-0)

<span id="page-405-0"></span> [Accueil](#page-1-0) > [Sécurité](#page-369-0) > [Utilisez IPsec](#page-401-0) > Configurer un modèle d'adresse IPsec à l'aide de Gestion à partir du Web

## **Configurer un modèle d'adresse IPsec à l'aide de Gestion à partir du Web**

### **Modèles associés**: MFC-L2922DW/MFC-L2960DW/MFC-L2980DW

- 1. Lancez votre navigateur Web.
- 2. Saisissez « https://adresse IP de l'appareil » dans la barre d'adresse de votre navigateur (« adresse IP de l'appareil » correspondant à l'adresse IP de l'appareil).

Par exemple :

Ø

Ø

https://192.168.1.2

3. Si nécessaire, saisissez le mot de passe dans le champ **Connexion**, puis cliquez sur **Connexion**.

Le mot de passe par défaut pour gérer les paramètres de cet appareil se trouve au dos de l'appareil et est indiqué par « **Pwd** ». Remplacez le mot de passe par défaut en suivant les instructions à l'écran lorsque vous vous connectez pour la première fois.

4. Dans la barre de navigation de gauche, cliquez sur **Réseau** > **Sécurité** > **Modèle d'adresse IPsec**.

Si la barre de navigation de gauche n'est pas visible, commencez à naviguer depuis  $\equiv$ .

- 5. Cliquez sur le bouton **Supprimer** pour supprimer un **Modèle d'adresse**. Lorsqu'un **Modèle d'adresse** est en cours d'utilisation, sa suppression est impossible.
- 6. Cliquez sur le **Modèle d'adresse** à créer. Le **Modèle d'adresse IPsec** apparaît.
- 7. Configurez les paramètres.

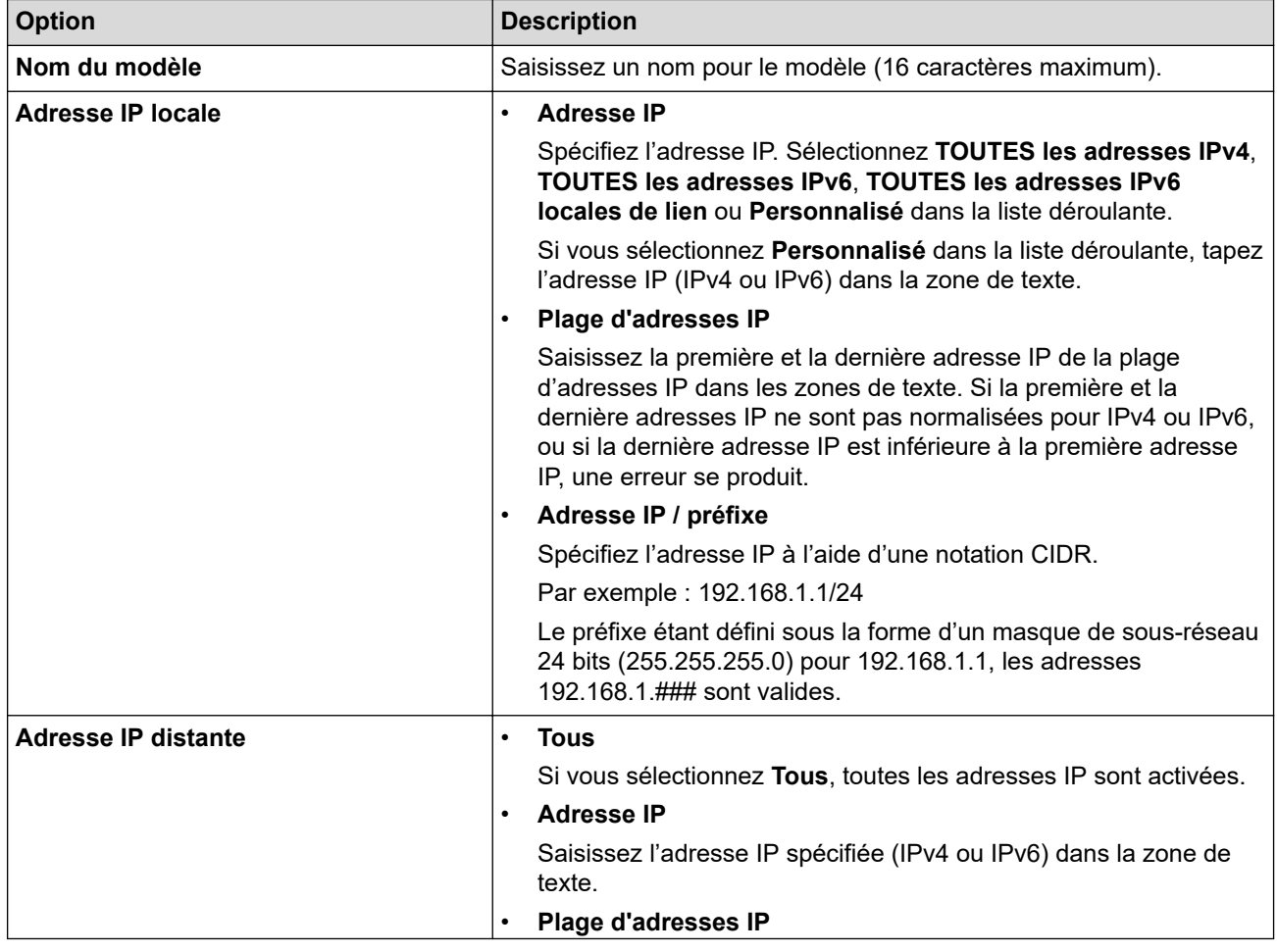

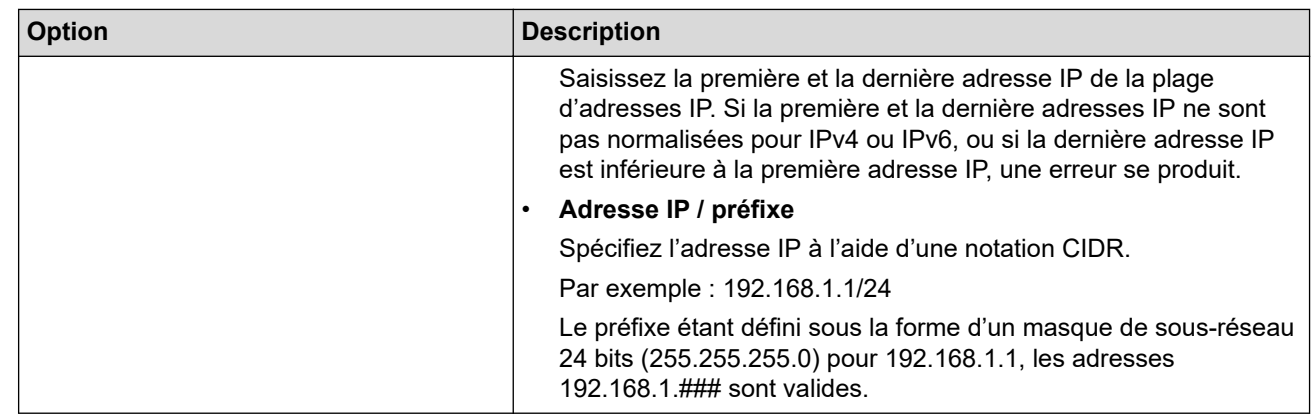

### 8. Cliquez sur **Envoyer**.

 $\mathscr{Q}$ 

Lorsque vous modifiez les paramètres du modèle en cours d'utilisation, redémarrez l'appareil pour activer la configuration.

## **Information associée**

• [Utilisez IPsec](#page-401-0)

<span id="page-407-0"></span> [Accueil](#page-1-0) > [Sécurité](#page-369-0) > [Utilisez IPsec](#page-401-0) > Configurer un modèle IPsec à l'aide de Gestion à partir du Web

## **Configurer un modèle IPsec à l'aide de Gestion à partir du Web**

**Modèles associés**: MFC-L2922DW/MFC-L2960DW/MFC-L2980DW

- 1. Lancez votre navigateur Web.
- 2. Saisissez « https://adresse IP de l'appareil » dans la barre d'adresse de votre navigateur (« adresse IP de l'appareil » correspondant à l'adresse IP de l'appareil).

Par exemple :

Ø

https://192.168.1.2

3. Si nécessaire, saisissez le mot de passe dans le champ **Connexion**, puis cliquez sur **Connexion**.

Le mot de passe par défaut pour gérer les paramètres de cet appareil se trouve au dos de l'appareil et est indiqué par « **Pwd** ». Remplacez le mot de passe par défaut en suivant les instructions à l'écran lorsque vous vous connectez pour la première fois.

4. Dans la barre de navigation de gauche, cliquez sur **Réseau** > **Sécurité** > **Modèle IPsec**.

Si la barre de navigation de gauche n'est pas visible, commencez à naviguer depuis  $\equiv$ .

- 5. Cliquez sur le bouton **Supprimer** pour supprimer un **Modèle IPsec**. Lorsqu'un **Modèle IPsec** est en cours d'utilisation, sa suppression est impossible.
- 6. Cliquez sur le **Modèle IPsec** à créer. L'écran **Modèle IPsec** apparaît. Les champs de configuration diffèrent selon les paramètres que vous sélectionnez pour **Utiliser un modèle prédéfini** et **Internet Key Exchange (IKE)**.
- 7. Dans le champ **Nom du modèle**, saisissez un nom pour le modèle (jusqu'à 16 caractères).
- 8. Si vous avez sélectionné **Personnalisé** dans la liste déroulante **Utiliser un modèle prédéfini**, sélectionnez les options **Internet Key Exchange (IKE)** et modifiez les paramètres si nécessaire.
- 9. Cliquez sur **Envoyer**.

### **Information associée**

- [Utilisez IPsec](#page-401-0)
	- [Réglages IKEv1 pour un modèle IPsec](#page-408-0)
	- [Réglages IKEv2 pour un modèle IPsec](#page-411-0)
	- [Réglages manuels pour un modèle IPsec](#page-414-0)

<span id="page-408-0"></span> [Accueil](#page-1-0) > [Sécurité](#page-369-0) > [Utilisez IPsec](#page-401-0) > [Configurer un modèle IPsec à l'aide de Gestion à partir du](#page-407-0) [Web](#page-407-0) > Réglages IKEv1 pour un modèle IPsec

# **Réglages IKEv1 pour un modèle IPsec**

**Modèles associés**: MFC-L2922DW/MFC-L2960DW/MFC-L2980DW

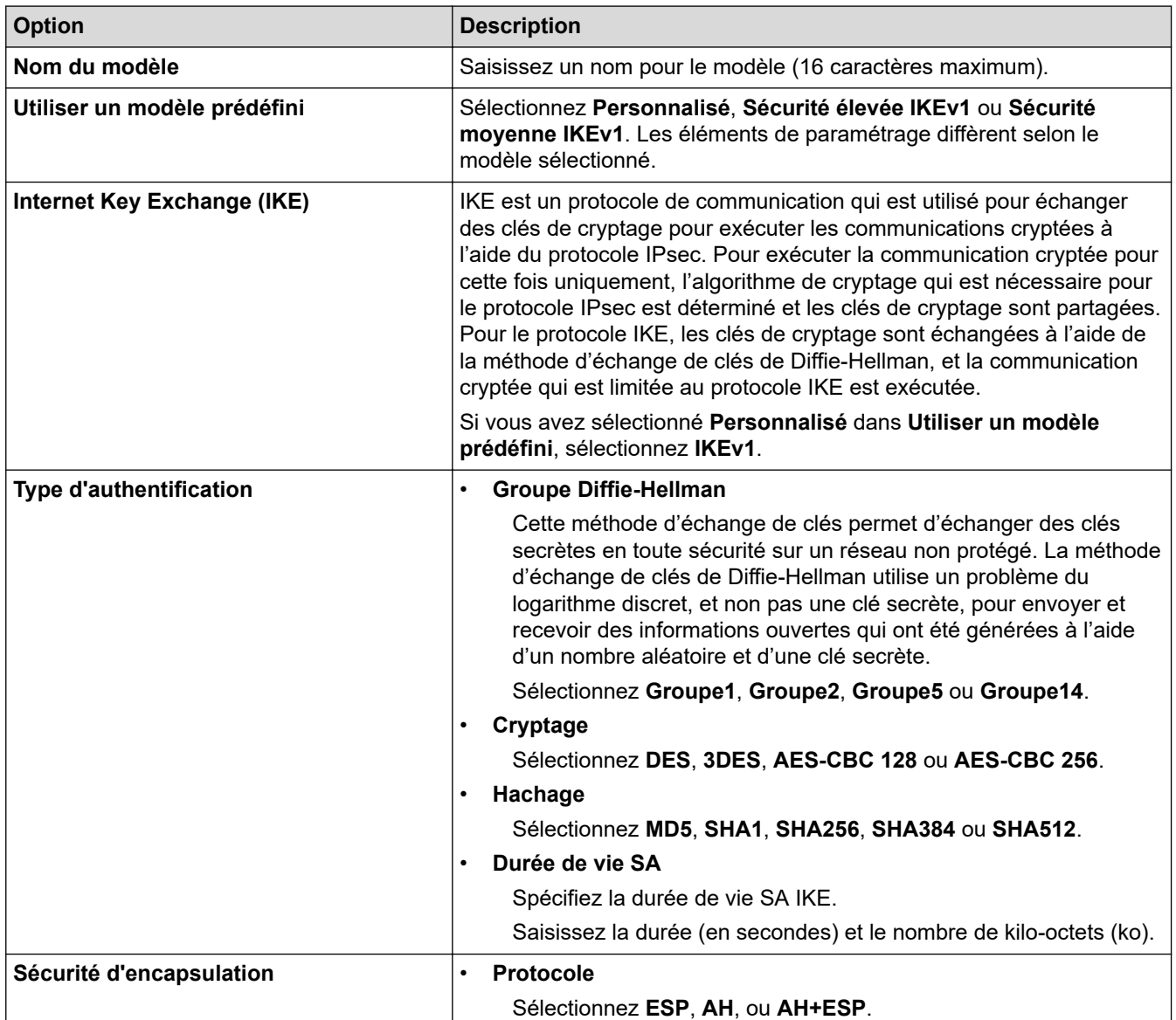

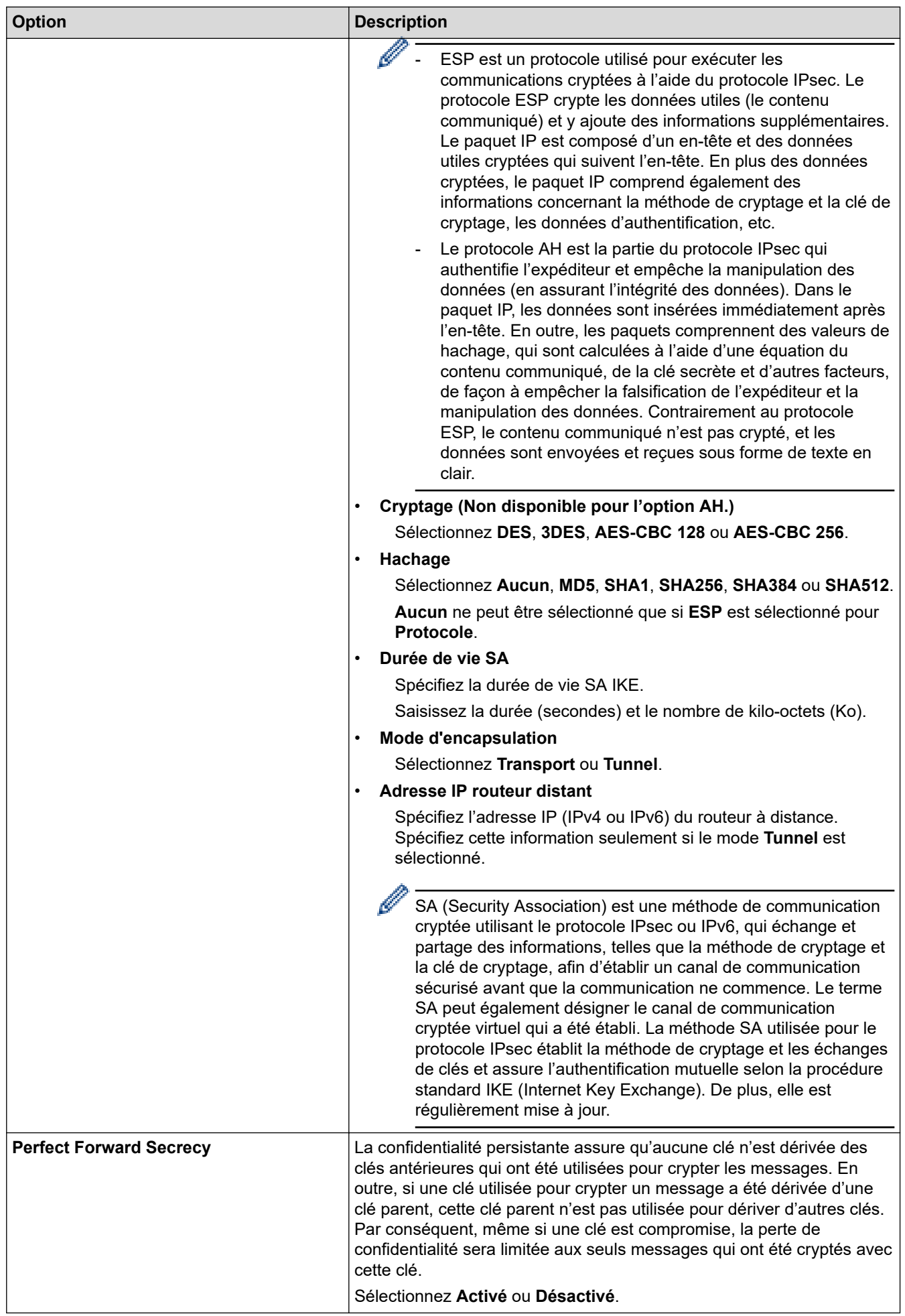

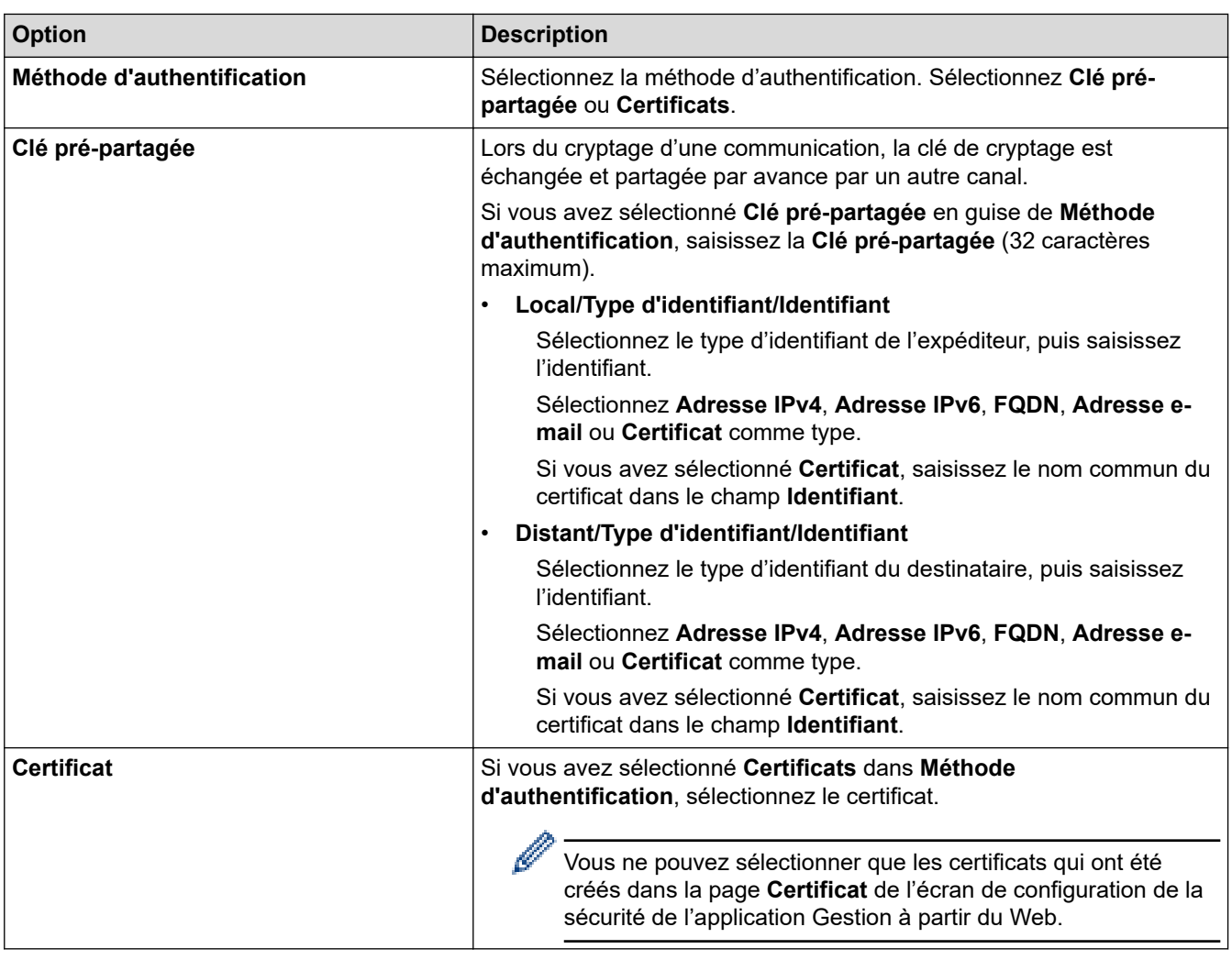

# **Information associée**

✓

• [Configurer un modèle IPsec à l'aide de Gestion à partir du Web](#page-407-0)

<span id="page-411-0"></span> [Accueil](#page-1-0) > [Sécurité](#page-369-0) > [Utilisez IPsec](#page-401-0) > [Configurer un modèle IPsec à l'aide de Gestion à partir du](#page-407-0) [Web](#page-407-0) > Réglages IKEv2 pour un modèle IPsec

# **Réglages IKEv2 pour un modèle IPsec**

**Modèles associés**: MFC-L2922DW/MFC-L2960DW/MFC-L2980DW

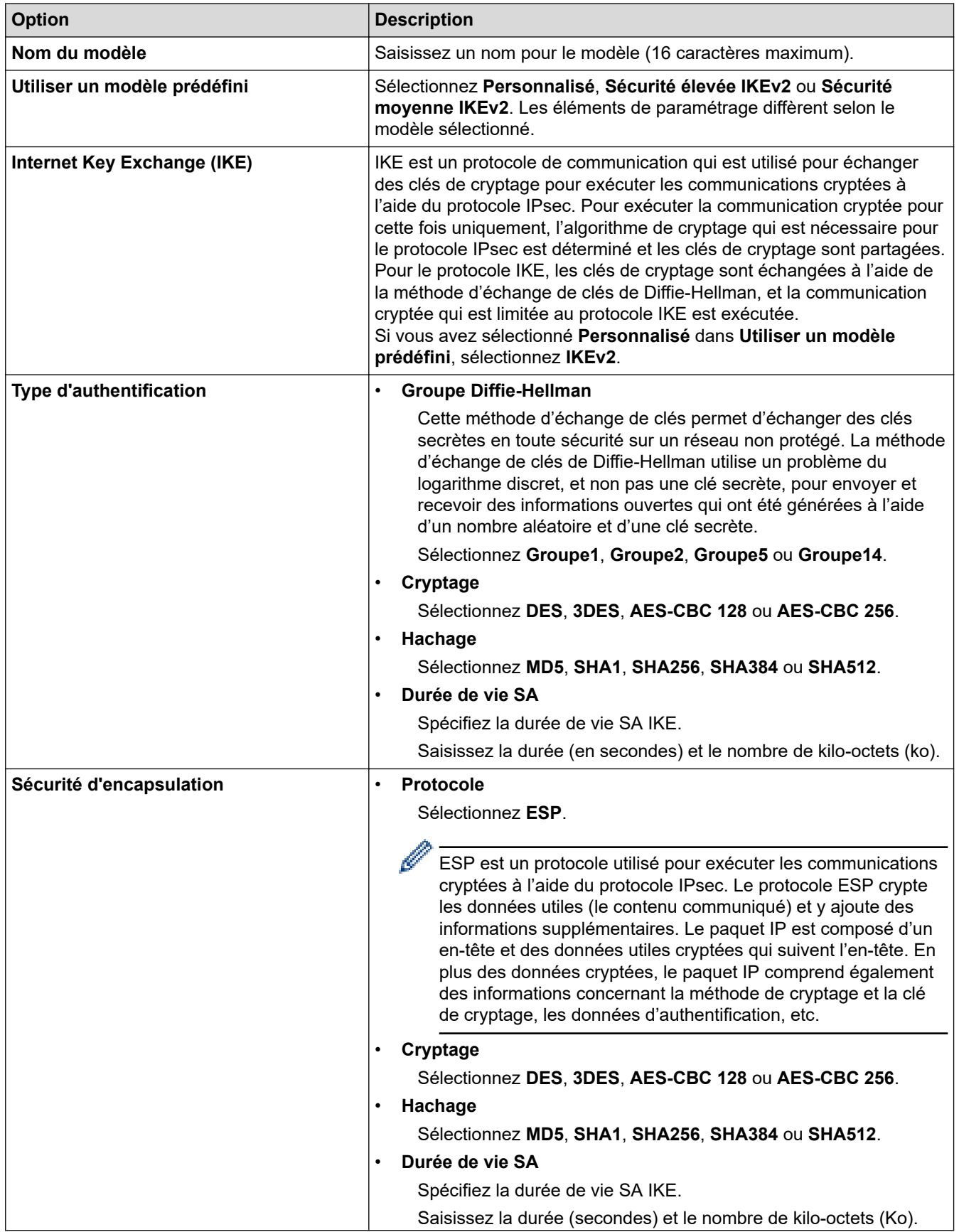

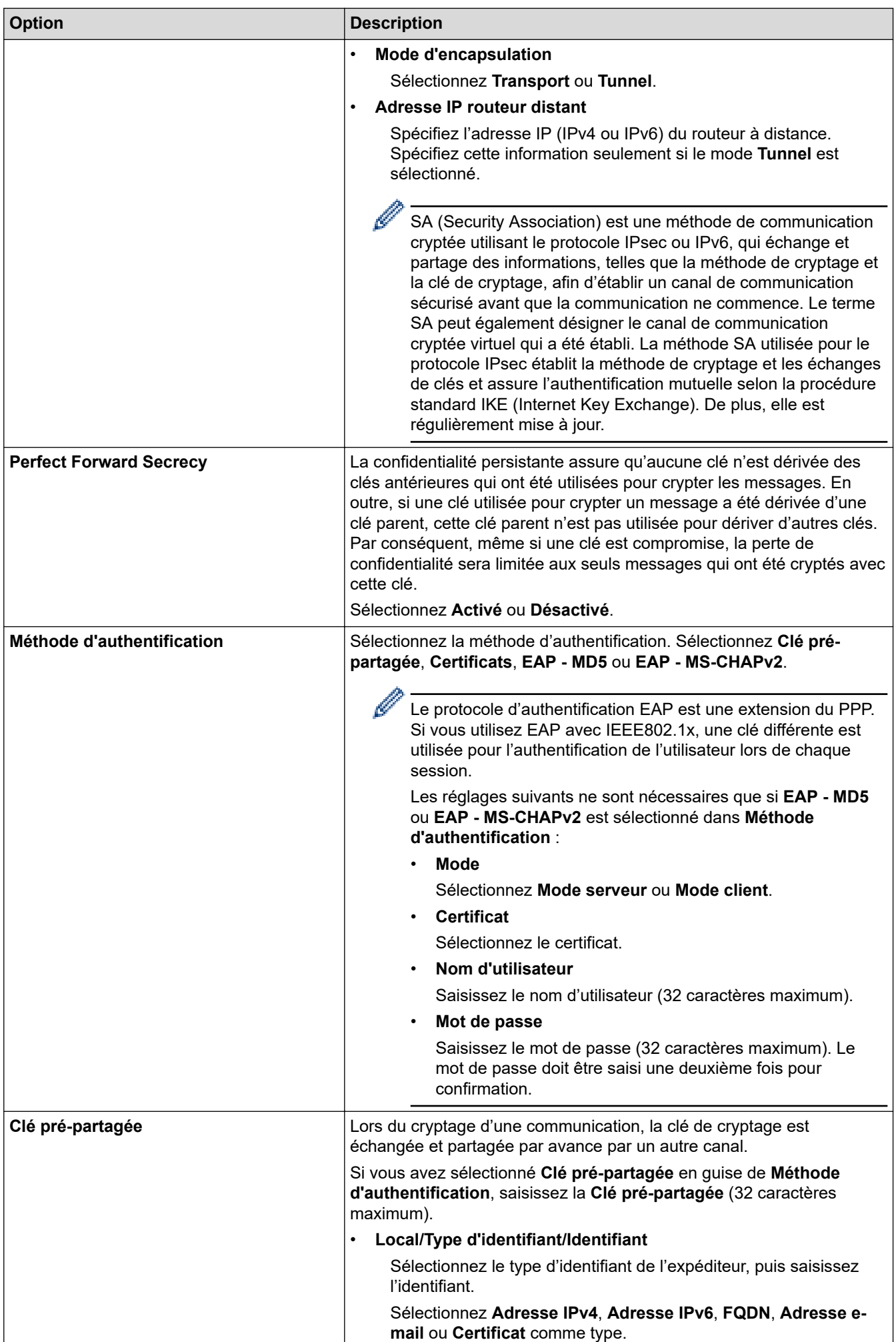

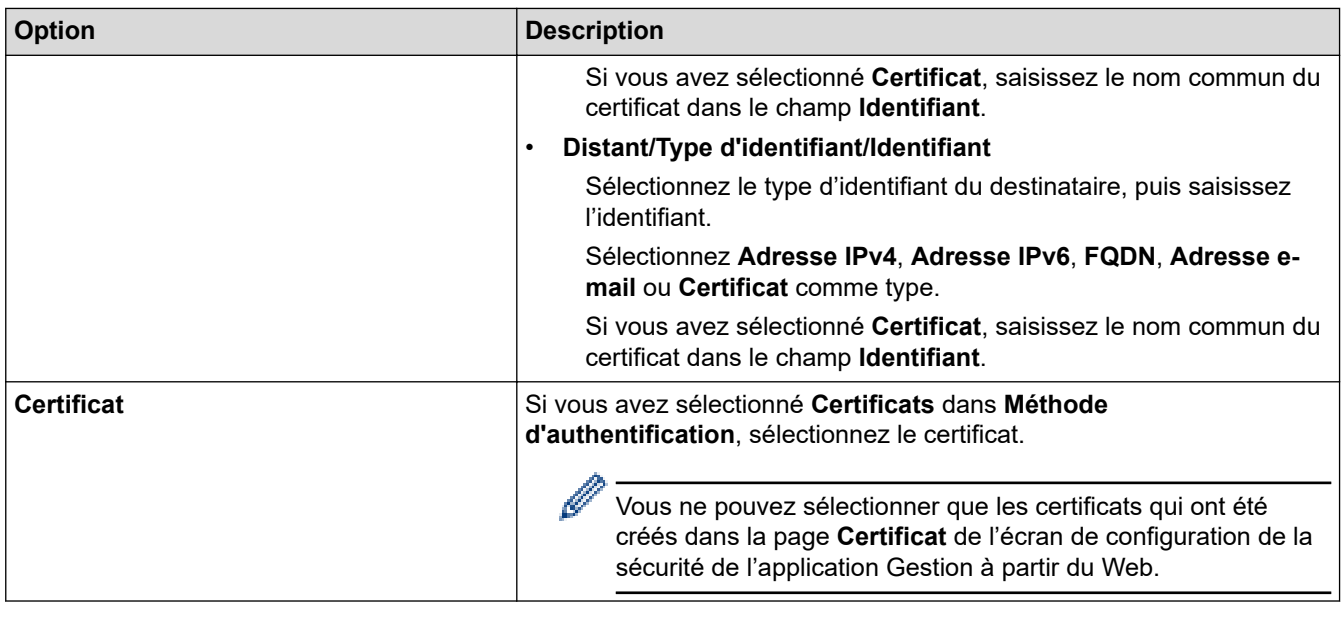

# **Information associée**

 $\overline{\mathsf{v}}$ 

• [Configurer un modèle IPsec à l'aide de Gestion à partir du Web](#page-407-0)

<span id="page-414-0"></span> [Accueil](#page-1-0) > [Sécurité](#page-369-0) > [Utilisez IPsec](#page-401-0) > [Configurer un modèle IPsec à l'aide de Gestion à partir du](#page-407-0) [Web](#page-407-0) > Réglages manuels pour un modèle IPsec

# **Réglages manuels pour un modèle IPsec**

**Modèles associés**: MFC-L2922DW/MFC-L2960DW/MFC-L2980DW

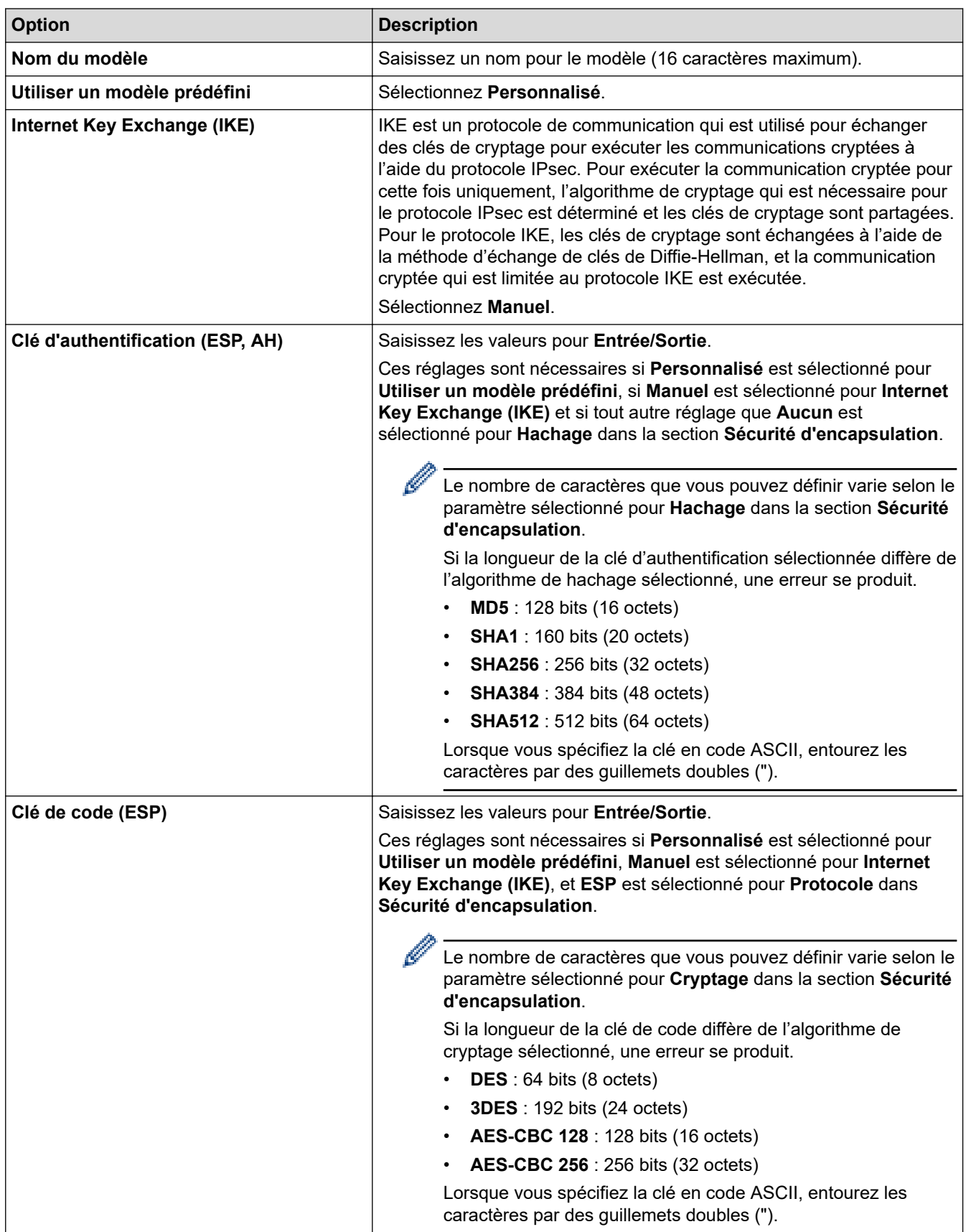

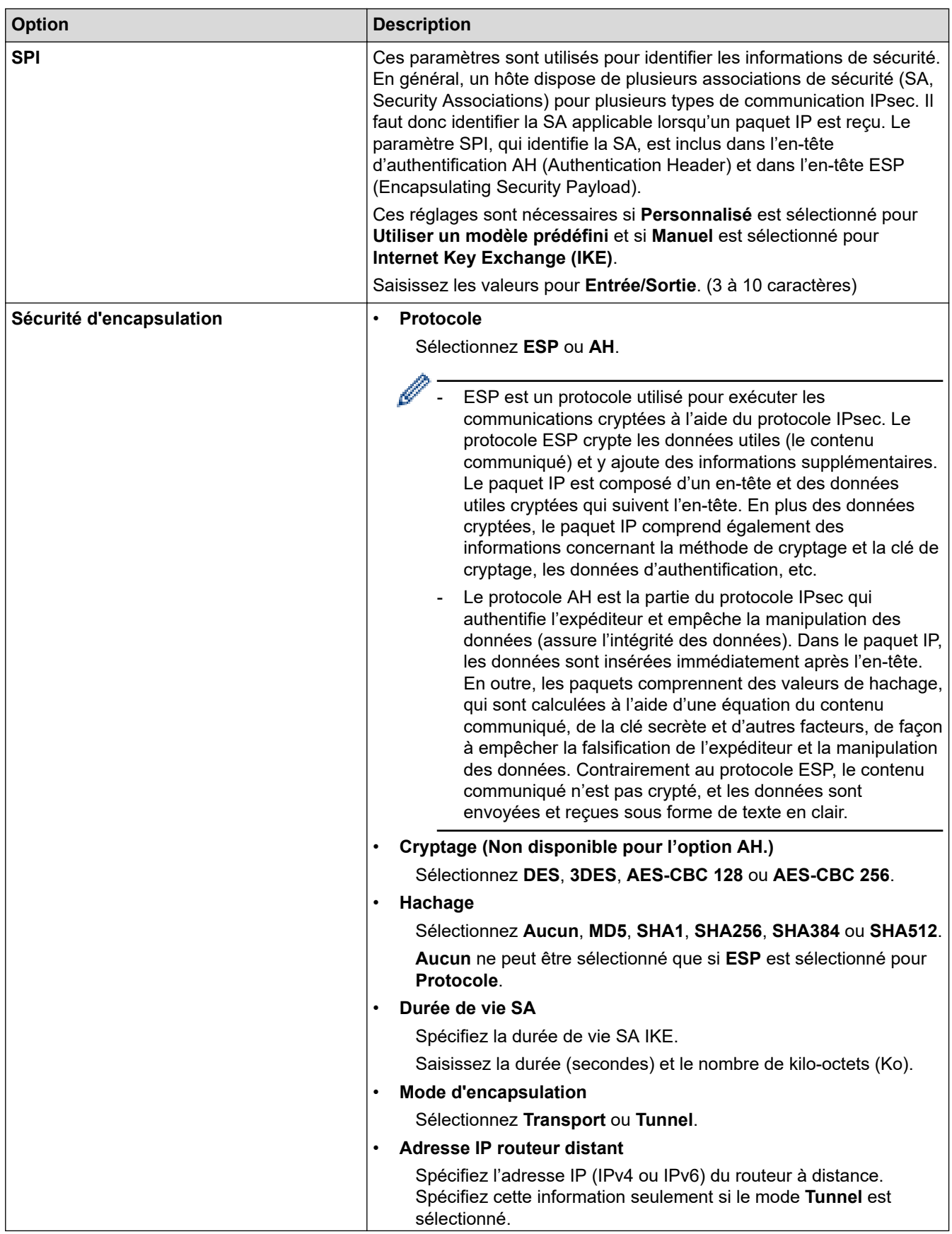

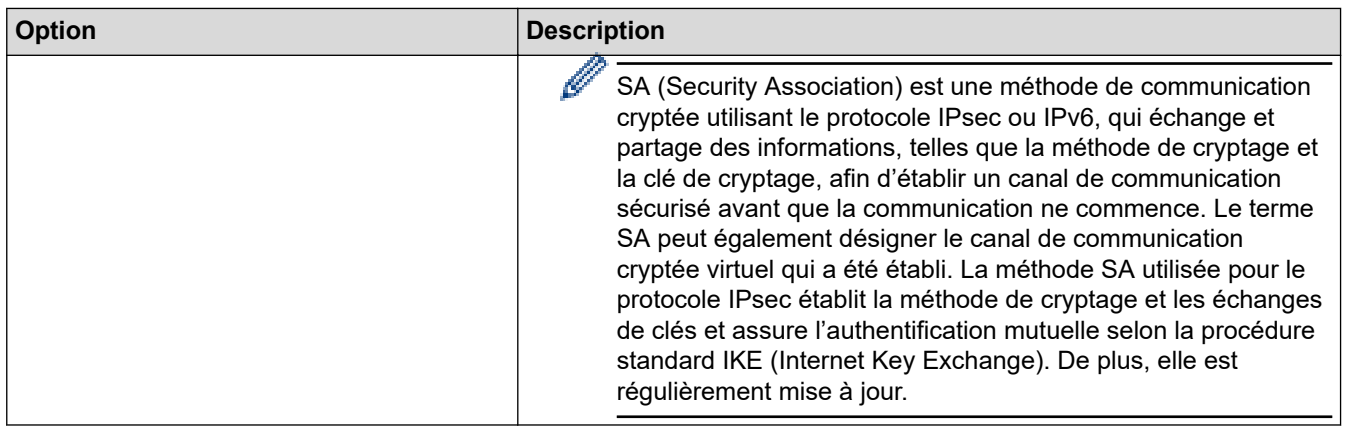

# **Information associée**

√

• [Configurer un modèle IPsec à l'aide de Gestion à partir du Web](#page-407-0)

## <span id="page-417-0"></span>**Utiliser l'authentification IEEE 802.1x**

**Modèles associés**: DCP-L2620DW/DCP-L2622DW/DCP-L2627DW/DCP-L2627DWXL/DCP-L2627DWE/ DCP-L2640DN/DCP-L2660DW/DCP-L2665DW/MFC-L2802DN/MFC-L2800DW/MFC-L2802DW/ MFC-L2827DWXL/MFC-L2827DW/MFC-L2835DW/MFC-L2860DWE/MFC-L2860DW/MFC-L2862DW/ MFC-L2922DW/MFC-L2960DW/MFC-L2980DW

- [Présentation de l'authentification IEEE 802.1x](#page-418-0)
- [Configurer l'authentification IEEE 802.1x pour un réseau sans fil ou câblé à l'aide de](#page-419-0) [Gestion à partir du Web \(navigateur Web\)](#page-419-0)
- [Méthodes d'authentification IEEE 802.1x](#page-421-0)

<span id="page-418-0"></span> [Accueil](#page-1-0) > [Sécurité](#page-369-0) > [Utiliser l'authentification IEEE 802.1x](#page-417-0) > Présentation de l'authentification IEEE 802.1x

## **Présentation de l'authentification IEEE 802.1x**

**Modèles associés**: DCP-L2620DW/DCP-L2622DW/DCP-L2627DW/DCP-L2627DWXL/DCP-L2627DWE/ DCP-L2640DN/DCP-L2660DW/DCP-L2665DW/MFC-L2802DN/MFC-L2800DW/MFC-L2802DW/ MFC-L2827DWXL/MFC-L2827DW/MFC-L2835DW/MFC-L2860DWE/MFC-L2860DW/MFC-L2862DW/ MFC-L2922DW/MFC-L2960DW/MFC-L2980DW

L'IEEE 802.1x est une norme de l'IEEE qui limite l'accès pour les appareils réseau non autorisés. Votre appareil Brother envoie une demande d'authentification à un serveur RADIUS (le serveur d'authentification) via votre point d'accès ou concentrateur. Une fois que votre demande a été vérifiée par le serveur RADIUS, votre appareil peut accéder au réseau.

### **Information associée**

• [Utiliser l'authentification IEEE 802.1x](#page-417-0)

<span id="page-419-0"></span> [Accueil](#page-1-0) > [Sécurité](#page-369-0) > [Utiliser l'authentification IEEE 802.1x](#page-417-0) > Configurer l'authentification IEEE 802.1x pour un réseau sans fil ou câblé à l'aide de Gestion à partir du Web (navigateur Web)

## **Configurer l'authentification IEEE 802.1x pour un réseau sans fil ou câblé à l'aide de Gestion à partir du Web (navigateur Web)**

**Modèles associés**: DCP-L2620DW/DCP-L2622DW/DCP-L2627DW/DCP-L2627DWXL/DCP-L2627DWE/ DCP-L2640DN/DCP-L2660DW/DCP-L2665DW/MFC-L2802DN/MFC-L2800DW/MFC-L2802DW/ MFC-L2827DWXL/MFC-L2827DW/MFC-L2835DW/MFC-L2860DWE/MFC-L2860DW/MFC-L2862DW/ MFC-L2922DW/MFC-L2960DW/MFC-L2980DW

- Si vous configurez votre appareil à l'aide de l'authentification EAP-TLS, vous devez installer le certificat client émis par une autorité de certification avant de démarrer la configuration. Contactez votre administrateur réseau au sujet du certificat client. Si vous avez installé plus d'un certificat, nous vous recommandons de noter le nom du certificat que vous souhaitez utiliser.
- Avant de vérifier le certificat du serveur, vous devez importer le certificat d'autorité de certification émis par l'autorité de certification qui a signé le certificat du serveur. Contactez votre administrateur réseau ou votre fournisseur d'accès Internet (FAI) pour vérifier s'il est nécessaire d'importer un certificat d'autorité de certification.

Vous pouvez également configurer l'authentification IEEE 802.1x à l'aide de l'Assistant de configuration sans fil depuis le panneau de commande (réseau sans fil).

- 1. Lancez votre navigateur Web.
- 2. Saisissez « https://adresse IP de l'appareil » dans la barre d'adresse de votre navigateur (« adresse IP de l'appareil » correspondant à l'adresse IP de vote appareil).

Par exemple :

https://192.168.1.2

• Si vous utilisez un DNS (Domain Name System) ou si vous avez activé un nom NetBIOS, vous pouvez entrer un autre nom, tel que « ImprimantePartagée », à la place de l'adresse IP.

Par exemple : https://SharedPrinter

• Si vous activez un nom NetBIOS, vous pouvez également utiliser le nom du nœud.

Par exemple : https://brn123456abcdef

- Le nom NetBIOS s'affiche sur le rapport de configuration du réseau.
- 3. Si nécessaire, saisissez le mot de passe dans le champ **Connexion**, puis cliquez sur **Connexion**.

Le mot de passe par défaut pour gérer les paramètres de cet appareil se trouve au dos de l'appareil et est indiqué par « **Pwd** ». Remplacez le mot de passe par défaut en suivant les instructions à l'écran lorsque vous vous connectez pour la première fois.

4. Dans la barre de navigation de gauche, cliquez sur **Réseau**.

Si la barre de navigation de gauche n'est pas visible, commencez à naviguer depuis  $\equiv$ .

- 5. Effectuez l'une des opérations suivantes :
	- Pour le réseau câblé
		- Cliquez sur **Cablé** > **État 802.1x authentification**.
	- Pour le réseau sans fil
		- Cliquez sur **Sans fil** > **Sans fil (Entreprise)**.
- 6. Configurez les paramètres d'authentification IEEE 802.1x.
- Pour activer l'authentification IEEE 802.1x pour les réseaux câblés, sélectionnez **Activé** pour **État 802.1x câblé** sur la page **État 802.1x authentification**.
- Si vous utilisez l'authentification **EAP-TLS**, vous devez sélectionner le certificat client qui a été installé (indiqué par le nom du certificat) pour vérification dans la liste déroulante **Certificat client**.
- Si vous sélectionnez l'authentification **EAP-FAST**, **PEAP**, **EAP-TTLS** ou **EAP-TLS**, vous pouvez sélectionner la méthode de vérification dans la liste déroulante **Vérification du certificat de serveur**. Vérifiez le certificat du serveur à l'aide du certificat de l'autorité de certification, préalablement importé dans l'appareil, émis par l'autorité de certification qui a signé le certificat du serveur.

Sélectionnez une des méthodes de vérification suivantes dans la liste déroulante **Vérification du certificat de serveur** :

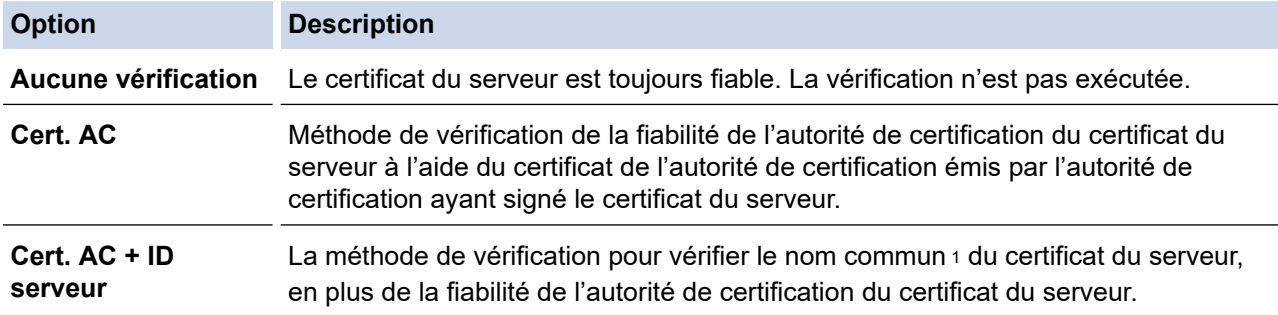

7. Lorsque vous avez terminé la configuration, cliquez sur **Envoyer**.

Pour les réseaux câblés : une fois la configuration faite, connectez votre appareil au réseau pris en charge par IEEE 802.1x. Au bout de quelques minutes, imprimez le rapport de configuration réseau pour vérifier l'état <**Wired IEEE 802.1x**>.

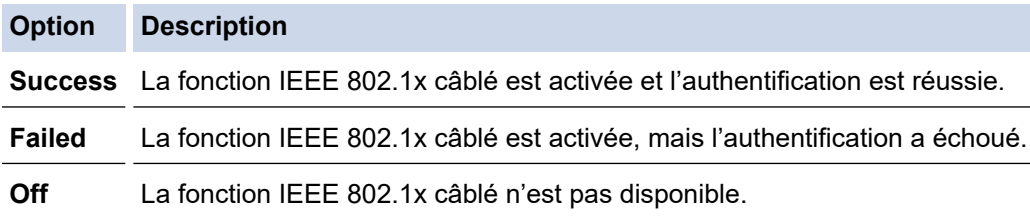

### **Information associée**

• [Utiliser l'authentification IEEE 802.1x](#page-417-0)

**Rubriques connexes:**

• [Configurer des certificats pour la sécurité de l'appareil](#page-372-0)

<sup>1</sup> La vérification du nom commun compare le nom courant du certificat du serveur à la chaîne de caractères configurée pour l'**ID serveur**. Avant d'utiliser cette méthode, demandez le nom courant du certificat du serveur à votre administrateur système, puis configurez la valeur de l'**ID serveur**.

<span id="page-421-0"></span> [Accueil](#page-1-0) > [Sécurité](#page-369-0) > [Utiliser l'authentification IEEE 802.1x](#page-417-0) > Méthodes d'authentification IEEE 802.1x

## **Méthodes d'authentification IEEE 802.1x**

**Modèles associés**: DCP-L2620DW/DCP-L2622DW/DCP-L2627DW/DCP-L2627DWXL/DCP-L2627DWE/ DCP-L2640DN/DCP-L2660DW/DCP-L2665DW/MFC-L2802DN/MFC-L2800DW/MFC-L2802DW/ MFC-L2827DWXL/MFC-L2827DW/MFC-L2835DW/MFC-L2860DWE/MFC-L2860DW/MFC-L2862DW/ MFC-L2922DW/MFC-L2960DW/MFC-L2980DW

### **EAP-FAST**

Le protocole EAP-FAST (Extensible Authentication Protocol-Flexible Authentication via Secured Tunneling) développé par Cisco Systems, Inc., utilise un nom d'utilisateur et un mot de passe pour l'authentification et des algorithmes à clé symétrique pour réaliser un processus d'authentification en tunnel.

Votre appareil Brother prend en charge les méthodes d'authentification interne suivantes :

- EAP-FAST/AUCUN
- EAP-FAST/MS-CHAPv2
- EAP-FAST/GTC

### **EAP-MD5 (réseau câblé)**

Le protocole EAP-MD5 (Extensible Authentication Protocol-Message Digest Algorithm 5) utilise un nom d'utilisateur et un mot de passe pour effectuer une authentification de type « challenge-response ».

### **PEAP**

Le protocole PEAP (Protected Extensible Authentication Protocol) est une version de la méthode EAP développée par Cisco Systems, Inc., Microsoft Corporation et RSA Security. PEAP crée un tunnel SSL (Secure Sockets Layer)/TLS (Transport Layer Security) entre un client et un serveur d'authentification pour l'envoi d'un nom d'utilisateur et d'un mot de passe. PEAP fournit une authentification mutuelle entre le serveur et le client.

Votre appareil Brother prend en charge les méthodes d'authentification interne suivantes :

- PEAP/MS-CHAPv2
- PEAP/GTC

### **EAP-TTLS**

Le protocole EAP-TTLS (Extensible Authentication Protocol-Tunneled Transport Layer Security) a été développé par Funk Software et Certicom. EAP-TTLS crée un tunnel SSL de cryptage semblable à PEAP entre un client et un serveur d'authentification pour l'envoi d'un ID d'utilisateur et d'un mot de passe. EAP-TTLS fournit une authentification mutuelle entre le serveur et le client.

Votre appareil Brother prend en charge les méthodes d'authentification interne suivantes :

- EAP-TTLS/CHAP
- EAP-TTLS/MS-CHAP
- EAP-TTLS/MS-CHAPv2
- EAP-TTLS/PAP

### **EAP-TLS**

Le protocole EAP-TLS (Extensible Authentication Protocol-Transport Layer Security) nécessite l'authentification d'un certificat numérique par un client et par un serveur d'authentification.

### **Information associée**

• [Utiliser l'authentification IEEE 802.1x](#page-417-0)

<span id="page-422-0"></span> [Accueil](#page-1-0) > [Sécurité](#page-369-0) > Utiliser l'authentification Active Directory

## **Utiliser l'authentification Active Directory**

**Modèles associés**: MFC-L2922DW/MFC-L2960DW/MFC-L2980DW

- [Introduction à l'authentification Active Directory](#page-423-0)
- [Configurer l'authentification Active Directory à l'aide de Gestion à partir du Web](#page-424-0)
- [Se connecter pour modifier les réglages de l'appareil à l'aide du panneau de commande](#page-426-0) [de l'appareil \(authentification Active Directory\)](#page-426-0)

<span id="page-423-0"></span> [Accueil](#page-1-0) > [Sécurité](#page-369-0) > [Utiliser l'authentification Active Directory](#page-422-0) > Introduction à l'authentification Active **Directory** 

# **Introduction à l'authentification Active Directory**

**Modèles associés**: MFC-L2922DW/MFC-L2960DW/MFC-L2980DW

L'authentification Active Directory restreint l'utilisation de votre appareil. Si l'authentification Active Directory est activée, le panneau de commande de l'appareil est bloqué. Il est impossible de modifier les réglages de l'appareil sans saisir le nom d'utilisateur et le mot de passe.

L'authentification Active Directory offre les fonctions suivantes :

- L'enregistrement des données d'impression entrantes
- L'enregistrement des données des fax réceptionnés (Pour les modèles MFC)
- Obtient l'adresse e-mail auprès du serveur Active Directory en fonction de votre nom d'utilisateur, lors de l'envoi des données numérisées vers un serveur de messagerie.

Pour utiliser cette fonction, sélectionnez l'option **Oui** pour le paramètre **Obtenir adresse e-mail** et la méthode d'authentification **LDAP + kerberos** ou **LDAP + NTLMv2**. Votre adresse e-mail de l'appareil est considérée comme l'expéditeur si l'appareil envoie des données numérisées à un serveur de messagerie ou comme le destinataire si vous voulez envoyer des données numérisées à votre adresse e-mail.

Lorsque l'authentification Active Directory est activée, votre appareil enregistre toutes les données des fax réceptionnés. Une fois que vous avez ouvert une session, l'appareil imprime les données des fax enregistrés. (Pour les modèles MFC)

Vous pouvez modifier les paramètres d'authentification Active Directory à l'aide de l'application Gestion à partir du Web.

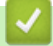

### **Information associée**

• [Utiliser l'authentification Active Directory](#page-422-0)

<span id="page-424-0"></span> [Accueil](#page-1-0) > [Sécurité](#page-369-0) > [Utiliser l'authentification Active Directory](#page-422-0) > Configurer l'authentification Active Directory à l'aide de Gestion à partir du Web

## **Configurer l'authentification Active Directory à l'aide de Gestion à partir du Web**

**Modèles associés**: MFC-L2922DW/MFC-L2960DW/MFC-L2980DW

L'authentification Active Directory prend en charge l'authentification Kerberos et l'authentification NTLMv2. Vous devez configurer le protocole SNTP (serveur de synchronisation du réseau) et la configuration du serveur DNS pour l'authentification.

- 1. Lancez votre navigateur Web.
- 2. Saisissez « https://adresse IP de l'appareil » dans la barre d'adresse de votre navigateur (« adresse IP de l'appareil » correspondant à l'adresse IP de l'appareil).

Par exemple :

Ø

Ø

https://192.168.1.2

3. Si nécessaire, saisissez le mot de passe dans le champ **Connexion**, puis cliquez sur **Connexion**.

Le mot de passe par défaut pour gérer les paramètres de cet appareil se trouve au dos de l'appareil et est indiqué par « **Pwd** ». Remplacez le mot de passe par défaut en suivant les instructions à l'écran lorsque vous vous connectez pour la première fois.

4. Dans la barre de navigation de gauche, cliquez sur **Administrateur** > **Fonction de restrictions utilisateur** ou **Gestion des restrictions**.

Si la barre de navigation de gauche n'est pas visible, commencez à naviguer depuis  $\equiv$ .

- 5. Sélectionnez **Authentification Active Directory**.
- 6. Cliquez sur **Envoyer**.
- 7. Cliquez sur **Authentification Active Directory**.
- 8. Configurez les paramètres suivants.

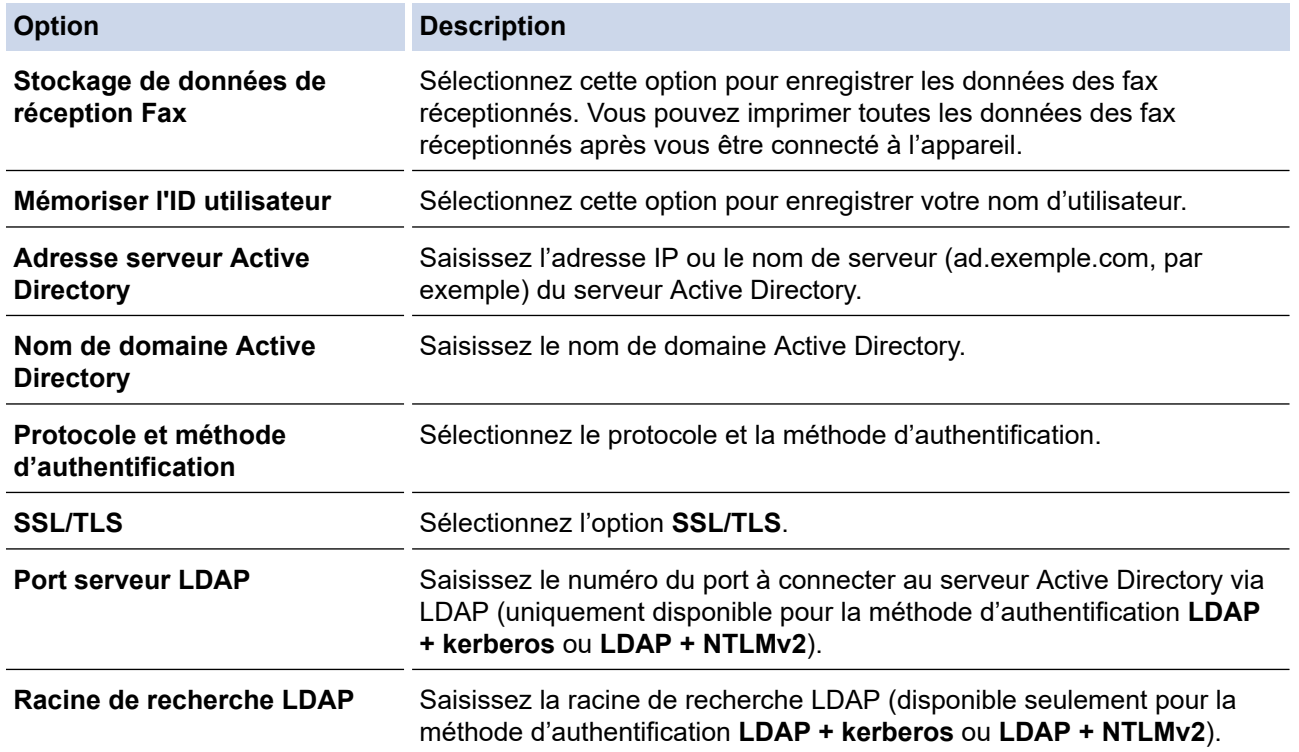

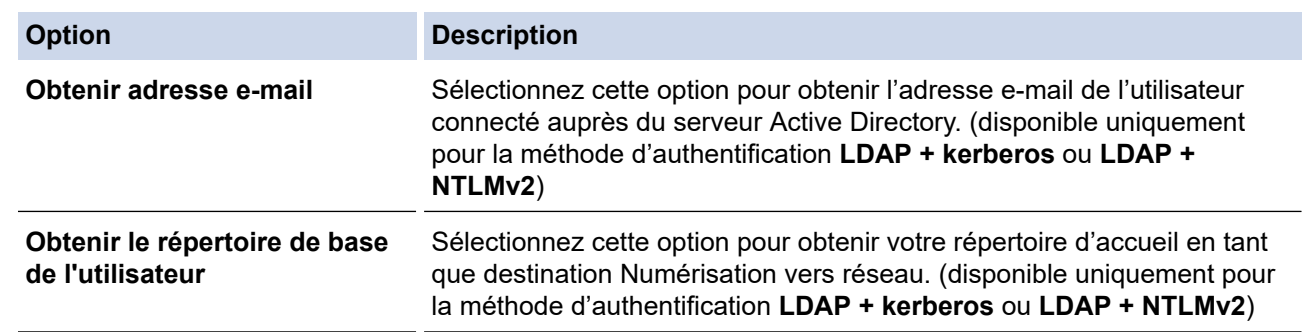

### 9. Cliquez sur **Envoyer**.

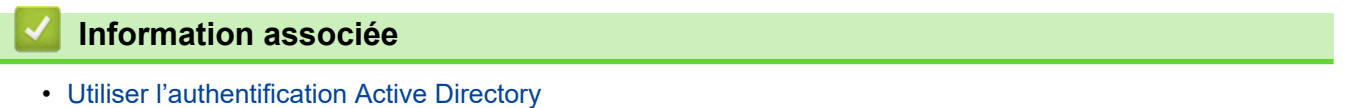

<span id="page-426-0"></span> [Accueil](#page-1-0) > [Sécurité](#page-369-0) > [Utiliser l'authentification Active Directory](#page-422-0) > Se connecter pour modifier les réglages de l'appareil à l'aide du panneau de commande de l'appareil (authentification Active Directory)

## **Se connecter pour modifier les réglages de l'appareil à l'aide du panneau de commande de l'appareil (authentification Active Directory)**

**Modèles associés**: MFC-L2922DW/MFC-L2960DW/MFC-L2980DW

Lorsque l'authentification Active Directory est activée, vous devez saisir vos nom d'utilisateur et mot de passe à l'aide du panneau de commande pour débloquer celui-ci.

- 1. Sur le panneau de commande de l'appareil, servez-vous de l'écran tactile pour saisir vos nom d'utilisateur et mot de passe.
- 2. Appuyez sur [OK].
- 3. Lorsque l'authentification est réussie, le panneau de commande de l'appareil se déverrouille et l'écran d'accueil s'affiche sur l'écran LCD.

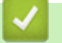

### **Information associée**

• [Utiliser l'authentification Active Directory](#page-422-0)

<span id="page-427-0"></span> [Accueil](#page-1-0) > [Sécurité](#page-369-0) > Utiliser l'authentification LDAP

## **Utiliser l'authentification LDAP**

**Modèles associés**: MFC-L2922DW/MFC-L2960DW/MFC-L2980DW

- [Introduction à l'authentification LDAP](#page-428-0)
- [Configurer l'authentification LDAP à l'aide de Gestion à partir du Web](#page-429-0)
- [Se connecter pour modifier les réglages de l'appareil à l'aide du panneau de commande](#page-430-0) [de l'appareil \(authentification LDAP\)](#page-430-0)

<span id="page-428-0"></span> [Accueil](#page-1-0) > [Sécurité](#page-369-0) > [Utiliser l'authentification LDAP](#page-427-0) > Introduction à l'authentification LDAP

## **Introduction à l'authentification LDAP**

**Modèles associés**: MFC-L2922DW/MFC-L2960DW/MFC-L2980DW

L'authentification LDAP restreint l'utilisation de votre appareil. Si l'authentification LDAP est activée, le panneau de commande de l'appareil est bloqué. Il est impossible de modifier les réglages de l'appareil sans saisir le nom d'utilisateur et le mot de passe.

L'authentification LDAP offre les fonctions suivantes :

- L'enregistrement des données d'impression entrantes
- L'enregistrement des données des fax réceptionnés (Pour les modèles MFC)
- Obtient l'adresse e-mail auprès du serveur LDAP en fonction de votre nom d'utilisateur, lors de l'envoi des données numérisées vers un serveur de messagerie.

Pour utiliser cette fonction, sélectionnez l'option **Oui** pour le paramètre **Obtenir adresse e-mail**. Votre adresse e-mail de l'appareil est considérée comme l'expéditeur si l'appareil envoie des données numérisées à un serveur de messagerie ou comme le destinataire si vous voulez envoyer des données numérisées à votre adresse e-mail.

Lorsque l'authentification LDAP est activée, votre appareil enregistre toutes les données des fax réceptionnés. Une fois que vous avez ouvert une session, l'appareil imprime les données des fax enregistrés. (Pour les modèles MFC)

Vous pouvez modifier les paramètres d'authentification LDAP à l'aide de l'application Gestion à partir du Web.

### **Information associée**

• [Utiliser l'authentification LDAP](#page-427-0)

<span id="page-429-0"></span> [Accueil](#page-1-0) > [Sécurité](#page-369-0) > [Utiliser l'authentification LDAP](#page-427-0) > Configurer l'authentification LDAP à l'aide de Gestion à partir du Web

## **Configurer l'authentification LDAP à l'aide de Gestion à partir du Web**

**Modèles associés**: MFC-L2922DW/MFC-L2960DW/MFC-L2980DW

- 1. Lancez votre navigateur Web.
- 2. Saisissez « https://adresse IP de l'appareil » dans la barre d'adresse de votre navigateur (« adresse IP de l'appareil » correspondant à l'adresse IP de l'appareil).

Par exemple :

Ø

https://192.168.1.2

3. Si nécessaire, saisissez le mot de passe dans le champ **Connexion**, puis cliquez sur **Connexion**.

Le mot de passe par défaut pour gérer les paramètres de cet appareil se trouve au dos de l'appareil et est indiqué par « **Pwd** ». Remplacez le mot de passe par défaut en suivant les instructions à l'écran lorsque vous vous connectez pour la première fois.

4. Dans la barre de navigation de gauche, cliquez sur **Administrateur** > **Fonction de restrictions utilisateur** ou **Gestion des restrictions**.

Si la barre de navigation de gauche n'est pas visible, commencez à naviguer depuis  $\equiv$ .

- 5. Sélectionnez **Authentification LDAP**.
- 6. Cliquez sur **Envoyer**.
- 7. Cliquez sur le menu **Authentification LDAP**.
- 8. Configurez les paramètres suivants.

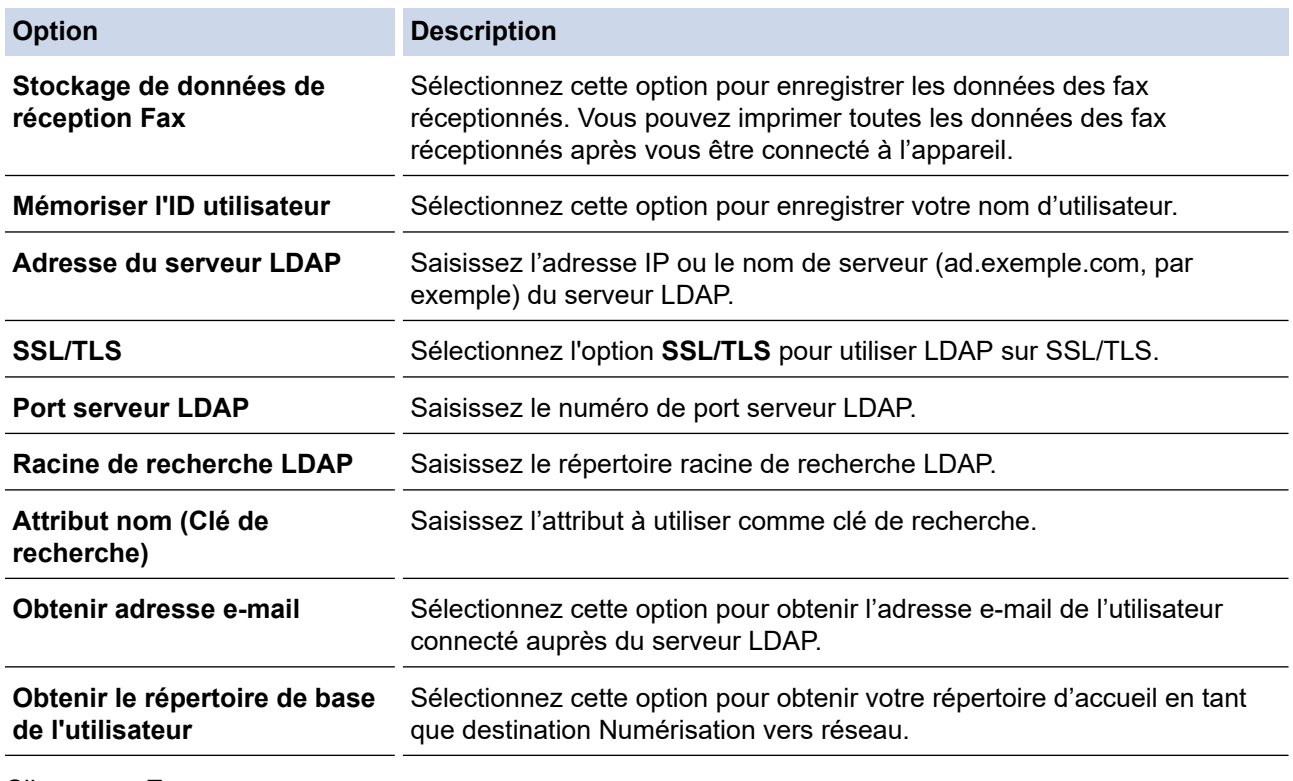

9. Cliquez sur **Envoyer**.

 **Information associée**

• [Utiliser l'authentification LDAP](#page-427-0)

<span id="page-430-0"></span> [Accueil](#page-1-0) > [Sécurité](#page-369-0) > [Utiliser l'authentification LDAP](#page-427-0) > Se connecter pour modifier les réglages de l'appareil à l'aide du panneau de commande de l'appareil (authentification LDAP)

## **Se connecter pour modifier les réglages de l'appareil à l'aide du panneau de commande de l'appareil (authentification LDAP)**

**Modèles associés**: MFC-L2922DW/MFC-L2960DW/MFC-L2980DW

Lorsque l'authentification LDAP est activée, le panneau de commande de l'appareil reste verrouillé tant que vous n'avez pas spécifié vos nom d'utilisateur et mot de passe sur le panneau de commande.

- 1. Sur le panneau de commande de l'appareil, saisissez votre nom d'utilisateur.
- 2. Appuyez sur [OK].
- 3. Saisissez votre mot de passe.
- 4. Appuyez sur [OK].
- 5. Appuyez à nouveau sur [OK].
- 6. Lorsque l'authentification est réussie, le panneau de commande de l'appareil se déverrouille et l'écran d'accueil s'affiche sur l'écran LCD.

### **Information associée**

• [Utiliser l'authentification LDAP](#page-427-0)

 [Accueil](#page-1-0) > [Sécurité](#page-369-0) > Utiliser Verrouillage fonction sécurisée 3.0

## **Utiliser Verrouillage fonction sécurisée 3.0**

**Modèles associés**: MFC-L2860DWE/MFC-L2860DW/MFC-L2862DW/MFC-L2922DW/MFC-L2960DW/ MFC-L2980DW

La fonction Verrouillage fonction sécurisée 3.0 renforce la sécurité en limitant les fonctions disponibles sur votre appareil.

- [Avant d'utiliser Secure Function Lock 3.0](#page-432-0)
- [Configurer Secure Function Lock 3.0 à l'aide de Gestion à partir du Web](#page-433-0)
- [Numérisation à l'aide de Secure Function Lock 3.0](#page-434-0)
- [Configurer le mode public pour Secure Function Lock 3.0](#page-435-0)
- [Autres fonctions de Secure Function Lock 3.0](#page-436-0)
- [Enregistrer une nouvelle carte d'identité à l'aide du panneau de commande de l'appareil](#page-437-0)
[Accueil](#page-1-0) > [Sécurité](#page-369-0) > [Utiliser Verrouillage fonction sécurisée 3.0](#page-431-0) > Avant d'utiliser Secure Function Lock 3.0

# **Avant d'utiliser Secure Function Lock 3.0**

**Modèles associés**: MFC-L2860DWE/MFC-L2860DW/MFC-L2862DW/MFC-L2922DW/MFC-L2960DW/ MFC-L2980DW

Utilisez Verrouillage fonction sécurisée pour configurer des mots de passe, définir des limites de pages selon les utilisateurs spécifiques et donner accès à une partie ou à la totalité des fonctions énumérées ici.

Vous pouvez configurer et modifier les paramètres suivants de Verrouillage fonction sécurisée 3.0 à l'aide de l'application Gestion à partir du Web :

#### • **Imprimer**

L'impression inclut les travaux d'impression envoyés via AirPrint, Brother iPrint&Scan et Brother Mobile Connect.

Si vous enregistrez à l'avance les noms de connexion des utilisateurs, ces derniers n'ont pas besoin d'entrer leurs mots de passe lorsqu'ils utilisent la fonction d'impression.

- **Copie**
- **Numérisation**

La numérisation inclut les travaux de numérisation envoyés via Brother iPrint&Scan et Brother Mobile Connect.

- **Envoyer** (modèles pris en charge uniquement)
- **Recevoir** (modèles pris en charge uniquement)
- **Web Connect** (modèles pris en charge uniquement)
- **Applications** (modèles pris en charge uniquement)
- **Limites de pages**
- **Compteurs de pages**
- **ID carte (ID NFC)** (modèles pris en charge uniquement)

Si vous enregistrez à l'avance les numéros de carte, les utilisateurs enregistrés peuvent activer l'appareil en plaçant leur carte enregistrée devant le symbole NFC de l'appareil.

Modèles à écran tactile LCD :

Lorsque Verrouillage fonction sécurisée est activé, l'appareil bascule automatiquement en mode public et certaines fonctions de l'appareil sont limitées aux utilisateurs autorisés seulement. Pour accéder aux

fonctions limitées de l'appareil, appuyez sur  $\Omega$ , sélectionnez votre nom d'utilisateur et entrez votre mot de passe.

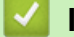

### **Information associée**

 [Accueil](#page-1-0) > [Sécurité](#page-369-0) > [Utiliser Verrouillage fonction sécurisée 3.0](#page-431-0) > Configurer Secure Function Lock 3.0 à l'aide de Gestion à partir du Web

# **Configurer Secure Function Lock 3.0 à l'aide de Gestion à partir du Web**

**Modèles associés**: MFC-L2860DWE/MFC-L2860DW/MFC-L2862DW/MFC-L2922DW/MFC-L2960DW/ MFC-L2980DW

- 1. Lancez votre navigateur Web.
- 2. Saisissez « https://adresse IP de l'appareil » dans la barre d'adresse de votre navigateur (« adresse IP de l'appareil » correspondant à l'adresse IP de l'appareil).

Par exemple :

https://192.168.1.2

3. Si nécessaire, saisissez le mot de passe dans le champ **Connexion**, puis cliquez sur **Connexion**.

Le mot de passe par défaut pour gérer les paramètres de cet appareil se trouve au dos de l'appareil et est indiqué par « **Pwd** ». Remplacez le mot de passe par défaut en suivant les instructions à l'écran lorsque vous vous connectez pour la première fois.

4. Dans la barre de navigation de gauche, cliquez sur **Administrateur** > **Fonction de restrictions utilisateur** ou **Gestion des restrictions**.

Si la barre de navigation de gauche n'est pas visible, commencez à naviguer depuis  $\equiv$ .

- 5. Sélectionnez **Verrouill. fonction sécurisée**.
- 6. Cliquez sur **Envoyer**.
- 7. Cliquez sur le menu **Fonctions restreintes**.
- 8. Dans le champ **Liste utilisateurs/Fonctions restreintes**, saisissez un nom de groupe ou un nom d'utilisateur.
- 9. Dans la colonne **Imprimer** et les autres colonnes, cochez une case pour autoriser la fonction indiquée, ou décochez une case pour la restreindre.
- 10. Pour configurer le nombre de pages maximum, cochez la case **Oui** dans la colonne **Limites de pages**, puis entrez le nombre maximum dans le champ **Max. pages**.
- 11. Cliquez sur **Envoyer**.
- 12. Cliquez sur le menu **Liste des utilisateurs**.
- 13. Dans le champ **Liste des utilisateurs**, saisissez le nom d'utilisateur.
- 14. Dans le champ **Mot de passe**, saisissez un mot de passe.

Le nombre de caractères que vous pouvez définir varie en fonction de votre modèle.

- 15. (MFC-L2922DW/MFC-L2960DW/MFC-L2980DW) Dans le champ **Adresse e-mail**, saisissez l'adresse e-mail de l'utilisateur.
- 16. Pour enregistrez le numéro de carte de l'utilisateur, saisissez le numéro de carte dans le champ **ID carte (ID NFC)** (disponible pour certains modèles).
- 17. Sélectionnez **Liste utilisateurs/Fonctions restreintes** dans la liste déroulante pour chaque utilisateur.
- 18. Cliquez sur **Envoyer**.

Vous pouvez également modifier les paramètres de verrouillage de la liste d'utilisateurs dans le menu **Verrouill. fonction sécurisée**.

 **Information associée**

 [Accueil](#page-1-0) > [Sécurité](#page-369-0) > [Utiliser Verrouillage fonction sécurisée 3.0](#page-431-0) > Numérisation à l'aide de Secure Function Lock 3.0

# **Numérisation à l'aide de Secure Function Lock 3.0**

**Modèles associés**: MFC-L2860DWE/MFC-L2860DW/MFC-L2862DW/MFC-L2922DW/MFC-L2960DW/ MFC-L2980DW

## **Configuration des restrictions de numérisation (pour les administrateurs)**

Verrouillage fonction sécurisée 3.0 permet à un administrateur de limiter les utilisateurs qui sont autorisés à numériser. Lorsque la fonction de numérisation est désactivée pour le profil de l'utilisateur Public, seuls les utilisateurs pour lesquels l'option **Numérisation** est cochée pourront effectuer des numérisations.

### **Utilisation de la fonction Numérisation (pour les utilisateurs restreints)**

• Pour numériser à l'aide du panneau de commande de l'appareil :

Les utilisateurs restreints doivent entrer leurs mots de passe sur le panneau de commande de l'appareil pour accéder au mode de numérisation.

• Pour numériser depuis un ordinateur :

Les utilisateurs restreints doivent entrer leurs mots de passe sur le panneau de commande de l'appareil avant de pouvoir numériser depuis leur ordinateur. Si le mot de passe n'est pas entré sur le panneau de commande de l'appareil, un message d'erreur s'affiche sur l'ordinateur de l'utilisateur.

### **Information associée**

 [Accueil](#page-1-0) > [Sécurité](#page-369-0) > [Utiliser Verrouillage fonction sécurisée 3.0](#page-431-0) > Configurer le mode public pour Secure Function Lock 3.0

# **Configurer le mode public pour Secure Function Lock 3.0**

**Modèles associés**: MFC-L2860DWE/MFC-L2860DW/MFC-L2862DW/MFC-L2922DW/MFC-L2960DW/ MFC-L2980DW

Utilisez l'écran Secure Function Lock pour configurer le mode public qui limite les fonctions disponibles pour les utilisateurs publics. Les utilisateurs publics n'ont pas besoin d'entrer de mot de passe pour accéder aux fonctionnalités disponibles via les paramètres du mode public.

Le mode public inclut les travaux d'impression envoyés via Brother iPrint&Scan et Brother Mobile Connect.

- 1. Lancez votre navigateur Web.
- 2. Saisissez « https://adresse IP de l'appareil » dans la barre d'adresse de votre navigateur (« adresse IP de l'appareil » correspondant à l'adresse IP de l'appareil).

Par exemple :

https://192.168.1.2

3. Si nécessaire, saisissez le mot de passe dans le champ **Connexion**, puis cliquez sur **Connexion**.

Le mot de passe par défaut pour gérer les paramètres de cet appareil se trouve au dos de l'appareil et est indiqué par « **Pwd** ». Remplacez le mot de passe par défaut en suivant les instructions à l'écran lorsque vous vous connectez pour la première fois.

4. Dans la barre de navigation de gauche, cliquez sur **Administrateur** > **Fonction de restrictions utilisateur** ou **Gestion des restrictions**.

Si la barre de navigation de gauche n'est pas visible, commencez à naviguer depuis  $\equiv$ .

- 5. Sélectionnez **Verrouill. fonction sécurisée**.
- 6. Cliquez sur **Envoyer**.
- 7. Cliquez sur le menu **Fonctions restreintes**.
- 8. Dans la ligne **Mode public**, cochez une case pour autoriser la fonction indiquée ou décochez une case pour la restreindre.
- 9. Cliquez sur **Envoyer**.

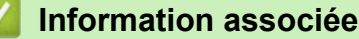

 [Accueil](#page-1-0) > [Sécurité](#page-369-0) > [Utiliser Verrouillage fonction sécurisée 3.0](#page-431-0) > Autres fonctions de Secure Function Lock 3.0

# **Autres fonctions de Secure Function Lock 3.0**

**Modèles associés**: MFC-L2860DWE/MFC-L2860DW/MFC-L2862DW/MFC-L2922DW/MFC-L2960DW/ MFC-L2980DW

Configurez les fonctionnalités suivantes dans l'écran Secure Function Lock :

### **Réinit. tous les compteurs**

Cliquez sur **Réinit. tous les compteurs**, dans la colonne **Compteurs de pages**, afin de réinitialiser le compteur de pages.

#### **Exporter vers un fichier CSV**

Cliquez sur **Exporter vers un fichier CSV**, pour exporter le compteur de pages actuel et le dernier compteur de pages, en incluant les informations **Liste utilisateurs/Fonctions restreintes** en tant que fichier CSV.

#### **ID carte (ID NFC) (modèles pris en charge uniquement)**

Cliquez sur le menu **Liste des utilisateurs**, puis saisissez un identifiant de carte d'utilisateur dans le champ **ID carte (ID NFC)**. Vous pouvez utiliser votre carte à CI pour vous authentifier.

#### **Enregistrement dernier compteur**

Cliquez sur **Enregistrement dernier compteur**, si vous souhaitez que l'appareil mémorise le nombre de pages une fois le compteur réinitialisé.

### **Information associée**

 [Accueil](#page-1-0) > [Sécurité](#page-369-0) > [Utiliser Verrouillage fonction sécurisée 3.0](#page-431-0) > Enregistrer une nouvelle carte d'identité à l'aide du panneau de commande de l'appareil

# **Enregistrer une nouvelle carte d'identité à l'aide du panneau de commande de l'appareil**

**Modèles associés**: MFC-L2922DW/MFC-L2980DW

- 1. Mettez une carte à circuit intégré (carte à CI) enregistrée en contact avec le symbole NFC (Near-Field Communication) de l'appareil.
- 2. Touchez votre identifiant utilisateur sur l'appareil.
- 3. Appuyez sur [Enregistrer carte].
- 4. Touchez le symbole NFC avec une nouvelle carte à CI. Le numéro de la nouvelle carte à CI est enregistré sur l'appareil.
- 5. Appuyez sur [OK].

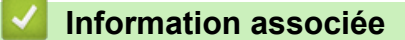

<span id="page-438-0"></span> [Accueil](#page-1-0) > [Sécurité](#page-369-0) > Envoyer ou recevoir un e-mail en toute sécurité

## **Envoyer ou recevoir un e-mail en toute sécurité**

**Modèles associés**: DCP-L2620DW/DCP-L2622DW/DCP-L2627DW/DCP-L2627DWXL/DCP-L2627DWE/ DCP-L2640DN/DCP-L2660DW/DCP-L2665DW/MFC-L2802DN/MFC-L2800DW/MFC-L2802DW/ MFC-L2827DWXL/MFC-L2827DW/MFC-L2835DW/MFC-L2860DWE/MFC-L2860DW/MFC-L2862DW/ MFC-L2922DW/MFC-L2960DW/MFC-L2980DW

- [Configurer l'envoi ou la réception d'e-mails à l'aide de Gestion à partir du Web](#page-439-0)
- [Envoyer un e-mail en utilisant l'authentification utilisateur](#page-440-0)
- [Envoyer ou recevoir un e-mail en toute sécurité avec le protocole SSL/TLS](#page-441-0)

<span id="page-439-0"></span> [Accueil](#page-1-0) > [Sécurité](#page-369-0) > [Envoyer ou recevoir un e-mail en toute sécurité](#page-438-0) > Configurer l'envoi ou la réception d'e-mails à l'aide de Gestion à partir du Web

# **Configurer l'envoi ou la réception d'e-mails à l'aide de Gestion à partir du Web**

**Modèles associés**: DCP-L2620DW/DCP-L2622DW/DCP-L2627DW/DCP-L2627DWXL/DCP-L2627DWE/ DCP-L2640DN/DCP-L2660DW/DCP-L2665DW/MFC-L2802DN/MFC-L2800DW/MFC-L2802DW/ MFC-L2827DWXL/MFC-L2827DW/MFC-L2835DW/MFC-L2860DWE/MFC-L2860DW/MFC-L2862DW/ MFC-L2922DW/MFC-L2960DW/MFC-L2980DW

Il est conseillé d'utiliser l'application Gestion à partir du Web pour configurer l'envoi sécurisé d'e-mails avec authentification de l'utilisateur ou l'envoi et la réception d'e-mails à l'aide du protocole SSL/TLS.

- 1. Lancez votre navigateur Web.
- 2. Saisissez « https://adresse IP de l'appareil » dans la barre d'adresse de votre navigateur (« adresse IP de l'appareil » correspondant à l'adresse IP de l'appareil).

Par exemple :

ß

https://192.168.1.2

3. Si nécessaire, saisissez le mot de passe dans le champ **Connexion**, puis cliquez sur **Connexion**.

Le mot de passe par défaut pour gérer les paramètres de cet appareil se trouve au dos de l'appareil et est indiqué par « **Pwd** ». Remplacez le mot de passe par défaut en suivant les instructions à l'écran lorsque vous vous connectez pour la première fois.

4. Dans la barre de navigation de gauche, cliquez sur **Réseau** > **Réseau** > **Protocole**.

Si la barre de navigation de gauche n'est pas visible, commencez à naviguer depuis  $\equiv$ .

5. Dans le champ **Client POP3/IMAP4/SMTP**, cliquez sur **Paramètres avancés** et assurez-vous que **Client POP3/IMAP4/SMTP** est en mode **Activé**.

Si l'écran de sélection **Méthode d'authentification** s'affiche, sélectionnez votre méthode d'authentification et suivez les instructions à l'écran.

- 6. Configurez les paramètres **Client POP3/IMAP4/SMTP**.
	- Vérifiez que les paramètres de la messagerie électronique sont corrects après les avoir configurés en envoyant un e-mail de test.
	- Si vous ignorez les paramètres du serveur POP3/IMAP4/SMTP, contactez l'administrateur réseau ou votre fournisseur d'accès Internet (FAI).
- 7. Lorsque vous avez terminé, cliquez sur **Envoyer**.

La boîte de dialogue **Tester la configuration de l'envoi et de la réception des e-mails** s'affiche.

8. Suivez les instructions de la boîte de dialogue pour tester les paramètres actuels.

### **Information associée**

• [Envoyer ou recevoir un e-mail en toute sécurité](#page-438-0)

<span id="page-440-0"></span> [Accueil](#page-1-0) > [Sécurité](#page-369-0) > [Envoyer ou recevoir un e-mail en toute sécurité](#page-438-0) > Envoyer un e-mail en utilisant l'authentification utilisateur

# **Envoyer un e-mail en utilisant l'authentification utilisateur**

**Modèles associés**: DCP-L2620DW/DCP-L2622DW/DCP-L2627DW/DCP-L2627DWXL/DCP-L2627DWE/ DCP-L2640DN/DCP-L2660DW/DCP-L2665DW/MFC-L2802DN/MFC-L2800DW/MFC-L2802DW/ MFC-L2827DWXL/MFC-L2827DW/MFC-L2835DW/MFC-L2860DWE/MFC-L2860DW/MFC-L2862DW/ MFC-L2922DW/MFC-L2960DW/MFC-L2980DW

Votre appareil envoie des e-mails via un serveur de messagerie nécessitant une authentification utilisateur. Cette méthode empêche que des utilisateurs non autorisés n'accèdent au serveur de messagerie.

Vous pouvez envoyer des notifications d'e-mail, des rapports par e-mail et des I-Fax à l'aide de l'authentification utilisateur. (Pour les modèles MFC)

Il est conseillé d'utiliser l'application Gestion à partir du Web pour configurer l'authentification SMTP.

### **Paramètres du serveur de messagerie**

Vous devez configurer la méthode d'authentification SMTP de votre appareil pour qu'elle corresponde à la méthode utilisée par votre serveur de messagerie. Pour des détails sur les paramètres du serveur de messagerie, contactez votre administrateur réseau ou votre fournisseur d'accès Internet (FAI).

Pour activer l'authentification serveur SMTP à l'aide de Gestion à partir du Web, sélectionnez votre méthode d'authentification sous **Méthode d'authentification sur le serveur** au niveau de l'écran **Client POP3/IMAP4/SMTP**.

### **Information associée**

• [Envoyer ou recevoir un e-mail en toute sécurité](#page-438-0)

<span id="page-441-0"></span> [Accueil](#page-1-0) > [Sécurité](#page-369-0) > [Envoyer ou recevoir un e-mail en toute sécurité](#page-438-0) > Envoyer ou recevoir un e-mail en toute sécurité avec le protocole SSL/TLS

# **Envoyer ou recevoir un e-mail en toute sécurité avec le protocole SSL/TLS**

**Modèles associés**: DCP-L2620DW/DCP-L2622DW/DCP-L2627DW/DCP-L2627DWXL/DCP-L2627DWE/ DCP-L2640DN/DCP-L2660DW/DCP-L2665DW/MFC-L2802DN/MFC-L2800DW/MFC-L2802DW/ MFC-L2827DWXL/MFC-L2827DW/MFC-L2835DW/MFC-L2860DWE/MFC-L2860DW/MFC-L2862DW/ MFC-L2922DW/MFC-L2960DW/MFC-L2980DW

Votre appareil prend en charge les méthodes de communication SSL/TLS. Pour utiliser un serveur de messagerie utilisant la communication SSL/TLS, vous devez configurer les paramètres suivants.

Il est conseillé d'utiliser l'application Gestion à partir du Web pour configurer SSL/TLS.

### **Vérifier le certificat de serveur**

Sous **SSL/TLS**, si vous choisissez **SSL** ou **TLS**, la case **Vérifier le certificat de serveur** est automatiquement cochée.

- Avant de vérifier le certificat du serveur, vous devez importer le certificat d'autorité de certification émis par l'autorité de certification qui a signé le certificat du serveur. Contactez votre administrateur réseau ou votre fournisseur d'accès Internet (FAI) pour vérifier s'il est nécessaire d'importer un certificat d'autorité de certification.
- Si vous n'avez pas besoin de vérifier le certificat de serveur, désélectionnez la case **Vérifier le certificat de serveur**.

### **Numéro de port**

Si vous sélectionnez **SSL** ou **TLS**, la valeur **Port** sera modifiée en fonction du protocole utilisé. Pour modifier manuellement le numéro de port, saisissez ce dernier après avoir sélectionné les paramètres de **SSL/TLS**.

Vous devez configurer la méthode de communication de votre appareil pour qu'elle corresponde à celle utilisée par votre serveur de messagerie. Pour des détails sur les paramètres du serveur de messagerie, contactez votre administrateur réseau ou votre FAI.

Les services de messagerie Web sécurisés exigent généralement les paramètres suivants :

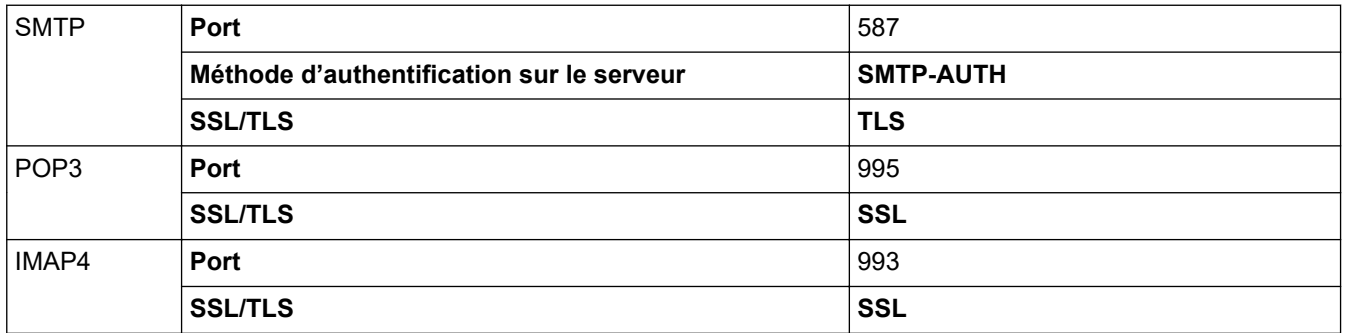

### **Information associée**

• [Envoyer ou recevoir un e-mail en toute sécurité](#page-438-0)

#### **Rubriques connexes:**

• [Configurer des certificats pour la sécurité de l'appareil](#page-372-0)

<span id="page-442-0"></span> [Accueil](#page-1-0) > [Sécurité](#page-369-0) > Enregistrement du journal d'impression sur le réseau

# **Enregistrement du journal d'impression sur le réseau**

**Modèles associés**: MFC-L2922DW/MFC-L2960DW/MFC-L2980DW

- [Vue d'ensemble de la fonction Enregistrement du journal d'impression sur le réseau](#page-443-0)
- [Configurer les paramètres de l'enregistrement du journal d'impression sur le réseau à](#page-444-0) [l'aide de Gestion à partir du Web](#page-444-0)
- [Utiliser le réglage de la détection d'erreurs de l'enregistrement du journal d'impression](#page-446-0) [sur le réseau](#page-446-0)
- [Utiliser l'enregistrement du journal d'impression sur le réseau avec Secure Function](#page-448-0) [Lock 3.0](#page-448-0)

<span id="page-443-0"></span> [Accueil](#page-1-0) > [Sécurité](#page-369-0) > [Enregistrement du journal d'impression sur le réseau](#page-442-0) > Vue d'ensemble de la fonction Enregistrement du journal d'impression sur le réseau

# **Vue d'ensemble de la fonction Enregistrement du journal d'impression sur le réseau**

#### **Modèles associés**: MFC-L2922DW/MFC-L2960DW/MFC-L2980DW

La fonction Enregistrement du journal d'impression sur le réseau vous permet d'enregistrer le fichier du journal d'impression depuis votre appareil sur un serveur réseau utilisant le protocole CIFS (Common Internet File System). Vous pouvez enregistrer l'identifiant, le type de travail d'impression, le nom d'utilisateur, la date, l'heure et le nombre de pages imprimées pour chaque travail d'impression. CIFS est un protocole exécuté en plus du protocole TCP/IP pour permettre aux ordinateurs connectés à un réseau de partager des fichiers via un intranet ou l'Internet.

Les fonctions d'impression suivantes sont enregistrées dans le journal d'impression :

- Travaux d'impression depuis votre ordinateur
- Copie

Ø

- Fax reçus (modèles pris en charge uniquement)
- Impression Web Connect (modes pris en charge uniquement)
	- La fonction d'enregistrement du journal d'impression sur le réseau prend en charge les authentifications Kerberos et NTLMv2. Vous devez configurer le protocole SNTP (serveur de synchronisation horaire du réseau) ou définir la date, l'heure et le fuseau horaire correctement sur le panneau de commande pour l'authentification.
	- Vous pouvez sélectionner TXT ou CSV pour le type de fichier lors de l'enregistrement d'un fichier sur le serveur.

### **Information associée**

• [Enregistrement du journal d'impression sur le réseau](#page-442-0)

<span id="page-444-0"></span> [Accueil](#page-1-0) > [Sécurité](#page-369-0) > [Enregistrement du journal d'impression sur le réseau](#page-442-0) > Configurer les paramètres de l'enregistrement du journal d'impression sur le réseau à l'aide de Gestion à partir du Web

# **Configurer les paramètres de l'enregistrement du journal d'impression sur le réseau à l'aide de Gestion à partir du Web**

**Modèles associés**: MFC-L2922DW/MFC-L2960DW/MFC-L2980DW

- 1. Lancez votre navigateur Web.
- 2. Saisissez « https://adresse IP de l'appareil » dans la barre d'adresse de votre navigateur (« adresse IP de l'appareil » correspondant à l'adresse IP de l'appareil).

Par exemple :

Ø

https://192.168.1.2

3. Si nécessaire, saisissez le mot de passe dans le champ **Connexion**, puis cliquez sur **Connexion**.

Le mot de passe par défaut pour gérer les paramètres de cet appareil se trouve au dos de l'appareil et est indiqué par « **Pwd** ». Remplacez le mot de passe par défaut en suivant les instructions à l'écran lorsque vous vous connectez pour la première fois.

4. Dans la barre de navigation de gauche, cliquez sur **Administrateur** > **Enreg journal d'impr sur réseau**.

Si la barre de navigation de gauche n'est pas visible, commencez à naviguer depuis  $\equiv$ .

- 5. Dans le champ **Imprimer le journal**, cliquez sur **Oui**.
- 6. Configurez les paramètres suivants.

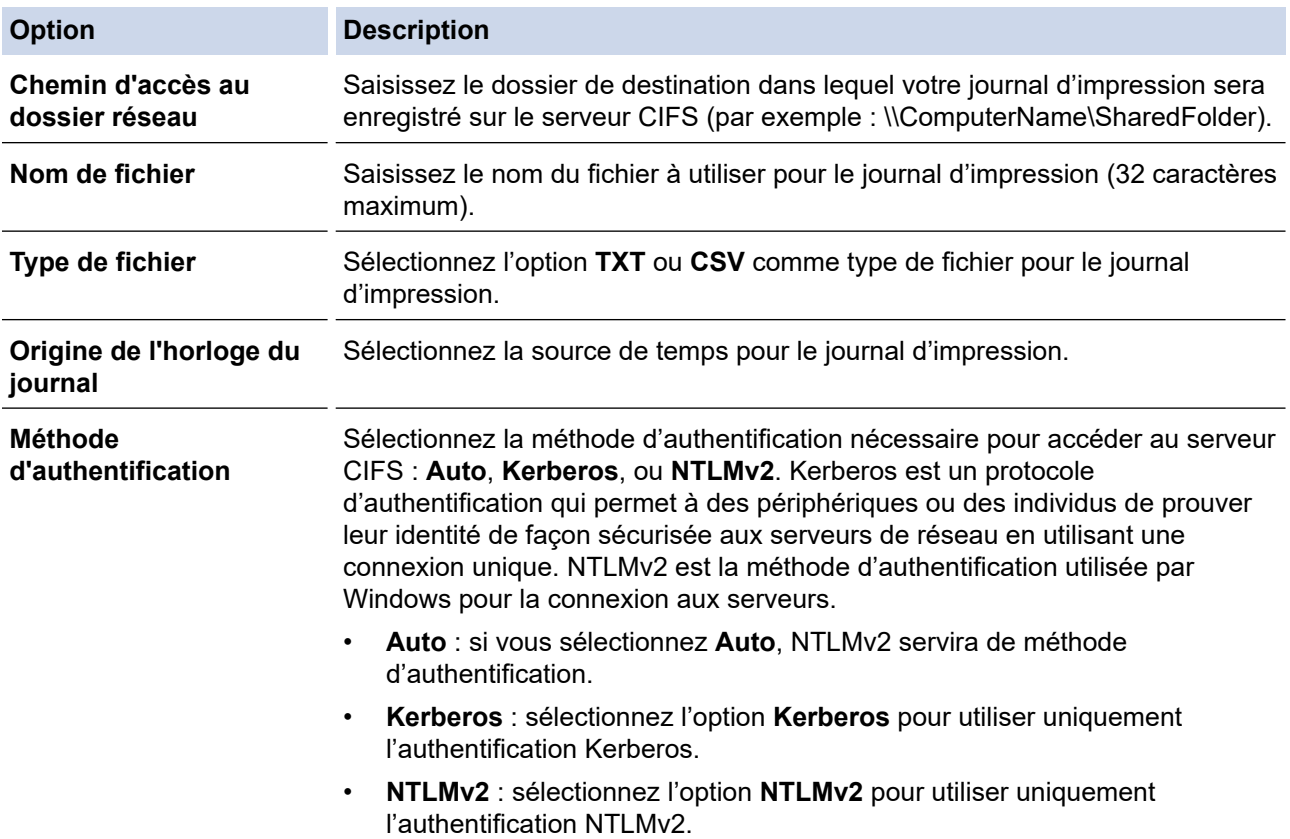

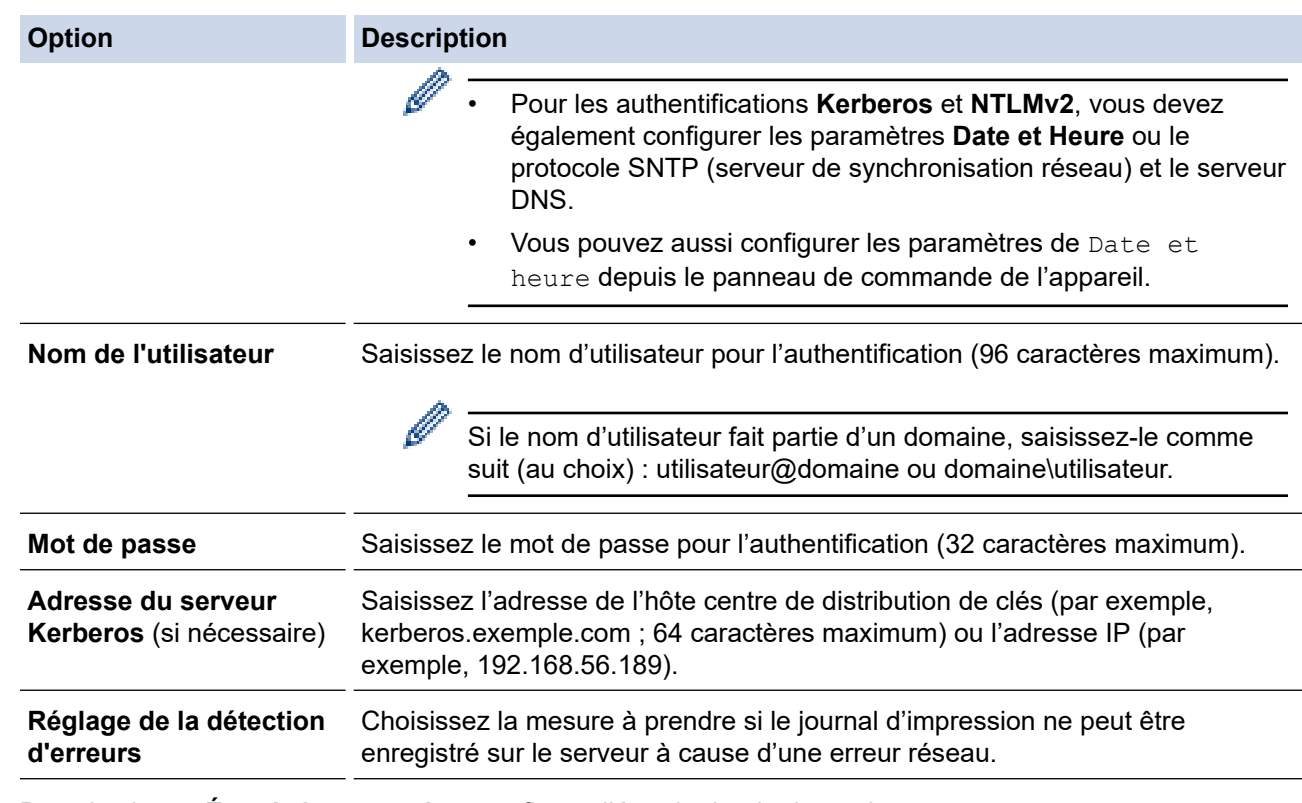

7. Dans le champ **État de la connexion**, confirmez l'état du dernier journal.

Vous pouvez également confirmer l'état d'erreur sur l'écran LCD de votre appareil.

- 8. Cliquez sur **Envoyer** pour afficher la page **Test Journal impressions > Réseau**. Pour tester les paramètres, cliquez sur **Oui**, puis passez à l'étape suivante. Si vous ne voulez pas tester vos réglages, cliquez sur **Non**. Vos réglages seront automatiquement soumis.
- 9. L'appareil va tester vos réglages.

Ø

10. Si vos réglages sont acceptés, le message **Test OK** apparaît sur la page.

Si le message **Test: Erreur** s'affiche, vérifiez tous les réglages, puis cliquez sur **Envoyer** pour afficher de nouveau la page de test.

## **Information associée**

• [Enregistrement du journal d'impression sur le réseau](#page-442-0)

<span id="page-446-0"></span> [Accueil](#page-1-0) > [Sécurité](#page-369-0) > [Enregistrement du journal d'impression sur le réseau](#page-442-0) > Utiliser le réglage de la détection d'erreurs de l'enregistrement du journal d'impression sur le réseau

# **Utiliser le réglage de la détection d'erreurs de l'enregistrement du journal d'impression sur le réseau**

**Modèles associés**: MFC-L2922DW/MFC-L2960DW/MFC-L2980DW

Servez-vous des paramètres de détection d'erreurs pour déterminer l'action à entreprendre si le journal d'impression ne peut pas être enregistré sur le serveur à cause d'une erreur réseau.

- 1. Lancez votre navigateur Web.
- 2. Saisissez « https://adresse IP de l'appareil » dans la barre d'adresse de votre navigateur (« adresse IP de l'appareil » correspondant à l'adresse IP de l'appareil).

Par exemple :

https://192.168.1.2

3. Si nécessaire, saisissez le mot de passe dans le champ **Connexion**, puis cliquez sur **Connexion**.

Le mot de passe par défaut pour gérer les paramètres de cet appareil se trouve au dos de l'appareil et est indiqué par « **Pwd** ». Remplacez le mot de passe par défaut en suivant les instructions à l'écran lorsque vous vous connectez pour la première fois.

4. Dans la barre de navigation de gauche, cliquez sur **Administrateur** > **Enreg journal d'impr sur réseau**.

Si la barre de navigation de gauche n'est pas visible, commencez à naviguer depuis  $\equiv$ .

5. Dans la section **Réglage de la détection d'erreurs**, sélectionnez l'option **Annuler l'impr.** ou **Ignorer Journal & Impr**.

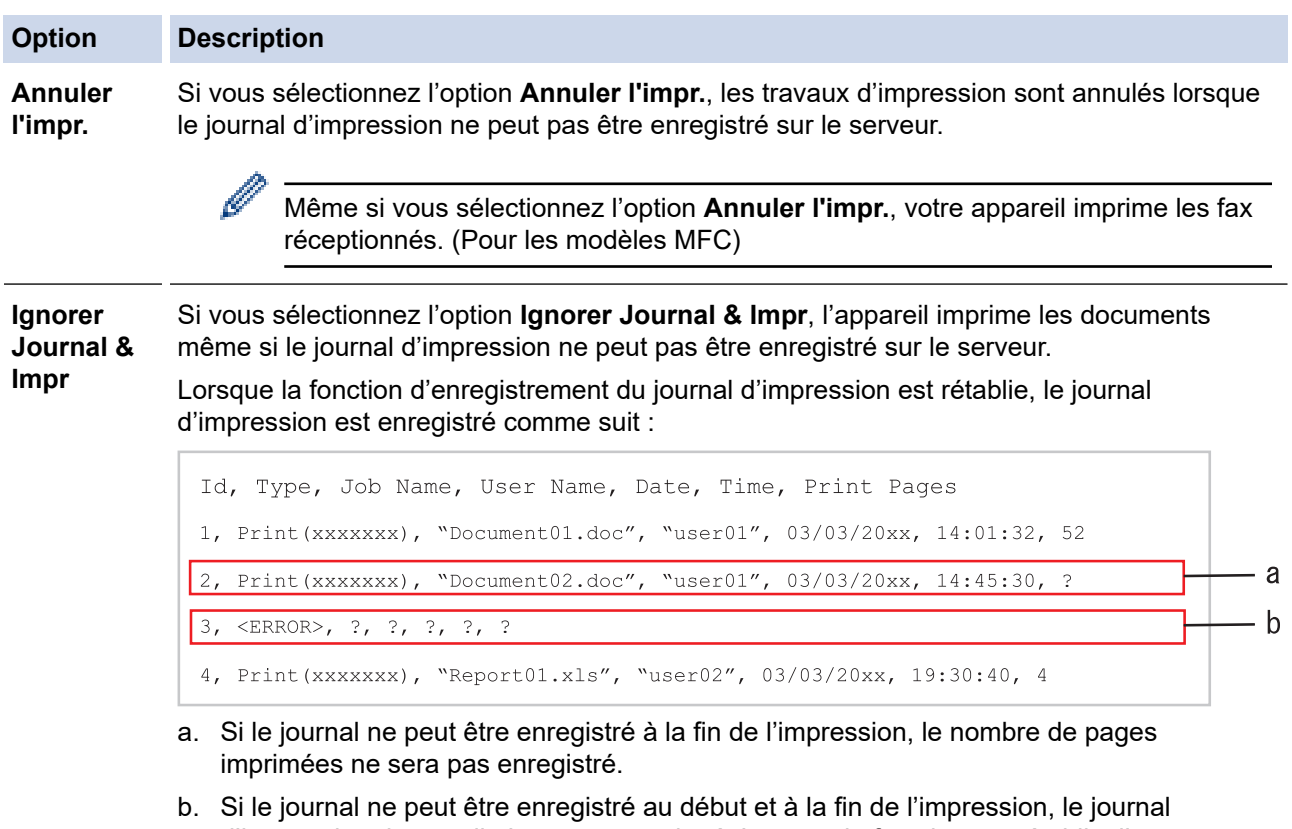

- d'impression du travail n'est pas enregistré. Lorsque la fonction est rétablie, l'erreur est signalée dans le journal.
- 6. Cliquez sur **Envoyer** pour afficher la page **Test Journal impressions > Réseau**. Pour tester les paramètres, cliquez sur **Oui**, puis passez à l'étape suivante.

Si vous ne voulez pas tester vos réglages, cliquez sur **Non**. Vos réglages seront automatiquement soumis.

- 7. L'appareil va tester vos réglages.
- 8. Si vos réglages sont acceptés, le message **Test OK** apparaît sur la page.

Si le message **Test: Erreur** s'affiche, vérifiez tous les réglages, puis cliquez sur **Envoyer** pour afficher de nouveau la page de test.

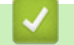

## **Information associée**

• [Enregistrement du journal d'impression sur le réseau](#page-442-0)

<span id="page-448-0"></span> [Accueil](#page-1-0) > [Sécurité](#page-369-0) > [Enregistrement du journal d'impression sur le réseau](#page-442-0) > Utiliser l'enregistrement du journal d'impression sur le réseau avec Secure Function Lock 3.0

# **Utiliser l'enregistrement du journal d'impression sur le réseau avec Secure Function Lock 3.0**

**Modèles associés**: MFC-L2922DW/MFC-L2960DW/MFC-L2980DW

Lorsque la fonction Secure Function Lock 3.0 est active, les noms des utilisateurs enregistrés pour la copie, la réception de fax (pour les modèles MFC) et l'impression Web Connect sont consignés dans le rapport d'enregistrement du journal d'impression sur le réseau. Lorsque l'authentification Active Directory est activée, le nom de l'utilisateur est consigné dans le rapport d'enregistrement du journal d'impression sur le réseau :

```
Id, Type, Job Name, User Name, Date, Time, Print Pages
1, Copy, -, -, 04/04/20xx, 09:05:12, 3
2, Fax, -, -, 04/04/20xx, 09:45:30, 5
3, Copy, -, \sqrt{\text{YBOB}''}, 04/04/20xx, 10:20:30, 4
4, Fax, -, \sqrt{\text{BOB}''}, 04/04/20xx, 10:35:12, 3
```
 **Information associée**

• [Enregistrement du journal d'impression sur le réseau](#page-442-0)

<span id="page-449-0"></span> [Accueil](#page-1-0) > [Sécurité](#page-369-0) > Verrouiller les paramètres de l'appareil depuis le panneau de commande

# **Verrouiller les paramètres de l'appareil depuis le panneau de commande**

Avant d'activer le verrouillage des réglages de l'appareil, notez et enregistrez votre mot de passe. En cas d'oubli du mot de passe, vous devez réinitialiser tous les mots de passe enregistrés sur l'appareil en contactant votre administrateur ou le service clientèle de Brother.

• [Présentation du verrouillage des réglages](#page-450-0)

<span id="page-450-0"></span> [Accueil](#page-1-0) > [Sécurité](#page-369-0) > [Verrouiller les paramètres de l'appareil depuis le panneau de](#page-449-0) [commande](#page-449-0) > Présentation du verrouillage des réglages

# **Présentation du verrouillage des réglages**

**Modèles associés**: MFC-L2802DN/MFC-L2800DW/MFC-L2802DW/MFC-L2827DWXL/MFC-L2827DW/ MFC-L2835DW/MFC-L2860DWE/MFC-L2860DW/MFC-L2862DW/MFC-L2922DW/MFC-L2960DW/ MFC-L2980DW

Utilisez la fonction de verrouillage des paramètres pour empêcher un accès non autorisé aux réglages de l'appareil.

Lorsque le verrouillage des réglages est activé, vous ne pouvez pas accéder aux réglages de l'appareil sans saisir le mot de passe.

- [Définir le mot de passe du verrouillage des réglages](#page-451-0)
- [Modifier le mot de passe du verrouillage des réglages](#page-452-0)
- [Activation du verrouillage des paramètres](#page-453-0)

<span id="page-451-0"></span> [Accueil](#page-1-0) > [Sécurité](#page-369-0) > [Verrouiller les paramètres de l'appareil depuis le panneau de](#page-449-0) [commande](#page-449-0) > [Présentation du verrouillage des réglages](#page-450-0) > Définir le mot de passe du verrouillage des réglages

# **Définir le mot de passe du verrouillage des réglages**

**Modèles associés**: MFC-L2802DN/MFC-L2800DW/MFC-L2802DW/MFC-L2827DWXL/MFC-L2827DW/ MFC-L2835DW/MFC-L2860DWE/MFC-L2860DW/MFC-L2862DW/MFC-L2922DW/MFC-L2960DW/ MFC-L2980DW

>> MFC-L2802DN/MFC-L2800DW/MFC-L2802DW/MFC-L2827DWXL/MFC-L2827DW/MFC-L2835DW >> MFC-L2860DWE/MFC-L2860DW/MFC-L2862DW/MFC-L2922DW/MFC-L2960DW/MFC-L2980DW

## **MFC-L2802DN/MFC-L2800DW/MFC-L2802DW/MFC-L2827DWXL/MFC-L2827DW/ MFC-L2835DW**

- 1. Appuyez sur **Menu**.
- 2. Appuyez sur A ou sur **V** pour afficher l'option [Param. général], puis appuyez sur OK.
- 3. (MFC-L2802DN/MFC-L2800DW/MFC-L2802DW/MFC-L2827DWXL/MFC-L2827DW/MFC-L2835DW) Appuyez sur  $\triangle$  ou sur  $\nabla$  pour afficher l'option [Sécurité], puis appuyez sur OK.
- 4. Appuyez sur  $\triangle$  ou sur  $\nabla$  pour afficher l'option [Verr. paramètre], puis appuyez sur OK.
- 5. Entrez un nombre à quatre chiffres pour le mot de passe.

Pour entrer chaque chiffre, appuyez sur  $\blacktriangle$  ou sur  $\nabla$  pour sélectionner un numéro, puis appuyez sur OK.

- 6. Lorsque l'écran LCD affiche [Vérif.:], ressaisissez le mot de passe.
- 7. Appuyez sur **OK**.
- 8. Appuyez sur **Stop/Exit (Arrêt/Sortie)**.

### **MFC-L2860DWE/MFC-L2860DW/MFC-L2862DW/MFC-L2922DW/MFC-L2960DW/ MFC-L2980DW**

- 1. Appuyez sur [Param.] > [Ts paramètres] > [Param. général] > [Verr. paramètre].
- 2. Saisissez un nombre à quatre chiffres pour le mot de passe.
- 3. Appuyez sur [OK].
- 4. Lorsque l'écran LCD affiche [Vérif.:], saisissez à nouveau le mot de passe.
- 5. Appuyez sur [OK].
- 6. Appuyez sur

### **Information associée**

• [Présentation du verrouillage des réglages](#page-450-0)

#### **Rubriques connexes:**

• [Mode de saisie du texte sur votre appareil](#page-29-0)

<span id="page-452-0"></span> [Accueil](#page-1-0) > [Sécurité](#page-369-0) > [Verrouiller les paramètres de l'appareil depuis le panneau de](#page-449-0) [commande](#page-449-0) > [Présentation du verrouillage des réglages](#page-450-0) > Modifier le mot de passe du verrouillage des réglages

# **Modifier le mot de passe du verrouillage des réglages**

**Modèles associés**: MFC-L2802DN/MFC-L2800DW/MFC-L2802DW/MFC-L2827DWXL/MFC-L2827DW/ MFC-L2835DW/MFC-L2860DWE/MFC-L2860DW/MFC-L2862DW/MFC-L2922DW/MFC-L2960DW/ **MFC-L2980DW** 

>> MFC-L2802DN/MFC-L2800DW/MFC-L2802DW/MFC-L2827DWXL/MFC-L2827DW/MFC-L2835DW >> MFC-L2860DWE/MFC-L2860DW/MFC-L2862DW/MFC-L2922DW/MFC-L2960DW/MFC-L2980DW

## **MFC-L2802DN/MFC-L2800DW/MFC-L2802DW/MFC-L2827DWXL/MFC-L2827DW/ MFC-L2835DW**

- 1. Appuyez sur **Menu**.
- 2. Appuyez sur A ou sur **V** pour afficher l'option [Param. général], puis appuyez sur OK.
- 3. (MFC-L2802DN/MFC-L2800DW/MFC-L2802DW/MFC-L2827DWXL/MFC-L2827DW/MFC-L2835DW) Appuyez sur  $\triangle$  ou sur  $\nabla$  pour afficher l'option [Sécurité], puis appuyez sur OK.
- 4. Appuyez sur ▲ ou sur ▼ pour afficher l'option [Verr. paramètre], puis appuyez sur OK.
- 5. Appuyez sur a ou sur b pour sélectionner l'option [Entrer Mot Passe], puis appuyez sur **OK**.
- 6. Saisissez le mot de passe à quatre chiffres actuel.
- 7. Appuyez sur **OK**.
- 8. Saisissez un nouveau mot de passe à quatre chiffres.
- 9. Appuyez sur **OK**.
- 10. Lorsque l'écran LCD affiche [Vérif.:], ressaisissez le mot de passe.
- 11. Appuyez sur **OK**.
- 12. Appuyez sur **Stop/Exit (Arrêt/Sortie)**.

## **MFC-L2860DWE/MFC-L2860DW/MFC-L2862DW/MFC-L2922DW/MFC-L2960DW/ MFC-L2980DW**

- 1. Appuyez sur | | | [Param.] > [Ts paramètres] > [Param. général] > [Verr. paramètre] > [Entrer Mot Passe].
- 2. Saisissez votre mot de passe à quatre chiffres actuel.
- 3. Appuyez sur [OK].
- 4. Saisissez un nouveau mot de passe à quatre chiffres.
- 5. Appuyez sur [OK].
- 6. Lorsque l'écran LCD affiche [Vérif.:], saisissez à nouveau le mot de passe.
- 7. Appuyez sur [OK].
- 8. Appuyez sur

### **Information associée**

• [Présentation du verrouillage des réglages](#page-450-0)

<span id="page-453-0"></span> [Accueil](#page-1-0) > [Sécurité](#page-369-0) > [Verrouiller les paramètres de l'appareil depuis le panneau de](#page-449-0) [commande](#page-449-0) > [Présentation du verrouillage des réglages](#page-450-0) > Activation du verrouillage des paramètres

## **Activation du verrouillage des paramètres**

**Modèles associés**: MFC-L2802DN/MFC-L2800DW/MFC-L2802DW/MFC-L2827DWXL/MFC-L2827DW/ MFC-L2835DW/MFC-L2860DWE/MFC-L2860DW/MFC-L2862DW/MFC-L2922DW/MFC-L2960DW/ MFC-L2980DW

>> MFC-L2802DN/MFC-L2800DW/MFC-L2802DW/MFC-L2827DWXL/MFC-L2827DW/MFC-L2835DW >> MFC-L2860DWE/MFC-L2860DW/MFC-L2862DW/MFC-L2922DW/MFC-L2960DW/MFC-L2980DW

## **MFC-L2802DN/MFC-L2800DW/MFC-L2802DW/MFC-L2827DWXL/MFC-L2827DW/ MFC-L2835DW**

- 1. Appuyez sur **Menu**.
- 2. Appuyez sur  $\triangle$  ou sur  $\nabla$  pour afficher l'option [Param. général], puis appuyez sur OK.
- 3. (MFC-L2802DN/MFC-L2800DW/MFC-L2802DW/MFC-L2827DWXL/MFC-L2827DW/MFC-L2835DW) Appuyez sur  $\triangle$  ou sur  $\nabla$  pour afficher l'option [Sécurité], puis appuyez sur OK.
- 4. Appuyez sur ▲ ou sur ▼ pour afficher l'option [Verr. paramètre], puis appuyez sur OK.
- 5. Appuyez sur OK quand l'écran LCD affiche [Oui].
- 6. Saisissez le mot de passe à quatre chiffres actuel.
- 7. Appuyez sur **OK**.

## **MFC-L2860DWE/MFC-L2860DW/MFC-L2862DW/MFC-L2922DW/MFC-L2960DW/ MFC-L2980DW**

- 1. Appuyez sur [Param.] > [Ts paramètres] > [Param. général] > [Verr. paramètre] > [Verr dés⇒Ac].
- 2. Saisissez votre mot de passe à quatre chiffres actuel.
- 3. Appuyez sur [OK].

Ø

Pour désactiver le verrouillage des paramètres, appuyez sur **de dans l'écran LCD**, tapez le mot de passe  $\dot{a}$  quatre chiffres, puis appuyez sur  $[OK]$ .

## **Information associée**

• [Présentation du verrouillage des réglages](#page-450-0)

<span id="page-454-0"></span> [Accueil](#page-1-0) > [Sécurité](#page-369-0) > Utiliser les fonctions de détection de réseau global

# **Utiliser les fonctions de détection de réseau global**

Lorsque vous utilisez votre appareil sur un réseau privé, utilisez la fonction de détection de réseau global pour éviter le risque d'attaques imprévues depuis le réseau global.

- [Activer la détection d'adresse IP globale](#page-455-0)
- [Bloquer les communications depuis le réseau global](#page-456-0)

<span id="page-455-0"></span> [Accueil](#page-1-0) > [Sécurité](#page-369-0) > [Utiliser les fonctions de détection de réseau global](#page-454-0) > Activer la détection d'adresse IP globale

# **Activer la détection d'adresse IP globale**

**Modèles associés**: DCP-L2620DW/DCP-L2622DW/DCP-L2627DW/DCP-L2627DWXL/DCP-L2627DWE/ DCP-L2640DN/DCP-L2660DW/DCP-L2665DW/MFC-L2802DN/MFC-L2800DW/MFC-L2802DW/ MFC-L2827DWXL/MFC-L2827DW/MFC-L2835DW/MFC-L2860DWE/MFC-L2860DW/MFC-L2862DW/ MFC-L2922DW/MFC-L2960DW/MFC-L2980DW

Utilisez cette fonction pour vérifier l'adresse IP de votre appareil. Lorsque votre appareil est affecté à une adresse IP globale, une alerte s'affiche sur l'appareil.

>> DCP-L2620DW/DCP-L2622DW/DCP-L2627DW/DCP-L2627DWXL/DCP-L2627DWE/DCP-L2640DN/ MFC-L2802DN/MFC-L2800DW/MFC-L2802DW/MFC-L2827DWXL/MFC-L2827DW/MFC-L2835DW >> DCP-L2660DW/DCP-L2665DW/MFC-L2860DWE/MFC-L2860DW/MFC-L2862DW/MFC-L2922DW/ MFC-L2960DW/MFC-L2980DW

## **DCP-L2620DW/DCP-L2622DW/DCP-L2627DW/DCP-L2627DWXL/DCP-L2627DWE/ DCP-L2640DN/MFC-L2802DN/MFC-L2800DW/MFC-L2802DW/MFC-L2827DWXL/ MFC-L2827DW/MFC-L2835DW**

- 1. Appuyez sur **Menu**.
- 2. Appuyez sur  $\triangle$  ou sur  $\nabla$  pour sélectionner l'option [Réseau], puis appuyez sur OK.
- 3. Appuyez sur ▲ ou sur ▼ pour sélectionner l'option [Détect. réseau], puis appuyez sur OK.
- 4. Appuyez sur ▲ ou sur ▼ pour sélectionner l'option [Autor. détect.], puis appuyez sur OK.
- 5. Appuyez sur **A** ou sur ▼ pour sélectionner [Oui], puis appuyez sur OK.

## **DCP-L2660DW/DCP-L2665DW/MFC-L2860DWE/MFC-L2860DW/MFC-L2862DW/ MFC-L2922DW/MFC-L2960DW/MFC-L2980DW**

- 1. Appuyez sur | | | | [Param.] > [Ts paramètres] > [Réseau] > [Détect. réseau] > [Autoriser détection] > [Oui].
- 2. Appuyez sur  $\left\{ \right\}$

 **Information associée**

• [Utiliser les fonctions de détection de réseau global](#page-454-0)

<span id="page-456-0"></span> [Accueil](#page-1-0) > [Sécurité](#page-369-0) > [Utiliser les fonctions de détection de réseau global](#page-454-0) > Bloquer les communications depuis le réseau global

# **Bloquer les communications depuis le réseau global**

**Modèles associés**: DCP-L2620DW/DCP-L2622DW/DCP-L2627DW/DCP-L2627DWXL/DCP-L2627DWE/ DCP-L2640DN/DCP-L2660DW/DCP-L2665DW/MFC-L2802DN/MFC-L2800DW/MFC-L2802DW/ MFC-L2827DWXL/MFC-L2827DW/MFC-L2835DW/MFC-L2860DWE/MFC-L2860DW/MFC-L2862DW/ MFC-L2922DW/MFC-L2960DW/MFC-L2980DW

Lorsque vous activez cette fonctionnalité, la réception de travaux depuis des appareils avec des adresses IP globales est limitée.

>> DCP-L2620DW/DCP-L2622DW/DCP-L2627DW/DCP-L2627DWXL/DCP-L2627DWE/DCP-L2640DN/ MFC-L2802DN/MFC-L2800DW/MFC-L2802DW/MFC-L2827DWXL/MFC-L2827DW/MFC-L2835DW >> DCP-L2660DW/DCP-L2665DW/MFC-L2860DWE/MFC-L2860DW/MFC-L2862DW/MFC-L2922DW/ MFC-L2960DW/MFC-L2980DW

## **DCP-L2620DW/DCP-L2622DW/DCP-L2627DW/DCP-L2627DWXL/DCP-L2627DWE/ DCP-L2640DN/MFC-L2802DN/MFC-L2800DW/MFC-L2802DW/MFC-L2827DWXL/ MFC-L2827DW/MFC-L2835DW**

1. Appuyez sur **Menu**.

Ø

- 2. Appuyez sur  $\triangle$  ou sur  $\nabla$  pour sélectionner l'option [Réseau], puis appuyez sur OK.
- 3. Appuyez sur a ou sur b pour sélectionner l'option [Détect. réseau], puis appuyez sur **OK**.
- 4. Appuyez sur ▲ ou sur ▼ pour sélectionner l'option [Refuser accès], puis appuyez sur OK.
- 5. Appuyez sur **▲** ou sur ▼ pour sélectionner [Oui], puis appuyez sur OK.

## **DCP-L2660DW/DCP-L2665DW/MFC-L2860DWE/MFC-L2860DW/MFC-L2862DW/ MFC-L2922DW/MFC-L2960DW/MFC-L2980DW**

- 1. Appuyez sur [Param.] > [Ts paramètres] > [Réseau] > [Détect. réseau] > [Refuser l'accès] > [Oui].
- 2. Appuyez sur  $\begin{bmatrix} 1 \\ 2 \end{bmatrix}$

 **Information associée**

• [Utiliser les fonctions de détection de réseau global](#page-454-0)

<span id="page-457-0"></span>▲ [Accueil](#page-1-0) > Mobile/Web Connect

# **Mobile/Web Connect**

- [Brother Web Connect](#page-458-0)
- [AirPrint](#page-477-0)
- Mopria™ [Print Service et Mopria](#page-485-0)™ Scan
- [Brother Mobile Connect](#page-486-0)

<span id="page-458-0"></span>▲ [Accueil](#page-1-0) > [Mobile/Web Connect](#page-457-0) > Brother Web Connect

# **Brother Web Connect**

**Modèles associés**: DCP-L2660DW/DCP-L2665DW/MFC-L2860DWE/MFC-L2860DW/MFC-L2862DW/ MFC-L2922DW/MFC-L2960DW/MFC-L2980DW

- [Présentation de Brother Web Connect](#page-459-0)
- [Services en ligne utilisés avec Brother Web Connect](#page-461-0)
- [Configurer Brother Web Connect](#page-463-0)
- [Numériser et charger des documents à l'aide de Brother Web Connect](#page-471-0)
- [Télécharger et imprimer les documents à l'aide de Brother Web Connect](#page-472-0)
- [Transmission de fax vers le cloud ou l'e-mail](#page-474-0)

<span id="page-459-0"></span> [Accueil](#page-1-0) > [Mobile/Web Connect](#page-457-0) > [Brother Web Connect](#page-458-0) > Présentation de Brother Web Connect

# **Présentation de Brother Web Connect**

**Modèles associés**: DCP-L2660DW/DCP-L2665DW/MFC-L2860DWE/MFC-L2860DW/MFC-L2862DW/ MFC-L2922DW/MFC-L2960DW/MFC-L2980DW

Certains sites Web fournissent des services qui permettent aux utilisateurs de charger et d'afficher des images et des fichiers sur les sites Web. Votre appareil Brother peut numériser des images et les envoyer à ces services, ainsi que télécharger et imprimer des images qui ont déjà été envoyées à ces services.

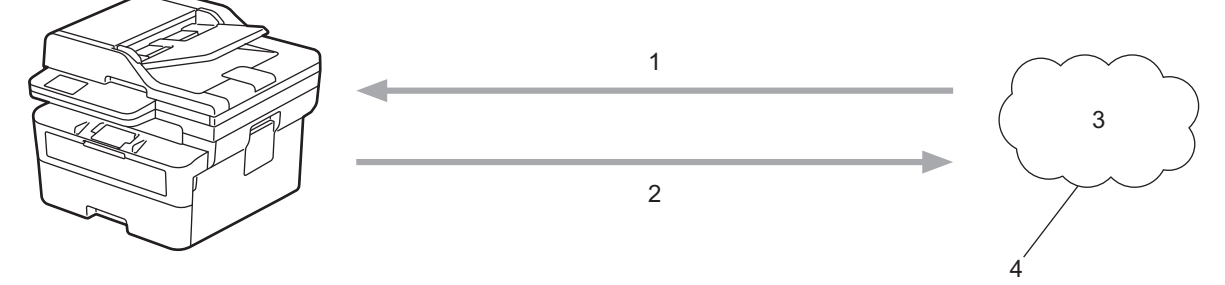

- 1. Impression
- 2. Numérisation
- 3. Photos, images, documents et autres fichiers
- 4. Service Web

Pour pouvoir utiliser Brother Web Connect, votre appareil doit être connecté à un réseau capable d'accéder à Internet par l'intermédiaire d'une connexion câblée ou sans fil.

Si votre réseau emploie un serveur proxy, l'appareil doit également être configuré de façon à utiliser un serveur proxy. Si vous ne connaissez pas votre configuration réseau, adressez-vous à votre administrateur réseau.

Un serveur proxy est un ordinateur qui sert d'intermédiaire entre Internet et des ordinateurs ne possédant pas de connexion directe à Internet.

### **Information associée**

- [Brother Web Connect](#page-458-0)
	- [Configurer les paramètres du serveur proxy sur le panneau de commande de l'appareil](#page-460-0)

<span id="page-460-0"></span> [Accueil](#page-1-0) > [Mobile/Web Connect](#page-457-0) > [Brother Web Connect](#page-458-0) > [Présentation de Brother Web](#page-459-0) [Connect](#page-459-0) > Configurer les paramètres du serveur proxy sur le panneau de commande de l'appareil

# **Configurer les paramètres du serveur proxy sur le panneau de commande de l'appareil**

**Modèles associés**: DCP-L2660DW/DCP-L2665DW/MFC-L2860DWE/MFC-L2860DW/MFC-L2862DW/ MFC-L2922DW/MFC-L2960DW/MFC-L2980DW

Si le réseau emploie un serveur proxy, les informations de serveur proxy suivantes doivent être configurées sur l'appareil :

- Adresse du serveur proxy
- Numéro de port
- Nom d'utilisateur
- Mot de passe
- 1. Appuyez sur | | | [Param.] > [Tous les paramètres] > [Réseau] > [Paramètres connexion Web] > [Paramètres proxy] > [Connexion proxy] > [Oui].
- 2. Appuyez sur les informations du serveur proxy, puis saisissez l'option que vous voulez définir.
- 3. Appuyez sur

## **Information associée**

• [Présentation de Brother Web Connect](#page-459-0)

### **Rubriques connexes:**

• [Configurer les paramètres du serveur proxy avec l'application Gestion à partir du Web](#page-327-0)

<span id="page-461-0"></span> [Accueil](#page-1-0) > [Mobile/Web Connect](#page-457-0) > [Brother Web Connect](#page-458-0) > Services en ligne utilisés avec Brother Web **Connect** 

# **Services en ligne utilisés avec Brother Web Connect**

**Modèles associés**: DCP-L2660DW/DCP-L2665DW/MFC-L2860DWE/MFC-L2860DW/MFC-L2862DW/ MFC-L2922DW/MFC-L2960DW/MFC-L2980DW

Utilisez Brother Web Connect pour accéder aux services depuis votre appareil Brother :

Pour pouvoir utiliser Brother Web Connect, vous devez disposer d'un compte auprès du service en ligne à utiliser. Si vous ne possédez pas encore de compte, utilisez un ordinateur pour accéder au site Web du service et créer un compte.

Si vous disposez déjà d'un compte, il n'est pas nécessaire d'en créer un autre.

### **Google Drive™**

Service de stockage, d'édition, de partage et de synchronisation de fichiers en ligne.

URL : [drive.google.com](http://drive.google.com)

### **Evernote®**

Service en ligne de stockage et de gestion de fichiers.

URL : [www.evernote.com](http://www.evernote.com)

#### **Dropbox**

Service en ligne de stockage, de partage et de synchronisation de fichiers.

URL : [www.dropbox.com](http://www.dropbox.com)

### **OneDrive**

Service en ligne de stockage, de partage et de gestion de fichiers. URL : [onedrive.live.com](https://onedrive.live.com)

## **Box**

Service d'édition et de partage de documents en ligne.

URL : [www.box.com](http://www.box.com)

### **OneNote**

Service d'édition et de partage de documents en ligne. URL : [www.onenote.com](http://www.onenote.com)

## **SharePoint Online**

Service en ligne de stockage, de partage et de gestion de contenu.

Pour plus d'informations sur ces différents services, consultez leur site Web respectif.

Le tableau suivant indique les types de fichiers pouvant être employés avec chaque fonctionnalité Brother Web Connect :

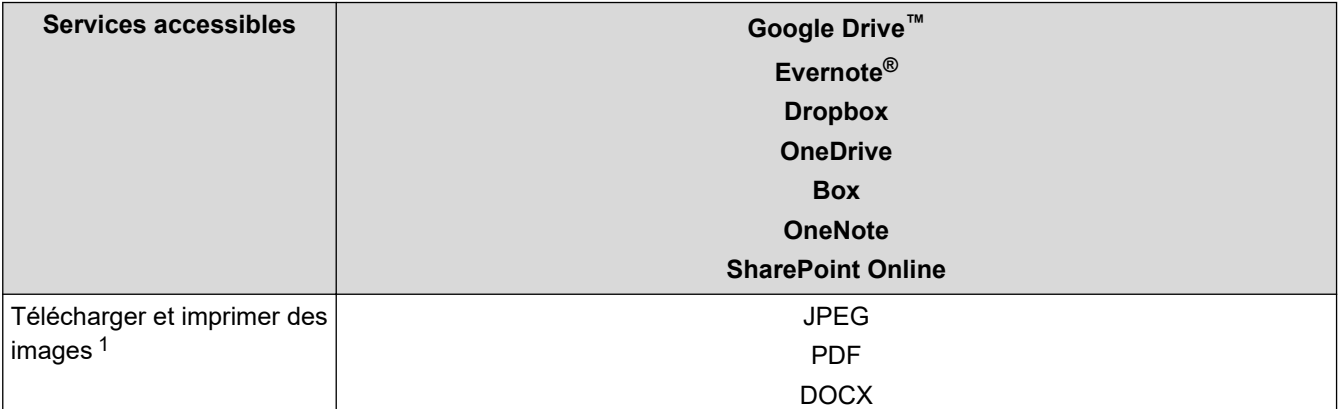

<span id="page-462-0"></span>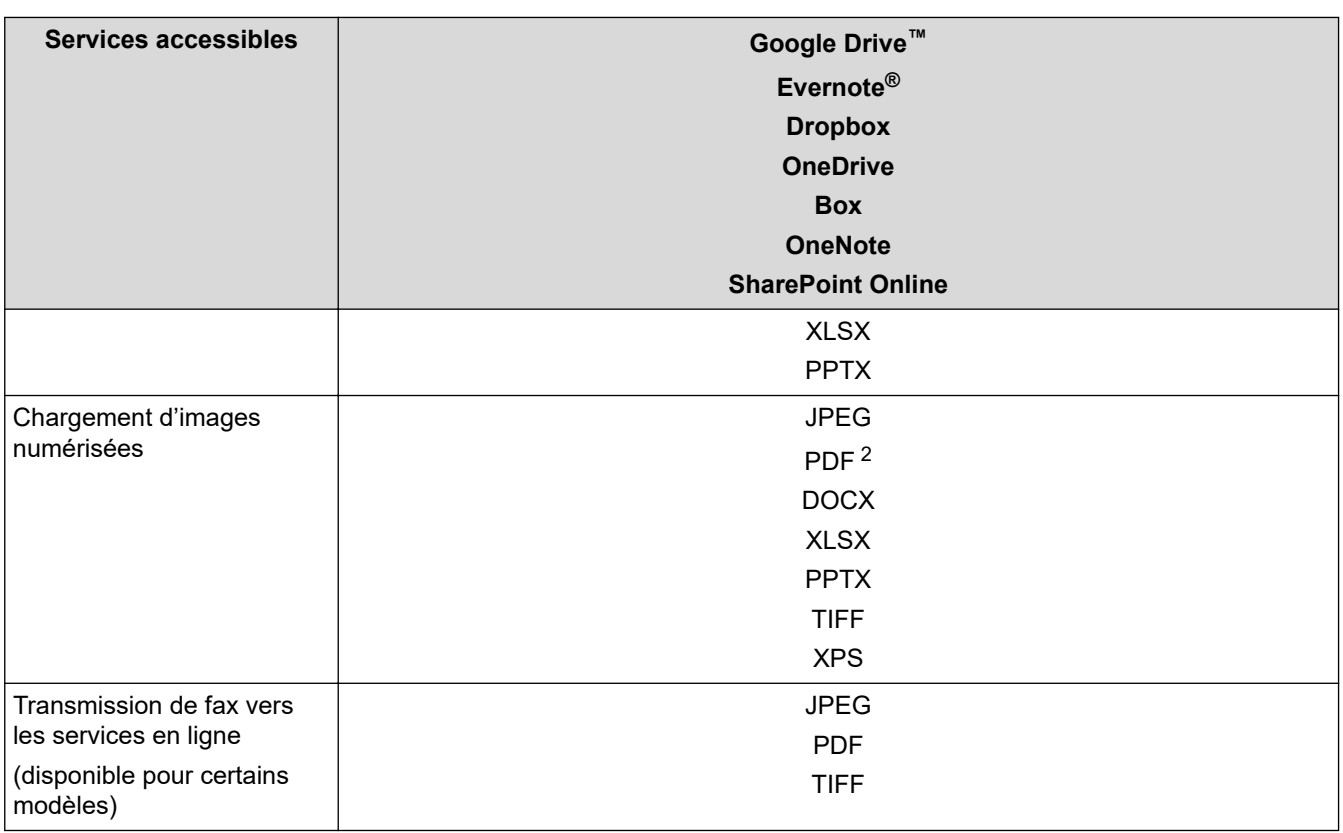

1 Les formats DOC/XLS/PPT sont également disponibles pour télécharger et imprimer des images.

2 Comprend les formats PDF interrogeable, PDF signé, PDF sécurisé, PDF/A et PDF haute compression.

### $\mathscr{Q}$ (Pour Hong Kong, Taïwan et la Corée)

Brother Web Connect ne prend en charge que les noms de fichiers écrits en anglais. Pour cette raison, le téléchargement de fichiers dans une autre langue risque d'échouer.

### **Information associée**

• [Brother Web Connect](#page-458-0)

<span id="page-463-0"></span> [Accueil](#page-1-0) > [Mobile/Web Connect](#page-457-0) > [Brother Web Connect](#page-458-0) > Configurer Brother Web Connect

# **Configurer Brother Web Connect**

**Modèles associés**: DCP-L2660DW/DCP-L2665DW/MFC-L2860DWE/MFC-L2860DW/MFC-L2862DW/ MFC-L2922DW/MFC-L2960DW/MFC-L2980DW

- [Présentation de la configuration de Brother Web Connect](#page-464-0)
- [Créer un compte pour chaque service avant d'utiliser Brother Web Connect](#page-466-0)
- [Demander un accès à Brother Web Connect](#page-467-0)
- [Enregistrer un compte sur votre appareil Brother Machine pour Brother Web Connect](#page-469-0)

<span id="page-464-0"></span> [Accueil](#page-1-0) > [Mobile/Web Connect](#page-457-0) > [Brother Web Connect](#page-458-0) > [Configurer Brother Web Connect](#page-463-0) > Présentation de la configuration de Brother Web Connect

# **Présentation de la configuration de Brother Web Connect**

**Modèles associés**: DCP-L2660DW/DCP-L2665DW/MFC-L2860DWE/MFC-L2860DW/MFC-L2862DW/ MFC-L2922DW/MFC-L2960DW/MFC-L2980DW

Configurez les paramètres de Brother Web Connect utilisant la procédure suivante :

### **Étape 1 : créer un compte auprès du service que vous voulez utiliser.**

Accédez au site Web du service à l'aide d'un ordinateur et créez un compte. (Si vous disposez déjà d'un compte, il n'est pas nécessaire d'en créer un autre.)

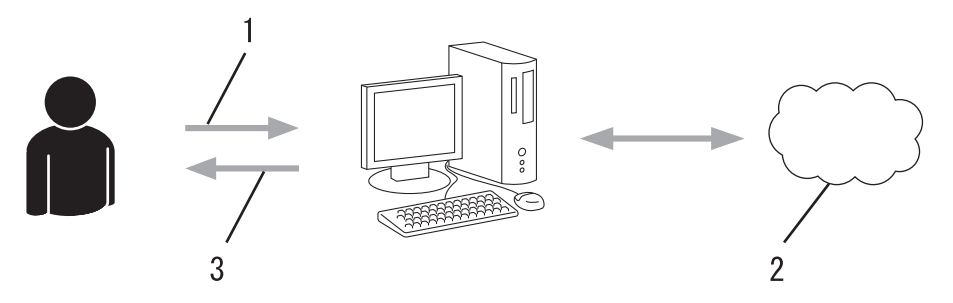

- 1. Enregistrement de l'utilisateur
- 2. Service Web
- 3. Obtenir un compte

### **Étape 2 : demander un accès à Brother Web Connect.**

Accédez à Brother Web Connect à l'aide d'un ordinateur et obtenez un ID provisoire.

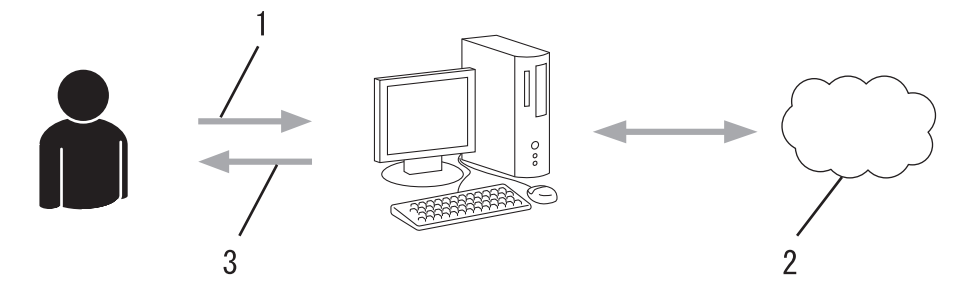

- 1. Saisir les informations sur le compte
- 2. Page de demande d'accès à Brother Web Connect
- 3. Obtenir un ID provisoire

#### **Étape 3 : enregistrer vos informations de compte sur votre appareil de façon à accéder au service à utiliser.**

Entrez l'ID provisoire pour activer le service sur votre appareil. Indiquez le nom du compte tel qu'il doit être affiché sur l'appareil et entrez un code PIN si vous voulez en utiliser un.

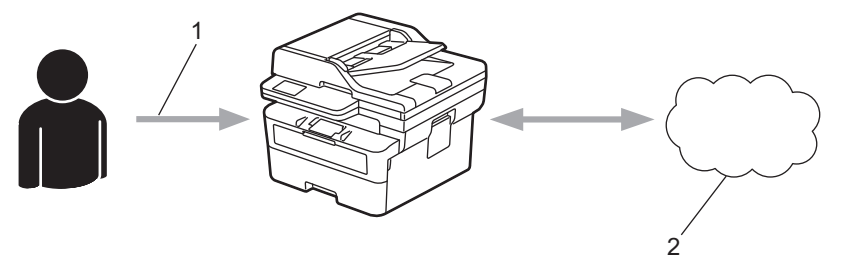

- 1. Saisir l'ID provisoire
- 2. Service Web

Votre appareil Brother peut à présent utiliser le service.

## **Information associée**

• [Configurer Brother Web Connect](#page-463-0)

<span id="page-466-0"></span> [Accueil](#page-1-0) > [Mobile/Web Connect](#page-457-0) > [Brother Web Connect](#page-458-0) > [Configurer Brother Web Connect](#page-463-0) > Créer un compte pour chaque service avant d'utiliser Brother Web Connect

# **Créer un compte pour chaque service avant d'utiliser Brother Web Connect**

**Modèles associés**: DCP-L2660DW/DCP-L2665DW/MFC-L2860DWE/MFC-L2860DW/MFC-L2862DW/ MFC-L2922DW/MFC-L2960DW/MFC-L2980DW

Pour pouvoir utiliser Brother Web Connect afin d'accéder à un service en ligne, vous devez posséder un compte sur ce service. Si vous ne possédez pas encore de compte, utilisez un ordinateur pour accéder au site Web du service et créer un compte. Après avoir créé un compte, connectez-vous et utilisez une fois le compte avec un ordinateur avant d'employer la fonctionnalité Brother Web Connect. Sinon, vous ne pourrez peut-être pas accéder au service via Brother Web Connect.

Si vous disposez déjà d'un compte, il n'est pas nécessaire d'en créer un autre.

Après avoir créé un compte pour le service en ligne que vous voulez utiliser, demandez un accès à Brother Web Connect.

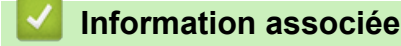

• [Configurer Brother Web Connect](#page-463-0)

<span id="page-467-0"></span> [Accueil](#page-1-0) > [Mobile/Web Connect](#page-457-0) > [Brother Web Connect](#page-458-0) > [Configurer Brother Web Connect](#page-463-0) > Demander un accès à Brother Web Connect

# **Demander un accès à Brother Web Connect**

**Modèles associés**: DCP-L2660DW/DCP-L2665DW/MFC-L2860DWE/MFC-L2860DW/MFC-L2862DW/ MFC-L2922DW/MFC-L2960DW/MFC-L2980DW

Pour pouvoir utiliser Brother Web Connect pour accéder aux services en ligne, vous devez tout d'abord faire une demande d'accès à Brother Web Connect à l'aide de l'ordinateur sur lequel le logiciel Brother est installé.

1. Accédez au site Web de l'application Brother Web Connect :

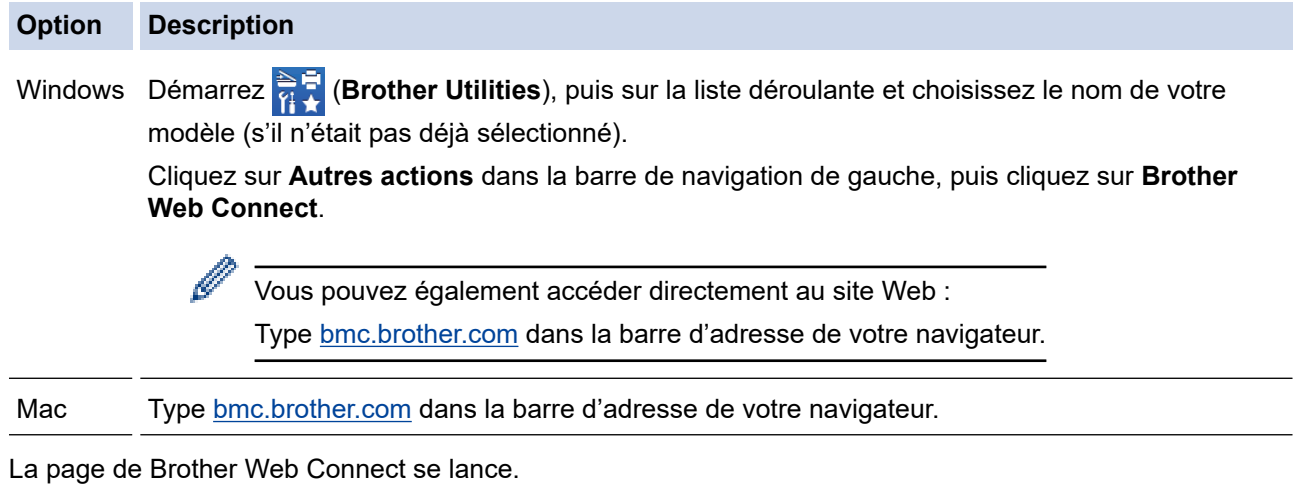

- 2. Sélectionnez le service à utiliser.
- 3. Suivez les instructions à l'écran et demandez un accès.

Si vous utilisez SharePoint Online, suivez les instructions à l'écran pour enregistrer une bibliothèque de documents.

Au terme de l'opération, votre ID provisoire apparaît.

## Se connecter avec Brother Web Connect

### Enregistrement terminé.

Veuillez entrer l'ID provisoire suivant sur l'écran LCD de votre appareil.

### ID provisoire (11 chiffres)

### XXX XXXX XXXX

REMARQUE : l'ID provisoire expirera dans 24 heures.

- 4. Notez votre ID provisoire, car vous en aurez besoin pour enregistrer des comptes sur l'appareil. Un ID provisoire est valide pendant 24 heures.
- 5. Fermez le navigateur Web.
Maintenant que vous détenez un identifiant d'accès Brother Web Connect, vous devez l'enregistrer sur votre appareil pour accéder au service Web que vous voulez utiliser.

### **Information associée**

• [Configurer Brother Web Connect](#page-463-0)

#### **Rubriques connexes:**

• [Enregistrer un compte sur votre appareil Brother Machine pour Brother Web Connect](#page-469-0)

<span id="page-469-0"></span> [Accueil](#page-1-0) > [Mobile/Web Connect](#page-457-0) > [Brother Web Connect](#page-458-0) > [Configurer Brother Web Connect](#page-463-0) > Enregistrer un compte sur votre appareil Brother Machine pour Brother Web Connect

## **Enregistrer un compte sur votre appareil Brother Machine pour Brother Web Connect**

**Modèles associés**: DCP-L2660DW/DCP-L2665DW/MFC-L2860DWE/MFC-L2860DW/MFC-L2862DW/ MFC-L2922DW/MFC-L2960DW/MFC-L2980DW

Vous devez saisir les informations de votre compte Brother Web Connect et configurer votre appareil de sorte qu'il puisse utiliser Brother Web Connect pour accéder au service qui vous intéresse.

- Vous devez d'abord faire une demande d'accès à Brother Web Connect pour enregistrer un compte sur votre appareil.
- Avant d'enregistrer un compte, vérifiez que vous avez correctement défini la date et l'heure sur l'appareil.
- 1. Appuyez sur  $\triangleleft$  ou sur  $\triangleright$  pour afficher l'option [Web].
- 2. Appuyez sur [Web].
	- Si des informations relatives à la connexion Internet s'affichent sur l'écran LCD de l'appareil, prenez-en connaissance, puis appuyez sur [OK]. Si vous voulez afficher à nouveau ces informations, appuyez sur [Oui].
		- Des mises à jour ou des annonces relatives à une fonctionnalité Brother Web Connect de votre appareil peuvent occasionnellement s'afficher sur l'écran LCD. Prenez connaissance de ces informations, puis appuyez sur [OK].
- 3. Si les informations concernant le contrat de licence s'affichent, faites votre choix et suivez les instructions à l'écran.
- 4. Appuyez sur  $\blacktriangle$  ou  $\nabla$  pour afficher le service auprès duquel vous souhaitez vous enregistrer.
- 5. Appuyez sur le nom du service.
- 6. Si des informations relatives à Brother Web Connect s'affichent, appuyez sur [OK].
- 7. Appuyez sur [Enreg/Supprimer].
- 8. Appuyez sur [Enregistrer un compte].

L'appareil vous invite à entrer l'ID provisoire reçu lorsque vous avez demandé un accès à Brother Web Connect.

- 9. Appuyez sur [OK].
- 10. Entrez l'ID provisoire à l'aide de l'écran LCD.
- 11. Appuyez sur [OK].

Un message d'erreur s'affiche sur l'écran LCD si les informations que vous avez entrées ne correspondent pas à l'ID provisoire reçu lors de votre demande d'accès ou si l'ID provisoire a expiré. Entrez correctement l'ID provisoire ou faites une nouvelle demande d'accès afin de recevoir un nouvel ID provisoire.

L'appareil vous invite à saisir le nom du compte qui s'affichera sur l'écran LCD.

- 12. Appuyez sur [OK].
- 13. Entrez le nom à l'aide de l'écran LCD.
- 14. Appuyez sur [OK].
- 15. Effectuez l'une des opérations suivantes :
	- Pour définir un code PIN d'accès au compte, appuyez sur [Oui]. (Un code PIN interdit tout accès non autorisé au compte.) Entrez un code à quatre chiffres et appuyez sur [OK].
	- Si vous ne voulez pas définir de code PIN, appuyez sur [Non].
- 16. Lorsque les informations de compte saisies s'affichent, vérifiez si elles sont correctes.

17. Appuyez sur [Oui] pour enregistrer les informations telles que vous les avez saisies.

18. Appuyez sur [OK].

19. Appuyez sur

L'enregistrement est terminé et votre appareil a maintenant accès au service.

### **Information associée**

• [Configurer Brother Web Connect](#page-463-0)

#### **Rubriques connexes:**

- [Mode de saisie du texte sur votre appareil](#page-29-0)
- [Demander un accès à Brother Web Connect](#page-467-0)

 [Accueil](#page-1-0) > [Mobile/Web Connect](#page-457-0) > [Brother Web Connect](#page-458-0) > Numériser et charger des documents à l'aide de Brother Web Connect

# **Numériser et charger des documents à l'aide de Brother Web Connect**

**Modèles associés**: DCP-L2660DW/DCP-L2665DW/MFC-L2860DWE/MFC-L2860DW/MFC-L2862DW/ MFC-L2922DW/MFC-L2960DW/MFC-L2980DW

Chargez vos photos et documents numérisés directement sur un service Web sans passer par un ordinateur.

Les documents chargés sont stockés dans un album nommé **From\_BrotherDevice**.

Pour plus d'informations sur les restrictions applicables, notamment en ce qui concerne la taille ou le nombre de documents pouvant être chargés, consultez le site Web du service concerné.

Si vous êtes un utilisateur restreint de Brother Web Connect en raison de l'activation de la fonction Verrouillage fonction sécurisée (disponible sur certains modèles), vous ne pouvez pas charger les données numérisées.

- 1. [Chargez votre document.](#page-53-0)
- 2. Appuyez sur  $\triangleleft$  ou sur  $\triangleright$  pour afficher l'option [Web].
- 3. Appuyez sur [Web].
	- Si des informations relatives à la connexion Internet s'affichent sur l'écran LCD de l'appareil, prenez-en connaissance, puis appuyez sur [OK]. Si vous voulez afficher à nouveau ces informations, appuyez sur [Ouil.
		- Des mises à jour ou des annonces relatives à une fonctionnalité Brother Web Connect de votre appareil peuvent occasionnellement s'afficher sur l'écran LCD. Prenez connaissance de ces informations, puis appuyez sur [OK].
- 4. Appuyez sur ▲ ou sur ▼ pour afficher le service hébergeant le compte sur lequel vous souhaitez effectuer le chargement. Appuyez sur le nom du service.
- 5. Appuyez sur ▲ ou sur ▼ pour afficher le nom de votre compte, puis appuyez dessus.
- 6. Suivez les instructions à l'écran pour mener à bien cette opération.

#### **Information associée**

• [Brother Web Connect](#page-458-0)

<span id="page-472-0"></span> [Accueil](#page-1-0) > [Mobile/Web Connect](#page-457-0) > [Brother Web Connect](#page-458-0) > Télécharger et imprimer les documents à l'aide de Brother Web Connect

# **Télécharger et imprimer les documents à l'aide de Brother Web Connect**

**Modèles associés**: DCP-L2660DW/DCP-L2665DW/MFC-L2860DWE/MFC-L2860DW/MFC-L2862DW/ MFC-L2922DW/MFC-L2960DW/MFC-L2980DW

Les documents qui ont été chargés dans votre compte peuvent être téléchargés directement sur l'appareil, puis être imprimés. Les documents que d'autres utilisateurs ont chargés dans leurs propres comptes pour les partager peuvent aussi être téléchargés sur l'appareil et imprimés pour autant que vous disposiez des autorisations appropriées.

Si vous êtes un utilisateur restreint de Brother Web Connect en raison de l'activation de la fonction Verrouillage fonction sécurisée (disponible sur certains modèles), vous ne pouvez pas télécharger les données.

La fonction de limitation de pages de Verrouillage fonction sécurisée s'applique également à toute tâche d'impression envoyée avec Brother Web Connect.

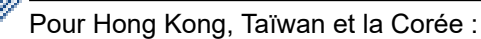

Brother Web Connect ne prend en charge que les noms de fichiers écrits en anglais. Pour cette raison, le téléchargement de fichiers dans une autre langue risque d'échouer.

#### **Information associée**

- [Brother Web Connect](#page-458-0)
	- [Télécharger et imprimer à l'aide de services Web](#page-473-0)

<span id="page-473-0"></span> [Accueil](#page-1-0) > [Mobile/Web Connect](#page-457-0) > [Brother Web Connect](#page-458-0) > [Télécharger et imprimer les documents à l'aide de](#page-472-0) [Brother Web Connect](#page-472-0) > Télécharger et imprimer à l'aide de services Web

# **Télécharger et imprimer à l'aide de services Web**

**Modèles associés**: DCP-L2660DW/DCP-L2665DW/MFC-L2860DWE/MFC-L2860DW/MFC-L2862DW/ MFC-L2922DW/MFC-L2960DW/MFC-L2980DW

- 1. Appuyez sur < ou sur > pour afficher l'option [Web].
- 2. Appuyez sur [Web].
	- Si des informations relatives à la connexion Internet s'affichent sur l'écran LCD de l'appareil, prenez-en connaissance, puis appuyez sur [OK]. Si vous voulez afficher à nouveau ces informations, appuyez sur [Oui].
		- Des mises à jour ou des annonces relatives à une fonctionnalité Brother Web Connect de votre appareil peuvent occasionnellement s'afficher sur l'écran LCD. Prenez connaissance de ces informations, puis appuyez sur [OK].
- 3. Appuyez sur ▲ ou ▼ pour afficher le service hébergeant le document à télécharger et à imprimer. Appuyez sur le nom du service.
- 4. Pour vous connecter au service, appuyez sur  $\blacktriangle$  ou  $\blacktriangledown$  afin d'afficher le nom de votre compte, puis appuyez sur celui-ci. Si l'écran de saisie du code PIN est affiché, entrez les quatre chiffres du code PIN, puis appuyez sur  $[OK].$

Selon le service, il se peut que vous deviez sélectionner le nom du compte dans une liste.

- 5. Appuyez sur [Download: Print].
- 6. Appuyez sur ▲ ou ▼ pour afficher le dossier souhaité, puis appuyez dessus. Certains services n'exigent pas que les documents soient enregistrés dans des dossiers. Pour les documents qui ne sont pas enregistrés dans des albums, sélectionnez [See Unsorted Files] pour choisir des documents.
- 7. Appuyez sur la vignette du document que vous souhaitez imprimer. Confirmez le document sur l'écran LCD, puis appuyez sur [OK]. Sélectionnez d'autres document à imprimer (vous pouvez sélectionner jusqu'à 10 documents).
- 8. Lorsque vous avez terminé, appuyez sur [OK].
- 9. Suivez les instructions à l'écran pour mener à bien cette opération.

#### **Information associée**

• [Télécharger et imprimer les documents à l'aide de Brother Web Connect](#page-472-0)

#### **Rubriques connexes:**

• [Mode de saisie du texte sur votre appareil](#page-29-0)

<span id="page-474-0"></span> [Accueil](#page-1-0) > [Mobile/Web Connect](#page-457-0) > [Brother Web Connect](#page-458-0) > Transmission de fax vers le cloud ou l'e-mail

# **Transmission de fax vers le cloud ou l'e-mail**

**Modèles associés**: MFC-L2860DWE/MFC-L2860DW/MFC-L2862DW/MFC-L2922DW/MFC-L2960DW/ MFC-L2980DW

• Utilisez la fonction de transmission de fax vers le cloud pour transmettre automatiquement les fax entrants à vos comptes à l'aide des services en ligne disponibles.

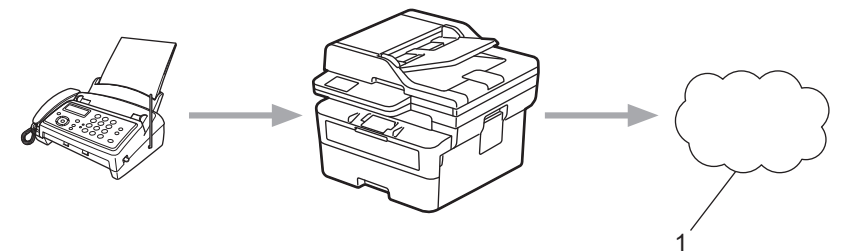

- 1. Web Services
- Utilisez la fonction de transmission de fax vers l'e-mail pour transmettre automatiquement les fax entrants à une boîte de réception sous forme de pièces jointes d'e-mail.

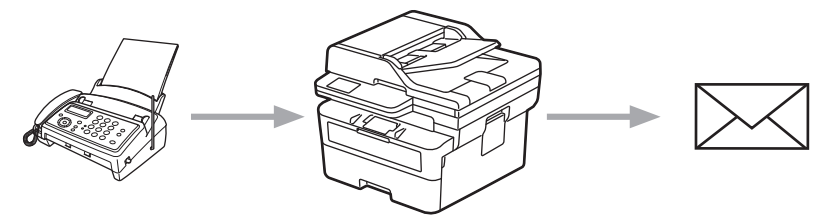

### **Information associée**

- [Brother Web Connect](#page-458-0)
	- [Utiliser FaxForward pour transférer un fax vers le cloud ou un e-mail](#page-475-0)
	- [Arrêter l'utilisation de FaxForward pour transférer un fax vers un e-mail ou un emplacement sur le](#page-476-0) [cloud](#page-476-0)

<span id="page-475-0"></span> [Accueil](#page-1-0) > [Mobile/Web Connect](#page-457-0) > [Brother Web Connect](#page-458-0) > [Transmission de fax vers le cloud ou l'e](#page-474-0)[mail](#page-474-0) > Utiliser FaxForward pour transférer un fax vers le cloud ou un e-mail

### **Utiliser FaxForward pour transférer un fax vers le cloud ou un e-mail**

**Modèles associés**: MFC-L2860DWE/MFC-L2860DW/MFC-L2862DW/MFC-L2922DW/MFC-L2960DW/ MFC-L2980DW

Activez la fonction FaxForward pour transférer automatiquement les fax entrants vers un service en ligne ou une boîte de réception sous forme de pièces jointes.

- Si vous êtes un utilisateur restreint en termes de réception de fax ou d'applis en raison de l'activation de Verrouillage fonction sécurisée (disponible sur certains modèles), vous ne pouvez pas charger les fax entrants.
- Cette fonction est uniquement disponible pour les fax monochromes.
- Si vous activez la fonction FaxForward vers le cloud, vous ne pouvez pas utiliser les options suivantes :
	- [Réadressage fax]
	- [Mémoriser fax]
	- [Récept. PC-FAX]
	- [Transférer au réseau]
- 1. Appuyez sur  $\triangleleft$  ou sur  $\triangleright$  pour afficher l'option  $[Applis]$ .
- 2. Appuyez sur [Applis].
	- Si des informations relatives à la connexion Internet s'affichent sur l'écran LCD de l'appareil, prenez-en connaissance, puis appuyez sur [OK]. Si vous voulez afficher à nouveau ces informations, appuyez sur [Oui].
	- Des mises à jour ou des annonces relatives à une fonctionnalité Brother Web Connect de votre appareil peuvent occasionnellement s'afficher sur l'écran LCD. Prenez connaissance de ces informations, puis appuyez sur [OK].
- 3. Sélectionnez [Réadr.Fax vers cloud/e-mail].

#### 4. Appuyez sur [Activé].

- 5. Appuyez sur [Réadr. vers cloud] ou sur [Réadr. vers e-mail].
	- Si vous avez sélectionné [Réadr. vers cloud], sélectionnez le service en ligne qui doit recevoir les fax, puis spécifiez le nom de votre compte.
	- Si vous avez sélectionné [Réadr. vers e-mail], entrez l'adresse e-mail qui doit recevoir les fax sous forme de pièces jointes d'e-mail.
- 6. Suivez les instructions à l'écran pour mener à bien cette opération.

#### **Information associée**

• [Transmission de fax vers le cloud ou l'e-mail](#page-474-0)

Si des informations au sujet de [Réadr.Fax vers cloud/e-mail] s'affichent, prenez-en connaissance puis appuyez sur [OK].

<span id="page-476-0"></span> [Accueil](#page-1-0) > [Mobile/Web Connect](#page-457-0) > [Brother Web Connect](#page-458-0) > [Transmission de fax vers le cloud ou l'e](#page-474-0)[mail](#page-474-0) > Arrêter l'utilisation de FaxForward pour transférer un fax vers un e-mail ou un emplacement sur le cloud

# **Arrêter l'utilisation de FaxForward pour transférer un fax vers un e-mail ou un emplacement sur le cloud**

**Modèles associés**: MFC-L2860DWE/MFC-L2860DW/MFC-L2862DW/MFC-L2922DW/MFC-L2960DW/ MFC-L2980DW

Désactivez la fonction FaxForward lorsque vous souhaitez arrêter l'envoi automatique des fax entrants à un service en ligne ou à une boîte de réception sous forme de pièces jointes d'e-mail.

S'il reste des fax reçus en mémoire, vous ne pouvez pas désactiver la fonction FaxForward.

- 1. Appuyez sur  $\triangleleft$  ou sur  $\triangleright$  pour afficher l'option  $[Applis]$ .
- 2. Appuyez sur [Applis].
	- Si des informations relatives à la connexion Internet s'affichent sur l'écran LCD de l'appareil, prenez-en connaissance, puis appuyez sur [OK]. Si vous voulez afficher à nouveau ces informations, appuyez sur [Oui].
	- Des mises à jour ou des annonces relatives à une fonctionnalité Brother Web Connect de votre appareil peuvent occasionnellement s'afficher sur l'écran LCD. Prenez connaissance de ces informations, puis appuyez sur [OK].
- 3. Sélectionnez [Réadr.Fax vers cloud/e-mail].

Si des informations au sujet de [Réadr.Fax vers cloud/e-mail] s'affichent, prenez-en connaissance puis appuyez sur [OK].

- 4. Appuyez sur [Désactivé].
- 5. Appuyez sur [OK].

 **Information associée**

• [Transmission de fax vers le cloud ou l'e-mail](#page-474-0)

<span id="page-477-0"></span> [Accueil](#page-1-0) > [Mobile/Web Connect](#page-457-0) > AirPrint

# **AirPrint**

- [Présentation d'AirPrint](#page-478-0)
- [Avant d'utiliser AirPrint \(macOS\)](#page-479-0)
- [Imprimer avec AirPrint](#page-480-0)
- [Numérisation avec AirPrint \(macOS\)](#page-483-0)
- [Envoyer un fax à l'aide d'AirPrint \(macOS\)](#page-484-0)

# <span id="page-478-0"></span>**Présentation d'AirPrint**

**Modèles associés**: DCP-L2620DW/DCP-L2622DW/DCP-L2627DW/DCP-L2627DWXL/DCP-L2627DWE/ DCP-L2640DN/DCP-L2660DW/DCP-L2665DW/MFC-L2802DN/MFC-L2800DW/MFC-L2802DW/ MFC-L2827DWXL/MFC-L2827DW/MFC-L2835DW/MFC-L2860DWE/MFC-L2860DW/MFC-L2862DW/ MFC-L2922DW/MFC-L2960DW/MFC-L2980DW

AirPrint est une solution d'impression destinée aux systèmes d'exploitation Apple, qui vous permet d'imprimer sans fil des photos, des courriers électroniques, des pages Web et des documents à partir de votre iPad, iPhone, iPod touch et ordinateur Mac sans besoin d'installer un pilote.

(MFC-L2802DN/MFC-L2800DW/MFC-L2802DW/MFC-L2827DWXL/ MFC-L2827DW/MFC-L2835DW/MFC-L2860DWE/MFC-L2860DW/ MFC-L2862DW/MFC-L2922DW/MFC-L2960DW/MFC-L2980DW)

AirPrint vous permet également d'envoyer des fax directement depuis votre ordinateur Mac sans les imprimer, et de numériser des documents sur votre ordinateur Mac.

(DCP-L2620DW/DCP-L2622DW/DCP-L2627DW/DCP-L2627DWXL/ DCP-L2627DWE/DCP-L2640DN/DCP-L2660DW/DCP-L2665DW)

AirPrint vous permet aussi de numériser des documents sur votre ordinateur Mac.

Pour plus d'informations, reportez-vous au site Web d'Apple.

La présence du badge « Fonctionne avec Apple » indique que l'accessoire a été conçu pour fonctionner spécifiquement avec la technologie figurant sur le badge, et que le développeur certifie sa conformité aux normes de performance d'Apple.

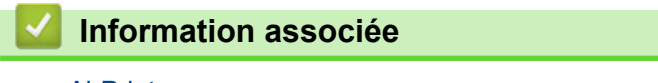

• [AirPrint](#page-477-0)

**Rubriques connexes:**

• [Problèmes liés à AirPrint](#page-549-0)

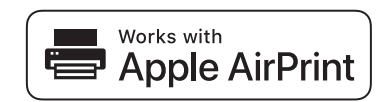

# <span id="page-479-0"></span>**Avant d'utiliser AirPrint (macOS)**

**Modèles associés**: DCP-L2620DW/DCP-L2622DW/DCP-L2627DW/DCP-L2627DWXL/DCP-L2627DWE/ DCP-L2640DN/DCP-L2660DW/DCP-L2665DW/MFC-L2802DN/MFC-L2800DW/MFC-L2802DW/ MFC-L2827DWXL/MFC-L2827DW/MFC-L2835DW/MFC-L2860DWE/MFC-L2860DW/MFC-L2862DW/ MFC-L2922DW/MFC-L2960DW/MFC-L2980DW

Avant d'imprimer sous macOS, ajoutez votre appareil à la liste des imprimantes sur votre ordinateur Mac.

- 1. Effectuez l'une des opérations suivantes :
	- macOS v13 Sélectionnez **Réglages du système** dans le menu Pomme.
	- macOS v12 et macOS v11

Sélectionnez **Préférences Système** dans le menu Pomme.

- 2. Sélectionnez **Imprimantes et scanners**.
- 3. Effectuez l'une des opérations suivantes :
	- macOS v13

Cliquez sur **Ajouter une imprimante, un scanner ou un fax…**.

• macOS v12 et macOS v11

Cliquez sur l'icône + en dessous du volet Imprimantes de gauche.

L'écran **Ajouter une imprimante** apparaît.

- 4. Effectuez l'une des opérations suivantes :
	- macOS v13 et macOS v12
		- Sélectionnez votre appareil, puis sélectionnez le nom de votre modèle dans le menu local **Utiliser**.
	- macOS v11

Sélectionnez votre appareil, puis sélectionnez **AirPrint** dans le menu local **Utiliser**.

5. Cliquez sur **Ajouter**.

### **Information associée**

• [AirPrint](#page-477-0)

<span id="page-480-0"></span> [Accueil](#page-1-0) > [Mobile/Web Connect](#page-457-0) > [AirPrint](#page-477-0) > Imprimer avec AirPrint

# **Imprimer avec AirPrint**

- [Imprimer à partir d'un iPad, d'un iPhone ou d'un iPod touch](#page-481-0)
- [Impression avec AirPrint \(macOS\)](#page-482-0)

<span id="page-481-0"></span> [Accueil](#page-1-0) > [Mobile/Web Connect](#page-457-0) > [AirPrint](#page-477-0) > [Imprimer avec AirPrint](#page-480-0) > Imprimer à partir d'un iPad, d'un iPhone ou d'un iPod touch

# **Imprimer à partir d'un iPad, d'un iPhone ou d'un iPod touch**

**Modèles associés**: DCP-L2620DW/DCP-L2622DW/DCP-L2627DW/DCP-L2627DWXL/DCP-L2627DWE/ DCP-L2640DN/DCP-L2660DW/DCP-L2665DW/MFC-L2802DN/MFC-L2800DW/MFC-L2802DW/ MFC-L2827DWXL/MFC-L2827DW/MFC-L2835DW/MFC-L2860DWE/MFC-L2860DW/MFC-L2862DW/ MFC-L2922DW/MFC-L2960DW/MFC-L2980DW

La procédure utilisée pour imprimer peut varier selon l'application. Safari est utilisé dans l'exemple suivant.

- 1. Vérifiez que votre appareil est sous tension.
- 2. Chargez le papier dans le bac à papier et modifiez les réglages de bac à papier sur votre appareil.
- 3. Utilisez Safari pour ouvrir la page que vous voulez imprimer.
- 4. Touchez  $\Box$  ou  $\Box$
- 5. Touchez **Imprimer**.
- 6. Vérifiez que votre appareil est sélectionné.
- 7. Si un autre appareil est sélectionné (ou si aucun appareil n'est sélectionné), appuyez sur **Imprimante**. La liste des appareils disponibles apparaît.
- 8. Touchez le nom de votre appareil dans la liste.
- 9. Sélectionnez les options souhaitées, telles que le nombre de pages à imprimer et l'impression recto verso (si cette fonction est prise en charge par votre appareil).
- 10. Touchez **Imprimer**.

 **Information associée**

• [Imprimer avec AirPrint](#page-480-0)

<span id="page-482-0"></span> [Accueil](#page-1-0) > [Mobile/Web Connect](#page-457-0) > [AirPrint](#page-477-0) > [Imprimer avec AirPrint](#page-480-0) > Impression avec AirPrint (macOS)

# **Impression avec AirPrint (macOS)**

**Modèles associés**: DCP-L2620DW/DCP-L2622DW/DCP-L2627DW/DCP-L2627DWXL/DCP-L2627DWE/ DCP-L2640DN/DCP-L2660DW/DCP-L2665DW/MFC-L2802DN/MFC-L2800DW/MFC-L2802DW/ MFC-L2827DWXL/MFC-L2827DW/MFC-L2835DW/MFC-L2860DWE/MFC-L2860DW/MFC-L2862DW/ MFC-L2922DW/MFC-L2960DW/MFC-L2980DW

La procédure utilisée pour imprimer peut varier selon l'application. Safari est utilisé dans l'exemple suivant. Avant d'imprimer, veillez à ajouter votre appareil à la liste des imprimantes sur votre ordinateur Mac.

- 1. Vérifiez que votre appareil est sous tension.
- 2. Chargez le papier dans le bac à papier et modifiez les réglages de bac à papier sur votre appareil.
- 3. Sur votre ordinateur Mac, utilisez Safari pour ouvrir la page que vous voulez imprimer.
- 4. Cliquez sur le menu **Fichier** et sélectionnez **Imprimer**.
- 5. Vérifiez que votre appareil est sélectionné. Si un autre appareil est sélectionné (ou si aucun appareil n'est sélectionné), cliquez sur le menu local **Imprimante**, puis sélectionnez votre appareil.
- 6. Sélectionnez les options voulues, comme le nombre de pages et l'impression recto verso (si elle est prise en charge par votre appareil Brother).
- 7. Cliquez sur **Imprimer**.

### **Information associée**

• [Imprimer avec AirPrint](#page-480-0)

#### **Rubriques connexes:**

• [Avant d'utiliser AirPrint \(macOS\)](#page-479-0)

<span id="page-483-0"></span> [Accueil](#page-1-0) > [Mobile/Web Connect](#page-457-0) > [AirPrint](#page-477-0) > Numérisation avec AirPrint (macOS)

# **Numérisation avec AirPrint (macOS)**

**Modèles associés**: DCP-L2620DW/DCP-L2622DW/DCP-L2627DW/DCP-L2627DWXL/DCP-L2627DWE/ DCP-L2640DN/DCP-L2660DW/DCP-L2665DW/MFC-L2802DN/MFC-L2800DW/MFC-L2802DW/ MFC-L2827DWXL/MFC-L2827DW/MFC-L2835DW/MFC-L2860DWE/MFC-L2860DW/MFC-L2862DW/ MFC-L2922DW/MFC-L2960DW/MFC-L2980DW

Avant de numériser, veillez à ajouter votre appareil à la liste des scanners sur votre ordinateur Mac.

- 1. [Chargez votre document.](#page-53-0)
- 2. Effectuez l'une des opérations suivantes :
	- macOS v13 Sélectionnez **Réglages du système** dans le menu Pomme.
	- macOS v12 et macOS v11

Sélectionnez **Préférences Système** dans le menu Pomme.

- 3. Sélectionnez **Imprimantes et scanners**.
- 4. Sélectionnez votre appareil dans la liste des scanners.
- 5. Effectuez l'une des opérations suivantes :
	- macOS v13

Cliquez sur le bouton **Ouvrir le scanner...**.

macOS v12 et macOS v11

Cliquez sur l'onglet **Numériser**, puis cliquez sur le bouton **Ouvrir le scanner...**.

L'écran Scanner apparaît.

- 6. Si vous placez le document dans le chargeur automatique de documents, cochez la case **Utiliser le bac auto** et sélectionnez le format de votre document dans le menu local des formats de numérisation.
- 7. Sélectionnez le dossier de destination ou l'application cible dans le menu local du paramètre de destination.
- 8. Au besoin, cliquez sur **Afficher les détails** pour modifier les paramètres de numérisation.

Vous pouvez recadrer manuellement l'image en faisant glisser le pointeur de la souris sur la partie à numériser lorsque vous effectuez la numérisation à partir de la vitre du scanner.

9. Cliquez sur **Numériser**.

#### **Information associée**

• [AirPrint](#page-477-0)

**Rubriques connexes:**

• [Avant d'utiliser AirPrint \(macOS\)](#page-479-0)

<span id="page-484-0"></span> [Accueil](#page-1-0) > [Mobile/Web Connect](#page-457-0) > [AirPrint](#page-477-0) > Envoyer un fax à l'aide d'AirPrint (macOS)

# **Envoyer un fax à l'aide d'AirPrint (macOS)**

**Modèles associés**: MFC-L2802DN/MFC-L2800DW/MFC-L2802DW/MFC-L2827DWXL/MFC-L2827DW/ MFC-L2835DW/MFC-L2860DWE/MFC-L2860DW/MFC-L2862DW/MFC-L2922DW/MFC-L2960DW/ MFC-L2980DW

Vérifiez que votre appareil figure dans la liste des imprimantes sur votre ordinateur Mac. Apple TextEdit est utilisé dans l'exemple suivant.

AirPrint prend uniquement en charge les fax monochromes.

- 1. Vérifiez que votre appareil est sous tension.
- 2. Sur votre ordinateur Mac, ouvrez le fichier à faxer.
- 3. Cliquez sur le menu **Fichier** et sélectionnez **Imprimer**.
- 4. Cliquez sur le menu local **Imprimante**, puis sélectionnez votre modèle avec  **Fax** dans le nom.
- 5. Saisissez les informations relatives au destinataire du fax.
- 6. Cliquez sur **Faxer**.

#### **Information associée**

- [AirPrint](#page-477-0)
- **Rubriques connexes:**
- [PC-FAX pour Mac](#page-288-0)
- [Avant d'utiliser AirPrint \(macOS\)](#page-479-0)

 [Accueil](#page-1-0) > [Mobile/Web Connect](#page-457-0) > Mopria™ Print Service et Mopria™ Scan

# **Mopria™ Print Service et Mopria™ Scan**

**Modèles associés**: DCP-L2620DW/DCP-L2622DW/DCP-L2627DW/DCP-L2627DWXL/DCP-L2627DWE/ DCP-L2640DN/DCP-L2660DW/DCP-L2665DW/MFC-L2802DN/MFC-L2800DW/MFC-L2802DW/ MFC-L2827DWXL/MFC-L2827DW/MFC-L2835DW/MFC-L2860DWE/MFC-L2860DW/MFC-L2862DW/ MFC-L2922DW/MFC-L2960DW/MFC-L2980DW

Mopria<sup>™</sup> Print Service est une fonctionnalité d'impression, et Mopria<sup>™</sup> Scan est une fonctionnalité de numérisation sur les appareils mobiles Android™ toutes deux développées par Mopria Alliance™. Avec ce service, vous pouvez vous connecter au même réseau que votre appareil pour imprimer et numériser sans configuration supplémentaire.

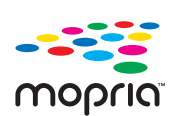

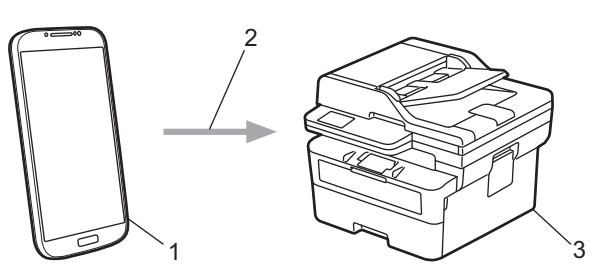

- 1. Appareil mobile Android™
- 2. Connexion Wi-Fi®
- 3. Votre appareil

Vous devez télécharger le service d'impression Mopria™ Print Service ou le service de numérisation Mopria™ Scan à partir de Google Play™ et l'installer sur votre appareil Android™. Avant d'utiliser ces fonctions Mopria™, assurez-vous de les activer sur votre appareil mobile.

#### **Information associée**

• [Mobile/Web Connect](#page-457-0)

▲ [Accueil](#page-1-0) > [Mobile/Web Connect](#page-457-0) > Brother Mobile Connect

# **Brother Mobile Connect**

**Modèles associés**: DCP-L2620DW/DCP-L2622DW/DCP-L2627DW/DCP-L2627DWXL/DCP-L2627DWE/ DCP-L2640DN/DCP-L2660DW/DCP-L2665DW/MFC-L2802DN/MFC-L2800DW/MFC-L2802DW/ MFC-L2827DWXL/MFC-L2827DW/MFC-L2835DW/MFC-L2860DWE/MFC-L2860DW/MFC-L2862DW/ MFC-L2922DW/MFC-L2960DW/MFC-L2980DW

Utilisez Brother Mobile Connect pour imprimer et numériser depuis votre appareil mobile.

• Pour appareils Android™ :

Brother Mobile Connect vous permet d'utiliser les fonctions de votre appareil Brother directement depuis votre appareil Android™.

Téléchargez et installez Brother Mobile Connect depuis Google Play™.

• Pour tous les appareils iOS ou iPadOS pris en charge, notamment iPhone, iPad et iPod touch :

Brother Mobile Connect vous permet d'utiliser les fonctions de votre appareil Brother directement depuis votre appareil iOS ou iPadOS.

Téléchargez et installez Brother Mobile Connect depuis l'App Store.

#### **Information associée**

• [Mobile/Web Connect](#page-457-0)

#### **Rubriques connexes:**

• [Accéder à Brother iPrint&Scan \(Windows/Mac\)](#page-34-0)

<span id="page-487-0"></span> [Accueil](#page-1-0) > Dépistage des pannes

# **Dépistage des pannes**

Procédez comme indiqué dans cette section pour résoudre les problèmes que vous risquez de rencontrer lors de l'utilisation de votre appareil. Vous pouvez corriger vous-même la plupart des problèmes.

### **IMPORTANT**

Pour toute question d'ordre technique, vous devez appeler le service clientèle de Brother ou votre revendeur Brother local.

(MFC-L2802DN/MFC-L2800DW/MFC-L2802DW/MFC-L2827DWXL/MFC-L2827DW/MFC-L2835DW)

Pour éviter de perdre des données de fax conservées dans la mémoire de l'appareil, transférez les données sur un autre télécopieur ou sur votre ordinateur avant d'éteindre l'appareil.

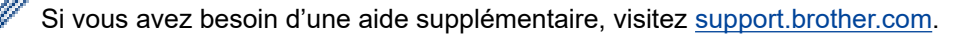

Vérifiez d'abord les points suivants :

- Le cordon d'alimentation de l'appareil est branché correctement et l'appareil est sous tension. **>>** *Guide d'installation rapide*
- Tous les matériaux de protection ont été retirés. >> Guide d'installation rapide
- Le papier est correctement chargé dans le bac à papier.
- Les câbles d'interface sont correctement branchés sur l'appareil et l'ordinateur, ou la connexion sans fil est configurée à la fois sur l'appareil et sur votre ordinateur.
- Messages d'erreur et d'entretien

Si ces contrôles n'ont pas permis de résoudre le problème, identifiez le problème puis  $\rightarrow \rightarrow$  *Information associée* 

#### **Information associée**

- [Messages d'erreur et de maintenance](#page-488-0)
- [Messages d'erreur lors de l'utilisation de la fonction Brother Web Connect](#page-503-0)
- [Bourrages de documents](#page-505-0)
- [Bourrages papier](#page-509-0)
- [Problèmes d'impression](#page-520-0)
- [Améliorer la qualité d'impression](#page-523-0)
- [Problèmes de téléphone et de télécopieur](#page-528-0)
- [Problèmes de réseau](#page-535-0)
- [Problèmes liés à AirPrint](#page-549-0)
- [Autres problèmes](#page-550-0)
- [Vérifier les informations de l'appareil](#page-552-0)
- [Mettre à jour le micrologiciel de l'appareil](#page-553-0)
- [Réinitialiser votre appareil](#page-554-0)

<span id="page-488-0"></span> [Accueil](#page-1-0) > [Dépistage des pannes](#page-487-0) > Messages d'erreur et de maintenance

## **Messages d'erreur et de maintenance**

Comme avec tout produit bureautique sophistiqué, des erreurs peuvent survenir et il est parfois nécessaire de remplacer des consommables. Si tel est le cas, votre appareil identifie l'erreur ou l'opération de maintenance requise et affiche le message approprié. Le tableau ci-dessous explique les messages d'erreur et de maintenance les plus fréquents.

Suivez les instructions figurant dans la colonne **Action** pour résoudre l'erreur et supprimer le message.

Vous pouvez corriger la plupart des erreurs et procéder à l'entretien courant vous-même. Si vous avez besoin de plus de conseils, visitez le site [support.brother.com/faqs](https://support.brother.com/g/b/midlink.aspx?content=faq).

>> DCP-L2600D/DCP-L2620DW/DCP-L2622DW/DCP-L2627DW/DCP-L2627DWXL/DCP-L2627DWE/ DCP-L2640DN/MFC-L2802DN/MFC-L2800DW/MFC-L2802DW/MFC-L2827DWXL/MFC-L2827DW/ MFC-L2835DW [>> DCP-L2660DW/DCP-L2665DW/MFC-L2860DWE/MFC-L2860DW/MFC-L2862DW/MFC-L2922DW/](#page-493-0)

[MFC-L2960DW/MFC-L2980DW](#page-493-0)

### **DCP-L2600D/DCP-L2620DW/DCP-L2622DW/DCP-L2627DW/DCP-L2627DWXL/ DCP-L2627DWE/DCP-L2640DN/MFC-L2802DN/MFC-L2800DW/MFC-L2802DW/ MFC-L2827DWXL/MFC-L2827DW/MFC-L2835DW**

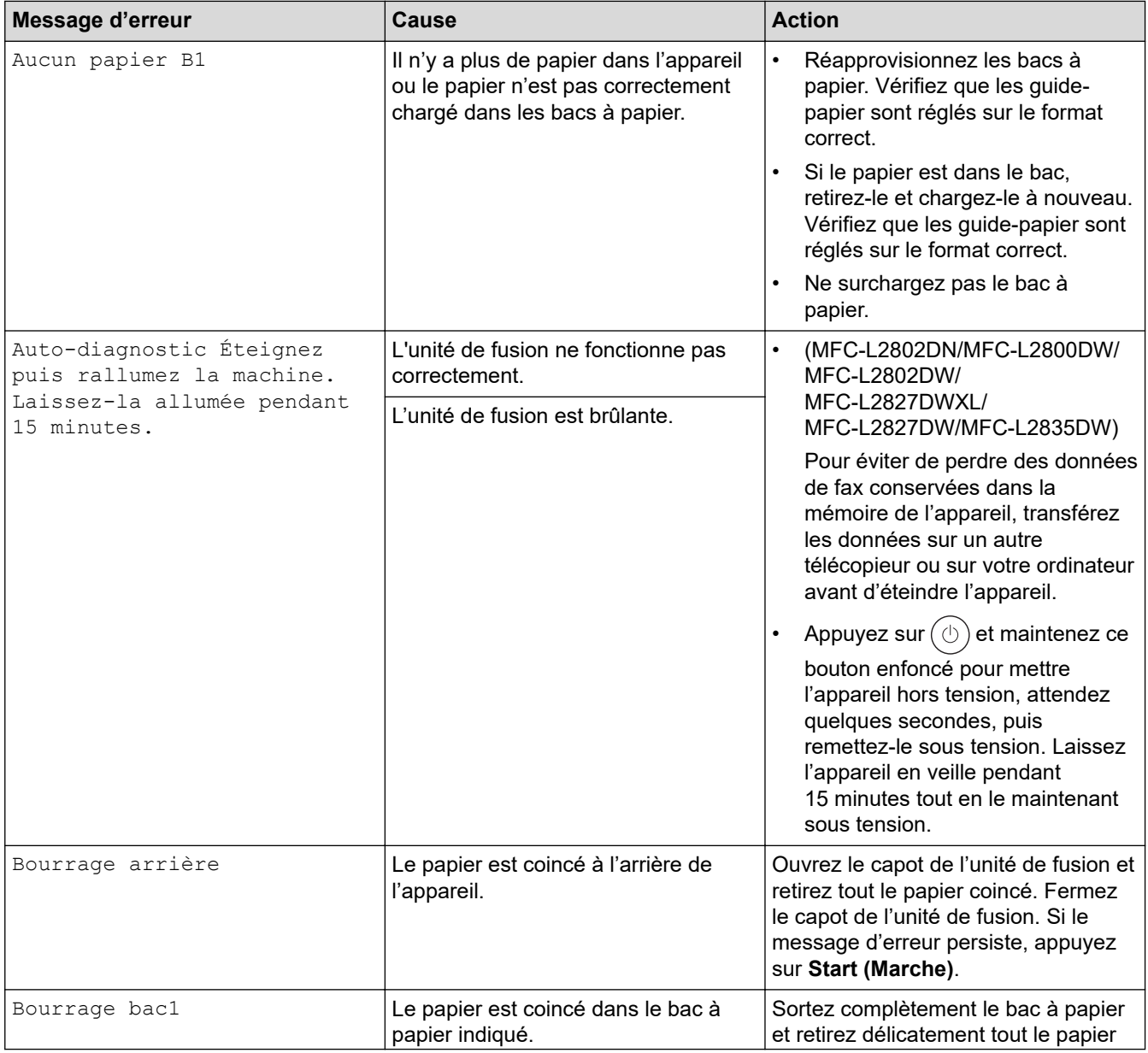

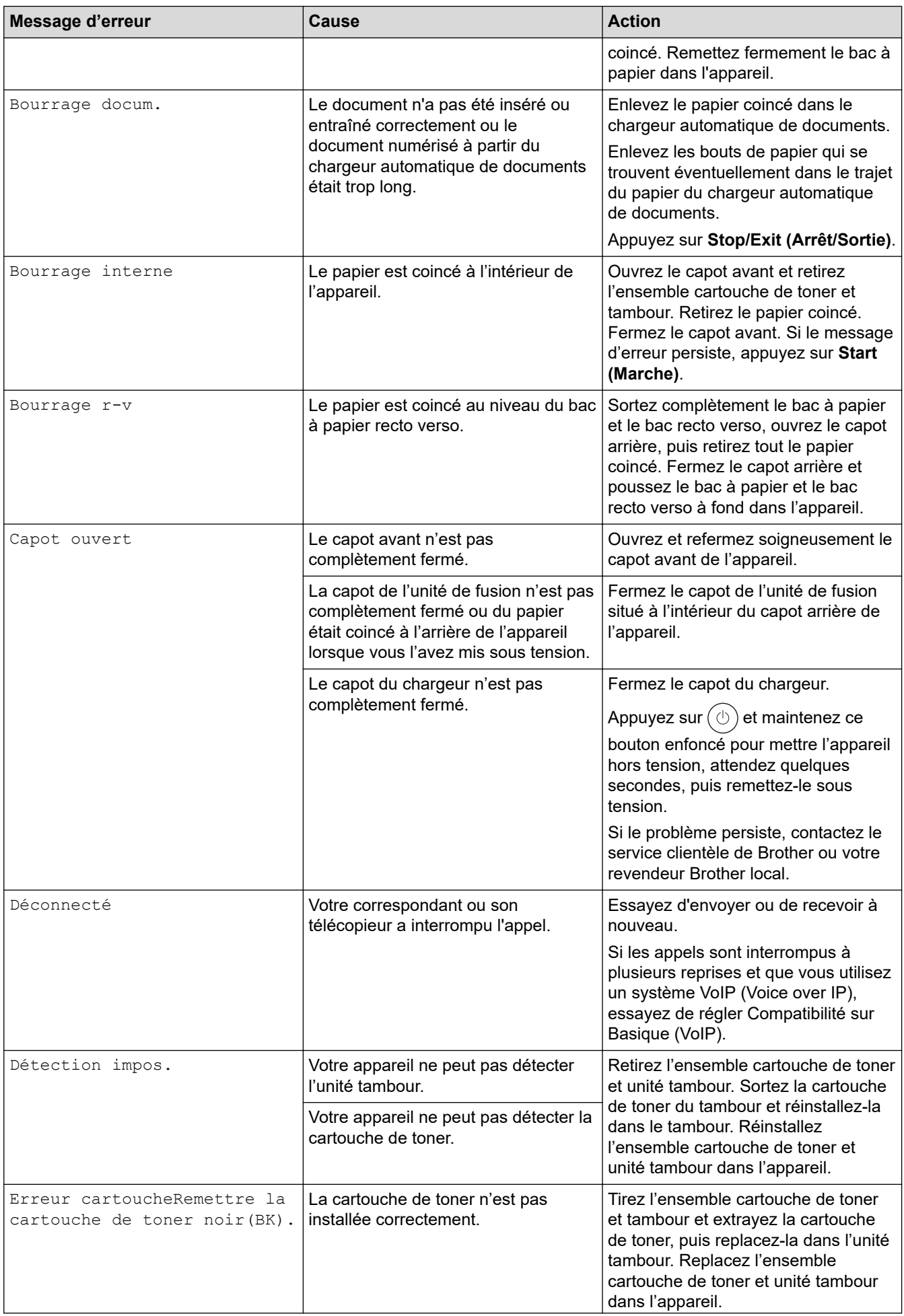

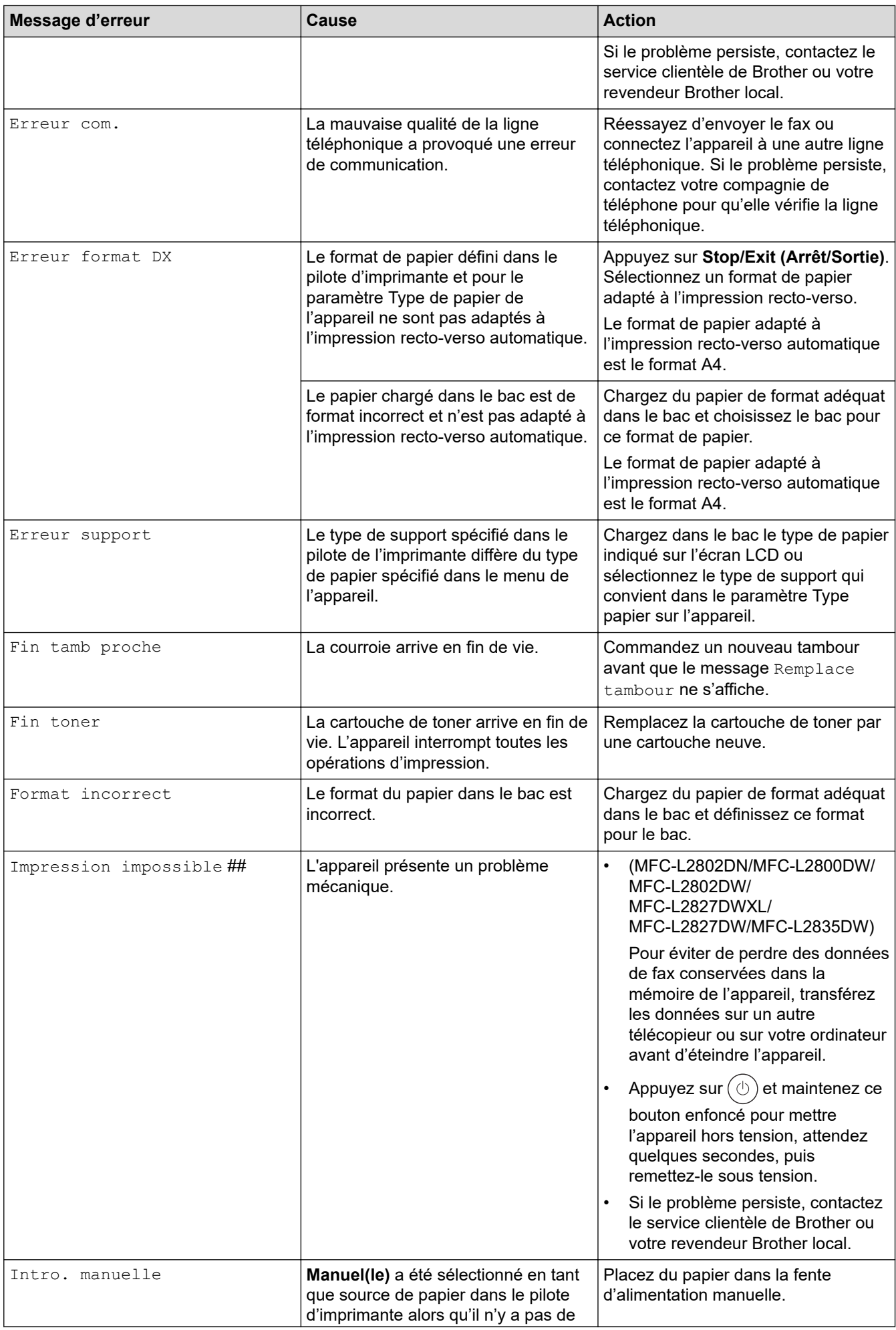

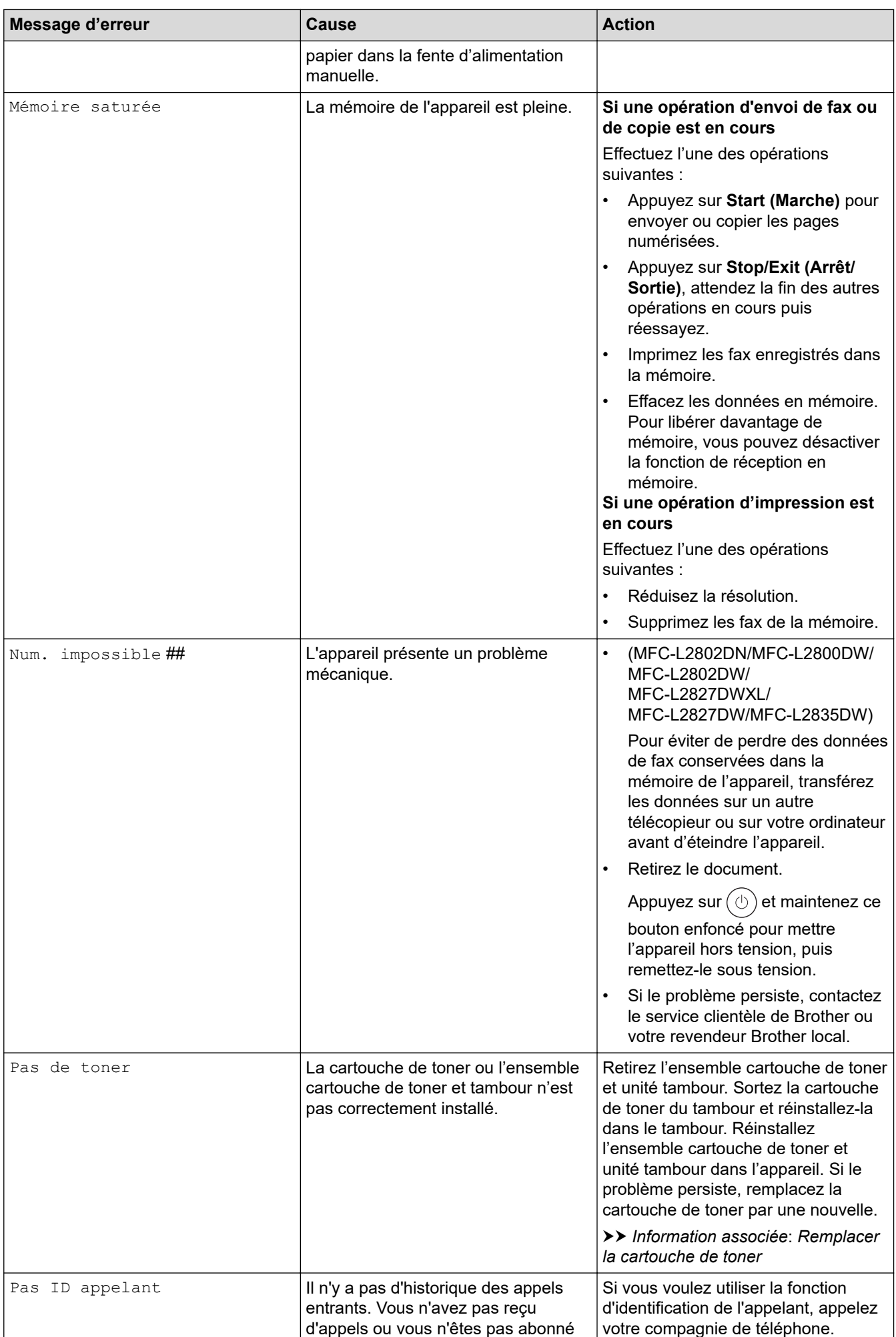

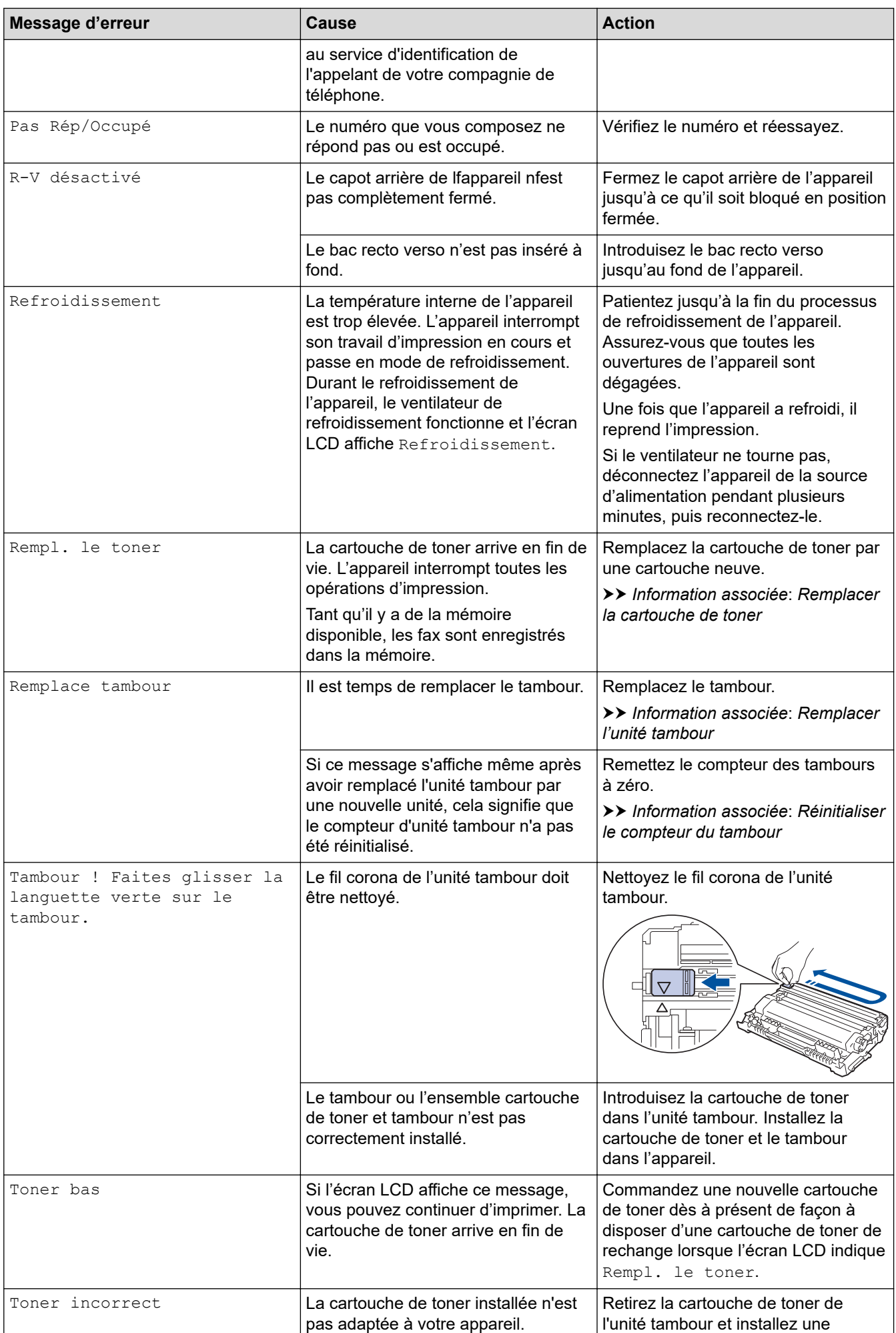

<span id="page-493-0"></span>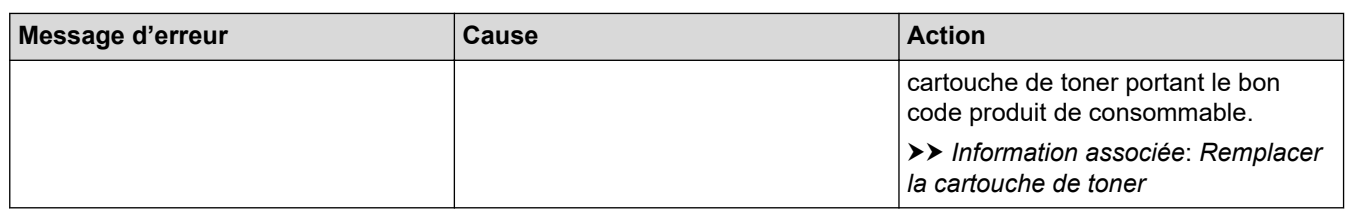

### **DCP-L2660DW/DCP-L2665DW/MFC-L2860DWE/MFC-L2860DW/MFC-L2862DW/ MFC-L2922DW/MFC-L2960DW/MFC-L2980DW**

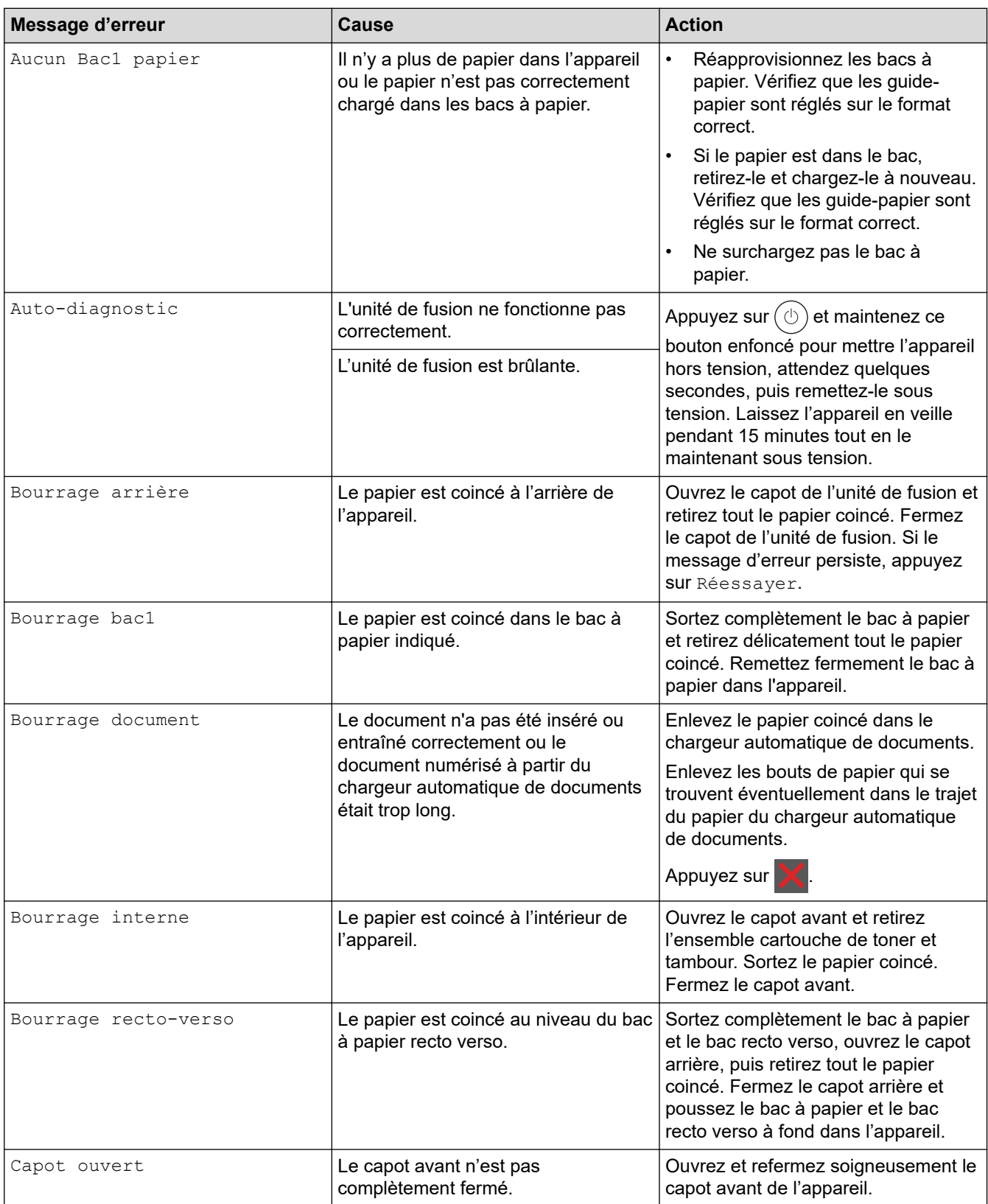

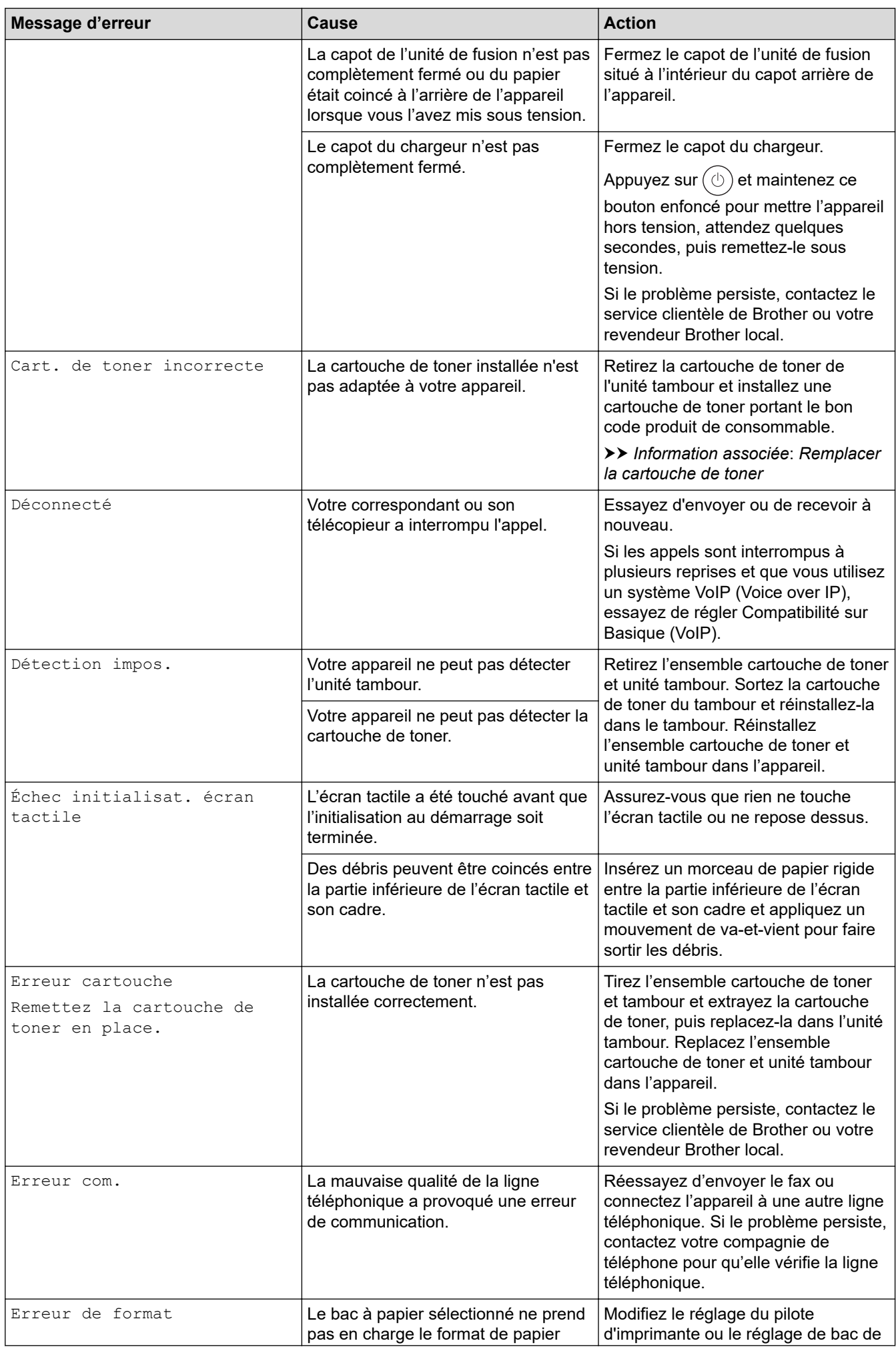

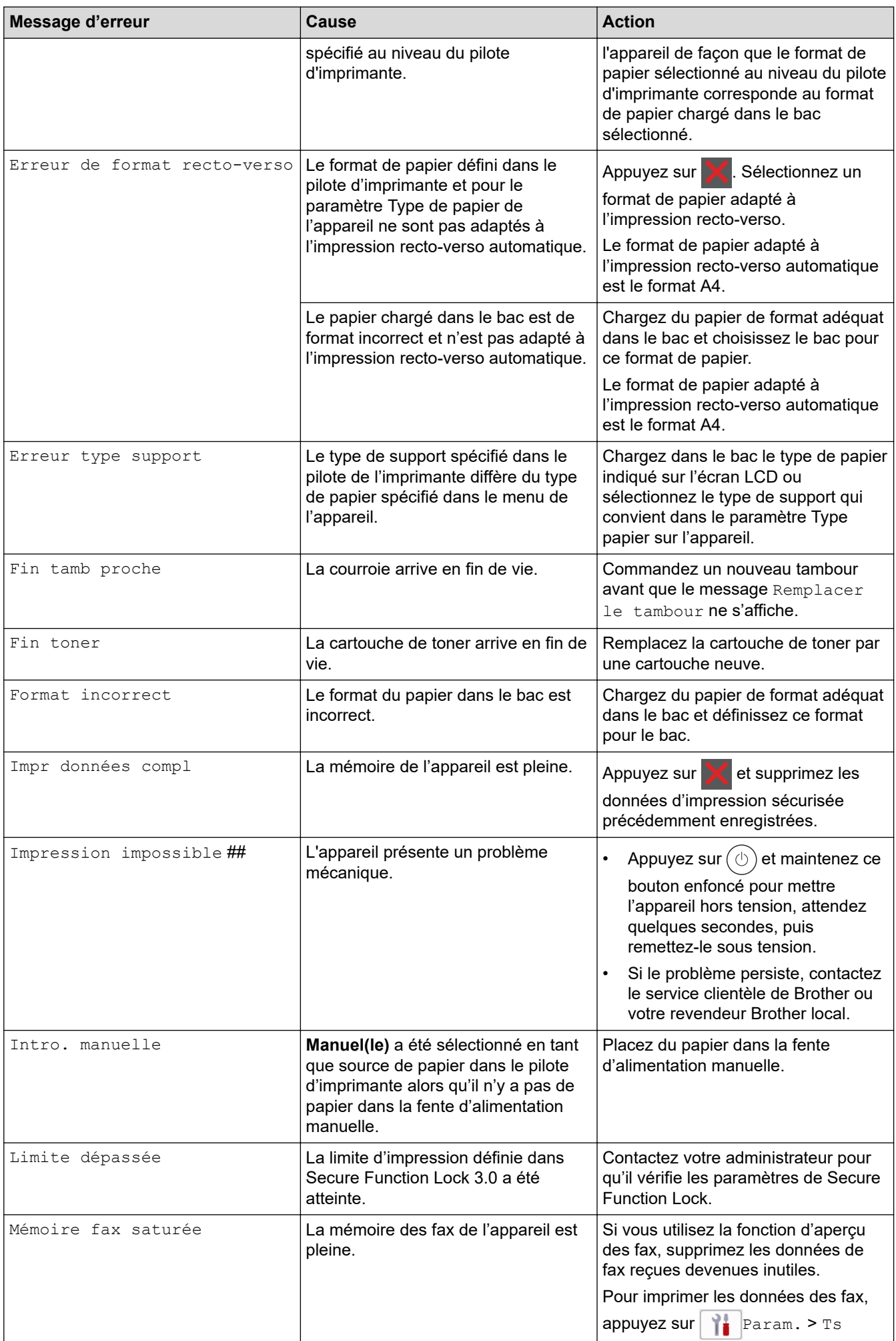

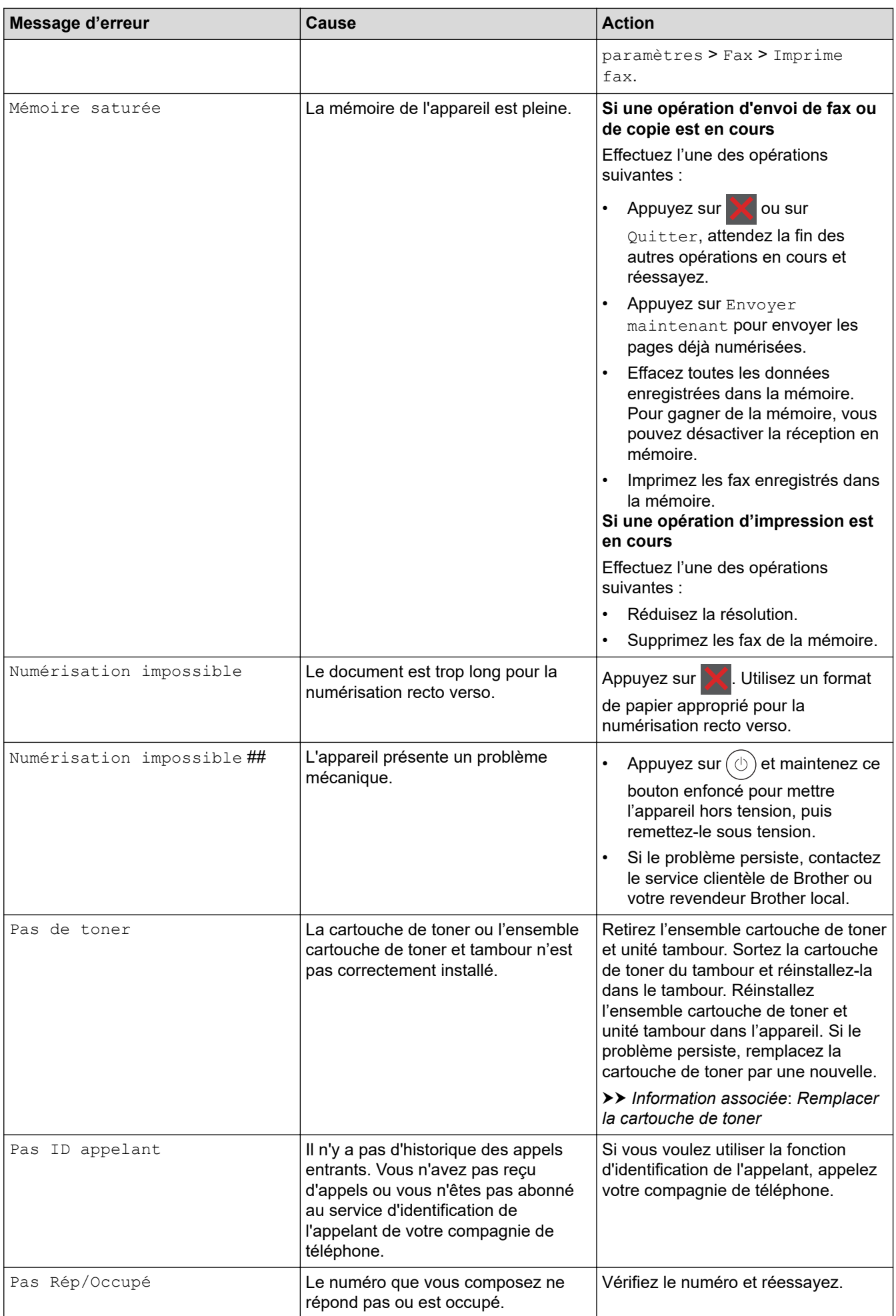

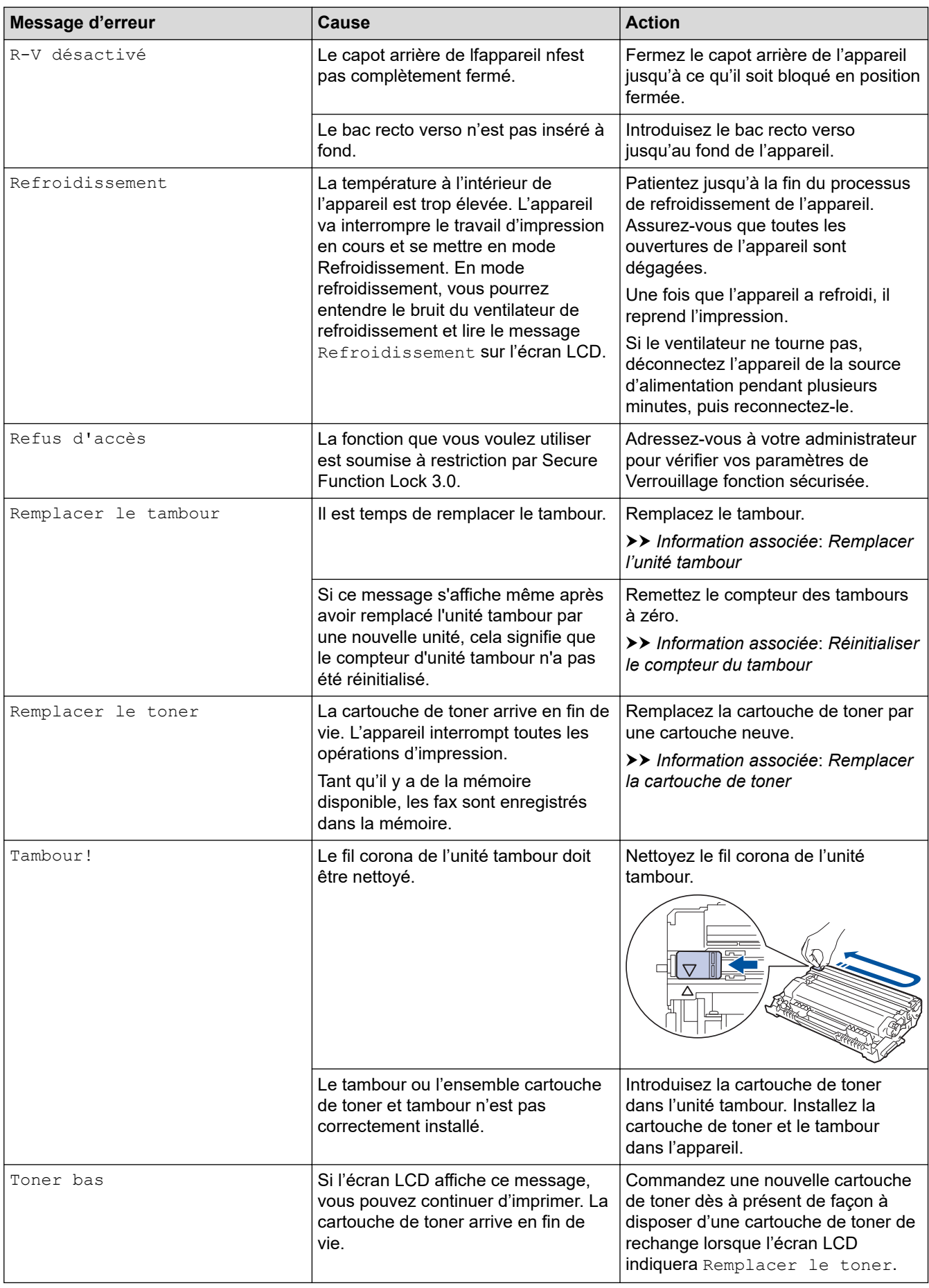

#### **Information associée** ✓

• [Dépistage des pannes](#page-487-0)

• [Impossible d'imprimer ou de numériser-transférer vos fax](#page-499-0)

#### **Rubriques connexes:**

- [Remplacer la cartouche de toner](#page-561-0)
- [Remplacer l'unité tambour](#page-564-0)
- [Nettoyer le fil corona](#page-571-0)
- [Imprimer un fax enregistré dans la mémoire de l'appareil](#page-211-0)
- [Charger du papier](#page-38-0)
- [Réinitialiser le compteur du tambour](#page-566-0)

<span id="page-499-0"></span> [Accueil](#page-1-0) > [Dépistage des pannes](#page-487-0) > [Messages d'erreur et de maintenance](#page-488-0) > Impossible d'imprimer ou de numériser-transférer vos fax

# **Impossible d'imprimer ou de numériser-transférer vos fax**

**Modèles associés**: MFC-L2802DN/MFC-L2800DW/MFC-L2802DW/MFC-L2827DWXL/MFC-L2827DW/ MFC-L2835DW/MFC-L2860DWE/MFC-L2860DW/MFC-L2862DW/MFC-L2922DW/MFC-L2960DW/ MFC-L2980DW

Si le message suivant s'affiche sur l'écran LCD :

- [Impression impossible] ##
- [Numérisation impossible] ##

Nous vous conseillons de transférer vos fax vers un autre télécopieur ou vers votre ordinateur.

Vous pouvez également transférer le rapport du journal des fax pour voir s'il y a des fax que vous devez transférer.

Si un message d'erreur s'affiche sur l'écran LCD après le transfert des fax, débranchez l'appareil Brother de la source d'alimentation pendant quelques minutes, puis rebranchez-le.

#### **Information associée**

Ø

- [Messages d'erreur et de maintenance](#page-488-0)
	- [Transférer les fax vers un autre télécopieur](#page-500-0)
	- [Transférer les fax vers votre ordinateur](#page-501-0)
	- [Transférer le rapport du journal des fax vers un autre télécopieur](#page-502-0)

<span id="page-500-0"></span> [Accueil](#page-1-0) > [Dépistage des pannes](#page-487-0) > [Messages d'erreur et de maintenance](#page-488-0) > [Impossible d'imprimer ou de](#page-499-0) [numériser-transférer vos fax](#page-499-0) > Transférer les fax vers un autre télécopieur

### **Transférer les fax vers un autre télécopieur**

**Modèles associés**: MFC-L2802DN/MFC-L2800DW/MFC-L2802DW/MFC-L2827DWXL/MFC-L2827DW/ MFC-L2835DW/MFC-L2860DWE/MFC-L2860DW/MFC-L2862DW/MFC-L2922DW/MFC-L2960DW/ MFC-L2980DW

Vous devez configurer votre identifiant de poste avant de transférer des fax vers un autre télécopieur.

>> MFC-L2802DN/MFC-L2800DW/MFC-L2802DW/MFC-L2827DWXL/MFC-L2827DW/MFC-L2835DW >> MFC-L2860DWE/MFC-L2860DW/MFC-L2862DW/MFC-L2922DW/MFC-L2960DW/MFC-L2980DW

### **MFC-L2802DN/MFC-L2800DW/MFC-L2802DW/MFC-L2827DWXL/MFC-L2827DW/ MFC-L2835DW**

- 1. Appuyez sur **Menu**.
- 2. Appuyez sur ▲ ou sur ▼ pour afficher l'option [Entretien], puis appuyez sur OK.
- 3. Appuyez sur **OK** pour sélectionner [Transf.données].
- 4. Appuyez sur ▲ ou sur ▼ pour afficher l'option [Transfert fax], puis appuyez sur OK.
- 5. Effectuez l'une des opérations suivantes :
	- Si l'écran LCD affiche le message [Aucunes données], aucun fax n'est resté dans la mémoire de l'appareil. Appuyez sur **Stop/Exit (Arrêt/Sortie)**.
	- Saisissez le numéro de fax auquel les fax seront réadressés. Appuyez sur **Start (Marche)**.

### **MFC-L2860DWE/MFC-L2860DW/MFC-L2862DW/MFC-L2922DW/MFC-L2960DW/ MFC-L2980DW**

- 1. Appuyez sur | | | | [Param.] > [Ts paramètres] > [Entretien] > [Transf.données] > [Transfert fax].
- 2. Effectuez l'une des opérations suivantes :
	- Si l'écran LCD affiche le message [Aucunes données], aucun fax n'est resté dans la mémoire de l'appareil. Appuyez sur [Fermer].
	- Saisissez le numéro de fax auquel les fax seront réadressés.
- 3. Appuyez sur [Démarrage du fax].

#### **Information associée**

• [Impossible d'imprimer ou de numériser-transférer vos fax](#page-499-0)

#### **Rubriques connexes:**

• [Définir votre identifiant de poste](#page-602-0)

<span id="page-501-0"></span> [Accueil](#page-1-0) > [Dépistage des pannes](#page-487-0) > [Messages d'erreur et de maintenance](#page-488-0) > [Impossible d'imprimer ou de](#page-499-0) [numériser-transférer vos fax](#page-499-0) > Transférer les fax vers votre ordinateur

### **Transférer les fax vers votre ordinateur**

**Modèles associés**: MFC-L2802DN/MFC-L2800DW/MFC-L2802DW/MFC-L2827DWXL/MFC-L2827DW/ MFC-L2835DW/MFC-L2860DWE/MFC-L2860DW/MFC-L2862DW/MFC-L2922DW/MFC-L2960DW/ MFC-L2980DW

>> MFC-L2802DN/MFC-L2800DW/MFC-L2802DW/MFC-L2827DWXL/MFC-L2827DW/MFC-L2835DW >> MFC-L2860DWE/MFC-L2860DW/MFC-L2862DW/MFC-L2922DW/MFC-L2960DW/MFC-L2980DW

### **MFC-L2802DN/MFC-L2800DW/MFC-L2802DW/MFC-L2827DWXL/MFC-L2827DW/ MFC-L2835DW**

- 1. Assurez-vous d'avoir installé le logiciel et les pilotes sur votre ordinateur.
- 2. Démarrez (**Brother Utilities**), puis sur la liste déroulante et choisissez le nom de votre modèle (s'il n'était pas déjà sélectionné). Cliquez sur **PC-FAX** dans la barre de navigation de gauche, puis cliquez sur **Recevoir**.

La fenêtre **PC-FAX Receive (PC-FAX Recevoir)** s'affiche.

3. Assurez-vous d'avoir paramétré [Récept. PC-FAX] sur l'appareil.

Si la mémoire de l'appareil contient des fax lorsque vous configurez la fonction Réception PC-Fax, l'écran LCD affiche le message [Envoy. fax à PC?].

- 4. Effectuez l'une des opérations suivantes :
	- Pour transférer tous les fax sur votre ordinateur, appuyez sur  $\blacktriangle$  ou  $\nabla$  pour sélectionner [Oui], puis appuyez sur **OK**.
	- Pour quitter la fenêtre et conserver les fax en mémoire, appuyez sur  $\blacktriangle$  ou  $\nabla$  pour sélectionner [Non], puis appuyez sur **OK**.
- 5. Appuyez sur **Stop/Exit (Arrêt/Sortie)**.

### **MFC-L2860DWE/MFC-L2860DW/MFC-L2862DW/MFC-L2922DW/MFC-L2960DW/ MFC-L2980DW**

- 1. Assurez-vous d'avoir installé le logiciel et les pilotes sur votre ordinateur.
- 2. Démarrez (**Brother Utilities**), puis sur la liste déroulante et choisissez le nom de votre modèle (s'il n'était pas déjà sélectionné). Cliquez sur **PC-FAX** dans la barre de navigation de gauche, puis cliquez sur **Recevoir**.

La fenêtre **PC-FAX Receive (PC-FAX Recevoir)** s'affiche.

3. Assurez-vous d'avoir paramétré [Récept. PC-FAX] sur l'appareil.

Si la mémoire de l'appareil contient des fax lorsque vous configurez la fonction Réception PC-Fax, l'écran LCD affiche le message [Envoy. fax à PC?].

- 4. Effectuez l'une des opérations suivantes :
	- Pour transférer tous les fax vers votre ordinateur, appuyez sur [Oui].
	- Pour quitter et laisser les fax en mémoire, appuyez sur [Non].
- 5. Appuyez sur

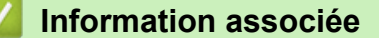

• [Impossible d'imprimer ou de numériser-transférer vos fax](#page-499-0)

<span id="page-502-0"></span> [Accueil](#page-1-0) > [Dépistage des pannes](#page-487-0) > [Messages d'erreur et de maintenance](#page-488-0) > [Impossible d'imprimer ou de](#page-499-0) [numériser-transférer vos fax](#page-499-0) > Transférer le rapport du journal des fax vers un autre télécopieur

## **Transférer le rapport du journal des fax vers un autre télécopieur**

**Modèles associés**: MFC-L2802DN/MFC-L2800DW/MFC-L2802DW/MFC-L2827DWXL/MFC-L2827DW/ MFC-L2835DW/MFC-L2860DWE/MFC-L2860DW/MFC-L2862DW/MFC-L2922DW/MFC-L2960DW/ MFC-L2980DW

Vous devez configurer votre identifiant de poste avant de transférer le rapport du journal des fax vers un autre télécopieur.

>> MFC-L2802DN/MFC-L2800DW/MFC-L2802DW/MFC-L2827DWXL/MFC-L2827DW/MFC-L2835DW >> MFC-L2860DWE/MFC-L2860DW/MFC-L2862DW/MFC-L2922DW/MFC-L2960DW/MFC-L2980DW

#### **MFC-L2802DN/MFC-L2800DW/MFC-L2802DW/MFC-L2827DWXL/MFC-L2827DW/ MFC-L2835DW**

- 1. Appuyez sur **Menu**.
- 2. Appuyez sur ▲ ou sur ▼ pour afficher l'option [Entretien], puis appuyez sur OK.
- 3. Appuyez sur **OK** pour sélectionner [Transf.données].
- 4. Appuyez sur ▲ ou sur ▼ pour afficher l'option [Transf.édition], puis appuyez sur OK.
- 5. Saisissez le numéro de fax du destinataire pour le journal des fax.
- 6. Appuyez sur **Start (Marche)**.

### **MFC-L2860DWE/MFC-L2860DW/MFC-L2862DW/MFC-L2922DW/MFC-L2960DW/ MFC-L2980DW**

- 1. Appuyez sur | | | | [Param.] > [Ts paramètres] > [Entretien] > [Transf.données] > [Reporter le transfert].
- 2. Saisissez le numéro de fax du destinataire pour le journal des fax.
- 3. Appuyez sur [Démarrage du fax].

#### **Information associée**

• [Impossible d'imprimer ou de numériser-transférer vos fax](#page-499-0)

#### **Rubriques connexes:**

- [Définir votre identifiant de poste](#page-602-0)
- [Configurer la date et l'heure à l'aide de Gestion à partir du Web](#page-362-0)

<span id="page-503-0"></span> [Accueil](#page-1-0) > [Dépistage des pannes](#page-487-0) > Messages d'erreur lors de l'utilisation de la fonction Brother Web **Connect** 

# **Messages d'erreur lors de l'utilisation de la fonction Brother Web Connect**

**Modèles associés**: DCP-L2660DW/DCP-L2665DW/MFC-L2860DWE/MFC-L2860DW/MFC-L2862DW/ MFC-L2922DW/MFC-L2960DW/MFC-L2980DW

Votre appareil affiche un message d'erreur si une erreur se produit. Le tableau explique les messages d'erreur les plus fréquents.

Vous serez en mesure de corriger vous-même la plupart de ces erreurs. Si, après avoir consulté ce tableau, vous avez encore besoin d'aide, consultez les conseils de dépannage les plus récents sur [support.brother.com/](https://support.brother.com/g/b/midlink.aspx?content=faq) [faqs](https://support.brother.com/g/b/midlink.aspx?content=faq).

### **Erreur de connexion**

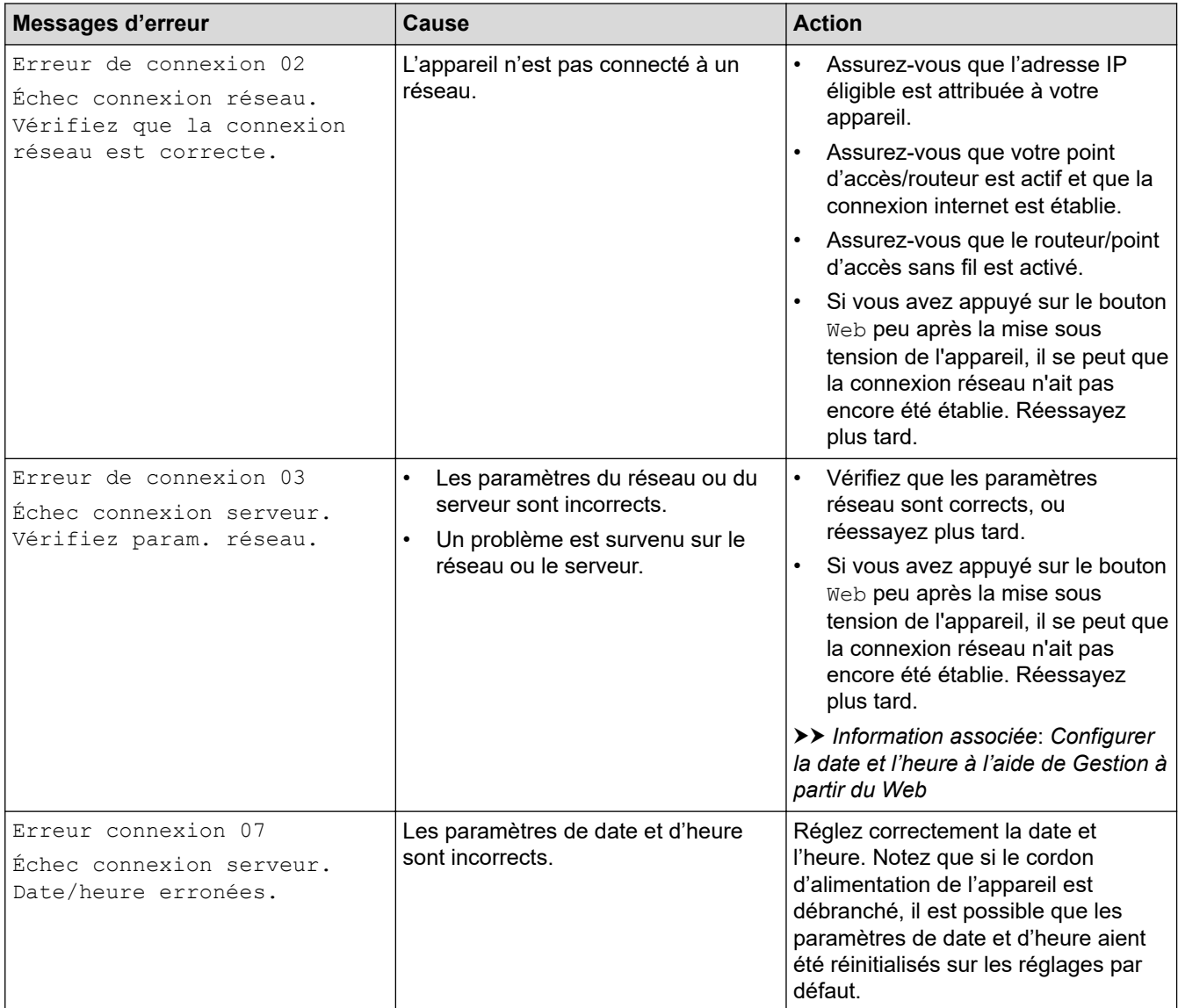

### **Erreur d'authentification**

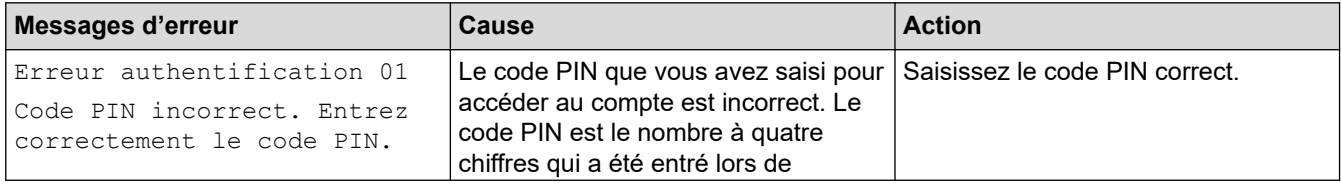
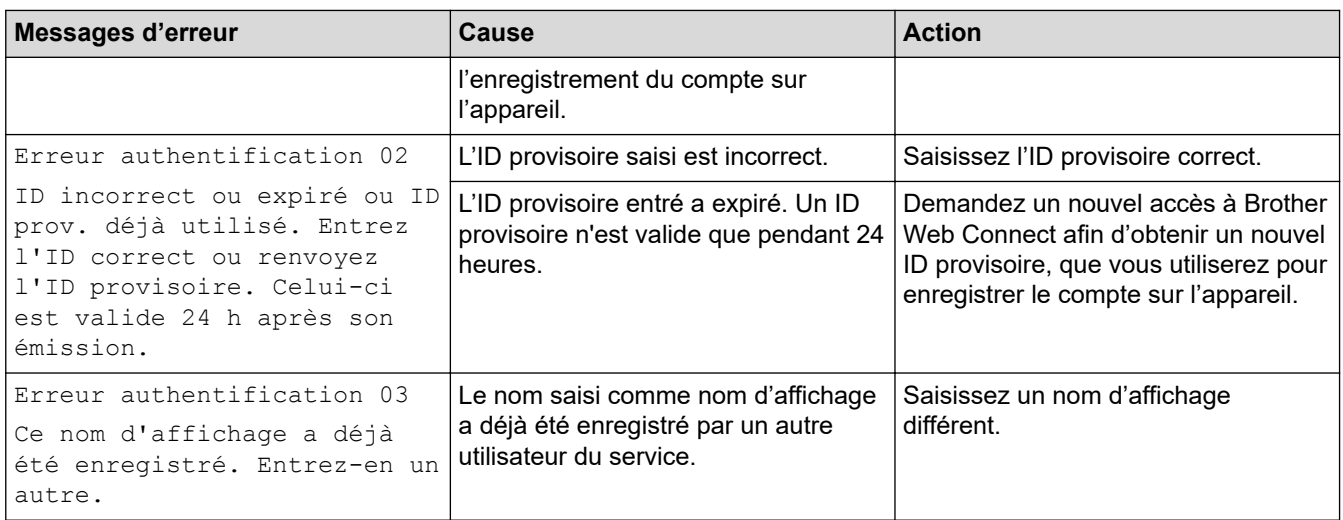

### **Erreur liée au serveur**

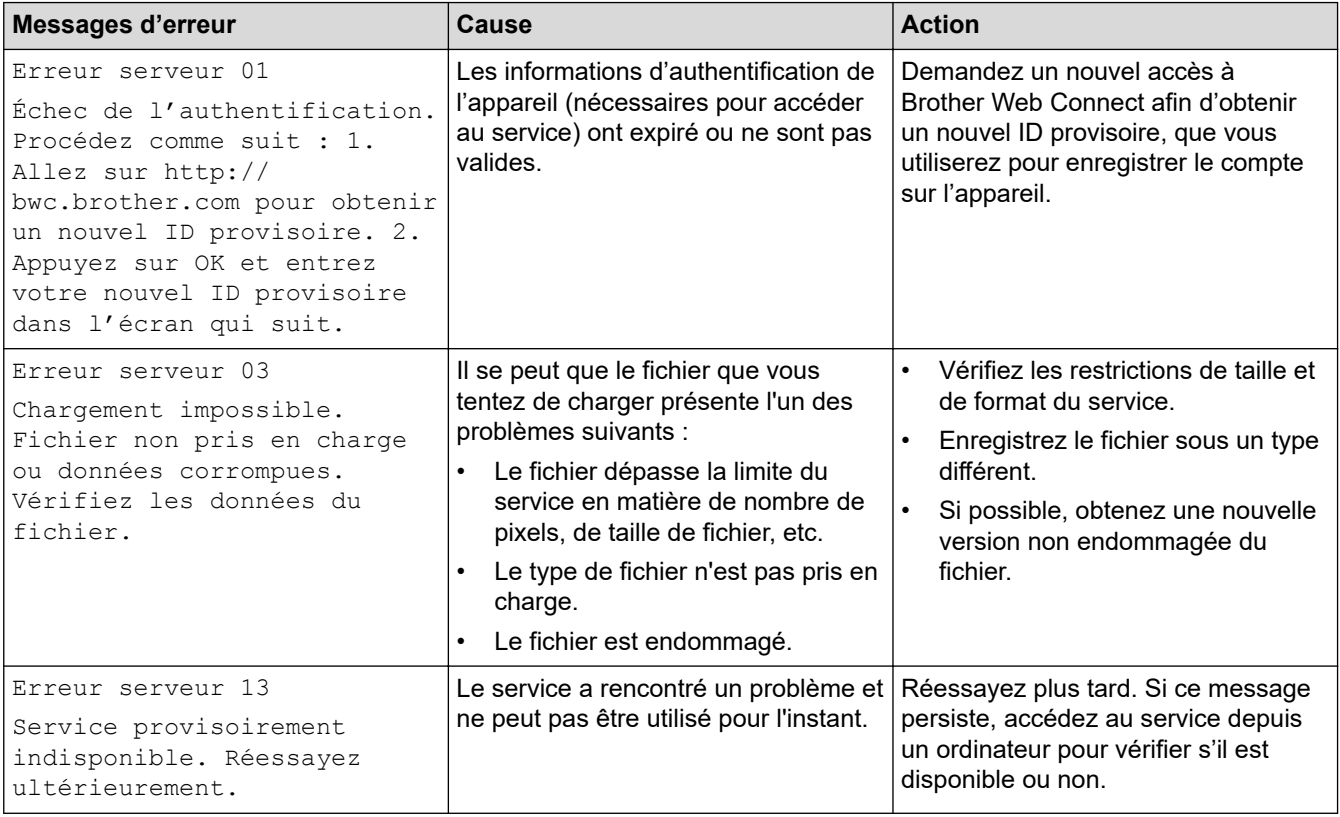

# **Information associée**

- [Dépistage des pannes](#page-487-0)
- **Rubriques connexes:**
- [Configurer la date et l'heure à l'aide de Gestion à partir du Web](#page-362-0)

<span id="page-505-0"></span> [Accueil](#page-1-0) > [Dépistage des pannes](#page-487-0) > Bourrages de documents

## **Bourrages de documents**

**Modèles associés**: DCP-L2640DN/DCP-L2660DW/DCP-L2665DW/MFC-L2802DN/MFC-L2800DW/ MFC-L2802DW/MFC-L2827DWXL/MFC-L2827DW/MFC-L2835DW/MFC-L2860DWE/MFC-L2860DW/ MFC-L2862DW/MFC-L2922DW/MFC-L2960DW/MFC-L2980DW

- [Document coincé dans le haut du chargeur automatique de documents](#page-506-0)
- [Le document est coincé sous le capot document](#page-507-0)
- [Retirer les petits débris de papier coincés dans le chargeur automatique de documents](#page-508-0)

<span id="page-506-0"></span> [Accueil](#page-1-0) > [Dépistage des pannes](#page-487-0) > [Bourrages de documents](#page-505-0) > Document coincé dans le haut du chargeur automatique de documents

# **Document coincé dans le haut du chargeur automatique de documents**

**Modèles associés**: DCP-L2640DN/DCP-L2660DW/DCP-L2665DW/MFC-L2802DN/MFC-L2800DW/ MFC-L2802DW/MFC-L2827DWXL/MFC-L2827DW/MFC-L2835DW/MFC-L2860DWE/MFC-L2860DW/ MFC-L2862DW/MFC-L2922DW/MFC-L2960DW/MFC-L2980DW

- 1. Retirez du chargeur automatique de documents tout papier qui n'est pas coincé.
- 2. Ouvrez le capot du chargeur.
- 3. Sortez le document coincé vers la gauche. Si le document se déchire, n'oubliez pas d'enlever les débris ou résidus de papier pour éliminer les risques de bourrage.

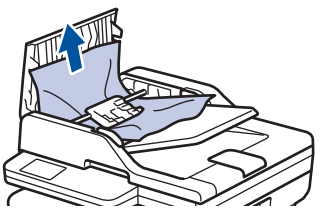

- 4. Fermez le capot du chargeur.
- 5. Appuyez sur **Stop/Exit (Arrêt/Sortie)** ou sur .

#### **Information associée**

• [Bourrages de documents](#page-505-0)

<span id="page-507-0"></span> [Accueil](#page-1-0) > [Dépistage des pannes](#page-487-0) > [Bourrages de documents](#page-505-0) > Le document est coincé sous le capot document

# **Le document est coincé sous le capot document**

**Modèles associés**: DCP-L2640DN/DCP-L2660DW/DCP-L2665DW/MFC-L2802DN/MFC-L2800DW/ MFC-L2802DW/MFC-L2827DWXL/MFC-L2827DW/MFC-L2835DW/MFC-L2860DWE/MFC-L2860DW/ MFC-L2862DW/MFC-L2922DW/MFC-L2960DW/MFC-L2980DW

- 1. Retirez du chargeur automatique de documents tout papier qui n'est pas coincé.
- 2. Soulevez le capot document.
- 3. Sortez le document coincé vers la droite. Si le document se déchire, n'oubliez pas d'enlever les débris ou résidus de papier pour éliminer les risques de bourrage.

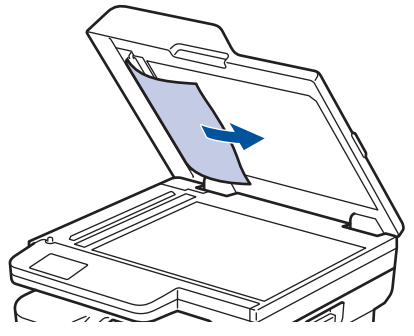

- 4. Fermez le capot document.
- 5. Appuyez sur **Stop/Exit (Arrêt/Sortie)** ou sur .

#### **Information associée**

• [Bourrages de documents](#page-505-0)

<span id="page-508-0"></span> [Accueil](#page-1-0) > [Dépistage des pannes](#page-487-0) > [Bourrages de documents](#page-505-0) > Retirer les petits débris de papier coincés dans le chargeur automatique de documents

# **Retirer les petits débris de papier coincés dans le chargeur automatique de documents**

**Modèles associés**: DCP-L2640DN/DCP-L2660DW/DCP-L2665DW/MFC-L2802DN/MFC-L2800DW/ MFC-L2802DW/MFC-L2827DWXL/MFC-L2827DW/MFC-L2835DW/MFC-L2860DWE/MFC-L2860DW/ MFC-L2862DW/MFC-L2922DW/MFC-L2960DW/MFC-L2980DW

- 1. Soulevez le capot document.
- 2. Insérez un morceau de papier rigide comme du papier cartonné dans le chargeur automatique de documents pour dégager d'éventuels petits bouts de papier.

(DCP-L2640DN/DCP-L2660DW/DCP-L2665DW/MFC-L2802DN/MFC-L2800DW/MFC-L2802DW/ MFC-L2827DWXL/MFC-L2827DW/MFC-L2835DW/MFC-L2860DWE/MFC-L2860DW/MFC-L2862DW)

(MFC-L2922DW/MFC-L2960DW/MFC-L2980DW)

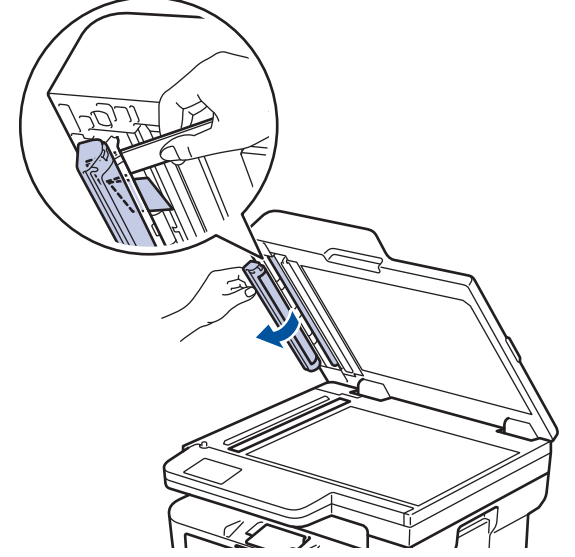

3. Fermez le capot document.

4. Appuyez sur **Stop/Exit (Arrêt/Sortie)** ou sur .

### **Information associée**

• [Bourrages de documents](#page-505-0)

<span id="page-509-0"></span> [Accueil](#page-1-0) > [Dépistage des pannes](#page-487-0) > Bourrages papier

## **Bourrages papier**

Retirez toujours la pile qui se trouve dans le bac, déramez-la et égalisez-la avant d'ajouter du papier. Ceci aide à éviter les bourrages papier.

- [Éliminer les bourrages papier](#page-510-0)
- [Du papier est coincé à l'intérieur du bac à papier](#page-511-0)
- [Du papier est coincé à l'intérieur du bac de sortie](#page-513-0)
- [Papier coincé à l'arrière de l'appareil](#page-514-0)
- [Du papier est coincé à l'intérieur de l'appareil](#page-516-0)
- [Du papier est coincé au niveau du bac recto verso](#page-518-0)

<span id="page-510-0"></span> [Accueil](#page-1-0) > [Dépistage des pannes](#page-487-0) > [Bourrages papier](#page-509-0) > Éliminer les bourrages papier

# **Éliminer les bourrages papier**

SI du papier est coincé ou si plusieurs feuilles de papier sont entraînées ensemble fréquemment, procédez comme suit :

- Nettoyez les rouleaux d'entraînement du papier et le tampon séparateur des bacs à papier. uu *Information associée*: *Nettoyer les rouleaux d'entraînement du papier*
- Chargez correctement le papier dans le bac.
	- uu *Information associée*: *Charger du papier*
- Définissez le format de papier et le type de papier corrects sur votre appareil.
- **>>** Information associée: Paramètres de papier
- Définissez le format de papier et le type de papier corrects sur votre ordinateur.
	- **>>** Information associée: Imprimer un document (Windows)
	- uu *Information associée*: *Imprimer avec AirPrint*
- Utilisez le papier recommandé.
	- uu *Information associée*: *Utilisation d'un papier spécial*
	- uu *Information associée*: *Supports d'impression recommandés*

#### **Information associée**

• [Bourrages papier](#page-509-0)

#### **Rubriques connexes:**

- [Nettoyer les rouleaux d'entraînement du papier](#page-579-0)
- [Charger du papier](#page-38-0)
- [Paramètres de papier](#page-49-0)
- [Imprimer un document \(Windows\)](#page-61-0)
- [Imprimer avec AirPrint](#page-480-0)
- [Utilisation d'un papier spécial](#page-58-0)
- [Supports d'impression recommandés](#page-52-0)

<span id="page-511-0"></span> [Accueil](#page-1-0) > [Dépistage des pannes](#page-487-0) > [Bourrages papier](#page-509-0) > Du papier est coincé à l'intérieur du bac à papier

# **Du papier est coincé à l'intérieur du bac à papier**

Si le panneau de commande de l'appareil ou le Status Monitor signale un bourrage dans le bac à papier, procédez comme suit :

1. Sortez complètement le bac à papier de l'appareil.

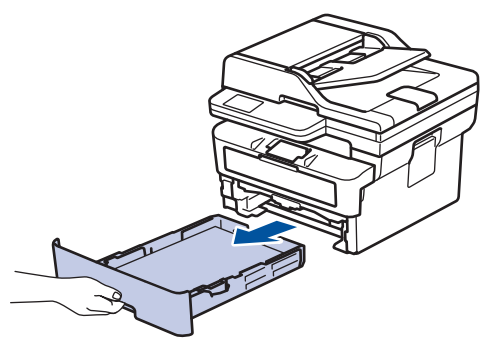

2. Retirez doucement le papier coincé.

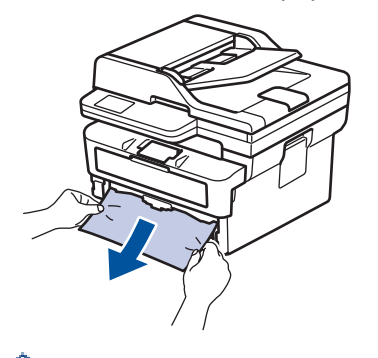

Pour plus de facilité, tirez le papier coincé vers le bas avec les deux mains.

3. Déramez la pile de papier pour éviter des bourrages supplémentaires et faites glisser les guide-papier pour les ajuster au format du papier. Chargez du papier dans le bac à papier.

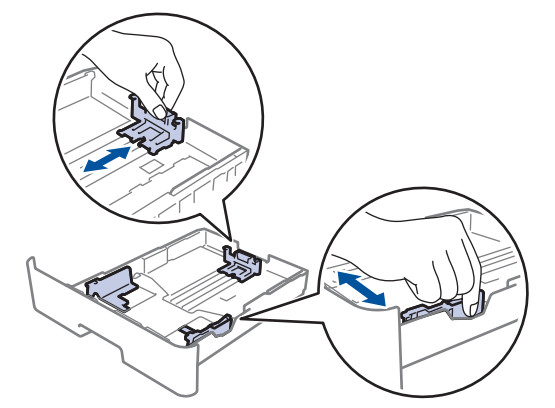

4. Assurez-vous que le papier ne dépasse pas le repère de hauteur maximale ( $\triangledown \triangledown \triangledown$ ).

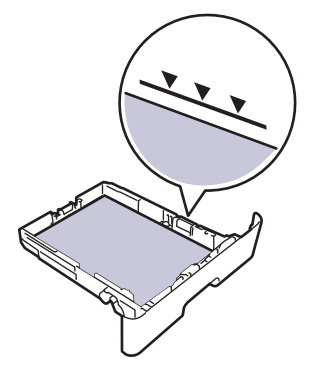

5. Remettez fermement le bac à papier dans l'appareil.

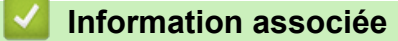

• [Bourrages papier](#page-509-0)

<span id="page-513-0"></span> [Accueil](#page-1-0) > [Dépistage des pannes](#page-487-0) > [Bourrages papier](#page-509-0) > Du papier est coincé à l'intérieur du bac de sortie

# **Du papier est coincé à l'intérieur du bac de sortie**

Si du papier est coincé dans le bac de sortie, procédez comme suit :

1. Ouvrez le scanner avec vos deux mains.

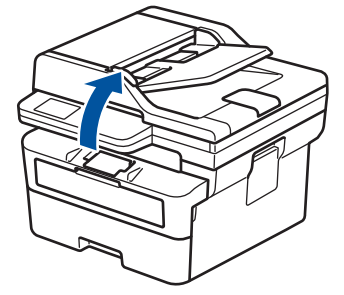

2. Enlevez le papier.

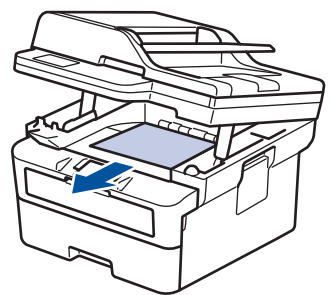

3. Remettez le scanner en place avec les deux mains pour le fermer.

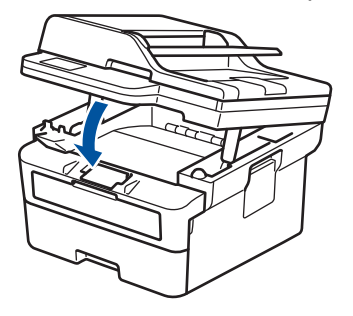

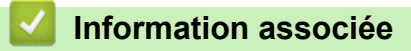

• [Bourrages papier](#page-509-0)

<span id="page-514-0"></span> [Accueil](#page-1-0) > [Dépistage des pannes](#page-487-0) > [Bourrages papier](#page-509-0) > Papier coincé à l'arrière de l'appareil

# **Papier coincé à l'arrière de l'appareil**

Si l'utilitaire Status Monitor ou le panneau de commande de l'appareil signalent qu'un bourrage papier s'est produit au dos (bourrage arrière) de l'appareil, procédez comme suit :

- 1. Laissez l'appareil allumé pendant 10 minutes pour que le ventilateur interne ait le temps de refroidir les parties très chaudes à l'intérieur de l'appareil.
- 2. Ouvrez le capot arrière.

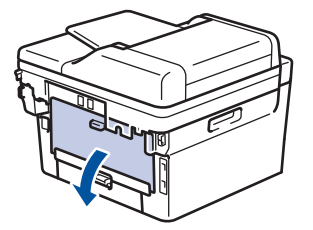

3. Tirez vers vous les loquets bleus à gauche et à droite pour libérer le capot de l'unité de fusion.

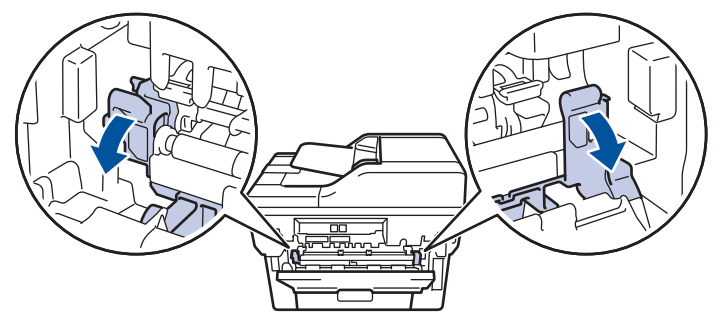

# **AVERTISSEMENT**

#### SURFACE CHAUDE

L'intérieur de l'appareil est extrêmement chaud. Laissez refroidir l'appareil avant d'intervenir.

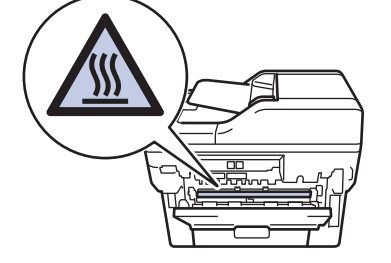

(Pour les modèles dotés de leviers verts) Si les leviers d'enveloppe verts à l'intérieur du capot arrière sont abaissés en position enveloppe, placez ces leviers dans leur position initiale avant d'actionner les languettes bleues vers le bas.

4. Utilisez vos deux mains pour retirer délicatement le papier coincé de l'appareil.

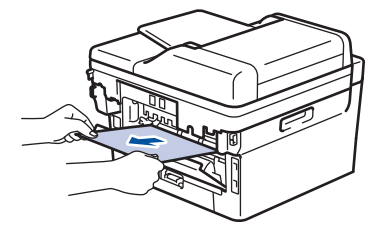

5. Fermez le capot de l'unité de fusion.

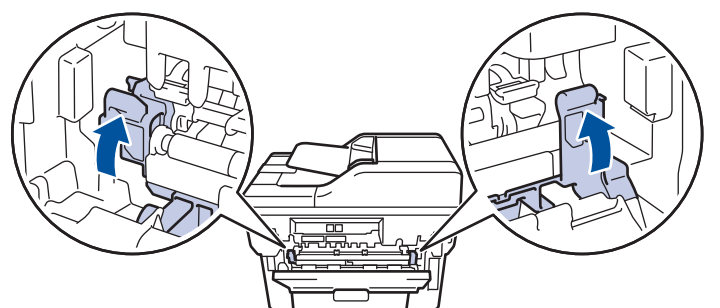

6. Fermez le capot arrière jusqu'à ce qu'il se verrouille en position fermée.

Si vous imprimez des enveloppes sur un modèle doté de leviers d'enveloppe verts, abaissez à nouveau les leviers en position enveloppe et laissez le capot arrière ouvert.

### **Information associée**

• [Bourrages papier](#page-509-0)

Ø

<span id="page-516-0"></span> [Accueil](#page-1-0) > [Dépistage des pannes](#page-487-0) > [Bourrages papier](#page-509-0) > Du papier est coincé à l'intérieur de l'appareil

# **Du papier est coincé à l'intérieur de l'appareil**

Si le panneau de commande de l'appareil ou le Status Monitor signale un bourrage à l'intérieur de l'appareil, procédez comme suit :

- 1. Laissez l'appareil allumé pendant 10 minutes pour que le ventilateur interne ait le temps de refroidir les parties très chaudes à l'intérieur de l'appareil.
- 2. Ouvrez le capot avant.

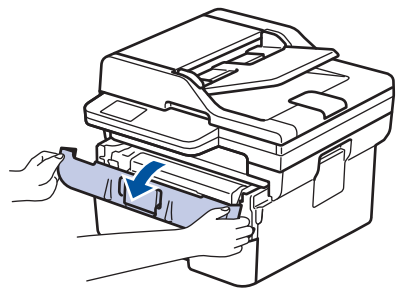

3. Retirez l'ensemble cartouche de toner et tambour.

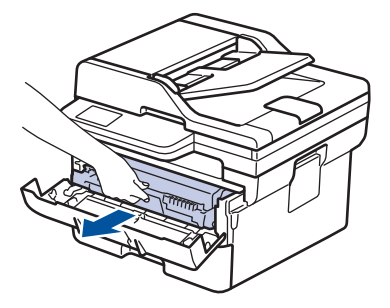

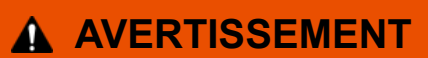

#### SURFACE BRÛLANTE

L'intérieur de l'appareil est extrêmement chaud. Laissez refroidir l'appareil avant d'intervenir.

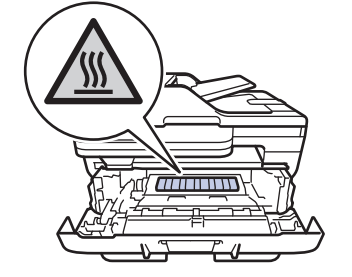

4. Sortez doucement le papier coincé.

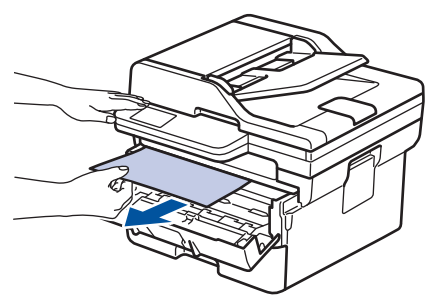

5. Installez la cartouche de toner et le tambour dans l'appareil.

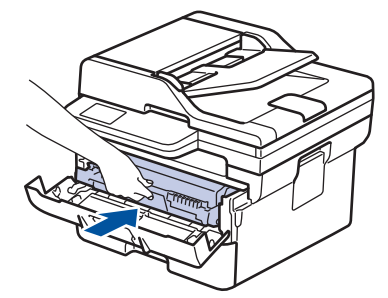

6. Fermez le capot avant.

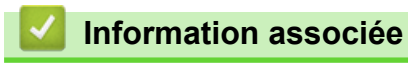

• [Bourrages papier](#page-509-0)

<span id="page-518-0"></span> [Accueil](#page-1-0) > [Dépistage des pannes](#page-487-0) > [Bourrages papier](#page-509-0) > Du papier est coincé au niveau du bac recto verso

# **Du papier est coincé au niveau du bac recto verso**

Si le panneau de commande de l'appareil ou le Status Monitor signale un bourrage dans le bac recto verso, procédez comme suit :

- 1. Laissez l'appareil sous tension pendant 10 minutes afin que le ventilateur interne refroidisse les composants internes de l'appareil qui sont extrêmement chauds.
- 2. Sortez complètement le bac à papier de l'appareil.

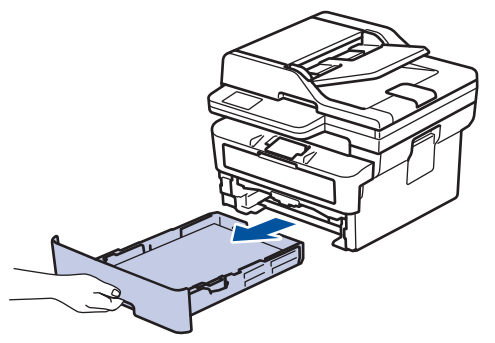

3. À l'arrière de l'appareil, sortez entièrement le bac recto verso de l'appareil.

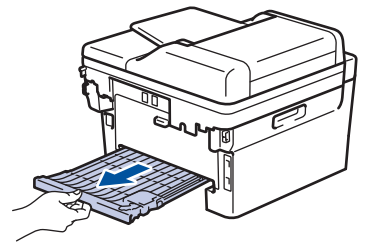

4. Retirez le papier coincé de l'appareil ou du bac recto verso.

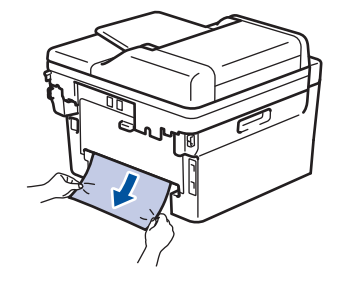

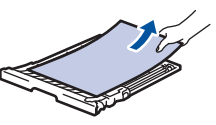

5. Enlevez le papier éventuellement coincé sous l'appareil du fait de l'électricité statique.

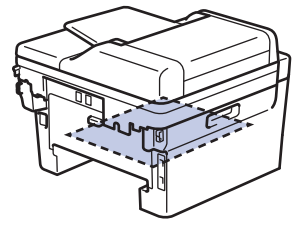

6. Si le paper n'est pas entraîné à l'intérieur du bac recto verso, ouvrez le capot arrière.

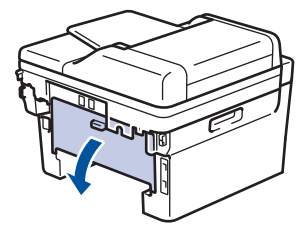

7. Tirez vers vous les loquets bleus à gauche et à droite pour libérer le capot de l'unité de fusion.

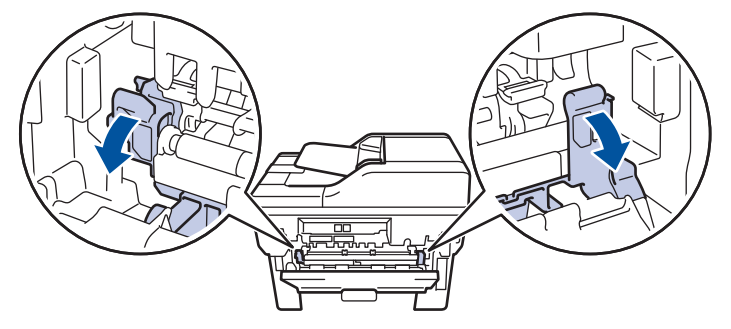

(Pour les modèles dotés de leviers verts) Si les leviers d'enveloppe verts à l'intérieur du capot arrière sont abaissés en position enveloppe, placez ces leviers dans leur position initiale avant d'actionner les languettes bleues vers le bas.

# **AVERTISSEMENT**

## SURFACE CHAUDE

L'intérieur de l'appareil est extrêmement chaud. Laissez refroidir l'appareil avant d'intervenir.

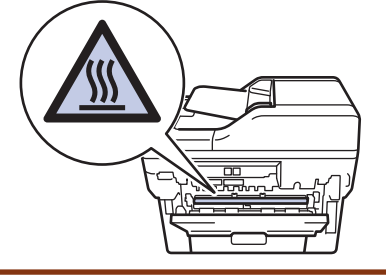

8. Utilisez vos deux mains pour sortir délicatement le papier coincé à l'arrière de l'appareil.

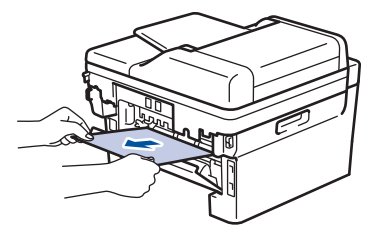

9. Fermez le capot de l'unité de fusion.

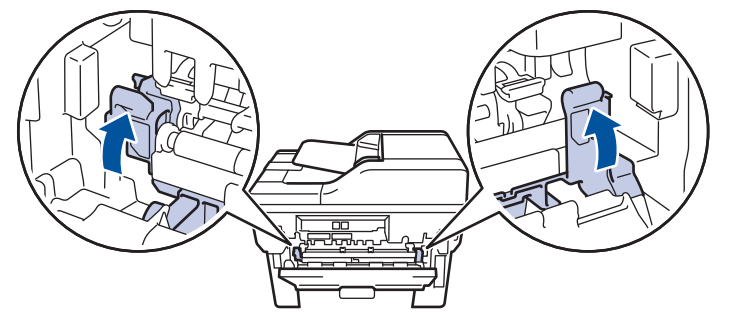

10. Fermez le capot arrière jusqu'à ce qu'il se verrouille en position fermée.

Si vous imprimez des enveloppes sur un modèle doté de leviers d'enveloppe verts, abaissez à nouveau les leviers en position enveloppe et laissez le capot arrière ouvert.

- 11. Réinstallez le bac à papier recto verso à fond dans l'appareil par l'arrière.
- 12. Réinstallez le bac à papier à fond dans l'appareil par l'avant.

 **Information associée**

• [Bourrages papier](#page-509-0)

Ø

 [Accueil](#page-1-0) > [Dépistage des pannes](#page-487-0) > Problèmes d'impression

# **Problèmes d'impression**

Si vous avez encore besoin d'aide après avoir consulté les informations contenues dans ce tableau, consultez les conseils de dépannage les plus récents sur [support.brother.com/faqs](https://support.brother.com/g/b/midlink.aspx?content=faq).

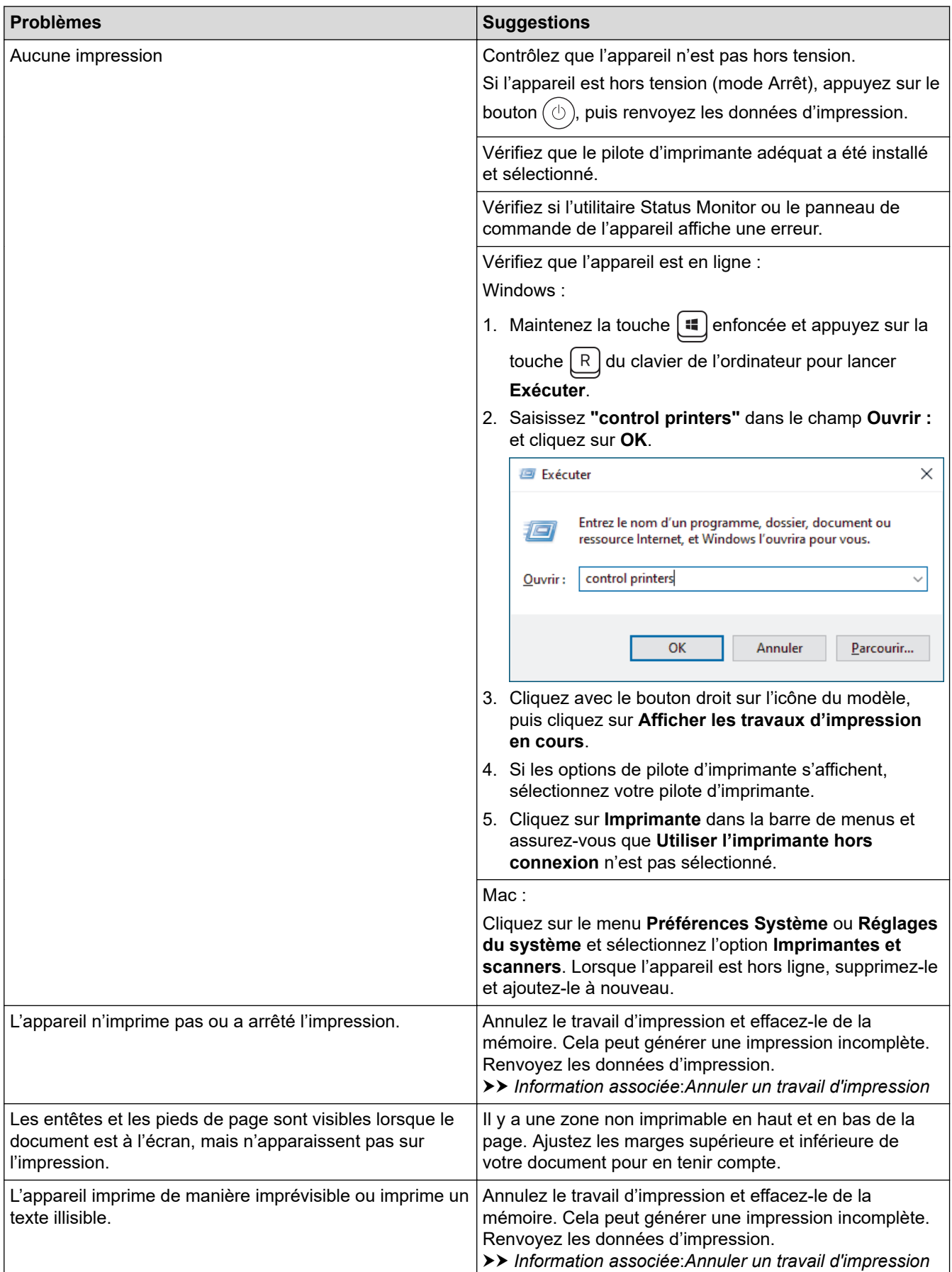

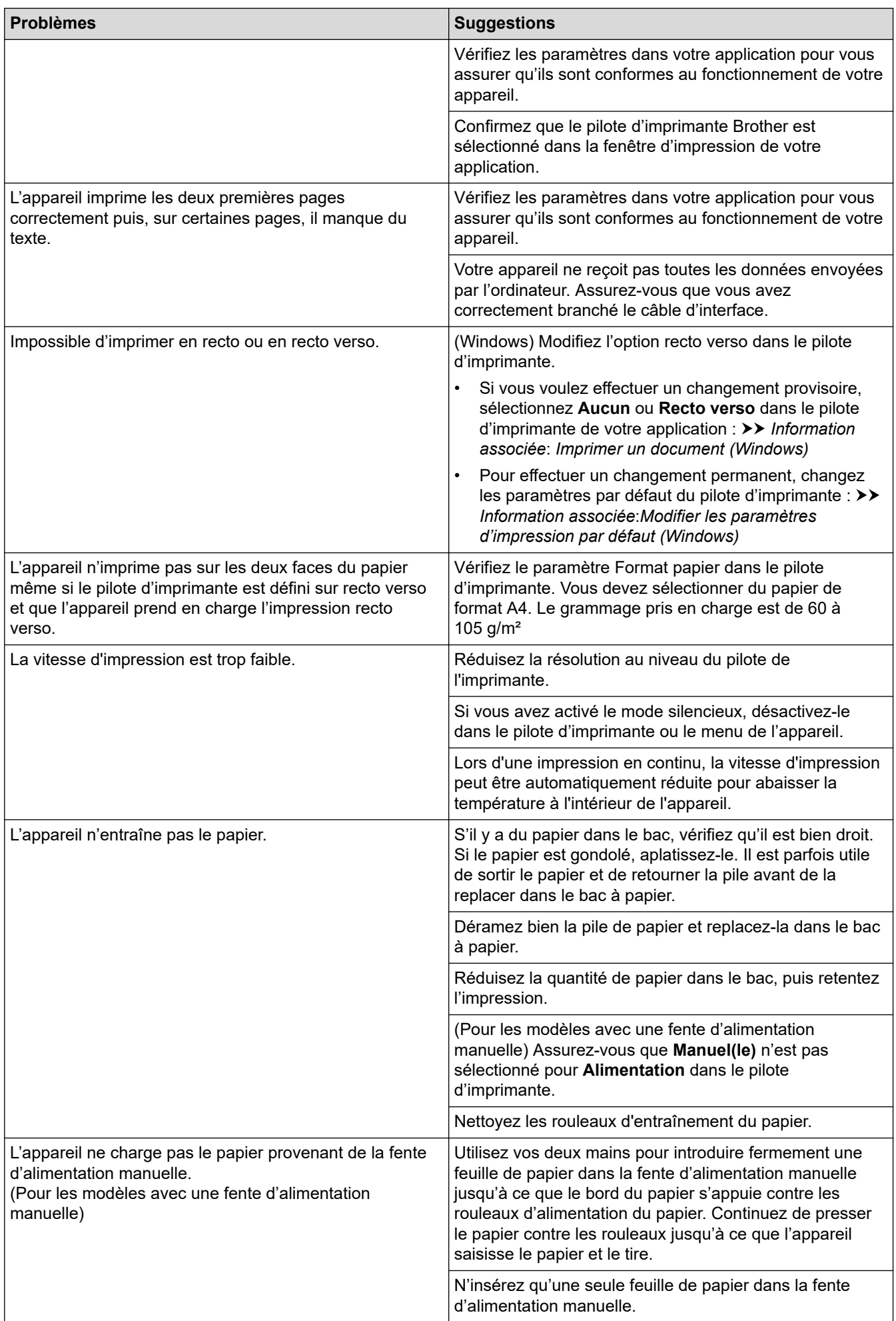

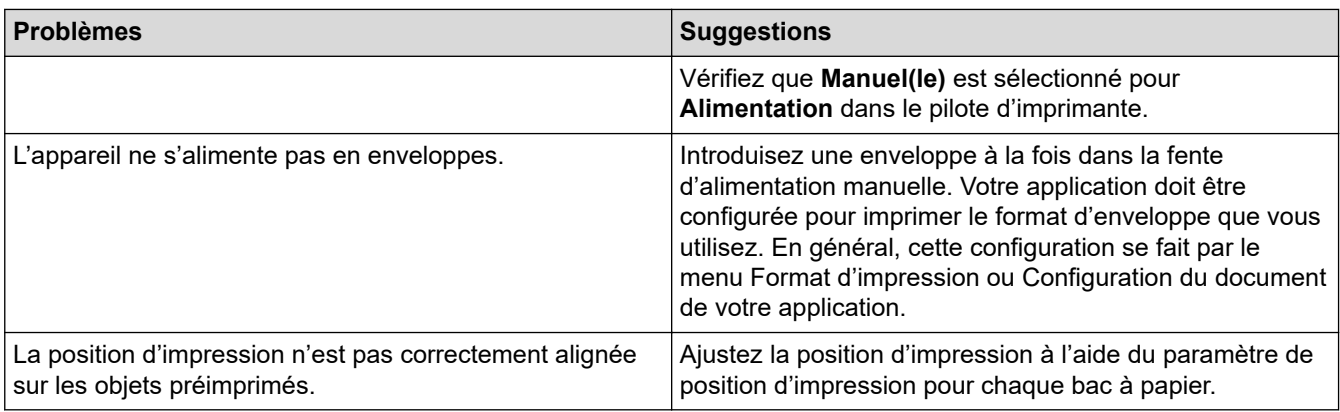

## **Information associée**

• [Dépistage des pannes](#page-487-0)

### **Rubriques connexes:**

- [Contrôler l'état de l'appareil depuis votre ordinateur \(Windows\)](#page-75-0)
- [Annuler un travail d'impression](#page-81-0)
- [Nettoyer les rouleaux d'entraînement du papier](#page-579-0)
- [Imprimer un document \(Windows\)](#page-61-0)
- [Modifier les paramètres d'impression par défaut \(Windows\)](#page-67-0)
- [Charger du papier](#page-38-0)

 [Accueil](#page-1-0) > [Dépistage des pannes](#page-487-0) > Améliorer la qualité d'impression

## **Améliorer la qualité d'impression**

En cas de problèmes de qualité d'impression, imprimez d'abord une page de test. Si l'impression est satisfaisante, il est probable que le problème ne soit pas dû à l'appareil. Vérifiez les connexions du câble d'interface et essayez d'imprimer un autre document. Si l'impression ou la page de test présente un problème de qualité d'impression, vérifiez les exemples de mauvaises qualités d'impression et suivez les recommandations proposées dans le tableau.

- 1. Pour obtenir la meilleure qualité d'impression, nous vous suggérons d'utiliser les supports d'impression recommandés. Assurez-vous d'utiliser un papier qui correspond à nos spécifications.
- 2. Vérifiez si la cartouche de toner et l'unité tambour sont correctement installées.

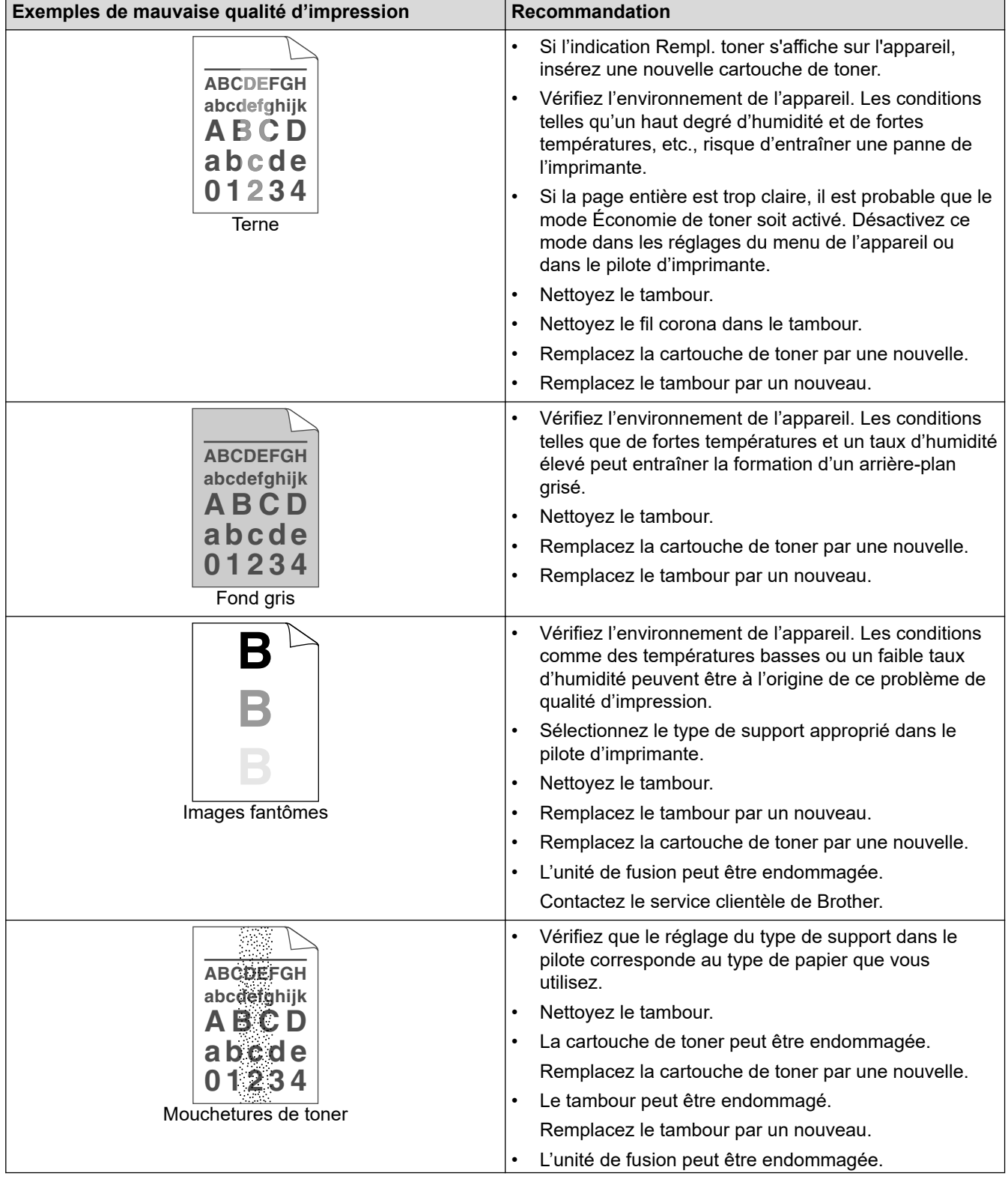

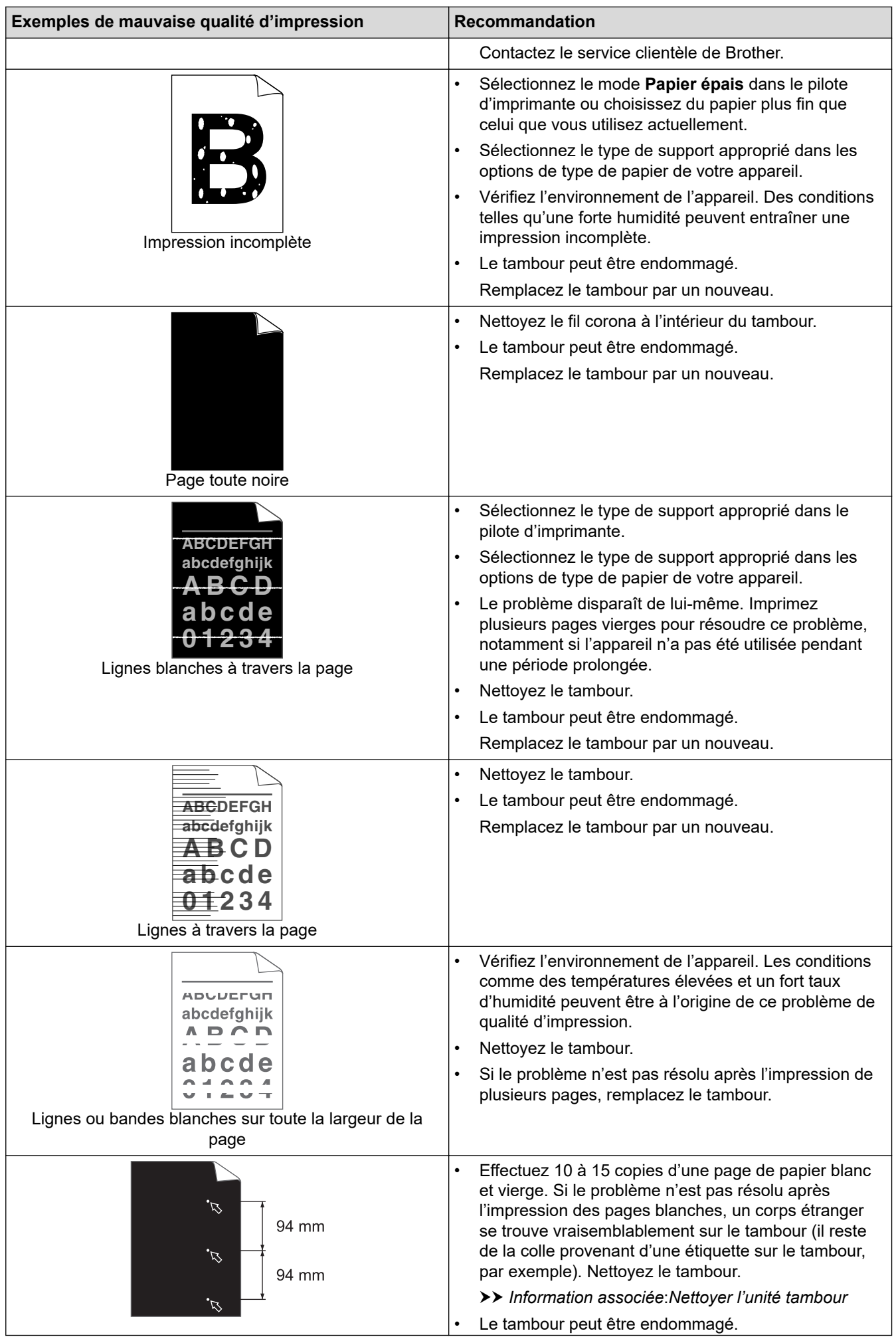

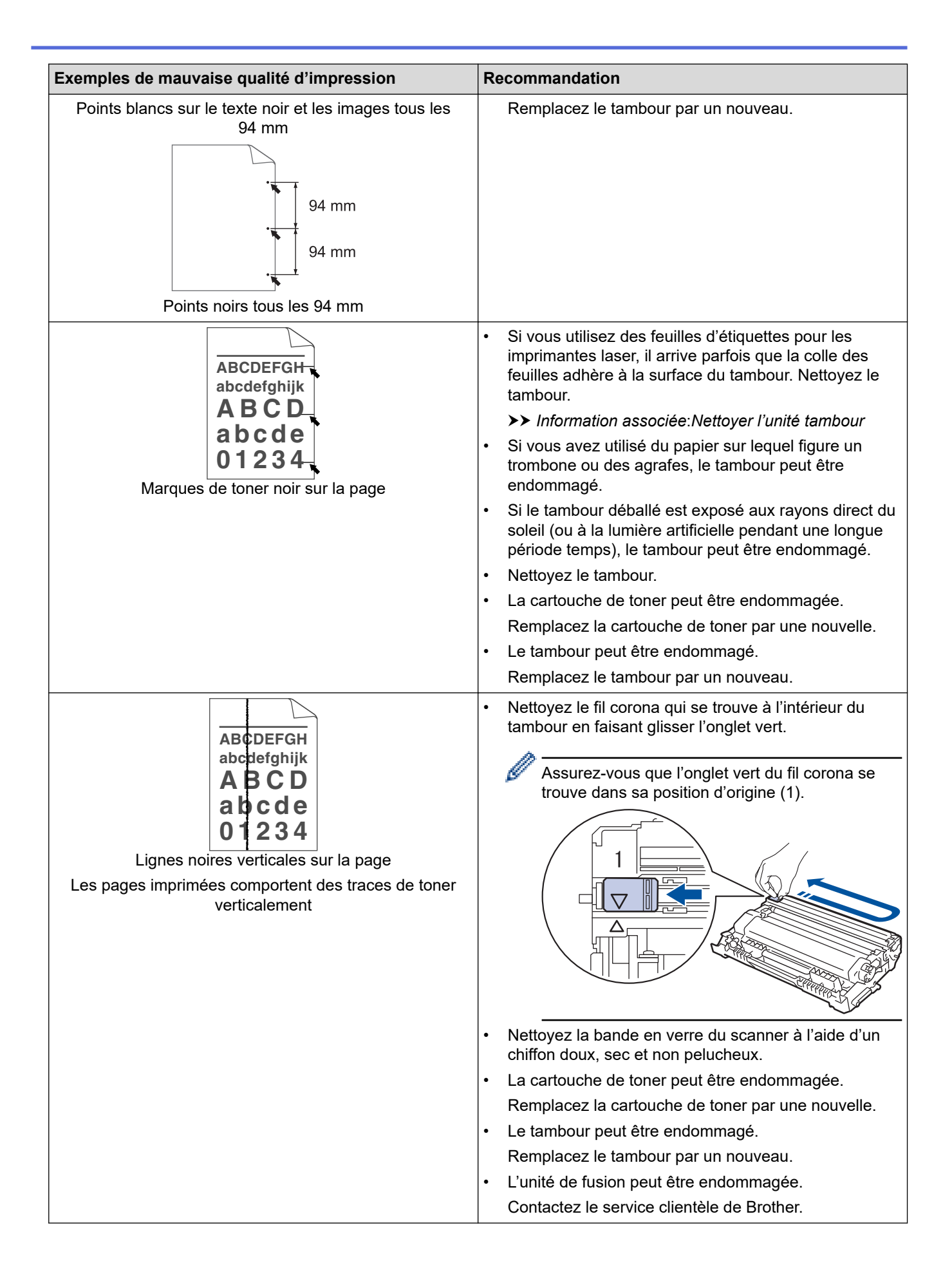

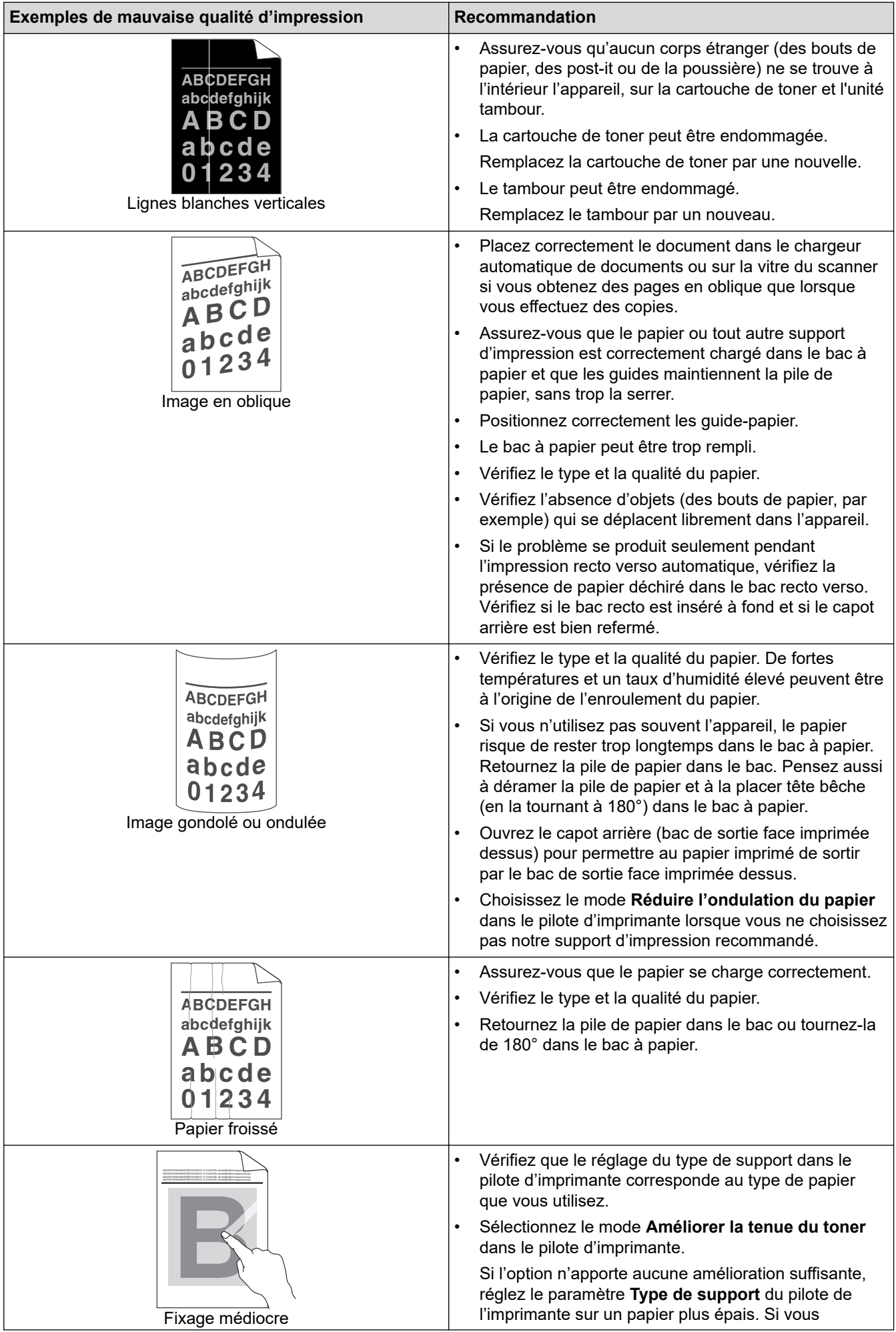

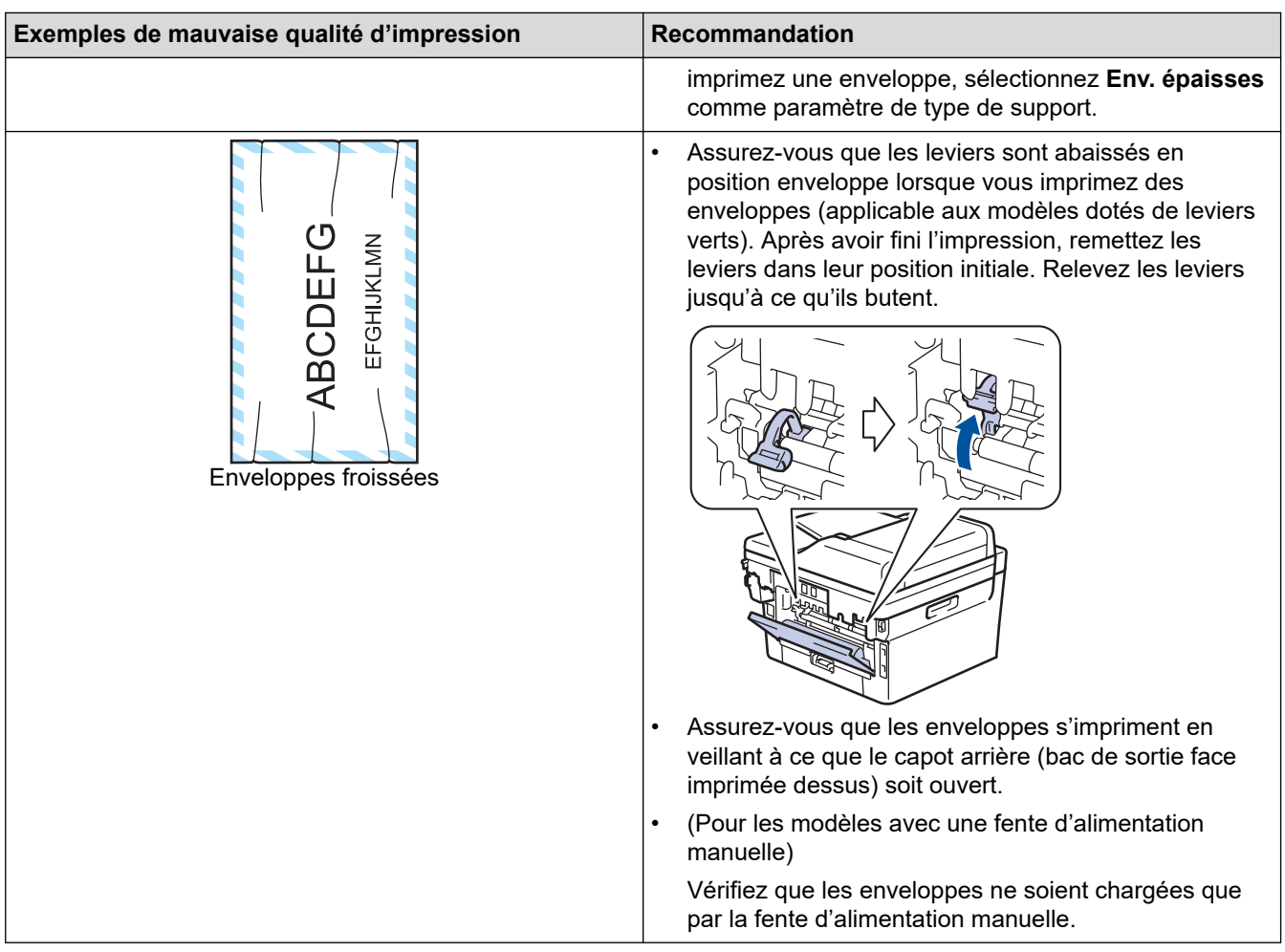

## **Information associée**

• [Dépistage des pannes](#page-487-0)

#### **Rubriques connexes:**

- [Effectuer une impression test](#page-82-0)
- [Nettoyer l'unité tambour](#page-573-0)
- [Réduire la consommation de toner](#page-605-0)
- [Remplacer la cartouche de toner](#page-561-0)
- [Remplacer l'unité tambour](#page-564-0)
- [Nettoyer le scanner](#page-569-0)

<span id="page-528-0"></span> [Accueil](#page-1-0) > [Dépistage des pannes](#page-487-0) > Problèmes de téléphone et de télécopieur

## **Problèmes de téléphone et de télécopieur**

**Modèles associés**: MFC-L2802DN/MFC-L2800DW/MFC-L2802DW/MFC-L2827DWXL/MFC-L2827DW/ MFC-L2835DW/MFC-L2860DWE/MFC-L2860DW/MFC-L2862DW/MFC-L2922DW/MFC-L2960DW/ MFC-L2980DW

#### **Ligne téléphonique ou branchements**

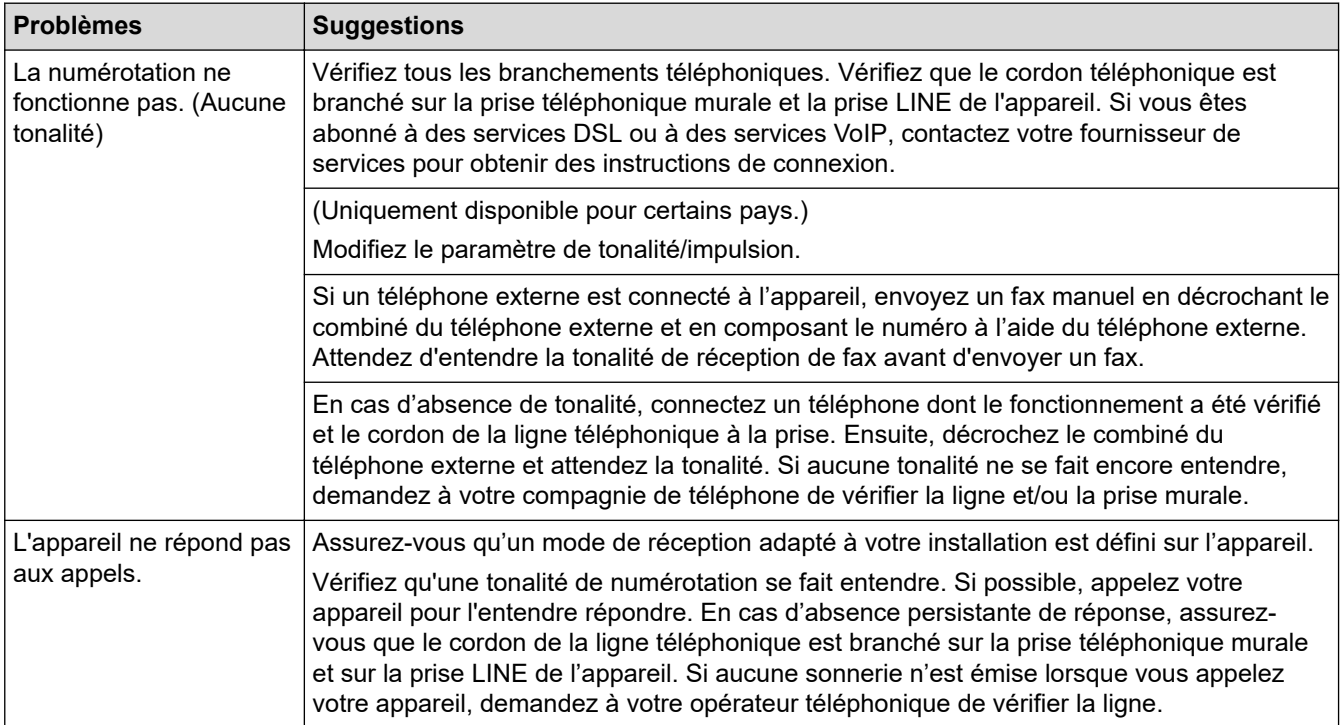

#### **Gestion des appels entrants**

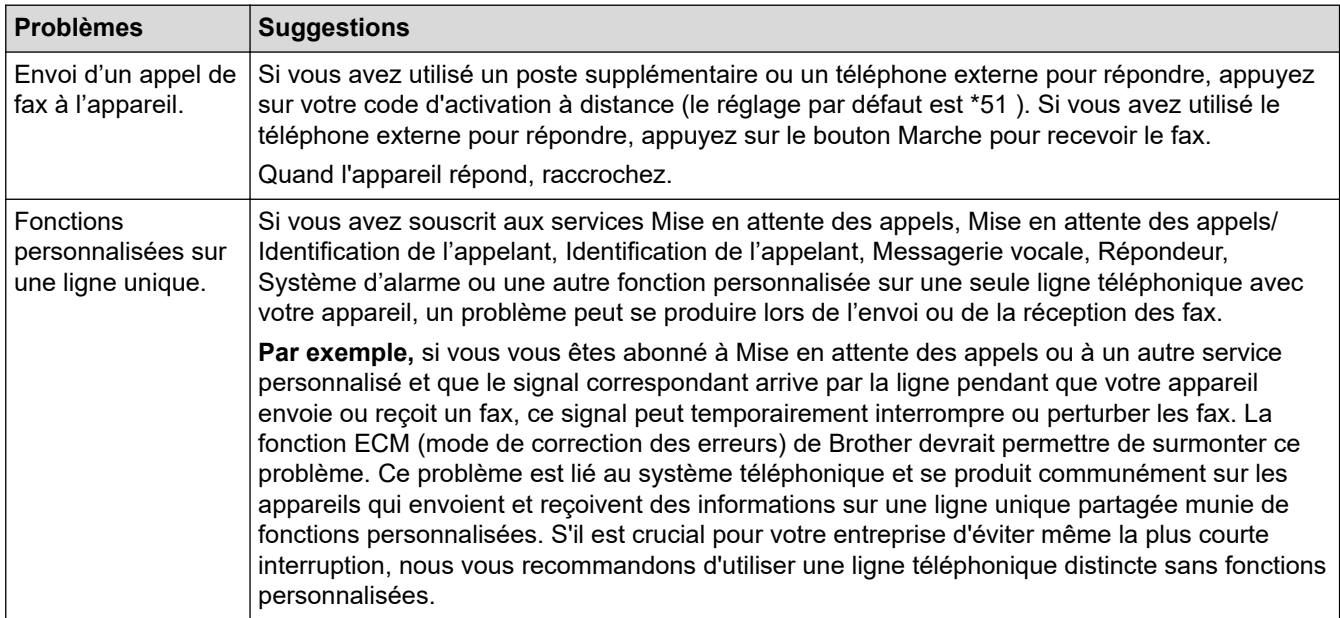

#### **Réception de fax**

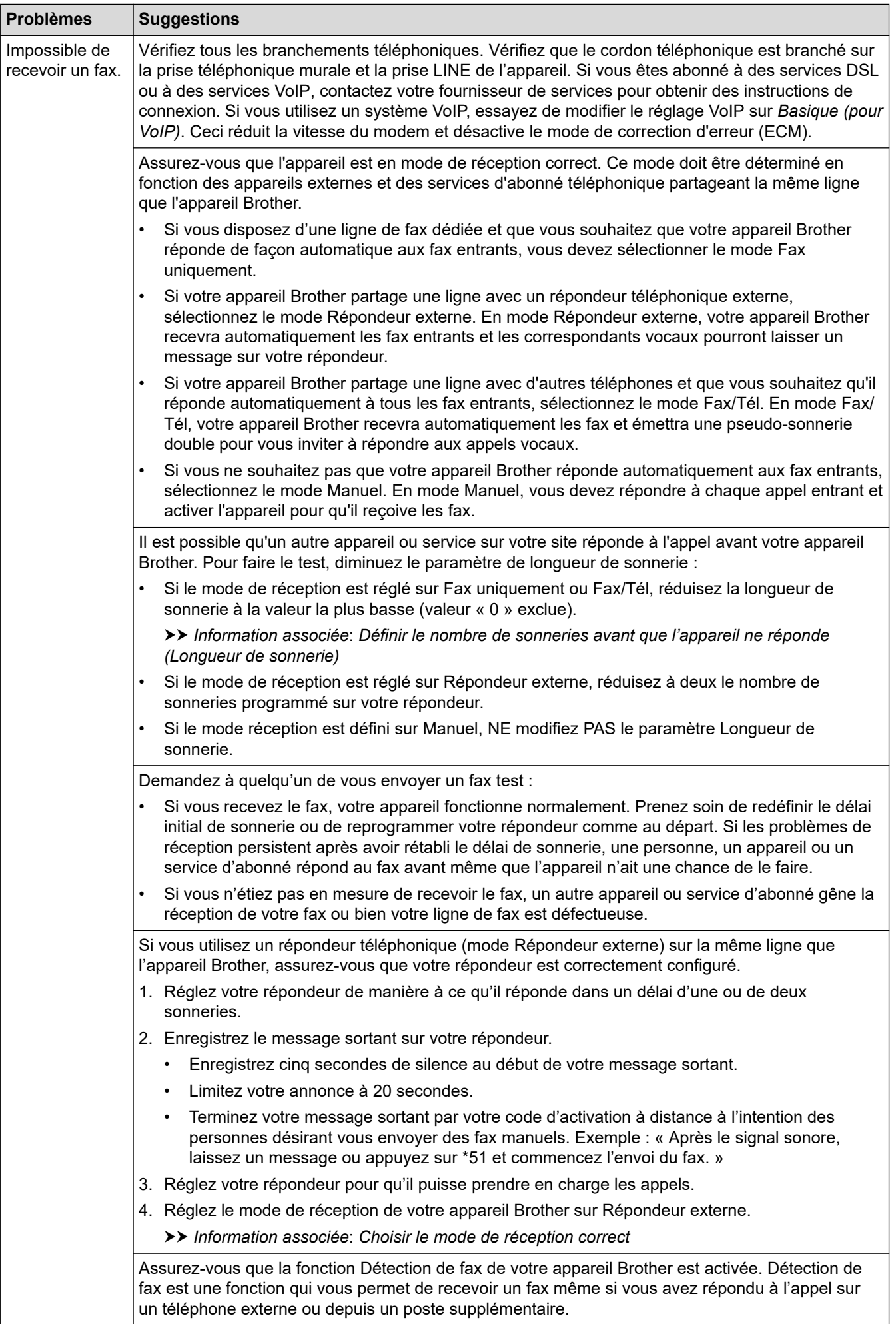

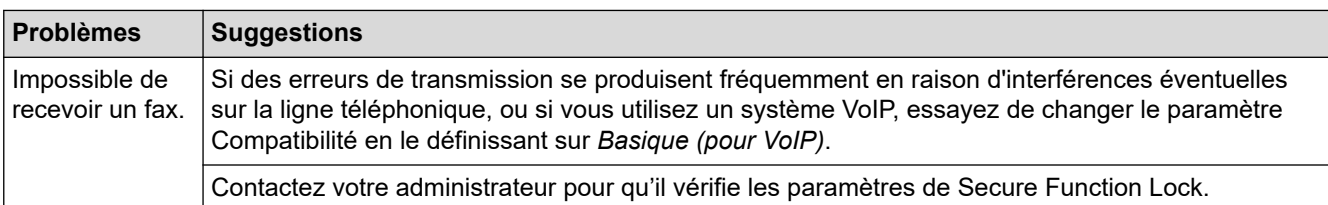

#### **Envoi de fax**

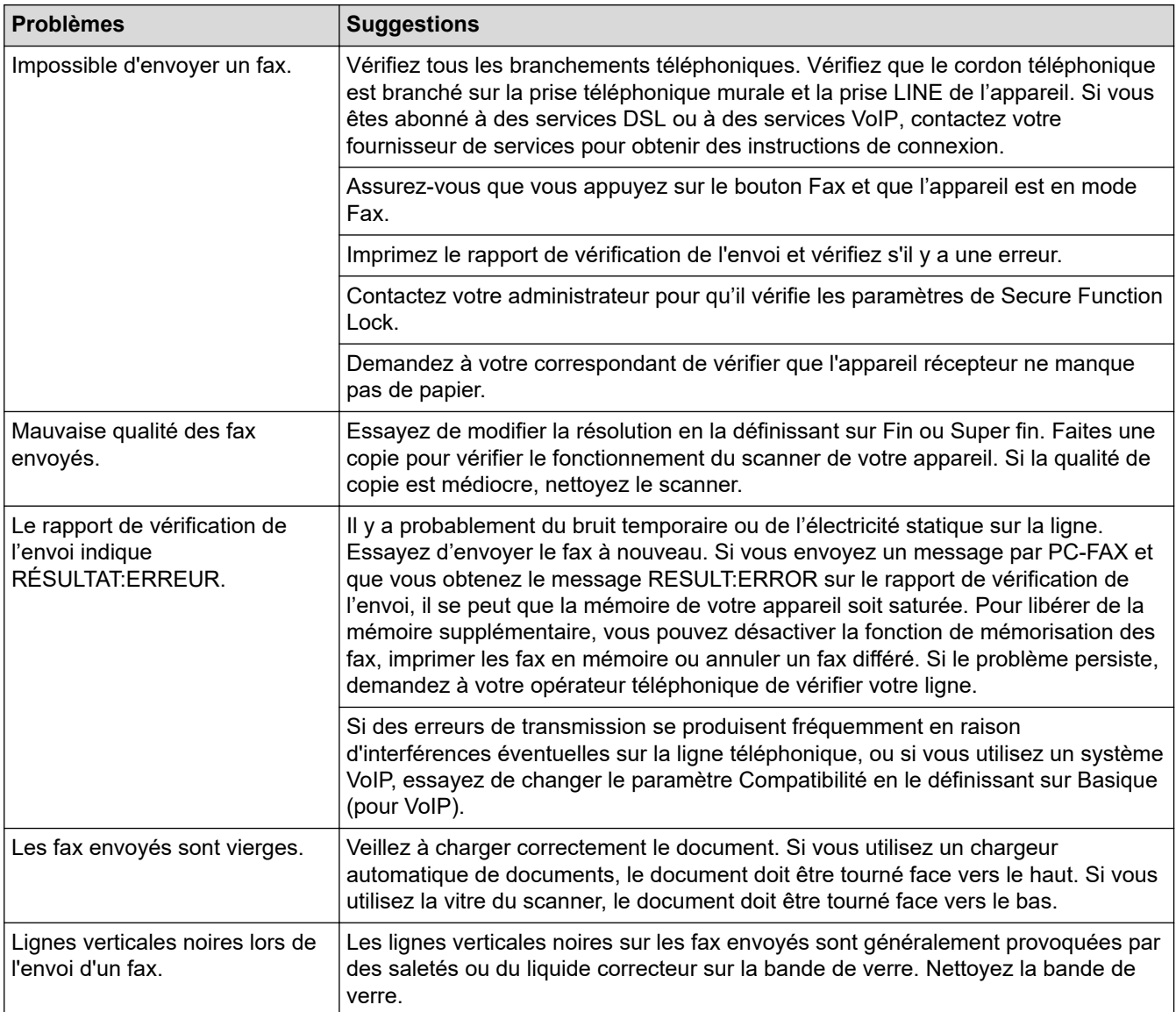

### **Impression des fax reçus**

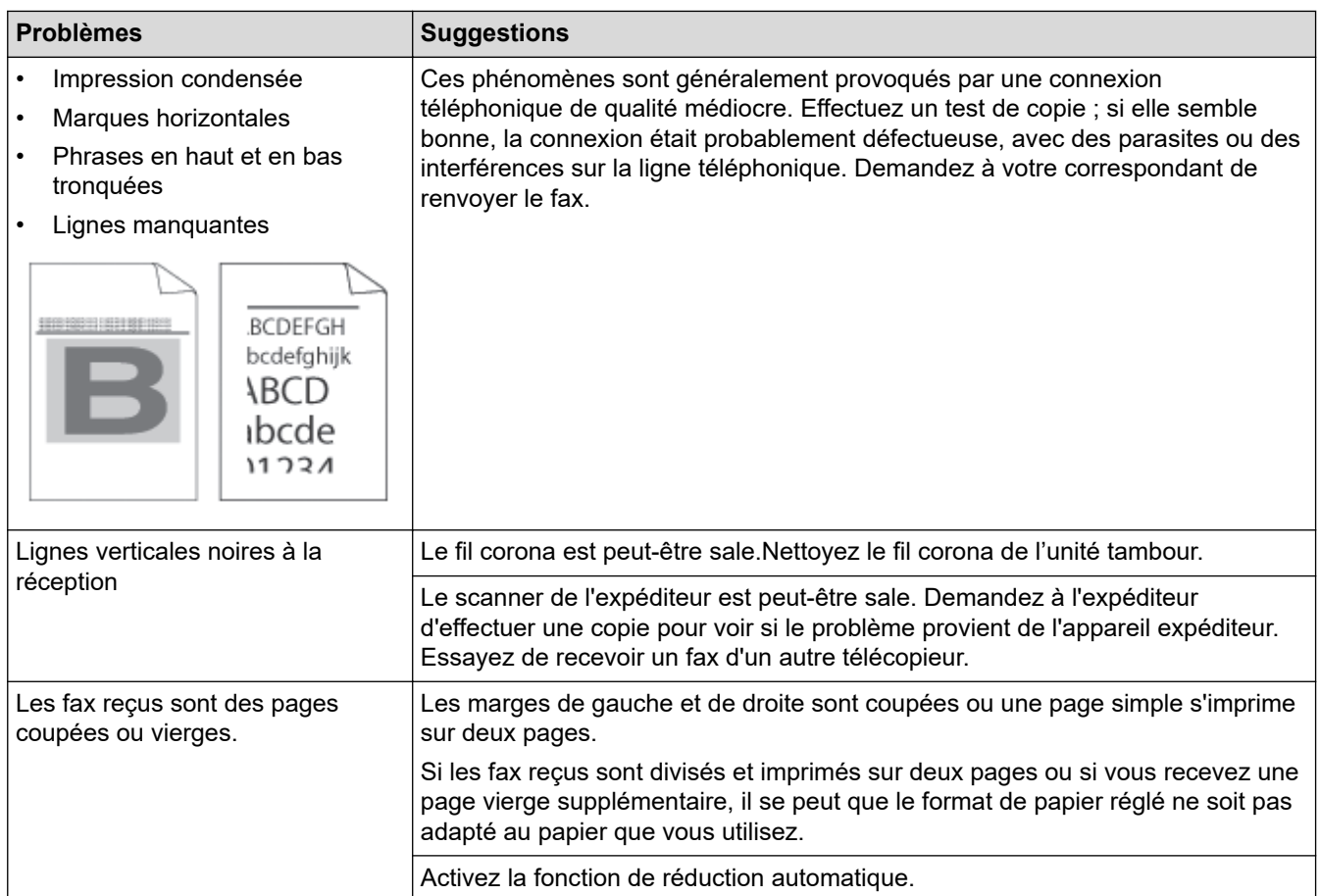

## **Information associée**

- [Dépistage des pannes](#page-487-0)
	- [Définir la détection de tonalité](#page-532-0)
	- [Définir la compatibilité de la ligne téléphonique avec les interférences et les systèmes VoIP](#page-533-0)

#### **Rubriques connexes:**

- [Définir le nombre de sonneries avant que l'appareil ne réponde \(Longueur de sonnerie\)](#page-184-0)
- [Choisir le mode de réception correct](#page-182-0)

<span id="page-532-0"></span> [Accueil](#page-1-0) > [Dépistage des pannes](#page-487-0) > [Problèmes de téléphone et de télécopieur](#page-528-0) > Définir la détection de tonalité

# **Définir la détection de tonalité**

**Modèles associés**: MFC-L2802DN/MFC-L2800DW/MFC-L2802DW/MFC-L2827DWXL/MFC-L2827DW/ MFC-L2835DW/MFC-L2860DWE/MFC-L2860DW/MFC-L2862DW/MFC-L2922DW/MFC-L2960DW/ MFC-L2980DW

Le réglage de la tonalité sur [Détection] raccourcit la pause de détection de tonalité.

>> MFC-L2802DN/MFC-L2800DW/MFC-L2802DW/MFC-L2827DWXL/MFC-L2827DW/MFC-L2835DW >> MFC-L2860DWE/MFC-L2860DW/MFC-L2862DW/MFC-L2922DW/MFC-L2960DW/MFC-L2980DW

### **MFC-L2802DN/MFC-L2800DW/MFC-L2802DW/MFC-L2827DWXL/MFC-L2827DW/ MFC-L2835DW**

- 1. Appuyez sur **Menu**.
- 2. Appuyez sur  $\triangle$  ou sur  $\nabla$  pour afficher l'option [Param. système], puis appuyez sur OK.
- 3. Appuyez sur ▲ ou sur ▼ pour afficher l'option [Tonalité], puis appuyez sur OK.
- 4. Appuvez sur  $\blacktriangle$  ou sur  $\blacktriangledown$  pour sélectionner l'option [Détection] ou [Détect.Impossib.], puis appuyez sur **OK**.
- 5. Appuyez sur **Stop/Exit (Arrêt/Sortie)**.

### **MFC-L2860DWE/MFC-L2860DW/MFC-L2862DW/MFC-L2922DW/MFC-L2960DW/ MFC-L2980DW**

- 1. Appuyez sur [Param.] > [Ts paramètres] > [Param. système] > [Tonalité].
- 2. Appuyez sur [Détection] ou [Détection imp.].
- 3. Appuyez sur .

#### **Information associée**

• [Problèmes de téléphone et de télécopieur](#page-528-0)

<span id="page-533-0"></span> [Accueil](#page-1-0) > [Dépistage des pannes](#page-487-0) > [Problèmes de téléphone et de télécopieur](#page-528-0) > Définir la compatibilité de la ligne téléphonique avec les interférences et les systèmes VoIP

## **Définir la compatibilité de la ligne téléphonique avec les interférences et les systèmes VoIP**

**Modèles associés**: MFC-L2802DN/MFC-L2800DW/MFC-L2802DW/MFC-L2827DWXL/MFC-L2827DW/ MFC-L2835DW/MFC-L2860DWE/MFC-L2860DW/MFC-L2862DW/MFC-L2922DW/MFC-L2960DW/ MFC-L2980DW

Il est possible de résoudre les difficultés rencontrées lors de l'envoi ou de la réception d'un fax en raison d'une possible interférence sur la ligne téléphonique en réduisant la vitesse du modem afin de minimiser les erreurs de transmission de fax. Si vous utilisez un système VoIP (Voice over IP), nous vous recommandons de régler la compatibilité sur Basique (VoIP).

- VoIP est un type de système de téléphonie passant par une connexion Internet plutôt qu'une ligne téléphonique classique.
	- Les fournisseurs de services téléphoniques fournissent fréquemment une fonctionnalité VoIP avec des services Internet et des services de câble.

>> MFC-L2802DN/MFC-L2800DW/MFC-L2802DW/MFC-L2827DWXL/MFC-L2827DW/MFC-L2835DW >> MFC-L2860DWE/MFC-L2860DW/MFC-L2862DW/MFC-L2922DW/MFC-L2960DW/MFC-L2980DW

### **MFC-L2802DN/MFC-L2800DW/MFC-L2802DW/MFC-L2827DWXL/MFC-L2827DW/ MFC-L2835DW**

- 1. Appuyez sur **Menu**.
- 2. Appuyez sur  $\blacktriangle$  ou sur  $\nabla$  pour afficher l'option [Param. système], puis appuyez sur OK.
- 3. Appuyez sur ▲ ou sur ▼ pour afficher l'option [Compatibilité], puis appuyez sur OK.
- 4. Appuyez sur  $\blacktriangle$  ou sur  $\nabla$  pour afficher l'option [Élevée], [Normal] ou [Base(pour VoIP)], puis appuyez sur **OK**.

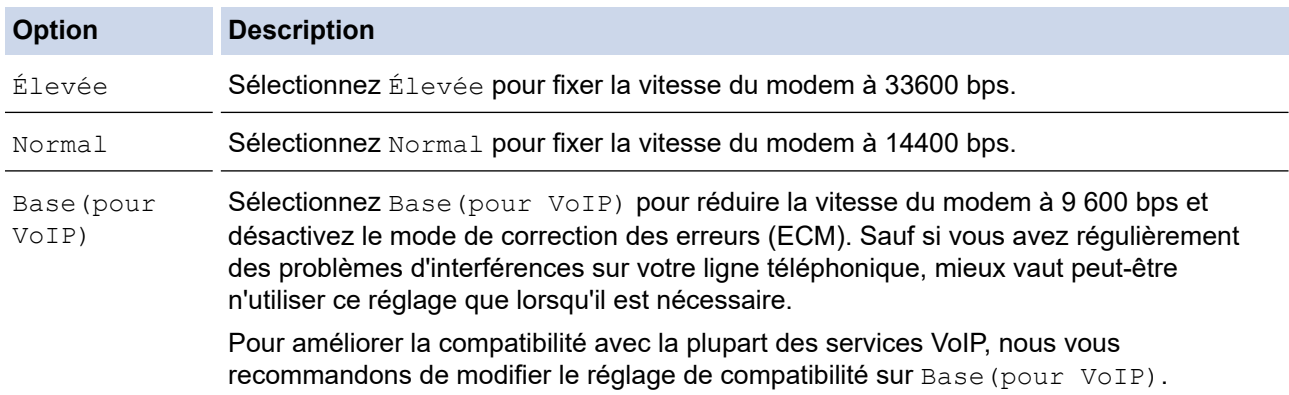

5. Appuyez sur **Stop/Exit (Arrêt/Sortie)**.

### **MFC-L2860DWE/MFC-L2860DW/MFC-L2862DW/MFC-L2922DW/MFC-L2960DW/ MFC-L2980DW**

- 1. Appuyez sur | | [Param.] > [Ts paramètres] > [Param. système] > [Compatibilité].
- 2. Appuyez sur [Élevée], [Normale] ou [Base(pour VoIP)].

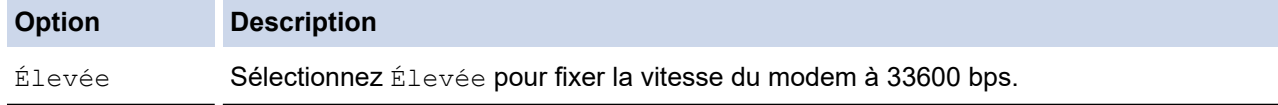

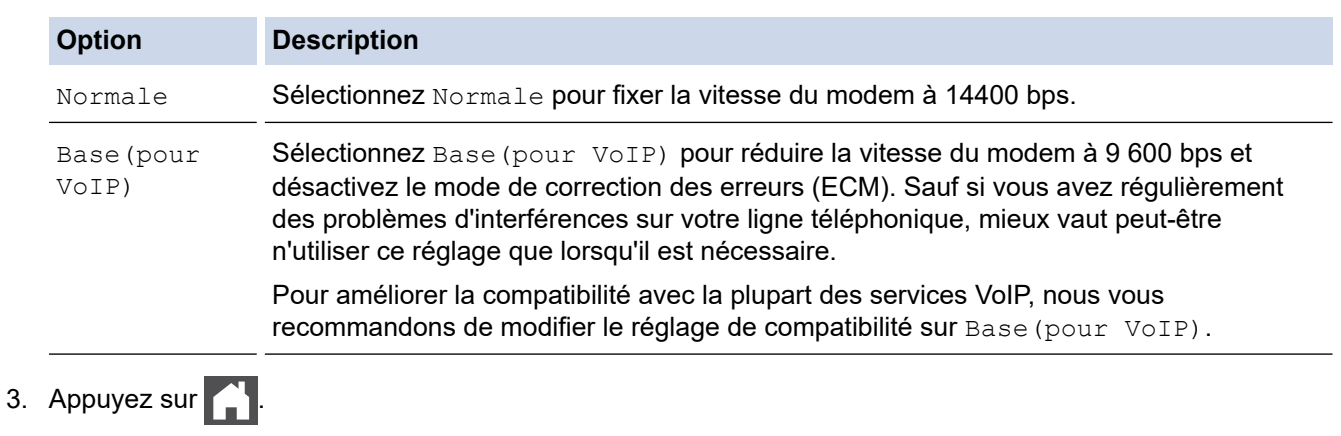

# **Information associée**

╿┙

• [Problèmes de téléphone et de télécopieur](#page-528-0)

<span id="page-535-0"></span> [Accueil](#page-1-0) > [Dépistage des pannes](#page-487-0) > Problèmes de réseau

## **Problèmes de réseau**

**Modèles associés**: DCP-L2620DW/DCP-L2622DW/DCP-L2627DW/DCP-L2627DWXL/DCP-L2627DWE/ DCP-L2640DN/DCP-L2660DW/DCP-L2665DW/MFC-L2802DN/MFC-L2800DW/MFC-L2802DW/ MFC-L2827DWXL/MFC-L2827DW/MFC-L2835DW/MFC-L2860DWE/MFC-L2860DW/MFC-L2862DW/ MFC-L2922DW/MFC-L2960DW/MFC-L2980DW

- [Messages d'erreur](#page-536-0)
- [Utiliser l'Outil de réparation de la connexion réseau \(Windows\)](#page-540-0)
- [Vérifier les réglages réseau de votre appareil](#page-541-0)
- [Si vous rencontrez des difficultés avec le réseau de votre appareil](#page-542-0)

## <span id="page-536-0"></span>**Messages d'erreur**

**Modèles associés**: DCP-L2620DW/DCP-L2622DW/DCP-L2627DW/DCP-L2627DWXL/DCP-L2627DWE/ DCP-L2640DN/DCP-L2660DW/DCP-L2665DW/MFC-L2802DN/MFC-L2800DW/MFC-L2802DW/ MFC-L2827DWXL/MFC-L2827DW/MFC-L2835DW/MFC-L2860DWE/MFC-L2860DW/MFC-L2862DW/ MFC-L2922DW/MFC-L2960DW/MFC-L2980DW

Les messages d'erreur les plus courants sont présentés dans le tableau.

>> DCP-L2620DW/DCP-L2622DW/DCP-L2627DW/DCP-L2627DWXL/DCP-L2627DWE/DCP-L2640DN/ MFC-L2802DN/MFC-L2800DW/MFC-L2802DW/MFC-L2827DWXL/MFC-L2827DW/MFC-L2835DW [>> DCP-L2660DW/DCP-L2665DW/MFC-L2860DWE/MFC-L2860DW/MFC-L2862DW/MFC-L2922DW/](#page-537-0) [MFC-L2960DW/MFC-L2980DW](#page-537-0)

## **DCP-L2620DW/DCP-L2622DW/DCP-L2627DW/DCP-L2627DWXL/DCP-L2627DWE/ DCP-L2640DN/MFC-L2802DN/MFC-L2800DW/MFC-L2802DW/MFC-L2827DWXL/ MFC-L2827DW/MFC-L2835DW**

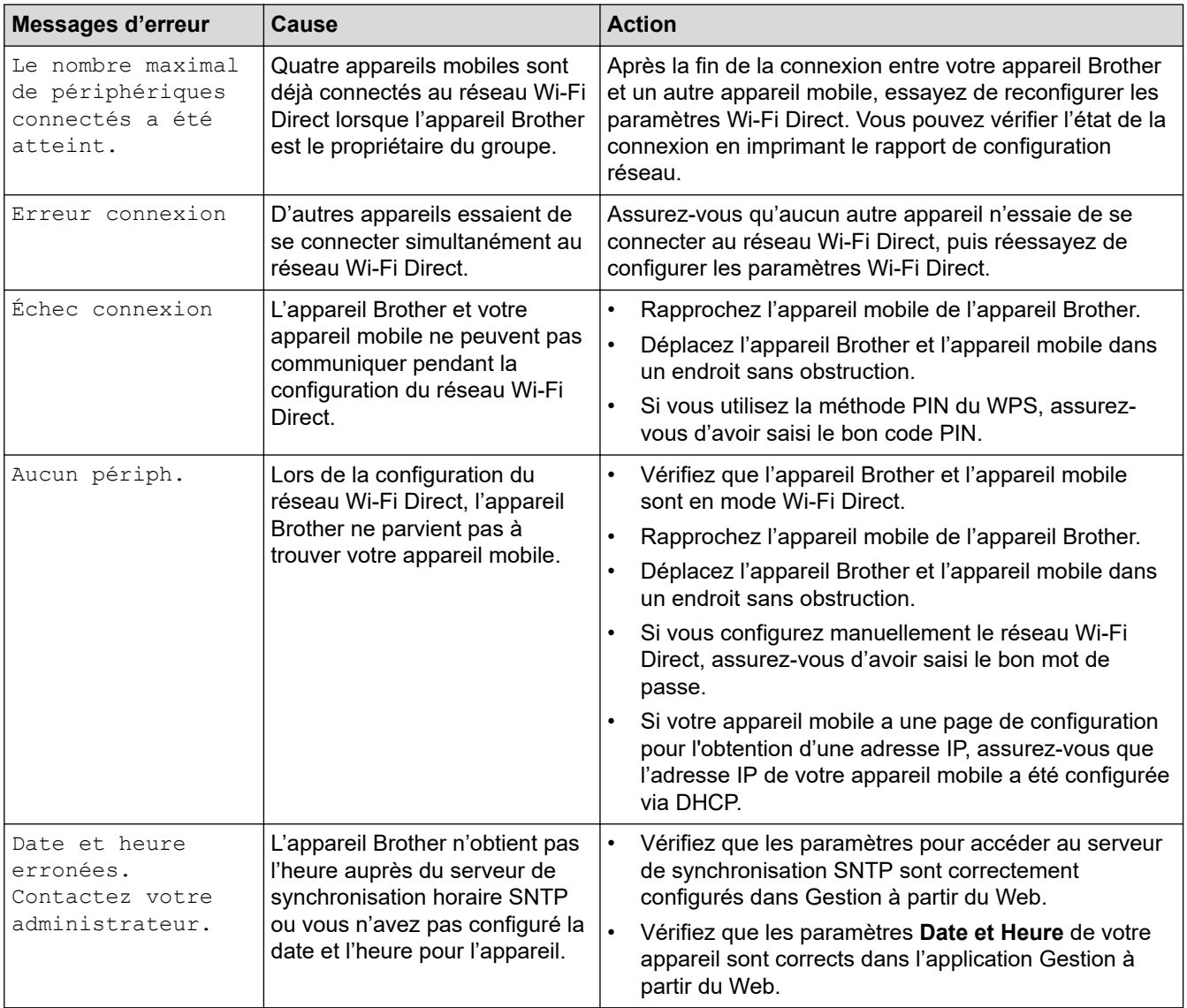

## <span id="page-537-0"></span>**DCP-L2660DW/DCP-L2665DW/MFC-L2860DWE/MFC-L2860DW/MFC-L2862DW/ MFC-L2922DW/MFC-L2960DW/MFC-L2980DW**

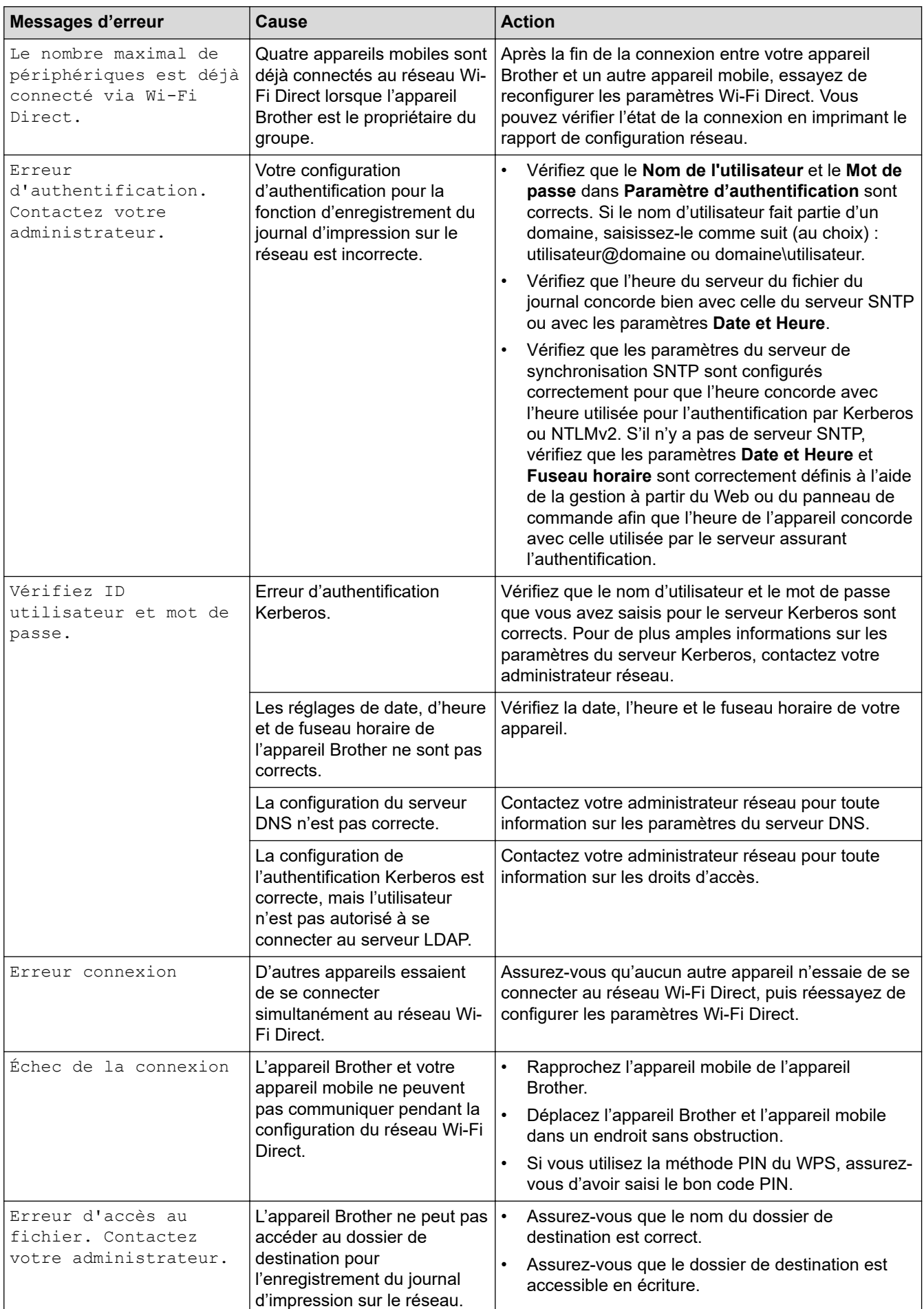

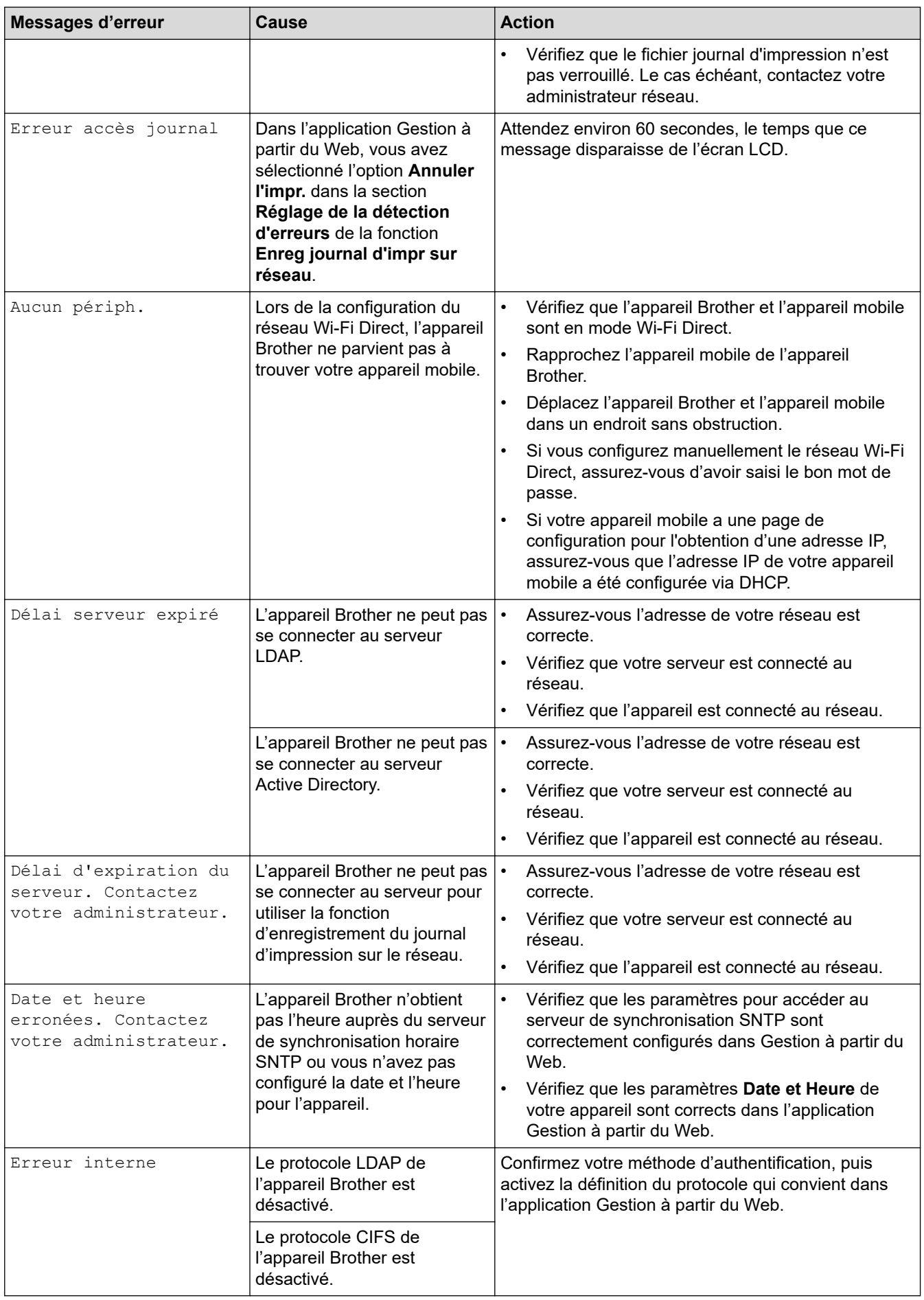

## **Information associée**

• [Problèmes de réseau](#page-535-0)

## **Rubriques connexes:**

• [Imprimer le rapport de configuration réseau](#page-328-0)
<span id="page-540-0"></span> [Accueil](#page-1-0) > [Dépistage des pannes](#page-487-0) > [Problèmes de réseau](#page-535-0) > Utiliser l'Outil de réparation de la connexion réseau (Windows)

# **Utiliser l'Outil de réparation de la connexion réseau (Windows)**

**Modèles associés**: DCP-L2620DW/DCP-L2622DW/DCP-L2627DW/DCP-L2627DWXL/DCP-L2627DWE/ DCP-L2640DN/DCP-L2660DW/DCP-L2665DW/MFC-L2802DN/MFC-L2800DW/MFC-L2802DW/ MFC-L2827DWXL/MFC-L2827DW/MFC-L2835DW/MFC-L2860DWE/MFC-L2860DW/MFC-L2862DW/ MFC-L2922DW/MFC-L2960DW/MFC-L2980DW

Utilisez l'Outil de réparation de la connexion réseau pour corriger les paramètres réseau de l'appareil Brother. Il attribuera l'adresse IP et le masque de sous-réseau corrects.

Assurez-vous que votre appareil est sous tension et qu'il est connecté au même réseau que votre ordinateur.

- 1. Démarrez (**Brother Utilities**), puis sur la liste déroulante et choisissez le nom de votre modèle (s'il n'était pas déjà sélectionné).
- 2. Cliquez sur **Outils** dans la barre de navigation de gauche, puis cliquez sur **Outil de réparation de la connexion réseau**.
- 3. Suivez les instructions à l'écran.
- 4. Vérifiez le diagnostic en imprimant le rapport de configuration réseau ou la page des paramètres de l'imprimante.

L'Outil de réparation de la connexion réseau démarre automatiquement si vous sélectionnez l'option **Activer l'outil de réparation de la connexion** dans Status Monitor. Cliquez avec le bouton droit sur l'écran Status Monitor, puis cliquez sur **Autres paramètres** > **Activer l'outil de réparation de la connexion**. Ceci n'est pas recommandé lorsque votre administrateur réseau a réglé l'adresse IP sur Statique, car cela modifiera automatiquement l'adresse IP.

Si l'adresse IP et le masque de sous-réseau corrects ne sont toujours pas attribués, même après l'utilisation de l'Outil de réparation de la connexion réseau, consultez votre administrateur réseau pour obtenir ces informations.

## **Information associée**

• [Problèmes de réseau](#page-535-0)

#### **Rubriques connexes:**

- [Imprimer le rapport de configuration réseau](#page-328-0)
- [Mon appareil ne peut pas imprimer, numériser ou utiliser la fonction de réception PC-FAX sur le réseau](#page-545-0)
- [Je souhaite vérifier que mes périphériques réseau fonctionnent correctement](#page-547-0)

 [Accueil](#page-1-0) > [Dépistage des pannes](#page-487-0) > [Problèmes de réseau](#page-535-0) > Vérifier les réglages réseau de votre appareil

# **Vérifier les réglages réseau de votre appareil**

**Modèles associés**: DCP-L2620DW/DCP-L2622DW/DCP-L2627DW/DCP-L2627DWXL/DCP-L2627DWE/ DCP-L2640DN/DCP-L2660DW/DCP-L2665DW/MFC-L2802DN/MFC-L2800DW/MFC-L2802DW/ MFC-L2827DWXL/MFC-L2827DW/MFC-L2835DW/MFC-L2860DWE/MFC-L2860DW/MFC-L2862DW/ MFC-L2922DW/MFC-L2960DW/MFC-L2980DW

• [Imprimer le rapport de configuration réseau](#page-328-0)

<span id="page-542-0"></span> [Accueil](#page-1-0) > [Dépistage des pannes](#page-487-0) > [Problèmes de réseau](#page-535-0) > Si vous rencontrez des difficultés avec le réseau de votre appareil

## **Si vous rencontrez des difficultés avec le réseau de votre appareil**

Si vous pensez que votre appareil présente un problème d'environnement réseau, consultez les rubriques suivantes. Vous pouvez corriger vous-même la plupart des problèmes. Si vous avez besoin d'une aide supplémentaire, visitez [support.brother.com/faqs](https://support.brother.com/g/b/midlink.aspx?content=faq).

- [Je ne parviens pas à configurer le réseau sans fil](#page-543-0)
- [Mon appareil ne peut pas imprimer, numériser ou utiliser la fonction de réception PC-](#page-545-0)[FAX sur le réseau](#page-545-0)
- [Je souhaite vérifier que mes périphériques réseau fonctionnent correctement](#page-547-0)

<span id="page-543-0"></span> [Accueil](#page-1-0) > [Dépistage des pannes](#page-487-0) > [Problèmes de réseau](#page-535-0) > [Si vous rencontrez des difficultés avec le réseau](#page-542-0) [de votre appareil](#page-542-0) > Je ne parviens pas à configurer le réseau sans fil

# **Je ne parviens pas à configurer le réseau sans fil**

**Modèles associés**: DCP-L2620DW/DCP-L2622DW/DCP-L2627DW/DCP-L2627DWXL/DCP-L2627DWE/ DCP-L2660DW/DCP-L2665DW/MFC-L2800DW/MFC-L2802DW/MFC-L2827DWXL/MFC-L2827DW/ MFC-L2835DW/MFC-L2860DWE/MFC-L2860DW/MFC-L2862DW/MFC-L2922DW/MFC-L2960DW/ MFC-L2980DW

Mettez votre routeur sans fil hors tension puis à nouveau sous tension. Essayez ensuite de configurer à nouveau les paramètres sans fil. Si vous ne parvenez pas à résoudre le problème, suivez les instructions ci-dessous :

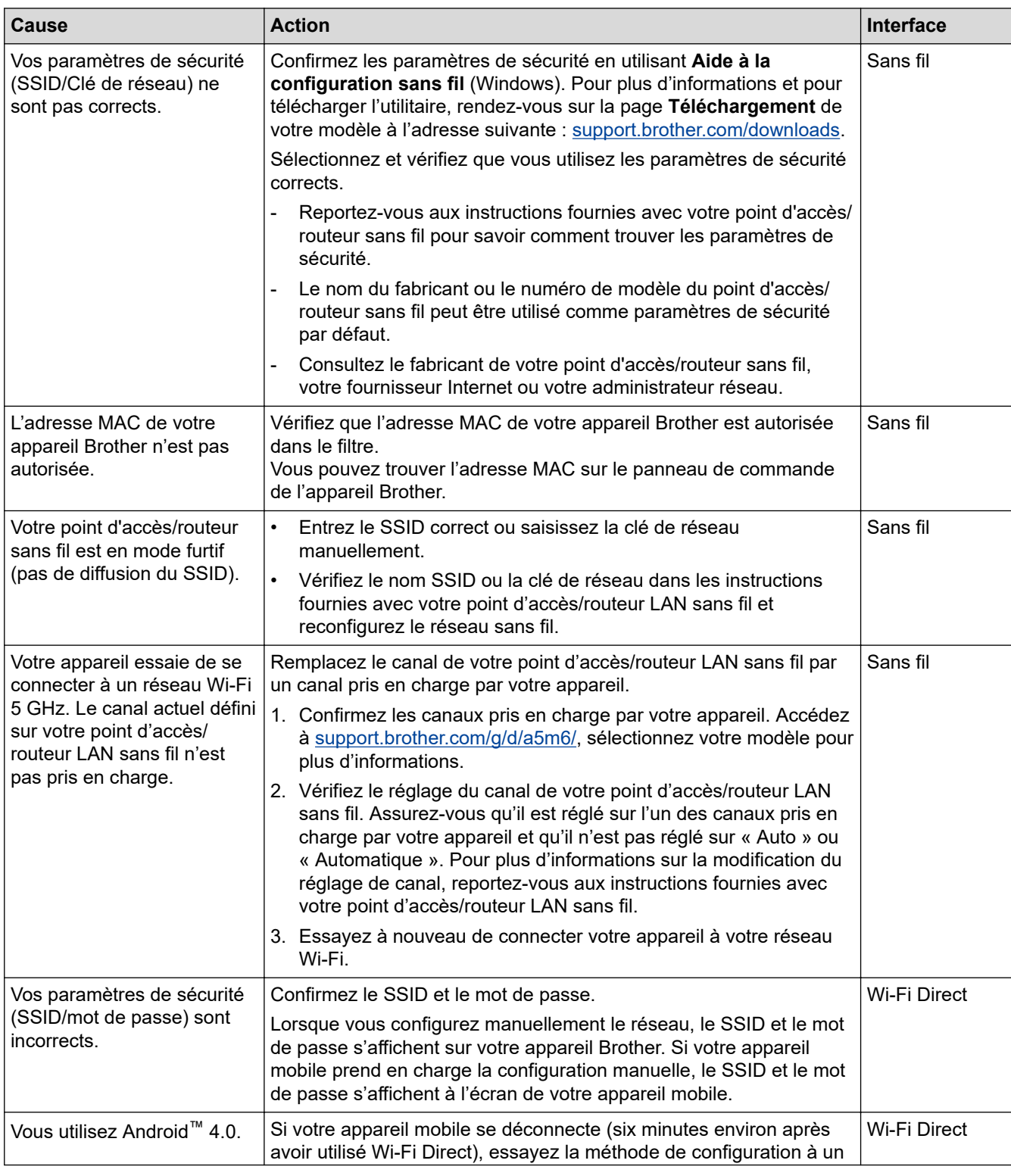

Consultez le rapport WLAN pour essayer de cerner le problème.

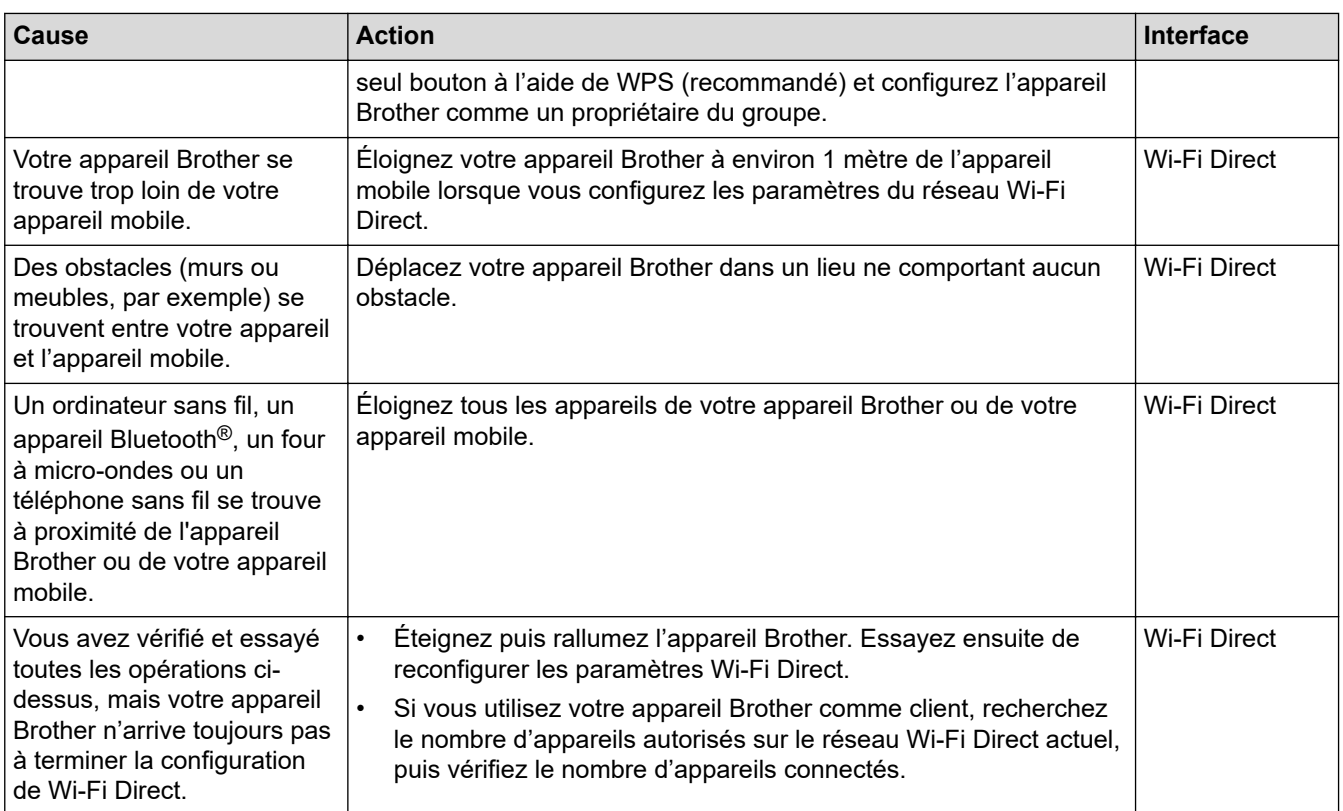

#### **Pour Windows**

Si votre connexion sans fil a été interrompue et que vous avez procédé à toutes les vérifications et essayé toutes les solutions ci-dessus, utilisez l'Outil de réparation de la connexion réseau.

## **Information associée**

• [Si vous rencontrez des difficultés avec le réseau de votre appareil](#page-542-0)

### **Rubriques connexes:**

- [Configurer votre appareil pour un réseau sans fil en l'absence de diffusion du SSID](#page-306-0)
- [Utilisation de Wi-Fi Direct](#page-314-0)®

<span id="page-545-0"></span> [Accueil](#page-1-0) > [Dépistage des pannes](#page-487-0) > [Problèmes de réseau](#page-535-0) > [Si vous rencontrez des difficultés avec le réseau](#page-542-0) [de votre appareil](#page-542-0) > Mon appareil ne peut pas imprimer, numériser ou utiliser la fonction de réception PC-FAX sur le réseau

# **Mon appareil ne peut pas imprimer, numériser ou utiliser la fonction de réception PC-FAX sur le réseau**

**Modèles associés**: DCP-L2620DW/DCP-L2622DW/DCP-L2627DW/DCP-L2627DWXL/DCP-L2627DWE/ DCP-L2640DN/DCP-L2660DW/DCP-L2665DW/MFC-L2802DN/MFC-L2800DW/MFC-L2802DW/ MFC-L2827DWXL/MFC-L2827DW/MFC-L2835DW/MFC-L2860DWE/MFC-L2860DW/MFC-L2862DW/ MFC-L2922DW/MFC-L2960DW/MFC-L2980DW

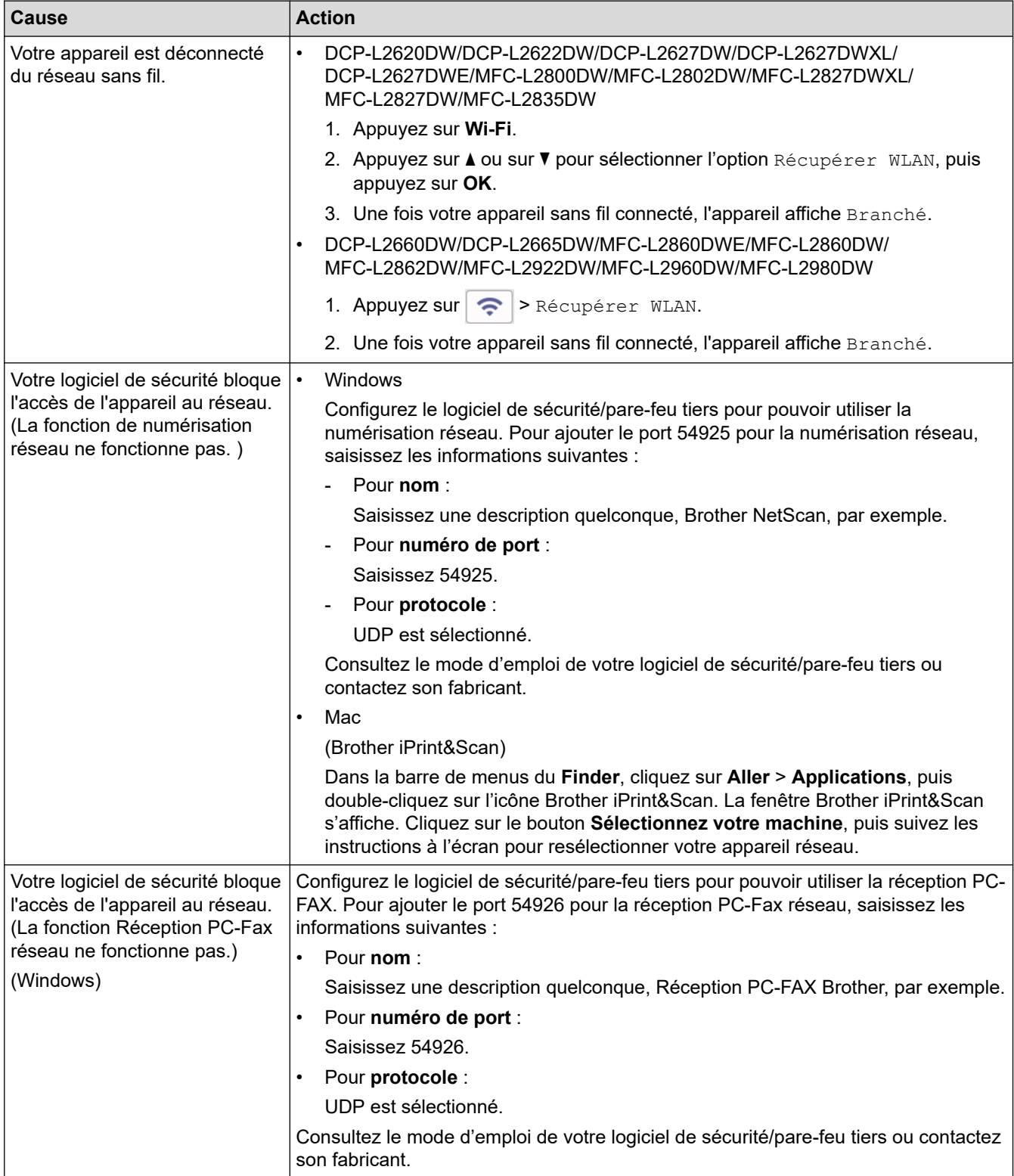

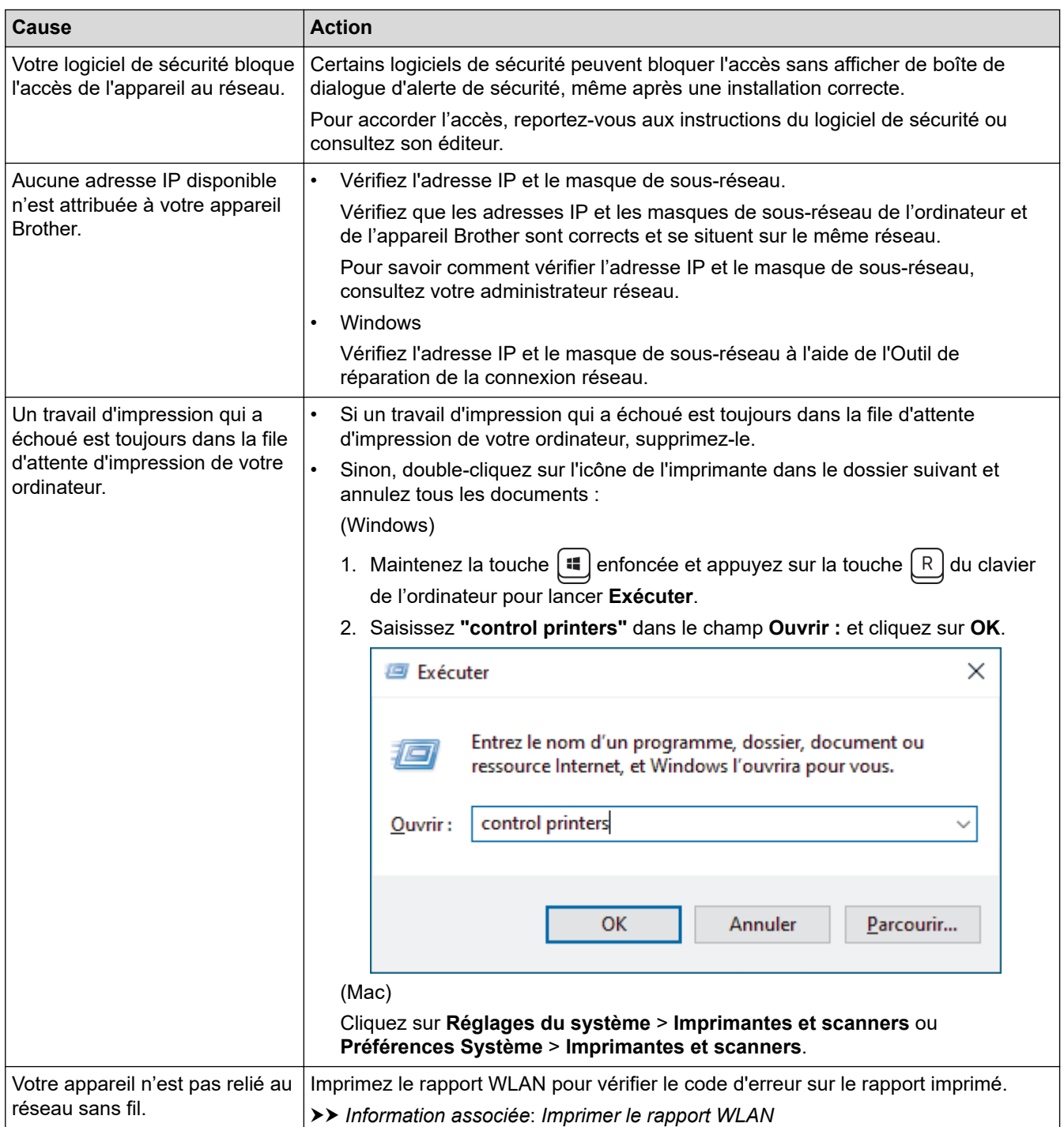

Si vous avez procédé à toutes les vérifications et essayé toutes les solutions ci-dessus, mais que les problèmes persistent, désinstallez les pilotes (Windows) et le logiciel, puis réinstallez les versions les plus récentes pour chacun d'entre eux.

## **Information associée**

• [Si vous rencontrez des difficultés avec le réseau de votre appareil](#page-542-0)

#### **Rubriques connexes:**

- [Imprimer le rapport WLAN](#page-321-0)
- [Codes d'erreur du rapport sur le réseau local sans fil](#page-322-0)
- [Utiliser l'Outil de réparation de la connexion réseau \(Windows\)](#page-540-0)
- [Je souhaite vérifier que mes périphériques réseau fonctionnent correctement](#page-547-0)

<span id="page-547-0"></span> [Accueil](#page-1-0) > [Dépistage des pannes](#page-487-0) > [Problèmes de réseau](#page-535-0) > [Si vous rencontrez des difficultés avec le réseau](#page-542-0) [de votre appareil](#page-542-0) > Je souhaite vérifier que mes périphériques réseau fonctionnent correctement

# **Je souhaite vérifier que mes périphériques réseau fonctionnent correctement**

**Modèles associés**: DCP-L2620DW/DCP-L2622DW/DCP-L2627DW/DCP-L2627DWXL/DCP-L2627DWE/ DCP-L2640DN/DCP-L2660DW/DCP-L2665DW/MFC-L2802DN/MFC-L2800DW/MFC-L2802DW/ MFC-L2827DWXL/MFC-L2827DW/MFC-L2835DW/MFC-L2860DWE/MFC-L2860DW/MFC-L2862DW/ MFC-L2922DW/MFC-L2960DW/MFC-L2980DW

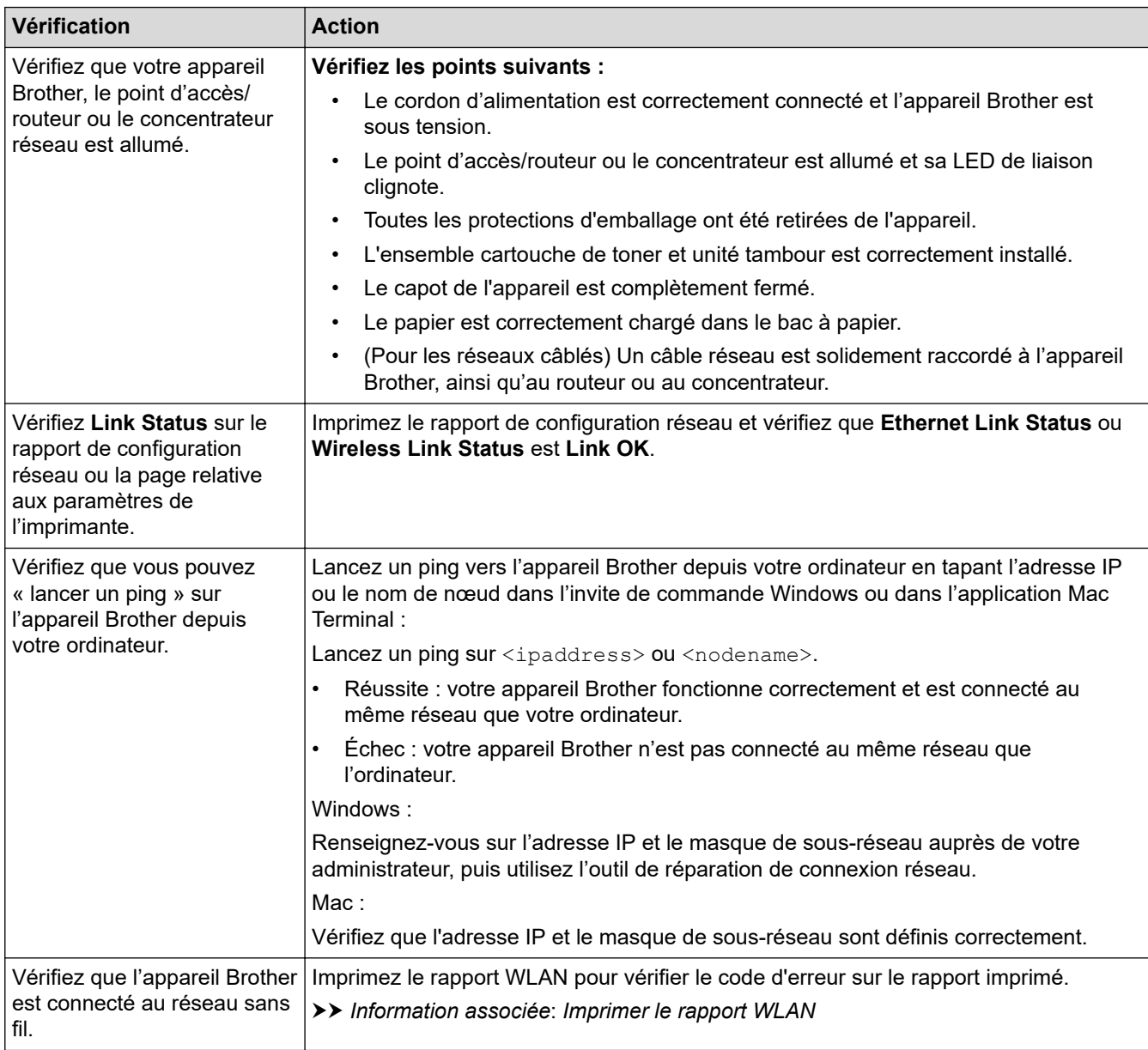

Si vous avez vérifié tous les éléments et essayé toutes les solutions ci-dessus, mais que les problèmes persistent, consultez les instructions fournies avec votre point d'accès/routeur sans fil pour trouver les informations relatives au SSID (nom du réseau) et à la clé de réseau (mot de passe), et paramétrez-les correctement.

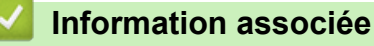

• [Si vous rencontrez des difficultés avec le réseau de votre appareil](#page-542-0)

#### **Rubriques connexes:**

• [Imprimer le rapport de configuration réseau](#page-328-0)

- [Imprimer le rapport WLAN](#page-321-0)
- [Codes d'erreur du rapport sur le réseau local sans fil](#page-322-0)
- [Utiliser l'Outil de réparation de la connexion réseau \(Windows\)](#page-540-0)
- [Mon appareil ne peut pas imprimer, numériser ou utiliser la fonction de réception PC-FAX sur le réseau](#page-545-0)

# **Problèmes liés à AirPrint**

**Modèles associés**: DCP-L2620DW/DCP-L2622DW/DCP-L2627DW/DCP-L2627DWXL/DCP-L2627DWE/ DCP-L2640DN/DCP-L2660DW/DCP-L2665DW/MFC-L2802DN/MFC-L2800DW/MFC-L2802DW/ MFC-L2827DWXL/MFC-L2827DW/MFC-L2835DW/MFC-L2860DWE/MFC-L2860DW/MFC-L2862DW/ MFC-L2922DW/MFC-L2960DW/MFC-L2980DW

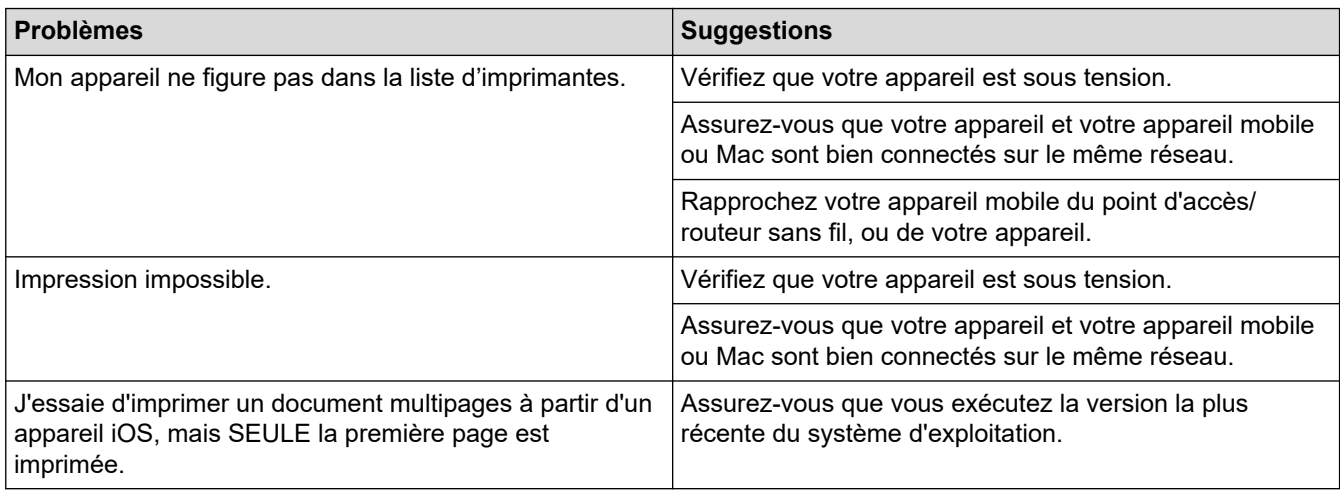

## **Information associée**

- [Dépistage des pannes](#page-487-0)
- **Rubriques connexes:**
- [Présentation d'AirPrint](#page-478-0)

 [Accueil](#page-1-0) > [Dépistage des pannes](#page-487-0) > Autres problèmes

# **Autres problèmes**

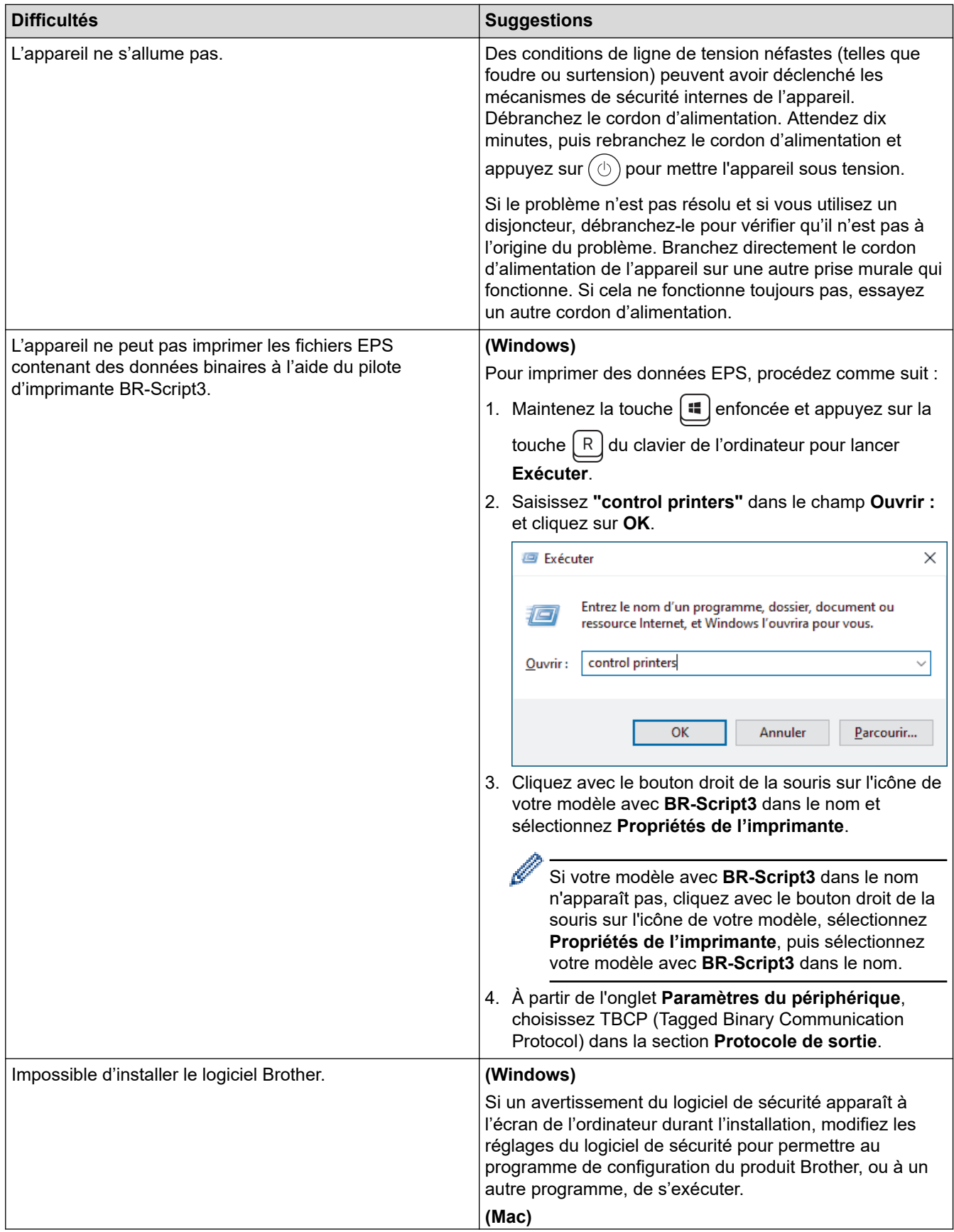

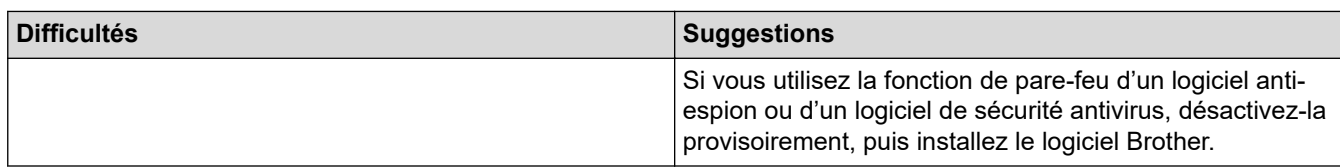

# **Erreurs de copie**

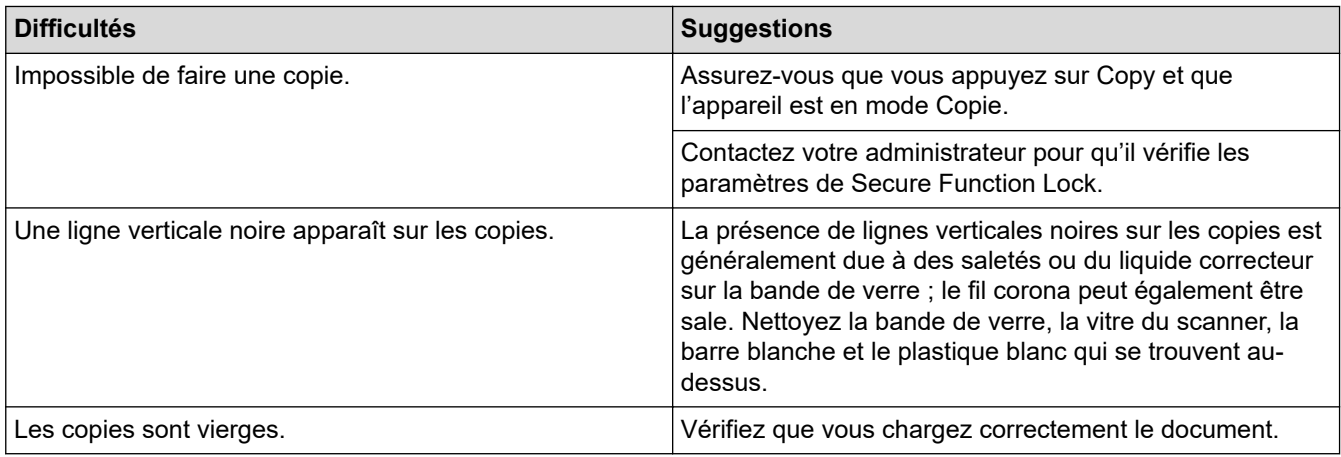

# **Erreurs de numérisation**

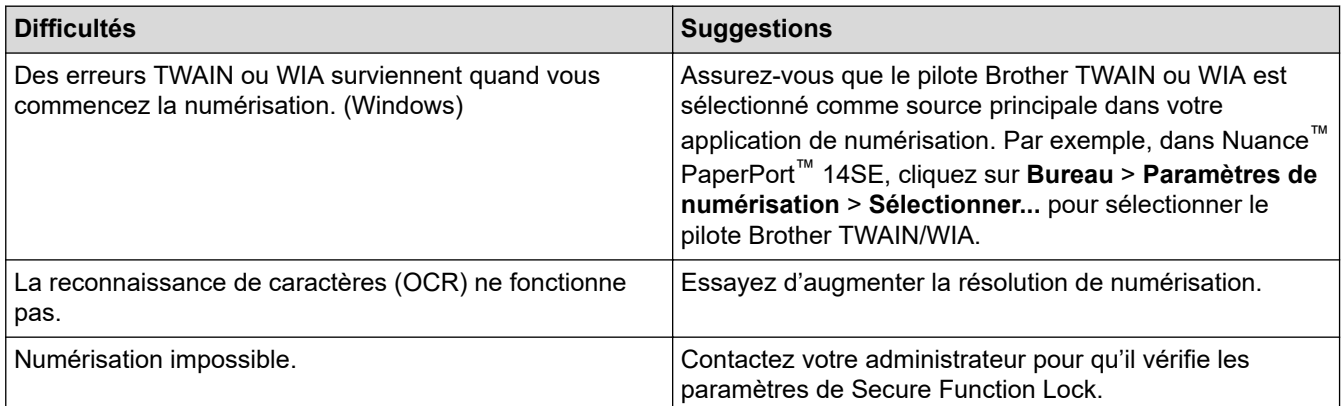

# **Erreurs de logiciel**

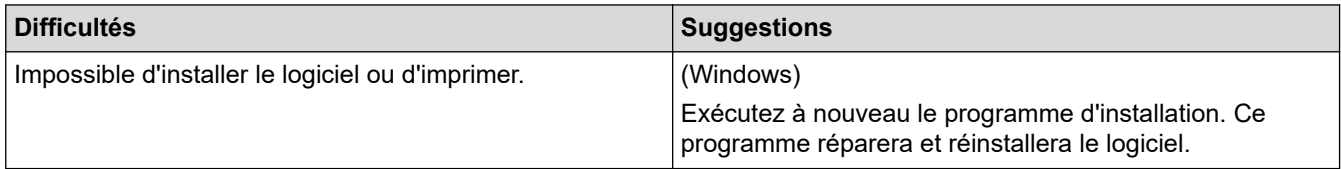

# **Information associée**

• [Dépistage des pannes](#page-487-0)

 [Accueil](#page-1-0) > [Dépistage des pannes](#page-487-0) > Vérifier les informations de l'appareil

## **Vérifier les informations de l'appareil**

Suivez ces instructions pour vérifier le numéro de série et la version du micrologiciel de votre appareil.

>> DCP-L2600D/DCP-L2620DW/DCP-L2622DW/DCP-L2627DW/DCP-L2627DWXL/DCP-L2627DWE/ DCP-L2640DN/MFC-L2802DN/MFC-L2800DW/MFC-L2802DW/MFC-L2827DWXL/MFC-L2827DW/ MFC-L2835DW

>> DCP-L2660DW/DCP-L2665DW/MFC-L2860DWE/MFC-L2860DW/MFC-L2862DW/MFC-L2922DW/ MFC-L2960DW/MFC-L2980DW

## **DCP-L2600D/DCP-L2620DW/DCP-L2622DW/DCP-L2627DW/DCP-L2627DWXL/ DCP-L2627DWE/DCP-L2640DN/MFC-L2802DN/MFC-L2800DW/MFC-L2802DW/ MFC-L2827DWXL/MFC-L2827DW/MFC-L2835DW**

- 1. Appuyez sur **Menu**.
- 2. Appuyez sur A ou sur  $\nabla$  pour afficher l'option [Info. appareil], puis appuyez sur OK.
- 3. Appuyez sur ▲ ou sur ▼ pour sélectionner l'une des options suivantes :

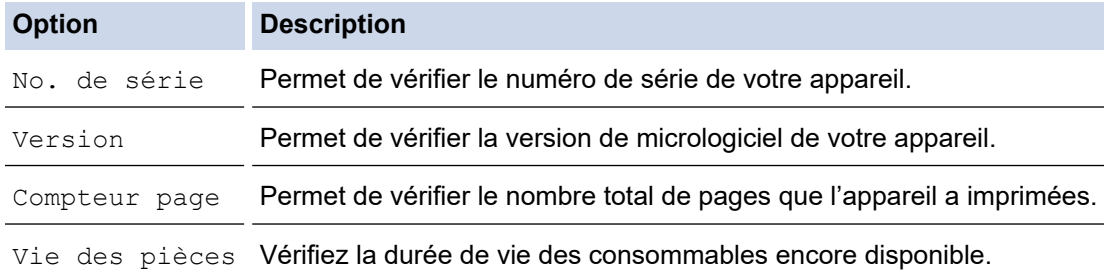

- 4. Appuyez sur **OK**.
- 5. Appuyez sur **Stop/Exit (Arrêt/Sortie)**.

## **DCP-L2660DW/DCP-L2665DW/MFC-L2860DWE/MFC-L2860DW/MFC-L2862DW/ MFC-L2922DW/MFC-L2960DW/MFC-L2980DW**

- 1. Appuyez sur  $\|P\|$  [Param.] > [Ts paramètres] > [Info. appareil].
- 2. Appuyez sur l'une des options suivantes :

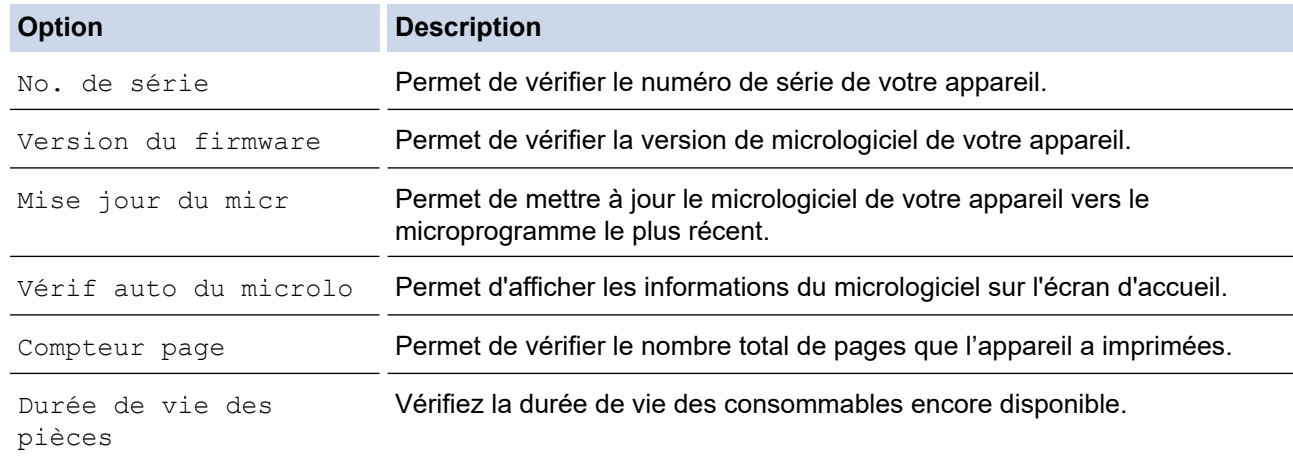

#### 3. Appuyez sur

#### **Information associée**

• [Dépistage des pannes](#page-487-0)

 [Accueil](#page-1-0) > [Dépistage des pannes](#page-487-0) > Mettre à jour le micrologiciel de l'appareil

# **Mettre à jour le micrologiciel de l'appareil**

Pour garder votre appareil à jour, consultez régulièrement le site [support.brother.com/downloads](https://support.brother.com/g/b/midlink.aspx?content=dl) afin d'obtenir la version la plus récente de son micrologiciel. Sans le micrologiciel actuel, certaines fonctions de votre appareil risquent de ne plus être disponibles.

Vous pouvez également mettre à jour le micrologiciel directement sur votre appareil en procédant comme suit : (DCP-L2660DW/DCP-L2665DW/MFC-L2860DWE/MFC-L2860DW/MFC-L2862DW/MFC-L2922DW/ MFC-L2960DW/MFC-L2980DW)

- 1. Appuyez sur  $\| \cdot \|$  [Param.] > [Ts paramètres] > [Info. appareil].
- 2. Appuyez sur [Mise à jour du microprogramme].
- 3. Appuyez sur

### **Information associée**

• [Dépistage des pannes](#page-487-0)

#### **Rubriques connexes:**

• [Vérifier le mot de passe de votre appareil](#page-585-0)

## <span id="page-554-0"></span>**Réinitialiser votre appareil**

>> DCP-L2600D/DCP-L2620DW/DCP-L2622DW/DCP-L2627DW/DCP-L2627DWXL/DCP-L2627DWE/ DCP-L2640DN/MFC-L2802DN/MFC-L2800DW/MFC-L2802DW/MFC-L2827DWXL/MFC-L2827DW/ MFC-L2835DW

>> DCP-L2660DW/DCP-L2665DW/MFC-L2860DWE/MFC-L2860DW/MFC-L2862DW/MFC-L2922DW/ MFC-L2960DW/MFC-L2980DW

## **DCP-L2600D/DCP-L2620DW/DCP-L2622DW/DCP-L2627DW/DCP-L2627DWXL/ DCP-L2627DWE/DCP-L2640DN/MFC-L2802DN/MFC-L2800DW/MFC-L2802DW/ MFC-L2827DWXL/MFC-L2827DW/MFC-L2835DW**

- 1. Appuyez sur **Menu**.
- 2. Appuyez sur  $\blacktriangle$  ou sur  $\nabla$  pour afficher l'option [Param. système], puis appuyez sur OK.
- 3. Appuyez sur ▲ ou sur ▼ pour afficher l'option [Init.], puis appuyez sur OK.
- 4. Appuyez sur a ou sur b pour choisir le type de réinitialisation à exécuter, puis appuyez sur **OK**.

Certains modèles ne prennent pas en charge les fonctions de réinitialisation subdivisées.

5. Appuyez sur l'option présentée dans le tableau pour réinitialiser l'appareil ou quitter le processus.

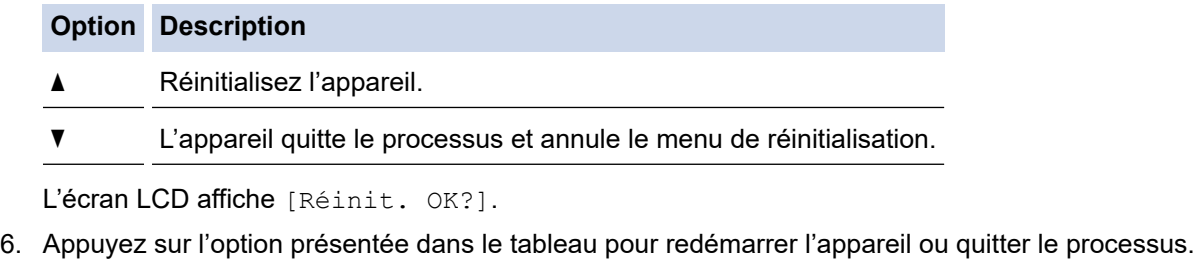

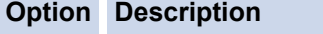

- Redémarrez l'appareil. L'appareil commence la réinitialisation.
- L'appareil quitte le processus sans redémarrer.

Si vous quittez sans redémarrer, votre appareil ne réalise aucune réinitialisation et vos réglages sont inchangés.

### **DCP-L2660DW/DCP-L2665DW/MFC-L2860DWE/MFC-L2860DW/MFC-L2862DW/ MFC-L2922DW/MFC-L2960DW/MFC-L2980DW**

- 1. Appuyez sur [Param.] > [Ts paramètres] > [Param. système] > [Init.].
- 2. Appuyez sur ▲ ou sur ▼ pour afficher le type de fonction de réinitialisation, puis appuyez sur la fonction de réinitialisation qui vous intéresse.

L'écran LCD affiche [La machine redémarrera après la réinitialisation. Appuyez sur [OK] pendant 2 secondes pour confirmer.].

3. Appuyez sur l'option présentée dans le tableau pour redémarrer l'appareil ou quitter le processus.

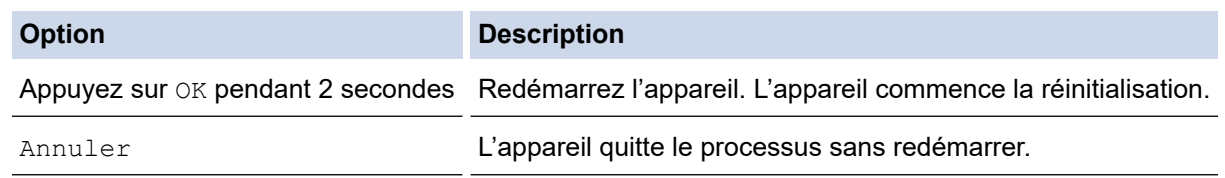

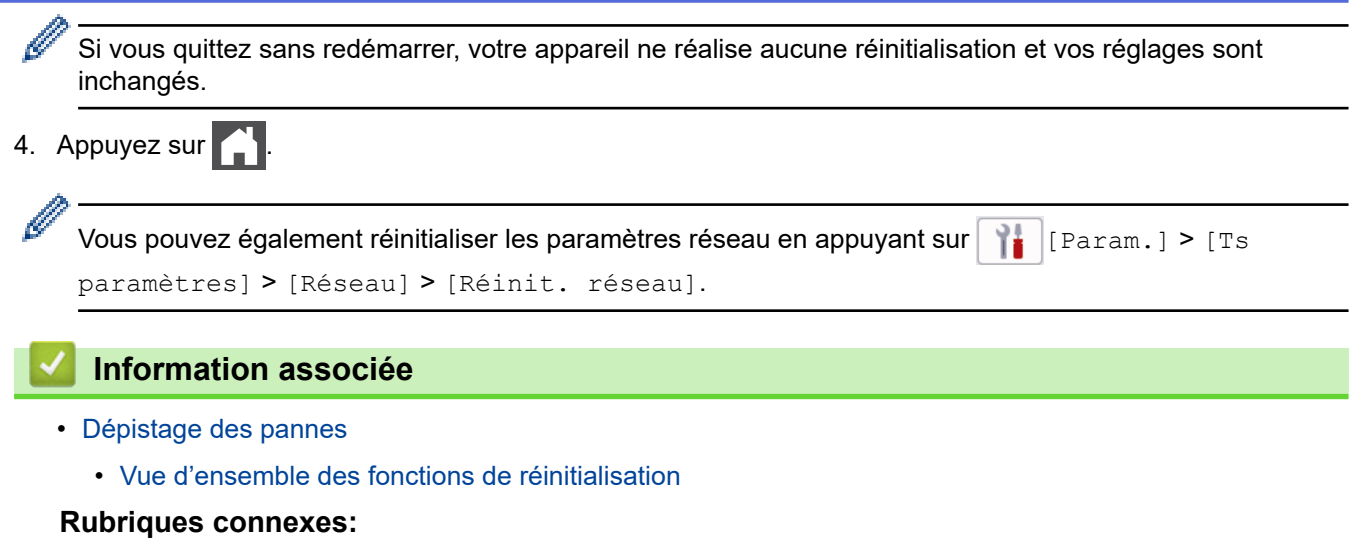

- [Vérifier le mot de passe de votre appareil](#page-585-0)
- [Réinitialiser les réglages par défaut des paramètres réseau](#page-368-0)

<span id="page-556-0"></span> [Accueil](#page-1-0) > [Dépistage des pannes](#page-487-0) > [Réinitialiser votre appareil](#page-554-0) > Vue d'ensemble des fonctions de réinitialisation

# **Vue d'ensemble des fonctions de réinitialisation**

Les fonctions de réinitialisation suivantes sont disponibles :

Débranchez le câble d'interface avant de choisir la fonction de réinitialisation des paramètres réseau, de réinitialisation de tous les paramètres ou de rétablissement des valeurs par défaut.

>> DCP-L2600D/DCP-L2620DW/DCP-L2622DW/DCP-L2627DW/DCP-L2627DWXL/DCP-L2627DWE/ DCP-L2640DN/MFC-L2802DN/MFC-L2800DW/MFC-L2802DW/MFC-L2827DWXL/MFC-L2827DW/ MFC-L2835DW [>> DCP-L2660DW/DCP-L2665DW/MFC-L2860DWE/MFC-L2860DW/MFC-L2862DW/MFC-L2922DW/](#page-557-0) [MFC-L2960DW/MFC-L2980DW](#page-557-0)

## **DCP-L2600D/DCP-L2620DW/DCP-L2622DW/DCP-L2627DW/DCP-L2627DWXL/ DCP-L2627DWE/DCP-L2640DN/MFC-L2802DN/MFC-L2800DW/MFC-L2802DW/ MFC-L2827DWXL/MFC-L2827DW/MFC-L2835DW**

Certains modèles ne prennent pas en charge les fonctions de réinitialisation subdivisées.

#### 1. Réinitialisation de l'appareil

D

Cette fonction réinitialise les réglages suivants :

- Tâches de fax programmées en mémoire (pour les modèles MFC) (Fax différé)
- Message de page de garde (pour les modèles MFC)
- Options de fax distant (pour les modèles MFC)

(Code d'accès à distance, Mémorisation de fax, Transfert de fax et Réception PC-FAX (Windows uniquement))

- Définition de la langue
- 2. Réinitialisation des paramètres réseau (pour les modèles en réseau)

Réinitialisez les réglages par défaut du serveur d'impression (notamment toutes les informations relatives à l'adresse IP, à l'exception du mot de passe de l'administrateur).

3. Carnet d'adresses et réinitialisation des paramètres de fax (pour les modèles MFC)

Cette fonction réinitialise les réglages suivants :

• Carnet d'adresses

(Raccourci / Numéro abrégé / Groupement)

- Tâches de fax programmées en mémoire
- ID station

(nom et numéro)

- Message de page de garde
- Options de fax à distance

(Code d'accès à distance, Mémorisation de fax, Transfert de fax et Réception PC-FAX (Windows uniquement))

• Rapport

(Rapport de vérification de l'envoi / Liste des index téléphoniques/Journal des fax)

- Mot de passe du verrouillage des réglages
- 4. Réinitialisation de tous les paramètres

Il est possible de restaurer tous les paramètres de l'appareil définis en usine.

La réinitialisation de tous les paramètres est plus rapide que le rétablissement des valeurs par défaut.

<span id="page-557-0"></span>5. Rétablissement des valeurs par défaut

Utilisez la fonction de réinitialisation des paramètres pour réinitialiser les réglages usine de tous les paramètres de l'appareil.

Le rétablissement des valeurs par défaut prend plus de temps que la réinitialisation de tous les paramètres. Brother vous recommande vivement d'effectuer cette opération avant de mettre l'appareil au rebut.

## **DCP-L2660DW/DCP-L2665DW/MFC-L2860DWE/MFC-L2860DW/MFC-L2862DW/ MFC-L2922DW/MFC-L2960DW/MFC-L2980DW**

1. Réinitialisation de l'appareil

Vous pouvez réinitialiser les réglages de l'appareil que vous avez modifiés tels que la date et l'heure et la longueur de la sonnerie.

Le carnet d'adresses, les rapports de télécopie et l'historique des appels ne sont pas modifiés (modèles MFC).

2. Réinitialisation des paramètres réseau (pour les modèles en réseau)

Réinitialisez les réglages par défaut du serveur d'impression (notamment toutes les informations relatives à l'adresse IP, à l'exception du mot de passe de l'administrateur).

3. Carnet d'adresses et réinitialisation des paramètres de fax (pour les modèles MFC)

Cette fonction réinitialise les réglages suivants :

• Carnet d'adresses

(Adresses et Groupes)

- Tâches de fax programmées en mémoire
- ID station

(nom et numéro)

- Message de page de garde
- Options de fax à distance (Code d'accès à distance, Mémorisation de fax, Transfert de fax et Réception PC-FAX (Windows uniquement))
- Rapport

(Rapport de vérification de l'envoi / Liste des index téléphoniques/Journal des fax)

- Mot de passe du verrouillage des réglages
- 4. Réinitialisation de tous les paramètres

Il est possible de restaurer tous les paramètres de l'appareil définis en usine.

La réinitialisation de tous les paramètres est plus rapide que le rétablissement des valeurs par défaut.

5. Rétablissement des valeurs par défaut

Utilisez la fonction de réinitialisation des paramètres pour réinitialiser les réglages usine de tous les paramètres de l'appareil.

Le rétablissement des valeurs par défaut prend plus de temps que la réinitialisation de tous les paramètres.

Brother vous recommande vivement d'effectuer cette opération avant de mettre l'appareil au rebut.

#### **Information associée**

• [Réinitialiser votre appareil](#page-554-0)

<span id="page-558-0"></span> [Accueil](#page-1-0) > Maintenance de routine

## **Maintenance de routine**

- [Remplacer les consommables](#page-559-0)
- [Nettoyer l'appareil](#page-567-0)
- [Vérifier la durée de vie restante de la pièce](#page-581-0)
- [Emballer et expédier votre appareil](#page-582-0)

<span id="page-559-0"></span> [Accueil](#page-1-0) > [Maintenance de routine](#page-558-0) > Remplacer les consommables

## **Remplacer les consommables**

Vous devez remplacer les consommables lorsque l'appareil indique qu'ils sont en fin de vie.

La cartouche de toner et l'unité tambour sont deux pièces indépendantes. Assurez-vous qu'ils forment un ensemble. Le code produit des consommables peut varier d'un pays à l'autre.

# **REMARQUE**

- Prenez soin de placer les consommables usagés dans un sac hermétiquement fermé pour éviter toute fuite de la poudre de toner de la cartouche.
- Rendez-vous sur [go.brother/original](https://go.brother/original) pour savoir comment recycler vos consommables usagés dans le cadre du programme de collecte et de recyclage Brother. Si votre bureau Brother local n'a pas encore de programme de collecte, ou si vous choisissez de ne pas recycler vos consommables usagés, jetez-les conformément aux réglementations locales, en les séparant des déchets ménagers. Si vous avez des questions, adressez-vous à votre centre de traitement des déchets local.
- Il est conseillé de placer les consommables usagés et neufs sur une feuille de papier pour éviter les renversements accidentels.
- Utiliser du papier qui n'est pas un équivalent direct du format d'impression recommandé risque de réduire la durée de vie des consommables et des pièces de l'appareil.
- Les différentes durées de vie de cartouches de toner prévues sont basées sur la norme ISO/CEI 19752. La fréquence de remplacement varie en fonction du volume d'impression, du pourcentage de couverture, du type de support utilisé et de la mise sous/hors tension de l'appareil.
- La fréquence de remplacement des consommables, à l'exception des cartouches de toner, sera fonction du volume d'impression, du type de support utilisé et de la mise sous/hors tension de l'appareil.
- Manipulez la cartouche de toner avec précaution. Si vous renversez du toner sur vos mains ou sur vos vêtements, essuyez-les ou rincez-les immédiatement à l'eau froide.

#### **IMPORTANT**

Pour éviter tout problème lié à la qualité de l'impression, NE touchez PAS les parties grisées indiquées dans les illustrations.

#### **Cartouche de toner**

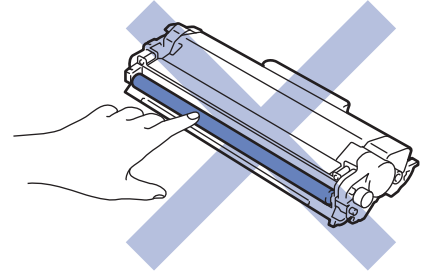

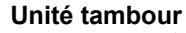

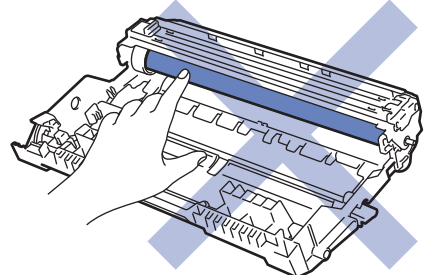

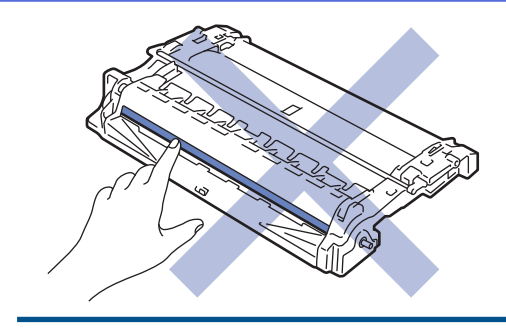

#### **Information associée** ✔

- [Maintenance de routine](#page-558-0)
	- [Remplacer la cartouche de toner](#page-561-0)
	- [Remplacer l'unité tambour](#page-564-0)
	- [Réinitialiser le compteur du tambour](#page-566-0)

<span id="page-561-0"></span> [Accueil](#page-1-0) > [Maintenance de routine](#page-558-0) > [Remplacer les consommables](#page-559-0) > Remplacer la cartouche de toner

# **Remplacer la cartouche de toner**

- 1. Assurez-vous que l'appareil est sous tension.
- 2. Ouvrez le capot avant.

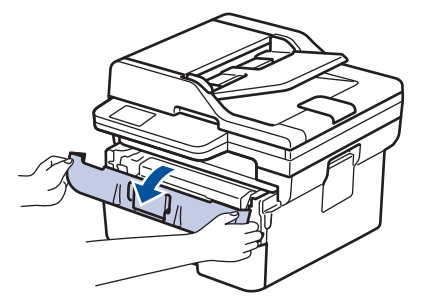

3. Retirez l'ensemble cartouche de toner et unité tambour de l'appareil.

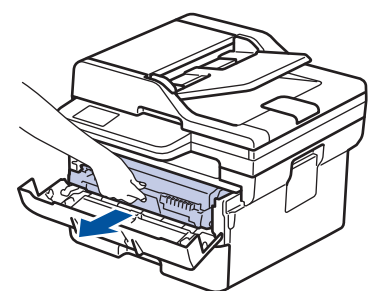

4. Abaissez le levier de verrouillage vert et sortez la cartouche de toner du tambour.

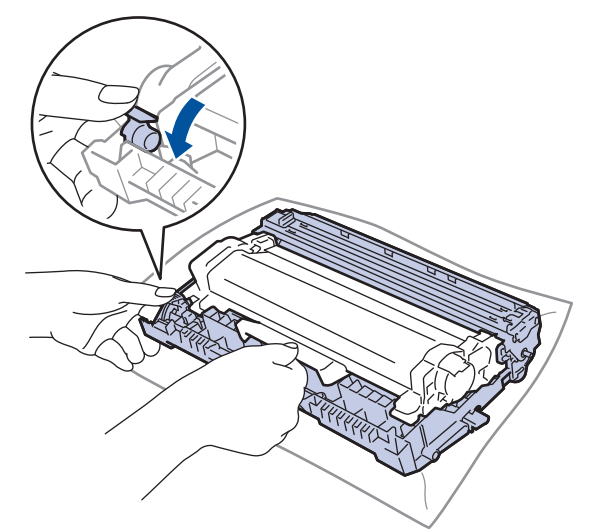

- 5. Déballez la nouvelle cartouche de toner.
- 6. Retirez les matériaux de protection.

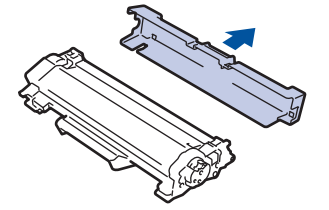

7. Saisissez la cartouche de toner par la poignée et secouez-la plusieurs fois de gauche à droite, comme illustré. Enfoncez-la ensuite fermement dans l'unité tambour jusqu'à ce qu'elle se verrouille en place.

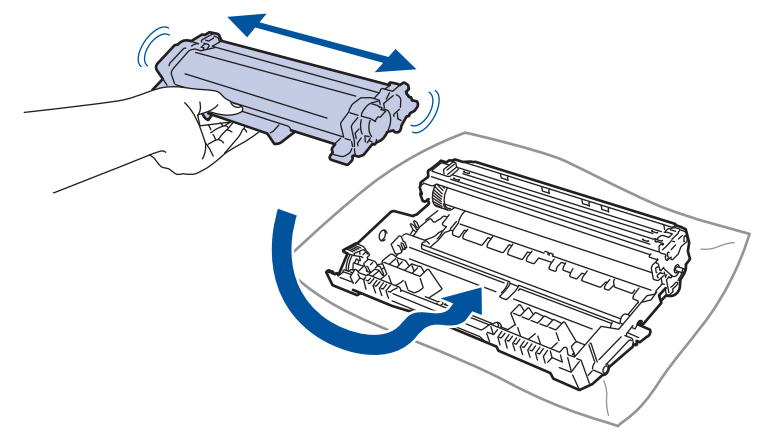

Assurez-vous d'avoir introduit à fond la cartouche de toner sinon elle risque de se détacher de l'unité tambour.

8. Nettoyez le fil corona de l'unité tambour en faisant glisser délicatement l'onglet de la gauche vers la droite et inversement à plusieurs reprises.

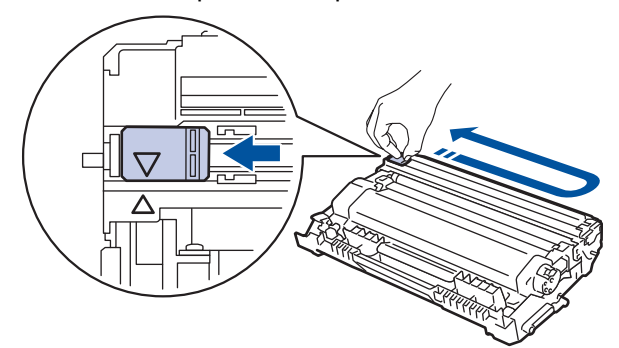

Veillez à replacer l'onglet dans sa position initiale (A). La flèche de l'onglet doit être alignée avec la flèche figurant sur l'unité tambour. Si tel n'est pas le cas, les pages imprimées risquent d'être marquées d'une bande verticale.

9. Réinstallez l'ensemble cartouche de toner et unité tambour dans l'appareil.

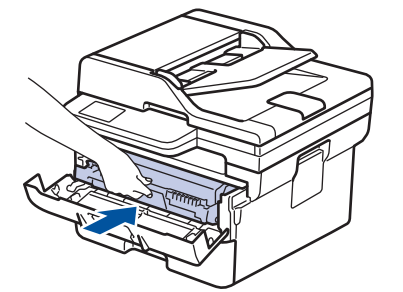

10. Fermez le capot avant de l'appareil.

- Après avoir remplacé une cartouche de toner, veillez à NE PAS mettre l'appareil hors tension, ni ouvrir le capot avant tant que l'affichage de l'appareil ne repasse pas au mode Prêt.
- La cartouche de toner livrée avec votre appareil Brother est une cartouche de toner en série.
- Il est préférable d'avoir toujours une cartouche de toner de rechange au cas où l'avertissement signalant que le toner est presque épuisé s'afficherait.
- NE PAS déballer la nouvelle cartouche de toner tant que vous n'êtes pas prêt à l'installer.
- La durée de vie du toner est moins longue si vous laissez la cartouche déballée pendant une longue période.
- Nous vous recommandons d'utiliser des consommables Brother d'origine pour garantir une qualité et des performances d'impression stables. Même si les consommables d'une autre marque ne sont pas toujours à l'origine de problèmes de qualité, il est possible que certains d'entre eux nuisent à la qualité d'impression ou provoquent un dysfonctionnement de l'appareil. Brother peut facturer la réparation de votre appareil s'il est prouvé que des consommables d'une autre marque ont causé les dommages, même si l'appareil est toujours couvert par la garantie.

### **Information associée**

• [Remplacer les consommables](#page-559-0)

#### **Rubriques connexes:**

- [Messages d'erreur et de maintenance](#page-488-0)
- [Améliorer la qualité d'impression](#page-523-0)

<span id="page-564-0"></span> [Accueil](#page-1-0) > [Maintenance de routine](#page-558-0) > [Remplacer les consommables](#page-559-0) > Remplacer l'unité tambour

# **Remplacer l'unité tambour**

- 1. Assurez-vous que l'appareil est sous tension.
- 2. Ouvrez le capot avant.

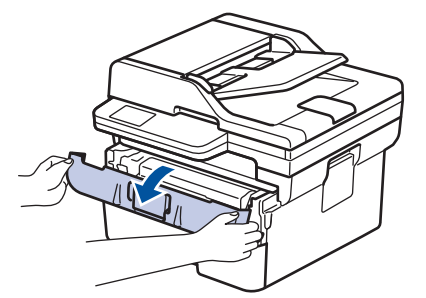

3. Retirez l'ensemble cartouche de toner et unité tambour de l'appareil.

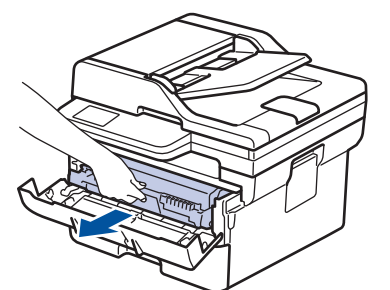

4. Abaissez le levier de verrouillage vert et sortez la cartouche de toner du tambour.

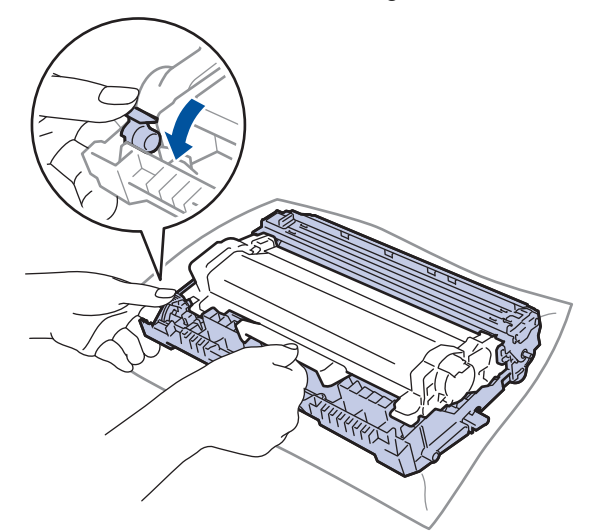

- 5. Déballez le nouveau tambour.
- 6. Poussez la cartouche de toner fermement dans la nouvelle unité tambour jusqu'à ce qu'elle se verrouille en place.

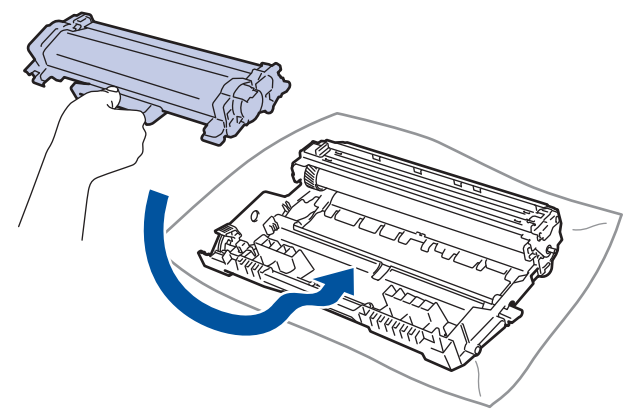

Assurez-vous d'avoir introduit à fond la cartouche de toner sinon elle risque de se détacher de l'unité tambour.

7. Réinstallez l'ensemble cartouche de toner et unité tambour dans l'appareil.

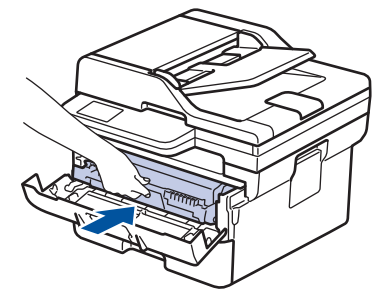

8. Fermez le capot avant de l'appareil.

Après avoir installé la nouvelle unité tambour, vous devez réinitialiser le compteur du tambour.  $\blacktriangleright\blacktriangleright$ *Information associée*: *Réinitialiser le compteur du tambour*

## **REMARQUE**

- Une usure normale se produit en raison de l'utilisation et de la rotation du tambour et de l'interaction avec le papier, le toner et les autres matériaux au cours du trajet du papier. Lors de la conception de ce produit, Brother a décidé de se baser sur le nombre de rotations du tambour pour déterminer sa durée de vie. Lorsqu'un tambour atteint le nombre limite de rotations (défini en usine) correspondant au rendement de pages nominal, l'écran LCD du produit vous invite à remplacer le tambour. Le produit continuera à fonctionner, mais la qualité d'impression risque de ne pas être optimale.
- Si vous exposez un tambour déballé aux rayons direct du soleil (ou à la lumière artificielle pendant une longue période de temps), le tambour peut être endommagé.
- De nombreux facteurs (température, humidité, type de papier, type de toner, etc.) peuvent avoir une incidence sur la durée de vie réelle du tambour. Dans des conditions idéales, la durée de vie moyenne du tambour est estimée à environ 15 000 pages à raison d'une page par tâche (pages recto A4/Letter). Le nombre de pages obtenues peut varier selon une série de facteurs notamment, sans que cela soit limitatif, le type et la taille du support utilisé.

Comme nous n'avons aucun contrôle sur les facteurs en question, nous ne pouvons pas garantir un nombre minimal de pages imprimées par votre tambour.

• L'appareil est prévu pour fonctionner dans un environnement propre, exempt de poussières et ventilé de façon adéquate.

Nous vous recommandons d'utiliser des consommables Brother d'origine pour garantir une qualité et des performances d'impression stables. Même si les consommables d'une autre marque ne sont pas toujours à l'origine de problèmes de qualité, il est possible que certains d'entre eux nuisent à la qualité d'impression ou provoquent un dysfonctionnement de l'appareil. Brother peut facturer la réparation de votre appareil s'il est prouvé que des consommables d'une autre marque ont causé les dommages, même si l'appareil est toujours couvert par la garantie.

#### **Information associée**

• [Remplacer les consommables](#page-559-0)

**Rubriques connexes:**

- [Messages d'erreur et de maintenance](#page-488-0)
- [Améliorer la qualité d'impression](#page-523-0)
- [Réinitialiser le compteur du tambour](#page-566-0)

<span id="page-566-0"></span> [Accueil](#page-1-0) > [Maintenance de routine](#page-558-0) > [Remplacer les consommables](#page-559-0) > Réinitialiser le compteur du tambour

## **Réinitialiser le compteur du tambour**

En cas de remplacement du tambour, procédez comme suit pour remettre le compteur du tambour à zéro :

#### **IMPORTANT**

NE RÉINITIALISEZ le compteur du tambour que si vous remplacez le tambour.

>> DCP-L2600D/DCP-L2620DW/DCP-L2622DW/DCP-L2627DW/DCP-L2627DWXL/DCP-L2627DWE/ DCP-L2640DN/MFC-L2802DN/MFC-L2800DW/MFC-L2802DW/MFC-L2827DWXL/MFC-L2827DW/ MFC-L2835DW >> DCP-L2660DW/DCP-L2665DW/MFC-L2860DWE/MFC-L2860DW/MFC-L2862DW/MFC-L2922DW/ MFC-L2960DW/MFC-L2980DW

## **DCP-L2600D/DCP-L2620DW/DCP-L2622DW/DCP-L2627DW/DCP-L2627DWXL/ DCP-L2627DWE/DCP-L2640DN/MFC-L2802DN/MFC-L2800DW/MFC-L2802DW/ MFC-L2827DWXL/MFC-L2827DW/MFC-L2835DW**

- 1. Assurez-vous que l'appareil est sous tension.
- 2. Assurez-vous que le capot de l'appareil est fermé.
- 3. Appuyez simultanément sur **OK** et sur a.
- 4. Appuyez sur OK pour sélectionner [Tambour].
- 5. Appuyez sur ▲ pour remettre le compteur du tambour à zéro.

## **DCP-L2660DW/DCP-L2665DW/MFC-L2860DWE/MFC-L2860DW/MFC-L2862DW/ MFC-L2922DW/MFC-L2960DW/MFC-L2980DW**

- 1. Assurez-vous que l'appareil est sous tension.
- 2. Fermez le capot avant de l'appareil.
- 3. Appuyez sur pour effacer l'erreur.

4. Appuyez sur  $\Box$  (Toner) jusqu'à ce que le message affiché sur l'écran tactile change.

- 5. Appuyez sur [Tambour].
- 6. Appuyez sur [Oui].

## **Information associée**

• [Remplacer les consommables](#page-559-0)

#### **Rubriques connexes:**

• [Remplacer l'unité tambour](#page-564-0)

<span id="page-567-0"></span> [Accueil](#page-1-0) > [Maintenance de routine](#page-558-0) > Nettoyer l'appareil

# **Nettoyer l'appareil**

Nettoyez régulièrement l'extérieur et l'intérieur de l'appareil à l'aide d'un chiffon sec doux non pelucheux.

Lorsque vous remplacez la cartouche de toner ou l'unité tambour, veillez à nettoyer l'intérieur de l'appareil. Si les pages imprimées sont tachées de toner, nettoyez l'intérieur de l'appareil avec un chiffon sec non pelucheux.

# **AVERTISSEMENT**

NE PAS utiliser de substances inflammables, ni de spray, de solvants/liquides organiques à base d'alcool ou d'ammoniac pour nettoyer l'intérieur ou l'extérieur du produit. Le non-respect de cette consigne peut entraîner un début d'incendie. Utilisez plutôt un chiffon sec et non pelucheux.

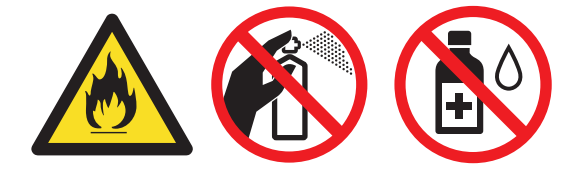

## **IMPORTANT**

- NE PAS utiliser d'alcool isopropylique pour détacher le panneau de commande. Cela risquerait de le fissurer.
- Pour éviter les problèmes de qualité d'impression, NE TOUCHEZ PAS aux parties indiquées en grisé sur les illustrations.

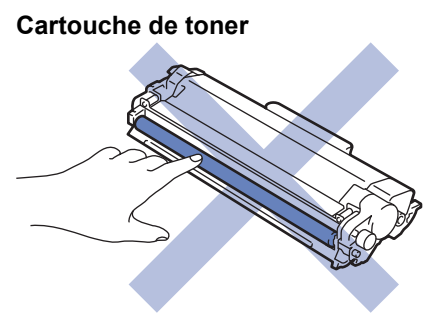

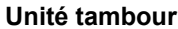

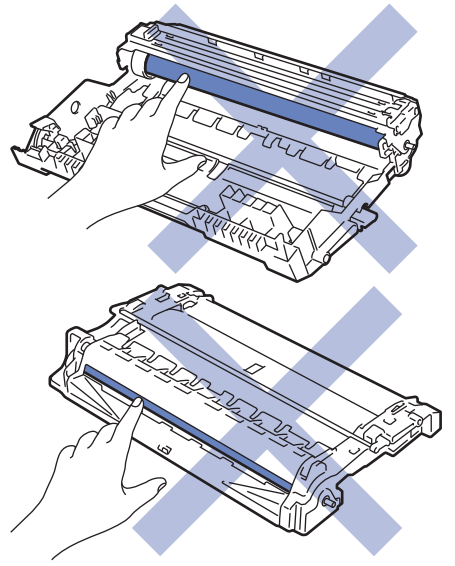

 $\mathscr{Q}$ (Pour certains modèles) La cartouche de toner présente une puce à CI. NE touchez PAS cette surface. Le fait de toucher la puce du CI peut entraîner une contamination ou des dommages, ce qui risquerait d'empêcher l'appareil de détecter ce composant.

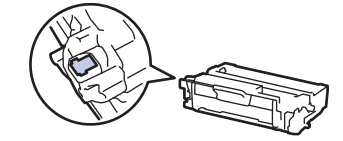

## **Information associée**

- [Maintenance de routine](#page-558-0)
	- [Nettoyer le scanner](#page-569-0)
	- [Nettoyer l'écran LCD tactile](#page-570-0)
	- [Nettoyer le fil corona](#page-571-0)
	- [Nettoyer l'unité tambour](#page-573-0)
	- [Nettoyer les rouleaux d'entraînement du papier](#page-579-0)

<span id="page-569-0"></span> [Accueil](#page-1-0) > [Maintenance de routine](#page-558-0) > [Nettoyer l'appareil](#page-567-0) > Nettoyer le scanner

# **Nettoyer le scanner**

Avant de commencer la procédure de nettoyage >> Information associée: Nettoyer l'appareil

- 1. Maintenez  $(\circlearrowleft)$  pour éteindre l'appareil.
- 2. Soulevez le capot document (1). Nettoyez la surface en plastique de couleur blanche (2) et la vitre du scanner (3) située en dessous à l'aide d'un chiffon doux non pelucheux, humidifié avec de l'eau.

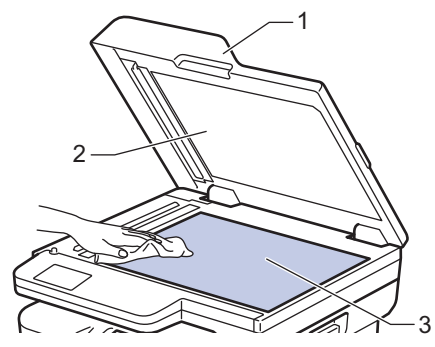

3. Dans le chargeur, nettoyez la barre blanche (1) et la bande en verre du scanner (2) située en dessous à l'aide d'un chiffon doux non pelucheux, humidifié avec de l'eau.

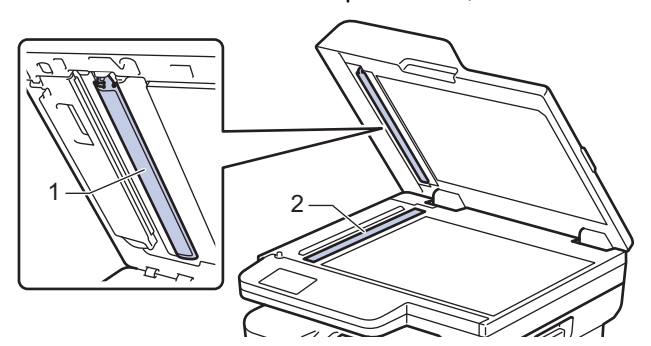

4. (Pour les modèles à numérisation recto verso automatique) Ouvrez le capot de la vitre du scanner (1), puis nettoyez l'autre barre blanche (2) et la bande de verre du scanner (3).

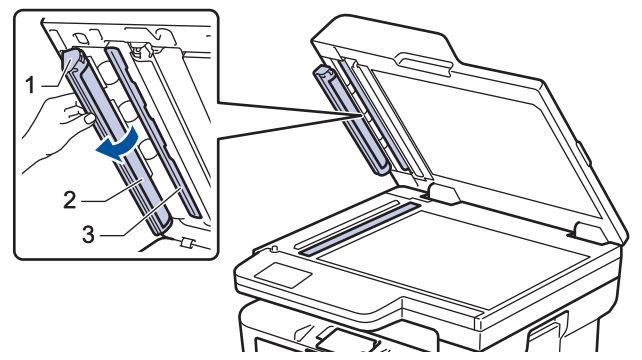

- 5. Fermez le capot document.
- 6. Appuyez sur  $(\circledcirc)$  pour mettre l'appareil sous tension.

#### **Information associée**

• [Nettoyer l'appareil](#page-567-0)

#### **Rubriques connexes:**

• [Améliorer la qualité d'impression](#page-523-0)

<span id="page-570-0"></span> [Accueil](#page-1-0) > [Maintenance de routine](#page-558-0) > [Nettoyer l'appareil](#page-567-0) > Nettoyer l'écran LCD tactile

# **Nettoyer l'écran LCD tactile**

**Modèles associés**: DCP-L2660DW/DCP-L2665DW/MFC-L2860DWE/MFC-L2860DW/MFC-L2862DW/ MFC-L2922DW/MFC-L2960DW/MFC-L2980DW

Avant de commencer la procédure de nettoyage >> Information associée: Nettoyer l'appareil

## **IMPORTANT**

NE PAS utiliser d'autres types de solutions (notamment de l'éthanol).

- 1. Maintenez  $(\circledcirc)$  pour éteindre l'appareil.
- 2. Nettoyez l'écran tactile à l'aide d'un chiffon doux non pelucheux sec.

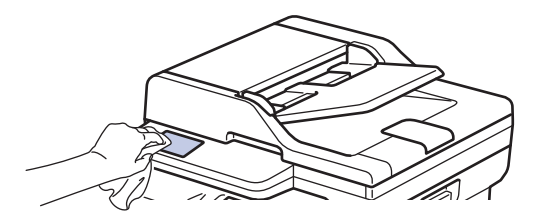

3. Appuyez sur  $(\circlearrowright)$  pour mettre l'appareil sous tension.

#### **Information associée**

• [Nettoyer l'appareil](#page-567-0)

<span id="page-571-0"></span> [Accueil](#page-1-0) > [Maintenance de routine](#page-558-0) > [Nettoyer l'appareil](#page-567-0) > Nettoyer le fil corona

# **Nettoyer le fil corona**

Si vous rencontrez des difficultés d'impression ou si le panneau de commande affiche le message d'état [Tambour!], nettoyez le fil corona.

1. Ouvrez le capot avant.

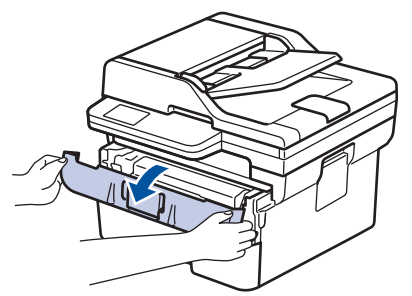

2. Retirez l'ensemble cartouche de toner et unité tambour de l'appareil.

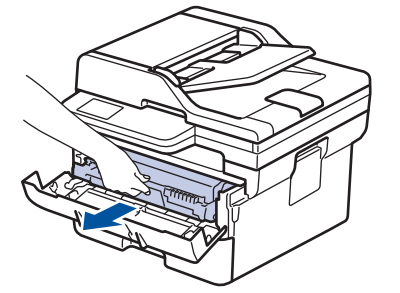

3. Nettoyez le fil corona à l'intérieur de l'unité tambour en faisant glisser délicatement l'onglet vert de la gauche vers la droite et inversement à plusieurs reprises.

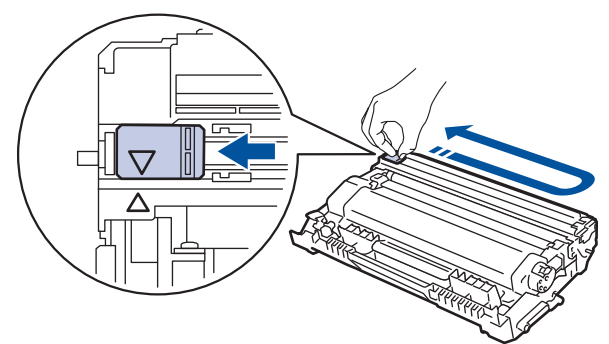

Veillez à replacer l'onglet dans sa position initiale (A). La flèche de l'onglet doit être alignée avec la flèche figurant sur l'unité tambour. Si tel n'est pas le cas, les pages imprimées risquent d'être marquées d'une bande verticale.

4. Réinstallez l'ensemble cartouche de toner et unité tambour dans l'appareil.

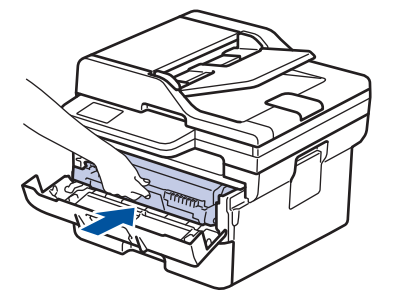

5. Fermez le capot avant de l'appareil.

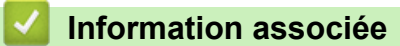

• [Nettoyer l'appareil](#page-567-0)

## **Rubriques connexes:**

• [Messages d'erreur et de maintenance](#page-488-0)

<span id="page-573-0"></span> [Accueil](#page-1-0) > [Maintenance de routine](#page-558-0) > [Nettoyer l'appareil](#page-567-0) > Nettoyer l'unité tambour

# **Nettoyer l'unité tambour**

Si vos impressions comportent des points noirs ou d'autres marques tous les 94 mm, un corps étranger se trouve vraisemblablement sur le tambour (il reste de la colle provenant d'une étiquette à la surface du tambour, par exemple).

>> DCP-L2600D/DCP-L2620DW/DCP-L2622DW/DCP-L2627DW/DCP-L2627DWXL/DCP-L2627DWE/ DCP-L2640DN/MFC-L2802DN/MFC-L2800DW/MFC-L2802DW/MFC-L2827DWXL/MFC-L2827DW/ MFC-L2835DW

[>> DCP-L2660DW/DCP-L2665DW/MFC-L2860DWE/MFC-L2860DW/MFC-L2862DW/MFC-L2922DW/](#page-575-0) [MFC-L2960DW/MFC-L2980DW](#page-575-0)

## **DCP-L2600D/DCP-L2620DW/DCP-L2622DW/DCP-L2627DW/DCP-L2627DWXL/ DCP-L2627DWE/DCP-L2640DN/MFC-L2802DN/MFC-L2800DW/MFC-L2802DW/ MFC-L2827DWXL/MFC-L2827DW/MFC-L2835DW**

- 1. Vérifiez que l'appareil est en mode Prêt.
- 2. Appuyez sur **Menu**.
- 3. Appuyez sur **A** ou sur **V** pour afficher l'option  $\lceil \text{Impr. } \text{rapports} \rceil$ , puis appuyez sur **OK**.
- 4. Appuyez sur ▲ ou sur ▼ pour sélectionner l'option [Imp. pts tamb.], puis appuyez sur OK.
- 5. Appuyez sur **Start (Marche)**.

L'appareil imprime la page de vérification des taches du tambour.

- 6. Appuyez sur **Stop/Exit (Arrêt/Sortie)**.
- 7. Maintenez  $(\circlearrowleft)$  pour éteindre l'appareil.
- 8. Ouvrez le capot avant.

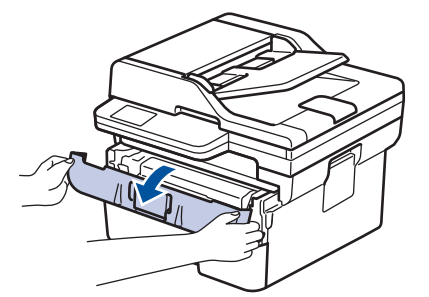

9. Retirez l'ensemble cartouche de toner et unité tambour de l'appareil.

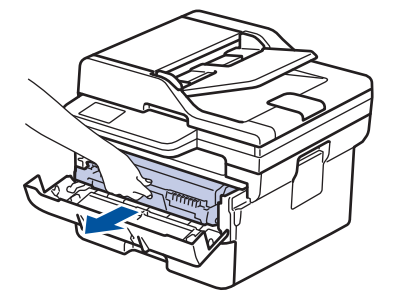

10. Abaissez le levier de verrouillage vert et sortez la cartouche de toner de l'unité tambour.

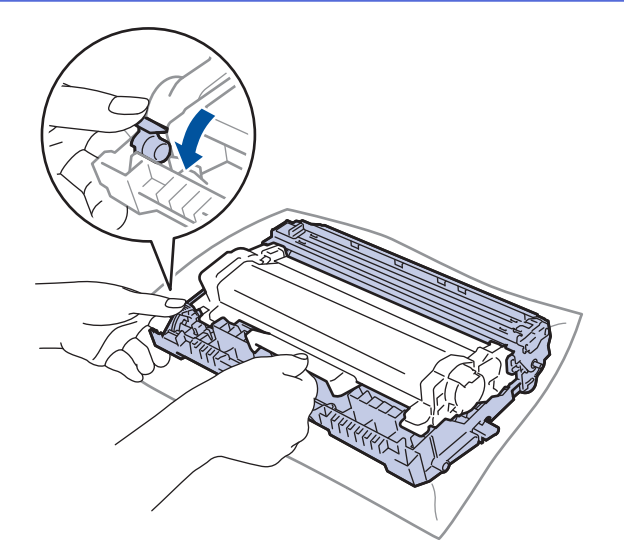

11. Tournez l'unité tambour comme indiqué dans l'illustration. Assurez-vous que l'entraînement (1) de l'unité tambour est à gauche.

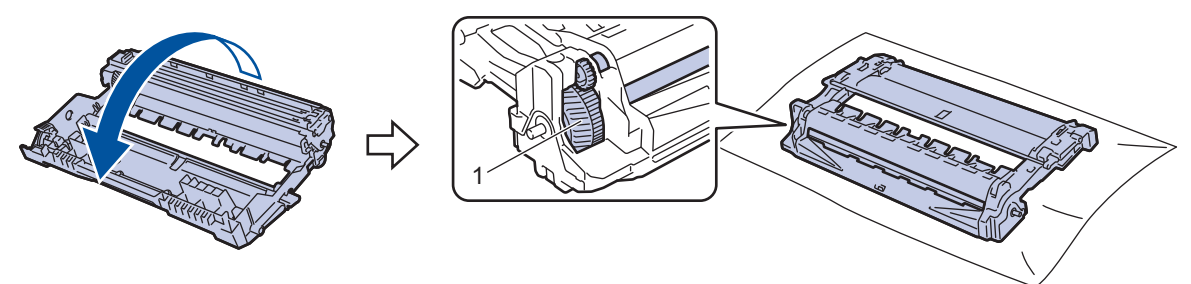

12. Utilisez les repères numérotés en regard du rouleau de tambour afin de localiser la trace sur le tambour. Par exemple, un point dans la colonne 2 de la fiche de vérification indique qu'une trace se trouve dans la région 2 du tambour.

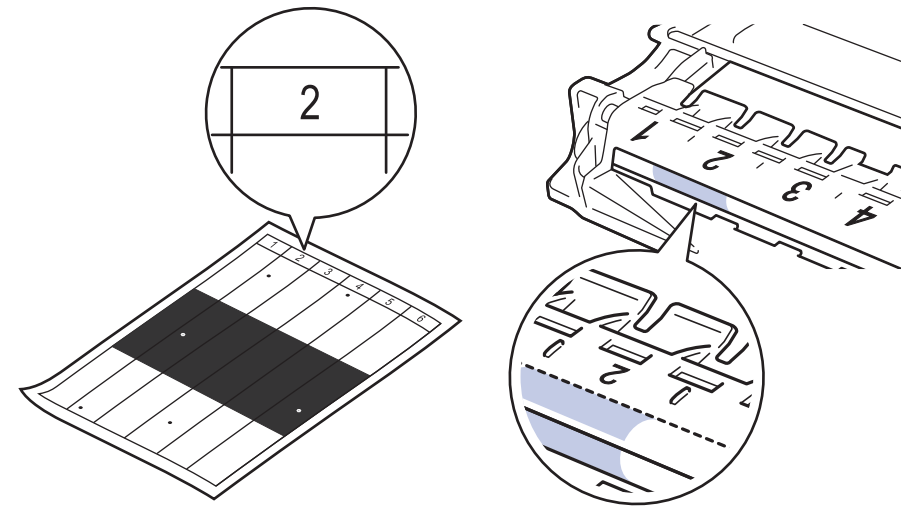

13. Tournez le bord de l'unité tambour vers vous tout en observant la surface du tambour pour localiser la marque.

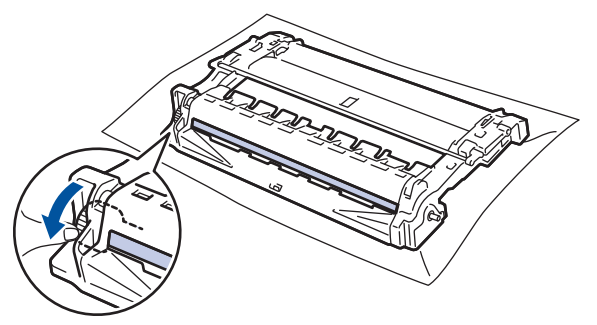

## <span id="page-575-0"></span>**IMPORTANT**

Pour éviter un problème lié à la qualité de l'impression, NE touchez PAS la surface de l'unité tambour hormis la molette située à l'extrémité.

14. Essuyez délicatement la surface de l'unité tambour à l'aide d'un coton-tige sec pour faire disparaître la marque ou le corps étranger.

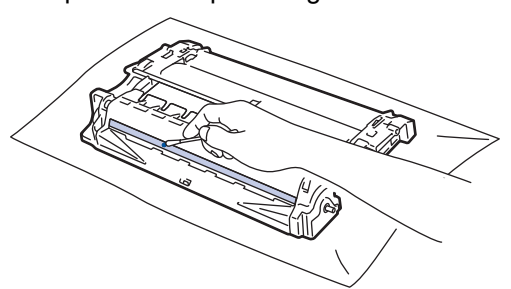

# **REMARQUE**

Vous ne devez EN AUCUN CAS nettoyer la surface du tambour photosensible au moyen d'un objet pointu ou de liquide.

15. Poussez la cartouche de toner fermement dans l'unité tambour jusqu'à ce qu'elle se verrouille en place.

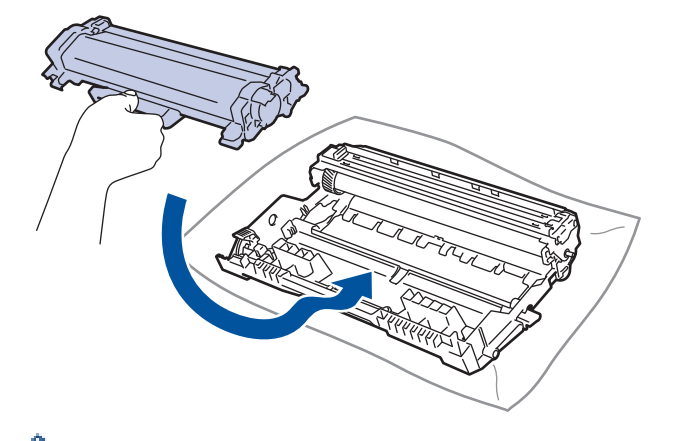

Assurez-vous d'avoir introduit à fond la cartouche de toner sinon elle risque de se détacher de l'unité tambour.

16. Réinstallez l'ensemble cartouche de toner et unité tambour dans l'appareil.

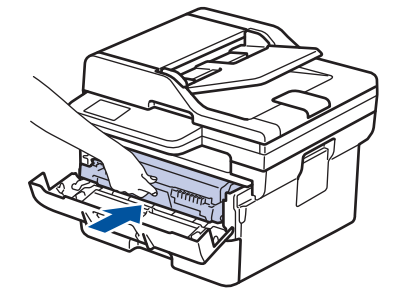

17. Fermez le capot avant de l'appareil.

18. Appuyez sur  $(\circlearrowleft)$  pour mettre l'appareil sous tension.

## **DCP-L2660DW/DCP-L2665DW/MFC-L2860DWE/MFC-L2860DW/MFC-L2862DW/ MFC-L2922DW/MFC-L2960DW/MFC-L2980DW**

1. Vérifiez que l'appareil est en mode Prêt.

2. Appuyez sur  $\|P\|$  [Param.] > [Ts paramètres] > [Impr. rapports] > [Imp. pts tamb.].
3. Appuyez sur [Oui].

L'appareil imprime la page de vérification des taches du tambour.

- 4. Appuyez sur
- 5. Maintenez  $\circledcirc$ ) pour éteindre l'appareil.
- 6. Ouvrez le capot avant.

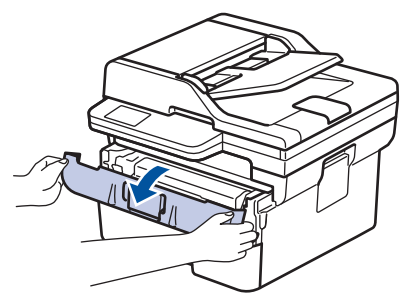

7. Retirez l'ensemble cartouche de toner et unité tambour de l'appareil.

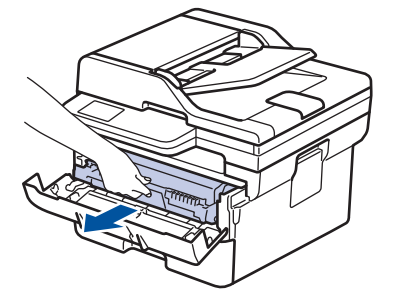

8. Abaissez le levier de verrouillage vert et sortez la cartouche de toner de l'unité tambour.

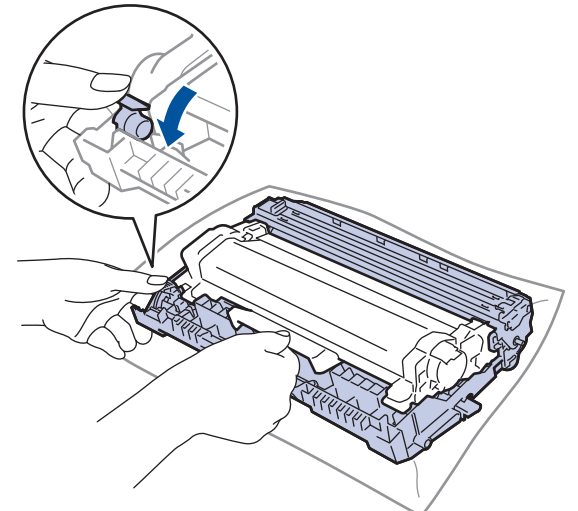

9. Tournez l'unité tambour comme indiqué dans l'illustration. Assurez-vous que l'entraînement (1) de l'unité tambour est à gauche.

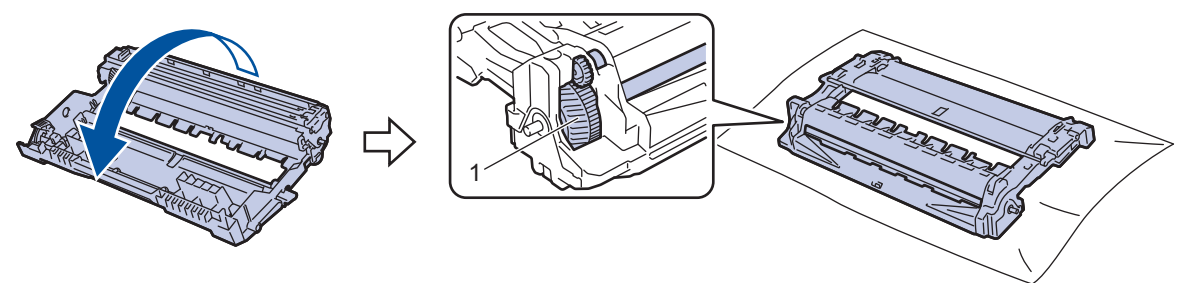

10. Utilisez les repères numérotés en regard du rouleau de tambour afin de localiser la trace sur le tambour. Par exemple, un point dans la colonne 2 de la fiche de vérification indique qu'une trace se trouve dans la région 2 du tambour.

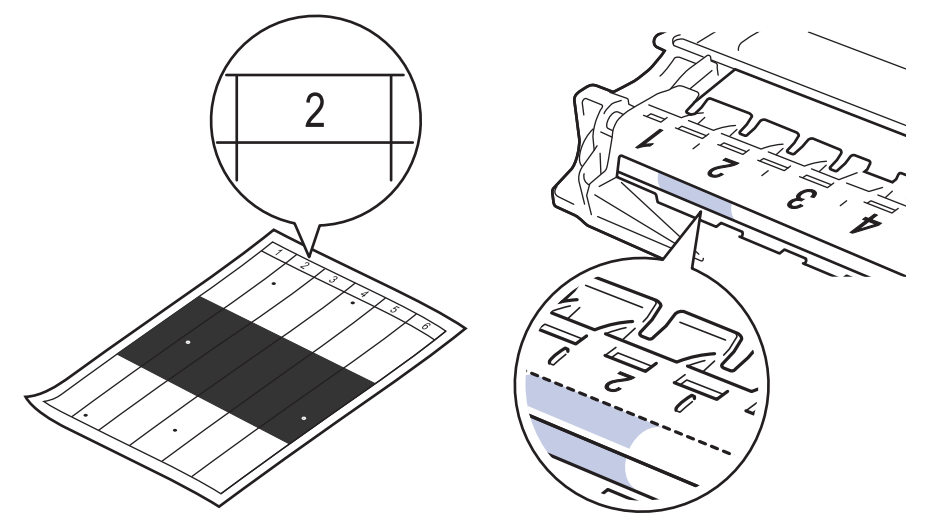

11. Tournez le bord de l'unité tambour vers vous tout en observant la surface du tambour pour localiser la marque.

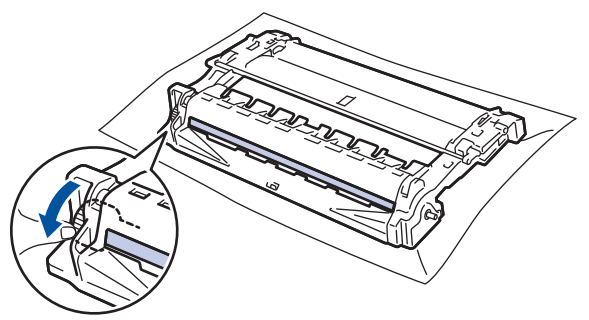

### **IMPORTANT**

Pour éviter un problème lié à la qualité de l'impression, NE touchez PAS la surface de l'unité tambour hormis la molette située à l'extrémité.

12. Essuyez délicatement la surface de l'unité tambour à l'aide d'un coton-tige sec pour faire disparaître la marque ou le corps étranger.

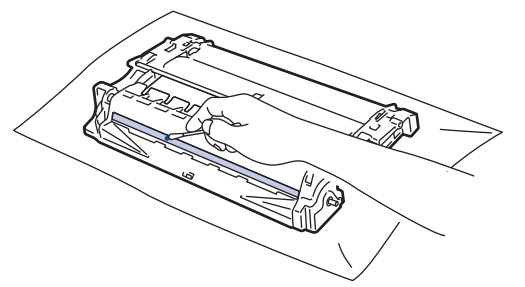

# **REMARQUE**

Vous ne devez EN AUCUN CAS nettoyer la surface du tambour photosensible au moyen d'un objet pointu ou de liquide.

13. Poussez la cartouche de toner fermement dans l'unité tambour jusqu'à ce qu'elle se verrouille en place.

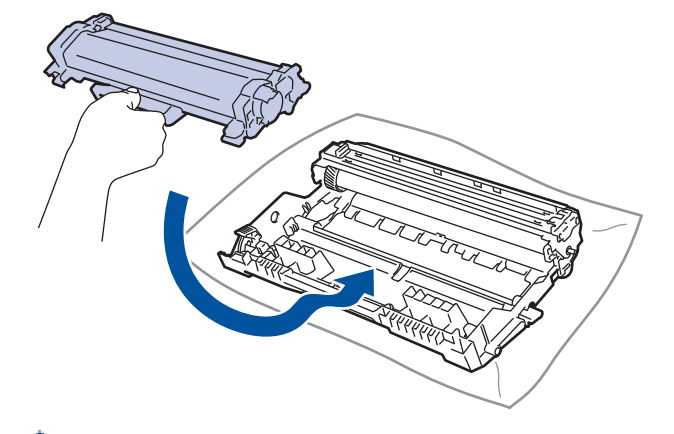

D Assurez-vous d'avoir introduit à fond la cartouche de toner sinon elle risque de se détacher de l'unité tambour.

14. Réinstallez l'ensemble cartouche de toner et unité tambour dans l'appareil.

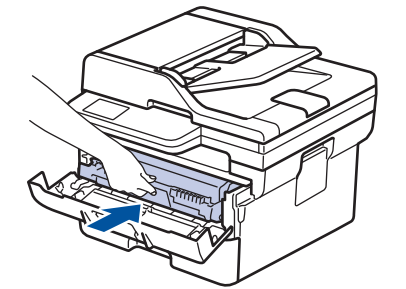

- 15. Fermez le capot avant de l'appareil.
- 16. Appuyez sur  $(\circlearrowright)$  pour mettre l'appareil sous tension.

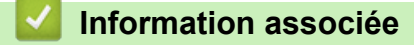

• [Nettoyer l'appareil](#page-567-0)

**Rubriques connexes:**

• [Améliorer la qualité d'impression](#page-523-0)

 [Accueil](#page-1-0) > [Maintenance de routine](#page-558-0) > [Nettoyer l'appareil](#page-567-0) > Nettoyer les rouleaux d'entraînement du papier

# **Nettoyer les rouleaux d'entraînement du papier**

Le nettoyage régulier des rouleaux d'entraînement du papier peut éviter les bourrages papier, en garantissant une introduction correcte du papier.

Avant de commencer la procédure de nettoyage >> Information associée: Nettoyer l'appareil

Si vous rencontrez des difficultés lors de l'alimentation du papier, nettoyez les rouleaux d'alimentation du papier comme suit :

- 1. Maintenez  $(\circlearrowright)$  pour éteindre l'appareil.
- 2. Sortez complètement le bac à papier de l'appareil.

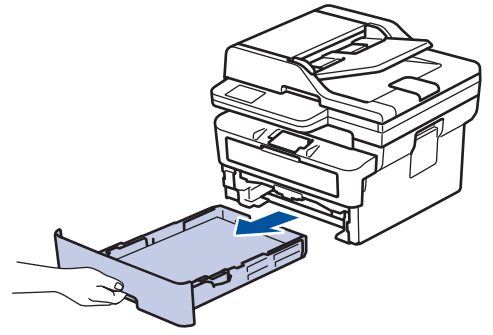

- 3. Si du papier est chargé ou qu'un objet est coincé dans le bac à papier, retirez-le.
- 4. Essorez un chiffon doux non pelucheux mouillé dans de l'eau tiède et essuyez le tampon séparateur du bac à papier pour en enlever la poussière.

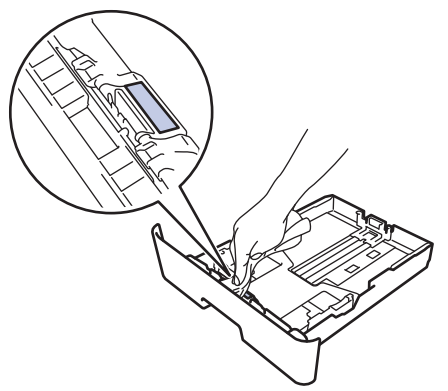

5. Nettoyez les deux rouleaux d'alimentation du papier à l'intérieur de l'appareil pour en enlever la poussière.

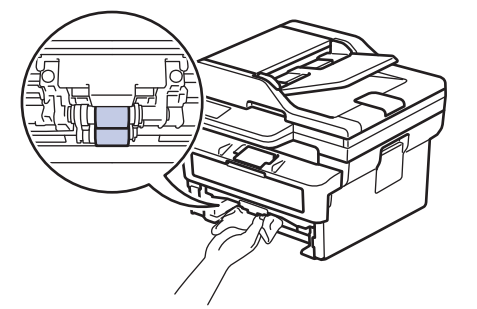

- 6. Rechargez le papier et réinstallez le bac à papier à fond dans l'appareil.
- 7. Appuyez sur  $(\circledcirc)$  pour mettre l'appareil sous tension.

 **Information associée**

• [Nettoyer l'appareil](#page-567-0)

### **Rubriques connexes:**

• [Problèmes d'impression](#page-520-0)

 [Accueil](#page-1-0) > [Maintenance de routine](#page-558-0) > Vérifier la durée de vie restante de la pièce

### **Vérifier la durée de vie restante de la pièce**

>> DCP-L2600D/DCP-L2620DW/DCP-L2622DW/DCP-L2627DW/DCP-L2627DWXL/DCP-L2627DWE/ DCP-L2640DN/MFC-L2802DN/MFC-L2800DW/MFC-L2802DW/MFC-L2827DWXL/MFC-L2827DW/ MFC-L2835DW

>> DCP-L2660DW/DCP-L2665DW/MFC-L2860DWE/MFC-L2860DW/MFC-L2862DW/MFC-L2922DW/ MFC-L2960DW/MFC-L2980DW

### **DCP-L2600D/DCP-L2620DW/DCP-L2622DW/DCP-L2627DW/DCP-L2627DWXL/ DCP-L2627DWE/DCP-L2640DN/MFC-L2802DN/MFC-L2800DW/MFC-L2802DW/ MFC-L2827DWXL/MFC-L2827DW/MFC-L2835DW**

- 1. Appuyez sur **Menu**.
- 2. Appuyez sur A ou sur  $\nabla$  pour afficher l'option [Info. appareil], puis appuyez sur OK.
- 3. Appuyez sur **▲** ou sur ▼ pour afficher l'option [Vie des pièces], puis appuyez sur OK.
- 4. Appuyez sur  $\blacktriangle$  ou sur  $\blacktriangledown$  pour sélectionner l'option [Toner] ou [Tambour], puis appuyez sur OK. L'écran LCD affiche la durée de vie restante approximative de la cartouche de toner ou du tambour.
- 5. Appuyez sur **Stop/Exit (Arrêt/Sortie)**.

### **DCP-L2660DW/DCP-L2665DW/MFC-L2860DWE/MFC-L2860DW/MFC-L2862DW/ MFC-L2922DW/MFC-L2960DW/MFC-L2980DW**

- 1. Appuyez sur  $\left| \cdot \right|$  [Param.] > [Ts paramètres] > [Info. appareil] > [Durée de vie des pièces].
- 2. L'écran LCD affiche la durée de vie restante approximative du tambour.
- 3. Appuyez sur .

Pour afficher la durée de vie restante approximative de la cartouche de toner, appuyez sur  $\|\cdot\|$  sur l'écran LCD, puis sur [Durée de vie du toner].

#### **Information associée**

• [Maintenance de routine](#page-558-0)

 [Accueil](#page-1-0) > [Maintenance de routine](#page-558-0) > Emballer et expédier votre appareil

# **Emballer et expédier votre appareil**

# **AVERTISSEMENT**

Lorsque vous déplacez l'appareil, transportez-le comme illustré.

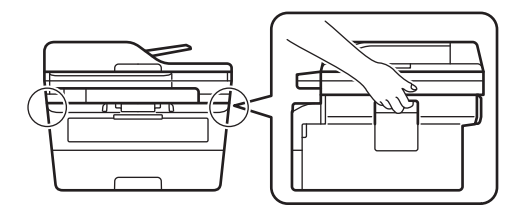

Ø Si vous devez transporter l'appareil pour quelque motif que ce soit, veuillez le remballer avec soin dans son conditionnement d'origine pour éviter de l'endommager lors du transport. L'appareil doit être couvert par une assurance appropriée du transporteur.

- 1. Maintenez  $(\circledcirc)$  pour éteindre l'appareil. Laissez l'appareil hors tension pendant au moins 10 minutes afin de lui permettre de refroidir.
- 2. Débranchez tous les câbles, puis débranchez le cordon d'alimentation de la prise électrique.

Certains modèles sont équipés d'un cordon d'alimentation secteur non détachable. Si tel est votre cas, enroulez le cordon sans trop le serrer et placez-le sur le haut de l'appareil afin d'emballer ce dernier aisément.

3. Emballez l'appareil dans son sac d'origine.

Ø

4. Emballez l'appareil, la documentation imprimée et le cordon d'alimentation c.a. (le cas échéant) dans le carton d'origine avec le matériau d'emballage d'origine comme illustré. (Le matériau d'emballage d'origine peut varier d'un pays à l'autre.) Les illustrations peuvent être différentes des matériaux d'emballage réels. Les matériaux varient selon le modèle.

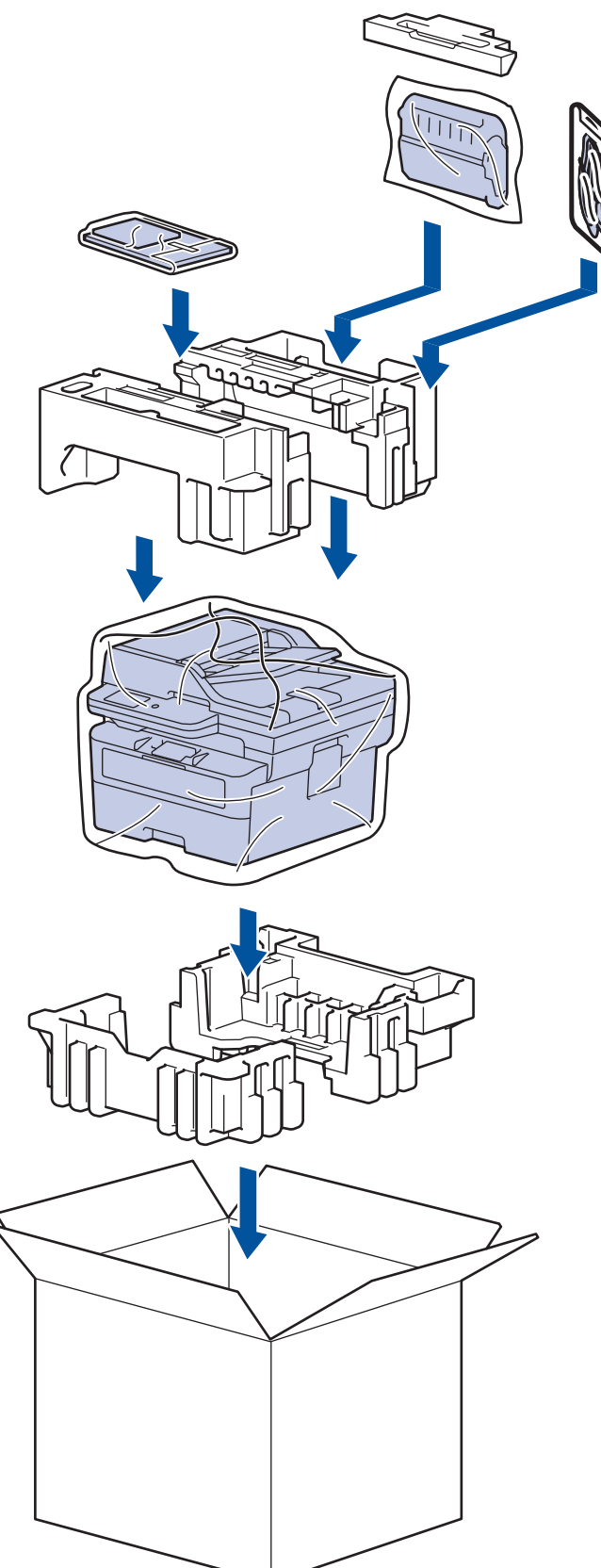

5. Fermez le carton à l'aide de ruban adhésif.

### **Information associée**

• [Maintenance de routine](#page-558-0)

<span id="page-584-0"></span> [Accueil](#page-1-0) > Réglages de l'appareil

# **Réglages de l'appareil**

Personnalisez les réglages et les fonctions pour faire de votre appareil un outil de travail plus efficace.

- [Vérifier le mot de passe de votre appareil](#page-585-0)
- [Modifier les paramètres de l'appareil depuis le panneau de commande](#page-586-0)
- [Modifier les réglages de l'appareil à l'aide de Gestion à partir du Web](#page-672-0)

<span id="page-585-0"></span> [Accueil](#page-1-0) > [Réglages de l'appareil](#page-584-0) > Vérifier le mot de passe de votre appareil

## **Vérifier le mot de passe de votre appareil**

Si un message vous invite à saisir un mot de passe, vérifiez les informations suivantes :

>> Recherche du mot de passe par défaut

>> Changement du mot de passe

>> Réinitialisation du mot de passe

#### **Recherche du mot de passe par défaut**

Le mot de passe par défaut pour gérer les paramètres de cet appareil se trouve au dos de l'appareil et est indiqué par « **Pwd** ».

#### **Changement du mot de passe**

Nous vous conseillons de modifier immédiatement le mot de passe par défaut pour protéger votre appareil contre les accès non autorisés.

Utilisez Gestion à partir du Web pour changer de mot de passe. Plus d'informations >> *Information associée* 

#### **Réinitialisation du mot de passe**

Si vous avez oublié votre mot de passe, réinitialisez l'appareil en rétablissant ses réglages par défaut. Le mot de passe sera également réinitialisé selon le mot de passe par défaut.

Plus d'informations >> *Information associée* 

#### **Information associée**

• [Réglages de l'appareil](#page-584-0)

#### **Rubriques connexes:**

- [Mettre à jour le micrologiciel de l'appareil](#page-553-0)
- [Réinitialiser votre appareil](#page-554-0)
- [Modifier le mot de passe de connexion à l'aide de Gestion à partir du Web](#page-678-0)

<span id="page-586-0"></span> [Accueil](#page-1-0) > [Réglages de l'appareil](#page-584-0) > Modifier les paramètres de l'appareil depuis le panneau de commande

## **Modifier les paramètres de l'appareil depuis le panneau de commande**

- [En cas de coupure de courant \(stockage mémoire\)](#page-587-0)
- [Réglages généraux](#page-588-0)
- [Enregistrer vos paramètres favoris sous forme de raccourcis](#page-612-0)
- [Imprimer des rapports](#page-615-0)
- [Tableaux des réglages et des fonctions](#page-618-0)

<span id="page-587-0"></span> [Accueil](#page-1-0) > [Réglages de l'appareil](#page-584-0) > [Modifier les paramètres de l'appareil depuis le panneau de](#page-586-0) [commande](#page-586-0) > En cas de coupure de courant (stockage mémoire)

## **En cas de coupure de courant (stockage mémoire)**

Vos paramètres de menu sont stockés de manière permanente et ne sont pas perdus en cas de panne de courant.Les réglages temporaires (par exemple, Contraste, Mode international) sont perdus.

- (MFC-L2860DWE/MFC-L2860DW/MFC-L2862DW/MFC-L2922DW/MFC-L2960DW/MFC-L2980DW) En cas de panne de courant, l'appareil conserve la date et l'heure ainsi que les travaux de télécopie programmés (tels que les fax différés) pendant environ 60 heures. Les autres travaux de télécopie stockés dans la mémoire de l'appareil sont conservés.
- (MFC-L2802DN/MFC-L2800DW/MFC-L2802DW/MFC-L2827DWXL/MFC-L2827DW/MFC-L2835DW) En cas de panne de courant, l'appareil conserve la date et l'heure pendant environ deux heures. Les travaux de télécopie stockés dans la mémoire de l'appareil sont perdus.

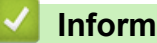

### **Information associée**

• [Modifier les paramètres de l'appareil depuis le panneau de commande](#page-586-0)

<span id="page-588-0"></span> [Accueil](#page-1-0) > [Réglages de l'appareil](#page-584-0) > [Modifier les paramètres de l'appareil depuis le panneau de](#page-586-0) [commande](#page-586-0) > Réglages généraux

- [Changer le mode par défaut](#page-589-0)
- [Régler la minuterie](#page-590-0)
- [Régler le volume de l'appareil](#page-591-0)
- [Passage automatique à l'heure d'été](#page-593-0)
- [Configuration du compte à rebours avant l'activation du mode veille](#page-594-0)
- [À propos du mode veille prolongée](#page-595-0)
- [Définir le mode d'extinction automatique](#page-596-0)
- [Régler la date et l'heure](#page-597-0)
- [Définir le fuseau horaire](#page-599-0)
- [Régler la luminosité du rétroéclairage LCD](#page-600-0)
- [Modifier la durée d'activation du rétroéclairage LCD](#page-601-0)
- [Définir votre identifiant de poste](#page-602-0)
- [Régler le mode de numérotation par tonalité ou impulsion](#page-604-0)
- [Réduire la consommation de toner](#page-605-0)
- [Configurer le mode Continuer](#page-606-0)
- [En savoir plus sur la réception de fax en mode Continuer](#page-607-0)
- [Empêcher la numérotation d'un faux numéro \(restriction de la numération\)](#page-608-0)
- [Réduire le bruit pendant l'impression](#page-610-0)
- [Modifier la langue de l'écran LCD](#page-611-0)

<span id="page-589-0"></span> [Accueil](#page-1-0) > [Réglages de l'appareil](#page-584-0) > [Modifier les paramètres de l'appareil depuis le panneau de](#page-586-0) [commande](#page-586-0) > [Réglages généraux](#page-588-0) > Changer le mode par défaut

# **Changer le mode par défaut**

**Modèles associés**: MFC-L2802DN/MFC-L2800DW/MFC-L2802DW/MFC-L2827DWXL/MFC-L2827DW/ MFC-L2835DW

Si l'appareil est inactif ou si vous appuyez sur **Stop/Exit (Arrêt/Sortie)**, il revient au mode défini par défaut.

- Dans le cas de modèles MFC, l'appareil offre les modes Fax, Numérisation et Copie. Numérisation est le mode défini par défaut.
- Dans le cas des modèles DCP, l'appareil offre les modes NUMÉRISATION et COPIE. Le mode Copie est défini par défaut.
- 1. Appuyez sur **Menu**.
- 2. Appuyez sur  $\triangle$  ou sur  $\nabla$  pour afficher l'option [Param. général], puis appuyez sur OK.
- 3. Appuyez sur **▲** ou sur ▼ pour afficher l'option [Mode défaut], puis appuyez sur OK.
- 4. Appuyez sur  $\triangle$  ou sur  $\nabla$  pour afficher l'option [Fax], [Copie] ou [Numériser], puis appuyez sur OK.
- 5. Appuyez sur **Stop/Exit (Arrêt/Sortie)**.

#### **Information associée**

<span id="page-590-0"></span> [Accueil](#page-1-0) > [Réglages de l'appareil](#page-584-0) > [Modifier les paramètres de l'appareil depuis le panneau de](#page-586-0) [commande](#page-586-0) > [Réglages généraux](#page-588-0) > Régler la minuterie

# **Régler la minuterie**

**Modèles associés**: MFC-L2802DN/MFC-L2800DW/MFC-L2802DW/MFC-L2827DWXL/MFC-L2827DW/ MFC-L2835DW

L'appareil rétablit le mode par défaut s'il a été utilisé dans un mode autre que le mode par défaut. Le paramètre de minuterie définit le laps de temps au bout duquel l'appareil revient en mode par défaut après la dernière opération effectuée. Si vous choisissez [Désact.], l'appareil demeure dans le dernier mode utilisé.

- Pour les modèles MFC, l'appareil a trois boutons de mode sur le panneau de commande : FAX, SCAN et COPIE.
- Dans le cas des modèles DCP, l'appareil offre les modes Numérisation et Copie. Par défaut, le mode de copie est défini et la minuterie est fixée sur une minute.
- 1. Appuyez sur **Menu**.
- 2. Appuyez sur ▲ ou sur ▼ pour afficher l'option [Param. général], puis appuyez sur OK.
- 3. Appuyez sur ▲ ou sur ▼ pour afficher l'option [Mode Chrono.], puis appuyez sur OK.
- 4. Appuyez sur  $\triangle$  ou sur  $\nabla$  pour afficher l'option [5Min], [2Min], [1Min], [30 sec], [0 sec] ou [Désact.], puis appuyez sur **OK**.
- 5. Appuyez sur **Stop/Exit (Arrêt/Sortie)**.

#### **Information associée**

<span id="page-591-0"></span> [Accueil](#page-1-0) > [Réglages de l'appareil](#page-584-0) > [Modifier les paramètres de l'appareil depuis le panneau de](#page-586-0) [commande](#page-586-0) > [Réglages généraux](#page-588-0) > Régler le volume de l'appareil

# **Régler le volume de l'appareil**

**Modèles associés**: DCP-L2660DW/DCP-L2665DW/MFC-L2802DN/MFC-L2800DW/MFC-L2802DW/ MFC-L2827DWXL/MFC-L2827DW/MFC-L2835DW/MFC-L2860DWE/MFC-L2860DW/MFC-L2862DW/ MFC-L2922DW/MFC-L2960DW/MFC-L2980DW

>> MFC-L2802DN/MFC-L2800DW/MFC-L2802DW/MFC-L2827DWXL/MFC-L2827DW/MFC-L2835DW >> DCP-L2660DW/DCP-L2665DW/MFC-L2860DWE/MFC-L2860DW/MFC-L2862DW/MFC-L2922DW/ MFC-L2960DW/MFC-L2980DW

### **MFC-L2802DN/MFC-L2800DW/MFC-L2802DW/MFC-L2827DWXL/MFC-L2827DW/ MFC-L2835DW**

- 1. Appuyez sur **Menu**.
- 2. Appuyez sur  $\triangle$  ou sur  $\nabla$  pour afficher l'option [Param. général], puis appuyez sur OK.
- 3. Appuyez sur **A** ou sur **V** pour afficher l'option [Volume], puis appuyez sur OK.
- 4. Appuyez sur  $\blacktriangle$  ou sur  $\nabla$  pour sélectionner l'une des options suivantes :

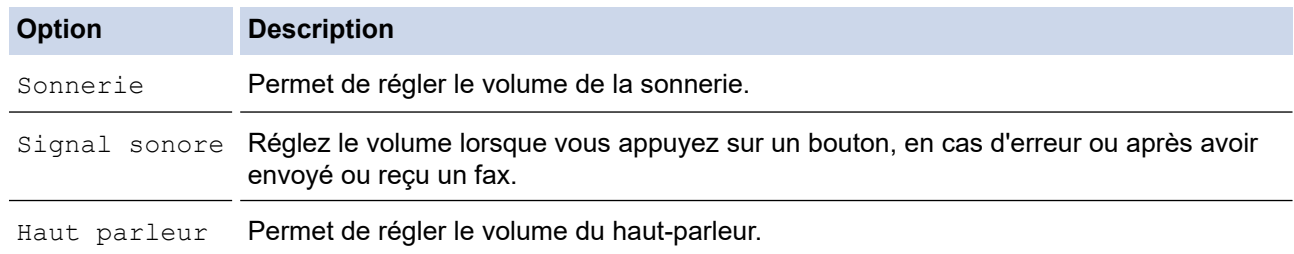

- 5. Appuyez sur **OK**.
- 6. Appuyez sur  $\blacktriangle$  ou sur  $\blacktriangledown$  pour afficher l'option [Élevé], [Moyenne], [Basse] ou [Désact.], puis appuyez sur **OK**.
- 7. Appuyez sur **Stop/Exit (Arrêt/Sortie)**.

#### **DCP-L2660DW/DCP-L2665DW/MFC-L2860DWE/MFC-L2860DW/MFC-L2862DW/ MFC-L2922DW/MFC-L2960DW/MFC-L2980DW**

- 1. Effectuez l'une des opérations suivantes :
	- Pour les modèles MFC :

```
Appuyez sur [Param.] > [Ts paramètres] > [Param. général] > [Volume].
```
• Pour les modèles DCP :

```
Appuyez sur | | | | [Param.] > [Ts paramètres] > [Param. général] > [Signal sonore].
```
2. Appuyez sur l'une des options suivantes (modèles MFC) :

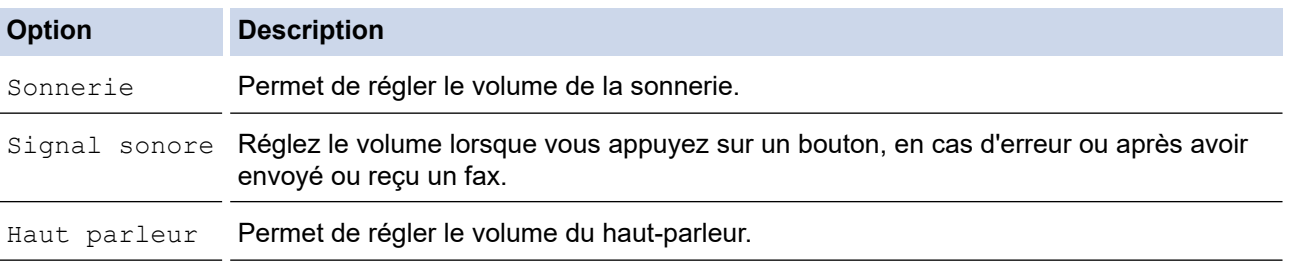

3. Appuyez sur  $\blacktriangle$  ou sur  $\nabla$  pour afficher l'option [Désact.], [Basse], [Moyenne] ou [Élevé], puis appuyez sur l'option désirée.

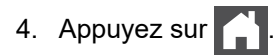

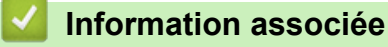

<span id="page-593-0"></span> [Accueil](#page-1-0) > [Réglages de l'appareil](#page-584-0) > [Modifier les paramètres de l'appareil depuis le panneau de](#page-586-0) [commande](#page-586-0) > [Réglages généraux](#page-588-0) > Passage automatique à l'heure d'été

## **Passage automatique à l'heure d'été**

Vous pouvez programmer l'appareil pour qu'il passe automatiquement à l'heure d'été.

Il avancera lui-même d'une heure au printemps et reculera d'une heure en automne. Assurez-vous d'avoir défini la date et l'heure qui conviennent pour le paramètre Date et heure.

Cette fonctionnalité n'est disponible que dans certains pays.

>> MFC-L2802DN/MFC-L2800DW/MFC-L2802DW/MFC-L2827DWXL/MFC-L2827DW/MFC-L2835DW >> MFC-L2860DWE/MFC-L2860DW/MFC-L2862DW/MFC-L2922DW/MFC-L2960DW/MFC-L2980DW

### **MFC-L2802DN/MFC-L2800DW/MFC-L2802DW/MFC-L2827DWXL/MFC-L2827DW/ MFC-L2835DW**

- 1. Appuyez sur **Menu**.
- 2. Appuyez sur  $\blacktriangle$  ou sur  $\nabla$  pour afficher l'option [Param. système], puis appuyez sur OK.
- 3. Appuyez sur **A** ou sur ▼ pour afficher l'option [Date et heure], puis appuyez sur OK.
- 4. Appuyez sur  $\blacktriangle$  ou sur  $\nabla$  pour afficher l'option [Heure été auto], puis appuyez sur OK.
- 5. Appuyez sur  $\triangle$  ou sur  $\nabla$  pour afficher l'option [Oui] ou [Désact.], puis appuyez sur OK.
- 6. Appuyez sur **Stop/Exit (Arrêt/Sortie)**.

#### **MFC-L2860DWE/MFC-L2860DW/MFC-L2862DW/MFC-L2922DW/MFC-L2960DW/ MFC-L2980DW**

- 1. Appuyez sur  $\|P\|$  [Param.] > [Ts paramètres] > [Param. système] > [Date et heure] > [Heure été auto].
- 2. Appuyez sur [Oui] ou [Désact.].
- 3. Appuyez sur

#### **Information associée**

<span id="page-594-0"></span> [Accueil](#page-1-0) > [Réglages de l'appareil](#page-584-0) > [Modifier les paramètres de l'appareil depuis le panneau de](#page-586-0) [commande](#page-586-0) > [Réglages généraux](#page-588-0) > Configuration du compte à rebours avant l'activation du mode veille

# **Configuration du compte à rebours avant l'activation du mode veille**

**Modèles associés**: DCP-L2600D/DCP-L2620DW/DCP-L2622DW/DCP-L2627DW/DCP-L2627DWXL/ DCP-L2627DWE/DCP-L2640DN/DCP-L2660DW/DCP-L2665DW/MFC-L2802DN/MFC-L2800DW/ MFC-L2802DW/MFC-L2827DWXL/MFC-L2827DW/MFC-L2835DW/MFC-L2860DWE/MFC-L2860DW/ MFC-L2862DW/MFC-L2922DW

Le mode veille (ou mode économie d'énergie) permet de réduire votre consommation électrique. Lorsque l'appareil est en mode veille, il se comporte comme s'il était éteint. L'appareil « se réveille » et lance l'impression lorsqu'il reçoit un travail d'impression ou un fax. Utilisez ces instructions pour configurer un délai (compte à rebours) avant le passage de l'appareil en mode veille.

- Vous pouvez choisir le laps de temps durant lequel l'appareil doit être inactif pour passer en mode veille.
- La minuterie redémarre si une opération est effectuée sur l'appareil (réception d'un travail d'impression, par exemple).

>> DCP-L2600D/DCP-L2620DW/DCP-L2622DW/DCP-L2627DW/DCP-L2627DWXL/DCP-L2627DWE/ DCP-L2640DN/MFC-L2802DN/MFC-L2800DW/MFC-L2802DW/MFC-L2827DWXL/MFC-L2827DW/ MFC-L2835DW

>> DCP-L2660DW/DCP-L2665DW/MFC-L2860DWE/MFC-L2860DW/MFC-L2862DW/MFC-L2922DW

### **DCP-L2600D/DCP-L2620DW/DCP-L2622DW/DCP-L2627DW/DCP-L2627DWXL/ DCP-L2627DWE/DCP-L2640DN/MFC-L2802DN/MFC-L2800DW/MFC-L2802DW/ MFC-L2827DWXL/MFC-L2827DW/MFC-L2835DW**

- 1. Appuyez sur **Menu**.
- 2. Appuyez sur **A** ou sur **V** pour afficher l'option [Param. général], puis appuyez sur OK.
- 3. Appuyez sur **▲** ou sur ▼ pour afficher l'option [Écologie], puis appuyez sur OK.
- 4. Appuyez sur  $\triangle$  ou sur  $\nabla$  pour afficher l'option [Durée de veille], puis appuyez sur OK.
- 5. Spécifiez le délai d'inactivité (50 minutes au maximum) au terme duquel l'appareil passe en mode Veille, puis appuyez sur **OK**.
- 6. Appuyez sur **Stop/Exit (Arrêt/Sortie)**.

### **DCP-L2660DW/DCP-L2665DW/MFC-L2860DWE/MFC-L2860DW/MFC-L2862DW/ MFC-L2922DW**

- 1. Appuyez sur | | | [Param.] > [Ts paramètres] > [Param. général] > [Écologie] > [Durée de veille].
- 2. Spécifiez le délai d'inactivité (50 minutes au maximum) pendant lequel l'appareil reste inactif avant de basculer en mode veille, puis appuyez sur [OK].
- 3. Appuyez sur  $\Box$

#### **Information associée**

<span id="page-595-0"></span> [Accueil](#page-1-0) > [Réglages de l'appareil](#page-584-0) > [Modifier les paramètres de l'appareil depuis le panneau de](#page-586-0) [commande](#page-586-0) > [Réglages généraux](#page-588-0) > À propos du mode veille prolongée

# **À propos du mode veille prolongée**

Si l'appareil est en mode veille et ne reçoit pas de tâches pendant un certain laps de temps, il passe automatiquement en mode veille prolongée. Ce délai varie en fonction de votre modèle et de vos réglages. Le mode veille prolongée consomme moins d'énergie que le mode veille.

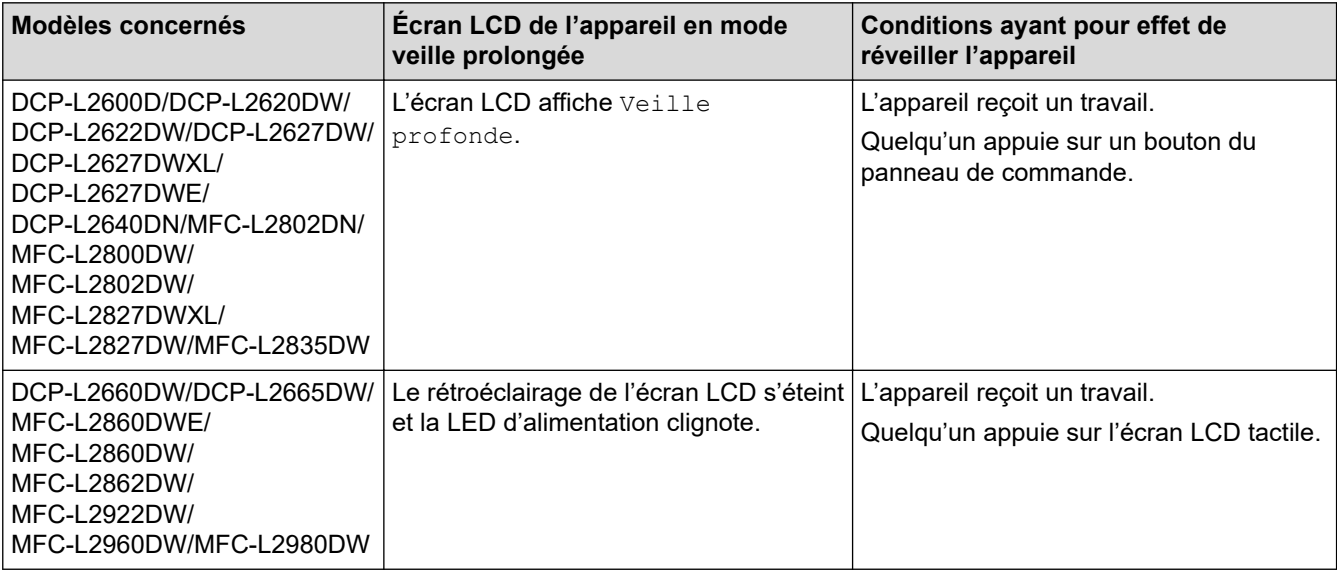

#### **Information associée**

<span id="page-596-0"></span> [Accueil](#page-1-0) > [Réglages de l'appareil](#page-584-0) > [Modifier les paramètres de l'appareil depuis le panneau de](#page-586-0) [commande](#page-586-0) > [Réglages généraux](#page-588-0) > Définir le mode d'extinction automatique

# **Définir le mode d'extinction automatique**

Si l'appareil ne reçoit aucune tâche pendant un certain laps de temps (selon votre modèle et les paramètres définis), l'appareil passe automatiquement en mode Arrêt. L'appareil ne passera pas en mode Arrêt s'il est connecté à un réseau, un câble USB, au NFC, au Wi-Fi Direct ou à une ligne téléphonique, ou si des données d'impression sécurisées sont stockées dans sa mémoire. Les fonctions et interfaces disponibles varient d'un modèle à l'autre.

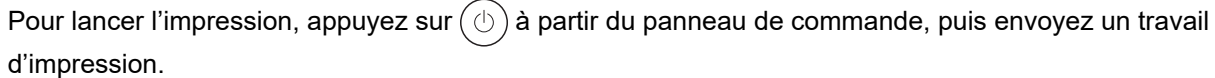

>> DCP-L2600D/DCP-L2620DW/DCP-L2622DW/DCP-L2627DW/DCP-L2627DWXL/DCP-L2627DWE/ DCP-L2640DN/MFC-L2802DN/MFC-L2800DW/MFC-L2802DW/MFC-L2827DWXL/MFC-L2827DW/ MFC-L2835DW >> DCP-L2660DW/DCP-L2665DW/MFC-L2860DWE/MFC-L2860DW/MFC-L2862DW/MFC-L2922DW/ MFC-L2960DW/MFC-L2980DW

### **DCP-L2600D/DCP-L2620DW/DCP-L2622DW/DCP-L2627DW/DCP-L2627DWXL/ DCP-L2627DWE/DCP-L2640DN/MFC-L2802DN/MFC-L2800DW/MFC-L2802DW/ MFC-L2827DWXL/MFC-L2827DW/MFC-L2835DW**

- 1. Appuyez sur **Menu**.
- 2. Appuyez sur  $\triangle$  ou sur  $\nabla$  pour afficher l'option [Param. général], puis appuyez sur OK.
- 3. Appuyez sur **A** ou sur ▼ pour afficher l'option [Écologie], puis appuyez sur OK.
- 4. Appuyez sur  $\triangle$  ou sur  $\nabla$  pour afficher l'option [Arrêt auto], puis appuyez sur OK.
- 5. Appuyez sur A ou sur  $\nabla$  pour afficher l'option [8heures], [4heures], [2heures], [1heure], [20 Min] ou [Désact.], puis appuyez sur **OK**.
- 6. Appuyez sur **Stop/Exit (Arrêt/Sortie)**.

### **DCP-L2660DW/DCP-L2665DW/MFC-L2860DWE/MFC-L2860DW/MFC-L2862DW/ MFC-L2922DW/MFC-L2960DW/MFC-L2980DW**

- 1. Appuyez sur [Param.] > [Ts paramètres] > [Param. général] > [Écologie] > [Arrêt auto].
- 2. Appuyez sur A ou sur V pour afficher l'option [Désact.], [20 Min], [1heure], [2heures], [4heures] ou [8heures], puis appuyez sur l'option désirée.
- 3. Appuyez sur

#### **Information associée**

<span id="page-597-0"></span> [Accueil](#page-1-0) > [Réglages de l'appareil](#page-584-0) > [Modifier les paramètres de l'appareil depuis le panneau de](#page-586-0) [commande](#page-586-0) > [Réglages généraux](#page-588-0) > Régler la date et l'heure

# **Régler la date et l'heure**

**Modèles associés**: MFC-L2802DN/MFC-L2800DW/MFC-L2802DW/MFC-L2827DWXL/MFC-L2827DW/ MFC-L2835DW/MFC-L2860DWE/MFC-L2860DW/MFC-L2862DW/MFC-L2922DW/MFC-L2960DW/ MFC-L2980DW

>> MFC-L2802DN/MFC-L2800DW/MFC-L2802DW/MFC-L2827DWXL/MFC-L2827DW/MFC-L2835DW >> MFC-L2860DWE/MFC-L2860DW/MFC-L2862DW/MFC-L2922DW/MFC-L2960DW/MFC-L2980DW

#### **MFC-L2802DN/MFC-L2800DW/MFC-L2802DW/MFC-L2827DWXL/MFC-L2827DW/ MFC-L2835DW**

- 1. Appuyez sur **Menu**.
- 2. Appuyez sur A ou sur **V** pour afficher l'option [Param. système], puis appuyez sur OK.
- 3. Appuyez sur **A** ou sur ▼ pour afficher l'option [Date et heure], puis appuyez sur OK.
- 4. Appuyez sur A ou sur  $\nabla$  pour afficher l'option [Date et heure], puis appuyez sur OK.
- 5. Entrez les deux derniers chiffres de l'année à l'aide du pavé numérique, puis appuyez sur **OK**.
- 6. Entrez les deux chiffres du mois à l'aide du pavé numérique, puis appuyez sur **OK**.
- 7. Entrez les deux chiffres du jour à l'aide du pavé numérique, puis appuyez sur **OK**.
- 8. Appuyez sur  $\triangle$  ou sur  $\nabla$  pour afficher l'option [Hlge 12 hr] ou [Hlge 24 hr], puis appuyez sur OK.
- 9. Effectuez l'une des actions suivantes :
	- Si vous avez sélectionné le format [Hlge 12 hr] pour le réglage [Date et heure], saisissez l'heure (au format 12 heures) à l'aide du pavé numérique.

Appuyez sur **OK**.

Appuyez sur  $\triangle$  ou sur  $\nabla$  pour afficher l'option [AM] ou [PM], puis appuyez sur OK.

Si vous avez sélectionné le format  $[HIge 24 hr]$  pour le réglage  $[Date et houre]$ , saisissez l'heure (au format 24 heures) à l'aide du pavé numérique.

Appuyez sur **OK**.

(Tapez, par exemple 19:45 pour 7 h 45.)

10. Appuyez sur **Stop/Exit (Arrêt/Sortie)**.

#### **MFC-L2860DWE/MFC-L2860DW/MFC-L2862DW/MFC-L2922DW/MFC-L2960DW/ MFC-L2980DW**

- 1. Appuyez sur [Param.] > [Ts paramètres] > [Param. système] > [Date et heure] > [Date].
- 2. Entrez les deux derniers chiffres de l'année à l'aide de l'écran LCD, puis appuyez sur [OK].
- 3. Entrez les deux chiffres du mois à l'aide de l'écran LCD, puis appuyez sur [OK].
- 4. Entrez les deux chiffres du jour à l'aide de l'écran LCD, puis appuyez sur  $[OK]$ .
- 5. Appuyez sur [Type d'horloge].
- 6. Appuyez sur [Hlge 12 hr] ou sur [Hlge 24 hr].
- 7. Appuyez sur [Heure].
- 8. Pour entrer l'heure, procédez comme suit :
	- Si vous avez sélectionné  $[HIqe 12 hr]$  comme format d'heure pour le paramètre  $[Type$ d'horloge], entrez l'heure (au format 12 heures) à l'aide de l'écran LCD.

Appuyez sur  $AM$  PM pour sélectionner  $[AM]$  ou  $[PM]$ .

Appuyez sur [OK].

• Si vous avez sélectionné [Hlge 24 hr] comme format d'heure pour le paramètre [Type d'horloge], entrez l'heure (au format 24 heures) à l'aide de l'écran LCD. Appuyez sur [OK].

(Tapez, par exemple 19:45 pour 7 h 45.)

9. Appuyez sur  $\Box$ 

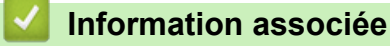

<span id="page-599-0"></span> [Accueil](#page-1-0) > [Réglages de l'appareil](#page-584-0) > [Modifier les paramètres de l'appareil depuis le panneau de](#page-586-0) [commande](#page-586-0) > [Réglages généraux](#page-588-0) > Définir le fuseau horaire

# **Définir le fuseau horaire**

Réglez sur l'appareil le fuseau horaire correspondant à votre localisation.

>> MFC-L2802DN/MFC-L2800DW/MFC-L2802DW/MFC-L2827DWXL/MFC-L2827DW/MFC-L2835DW >> MFC-L2860DWE/MFC-L2860DW/MFC-L2862DW/MFC-L2922DW/MFC-L2960DW/MFC-L2980DW

### **MFC-L2802DN/MFC-L2800DW/MFC-L2802DW/MFC-L2827DWXL/MFC-L2827DW/ MFC-L2835DW**

- 1. Appuyez sur **Menu**.
- 2. Appuyez sur  $\blacktriangle$  ou sur  $\nabla$  pour afficher l'option [Param. système], puis appuyez sur OK.
- 3. Appuyez sur ▲ ou sur ▼ pour afficher l'option [Date et heure], puis appuyez sur OK.
- 4. Appuyez sur A ou sur  $\nabla$  pour afficher l'option [Fuseau horaire], puis appuyez sur OK.
- 5. Appuyez sur **▲** ou sur ▼ pour choisir le fuseau horaire. Appuyez sur OK.
- 6. Appuyez sur **Stop/Exit (Arrêt/Sortie)**.

#### **MFC-L2860DWE/MFC-L2860DW/MFC-L2862DW/MFC-L2922DW/MFC-L2960DW/ MFC-L2980DW**

- 1. Appuyez sur  $\|P\|$  [Param.] > [Ts paramètres] > [Param. système] > [Date et heure] > [Fuseau horaire].
- 2. Indiquez votre fuseau horaire.
- 3. Appuyez sur [OK].
- 4. Appuyez sur
	- **Information associée**
	- [Réglages généraux](#page-588-0)

<span id="page-600-0"></span> [Accueil](#page-1-0) > [Réglages de l'appareil](#page-584-0) > [Modifier les paramètres de l'appareil depuis le panneau de](#page-586-0) [commande](#page-586-0) > [Réglages généraux](#page-588-0) > Régler la luminosité du rétroéclairage LCD

# **Régler la luminosité du rétroéclairage LCD**

**Modèles associés**: DCP-L2660DW/DCP-L2665DW/MFC-L2860DWE/MFC-L2860DW/MFC-L2862DW/ MFC-L2922DW/MFC-L2960DW/MFC-L2980DW

Si vous éprouvez des difficultés à lire l'écran LCD, modifier le réglage de la luminosité peut améliorer votre confort.

- 1. Appuyez sur [Param.] > [Ts paramètres] > [Param. général] > [Réglage LCD] > [Éclair.arrière].
- 2. Appuyez sur l'option [Clair], [Moyen] ou [Foncée].
- 3. Appuyez sur

 **Information associée**

<span id="page-601-0"></span> [Accueil](#page-1-0) > [Réglages de l'appareil](#page-584-0) > [Modifier les paramètres de l'appareil depuis le panneau de](#page-586-0) [commande](#page-586-0) > [Réglages généraux](#page-588-0) > Modifier la durée d'activation du rétroéclairage LCD

# **Modifier la durée d'activation du rétroéclairage LCD**

**Modèles associés**: DCP-L2660DW/DCP-L2665DW/MFC-L2860DWE/MFC-L2860DW/MFC-L2862DW/ MFC-L2922DW/MFC-L2960DW/MFC-L2980DW

Définissez la durée pendant laquelle le rétroéclairage LCD reste allumé.

1. Appuyez sur | | | [Param.] > [Ts paramètres] > [Param. général] > [Réglage LCD] > [Tempor. attén.]. 2. Appuyez sur l'option [10 sec], [20 sec] ou [30 sec]. 3. Appuyez sur  $\Box$  **Information associée** • [Réglages généraux](#page-588-0)

<span id="page-602-0"></span> [Accueil](#page-1-0) > [Réglages de l'appareil](#page-584-0) > [Modifier les paramètres de l'appareil depuis le panneau de](#page-586-0) [commande](#page-586-0) > [Réglages généraux](#page-588-0) > Définir votre identifiant de poste

# **Définir votre identifiant de poste**

**Modèles associés**: MFC-L2802DN/MFC-L2800DW/MFC-L2802DW/MFC-L2827DWXL/MFC-L2827DW/ MFC-L2835DW/MFC-L2860DWE/MFC-L2860DW/MFC-L2862DW/MFC-L2922DW/MFC-L2960DW/ MFC-L2980DW

Définissez l'appareil pour imprimer votre identifiant de poste ainsi que la date et l'heure du fax en haut de chaque fax que vous recevez.

>> MFC-L2802DN/MFC-L2800DW/MFC-L2802DW/MFC-L2827DWXL/MFC-L2827DW/MFC-L2835DW >> MFC-L2860DWE/MFC-L2860DW/MFC-L2862DW/MFC-L2922DW/MFC-L2960DW/MFC-L2980DW

#### **MFC-L2802DN/MFC-L2800DW/MFC-L2802DW/MFC-L2827DWXL/MFC-L2827DW/ MFC-L2835DW**

- 1. Appuyez sur  $(\Box \Box)$  (**Fax**).
- 2. Appuyez sur **Menu**.
- 3. Appuyez sur ▲ ou sur ▼ pour afficher l'option [Param. système], puis appuyez sur OK.
- 4. Appuyez sur  $\triangle$  ou sur  $\nabla$  pour afficher l'option [ID station], puis appuyez sur OK.
- 5. Entrez votre numéro de télécopieur (jusqu'à 20 chiffres) à l'aide du pavé numérique, puis appuyez sur **OK**.
- 6. Entrez votre numéro de téléphone (jusqu'à 20 chiffres) à l'aide du pavé numérique, puis appuyez sur **OK**. Si les numéros de téléphone et de télécopieur sont identiques, saisissez à nouveau le même numéro.
- 7. Utilisez le pavé numérique pour saisir votre nom (20 caractères au maximum), puis appuyez sur **OK**.

Pour saisir du texte sur votre appareil >> Information associée: Mode de saisie du texte sur votre appareil

8. Appuyez sur **Stop/Exit (Arrêt/Sortie)**.

### **MFC-L2860DWE/MFC-L2860DW/MFC-L2862DW/MFC-L2922DW/MFC-L2960DW/ MFC-L2980DW**

- 1. Appuyez sur  $\left| \cdot \right|$  [Param.] > [Ts paramètres] > [Param. système] > [ID station] > [Fax].
- 2. Entrez votre numéro de télécopieur (jusqu'à 20 chiffres) à l'aide de l'écran LCD, puis appuyez sur [OK].
- 3. Appuyez sur [Tél].
- 4. Entrez votre numéro de téléphone (jusqu'à 20 chiffres) à l'aide de l'écran LCD, puis appuyez sur [OK].
- 5. Appuyez sur [Nom].
- 6. Saisissez votre nom (20 caractères maximum) à l'aide de l'écran LCD, puis appuyez sur [OK].
	- Appuyez sur  $\overline{A}$  1  $\overline{a}$  pour afficher des lettres, des chiffres ou des caractères spéciaux. (Les caractères disponibles peuvent varier d'un pays à l'autre.)
		- Si vous tapez un caractère incorrect, appuyez sur  $\triangleleft$  ou  $\triangleright$  pour placer le curseur à côté et appuyez sur . Entrez le caractère correct.
		- Pour insérer un espace, appuyez sur [Espace].
		- Plus d'informations détaillées >> *Information associée*

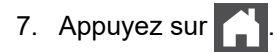

## **Information associée**

• [Réglages généraux](#page-588-0)

#### **Rubriques connexes:**

- [Mode de saisie du texte sur votre appareil](#page-29-0)
- [Transférer les fax vers un autre télécopieur](#page-500-0)
- [Transférer le rapport du journal des fax vers un autre télécopieur](#page-502-0)

<span id="page-604-0"></span> [Accueil](#page-1-0) > [Réglages de l'appareil](#page-584-0) > [Modifier les paramètres de l'appareil depuis le panneau de](#page-586-0) [commande](#page-586-0) > [Réglages généraux](#page-588-0) > Régler le mode de numérotation par tonalité ou impulsion

# **Régler le mode de numérotation par tonalité ou impulsion**

**Modèles associés**: MFC-L2802DN/MFC-L2800DW/MFC-L2802DW/MFC-L2827DWXL/MFC-L2827DW/ MFC-L2835DW/MFC-L2860DWE/MFC-L2860DW/MFC-L2862DW/MFC-L2922DW/MFC-L2960DW/ MFC-L2980DW

Votre appareil est configuré pour un service de numérotation par tonalités. Si vous disposez d'un service de numérotation par impulsion (cadran rotatif), vous devez modifier le mode de numérotation.

Cette fonctionnalité n'est pas disponible dans certains pays.

>> MFC-L2802DN/MFC-L2800DW/MFC-L2802DW/MFC-L2827DWXL/MFC-L2827DW/MFC-L2835DW >> MFC-L2860DWE/MFC-L2860DW/MFC-L2862DW/MFC-L2922DW/MFC-L2960DW/MFC-L2980DW

#### **MFC-L2802DN/MFC-L2800DW/MFC-L2802DW/MFC-L2827DWXL/MFC-L2827DW/ MFC-L2835DW**

- 1. Appuyez sur **Menu**.
- 2. Appuyez sur  $\blacktriangle$  ou sur  $\nabla$  pour afficher l'option [Param. système], puis appuyez sur OK.
- 3. Appuyez sur ▲ ou sur ▼ pour afficher l'option [Tonal/Impuls.], puis appuyez sur OK.
- 4. Appuyez sur ▲ ou sur ▼ pour afficher l'option [Tonal.] ou [Impuls.], puis appuyez sur OK.
- 5. Appuyez sur **Stop/Exit (Arrêt/Sortie)**.

#### **MFC-L2860DWE/MFC-L2860DW/MFC-L2862DW/MFC-L2922DW/MFC-L2960DW/ MFC-L2980DW**

- 1. Appuyez sur  $\left| \cdot \right|$  [Param.] > [Ts paramètres] > [Param. système] > [Tonal/Impuls.].
- 2. Appuyez sur [Tonal.] ou [Impuls.].
- 3. Appuyez sur

 **Information associée**

<span id="page-605-0"></span> [Accueil](#page-1-0) > [Réglages de l'appareil](#page-584-0) > [Modifier les paramètres de l'appareil depuis le panneau de](#page-586-0) [commande](#page-586-0) > [Réglages généraux](#page-588-0) > Réduire la consommation de toner

## **Réduire la consommation de toner**

L'utilisation de la fonction d'économie de toner peut réduire la consommation de toner. Lorsque la fonction d'économie de toner est activée, les impressions sont plus claires.

Il n'est PAS conseillé d'utiliser la fonction d'économie de toner pour imprimer une photo ou des images en nuances de gris.

>> DCP-L2600D/DCP-L2620DW/DCP-L2622DW/DCP-L2627DW/DCP-L2627DWXL/DCP-L2627DWE/ DCP-L2640DN/MFC-L2802DN/MFC-L2800DW/MFC-L2802DW/MFC-L2827DWXL/MFC-L2827DW/ MFC-L2835DW

>> DCP-L2660DW/DCP-L2665DW/MFC-L2860DWE/MFC-L2860DW/MFC-L2862DW/MFC-L2922DW/ MFC-L2960DW/MFC-L2980DW

### **DCP-L2600D/DCP-L2620DW/DCP-L2622DW/DCP-L2627DW/DCP-L2627DWXL/ DCP-L2627DWE/DCP-L2640DN/MFC-L2802DN/MFC-L2800DW/MFC-L2802DW/ MFC-L2827DWXL/MFC-L2827DW/MFC-L2835DW**

- 1. Appuyez sur **Menu**.
- 2. Appuyez sur  $\triangle$  ou sur  $\nabla$  pour afficher l'option [Param. général], puis appuyez sur OK.
- 3. Appuyez sur ▲ ou sur ▼ pour afficher l'option [Écologie], puis appuyez sur OK.
- 4. Appuyez sur  $\triangle$  ou sur  $\nabla$  pour afficher l'option [Economie de toner], puis appuyez sur OK.
- 5. Appuyez sur ▲ ou sur ▼ pour afficher l'option [Oui] ou [Désact.], puis appuyez sur OK.
- 6. Appuyez sur **Stop/Exit (Arrêt/Sortie)**.

### **DCP-L2660DW/DCP-L2665DW/MFC-L2860DWE/MFC-L2860DW/MFC-L2862DW/ MFC-L2922DW/MFC-L2960DW/MFC-L2980DW**

1. Appuyez sur [Param.] > [Ts paramètres] > [Param. général] > [Écologie] > [Economie de toner]. 2. Appuyez sur [Oui] ou [Désact.]. 3. Appuyez sur

#### **Information associée**

• [Réglages généraux](#page-588-0)

#### **Rubriques connexes:**

• [Améliorer la qualité d'impression](#page-523-0)

<span id="page-606-0"></span> [Accueil](#page-1-0) > [Réglages de l'appareil](#page-584-0) > [Modifier les paramètres de l'appareil depuis le panneau de](#page-586-0) [commande](#page-586-0) > [Réglages généraux](#page-588-0) > Configurer le mode Continuer

# **Configurer le mode Continuer**

Le mode Continuer oblige l'appareil à poursuivre l'impression lorsque le panneau de commande vous invite à « Remplacer le toner ».

L'appareil continue l'impression jusqu'à ce que l'écran LCD indique que « Le toner est épuisé ». Le paramètre par défaut est « Arrêter ».

- Lorsque le panneau de commande signale une erreur, vous ne pouvez pas changer le mode.
- Si vous poursuivez l'impression en mode Continuer, nous ne pouvons pas garantir la qualité d'impression.
- En mode Continuer, les impressions risquent d'être pâles.
- Une fois que la cartouche de toner a été remplacée par une cartouche neuve, le mode Continuer repasse au paramètre par défaut (« Arrêter »).

>> DCP-L2600D/DCP-L2620DW/DCP-L2622DW/DCP-L2627DW/DCP-L2627DWXL/DCP-L2627DWE/ DCP-L2640DN/MFC-L2802DN/MFC-L2800DW/MFC-L2802DW/MFC-L2827DWXL/MFC-L2827DW/ MFC-L2835DW

>> DCP-L2660DW/DCP-L2665DW/MFC-L2860DWE/MFC-L2860DW/MFC-L2862DW/MFC-L2922DW/ MFC-L2960DW/MFC-L2980DW

### **DCP-L2600D/DCP-L2620DW/DCP-L2622DW/DCP-L2627DW/DCP-L2627DWXL/ DCP-L2627DWE/DCP-L2640DN/MFC-L2802DN/MFC-L2800DW/MFC-L2802DW/ MFC-L2827DWXL/MFC-L2827DW/MFC-L2835DW**

- 1. Appuyez sur **Menu**.
- 2. Appuyez sur  $\triangle$  ou sur  $\nabla$  pour afficher l'option [Param. général], puis appuyez sur OK.
- 3. Appuyez sur  $\triangle$  ou sur  $\nabla$  pour afficher l'option [Remplacer toner], puis appuyez sur OK.
- 4. Appuyez sur A ou sur  $\nabla$  pour afficher l'option [Continuer] ou [Arrêt], puis appuyez sur OK.
- 5. Appuyez sur **Stop/Exit (Arrêt/Sortie)**.

### **DCP-L2660DW/DCP-L2665DW/MFC-L2860DWE/MFC-L2860DW/MFC-L2862DW/ MFC-L2922DW/MFC-L2960DW/MFC-L2980DW**

- 1. Appuyez sur  $\|P\|$  [Param.] > [Ts paramètres] > [Param. général] > [Remplacer toner].
- 2. Appuyez sur [Continuer] ou [Arrêt].
- 3. Appuyez sur .

#### **Information associée**

<span id="page-607-0"></span> [Accueil](#page-1-0) > [Réglages de l'appareil](#page-584-0) > [Modifier les paramètres de l'appareil depuis le panneau de](#page-586-0) [commande](#page-586-0) > [Réglages généraux](#page-588-0) > En savoir plus sur la réception de fax en mode Continuer

# **En savoir plus sur la réception de fax en mode Continuer**

**Modèles associés**: MFC-L2802DN/MFC-L2800DW/MFC-L2802DW/MFC-L2827DWXL/MFC-L2827DW/ MFC-L2835DW/MFC-L2860DWE/MFC-L2860DW/MFC-L2862DW/MFC-L2922DW/MFC-L2960DW/ MFC-L2980DW

L'appareil peut conserver les fax reçus dans la mémoire si vous choisissez le mode Continuer lorsque l'écran LCD indique Remplacer le toner.

Lorsque des fax sont reçus s'impriment en mode Continuer, l'écran LCD vous demande si la qualité d'impression du fax est correcte.

Si la qualité d'impression est médiocre, choisissez Non. L'appareil conserve les fax en mémoire de sorte que vous puissiez les réimprimer après avoir remplacé la cartouche de toner par une nouvelle. Si la qualité est bonne, choisissez Oui. L'écran LCD vous invite à supprimer les fax de la mémoire.

Si vous choisissez de ne pas les supprimer à ce stade, vous serez encore invité à le faire après le remplacement de la cartouche de toner.

• (MFC-L2802DN/MFC-L2800DW/MFC-L2802DW/MFC-L2827DWXL/MFC-L2827DW/MFC-L2835DW) L'appareil peut conserver jusqu'à 400 fax en mémoire.

- (MFC-L2860DWE/MFC-L2860DW/MFC-L2862DW/MFC-L2922DW/MFC-L2960DW/MFC-L2980DW) L'appareil peut conserver jusqu'à 500 fax en mémoire.
- (MFC-L2802DN/MFC-L2800DW/MFC-L2802DW/MFC-L2827DWXL/MFC-L2827DW/MFC-L2835DW) Si vous actionnez l'interrupteur d'alimentation, les fax en mémoire seront définitivement perdus.
- L'appareil conserve les fax en mode Continuer même si vous réglez le paramètre sur Arrêter.
- Si vous installez une nouvelle cartouche de toner lorsque l'écran LCD indique que le toner doit être remplacé, l'appareil vous invite à imprimer les fax enregistrés. Choisissez alors Imprimer.

#### **Fin du toner en mode Continuer**

Lorsque l'écran LCD indique la fin du toner, l'appareil cesse d'imprimer. Si la mémoire est pleine et que vous voulez continuer de recevoir des fax, vous devez insérer une nouvelle cartouche de toner.

#### **Information associée**

<span id="page-608-0"></span> [Accueil](#page-1-0) > [Réglages de l'appareil](#page-584-0) > [Modifier les paramètres de l'appareil depuis le panneau de](#page-586-0) [commande](#page-586-0) > [Réglages généraux](#page-588-0) > Empêcher la numérotation d'un faux numéro (restriction de la numération)

# **Empêcher la numérotation d'un faux numéro (restriction de la numération)**

**Modèles associés**: MFC-L2802DN/MFC-L2800DW/MFC-L2802DW/MFC-L2827DWXL/MFC-L2827DW/ MFC-L2835DW/MFC-L2860DWE/MFC-L2860DW/MFC-L2862DW/MFC-L2922DW/MFC-L2960DW/ MFC-L2980DW

Cette fonction évite que les utilisateurs n'envoient un fax ou ne composent un mauvais numéro par mégarde. Vous pouvez définir l'appareil de façon à restreindre la numérotation lorsque vous utilisez le pavé numérique, le carnet d'adresses ou des raccourcis.

>> MFC-L2802DN/MFC-L2800DW/MFC-L2802DW/MFC-L2827DWXL/MFC-L2827DW/MFC-L2835DW >> MFC-L2860DWE/MFC-L2860DW/MFC-L2862DW/MFC-L2922DW/MFC-L2960DW/MFC-L2980DW

#### **MFC-L2802DN/MFC-L2800DW/MFC-L2802DW/MFC-L2827DWXL/MFC-L2827DW/ MFC-L2835DW**

- 1. Appuyez sur **Menu**.
- 2. Appuyez sur  $\triangle$  ou sur  $\nabla$  pour afficher l'option  $[Fast]$ , puis appuyez sur **OK**.
- 3. Appuyez sur A ou sur  $\nabla$  pour afficher l'option [Restriction de la composition], puis appuyez sur **OK**.
- 4. Appuyez sur **A** ou sur ▼ pour afficher votre option préférée, puis appuyez sur OK.
	- [Pavé numérique]
	- [Raccourci]
	- [Numéro abregé]
- 5. Appuyez sur **▲** ou sur ▼ pour sélectionner une des options suivantes, puis appuyez sur OK.

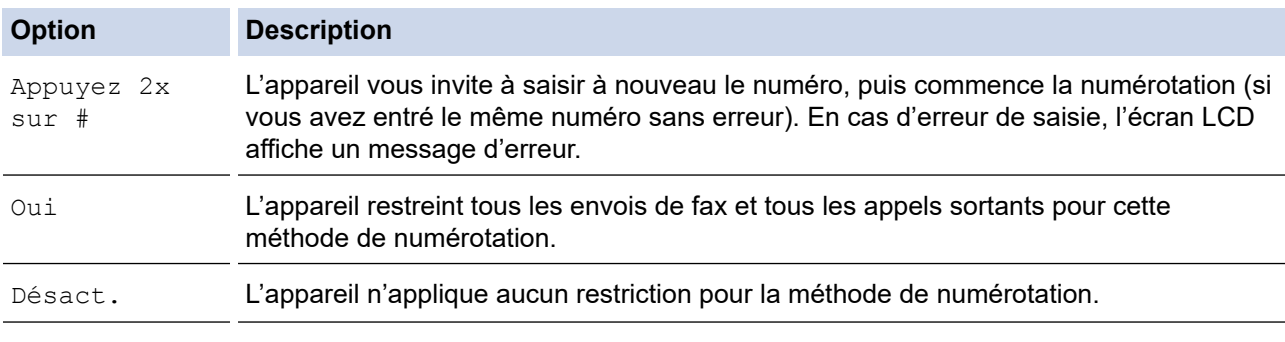

- Le paramètre  $\beta_{\text{ppuyez}}$  2x sur  $\#$ ] n'a pas d'effet si vous utilisez un téléphone externe avant d'entrer le numéro. Vous n'êtes pas invité à saisir à nouveau le numéro.
- Si vous choisissez  $\lceil \text{Oui} \rceil$  ou  $\lceil \text{Appuyez} \rceil 2x \rceil$  x sur  $\# \rceil$ , vous ne pouvez pas tirer parti de la fonction Diffusion.
- 6. Appuyez sur **Stop/Exit (Arrêt/Sortie)**.

#### **MFC-L2860DWE/MFC-L2860DW/MFC-L2862DW/MFC-L2922DW/MFC-L2960DW/ MFC-L2980DW**

- 1. Appuyez sur  $\left|\right|_1$  [Param.] > [Ts paramètres] > [Fax] > [Restriction de numérotation].
- 2. Appuyez sur l'une des options suivantes :
	- [Pavé numérique]
	- [Carnet d'adr]

Ø Si vous combinez des numéros du carnet d'adresses lors de la numérotation, l'adresse est reconnue comme une entrée du pavé numérique et n'est pas soumise à restriction.

- [Raccourcis]
- 3. Appuyez sur l'une des options suivantes :

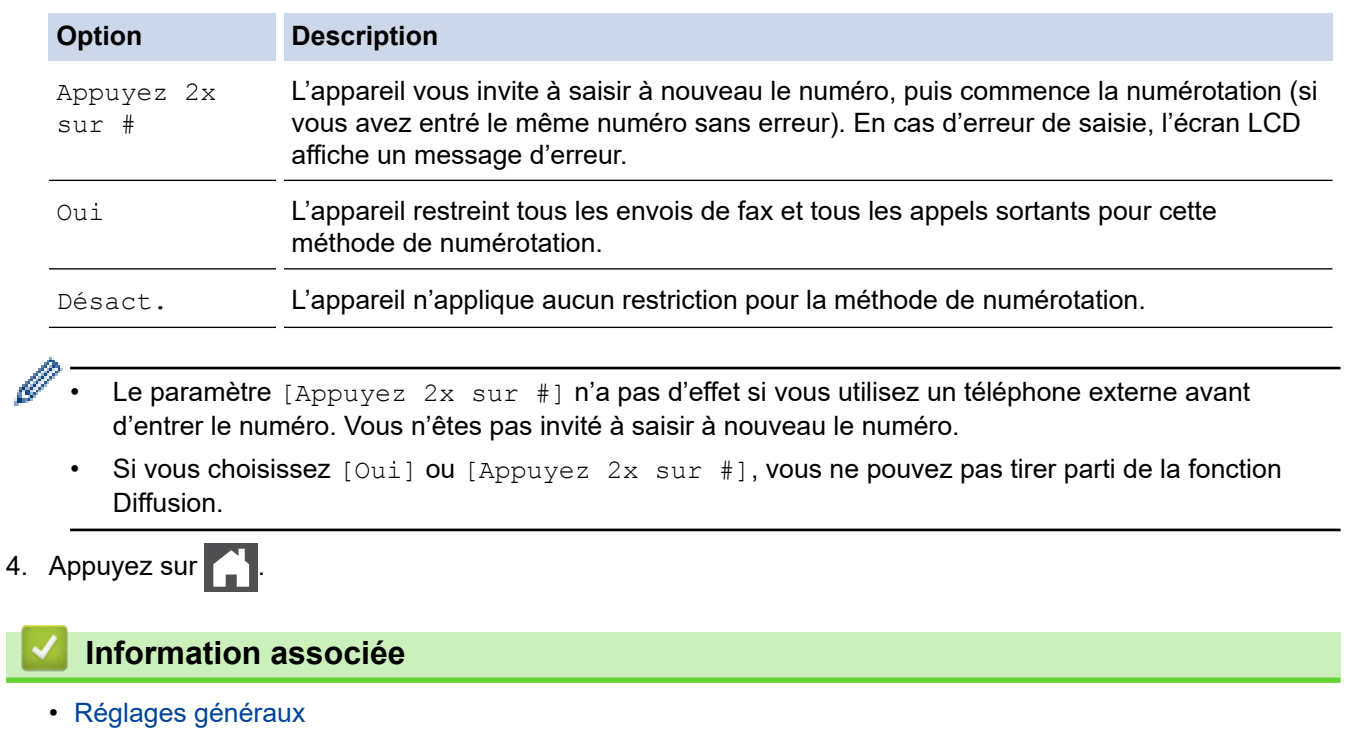

<span id="page-610-0"></span> [Accueil](#page-1-0) > [Réglages de l'appareil](#page-584-0) > [Modifier les paramètres de l'appareil depuis le panneau de](#page-586-0) [commande](#page-586-0) > [Réglages généraux](#page-588-0) > Réduire le bruit pendant l'impression

# **Réduire le bruit pendant l'impression**

Le réglage Mode silencieux permet de réduire le bruit émis pendant l'impression. Lorsque le mode silencieux est activé, la vitesse d'impression est réduite. Ce mode est désactivé par défaut.

>> DCP-L2600D/DCP-L2620DW/DCP-L2622DW/DCP-L2627DW/DCP-L2627DWXL/DCP-L2627DWE/ DCP-L2640DN/MFC-L2802DN/MFC-L2800DW/MFC-L2802DW/MFC-L2827DWXL/MFC-L2827DW/ MFC-L2835DW

>> DCP-L2660DW/DCP-L2665DW/MFC-L2860DWE/MFC-L2860DW/MFC-L2862DW/MFC-L2922DW/ MFC-L2960DW/MFC-L2980DW

### **DCP-L2600D/DCP-L2620DW/DCP-L2622DW/DCP-L2627DW/DCP-L2627DWXL/ DCP-L2627DWE/DCP-L2640DN/MFC-L2802DN/MFC-L2800DW/MFC-L2802DW/ MFC-L2827DWXL/MFC-L2827DW/MFC-L2835DW**

- 1. Appuyez sur **Menu**.
- 2. Appuyez sur  $\triangle$  ou sur  $\nabla$  pour afficher l'option [Param. général], puis appuyez sur OK.
- 3. Appuyez sur ▲ ou sur ▼ pour afficher l'option [Écologie], puis appuyez sur OK.
- 4. Appuyez sur  $\triangle$  ou sur  $\nabla$  pour afficher l'option [Mode silence], puis appuyez sur **OK**.
- 5. Appuyez sur ▲ ou sur ▼ pour afficher l'option [Oui] ou [Désact.], puis appuyez sur OK.
- 6. Appuyez sur **Stop/Exit (Arrêt/Sortie)**.

#### **DCP-L2660DW/DCP-L2665DW/MFC-L2860DWE/MFC-L2860DW/MFC-L2862DW/ MFC-L2922DW/MFC-L2960DW/MFC-L2980DW**

- 1. Appuyez sur [Param.] > [Ts paramètres] > [Param. général] > [Écologie] > [Mode silence].
- 2. Appuyez sur [Oui] ou [Désact.].
- 3. Appuyez sur

 **Information associée**

<span id="page-611-0"></span> [Accueil](#page-1-0) > [Réglages de l'appareil](#page-584-0) > [Modifier les paramètres de l'appareil depuis le panneau de](#page-586-0) [commande](#page-586-0) > [Réglages généraux](#page-588-0) > Modifier la langue de l'écran LCD

# **Modifier la langue de l'écran LCD**

Si besoin, modifiez la langue de l'écran LCD.

Cette fonctionnalité n'est pas disponible dans certains pays.

>> DCP-L2600D/DCP-L2620DW/DCP-L2622DW/DCP-L2627DW/DCP-L2627DWXL/DCP-L2627DWE/ DCP-L2640DN/MFC-L2802DN/MFC-L2800DW/MFC-L2802DW/MFC-L2827DWXL/MFC-L2827DW/ MFC-L2835DW

>> DCP-L2660DW/DCP-L2665DW/MFC-L2860DWE/MFC-L2860DW/MFC-L2862DW/MFC-L2922DW/ MFC-L2960DW/MFC-L2980DW

### **DCP-L2600D/DCP-L2620DW/DCP-L2622DW/DCP-L2627DW/DCP-L2627DWXL/ DCP-L2627DWE/DCP-L2640DN/MFC-L2802DN/MFC-L2800DW/MFC-L2802DW/ MFC-L2827DWXL/MFC-L2827DW/MFC-L2835DW**

- 1. Appuyez sur **Menu**.
- 2. Appuyez sur ▲ ou sur ▼ pour afficher l'option [Param. système], puis appuyez sur OK.
- 3. Appuyez sur ▲ ou sur ▼ pour afficher l'option [Langue locale], puis appuyez sur OK.
- 4. Appuyez sur **A** ou sur ▼ pour afficher votre langue, puis appuyez sur OK.
- 5. Appuyez sur **Stop/Exit (Arrêt/Sortie)**.

### **DCP-L2660DW/DCP-L2665DW/MFC-L2860DWE/MFC-L2860DW/MFC-L2862DW/ MFC-L2922DW/MFC-L2960DW/MFC-L2980DW**

- 1. Appuyez sur  $\|\cdot\|$  [Param.] > [Ts paramètres] > [Param. système] > [Langue locale].
- 2. Appuyez sur votre langue.
- 3. Appuyez sur

#### **Information associée**
<span id="page-612-0"></span> [Accueil](#page-1-0) > [Réglages de l'appareil](#page-584-0) > [Modifier les paramètres de l'appareil depuis le panneau de](#page-586-0) [commande](#page-586-0) > Enregistrer vos paramètres favoris sous forme de raccourcis

## **Enregistrer vos paramètres favoris sous forme de raccourcis**

**Modèles associés**: DCP-L2660DW/DCP-L2665DW/MFC-L2860DWE/MFC-L2860DW/MFC-L2862DW/ MFC-L2922DW/MFC-L2960DW/MFC-L2980DW

- [Ajoutez des raccourcis](#page-613-0)
- [Modifier ou supprimer des raccourcis](#page-614-0)

<span id="page-613-0"></span> [Accueil](#page-1-0) > [Réglages de l'appareil](#page-584-0) > [Modifier les paramètres de l'appareil depuis le panneau de](#page-586-0) [commande](#page-586-0) > [Enregistrer vos paramètres favoris sous forme de raccourcis](#page-612-0) > Ajoutez des raccourcis

## **Ajoutez des raccourcis**

**Modèles associés**: DCP-L2660DW/DCP-L2665DW/MFC-L2860DWE/MFC-L2860DW/MFC-L2862DW/ MFC-L2922DW/MFC-L2960DW/MFC-L2980DW

Vous pouvez ajouter les réglages de fax, de copie, de numérisation, Web Connect et Apps que vous utilisez le plus fréquemment en les enregistrant comme des raccourcis. Par la suite, il suffit d'appuyer sur le raccourci de votre choix pour appliquer les réglages au lieu de les ressaisir manuellement.

### Certains menus de raccourci ne sont pas disponibles en fonction du modèle utilisé.

Ces instructions décrivent comment ajouter un raccourci de copie. La procédure d'ajout d'un raccourci de fax, de numérisation, Web Connect ou d'applications est très similaire.

- 1. Appuyez sur  $+$  Raccourcis  $((\text{Raccourcis}).$
- 2. Appuyez sur le bouton non associé à un raccourci.
- 3. Appuyez sur  $\blacktriangle$  ou sur  $\nabla$  pour afficher  $[Copie]$ , puis appuyez sur  $[Copie]$ .
- 4. Appuyez sur le réglage de copie prédéfini souhaité.
- 5. Appuyez sur ([Options]).
- 6. Appuyez sur ▲ ou sur ▼ pour afficher les réglages disponibles, puis appuyez sur le réglage à modifier.
- 7. Appuyez sur ▲ ou sur ▼ pour afficher les options disponibles pour le réglage, puis appuyez sur l'option souhaitée.

Répétez ces deux étapes jusqu'à ce que vous ayez sélectionné tous les paramètres et options souhaités, puis appuyez sur [OK].

- 8. Lorsque vous avez fini de modifier les options, appuyez sur [OK].
- 9. Lisez et confirmez la liste des paramètres sélectionnés à l'écran, puis appuyez sur [OK].
- 10. Saisissez un nom de raccourci à l'aide de l'écran LCD, puis appuyez sur  $[OK]$ .

### **Information associée**

• [Enregistrer vos paramètres favoris sous forme de raccourcis](#page-612-0)

<span id="page-614-0"></span> [Accueil](#page-1-0) > [Réglages de l'appareil](#page-584-0) > [Modifier les paramètres de l'appareil depuis le panneau de](#page-586-0) [commande](#page-586-0) > [Enregistrer vos paramètres favoris sous forme de raccourcis](#page-612-0) > Modifier ou supprimer des raccourcis

## **Modifier ou supprimer des raccourcis**

**Modèles associés**: DCP-L2660DW/DCP-L2665DW/MFC-L2860DWE/MFC-L2860DW/MFC-L2862DW/ MFC-L2922DW/MFC-L2960DW/MFC-L2980DW Vous ne pouvez pas modifier un raccourci Web Connect ou Apps. Si vous avez besoin de modifier ce type de raccourci, supprimez-le puis ajoutez un nouveau raccourci. 1. Appuyez sur  $+$  Raccourcis  $((\text{Raccourcis})).$ 2. Appuyez sur un onglet de [1] à [3] pour afficher le raccourci que vous souhaitez modifier. 3. Appuyez sur le raccourci à modifier. Les réglages du raccourci sélectionné s'affichent. Pour supprimer le raccourci ou modifier le nom, exercez une pression prolongée sur le raccourci jusqu'à ce que les options s'affichent, puis suivez les menus à l'écran. 4. Appuyez sur ([Options]). 5. Changez les paramètres du raccourci, si nécessaire. 6. Appuyez sur [OK]. 7. Lorsque vous avez terminé, appuyez sur [Enr. comme racc.]. 8. Lisez et confirmez la liste des paramètres sélectionnés à l'écran, puis appuyez sur  $\lceil 0K \rceil$ . 9. Effectuez l'une des opérations suivantes : Pour remplacer le raccourci, appuyez sur [Oui]. Si vous n'avez pas l'intention de remplacer le raccourci, appuyez sur [Non] pour saisir le nouveau nom du raccourci. Appuyez sur  $\leftarrow$  pour ajouter un nouveau raccourci. Saisissez un nouveau nom à l'aide de l'écran LCD, puis appuyez sur [OK]. Pour changer le nom, maintenez  $\mathbb{Z}$  enfoncé pour supprimer le nom actuel.

## **Information associée**

• [Enregistrer vos paramètres favoris sous forme de raccourcis](#page-612-0)

<span id="page-615-0"></span> [Accueil](#page-1-0) > [Réglages de l'appareil](#page-584-0) > [Modifier les paramètres de l'appareil depuis le panneau de](#page-586-0) [commande](#page-586-0) > Imprimer des rapports

# **Imprimer des rapports**

- [Rapports](#page-616-0)
- [Imprimer un rapport](#page-617-0)

<span id="page-616-0"></span> [Accueil](#page-1-0) > [Réglages de l'appareil](#page-584-0) > [Modifier les paramètres de l'appareil depuis le panneau de](#page-586-0) [commande](#page-586-0) > [Imprimer des rapports](#page-615-0) > Rapports

## **Rapports**

Les rapports suivants sont disponibles :

#### **Vérification d'envoi (Pour les modèles dotés d'une fonction fax)**

Le rapport Rapport transm permet d'imprimer un rapport de vérification de l'envoi de votre dernier envoi.

#### **Carnet d'adresses (Pour les modèles dotés d'une fonction fax)**

Le rapport du carnet d'adresses imprime la liste des noms et des numéros enregistrés dans la mémoire du carnet d'adresses.

#### **Journal des fax (Pour les modèles dotés d'une fonction fax)**

Le journal des fax imprime une liste d'informations concernant les 200 derniers fax entrants et sortants. (TX signifie Envoi, RX signifie Réception.)

#### **Réglages utilisateur**

Le rapport des réglages utilisateur imprime la liste de vos réglages actuels.

#### **Paramètres d'impression**

Le rapport Paramètres d'impression imprime une liste des paramètres d'impression actuels.

#### **Configuration réseau (Modèles avec fonctionnalité réseau)**

Le rapport de configuration réseau imprime la liste de vos réglages réseau actuels.

#### **Imprimer la liste du fichier**

Cette option imprime une liste des polices ainsi que des paramètres de macros/flux d'impression stockés dans l'appareil.

#### **Impression points tambour**

Cette option imprime la feuille des points tambour qui est utile au moment du nettoyage de l'unité tambour.

#### **Rapport WLAN (Modèles avec fonctionnalité réseau sans fil)**

Le rapport WLAN imprime le diagnostic de connectivité LAN sans fil.

#### **Historique d'identification de l'appelant (Pour les modèles dotés d'une fonction fax)**

Le rapport d'historique d'identification de l'appelant imprime la liste des informations d'identification de l'appelant disponibles pour les 30 derniers appels (fax et téléphone) reçus.

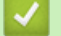

#### **Information associée**

• [Imprimer des rapports](#page-615-0)

<span id="page-617-0"></span> [Accueil](#page-1-0) > [Réglages de l'appareil](#page-584-0) > [Modifier les paramètres de l'appareil depuis le panneau de](#page-586-0) [commande](#page-586-0) > [Imprimer des rapports](#page-615-0) > Imprimer un rapport

## **Imprimer un rapport**

>> DCP-L2600D/DCP-L2620DW/DCP-L2622DW/DCP-L2627DW/DCP-L2627DWXL/DCP-L2627DWE/ DCP-L2640DN/MFC-L2802DN/MFC-L2800DW/MFC-L2802DW/MFC-L2827DWXL/MFC-L2827DW/ MFC-L2835DW

>> DCP-L2660DW/DCP-L2665DW/MFC-L2860DWE/MFC-L2860DW/MFC-L2862DW/MFC-L2922DW/ MFC-L2960DW/MFC-L2980DW

### **DCP-L2600D/DCP-L2620DW/DCP-L2622DW/DCP-L2627DW/DCP-L2627DWXL/ DCP-L2627DWE/DCP-L2640DN/MFC-L2802DN/MFC-L2800DW/MFC-L2802DW/ MFC-L2827DWXL/MFC-L2827DW/MFC-L2835DW**

- 1. Appuyez sur **Menu**.
- 2. Appuyez sur **A** ou sur **V** pour afficher l'option [Impr. rapports], puis appuyez sur OK.
- 3. Appuyez sur  $\triangle$  ou sur  $\nabla$  pour afficher le rapport à imprimer, puis appuyez sur **OK**.
- 4. Effectuez l'une des opérations suivantes :
	- Si vous choisissez [Rapp. Trans.], effectuez l'une des opérations suivantes :
		- Pour afficher le rapport de vérification de l'envoi, appuyez sur  $\triangle$  ou  $\nabla$  pour afficher l'option [Afficher LCD], puis appuyez sur **OK**.
		- Pour imprimer le rapport de vérification de l'envoi, appuyez sur  $\blacktriangle$  ou  $\nabla$  pour afficher l'option  $\lceil \text{Imp} \rceil$ . rapport], puis appuyez sur **OK**.

Appuyez sur **Start (Marche)**.

- Si vous choisissez d'autres rapports, appuyez sur **Start (Marche)**.
- 5. Appuyez sur **Stop/Exit (Arrêt/Sortie)**.

## **DCP-L2660DW/DCP-L2665DW/MFC-L2860DWE/MFC-L2860DW/MFC-L2862DW/ MFC-L2922DW/MFC-L2960DW/MFC-L2980DW**

- 1. Appuyez sur  $\| \cdot \|$  [Param.] > [Ts paramètres] > [Impr. rapports].
- 2. Appuyez sur  $\triangle$  ou sur  $\nabla$  pour afficher le rapport à imprimer, puis appuyez dessus.
- 3. Effectuez l'une des opérations suivantes :
	- Si vous choisissez [Rapp. Trans.], effectuez l'une des opérations suivantes :
		- Pour consulter le rapport de vérification de l'envoi, appuyez sur [Afficher sur LCD].
		- Pour imprimer le rapport de vérification de l'envoi, appuyez sur [Imp. rapport].
	- Si vous sélectionnez d'autres rapports, passez à l'étape suivante.
- 4. Appuyez sur [Oui].
- 5. Appuyez sur

### **Information associée**

• [Imprimer des rapports](#page-615-0)

<span id="page-618-0"></span> [Accueil](#page-1-0) > [Réglages de l'appareil](#page-584-0) > [Modifier les paramètres de l'appareil depuis le panneau de](#page-586-0) [commande](#page-586-0) > Tableaux des réglages et des fonctions

## **Tableaux des réglages et des fonctions**

Les tableaux des réglages vous aident à comprendre les sélections de menu et les options qui se trouvent dans les programmes de l'appareil.

- [Tableaux des réglages \(modèles MFC avec écran LCD à 2 lignes\)](#page-619-0)
- [Tableaux des réglages \(modèles DCP avec écran LCD à 2 lignes\)](#page-629-0)
- [Tableaux des réglages \(modèles MFC à écran tactile 2,7" et modèles MFC à écran](#page-637-0) [tactile 3,5"\)](#page-637-0)
- [Tableaux des réglages \(modèles DCP à écran tactile 2,7"\)](#page-650-0)
- [Tableaux des fonctions \(modèles MFC à écran tactile 2,7" et modèles MFC à écran](#page-658-0) [tactile 3,5"\)](#page-658-0)
- [Tableaux de fonctionnalités \(modèles DCP à écran tactile 2,7"\)](#page-667-0)

<span id="page-619-0"></span> [Accueil](#page-1-0) > [Réglages de l'appareil](#page-584-0) > [Modifier les paramètres de l'appareil depuis le panneau de](#page-586-0) [commande](#page-586-0) > [Tableaux des réglages et des fonctions](#page-618-0) > Tableaux des réglages (modèles MFC avec écran LCD à 2 lignes)

## **Tableaux des réglages (modèles MFC avec écran LCD à 2 lignes)**

**Modèles associés**: MFC-L2802DN/MFC-L2800DW/MFC-L2802DW/MFC-L2827DWXL/MFC-L2827DW/ MFC-L2835DW

```
>> [Param. général]
\gg[Fax]
>> [Copie]
>> [Imprimante]
>> [Réseau] (Pour les modèles avec une fonctionnalité de réseau)
>> [Impr. rapports]
>> [Info. appareil]
>> [Param. système]
```
### **[Param. général]**

### **[Param. général]**

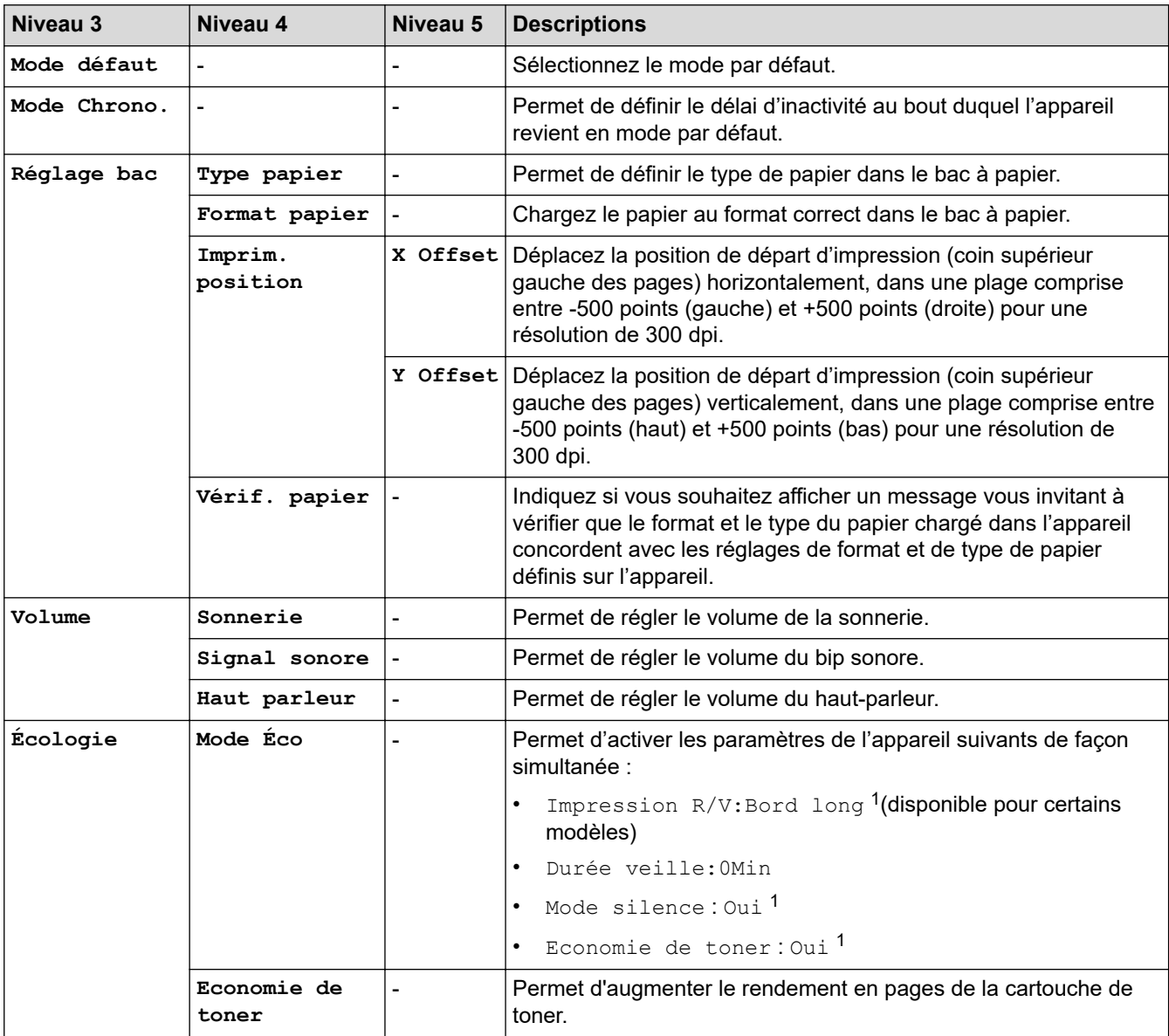

<span id="page-620-0"></span>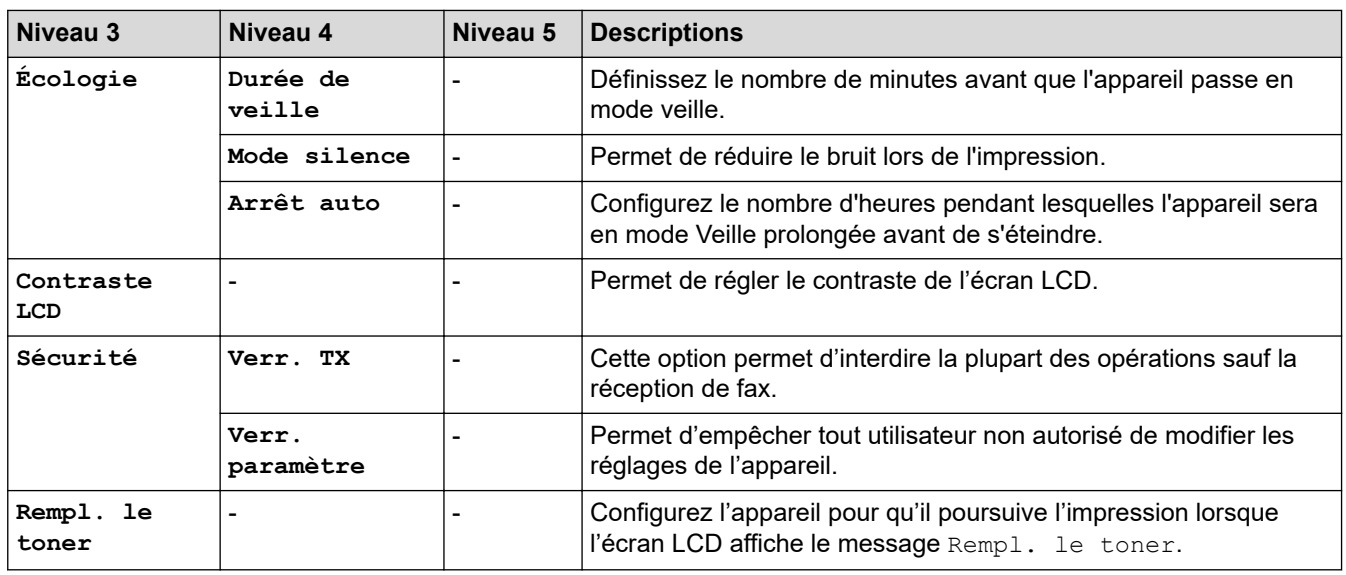

1 Il est possible de modifier ce réglage uniquement après avoir changé certains réglages de l'appareil dans l'application Gestion à partir du Web.

### **[Fax]**

## **[Fax]**

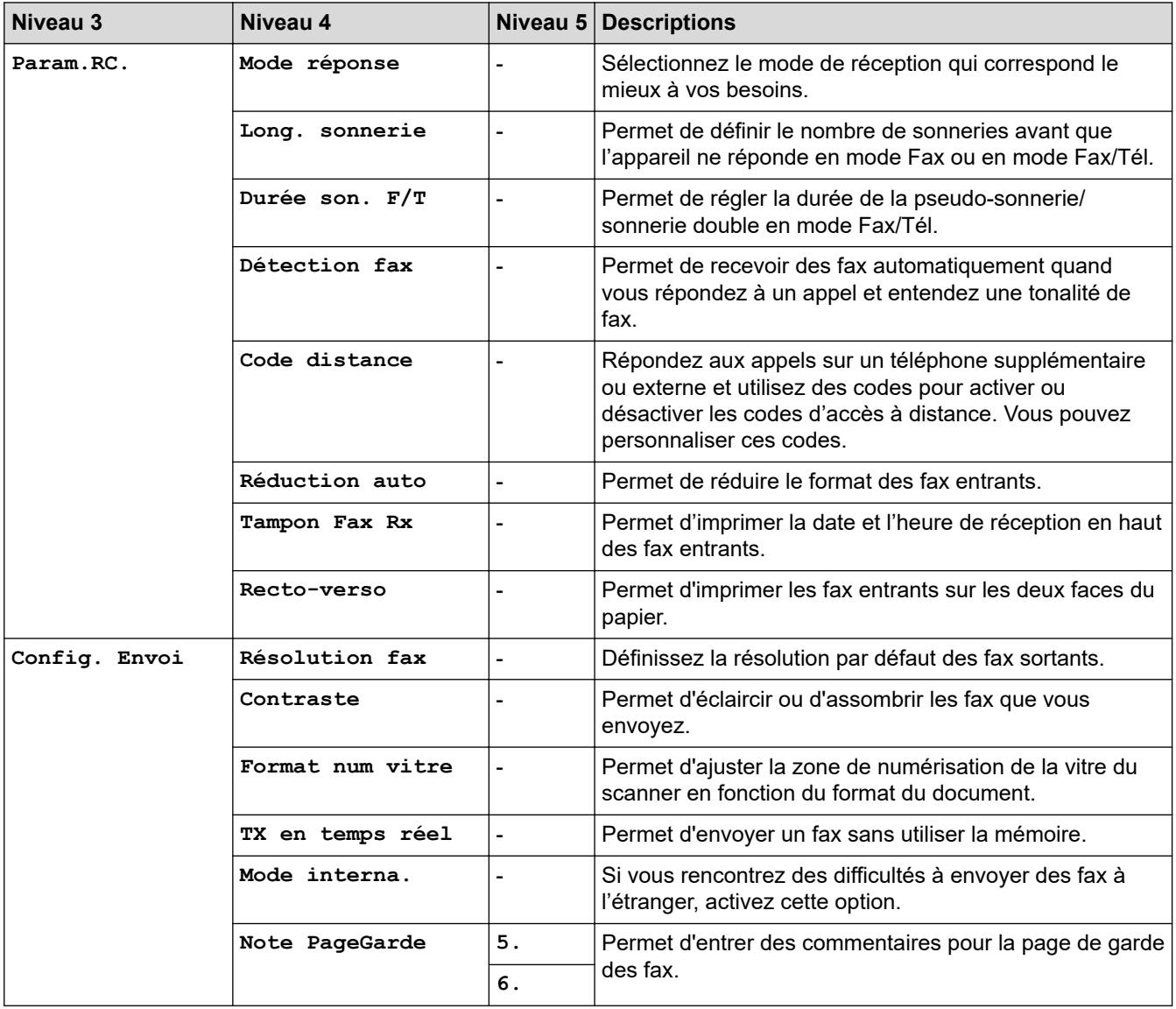

<span id="page-621-0"></span>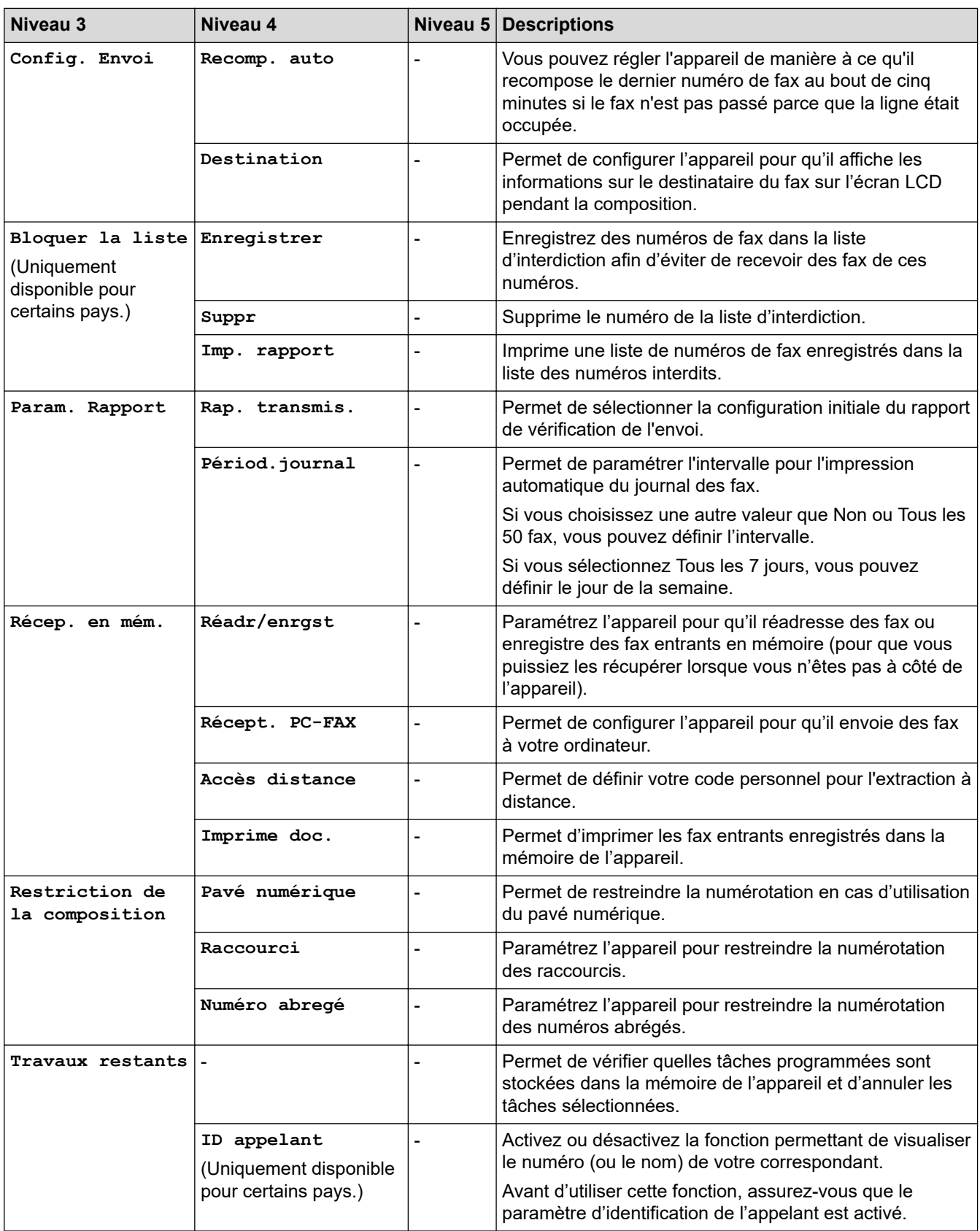

## **[Copie]**

## **[Copie]**

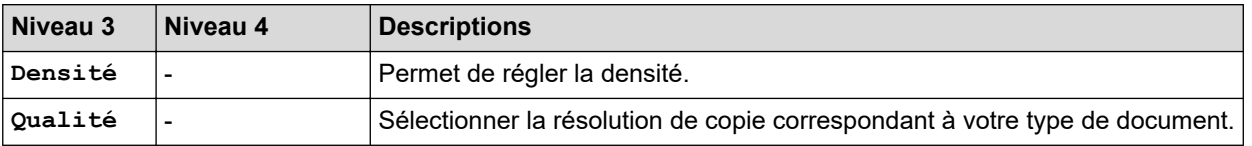

<span id="page-622-0"></span>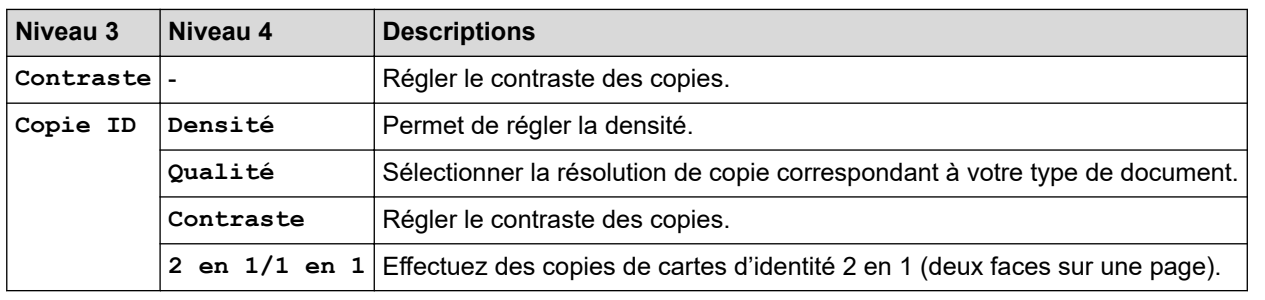

## **[Imprimante]**

# **[Imprimante]**

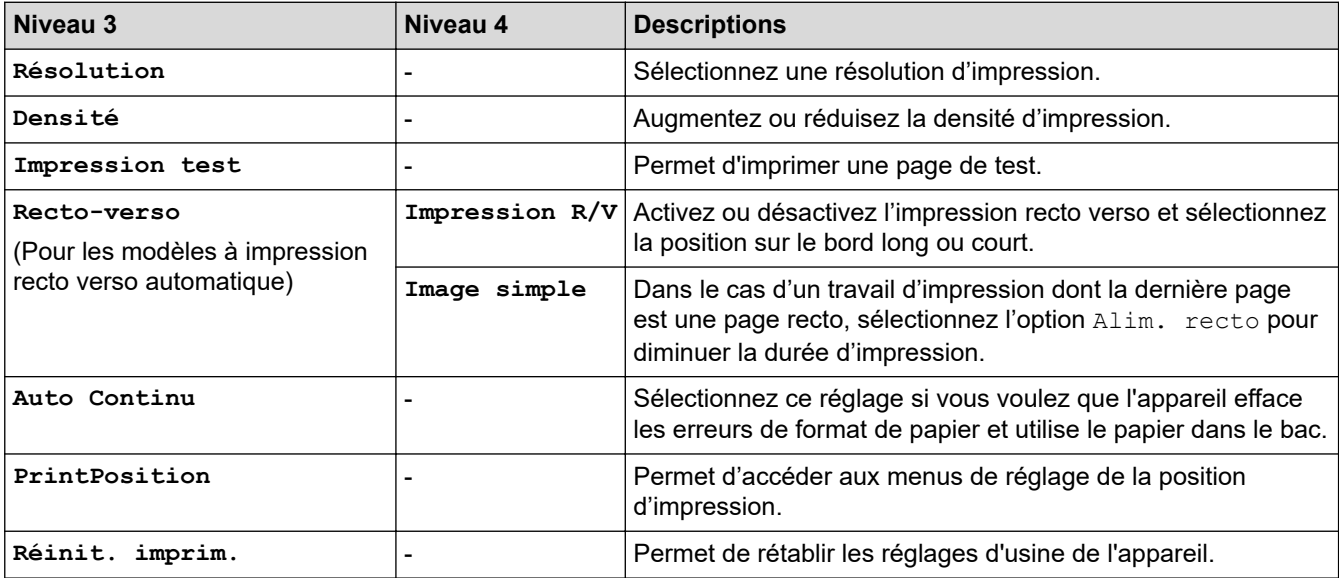

# **[Réseau] (Pour les modèles avec une fonctionnalité de réseau)**

## **[Réseau]**

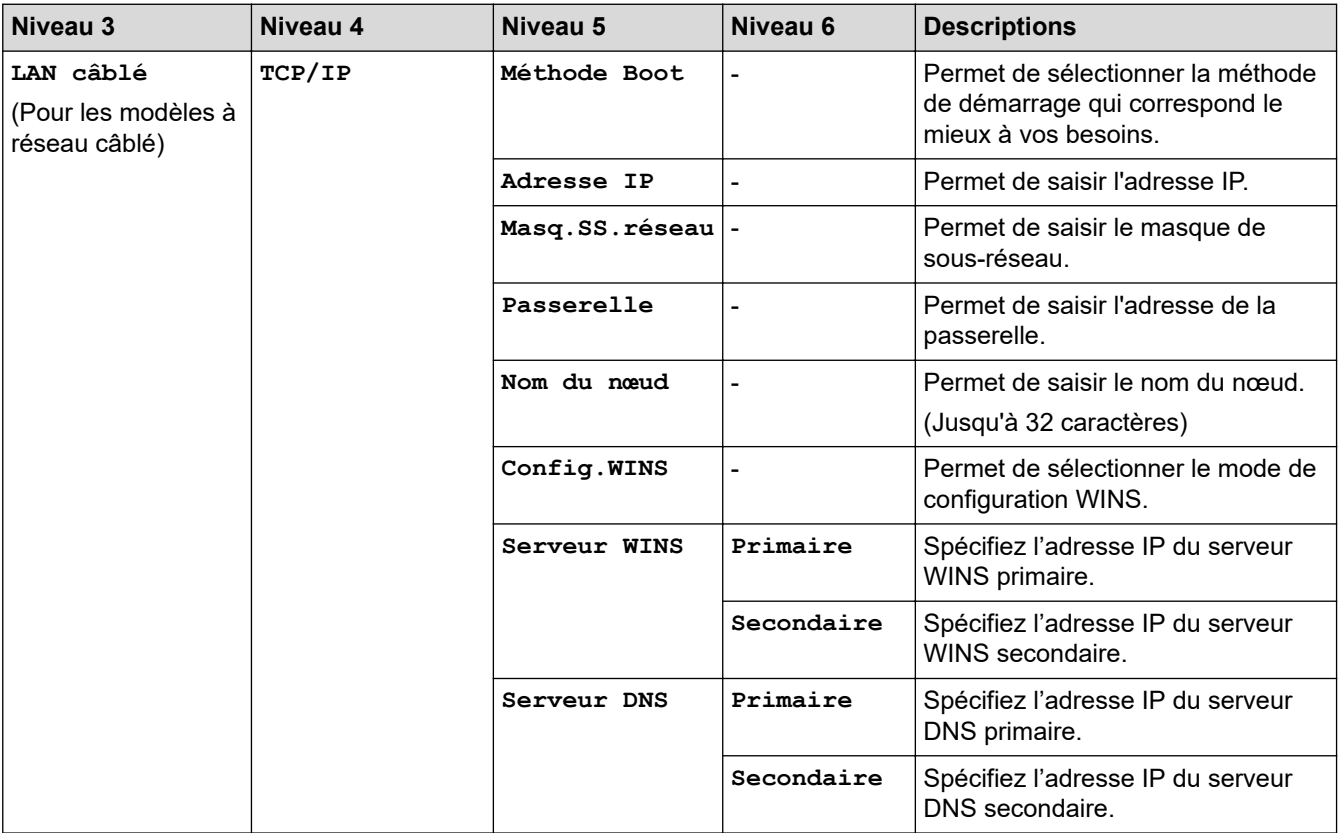

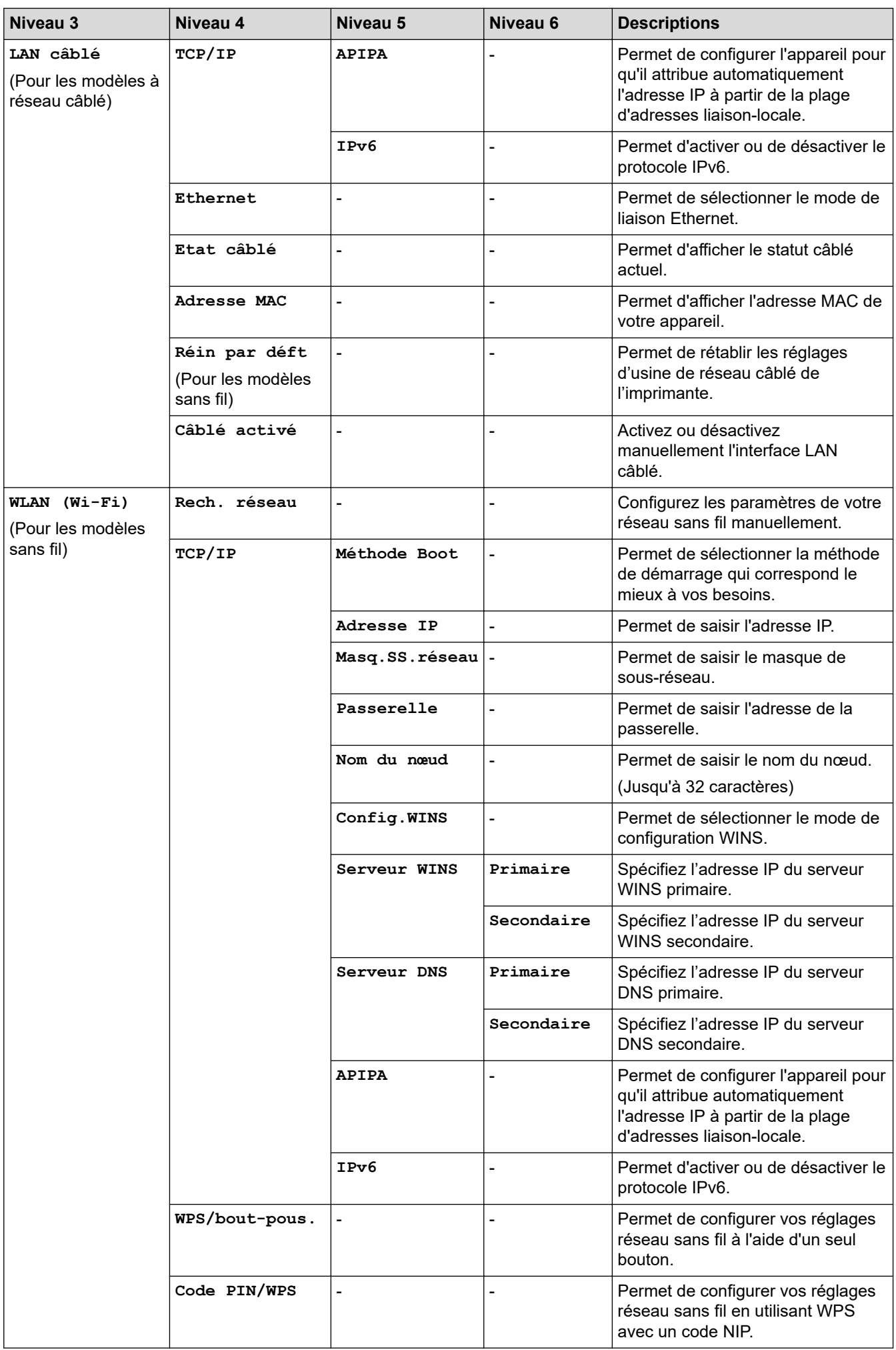

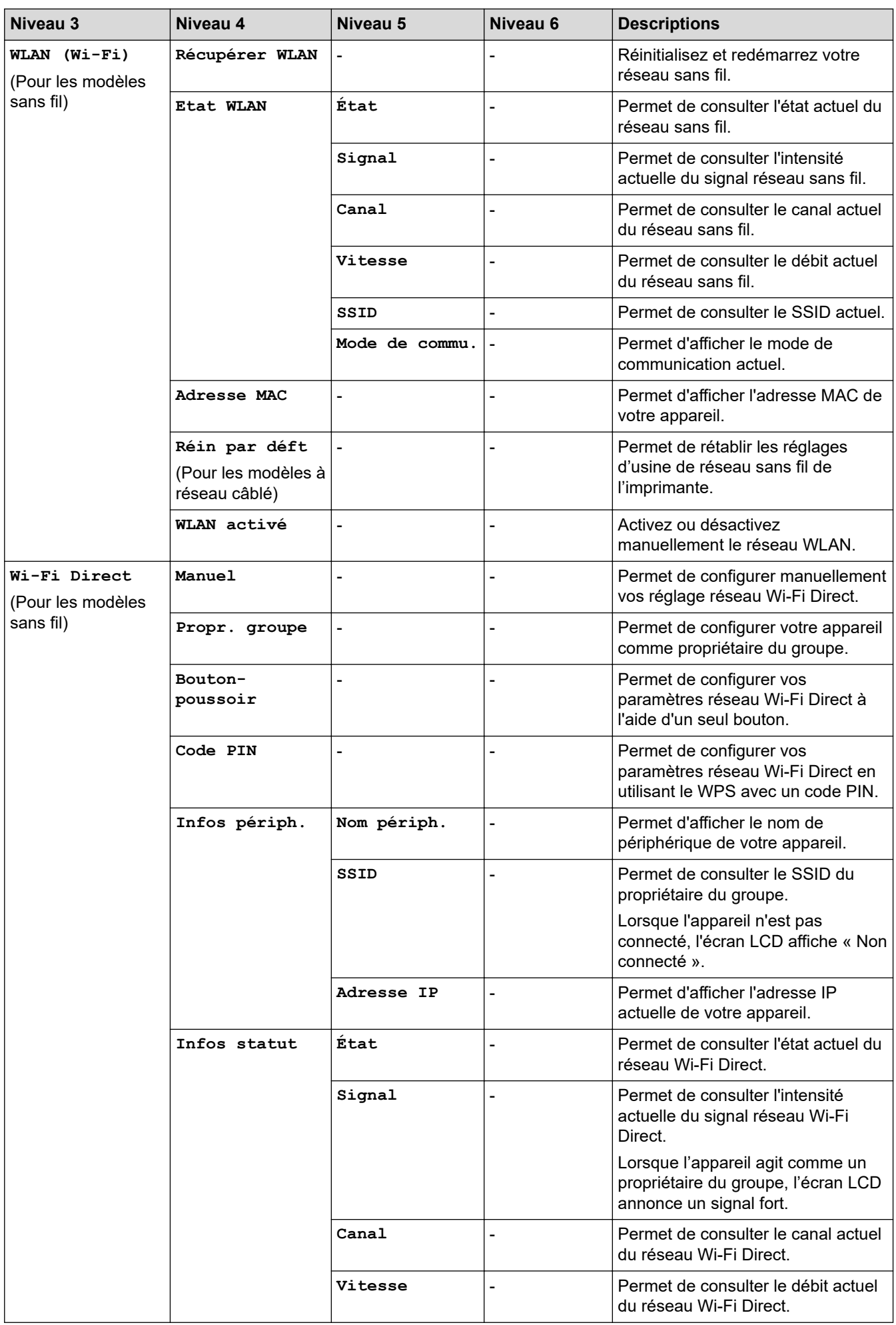

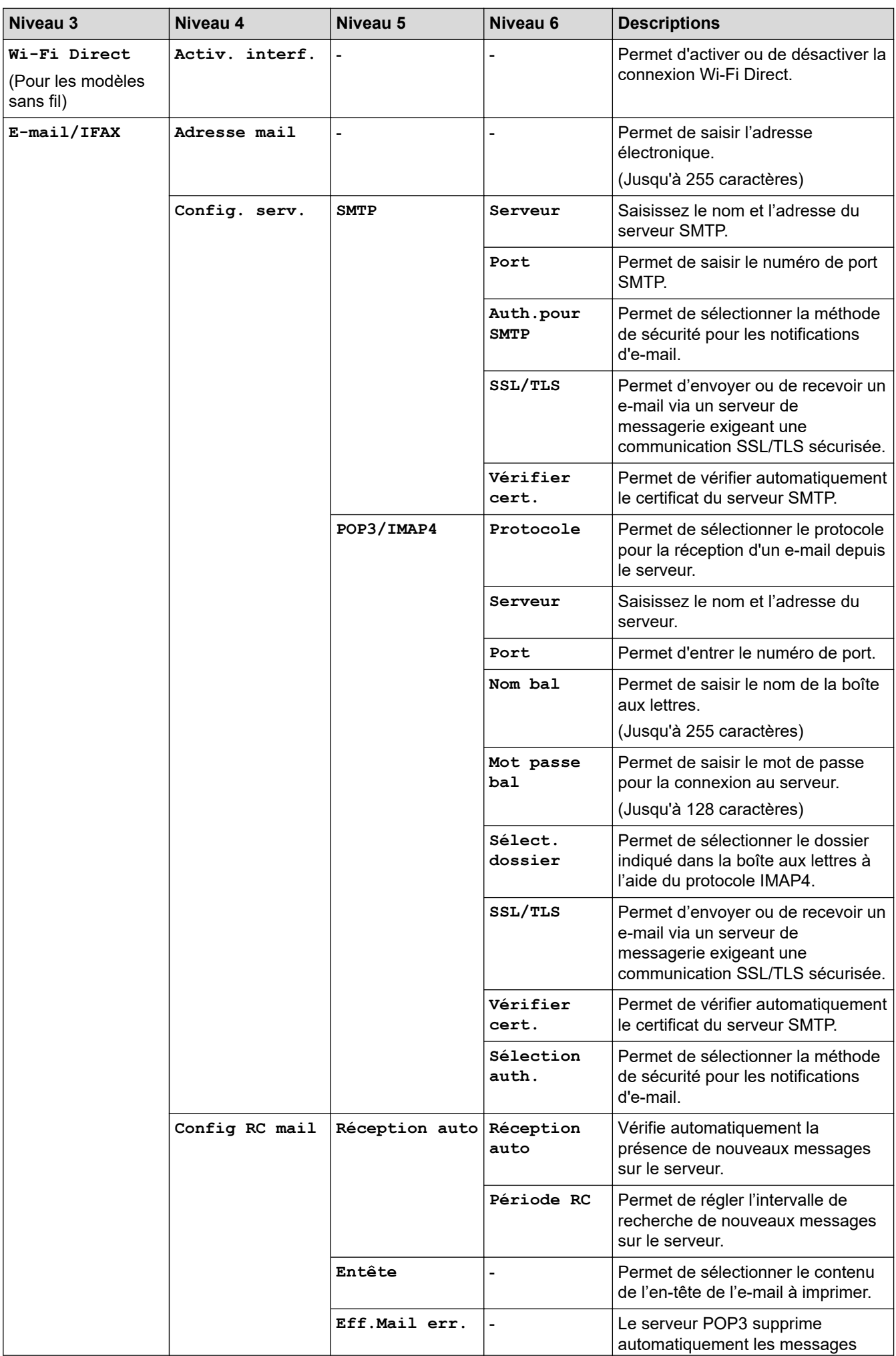

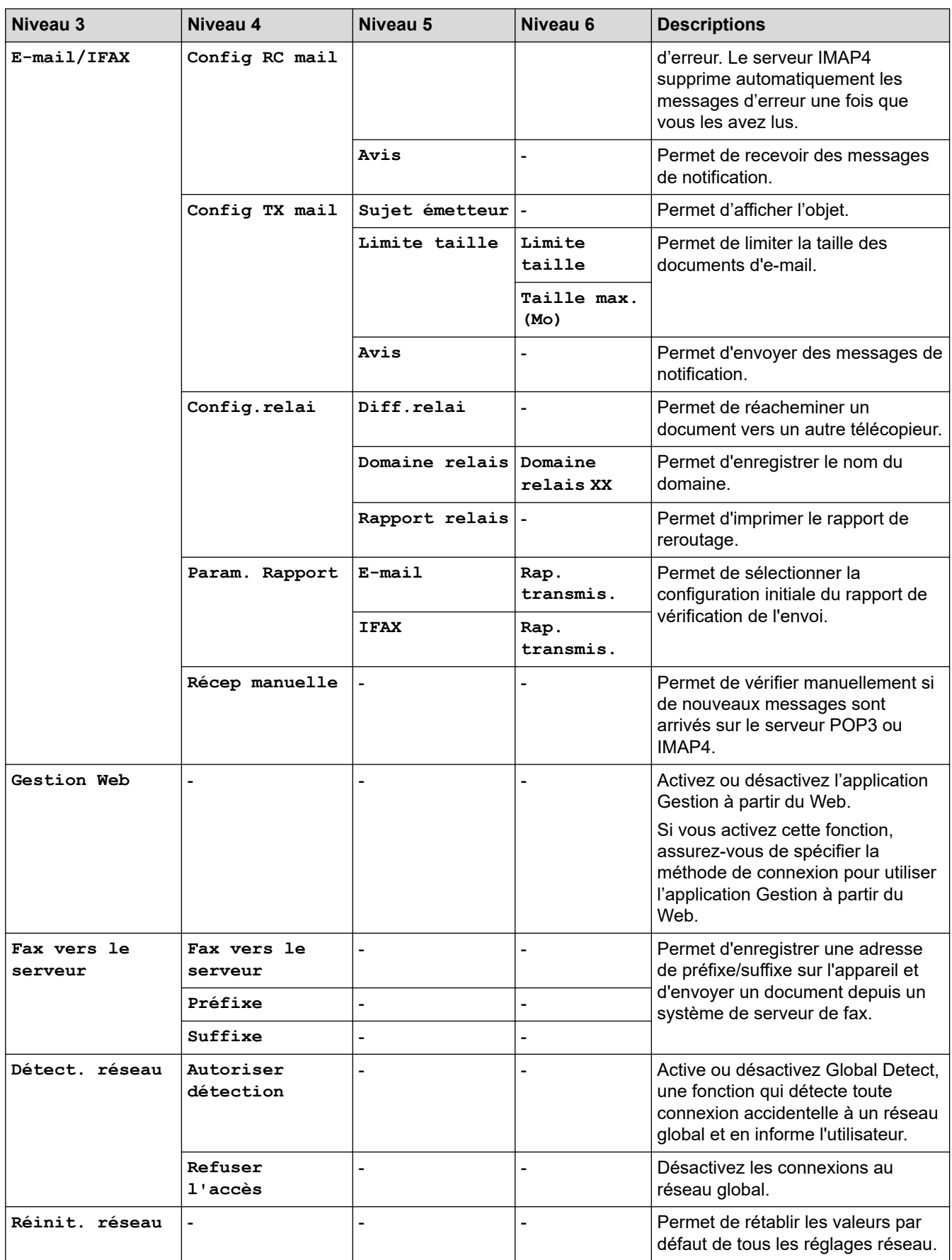

## <span id="page-627-0"></span>**[Impr. rapports]**

## **[Impr. rapports]**

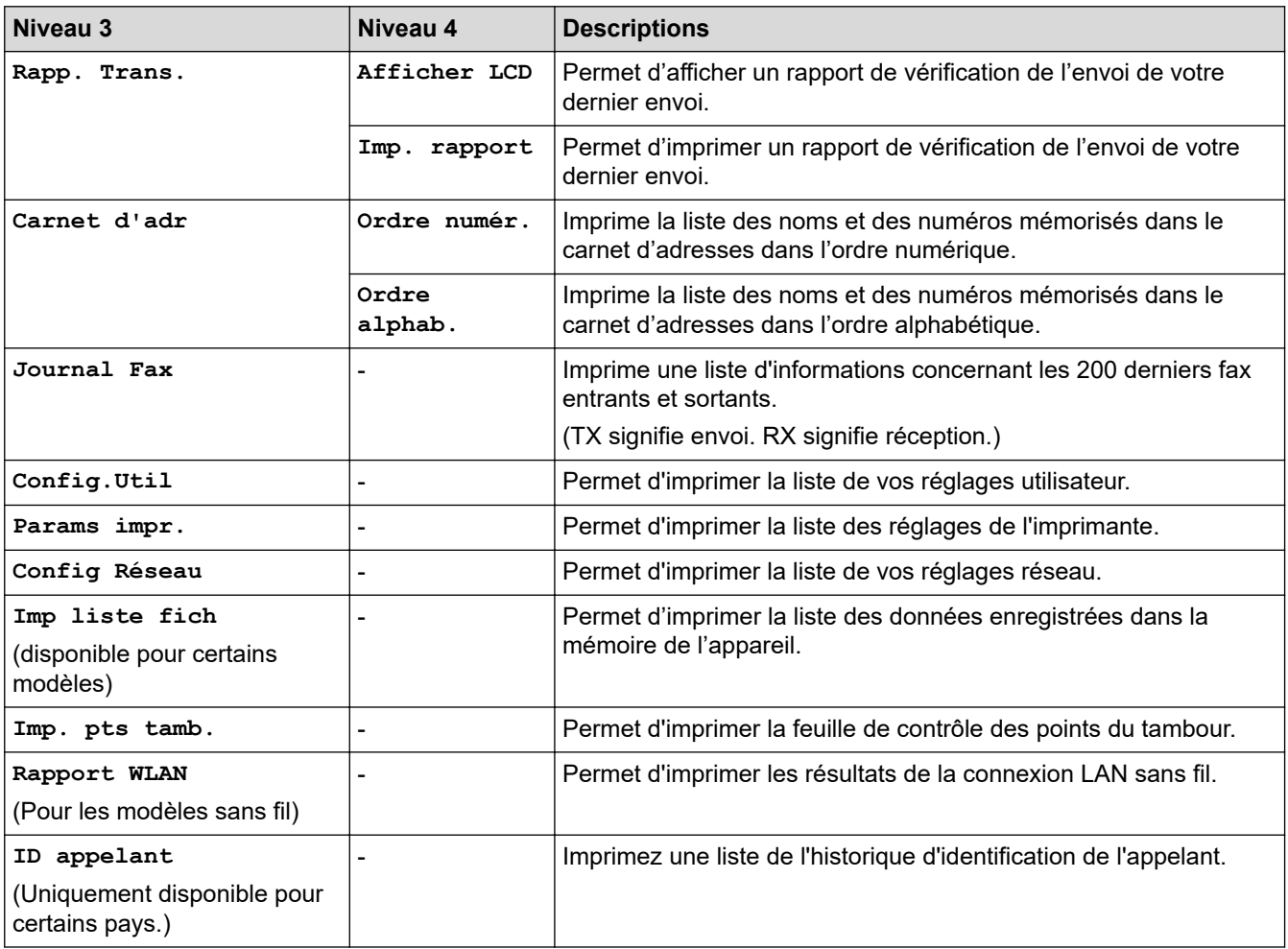

## **[Info. appareil]**

## **[Info. appareil]**

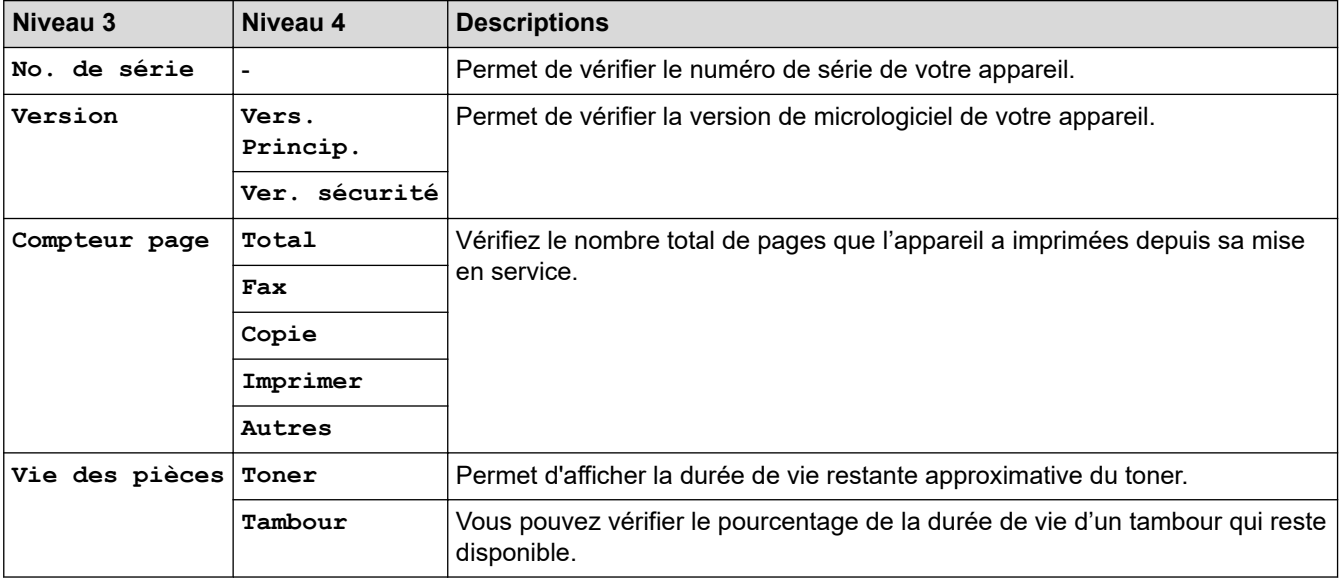

## <span id="page-628-0"></span>**[Param. système]**

## **[Param. système]**

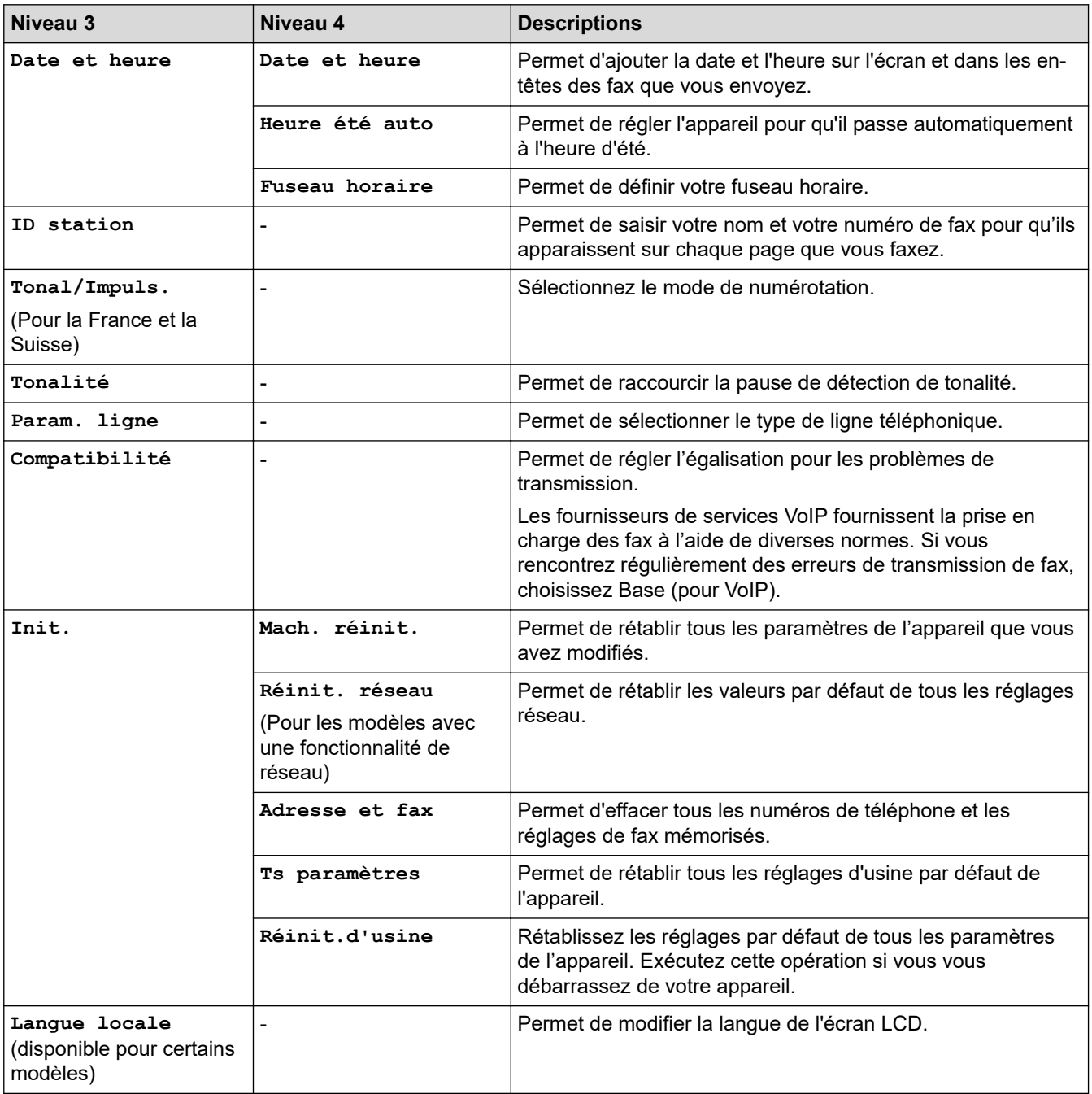

# **Information associée**

• [Tableaux des réglages et des fonctions](#page-618-0)

<span id="page-629-0"></span> [Accueil](#page-1-0) > [Réglages de l'appareil](#page-584-0) > [Modifier les paramètres de l'appareil depuis le panneau de](#page-586-0) [commande](#page-586-0) > [Tableaux des réglages et des fonctions](#page-618-0) > Tableaux des réglages (modèles DCP avec écran LCD à 2 lignes)

## **Tableaux des réglages (modèles DCP avec écran LCD à 2 lignes)**

**Modèles associés**: DCP-L2600D/DCP-L2620DW/DCP-L2622DW/DCP-L2627DW/DCP-L2627DWXL/ DCP-L2627DWE/DCP-L2640DN

```
>> [Param. général]
>> [Copie]
>> [Imprimante]
>> [Réseau] (Pour les modèles avec une fonctionnalité de réseau)
>> [Impr. rapports]
>> [Info. appareil]
>> [Param. système]
```
**[Param. général]**

### **[Param. général]**

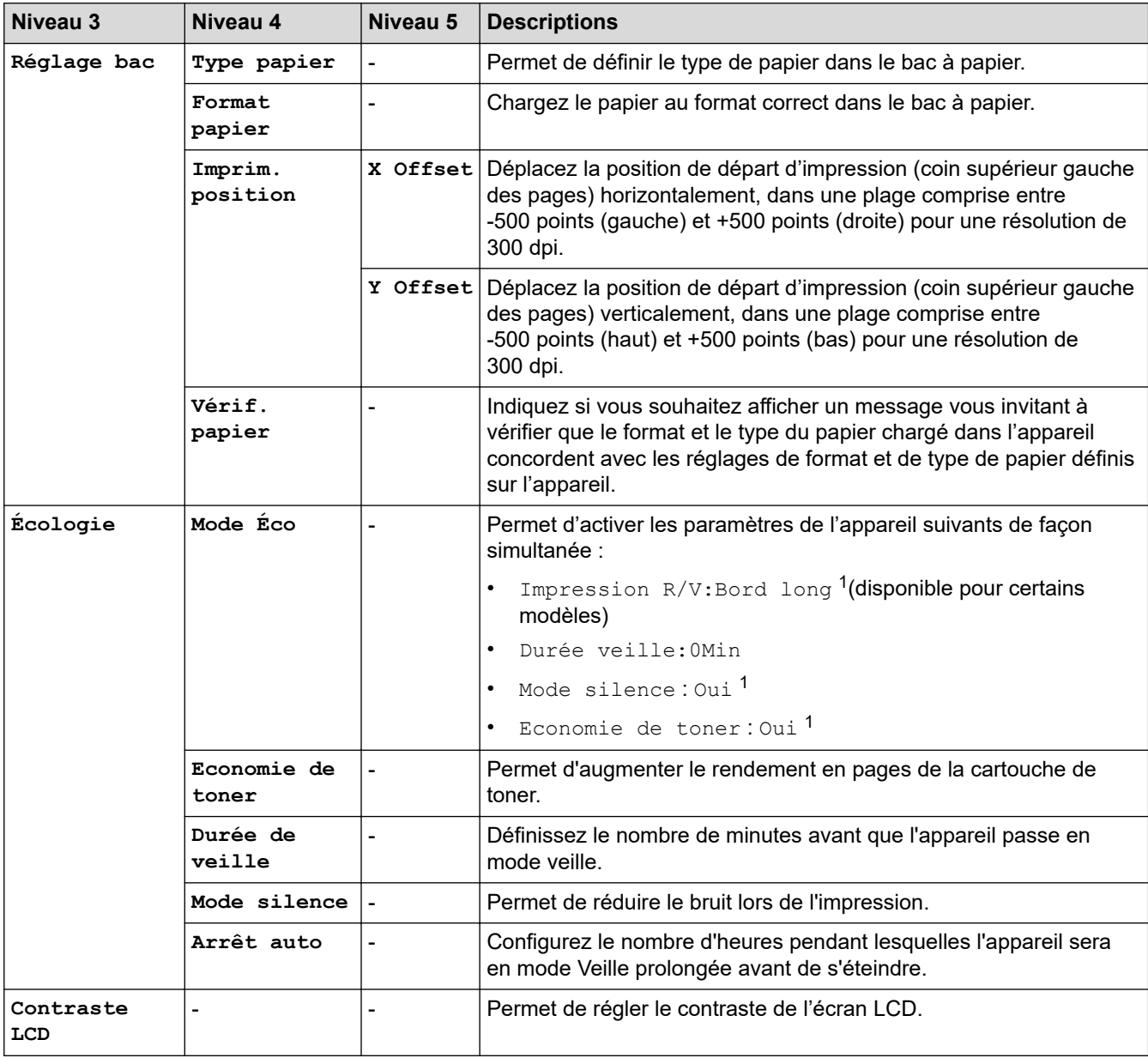

<span id="page-630-0"></span>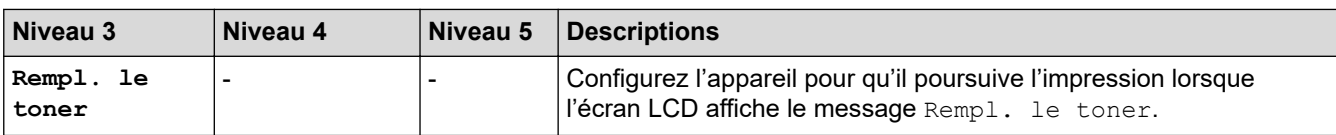

1 Il est possible de modifier ce réglage uniquement après avoir changé certains réglages de l'appareil dans l'application Gestion à partir du Web.

## **[Copie]**

## **[Copie]**

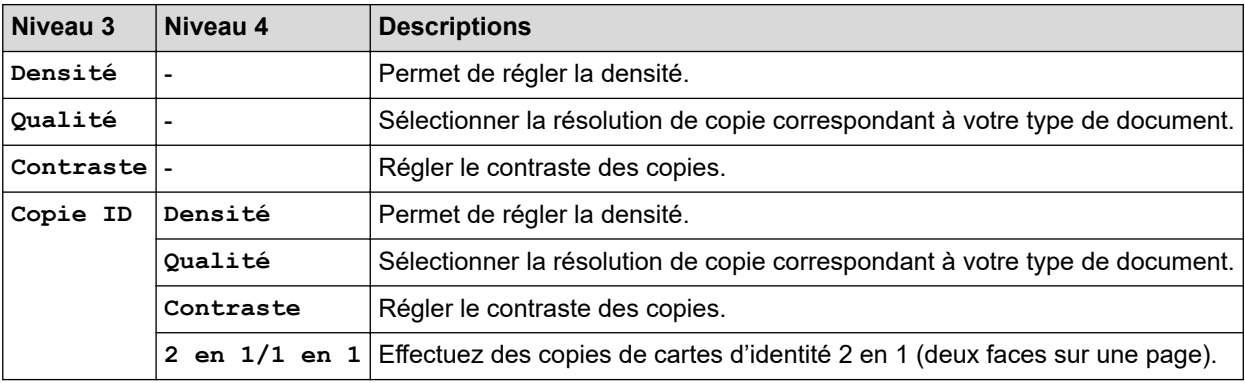

### **[Imprimante]**

### **[Imprimante]**

### **Pour les modèles avec émulation d'imprimante**

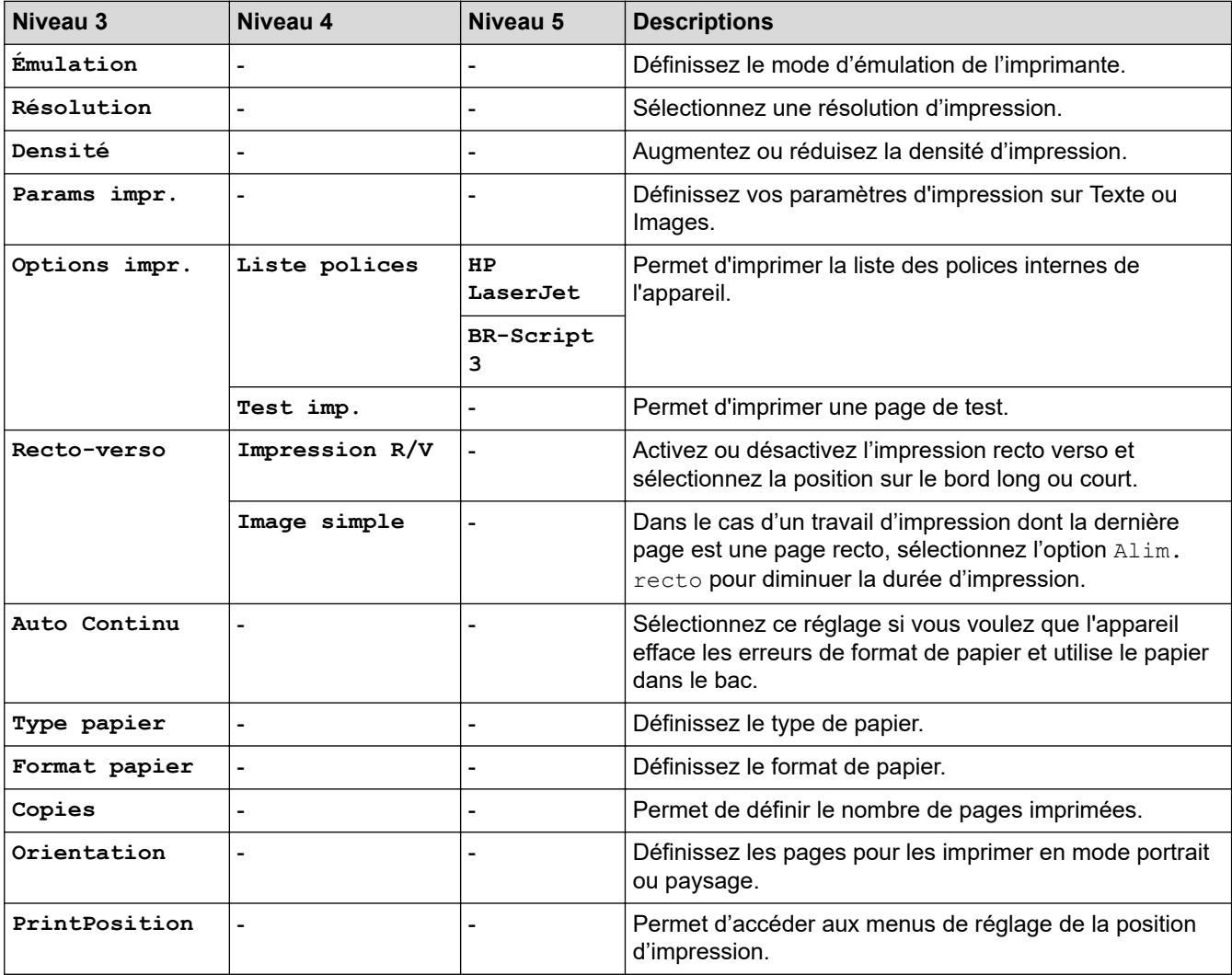

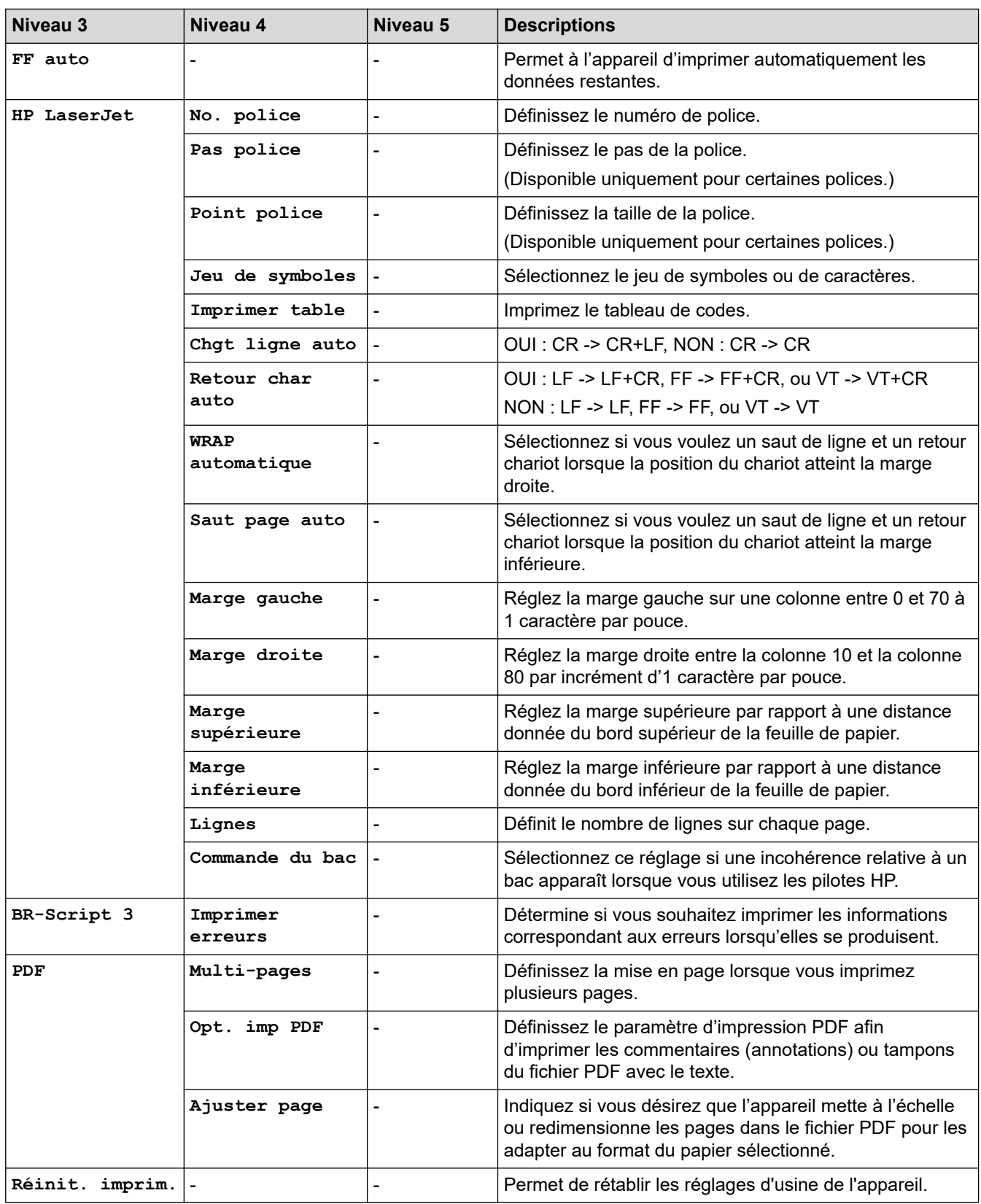

### **Pour les autres modèles**

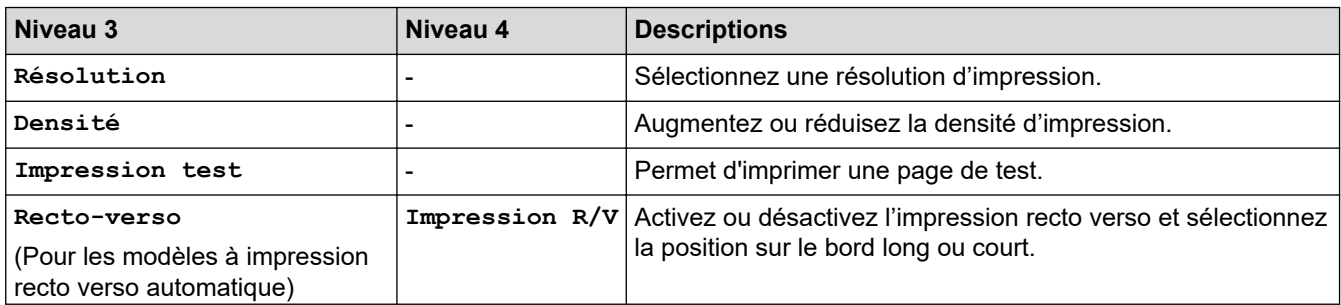

<span id="page-632-0"></span>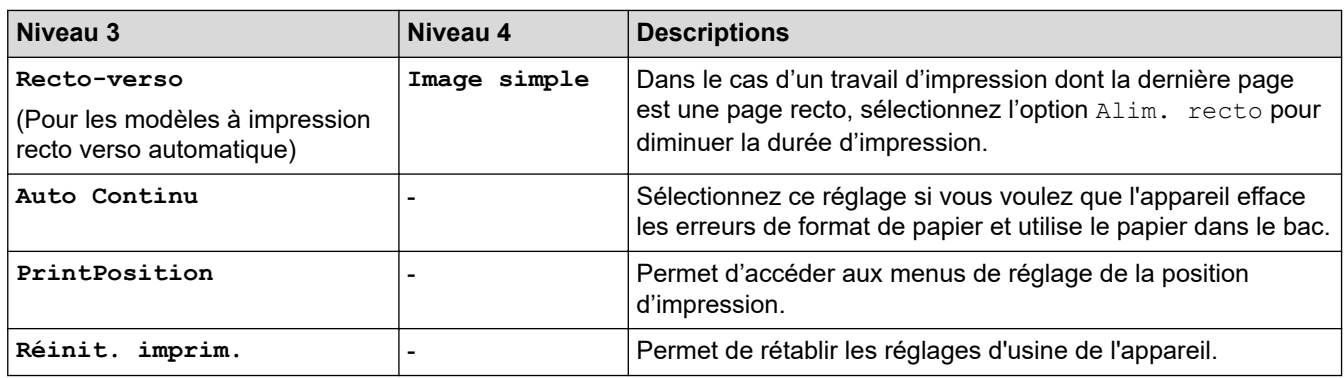

# **[Réseau] (Pour les modèles avec une fonctionnalité de réseau)**

## **[Réseau]**

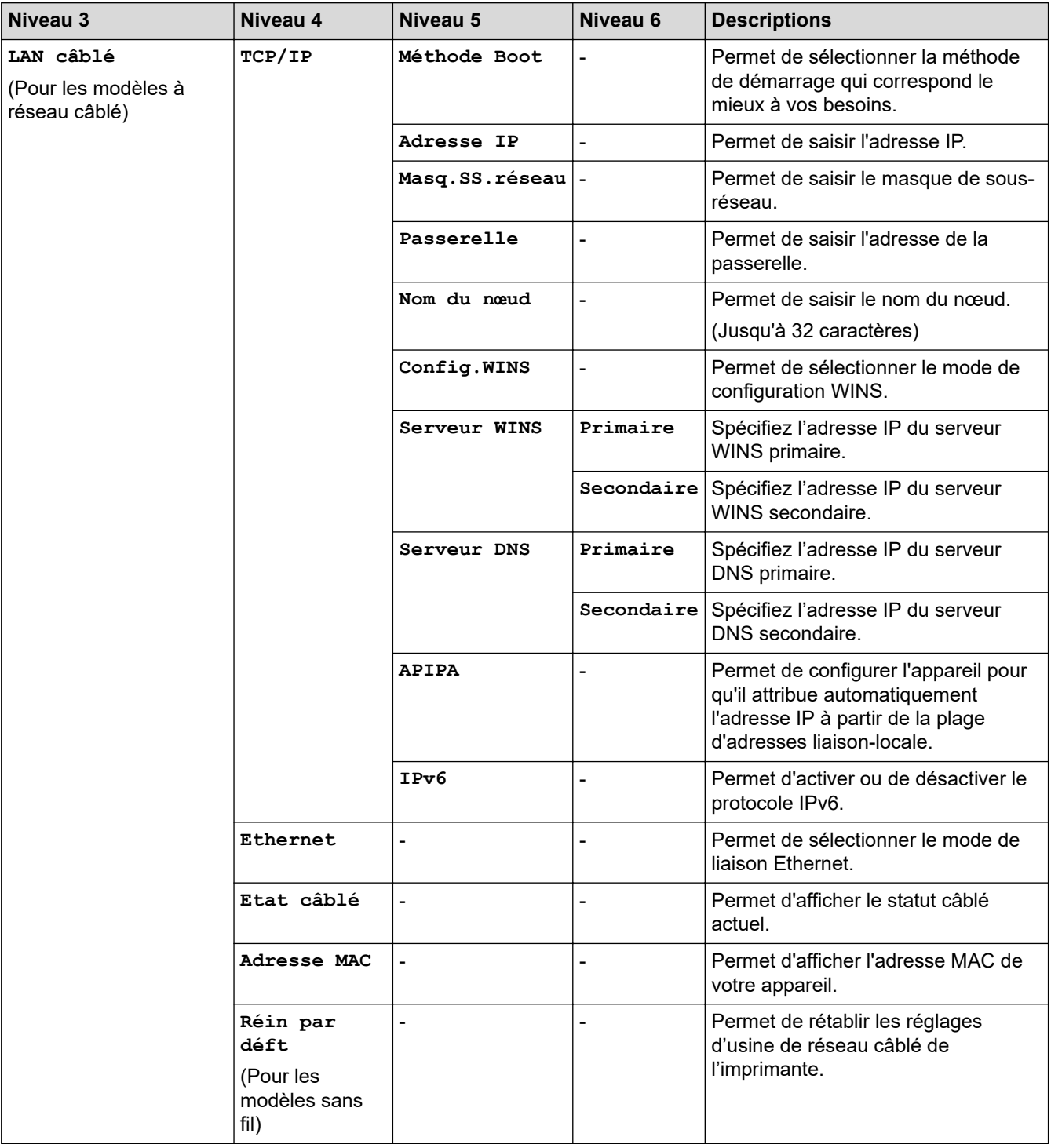

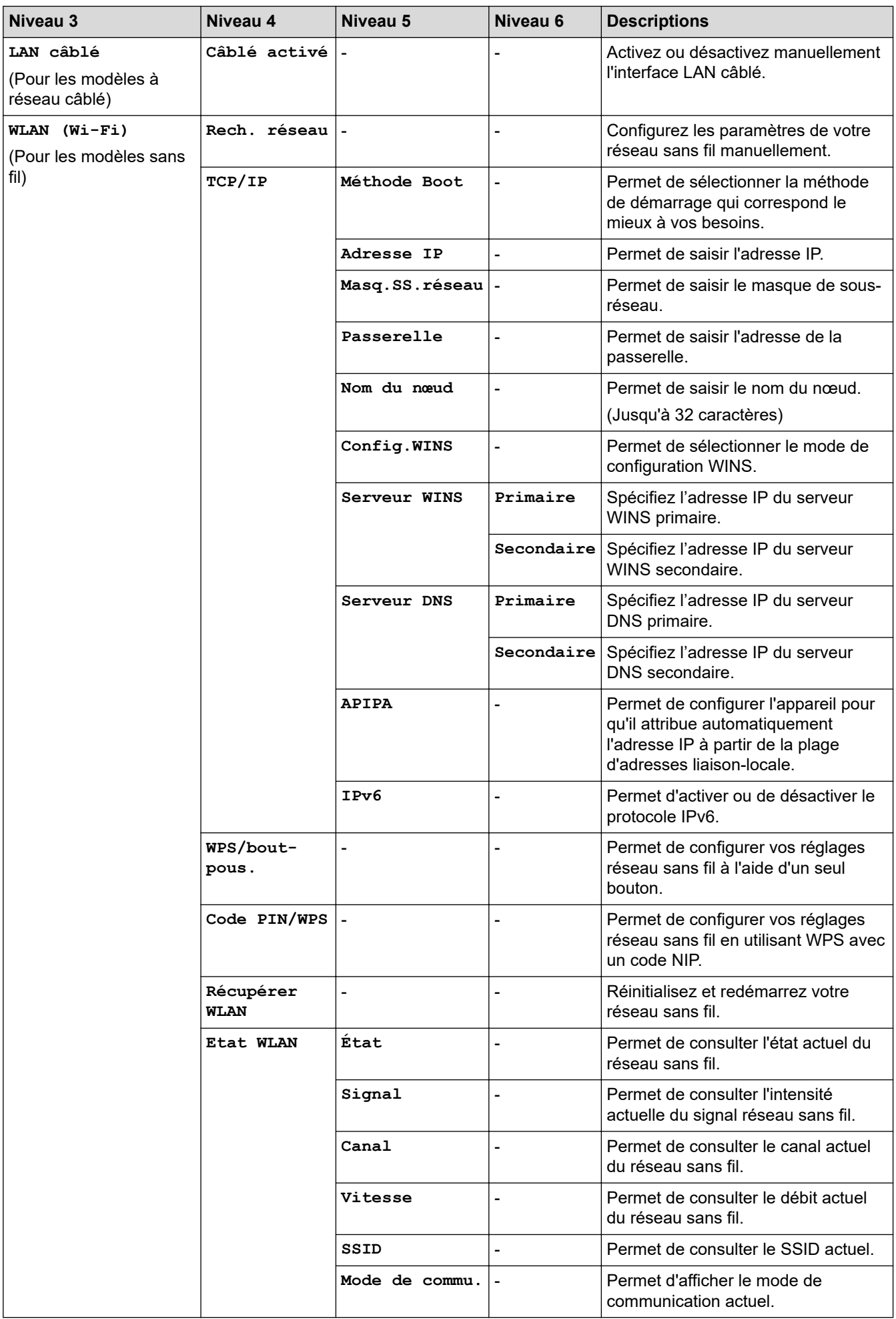

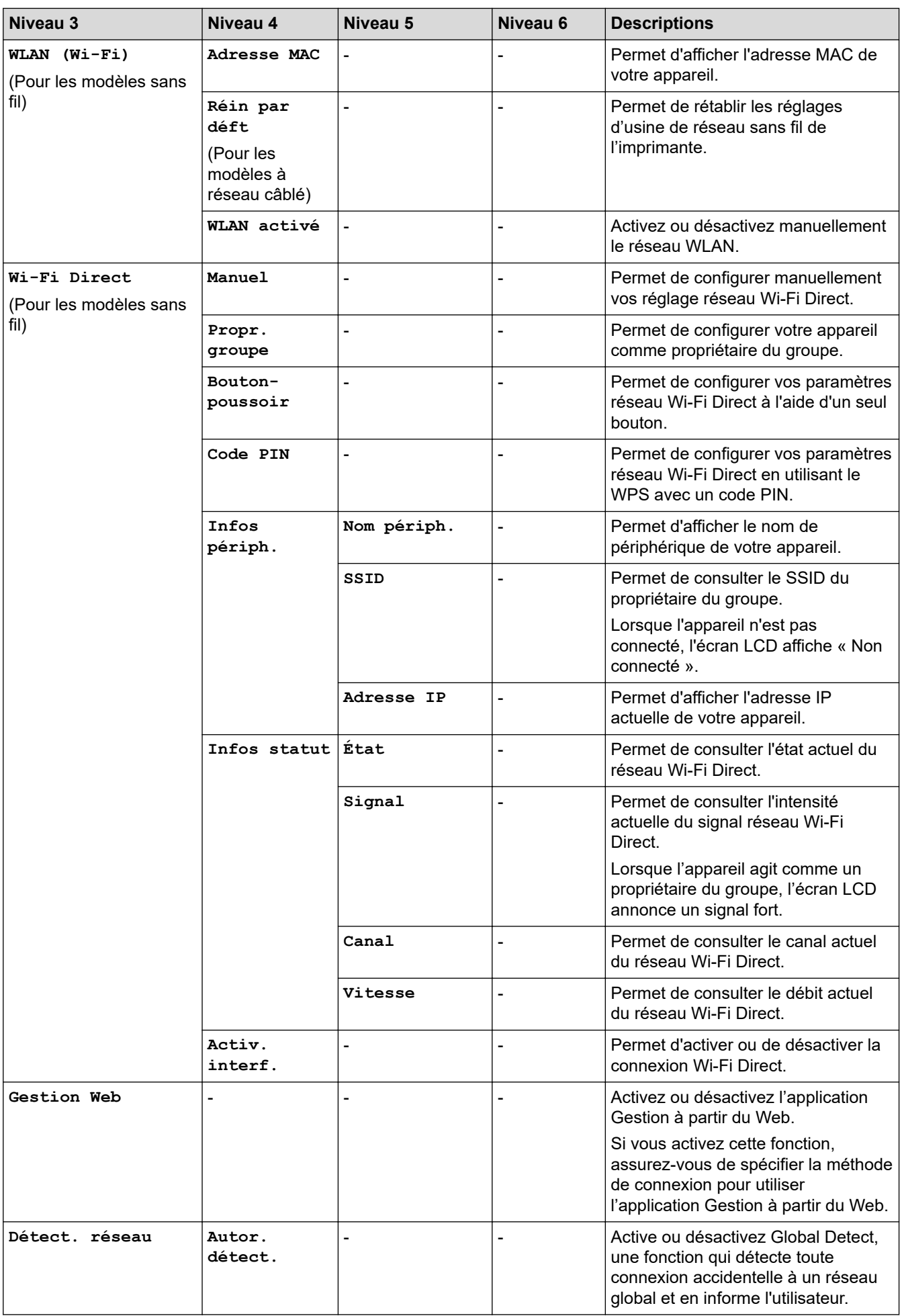

<span id="page-635-0"></span>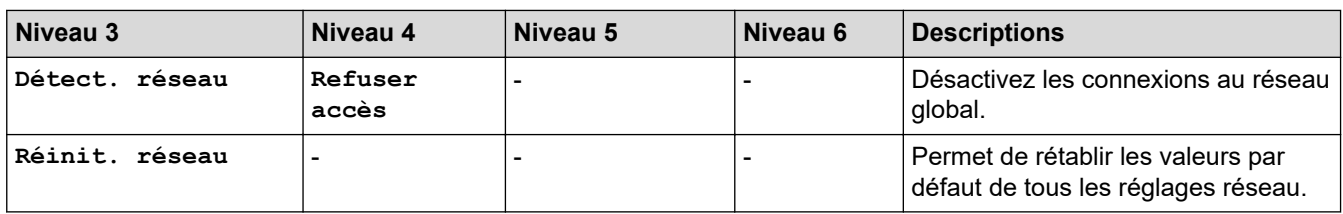

## **[Impr. rapports]**

## **[Impr. rapports]**

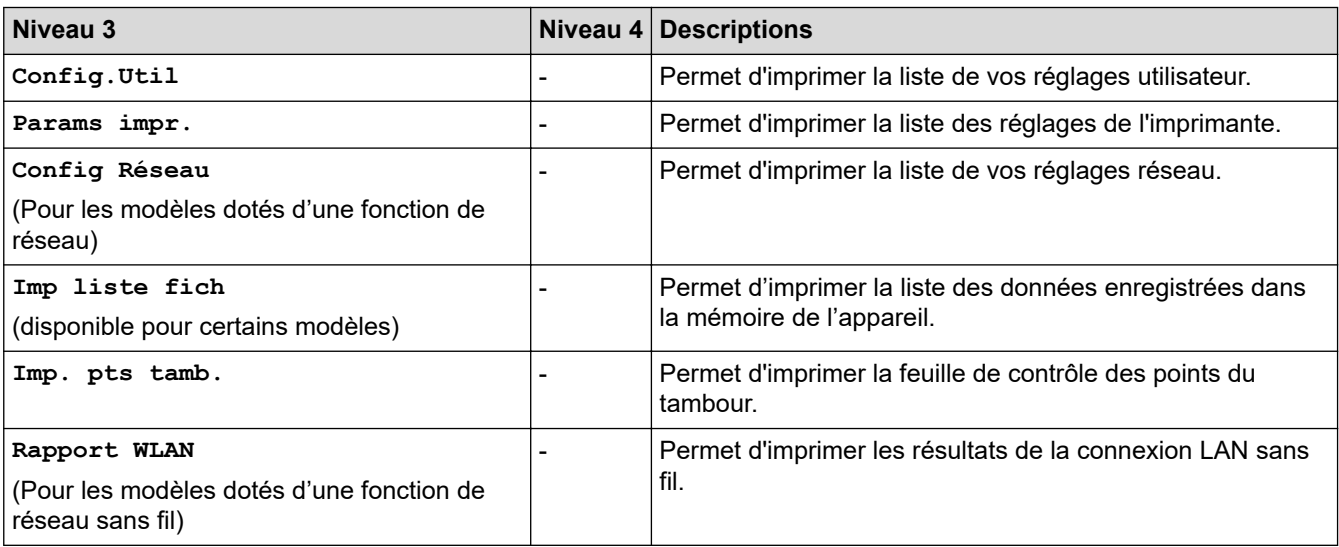

## **[Info. appareil]**

## **[Info. appareil]**

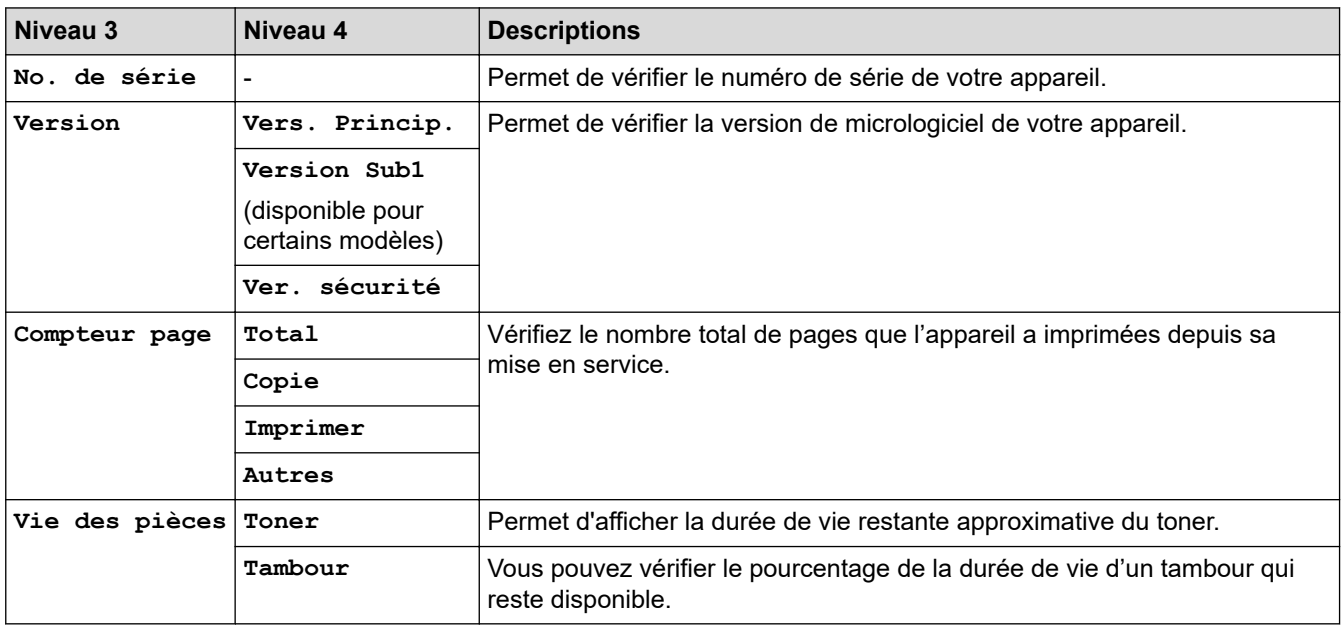

## **[Param. système]**

## **[Param. système]**

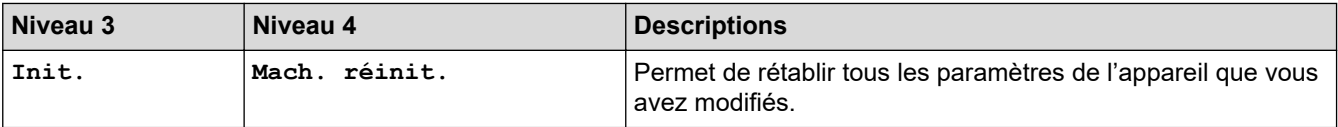

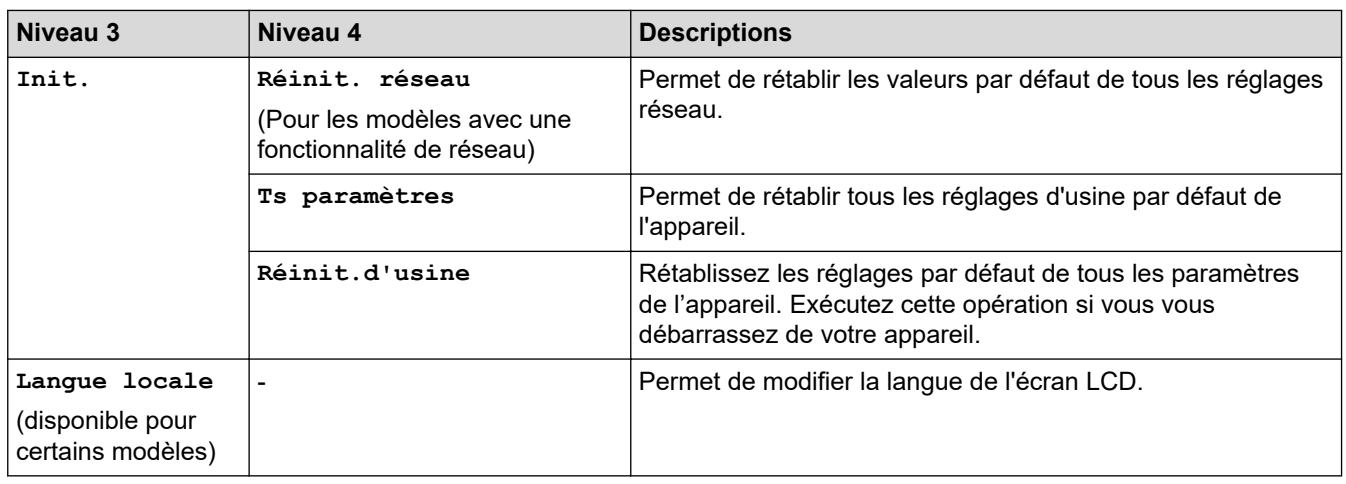

## $\checkmark$

# **Information associée**

• [Tableaux des réglages et des fonctions](#page-618-0)

<span id="page-637-0"></span> [Accueil](#page-1-0) > [Réglages de l'appareil](#page-584-0) > [Modifier les paramètres de l'appareil depuis le panneau de](#page-586-0) [commande](#page-586-0) > [Tableaux des réglages et des fonctions](#page-618-0) > Tableaux des réglages (modèles MFC à écran tactile 2,7" et modèles MFC à écran tactile 3,5")

## **Tableaux des réglages (modèles MFC à écran tactile 2,7" et modèles MFC à écran tactile 3,5")**

**Modèles associés**: MFC-L2860DWE/MFC-L2860DW/MFC-L2862DW/MFC-L2922DW/MFC-L2960DW/ MFC-L2980DW

```
>> [Param.]
>> [Param. général]
>> [Paramètres raccourcis]
>> [Fax]
>> [Imprimante]
>> [Réseau]
>> [Impr. rapports]
>> [Info. appareil]
>> [Param. système]
```
**[Param.]**

#### ۲ŧ **[Param.]**

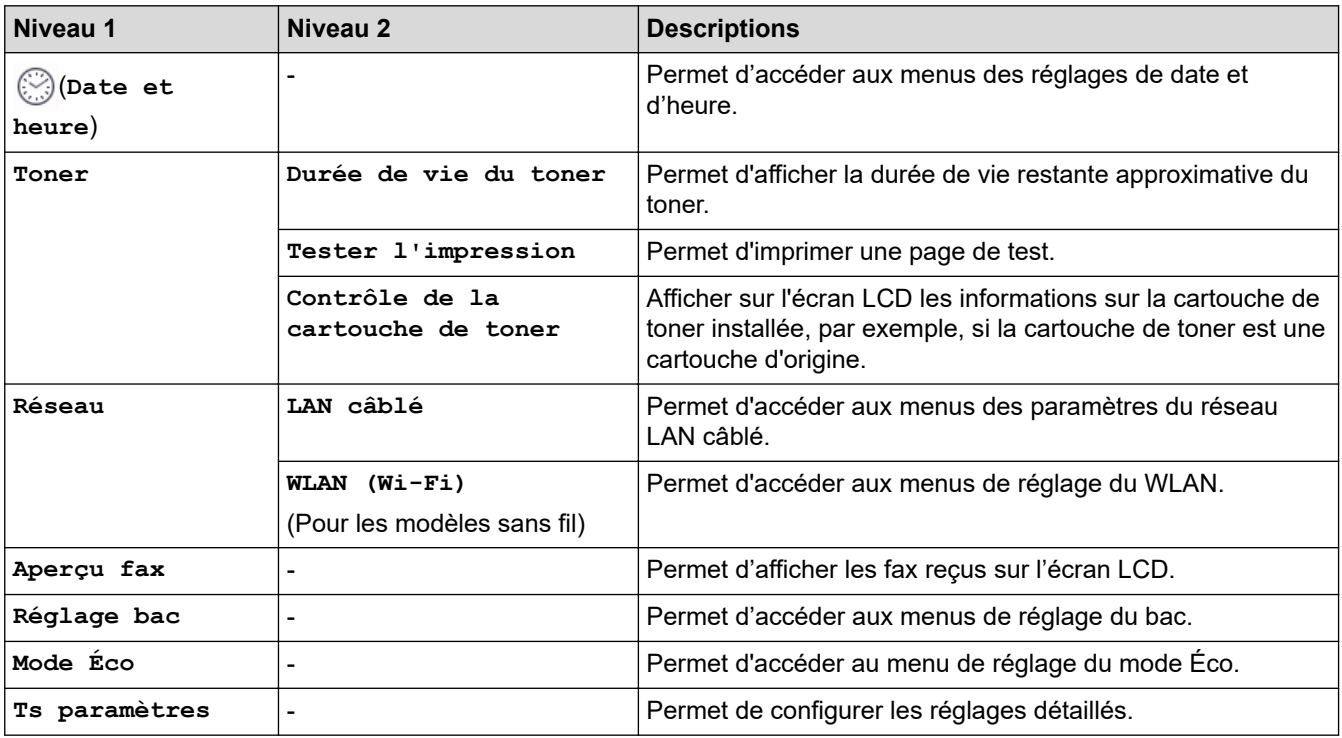

#### **[Param. général]**

#### **[Ts paramètres] > [Param. général]**

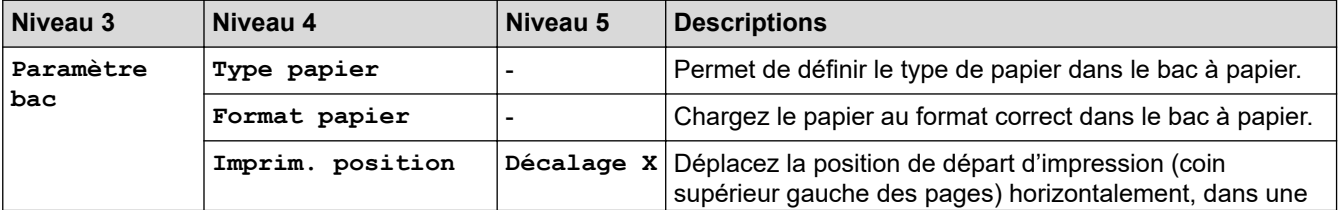

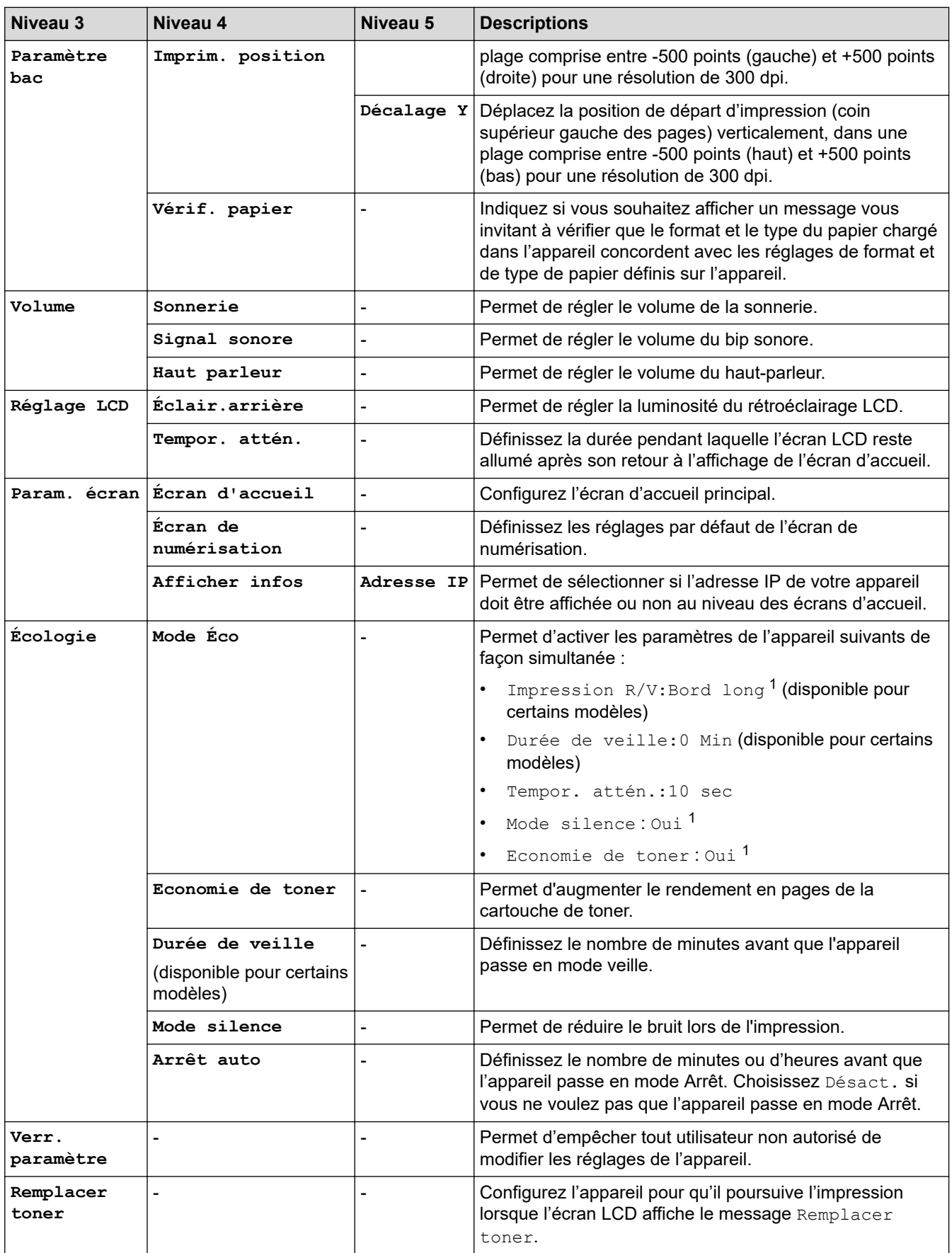

1 Il est possible de modifier ce réglage uniquement après avoir changé certains réglages de l'appareil dans l'application Gestion à partir du Web.

### <span id="page-639-0"></span>**[Paramètres raccourcis]**

## **[Ts paramètres] > [Paramètres raccourcis]**

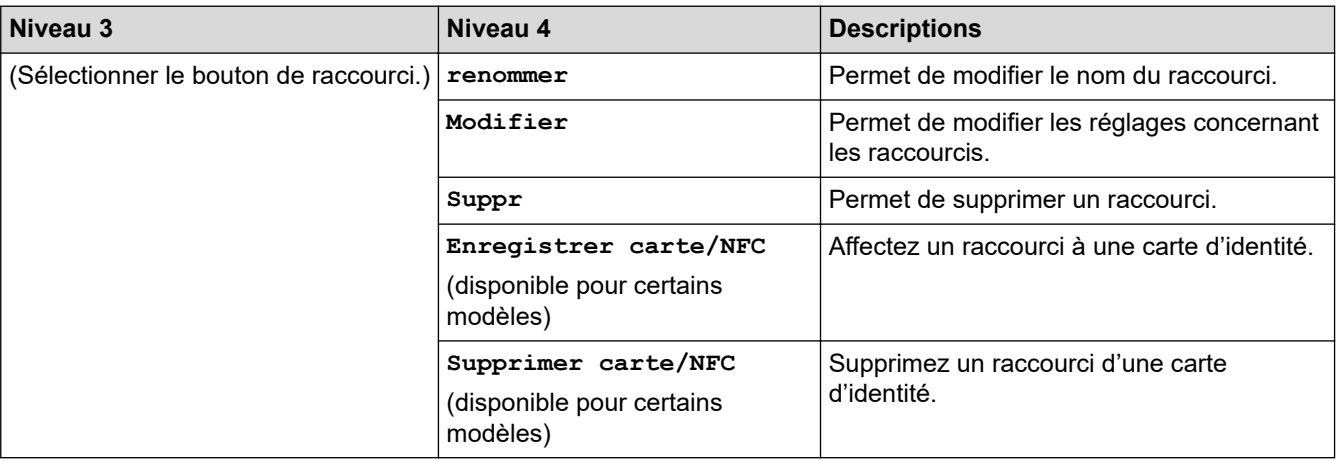

## **[Fax]**

## **[Ts paramètres] > [Fax]**

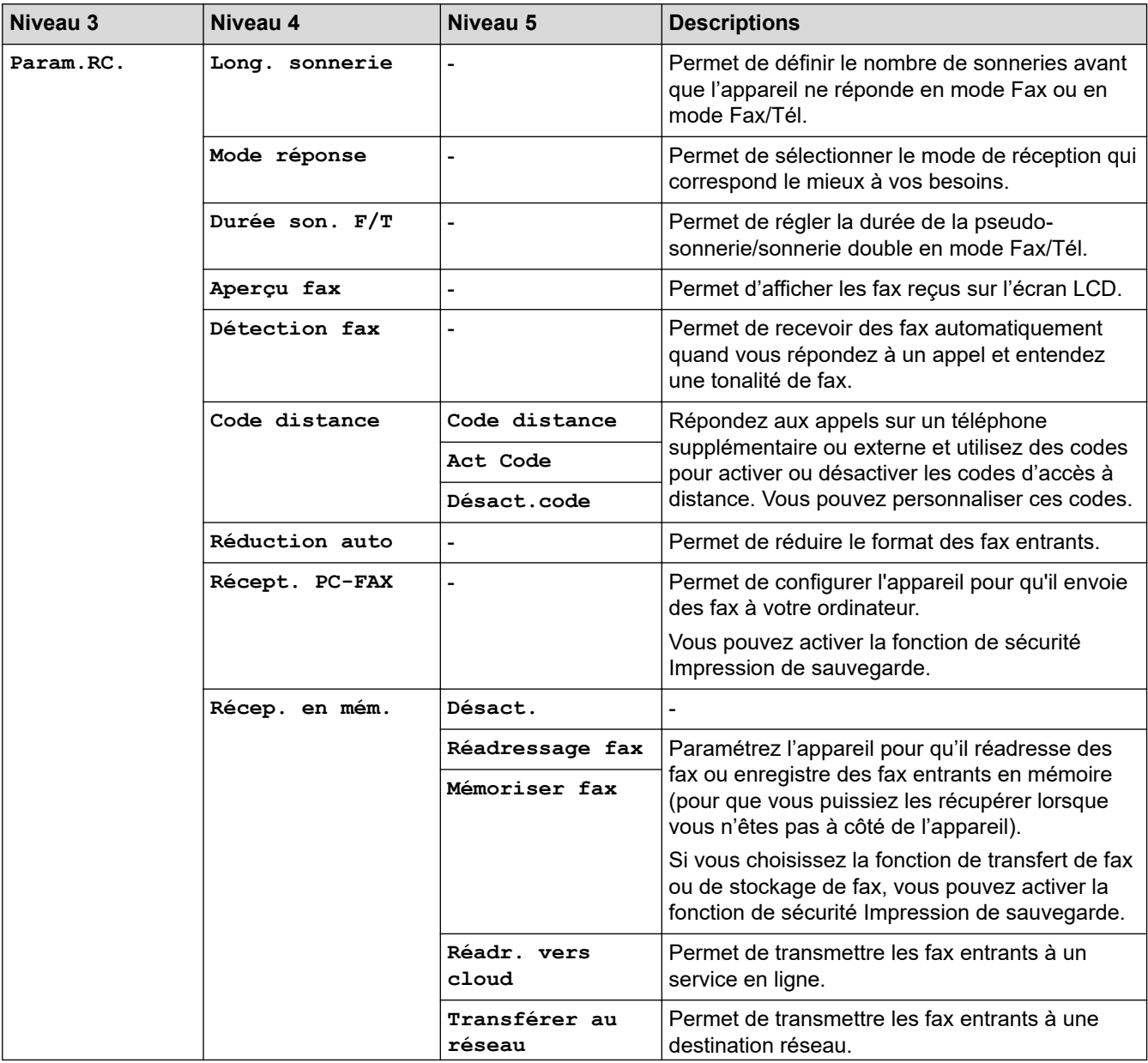

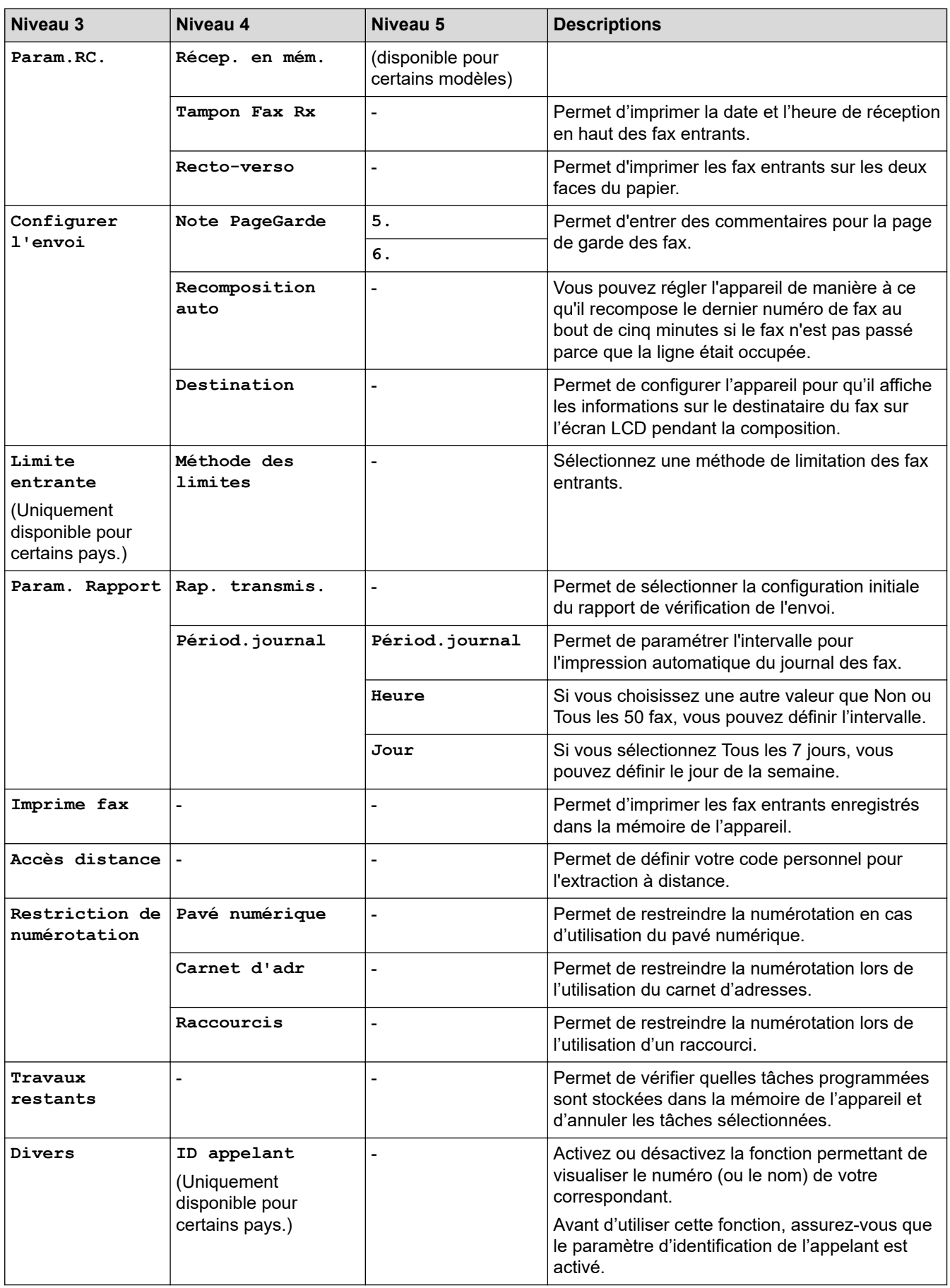

### <span id="page-641-0"></span>**[Imprimante]**

## **[Ts paramètres] > [Imprimante]**

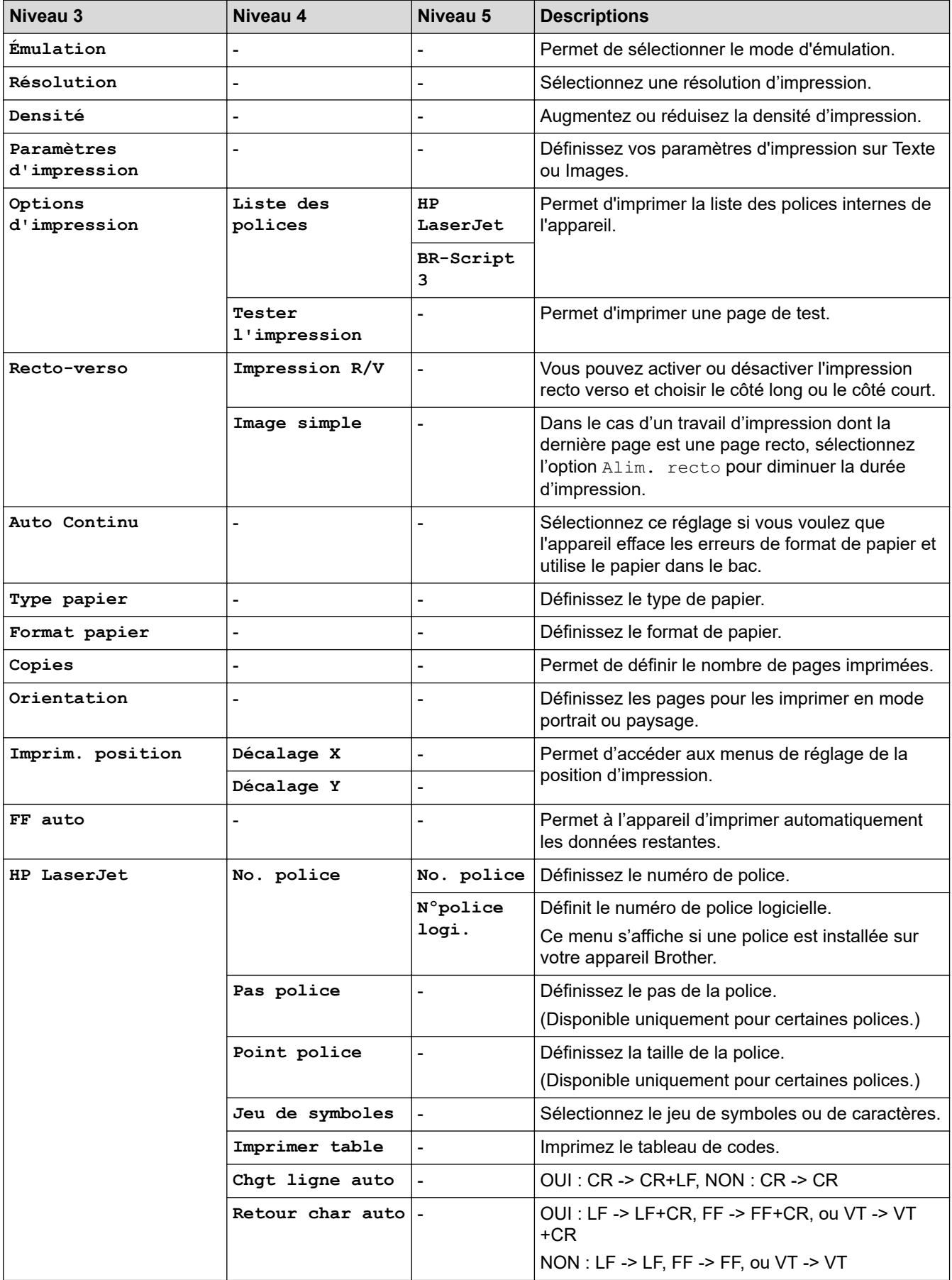

<span id="page-642-0"></span>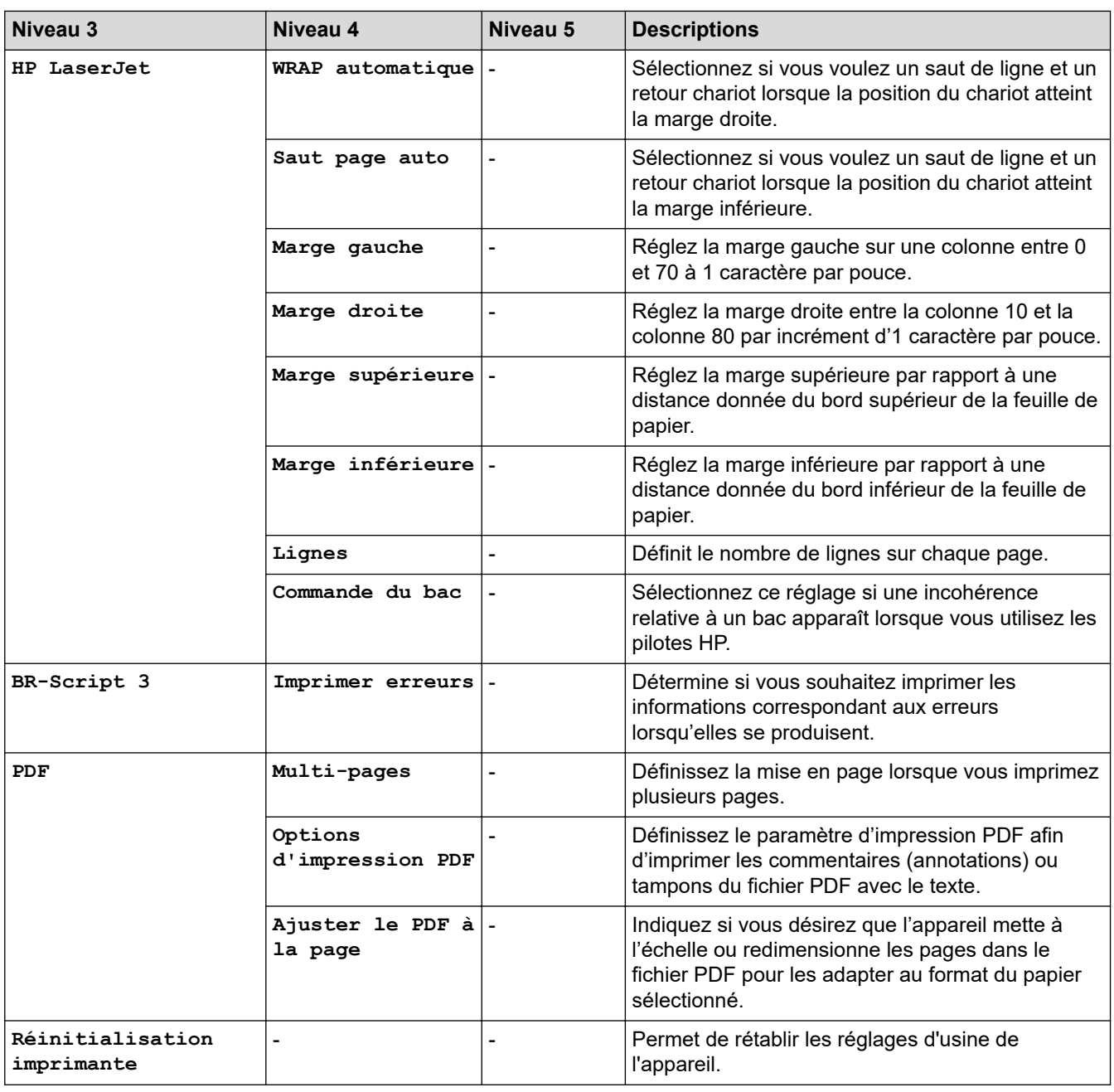

## **[Réseau]**

## **[Ts paramètres] > [Réseau]**

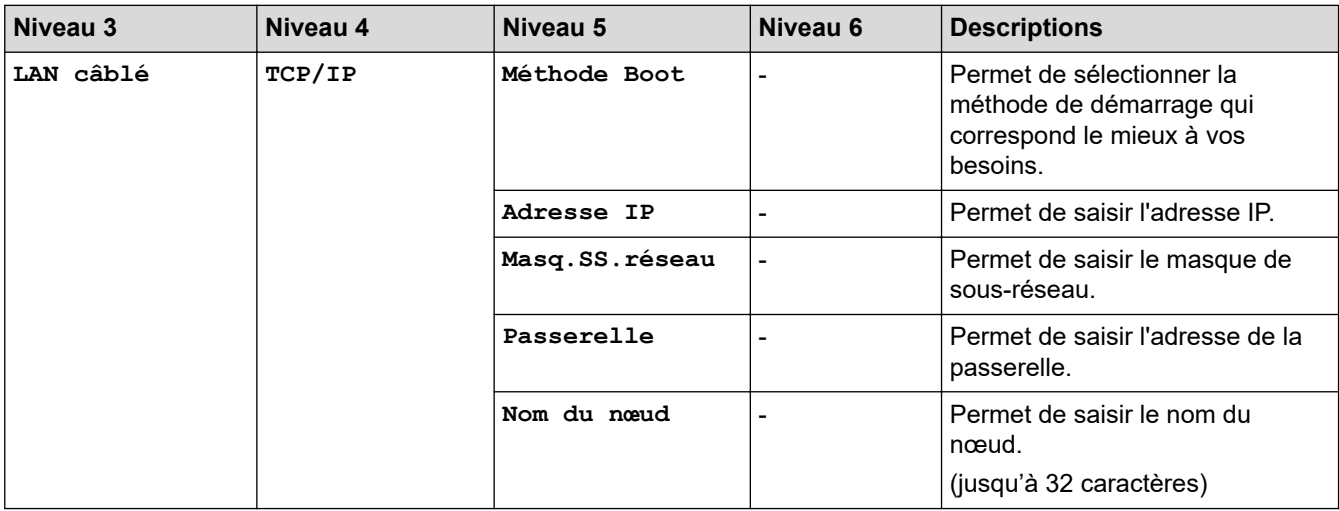

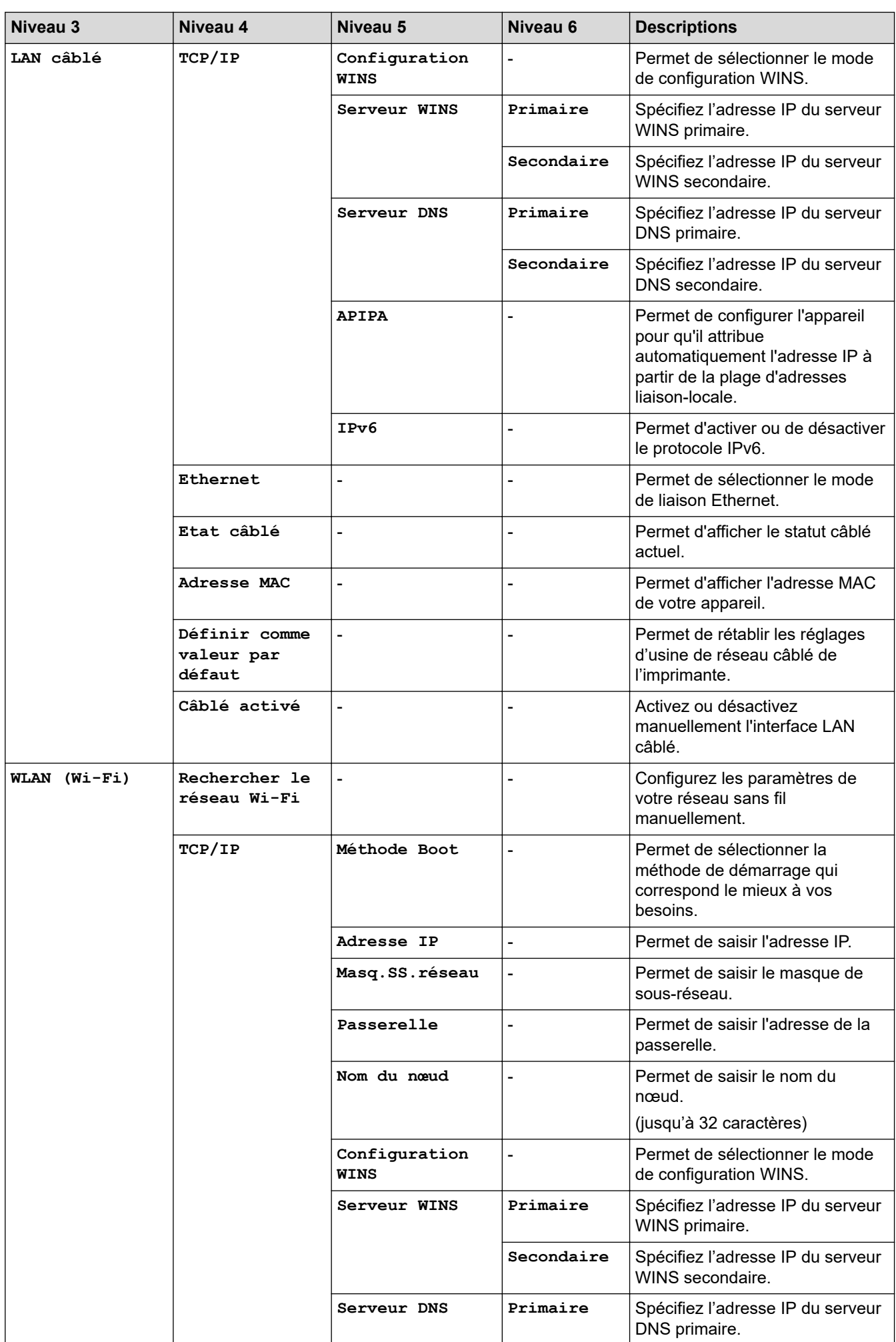

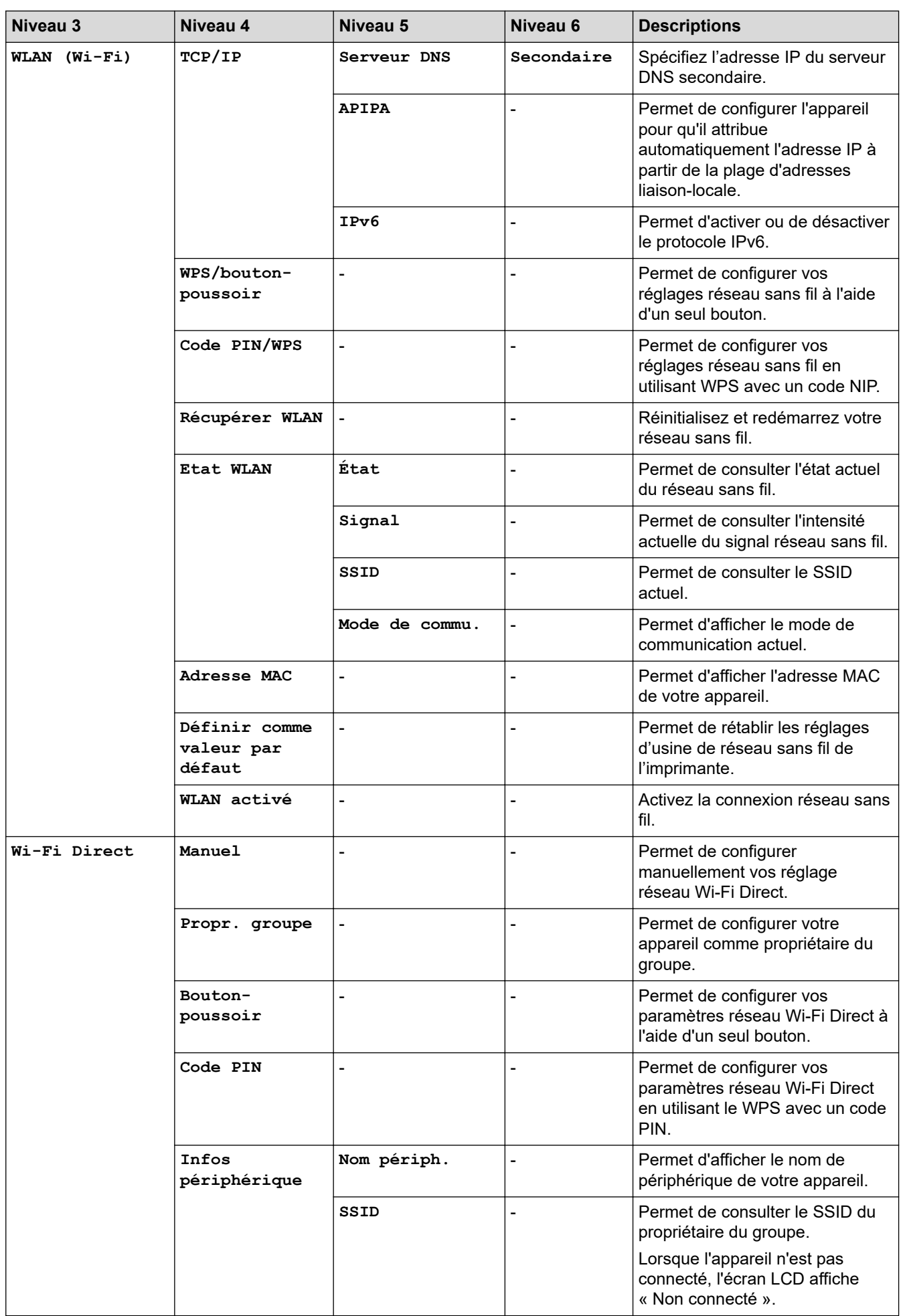

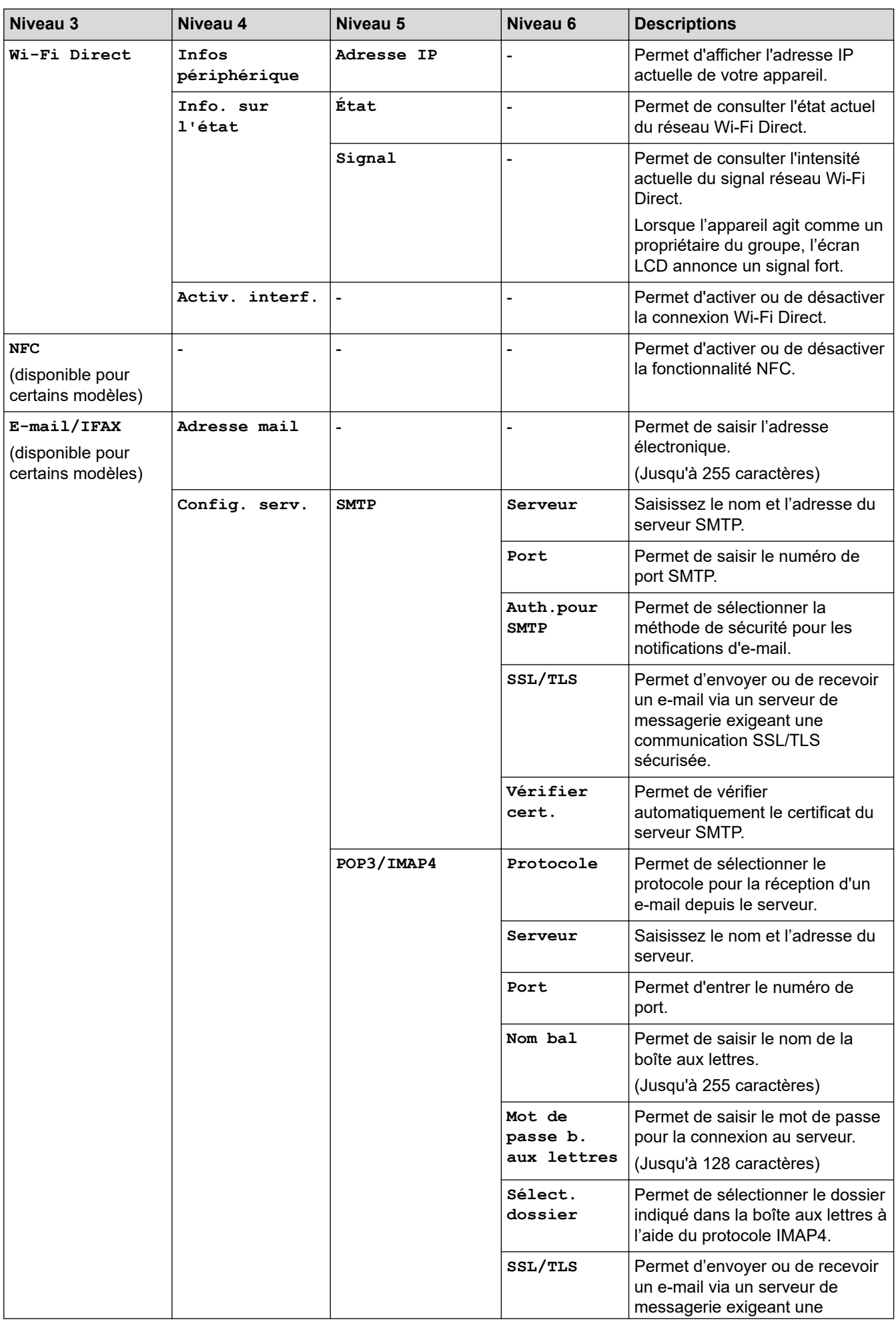

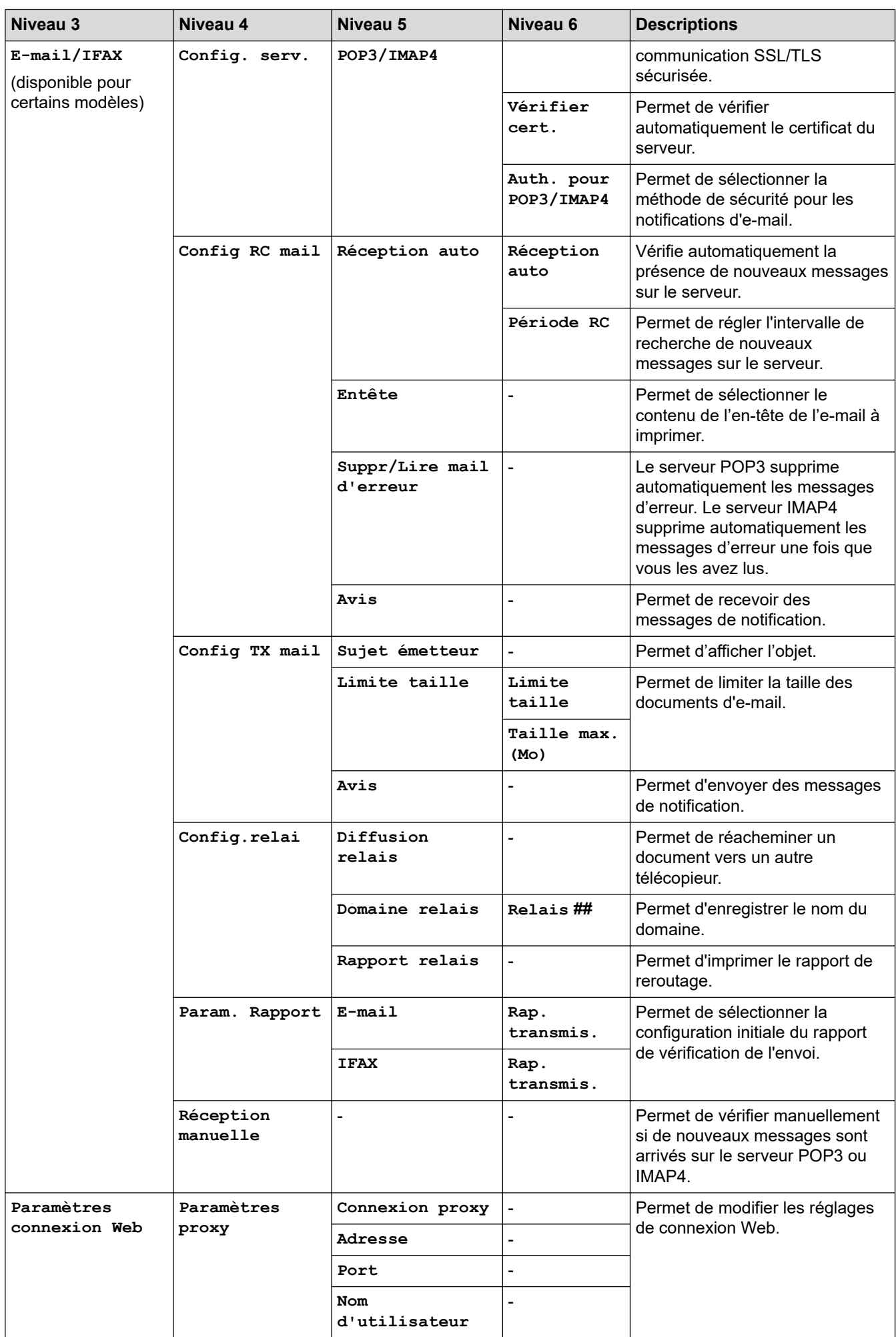

<span id="page-647-0"></span>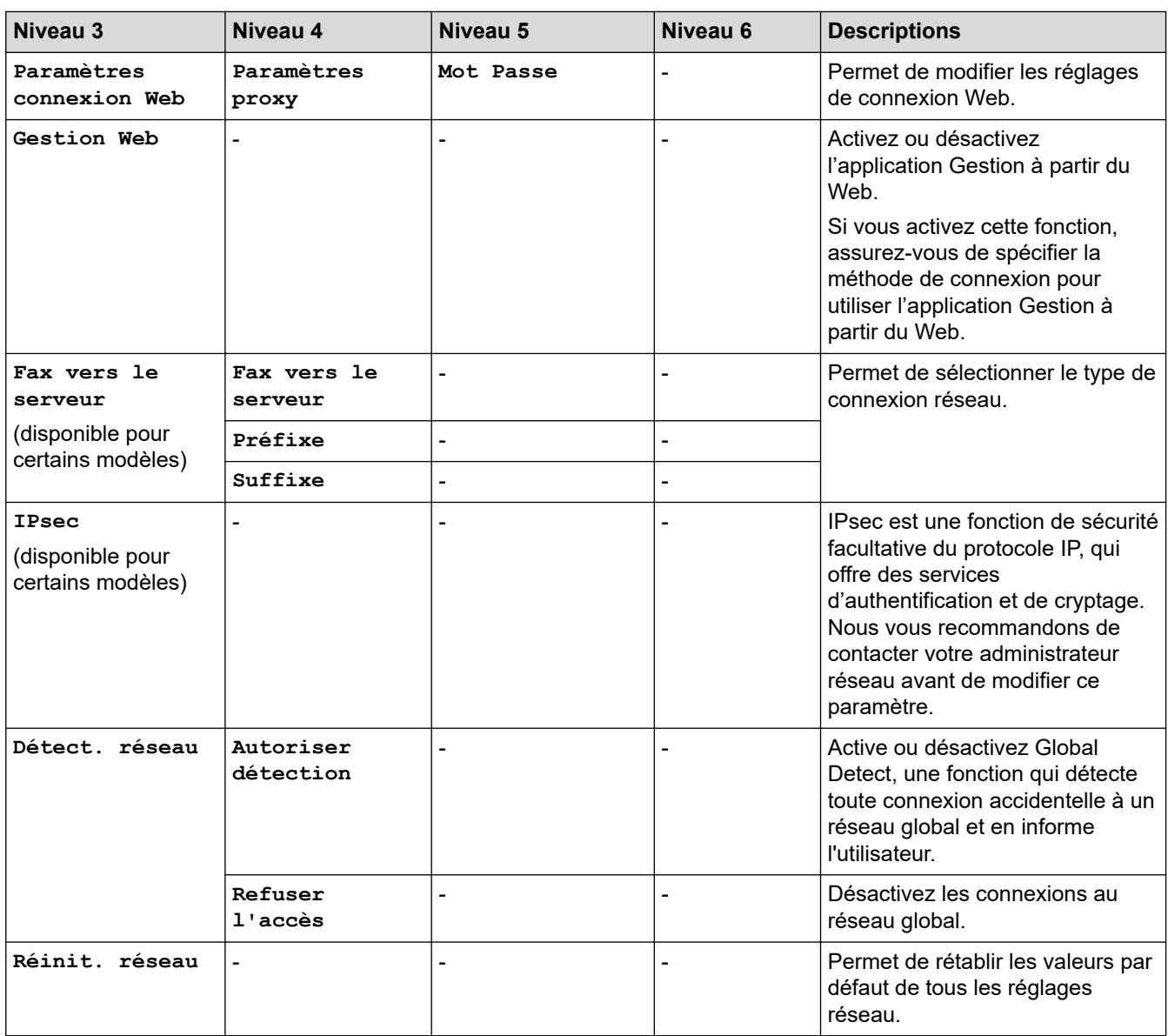

## **[Impr. rapports]**

## **[Ts paramètres] > [Impr. rapports]**

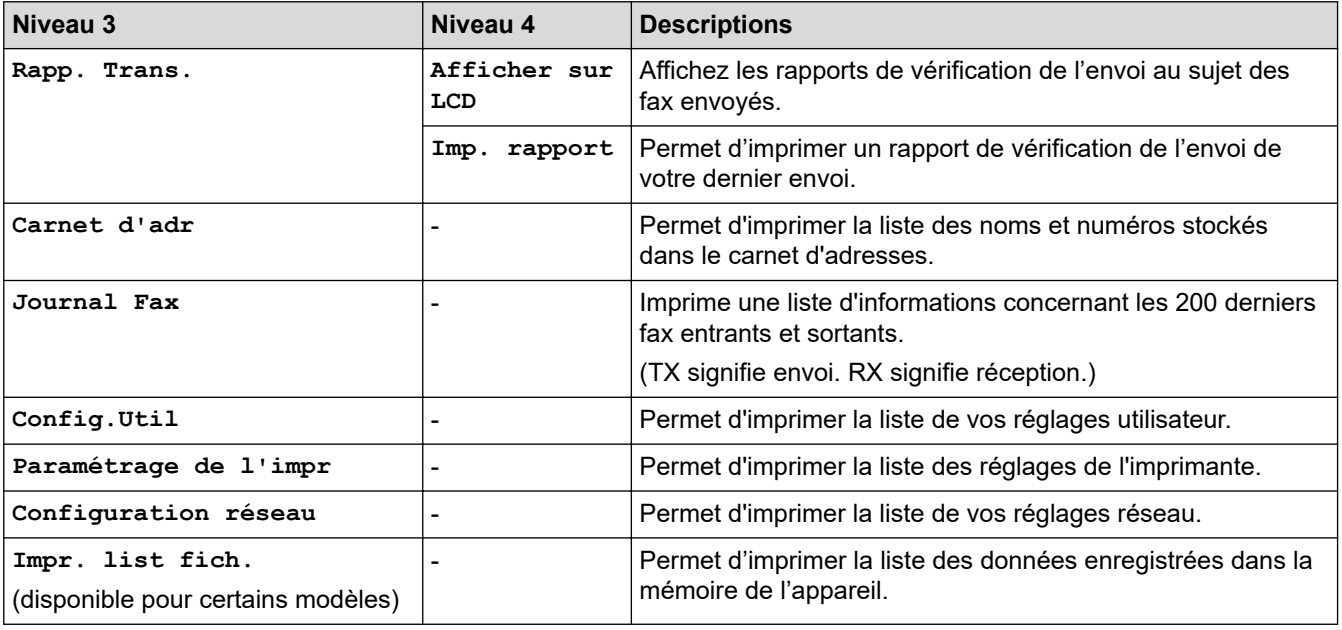
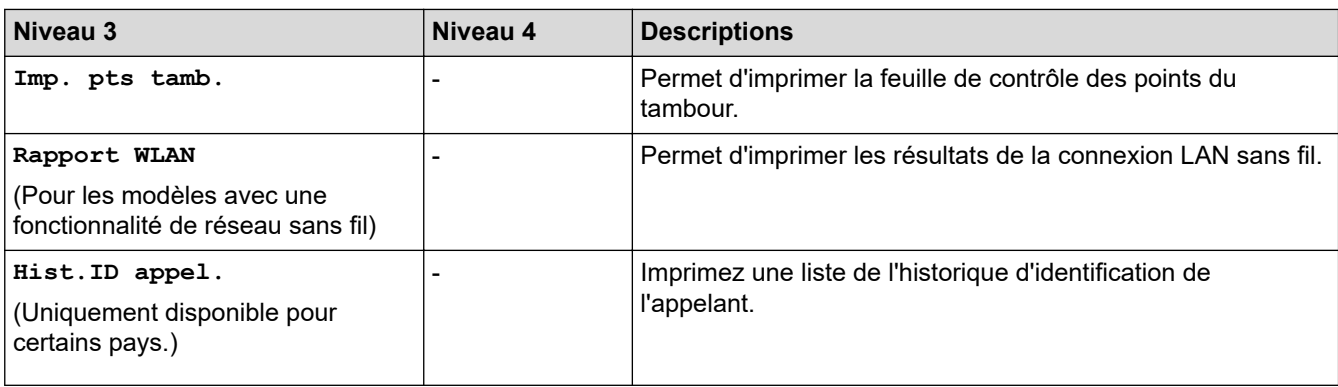

# **[Info. appareil]**

# **[Ts paramètres] > [Info. appareil]**

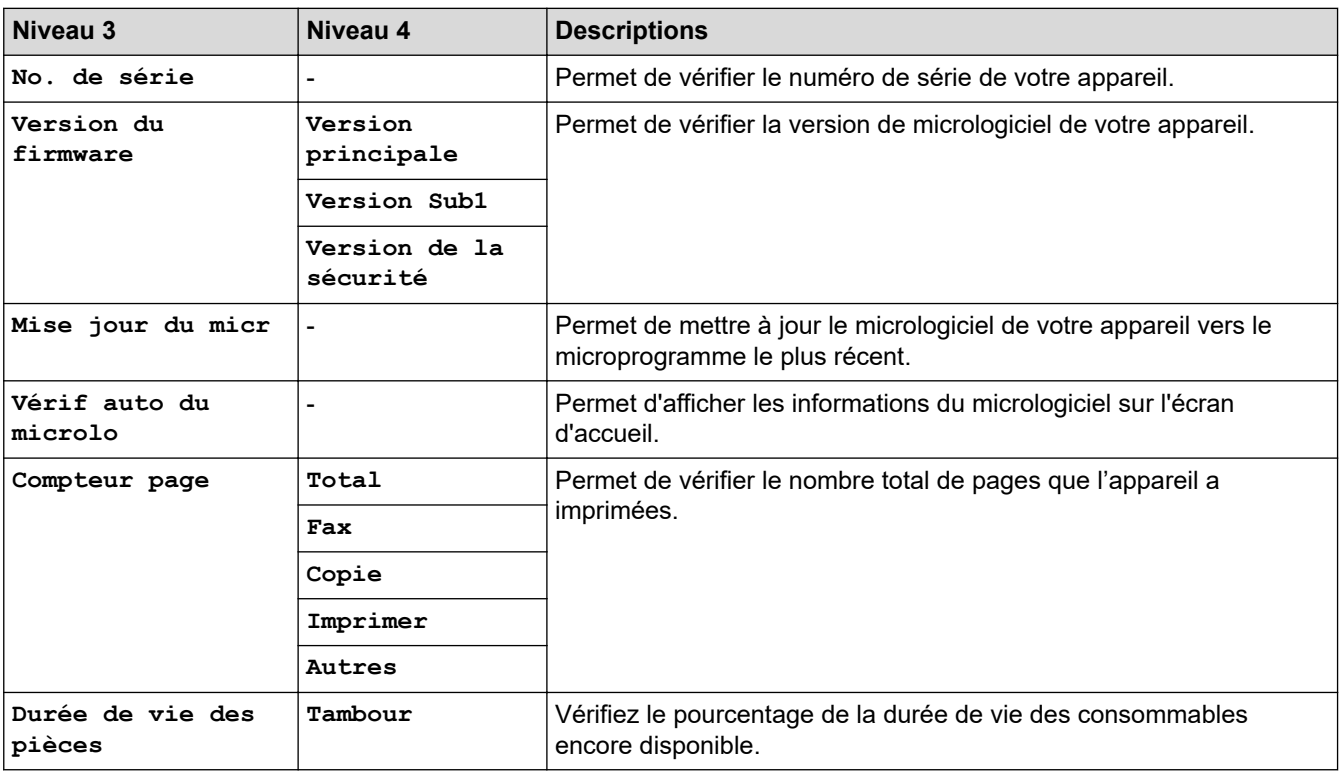

### **[Param. système]**

# **[Ts paramètres] > [Param. système]**

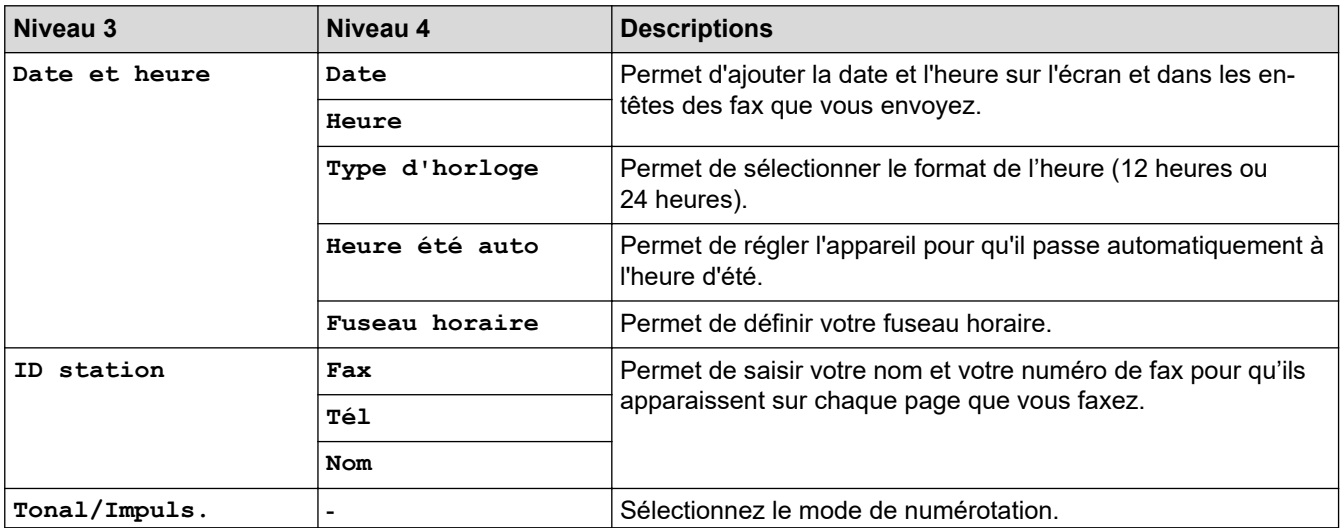

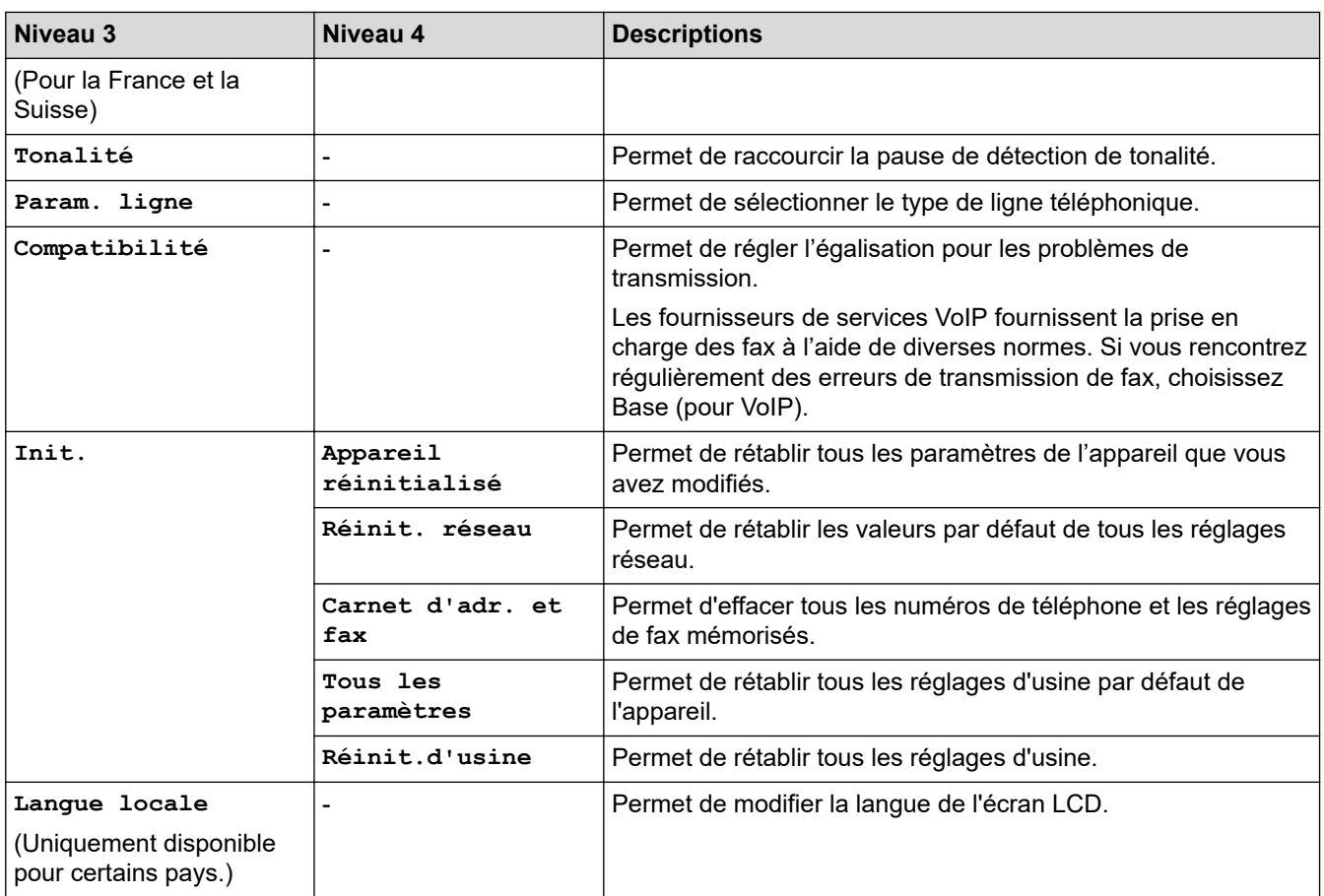

# **Information associée**

• [Tableaux des réglages et des fonctions](#page-618-0)

 [Accueil](#page-1-0) > [Réglages de l'appareil](#page-584-0) > [Modifier les paramètres de l'appareil depuis le panneau de](#page-586-0) [commande](#page-586-0) > [Tableaux des réglages et des fonctions](#page-618-0) > Tableaux des réglages (modèles DCP à écran tactile 2,7")

# **Tableaux des réglages (modèles DCP à écran tactile 2,7")**

**Modèles associés**: DCP-L2660DW/DCP-L2665DW

```
>> [Param.]
>> [Param. général]
>> [Paramètres raccourcis]
>> [Imprimante]
>> [Réseau]
>> [Impr. rapports]
>> [Info. appareil]
>> [Param. système]
```
**[Param.]**

**[Param.]**

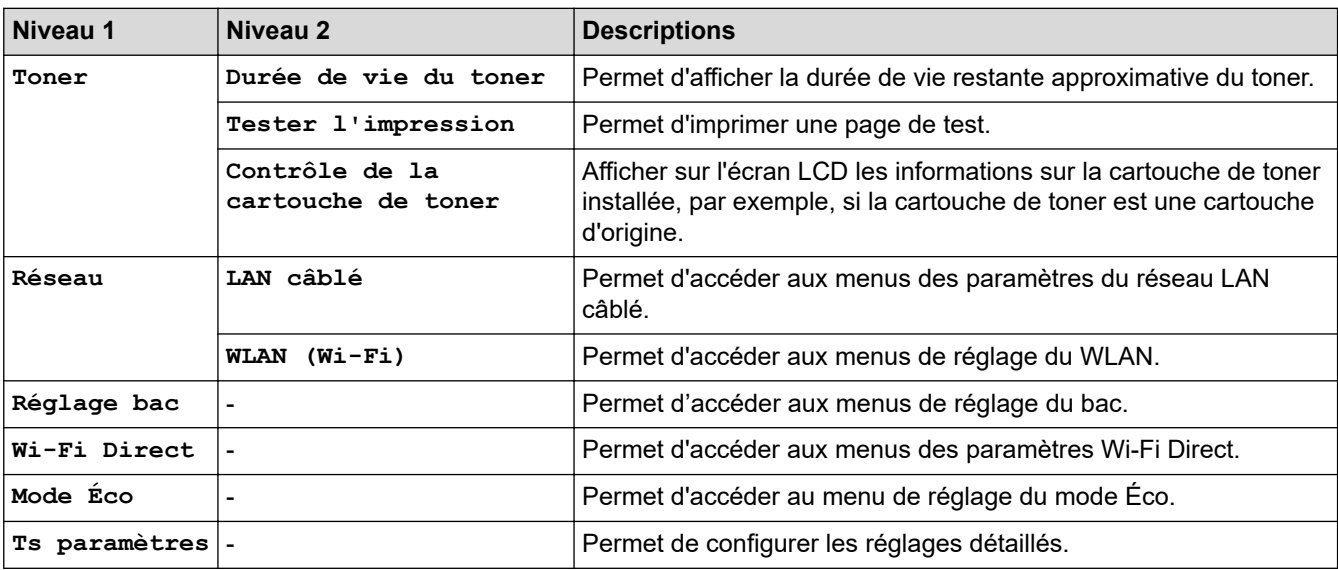

**[Param. général]**

#### **[Ts paramètres] > [Param. général]**

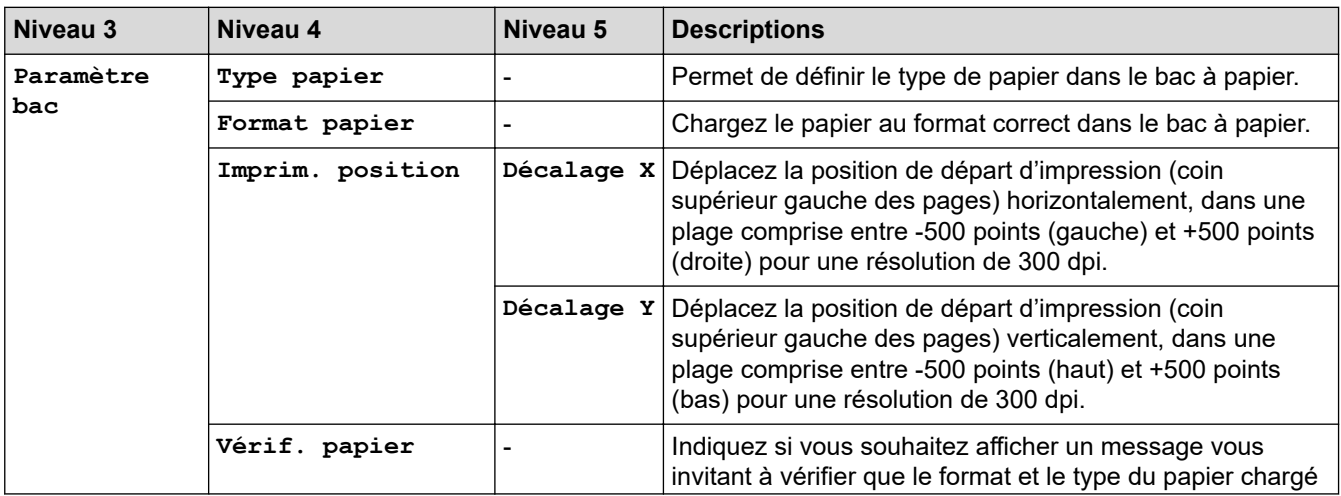

<span id="page-651-0"></span>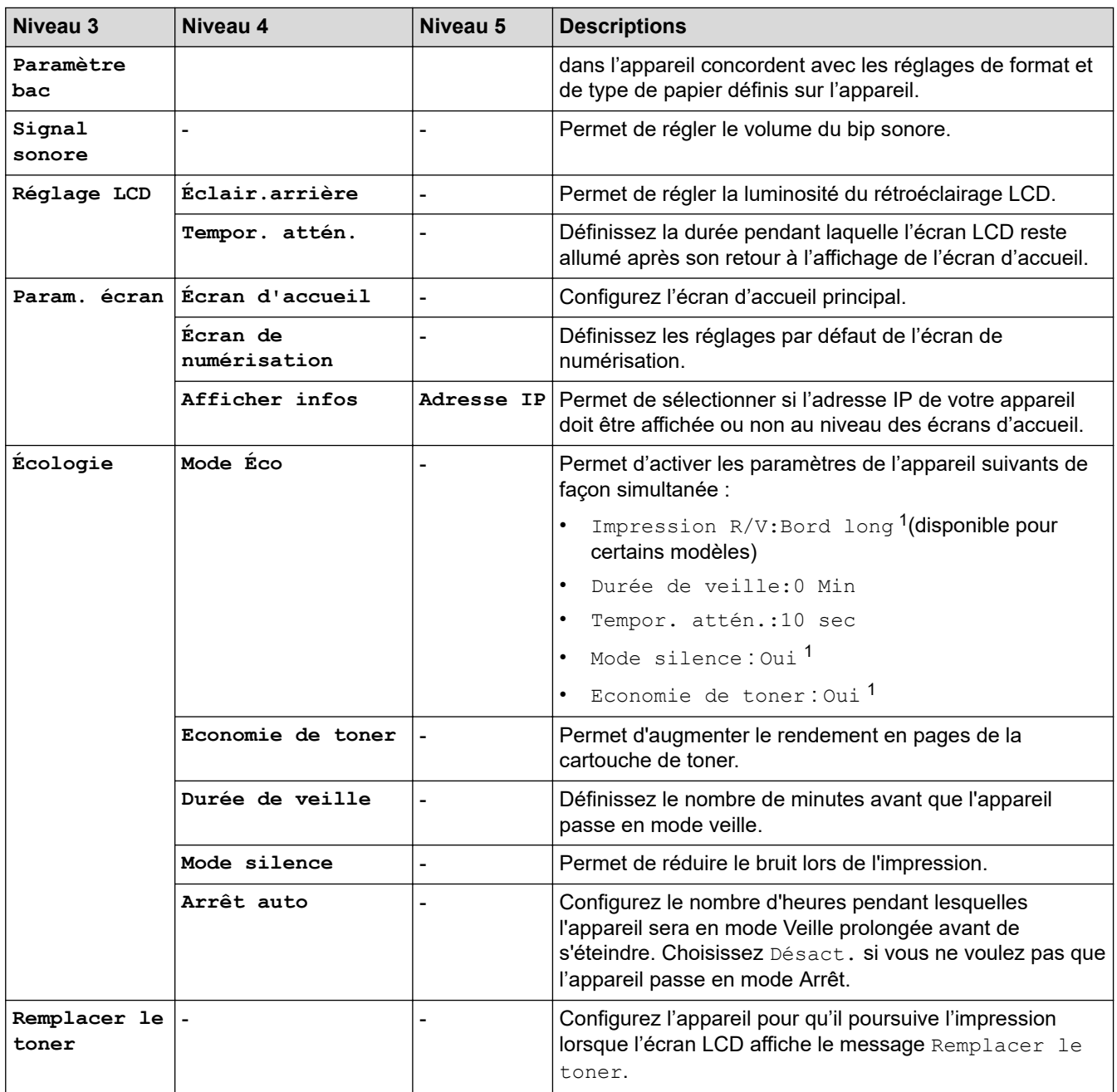

1 Il est possible de modifier ce réglage uniquement après avoir changé certains réglages de l'appareil dans l'application Gestion à partir du Web.

#### **[Paramètres raccourcis]**

# **[Ts paramètres] > [Paramètres raccourcis]**

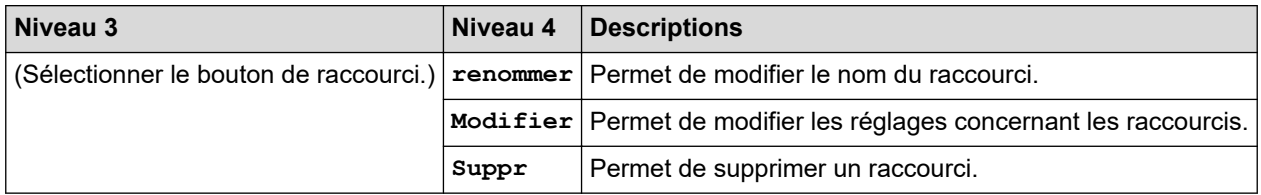

#### **[Imprimante]**

### **[Ts paramètres] > [Imprimante]**

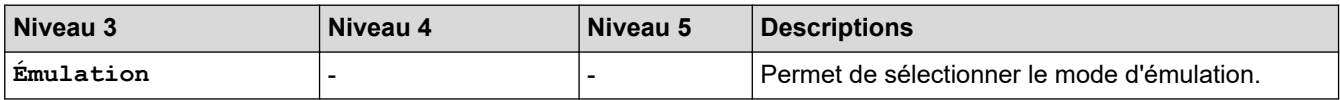

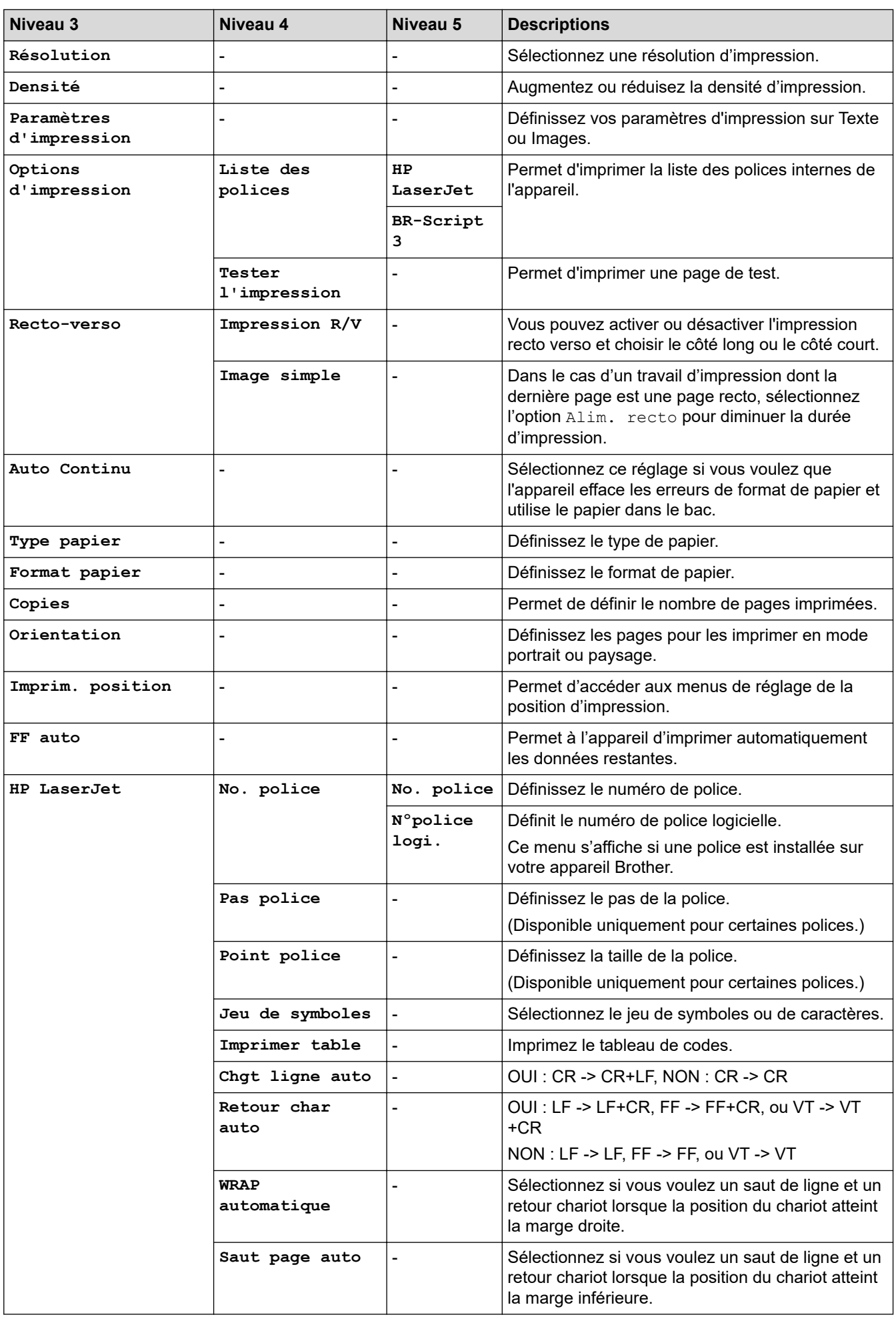

<span id="page-653-0"></span>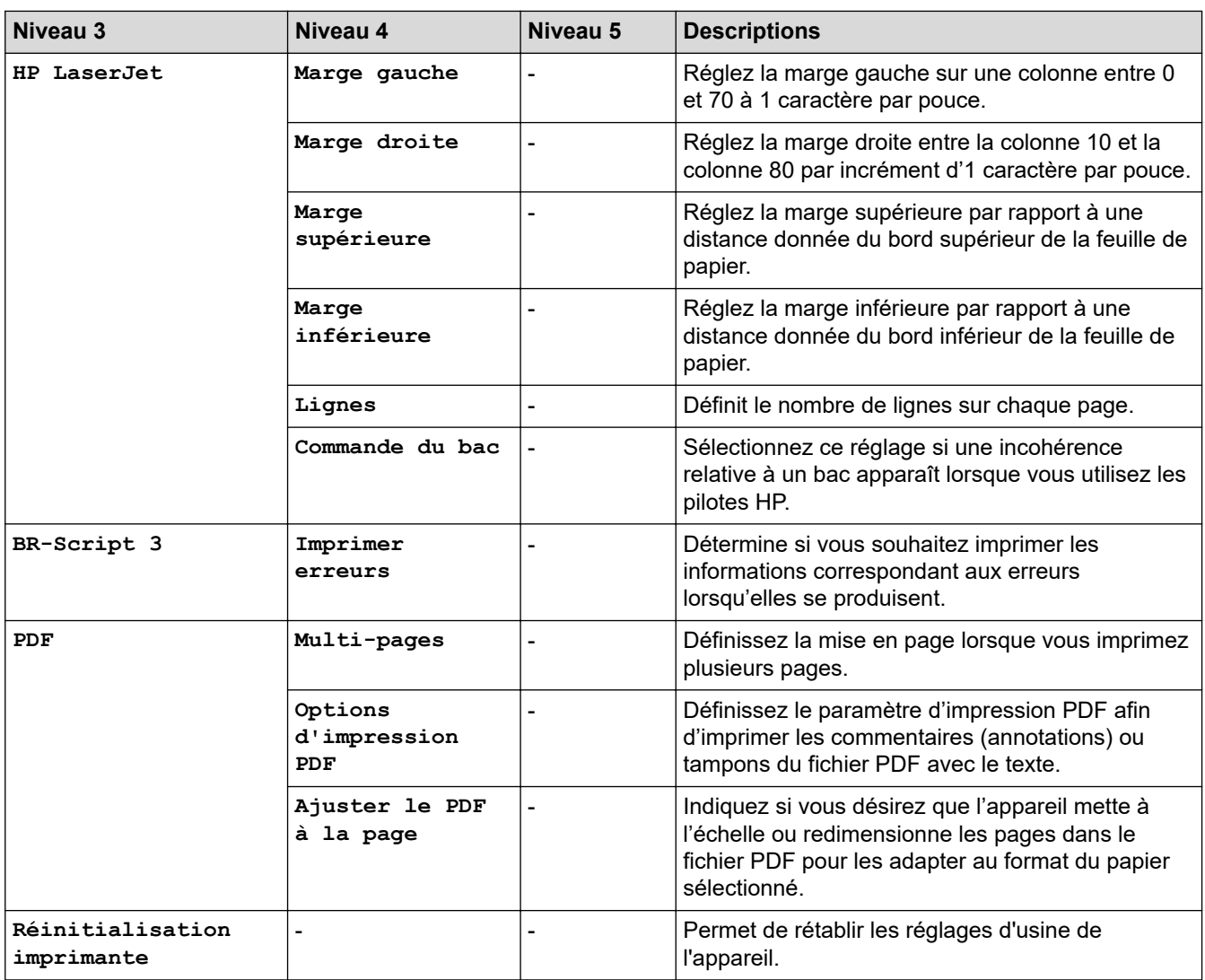

#### **[Réseau]**

## **[Ts paramètres] > [Réseau]**

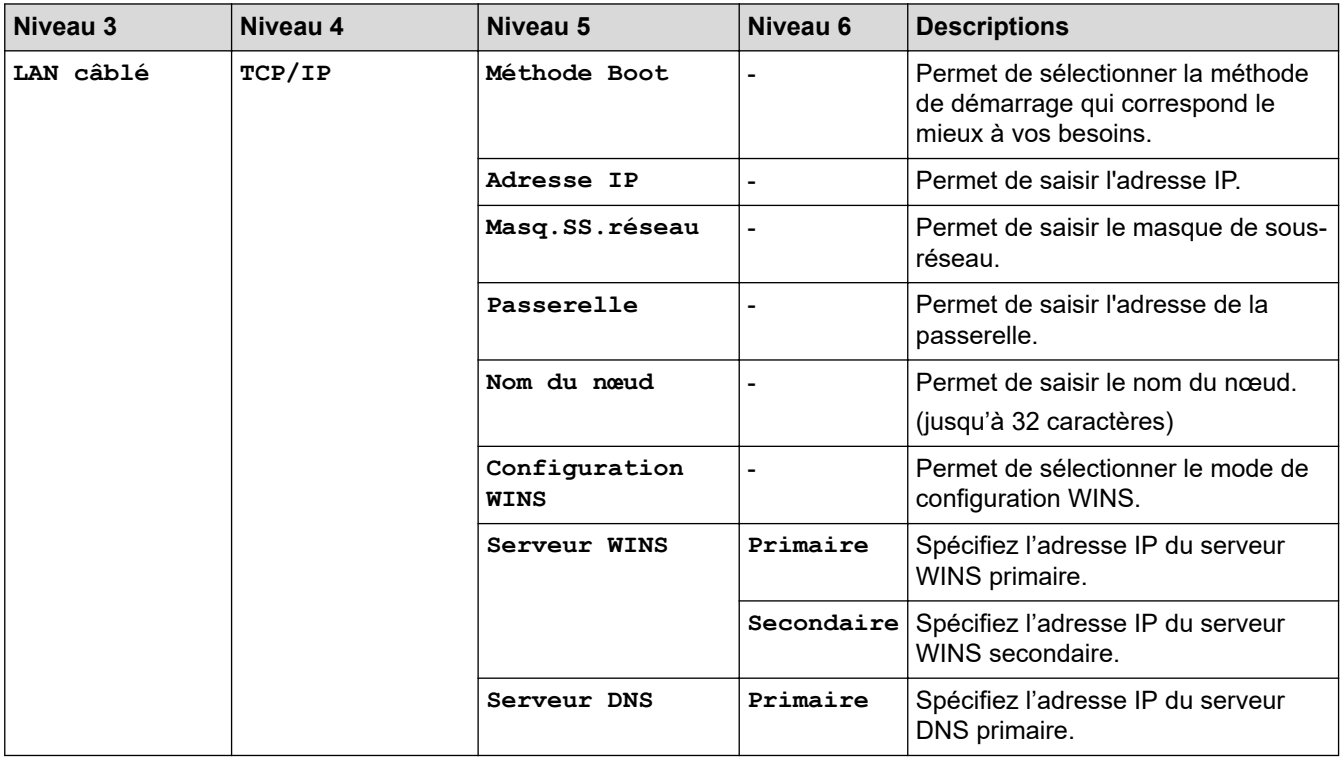

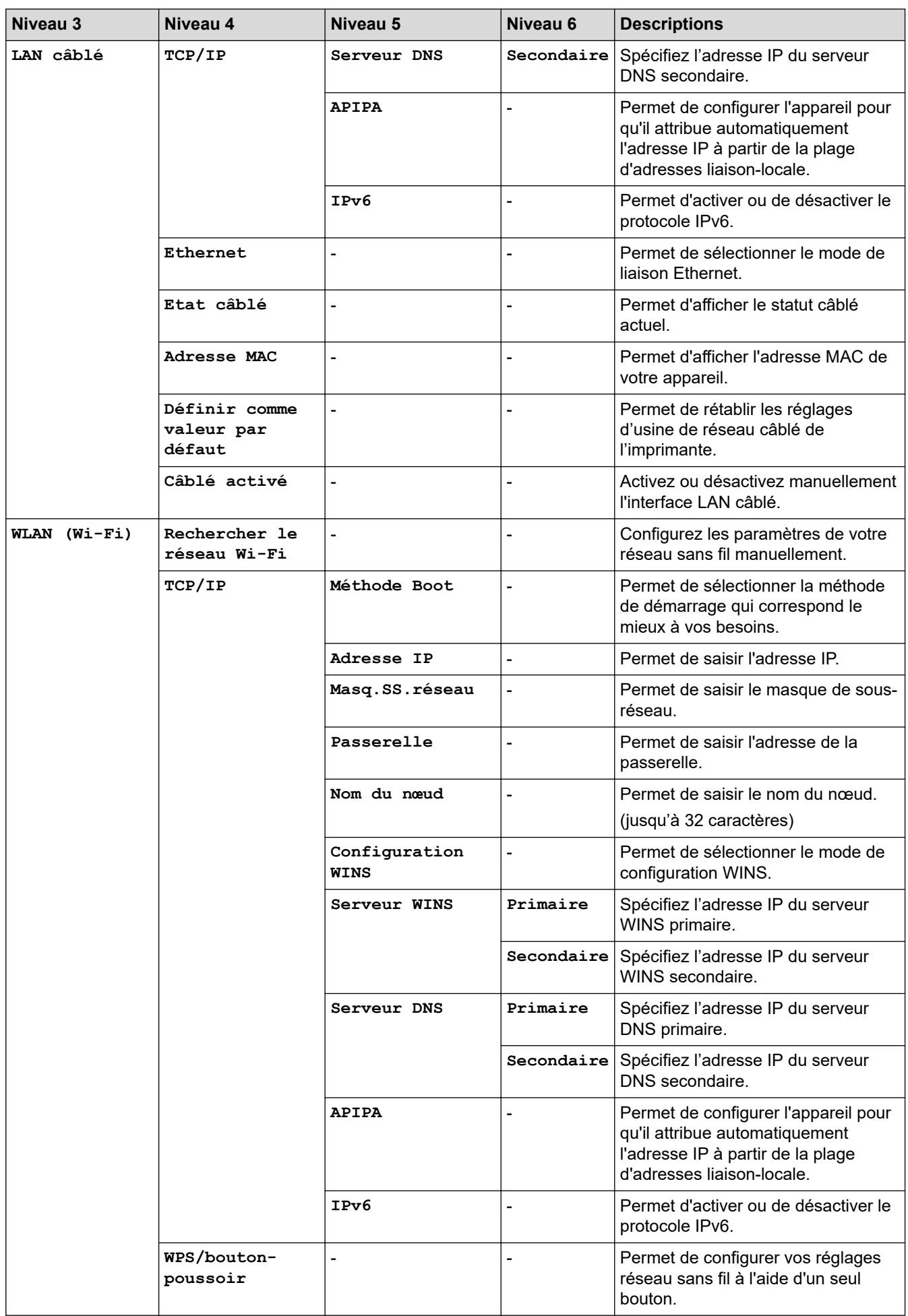

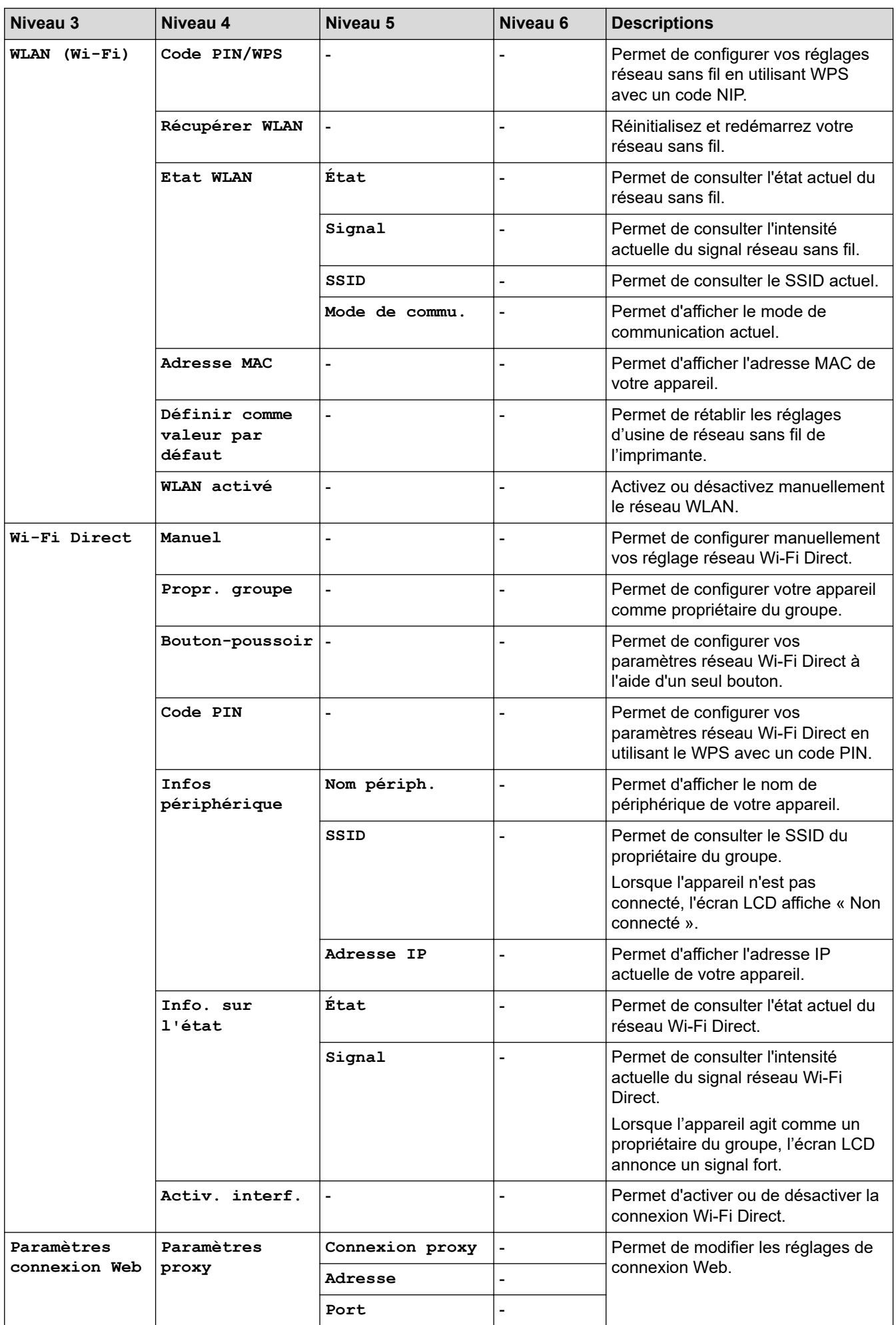

<span id="page-656-0"></span>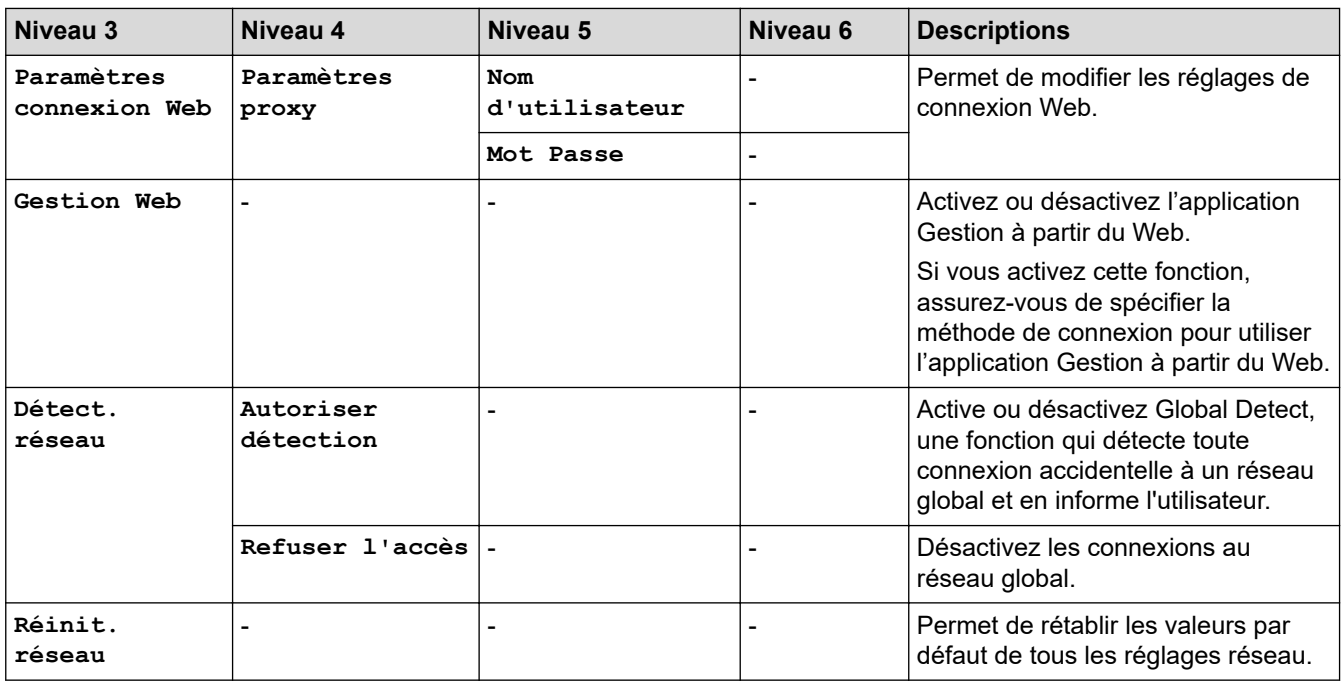

#### **[Impr. rapports]**

# **[Ts paramètres] > [Impr. rapports]**

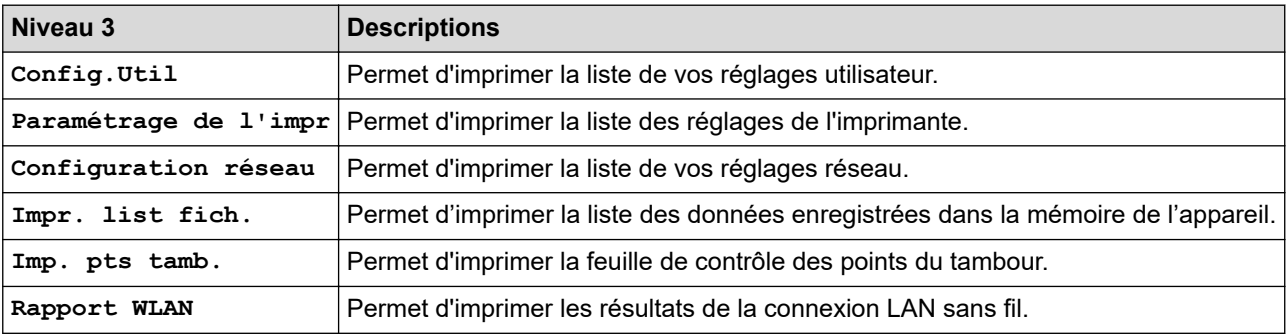

**[Info. appareil]**

# **[Ts paramètres] > [Info. appareil]**

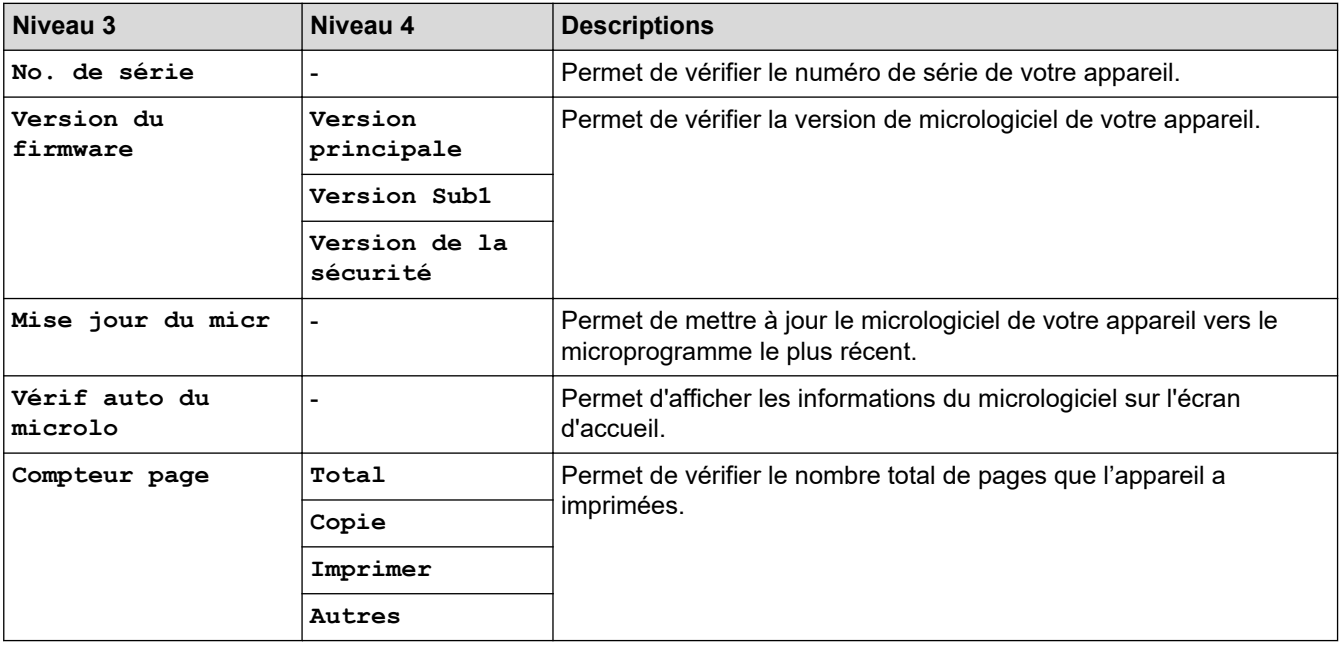

<span id="page-657-0"></span>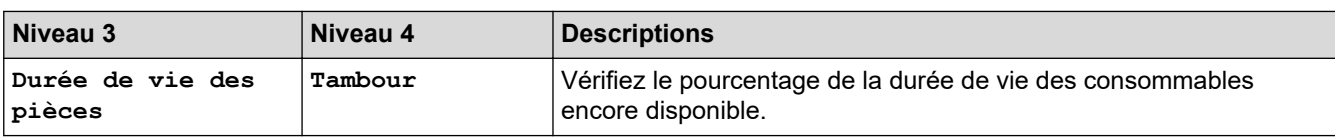

### **[Param. système]**

# **[Ts paramètres] > [Param. système]**

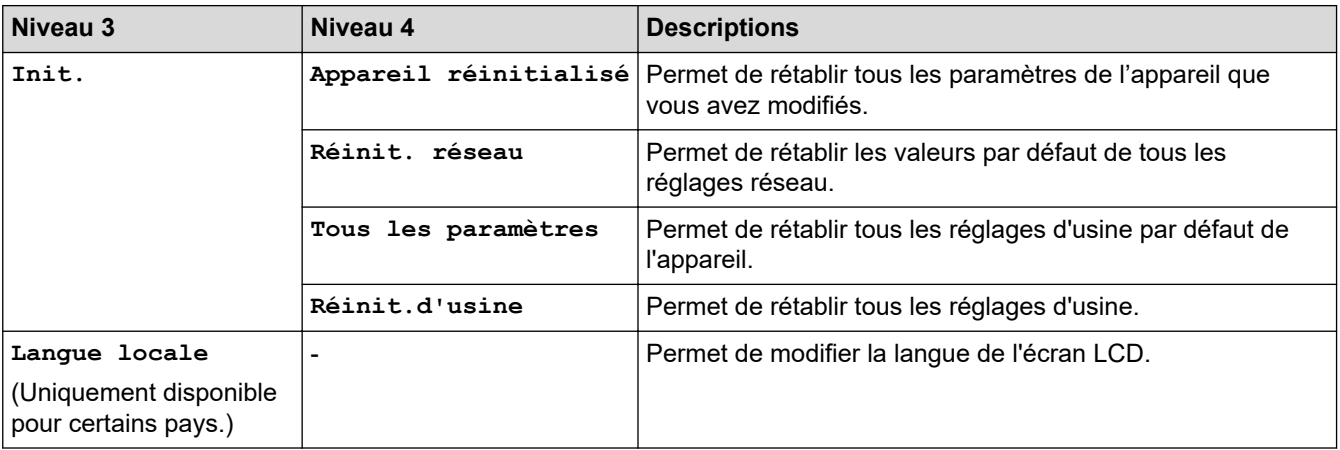

#### **Information associée** ✓

• [Tableaux des réglages et des fonctions](#page-618-0)

 [Accueil](#page-1-0) > [Réglages de l'appareil](#page-584-0) > [Modifier les paramètres de l'appareil depuis le panneau de](#page-586-0) [commande](#page-586-0) > [Tableaux des réglages et des fonctions](#page-618-0) > Tableaux des fonctions (modèles MFC à écran tactile 2,7" et modèles MFC à écran tactile 3,5")

# **Tableaux des fonctions (modèles MFC à écran tactile 2,7" et modèles MFC à écran tactile 3,5")**

**Modèles associés**: MFC-L2860DWE/MFC-L2860DW/MFC-L2862DW/MFC-L2922DW/MFC-L2960DW/ MFC-L2980DW

```
>> [Fax] (Lorsque l'option d'aperçu du fax est désactivée)
>> [Fax] (Lorsque l'option d'aperçu du fax est activée)
>> [Copie]
>> [Numériser]
>> [Impression sécurisée]
>> [Web]
>> [Applis]
>> [2 en 1 Copie ID]
>> [Raccourcis]
>> [Toner]
>> Configuration Wi-Fi (Pour les modèles sans fil)
```
#### **[Fax] (Lorsque l'option d'aperçu du fax est désactivée)**

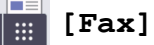

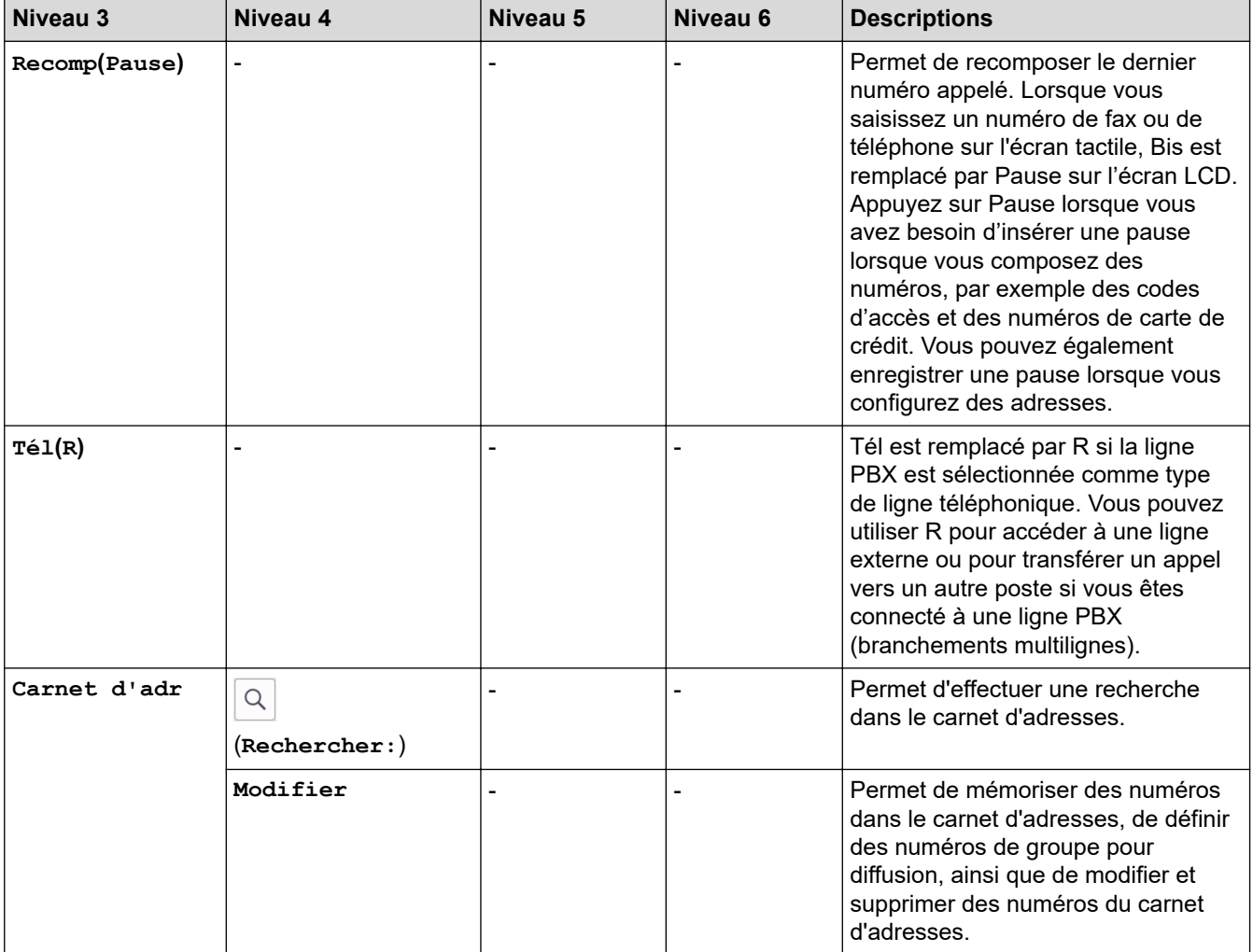

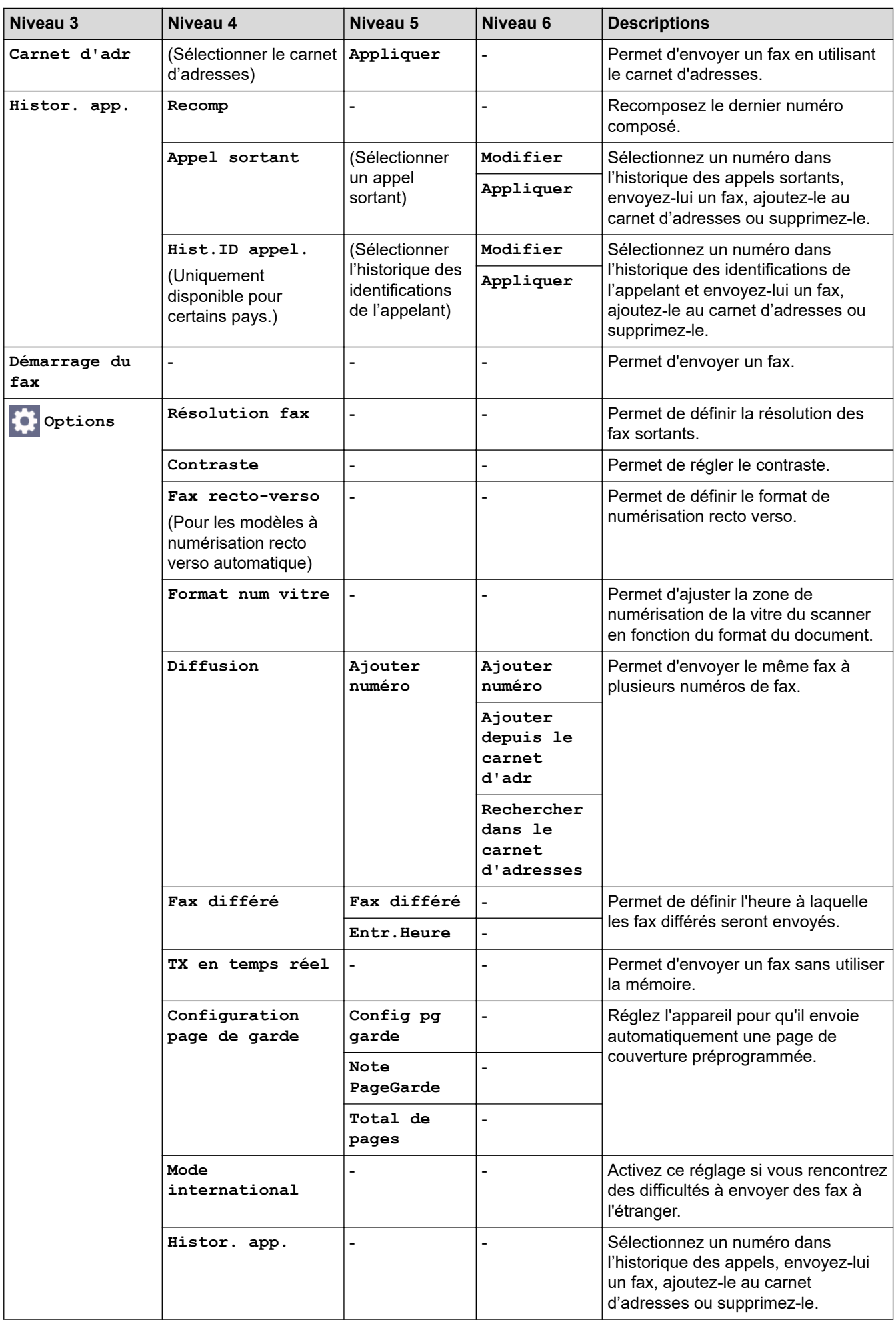

<span id="page-660-0"></span>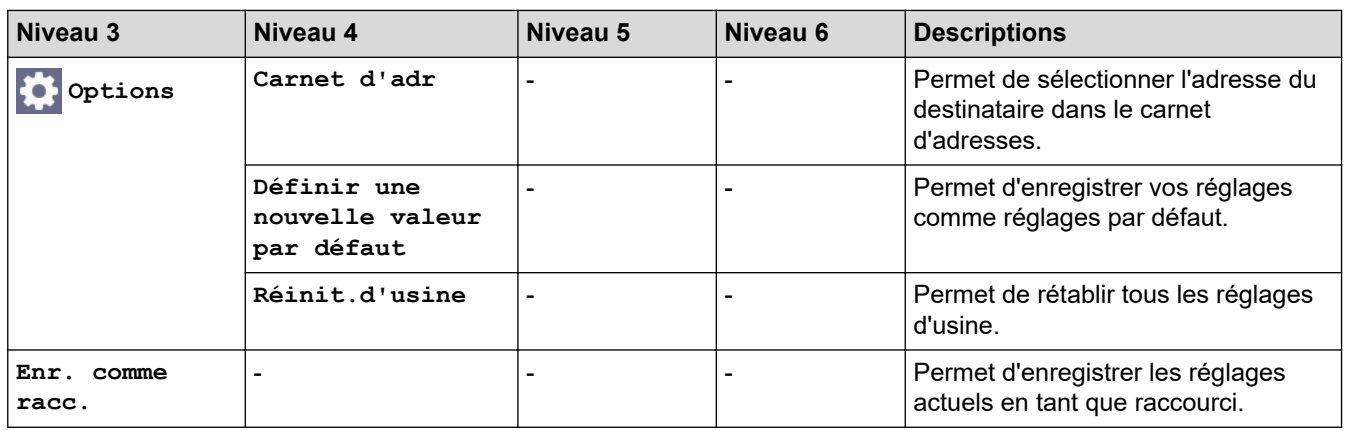

# **[Fax] (Lorsque l'option d'aperçu du fax est activée)**

# **[Fax]**

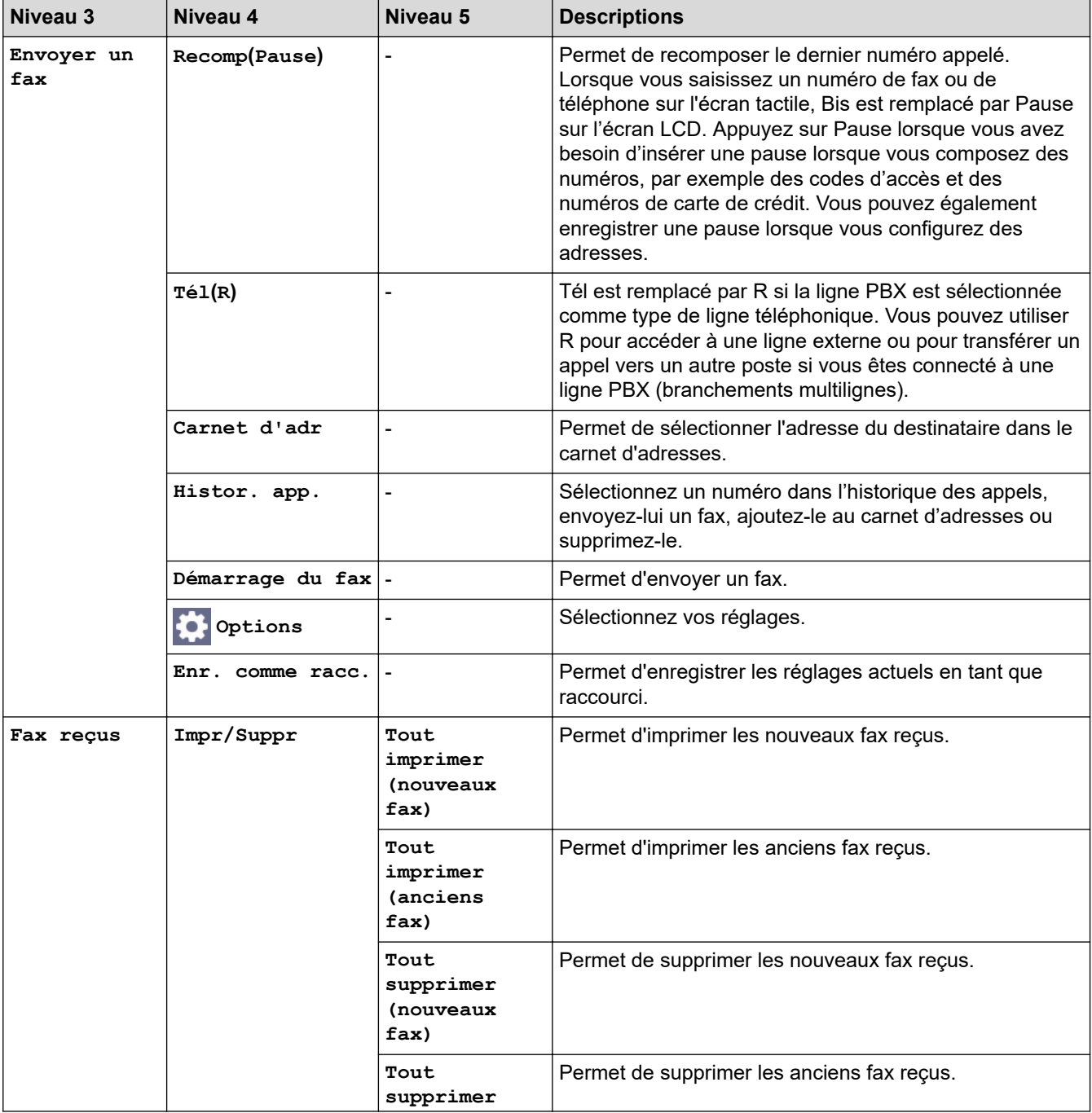

<span id="page-661-0"></span>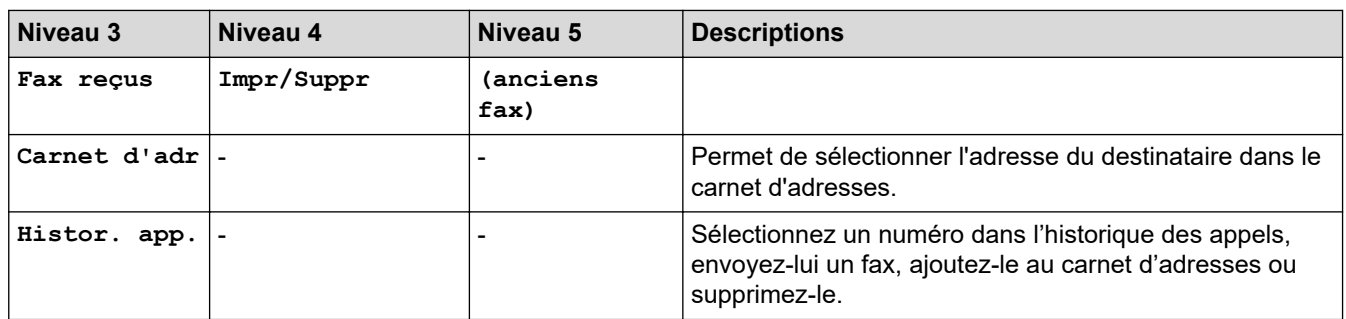

# **[Copie]**

# **[Copie]**

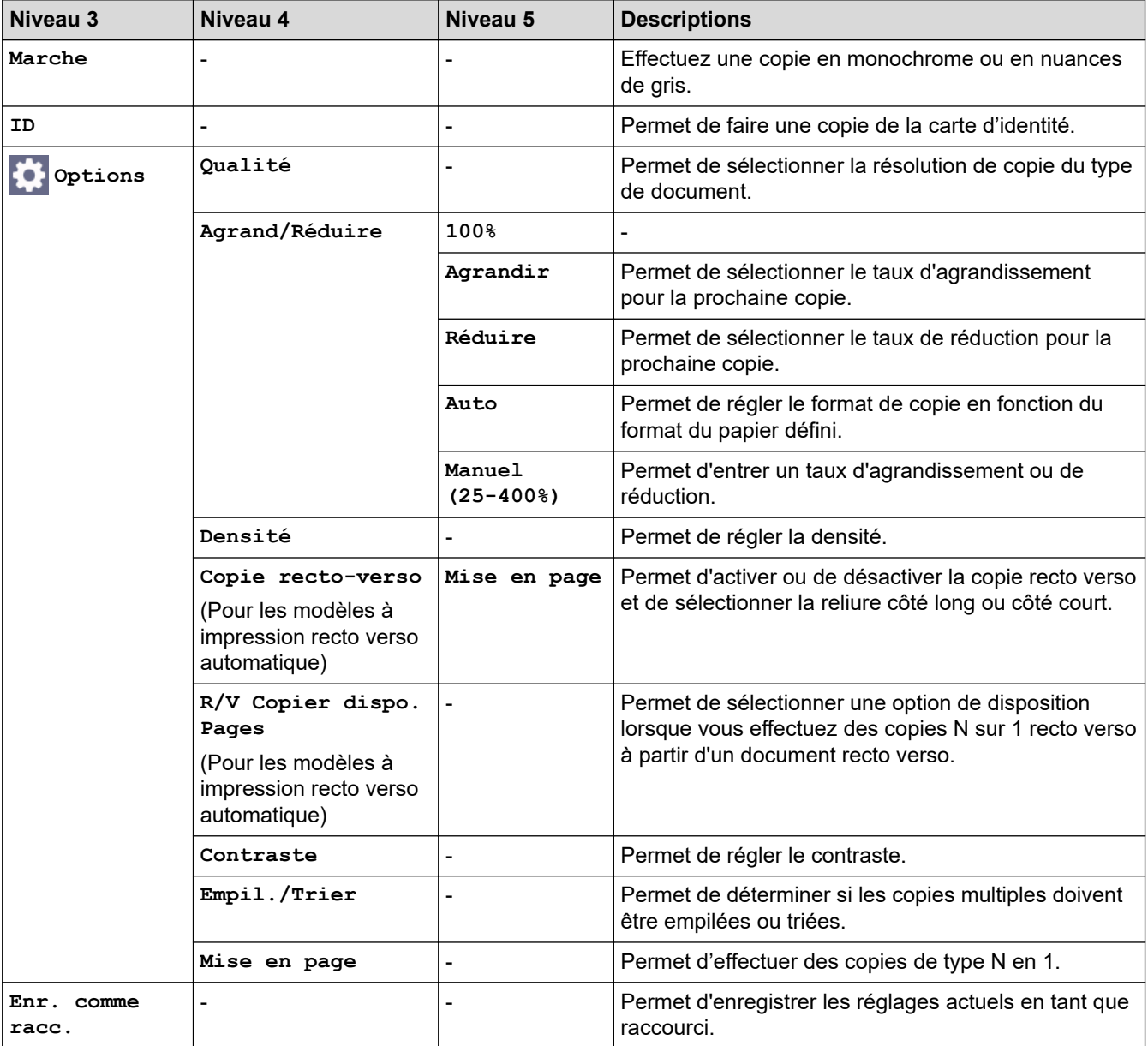

#### <span id="page-662-0"></span>**[Numériser]**

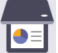

# **[Numériser]**

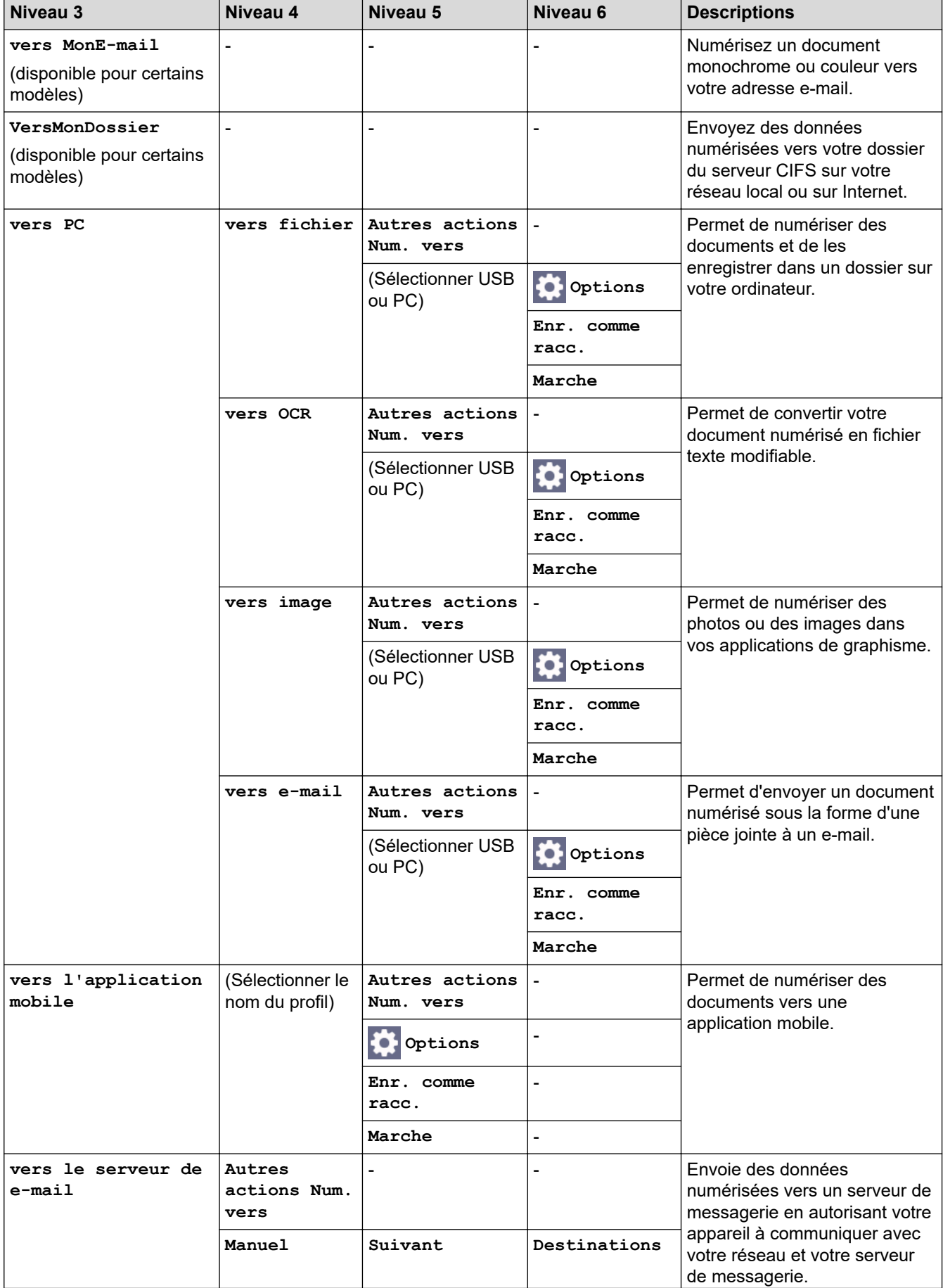

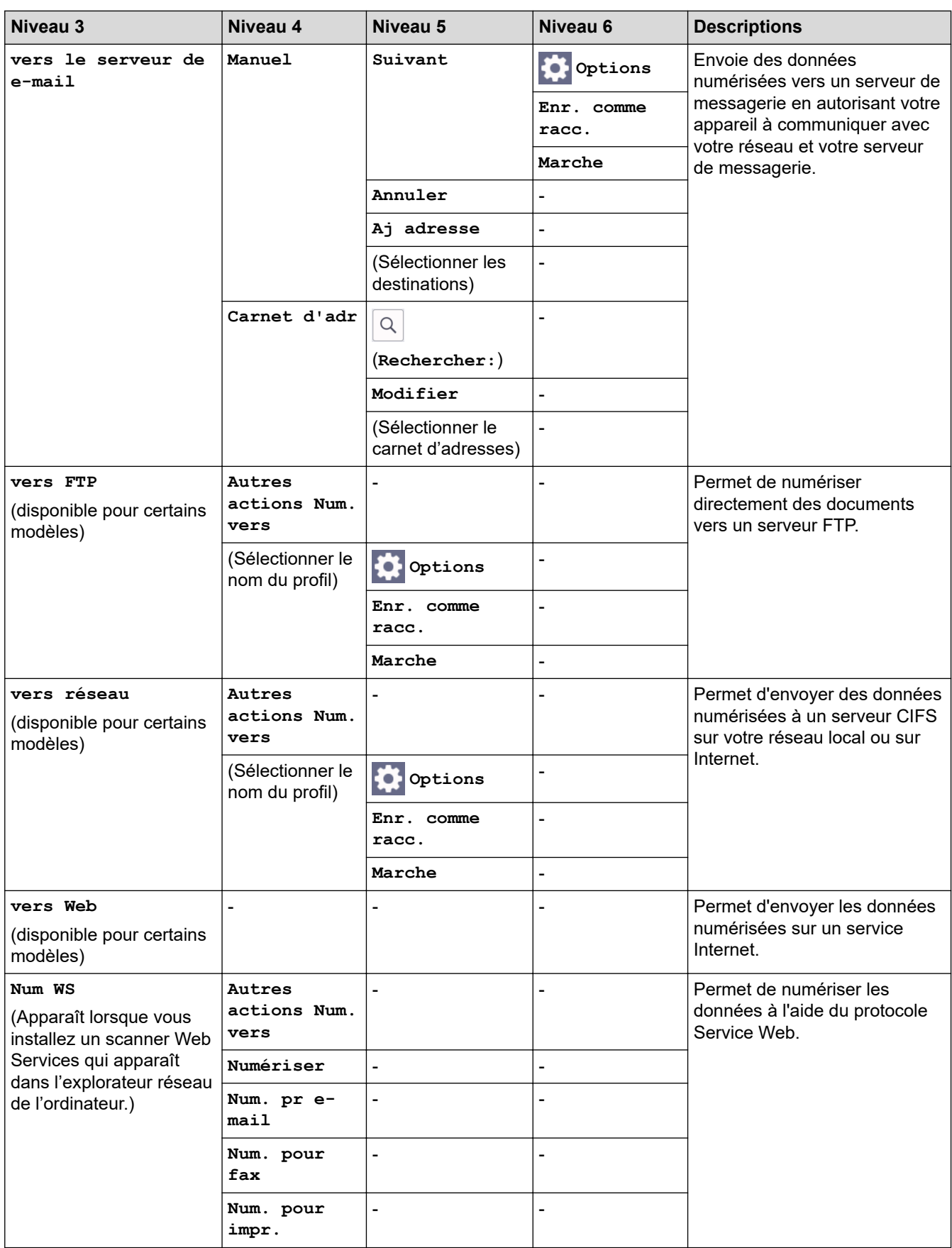

#### <span id="page-664-0"></span>**[Impression sécurisée]**

# **[Impression sécurisée]**

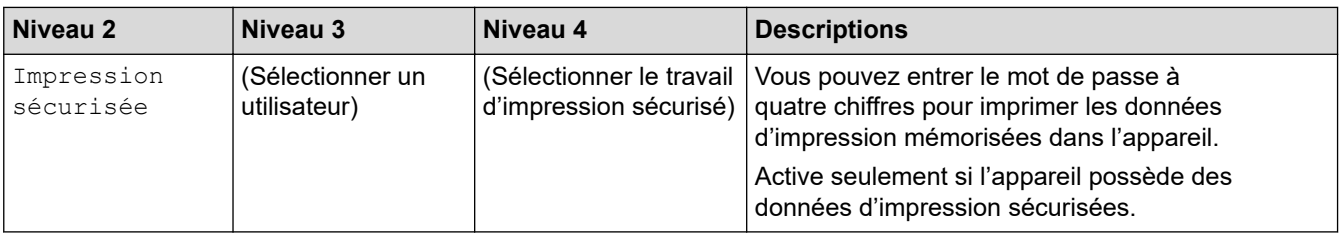

#### **[Web]**

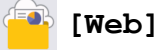

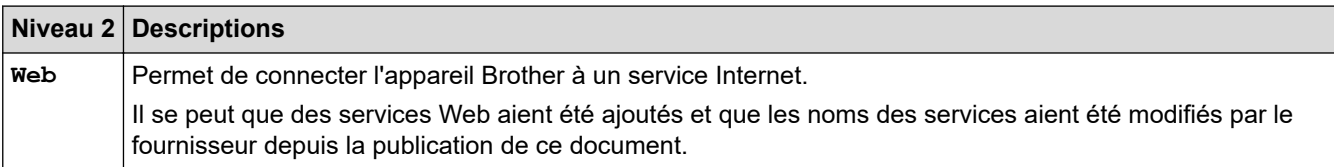

# **[Applis]**

# **[Applis]**

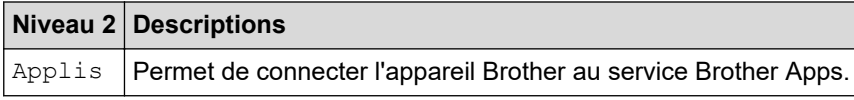

# **[2 en 1 Copie ID]**

# **ED** [2 en 1 Copie ID]

**[Raccourcis]**

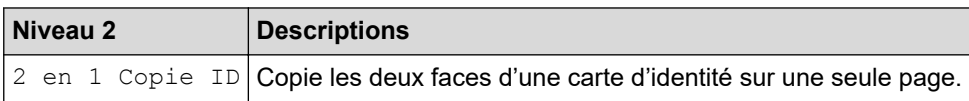

### **[Raccourcis]**

+ Raccourcis

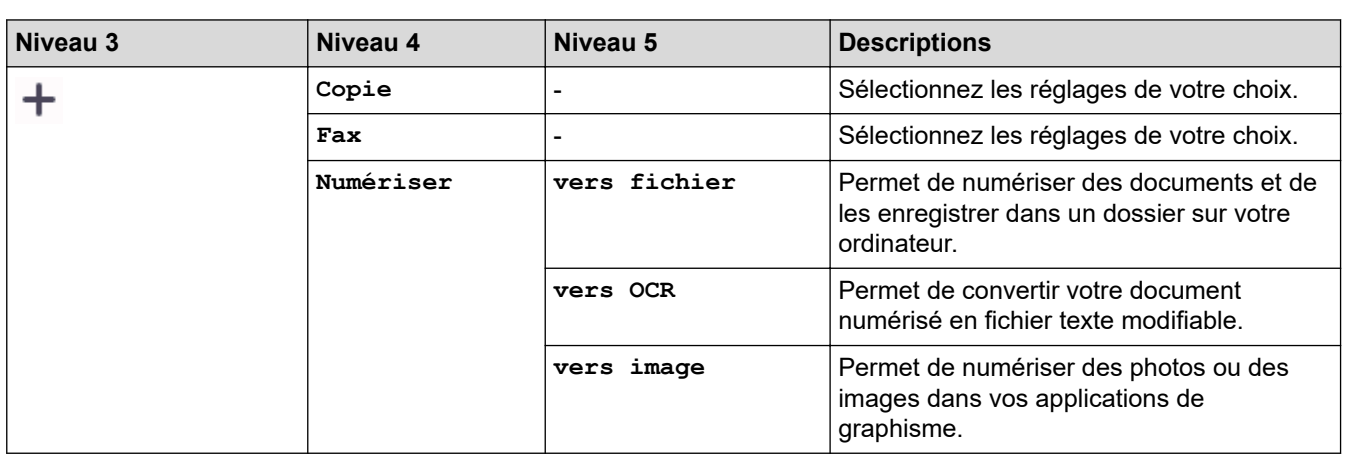

<span id="page-665-0"></span>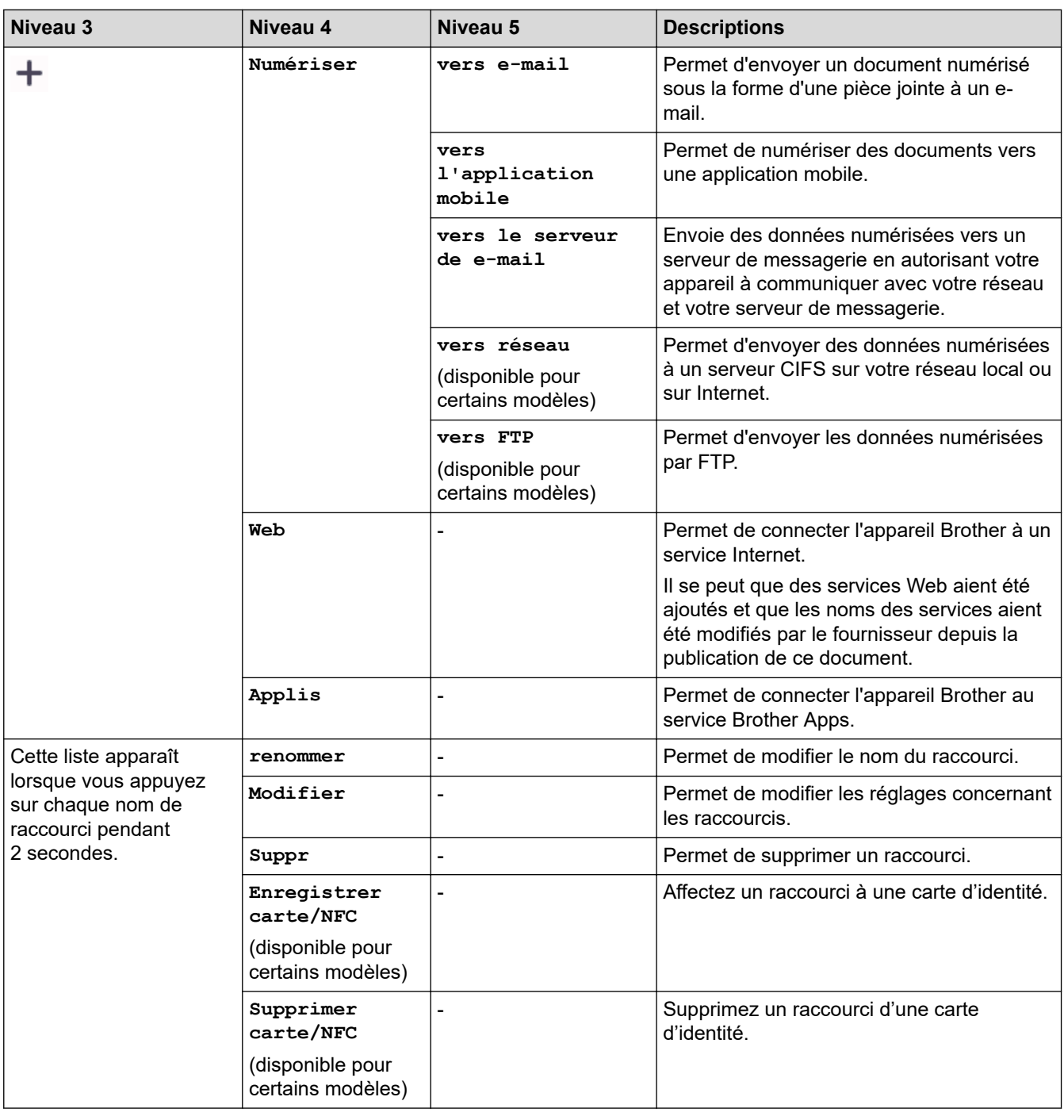

# **[Toner]**

#### п **[Toner]**

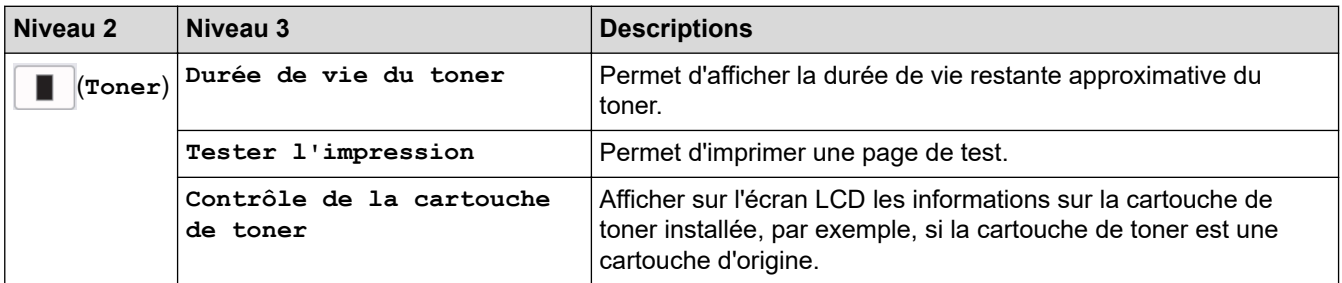

# <span id="page-666-0"></span>**Configuration Wi-Fi (Pour les modèles sans fil)**

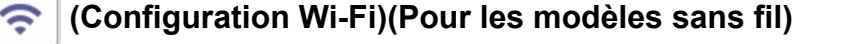

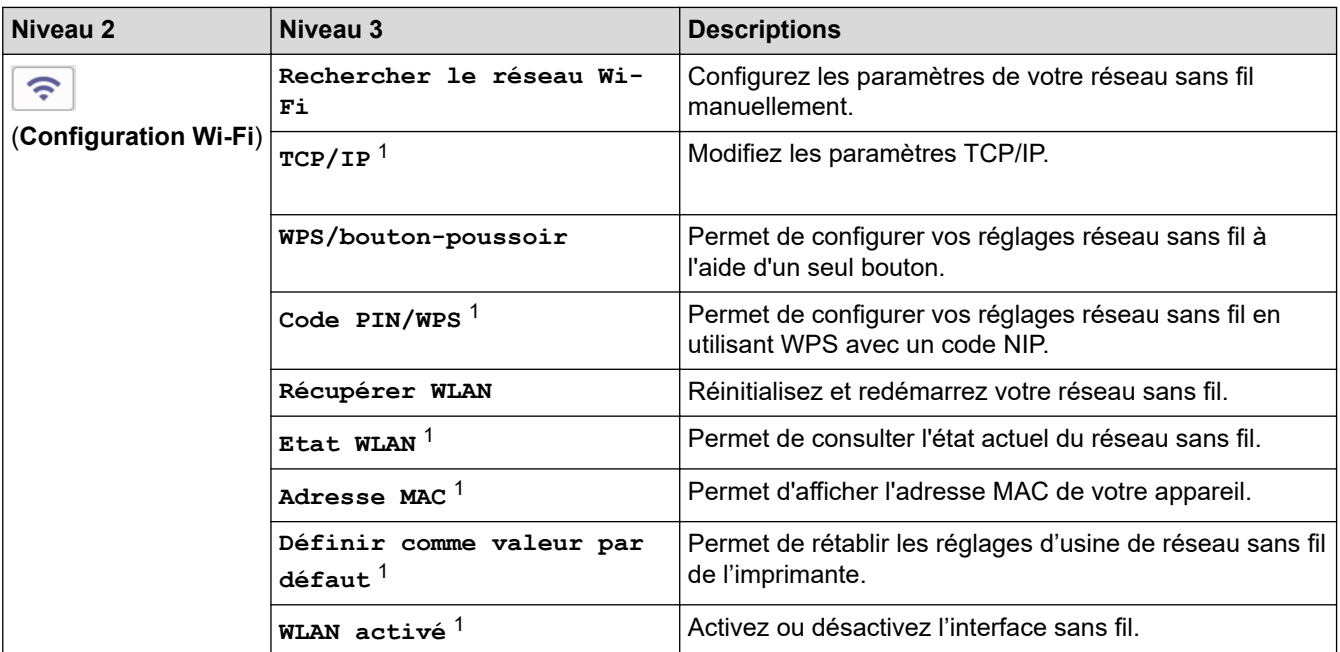

# **Information associée**

• [Tableaux des réglages et des fonctions](#page-618-0)

<sup>1</sup> Disponible après configuration d'une connexion Wi-Fi®.

 [Accueil](#page-1-0) > [Réglages de l'appareil](#page-584-0) > [Modifier les paramètres de l'appareil depuis le panneau de](#page-586-0) [commande](#page-586-0) > [Tableaux des réglages et des fonctions](#page-618-0) > Tableaux de fonctionnalités (modèles DCP à écran tactile 2,7")

# **Tableaux de fonctionnalités (modèles DCP à écran tactile 2,7")**

**Modèles associés**: DCP-L2660DW/DCP-L2665DW

```
>> [Copie]
>> [Numériser]
>> [Web]
>> [Applis]
>> [2 en 1 Copie ID]
>> [Raccourcis]
>> [Toner]
>> Configuration Wi-Fi
```
**[Copie]**

īī. **[Copie]**

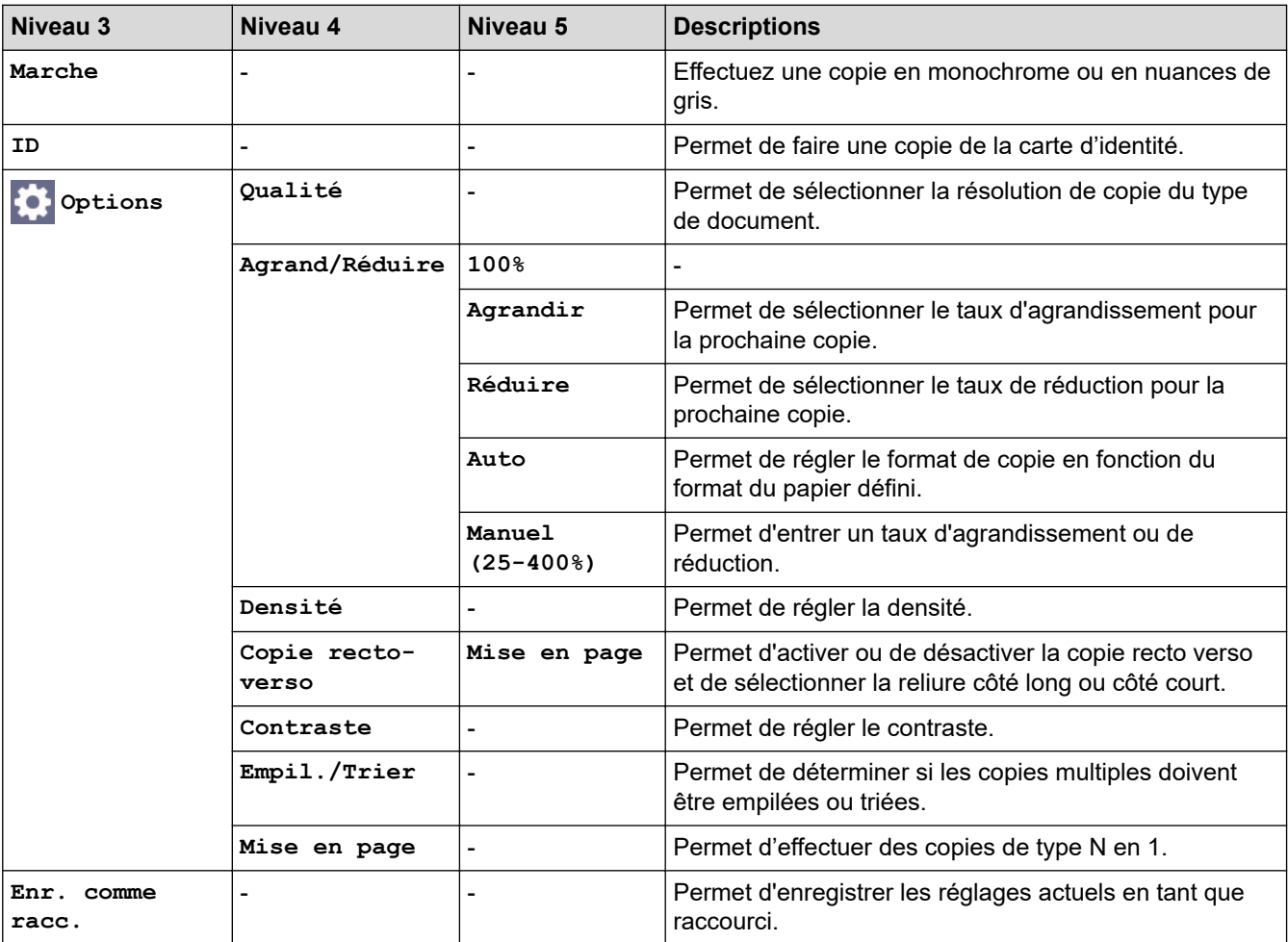

#### <span id="page-668-0"></span>**[Numériser]**

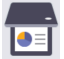

# **[Numériser]**

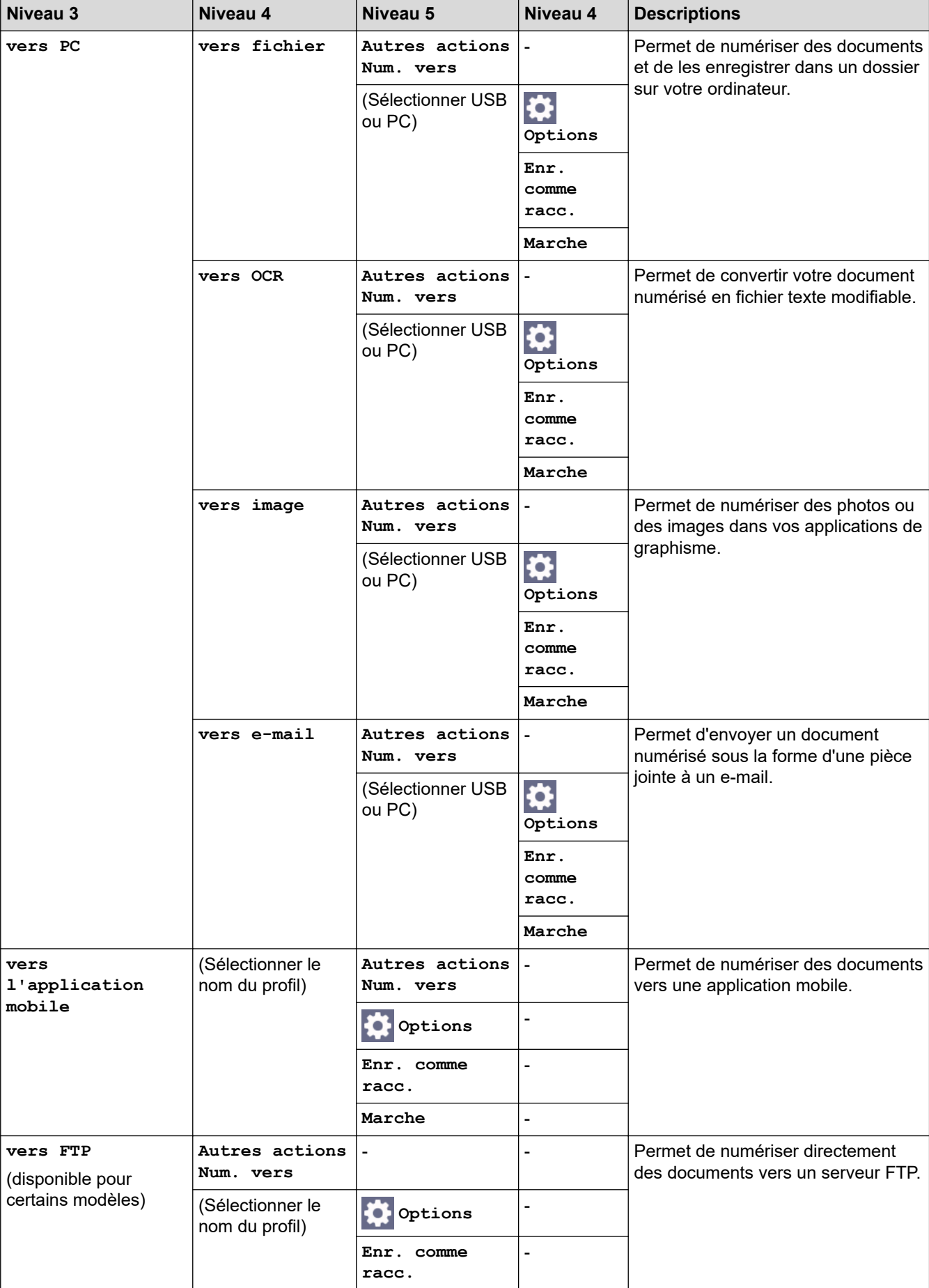

<span id="page-669-0"></span>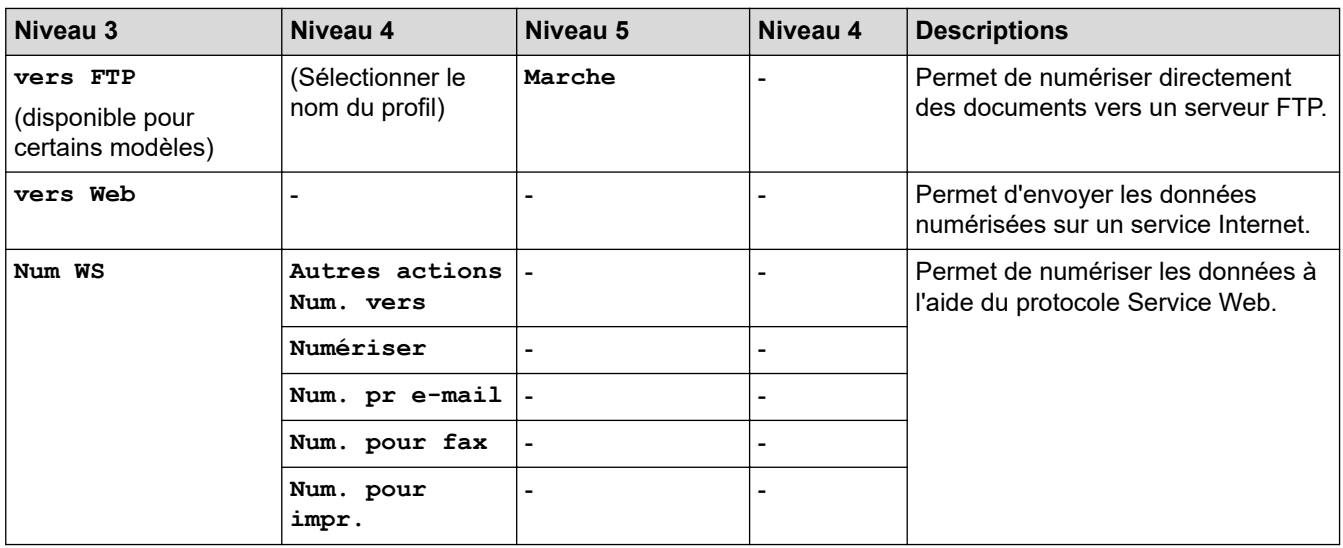

#### **[Web]**

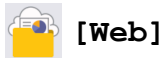

# **Niveau 2 Descriptions Web** Permet de connecter l'appareil Brother à un service Internet.

Il se peut que des services Web aient été ajoutés et que les noms des services aient été modifiés par le fournisseur depuis la publication de ce document.

#### **[Applis]**

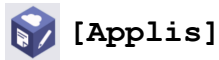

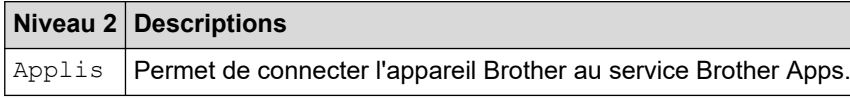

#### **[2 en 1 Copie ID]**

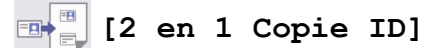

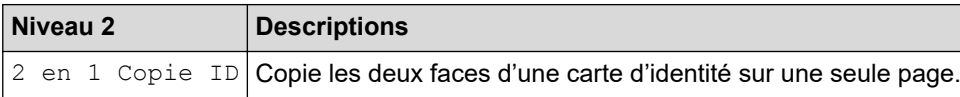

#### **[Raccourcis]**

#### **[Raccourcis]** + Raccourcis

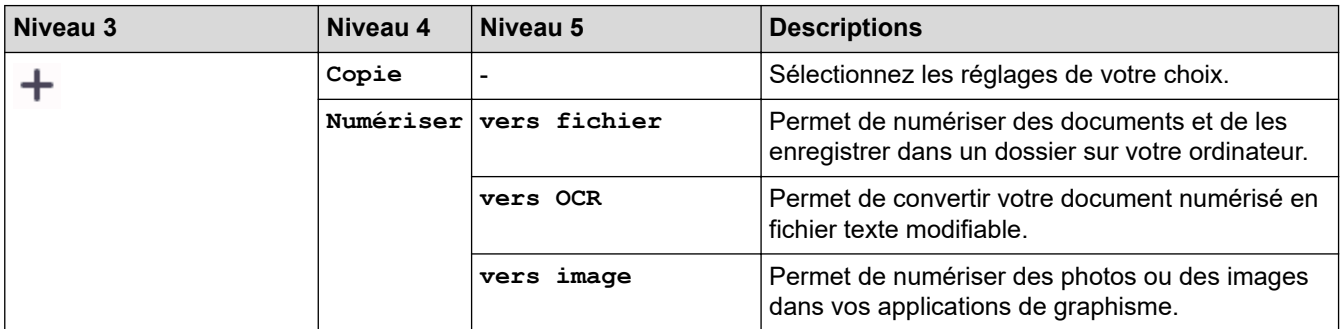

<span id="page-670-0"></span>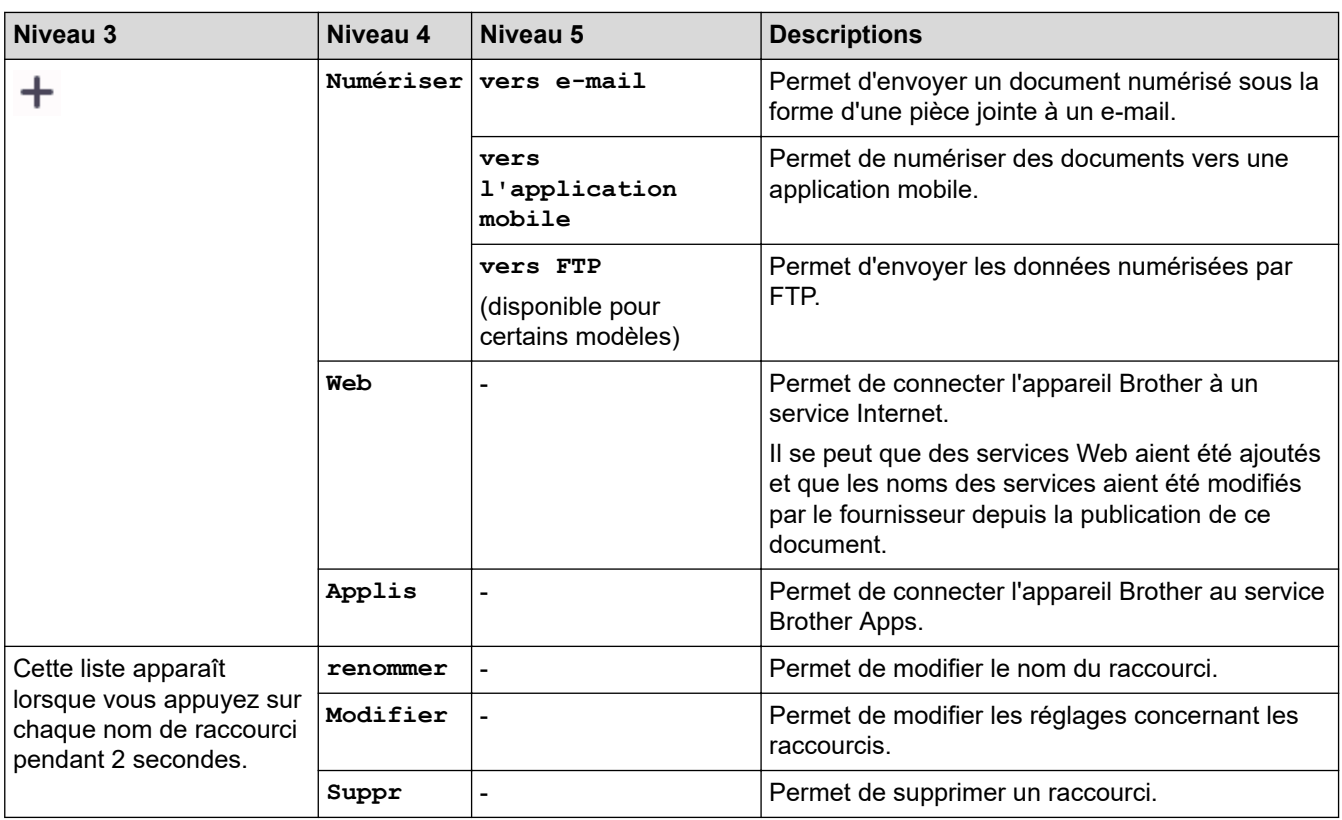

# **[Toner]**

#### П

**[Toner]**

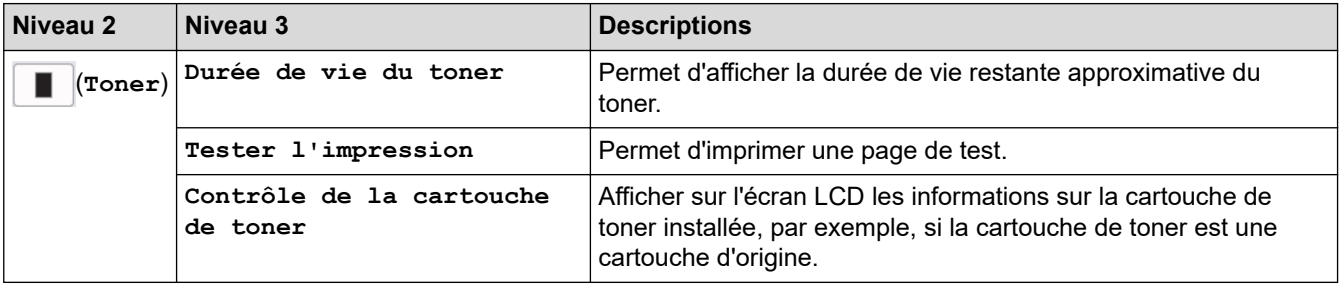

# **Configuration Wi-Fi**

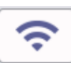

# **(Configuration Wi-Fi)**

| Niveau 2                                         | Niveau 3                       | <b>Descriptions</b>                                                                     |
|--------------------------------------------------|--------------------------------|-----------------------------------------------------------------------------------------|
| $\widehat{\bm{\gamma}}$<br>(Configuration Wi-Fi) | Rechercher le réseau Wi-<br>Fi | Configurez les paramètres de votre réseau sans fil<br>manuellement.                     |
|                                                  | TCP/IP <sup>1</sup>            | Modifiez les paramètres TCP/IP.                                                         |
|                                                  | WPS/bouton-poussoir            | Permet de configurer vos réglages réseau sans fil à<br>l'aide d'un seul bouton.         |
|                                                  | Code PIN/WPS $1$               | Permet de configurer vos réglages réseau sans fil en<br>utilisant WPS avec un code NIP. |
|                                                  | Récupérer WLAN                 | Réinitialisez et redémarrez votre réseau sans fil.                                      |
|                                                  | Etat WLAN <sup>1</sup>         | Permet de consulter l'état actuel du réseau sans fil.                                   |

<sup>1</sup> Disponible après configuration d'une connexion Wi-Fi®.

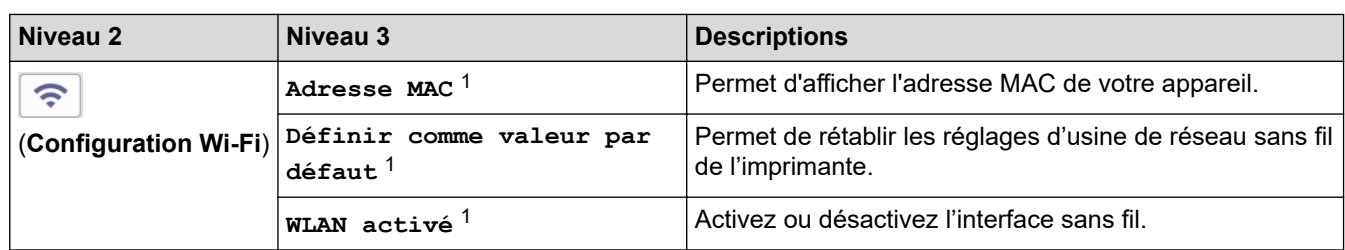

 **Information associée**

√

• [Tableaux des réglages et des fonctions](#page-618-0)

<span id="page-672-0"></span> [Accueil](#page-1-0) > [Réglages de l'appareil](#page-584-0) > Modifier les réglages de l'appareil à l'aide de Gestion à partir du Web

# **Modifier les réglages de l'appareil à l'aide de Gestion à partir du Web**

Gestion à partir du Web est un utilitaire utilisant un navigateur Web standard pour gérer votre appareil à l'aide du protocole HTTP (Hyper Text Transfer Protocol) ou HTTPS (Hyper Text Transfer Protocol over Secure Socket Layer).

- [Présentation de l'application Gestion à partir du Web](#page-673-0)
- [Accéder à Gestion à partir du Web](#page-675-0)
- [Modifier le mot de passe de connexion à l'aide de Gestion à partir du Web](#page-678-0)
- [Configurer le carnet d'adresses de votre appareil à l'aide de Gestion à partir du Web](#page-679-0)

<span id="page-673-0"></span> [Accueil](#page-1-0) > [Réglages de l'appareil](#page-584-0) > [Modifier les réglages de l'appareil à l'aide de Gestion à partir du](#page-672-0) [Web](#page-672-0) > Présentation de l'application Gestion à partir du Web

# **Présentation de l'application Gestion à partir du Web**

Gestion à partir du Web est un utilitaire utilisant un navigateur web standard pour gérer votre appareil à l'aide du protocole HTTP (Hyper Text Transfer Protocol) ou HTTPS (Hyper Text Transfer Protocol over Secure Socket Layer).

- Ø Il est recommandé d'utiliser la version la plus récente des navigateurs Web suivants :
	- Microsoft Edge, Firefox et Google Chrome™ pour Windows
	- Safari, Firefox et Google Chrome™ pour Mac
	- Google Chrome™ pour Android™
	- Safari et Google Chrome™ pour iOS
	- Assurez-vous que JavaScript et les cookies sont toujours activés, quel que soit le navigateur que vous utilisez.
	- DCP-L2620DW/DCP-L2622DW/DCP-L2627DW/DCP-L2627DWXL/DCP-L2627DWE/DCP-L2640DN/ DCP-L2660DW/DCP-L2665DW/MFC-L2802DN/MFC-L2800DW/MFC-L2802DW/MFC-L2827DWXL/ MFC-L2827DW/MFC-L2835DW/MFC-L2860DWE/MFC-L2860DW/MFC-L2862DW/MFC-L2922DW/ MFC-L2960DW/MFC-L2980DW :

Assurez-vous que votre appareil est sous tension, qu'il est connecté au même réseau que votre ordinateur et que votre réseau prend en charge le protocole TCP/IP.

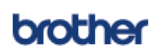

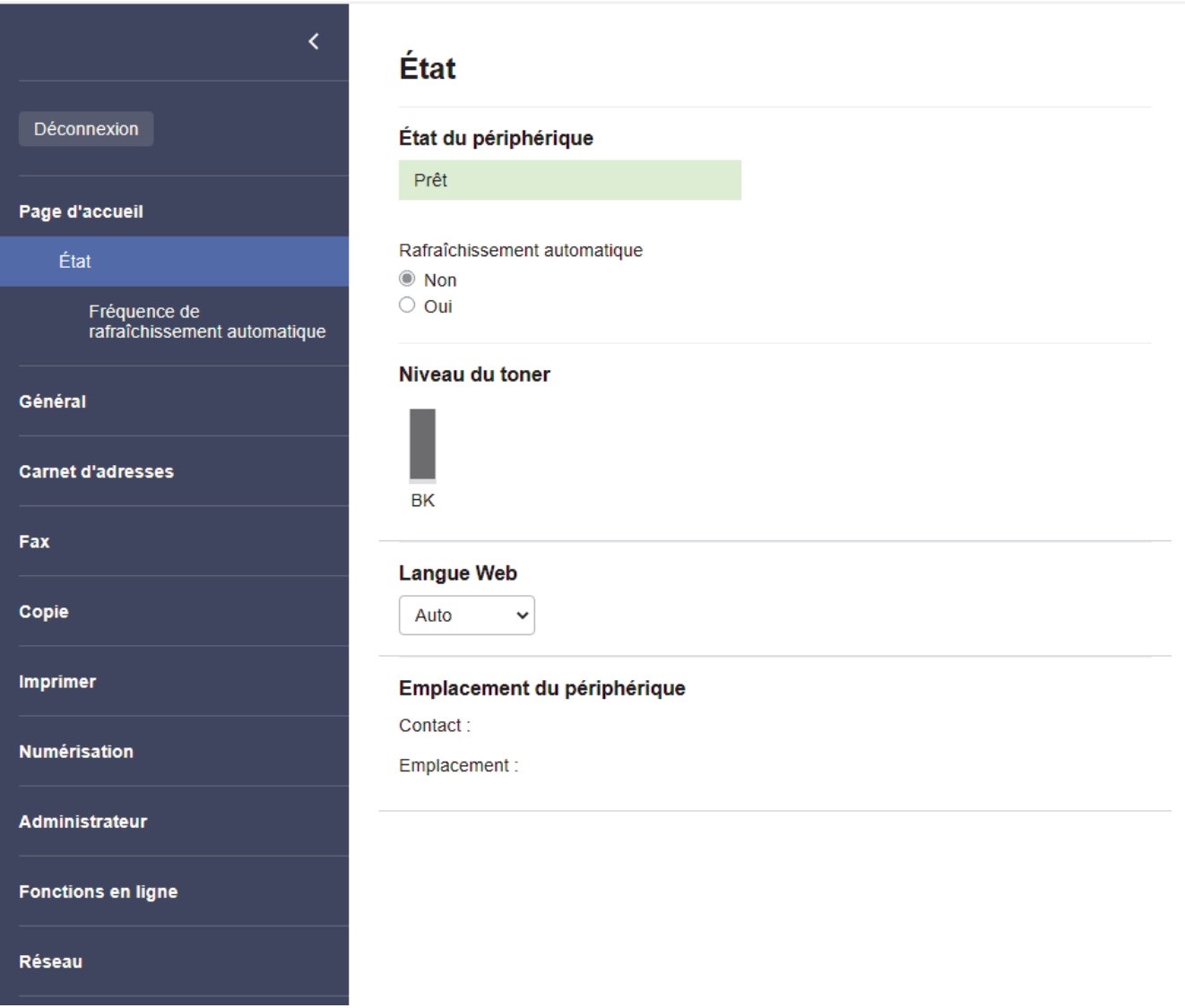

L'écran réel peut différer de l'écran illustré ci-dessus.

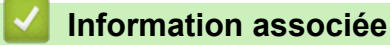

• [Modifier les réglages de l'appareil à l'aide de Gestion à partir du Web](#page-672-0)

<span id="page-675-0"></span> [Accueil](#page-1-0) > [Réglages de l'appareil](#page-584-0) > [Modifier les réglages de l'appareil à l'aide de Gestion à partir du](#page-672-0) [Web](#page-672-0) > Accéder à Gestion à partir du Web

# **Accéder à Gestion à partir du Web**

- Il est recommandé d'utiliser la version la plus récente des navigateurs Web suivants :
	- Microsoft Edge, Firefox et Google Chrome™ pour Windows
	- Safari, Firefox et Google Chrome™ pour Mac
	- Google Chrome<sup>™</sup> pour Android<sup>™</sup>
	- Safari et Google Chrome<sup>™</sup> pour iOS
- Assurez-vous que JavaScript et les cookies sont toujours activés, quel que soit le navigateur que vous utilisez.
- DCP-L2620DW/DCP-L2622DW/DCP-L2627DW/DCP-L2627DWXL/DCP-L2627DWE/DCP-L2640DN/ DCP-L2660DW/DCP-L2665DW/MFC-L2802DN/MFC-L2800DW/MFC-L2802DW/MFC-L2827DWXL/ MFC-L2827DW/MFC-L2835DW/MFC-L2860DWE/MFC-L2860DW/MFC-L2862DW/MFC-L2922DW/ MFC-L2960DW/MFC-L2980DW :

Nous vous conseillons d'utiliser le protocole sécurisé HTTPS lorsque vous configurez les paramètres à l'aide de l'application Gestion à partir du Web. Si vous utilisez HTTP lors de la configuration des paramètres à l'aide de l'application Gestion à partir du Web, suivez les invites qui s'affichent à l'écran pour utiliser une connexion HTTPS sécurisée.

• DCP-L2620DW/DCP-L2622DW/DCP-L2627DW/DCP-L2627DWXL/DCP-L2627DWE/DCP-L2640DN/ DCP-L2660DW/DCP-L2665DW/MFC-L2802DN/MFC-L2800DW/MFC-L2802DW/MFC-L2827DWXL/ MFC-L2827DW/MFC-L2835DW/MFC-L2860DWE/MFC-L2860DW/MFC-L2862DW/MFC-L2922DW/ MFC-L2960DW/MFC-L2980DW :

Lorsque vous utilisez le protocole HTTPS pour la configuration à l'aide de l'application Gestion à partir du Web, votre navigateur affiche une boîte de dialogue d'avertissement. Pour éviter d'afficher la boîte de dialogue d'avertissement, vous pouvez installer un certificat auto-signé pour utiliser la communication SSL/ TLS. Pour plus d'informations, >> *Information associée* 

• Le mot de passe par défaut pour gérer les paramètres de cet appareil se trouve au dos de l'appareil et est indiqué par « **Pwd** ». Remplacez le mot de passe par défaut en suivant les instructions à l'écran lorsque vous vous connectez pour la première fois. Nous vous conseillons de modifier immédiatement le mot de passe par défaut pour protéger votre appareil contre les accès non autorisé.

DCP-L2620DW/DCP-L2622DW/DCP-L2627DW/DCP-L2627DWXL/DCP-L2627DWE/DCP-L2640DN/ DCP-L2660DW/DCP-L2665DW/MFC-L2802DN/MFC-L2800DW/MFC-L2802DW/MFC-L2827DWXL/ MFC-L2827DW/MFC-L2835DW/MFC-L2860DWE/MFC-L2860DW/MFC-L2862DW/MFC-L2922DW/ MFC-L2960DW/MFC-L2980DW:

Vous pouvez également trouver le mot de passe par défaut dans le rapport de configuration réseau.

>> Accéder à Gestion à partir du Web depuis votre navigateur web

[>> Accéder à Gestion à partir du Web depuis Brother iPrint&Scan \(Windows/Mac\)](#page-676-0)

[>> Accéder à Gestion à partir du Web depuis Brother Utilities \(Windows\)](#page-676-0)

#### **Accéder à Gestion à partir du Web depuis votre navigateur web**

- 1. Lancez votre navigateur Web.
- 2. Saisissez « https://adresse IP de l'appareil » dans la barre d'adresse de votre navigateur (« adresse IP de l'appareil » correspondant à l'adresse IP de vote appareil).

Par exemple :

https://192.168.1.2

<span id="page-676-0"></span>• Si vous utilisez un DNS (Domain Name System) ou si vous avez activé un nom NetBIOS, vous pouvez entrer un autre nom, tel que « ImprimantePartagée », à la place de l'adresse IP.

Par exemple : https://SharedPrinter

- Si vous activez un nom NetBIOS, vous pouvez également utiliser le nom du nœud.
	- Par exemple : https://brn123456abcdef
- Le nom NetBIOS s'affiche sur le rapport de configuration du réseau.
- 3. Si nécessaire, saisissez le mot de passe dans le champ **Connexion**, puis cliquez sur **Connexion**.

Le mot de passe par défaut pour gérer les paramètres de cet appareil se trouve au dos de l'appareil et est indiqué par « **Pwd** ». Remplacez le mot de passe par défaut en suivant les instructions à l'écran lorsque vous vous connectez pour la première fois.

4. Si vous voulez épingler la barre de navigation sur le côté gauche de l'écran, cliquez sur  $\equiv$ , puis sur  $\star$ .

Vous pouvez désormais modifier les paramètres de l'appareil.

Si l'appareil est inactif depuis un certain temps, l'utilisateur est automatiquement déconnecté. Modifiez les paramètres de déconnexion dans le menu **Délai de déconnexion**.

#### **Accéder à Gestion à partir du Web depuis Brother iPrint&Scan (Windows/Mac)**

- 1. Lancez Brother iPrint&Scan.
	- **Windows**

Lancez (**Brother iPrint&Scan**).

• Mac

Dans la barre de menu **Finder**, cliquez sur **Aller** > **Applications**, puis double-cliquez sur l'icône iPrint&Scan.

L'écran Brother iPrint&Scan s'affiche.

- 2. Si votre appareil Brother n'est pas sélectionné, cliquez sur le bouton **Sélectionnez votre machine**, puis sélectionnez le nom de votre modèle dans la liste. Cliquez sur **OK**.
- 3. Cliquez sur (**Consommables/Paramètres appareil**).
- 4. Cliquez sur **Tous les paramètres**.

La page Gestion à partir du Web s'affiche.

5. Si nécessaire, saisissez le mot de passe dans le champ **Connexion**, puis cliquez sur **Connexion**.

Le mot de passe par défaut pour gérer les paramètres de cet appareil se trouve au dos de l'appareil et est indiqué par « **Pwd** ». Remplacez le mot de passe par défaut en suivant les instructions à l'écran lorsque vous vous connectez pour la première fois.

6. Si vous voulez épingler la barre de navigation sur le côté gauche de l'écran, cliquez sur  $\equiv$ , puis sur  $\star$ .

Vous pouvez désormais modifier les paramètres de l'appareil.

Vous pouvez également accéder à Gestion à partir du Web depuis Brother Mobile Connect pour appareils mobiles.

#### **Accéder à Gestion à partir du Web depuis Brother Utilities (Windows)**

- 1. Démarrez (**Brother Utilities**), puis sur la liste déroulante et choisissez le nom de votre modèle (s'il n'était pas déjà sélectionné).
- 2. Cliquez sur **Outils** dans la barre de navigation de gauche, puis cliquez sur **Paramètres de la machine**. La page Gestion à partir du Web s'affiche.

3. Si nécessaire, saisissez le mot de passe dans le champ **Connexion**, puis cliquez sur **Connexion**.

Le mot de passe par défaut pour gérer les paramètres de cet appareil se trouve au dos de l'appareil et est indiqué par « **Pwd** ». Remplacez le mot de passe par défaut en suivant les instructions à l'écran lorsque vous vous connectez pour la première fois.

4. Si vous voulez épingler la barre de navigation sur le côté gauche de l'écran, cliquez sur  $\equiv$ , puis sur  $\star$ .

Vous pouvez désormais modifier les paramètres de l'appareil.

DCP-L2620DW/DCP-L2622DW/DCP-L2627DW/DCP-L2627DWXL/DCP-L2627DWE/DCP-L2640DN/ DCP-L2660DW/DCP-L2665DW/MFC-L2802DN/MFC-L2800DW/MFC-L2802DW/MFC-L2827DWXL/ MFC-L2827DW/MFC-L2835DW/MFC-L2860DWE/MFC-L2860DW/MFC-L2862DW/MFC-L2922DW/ MFC-L2960DW/MFC-L2980DW :

Si vous modifiez les paramètres du protocole, vous devez effectuer un redémarrage de l'appareil après avoir cliqué sur **Envoyer** pour activer la configuration.

Une fois la configuration des paramètres terminée, cliquez sur **Déconnexion**.

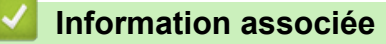

• [Modifier les réglages de l'appareil à l'aide de Gestion à partir du Web](#page-672-0)

#### **Rubriques connexes:**

- [Imprimer le rapport de configuration réseau](#page-328-0)
- [Créer un certificat auto-signé](#page-375-0)
- [Installer le certificat auto-signé pour les utilisateurs Windows disposant de droits d'administration](#page-394-0)
- [Utiliser SSL/TLS](#page-387-0)

<span id="page-678-0"></span> [Accueil](#page-1-0) > [Réglages de l'appareil](#page-584-0) > [Modifier les réglages de l'appareil à l'aide de Gestion à partir du](#page-672-0) [Web](#page-672-0) > Modifier le mot de passe de connexion à l'aide de Gestion à partir du Web

# **Modifier le mot de passe de connexion à l'aide de Gestion à partir du Web**

Le mot de passe par défaut pour gérer les paramètres de cet appareil se trouve au dos de l'appareil et est indiqué par « **Pwd** ». Remplacez le mot de passe par défaut en suivant les instructions à l'écran lorsque vous vous connectez pour la première fois. Nous vous conseillons de modifier immédiatement le mot de passe par défaut pour protéger votre appareil contre les accès non autorisé.

- 1. Lancez votre navigateur Web.
- 2. Saisissez « https://adresse IP de l'appareil » dans la barre d'adresse de votre navigateur (« adresse IP de l'appareil » correspondant à l'adresse IP de vote appareil).

Par exemple :

https://192.168.1.2

- Si vous utilisez un DNS (Domain Name System) ou si vous avez activé un nom NetBIOS, vous pouvez entrer un autre nom, tel que « ImprimantePartagée », à la place de l'adresse IP.
	- Par exemple : https://SharedPrinter
	- Si vous activez un nom NetBIOS, vous pouvez également utiliser le nom du nœud.

Par exemple : https://brn123456abcdef

- Le nom NetBIOS s'affiche sur le rapport de configuration du réseau.
- 3. Effectuez l'une des opérations suivantes :
	- Si vous avez déjà défini votre propre mot de passe, tapez-le, puis cliquez sur **Connexion**.
	- Si vous n'avez pas encore défini votre propre mot de passe, saisissez le mot de passe de connexion par défaut, puis cliquez sur **Connexion**.
- 4. Dans la barre de navigation de gauche, cliquez sur **Administrateur** > **Mot de passe de connexion**.
	- Le mot de passe par défaut pour gérer les paramètres de cet appareil se trouve au dos de l'appareil et est indiqué par « **Pwd** ».
	- Si la barre de navigation de gauche n'est pas visible, commencez à naviguer depuis  $\equiv$ .
- 5. Pour modifier le mot de passe, saisissez le mot de passe actuel dans le champ **Entrer l'ancien mot de passe**.
- 6. Suivez les instructions qui s'affichent à l'écran **Mot de passe de connexion** et saisissez votre nouveau mot de passe dans le champ **Entrer nouveau mot de passe**.
- 7. Saisissez à nouveau le nouveau mot de passe dans le champ **Confirmer nouveau mot de passe**.
- 8. Cliquez sur **Envoyer**.

Vous pouvez également modifier les paramètres de verrouillage dans le menu **Mot de passe de connexion**.

#### **Information associée**

• [Modifier les réglages de l'appareil à l'aide de Gestion à partir du Web](#page-672-0)

#### **Rubriques connexes:**

• [Vérifier le mot de passe de votre appareil](#page-585-0)

<span id="page-679-0"></span> [Accueil](#page-1-0) > [Réglages de l'appareil](#page-584-0) > [Modifier les réglages de l'appareil à l'aide de Gestion à partir du](#page-672-0) [Web](#page-672-0) > Configurer le carnet d'adresses de votre appareil à l'aide de Gestion à partir du Web

# **Configurer le carnet d'adresses de votre appareil à l'aide de Gestion à partir du Web**

**Modèles associés**: MFC-L2802DN/MFC-L2800DW/MFC-L2802DW/MFC-L2827DWXL/MFC-L2827DW/ MFC-L2835DW/MFC-L2860DWE/MFC-L2860DW/MFC-L2862DW/MFC-L2922DW/MFC-L2960DW/ MFC-L2980DW

- Nous vous conseillons d'utiliser le protocole sécurisé HTTPS lorsque vous configurez les paramètres à l'aide de l'application Gestion à partir du Web.
- Lorsque vous utilisez le protocole HTTPS pour la configuration à l'aide de l'application Gestion à partir du Web, votre navigateur affiche une boîte de dialogue d'avertissement.
- 1. Lancez votre navigateur Web.
- 2. Saisissez « https://adresse IP de l'appareil » dans la barre d'adresse de votre navigateur (« adresse IP de l'appareil » correspondant à l'adresse IP de vote appareil).

Par exemple :

https://192.168.1.2

• Si vous utilisez un DNS (Domain Name System) ou si vous avez activé un nom NetBIOS, vous pouvez entrer un autre nom, tel que « ImprimantePartagée », à la place de l'adresse IP.

Par exemple : https://SharedPrinter

• Si vous activez un nom NetBIOS, vous pouvez également utiliser le nom du nœud.

Par exemple : https://brn123456abcdef

- Le nom NetBIOS s'affiche sur le rapport de configuration du réseau.
- 3. Si nécessaire, saisissez le mot de passe dans le champ **Connexion**, puis cliquez sur **Connexion**.

Le mot de passe par défaut pour gérer les paramètres de cet appareil se trouve au dos de l'appareil et est indiqué par « **Pwd** ». Remplacez le mot de passe par défaut en suivant les instructions à l'écran lorsque vous vous connectez pour la première fois.

4. Dans la barre de navigation de gauche, cliquez sur **Carnet d'adr.**.

Si la barre de navigation de gauche n'est pas visible, commencez à naviguer depuis  $\equiv$ .

- 5. Cliquez sur les numéros de l'adresse cible, puis ajoutez ou mettez à jour les informations du carnet d'adresses selon les besoins.
- 6. Cliquez sur **Envoyer**.

#### **Information associée**

• [Modifier les réglages de l'appareil à l'aide de Gestion à partir du Web](#page-672-0)

#### <span id="page-680-0"></span> [Accueil](#page-1-0) > Annexe

# **Annexe**

- [Spécifications](#page-681-0)
- [Consommables](#page-691-0)
- [Informations environnementales et de conformité](#page-693-0)
- [Assistance et service à la clientèle Brother](#page-697-0)

# <span id="page-681-0"></span>**Spécifications**

- >> Spécifications générales
- [>> Spécifications des formats de documents](#page-685-0)
- [>> Caractéristiques des supports d'impression](#page-685-0)
- [>> Spécifications techniques du fax](#page-686-0)
- [>> Spécifications de copie](#page-687-0)
- [>> Spécifications du scanner](#page-687-0)
- [>> Spécifications de l'imprimante](#page-688-0)
- [>> Spécifications de l'interface](#page-688-0)
- [>> Protocoles et fonctions de sécurité pris en charge](#page-689-0)
- [>> Spécifications de la configuration requise de l'ordinateur](#page-689-0)

## **Spécifications générales**

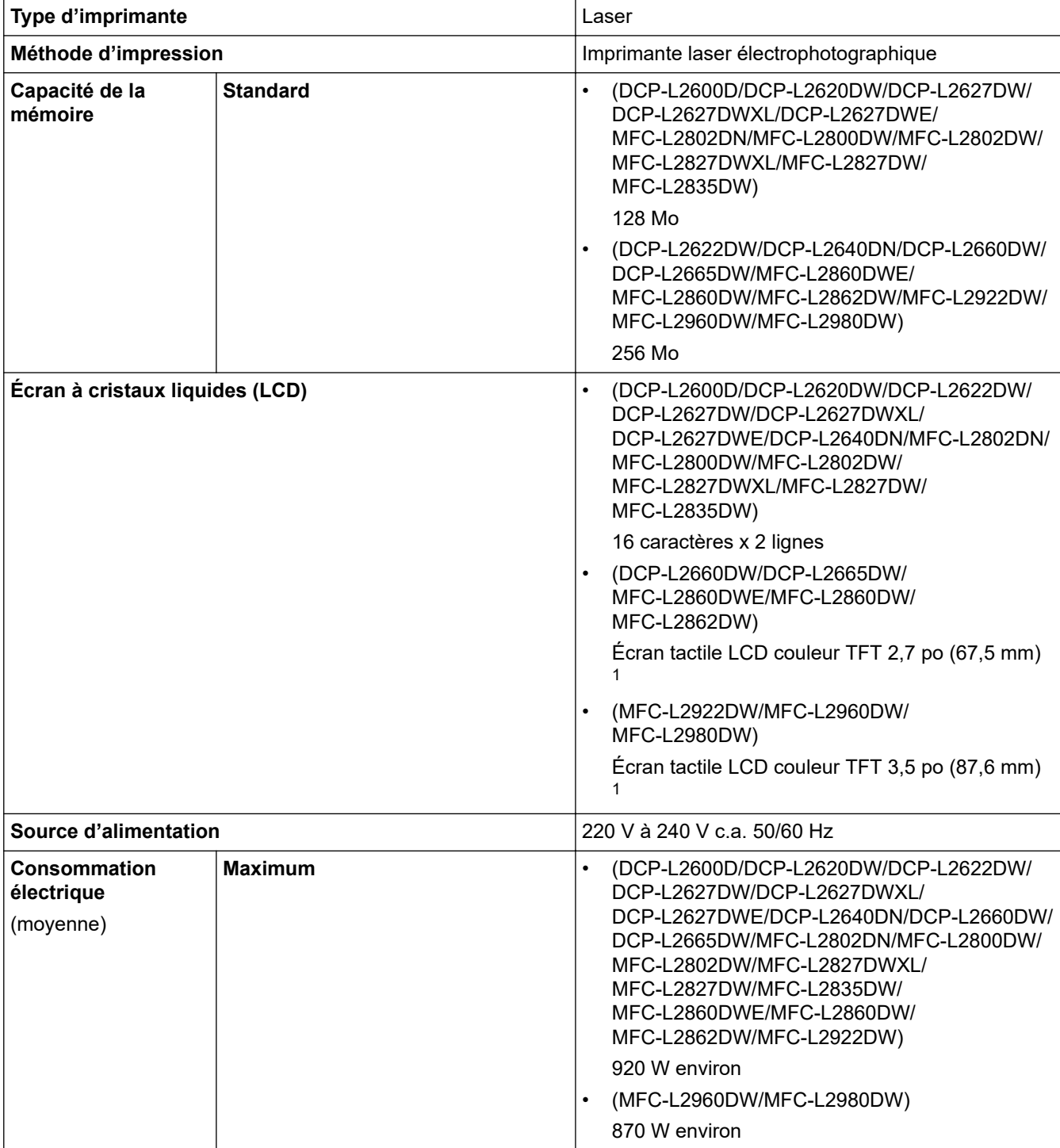

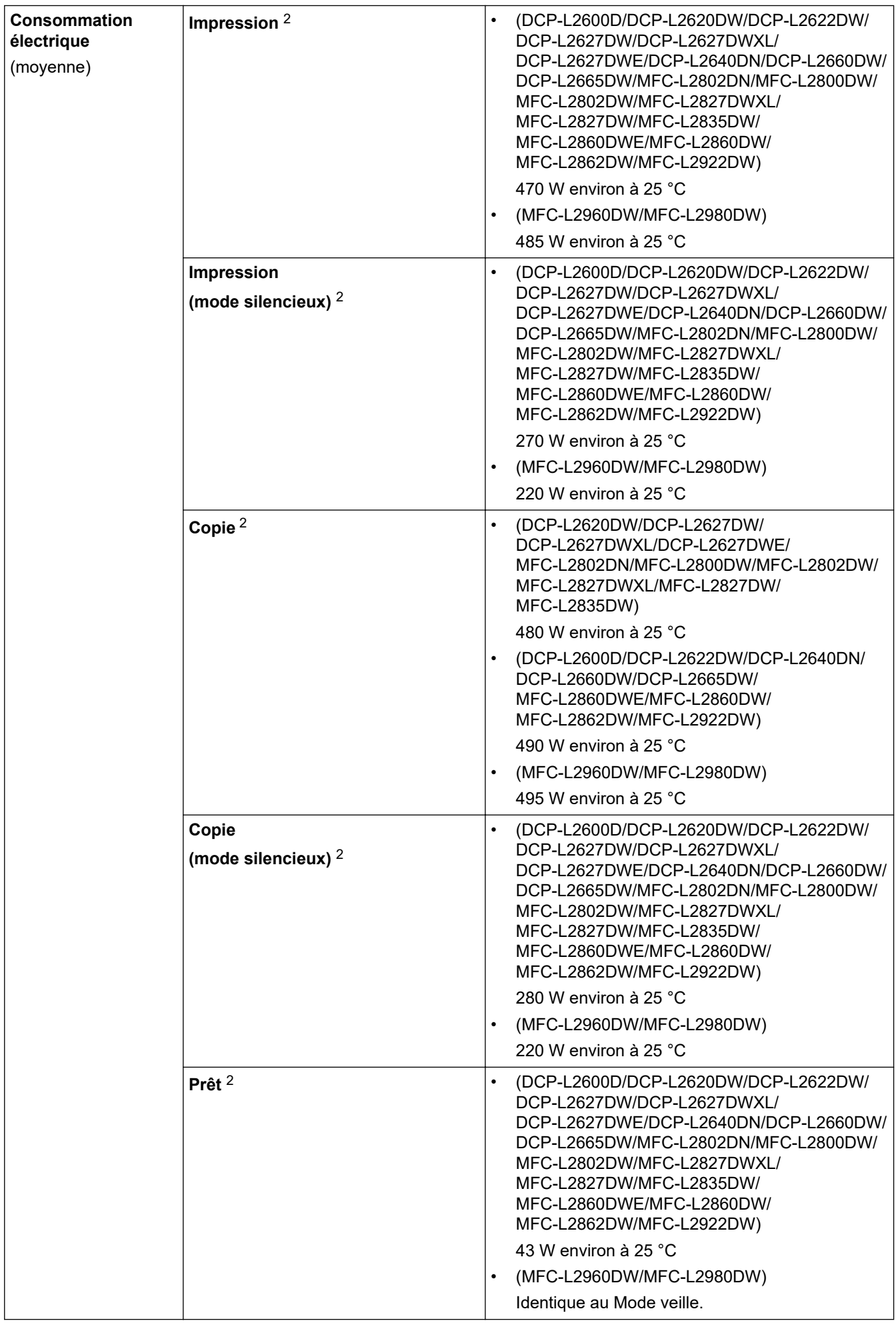

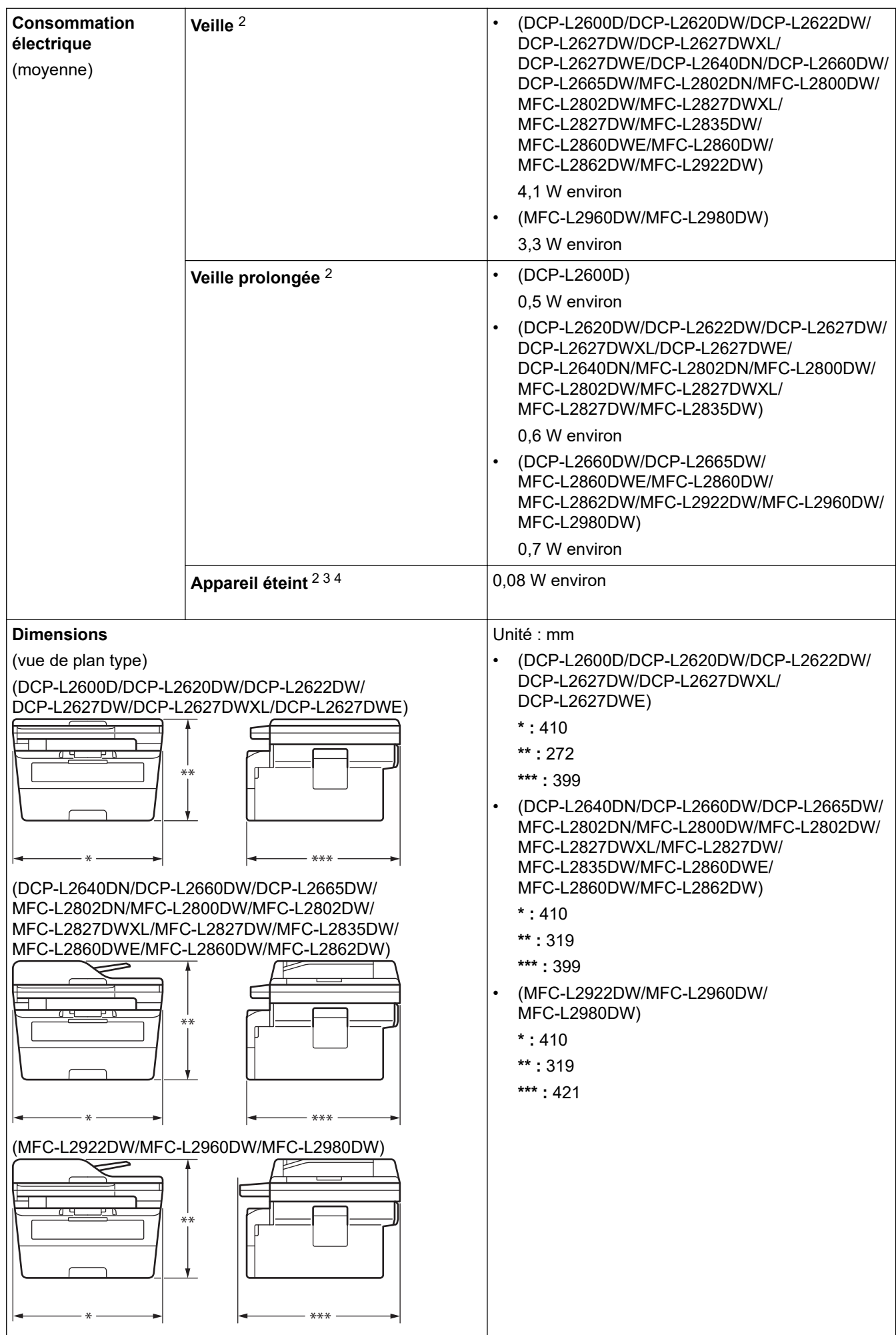
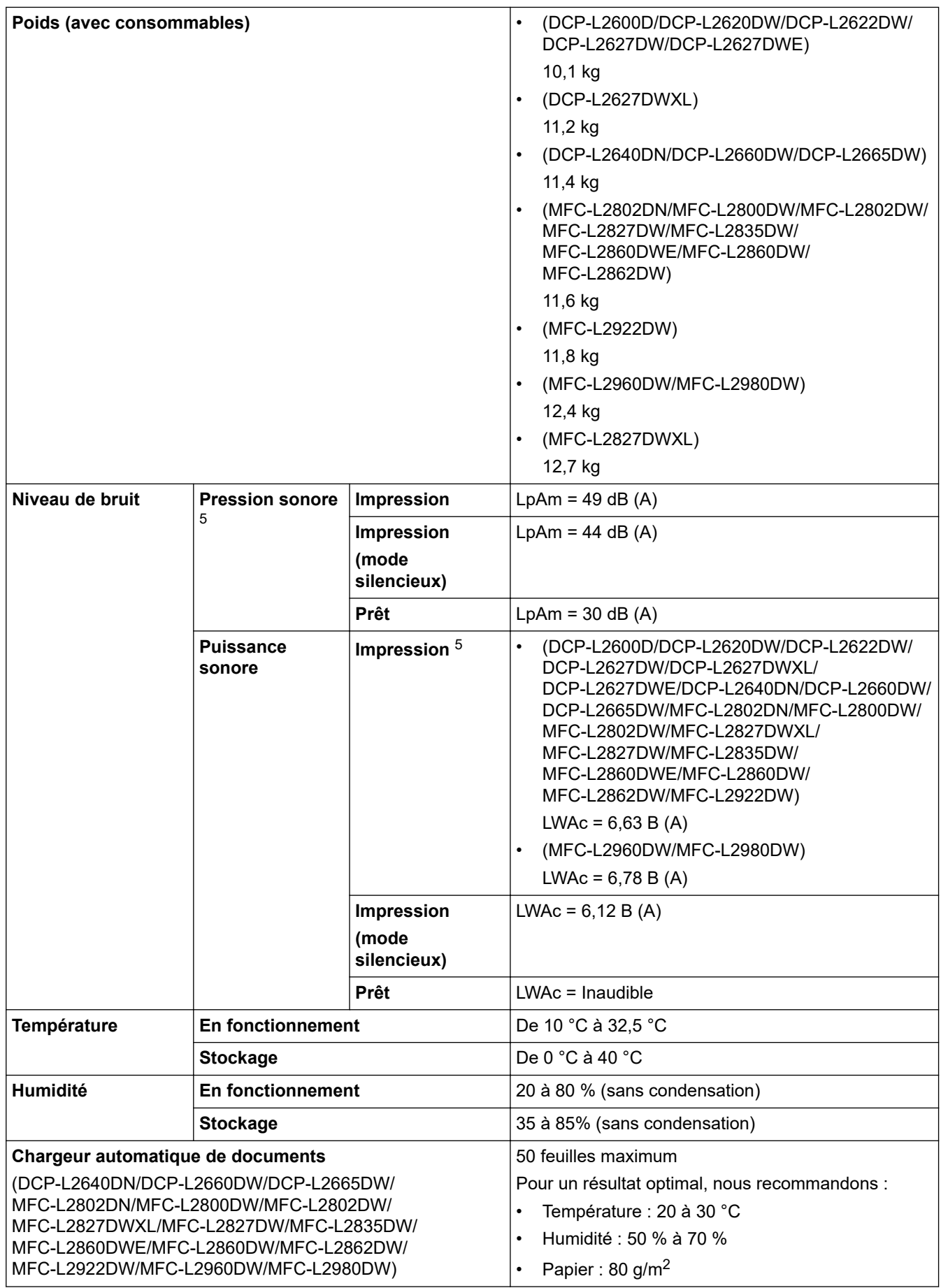

1 Mesuré dans la diagonale.

2 Mesuré avec l'appareil connecté à l'aide de la même connexion réseau que la méthode de test ENERGY STAR Ver. 3.1.

3 Mesure conforme à la norme IEC 62301 Edition 2.0.

4 La consommation électrique varie légèrement selon les conditions d'utilisation.

<span id="page-685-0"></span>5 Mesures conformes à la méthode décrite dans ISO 7779.

### **Spécifications des formats de documents**

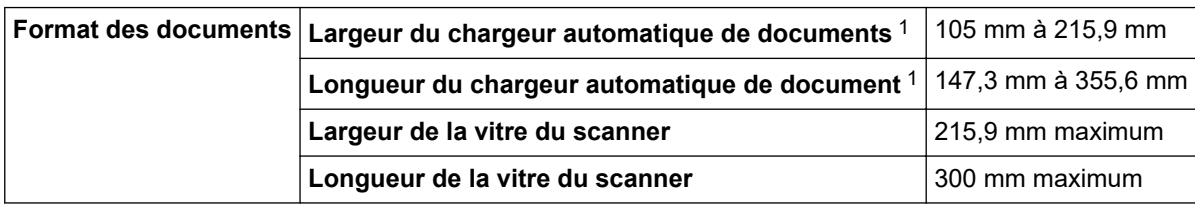

1 Modèles avec chargeur automatique de documents uniquement

### **Caractéristiques des supports d'impression**

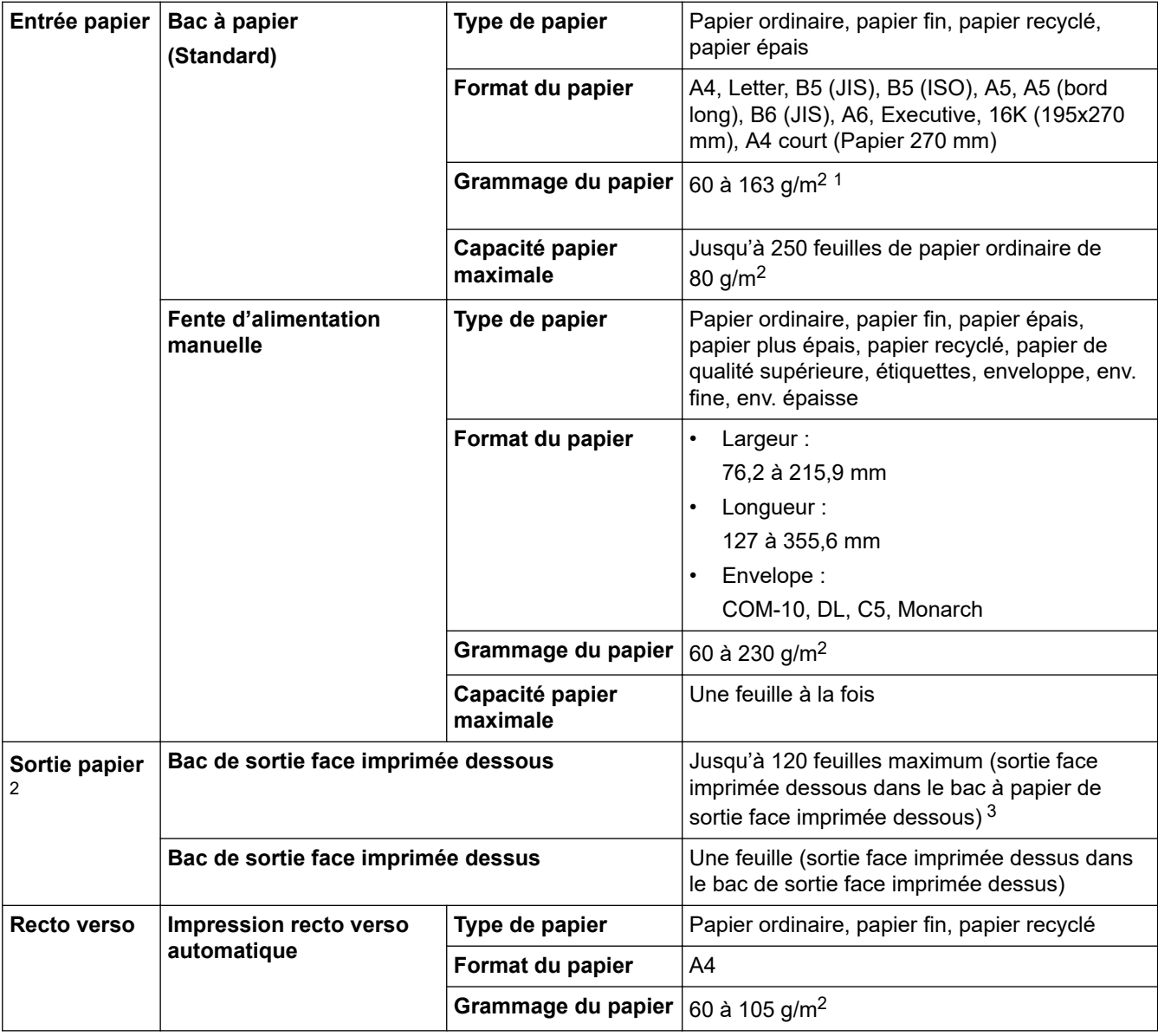

 $1$  Pour un grammage de papier supérieur ou égal à 105 g/m<sup>2</sup>, ouvrez le capot arrière pour utiliser le bac de sortie face imprimée dessus.

2 Pour les étiquettes, il est recommandé de retirer les feuilles imprimées du bac de sortie immédiatement après leur sortie de l'appareil pour éviter de tacher les documents.

<sup>3</sup> Calcul pour du papier de 80 g/m<sup>2</sup> dans un environnement tempéré et non humide. La capacité réelle du bac de sortie peut varier en fonction des conditions environnementales.

# **REMARQUE**

Cette fonction est disponible sur les modèles MFC.

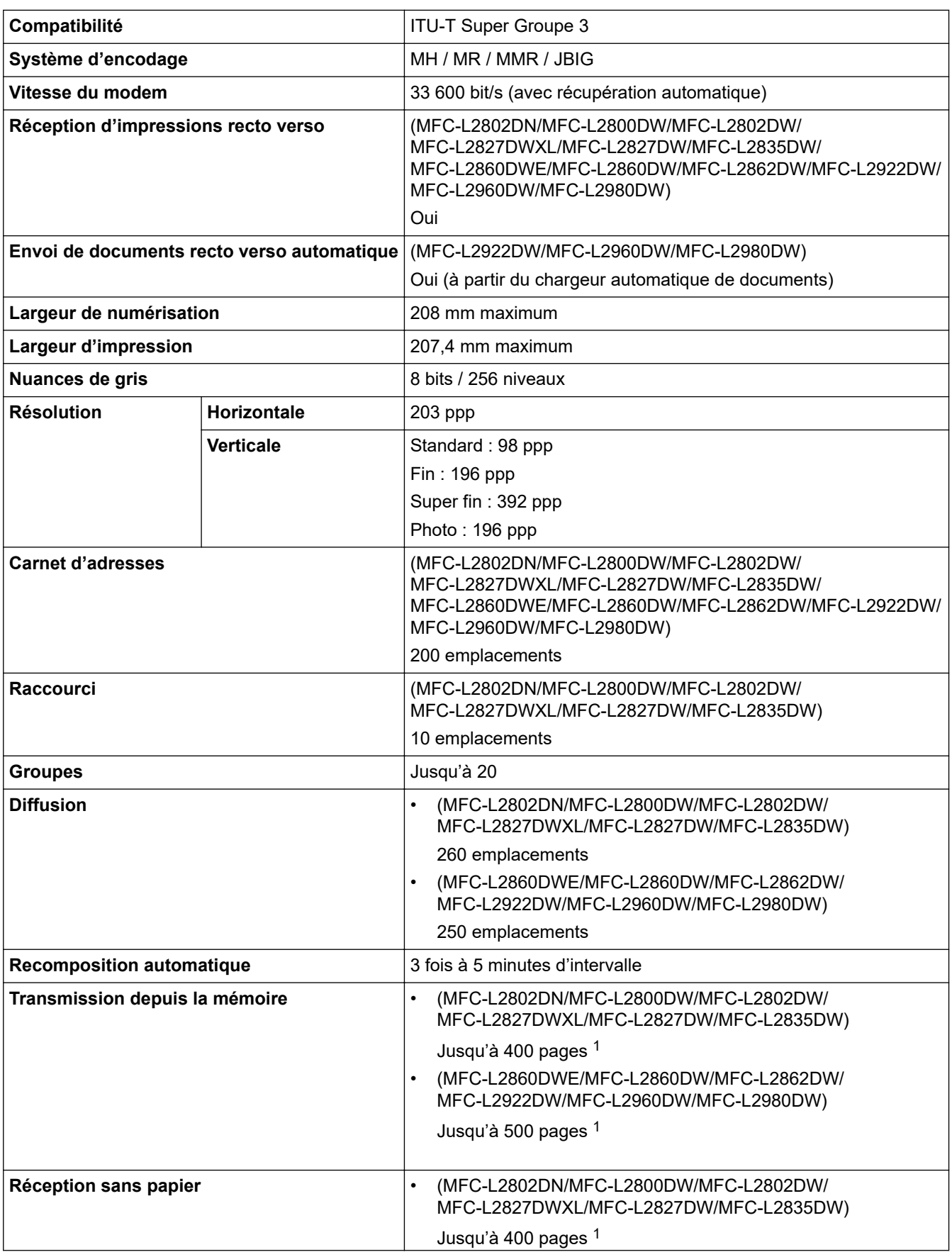

<span id="page-687-0"></span>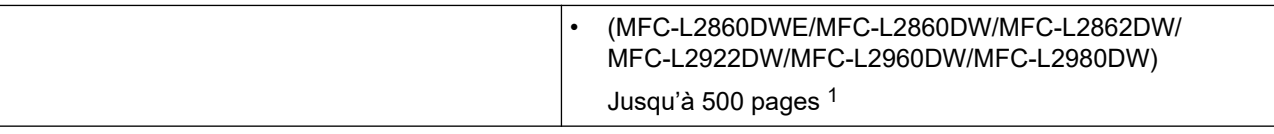

1 « Pages » fait référence au « ITU-T TestChart Document No.1 » (lettre commerciale classique, résolution standard, code JBIG).

## **Spécifications de copie**

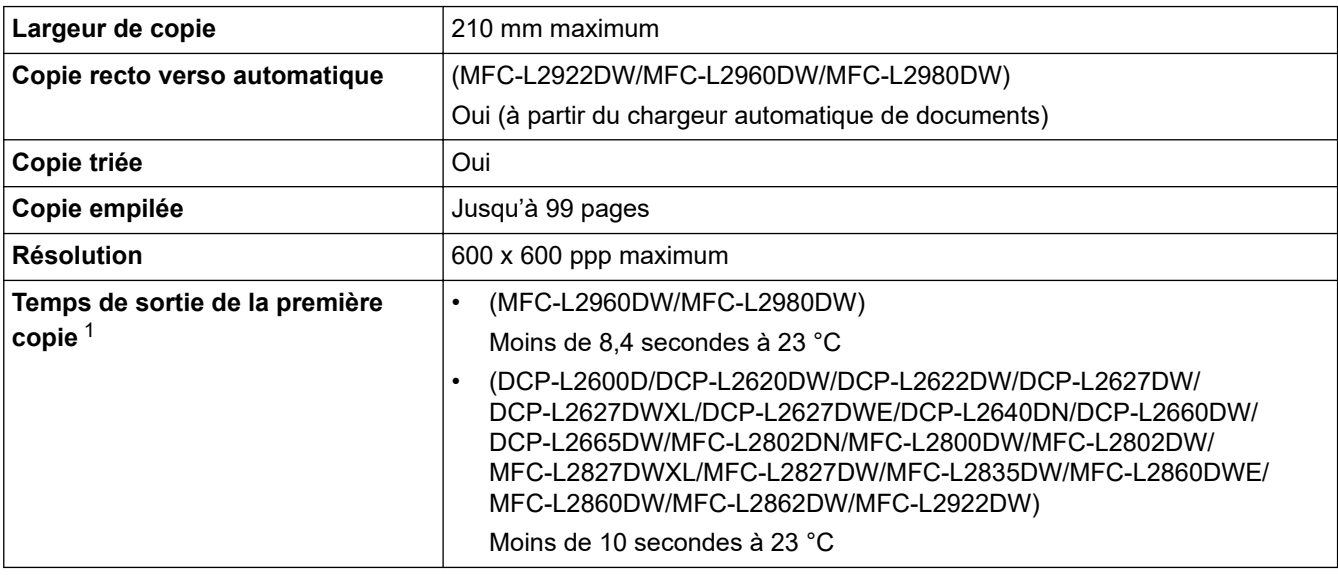

1 En mode Prêt à partir du bac standard.

## **Spécifications du scanner**

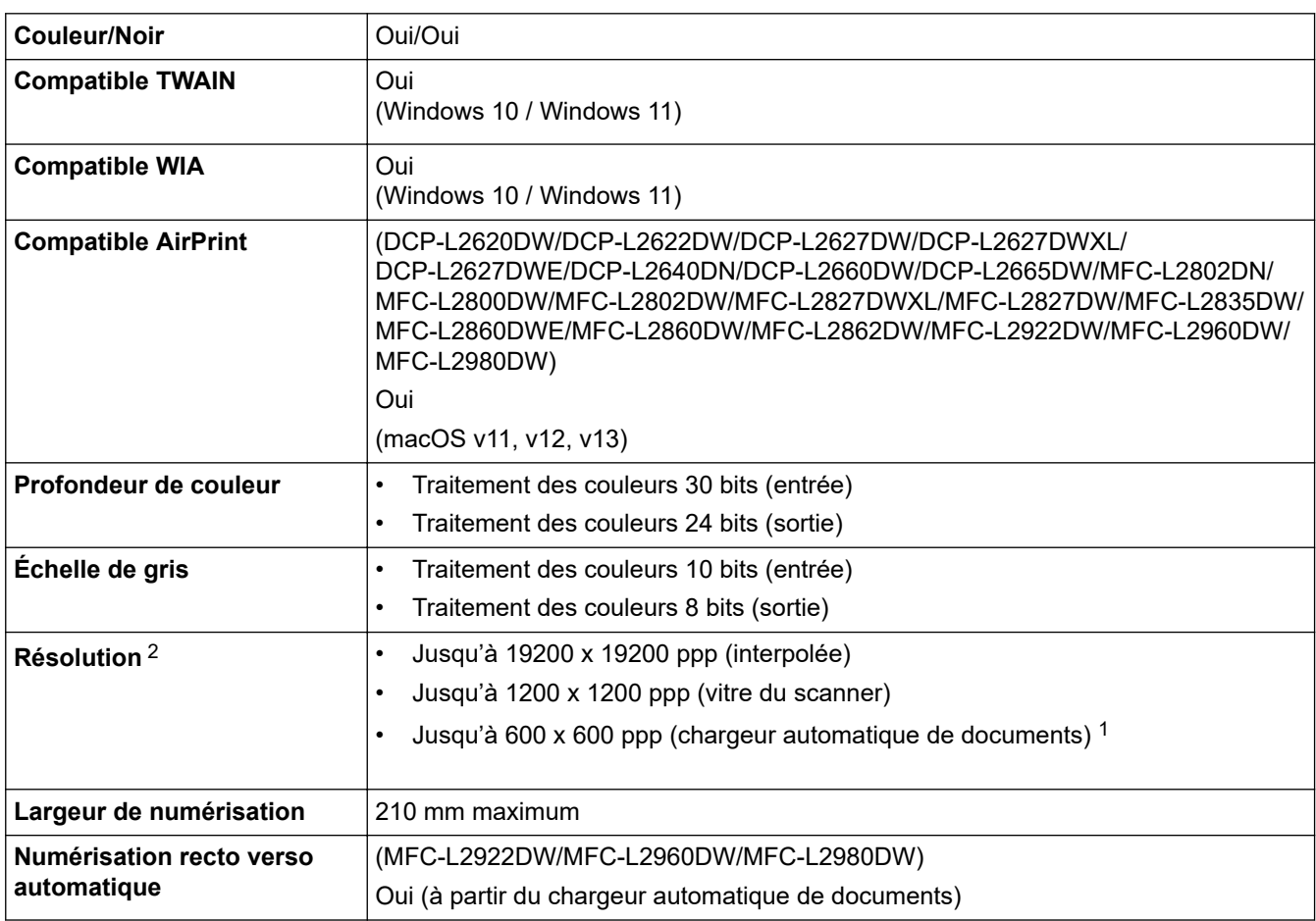

1 Modèles avec chargeur automatique de documents uniquement

<span id="page-688-0"></span>2 Numérisation de 1200 × 1200 ppp maximum avec le pilote WIA dans Windows 10 et Windows 11 (la résolution allant jusqu'à 19200 × 19200 ppp peut être sélectionnée via l'utilitaire du scanner)

## **Spécifications de l'imprimante**

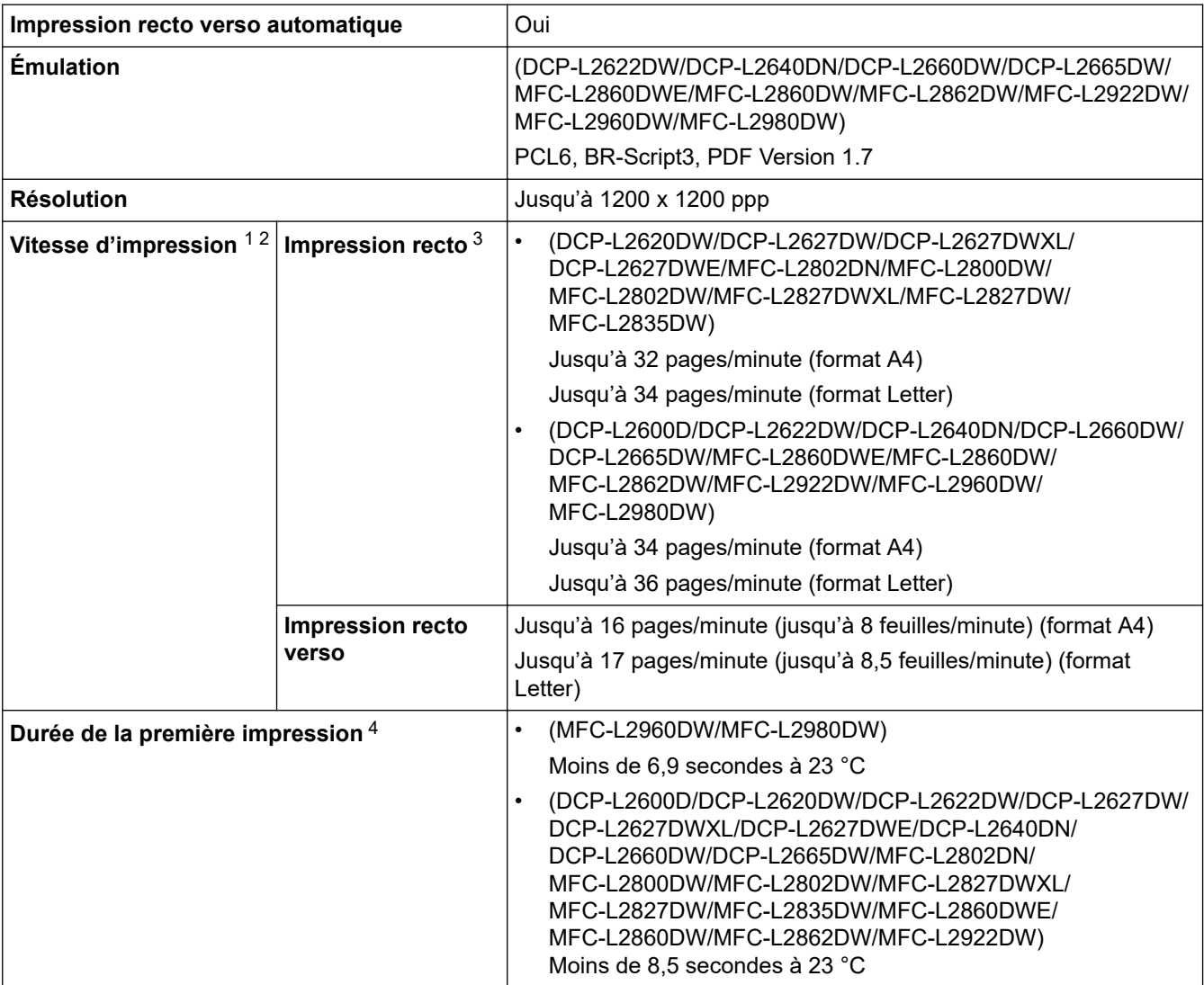

1 La vitesse d'impression peut varier en fonction du type de document imprimé.

2 La vitesse d'impression peut être plus lente quand l'appareil est connecté à un LAN sans fil.

3 Ces vitesses d'impression sont destinées à l'impression recto et sont mesurées conformément à la norme ISO/CEI 24734.

4 En mode Prêt et à partir du bac standard.

## **Spécifications de l'interface**

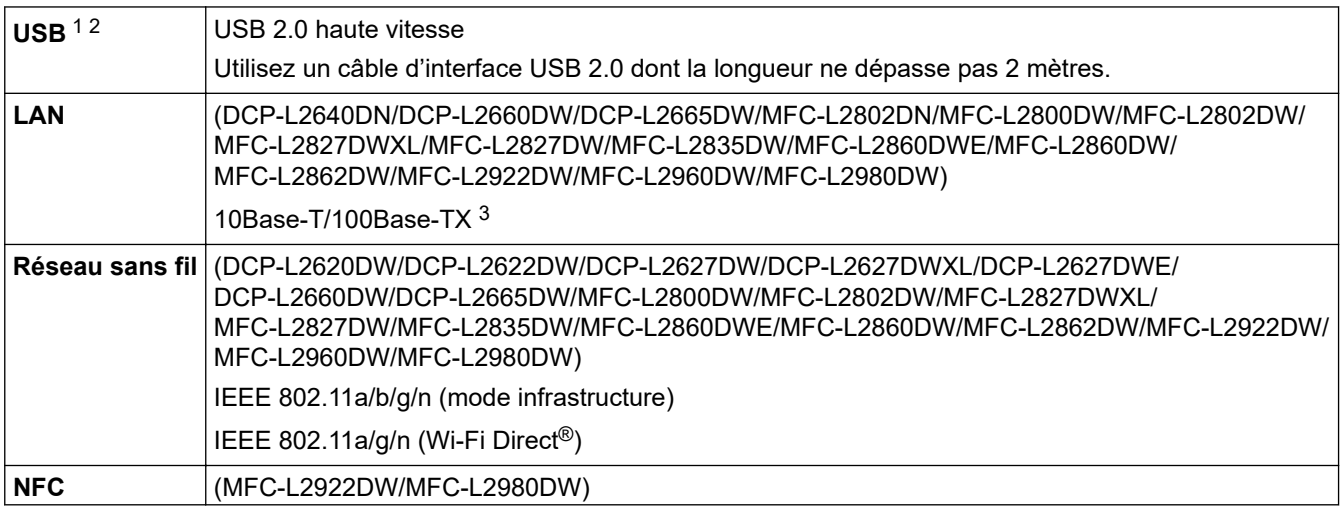

Oui

- <span id="page-689-0"></span>1 Votre appareil est doté d'une interface USB 2.0 haute vitesse. Il peut également être connecté à un ordinateur muni d'une interface USB 1.1.
- 2 Les concentrateurs USB tiers ne sont pas pris en charge.
- 3 Utilisez un câble droit à paires torsadées de Catégorie 5 (ou supérieure).

#### **Protocoles et fonctions de sécurité pris en charge**

Les protocoles et fonctions de sécurité pris en charge peuvent varier selon les modèles.

#### **Ethernet**

10Base-T/100Base-TX

#### **LAN sans fil (2,4GHz)**

IEEE 802.11b/g/n (mode Infrastructure), IEEE 802.11g/n (Wi-Fi Direct)

#### **LAN sans fil (5GHz)**

IEEE 802.11a/n (mode Infrastructure), IEEE 802.11a/n (Wi-Fi Direct)

#### **Protocoles (IPv4)**

ARP, RARP, BOOTP, DHCP, APIPA (IP automatique), Résolution de nom NetBIOS/WINS, Résolveur DNS, mDNS, Répondeur LLMNR, LPR/LPD, Port RAW personnalisé/Port9100, POP3, Client SMTP, IPP/IPPS, Client et serveur FTP, Client CIFS, SNMPv1/v2c/v3, Serveur HTTP/HTTPS, Client et serveur TFTP, ICMP, Services Web (Impression/Numérisation), Syslog, Client SNTP, IMAP4, LDAP/LDAPS

#### **Protocoles (IPv6)**

NDP, RA, Résolveur DNS, mDNS, Répondeur LLMNR, LPR/LPD, Port RAW personnalisé/Port9100, IPP/ IPPS, POP3, Client SMTP, Client et serveur FTP, Client CIFS, SNMPv1/v2c/v3, Serveur HTTP/HTTPS, Client et serveur TFTP, ICMPv6, Services Web (Impression/Numérisation), Syslog, Client SNTP, IMAP4, LDAP/ LDAPS

#### **Sécurité réseau (câblé)**

APOP\*, SMTP-AUTH, SSL/TLS (SMTP, HTTP, IPP, POP3\*, IMAP4\*, FTP), SNMP v3, 802.1x (EAP-MD5, EAP-FAST, PEAP, EAP-TLS, EAP-TTLS), OAuth (SMTP, POP3, IMAP4), Kerberos, IPsec

\*Si Internet FAX est téléchargé.

#### **Sécurité réseau (sans fil)**

APOP\*, SMTP-AUTH, SSL/TLS (SMTP, HTTP, IPP, POP3\*, IMAP4\*, FTP), SNMP v3, 802.1x ( EAP-FAST, PEAP, EAP-TLS, EAP-TTLS), OAuth (SMTP, POP3, IMAP4), Kerberos, IPsec

\*Si Internet FAX est téléchargé.

#### **Sécurité du réseau sans fil**

WEP 64/128 bit, WPA-PSK (TKIP/AES), WPA2-PSK (TKIP/AES), WPA3-SAE (AES) (Wi-Fi Direct prend en charge WPA2-PSK (AES) uniquement)

#### **Certification sans fil**

Licence de marque de certification Wi-Fi (WPA3™ - Entreprise, Personnelle), Licence de marque d'identifiant Wi-Fi Protected Setup ™ (WPS), Wi-Fi CERTIFIED™ Wi-Fi Direct

#### **Spécifications de la configuration requise de l'ordinateur**

Systèmes d'exploitation et fonctions logicielles pris en charge

Pour connaître les systèmes d'exploitation les plus récents pris en charge, accédez à la page **Systèmes d'exploitation pris en charge** de votre modèle sur [support.brother.com/os](https://support.brother.com/g/b/midlink.aspx?content=os).

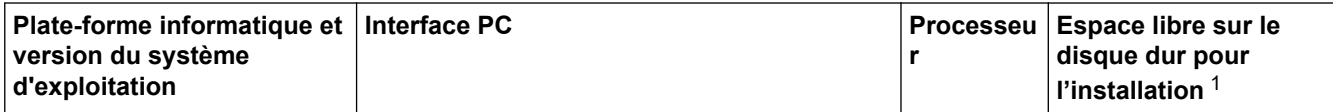

<span id="page-690-0"></span>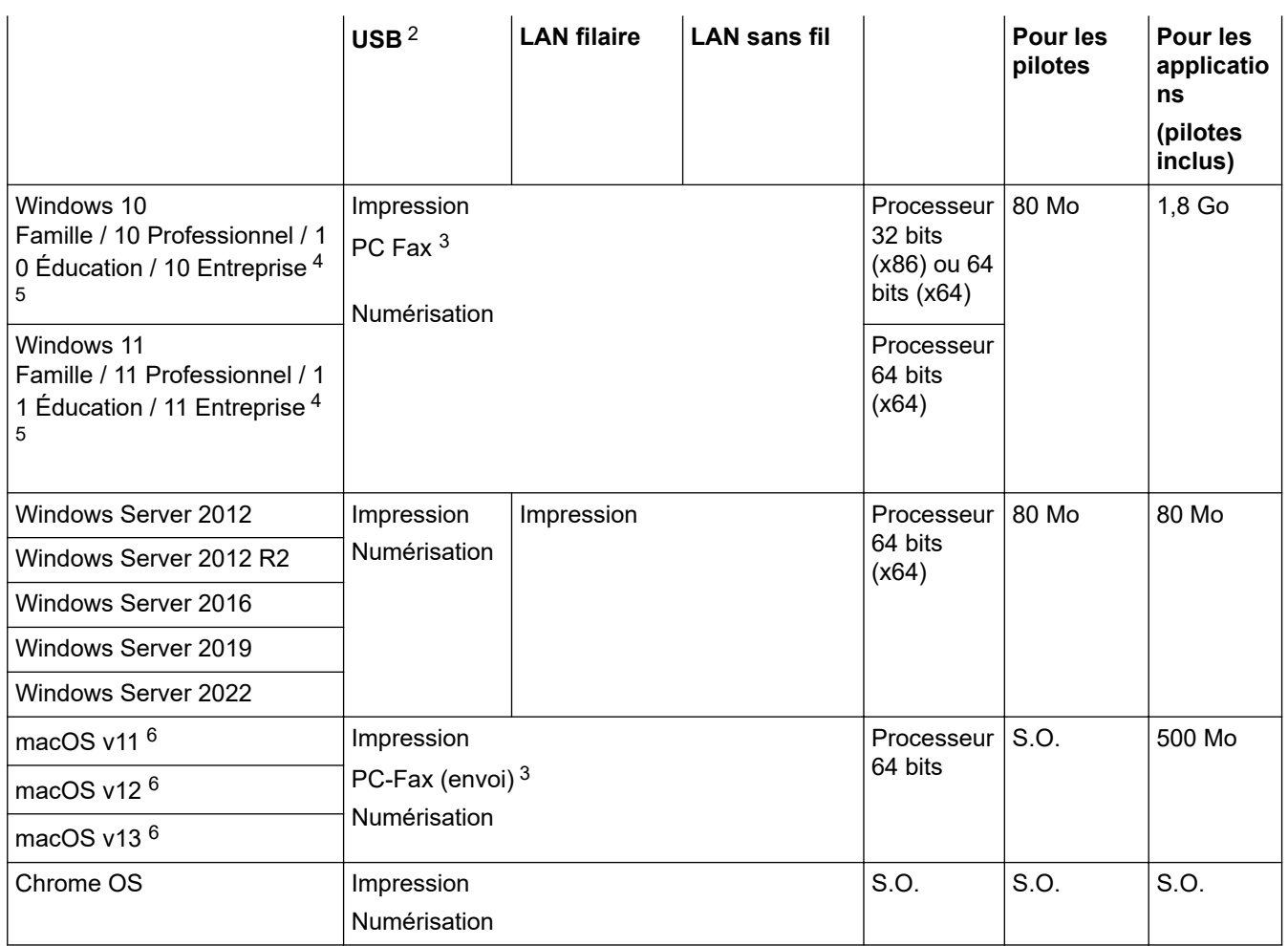

1 Si le disque d'installation n'est pas fourni avec l'appareil, une connexion Internet est requise pour installer le logiciel.

2 Les ports USB tiers ne sont pas pris en charge.

3 PC-Fax ne prend en charge que le noir et blanc.

- 4 Pour WIA, résolution 1200x1200. L'utilitaire scanner de Brother permet d'optimiser la résolution jusqu'à 19200 x 19200 dpi.
- <sup>5</sup> PaperPort™ 14SE prend en charge Windows 10 et Windows 11.
- 6 Avis de non-responsabilité relatif à macOSCompatible AirPrint : l'impression, la numérisation et la fonction PC Fax (Envoi) sur macOS nécessitent l'utilisation d'AirPrint. Les pilotes Mac ne sont pas fournis pour cet appareil.

Pour obtenir les mises à jour de pilotes les plus récentes, rendez-vous sur la page **Téléchargement** de votre modèle sur[support.brother.com/downloads.](https://support.brother.com/g/b/midlink.aspx?content=dl)

Les marques commerciales et les noms de marques et de produits sont la propriété de leurs détenteurs respectifs.

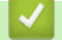

 **Information associée**

• [Annexe](#page-680-0)

#### [Accueil](#page-1-0) > [Annexe](#page-680-0) > Consommables

## **Consommables**

Lorsqu'il est temps de remplacer les consommables, tels que la cartouche de toner ou l'unité tambour, un message d'erreur s'affiche sur le panneau de commande de l'appareil ou dans l'utilitaire Status Monitor. Pour plus d'informations sur les fournitures de l'appareil, visitez [go.brother/original](https://go.brother/original) ou contactez votre revendeur Brother local.

Les codes produit de consommables varient d'une région et d'un pays à l'autre.

#### **Cartouche de toner**

Ø

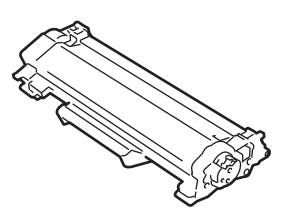

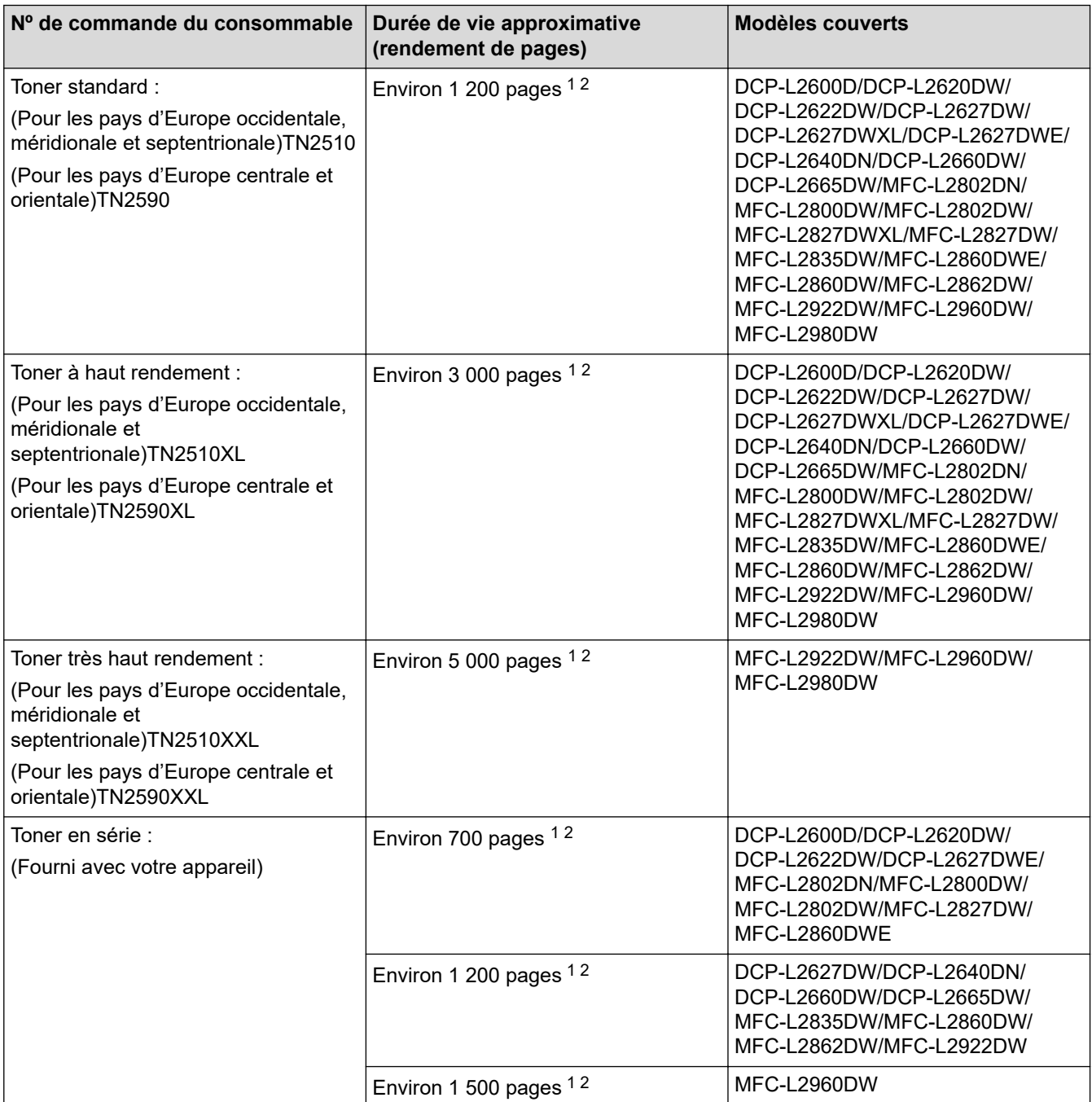

<span id="page-692-0"></span>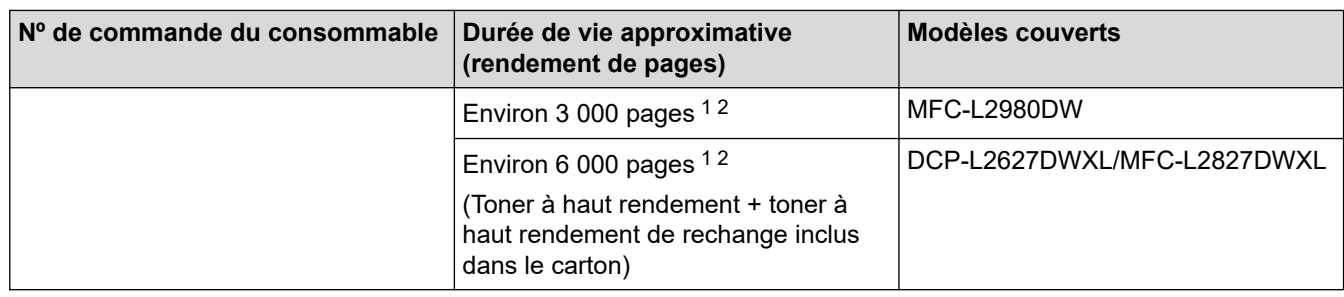

1 La valeur de rendement approximative de la cartouche est déclarée selon la norme ISO/IEC 19752.

2 Pages recto de format A4/Letter

#### **Unité tambour**

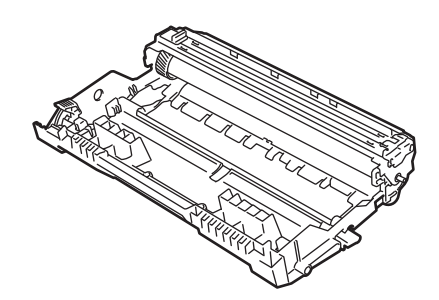

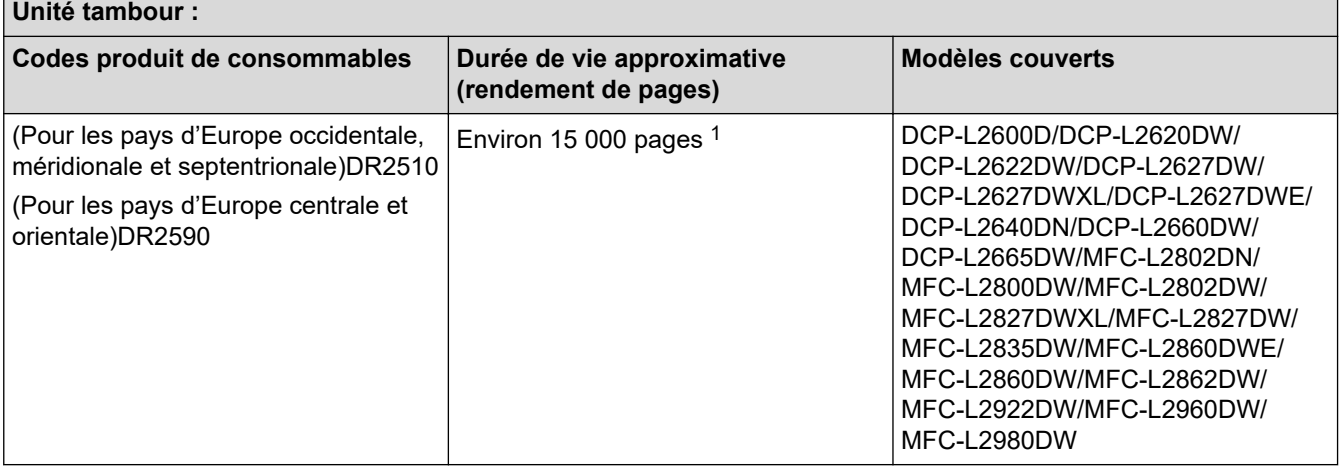

1 Environ 15 000 pages à raison d'une page par tâche(pages recto de format A4/Letter). Le nombre de pages obtenues peut varier selon une série de facteurs notamment, sans que cela soit limitatif, le type et la taille du support utilisé.

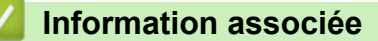

• [Annexe](#page-680-0)

<span id="page-693-0"></span> [Accueil](#page-1-0) > [Annexe](#page-680-0) > Informations environnementales et de conformité

## **Informations environnementales et de conformité**

- [Informations au sujet du papier recyclé](#page-694-0)
- [Disponibilité des pièces de rechange](#page-695-0)
- [Substances chimiques \(Directive REACH de l'UE\)](#page-696-0)

<span id="page-694-0"></span> [Accueil](#page-1-0) > [Annexe](#page-680-0) > [Informations environnementales et de conformité](#page-693-0) > Informations au sujet du papier recyclé

## **Informations au sujet du papier recyclé**

- Le papier recyclé est de la même qualité que le papier fabriqué à partir de fibres vierges forestières. Les dernières normes en matière de papier recyclé ont pour but de s'assurer qu'il répond aux plus hautes exigences de qualité requises pour les différents processus d'impression. L'équipement d'imagerie fourni par Brother est destiné à être utilisé avec du papier recyclé conforme à la norme EN 12281:2002.
- L'achat de papier recyclé permet d'économiser les ressources naturelles et de favoriser le développement de l'économie circulaire. Le papier brut est fabriqué à partir de fibres de cellulose issues du bois. La collecte et le recyclage du papier permettent de prolonger la durée de vie des fibres (celles-ci sont réutilisées au cours de plusieurs cycles) et de mieux gérer les ressources.
- Le cycle de production du papier recyclé est plus court. Comme les fibres ont déjà été traitées, il faut moins d'eau, moins d'énergie et moins de produits chimiques.
- Le recyclage du papier est un bon moyen de diminuer notre empreinte carbone et de valoriser les déchets, dans la mesure où il évite la mise à la décharge et l'incinération. Or, les décharges émettent du méthane, un gaz qui contribue fortement à l'effet de serre.

#### **Information associée**

• [Informations environnementales et de conformité](#page-693-0)

<span id="page-695-0"></span> [Accueil](#page-1-0) > [Annexe](#page-680-0) > [Informations environnementales et de conformité](#page-693-0) > Disponibilité des pièces de rechange

# **Disponibilité des pièces de rechange**

Brother garantit que des pièces de rechange seront disponibles pendant au moins sept ans après la dernière date de commercialisation des modèles.

Pour vous procurer des pièces de rechange, contactez votre fournisseur ou revendeur Brother.

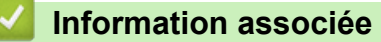

• [Informations environnementales et de conformité](#page-693-0)

<span id="page-696-0"></span> [Accueil](#page-1-0) > [Annexe](#page-680-0) > [Informations environnementales et de conformité](#page-693-0) > Substances chimiques (Directive REACH de l'UE)

## **Substances chimiques (Directive REACH de l'UE)**

Comme requis par la réglementation REACH, les informations relatives aux substances chimiques contenues dans nos produits sont disponibles à l'adresse suivante [:https://www.brother.eu/reach](https://www.brother.eu/reach).

### **Information associée**

• [Informations environnementales et de conformité](#page-693-0)

 [Accueil](#page-1-0) > [Annexe](#page-680-0) > Assistance et service à la clientèle Brother

## **Assistance et service à la clientèle Brother**

Si vous avez besoin d'aide pour utiliser votre produit Brother, visitez [support.brother.com](https://support.brother.com/g/b/midlink.aspx) pour accéder aux questions fréquemment posées (FAQ) et aux conseils de dépannage. Vous pouvez également télécharger les derniers logiciels, pilotes et micrologiciels afin d'améliorer la performance de votre appareil, et la documentation destinée à l'utilisateur pour découvrir comment utiliser au mieux votre produit Brother.

D'autres informations sur le produit et l'assistance sont disponibles sur votre site Web Brother local. Visitez le site [global.brother/en/gateway](https://global.brother/en/gateway) pour obtenir les coordonnées de votre représentant Brother local et pour enregistrer votre nouveau produit.

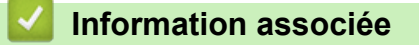

• [Annexe](#page-680-0)

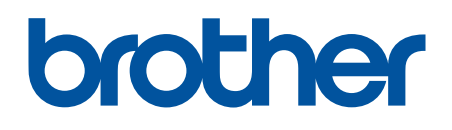

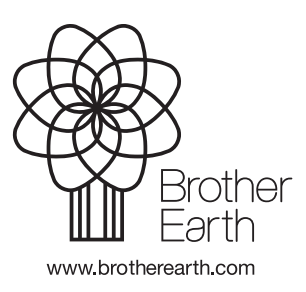

FRE Version A